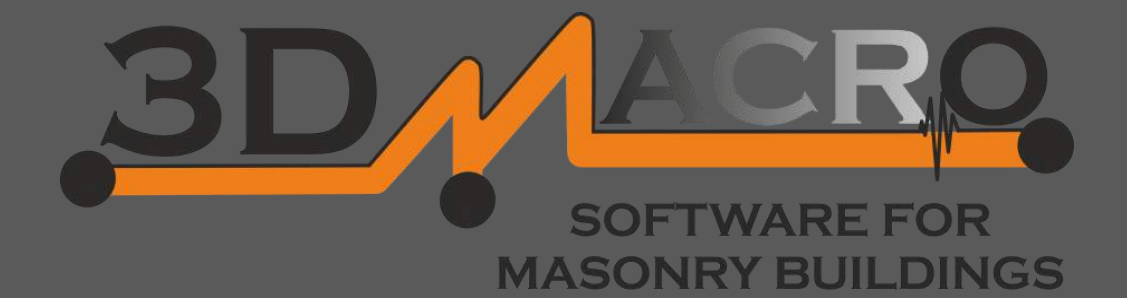

# **M A N U A L E U T E N T E**

# **3 D M a c r o 2 0 2 0**

*(Update number* 20200618\_01)

Copyright of Gruppo Sismica s.r.l. ITALY

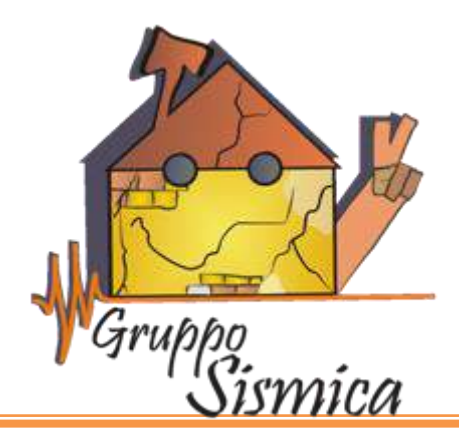

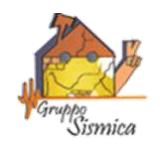

*Gruppo Sismica s.r.l.*<br>Viale Andrea Doria, 27 - 95125 Catania<br>Tel +39 095 50 47 49 [info@grupposismica.it](mailto:info@grupposismica.it) [www.grupposismica.it](http://www.grupposismica.it/)

# **3DMacro è prodotto da: Gruppo Sismica s.r.l.**  Viale Andrea Doria, 27 95125 Catania Telefono: +39 095 504749 Email: [info@grupposismica.it](mailto:info@grupposismica.it) Web: [www.grupposismica.it](http://www.grupposismica.it/)

# **Supporto tecnico:**

Servizio assistenza tecnica tramite Tickets su <http://www.lms-grupposismica.it/web/> Assistenza telefonica: +39 095 504749

\_\_\_\_\_\_\_\_\_\_\_\_\_\_\_\_\_\_\_\_\_\_\_\_\_\_\_\_\_\_\_\_\_\_\_\_\_\_\_\_\_\_\_\_\_\_

# **Proprietà letteraria riservata**  Gruppo Sismica s.r.l. **©** Ottobre 2011

Si ringraziano coloro che hanno collaborato alla stesura del presente manuale.

# **INDICE GENERALE**

# **1. [INTRODUZIONE](#page-6-0) 5**

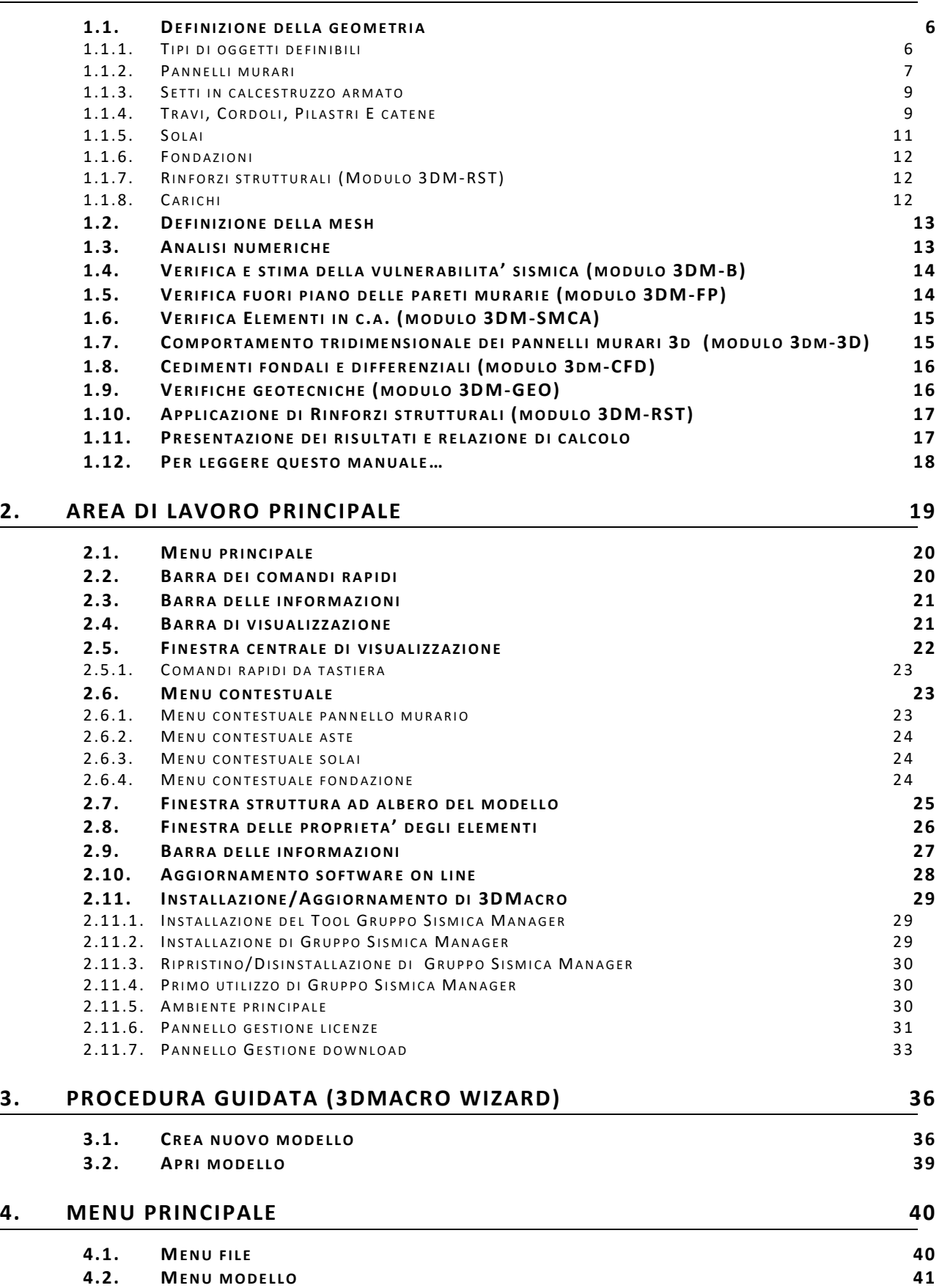

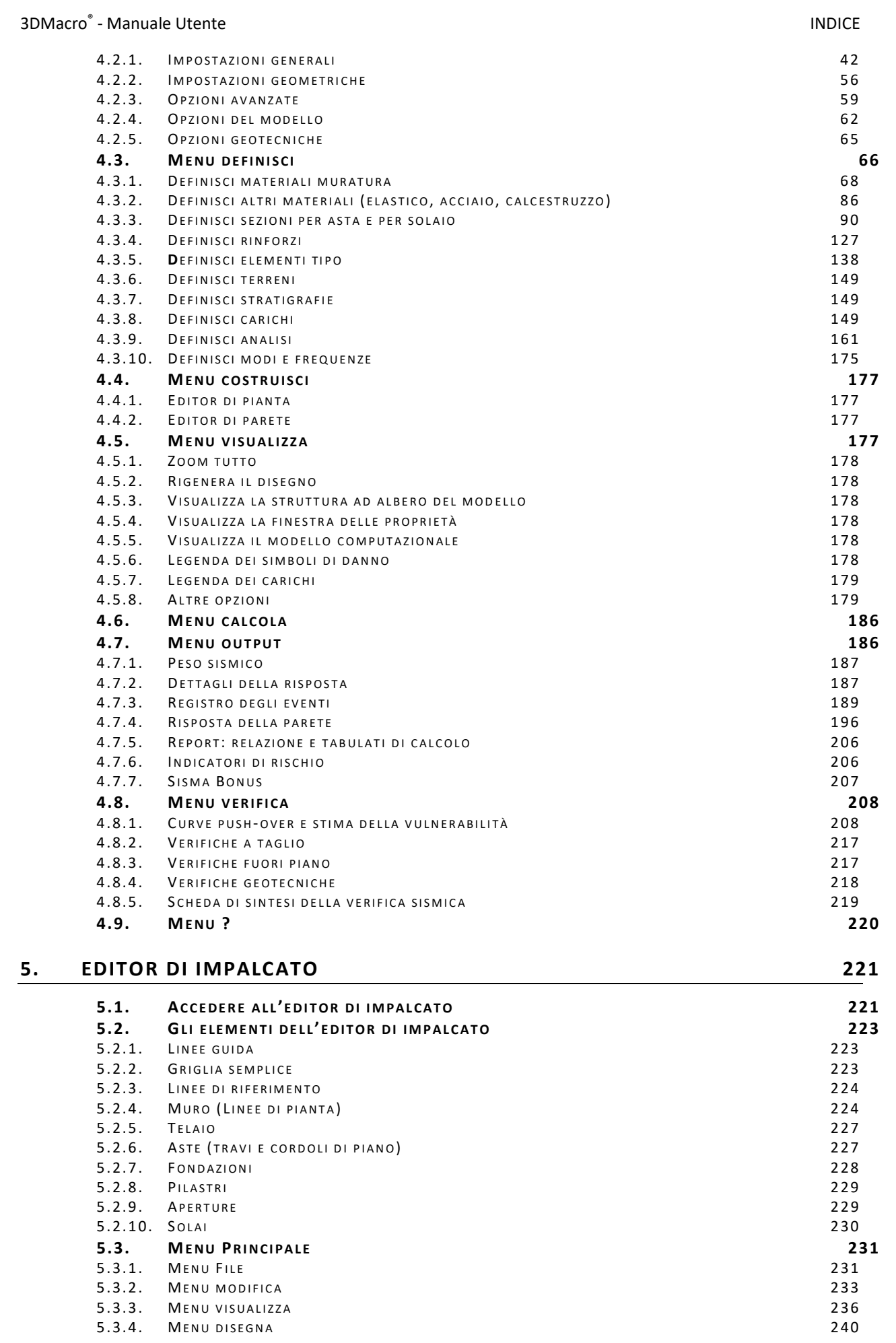

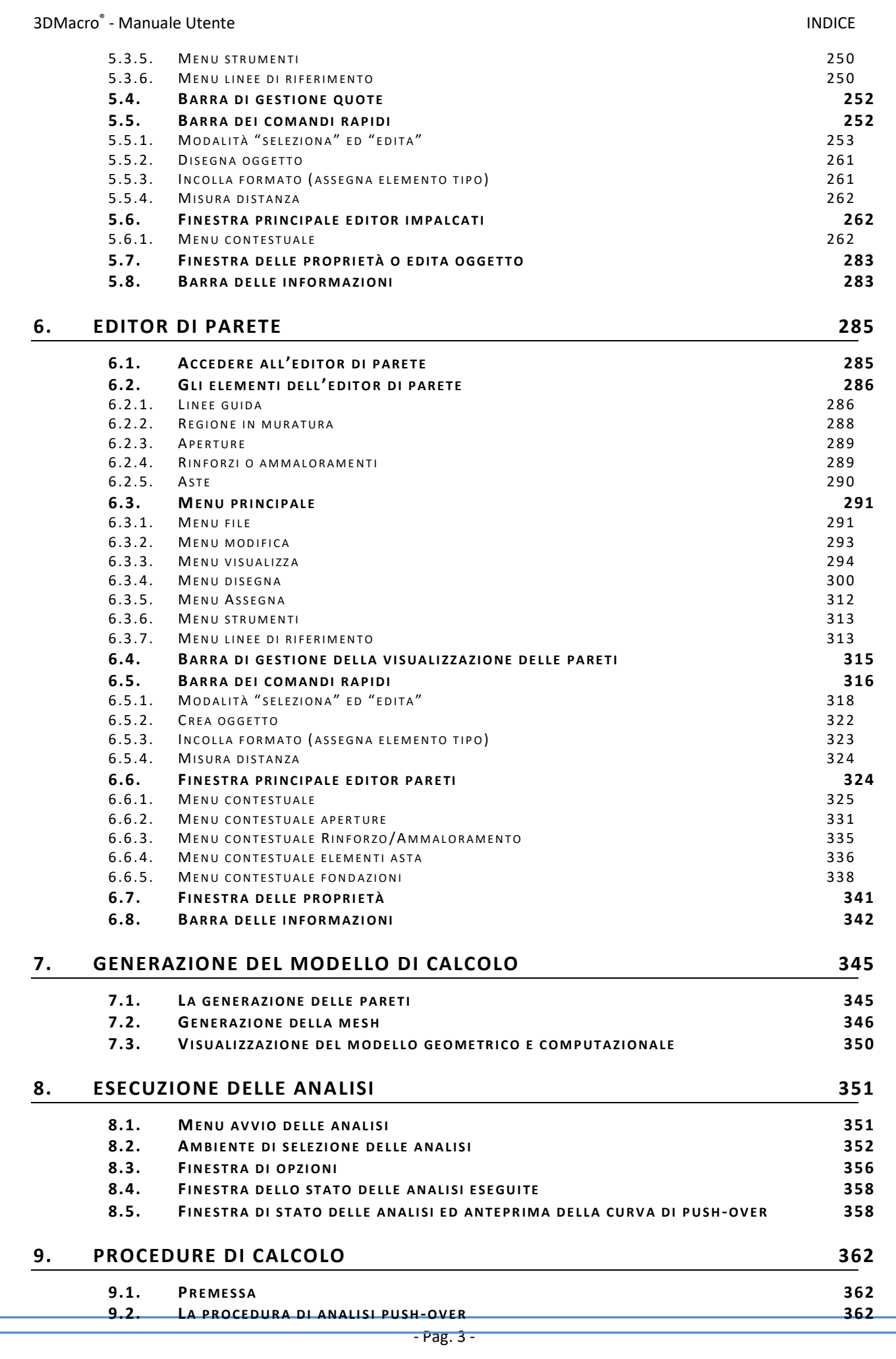

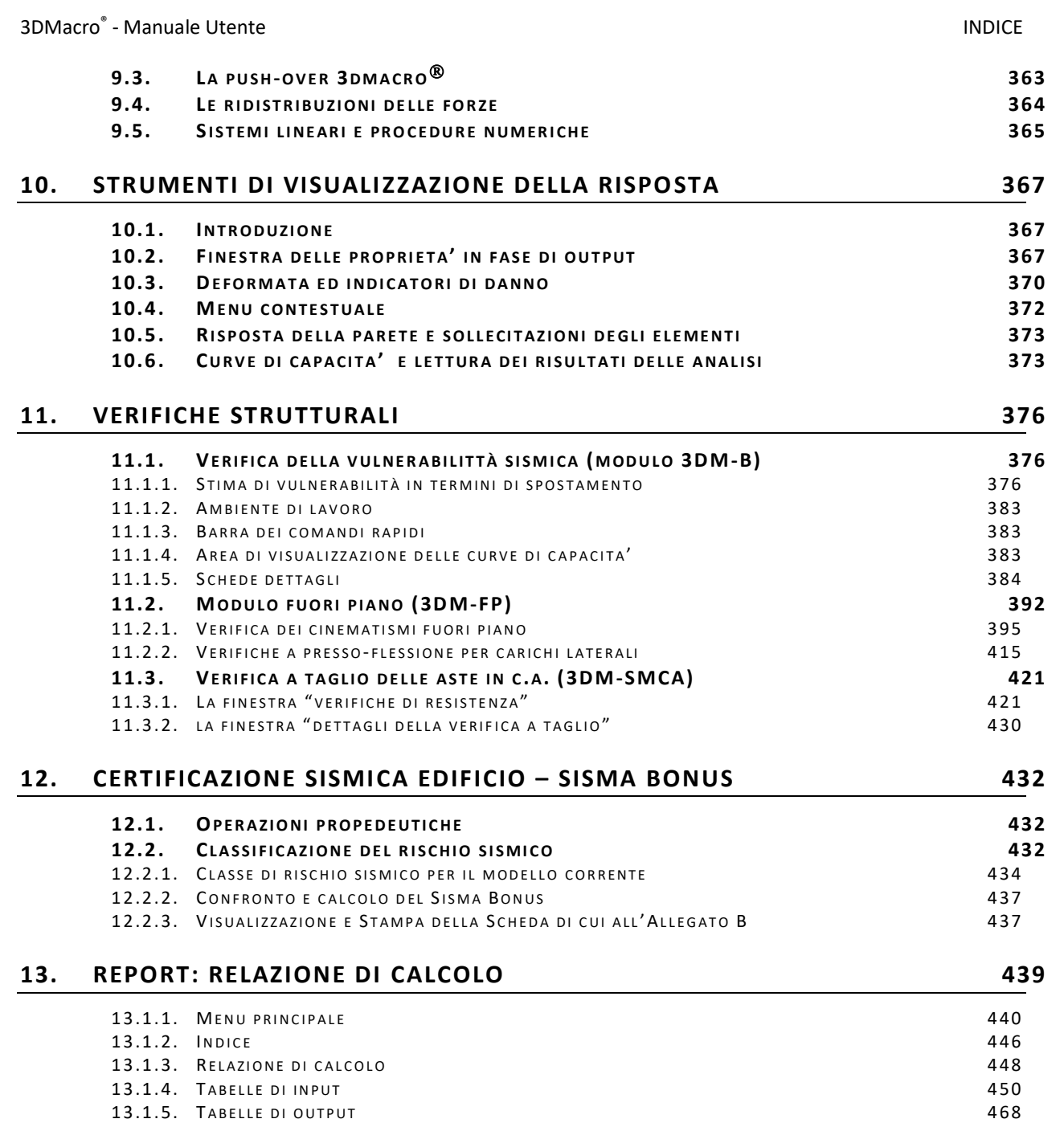

## <span id="page-6-0"></span>**1. INTRODUZIONE**

Il software 3DMacro® è l'innovativo strumento per l'analisi e la stima della vulnerabilità degli **edifici in muratura e struttura mista**, che consente di modellare e verificare edifici nuovi ed esistenti di qualunque geometria e complessità.

L'approccio su cui è basato 3DMacro® è estremamente semplice ed intuitivo, pur sfruttando appieno le più innovative tecniche di modellazione e di analisi non lineare sviluppate nell'ambito della ricerca scientifica. Esso schematizza le pareti in muratura mediante un macro-elemento piano sviluppato in ambito universitario. Tale elemento simula i principali meccanismi di rottura nel piano dei pannelli murari e consente di modellare l'interazione tra muratura e telai in calcestruzzo armato.

3DMacro ® è il giusto compromesso tra la complessità dei metodi di modellazione agli elementi finiti non-lineari, accurati ma computazionalmente onerosi e difficili da interpretare, e l`eccessiva approssimazione degli approcci semplificati (metodo POR, modelli a telaio, ecc.).

3DMacro® è nato per iniziativa di Gruppo Sismica s.r.l., che dal 2009 offre ai professionisti prodotti e servizi altamente qualificati per la valutazione del comportamento sismico di edifici nuovi ed esistenti, rendendo disponibili in ambito professionale i risultati della ricerca più avanzata nel settore dell'ingegneria sismica. Fin dalla sua costituzione ha affiancato gruppi di ricerca in ambito accademico, con i quali ha intrapreso una costante collaborazione, che ha portato a diverse pubblicazioni, in ambito nazionale ed internazionale, nelle quali sono stati proposti modelli teorici e procedure di calcolo innovative nel campo dell'ingegneria sismica ed, in particolare, nella modellazione non lineare delle strutture.

La filosofia del gruppo è riassunta nel motto:

#### **'***La ricerca scientifica a portata di mouse* **'**

Di seguito vengono sinteticamente descritte le principali funzionalità e capacità di calcolo del software 3DMacro® .

## 1. L'analisi sismica eseguita in accordo con le normative vigenti.

Le ultime Norme Tecniche per le Costruzioni (di cui al D.M. 17.01.2018) incoraggiano l'uso di analisi statiche non lineari per la progettazione strutturale dei nuovi edifici e la stima della vulnerabilità sismica degli edifici esistenti. In particolare la metodologia di valutazione della sicurezza degli edifici esistenti in muratura ordinaria si allinea con quella descritta per gli edifici di nuova progettazione.

#### 2. La modellazione strutturale.

Lo strumento di calcolo descritto in questo manuale si propone come valido supporto per i tecnici che si apprestano alla valutazione della sicurezza sismica di edifici in muratura. E' basato su un approccio innovativo che sfrutta un modello sviluppato in ambito scientifico di semplice ed intuitiva comprensione. Il modello abbina la capacità di aderire alla geometria reale della struttura – senza le approssimative schematizzazioni dei modelli a telai equivalenti – alla capacità di studiare un intero edificio, con un costo computazionale estremamente ridotto. La modellazione dell'edificio in muratura è basata sull'analisi della risposta di macro-elementi: oggetti meccanici a comportamento non lineare (cfr. il manuale teorico), in grado di cogliere i meccanismi di rottura di un intero elemento murario (maschio o fascia) o di una porzione di muratura.

#### 3DMacro®

#### CAPITOLO 1 - INTRODUZIONE

#### 3. Le analisi e le verifiche strutturali secondo le normative vigenti.

Il programma 3DMacro® è ideato per eseguire analisi non lineari di edifici in muratura secondo le indicazioni delle vigenti normative. Oltre ad eseguire le verifiche secondo le Norme Tecniche per le Costruzioni (sinteticamente note come NTC2018), è anche possibile eseguire le verifiche secondo l'OPCM 3274/2003 e successive aggiornamenti e secondo il Testo Unico 2005 e modellare secondo i criteri degli Eurocodici.

#### Note per la lettura del manuale

Nell'ultima parte di questa breve introduzione sono descritti e spiegati alcuni degli strumenti messi a disposizione del lettore, per rendere di immediata e di semplice fruizione i concetti descritti in questo manuale (cfr [§1.12\)](#page-19-0).

## <span id="page-7-0"></span>1.1. DEFINIZIONE DELLA GEOMETRIA

Il primo passo per l'analisi di una struttura con 3DMacro® passa attraverso la definizione della geometria del modello. Grazie ai due ambienti di modellazione, l'editor di pianta e l'editor di parete, l'utente può costruire il **"modello geometrico"** disegnando, come farebbe con un semplice CAD, gli elementi geometrici e assegnando le corrispondenti caratteristiche meccaniche. Il tutto, viene creato rispettando le particolari conformazioni geometriche delle murature, delle fasce di piano, delle travi, dei pilastri, dei setti, dei cordoli di piano e degli orizzontamenti. La generazione degli elementi strutturali avviene in automatico: il programma infatti genera, ad ogni variazione della geometria, il **"modello computazionale"** corrispondente sul quale vengono eseguite le analisi.

3DMacro® offre due ambienti di lavoro: **l'Editor di pianta** (cfr. § [5\)](#page-222-0) e **l'Editor di parete** (cfr. § [6\).](#page-286-0)

Nella nuova versione 3DMacro 4.0 (e successive release) il passaggio da un ambiente di modellazione all'altro è immediato, e non occorre procedere alla rigenerazione del modello (nell'ambiente principale del programma). Ciò riduce notevolmente i tempi di modellazione (procedure di input più veloci) e consente una più veloce gestione del modello tridimensionale. In tal modo, la pianta e il prospetto di ciascuna parete possono essere costruiti in modo indipendente, garantendo la massima versatilità anche in presenza di geometrie complesse: aperture irregolari per forma o disposizione, presenza di aste, comunque orientate e inclinate, a quote diverse da quelle degli impalcati.

**La pianta** dell'edificio viene costruita nell'**Editor di pianta** introducendo le pareti in muratura portante ("linee di pianta", cfr. § [5.2.4\)](#page-225-1) direttamente in modo grafico, tramite mouse o immissione delle coordinate numeriche. E' possibile altresì importare una pianta di riferimento da file con formato DXF, compatibile con i software CAD più diffusi (cfr. § [5.3.6.4\)](#page-251-2).

**Le pareti,** definite nell'editor di pianta, potranno essere modificate nell'**Editor di parete** (ma anche create direttamente in questo ambiente). Inoltre è possibile creare mediante aperture, fori, brecce, sulle pareti, definire aste interagenti con le murature o meno (in qualunque posizione e orientamento), creare regioni di muratura, rinforzi, etc.

# <span id="page-7-1"></span>1.1.1. TIPI DI OGGETTI DEFINIBILI

Gli oggetti strutturali definibili in 3DMacro® sono: pareti in muratura portante a struttura verticale, travi, cordoli, pilastri, setti in c.a., solai tutti interagenti tra loro e dotati di comportamento non lineare. E' inoltre possibile attribuire a ciascuno di tali elementi (sia in muratura, che in c.a.) rinforzi o ammaloramenti di vario tipo (compatibili con la tipologia di

elemento considerato) che possono migliorarne o penalizzarne le caratteristiche. Tra le tipologie di rinforzi disponibili si segnalano: Rinforzi in FRP, CAM e sistemi di rinforzo FibreNet.

Il comportamento non lineare delle pareti murarie è determinato dai tre possibili meccanismi di rottura (taglio, flessione, scorrimento, cfr. Manuale Teorico), mentre quello delle travi e dei pilastri in c.a. è influenzato dal legame costitutivo del calcestruzzo e dell'armatura in acciaio.

È possibile definire solai (rigidi o deformabili), per l'assegnazione dei carichi statici e sismici. Per ciascun elemento strutturale è possibile assegnare la tipologia di materiale non lineare più adatto (c.a., acciaio, legno).

La tipologia di materiale e ulteriori parametri geometrici (quali spessore, caratteristiche d'inerzia, proprietà resistenti) caratterizzano ogni oggetto determinandone il comportamento strutturale.

## <span id="page-8-0"></span>1.1.2. PANNELLI MURARI

Le pareti di un edificio in muratura possono essere modellate come assemblaggio di un insieme di pannelli strutturali interconnessi tra di loro. Tale approccio consente all'utente di poter modellare le aperture (porte, finestre, etc.) nelle murature. A ciascun pannello strutturale è associato, in fase di calcolo, uno o più macro-elementi (cfr. manuale teorico), ciascuno in grado di cogliere i principali meccanismi di collasso nel piano delle pareti in muratura: il meccanismo di rottura a taglio per fessurazione diagonale, di rottura per flessione (*rocking*), di rottura a taglio per scorrimento lungo i giunti di malta.

Per tali ragioni la modellazione a macro-elementi di edifici in muratura, a differenza dei modelli a telaio (basati sul metodo POR), è la soluzione ideale per poter effettuare, attraverso analisi non lineari (note come *analisi push-over*), corrette valutazioni di vulnerabilità sismica.

**Per introdurre in 3DMacro® un pannello in muratura** è necessario definire opportunamente:

- □ le caratteristiche meccaniche e di massa del pannello:
	- menu definisci > materiale muratura, cfr. [§ 4.3.1;](#page-69-0)
- □ le caratteristiche geometriche del pannello:
	- o la definizione dello spessore della muratura, ossia dell'elemento tipo:
		- menu definisci > elemento tipo > murature, cfr. § [4.3.5.1;](#page-140-0)
	- o l'ubicazione in pianta e l'estensione del muro:
		- definisci linee di pianta (menu costruisci > editor di pianta, cfr. § [4.4.1\)](#page-178-1),
		- definisci regioni (menu costruisci > editor di parete, cfr[. 6.2.2\)](#page-289-0);
	- o l'assegnazione dello spessore della muratura, ossia dell'elemento tipo:
		- menu costruisci > editor di pianta, cfr. [§ 4.4.1;](#page-178-1)
		- menu costruisci > editor di parete, cfr. [§ 4.4.2.](#page-178-2)
	- o presenza di aperture, rinforzi o ammaloramenti:
		- menu costruisci > editor di pianta, cfr. [§ 5.2.9;](#page-230-1) [5.6.1.7](#page-279-0)
		- menu costruisci > editor di parete, cfr. § [6.3.4.3,](#page-305-0) [§ 6.3.4.4](#page-305-1)

È possibile visualizzare i pannelli murari utilizzando texture ottenute da immagini foto-realistiche (cfr. § [4.3.5.1\)](#page-140-0).

# 3DMacro<sup>®</sup> - Manuale Utente

## CAPITOLO 1 - INTRODUZIONE

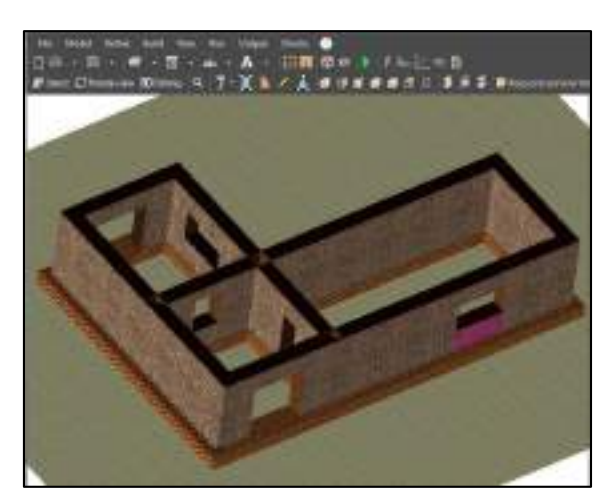

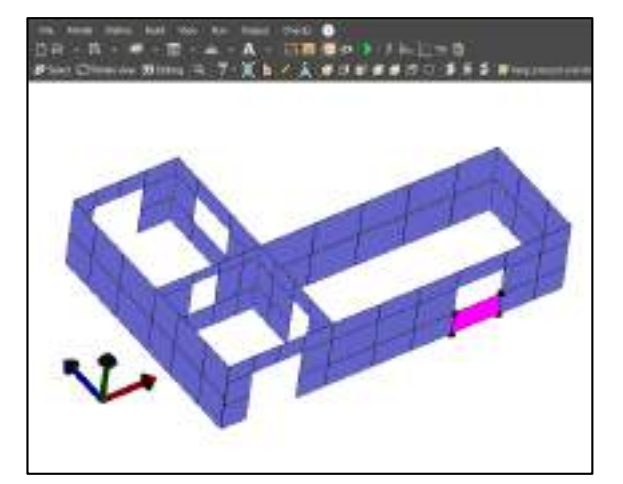

**Figura 1. A sinistra (a) vista del modello geometrico di un edificio in muratura, a destra (b) vista del modello computazionale equivalente. In entrambe le viste è evidenziato in giallo un pannello murario**

3DMacro® dispone di funzionalità avanzate di gestione del modello 3D. Grazie alla presenza di speciali etichette che identificano tutti gli elementi agganciati a ciascun nodo di ciascun elemento (Node to element).

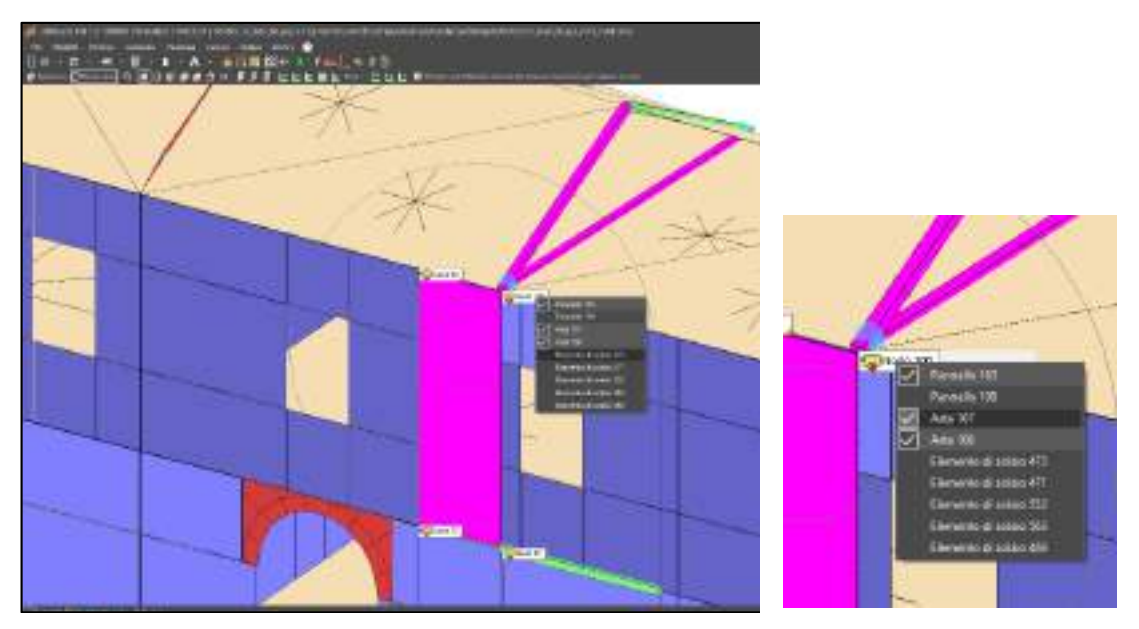

**Figura 2. Funzionalità Node to element. Consente di visualizzare e selezionare, per ciascun nodo, di ciascun elemento computazionale, tutti gli elementi ad esso agganciato.**

Sono disponibili delle funzionalità di controllo della rettangolarità degli elementi mesh. Se detta rettangolarità non è rispettata, a causa di errori di modellazione, il software segnala i pannelli in stato di errore (evidenziati in rosso acceso), consentendo all'utente in maniera immediata di intervenire-

## CAPITOLO 1 - INTRODUZIONE

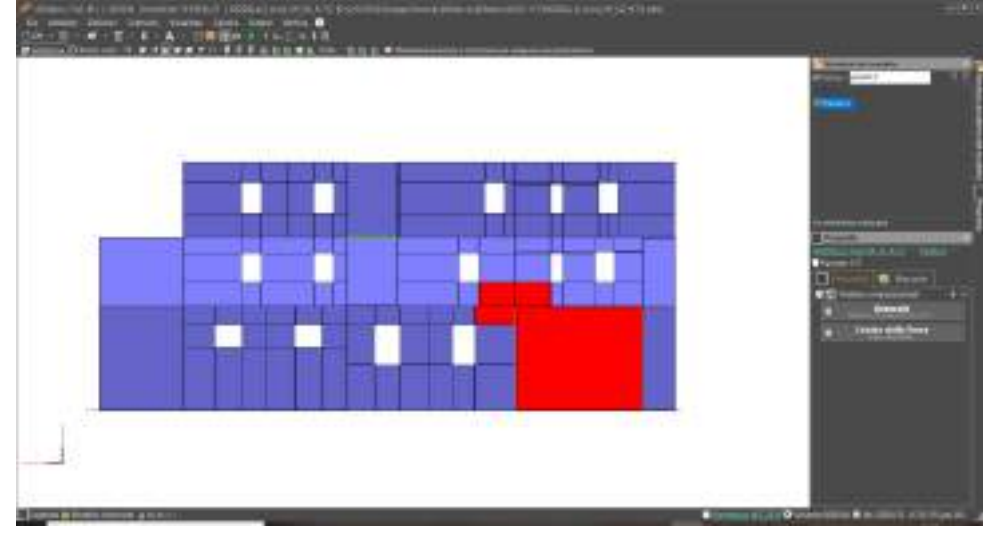

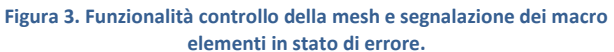

# <span id="page-10-0"></span>1.1.3. SETTI IN CALCESTRUZZO ARMATO

In 3DMacro® è possibile modellare setti in calcestruzzo armato, ottenuti come assemblaggio di un insieme di pannelli strutturali interconnessi strutturalmente tra di loro. 3DMacro® è l'unico software in grado di modellare il comportamento non lineare di setti in c.a.

**Per introdurre in 3DMacro® un setto in c.a.** è necessario definire opportunamente:

- □ le caratteristiche meccaniche e di massa del calcestruzzo:
	- menu principale > definisci > materiali > altri materiali…> materiale calcestruzzo (cfr. § [4.3.1\)](#page-69-0);
- □ le caratteristiche geometriche del pannello:
	- o la definizione dello spessore ed armatura del setto in c.a. , ossia dell'elemento tipo:
		- menu principale > definisci > elemento tipo > setti in c.a. (cfr. § [4.3.5.2\)](#page-141-0);
	- o ubicazione in pianta ed estensione del setto in c.a.:
- □ menu principale > costruisci > input impalcati.. (cfr. § [4.4.1\)](#page-178-1);
- □ presenza di aperture:
	- o menu principale > costruisci > input pareti;

È possibile visualizzare i setti in c.a. utilizzando texture ottenute da immagini foto-realistiche (cfr. § [4.3.5.2\)](#page-141-0).

## <span id="page-10-1"></span>1.1.4. TRAVI, CORDOLI, PILASTRI E CATENE

Le travi, i cordoli di piano, i pilastri e le catene possono essere modellate in 3DMacro® con elementi finiti di tipo asta: per tali elementi è possibile effettuare anche analisi non lineari (pushover), adottando materiali che considerino il comportamento meccanico specifico per calcestruzzo ed acciaio. In 3DMacro® è possibile modellare edifici a struttura mista, muratura e telai in calcestruzzo, valutando l'interazione tra i pannelli in muratura e gli elementi trave in maniera diffusa, nel rispetto dei legami costitutivi assegnati.

#### **IMPORTANTE**

*È possibile personalizzare la disposizione delle armature delle aste in c.a. lungo lo sviluppo dell'asta stessa, per poter considerare l'effettiva presenza di armatura longitudinale e trasversale. Questa funzione è abilitata solo con il modulo 3DM-SM, modulo strutture miste 3DM-SMCA.*

**Per introdurre in 3DMacro® una trave, un cordolo, una catena o un pilastro** è necessario definire opportunamente:

- □ le caratteristiche meccaniche e di massa dell'elemento asta (menu principale > definisci > materiali > altri materiali…, cfr. [§ 4.3.2\)](#page-87-0).
- □ le caratteristiche geometriche dell'elemento asta quali la forma e le dimensioni della sezione dell'asta; la posizione, il numero e il diametro delle armature (menu principale > definisci > materiali > Sezioni per asta, cfr. § [4.3.3.1\)](#page-92-0).
- □ la definizione dell'elemento tipo (o formato) da assegnare all'asta (menu principale > definisci >> elemento tipo > asta, cfr. § [4.3.5.3\)](#page-141-1);
- □ l'ubicazione in pianta ed estensione dell'asta (menu principale > costruisci > input impalcati, cfr. § [5.2.6;](#page-228-1) menu principale > costruisci > input pareti, nonché l'assegnazione dell'elemento-tipo asta.
- □ la definizione dei carichi di linea gravanti sulle aste (menu principale > definisci > carichi > carichi di linea, cfr. § [4.3.8.3\)](#page-159-0)
- □ l'assegnazione dei carichi di linea sulle aste del modello (menu principale > costruisci > input pareti)
- □ l'assegnazione alle aste di eventuali vincoli interni (attach, cfr. § [5.6.1.4.1\)](#page-269-0) per collegare i gradi di libertà delle aste a quelli degli elementi verticali (pannelli murari, setti in c.a.), appartenenti alle altre pareti.

Il sistema di riferimento locale dell'asta è di tipo destrogiro, orientato di default in modo che:

- □ l'asse 1 sia individuato dall'asse geometrico della trave;
- □ l'asse 2 sia perpendicolare all'asse 1 comunque giacente nel piano della parete;
- □ l'asse 3 sia ortogonale alla parete.

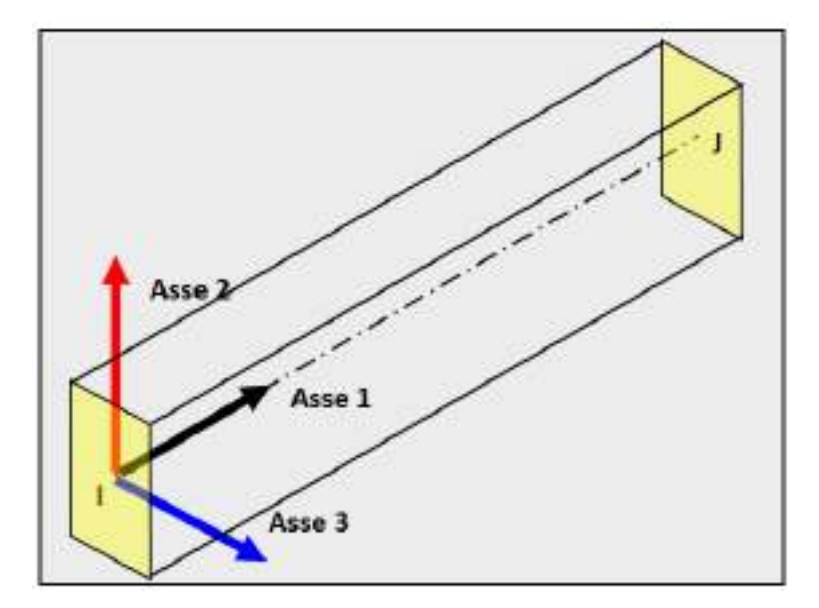

**Figura 4. Orientamento degli assi del sistema di riferimento locale.**

## CAPITOLO 1 - INTRODUZIONE

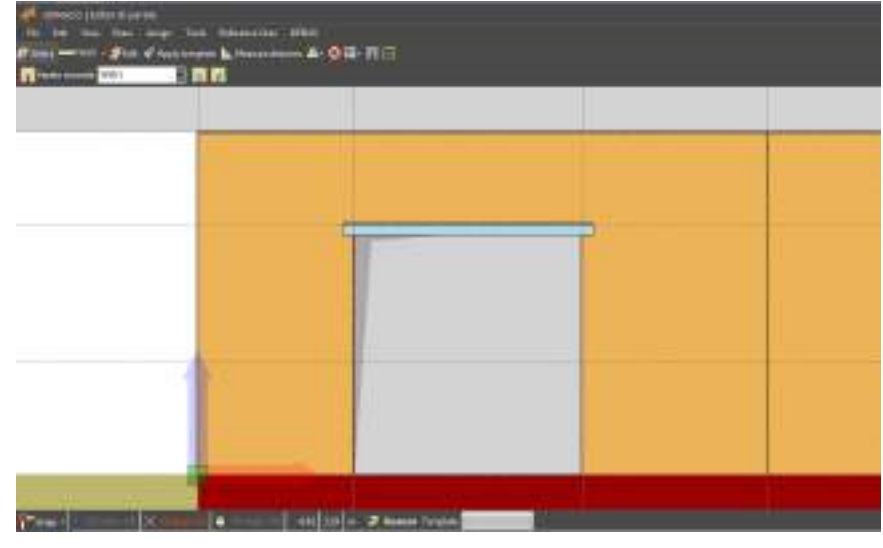

**Figura 5. L'architrave posto sopra l'apertura di una porta è stato modellato con un elemento asta in acciaio opportunamente ancorata all'interno della parete.**

## <span id="page-12-0"></span>1.1.5. SOLAI

Sono degli elementi bidimensionali di forma poligonale (o rettangolari come caso particolare) che consentono il collegamento tra le pareti (solai rigidi), ovvero la modellazione del comportamento membranale dei solai (solai deformabili).

#### **Si distingue comportamento rigido, deformabile o infinitamente deformabile.**

**- Comportamento rigido** : il solaio viene assimilato ad un diaframma rigido in cui viene introdotto un vincolo di rigidità piano (o di impalcato rigido) tra i nodi dei pannelli murari e delle aste che giacciono lungo il perimetro del solaio;

**- Comportamento deformabile:** permettono la modellazione dei solai come elementi lastra deformabile nel proprio piano con legame costitutivo di tipo elastico lineare ortotropo;

**- Comportamento infinitamente deformabile**: non sono dotati di alcuna rigidezza nel loro piano permettendo così la sola ripartizione dei carichi applicati sugli elementi verticali (pannelli in muratura, setti in c.a., aste comunque appartenenti alle pareti) che giacciono lungo il perimetro del solaio.

**Per introdurre in 3DMacro® un solaio** è necessario definire opportunamente:

- □ le caratteristiche meccaniche del materiale dell'elemento solaio (menu principale > definisci > materiali > altri materiali… cfr. [§ 4.3.2\)](#page-87-0).
- □ le caratteristiche geometriche della sezione del solaio (menu principale > definisci > sezioni > sezioni per solaio, cfr. § [4.3.3.2\)](#page-121-0).
- □ la definizione dell'elemento tipo (o formato) del solaio (menu principale > definisci > elemento tipo > solaio, cfr. § [4.3.5.4\);](#page-145-0)
- □ l'ubicazione in pianta ed estensione dell'elemento solaio (menu principale > costruisci > input impalcati.., cfr. § [5.2.10\)](#page-231-0).
- □ la definizione dei carichi gravanti sul solaio (menu principale > definisci > carichi > carichi di area, cfr. [§ 4.3.8.2\)](#page-153-0).
- □ l'assegnazione dei carichi di area sui solai del modello (menu principale > costruisci > input impalcati.., cfr. § [4.4.1\)](#page-178-1)

La visualizzazione dei solai è gestita sia dagli editor di pianta e di parete, sia tridimensionalmente dalla finestra centrale utilizzando texture ottenute da immagini foto-realistiche (cfr. § [4.3.2\)](#page-87-0).

## <span id="page-13-0"></span>1.1.6. FONDAZIONI

Per vincolare al suolo determinate linee di pianta è necessario inserire gli elementi di fondazione: questi ultimi sono degli elementi monodimensionali dedicati alla modellazione di fondazioni su suolo rigido o deformabile: è possibile modellare le fondazioni come semplici vincoli rigidi oppure come travi su suolo elastico deformabile alla Winkler.

Le **fondazioni di tipo rigido** determinano l'introduzione di uno o più vincoli esterni di incastro in corrispondenza dei nodi dei pannelli murari e/o delle aste ad essi afferenti: ciò implica che gli elementi verticali della struttura (pannelli murari, setti in c.a., travi aeree, pilastri), risulteranno incastrati alla base delle linee di pianta e le travi di fondazioni non saranno modellate e verificate. Pertanto queste ultime dovranno essere analizzate e verificate separatamente, a posteriori, secondo modelli di calcolo che considerino l'interazione suolo-struttura e che verifichino la capacità portante del terreno.

Le **fondazioni di tipo deformabile** introducono degli elementi di fondazione su suolo elastico deformabile alla Winkler: questi ultimi possono avere un legame costitutivo non reagente a trazione. La verifica della capacità portante del terreno dovrà, comunque, essere valutata a posteriori.

**Per introdurre in 3DMacro® una fondazione** è necessario definire opportunamente:

- □ le caratteristiche meccaniche e di massa dell'elemento asta (menu principale > definisci > materiali > altri materiali…, cfr. [§ 4.3.2\)](#page-87-0).
- □ le caratteristiche geometriche dell'elemento asta quali la forma e le dimensioni della sezione dell'asta; la posizione, il numero e il diametro delle armature (menu principale > definisci > sezioni > sezioni per asta, cfr. § [4.3.3.1\)](#page-92-0).
- □ la definizione dell'elemento tipo (o formato) della fondazione (menu principale > definisci > elemento tipo > > fondazione, cfr. [§ 4.3.5.5\)](#page-146-0);
- □ l'ubicazione in pianta ed estensione dell'elemento fondazione (menu principale > costruisci > input impalcati.., cfr. § [5.2.7\)](#page-229-0).

## <span id="page-13-1"></span>1.1.7. RINFORZI STRUTTURALI (MODULO 3DM-RST)

Il software 3DMacro® è sviluppato per poter prevedere l'applicazione di rinforzi sia sulle murature che sulle aste in c.a., mediante l'applicazione di Nastri CAM (cfr. § [4.3.4.1\)](#page-128-1), o di Fibre (FRP) (cfr. § [4.3.4.2\)](#page-129-0), applicabili sotto forma di Tessuti o Nastri. E' anche possibile definire ed applicare sistemi di rinforzo Fibre NET (cfr. § [4.3.4.4\)](#page-132-0) e Murature armate (cfr. § [4.3.4.3\)](#page-131-0)

Specificatamente per le aste in c.a. è anche possibile prevedere, oltre i rinforzi con Fibre (FRP), (cfr. § [4.3.3.1.7.1\)](#page-116-0) e CAM (cfr. § [4.3.3.1.7.2\),](#page-118-0) anche quello mediante CALASTRELLATURE (cfr. § [4.3.3.1.7.3\)](#page-120-0).

## <span id="page-13-2"></span>1.1.8. CARICHI

I carichi definibili nel modello di calcolo sono:

- □ Carichi di linea, assegnabili alle aste
- □ Carichi di area, assegnabili ai solai
- □ Carichi di punto
- □ Carico da vento
- □ Spinta delle terre

#### **Gli step da seguire per introdurre i carichi di linea** sono:

1. la definizione dei carichi di linea gravanti sulle aste (menu principale > definisci > carichi > carichi di linea, cfr. § [4.3.8.3\)](#page-159-0)

2. l'assegnazione dei carichi di linea sulle aste del modello (menu principale > costruisci > input parete.., cfr. [§ 4.4.2\)](#page-178-2)

#### **Gli step da seguire per introdurre i carichi di area** sono:

- 1. la definizione dei carichi gravanti sul solaio (menu principale > definisci > carichi > carichi di area, cfr. [§ 4.3.8.2\)](#page-153-0).
- 2. l'assegnazione dei carichi di area sui solai del modello (menu principale > costruisci > input impalcati.., cfr. § [4.4.1\)](#page-178-1)

### **Gli step da seguire per introdurre i carichi di punto** sono:

- 1. la definizione dei carichi di punto gravanti sulle aste o su qualunque elemento (menu principale > definisci > carichi > carichi di linea, cfr. [§ 4.3.8.3\)](#page-159-0)
- 2. l'assegnazione dei carichi di punto sulle aste o su qualunque elemento del modello (menu principale > costruisci > input parete.., cfr. § [4.4.2\)](#page-178-2)

#### **Gli step da seguire per introdurre il carico da vento** sono:

- 1. la definizione dei carichi da vento gravanti sui pannelli (menu principale > definisci > carichi > carico da vento, cfr. [§4.3.8.4\)](#page-159-1)
- 2. l'assegnazione dei carichi di punto sulle aste del modello (menu principale > costruisci > input parete..,cfr. § [4.4.2\)](#page-178-2)

#### **Gli step da seguire per introdurre la spinta delle terre** sono:

- 1. la definizione dei carichi da spinta delle terre gravanti sui pannelli (menu principale > definisci > carichi > spinta delle terre .. (cfr. § [4.3.8.5\)](#page-161-0)
- 2. l'assegnazione dei carichi da spinta delle terre, gravanti sui pannelli (menu principale > costruisci > input impalcati > menu contestuale linee di pianta.. (cfr. [§ 5.6.1.3.1](#page-268-0) )
- 3. l'assegnazione dei carichi da spinta delle terre, gravanti sui pannelli (menu principale > costruisci > input parete > menu contestuale regioni.. (cfr. § [6.6.1.3\)](#page-330-0)

## <span id="page-14-0"></span>1.2. DEFINIZIONE DELLA MESH

Alla definizione della geometria del modello corrisponde un modello computazionale, sul quale verranno condotte le analisi numeriche dal motore di calcolo. Il modello computazionale viene ottenuto suddividendo opportunamente gli oggetti strutturali in modo da generare una mesh di elementi (pannelli murari, aste, vincoli esterni, vincoli interni di rigidità) che sarà utilizzata dal motore di calcolo.

Il software genera una **mesh automatica minima (o di base)**, sufficientemente accurata per consentirne il calcolo. Tuttavia l'utente può visionarla (cfr. § [4.5.5\)](#page-179-4), ed eventualmente personalizzarla, utilizzando criteri geometrici, o manualmente, secondo le sue necessità, inserimento di **Linee di taglio della mesh** (cfr. § [6.3.4.7\)](#page-311-0) o di **Cerotti** dall'Editor di parete (cfr. § [6.3.4.8\)](#page-312-0) Per ulteriori approfondimenti si rimanda al manuale teorico.

# <span id="page-14-1"></span>1.3. ANALISI NUMERICHE

La definizione delle analisi è automatica, sulla base dei criteri definiti dalla normativa adottata. Sono supportate analisi statiche non lineari (push-over), come suggerito dalle normative vigenti (cfr. § [4.3.9\)](#page-162-0).

E' possibile personalizzare la definizione delle analisi e i carichi secondo le esigenze dell'utente. Inoltre, ove necessario, alcune opzioni consentiranno di eseguire solo le analisi indispensabili, evitando quelle superflue.

#### CAPITOLO 1 - INTRODUZIONE

Il solutore sfrutta i più moderni algoritmi di calcolo proposti nell'ambito della ricerca scientifica, con avanzati modelli strutturali, e l'impiego di matrici sparse, che assicurano risultati veloci ed affidabili (cfr. Manuale Teorico).

Le analisi non lineari sono condotte aumentando in modo monotono le distribuzioni di carico, statiche e sismiche, previste dalla normativa, e proseguendo, ove necessario, le analisi a controllo di spostamento, fino al collasso convenzionale della struttura, consentendo così di cogliere il degrado della resistenza dei singoli elementi strutturali a seguito di grandi deformazioni e dell'escursione in campo plastico.

Il collasso convenzionale della struttura viene individuato a partire dalla curva di capacità, coerentemente con le indicazioni di normativa.

## <span id="page-15-0"></span>1.4. VERIFICA E STIMA DELLA VULNERABILITA' SISMICA (MODULO 3DM-B)

Le analisi numeriche, indagando il comportamento non lineare della struttura, forniscono una notevole mole di informazioni, che vanno opportunamente utilizzate ed interpretate.

La curva di capacità, ossia quella curva che riporta in un grafico cartesiano lo sforzo di taglio alla base - sulle ordinate - spostamento di un punto di controllo – sulle ascisse -, è l'informazione più significativa che viene ricavata dalle analisi numeriche. La struttura, sulla base della sua curva di capacità, viene assimilata ad un sistema ad un solo grado di libertà, e su questo sistema equivalente, vengono condotte le verifiche di normativa.

La verifica consiste nel controllo tra lo spostamento offerto dalla struttura e quello richiesto dalla normativa, in corrispondenza di opportuni stati limite prescritti.

Inoltre, per gli edifici in muratura, viene effettuata la verifica sulla resistenza minima del sistema equivalente ai sensi del punto 7.8.1.6 delle NTC, controllando che il rapporto tra il taglio totale agente alla base del sistema equivalente a un grado di libertà e la resistenza del medesimo sistema non sia superiore a 3.

I risultati delle verifiche di vulnerabilità sismica sono riportati nella relazione di calcolo (cfr. [§ 13\)](#page-440-0).

Per ulteriori approfondimenti si rimanda al paragrafo [§ 11.1](#page-377-1) del presente manuale.

## <span id="page-15-1"></span>1.5. VERIFICA FUORI PIANO DELLE PARETI MURARIE (MODULO 3DM-FP)

La verifica dei meccanismi fuori piano dei maschi murari viene eseguita in ottemperanza alle indicazioni di normativa (NTC2018), contenute nel §C8A.4 della Circolare ministeriale del 21 gennaio 2019 n. 7. In particolare è possibile eseguire sia l'analisi cinematica lineare (cfr. §C8A.4.1), sia quella non lineare (cfr. §C8A.4.2).

Essa si basa sulla determinazione, mediante l'analisi limite, del moltiplicatore orizzontale  $\alpha$  dei carichi in funzione dello spostamento *d<sup>k</sup>* di un punto di riferimento della porzione di parete. Per raggiungere tale scopo il software 3DMacro® valuta il moltiplicatore di collasso  $\alpha_0$  di tutti i possibili meccanismi che possono interessare ciascuna parete, considerando il vincolo offerto dall'ammorsamento dei solai nonché la presenza di eventuali catene. Non richiede quindi di ipotizzare a priori i meccanismi più probabili. Noto l'andamento del moltiplicatore orizzontale  $\alpha$ dei carichi in funzione dello spostamento *d<sup>k</sup>* del punto di controllo della struttura, 3DMacro® definisce automaticamente la curva di capacità dell'oscillatore equivalente, come relazione tra l'accelerazione a\* e lo spostamento d\*.

#### CAPITOLO 1 - INTRODUZIONE

Le verifiche di sicurezza sono condotte secondo il metodo degli stati limite, confrontando la capacità e la richiesta in termini di accelerazione (verifica cinematica lineare) o in termini di spostamento (verifica cinematica non lineare).

I risultati delle verifiche fuori piano sono riportati nella relazione di calcolo (cfr. [§ 13\)](#page-440-0).

Per ulteriori approfondimenti si rimanda al [§ 11.2](#page-393-0) del presente manuale.

## <span id="page-16-0"></span>1.6. VERIFICA ELEMENTI IN C.A. (MODULO 3DM-SMCA)

Il software 3DMacro® è sviluppato per poter eseguire agevolmente analisi non lineari di strutture comunque realizzate in muratura ed in c.a. (strutture miste), ai sensi della normativa vigente (NTC2018): per questo motivo valuta automaticamente il comportamento non lineare di ogni singolo elemento strutturale in funzione delle caratteristiche geometriche e meccaniche loro assegnategli.

In particolare per gli elementi asta (travi e pilastri) in c.a., il software valuta i tagli resistenti ed i momenti resistenti, nonché i relativi legami momento-curvatura in funzione dello sforzo normale di calcolo, consentendo la definizione delle cerniere plastiche a comportamento spaziale (tipo PMM, cfr § [4.3.5.3\)](#page-141-1) adatte a modellare i pilastri, nonché la valutazione della formazione delle cerniere plastiche al progredire della sollecitazione di calcolo (cfr. § [4.7.4](#page-197-0) e [§ 10.5\)](#page-374-0).

Il comportamento non lineare flessionale è tenuto in conto durante l'analisi in maniera esplicita e coerentemente ai legami costitutivi assegnati. Ciò assicura che in ogni passo dell'analisi i momenti sollecitanti non eccedono i momenti resistenti. Pertanto le verifiche a flessione si devono intendere automaticamente soddisfatte. L'ammissibilità delle sollecitazioni potrà essere verificata attraverso i tabulati di calcolo (cfr. [§ 13.1.5\)](#page-469-0).

I meccanismi fragili (rotture a taglio e rotture a flessione) possono essere ignorati durante l'analisi e verificati a posteriori (cfr. § [11.3\)](#page-422-0), quindi inseriti nel registro degli eventi (cfr. § [4.7.3\)](#page-190-0). In alternativa tali meccanismi possono essere considerati in maniera esplicita durante il calcolo attivando delle opportune ridistribuzioni a seguito delle rotture (cfr. § [4.3.3.1.5\)](#page-110-0).

I risultati delle verifiche a taglio sono riportati nella relazione di calcolo (cfr. § [13\)](#page-440-0). Per ulteriori approfondimenti si rimanda al § [11.3](#page-422-0) del presente manuale.

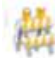

**ATTENZIONE** 

*La possibilità di modellare elementi pilastro e setti in c.a. e di effettuare le verifiche a Taglio degli elementi asta in c.a. e di personalizzare le armature, solo se si dispone del Modulo Strutture Miste 3DM-SMCA.*

# <span id="page-16-1"></span>1.7. COMPORTAMENTO TRIDIMENSIONALE DEI PANNELLI MURARI 3D (MODULO 3DM-3D)

3DMacro® permette di modellare il comportamento tridimensionale della muratura in modo da cogliere contemporaneamente i meccanismi nel piano e fuori dal piano, nel caso di edifici che per geometria, o per la mancanza ammorsamenti ed elementi di controventamento, resistono al sisma impegnando in modo considerevole le pareti ortogonalmente al proprio piano.

3DMacro® si presta quindi anche alla modellazione di edifici a carattere monumentale, quali chiese o palazzi storici, caratterizzati da notevoli valori di snellezza delle pareti.

## <span id="page-17-0"></span>1.8. CEDIMENTI FONDALI E DIFFERENZIALI (MODULO 3DM-CFD)

Il modulo Cedimenti fondali e differenziali 3DM-CFD consente di assegnare e definire un profilo generico di cedimenti in fondazione e differenziali in elevazione, assegnando uno spostamento generico ad ogni nodo di una regione.

La possibilità di assegnare cedimenti fondali (cfr. § [6.6.5.1\)](#page-341-0) consente riprodurre il quadro fessurativo osservato, mediante analisi statiche non lineari con cedimenti imposti. E' possibile pertanto effettuare la verifica sismica a partire dallo stato dissestato, tenendo conto del fatto che la corretta determinazione dello stato deformativo reale di una struttura influenza sensibilmente la sua capacità.

Il modulo 3DM-CFD consente di assegnare i più svariati profili di cedimento fondale: intermedio, di estremità o d'angolo.

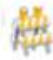

**ATTENZIONE** 

*Tutte le possibilità di inserimento di spostamenti (sia fondali che differenziali in elevazione) sono abilitate solo se si dispone del Modulo Cedimenti 3DM-CFD.*

## <span id="page-17-1"></span>1.9. VERIFICHE GEOTECNICHE (MODULO 3DM-GEO)

Il modulo geotecnico 3DM-GEO, incluso nel software 3DMacro®, permette l'esecuzione delle verifiche geotecniche di fondazioni superficiali agli stati limite ultimi e di esercizio ai sensi del NTC2018.

Le verifiche agli stati limite ultimi (SLU) consistono nella verifica della capacità portante del terreno di fondazione (in seguito indicata verifica SLU.GEO.A) e nella verifica per scorrimento sul piano di posa (in seguito indicata verifica SLU.GEO.B). Entrambe le verifiche possono essere condotte sia in condizioni drenate che in condizioni non drenate, ed è inoltre possibile considerare anche la presenza di eventuali falde in fondazione. In particolare la verifica della capacità portante è condotta secondo il classico metodo di Brinch-Hansen (1970-74) e, in condizioni sismiche drenate, secondo i metodi proposti da Paolucci e Pecker (1997) e da Cascone, Carfì, Maugeri e Motta (2004). La verifica per scorrimento sul piano di posa è eseguita secondo il criterio di resistenza di Mohr-Coulomb.

Nelle verifiche agli stati limite di esercizio (SLE) si controlla che i cedimenti, indotti dalle azioni statiche, non eccedano il valore limite stabilito in sede di progettazione, in modo da non attivare danneggiamenti locali o diffusi che possano limitare e compromettere l'uso della costruzione, la sua efficienza e il suo aspetto (cfr. § 2.2.2 NTC). Le verifiche possono essere condotte sia per terreni a grana grossa che per terreni a grana fine. Per i terreni a grana grossa è possibile calcolare i cedimenti secondo i metodi di Schmertmann e di Burland & Burbidge; per i terreni a grana fine i cedimenti possono essere valutati secondo il metodo edometrico ovvero secondo i metodi di Padfield & Sharrock e di Skempton-Bjerrum.

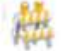

#### **ATTENZIONE**

*La caratterizzazione dei litotipi e delle stratigrafie e l'assegnazione delle proprietà geotecniche alle linee di pianta sono consentite solo se si dispone del Modulo Geotecnica 3DM-GEO.*

## <span id="page-18-0"></span>1.10. APPLICAZIONE DI RINFORZI STRUTTURALI (MODULO 3DM-RST)

Il modulo 3DM-RST di 3DMacro® , consente di modellare in modo intuitivo ed affidabile le più evolute tecniche di rinforzo strutturale: Rinforzi in FRP, CAM, (per pannelli murari ed elementi in c.a.) e CALASTRELLATURE (per elementi in c.a.), Sistemi di rinforzo di tipo Finre NET, per pannelli in muratura, basati sull'utilizzo di reti in fibre di vetro (Ri-Struttura, Reticola Plus e Reticola Twin), Murature armate.

# <span id="page-18-1"></span>1.11. PRESENTAZIONE DEI RISULTATI E RELAZIONE DI CALCOLO

Il software 3DMacro®, oltre all'elaborazione numerica del modello, fornisce i risultati in un formato di facile lettura ed interpretazione: è possibile visualizzare la risposta del modello ad ogni passo dell'analisi e cogliere, in tal modo, la sequenza della formazione dei meccanismi di rottura dei singoli elementi strutturali. Ciò può dare importanti informazioni per la scelta degli interventi di rinforzo e adeguamento strutturale.

La relazione di calcolo infine riporta in tabulati (di input e di output) tutte le informazioni del modello, dai dati di input (cfr. § [13.1.4\)](#page-451-0) a quelli di output (cfr. § [13.1.5\)](#page-469-0), con particolare riferimento agli spostamenti dei nodi, alle sollecitazioni degli elementi, agli scarichi in fondazione (cfr. § [13.1.5.6\),](#page-477-0) il tutto arricchito da grafici, da viste piane di ciascuna parete (in configurazione indeformata e deformata), nonché da viste piane ed assonometriche dell'intero modello.

# <span id="page-19-0"></span>1.12. PER LEGGERE QUESTO MANUALE…

Questo manuale si articola in tre principali sezioni corrispondenti alle tre principali fasi di utilizzo del software. Esso è stato pensato sia per consentire una lettura "passo - passo", dalla prima all'ultima pagina, sia per essere sfogliato di volta in volta, affrontando gli argomenti che si rendesse necessario approfondire.

Per un approccio sicuro al software è altresì importante aver prima compreso a fondo i concetti che sono presentati nell'ambito del manuale teorico, che riusciranno a chiarire alcuni aspetti di fondo nell'impostazione del programma.

All'interno del manuale il lettore troverà di volta in volta degli occhielli evidenziati graficamente, utili per mettere a fuoco i concetti che una lettura veloce lascerebbe sfuggire.

Questi appunti sono divisi in tre principali categorie, corrispondenti alle tre vesti grafiche di seguito riportate:

□ **ATTENZIONE** indica qualcosa che va considerata con cura, per evitare di incorrere in errori di modellazione

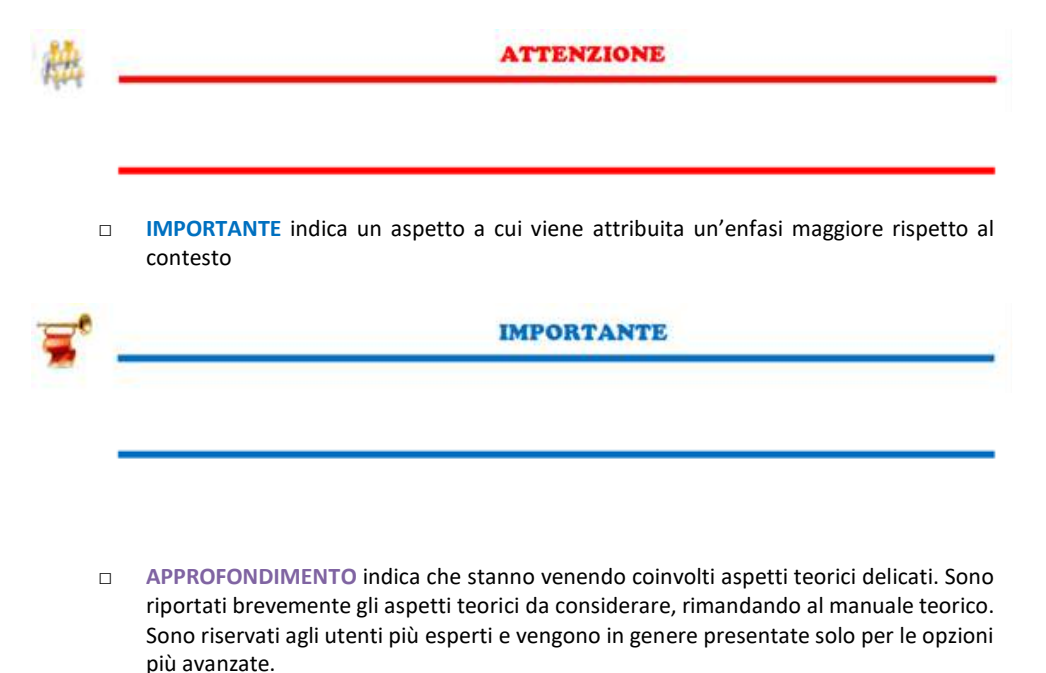

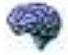

**APPROFONDIMENTO** 

## <span id="page-20-0"></span>**2. AREA DI LAVORO PRINCIPALE**

L'interfaccia utente è semplice ed intuitiva, consente un'agevole visualizzazione e analisi di modelli strutturali anche complessi ed articolati. E' necessario precisare che, in mancanza di adeguate conoscenze sul comportamento delle strutture in muratura (cfr. Manuale Teorico), risulta complesso un utilizzo efficace dello strumento di calcolo, pertanto i manuali messi a disposizione costituiscono un utile, quanto indispensabile, supporto per l'utilizzo del software. Con questa interfaccia 3DMacro® viene proposto agli utenti per effettuare analisi immediate e ricche di contenuti, utili per poter formulare motivate valutazioni sull'effettivo comportamento strutturale degli edifici in muratura e a struttura mista.

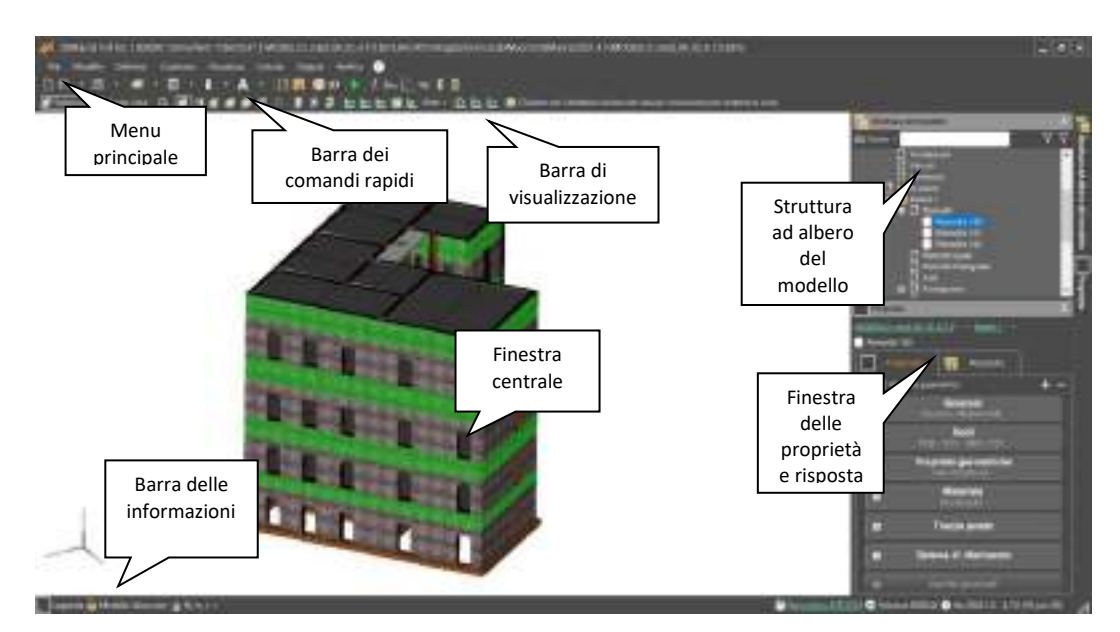

**Figura 6. Interfaccia del programma.**

**L'area di lavoro principale**, che è la finestra di apertura del programma, è quella nell'ambito della quale possono essere gestite la visualizzazione e le opzioni del modello. Si suddivide nelle seguenti parti:

- □ Il *menu principale*, posto superiormente (cfr. § [2.1\);](#page-21-0)
- □ La *barra dei comandi rapidi*, posto sotto il menu principale (cfr. § [2.2\)](#page-21-1);
- □ La *barra di visualizzazione*, posta sotto la barra dei comandi rapidi (cfr. § [2.4\);](#page-22-1)
- □ La *finestra centrale* di visualizzazione del modello 3D (cfr. § [2.5\)](#page-23-0);
- □ La *struttura ad albero* del modello, posta in alto a destra (cfr. § [2.6\)](#page-24-1);
- □ La *finestra delle proprietà/risposta* degli elementi, posta in basso a destra (cfr. § [2.8\)](#page-27-0);
- □ La *barra delle informazioni* (cfr. § [2.9\).](#page-28-0)

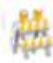

#### **ATTENZIONE**

*Dall'area di lavoro principale è possibile accedere alle funzioni fondamentali del programma: la gestione di tutte le opzioni; l'accesso a tutti i menu, sia della fase di input che di output, dai menu a tendina, o da quelli rapidi; la gestione delle viste tridimensionali del modello, la visualizzazione delle proprietà degli elementi.*

*Dall'area di lavoro principale non è invece possibile effettuare operazioni geometriche sul modello. L'editing di piante e pareti è gestito da apposite piattaforme grafiche: "editor di pianta" (cfr. § [5\)](#page-222-0) ed "editor di parete" (cfr. § [4.4.1\)](#page-178-1), studiati per semplificare e agevolare l'immissione geometrica del modello.*

*E' possibile gestire in maniera coordinata i due ambienti di input per impalcati e per pareti, che risultano di fatto integrati in un unico ambiente di lavoro. Ciò consente una gestione più veloce ed efficace delle operazioni di costruzione e modifica del modello, giacché sarà possibile visualizzare l'editor di parete ovvero quello di pianta, passando da una visualizzazione all'altra immediatamente, senza necessariamente passare per il modello tridimensionale, nell'ambiente principale del programma.*

# <span id="page-21-0"></span>2.1. MENU PRINCIPALE

Il **menu principale**, posto in alto, è il menu di controllo e di comando del programma. È costituito dai seguenti menu a tendina:

- □ File (cfr. [§ 4.1\)](#page-41-1)
- □ Modello (cfr. [§ 4.2\)](#page-42-0)
- □ Definisci (cfr. [§ 4.3\)](#page-67-0)
- □ Costruisci (cfr. [§ 4.4\)](#page-178-0)
- □ Visualizza (cfr. [§ 4.5\)](#page-178-3)
- □ Calcola (cfr. [§4.6\)](#page-187-0) □ Output (cfr. [§ 4.7\)](#page-187-1) □ Verifica (cfr. [§ 4.8\)](#page-209-0)
- $\Box$  ? (cfr. [§ 4.9\)](#page-221-0)

Dai singoli menu è possibile accedere a ciascuna funzione e finestra di comando, di seguito descritte specificatamente.

## <span id="page-21-1"></span>2.2. BARRA DEI COMANDI RAPIDI

La barra dei comandi rapidi, posto appena sotto il menu principale, consente di selezionare i comandi più frequenti in maniera immediata.

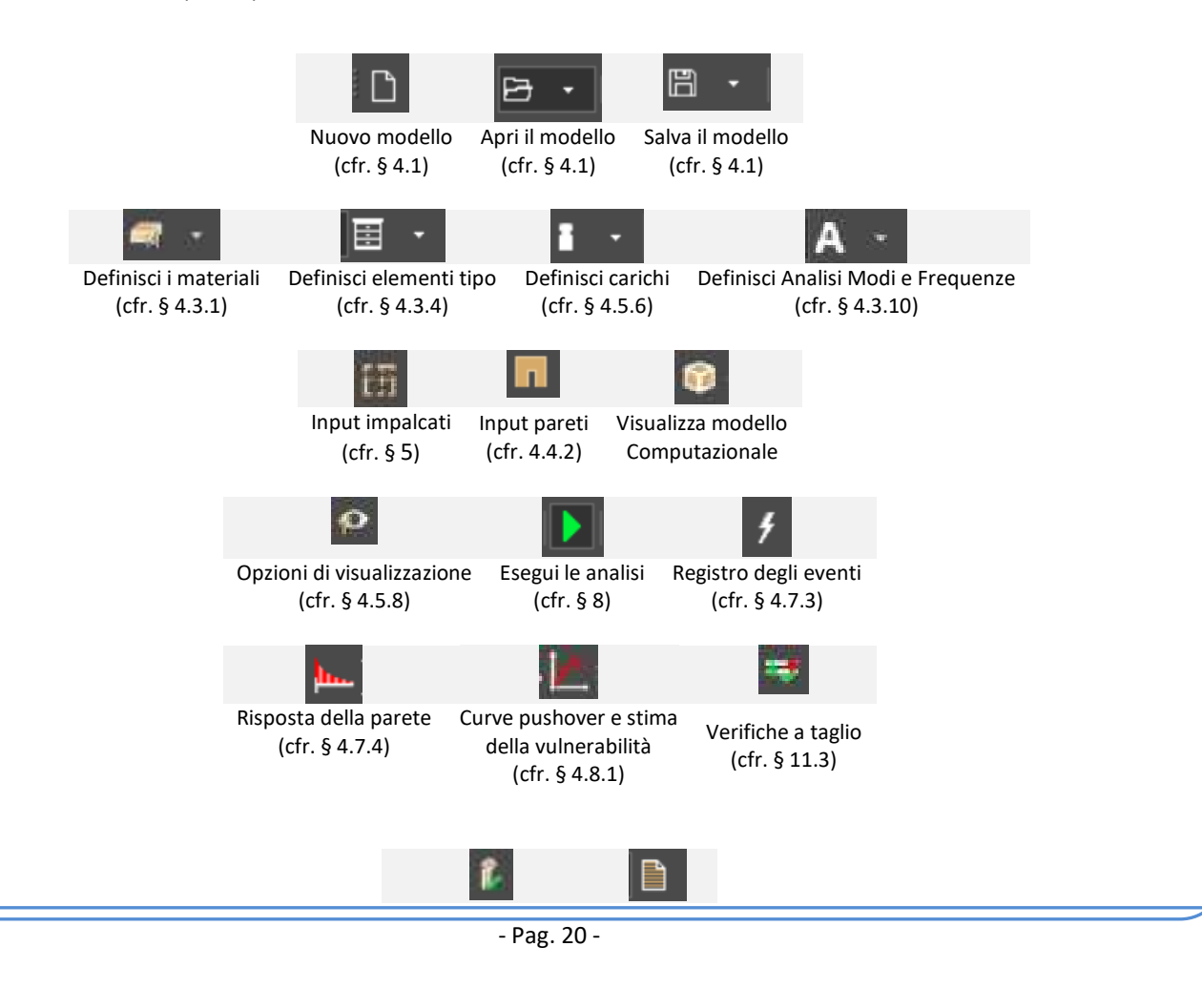

Verifiche fuori piano (cfr. § [4.8.3\)](#page-218-1) Report (cfr. [§ 13\)](#page-440-0)

**Figura 7. Descrizione dei comandi della barra dei comandi rapidi.**

# <span id="page-22-0"></span>2.3. BARRA DELLE INFORMAZIONI

La barra delle informazioni, posta sotto la finestra principale del programma, contiene una seri di informazioni utili di carattere generale sul modello corrente e sulla versione in uso.

Sulla parte sinistra del monitor, in basso, sono riportati i seguenti comandi:

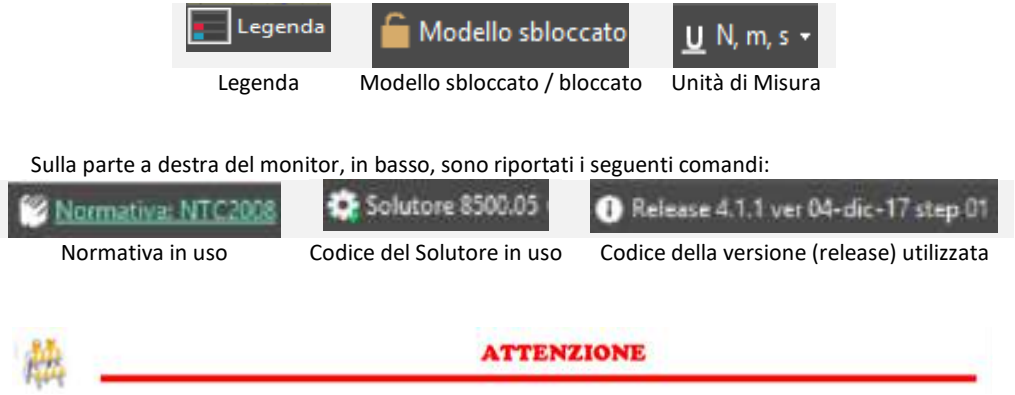

*Il comando "Modello bloccato" viene visualizzato in fase di output, ossia solo dopo aver eseguito una (o più) analisi. Quando questo comando è attivo, il modello risulta "bloccato", ovvero si attiva il blocco delle finestre che consentono di modificare i dati di input del modello, pertanto, in tale contesto non è possibile accedere agli editor di pianta e di parete.* 

*Per poter modificare i dati di input è necessario cliccare su questo comando ("Modello bloccato"): tale azione comporta la perdita di tutti i risultati delle analisi svolte.*

## <span id="page-22-1"></span>2.4. BARRA DI VISUALIZZAZIONE

Sotto la barra dei comandi rapidi, si trova la barra di visualizzazione. In questa toolbar sono presenti alcuni comandi che consentono di modificare le impostazioni di visualizzazione della finestra centrale.

I comandi disponibili in tale menu variano in funzione della **modalità di lavoro** corrente. Quest'ultima può essere scelta, cliccando alternativamente, su uno dei due bottoni posti immediatamente a sinistra sulla stessa barra.

Seleziona C Ruota vista

#### **Figura 8. Opzioni per la scelta della modalità di lavoro.**

La modalità **'Seleziona'** consente, cliccando sugli elementi del modello, di visualizzarne le proprietà, mentre la modalità **'Ruota vista'** consente di variare la vista, e osservare in maniera più dettagliata il modello. **Le due modalità sono alternative l'una all'altra**.

In modalità Ruota Vista, per ruotare la vista del modello occorre cliccare con il bottone sinistro del mouse e trascinare, come indicato sulla barra degli strumenti.

.<br>Cliccare con il baltone sinistra del mouse e trascinare per ruotare la vist

**Figura 9. Opzioni per la scelta della modalità di lavoro.**

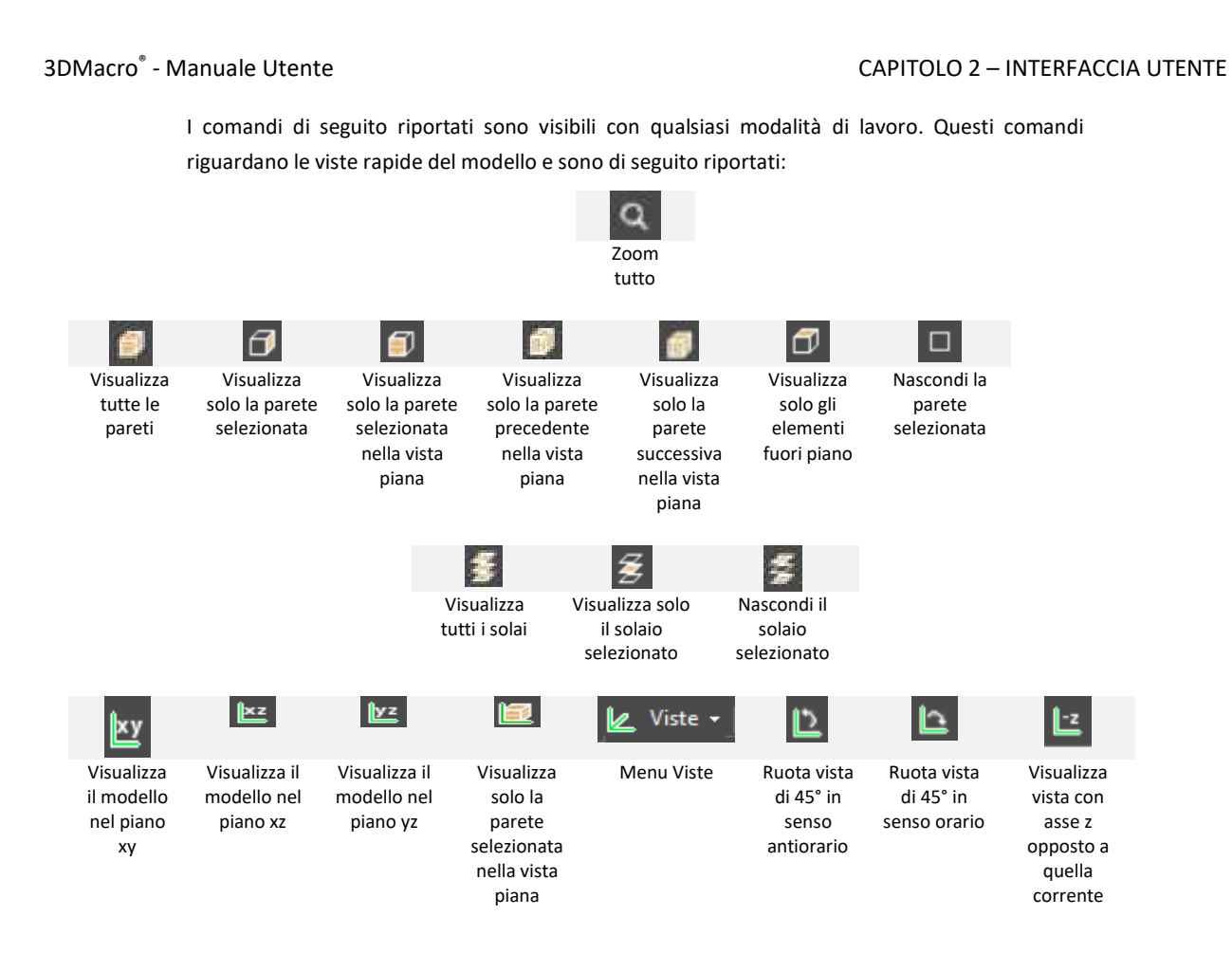

# <span id="page-23-0"></span>2.5. FINESTRA CENTRALE DI VISUALIZZAZIONE

La finestra principale di visualizzazione rappresenta l'area principale, ed è destinata alla visualizzazione tridimensionale del modello.

In fase di input è destinata alla visualizzazione delle proprietà degli elementi, alla verifica della bontà della geometria immessa, e all'osservazione del modello computazionale.

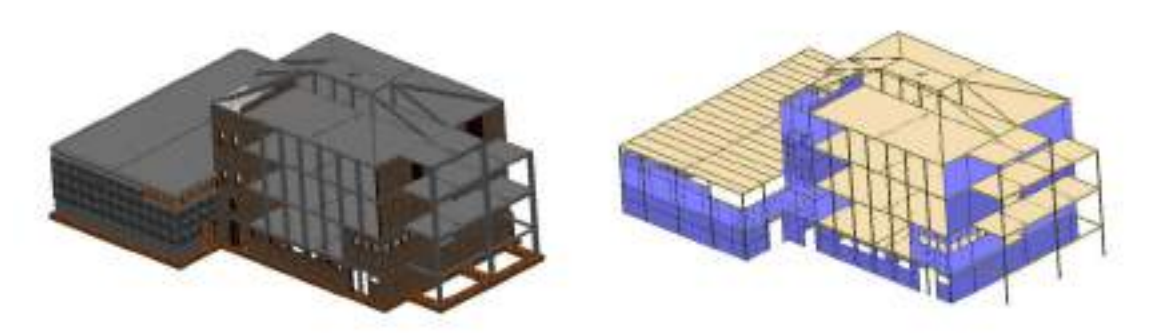

**Figura 10. Vista tridimensionale del modello geometrico e computazionale di un edificio**

In fase di output vengono visualizzate nell'ambiente principale del programma la configurazione deformata della struttura (visualizzazione della risposta in termini di deformazione e di danno), ed evidenziati i rispettivi indicatori di danno su pannelli ed aste, sia in vista tridimensionale che con vista piana delle singole pareti.

#### CAPITOLO 2 – INTERFACCIA UTENTE

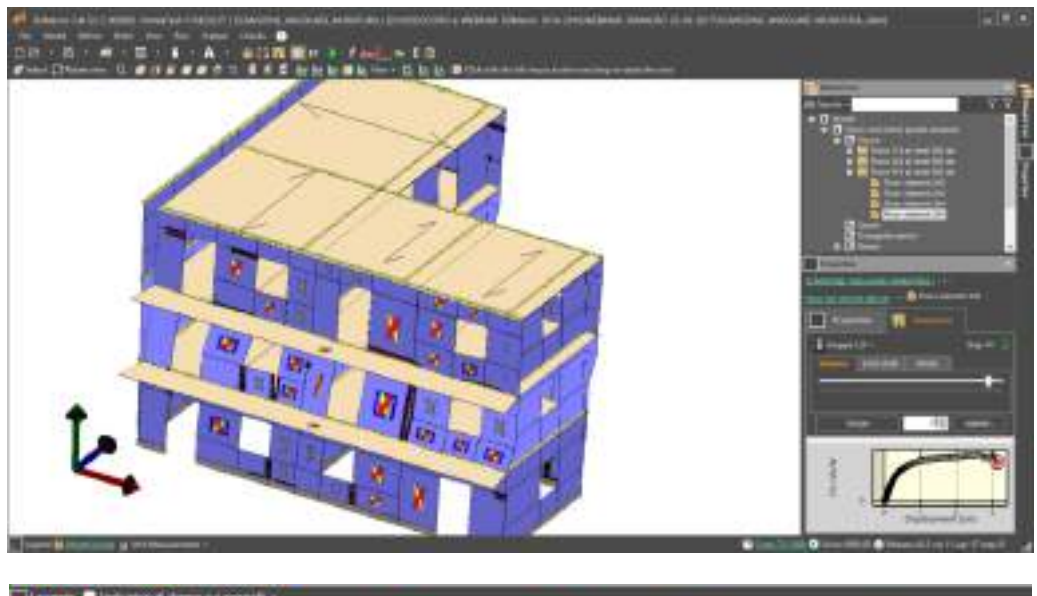

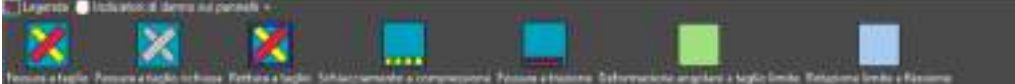

**Figura 11. Vista tridimensionale della configurazione deformata, con indicatori di danno**

# <span id="page-24-0"></span>2.5.1. COMANDI RAPIDI DA TASTIERA

Nell'ambito della finestra centrale di visualizzazione è possibile attivare alcune funzioni attraverso i comandi veloci ossia digitando sulla tastiera determinati tasti o combinazioni di tasti.

Le principali funzioni per i quali sono disponibili i comandi veloci sono:

- Ctrl + n: Nuovo modello
- Ctrl + o: Apri modello
- Ctrl + s: Salva modello
- Ctrl + m: definisci materiali muratura
- Ctrl + a: definisci altri muratura
- Ctrl + t: Definisci elementi tipo
- Ctrl + d: Definisci condizioni di carico
- Ctrl + l: Definisci carichi Ctrl + u: Definisci analisi
- Ctrl + i: Input impalcati
- Ctrl + p: Input pareti
- F3: Zoom tutto
- Alt+c: Alterna la visualizzazione dal modello computazionale al modello geometrico Ctrl + F5: Esegui analisi

Si fa notare che dai menu estesi a tendina è possibile rilevare, nella descrizione del comando, la combinazione dei tasti che attiva il relativo comando veloce.

# <span id="page-24-1"></span>2.6. MENU CONTESTUALE

Alcune procedure, descritte nel prosieguo del presente manuale, possono essere avviate attraverso i menu contestuali relativi a ciascuna tipologia di oggetto (cfr. § [1.1.1\)](#page-7-1). Tali menu possono essere avviati selezionando, con il tasto destro del mouse, gli oggetti visualizzati nella finestra centrale di visualizzazione (cfr. § [2.5\)](#page-23-0). Ovviamente, per selezionare gli oggetti, è necessario che la modalità di lavoro sia impostata su "seleziona", cliccando sull'apposito comando ubicato nella barra dei comandi rapidi (cfr. § [2.2\)](#page-21-1). I menu contestuali presentano i seguenti comandi, per ciascuna tipologia di oggetto.

## <span id="page-24-2"></span>2.6.1. MENU CONTESTUALE PANNELLO MURARIO

I comandi disponibili nel menu contestuale relativo ai pannelli murari sono:

- □ **Pannello** *[..]* **:** riporta il numero identificativo del pannello murario selezionato.
- □ **Edita Parete** *[..]* **:** avvia l'editor di parete per la modifica della parete numero ove è contenuto il pannello *X.* Questo comando è disponibile solo in fase di input.

#### 3DMacro®

- □ **Seleziona parete:** questo comando permette la selezione di tutti gli oggetti della parete che contiene il pannello.
- □ **Edita formato** *[..]* **:** apre la finestra definisci elemento-tipo per la modifica o la visualizzazione delle proprietà dell'elemento-tipo assegnato al pannello murario selezionato (cfr. [§ 4.3.5.1\)](#page-140-0).
- □ **Imposta nodo di controllo:** consente di impostare i nodi del pannello come "nodi di controllo" per la stima di vulnerabilità (cfr. § [11.1.5.2\)](#page-385-1).
- □ **Risposta della parete…:** apre la finestra per la visualizzazione della risposta strutturale del pannello murario selezionato e della parete a cui esso appartiene (cfr. § [4.7.4.1\)](#page-200-0). Questo comando è disponibile in fase di output, dopo aver eseguito le relative analisi.

# <span id="page-25-0"></span>2.6.2. MENU CONTESTUALE ASTE

I comandi disponibili nel menu contestuale relativo alle aste sono:

- □ **Asta** *[..]* **:** riporta il numero identificativo dell'asta selezionata.
- □ **Edita Parete** *[..]* **:** avvia l'editor di parete per la modifica della parete numeroove è contenuto l'asta*.* Questo comando è disponibile solo in fase di input.
- □ **Edita formato** *[..]* **:** apre la finestra definisci elemento-tipo per la modifica o la visualizzazione delle proprietà dell'elemento-tipo assegnato all'asta selezionata (cfr. § [4.3.5.3\)](#page-141-1).
- □ **Dettaglio armatura:** apre la finestra di visualizzazione e modifica del dettaglio armatura dell' asta selezionata (cfr. § [11.3.1\)](#page-422-1).
- □ **Imposta nodo di controllo:** consente di impostare i nodi iniziale e/o finale dell'asta come "nodo di controllo" per la stima di vulnerabilità (cfr. § [11.1.5.2\)](#page-385-1).
- □ **Risposta della parete:** apre la finestra per la visualizzazione della risposta strutturale dell'asta selezionata e della parete a cui essa appartiene (cfr. § [4.7.4.2\)](#page-203-0). Questo comando è disponibile in fase di output, dopo aver eseguito le relative analisi.

# <span id="page-25-1"></span>2.6.3. MENU CONTESTUALE SOLAI

I comandi disponibili nel menu contestuale relativo ai solai sono:

- □ **Elemento di solaio** *[..]* **:** riporta il numero identificativo del solaio selezionato.
- □ **Seleziona Solaio** *[..]***:** questo comando permette la selezione di tutti gli elementi di solaio ubicati alla stessa quota del solaio selezionato.
- □ **Edita impalcato a quota** *[..]* **:** avvia l'editor di piano per la modifica della pianta dell'edificio sottostante la quota (espressa in cm) ove è contenuto il solaio*.*
- □ **Imposta nodo di controllo:** consente di impostare i nodi d'angolo del solaio come "nodi di controllo" per la stima di vulnerabilità (cfr. § [11.1.5.2\)](#page-385-1).

## <span id="page-25-2"></span>2.6.4. MENU CONTESTUALE FONDAZIONE

I comandi disponibili nel menu contestuale relativo ai vincoli sono:

- □ **Fondazione** *[..]* **:** riporta il numero identificativo della fondazione selezionata.
- □ **Edita Parete** *[..]* **:** avvia l'editor di parete per la modifica della parete ove è contenuta la fondazione*.*
- □ Risposta della trave di fondazione: apre la finestra per la visualizzazione della risposta strutturale della fondazione selezionata e della parete a cui essa appartiene (cfr. § [4.7.4.2\)](#page-203-0). Questo comando è disponibile in fase di output, dopo aver eseguito le relative analisi.

# <span id="page-26-0"></span>2.7. FINESTRA STRUTTURA AD ALBERO DEL MODELLO

Questa finestra consente di avere accesso a tutti gli elementi del modello e visualizzarne le proprietà nella finestra sottostante. E' alternativa alla selezione nell'area principale di lavoro. Si presenta molto ordinata e razionale. Da essa si accede alla struttura logica con cui opera il programma.

Dal modello vengono derivate alcune entità, la principale delle quali è rappresentata dalla lista di pareti piane, che a loro volta contengono le liste degli elementi che in essa si trovano.

Dalla parete sarà pertanto possibile accedere ai singoli elementi, siano essi pannelli murari, aste, vincoli ecc.

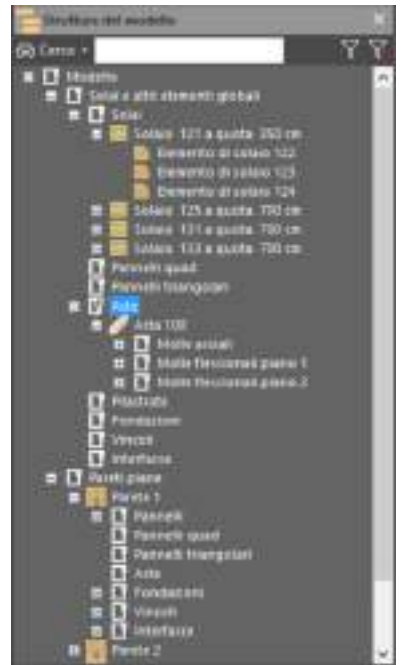

**Figura 12. Struttura ad albero del modello.**

Il numero delle pareti è visualizzabile anche nell'editor di pianta (cfr. § [5.3.3.4\)](#page-239-0) e nell'editor di parete (cfr. § [4.4.2\).](#page-178-2)

**Per cercare** un elemento del modello (parete, pannello, solaio, asta, fondazione, vincoli, interfacce), basta digitare nella casella di testo cerca il nome dell'elemento, eventualmente seguito dal numero identificativo dell'elemento. Ad esempio digitando il nome "asta" verranno elencate tutte le aste appartenenti al modello.

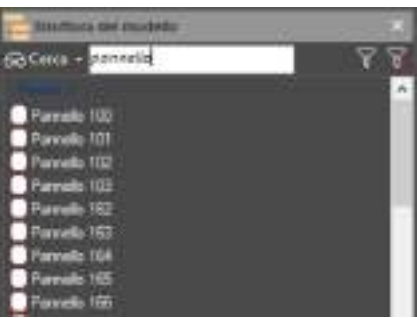

**Figura 13. Funzione cerca.**

# <span id="page-27-0"></span>2.8. FINESTRA DELLE PROPRIETA' DEGLI ELEMENTI

La finestra delle proprietà degli elementi, posta in posizione immediatamente inferiore alla finestra diagramma ad albero, ricopre una duplice funzione. Essa consente la verifica sia geometrica dell'elemento selezionato, che delle assegnazioni effettuate.

In fase di input indica i dati meccanici e geometrici dell'elemento selezionato, mentre in fase di output riporta la corrispondente risposta in termini di spostamenti, rotazioni, sollecitazioni, etc…. allo step di analisi o allo stato limite selezionato

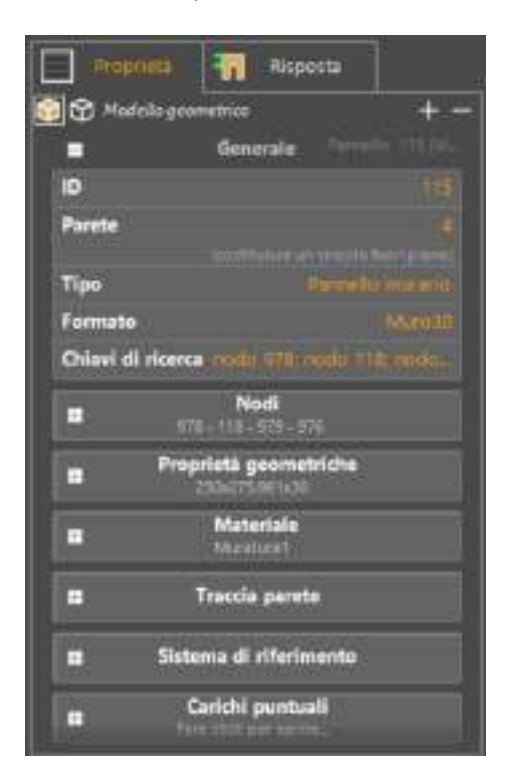

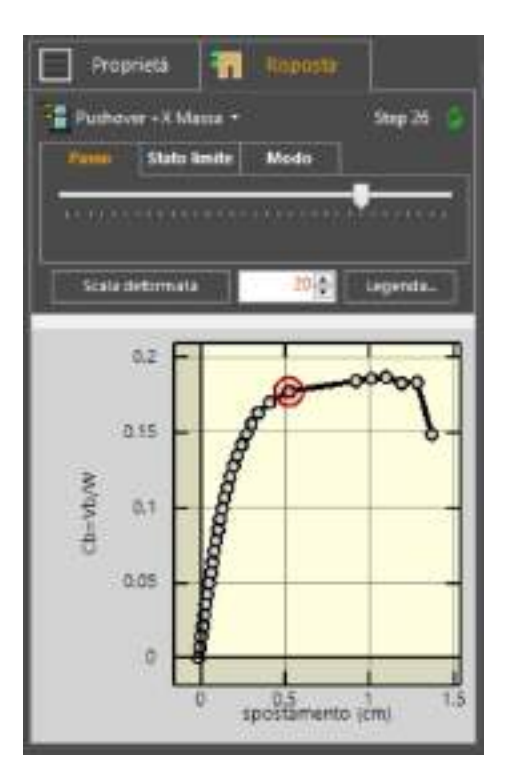

**Figura 14. Finestre delle proprietà in modalità input ed output.**

Le proprietà visualizzate cambiano in funzione del tipo di elemento selezionato, e racchiudono in generale sia le proprietà geometriche, sia le assegnazioni che riguardano l'elemento.

In fase di output, verranno visualizzate le curve di capacità (push-over), ottenute da ciascuna elaborazione (cfr. § [10.6\)](#page-374-1).

All'interno della finestra è presente un menu a tendina da cui è possibile selezionare una delle analisi precedentemente elaborate.

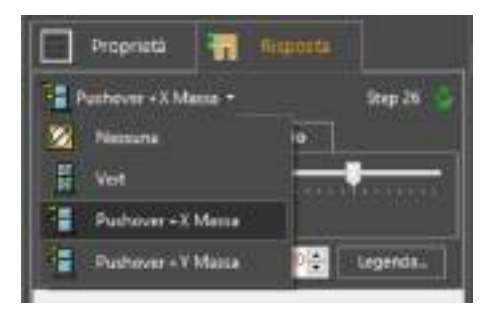

**Figura 15. Menu a tendina seleziona analisi.**

Subito sotto è possibile scegliere tre schede corrispondenti a tre diverse modalità di visualizzazione dei passi delle analisi della curva di capacità:

□ Scheda "*Passo*": in questa modalità è possibile selezionare i vari passi dell'analisi non lineare. Tali passi sono evidenziati nel grafico della curva push-over con dei cerchetti di

- Pag. 26 -

#### CAPITOLO 2 – INTERFACCIA UTENTE

colore grigio e sono selezionabili sia cliccando direttamente sugli stessi, sia attraverso il cursore posto sopra il grafico:

| State limited | Modo |
|---------------|------|
|               |      |
|               |      |

**Figura 16. Cursore di selezione di un passo dell'analisi push-over.**

□ Scheda "*Stato limite*": in questa modalità è possibile selezionare il passo dell'analisi non lineare in visualizzazione corrente, in corrispondenza degli stati limite definiti nella finestra delle impostazioni generali (cfr. § [4.2.1.6\)](#page-52-0)

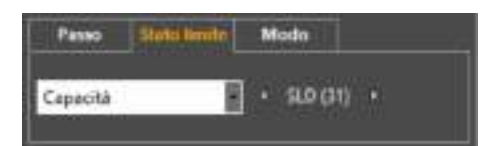

**Figura 17. Selezione passo dell'analisi i corrispondenza degli stati limite.**

□ Scheda "*Modo*" : in questa modalità è selezionabile il modo di vibrazione e la scala di amplificazione della forma modale.

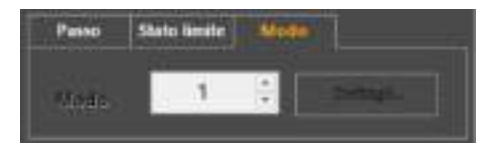

**Figura 18. Selezione modo dell'analisi modi e frequenze.**

In ciascuna delle modalità di visualizzazione, la selezione di ciascun passo di analisi (o di un modo) comporta la visualizzazione della corrispondente configurazione deformata del modello nella finestra centrale (cfr. [§ 2.5\)](#page-23-0).

## <span id="page-28-0"></span>2.9. BARRA DELLE INFORMAZIONI

Nella barra delle informazioni, posta in basso a sinistra della finestra principale, sono indicate alcune informazioni di carattere molto generale che è bene aver sempre presente. Da sinistra le informazioni riportate sono:

- □ Legenda per la lettura dei meccanismi di rottura per pannelli ed aste in configurazione deformata
- □ Il lucchetto indica se il modello è in fase di input (modalità sbloccata) o in fase di output (modalità bloccata)
- □ Selezione unità di misura
- □ Indicazione della normativa adottata
- □ Indicazione della versione del solutore che si sta utilizzando
- □ Indicazione della versione dell'interfaccia che si sta utilizzando

Jegenda **Da** Modello bloccido I Unità di misura +

Starmative: MTC2008 42 Solutore 8500.05 @ Release 4.1.1 var 04-dic-17 step 01

**Figura 19. Barra delle informazioni.**

- Pag. 27 -

## CAPITOLO 2 – INTERFACCIA UTENTE

## <span id="page-29-0"></span>2.10. AGGIORNAMENTO SOFTWARE ON LINE

3DMacro® è dotato di un sistema automatico di aggiornamento del software attraverso una semplice connessione ad internet. L'interfaccia avvisa la presenza di eventuali aggiornamenti con un icona presente nella barra di windows, posto accanto all'orologio:

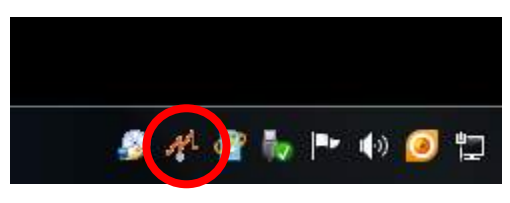

**Figura 20. Avviso di aggiornamenti disponibili.**

Nel caso siano presenti degli aggiornamenti viene chiesto all'utente la chiusura del programma: comando disponibile anche da menu File (cfr. § [4.1\)](#page-41-1). Successivamente si avvierà, dopo qualche secondo, il programma degli aggiornamenti che guiderà l'utente all'installazione degli stessi. Tale procedura potrà essere avviata manualmente cliccando sul menu ? > scarica aggiornamenti di 3DMacro > Cerca aggiornamenti su internet (cfr. § [4.9\)](#page-221-0).

## <span id="page-30-0"></span>2.11. INSTALLAZIONE/AGGIORNAMENTO DI 3DMACRO

Gruppo Sismica ha messo a disposizione dei propri utenti un nuovo e più evoluto strumento di gestione delle licenze dei programmi, integrato nell'ambiente di lavoro principale, che consente una migliore e più semplice gestione dell'installazione ed aggiornamento delle licenze di tutti i software, utilizzando un unico set di credenziali, valide per tutti i prodotti.

Questo strumento va a sostituire integralmente il tool 3DMacro Manager.

Occorre precisare che con l'attivazione del nuovo sistema di gestione licenze Gruppo Sismica Manager, il vecchio 3DMacro Manager dovrà essere disinstallato e, comunque, non potrà più essere utilizzato.

In ogni caso, se l'utente dovesse avviare uno dei vecchi tools, il sistema provvederà comunque a reindirizzare verso l'utilizzo del nuovo sistema di attivazione/gestione delle licenze.

Ricordiamo che tutte le operazioni di installazione e gestione del tool Gruppo Sismica Manager possono essere effettuate solo da utente in possesso dei privilegi di amministratore del sistema.

## <span id="page-30-1"></span>2.11.1. INSTALLAZIONE DEL TOOL GRUPPO SISMICA MANAGER

Per installare *Gruppo Sismica Manager* accedere al portale [http://www.lms](http://www.lms-grupposismica.it/web/)[grupposismica.it/web/](http://www.lms-grupposismica.it/web/) e cliccare sul link disponibile .

*Gruppo Sismica Manager* consente di:

- Installare i software Gruppo Sismica;
- Gestire, ovvero Attivare/Disattivare le Licenze;
- Aggiornare le versioni in uso, o scaricare altre versioni disponibili.

# <span id="page-30-2"></span>2.11.2. INSTALLAZIONE DI GRUPPO SISMICA MANAGER

Dopo aver effettuato il download del file di setup, eseguire il file e procedere con l'installazione.

Questa procedura può essere effettuata solo se l'utente dispone dei privilegi di amministratore del sistema. Seguire la procedura; cliccare sul bottone AVANTI.

Selezionare la cartella di installazione e procedere con la procedura.

Alla fine della procedura guidata, cliccare sul bottone CHIUDI.

Grappo Slumica Manager Installazione guidata di Gruppo Sismica Manager to be procedure of multilizations quadric par invisitors On good Starroot Mercegar and at throny in 1430 : Deuver peugre ver en la kallisée distin legge sel cappe gét, it side langueur<br>possibles de traited team about all, la rignadacione d'écritiques en substantin<br>spéemes, la départe du évis, la rangelessipable californi

Dopo aver completato la installazione,

verrà creato sul desktop il collegamento per poter eseguire il programma Gruppo Sismica Manager.

# <span id="page-31-0"></span>2.11.3. RIPRISTINO/DISINSTALLAZIONE DI GRUPPO SISMICA MANAGER

Se *Gruppo Sismica Manager* è stato già installato, avviando il file di setup è possibile eseguire le procedure ripristino o rimozione dell'applicazione dal proprio PC.

Scegliere una delle opzioni desiderate, e cliccare sul bottone FINE per completare la procedura.

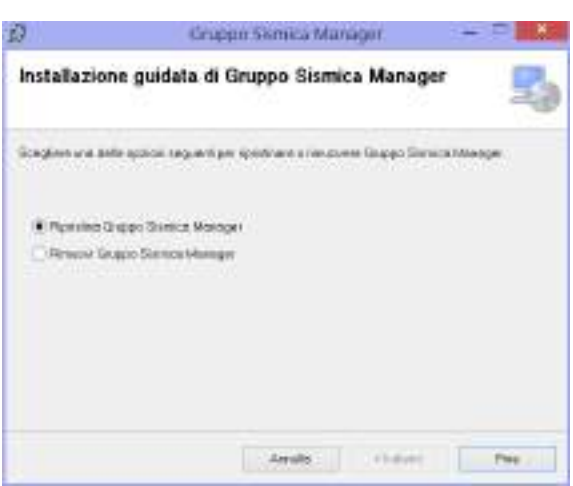

<span id="page-31-1"></span>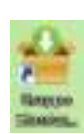

<span id="page-31-2"></span>1

# 2.11.4. PRIMO UTILIZZO DI GRUPPO SISMICA MANAGER

Avviare *Gruppo Sismica Manager*<sup>1</sup> . Dopo aver completato la procedura di installazione, un link viene automaticamente creato sul desktop.

Avviato *Gruppo Sismica Manager*, occorre inserire le proprie credenziali per accedere all'applicazione.

Se si dispone di più di un account, selezionare l'account dal menu a tendina, quindi inserire *User Name* e *Password*. Le credenziali sono quelle fornite da Gruppo Sismica per e-mail alla prima attivazione.

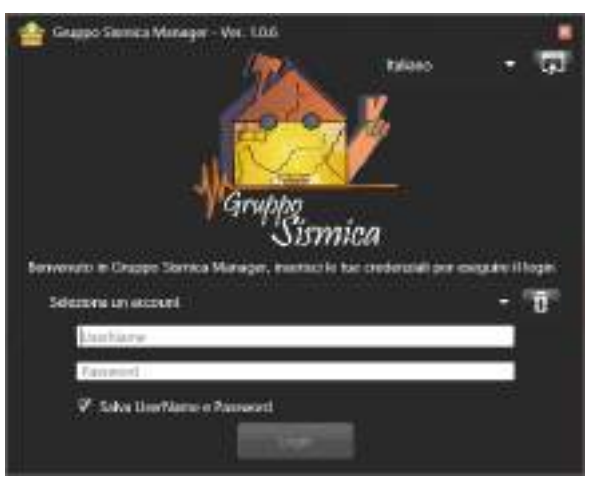

**E' possibile** modificare **la** *Password di accesso a Gruppo Sismica Manager***, o recuperarla**, accedendo alla piattaforma on line *Gruppo Sismica Manager* (v. § **Errore. L'origine riferimento non è stata trovata.**), e seguendo le procedure indicate al capitolo precedente (v. § **Errore. L'origine riferimento non è stata trovata.** e § **Errore. L'origine riferimento non è stata trovata.**).

Ricordiamo che è possibile accedere al tool di attivazione Gruppo Sismica Manager (e con esclusivo riferimento al tool di attivazione/gestione licenze e non già al portale Gruppo Sismica Manager on line) utilizzando anche le credenziali di accesso, già in proprio possesso, relative ai tools *3DMacro Manager* o *HiStrA Manager*, utilizzati precedentemente per la gestione licenze dei singoli prodotti.

# 2.11.5. AMBIENTE PRINCIPALE

<sup>1</sup> Si suggerisce di avviare il tool *Gruppo Sismica Manager* come Amministratore (seleziona l'icona con tasto destro del mouse e scegliere "*Avvia come amministratore*")

#### CAPITOLO 2 – INTERFACCIA UTENTE

L'ambiente principale di *Gruppo Sismica Manager* si compone di due sezioni, uno consente di gestire le licenze dei prodotti Gruppo Sismica e l'altro di gestire i download delle versioni.

Sulla barra delle informazioni in alto viene riportato il nome del programma e la versione in uso.

<span id="page-32-0"></span>In alto a sinistra il Nome Utente e i radio botton che consentono di accedere rispettivamente alle sezioni: **Gestione Licenze** Gestione foerue **Gestione Download Gestione download** In alto a destra sono presenti il comando che consente di accedere alla piattaforma online Gruppo Sismica Manager e il tasto **Esci**, che consente di effettuare il LogOut e tornare al pannello di inserimento delle credenziali. 2.11.6. PANNELLO GESTIONE LICENZE All'interno del pannello gestione licenze è presente l'elenco delle licenze attive. Nella tabella viene riportato per ogni licenza, ovvero per ogni riga: **Stato** Attivata / Disattivata **Id** Identificativo licenza. Per le licenze di 3DMacro che prevedono due postazioni di lavoro, una con il report attivo e l'altra senza report, l'identificativo della licenza è univoco per ogni postazione. **Software** Nome software e tra parentesi la configurazione (Extended o Extended no report, Educational, StartUp o SturtUp no report, etc…). La voce "No report" indica che la licenza attiva è quella senza stampe attive. **Scadenza aggiornamenti** Data scadenza servizio annuale di aggiornamenti automatici e assistenza tecnica **Scadenza licenza** Data scadenza della licenza d'uso del software **Macchina** Nome PC su cui è attiva la licenza in uso. Viene indicato se si tratta dello stesso PC su cui si è avviato Gruppo Sismica Manager (questo PC) **Operazione** Avvia la richiesta di attivazione/disattivazione della licenza o la richiesta di aggiornamento della licenza (occorre una connessione internet attiva).

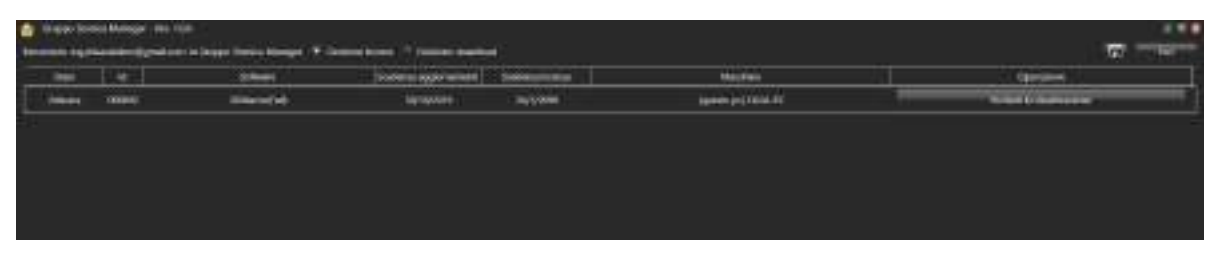

Cliccando su Richiedi Attivazione/Disattivazione viene avviata una procedura che prevede le seguenti operazioni:

 L'utente riceve da info-lms@grupposismica.it sulla propria casella di posta il codice di attivazione/disattivazione della licenza.

#### CAPITOLO 2 – INTERFACCIA UTENTE

- Copiare e incollare il Codice di attivazione nel campo corrispondente
- Cliccare su OK. La licenza verrà attivata.
- Sulla tabella licenze lo stato della Licenza si porta su ATTIVA.

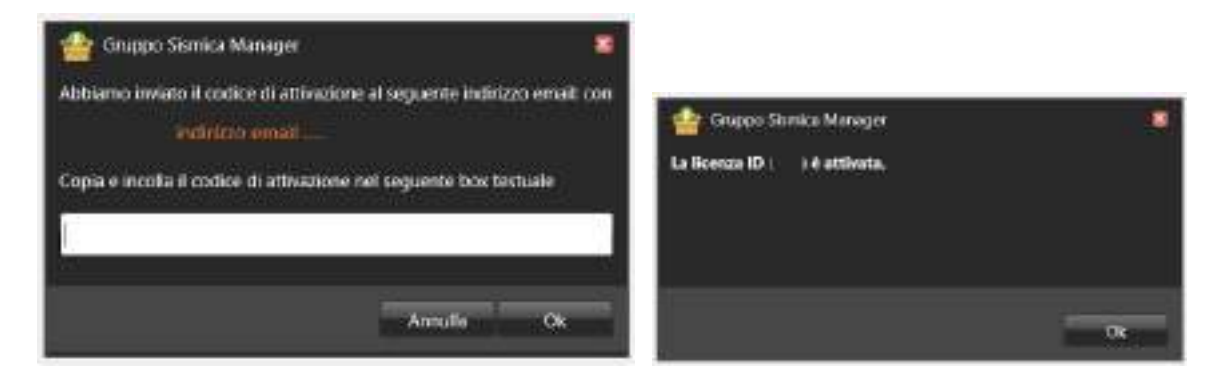

Nel caso si voglia richiedere l'aggiornamento della propria licenza, cliccare su Richiedi l'aggiornamento/disattivazione, disponibile sotto la colonna Operazione.

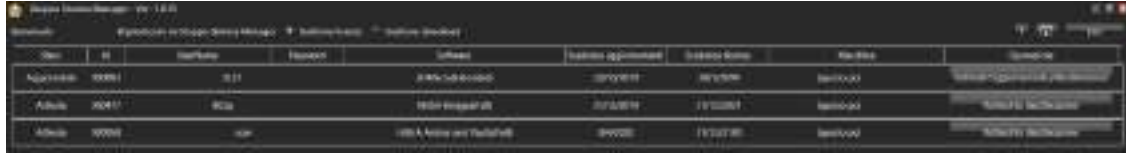

L'utente può scegliere se aggiornare la licenza o disattivarla, per poi attivarla successivamente su un'altra postazione.

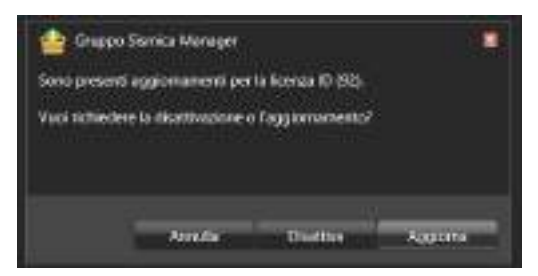

Cliccare su **Aggiorna** se si vuole aggiornare la licenza sulla macchina in uso.

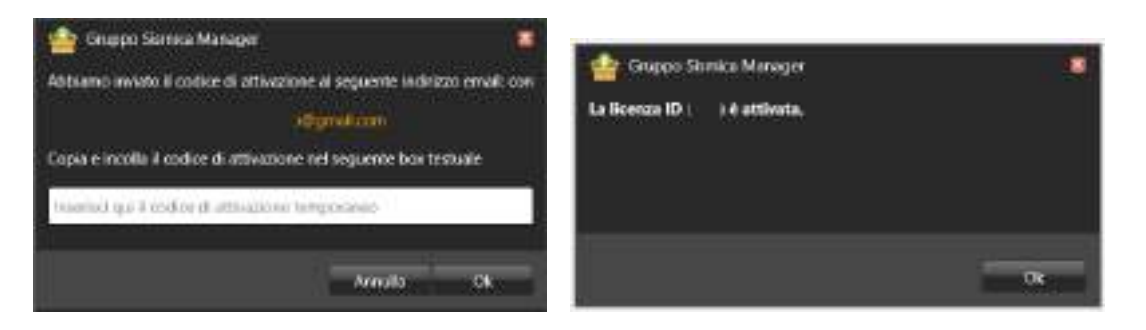

Seguire la procedura seguente:

- L'utente riceve da info-lms@grupposismica.it sulla propria casella di posta il codice di attivazione/disattivazione della licenza.
- Copiare e incollare il Codice di attivazione nel campo corrispondente
- Cliccare su OK. La licenza verrà attivata.
- Sulla tabella licenze lo stato della Licenza si porta su ATTIVA.

Cliccare su Disattiva se si vuole disattivare la licenza senza aggiornarla, per utilizzarla su un altro PC.

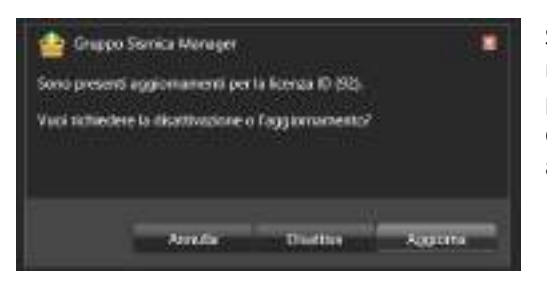

Se si sceglie la opzione Disattiva, la licenza verrà disattivata sulla macchina in uso. Quando l'utente attiverà la licenza su un'altra postazione, verranno automaticamente attivati gli aggiornamenti della licenza d'uso del software. Accedendo da un altro PC, per attivare la licenza, l'utente troverà la voce "Richiedi Attivazione".

# <span id="page-34-0"></span>2.11.7. PANNELLO GESTIONE DOWNLOAD

Dal pannello Gestione Download è possibile effettuare il download delle versioni disponibili del software selezionato.

Se non ci sono licenze attive sul pc, è necessario prima attivare una licenza (v. par.3.3.1), per poter visualizzare l'elenco delle versioni.

Nella parte in alto della scheda è possibile:

- Selezionare il prodotto dal menu a tendina Software (ad esempio 3DMacro, HiStrA, etc.)
- Leggere informazioni sulla licenza del software selezionato (id licenza), data scadenza aggiornamenti annuali e assistenza e numero versione installata.
- Cercare mediante la barra di ricerca una versione specifica, inserendo il numero della versione e premendo invio.

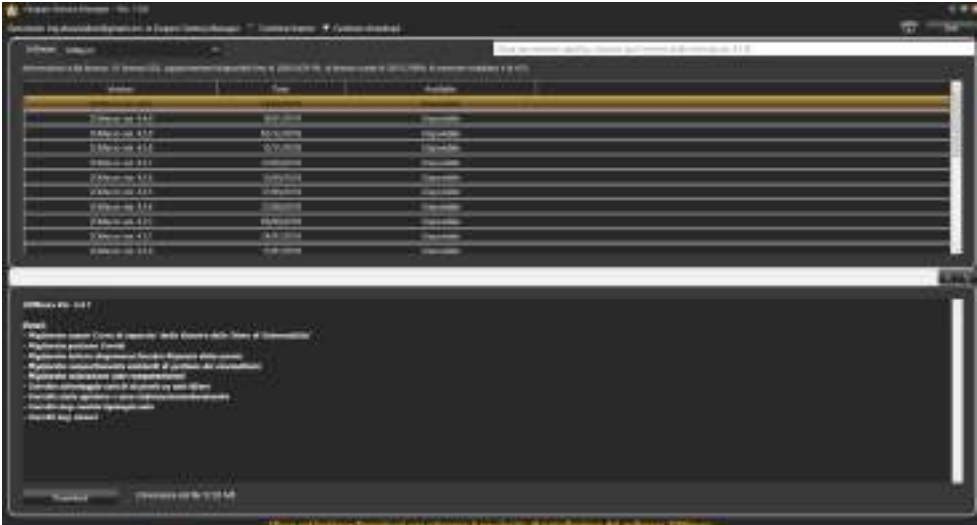

Nella tabella vengono riportate le versioni rilasciate ed ordinate in ordine di data di rilascio dalla più recente alla più vecchia. Più nel dettaglio viene riportato:

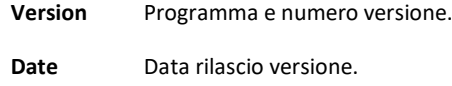

## CAPITOLO 2 – INTERFACCIA UTENTE

**Available** Disponibilità della versione selezionata (Disponibile / Non disponibile). La versione non è disponibile se non si ha diritto agli aggiornamenti automatici annuali. In questo caso, contattare Gruppo Sismica, per email *info@grupposismica.it* o telefonicamente al 095.504749 o utilizzare il servizio Tickets sul portaleGruppo Sismica Manager [http://www.lms](http://www.lms-grupposismica.it/web)[grupposismica.it/web](http://www.lms-grupposismica.it/web) .

Selezionare una riga della versione del software che si vuole scaricare. Controllare la disponibilità dalla colonna *Available*, cliccare sul tasto Download in basso a sinistra e scaricare il pacchetto di installazione del software.

Nel riquadro in basso, sotto la tabella delle versioni vengono indicati i dettagli relativi alla versione selezionata e le informazioni sulle dimensioni del file.
# **S E Z I O N E - I**

# **FASE DI INPUT**

# <span id="page-37-0"></span>**3. PROCEDURA GUIDATA (3DMACRO WIZARD)**

Il 3DMacro© fornisce all'utente un valido supporto per l'impostazione generale del modello di studio attraverso un interfaccia semplice ed intuitiva. Con la procedura guidata denominata "3DMacro Wizard", è possibile inizializzare un nuovo modello ed impostare le prime caratteristiche seguendo la procedura guidata.

Questa procedura è disponibile all'avvio di 3DMacro, nei casi in cui la visualizzazione è attiva, o in ogni caso, quando si crea un nuovo modello.

Sono disponibili due schede:

- □ **Crea nuovo modello**
- □ **Apri modello**

# 3.1. CREA NUOVO MODELLO

Selezionando la scheda "Crea nuovo modello" e cliccando sul bottone "Avanti ", posto in basso a destra, l'utente dovrà fornire, attraverso la finestra "impostazioni generali", i dati caratteristici del modello e l'ubicazione per la definizione degli spettri di progetto (per maggiori informazioni cfr. § [4.2.1\)](#page-43-0).

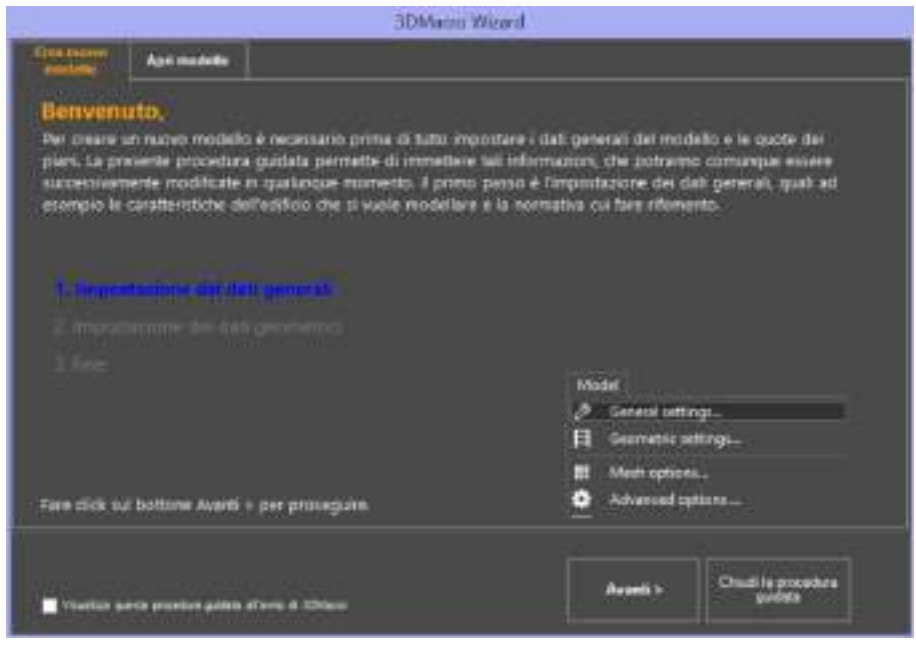

**Figura 21. 3DMacro Wizard. Scheda "Crea nuovo modello" – Impostazioni dei dati generali**

Successivamente l'utente dovrà inserire le quote strutturali dei vari livelli dell'edificio attraverso la finestra impostazioni geometriche (cfr. § [4.2.2\)](#page-57-0).

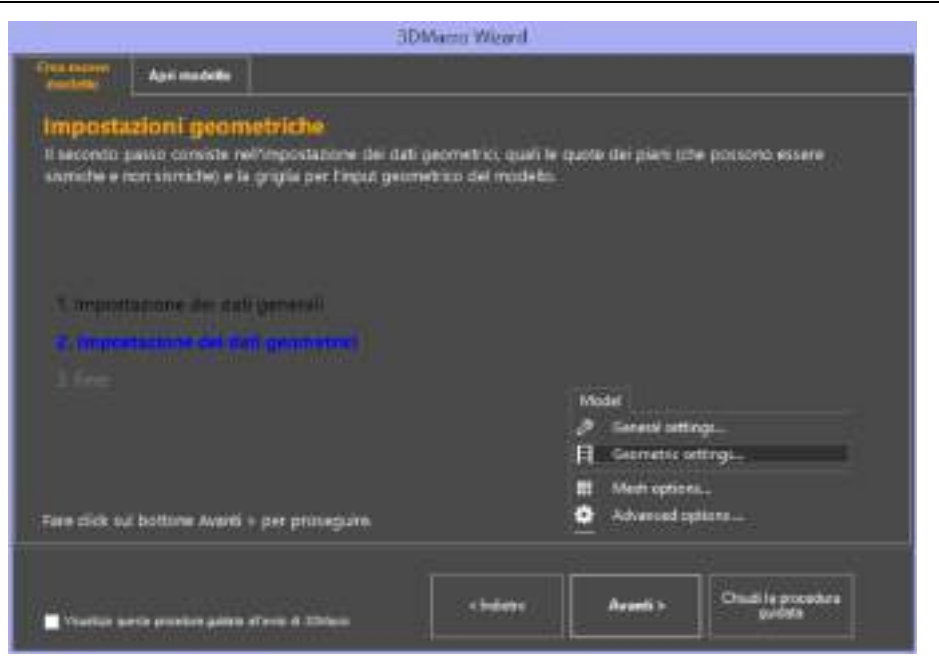

**Figura 22. 3DMacro Wizard. Scheda "Crea nuovo modello" – Impostazione dei dati geometrici**

Dopo aver definito i dati geometrici dell'edificio (definizione delle quote di piano e dichiarazione delle quote sismiche), viene completata la procedura guidata di Wizard. Facendo click sul bottone "Inizia 3DMacro", verrà richiesto di salvare il modello.

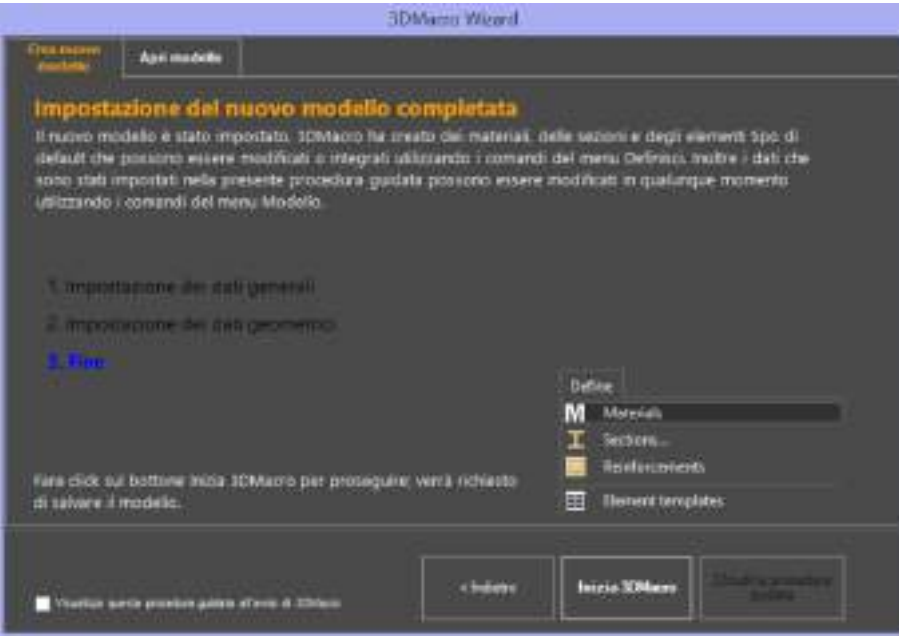

**Figura 23. 3DMacro Wizard. Scheda "Crea nuovo modello" – Impostazione del nuovo modello completata.**

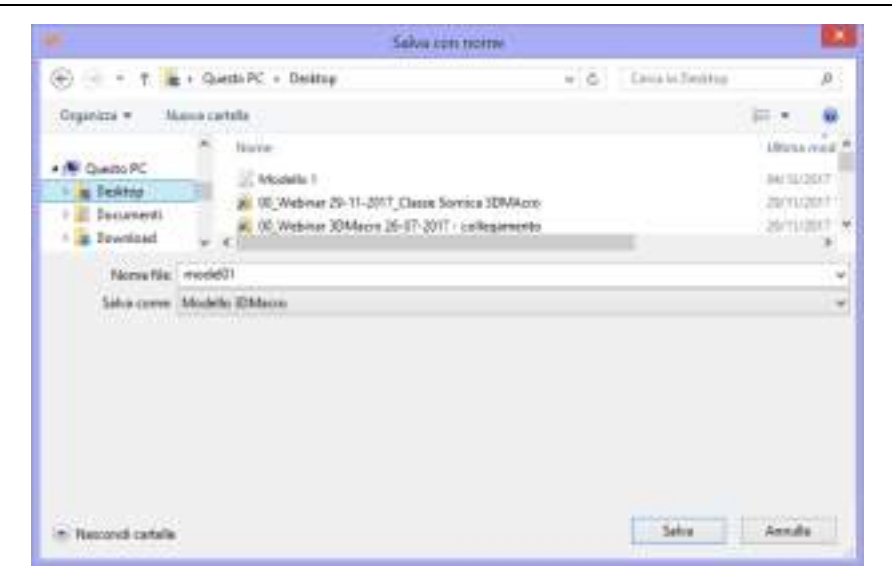

**Figura 24. 3DMacro Wizard. Salva modello con nome.**

Infine il modello viene salvato su file e si accede all'area di lavoro principale (cfr § [2\)](#page-20-0).

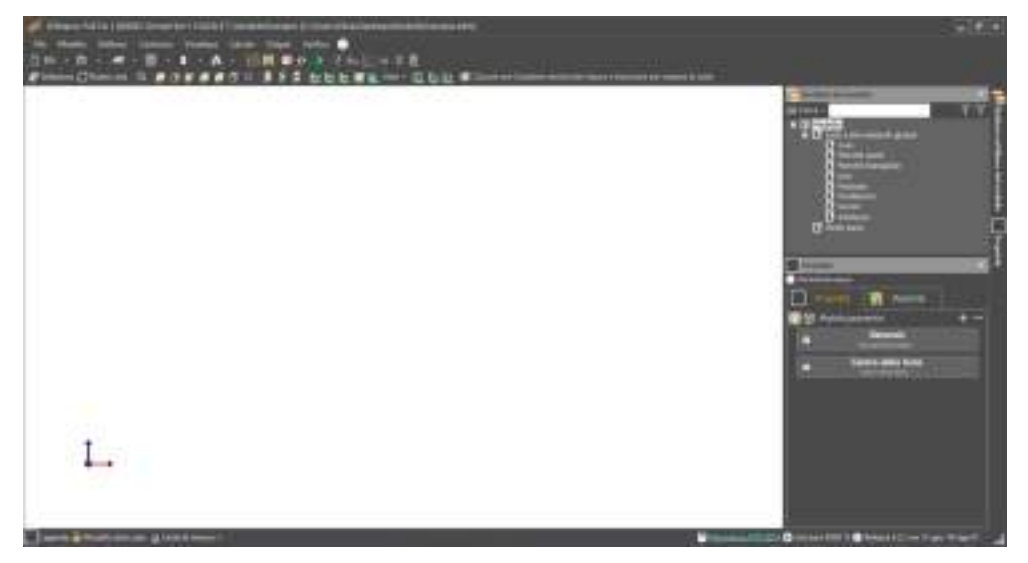

**Figura 25. Accesso all'ambiente principale del programma.**

## 3.2. APRI MODELLO

Alternativamente, selezionando la scheda "Apri modello", l'utente può aprire un modello selezionandolo da una lista di file recentemente salvati oppure può scegliere di aprire un altro file da una qualunque cartella del computer.

Chiudendo la procedura guidata, si accede all'ambiente principale del programma.

L'utente può selezionare l'opzione "Ignora risultati", per aprire un modello già calcolato ignorando i risultati delle analisi.

Inoltre, è possibile selezionare l'opzione "Visualizza questa procedura guidata all'avvio di 3DMAcro", se si vuole visualizzare la procedura di Wizard ad ogni avvio.

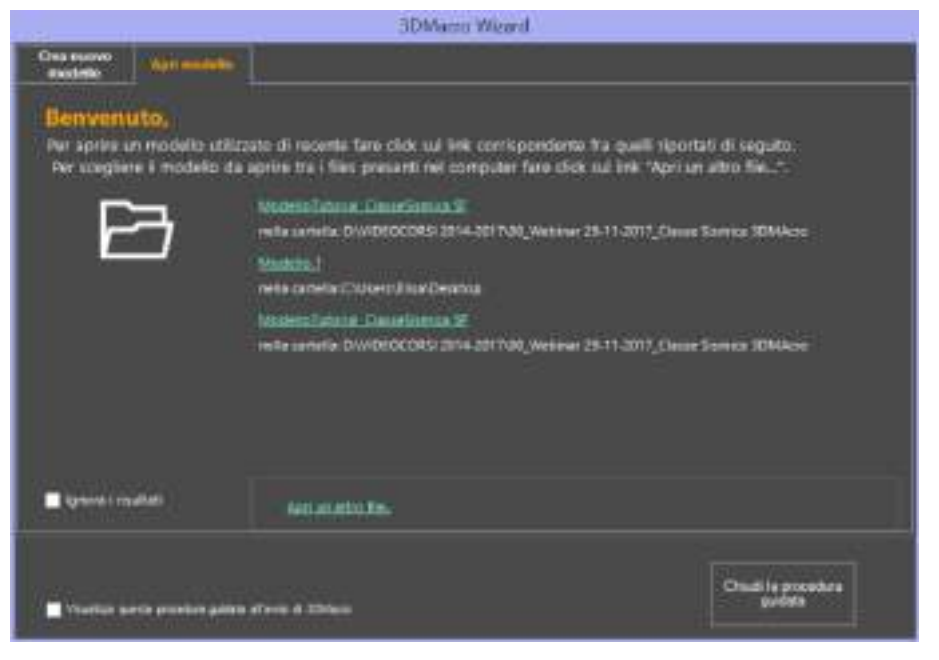

**Figura 26. 3DMacro Wizard. Scheda "Apri modello".**

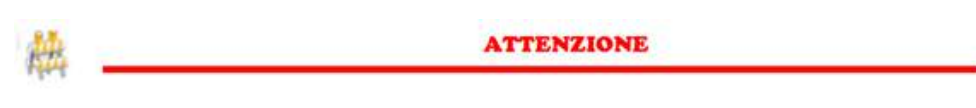

Se si apre un modello esistente, creato con una normativa precedente (ad esempio con la NTC 2008), le impostazioni generali del modello non vengono modificate. Sarà l'utente a dover modificare la Normativa di riferimento, attraverso il comando Modello > Impostazioni generali. (cfr. [§4.2.1\)](#page-43-0)

## **4. MENU PRINCIPALE**

In questo capitolo vengono descritti nel dettaglio tutti i comandi eseguibili sul modello dal menu principale dell'area di lavoro principale (cfr. § [2\)](#page-20-0). Ciascuno dei paragrafi rappresenta una delle voci del menu principale. Sono esclusi da questo capitolo le voci del menu che riguardano la fase di output, e che verranno trattati nella sezione apposita.

Sono altresì escluse le parti che riguardano gli editors piani, che per la loro complessità e corposità, verranno sviluppati in maniera dettagliata in appositi capitoli all'interno di questa stessa sezione.

## 4.1. MENU FILE

Questo menu consente l'accesso e la gestione dei file dei modelli.

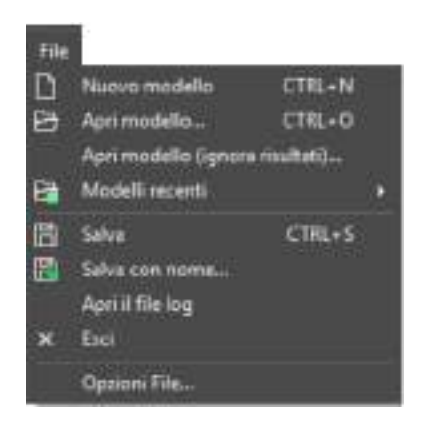

**Figura 27. Menu File.**

I comandi disponibili sono:

- □ **Nuovo modello:** elimina tutti i dati preesistenti e avvia un nuovo lavoro. È possibile avviare tale comando premendo i tasti CTRL + N.
- □ **Apri modello:** apre un lavoro memorizzato su hard-disk o su qualunque tipo di supporto di memoria (file con estensione *.tdm*).
- □ **Apri modello (ignora risultati):** apre un lavoro (file con estensione *.tdm*), ignorando i risultati ottenuti da precedenti elaborazioni.
- □ **Modelli recenti:** attiva un menu a tendina da cui è possibile aprire gli ultimi lavori utilizzati sul pc
- □ **Salva:** salva il lavoro corrente sovrascrivendo il file esistente
- □ **Salva con nome:** salva il lavoro corrente specificando un nuovo nome e\o percorso
- □ **Apri il file log:** apre il file di testo *log.txt* che elenca gli eventi critici eseguiti all'interno del programma, relativamente al modello a cui si sta lavorando. Vengono ad esempio elencate nel presente file eventuali eccezioni gestite dal programma.
- □ **Opzioni file:** contiene delle opzioni sul salvataggio automatico del modello e sulla creazione di copie di backup. Queste copie vengono create all'interno della stessa cartella in cui si trova il modello. Inoltre se il comando è attivo, è possibile avviare la procedura 3DMacro Wizard (cfr. § [3\)](#page-37-0), all'avvio del programma. Infine, se il comando è attivo, è possibile mostrare la richiesta di disattivazione della licenza, ogni volta che viene chiusa una sessione di lavoro in 3DMacro.
- □ **Esci:** chiude il programma.

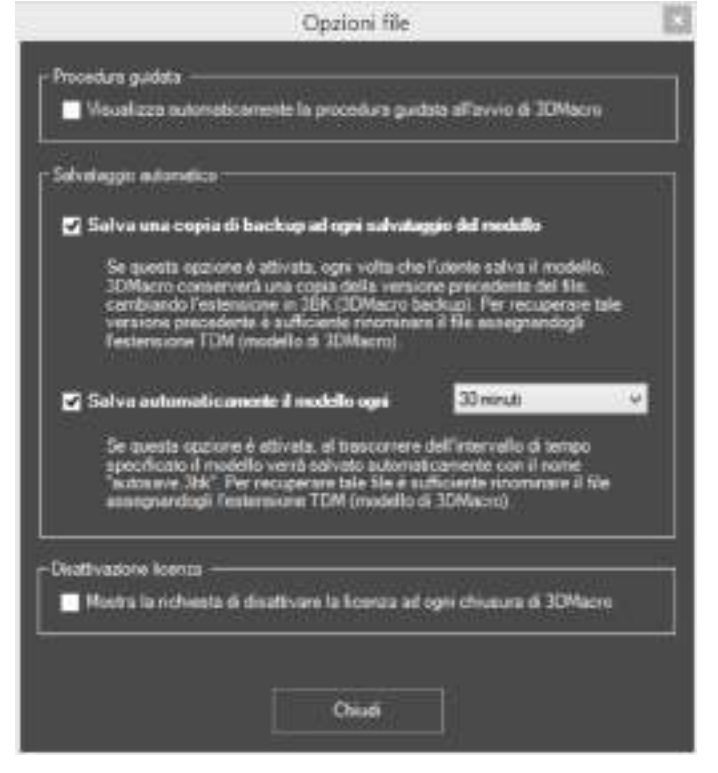

**Figura 28. Opzioni file.**

# 4.2. MENU MODELLO

L'accesso al menu modello consente l'impostazione di alcuni settaggi generali, che influenzeranno sia la gestione del modello geometrico, che la fase di verifica.

In particolare sono disponibili li seguenti comandi indipendenti, che sono di seguito esaminati in dettaglio.

- □ **Impostazioni generali (cfr. [§ 4.2.1\)](#page-43-0)**
- □ **Impostazioni geometriche (cfr. § [4.2.2\)](#page-57-0)**
- □ **Opzioni del modello (cfr. § [4.2.4\)](#page-63-0)**
- □ **Opzioni avanzate (cfr. [§ 4.2.4\)](#page-63-0)**
- □ **Opzioni geotecniche (cfr. § [4.2.5\)](#page-66-0)**
- □ **Aggiorna modello computazionale** (consente di aggiornare integralmente il modello computazionale, rigenerando la mesh)

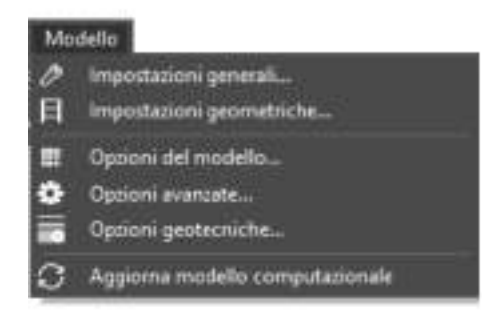

**Figura 29. Menu Modello.**

# 4.2.1. IMPOSTAZIONI GENERALI

# <span id="page-43-0"></span>**COMANDO: MENU MODELLO>IMPOSTAZIONI GENERALI**

Questa finestra consente di selezionare la normativa da applicare e di impostare i parametri che da essa dipendono. Nella finestra sono presenti i seguenti oggetti:

- □ in alto è presente, un menu a tendina, da cui è possibile selezionare la normativa che si intende adottare.
- □ nella zona centrale si trovano le schede mobili delle proprietà del modello, che possono cambiare a seconda della normativa adottata. La descrizione di ciascuna scheda sarà approfondita nei successivi paragrafi.
- □ in basso, come nelle altre finestre, sono presenti i pulsanti Annulla e chiudi (per chiudere la finestra senza apportare alcuna modifica), accetta e chiudi (per confermare le modifiche apportate ai parametri contenuti nella finestra e chiudere la stessa).

La scelta della normativa influenzerà le schede che si trovano nella stessa finestra, e che dipendono proprio dalla normativa selezionata. Ciascuna delle schede riguarda un preciso aspetto della normativa. Per ogni scelta effettuata, il software indica il riferimento normativo corrispondente, e la relativa definizione.

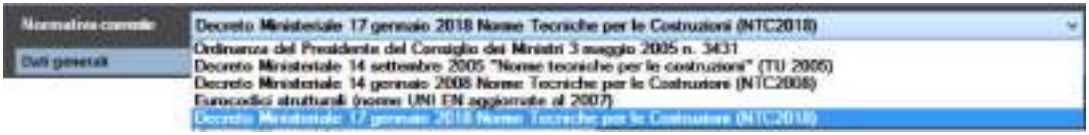

**Figura 30. Selezione della normativa - Selezione Normativa corrente.**

E' possibile scegliere una tra le seguenti normative:

- □ **Ordinanza del Presidente del Consiglio dei Ministri 3 Maggio 2005 n. 3431**: nel seguito sinteticamente richiamate come "OPCM 3431"
- □ **Decreto Ministeriale 14 Settembre 2005** "Norme Tecniche per le Costruzioni": nel seguito sinteticamente richiamate come "Testo Unico 2005"
- □ **Decreto Ministeriale 14 Gennaio 2008** "Norme Tecniche per le Costruzioni": nel seguito sinteticamente richiamate come "NTC 2008"
- □ **Decreto Ministeriale 17 Gennaio 2018** "Norme Tecniche per le Costruzioni": nel seguito sinteticamente richiamate come "NTC 2018" e successiva Circolare esplicativa C.S.LL.PP. n.7 del 21.01.2019 "Istruzioni per l`applicazione dell`Aggiornamento delle Norme tecniche per le costruzioni, di cui al D.M. 17 gennaio 2018", nel seguito sinteticamente richiamata come "Circ.7/2019".
- □ **Eurocodici strutturali** (norme UNI EB aggiornate al 2007) Voce disponibile solo se si dispone del Modulo 3DM-EU.

A fianco al menu di selezione è disponibile un pulsante che consente di visualizzare le **Norme correlate** a quella selezionata.

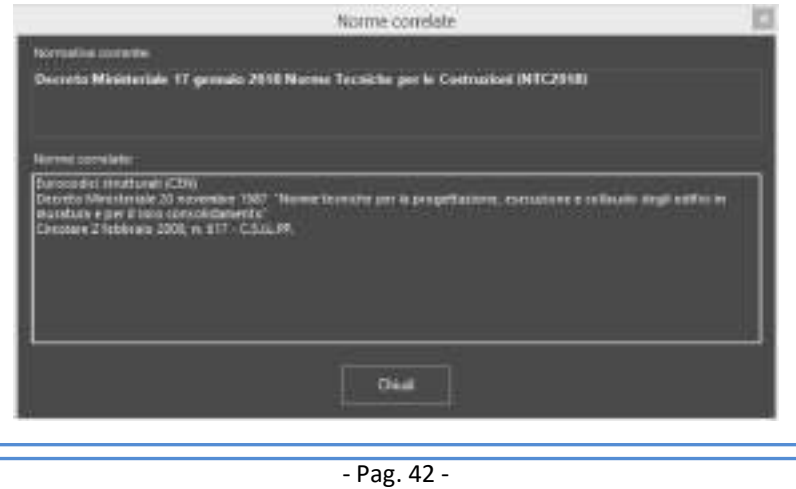

#### **Figura 31. Finestra Impostazioni generali – Normative Correlate a quella corrente**

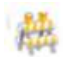

#### **ATTENZIONE**

*È bene impostare sin dall'inizio della creazione del modello la normativa da adottare. Una modifica della normativa implica infatti l'annullamento di molte delle opzioni che da questa scelta dipendono, fino a quel punto selezionate.*

*Modificando la Normativa corrente su un modello esistente, i dati impostati per la definizione di Materiali, Carichi, etc. vengono convertiti automaticamente dal programma (in funzione delle prescrizioni della normativa corrente selezionata). Occorre quindi controllare e modificare i parametri precedentemente definiti.*

*Un modello creato con una versione di 3DMacro antecedente alla entrata in vigore delle ultime NTC2018 (e quindi creato impostando come normativa di riferimento le precedenti NTC) mantiene le vecchie impostazioni generali alla apertura. Sarà l'utente a dover modificare le Normative di riferimento, qualora lo ritenesse necessario.*

# 4.2.1.1. SCHEDA DATI GENERALI

## **COMANDO: MENU MODELLO>IMPOSTAZIONI GENERALI>SCHEDA DATI GENERALI**

Questa finestra non implica alcuna scelta dipendente dalla Normativa selezionata. In essa sono raccolte informazioni generali e specifiche dell'edificio e dell'utente o progettista.

Queste informazioni sono suddivise in due blocchi denominati "Dati modello" e "Dati edificio"

- 1. **Dati modello**. In essa sono contenute le seguenti voci:
	- □ Nome: nome del file
	- □ Autore: di default viene riportato il riferimento della Licenza d'uso del software
	- □ Società
	- □ Commento

Le voci sopra elencate non hanno ripercussioni su nessuna delle scelte che verranno prese nello sviluppo del modello, ma sono utilizzabili al fine di identificare il lavoro e le eventuali figure professionali coinvolte. E' altresì sfruttabile la linea di commento per inserire qual si voglia informazione aggiuntiva. Le informazioni qua inserite sono automaticamente inserite nelle prime pagine del report.

- 2. **Dati edificio**. Strettamente collegati con le peculiarità dell'edificio rappresentano scelte con ripercussione su impostazioni successive e caratteristiche meccaniche dei materiali. Si troveranno le seguenti scelte
	- □ Tipologia edificio: Nuova costruzione o Edificio esistente
	- □ Struttura portante: Muratura o Calcestruzzo armato
	- □ Corpo di fabbrica: Isolato o In aggregato
	- □ Livello di conoscenza di default: si può indicare il livello di conoscenza che apparirà come default per tutti i materiali esistenti nelle relative scede di definizione. Si vedano i capitoli relativi alla definizione dei materiali per meglio comprenderne l'uso.

#### CAPITOLO 4 – MENU PRINCIPALE

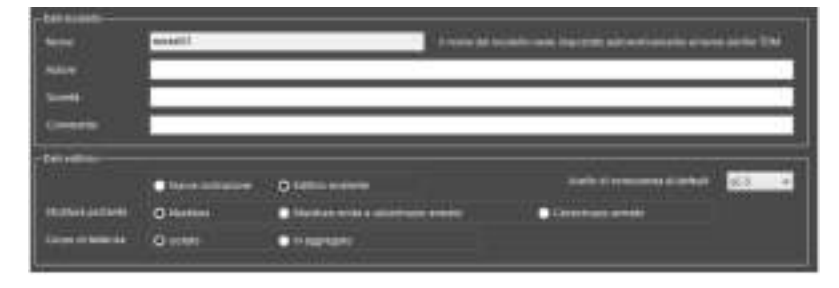

**Figura 32. Scheda dati generali.**

#### **IMPORTANTE**

*Nel caso sia stato selezionato l'opzione "Edificio esistente" è necessario impostare il parametro "livello di conoscenza". Tale scelta influenza i valori di default delle caratteristiche meccaniche dei materiali, che vengono penalizzati per il corrispondente fattore di confidenza.*

*I livelli di conoscenza, come definiti dalle normative vigenti (cfr. 11.5.3 OPCM 3431/2005, e cfr. C8.5.4, allegata alla Circolare 7/2019), sono legati alla tipologia delle indagini in situ sulle parti strutturali per la valutazione delle caratteristiche geometriche e meccaniche degli edifici esistenti. La norme indicano infatti (cfr. C8.5.4 della Circ7/2019): - il livello di conoscenza LC3 si intende raggiunto quando siano stati effettuati il rilievo geometrico, verifiche in situ estese ed esaustive sui dettagli costruttivi, indagini in situ esaustive sulle proprietà dei materiali;* 

*- il livello di conoscenza LC2 si intende raggiunto quando siano stati effettuati il rilievo geometrico, verifiche in situ estese ed esaustive sui dettagli costruttivi ed indagini in situ estese sulle proprietà dei materiali;*

*- il livello di conoscenza LC1 si intende raggiunto quando siano stati effettuati il rilievo geometrico, verifiche in situ limitate sui dettagli costruttivi ed indagini in situ limitate sulle proprietà dei materiali;*

*È importante valutare correttamente tale parametro perché influenza direttamente i risultati di calcolo del modello.*

*I dati appena definiti serviranno come riferimento per l'intero edificio. Nelle successive definizioni di input potranno essere particolarizzate. Ad esempio nonostante l'edificio sia esistente, possono essere definiti elementi di nuova costruzione. Analogamente per il livello di conoscenza possono essere previsti materiali con livelli di conoscenza diversi da quello definito pocanzi.*

# 4.2.1.2. SCHEDA UBICAZIONE SITO

# COMANDO: MENU MODELLO>IMPOSTAZIONI GENERALI>SCHEDA UBICAZIONI SITO

I dati riportati in questa scheda, la cui gestione sarà diversa in funzione della Normativa corrente, sono necessari per la determinazione dell'accelerazione al suolo di riferimento.

#### OPCM 3431 e Testo Unico 2005:

Il territorio nazionale è diviso in quattro categorie. Selezionando il comune di costruzione il programma determina automaticamente la categoria sismica e l'accelerazione al suolo di riferimento.

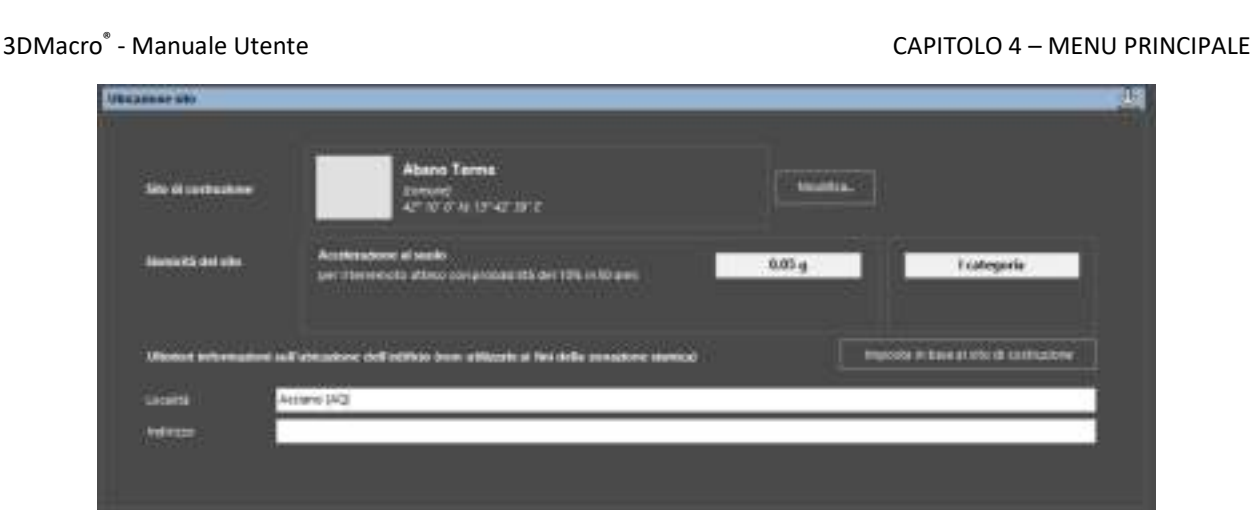

**Figura 33. Determinazione zona sismica - OPCM 3431 e Testo Unico 2005.**

## Norme Tecniche per le Costruzioni 2008 e 2018 (NTC2008 e 2018)

Viene adottato un criterio di micro-zonazione sismica. In questo caso l'accelerazione al suolo di riferimento viene determinata in funzione della latitudine e della longitudine del sito in esame.

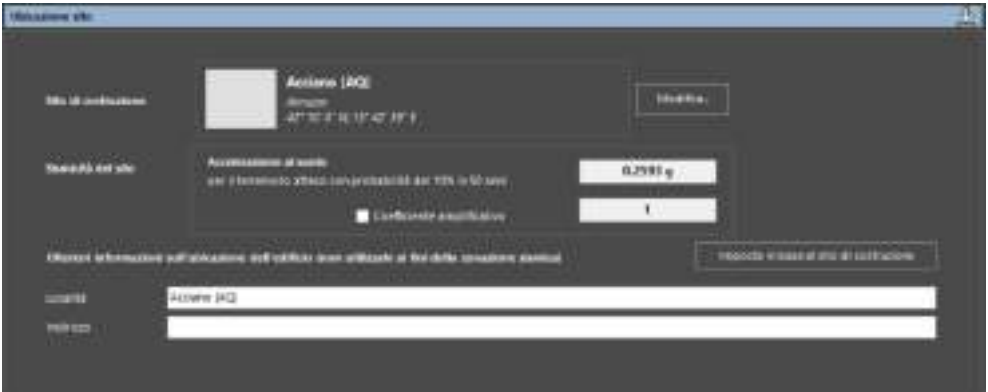

**Figura 34. Determinazione zona sismica - NTC 2008 ed NTC2018.**

La scelta delle coordinate geografiche può avvenire in maniera automatica, cliccando sul tasto Modifica, e selezionando la località in cui sorge la costruzione. In particolare è possibile selezionare il sito di costruzione secondo varie modalità, attualmente disponibili.

Se si sceglie la modalità "Località", è possibile selezionare, per ogni Regione una specifica località, disponibile sul database interno di 3DMacro, che comprende Comuni e frazioni.

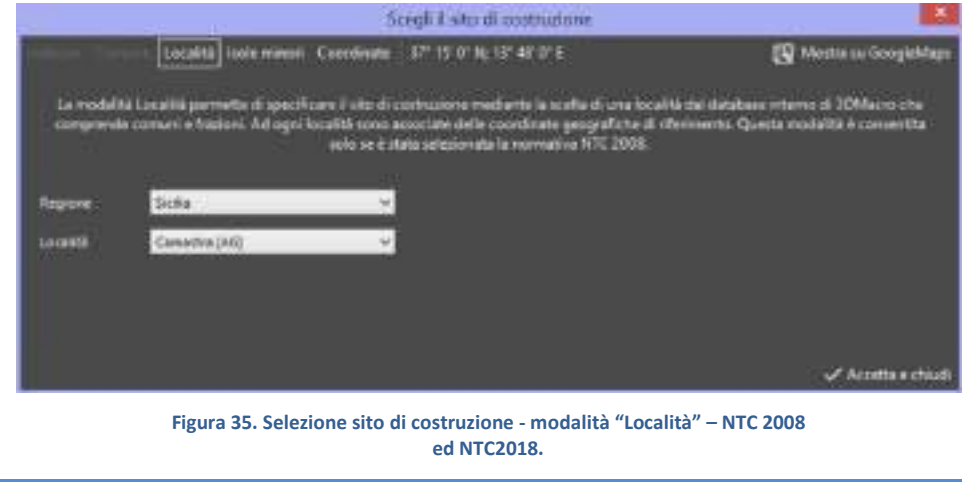

- Pag. 45 -

# 3DMacro<sup>®</sup> - Manuale Utente

#### CAPITOLO 4 – MENU PRINCIPALE

La modalità "Isole minori" consente di specificare il sito di costruzione, se esso ricade in una delle isole minori italiane.

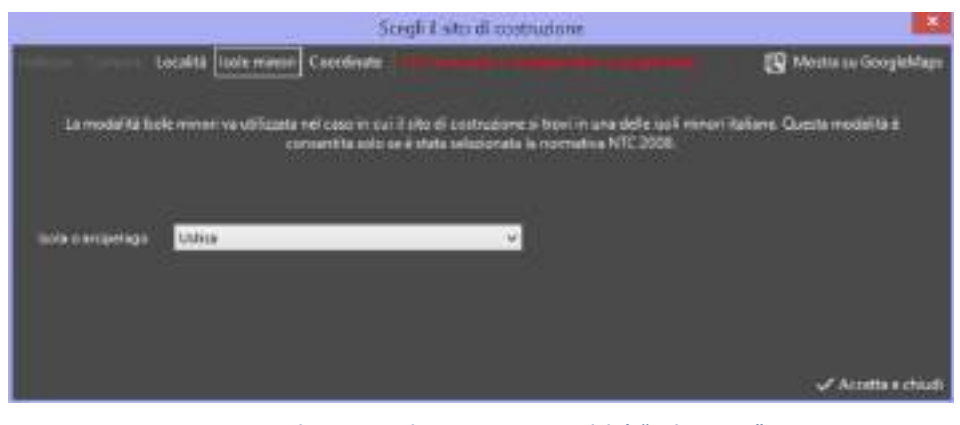

**Figura 36. Selezione sito di costruzione in modalità "Isole Minori" - NTC 2008 ed NTC 2018.**

E' anche possibile definire il sito di costruzione, specificando manualmente le coordinate geografiche, in termini di Latitudine e Longitudine, in gradi decimali o sessadecimali.

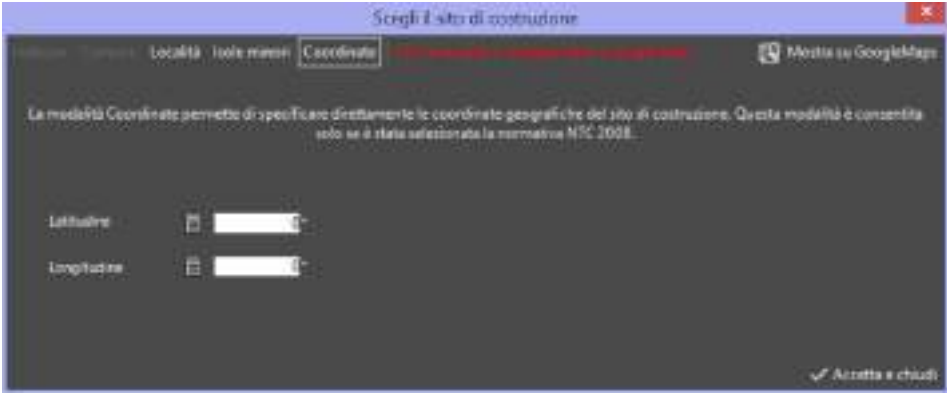

**Figura 37. Selezione sito di costruzione - modalità "Coordinate" – NTC 2008 ed NTC2018.**

## 4.2.1.3. SCHEDA VITA UTILE DELLA STRUTTURA\FATTORE DI IMPORTANZA

## COMANDO: MENU MODELLO>IMPOSTAZIONI GENERALI> SCHEDA VITA UTILE DELLA STRUTTURA\FATTORE DI IMPORTANZA

In questa scheda, che assume un aspetto diverso in funzione della normativa selezionata, vengono impostati il fattore di importanza e la vita utile nonché diversi parametri legati alla rilevanza dell'opera oggetto di verifica. Nella scheda sono riportati i corrispondenti riferimenti normativi.

OPCM 3431:

In base alla categoria dell'edificio selezionata viene impostato il fattore di importanza.

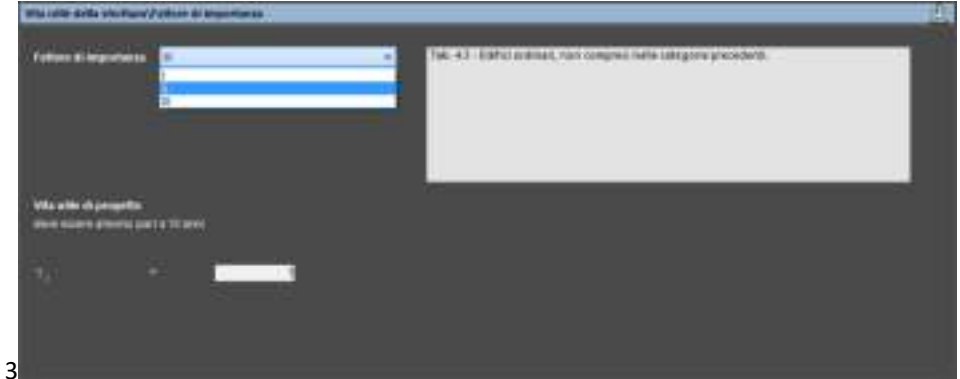

**Figura 38. Scheda fattore di importanza - OPCM 3431.**

NTC 2005 (noto come TU2005):

In base alla tipologia della struttura selezionata, viene impostata la vita nominale dell'edificio.

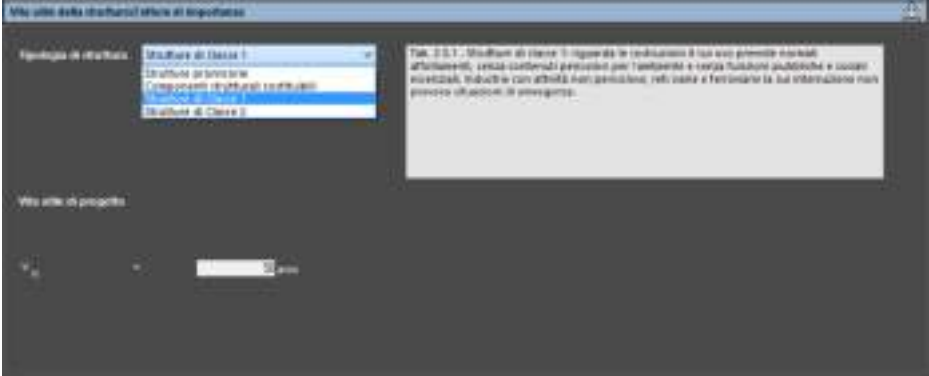

**Figura 39. Scheda vita utile della struttura - NTC 2005.**

#### NTC 2008:

Se è stata adottata questa Normativa, la finestra richiede più impostazioni.

In funzione del tipo di costruzione, nella Tab. 2.4.I, la Vita Nominale della struttura, espressa in anni, deve essere compresa in determinati intervalli, il cui valore viene suggerito a fianco al campo di input.

Il periodo di riferimento è funzione sia del tipo di costruzione che della classe d'uso. Esso infatti è dato dal prodotto della Vita Nominale per il Coefficiente d'Uso. In ogni caso, il Periodo di ritorno non può assumere valore inferiori a 35 anni (cfr. NTC 2008 par. 2.4.3).

#### CAPITOLO 4 – MENU PRINCIPALE

Il Coefficiente d'Uso, è funzione della Classe d'Uso della struttura (cfr.Tab.2.4.II NTC 2008).

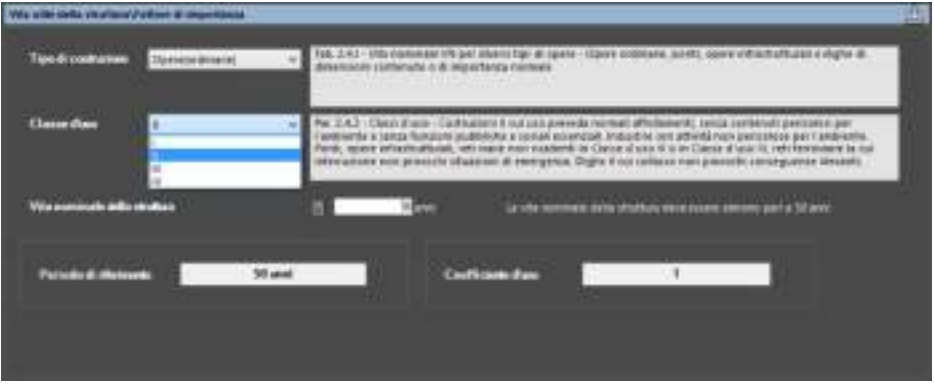

**Figura 40. Scheda vita utile della struttura - NTC 2008.**

## NTC 2018:

Le informazioni richieste non cambiano sostanzialmente rispetto alle NTC2008.

In funzione del tipo di costruzione, nella Tab. 2.4.I, la Vita Nominale della struttura, espressa in anni, deve essere compresa in determinati intervalli, il cui valore viene suggerito a fianco al campo di input.

Rispetto alle NTC 2008, con queste nuove norme tecniche vengono modificate le descrizioni dei tipi ci costruzione. Inoltre le nuove NTC2018 ammettono valori di V<sub>N</sub> inferiori a 35 anni.

Il Coefficiente d'Uso, è funzione della Classe d'Uso della struttura (cfr.Tab.2.4.II NTC 2018).

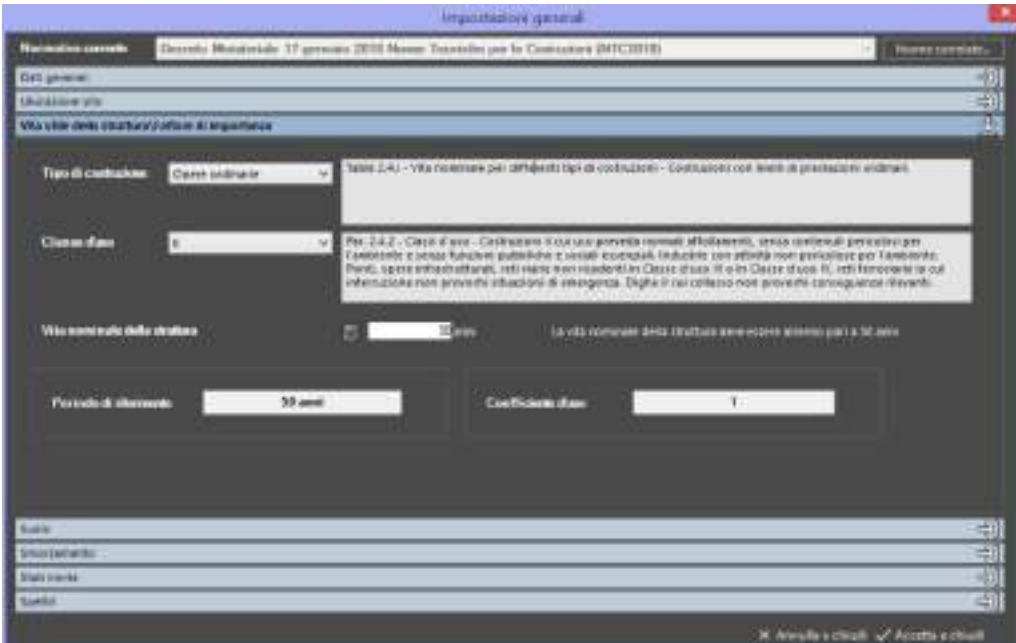

**Figura 41. Scheda vita utile della struttura - NTC2018.**

#### UNI EN 2007:

Se è stata adottata questa Normativa (e solo nel caso in cui si disponga del modulo 3DM-EU), la finestra richiede la tipologia della struttura, da cui si determina il Coefficiente di Importanza.

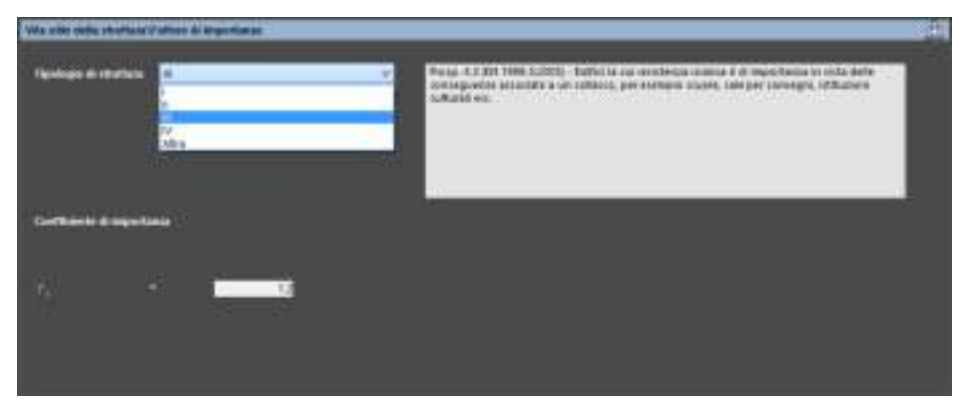

**Figura 42. Scheda vita utile della struttura – Eurocodici strutturali**

# 4.2.1.4. SCHEDA SUOLO

## COMANDO: MENU MODELLO>IMPOSTAZIONI GENERALI> SCHEDA SUOLO

A causa della morfologia del sito e delle caratteristiche geologiche del terreno di costruzione, devono essere assegnate, in maniera opportuna, le opzioni di questa scheda. Anche in questa scheda sono riportati i corrispondenti riferimenti normativi.

#### OPCM 3431, NTC 2008, NTC 2018 ed UNI-EN 2007:

Devono essere assegnati: la categoria del suolo (Tabella 3.2.II NTC2018), che è indice della velocità di propagazione delle onde di taglio nel terreno; e la condizione topografica (Tabella 3.2.IV NTC2018), che dipende dalla morfologia del terreno. In funzione di quest'ultimo, viene valutato il coefficiente di amplificazione topografica dello spettro. In particolare, se il sito ricade in una categoria topografica corrispondente a una ubicazione dell'opera o dell'intervento "non pianeggiante" (categoria topografica T2, T3 o T4), allora nella presente scheda viene anche richiesta l'altezza H del pendio (o del rilevato) e la quota dell'opera rispetto alla base del pendio (o del rilevato), in modo da poter valutare il suddetto coefficiente di amplificazione, il cui valore subisce un decremento lineare rispetto ai valori proposti nella tabella 3.2.IV delle NTC2018 (assunti in corrispondenza della sommità del pendio o del rilevato) fino alla base (in corrispondenza della quale assume un valore unitario).

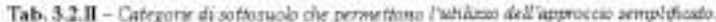

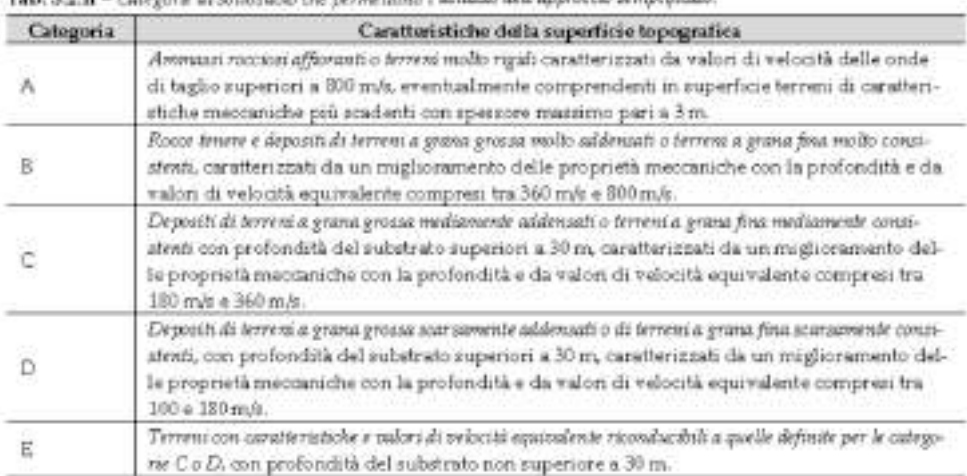

### CAPITOLO 4 – MENU PRINCIPALE

## 3DMacro<sup>®</sup> - Manuale Utente

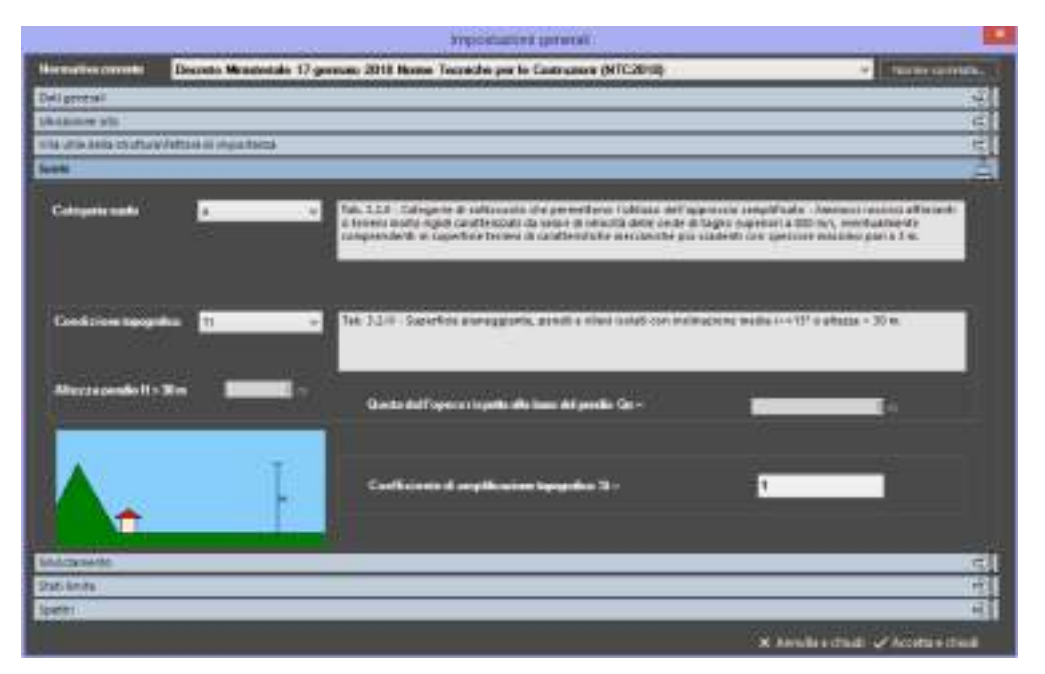

### **Figura 43. Scheda suolo –NTC2018.**

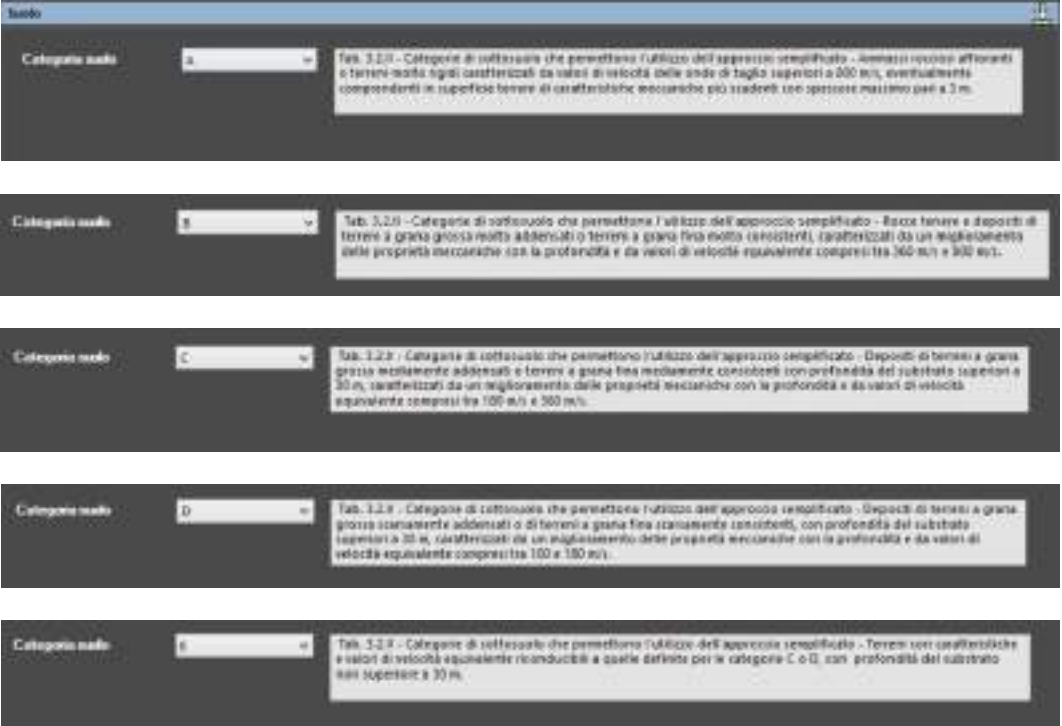

**Figura 44. Definizione categoria del suolo secondo la Classificazione Tab. 3.2.II NTC2018**

## NTC 2005 (noto come TU2005):

In tale scheda è necessario scegliere dal menu a tendina solo la categoria del suolo (A, B, C, D, E), indice della velocità di propagazione delle onde di taglio nel terreno.

#### CAPITOLO 4 – MENU PRINCIPALE

## 3DMacro<sup>®</sup> - Manuale Utente

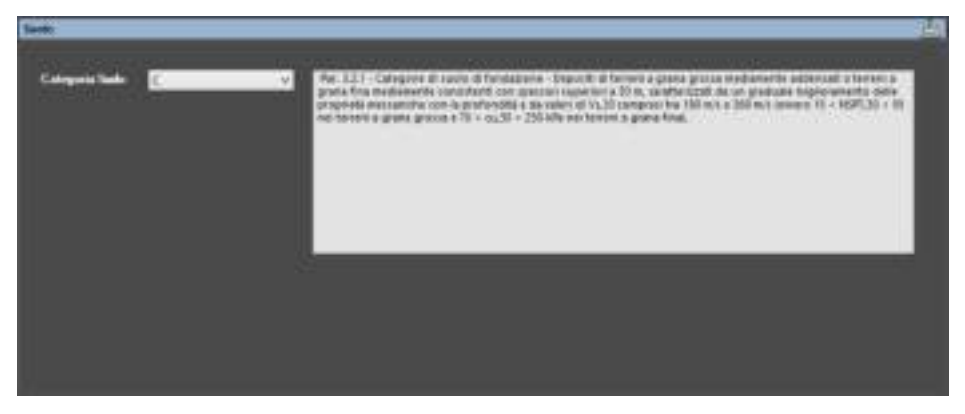

**Figura 45. Scheda suolo - Testo Unico 2005.**

# 4.2.1.5. SCHEDA SMORZAMENTO

In questa scheda può essere assegnato lo smorzamento modale della struttura in termini percentuali per il calcolo del fattore  $\eta$ , parametro comune a tutte le normative.

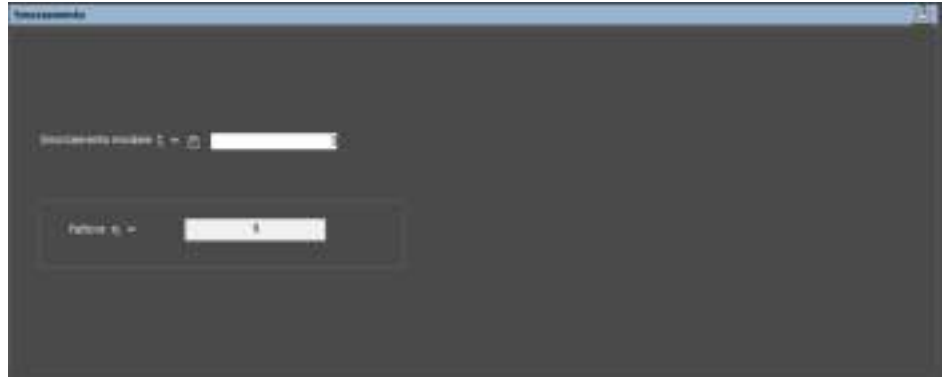

**Figura 46. Scheda smorzamento.**

# 4.2.1.6. SCHEDA RIEPILOGO STATI LIMITE

# COMANDO: MENU MODELLO>IMPOSTAZIONI GENERALI> SCHEDA RIEPILOGO STATI LIMITE

In questa scheda, comune a tutte le normative, vengono sintetizzati i parametri spettrali determinati a seguito delle opzioni selezionate nelle schede precedenti, e che verranno utilizzati per il calcolo delle azioni sismiche. Ogni riga rappresenta uno degli stati limite previsti dalla normativa adottata.

| <b>Blake Breite</b>                                                                                                 | PINT     | ×       | <b>POA</b> |             |             |    |    | ٠.           |      | $\mathbf{r}_n$    | <b>Terms</b>                         |
|----------------------------------------------------------------------------------------------------|----------|---------|------------|-------------|-------------|----|----|--------------|------|-------------------|--------------------------------------|
| un.                                                                                                    | $\pm$    |         | hátří      | 2.2782      | tат         |    |    | Add on       | sar  | tén               |                                      |
| NO.<br>Fb                                                                                                    | $\sim$   | si.     | \$239      | 2200        | 128         | u  | Y. | <b>CORPS</b> | 1.28 | 221               |                                      |
| <b>SLV</b>                                                                                                    | $\alpha$ | 418.    | 0.289      | <b>Jump</b> | 328         | 贷  | 맩  | 3,015        | 111  | 239<br><b>SEA</b> |                                      |
| <b>P</b><br>St.                                                                                                    | B        | $\pm 1$ | istic      | $_{\rm BH}$ | $_{\rm BH}$ | ΥB | 78 | 3.5          | 1.08 | 791               | any Utimor                           |
|                                                                                                    |          |         |            |             |             |    |    |              |      |                   |                                      |
| 7) Polability of converse and some speed per it didn't limite resultants in in terred per development after and any |          |         |            |             |             |    |    |              |      |                   |                                      |
| Seleionow and deto index definierant                                                                                |          |         |            |             |             |    |    |              |      |                   | <b>Became delivery</b><br><b>PET</b> |

**Figura 47. Scheda riepilogo degli stati limite – NTC 2008 ed NTC2018**

Il programma determina in automatico, in funzione della tipologia della struttura e della classe d'uso, gli stati limite che devono essere verificati; le righe della tabella relative agli stati limite esclusi dalle verifiche vengono riportate di colore grigio chiaro.

Uno degli stati limite (in genere l'ultimo tra quelli definiti) viene identificato come "Stato Ultimo". Il raggiungimento di tale stato limite comporterà la conclusione dell'analisi.

## 4.2.1.6.1. MODIFICA DEGLI STATI LIMITE

Se è attivo il bottone "Blocca a default" significa che gli stati limite sono impostati ai valori di default, pertanto, per poter modificarli si può deselezionare il bottone "Blocca a default" o analogamente, portarsi sulla riga di commento posta in fondo alla scheda e cliccare sulla voce corrispondente.

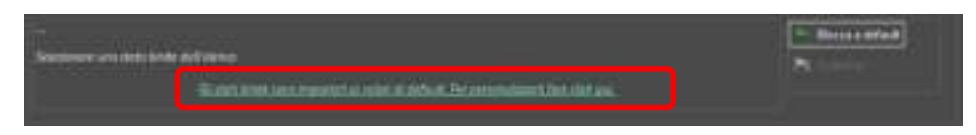

**Figura 48. Modifica degli stati limite – NTC 2008 ed NTC2018.**

Sbloccando la finestra di definizione degli stati limite si attiva il comando che permette di personalizzarli. Per modificare uno stato limite occorre prima selezionare lo stato limite sulla riga corrispondente (che viene evidenziata).

**Aggiungi:** permette di aggiungere ulteriori stati limite oltre a quelli di normativa (questa **P**<sub>中</sub> Aggiungi funzionalità non è ancora disponibile).

**Blocca a default:** permette di personalizzare i criteri per il raggiungimento di ciascun stato limite.

Inoltre, se il bottone "blocca a default" viene disattivato, a ciascun stato limite viene associato il seguente menù che permette di modificarne la richiesta, la capacità e di escluderlo o inserirlo nelle verifiche:

| <b>Meto fearly</b>                                                                                                    | PBF                           | $\mathbf{T}_4$ . | PSA                                                               | ٠.                   |       |   | $5 - 1$    | г,    | 1e    | Ч.                                                                | <b>NAME</b>                              |
|----------------------------------------------------------------------------------------------------|-------------------------------|------------------|-------------------------------------------------------------------|----------------------|-------|---|------------|-------|-------|-------------------------------------------------------------------|------------------------------------------|
| <b>II</b><br>NO.                                                                                                    | $\left\vert \cdot\right\vert$ | $\vert i \vert$  | 2473                                                              | 5353                 | 11.24 | × | 1.3        | 自治主   | 2,281 | 1.8                                                               |                                          |
| SID.                                                                                                    | 9                             | 10               | GLI919                                                            | 2548                 | 0.254 | ь | 1.2        | 0.323 | 0.368 | LIF                                                               |                                          |
| ¦ P∙<br>湖区                                                                                                    | 10                            | 414              | 進計                                                                | 1514                 | 0.34  |   | 1.59       | 0.358 | 0.464 | 3.46                                                              |                                          |
| P<br>SE                                                                                                    |                               | 314              | 0.003                                                             | 3411                 | 0.355 |   | <b>THE</b> | 0.112 | 4315  | 3.75                                                              | State Millions<br>m                      |
| (*) Prozedentia de programaz de fisioloxe surosce per le station medio considerato an un homeo parmiste situativa situativame<br><b>Dieto Limiter ILC</b><br>Advances are saying axlis lease or 20%. As basis re- |                               |                  | Mattheway the Matthew county. No has estable reliche. It However, | Moddies in openitie. |       |   |            |       |       | N11   HER/T GRATTENOR & MI HARPIJA RASSI WHO WAS A SOFT A TURY L. | <b><i>Richard Address</i></b><br>Aggrega |

**Figura 49. Menu per la personalizzazione degli stati limite.**

- □ **Modifica la richiesta:** consente l'immissione diretta dei parametri spettrali che determinano la domanda sismica relativa allo stato limite in esame (questa funzionalità non è ancora disponibile).
- □ **Modifica la capacità:** consente di selezionare i criteri che determinano il raggiungimento dello stato limite e di impostarne i valori limite attraverso la finestra "Capacità stato limite".

A un primo accesso alla finestra di modifica della capacità associata a uno stato limite, l'opzione "**Utilizza impostazioni da Normativa**" sarà abilitata e tutte le modifiche risulteranno inibite. Lasciando attivo il ceck sulla voce "Utilizza impostazioni da Normativa", i criteri vengono automaticamente settati secondo le prescrizioni delle norme prescelte. Eliminando il ceck è possibile personalizzare i criteri.

- Pag. 52 -

#### CAPITOLO 4 – MENU PRINCIPALE

Qualora si volessero reimpostare automaticamente i valori a quelli proposti dalla Normativa, basterà selezionare nuovamente la voce "**Utilizza impostazioni da Normativa**".

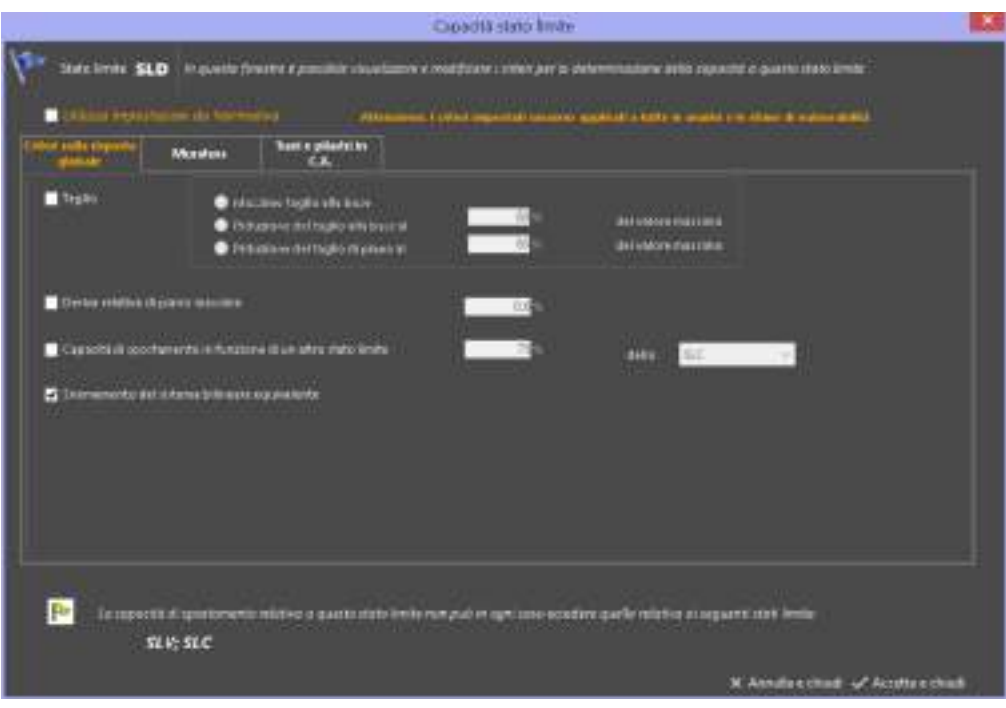

**Figura 50. Finestra per la modifica dei criteri di capacità che dipendono dalla risposta globale, associata ad uno stato limite.**

I criteri per la valutazione della capacità di spostamento relativa ai vari stati limite vengono suddivisi per tipologia, in specifiche schede:

- □ Criteri che dipendono dalla risposta globale
- □ Criteri specifici per la muratura (nello specifico quelli relativi ai maschi murari)
- □ Criteri per travi e pilastri in c.a.

#### **Criteri che dipendono dalla risposta globale:**

Con riferimento alla risposta globale, è possibile associare il raggiungimento dello stato limite al verificarsi di una o più delle seguenti circostanze (o criteri):

- □ Criteri basati sulla resistenza globale della struttura a Taglio:
	- o raggiungimento del massimo taglio alla base (la struttura diviene quasi labile);
	- o raggiungimento della massima riduzione ammessa per il taglio alla base (da normativa, per determinati stati limite, pari all'80% del taglio alla base massimo);
	- o raggiungimento della massima riduzione ammessa per un taglio di piano;

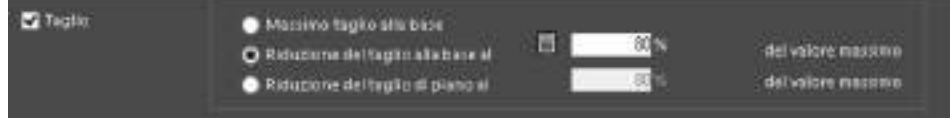

- □ Criteri basati sulla deformabilità:
	- o raggiungimento della massima deriva di piano ammissibile (in percentuale rispetto alla altezza di piano).
- □ Criteri generali:
	- o Deriva relativa di piano massima;

#### CAPITOLO 4 – MENU PRINCIPALE

- o Capacità di spostamento che dipende da un altro stato limite (allo SLV le NTC2018 impongono una capacità di spostamento pari a ¾ dello spostamento allo SLC);
- o Spostamento corrispondente al raggiungimento del limite elastico della bilineare equivalente, definita a partire dallo spostamento ultimo a SLC (ovvero snervamento del sistema bilineare equivalente).

#### **Criteri specifici per la muratura (pannelli murari e maschi murari):**

- □ Criteri basati sul danneggiamento di pannelli murari:
	- o Snervamento di un pannello a taglio;
	- o Rottura di un pannello a taglio;
	- o Snervamento di un pannello a flessione;
	- o Rotazione limite di un pannello murario;
- □ Criteri basati sulla resistenza dei maschi murari:
	- o Rotazione limite a pressoflessione e a taglio di tutti i maschi di un qualunque livello di una qualunque parete (La Circ. 7/2019 prevede come criterio di capacità allo SLC il raggiungimento della soglia limite della deformazione angolare a presso-flessione(1%) e a taglio (0.5%) di tutti i maschi di un qualunque livello di una qualunque parete. Questo controllo può essere omesso (possibilità di disattivare il comando), secondo quanto previsto dalla Circolare n.7/2019, nelle analisi quando i diaframmi siano infinitamente rigidi o quando sia eseguita l'analisi di una singola parete.). Per la valutazione della rotazione limite a pressoflessione si rimanda al Manuale Teorico par. 7.3.2.
	- o Superata resistenza limite a taglio di tutti i maschi di un qualunque livello di una qualunque parete e comunque non prima dello spostamento per il quale si raggiunge un taglio alla base pari a ¾ del suo valore massimo.

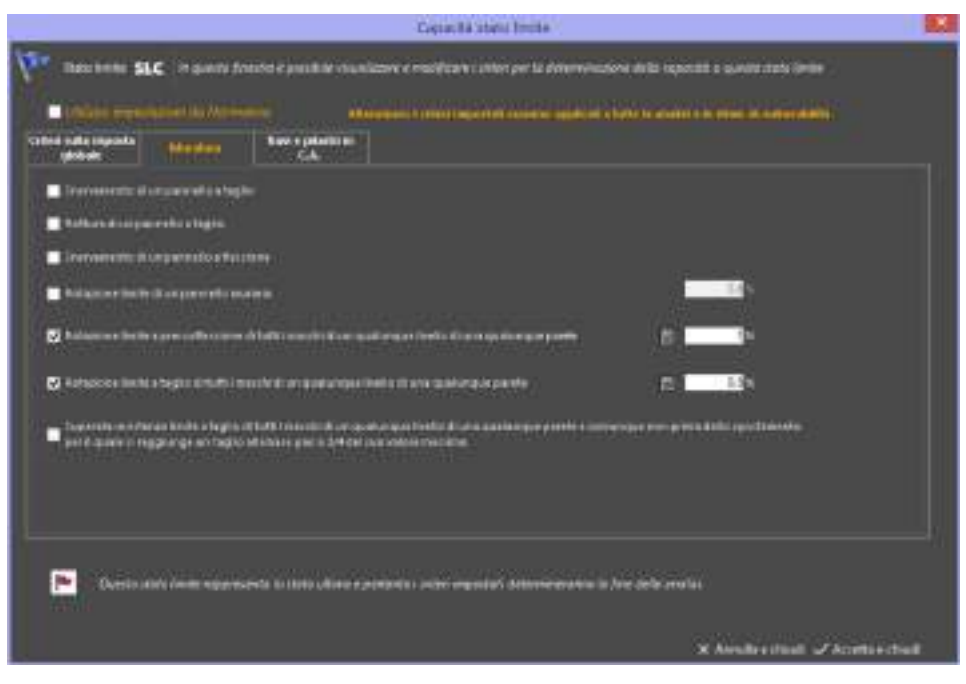

**Figura 51. Finestra per la modifica dei criteri di capacità specifici per la muratura (pannelli murari e maschi murari), associata ad uno stato limite.**

#### **Criteri basati sul danneggiamento di elementi asta (travi e pilastri in c.a.):**

- Rottura a taglio della sezione di un elemento asta;
- o Raggiungimento della rotazione di snervamento in una sezione di un elemento asta;

#### CAPITOLO 4 – MENU PRINCIPALE

Raggiungimento della rotazione ultima (o una percentuale di essa) in una sezione di un elemento asta.

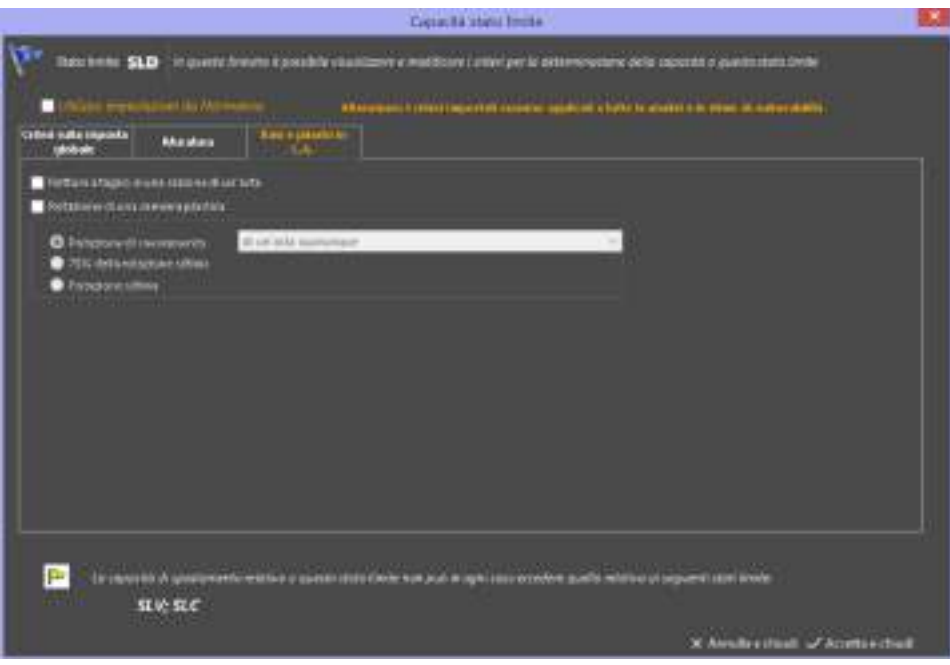

**Figura 52. Finestra per la modifica dei criteri di capacità specifici le aste (travi e pilastri in c.a.), associata ad uno stato limite.**

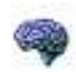

#### **APPROFONDIMENTO**

*La circolare ministeriale n.7/2019, esplicativa delle NTC2018 prevede i seguenti criteri di capacità, automaticamente implementati in 3DMacro:*

- *Criteri di risposta globale allo SLC: Taglio: raggiungimento della massima riduzione ammessa per il taglio alla base (da normativa, per determinati stati limite, pari all'80% del taglio alla base massimo).*
- *Criteri per la Muratura allo SLC: Taglio e Pressoflessione: raggiungimento della soglia limite della deformazione* 
	- *angolare a presso-flessione(1%) e a taglio (0.5%) di tutti i maschi di un qualunque livello di una qualunque parete. Questo controllo può essere omesso nelle analisi quando i diaframmi siano infinitamente rigidi o quando sia eseguita l'analisi di una singola parete.*
	- *Criteri sulla risposta globale allo SLV:*
	- *La capacità di spostamento pari a ¾ dello spostamento a SLC*
	- *Criteri sulla risposta globale allo SLD: Spostamento corrispondente al raggiungimento del limite elastico della bilineare equivalente, definita a partire dallo spostamento ultimo a SLC (ovvero snervamento del sistema bilineare equivalente).*
- *Criteri sulla risposta globale allo SLO: Lo spostamento corrispondente al raggiungimento della capacità per questo stato limite è pari a 2/3 di quello allo SLD.*

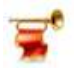

## **IMPORTANTE**

*Se, dopo aver personalizzato i criteri di capacità relativi ad uno stato limite, si modifica la Normativa corrente (impostazioni generali > normativa corrente cfr. § [4.2.1\)](#page-43-0), i parametri relativi ai criteri verranno riportati automaticamente ai criteri di default della normativa corrente selezionata.*

*Per personalizzare i criteri, eliminare il segno di spunta sulla voce "Utilizza impostazioni da normativa".*

# 4.2.1.7. SCHEDA VISUALIZZAZIONE SPETTRI

## COMANDO: MENU MODELLO>IMPOSTAZIONI GENERALI> SCHEDA VISUALIZZAZIONE SPETTRI

In questa scheda vengono visualizzati gli spettri di progetto/risposta che saranno utilizzati nelle verifiche.

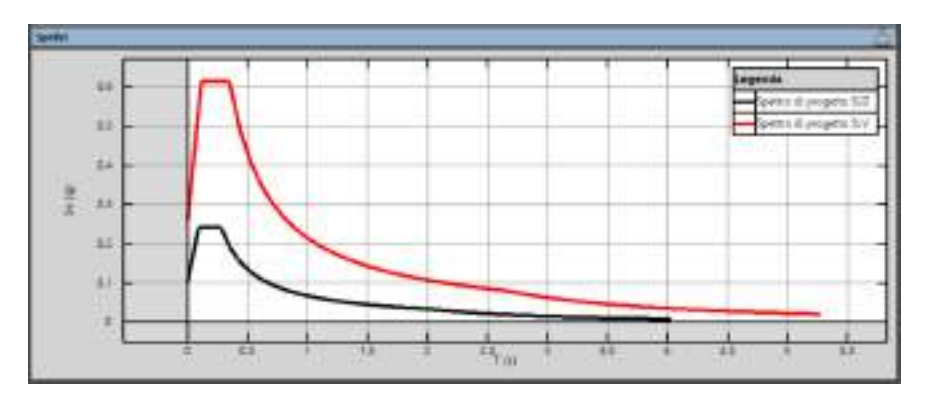

**Figura 53. Scheda visualizzazione spettri.**

# <span id="page-57-0"></span>4.2.2. IMPOSTAZIONI GEOMETRICHE

## **COMANDO: MENU MODELLO>IMPOSTAZIONI GEOMETRICHE**

Questa finestra consente la gestione delle quote del modello e della griglia di ausilio per gli editor piani. Per questo motivo è stata suddivisa in due schede.

# 4.2.2.1. SCHEDA QUOTE

#### COMANDO: MENU MODELLO>IMPOSTAZIONI GEOMETRICHE>SCHEDA QUOTE

Nella scheda "Quote" (cfr[. Figura 54\)](#page-58-0), è possibile gestire le quote di ciascun piano dell'edificio, in modo da poter definire i corrispondenti livelli o elevazioni. Le quote vengono distinte in due categorie, "quote non sismiche" e "quote sismiche": alle prime non è associata una quantità significativa di massa (quote in corrispondenza di pianerottoli di scale, quote in corrispondenza di parapetti in cima ad edifici, ecc..), in corrispondenza delle seconde invece è associata una considerevole massa, in genere a causa della presenza di solai.

Gli orizzontamenti possono essere introdotti solo in corrispondenza delle quote definite. E' pertanto indispensabile l'introduzione di una quota per ogni livello in cui sono presenti orizzontamenti.

Di default esiste una **quota base** fissata a +0 m che **non** può essere modificata. La quota base del modello gode di alcune proprietà che la distinguono dalle altre:

- □ Tutti gli elementi alla quota base verranno vincolati automaticamente (questo non impedisce tuttavia di introdurre vincoli ad altre quote);
- □ La quota di base non è sismica;
- □ Nessun'altra quota può trovarsi sotto la quota base;
- □ La quota di base non è eliminabile.

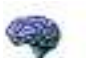

#### **APPROFONDIMENTO**

*Le quote sismiche sono quelle che verranno utilizzate nell'analisi non lineare (nella parte a controllo di spostamento), per amplificare il meccanismo di collasso e valutare la resistenza residua della struttura, mantenendo invariata la distribuzione di forze, determinata sulla base delle masse di piano.*

*Le quote sismiche sono anche quelle che verranno considerate ai fini della verifica sismica. Prima di passare ad un sistema ad un solo grado di libertà, l'intera struttura viene infatti assimilata ad un sistema a tanti gradi di libertà quante sono le quote sismiche del sistema.*

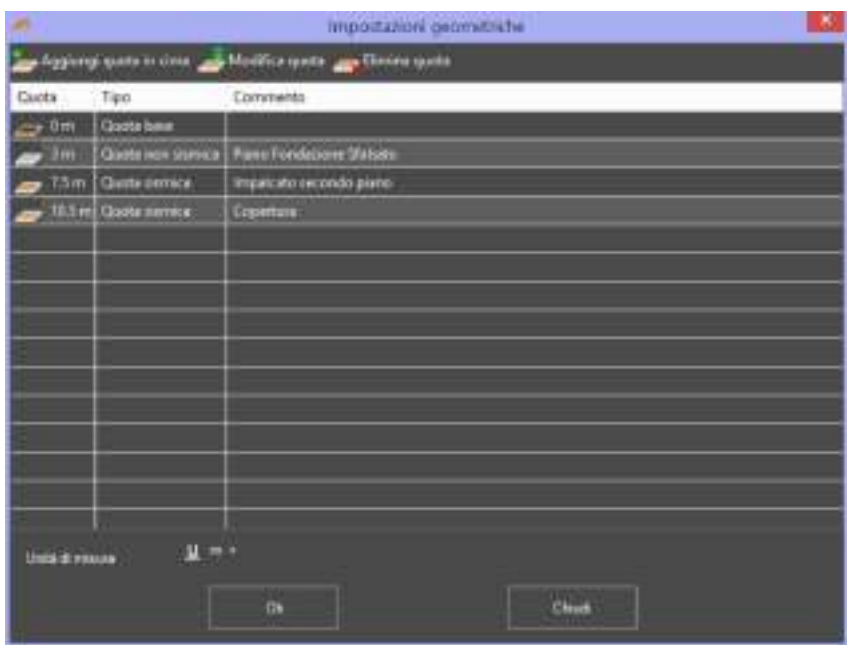

**Figura 54. Finestra impostazioni geometriche. Scheda quote.**

<span id="page-58-0"></span>E' possibile eseguire alcune operazioni sulle quote, descritte di seguito:

□ **Aggiungi quota in cima:** apre la finestra "nuova quota" e consente di introdurre una nuova quota. Non è possibile inserire una quota intermedia. Tutte le nuove quote devono essere aggiunte in cima.

Aggungi quata in cima

□ **Modifica quota:** apre la finestra "modifica quota" e consente di spostare la quota selezionata, all'interno dell'intervallo delimitato dalle quote immediatamente inferiore e superiore a quella selezionata.

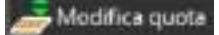

□ **Elimina quota:** consente di eliminare una quota. L'eliminazione di una quota implica quella degli orizzontamenti di quel livello. Se la quota è intermedia lascia inalterate le pareti, se la quota corrente è la più alta, elimina le pareti dell'ultimo livello.

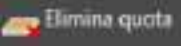

□ **Quota sismica/non sismica:** parametro modificabile nelle finestre Aggiungi, Modifica e Inserisci quota. consente di assegnare o eliminare la proprietà corrispondente alla quota corrente.

#### CAPITOLO 4 – MENU PRINCIPALE

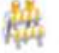

#### **ATTENZIONE**

*Ogni modifica effettuata in questa finestra potrebbe causare delle inaspettate modifiche del modello geometrico. E' pertanto indispensabile verificare nuovamente il modello, ogni volta che delle quote vengono aggiunte, modificate o eliminate.*

Nell'angolo in basso a sinistra è possibile scegliere l'unità di misura preferita tra quelle disponibili.

# 4.2.2.1.1. FINESTRA AGGIUNGI QUOTA IN CIMA

In questa finestra l'utente può aggiungere una nuova quota in cima. Sono richiesti i seguenti dati (cfr[. Figura 55\)](#page-59-0):

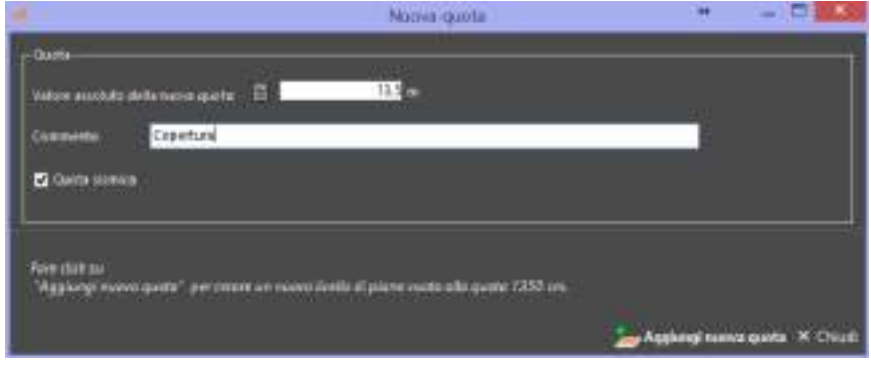

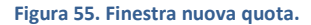

- <span id="page-59-0"></span>□ Commento, ossia la descrizione della quota (parametro opzionale);
- □ L'opzione quota sismica: attivando l'opzione si conferisce alla quota la proprietà di "quota sismica";
- □ Il valore della quota: l'utente dovrà scegliere se il valore numerico della quota è riferito in termini assoluti, rispetto alla quota "zero", o relativi. In quest'ultimo caso viene richiesto il valore della quota rispetto a quella subito inferiore (interpiano). È possibile modificare l'unità di misura della quota.
- □ Facendo click su "Aggiungi nuova quota" verrà creata la nuova quota al nuovo livello indicato.

## 4.2.2.1.2. FINESTRA MODIFICA QUOTA

In questa finestra l'utente può modificare una quota esistente. Sono richiesti i seguenti dati (cfr. [Figura 56\)](#page-60-0):

- □ Commento, ossia la descrizione della quota (parametro opzionale);
- □ L'opzione quota sismica: attivando l'opzione si conferisce alla quota la proprietà di "quota sismica";
- □ Valore corrente della quota: è il valore della quota attuale, che si vuole modificare;
- □ Nuovo valore della quota: l'utente potrà modificare il valore numerico della quota in termini assoluti entro l'intervallo indicato nella casella di testo sottostante. Quest'ultima indica le quote immediatamente inferiore e superiore rispetto a quella che si sta modificando. È possibile inoltre modificare l'unità di misura.

#### CAPITOLO 4 – MENU PRINCIPALE

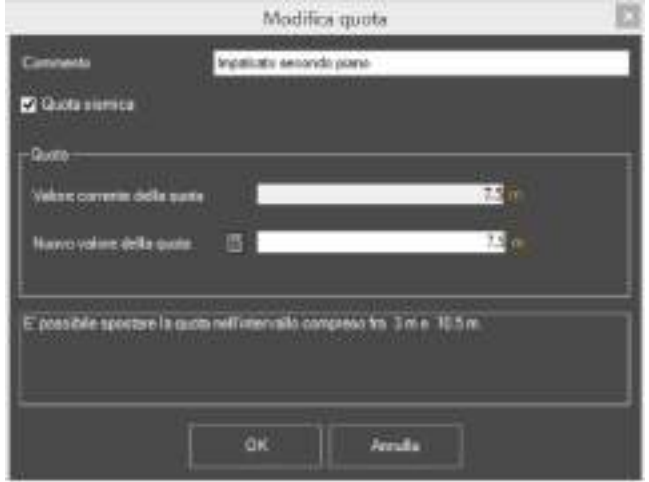

**Figura 56. Finestra modifica quota.**

# <span id="page-60-0"></span>4.2.3. OPZIONI AVANZATE

# **COMANDO: MENU MODELLO> OPZIONI AVANZATE**

Questa finestra consente la gestione delle opzioni avanzate del modello, con particolare riferimento al comportamento (piano o tridimensionale).

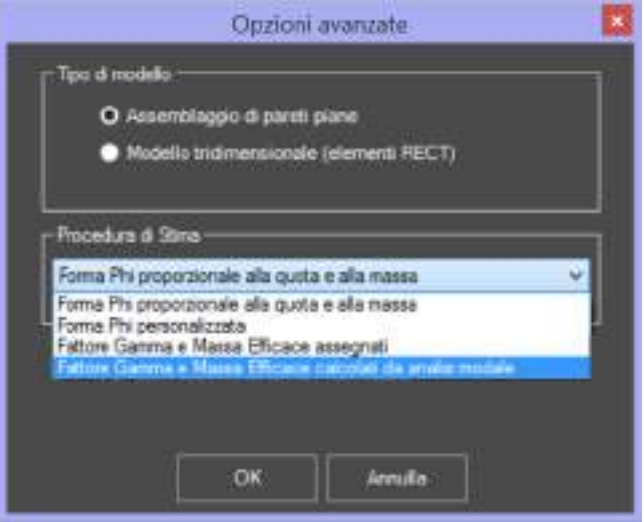

**Figura 57. Finestra opzioni avanzate del modello**

Nel group box **Tipo di modello** sono riportate delle opzioni del modello, relativamente al comportamento.

**Assemblaggio di pareti piane:** crea un modello che è un insieme di pareti il cui comportamento viene studiato, nell'ambito delle analisi pushover, nel piano di ciascuna parete. In questo caso, per tenere conto dei meccanismi fuori piano delle pareti e verificarli, occorre eseguire, a posteriori una verifica dei cinematismi fuori piano, secondo l'approccio previsto dalle Norme Tecniche per le Costruzioni, Approccio Cinematico Lineare o Non lineare (cfr. § [11.2\).](#page-393-0)

**Modello tridimensionali (elementi RECT):** Consente di cogliere contemporaneamente i meccanismi nel piano e i meccanismi fuori piano delle murature. Dedicato a tipologia edifici in muratura che resistono al sisma impegnando considerevolmente le pareti ordite ortogonalmente al piano della muratura (nei casi quindi di comportamento non scatolare, in mancanza di ammorsamenti, o di elementi di controvento). E' il caso, ad esempio, degli edifici a carattere monumentale.

#### CAPITOLO 4 – MENU PRINCIPALE

Per ulteriori approfondimenti si rimanda al tutorial "Modulo di calcolo 3D", che contiene ogni riferimento teorico oltre la validazione. Questo ed altri tutorial di approfondimento sono disponibili alla sezione Documenti della pagina **[Software > 3DMacro](http://www.murature.com/sismica/software2.php?id=1)** del sito [www.grupposismica.it](http://www.grupposismica.it/)

#### **ATTENZIONE**

*L'opzione del modello "Modello tridimensionale (elementi RECT)" è disponibile solo per gli utenti che sono in possesso del modulo 3DM-3D, che consente di simulare durante le analisi l'interazione tra il comportamento nel piano e fuori piano della muratura.*

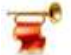

#### **IMPORTANTE**

*Nel caso sia stato selezionato l'opzione "Modello tridimensionale" si suggerisce all'utente di utilizzare elementi asta con comportamento 3D (cfr. § [4.3.5.3\)](#page-141-0), in modo da cogliere il comportamento fuori dal piano della parete, coerentemente con l'opzione del modello 3D.*

Nel group box "**Procedure di stima"** deve essere selezionata la modalità di calcolo della forma phi (vettore rappresentativo il primo modo di vibrare della struttura nella direzione considerata dell'azione sismica, normalizzato rispetto alla componente associata allo spostamento del punto di controllo) o del fattore gamma di partecipazione modale e della massa efficace (cfr. § . [11,](#page-450-0)  11.1.1 ed 11.1.5.3).

E' possibile scegliere tra diverse opzioni:

- **Forma Phi proporzionale alla quota e alla massa:** tale modalità di calcolo valuta in fase di Stima della Vulnerabil*j*tày per tutte le analisi eseguite, la forma  $\phi_i$  calcolando inizialmente le  $\phi_i = z_i m_i / \sum z_j m_j$  (con  $N$  il numero di piani sismici della struttura), successivamente determinando normalizzando le  $\phi_i$  rispetto alla componente  $\phi_c$  associata al punto di controllo prescelto (cfr. § [11.1.5.2\)](#page-385-0):  $\phi_i = \phi_i / |\phi_c|$ . In tal caso come forma caratteristica rappresentativa del primo modo di vibrare della struttura nella direzione di carico, viene adottata di default una distribuzione proporzionale al prodotto delle masse di piano per le relative altezze.
- **Forma Phi personalizzata:** tale modalità consente di scegliere una forma Phi personalizzata, definendola dalla corrispondente voce disponibile dall'ambiente di definizione delle caratteristiche del sistema ridotto, per la stima di vulnerabilità (v. § 11.1.5.3).
- **Fattore gamma e massa efficace assegnati : impostando questa modalità è possibile**  assegnare esplicitamente il fattore Gamma e la Massa efficace.
- Fattore Gamma e Massa Efficace calcolati da analisi modale: consente di valutare il fattore gamma di partecipazione modale e la massa come richiesto dalle NTC2018, considerando il modo che presenta la percentuale maggiore di massa modale, nella direzione dell'analisi.

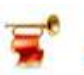

# **IMPORTANTE**

*Per quanto riguarda la procedura di stima, ovvero la modalità di calcolo della forma phi e del fattore gamma di partecipazione modale e della massa efficace, se il modello che si sta aprendo è stato creato con una versione precedente release 4.3.0, esiste un controllo che, di default, imposta la procedura di stima, calcolando la Forma Phi proporzionale alla quota e alla massa.*

*L'utente è comunque libero di modificare le impostazioni, mediante le opzioni avanzate del modello (menu Modello > Opzioni Avanzate), o dettagliatamente, analisi per analisi, dalla form dei dettagli della finestra di stima della vulnerabilità, nella scheda curva del sistema ridotto. In quest'ultimo caso, se le analisi vengono rieseguite si perde la modifica effettuata. E' quindi opportuno, se si vuole utilizzare un metodo diverso per tutte le analisi operare detta modifica dalle opzioni avanzate del modello.*

# 4.2.4. OPZIONI DEL MODELLO

# <span id="page-63-0"></span>**COMANDO: MENU MODELLO>OPZIONI DEL MODELLO**

<span id="page-63-1"></span>Questa finestra è suddivisa in due schede e consente di introdurre le opzioni che determinano la gestione della mesh (cfr. § [4.2.4.1\)](#page-63-1) e degli ammorsamenti d'angolo (cfr. [Figura 59\)](#page-65-0). Si tratta di opzioni specifiche rivolte ad utenti esperti.

# 4.2.4.1. SCHEDA GENERAZIONE DELLA MESH

**Controlla il rapporto geometrico degli elementi della mesh:** questa opzione, se attivata, consente di tenere in conto dei limiti nel rapporto geometrico tra i lati degli elementi. Elementi troppo allungati possono infatti dar luogo ad anomalie nel calcolo. Si consiglia tuttavia di selezionare questa opzione solo qualora, ad una ricognizione visiva, la mesh creata automaticamente ha generato pannelli eccessivamente allungati. Un rapporto non superiore a tre tra il lato maggiore e quello minore di ciascun elemento dovrebbe garantire una sufficiente regolarità nella mesh.

**Controlla la massima dimensione degli elementi della mesh:** questa opzione, se attivata, consente di limitare la dimensione massima degli elementi. Il modello impiegato è in grado di simulare il comportamento non lineare di un intero pannello murario, e un infittimento della mesh comporta solo un miglioramento qualitativo nel dettaglio della soluzione, ma senza cambiamenti sostanziali in termini di resistenza globale, e implica inoltre un appesantimento del modello di calcolo a causa di un aumentato numero di elementi. Si consiglia pertanto di selezionare questa opzione solo se indispensabile, per rendere la mesh regolare. In questo caso è necessario non scegliere una lunghezza del lato troppo bassa (mai scendere sotto i 50-60 cm).

**Interrompi la mesh a livello di piano:** questa opzione, se attivata, impone che la mesh di ciascun piano dell'edificio sia indipendente da quella dei piani contermini.

**Interfacce:** l'opzione di gestione dell'interasse delle molle di interfaccia consente di variare il passo delle molle nelle interfacce, che può essere mantenuto automatico, o variato manualmente (si consiglia un passo non inferiore a 20-30 cm per non incorrere in tempi di calcolo eccessivamente onerosi).

E' possibile tenere conto della **rottura fragile delle aste in c.a.** (per approfondimenti teorici si rimanda al Tutorial dedicato "ROTTURE FRAGILI ELEMENTI IN C.A."), sia essa di natura flessionale, che a taglio. E' sufficiente, a tal fine, abilitare le corrispondenti voci disponibili nella finestra delle Opzioni del modello, accedendo dal menu Modello. In particolare, nel groupbox "**Rotture a flessione e taglio**" (Opzione disponibile per chi possiede il modulo 3DM-SMCA). è possibile personalizzare l'analisi:

**Modello con rotture a flessione attive in fase di analisi**: se attivo abilita la rottura flessionale delle aste in c.a.

**Modello con rotture a taglio attive in fase di analisi**: se attivo abilita la rottura a taglio delle aste in c.a.

#### CAPITOLO 4 – MENU PRINCIPALE

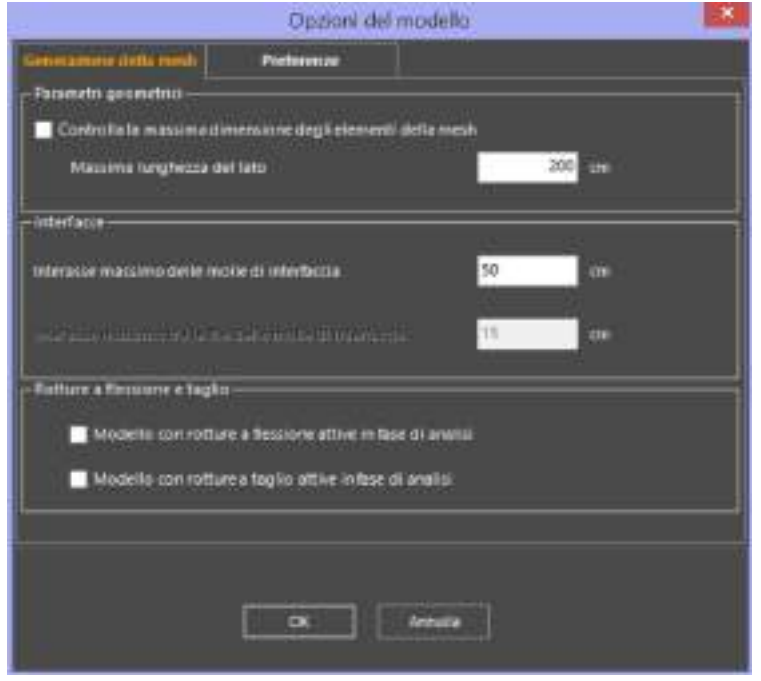

**Figura 58. Opzioni di generazione della mesh.**

Attivando le rotture a taglio delle aste in fase di analisi, viene inibita la verifica a taglio delle aste in c.a., e il corrispondente comando disponibile dal menu Verifica > Verifiche a Taglio (cfr.§ [4.8.2\)](#page-218-0) risulta sempre disabilitato.

Inoltre, è opportuno far notare che, nei casi in cui si voglia tener conto delle rotture fragili a taglio durante le analisi, accedendo successivamente al Registro degli eventi (comando disponibile dal menu Output) (cfr. § [4.7.3\)](#page-190-0), verranno segnalate immediatamente le rotture a taglio, traendo i dati ottenuti dal solutore. Viceversa, nei casi in cui non si tenga conto delle rotture fragili durante l'analisi, gli eventi corrispondenti alla crisi per taglio delle aste vengono valutati dall'interfaccia al momento dell'accesso al registro degli eventi, con oneri maggiori in termini di tempi di elaborazione per la produzione del registro stesso.

## 4.2.4.2. SCHEDA PREFERENZE

#### **Ammorsamenti d'angolo**

**Modalità base:** in questa modalità il programma non considera l'effetto del mutuo ammorsamento delle pareti. Solo nel caso in cui un incrocio tra pareti risulti complesso, 3DMacro® inserirà, in corrispondenza del nodo, un elemento d'angolo, capace di garantire l'interazione tra pareti convergenti in un certo nodo in modo da evitare l'insorgere di labilità, e pertanto introducendo un certo grado di ammorsamento. Si noti che, l'introduzione in 3DMacro® di una nuova Modalità avanzata (di seguito descritta), ha reso obsoleta la presente modalità base, che va pertanto utilizzata solo quando è necessario mantenere la compatibilità con modelli realizzati precedentemente.

**Modalità avanzata:** in questa modalità, che è quella di default per i modelli 3DMacro® , il programma non considera l'effetto del mutuo ammorsamento delle pareti, a meno che l'utente non specifichi esplicitamente la presenza di ammorsamento, utilizzando l'apposito comando presente nell'Editor di Impalcato (cfr. [§ 5\)](#page-222-0).

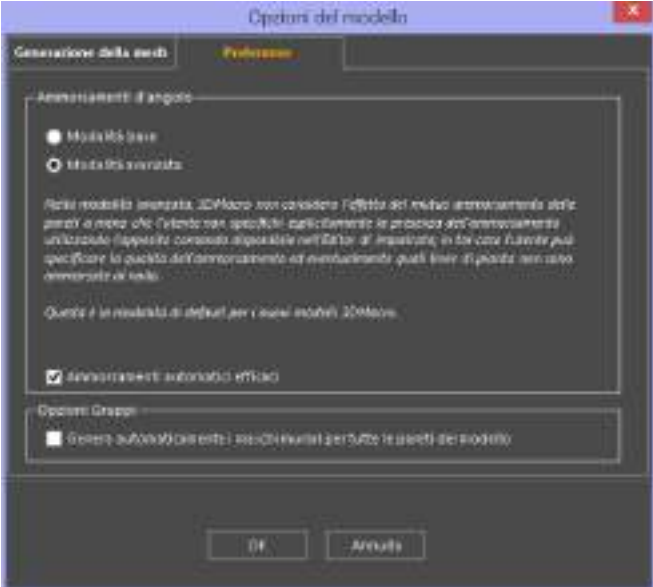

**Figura 59. Finestra preferenze: ammorsamenti d'angolo e opzioni gruppi**

<span id="page-65-0"></span>**Ammorsamenti automatici efficaci**: se selezionato rende "efficaci" gli ammorsamenti d'angolo automatici, ovvero quelli creati automaticamente dal programma.

Occorre chiarire che, ove necessario (ad esempio in corrispondenza di particolari incroci – particolarmente complessi – tra pannelli e/o aste, il software crea automaticamente degli ammorsamenti d'angolo, ovvero degli elementi di interfaccia tra i pannelli (o le aste) convergenti nel nodo, arretrando opportunamente le pareti o le aste confluenti nel nodo stesso (cfr. § [5.3.4.1\)](#page-250-0). Gli ammorsamenti automatici si definiscono "efficaci" se sono capaci di trasferire gli sforzi tra un pannello e l'altro confluenti nel nodo. Se essi invece sono inefficaci, fungono solo da vincolo geometrico, ma non trasferiscono gli sforzi.

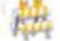

#### **ATTENZIONE**

*L'esistenza di un ammorsamento d'angolo automatico su un nodo non consente all'utente di modificarlo. Pertanto, per poter modificare l'efficacia degli ammorsamenti automatici occorre unicamente agire su questo comando, disponibile nella scheda Preferenze della finestra Opzioni del Modello.*

#### **Opzioni gruppi:**

**Genera automaticamente i maschi murari per tutte le pareti del modello:** se selezionato il software genera automaticamente i maschi murari. Questa operazione automatizzata consente il raggruppamento dei macro-elementi che costituiscono ciascun maschio. Il maschio murario difatti sarà composto da una mesh di n x m macro-elementi, per cui la valutazione delle grandezze cinematiche e statiche, ai sensi della normativa vigente, sarà eseguita su ciascun macro-elemento del maschio murario.

Il maschio murario raggiungerà la condizione limite richiesta dalla norma agli SLC e SLD quando i corrispondenti valori limite saranno raggiunti in un allineamento orizzontale o allineato di macroelementi.

La Circ. 7/2019 introduce al punto C8.7.1.3.1 per gli edifici in muratura la valutazione di grandezze cinematiche (quali la rotazione alla corda limite e la deformazione angolare limite) e statiche (il raggiungimento della resistenza massima a taglio) caratterizzanti i maschi murari per l'individuazione dello spostamento di capacità rispettivamente agli stati limite di collasso e di danno (cfr. Manuale Teorico 3DMacro al § 7.3.2).

La nuova versione di 3DMacro consente l'individuazione automatica dei maschi murari per ciascuna parete, identificando il maschio murario suscettibile di danneggiamento nella porzione di parete che, senza soluzione di continuità, si estende tra due livelli sismici. Occorre rilevare che il software 3DMacro non ha la necessità di distinguere tra maschi e fasce di piano e zone immuni dal danneggiamento in quanto la parete in muratura è interamente rappresentata da elementi piani tutti suscettibili di danno e non occorre identificare a priori maschi e fascie essendo peraltro la geometria del maschio in monti casi influenzata dalla disposizione delle aperture e dalla direzione di carico. Tuttavia allo scopo di riportare in risultati anche in coerenza che le richieste di normativa nel seguito si descrive una procedura che consente di individuare, nelle aree di pertinenza dei maschi murari, le zone di crisi e le relative domande di spostamento.

Con la procedura proposta viene individuata una zona di pertinenza dei maschi murari ottenuta da una mesh di n x m macro-elementi, per cui la valutazione delle grandezze cinematiche e statiche ai sensi della normativa vigente sarà eseguita su ciascun macro-elemento dell'area di pertinenza. Il maschio murario raggiungerà la condizione limite richiesta dalla norma agli SLC e SLD quando i corrispondenti valori limite saranno raggiunti in un allineamento di macroelementi.

# <span id="page-66-0"></span>4.2.5. OPZIONI GEOTECNICHE

## **COMANDO: MENU MODELLO> OPZIONI GEOTECNICHE**

Attraverso la finestra opzioni geotecniche (disponibile solo se si possiede il Modulo **3DM GEO**) è possibile scegliere i metodi di calcolo utilizzati ed impostare alcuni parametri necessari per le verifiche geotecniche. Per accedere alla finestra selezionare 'Opzioni geotecniche' dal menu 'Modello' presente nell'area di lavoro principale.

La finestra è composta da due schede da cui è possibile gestire le opzioni di calcolo per le verifiche agli stati limite ultimi (SLU) e di esercizio (SLE).

Per maggiori dettagli sulle modalità di definizione delle opzioni relative alle verifiche agli Stati Limite Ultimi e di Esercizio si rimanda al corrispondente paragrafo del manuale utente 3DMGEO.

## <span id="page-67-0"></span>4.3. MENU DEFINISCI

Questa voce del menu principale consente di accedere alla definizione delle principali proprietà degli elementi del modello, da assegnare poi singolarmente a ciascuno di essi.

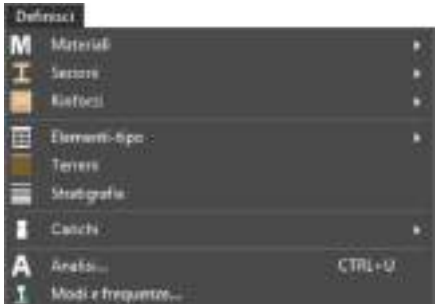

**Figura 60. Menu definisci.**

□ **Materiali:** vengono distinti i materiali per le murature (cfr. § [4.3.1\)](#page-69-0), dai materiali per le aste (travi, pilastri), per i setti e per i solai (cfr. § [4.3.2\).](#page-87-0) È possibile avviare le relative finestre attraverso i comandi rapidi: CTRL+M, per avviare la finestra "definisci materiali muratura", e CTRL+A per avviare la finestra "definisci altri materiali" (cfr. [§ 2.5.1\)](#page-24-0).

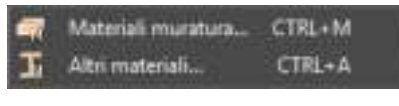

**Figura 61. Menu definisci Materiali** 

□ **Sezioni:** sono presenti due voci selezionabili, la prima avvia la finestra "Sezioni per asta" (cfr. § [4.3.3.1\)](#page-92-0), la seconda avvia la finestra "Sezioni per solaio" (cfr. § [4.3.3.2\).](#page-121-0)

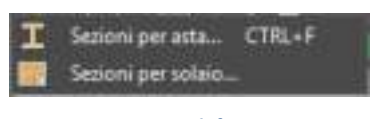

**Figura 62. Menu definisci Sezioni** 

□ **Rinforzi:** definisce eventuali rinforzi strutturali sulle murature (CAM, sistemi di rinforzo Fibre Net, rinforzi in FRP, e Murature armate).

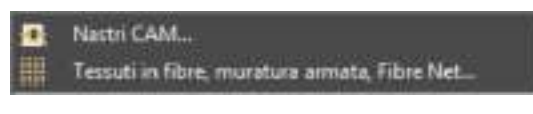

**Figura 63. Menu definisci Rinforzi**

□ **Elementi tipo**: avvia la finestra "definisci elementi tipo" (cfr. § [4.3.5\)](#page-139-0).

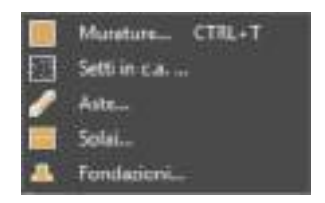

**Figura 64. Menu definisci Elementi Tipo**

- □ **Terreni:** avvia la finestra "definisci terreno" (cfr. § [4.3.6](#page-150-0) e al Manuale Utente Geotecnico);
- □ **Stratigrafie:** avvia la finestra "definisci stratigrafia" (cfr. § [4.3.7](#page-150-1) e al Manuale Utente Geotecnico);
- □ **Carichi:** avvia la finestra "definisci carichi" (cfr. § [4.3.8](#page-150-2) );

#### CAPITOLO 4 – MENU PRINCIPALE

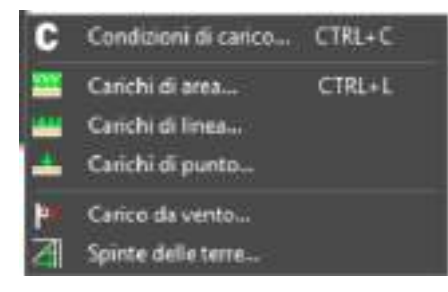

**Figura 65. Menu definisci Carichi**

- □ **Analisi:** avvia la finestra "definisci analisi" (cfr. § [4.3.9\)](#page-162-0);
- □ **Modi e frequenze:** avvia la finestra "definisci modi e frequenze" (cfr. § [4.3.10\)](#page-176-0).

Tutte le finestre di input di questo menu, si compongono di due sezioni principali:

- □ La sezione a sinistra contiene la lista degli elementi definiti e la barra dei menu per introdurre, eliminare o duplicare gli elementi della lista (come descritto nel seguito);
- □ La sezione a destra permette di modificare le caratteristiche dell'elemento selezionato.

In via esemplificativa, si riporta di seguito la finestra definisci materiali muratura.

In basso è visualizzata la normativa adottata (selezionata nella scheda "Impostazioni generali", cfr § [4.2.1\)](#page-43-0), e a destra i bottoni "Annulla e chiudi" (chiude la finestra senza salvare nessuna modifica) e "Accetta e chiudi" (chiude la finestra e salva le modifiche apportate).

Attraverso la "lista degli elementi" è possibile eseguire le seguenti operazioni:

- □ definire un nuovo elemento: selezionando una cella vuota ed inserendo il nome; tale nome dovrà essere privo di spazi;
- □ cancellare un elemento definito dalla lista: selezionando il nome del materiale e premendo il tasto "canc" ovvero cliccando sul bottone
- $\nabla$  modificare il nome di un elemento della lista: selezionando il materiale ed editando il nome;
- □ accedere alla scheda delle proprietà dell'elemento: selezionando il materiale in elenco;
- □ impostare automaticamente i colori per ciascun elemento definito: deselezionando dal menu a tendina "Colori" la voce "Gestisci colori automaticamente" e attivando "Riassegna i colori adesso".

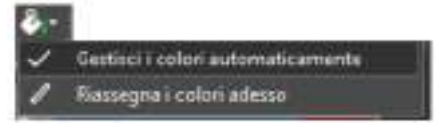

**Figura 66. Menu a tendina colori**

È possibile nascondere la lista dei materiali definiti, cliccando sul bottone "Mascondi Elenco". Per visualizzarla nuovamente basta cliccare sul bottone in alto a sinistra che riporta l'etichetta scritta in verticale "Materiali".

#### CAPITOLO 4 – MENU PRINCIPALE

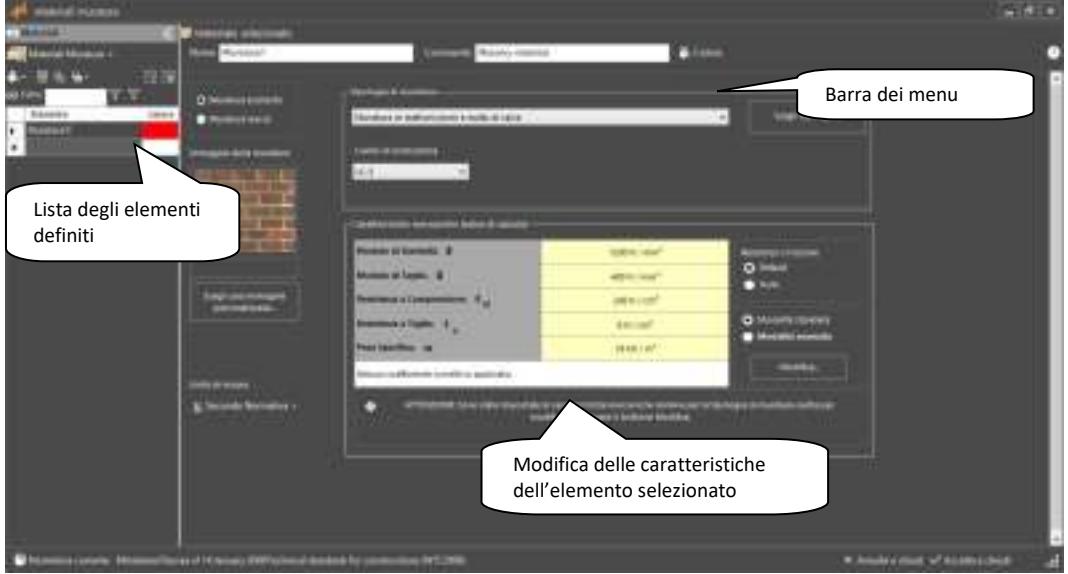

**Figura 67. Finestra esemplificativa del menu Definisci**

Attraverso la scheda delle proprietà dell'elemento, posta a destra, è possibile modificare i seguenti parametri di carattere generale:

- □ **Nome:** il nome dell'elemento selezionato. Tale nome non deve contenere spazi.
- □ **Commento:** ove è possibile dare una descrizione estesa del tipo di elemento.
- □ **Colore:** è possibile associare all'elemento un colore identificativo. Questo comando sarà attivo solo deselezionando la voce "Gestisci colori automaticamente" dal menu a tendina "Colori" riportato nella sezione di sinistra.

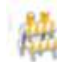

#### **ATTENZIONE**

*Il nome dell'elemento non deve contenere spazi.*

# <span id="page-69-0"></span>4.3.1. DEFINISCI MATERIALI MURATURA

## **COMANDO: MENU DEFINISCI>MATERIALI>MATERIALI MURATURA**

La muratura possiede delle peculiarità che distinguono il suo comportamento rispetto a tutti gli altri materiali (calcestruzzo, acciaio etc…, cfr. § [4.3.2\)](#page-87-0). Essa è infatti caratterizzata da comportamenti diversi, a seconda delle azioni che coinvolgono il pannello murario (cfr. manuale teorico). 3DMacro® è un codice di calcolo che simula in maniera precisa il comportamento non lineare di questo materiale. E' per questo che l'immissione delle caratteristiche meccaniche della muratura richiede una sua finestra con specificità proprie, che la distinguono dagli altri materiali.

La finestra materiali muratura consente di definire i materiali che verranno impiegati nel modello. Come già specificato nella parte generale del paragraf[o 4.3,](#page-67-0) questa finestra si compone di due sezioni, in cui vengono riportati: a sinistra la lista dei materiali definiti e a destra le proprietà di ciascun materiale selezionato dalla lista.

In basso è visualizzata la normativa adottata e a destra i bottoni "Annulla e chiudi" (chiude la finestra senza salvare nessuna modifica) e "Accetta e chiudi" (chiude la finestra e salva le modifiche apportate).

La scheda proprietà del materiale selezionato, posta a destra, oltre alla definizione dei parametri generali, quali Nome, Commento e Colore, già visti precedentemente (cfr par[. 4.3\)](#page-67-0), permette la modifica dei seguenti parametri:

- □ **Unità di misura:** tramite il menu a tendina, è possibile impostare le unità di misura, in base alle quali verranno visualizzati i dati dimensionali. L'opzione predefinita prevede l'utilizzo delle unità di misura suggerite dalla normativa adottata.
- □ **Muratura esistente/nuova:** le normative supportate dal programma distinguono la definizione dei materiali in base al fatto che il materiale sia esistente o nuovo. La restante parte della scheda dipende dall'opzione selezionata
- □ **Modalità standard/avanzata:** scegliendo la modalità avanzata l'utente potrà assegnare direttamente i parametri di calcolo senza tenere in conto in maniera automatica delle indicazioni di normativa ossia dei coefficienti correttivi, del fattore di confidenza e dei coefficienti di sicurezza parziali.

# 4.3.1.1. MURATURA ESISTENTE

Nel caso in cui sia stata selezionata l'opzione muratura esistente il programma richiede l'inserimento dei seguenti parametri e dati al fine di caratterizzare la tipologia della muratura.

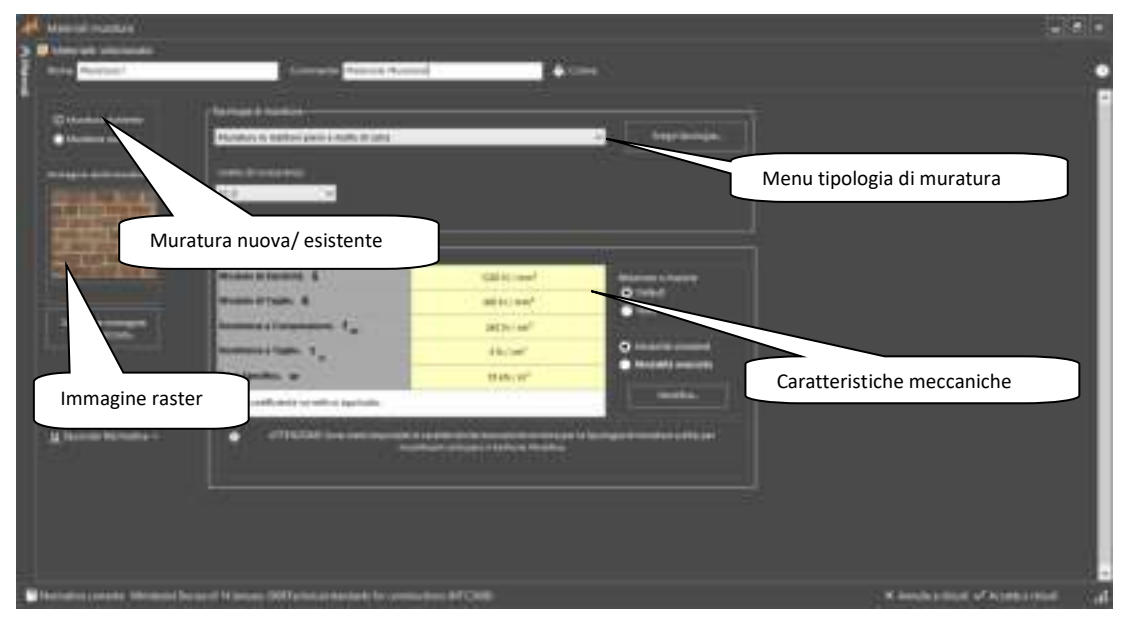

**Figura 68. Finestra definizione del materiale muratura esistente.**

- □ **Tipologia di muratura:** l'utente può scegliere il tipo di muratura (muratura in pietrame disordinata, etc…), selezionando la relativa voce dal menu a tendina. Tale scelta consentirà all'utente di attribuire rapidamente i valori minimi delle caratteristiche meccaniche (modulo di elasticità normale o di Young *E*, modulo di elasticità tangenziale *G*, etc…), consigliate dalla normativa adottata per il tipo di muratura selezionato (cfr. Tabella 11.D.1 OPCM 3431/2005, cfr. tabella C8A2.1, Circolare n.7 21/01/2019). La scelta della tipologia muraria risulta inoltre decisiva ai fini della possibilità di applicare i coefficienti correttivi previsti dalla normativa in presenza di particolari caratteristiche della muratura, o di eventuali interventi di miglioramento delle caratteristiche su di essa applicati. Non tutte le tipologie murarie sono infatti atte a subire alcuni tipi di interventi di miglioramento.
- □ **Scegli una immagine personalizzata:** è possibile cambiare l'immagine raster per la rappresentazione grafica della tipologia di muratura selezionata.
- □ **Livello di conoscenza**, rappresenta il grado di conoscenza della struttura portante dell'edificio, ed è una proprietà comune a tutte le normative. La scelta del livello di conoscenza implica l'adozione del corrispondente fattore di confidenza *FC* : il minore livello di conoscenza dell'edificio determina una riduzione della resistenza a compressione e della resistenza a taglio secondo la seguente espressione: *f<sup>m</sup> = fm,k / FC* (cfr. 11.5.3 OPCM 3431/2005, cfr. appendice C8A Circolare 21 gennaio 2019, n. 7).

□ **Caratteristiche meccaniche**. In questa tabella sono visualizzate le caratteristiche meccaniche di calcolo principali (modulo di elasticità normale o di Young *E*, modulo di elasticità tangenziale *G*, resistenza a compressione *fm*, resistenza a taglio *0*, peso specifico *w*). Di default questi valori sono ottenuti a partire dai valori medi consigliati dalla normativa adottata per la tipologia di muratura selezionata, penalizzati per il corrispondente fattore di confidenza.

Cliccando sul bottone **Modifica** si possono variare questi parametri di calcolo, attraverso le seguenti modalità:

- □ **Modifica in modalità standard:** si aprirà una finestra composta da una tabella principale e varie opzioni.
	- o È possibile modificare i parametri caratteristici *(E, G, fm, 0, w)* per ottenere quelli di calcolo secondo la normativa adottata:
	- o Selezionando il valore caratteristico (minimo, medio, massimo) consigliato dalla normativa adottata (tab. 11.D.1 OPCM 3431/2005, tab. C8.5.I Circolare n.7 del 21/01/2019, se si seleziona NTC2018, e tab. C8.A.2.1 Circolare n.617, 09/02/2019 se si seleziona NTC2008)
	- o Digitando il valore caratteristico (di base), ovvero inserendo una formula (utilizzando gli operatori +, -, \*, /, nonché le parentesi tonde (…) ) nella corrispondente colonna "valore base". Per esempio, digitando (890+10)/0,9 e premendo il tasto invio, il programma eseguirà automaticamente l'operazione richiesta riportando il risultato – pari a 1000 – nella colonna "Valore di calcolo": solo quest'ultimo valore sarà utilizzato dal software come *valore di calcolo* ai fini delle analisi strutturali.
	- Il valore di base, o caratteristico, precedentemente determinato deve essere corretto, ai sensi della normativa adottata, applicando opportuni coefficienti correttivi. Questi ultimi dipendono dalle caratteristiche della muratura (malta di buona qualità, giunti sottili, ricorsi o listature connessione trasversale, nucleo scadente e/o ampio, iniezioni di miscele leganti, intonaco armato, diatoni artificiali). In assenza di particolari specifiche i valori delle proprietà meccaniche della muratura si attestano sui valori minimi previsti dalla tabelle specifiche per la normativa adottata sulla base della tipologia muraria selezionata. È possibile editare tali informazioni nel caso in cui si disponga di dati più precisi. Tali dati vengono poi affetti dai coefficienti correttivi sulle base delle caratteristiche selezionate. Alcuni di questi fattori non sono combinabili: in questo caso se un fattore non può essere cumulato a uno già selezionato, esso verrà spostato nella lista dei coefficienti correttivi non applicabili. Inoltre alcuni fattori correttivi non sono compatibili con certe tipologie murarie: anche in questo caso verranno riportati tra i coefficienti non applicabili. Alcune di questi fattori correggono le caratteristiche di rigidezza della muratura, altre intervengono sia nei parametri di deformabilità che in quelli di resistenza.
	- o Cliccando su "Chiudi" si aggiorna automaticamente la tabella delle caratteristiche meccaniche della finestra precedente.
- □ **Modifica in modalità avanzata:** si aprirà una finestra molto articolata il cui uso è rivolto ad utenti esperti. Da questa finestra è possibile intervenire su tutti i parametri che governano il comportamento dell'elemento di in muratura sia essa nuova che esistente. L'uso della finestra modifica in modalità avanzata è approfondito nelle successive pagine nel relativo capitolo (cfr. § [4.3.1.3\)](#page-81-0).

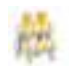

## **ATTENZIONE**

*La selezione dell'opzione "Usa valori di calcolo definiti dall'utente" inibisce la selezione del fattore di confidenza, ed eventuali coefficienti correttivi. I valori immessi in questa finestra corrispondono quindi con quelli di calcolo.*
### CAPITOLO 4 – MENU PRINCIPALE

|                                                                                                    |                            |                                                                                              |                               |                                                      | Finestia modalità standard di dell'rizione dei moteriali. |                                                                                                    |     |  |                     |  |
|----------------------------------------------------------------------------------------------------|----------------------------|----------------------------------------------------------------------------------------------|-------------------------------|------------------------------------------------------|-----------------------------------------------------------|----------------------------------------------------------------------------------------------------|-----|--|---------------------|--|
| <b>U</b> Secondo Novoabia +<br><b>MatkAnnua</b><br><b>TELEVISION</b>                                                                                                    |                            |                                                                                              |                               | <b>Metroviers &amp; catcrite definit dell'unerte</b> |                                                           |                                                                                                    |     |  | <b>Chiuti</b>       |  |
| Palametri maccantor                                                                                                    | <b>Gallow</b><br>resident. | <b>Valche</b>                                                                                | Valore.<br><b>INGH PASSAS</b> |                                                      | <b><i><u>Vietnand Sussex</u></i></b>                      | Codiciente<br><b>GOTHOLIA</b>                                                                        | RE. |  | Velone at indicate. |  |
| Medalo di glasticità normale. Il                                                                                                    | <b>CIGH</b>                | 1978                                                                                         | 1800                          |                                                      | 1303 to June 1                                            |                                                                                                    |     |  | 031 H (mm)          |  |
| Medyle di elesticità tangenziale. O                                                                                                    | æ                          | 簂                                                                                            | 100                           | п                                                    | <b>403 17 (1994)</b>                                      |                                                                                                    |     |  | 400 to January      |  |
| Resistenza a comprehense fri                                                                                                    | 243                        | 320                                                                                          | 480                           | Ξ                                                    | 245 M/Lm2                                                 |                                                                                                    | ×.  |  | 140 M June          |  |
| Fleensenza a taplic, tauD.                                                                                                    | ٠                          | 76                                                                                           | m                             | ۰                                                    | <b>COTTON</b>                                             |                                                                                                    | ю   |  | <b>E</b> Marcon T   |  |
| Pesa specifica, w                                                                                                    |                            | ш                                                                                            |                               |                                                      |                                                           |                                                                                                    |     |  | <b>Limited</b>      |  |
| Confidents communications<br><b>Question 6 (1.5)</b><br>Mata tours (13)<br>Community<br><b>Internal IT3</b><br><b>Nucleo academie</b><br>In the sense of CD<br>the first di placele<br><b>PERTINES MITLION</b><br>Mount (1/3)<br>71.33 |                            | Conficient conditioners applicable<br><b>Roma Vitature</b><br><b>Magazine Advice passers</b> |                               |                                                      | <b>Typingia</b>                                           | <b>Property Lines</b><br><b>BALLAS MODELL</b><br><b>Mattors plant</b><br>Mandana stumationi piantra. |     |  |                     |  |
| C 'Oblation Attended by corfolent conduc-                                                                                                    |                            |                                                                                              |                               |                                                      |                                                           |                                                                                                    |     |  | stata di cirico     |  |

**Figura 69. Finestra per la modifica delle caratteristiche meccaniche in modalità standard.**

### **IMPORTANTE**

*Modificando dalle impostazioni generali del modello la Normativa Corrente dal D.M.14.01.2008 al D.M. 17.01.2018, viene rilasciato un messaggio in cui si informa l'utente che modificando la normativa di riferimento tutte le impostazioni correnti del modello (materiali , carichi, etc.) verranno convertite automaticamente. Pertanto è opportuno controllare e verificare manualmente i parametri impostati da programma.*

*Cambiando la normativa di riferimento corrente, i materiali muratura, con tipologie affini nella descrizione delle categorie delle due normative, vengono ridefiniti automaticamente, assegnando i valori minimi delle proprietà meccaniche, come previsto dalla nuova normativa prescelta.*

*Pertanto è importante controllare le impostazioni generali dei materiali, dopo aver modificato la normativa di riferimento.*

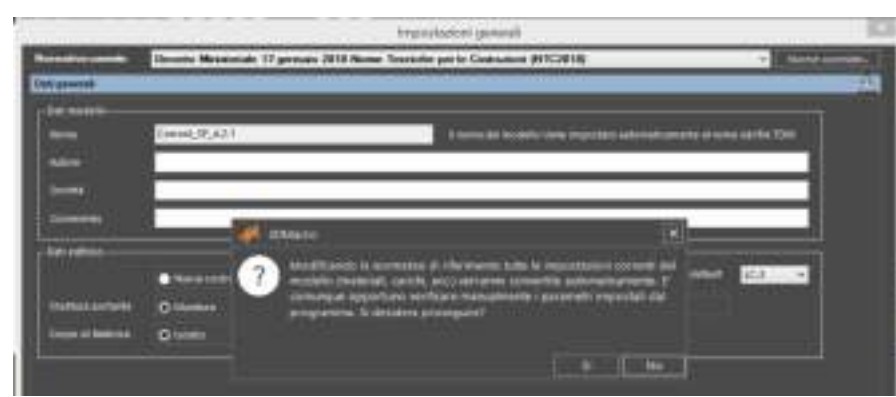

**Figura 70. Messaggio rilasciato alla modifica della normativa corrente.**

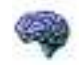

### **APPROFONDIMENTO**

*Si riporta la Tabella C8.5.I con i Valori di riferimento dei parametri meccanici della muratura ci cui alla Circolare Ministeriale n.7/2019:*

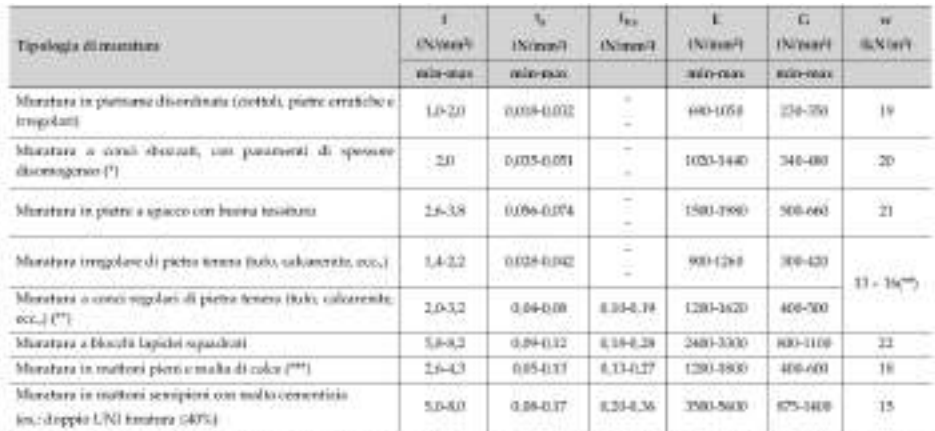

 $\mathcal{C}$  . Note manners a constate and in the statement of the present momentum of a momenta process of apply probable in prime chemical momentum of the state of the manners of manners of manners is applicable in process

regulari di pistro tenera, le proveno di una conformazione direba della nocelerea a umpressone degli alimenti contrareti, la noniama a compossione incar<br>mono relatato attravero le indicazioni dd 8 (1, 10 delle NTC).

(\*\*\*) Nella matutana a thatesi piani è oggestima tidate i valori ialedani nel caso di gianti am opesano aggesione a 13 mm in assenza di subdivisti più prodes, el<br>La finanza confisionie sidative pari a 0.2 per è monderne e

#### *Si riporta la tabella C8.5.II di cui alla C.M. 7/2019:*

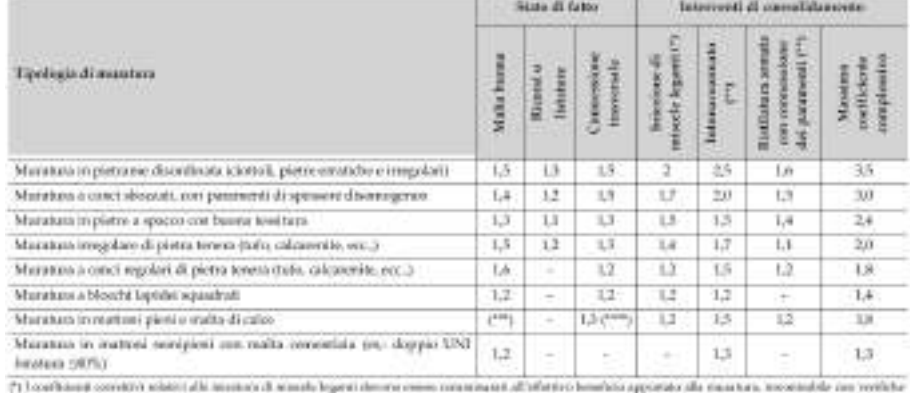

to relia law di monarkee treatabilità na epoteriori risordo quelle alla lettere controllata il parti

(\*) Valencia eklentri communistance le métodos di particuli au tocolo spessore (p.es. + 20 ani)

(\*\*\*) Not coor el mateixo el mateixo e inimile amb "mala bama" con mala con mateixo anela a compresione la sepreme a 3 Nimet. Is labores il confidente anela con la confidente el malabante anela con la confidente el malaban

(PTF) Nel caso di responsor al postore al intende come recontrare transmatisemie connesse quella oppostodicata a regular d'arte.

*La Circolare ministeriale n.7/2019 non prevede alla tabella C8.5.I e C8.5.II alcune delle tipologie già contemplate nelle corrispondenti tabelle della Circolare n. 617/2009, e precisamente per Muratura in blocchi laterizi semipieni e Muratura in blocchi di calcestruzzo o argilla espansa e Muratura in blocchi di calcestruzzo semipieni.*

*Dette tipologie vengono comunque riportate nell'elenco della definizione Tipologia di Muratura, con l'indicazione NTC08 ed i valori dei parametri meccanici proposti sono quelli della Circolare n.617/2019.*

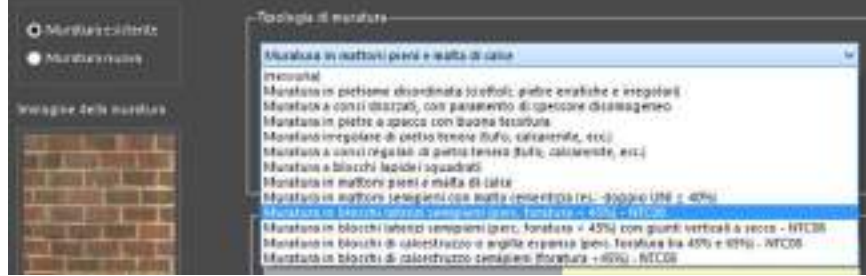

CAPITOLO 4 – MENU PRINCIPALE

# 4.3.1.2. MURATURA NUOVA

Nel caso in cui sia stata selezionata l'opzione muratura nuova, la finestra richiede l'inserimento dei seguenti parametri e dati al fine di determinare le caratteristiche meccaniche di calcolo della muratura nel suo complesso (elemento resistente + malta). Queste ultime possono essere impostate secondo le indicazioni di normativa selezionando i parametri seguenti, che riportano il simbolo (\*).

# 4.3.1.2.1. MURATURA NUOVA SECONDO O.P.C.M. 3431/2005

Nel caso in cui la normativa adottata sia O.P.C.M. 3431/2005, si deve fare riferimento al D.M. 20/11/1987 per la caratterizzazione meccanica della muratura. Nel riquadro "Elementi" sono riportate le caratteristiche meccaniche relative agli elementi resistenti artificiali o naturali:

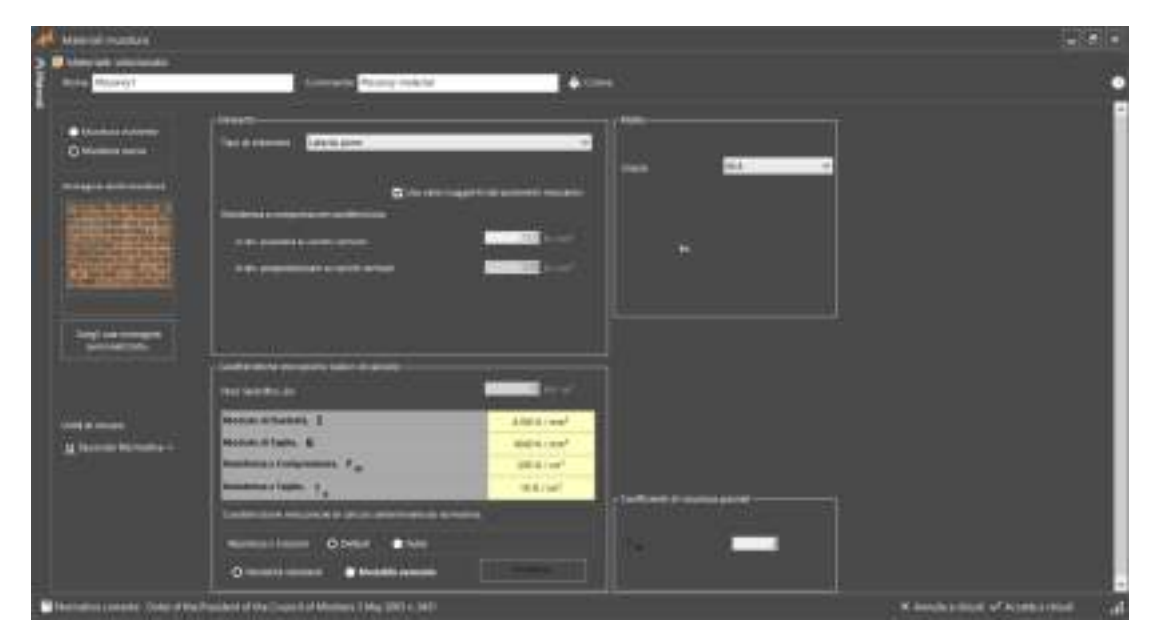

**Figura 71 Finestra muratura nuova secondo o.p.c.m. 3431/2005**

- □ **Tipo di elemento (\*):** il tipo di elemento resistente artificiale (cfr. § 1.2.2, D.M. 20/11/87) o naturale (cfr. § 1.2.3 D.M. 20/11/87). Si ricorda che ai sensi del § 8.1.2, OPCM 3431/2005, non può essere utilizzata la muratura listata nelle zone 1, 2 e 3.
- □ **Resistenza a compressione caratteristica in direzione parallela ai carichi verticali,**

 $f_{bk}$  : questo valore è ricavato in accordo alla normativa adottata (cfr. § 1.2.1, allegato 1, D.M. 20/11/87), in funzione del tipo di elemento. Tale parametro è modificabile deselezionando l'opzione "usa valori suggeriti dei parametri meccanici"

□ **Resistenza a compressione caratteristica in direzione ortogonale a quella dei carichi**   $\bm{v}$ erticali,  $\int_{bk}$  : questo valore è ricavato anch'esso in accordo alla normativa adottata (cfr. § 1.2.2, allegato 1, D.M. 20/11/87), in funzione del tipo di elemento. Tale parametro è modificabile deselezionando l'opzione "usa valori suggeriti dei parametri meccanici"

Nel riquadro "Malta" sono riportate le caratteristiche meccaniche relative alla malta. Le modalità di input cambiano a secondo della normativa adottata. In particolare con riferimento all'OPCM 3431/2005 è richiesta la classe della "malta a composizione prescritta" in accordo al § 1.2.1, D.M. 20/11/87.

□ **Classe (\*):** l'utente dovrà selezionare la classe.

Inoltre è possibile definire anche i seguenti parametri:

□ **Scegli una immagine personalizzata:** è possibile cambiare l'immagine raster adottata per indicare il tipo di muratura nella rappresentazione grafica del modello tridimensionale e nella relazione di calcolo.

Nel riquadro "Caratteristiche meccaniche (valori di calcolo)" sono riportati i valori di calcolo delle caratteristiche meccaniche relative alla tipologia della muratura adottata. Questi sono:

- □ **Peso specifico:** è il peso per unità di volume della muratura.
- □ **Modulo di elasticità normale,** *E***:** è pari a *E=1000 f<sup>k</sup>* (cfr. § 2.1, allegato 2, D.M. 20.11.1987), dove  $f_k$  è la resistenza caratteristica a compressione ed è ricavata in accordo alla tabella D, § 3.3.1.1.
- □ **Modulo di elasticità tangenziale,** *G***:** è pari a *G=0,4 E* (cfr. § 2.1, allegato 2, D.M. 20.11.1987).
- $\Box$  **Resistenza a compressione,**  $f_m$ **:** è la resistenza di calcolo a compressione  $f_d$  pari a

 $f_{_{k}}$   $/$   $\gamma_{_{M}}$  (cfr. § 2.4.2.2, D.M. 20.11.1987), dove  $\,\,f_{_{k}}\,$  è la resistenza caratteristica a compressione (ricavata in accordo alla tabella D, § 3.3.1.1, D.M. 20.11.1987), mentre  $\gamma_{M}$  è pari a 2 (cfr. § 8.1.1, OPCM 3431/2005).

□ **Resistenza a taglio,** *0***:** è la resistenza di calcolo a taglio in assenza di carichi verticali  $f_{\mathrm{v}d0}$  pari a  $\,\, f_{\nu k0}$  /  $\gamma_{M} \,$  (cfr. § 2.4.2.3.2, D.M. 20.11.1987), dove  $\,\, f_{\nu k0} \,$  è la resistenza caratteristica a taglio in assenza di carichi verticali. Quest'ultima è ricavata in accordo alla tab. E, § 3.3.2.1, D.M. 20.11.1987, mentre  $\mathcal{V}_{M}^{\prime}$  è pari a 2 (cfr. § 8.1.1, OPCM 3431/2005).

Suddetti parametri sono modificabili, svincolandosi così dai criteri e dalle indicazioni di normativa, selezionando l'opzione "modalità avanzata" e cliccando sul bottone "modifica…".

### 4.3.1.2.2. MURATURA NUOVA SECONDO NTC2005

Nel caso in cui la normativa adottata sia il DM 14.09.2005, nel riquadro "Elementi" sono riportate le caratteristiche meccaniche relative agli elementi resistenti artificiali o naturali:

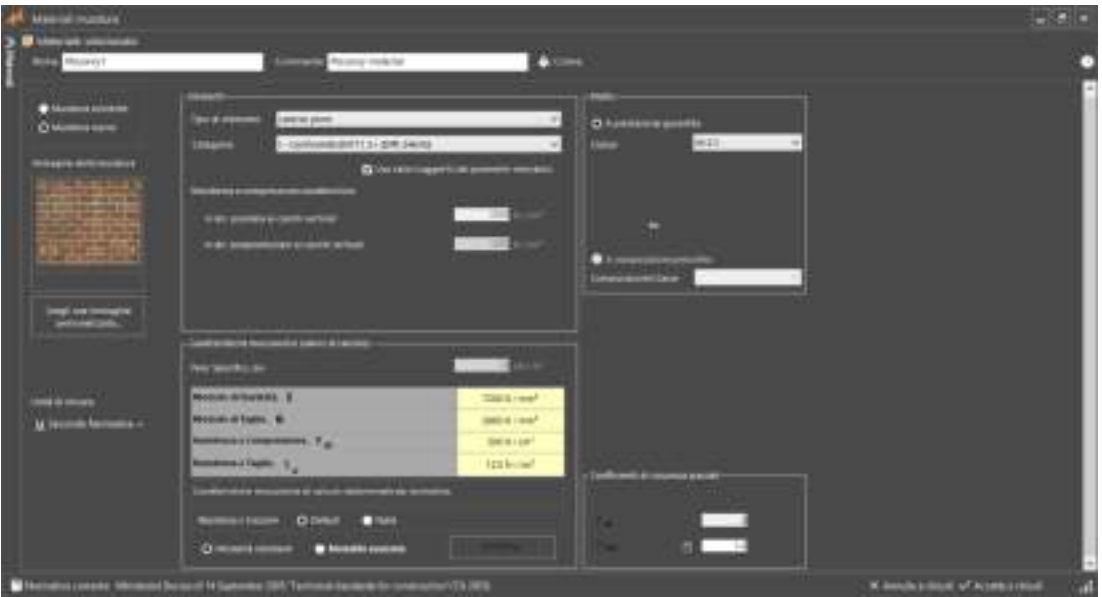

**Figura 72 Finestra muratura nuova secondo NTC2005**

- □ **Tipo di elemento (\*):** il tipo di elemento resistente artificiale o naturale.
- □ **Categoria (\*):** indica la categoria dell'elemento resistente conforme alle norme europee armonizzate della serie UNI EN 771 (cfr. § 11.9.1, D.M. 14.09.2005)
- □ **Resistenza a compressione caratteristica in direzione parallela ai carichi verticali,**

 $f_{bk}$  : valore della resistenza caratteristica a rottura nella direzione portante (cfr. § 11.9.2, D.M. 14.09.2005) valutato secondo la normativa adottata in funzione del tipo di elemento e della sua categoria. Tale parametro è modificabile deselezionando l'opzione "usa valori suggeriti dei parametri meccanici"

□ **Resistenza a compressione caratteristica in direzione perpendicolare ai carichi** 

**verticali,**  $f_{bk}$  : valore della resistenza caratteristica a rottura nella direzione perpendicolare a quella portante ossia nel piano di sviluppo della parete (cfr. § 11.9.3, D.M. 14.09.2005) valutato secondo la normativa adottata in funzione del tipo di elemento e della sua categoria. Tale parametro è modificabile deselezionando l'opzione "usa valori suggeriti dei parametri meccanici"

Nel riquadro "Malta" sono riportate le caratteristiche meccaniche relative alla "malta a prestazione garantita" (cfr. § 11.9.4, D.M. 14.9.2005). Si precisa che, ai sensi della norma citata, non è contemplata la definizione della "malta a composizione prescritta" (cfr. § 1.2.1 D.M. 20/11/87, cfr. § 11.10.2 D.M. 14.01.2008).

Pertanto i dati di input sono:

- □ **Classe (\*):** in questo menu a tendina l'utente dovrà selezionare la classe della malta in accordo alla normativa adottata (cfr. tabella 11.9.V, D.M. 14.09.2005)
- □ **Resistenza a compressione dichiarata dal produttore (\*):** (parametro opzionale) nel caso sia stato selezionato dal menu a tendina "Classe", la voce "Classe  $M_d$  dichiarata dal produttore", l'utente potrà inserire il valore della resistenza a compressione "d" dichiarata dal produttore della malta. Con riferimento al D.M. 14.09.2005 si ricorda che, ai sensi della tabella 11.9.V, tale resistenza dovrà essere maggiore di 25 N/mm<sup>2</sup> .

Inoltre è possibile definire anche i seguenti parametri:

□ **Scegli una immagine personalizzata:** è possibile cambiare l'immagine raster adottata per indicare il tipo di muratura nella rappresentazione grafica del modello tridimensionale e nella relazione di calcolo.

Nel riquadro "Caratteristiche meccaniche valori di calcolo" sono riportati i valori di calcolo delle caratteristiche meccaniche relative alla tipologia della muratura adottata.

- Peso specifico: è il peso per unità di volume della muratura.
- □ **Modulo di elasticità normale,** *E***:** è pari a *E=1000 f<sup>k</sup>* (cfr. § 11.9.5.4), dove *f<sup>k</sup>* è la resistenza caratteristica a compressione ed è ricavata in accordo alle tabelle 11.10.V e 11.10.VI
- □ Modulo di elasticità tangenziale, *G*: è pari a *G=0,4 E* (cfr. § 11.9.5.4)
- $\Box$  **Resistenza a compressione,**  $f_m$ **:** è la resistenza di calcolo a compressione  $f_d$  pari a  $f_{k}/\gamma_{M}\gamma_{Rd}$  (cfr. § 5.4.6.1), dove  $\ f_{k}$  è la resistenza caratteristica a compressione ed è ricavata in accordo alle tabelle 11.9.VI e 11.9.VII,  $\mathcal{V}_M^{\phantom{\dagger}}$  è fissato in accordo al § 5.4.6.1, mentre  $\mathcal{V}_{Rd}$  è ricavato dalla tab. 5.4.III del D.M. 14.09.2005.
- □ **Resistenza a taglio,** *0***:** è la resistenza di calcolo a taglio in assenza di carichi verticali  $f_{\nu d}$ 0 pari a  $\; f_{\nu k 0}$  /  $\gamma_M \gamma_{R d}^{}$  (cfr. § 5.4.6.1), dove  $\; f_{\nu k 0}^{}$  è la resistenza caratteristica a taglio in assenza di carichi verticali. Quest'ultima è ricavato dalle tab. 11.9.VIII, 11.9.IX, 11.9.X,  $\mathcal{Y}_M$  è fissato in accordo al § 5.4.6.1, mentre  $\mathcal{Y}_{Rd}$  è ricavato dalla tab. 5.4.III del D.M. 14.09.2005.

Suddetti parametri sono modificabili, svincolandosi così dai criteri e dalle indicazioni di normativa, selezionando l'opzione "modalità avanzata" e cliccando sul bottone "modifica…".

# 4.3.1.2.3. MURATURA NUOVA SECONDO NTC2008 E 2018

Nel caso in cui la normativa adottata sia il DM 17/01/2018, nel riquadro "Elementi" sono riportate le caratteristiche meccaniche relative agli elementi resistenti artificiali o naturali:

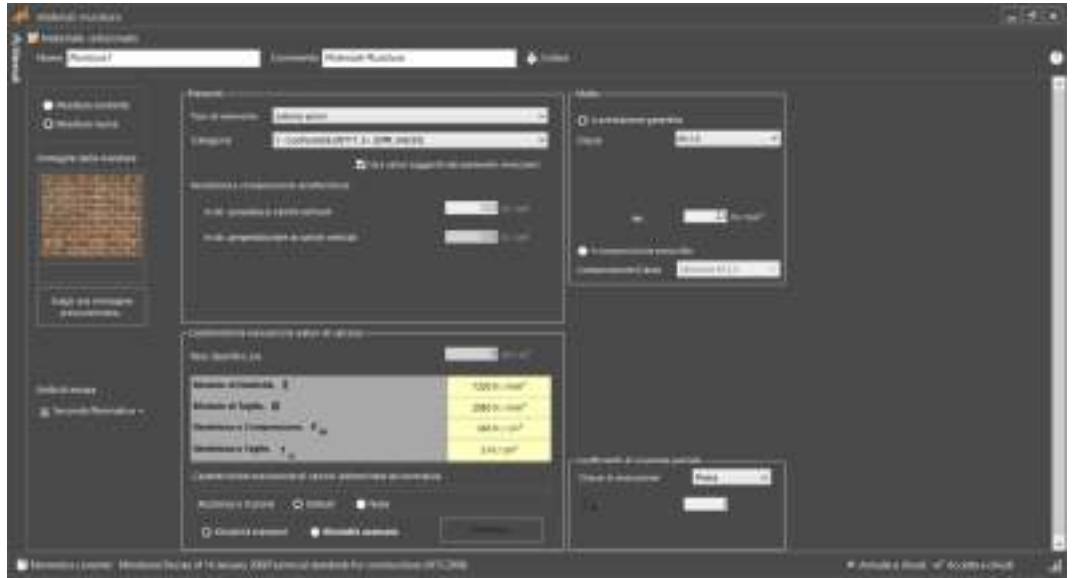

**Figura 73 Finestra muratura nuova secondo NTC2018**

- □ **Tipo di elemento (\*):** il tipo di elemento resistente artificiale o naturale.
- □ **Categoria (\*):** indica la categoria dell'elemento resistente conforme alle norme europee armonizzate della serie UNI EN 771 (cfr. § 11.10.1, D.M. 14.01.2008 e analogamente del D.M. 17.01.2018)
- □ **Resistenza a compressione caratteristica in direzione parallela ai carichi verticali,**

 $f_{\scriptscriptstyle bk}$  : valore della resistenza caratteristica a rottura nella direzione portante, calcolata

sull'area al lordo delle forature, non inferiore a 5 MPa (cfr. § 7.8.1.2, D.M. 14.01.2008 e analogamente il D.M. 17.01.2018) valutato secondo la normativa adottata in funzione del tipo di elemento e della sua categoria. Tale parametro è modificabile deselezionando l'opzione "usa valori suggeriti dei parametri meccanici"

□ **Resistenza a compressione caratteristica in direzione perpendicolare ai carichi** 

**verticali,**  $f_{bk}$  : valore della resistenza caratteristica a rottura nella direzione perpendicolare a quella portante ossia nel piano di sviluppo della parete, calcolata sull'area al lordo delle forature, non inferiore a 1,5 MPa (cfr. § 7.8.1.2, D.M. 14.01.2008 e analogamente il D.M. 17.01.2018) valutato secondo la normativa adottata in funzione del tipo di elemento e della sua categoria. Tale parametro è modificabile deselezionando l'opzione "usa valori suggeriti dei parametri meccanici".

Nel riquadro "Malta" sono riportate le caratteristiche meccaniche relative alla malta. Con riferimento al D.M. 14.01.2008 e D.M. 17.01.2018 i dati richiesti variano a secondo se il tipo di malta sia "a prestazione garantita" ovvero "a composizione prescritta" (cfr. § 11.10.2).

Nel caso in cui sia stato scelta l'opzione "**malta a prestazione garantita**" i dati di input sono:

□ **Classe (\*):** in questo menu a tendina l'utente dovrà selezionare la classe della malta in accordo alla normativa adottata (cfr. tabella 11.10.III, D.M. 14.01.2008 e tabella 11.10.II, D.M. 17.01.2018).

Tab. 11.10.II - Classi di malle a prestazione samutita

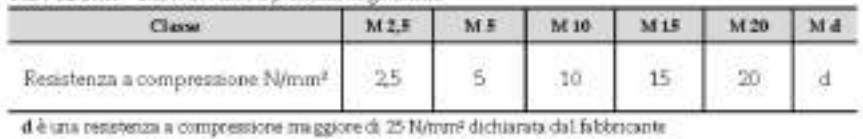

□ **Resistenza a compressione dichiarata dal produttore (\*):** (parametro opzionale) nel caso sia stato selezionato dal menu a tendina "Classe", la voce "Classe  $M_d$  dichiarata dal produttore", l'utente potrà inserire il valore della resistenza a compressione "d" dichiarata dal produttore della malta. Con riferimento al D.M. 14.01.2008 si ricorda che, ai sensi della tab. 11.10.III, e tabella 11.10.II del D.M. 17.01.2018, tale resistenza dovrà essere maggiore di 25 N/mm<sup>2</sup>.

Nel caso in cui sia stato scelta l'opzione "**malta a composizione prescritta**" i dati di input sono:

□ **Composizione/classe (\*):** l'utente dovrà selezionare la classe e la tipologia di malta (in accordo alla tabella 11.10.IV, D.M. 14.01.2008 e corrispondente tabella 11.10.V del D.M. 17.01.2018).

| Claves | Tipo di malta   | Composiment    |             |                 |        |           |  |
|--------|-----------------|----------------|-------------|-----------------|--------|-----------|--|
|        |                 | Cemerio        | Calcy arres | Calce idraulica | Sabbia | Pozzolana |  |
| M 25   | Idraulica       |                |             |                 | -31    |           |  |
| M 25   | Pozzolaroca     |                |             |                 |        |           |  |
| M25    | <b>Bastarda</b> |                |             |                 |        | ≅         |  |
| M5     | Bastarda :      | 2-             |             |                 |        |           |  |
| M.8    | Cementizia      | $\overline{2}$ |             |                 | -8     | $\sim$    |  |
| M12    | Cementizia      |                |             |                 |        |           |  |
|        |                 |                |             |                 |        |           |  |

Tab. 11.10 V - Corrientadeuse tra classi di prostenze e commissione su naturale delle scolte

Per la definizione delle caratteristiche meccaniche di calcolo della muratura nel suo complesso (elemento resistente + malta) secondo quanto prescritto dalla normativa adottata è necessario definire anche i seguenti parametri:

□ **Classe di esecuzione (\*):** in basso a destra è richiesta la classe di esecuzione caratterizzante le modalità di costruzione in situ della muratura e i coefficienti parziali di sicurezza in accordo alla normativa adottata (cfr. § 4.5.6.1, D.M. 14.01.2008 e D.M. 17.01.2018, tab. 4.5.II).

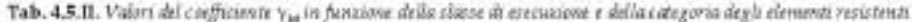

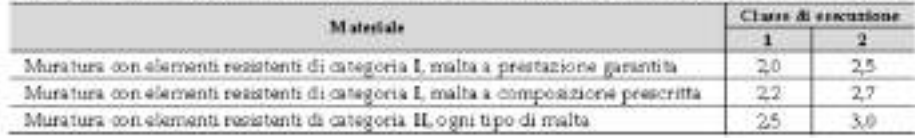

□ **Scegli una immagine personalizzata:** è possibile cambiare l'immagine raster adottata per indicare il tipo di muratura nella rappresentazione grafica del modello tridimensionale e nella relazione di calcolo.

Nel riquadro "Caratteristiche meccaniche valori di calcolo" sono riportati i valori di calcolo delle caratteristiche meccaniche relative alla tipologia della muratura adottata. Tali parametri sono modificabili, svincolandosi così dai criteri e dalle indicazioni di normativa, selezionando l'opzione "modalità avanzata" e cliccando sul bottone "modifica…".

- □ **Peso specifico:** è il peso per unità di volume della muratura.
- □ **Modulo di elasticità normale,** *E***:** è pari a *E=1000 f<sup>k</sup>* (cfr. § 11.10.3.4, D.M. 14.01.2008 e D.M. 17.01.2018), dove *f<sup>k</sup>* è la resistenza caratteristica a compressione ed è ricavata in accordo alle tabelle 11.10.V e 11.10.VI

### CAPITOLO 4 – MENU PRINCIPALE

Tab. 11.10,V1 - Valeri di f, per murature in eleveniti artificiali pieto e senspieni (palori in Noune).

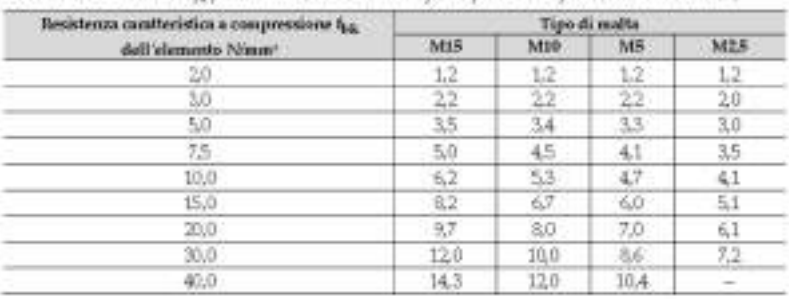

- □ **Modulo di elasticità tangenziale,** *G***:** è pari a *G=0,4 E* (cfr. § 11.10.3.4, D.M. 14.01.2008 e D.M. 17.01.2018)
- $\Box$  **Resistenza a compressione,**  $f_m$ **:** è la resistenza di progetto a compressione  $f_d$  pari a  $f_{_{k}}$   $/$   $\gamma_{_{M}}$  (cfr. § 4.5.6.1, D.M. 14.01.2008), dove  $\,\,f_{_{k}}\,$  è la resistenza caratteristica a compressione ricavata in accordo alle tabelle 11.10.V e 11.10.VI, mentre  $\mathcal{V}_{M}$  è ricavato in accordo alla tab. 4.5.II dello stesso D.M. 17.01.2018.
- □ **Resistenza a taglio,** *0***:** è la resistenza di calcolo a taglio in assenza di carichi verticali  $f_{\mathrm{vd0}}$  pari a  $\; f_{\mathrm{vk0}} \, / \, \gamma_{\mathrm{M}} \;$  (cfr. § 4.5.6.1, D.M. 14.01.2008 e D.M. 17.01.2018), dove  $f_{_{\nu k0}}$  è la resistenza caratteristica a taglio in assenza di carichi verticali. Quest'ultima è ricavata in accordo alla tab. 11.10.VII, mentre  $\mathcal{V}_M^{\phantom{\dagger}}$  è ricavato in accordo alla tab. 4.5.II dello stesso D.M.

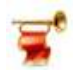

### **IMPORTANTE**

*Se la muratura è nuova, le caratteristiche meccaniche vengono definite tramite i valori di progetto, ottenuti da quelli caratteristici del materiale muratura, applicando gli opportuni coefficienti parziali di sicurezza, come prescritto dalle norme tecniche di riferimento e in funzione della classe di esecuzione e della categoria degli elementi resistenti.*

*Se invece la muratura è esistente, i valori di progetto delle caratteristiche meccaniche della muratura vengono valutati applicando a quelli caratteristici di base (coincidenti di default con quelli minimi) i coefficienti di confidenza (come da normativa).* 

# 4.3.1.3.MODIFICA DEI PARAMETRI MECCANICI IN MODALITÀ AVANZATA

Sia che la muratura sia nuova, che esistente, è possibile modificare i parametri meccanici dei materiali. Inoltre è comunque possibile accedere ad un'immissione dei dati in modalità "avanzata", che esclude tutte le opzioni selezionate nella finestra precedente. Tale procedura è consigliata solo per utenti esperti.

I parametri richiesti sono:

□ **Peso specifico** *w***,** il peso specifico equivalente della muratura.

### *Parametri che regolano il meccanismo di rottura per flessione*

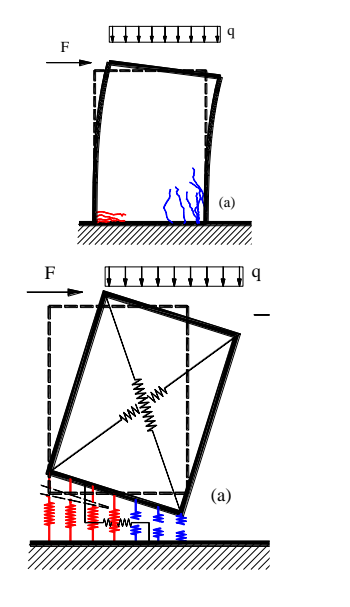

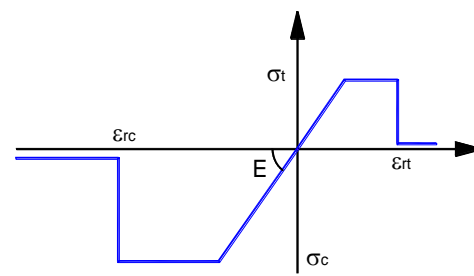

- □ **Comportamento:** definisce il tipo di legame costitutivo del  $F$  materiale (lineare o non lineare).
	- □ **Modulo di elasticità normale** *E***,:** il modulo di elasticità *E=* caratterizzante il tratto elastico lineare iniziale del legame costitutivo del materiale.
	- □ **Resistenza a compressione** *fm***,:** la massima tensione di calcolo a (a) compressione sopportabile dalla muratura.
		- □ **Resistenza a trazione** *ftm***,:** la massima tensione di calcolo a trazione sopportabile dalla muratura.
		- □ **Rotazione limite**: la massima rotazione, indicata come percentuale. La normativa esprime lo stesso parametro in termini di spostamento limite percentuale dell'altezza del pannello. Facendo il rapporto tra spostamento così espresso ed altezza si ottiene il valore percentuale.
	- □ **Duttilità a trazione e a compressione:** può essere infinita o limitata. Scegliendo l'opzione "limitata" è possibile inserire il  $\alpha$  (a) valore della duttilità in compressione e trazione. Il valore indicato è espresso come rapporto tra la deformazione ultima (a trazione o compressione) e la corrispettiva al limite elastico.
		- *E* : modulo di deformabilità normale;
		- $\sigma_t$  : resistenza a trazione  $f_{tmi}$
		- $\sigma_c$  : resistenza a compressione  $f_m$ ;
		- $\varepsilon_{rt}$  : deformazione ultima a trazione;
		- *rc* : deformazione ultima a compressione;

### *Parametri che regolano il meccanismo di rottura a taglio per fessurazione diagonale*

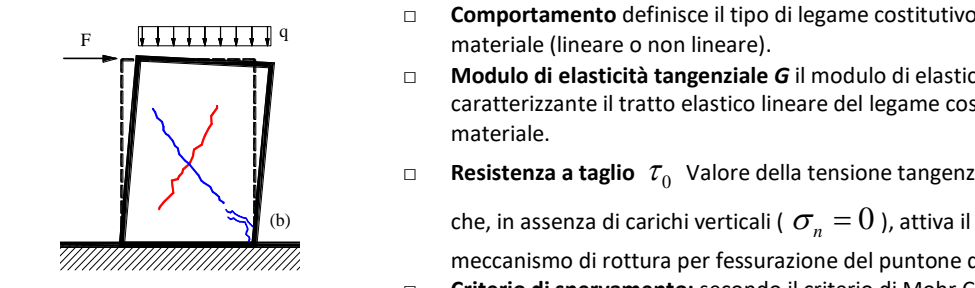

- □ **Comportamento** definisce il tipo di legame costitutivo del materiale (lineare o non lineare).
- □ **Modulo di elasticità tangenziale** *G* il modulo di elasticità *G =*  caratterizzante il tratto elastico lineare del legame costitutivo del materiale.
- $\Box$  **Resistenza a taglio**  $\tau_0$  Valore della tensione tangenziale media

- meccanismo di rottura per fessurazione del puntone diagonale. □ **Criterio di snervamento:** secondo il criterio di Mohr Coulomb o di Turnsek-Cacovic. I due criteri sono identici, eccezion fatta per la superficie di snervamento. Si rimanda al manuale teorico per maggiori approfondimenti (cfr. Manuale teorico par. 4.1.1 e 4.1.2) ed all'approfondimento nel seguito riportato**.**
- $\Box$  **Coefficiente di attrito**  $\mu = \tan \phi$  Valore del coefficiente d'attrito utilizzato nel dominio di resistenza alla Mohr-Coulomb (  $\tau_{\mu} = \tau_{0} + \mu \sigma_{n}$ ). In alternativa è possibile utilizzare il criterio

# <del>. . . . . . . . .</del> F  $\qquad \qquad$  (b) 77777777 UMMAN

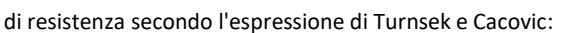

CAPITOLO 4 – MENU PRINCIPALE

$$
\left(\tau_u = \tau_0 \cdot \sqrt{1 + \frac{\sigma_0}{1.5 \cdot \tau_0}}\right)
$$

In tal caso non è necessario immettere tale parametro. □ **Deformazione ultima a taglio** valore ultimo della deformazione,

- oltre il quale si verifica la rottura del materiale.
- □ **Tipo di Degrado:** degrado della resistenza all'aumentare dell'escursione in campo plastico; può essere di tipo cinematico o ciclico.
	- $\Box$   $\alpha$ : Parametro di incrudimento cinematico consente di valutare l'incrudimento, proporzionale alle deformazioni plastiche accumulate. Tale parametro viene determinato in funzione della rigidezza di softening (cfr. Manuale teorico par. 4.1.2).
	- □ **a**, g: parametri che regolano il legame isteretico con degrado (cfr. Manuale teorico par. 4.1.4.2).
- □ **Scarico:** Tipo di scarico nel legame isteretico con degrado. E' possibile scegliere tra tre tipi di scarico: "iniziale", se lo scarico è con rigidezza iniziale (*=0* ) "origine" se lo scarico è orientato all'origine, (*=1) oppure "Takeda" (>0)*.
	- *G : modulo di deformabilità tangenziale;*
	- $\tau_0$  : resistenza a taglio in assenza di sforzo normale;
	- $\mu = \tan \phi$   $\;$  : tangente dell'angolo di attrito interno;
	- *<sup>u</sup> : scorrimento ultimo.*

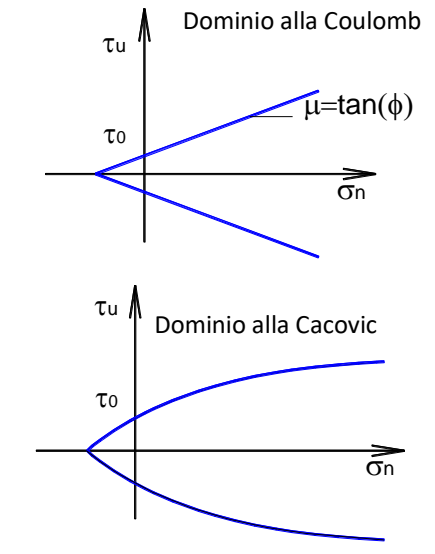

# *Parametri che regolano il meccanismo di rottura a taglio per scorrimento*

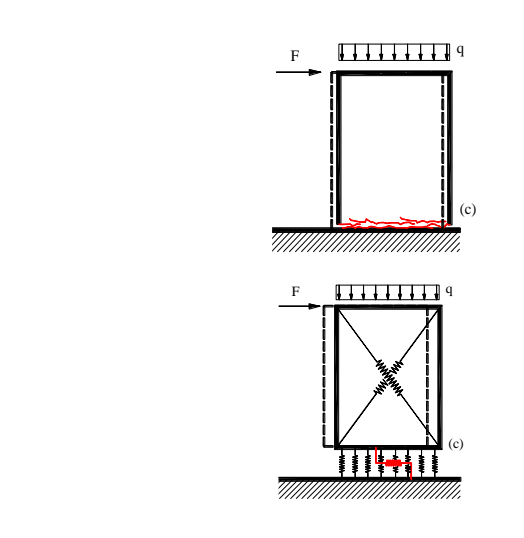

- □ **Comportamento (attivato/disattivato)** Attivando tale parametro il software inserisce parallelamente alle interfacce delle molle a scorrimento aventi legame costitutivo alla Mohr-Coulomb. Disattivando tale parametro gli scorrimenti relativi parallelamente alle interfacce dei macroelementi verranno inibiti.
- □ **Comportamento ortotropo** se attivato consente di tenere conto del carattere ortotropo della muratura, ovvero del diverso comportamento tra lo scorrimento lungo le due direzioni (orizzontale e verticale). Attivando questa opzione è possibile attribuire due valori differenti di coesione e angolo di attrito interno, per ciascuna direzione.
- □ **Scorrimenti inibiti (Direzione Orizzontale – Verticale)**: consente di inibire gli scorrimenti in quella direzione; intendendosi per direzione orizzontale, quella riferita alla superficie di scorrimento orizzontale del pannello, mentre per direzione verticale, quella riferita alla superficie verticale, ovvero all'interfaccia tra un pannello e quello adiacente.
- □ **Coesione** *c* : Valore della tensione tangenziale che, in assenza di carichi verticali ( $\sigma_{n}^{\vphantom{*}}=0$  ), attiva il meccanismo di rottura per

 $\tau_{\rm u}$ 

c

### CAPITOLO 4 – MENU PRINCIPALE

scorrimento in coerenza al legame costitutivo alla Mohr-Coulomb.

 $\Box$  **Coefficiente d'attrito**  $\mu = \tan \phi$  **:** Valore del coefficiente d'attrito secondo il legame costitutivo alla Mohr-Coulomb (

$$
\tau_u = c + \mu \sigma_n.
$$

*G : modulo di deformabilità tangenziale; c: coesione;* 

 $\mu = \tan \phi$   $\;$  : tangente dell'angolo di attrito interno;

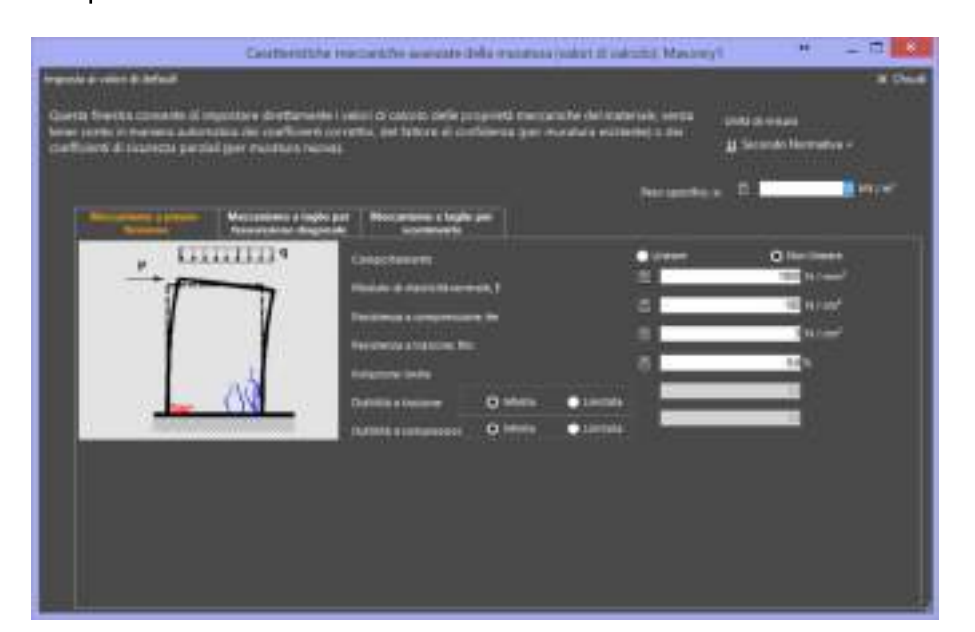

**On** 

 $\overline{\phi}$ 

**Figura 74. Finestra per la modifica in modalità avanzata dei parametri che regolano il meccanismo di rottura a presso-flessione**

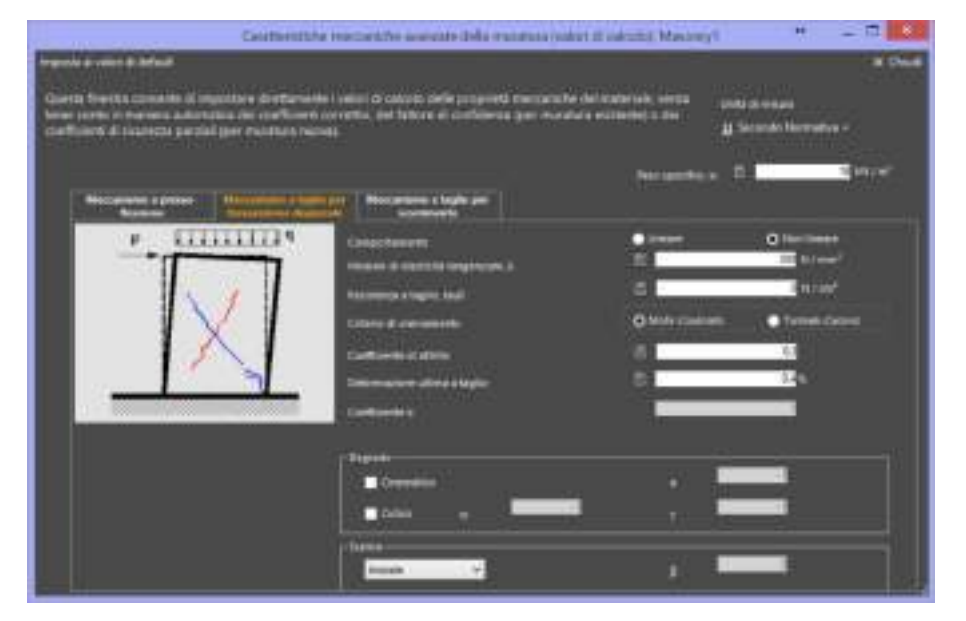

**Figura 75. Finestra per la modifica in modalità avanzata dei parametri che regolano il meccanismo di rottura a taglio per fessurazione**

### CAPITOLO 4 – MENU PRINCIPALE

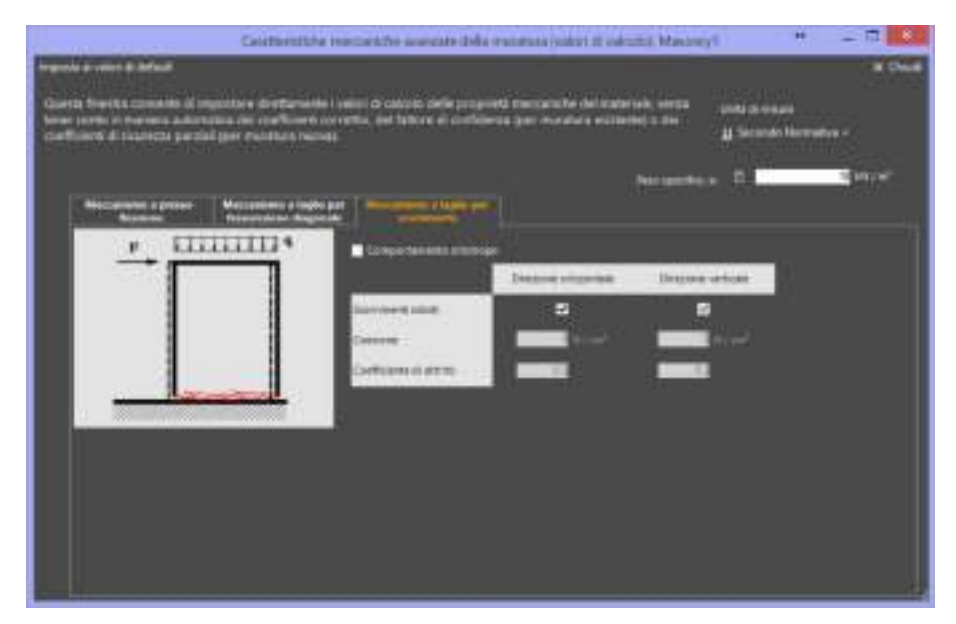

**Figura 76. Finestra per la modifica in modalità avanzata dei parametri che regolano il meccanismo di rottura a taglio per scorrimento**

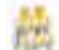

### **ATTENZIONE**

*L'accesso alla modalità avanzata inibisce la selezione del fattore di confidenza (per muratura esistente), di eventuali coefficienti correttivi e dei coefficienti di sicurezza parziali (per muratura nuova). I valori delle proprietà meccaniche del materiale, immessi in questa finestra, corrispondono quindi con quelli di calcolo.*

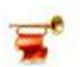

### **IMPORTANTE**

*Ciascun parametro è calcolabile anche attraverso lo strumento calcolatrice, inserendo formule od espressioni algebriche che contengano gli operatori +, -, \*, /, eventualmente racchiusi da parentesi tonde (…). Esempio: 2000\*(3,5+6)/1.6.*

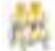

### **ATTENZIONE**

*Modificando dalle impostazioni generali del modello la Normativa Corrente dal D.M.14.01.2008 al D.M. 17.01.2018, viene rilasciato un messaggio che informa che "modificando la normativa di riferimento tutte le impostazioni correnti del modello (materiali , carichi, etc.) vengono convertite automaticamente." Pertanto è opportuno controllare e verificare manualmente i parametri impostati da programma.*

*Cambiando la normativa di riferimento corrente, i materiali muratura definiti in modalità Standard, con tipologie affini nella descrizione delle categorie delle due normative, sono stati ridefiniti assegnando i valori minimi delle proprietà meccaniche, come definite nuova normativa prescelta.*

*Pertanto è importante controllare le impostazioni generali dei materiali, dopo aver modificato le norme di riferimento.* 

*Se i materiali sono definiti in modalità avanzata, non vi saranno differenze correlate ad una normativa piuttosto che ad un'altra. In questo caso, infatti, i valori sono personalizzati dall'utente.*

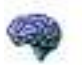

### **APPROFONDIMENTO**

*La formulazione adottata per il calcolo della resistenza a taglio è coerente con quanto proposto al par. C8.7.1.5 con riferimento agli edifici esistenti. Per i criteri di snervamento si può tuttavia far riferimento sia al criterio di Turnsek e Cacovic (per gli edifici esistenti come proposto al par. C8.7.1.5) sia al criterio di Coulomb (per gli edifici nuovi con riferimento al par. 7.8.2.2.2).* 

*Riguardo alla scelta del criterio di snervamento per il materiale muratura, la normativa suggerisce di utilizzare Mohr-Coulomb, per murature nuove, e Turnsek-Cacovic, per le murature esistenti. Tale ipotesi si basa sull'osservazione fisica che tale meccanismo in murature nuove, caratterizzate da elementi resistenti, si manifesta mediante lo scorrimento lungo i giunti di malta (lungo la diagonale del pannello).*

*Nello stesso paragrafo 7.8.2.2.2 si fa riferimento a un valore di calcolo ottenuto dividendo il valore caratteristico della resistenza a taglio della muratura per il γ<sup>M</sup> (coefficiente parziale di sicurezza). Tale approccio è tipico delle analisi lineari. Essendo in 3DMacro implementate solo analisi statiche non lineari, si fa riferimento solo alla seconda modalità di calcolo della resistenza di calcolo a taglio, con riferimento alle ulteriori prescrizioni indicate allo stesso paragrafo 7.8.2.2.2. Lo scorrimento ultimo previsto, salvo personalizzazioni, è pari allo 0,4% dell'altezza del pannello. Gli ulteriori controlli (fvd<2\*fbk e fvd<2,2 MPa) non sono gestiti in maniera automatica dal programma e vanno verificati dall'utente.* 

*Si tenga conto, tuttavia, che 2,2 MPa e, in ogni caso, un valore di resistenza a taglio maggiore della resistenza caratteristica a compressione degli elementi nella direzione di applicazione della forza, sono valori estremamente alti e quindi difficilmente vengono raggiunti, anche per stati di compressione del pannello consistenti.*

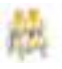

1

#### **ATTENZIONE**

*E' importante sottolineare che, all'apertura di un modello creato con una versione precedente alla release 4.5.0, si attivano dei controlli di retro compatibilità del modello, mediante i quali l'utente viene informato della modifica sulle tabelle C8.5.I e C8.5.II (cfr. Circ. n.7/2019) sul materiale muratura esistente ed invitato a rivedere la definizione dei parametri di resistenza, che vengono automaticamente aggiornati2. Questo controllo si attiva anche nel caso in cui si stia cercando di sbloccare un modello creato con una versione precedente, su cui sono già state eseguite le analisi.* 

*Pertanto in questi casi è opportuno che l'utente controlli e verifichi attentamente i parametri impostati da programma. I materiali muratura con tipologie affini vengono ridefiniti automaticamente, secondo le prescrizioni della nuova circolare esplicativa. In particolare tre sono i casi possibili:*

*Caso 1. Apertura di un modello creato con la versione precedente e su cui non sono state eseguite le analisi.*

*L'utente viene informato che a causa dell'aggiornamento delle Tabelle C8.5.I e C8.5.II i parametri meccanici del materiale muratura sono stati modificati in accordo con la nuova Circolare 7/2019 delle NTC2018. In particolare, all'apertura del modello, i parametri meccanici di resistenza del materiale vengono aggiornati (allineati alla nuova Circolare), mentre i coefficienti correttivi eventualmente definiti vengono rimossi (dovranno essere ri-assegnati dall'utente).* 

<sup>&</sup>lt;sup>2</sup> Nessun messaggio viene rilasciato se il modello che si sta cercando di aprire non contiene materiale muratura esistente, ma solo materiale muratura nuova, oppure se la definizione dei parametri meccanici dei materiali muratura è stata fatta in modalità avanzata (e non standard). Si rimanda per la procedura di definizione del materiale muratura al par. 4.3.1 del manuale utente di 3DMacro.

### CAPITOLO 4 – MENU PRINCIPALE

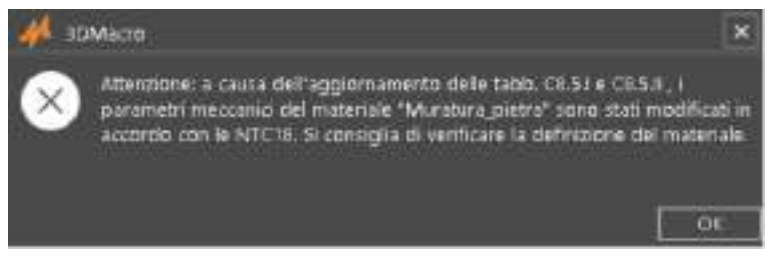

**Figura 77. Apertura di un modello creato con versione precedente alla 4.5.0, con analisi non eseguite**

### *Caso 2. Apertura di un modello creato con la versione precedente e su cui sono state eseguite le analisi (modello bloccato).*

*I messaggi rilasciati sono sostanzialmente uguali al caso precedente, ma vengono rilasciati in due step successivi. Il primo messaggio riguarda la modifica dei parametri secondo la tabella C8.5.I.* 

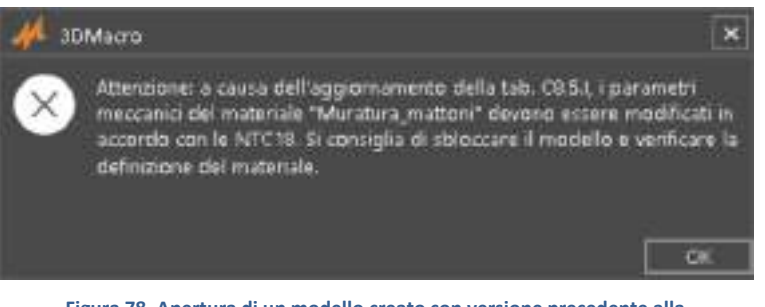

**Figura 78. Apertura di un modello creato con versione precedente alla 4.5.0, con analisi eseguite (aggiornamento tab. C8.5.I)**

*Il secondo riguarda la rimozione dei coefficienti correttivi di cui alla tabella C8.5.II, che l'utente dovrà riassegnare seguendo le direttive della nuova Circolare.* 

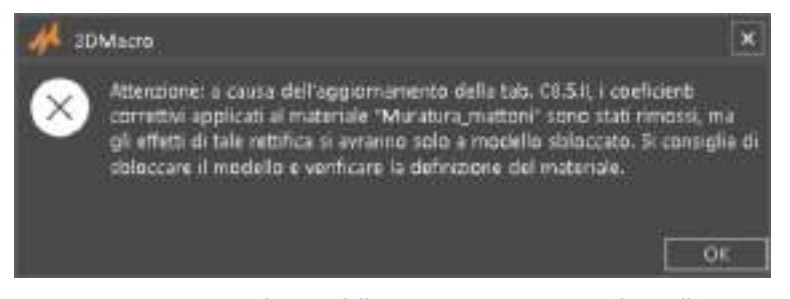

**Figura 79. Apertura di un modello creato con versione precedente alla 4.5.0, con analisi eseguite (aggiornamento tab. C8.5.II)**

*Caso 3. Sblocca analisi su un modello creato con una versione precedente di 3DMacro. Anche in questo caso, l'utente viene informato che a causa dell'aggiornamento delle Tabelle C8.5.I e C8.5.II i parametri meccanici del materiale muratura sono stati modificati in accordo con la nuova Circolare 7/2019 delle NTC2018. In particolare, ci si riconduce al Caso 1: i valori dei parametri meccanici del materiale muratura vengono modificati e gli eventuali coefficienti correttivi applicati vengono rimossi.*

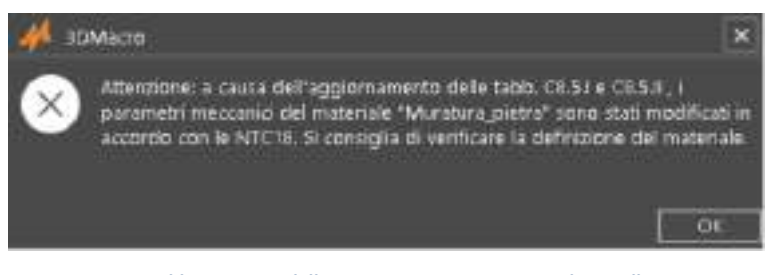

**Figura 80. Sblocca un modello creato con versione precedente alla 4.5.0, con analisi eseguite.**

### CAPITOLO 4 – MENU PRINCIPALE

*I messaggi suddetti non vengono rilasciati nel caso in cui il modello contenga solo Muratura nuova o nel caso in cui la definizione del materiale sia stata fatta seguendo la procedura Avanzata (cfr. par. 4.3.1.3).*

# 4.3.2. DEFINISCI ALTRI MATERIALI (ELASTICO, ACCIAIO, CALCESTRUZZO)

### COMANDO: MENU DEFINISCI>MATERIALI>ALTRI MATERIALI...

Questa finestra consente di definire i materiali che potranno essere assegnati ad elementi asta (quindi travi, pilastri, catene ecc...), solai e setti in c.a.. Come tutte le finestre del menu Definisci, anche questa si compone in due sezioni, in cui vengono riportati: a sinistra la lista dei materiali definiti e a destra le proprietà di ciascun materiale selezionato dalla lista.

La lista dei materiali definiti, posta a sinistra, raggruppa i tipi di materiali in funzione dei legami costitutivi di riferimento:

- □ **Materiale Elastico-lineare**;
- □ **Materiale Acciaio** (con legame costitutivo elastico-perfettamente plastico);
- □ **Materiale Calcestruzzo** (con legame costitutivo parabola-rettangolo e con resistenza trascurabile a trazione).

Questi possono essere visualizzati selezionando il tipo di materiale dal menu a tendina.

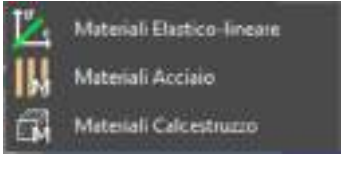

**Figura 81. Menu Altri Materiali**

Il materiale legno è idoneo ad essere caratterizzato come Materiale Elastico Lineare. I materiali acciaio e calcestruzzo sono idonei per essere assegnati ad elementi asta, che hanno un comportamento meccanico non lineare. Inoltre il materiale acciaio è destinato anche alla caratterizzazione meccanica di sezioni omogenee, come quelle dei profilati (acciaio per carpenteria metallica).

# 4.3.2.1. PROPRIETÀ DEL MATERIALE ELASTICO LINEARE

La scheda proprietà del materiale selezionato, posta a destra, oltre alla definizione dei parametri generali, quali Nome, Commento e Colore, già visti precedentemente (cfr. § [4.3\)](#page-67-0), permette la modifica dei seguenti parametri:

- Unità di misura: tramite il menu a tendina è possibile impostare rapidamente le unità di misura dei seguenti parametri meccanici. È inoltre possibile scegliere singolarmente l'unità di misura di ciascun parametro *(E, G, w)* per agevolare il corretto inserimento dei dati.
- $\Box$  **Modulo di elasticità normale,** *E*. Il modulo di elasticità normale  $E = \sigma / \varepsilon$
- □ **Coefficiente di Poisson**,  $\nu$
- □ **Peso specifico,** *w***.**

### CAPITOLO 4 – MENU PRINCIPALE

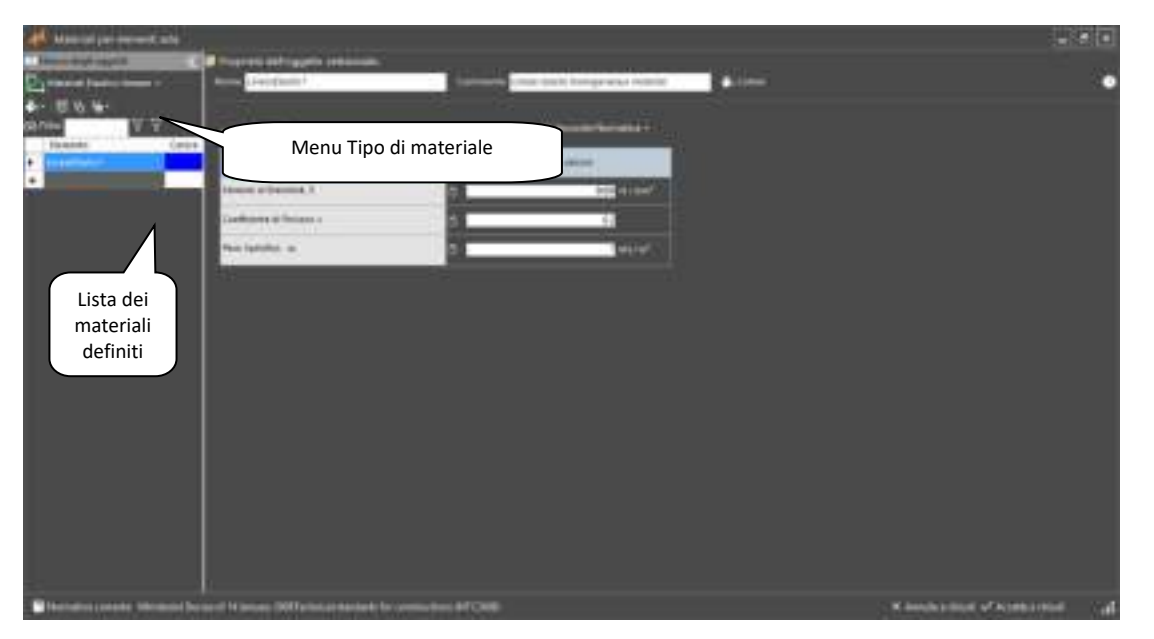

**Figura 82. Finestra altri materiali (materiale elastico lineare)**

# 4.3.2.2. PROPRIETÀ DEL MATERIALE ACCIAIO

La scheda proprietà del materiale selezionato, posta a destra, permette la modifica dei seguenti parametri:

- □ **Nome:** il nome del materiale. Tale nome non deve contenere spazi.
- □ **Commento:** ove è possibile dare una descrizione estesa del tipo di materiale
- □ **Colore:** è possibile associare al materiale un colore identificativo.
- □ **Unità di misura:** attraverso il menu a tendina, è possibile impostare le unità di misura, in base alle quali verranno visualizzati i dati dimensionali. L'opzione predefinita prevede l'utilizzo delle unità di misura suggerite dalla normativa adottata.
- □ **Acciaio Nuovo/Esistente:** è necessario indicare se il materiale selezionato fa riferimento a quello di un'asta (trave, architrave o pilastro), preesistente nella struttura in esame o se è relativo ad un'asta che si intende progettare ex-novo: in quest'ultimo caso è necessario scegliere *acciaio nuovo*, viceversa scegliere *acciaio esistente.*
- □ **Acciaio per calcestruzzo armato/per carpenteria metallica:** selezionando *acciaio per calcestruzzo armato* è possibile assegnare al materiale selezionato le caratteristiche meccaniche individuate dagli acciai in barre italiani tipo FeB38k, FeB44k, o europei tipo B450C, B450A. Selezionando invece *acciaio per carpenteria metallica* è possibile assegnare al materiale selezionato le caratteristiche meccaniche individuate dagli acciai italiani tipo Fe360, Fe430, Fe510, o europei tipo S235, S275, S355, S440. E' sempre possibile definire tipi di acciai personalizzati (cfr. la voce "tipo di acciaio").
- □ **Tipo di acciaio:** con questo menu a tendina è possibile selezionare il tipo di acciaio a cui si intende fare riferimento per assegnare, al materiale selezionato, le corrispondenti caratteristiche meccaniche. Tale scelta si effettua in coerenza con quella riportata al punto superiore. In alternativa, selezionando la voce "personalizzato", è possibile introdurre manualmente i valori relativi al
- □ **Livello di conoscenza:** nel caso in cui sia stato scelto acciaio esistente è necessario indicare il livello di conoscenza del materiale ai sensi della normativa adottata.
- □ **Coeff. di sicurezza parziale:** tale parametro (  $\gamma_s$  ) è visualizzato nel caso in cui sia stato scelto acciaio nuovo ed indica il valore del coefficiente parziale di sicurezza adottato per la valutazione della tensione di snervamento di calcolo (  $f_{yd} = f_{yk}$  /  $\gamma_s$  ).
- □ **Modulo di elasticità normale,** *E***.**
- □ **Coefficiente di Poisson** *ν*

### CAPITOLO 4 – MENU PRINCIPALE

- □ **Tensione di snervamento,** *fy***:** indica il valore di calcolo della tensione di snervamento *fyd*
- $\Box$  **Deformazione ultima,**  $\mathcal{E}_u$ : indica il valore della massima deformazione, sia a trazione che a compressione, sopportabile dal materiale selezionato.
- □ **Peso specifico,** *w***.**

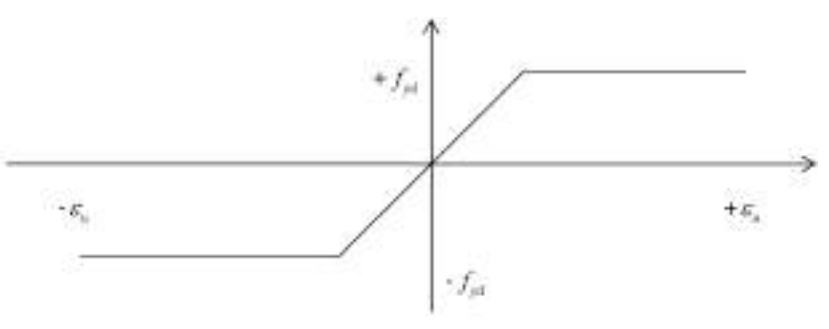

**Figura 83. Legame costitutivo per il materiale acciaio.**

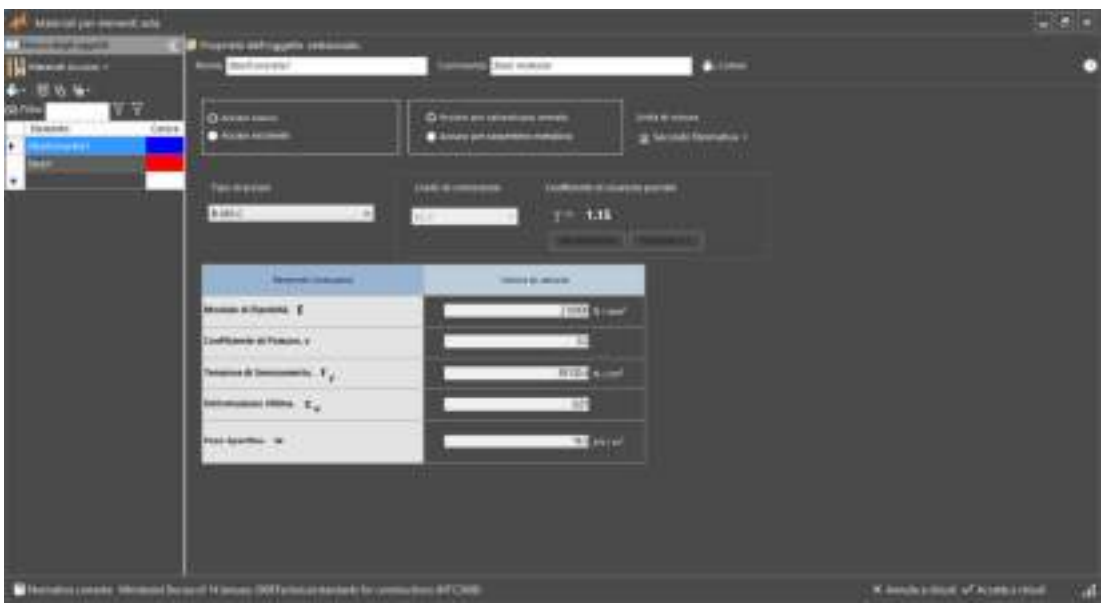

**Figura 84. Finestra altri materiali (materiale acciaio nuovo).**

# 4.3.2.3. PROPRIETÀ DEL MATERIALE CALCESTRUZZO

La scheda proprietà del materiale selezionato, posta a destra, permette la modifica dei seguenti parametri:

- □ **Nome:** il nome del materiale. Tale nome non deve contenere spazi.
- □ **Commento:** ove è possibile dare una descrizione estesa del tipo di materiale.
- □ **Colore:** è possibile associare al materiale un colore identificativo.
- □ **Calcestruzzo Nuovo/Esistente:** è necessario indicare se il materiale selezionato fa riferimento a elementi esistenti nella struttura in esame (calcestruzzo esistente), o se è relativo ad un elemento di nuova progettazione: in quest'ultimo caso è necessario scegliere *calcestruzzo nuovo.*
- □ **Unità di misura:** tramite il menu a tendina, è possibile impostare le unità di misura, in base alle quali verranno visualizzati i dati dimensionali. L'opzione predefinita prevede l'utilizzo delle unità di misura suggerite dalla normativa adottata.

### CAPITOLO 4 – MENU PRINCIPALE

# 3DMacro® - Manuale Utente

- □ **Tipo di calcestruzzo:** è necessario indicare la resistenza caratteristica cubica del calcestruzzo *Rck*. Nel caso si voglia indicare un valore di *Rck* diverso da quelli proposti è necessario scegliere dal menu a tendina la voce "*personalizzato*": in tal caso è necessario inserire il valore numerico della resistenza caratteristica e selezionare il bottone "*imposta parametri in funzione di Rck* ".
- □ **Livello di conoscenza:** nel caso in cui sia stato scelto calcestruzzo esistente, è necessario indicare il livello di conoscenza del materiale ai sensi della normativa adottata.

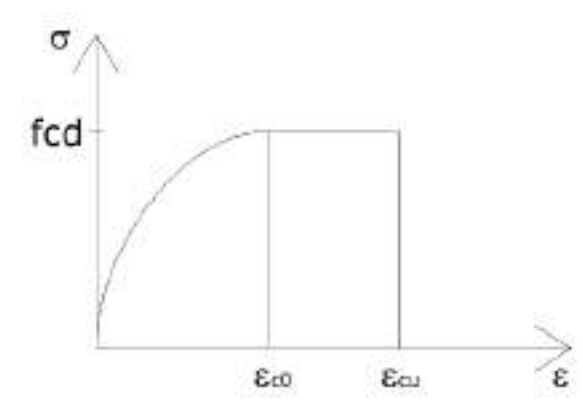

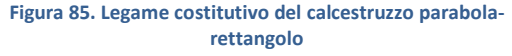

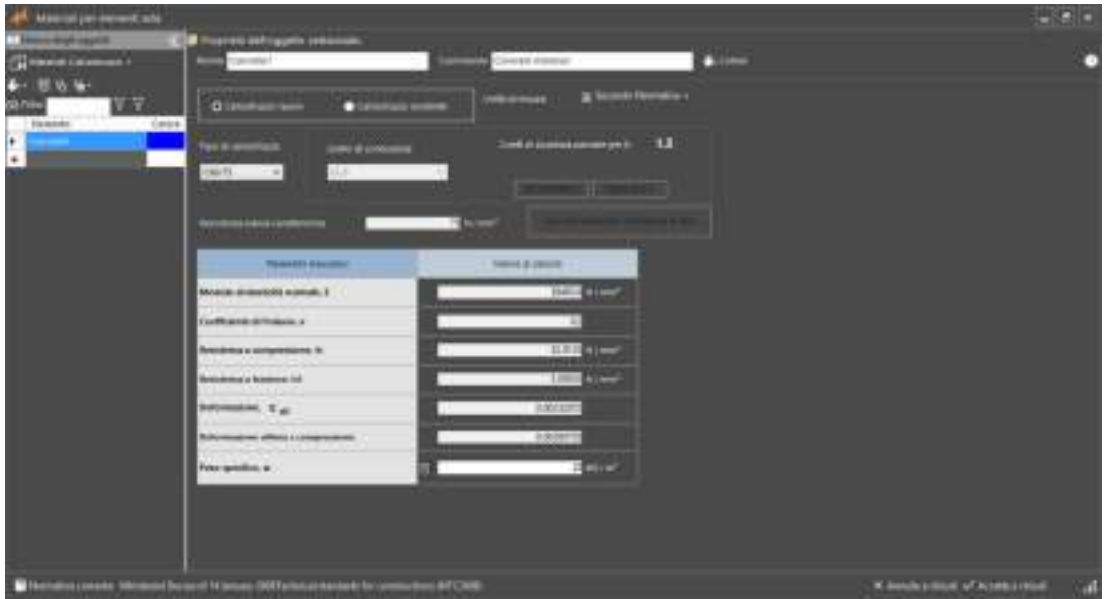

**Figura 86. Finestra altri materiali (materiale calcestruzzo nuovo)**

- □ **Coeff. di sicurezza parziale per** *fc***.** Tali parametri sono visualizzati nel caso in cui sia stato scelto calcestruzzo nuovo. Visualizza il coefficiente parziale di sicurezza del calcestruzzo a compressione secondo le indicazioni della normativa adottata.
- □ **Modulo di elasticità normale,** *E***.**
- □ **Coefficiente di Poisson,**  $\nu$  : di default è pari a 0,2.
- □ **Resistenza a compressione,** *fc***:** valore della resistenza a compressione. Esso tiene conto dell'effetto dei carichi di lunga durata, ed è dato quindi dal prodotto  $\alpha \cdot f_{cd}$ , essendo  $\alpha$  = 0,85. Se non si vuole tenere conto di detto effetto è possibile assegnare un valore personalizzato. Il valore di calcolo viene ottenuto da questo parametro, applicando il coefficiente di sicurezza parziale per materiale nuovo o il fattore di confidenza per materiale esistente.
- □ **Resistenza a trazione,** *fct***:** valore della resistenza a trazione.

### CAPITOLO 4 – MENU PRINCIPALE

- □ **Deformazione di transizione,**  ${}_{\mathcal{E}_{c0}}$ : con riferimento al legame costitutivo del calcestruzzo a compressione (parabola-rettangolo), indica il valore di calcolo della deformazione di transizione  $\mathcal{E}_{c0}$  ossia della deformazione che segna il passaggio dalla parte parabolica alla parte rettangolare.
- □ **Deformazione ultima a compressione,**  $\varepsilon_{cu}$  : valore della massima deformazione a compressione sopportabile dal materiale selezionato.
- □ **Peso specifico,** *w***.**

# 4.3.3. DEFINISCI SEZIONI PER ASTA E PER SOLAIO

# **COMANDO: MENU DEFINISCI>SEZIONI...**

La finestra sezioni consente di definire le sezioni trasversali degli elementi asta (ossia delle travi, dei cordoli, dei pilastri, delle catene) e dei solai che verranno impiegati nel modello. Come già spiegato nella parte generale del paragrafo [4.3,](#page-67-0) questa finestra si compone in due sezioni: a sinistra la categoria delle sezioni definibili (sezioni per asta, sezioni per solaio), subito in basso la lista delle sezioni definite e a destra le proprietà di ciascuna sezione selezionata dalla lista.

In basso è visualizzata la normativa adottata e a destra i bottoni "Annulla e chiudi" (chiude la finestra senza salvare nessuna modifica) e "Accetta e chiudi" (chiude la finestra e salva le modifiche apportate).

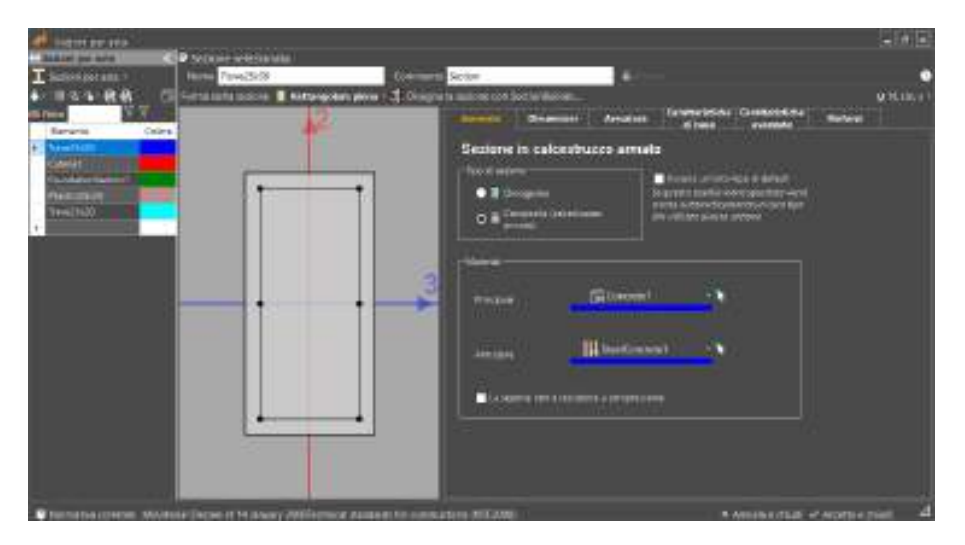

**Figura 87. Finestra definisci sezioni per elementi asta**

# 4.3.3.1. SEZIONI PER ELEMENTI ASTA

# <span id="page-92-0"></span>**COMANDO: MENU DEFINISCI>SEZIONI...>SEZIONI PER ASTA**

Con riferimento agli elementi asta, nella parte a sinistra, oltre alla lista delle sezioni e i comandi che consentono di gestire gli elementi della lista, sono anche presenti i comandi che condentono di importare da sagomario e di importare ed esportare aste in c.a. a sezione rettangolare.

Ħт "Importa da sagomario…", che consente di creare una sezione omogenea in acciaio, importandone direttamente le caratteristiche geometriche, accedendo ad una libreria di profili, ripresi da sagomario.

Mediante l'apposito comando posto in alto a sinistra, nella finestra Libreria dei profili, è anche possibile aprire altre librerie, importandone i corrispondenti file .sl, messi a disposizione dal produttore del software.

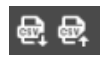

E' possibile importare ed esportare sezioni da file CSV.

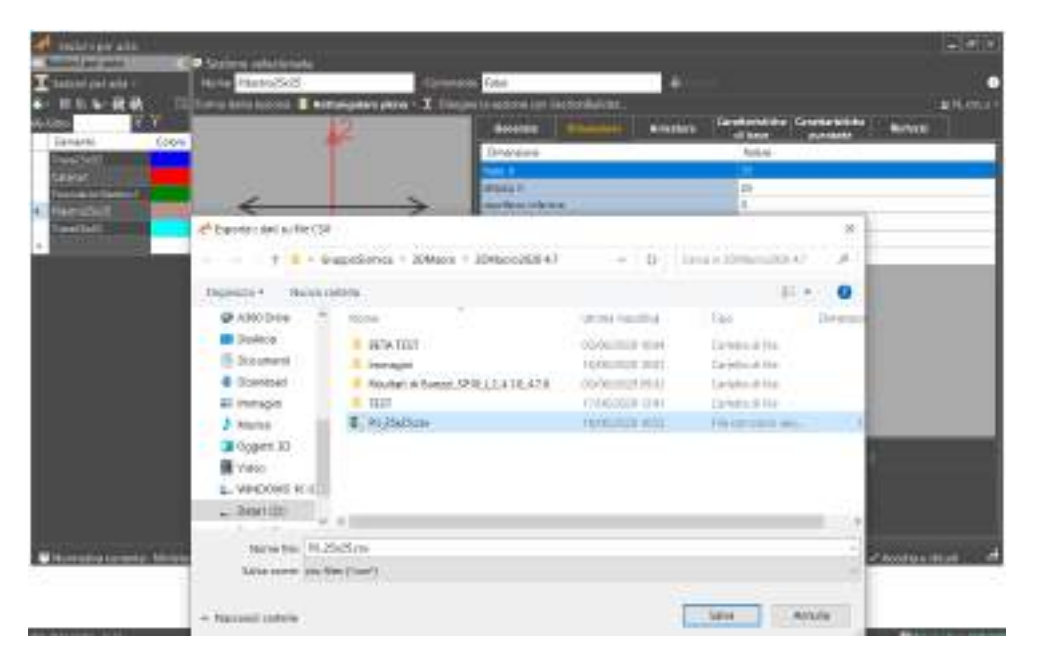

**Figura 88. Esporta sezione in CSV**

### Genera file excell che puo' essere editato e importato.

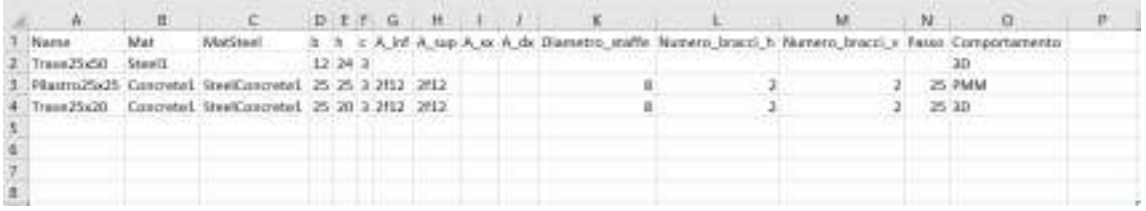

### **Figura 89. Definizione delle sezioni mediante importazione file CSV**

La finestra di definizione delle sezioni dispone, inoltre, di comodi filtri di visualizzazione delle tipologie di profili disponibili (Tutti, profili a doppio T, profili circolari cavi, profili a C, profili rettangolari cavi).

# 3DMacro<sup>®</sup> - Manuale Utente

### CAPITOLO 4 – MENU PRINCIPALE

Per ciascuna sezione disponibile nell'archivio, riportata nell'elenco a sinistra, sulla parte destra vengono riportate, oltre una rappresentazione grafica della sezione, le proprietà geometriche e quelle meccaniche.

Cliccando sul pulsante "Importa", la sezione corrente viene automaticamente importata nell'elenco delle Sezioni per asta.

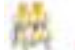

# **ATTENZIONE**

*Le sezioni importate da sagomario, non possono essere modificate nella finestra delle proprietà delle sezioni per asta.*

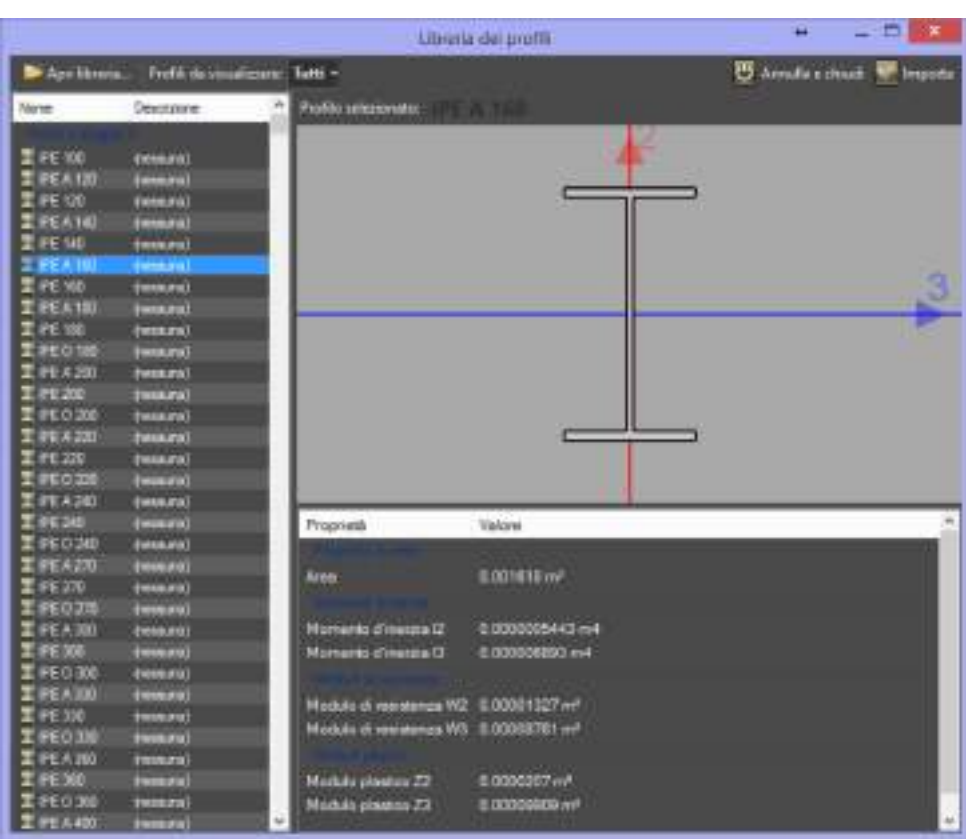

**Figura 90. Finestra libreria dei profili di acciaio.**

La scheda delle proprietà posta a destra, oltre alla definizione dei parametri generali, quali Nome, Commento e Colore, già visti precedentemente (cfr. par. [4.3\),](#page-67-0) permette la modifica dei seguenti parametri:

- □ **Forma della sezione:** è possibile scegliere tra i tipi di sezione rettangolare piena, rettangolare cava, circolare piena, circolare cava, profilo a T, a doppio T, profilo a C.
- □ **Disegna la sezione con Section Builder** (funzione non ancora disponibile)
- □ **Unità di misura:** tramite il menu a tendina, è possibile impostare le unità di misura, in base alle quali verranno visualizzati i dati dimensionali.

### CAPITOLO 4 – MENU PRINCIPALE

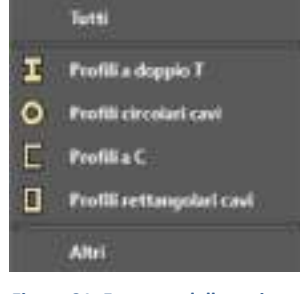

**Figura 91. Formato della sezione.**

Inferiormente la finestra delle proprietà si divide in altre due parti: la prima, sulla sinistra, visualizza un'anteprima della sezione, la seconda sulla destra è composta da più schede, che consentono all'utente di definire le proprietà geometriche e di visualizzare le caratteristiche meccaniche della sezione corrente. Dette schede sono denominate:

- □ Generale
- □ Dimensioni
- □ Armatura
- □ Caratteristiche di base
- □ Caratteristiche avanzate

Si riporta di seguito l'orientamento del sistema di riferimento locale dell'asta

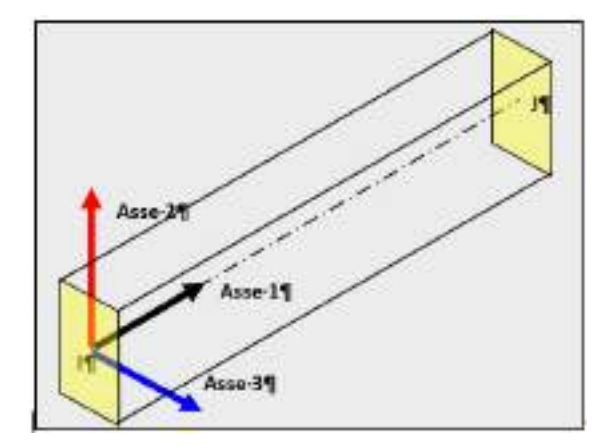

**Figura 92. Orientamento degli assi del sistema di riferimento locale dell'asta.**

# 4.3.3.1.1. SCHEDA GENERALE

La scheda generale consente di associare alla sezione un determinato tipo di materiale, precedentemente definito. La sezione dell'asta può essere modellata con materiale omogeneo (tipo di sezione "Omogenea"), ovvero con sezione "Composita" in calcestruzzo armato. Tale scelta condizionerà le caratteristiche e le proprietà riportate nelle successive schede (in particolare dalla scheda "Caratteristiche avanzate").

I dati richiesti sono:

- □ **Tipo di sezione:** è necessario specificare se la sezione ha caratteristiche meccaniche omogenee, oppure se è una sezione composita in calcestruzzo armato.
- □ **Associa un'asta-tipo di default:** questa opzione, che si attiva spuntando la relativa casella, consente di creare automaticamente un "elemento tipo - asta" (cfr. par[.4.3.5.3\)](#page-141-0) a cui viene di default assegnata la sezione corrente qui definita.
- □ **Materiale principale:** selezionare dal menu a tendina il tipo di materiale precedentemente definito. Nel caso in cui si sia scelto il tipo di sezione composita, è

necessario selezionare il materiale che definisce il comportamento meccanico del calcestruzzo.

□ **Materiale armature:** nel caso in cui si sia scelto il tipo di sezione composita, è necessario selezionare il materiale che definisce il comportamento meccanico delle barre in acciaio.

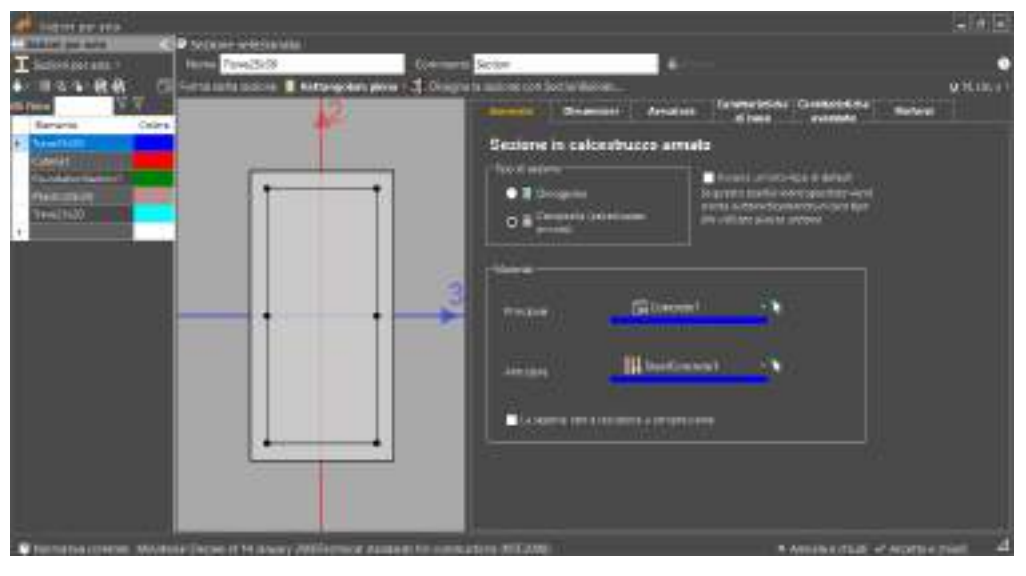

**Figura 93 Scheda generale per una sezione composita (cls armato)**

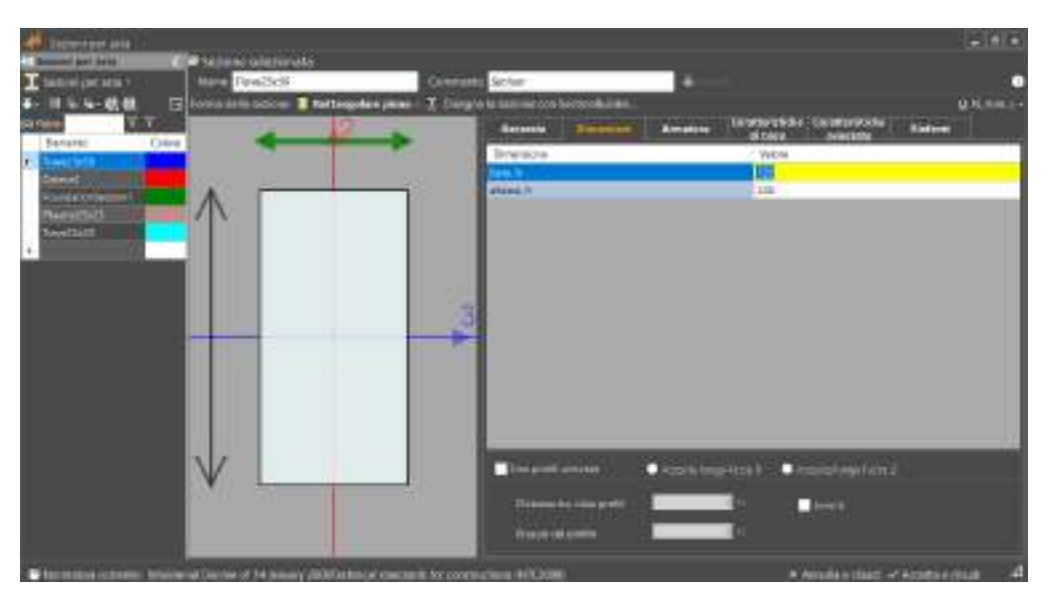

**Figura 94 Scheda generale per una sezione omogenea**

# 4.3.3.1.2. SCHEDA DIMENSIONI

In tale scheda vanno indicate le dimensioni geometriche da inserire, in base alla forma adottata.

In particolare **nel caso in cui la sezione sia omogenea** e si sia scelta per la "forma della sezione" l'opzione:

□ **"sezione rettangolare piena"**, i dati richiesti sono la base e l'altezza.

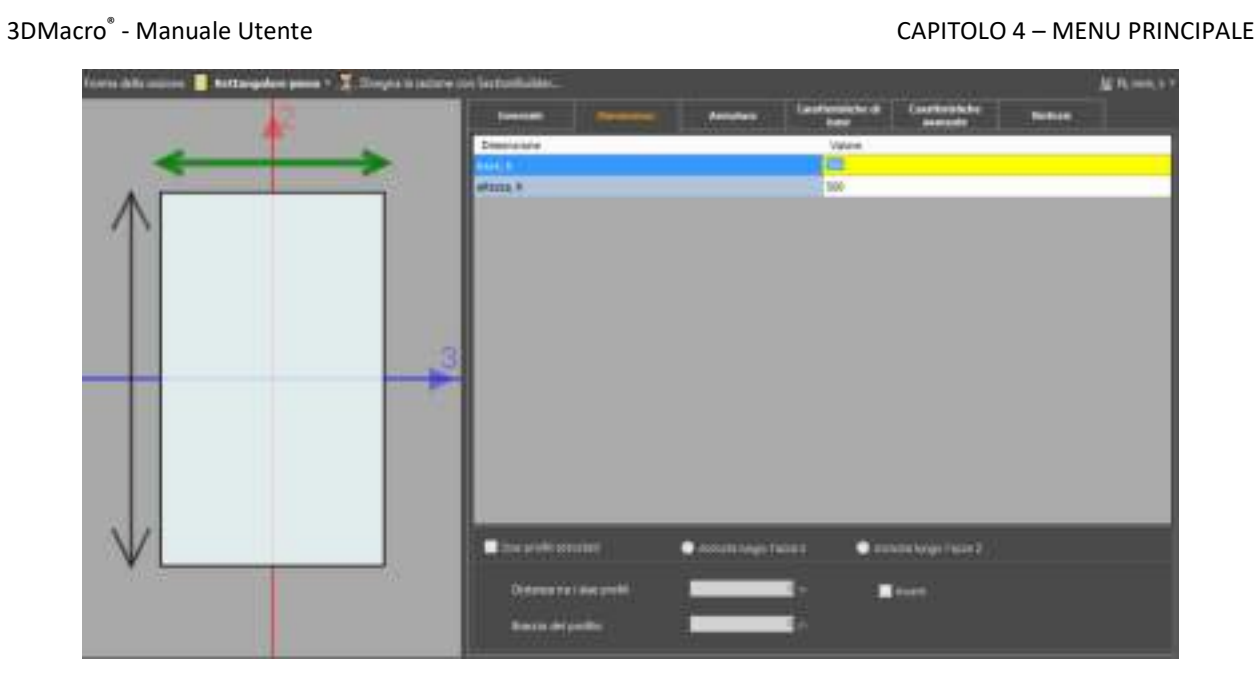

**Figura 95. Scheda di definizione delle dimensioni di profili a sezione rettangolare piena.**

□ **"sezione rettangolare cava",** i dati richiesti sono la base, l'altezza, lo spessore dei tratti orizzontali, lo spessore dei tratti verticali.

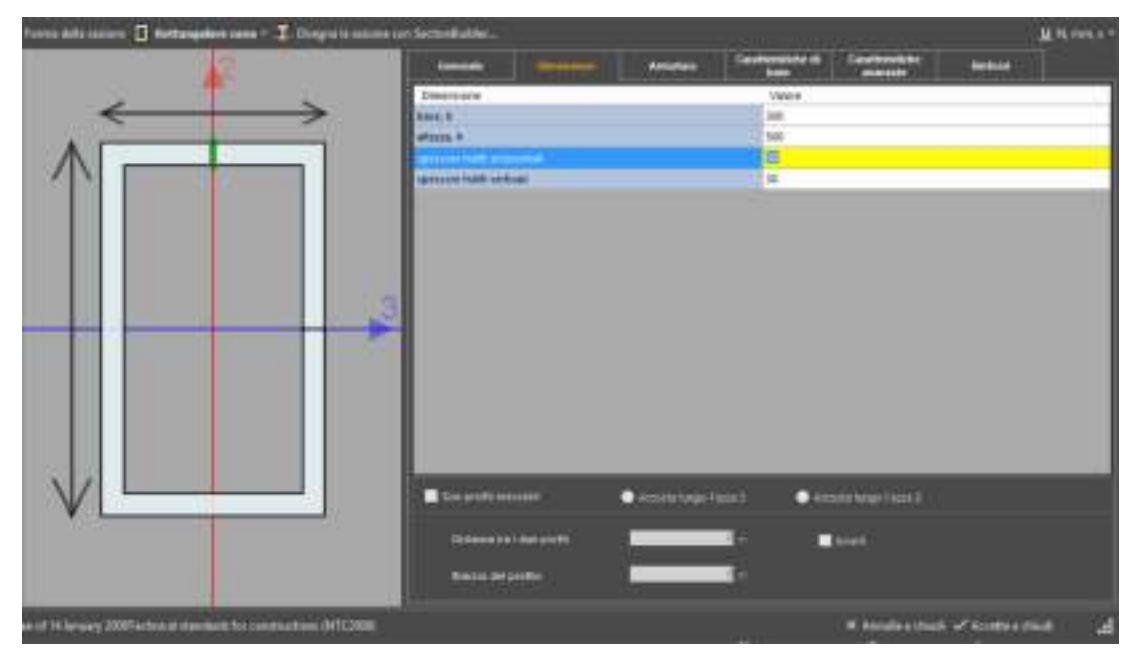

**Figura 96. Scheda di definizione delle dimensioni di profili a sezione rettangolare cava.**

□ **"sezione circolare piena"**, l'unico dato richiesto è il raggio.

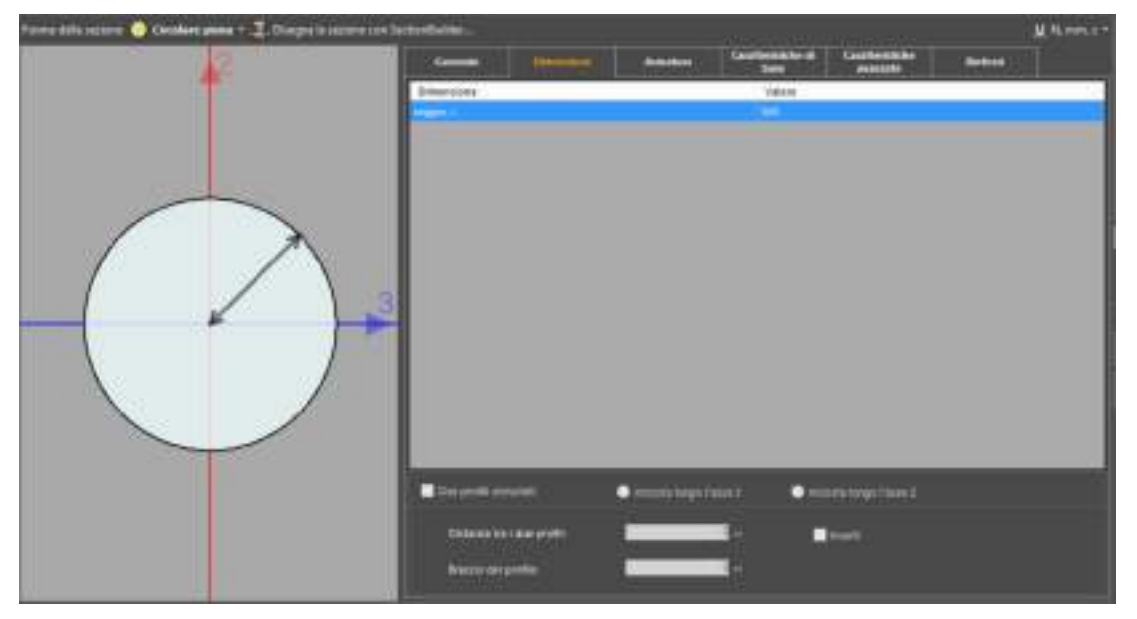

**Figura 97. Scheda di definizione delle dimensioni di profili a sezione circolare piena.**

□ **"sezione circolare cava"**, i dati richiesti sono il raggio medio (pari alla media tra il raggio esterno ed il raggio interno), lo spessore *s* (pari alla differenza tra il raggio esterno ed il raggio interno).

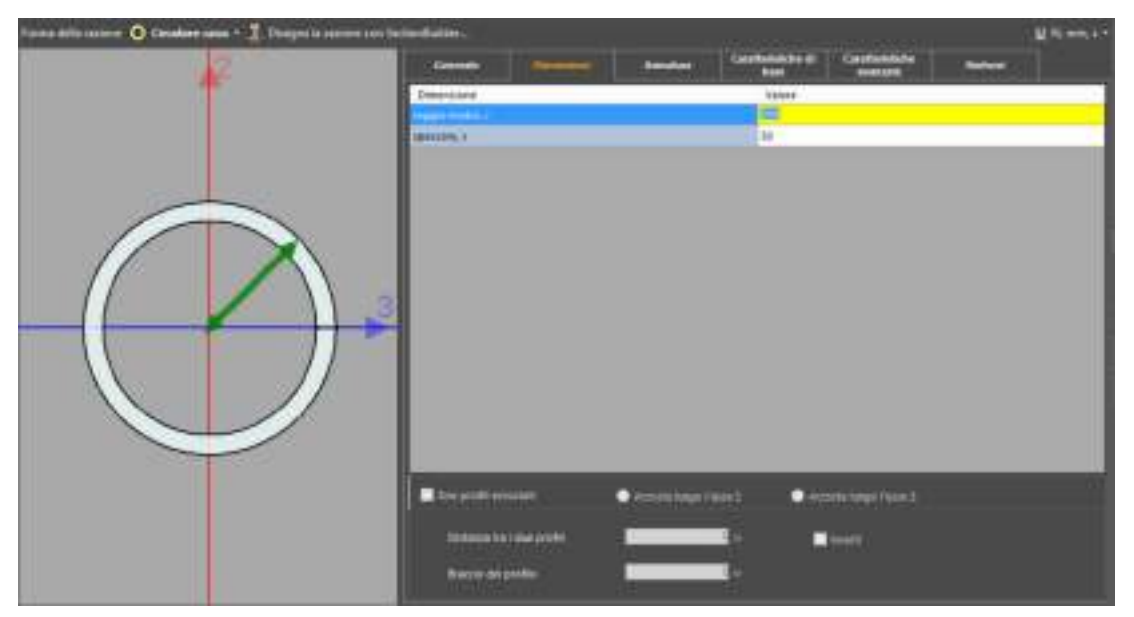

**Figura 98. Scheda di definizione delle dimensioni di profili a sezione circolare cava.**

□ **"profilo a T"**, i dati richiesti sono la base, l'altezza totale, lo spessore delle ali *s*, lo spessore dell'anima *t*.

| Forestate asses: T Freba a T + 3. Torges brasses on factor funder. |                             |                                     | <b>THE R. P. LEWIS</b>                                | <b>URMAN</b>   |
|--------------------------------------------------------------------|-----------------------------|-------------------------------------|-------------------------------------------------------|----------------|
|                                                                    | Gerritt                     | <b>Atmosfall</b>                    | Deathership &<br><b>Coolbraids</b><br><b>Security</b> | <b>Refined</b> |
|                                                                    | Danahoisma                  |                                     | Velon                                                 |                |
|                                                                    | <b>Back St.</b>             |                                     | app                                                   |                |
|                                                                    | artesses. It.               |                                     | dot:                                                  |                |
|                                                                    | <b>HOURS AND IREA</b>       |                                     |                                                       |                |
|                                                                    | <b>GREEN SPEAKER</b>        |                                     | lm.                                                   |                |
|                                                                    |                             |                                     |                                                       |                |
|                                                                    |                             |                                     |                                                       |                |
|                                                                    |                             |                                     |                                                       |                |
|                                                                    |                             |                                     |                                                       |                |
|                                                                    |                             |                                     |                                                       |                |
|                                                                    |                             |                                     |                                                       |                |
|                                                                    |                             |                                     |                                                       |                |
|                                                                    |                             |                                     |                                                       |                |
|                                                                    |                             |                                     |                                                       |                |
|                                                                    |                             |                                     |                                                       |                |
|                                                                    |                             |                                     |                                                       |                |
|                                                                    |                             |                                     |                                                       |                |
|                                                                    |                             |                                     |                                                       |                |
|                                                                    | <b>E</b> Industrial columns | <b>Controlled Institute Control</b> | <b>Cambridge Service</b>                              |                |
|                                                                    |                             |                                     |                                                       |                |
|                                                                    | statutes that due anywe     |                                     | <b>Class</b>                                          |                |
|                                                                    |                             | <u> Maria Maria I</u>               |                                                       |                |
|                                                                    | <b>Note thanks</b>          |                                     |                                                       |                |
|                                                                    |                             |                                     |                                                       |                |

**Figura 99. Scheda di definizione delle dimensioni di profili a T.**

□ **"profilo a doppio T"**, i dati richiesti sono la base, l'altezza totale, lo spessore delle ali *tf*, lo spessore dell'anima *tw*.

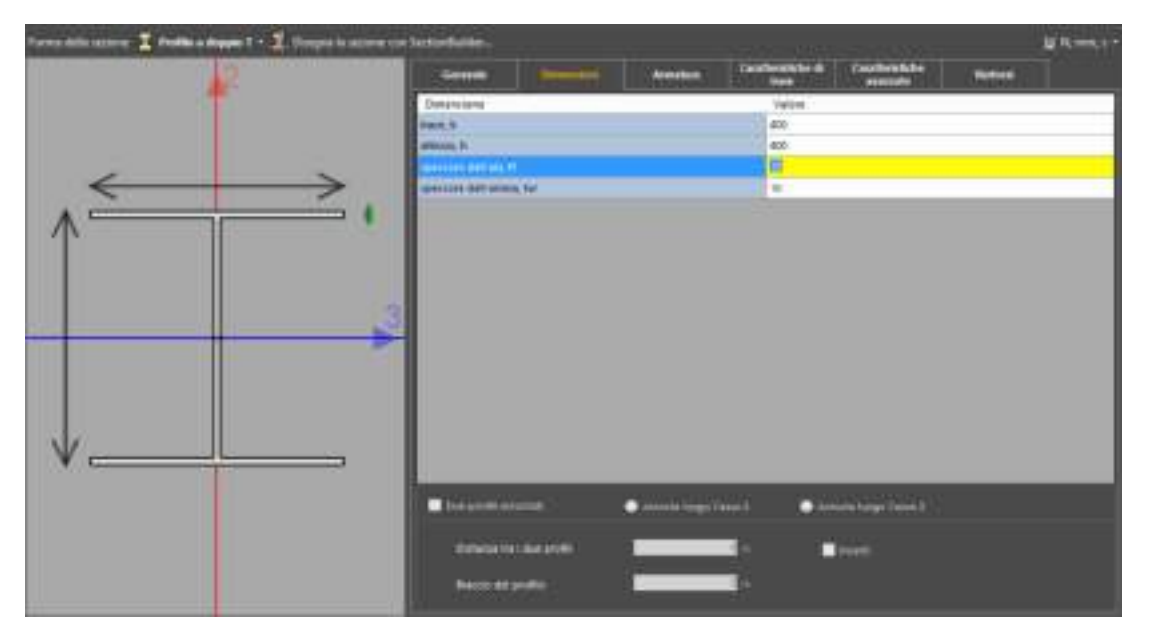

**Figura 100. Scheda di definizione delle dimensioni di profili a doppio T.**

□ **"profilo a C"**, i dati richiesti sono la base, l'altezza totale, lo spessore delle ali *tf*, lo spessore dell'anima *tw*.

| form advance [ Welkert - 1 Depute mine on between the |                                          |                         |                                                       | <b>UMMAR</b> |
|-------------------------------------------------------|------------------------------------------|-------------------------|-------------------------------------------------------|--------------|
|                                                       | <b>Sweets</b>                            | Armore 1                | <b><i><u>September 4</u></i></b><br><b>Expression</b> | <b>TID</b>   |
|                                                       | Dimensione                               |                         | Value                                                 |              |
|                                                       | <b>Ball</b> R                            |                         | $\equiv$                                              |              |
|                                                       | <b>HELLIN</b> N                          |                         | 366<br>匤                                              |              |
| ≊                                                     | <b>CONTRACTOR</b><br>posses anticoma to: |                         | w                                                     |              |
|                                                       |                                          |                         |                                                       |              |
|                                                       |                                          |                         |                                                       |              |
|                                                       |                                          |                         |                                                       |              |
|                                                       |                                          |                         |                                                       |              |
|                                                       |                                          |                         |                                                       |              |
|                                                       |                                          |                         |                                                       |              |
|                                                       |                                          |                         |                                                       |              |
|                                                       |                                          |                         |                                                       |              |
|                                                       |                                          |                         |                                                       |              |
| V                                                     |                                          |                         |                                                       |              |
|                                                       |                                          |                         |                                                       |              |
|                                                       | <b>District action</b>                   | <b>County Americans</b> | <b>Canson Argel Ford</b>                              |              |
|                                                       |                                          |                         |                                                       |              |
|                                                       | <b>Determination politi</b>              |                         | $T$ from $T$                                          |              |
|                                                       | Denn att profes                          |                         |                                                       |              |
|                                                       |                                          |                         |                                                       |              |

**Figura 101. Scheda di definizione delle dimensioni di profili a C.**

□ **"profilo a T rovescia"**, i dati richiesti sono la base, l'altezza totale, lo spessore delle ali *s*, lo spessore dell'anima *t*, il rialzo dell'anima *r*.

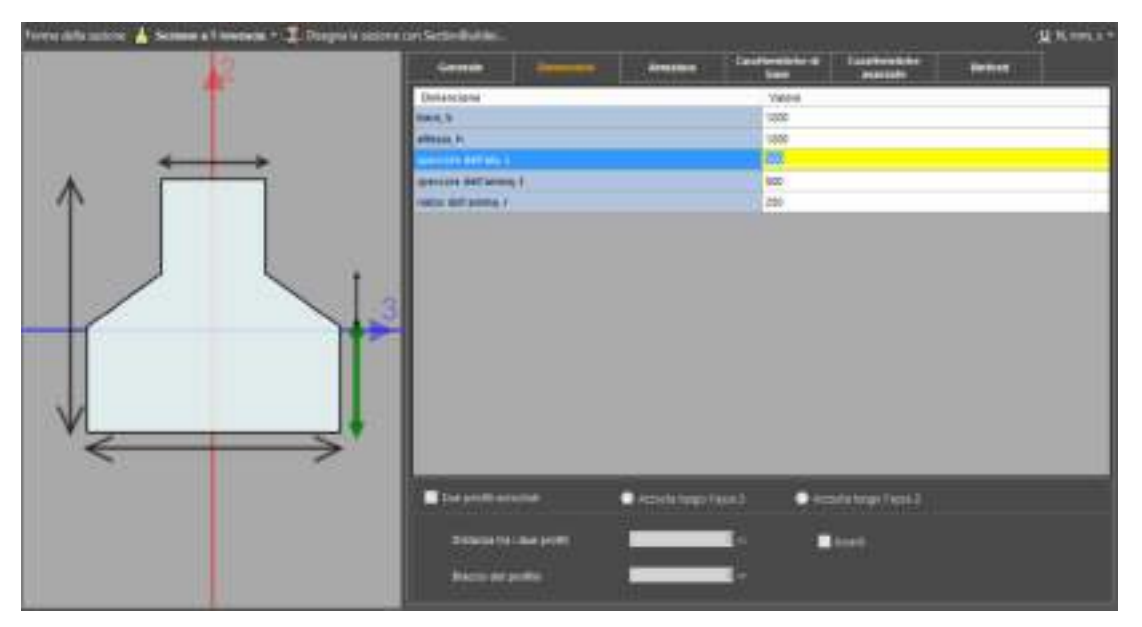

**Figura 102. Scheda di definizione delle dimensioni di sezioni a T rovescia.**

### CAPITOLO 4 – MENU PRINCIPALE

# 3DMacro<sup>®</sup> - Manuale Utente

Se invece si è scelto nella scheda materiale l'opzione tipo di sezione composita e si è operata la scelta per la forma della sezione l'opzione:

□ **"sezione rettangolare piena"**, i dati richiesti sono la base, l'altezza, il copriferro inferiore, superiore, sinistro e destro.

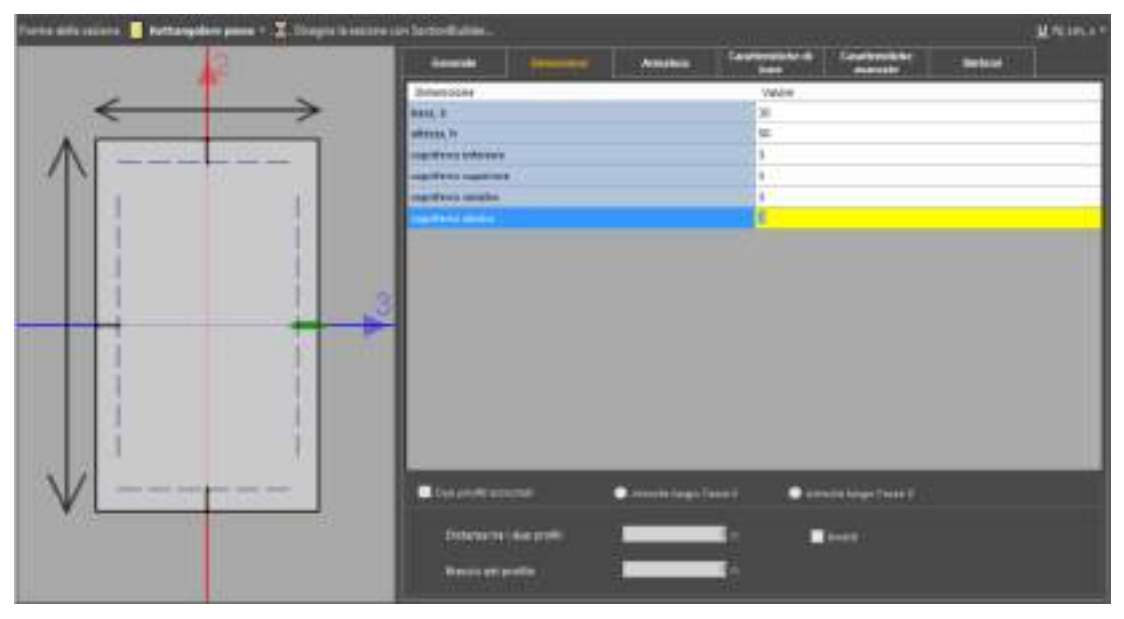

**Figura 103. Scheda di definizione delle dimensioni di profili a sezione rettangolare piena.**

□ **"sezione rettangolare cava"**, i dati richiesti sono la base, l'altezza, lo spessore dei tratti orizzontali e dei tratti verticali, il copriferro dei tratti orizzontali e dei tratti verticali.

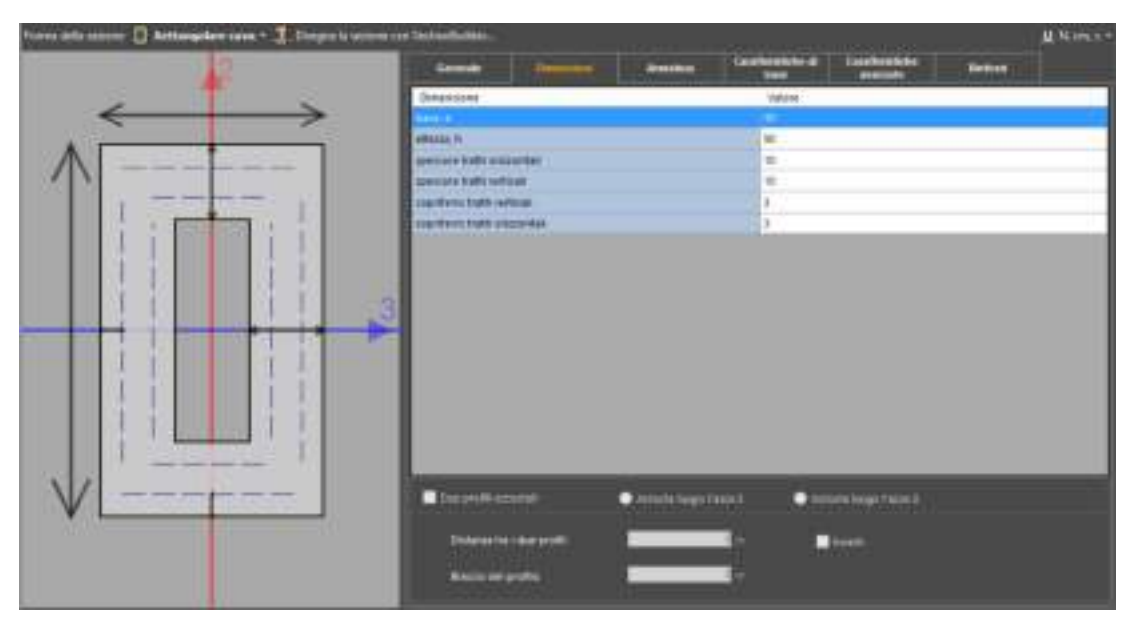

**Figura 104. Scheda di definizione delle dimensioni di profili a sezione rettangolare cava.**

□ **"sezione circolare piena"**, i dati richiesti sono il raggio ed il copriferro.

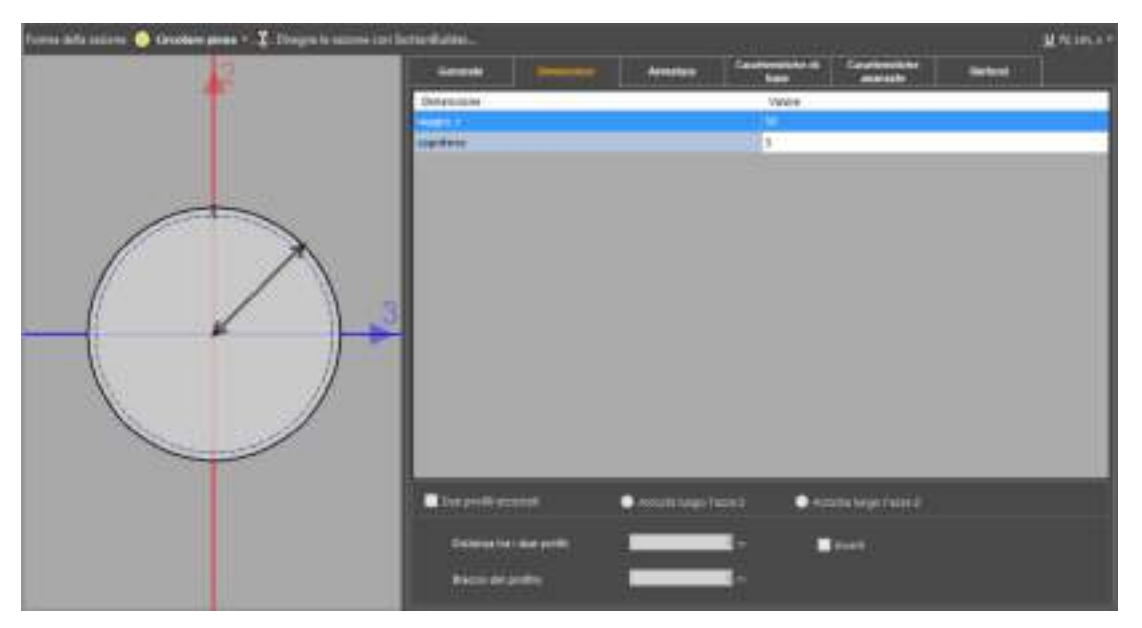

**Figura 105. Scheda di definizione delle dimensioni di profili a sezione circolare piena.**

□ **"sezione circolare cava"**, i dati richiesti sono il raggio medio (pari alla media tra il raggio esterno ed il raggio interno), lo spessore s (pari alla differenza tra il raggio esterno ed il raggio interno), il copriferro esterno e quello interno.

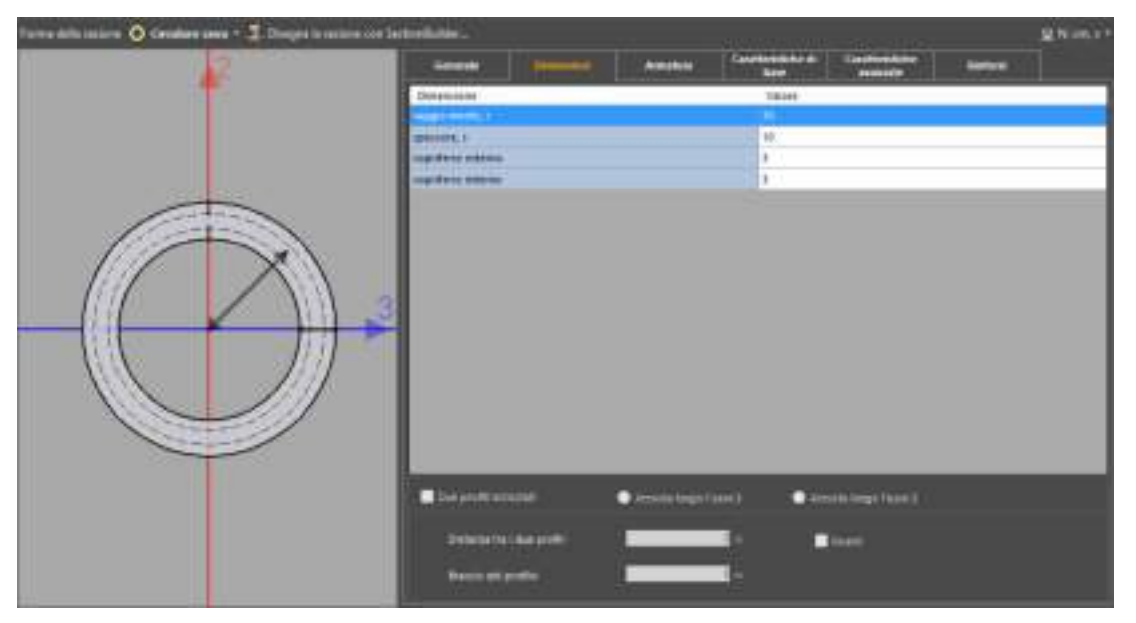

**Figura 106. Scheda di definizione delle dimensioni di profili a sezione circolare cava.**

### CAPITOLO 4 – MENU PRINCIPALE

# 3DMacro<sup>®</sup> - Manuale Utente

□ **"profilo a T"**, i dati richiesti sono la base, l'altezza totale, lo spessore delle ali *s*, lo spessore dell'anima *t*, il copriferro inferiore, quello superiore ed inferiore delle ali ed il copriferro sulle superfici verticali sinistra e destra rispettivamente per le ali e per l'anima.

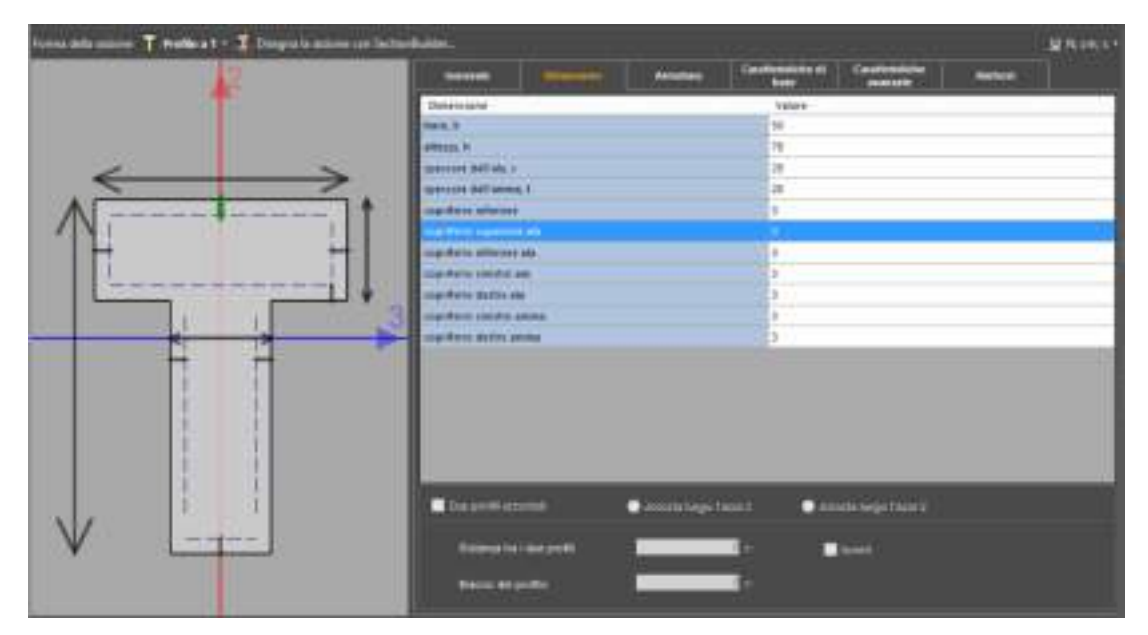

**Figura 107. Scheda di definizione delle dimensioni di profili a T, a sezione composita.**

□ **"profilo a doppio T"**, i dati richiesti sono la base, l'altezza totale, lo spessore delle ali *tf*, lo spessore dell'anima *tw*, il copriferro superiore ed inferiore rispettivamente delle ali inferiori e superiori, il copriferro sulle superfici verticali sinistra e destra rispettivamente per le ali e per l'anima.

| form all stem $\mathcal I$ rolls shown ( $\cdot$ $\mathcal I$ buys is steward to be substant. |                                                              | <b>URLINEY</b>                                          |
|-----------------------------------------------------------------------------------------------|--------------------------------------------------------------|---------------------------------------------------------|
|                                                                                               | General                                                      | Cavitraviano<br>Castronica di<br>-<br><b>Journal To</b> |
|                                                                                               | Desarrollane                                                 | <b>Values</b>                                           |
|                                                                                               | <b>Bank St</b>                                               | <b>NI</b>                                               |
|                                                                                               | please by                                                    | m.                                                      |
| and your case over your case<br>a sea percent nec                                             | <b>WANNAH BAR MAL 17</b>                                     | m                                                       |
|                                                                                               | which defining for                                           | ×                                                       |
|                                                                                               | maritain attenud plainteisve                                 |                                                         |
|                                                                                               | marifiers supposed an interior                               |                                                         |
| And then the total and the them they take the analysis                                        | markets whenes we number                                     |                                                         |
|                                                                                               | <b>ARTISTS CALIFORNIA WAS COLORED</b>                        |                                                         |
|                                                                                               | <b>HENRY LIGHT SH</b>                                        |                                                         |
|                                                                                               | <b>HAVENE BEEN UNIT</b>                                      | $\mathbb{R}$                                            |
|                                                                                               | <b>Hartwoo conditioned</b>                                   | 8.17                                                    |
|                                                                                               | <b>Ingelberg deaths animal</b>                               | w.                                                      |
|                                                                                               | <b>A bayon against</b><br><b>Campbell</b> Property Lights of | <b>Carolin tripi four 1</b>                             |
|                                                                                               | Shriday Matches<br><b>Married Art Amalley</b>                | 1000                                                    |

**Figura 108. Scheda di definizione delle dimensioni di profili a doppio T, a sezione composita.**

### CAPITOLO 4 – MENU PRINCIPALE

□ **"profilo a C"**, i dati richiesti sono la base, l'altezza totale, lo spessore delle ali *tf*, lo spessore dell'anima *tw*, il copriferro superiore ed inferiore rispettivamente delle ali inferiori e superiori, quello sulla superficie verticale destra per le ali ed il copriferro sulle superfici verticali sinistra e destra per l'anima.

| Form only names: [  Prefer a C = 1 Deep or to score can be had a distance. |                                                            | <b>JUNIONA</b>                                       |
|----------------------------------------------------------------------------|------------------------------------------------------------|------------------------------------------------------|
|                                                                            | <b>Account</b><br><b>SERVE</b>                             | <b>Software</b><br><b>Contractor</b><br><b>COLOR</b> |
|                                                                            | Deteriorano                                                | <b>Vaters</b>                                        |
|                                                                            | <b>HARLIN</b><br><b>.</b>                                  | œ                                                    |
|                                                                            | <b>PRAIA H</b>                                             | <b>kg</b>                                            |
| <b>STATISTICS</b>                                                          | <b>WORKERS INSTALL AT</b>                                  | m                                                    |
|                                                                            | <b>Genzan dell'annie, fut</b>                              | m                                                    |
|                                                                            | up data sinceri da rebres                                  |                                                      |
|                                                                            | standardo superinte alla provisione                        |                                                      |
|                                                                            | man the to with work the manufactur                        |                                                      |
|                                                                            | <b>All Property Property</b>                               |                                                      |
|                                                                            | se ten mini es                                             |                                                      |
|                                                                            | signifiers: statute; ploting                               |                                                      |
|                                                                            | toge direct partner perman                                 |                                                      |
|                                                                            |                                                            |                                                      |
|                                                                            |                                                            |                                                      |
| send them were                                                             |                                                            |                                                      |
|                                                                            | <b>Distribution</b><br><b>O</b> assorte topo treated       | · Accelerate Install                                 |
|                                                                            | <b>Distance for I don't prestill</b><br><b>Recognation</b> | <b>Distant</b>                                       |
|                                                                            |                                                            |                                                      |

**Figura 109. Scheda di definizione delle dimensioni di profili a C, a sezione composita.**

□ **"profilo a T rovescia"**, i dati richiesti sono la base, l'altezza totale, lo spessore delle ali *s*, lo spessore dell'anima *t*, il rialzo dell'anima *r*, il copriferro superiore superiore delle ali, copriferro inferiore, quello sulle superfici verticali di destra e di sinistra delle ali ed il copriferro sulle superfici verticali sinistra e destra dell'anima.

| FormLittle school: A Sconne all estates + 3 December conference factoribution. |                                                               |                     |                                                                       |             | <b>BRING</b> |
|--------------------------------------------------------------------------------|---------------------------------------------------------------|---------------------|-----------------------------------------------------------------------|-------------|--------------|
|                                                                                | immed                                                         | <b>Aminu</b>        | <b>Сигетникты и</b><br><b>Taxabashire</b><br>presente.<br><b>Base</b> | <b>MAKE</b> |              |
|                                                                                | Dimensione                                                    |                     | Velose                                                                |             |              |
|                                                                                | -                                                             |                     |                                                                       |             |              |
|                                                                                | shalls in                                                     |                     | 128                                                                   |             |              |
|                                                                                | <b>Denverk AVE MALLE</b><br><b><i>CARD PROVINCES</i></b>      |                     | w                                                                     |             |              |
|                                                                                | <b>SHOULD AND MODEL C.</b>                                    |                     | w                                                                     |             |              |
| л                                                                              | <b>HALLS AND MOTOR &amp; C</b>                                |                     | àt.                                                                   |             |              |
|                                                                                | <b>Heidest Josefer</b>                                        |                     |                                                                       |             |              |
|                                                                                | <b>HAIRFOR HIGHWAY MA</b>                                     |                     |                                                                       |             |              |
|                                                                                | <b>Signifizier MANEER WA</b>                                  |                     |                                                                       |             |              |
|                                                                                | <b>HAVENUL INFORMATION</b>                                    |                     |                                                                       |             |              |
|                                                                                | <b>HAIRFOR STORY</b>                                          |                     |                                                                       |             |              |
|                                                                                |                                                               |                     |                                                                       |             |              |
|                                                                                | continue assist prima                                         |                     | u                                                                     |             |              |
| $\mathbf{v}$                                                                   |                                                               |                     |                                                                       |             |              |
|                                                                                | <b>Databall control</b>                                       | <b>Datambushass</b> | · Annuncharge Floor &                                                 |             |              |
|                                                                                | <b>Statement of Library profits</b><br><b>Realty emproves</b> |                     | <b>Times</b>                                                          |             |              |

**Figura 110. Scheda di definizione delle dimensioni di sezioni a T rovescia tipica delle travi di fondazione.**

### CAPITOLO 4 – MENU PRINCIPALE

Se la sezione è stata importata dal sagomario dei profili in acciaio, nella parte in basso della scheda contenente le proprietà geometriche si attivano i comandi che consentono di accostare due profili, lungo uno degli assi di riferimento locali dell'asta (asse 3, asse 2). Inoltre è possibile assegnare la distanza tra i due profili, in funzione della quale, viene automaticamente determinato il braccio del profilo, ovvero la distanza tra i baricentri delle due sezioni accostate, nella direzione dell'asse di riferimento locale rispetto a cui si è definito l'accostamento.

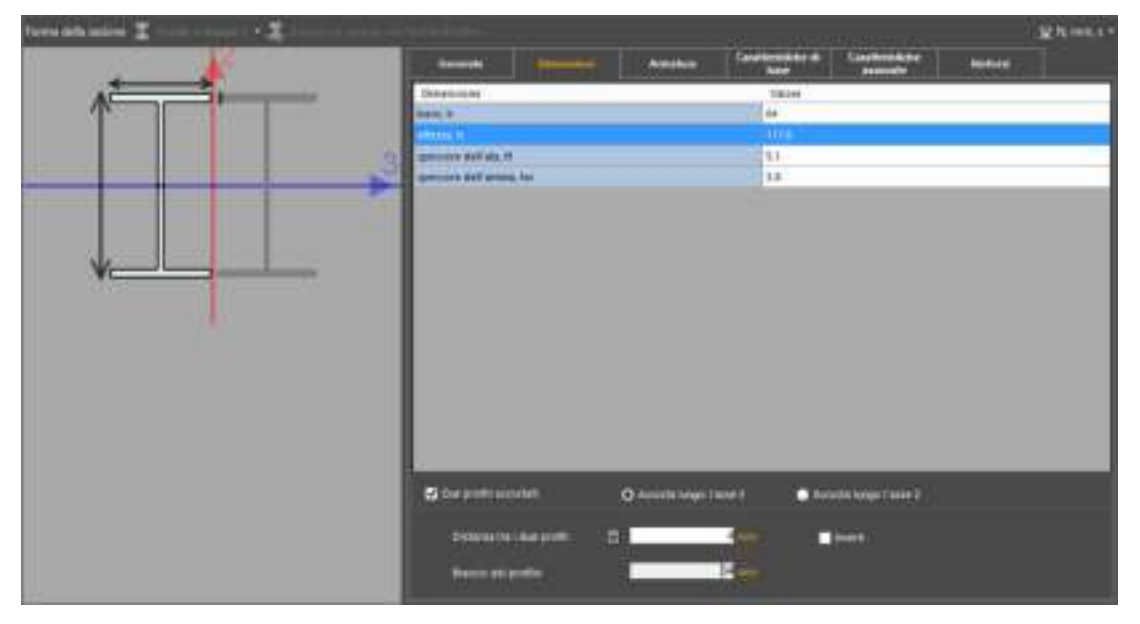

**Figura 111. Scheda di definizione delle dimensioni di sezioni importate da sagomario.**

# 4.3.3.1.3. SCHEDA ARMATURA

Nel caso in cui si sia scelta nella scheda materiali l'opzione 'tipo di sezione composita', è necessario indicare il numero e le dimensioni delle barre di armature da disporre a flessione e a taglio.

Per quanto concerne le **armature a flessione** la scheda riporta nella parte superiore una tabella composta da tre colonne: la colonna "posizione" (ove è riportata la descrizione della posizione dell'armatura), la colonna "Armatura in barre" (ove è possibile indicare il numero e il tipo di armature), la colonna "area" (ossia il valore dell'area complessiva delle armature). È importante rilevare che il disegno della sezione si aggiorna ad ogni inserimento dei dati nella tabella: le barre sono disegnate (in scala) nella posizione indicata in tabella. Con riferimento al modello di trave con comportamento non lineare a plasticità concentrata, l'inserimento delle armature a flessione determina la definizione delle caratteristiche non lineari della sezione composita in c.a. ossia delle relative cerniere plastiche:

- □ in termini di solo momento flettente plastico (*Mrd*), attorno all'asse *3*, nel caso in cui il comportamento dell'asta sia bidimensionale, interagente o non con la muratura (definisci elemento tipo > asta > comportamento "trave/cordolo", cfr. § [4.3.5.3\)](#page-141-0). È importante sottolineare che in tal caso la trave non possiede i gradi di libertà corrispondenti alle rotazioni attorno all'asse 2, pertanto rigidezza flessionale e momento resistente attorno a tale asse verranno ignorati nel calcolo. Inoltre è bene ricordare che l'asse 3, di default, è sempre ortogonale alla parete su cui giace l'elemento trave (cfr. § [4.3.3.1\)](#page-92-0);
- □ in termini di dominio di resistenza sforzo normale flessione (PMM) nel caso in cui il comportamento dell'asta sia tridimensionale, interagente o non con la muratura (definisci elemento tipo > asta > comportamento "pilastro", cfr. § [4.3.5.3\)](#page-141-0). In tal caso l'asta è dotata di rigidezza flessionale con comportamento non lineare in entrambe le direzioni principali di sollecitazione, individuate dagli assi 2 e 3. Inoltre viene tenuta in conto l'interazione tra le varie caratteristiche della sollecitazione.

# 3DMacro<sup>®</sup> - Manuale Utente

### CAPITOLO 4 – MENU PRINCIPALE

Per quanto concerne le **armature a taglio** la scheda riporta nella parte inferiore un riquadro dove è possibile inserire il diametro, il passo, ed il numero di braccia delle staffe presenti nella sezione, da sottoporre alla verifica a taglio (cfr. [§ 11.3\)](#page-422-0).

Viene inoltre comunicato se i dati inseriti per le armature a taglio rispettano i minimi di normativa. Nel caso in cui essi non dovessero essere rispettati, è possibile impostarli in maniera automatica, selezionando la voce "**Imposta i minimi**" e scegliendo gli elementi per i quali essi devono essere rispettati (travi e/o pilastri).

# Armature a flessione

Le armature a flessione, presenti nella sezione, possono essere definite attraverso la tabella sopra citata. L'inserimento dei dati nella colonna "Armature in barre" dovrà avvenire secondo le seguenti regole:

- $\Box$  digitare "3f12" per indicare un'armatura composta da " $\frac{1}{3\varnothing12}$ ".
- $\Box$  digitare "1f12+4f16" per indicare un'armatura composta da " $\frac{1}{2}$  $\frac{1}{2}$  $\frac{1}{4}$  $\frac{2}{5}$  $\frac{3}{16}$ ".

I dati richiesti in tabella sono funzione della forma della sezione selezionata nella scheda delle proprietà.:

□ **'Sezione rettangolare piena'**: i dati richiesti in tabella sono il numero e il tipo di barre in acciaio in corrispondenza del bordo inferiore, del bordo superiore, della parete di sinistra e di destra.

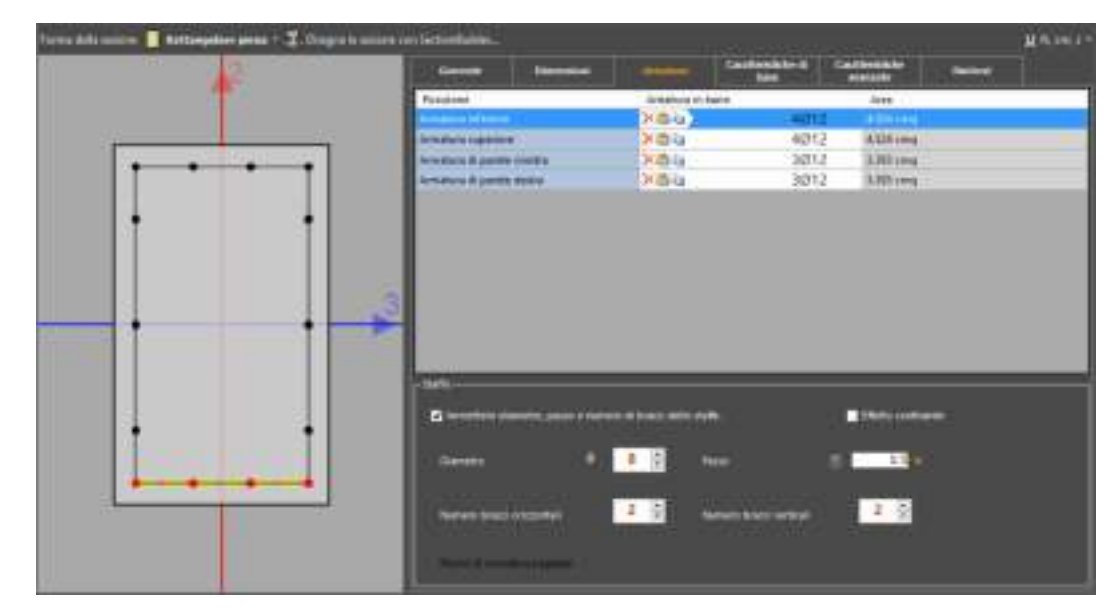

**Figura 112. Scheda di definizione dell'armatura per profilo a sezione rettangolare piena.**

### CAPITOLO 4 – MENU PRINCIPALE

# 3DMacro<sup>®</sup> - Manuale Utente

□ **'Sezione rettangolare cava'**: i dati richiesti in tabella sono il numero e il tipo di barre in acciaio in corrispondenza del bordo esterno ed interno rispettivamente dei tratti superiore e inferiore, del bordo esterno ed interno rispettivamente della parete di sinistra e di destra.

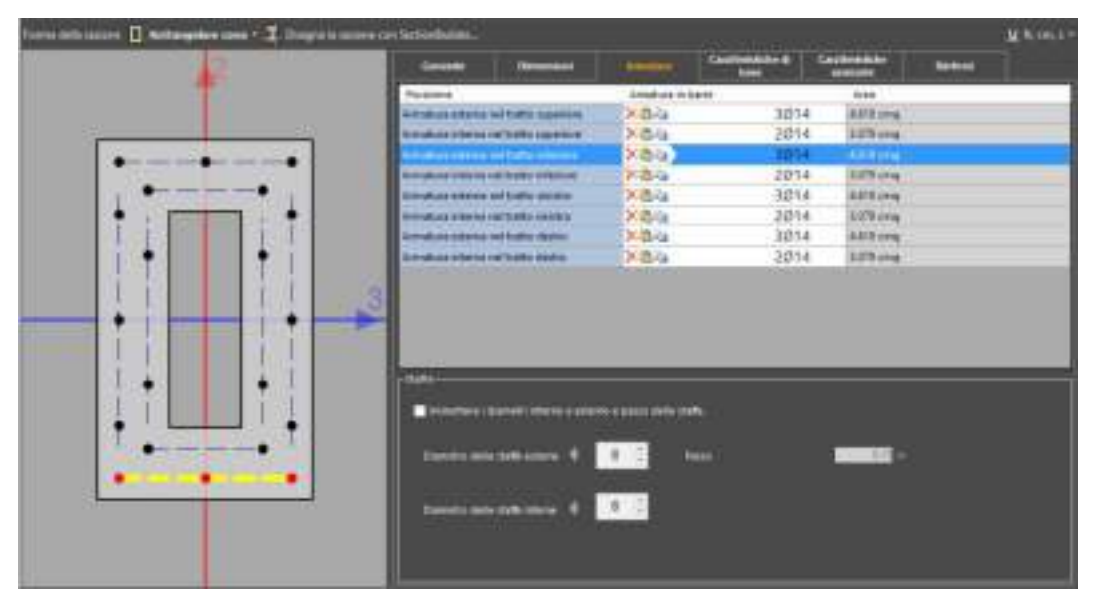

**Figura 113. Scheda di definizione dell'armatura per profilo a sezione rettangolare cava.**

□ **'Sezione circolare piena'**: i dati richiesti in tabella sono il numero e il tipo di barre in acciaio in corrispondenza del bordo esterno.

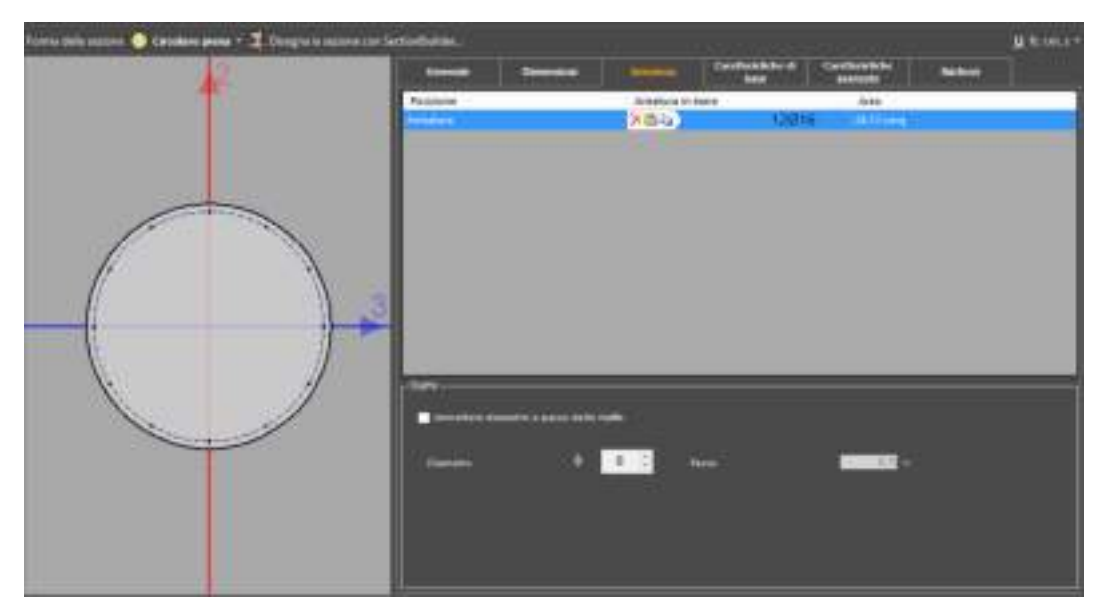

**Figura 114. Scheda di definizione dell'armatura per profilo a sezione circolare piena.**

□ **'Sezione circolare cava'**: i dati richiesti in tabella sono il numero e il tipo di barre in acciaio in corrispondenza del bordo interno e di quello esterno.

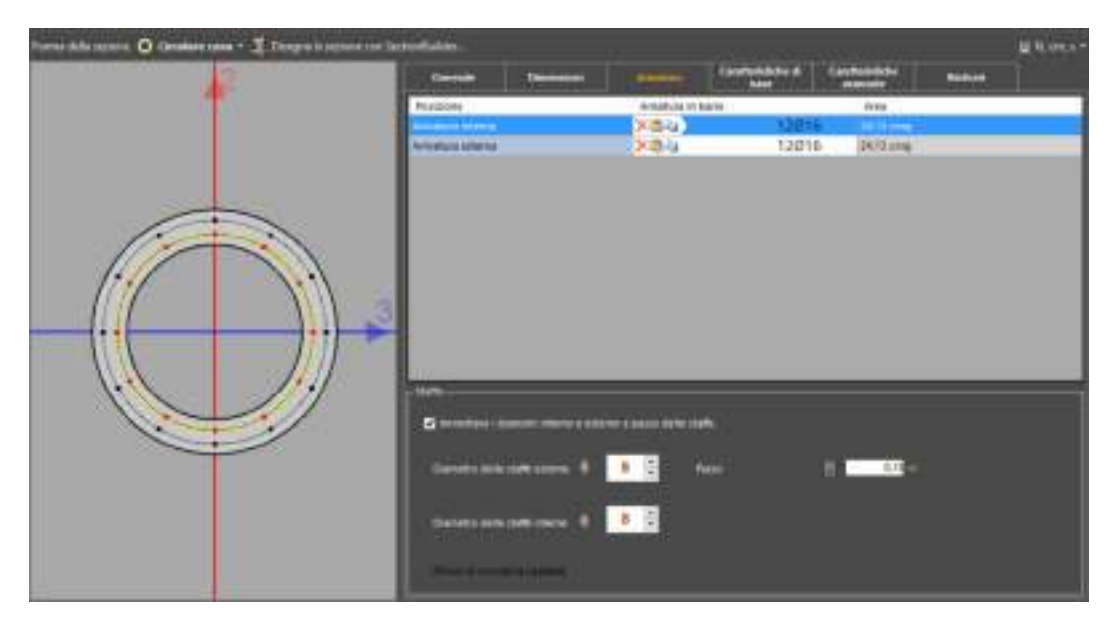

**Figura 115. Scheda di definizione dell'armatura per profilo a sezione circolare cava.**

□ '**Profilo a T'**: i dati richiesti in tabella sono il numero e il tipo di barre in acciaio in corrispondenza del bordo inferiore, del bordo inferiore e superiore delle ali, della parete sinistra e destra delle ali, della parete sinistra e destra dell'anima.

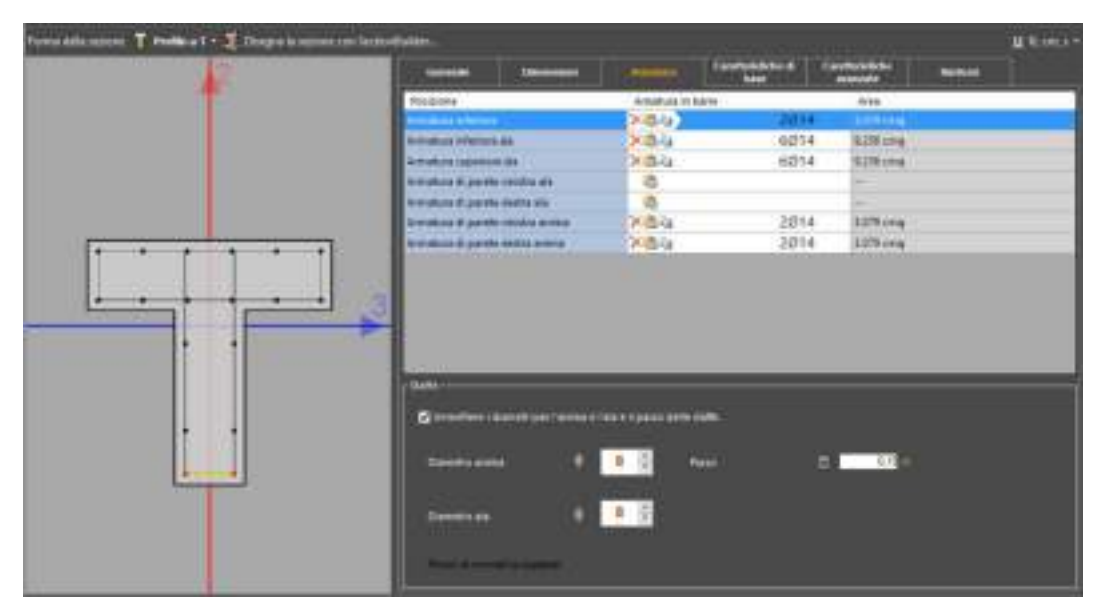

**Figura 116. Scheda di definizione dell'armatura per profilo a T.**
#### CAPITOLO 4 – MENU PRINCIPALE

- □ **'Profilo a doppio T'**: i dati richiesti in tabella sono il numero e il tipo di barre in acciaio in corrispondenza
	- o dei bordi inferiore e superiore delle ali inferiori,
	- o dei bordi inferiore e superiore delle ali superiori,
	- o dei bordi sinistro e destro delle ali inferiori,
	- o dei bordi sinistro e destro delle ali superiori,
	- o dei bordi sinistro e destro dell'anima.

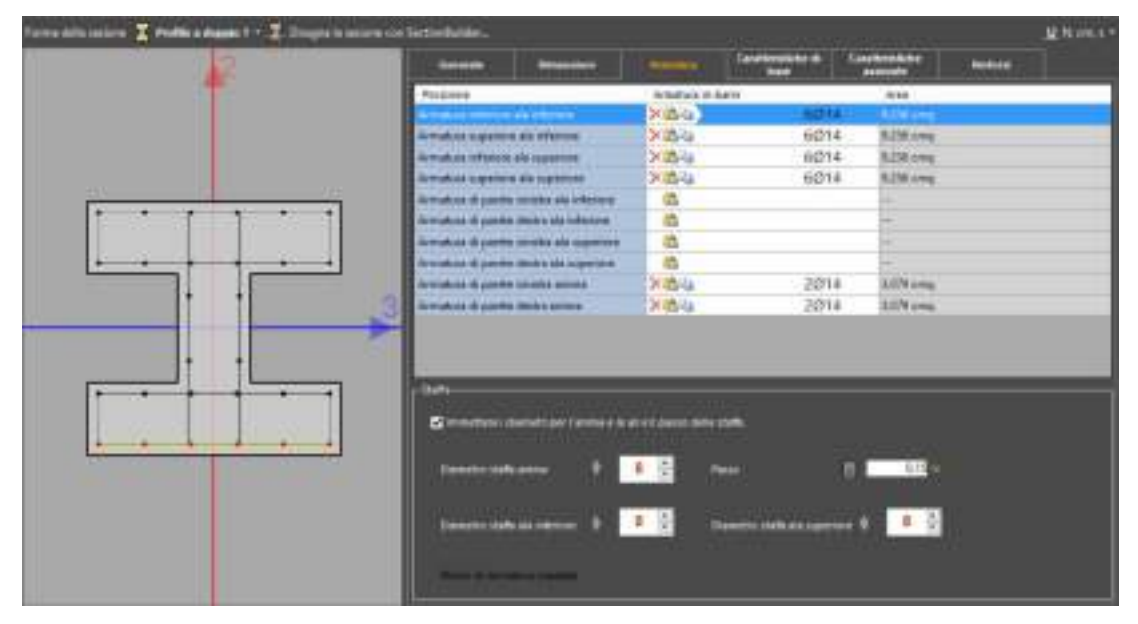

**Figura 117. Scheda di definizione dell'armatura per profilo a doppio T.**

- □ **'Profilo a C'**: i dati richiesti in tabella sono il numero e il tipo di barre in acciaio in corrispondenza
	- o dei bordi inferiore e superiore dell'ala inferiore,
	- o dei bordi inferiore e superiore dell'ala superiore,
	- o del bordo destro dell'ala inferiore,
	- o del bordo destro dell'ala superiore,
	- o dei bordi sinistro e destro dell'anima.

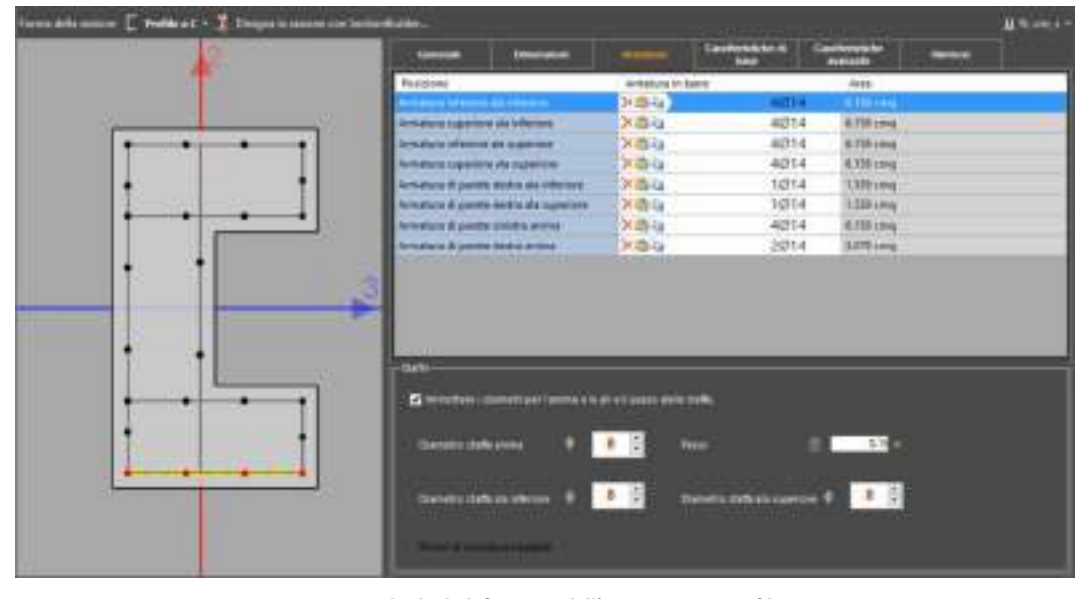

**Figura 118. Scheda di definizione dell'armatura per profilo a C.**

- Pag. 107 -

### 3DMacro<sup>®</sup> - Manuale Utente

#### CAPITOLO 4 – MENU PRINCIPALE

- □ **Profilo a "T rovescia"**: i dati richiesti in tabella sono il numero e il tipo di barre in acciaio in corrispondenza
	- o dei bordi inferiore e superiore
	- o dei bordi inferiore e superiore dell'ala di sinistra e di destra,
	- o dei bordi destro e sinistro delle ali,
	- o dei bordi sinistro e destro dell'anima.

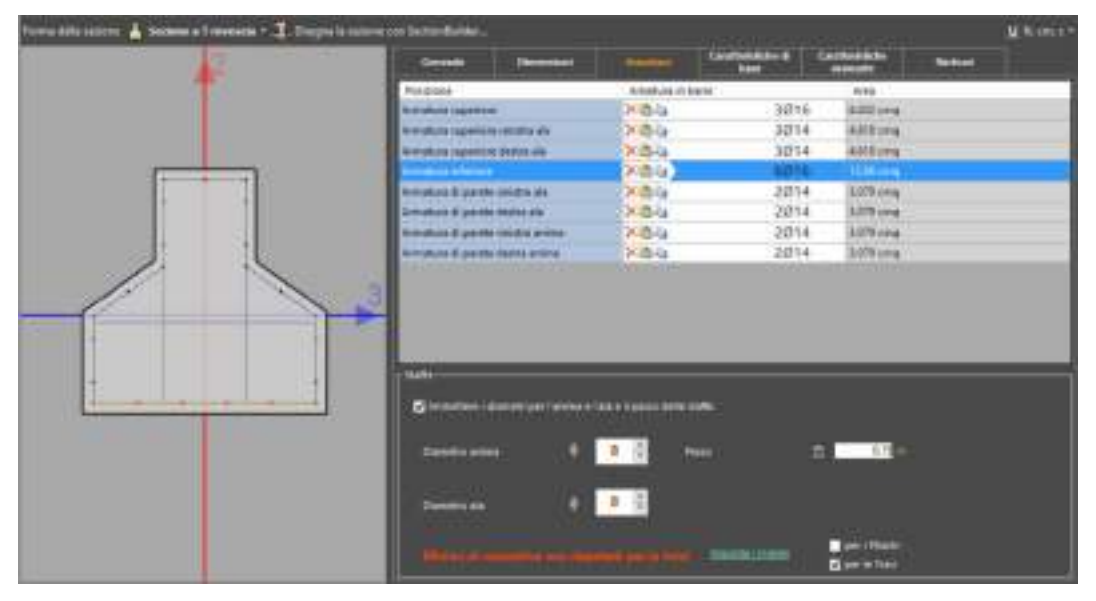

**Figura 119. Scheda di definizione dell'armatura per profilo a T rovescia.**

## 4.3.3.1.4. SCHEDA CARATTERISTICHE DI BASE

In tale scheda sono riportate le principali caratteristiche geometriche della sezione e di massa per unità di lunghezza della sezione, che saranno adottate ai fini dell'analisi del modello strutturale. Le proprietà geometriche della sezione sono:

- □ **Area,** l'area della sezione.
- □ **Momento d'inerzia 2,** il momento d'inerzia valutato con riferimento all'asse verticale 2.
- □ **Momento d'inerzia 3,** il momento d'inerzia valutato con riferimento all'asse orizzontale 3.

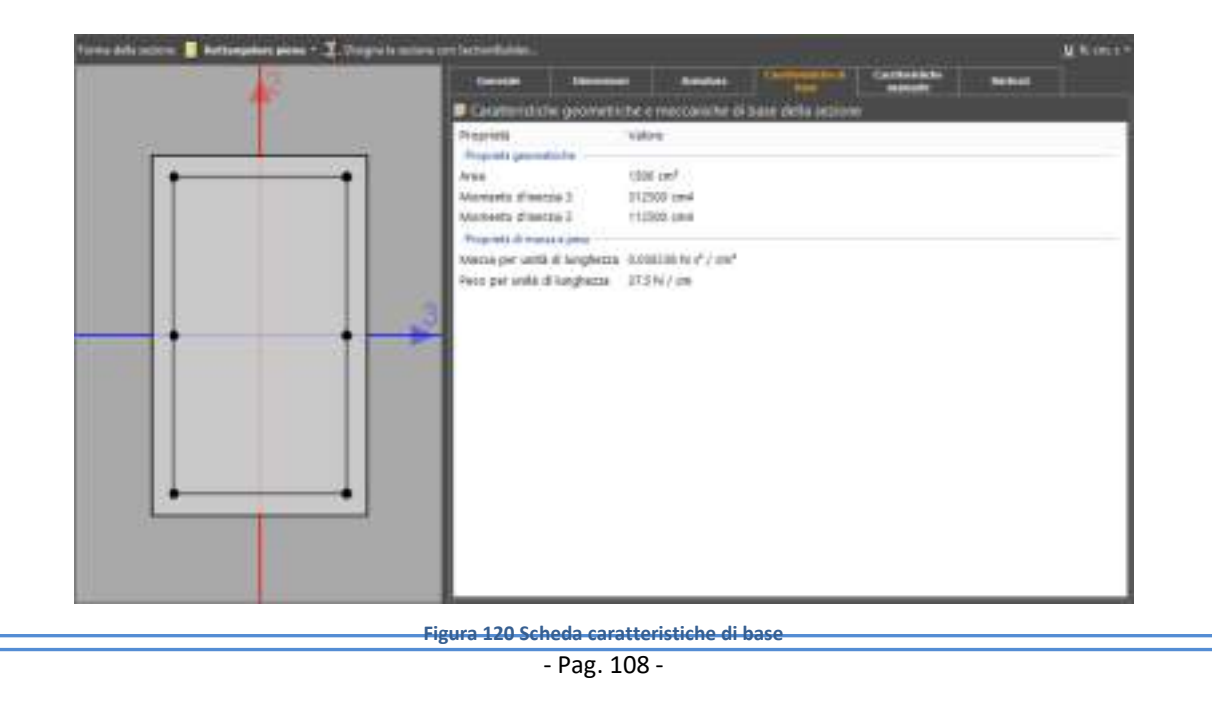

Le proprietà di massa e peso della sezione sono:

- □ Massa per unità di lunghezza.
- □ Peso per unità di lunghezza.

## 4.3.3.1.5. SCHEDA CARATTERISTICHE AVANZATE

In tale scheda è possibile visualizzare i parametri di resistenza e duttilità della sezione:

- □ **Sforzo normale limite (positivo):** il valore dello sforzo normale resistente che determina il raggiungimento delle condizioni ultime per trazione semplice;
- □ **Sforzo normale limite (negativo):** il valore dello sforzo normale resistente che determina il raggiungimento delle condizioni ultime per compressione semplice;
- □ **Momento plastico 3 (positivo) per N=0:** il valore del momento flettente che determina il raggiungimento delle condizioni ultime per flessione della sezione quando è soggetta a sforzo normale nullo, ponendo in trazione l'armatura disposta superiormente;
- □ **Momento plastico 3 (negativo) per N=0:** il valore del momento flettente che determina il raggiungimento delle condizioni ultime per flessione della sezione quando è soggetta a sforzo normale nullo, ponendo in trazione l'armatura disposta inferiormente;
- □ **Momento plastico 2 (positivo) per N=0:** il valore del momento flettente che determina il raggiungimento delle condizioni ultime per flessione della sezione quando è soggetta a sforzo normale nullo, ponendo in trazione l'armatura disposta sul lato destro della sezione;
- □ **Momento plastico 2 (negativo) per N=0:** il valore del momento flettente che determina il raggiungimento delle condizioni ultime per flessione della sezione quando è soggetta a sforzo normale nullo, ponendo in trazione l'armatura disposta sul lato sinistro della sezione;
- □ **Curvatura di snervamento 3 (positiva) per N=0:** il valore della curvatura che porta allo snervamento dell'armatura disposta superiormente quando la sezione è soggetta a sforzo normale nullo;
- □ **Curvatura di snervamento 3 (negativa) per N=0:** il valore della curvatura che porta allo snervamento dell'armatura disposta inferiormente quando la sezione è soggetta a sforzo normale nullo;
- □ **Curvatura di snervamento 2 (positiva) per N=0:** il valore della curvatura che porta allo snervamento dell'armatura disposta sul lato destro della sezione quando la stessa è soggetta a sforzo normale nullo;
- □ **Curvatura di snervamento 2 (negativa) per N=0:** il valore della curvatura che porta allo snervamento dell'armatura disposta sul lato sinistro della sezione quando la stessa è soggetta a sforzo normale nullo;
- □ **Curvatura ultima 3 (positiva) per N=0:** il valore della curvatura che determina il raggiungimento delle condizioni ultime per flessione della sezione quando è soggetta a sforzo normale nullo, ponendo in trazione l'armatura disposta superiormente;
- □ **Curvatura ultima 3 (negativa) per N=0:** il valore della curvatura che determina il raggiungimento delle condizioni ultime per flessione della sezione quando è soggetta a sforzo normale nullo, ponendo in trazione l'armatura disposta inferiormente;
- □ **Curvatura ultima 2 (positiva) per N=0:** il valore della curvatura che determina il raggiungimento delle condizioni ultime per flessione della sezione quando è soggetta a sforzo normale nullo, ponendo in trazione l'armatura disposta sul lato destro della sezione;
- □ **Curvatura ultima 2 (negativa) per N=0:** il valore della curvatura che determina il raggiungimento delle condizioni ultime per flessione della sezione quando è soggetta a sforzo normale nullo, ponendo in trazione l'armatura disposta sul lato sinistro della sezione;

#### CAPITOLO 4 – MENU PRINCIPALE

- □ **Taglio in direzione 2-2 per N=0:** riporta il valore di calcolo dei tagli resistenti relativi alla rottura del calcestruzzo e delle armature con riferimento alla direzione 2 del sistema locale.
- □ **Taglio in direzione 3-3 per N=0:** riporta il valore di calcolo dei tagli resistenti relativi alla rottura del calcestruzzo e delle armature con riferimento alla direzione 3 del sistema locale.

Nella scheda caratteristiche avanzate è possibile impostare il comportamento della sezione:

**Comportamento infinitamente duttile a presso-flessione**: se selezionata non considera alcun limite nelle rotazioni plastiche, sia in termini di rotture fragili durante le analisi (se previste), sia in termini di eventi riportati a fine analisi nel registro degli eventi. Se tale opzione non è selezionata il software riconosce le rotture durante l'analisi ed esegue le opportune ridistribuzioni.

**Comportamento infinitamente resistente taglio:** se selezionata non considera per la sezione alcun limite di resistenza a taglio. Durante le analisi (anche se previste) non potranno verificarsi rotture fragili e nelle verifiche a taglio l'asta non verrà considerata. Se tale opzione non è selezionata il software riconosce le rotture a taglio durante l'analisi ed esegue le opportune ridistribuzioni.

Mediante il comando **visualizza dominio MN**, è possibile visualizzare il dominio MN della sezione (cfr. [§ 4.3.3.1.6\)](#page-113-0).

Mediante il comando **visualizza diagramma momento-curvatura**, è possibile visualizzare i legami momento-curvatura della sezione nelle direzioni 2 e 3 degli assi del sistema di riferimento locale.

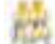

### **ATTENZIONE**

*Se la sezione è omogenea questa scheda risulta disabilitata. Le informazioni relative a parametri meccanici della sezione vengono riportate nella scheda Caratteristiche di base.*

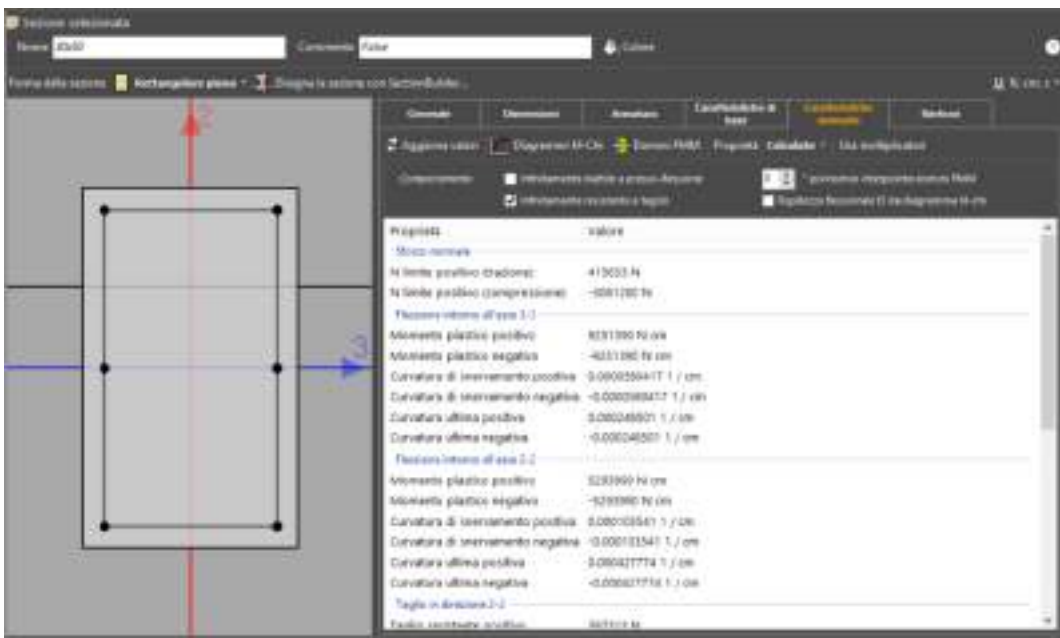

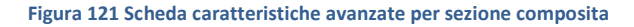

- Pag. 110 -

# 3DMacro<sup>®</sup> - Manuale Utente

### CAPITOLO 4 – MENU PRINCIPALE

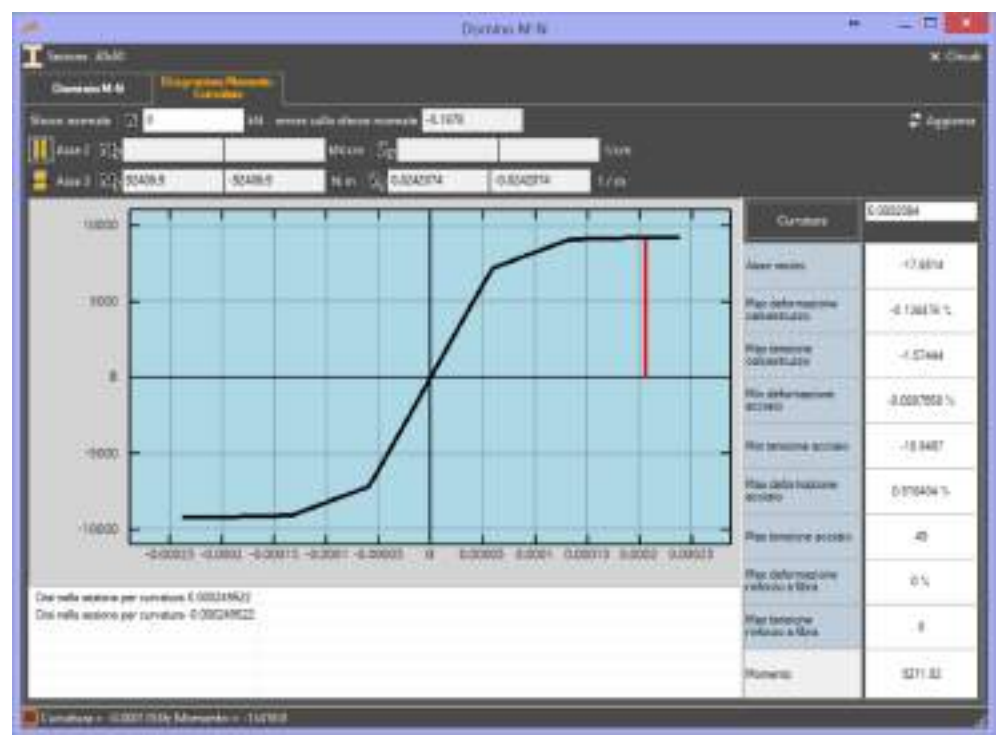

**Figura 122. Finestra di visualizzazione dei diagramma momentocurvatura.**

E' inoltre possibile utilizzare dei coefficienti moltiplicativi che amplificano o decurtano la rigidezza assiale e flessionale dell'asta. Questi vengono visualizzati al click della voce "Usa moltiplicatori".

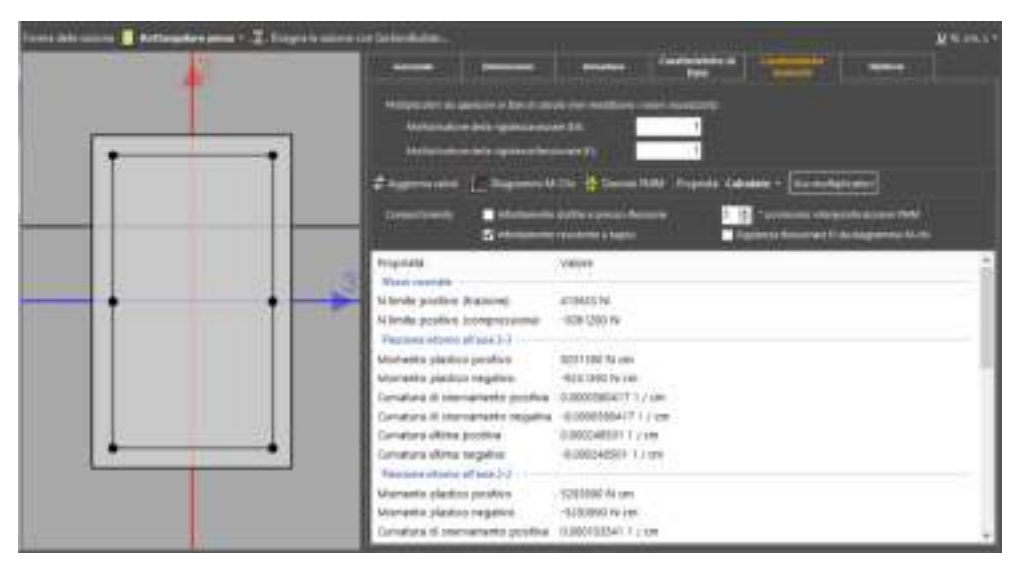

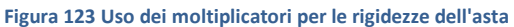

# 4.3.3.1.6. DOMINIO MN DELLA SEZIONE (MODULO 3DM-SMCA)

## COMANDO: MENU DEFINISCI>SEZIONI...>SEZIONI PER ASTA>SCHEDA CARATTERISTICHE AVANZATE>VISUALIZZA DOMINI MN

<span id="page-113-0"></span>La finestra "Visualizza Domini MN" permette la visualizzazione piana e tridimensionale dei domini MN delle sezioni definite attraverso le procedure descritte al § [4.3.3.1.](#page-92-0) La finestra è composta da un'area di visualizzazione e da un menù in cui sono presenti i seguenti comandi.

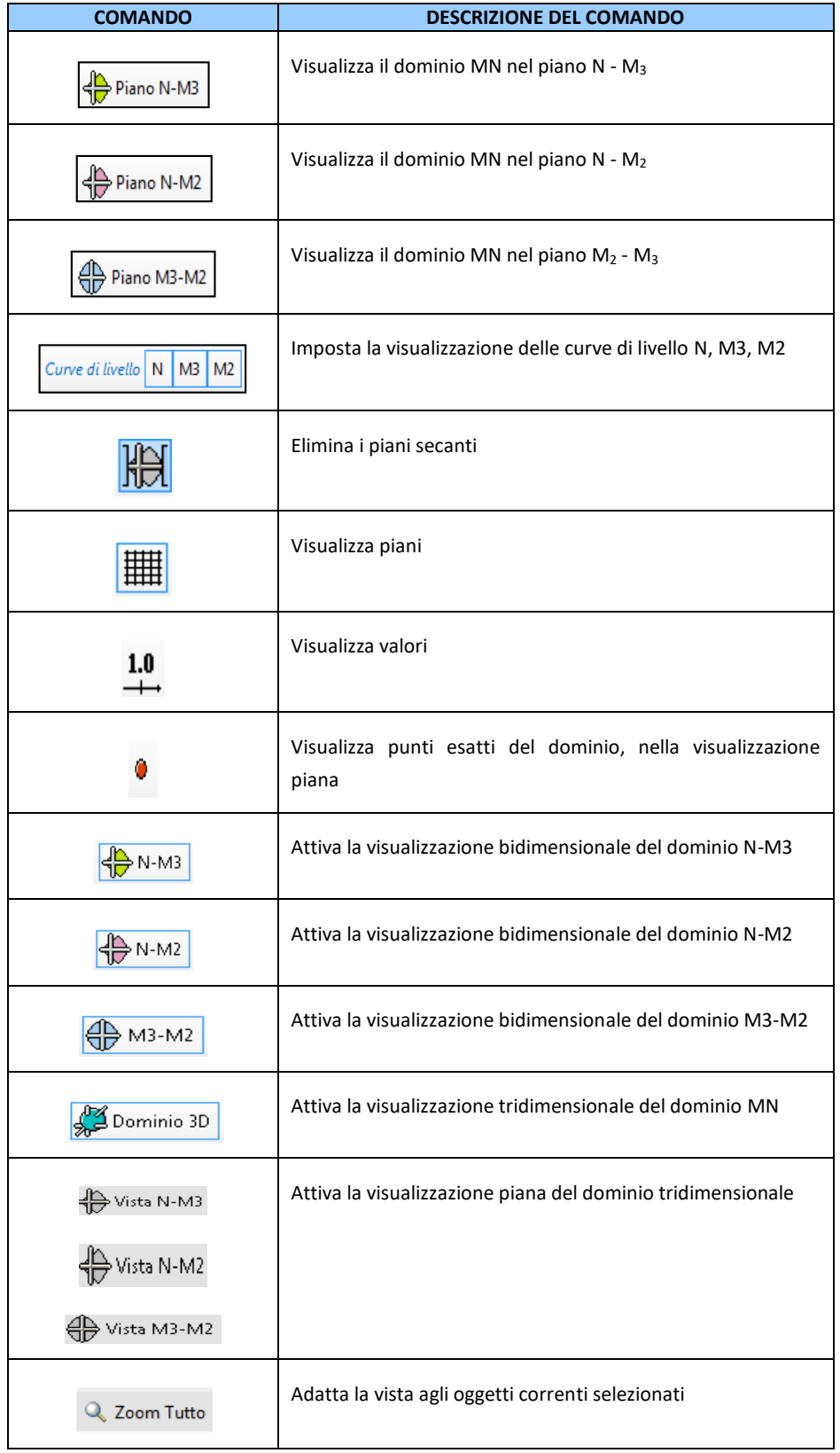

### CAPITOLO 4 – MENU PRINCIPALE

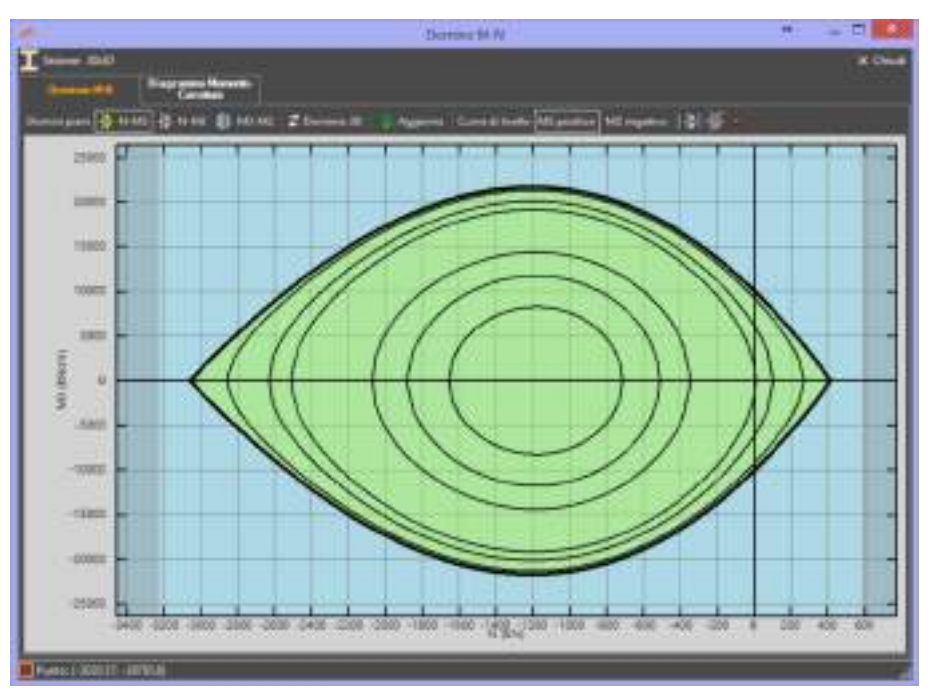

**Figura 124. Visualizzazione piana del dominio MN.**

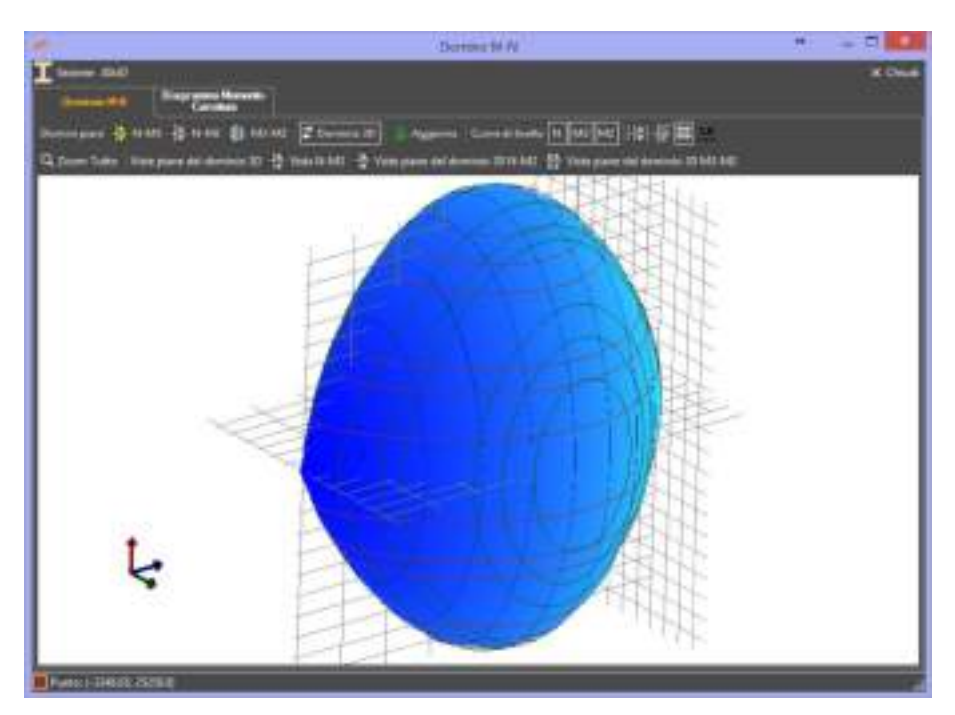

**Figura 125. Visualizzazione tridimensionale del dominio M-N.**

E' possibile inserire dei Piani Secanti all'interno del Dominio M-N, portandosi su una visualizzazione piana del Dominio.

Lateralmente alla finestra viene visualizzata un barra bianca. Questa, indicativa del piano secante, può essere spostata dinamicamente mediante il suo trascinamento.

# 3DMacro<sup>®</sup> - Manuale Utente

### CAPITOLO 4 – MENU PRINCIPALE

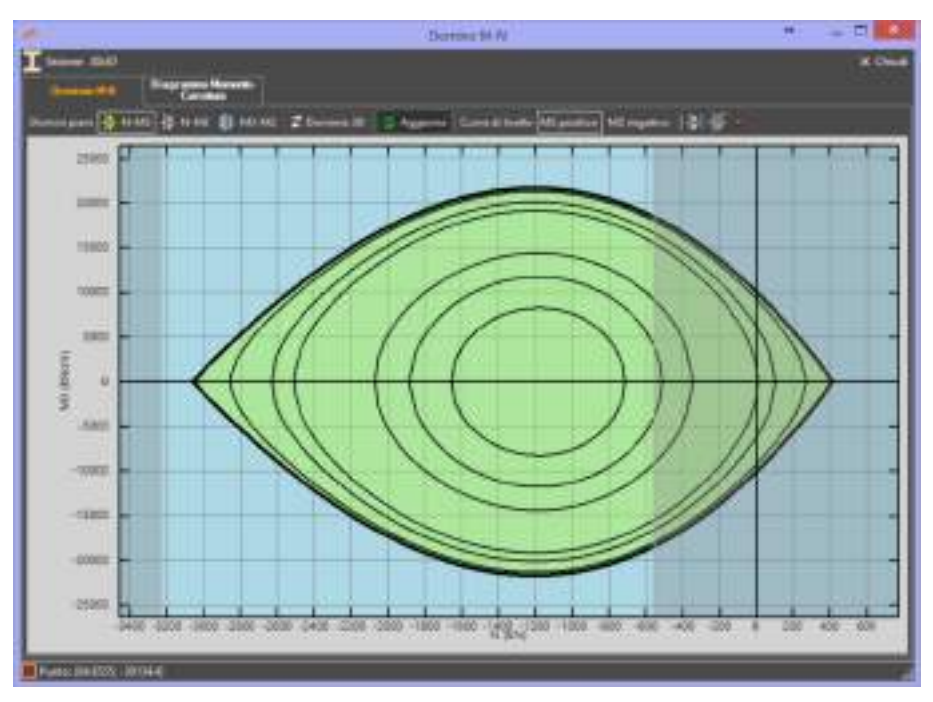

**Figura 126. Input Piani Secanti**

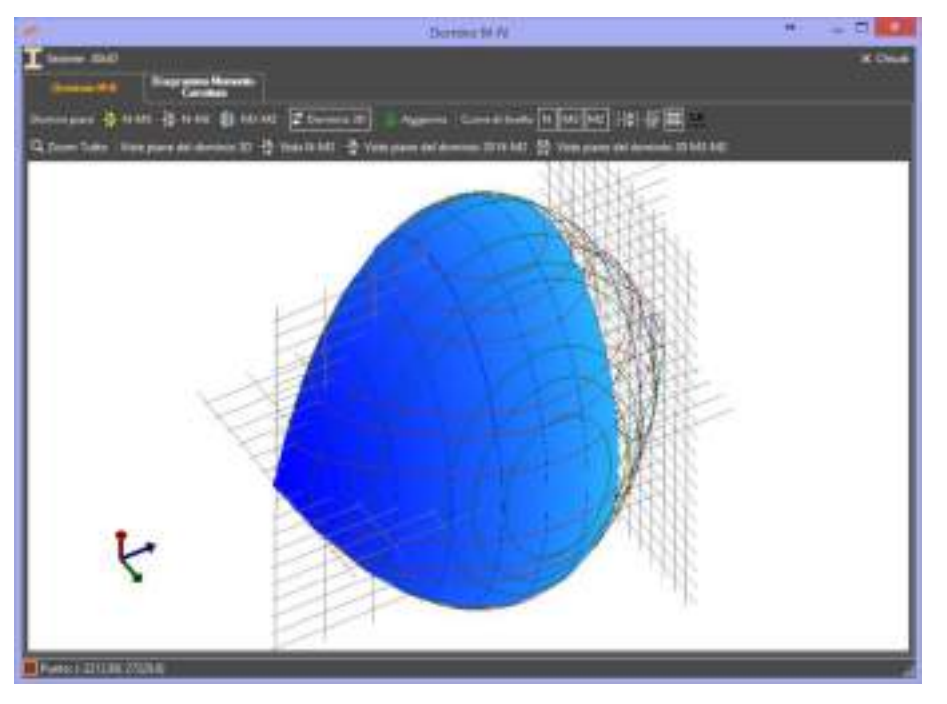

**Figura 127. Visualizzazione Dominio 3D con Piani Secanti**

# 4.3.3.1.7. RINFORZI (MODULO 3DM-RST)

# COMANDO: MENU DEFINISCI>SEZIONI...>SEZIONI PER ASTA>RINFORZI

L'applicazione dei rinforzi sulle sezioni in c.a. prevede l'utilizzo di tre differenti tipologie:

- □ **FRP**  Rinforzi con tessuti e fibre unidirezionali
- □ **CAM** Metodo delle cuciture attive
- □ **Calastrellature** Incamiciatura realizzata con angolari

# 4.3.3.1.7.1. FRP – RINFORZI CON TESSUTI E FIBRE UNIDIREZIONALI

## COMANDO: MENU DEFINISCI>SEZIONI...>SEZIONI PER ASTA > RINFORZI

Scegliendo dall'apposito menu a tendina Tipologia di rinforzo la voce "FRP – rinforzi con tessuti a fibre unidirezionali", è possibile applicare questo tipo di rinforzi alla sezione corrente e definirne le caratteristiche.

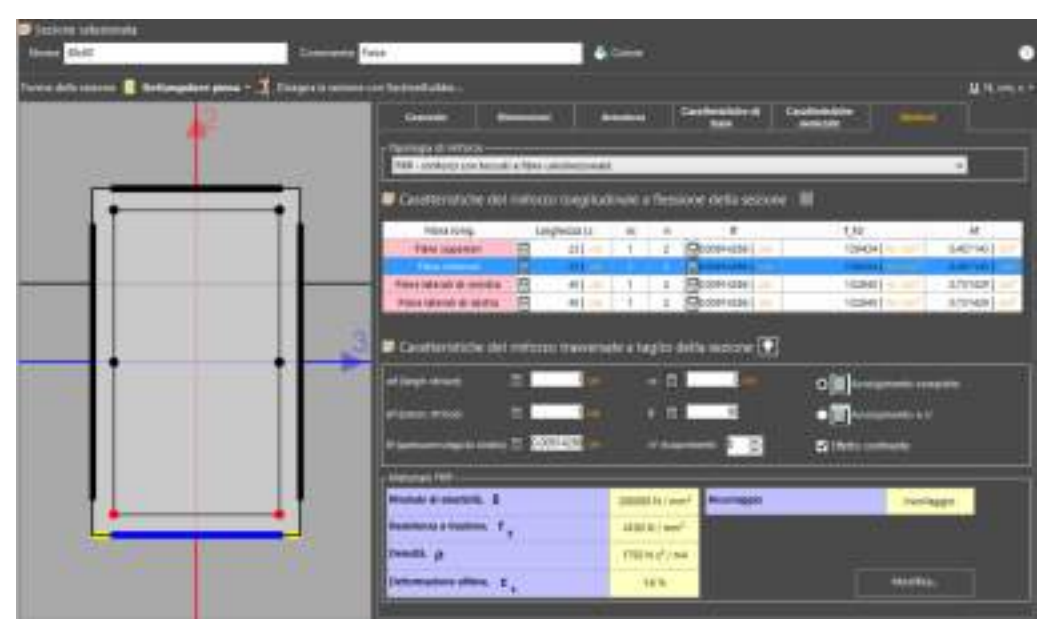

**Figura 128. Finestra per la definizione del rinforzo FRP**

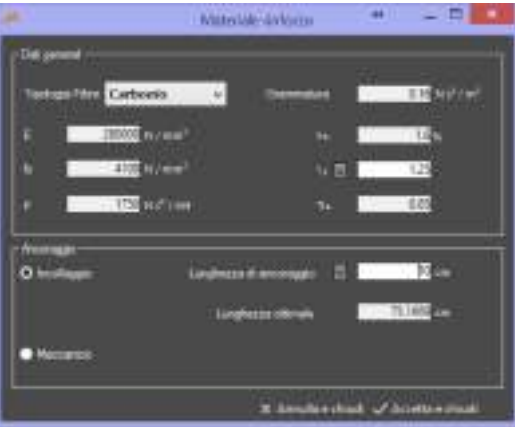

**Figura 129. Finestra per la definizione delle caratteristiche meccaniche del rinforzo**

I parametri relativi alla caratterizzazione del rinforzo longitudinale a flessione della sezione sono, riportati nella corrispondente tabella e possono essere definiti per le fibre superiori, inferiori e laterali (a sinistra e a destra):

- □ **Larghezza Ls**: larghezza della striscia di rinforzo.
- □ **ns**: numero di strisce applicate. Se la larghezza totale del rinforzo (Ls · ns) supera la dimensione della sezione trasversale dell'elemento strutturale a cui è applicato, viene segnalato).
- □ **n**: numero di strati di rinforzo.
- □ **fd**: resistenza di calcolo del rinforzo.
- □ **tf**: spessore del rinforzo.
- □ **Af**: area della sezione trasversale del rinforzo (larghezza · spessore).

- Pag. 115 -

I parametri relativi alla caratterizzazione del rinforzo trasversale a taglio sono:

- □ **wf**: larghezza della striscia di rinforzo.
- □ **pf**: passo delle strisce, inteso come interasse tra le stesse (se pf = wf, significa che il rinforzo è disposto in maniera continua sull'elemento strutturale).
- □ **tf**: spessore del singolo strato di rinforzo.
- □ **rc**: raggio di curvatura della sezione in calcestruzzo (deve essere non minore di 2 cm e comunque non maggiore di 0,5·b, essendo b la larghezza della sezione trasversale della sezione in calcestruzzo).
- □ **β:** inclinazione dei rinforzi a taglio, rispetto all'asse longitudinale dell'elemento in calcestruzzo.
- □ **n° ricoprimenti**: numero di strati di rinforzo.
- □ **Avvolgimento completo**: se il rinforzo è posto in avvolgimento completo sull'elemento strutturale a cui è applicato.
- □ **Avvolgimento a "U"**: se il rinforzo è posto ad U sulla sezione dell'elemento strutturale a cui è applicato.
- □ **Effetto Confinante**: se attivo consente di tenere conto dell'effetto di confinamento del rinforzo sull'elemento strutturale a cui è applicato.

Nella tabella Materiale FRP sono riportate le caratteristiche meccaniche del rinforzo. Per aggiornare i valori, cliccare sull'apposito bottone Modifica, si aprirà una finestra contenente le caratteristiche del materiale:

- □ **Tipologia**: in funzione della Tipologia scelta (Carbonio, Vetro, Aramidiche), vengono valutati automaticamente e visualizzati nella stessa finestra i corrispondenti parametri di resistenza (Modulo di deformazione normale delle fibre E, forza ultima del rinforzo fy, deformazione a rottura εu e densità ρ). Scegliendo invece come tipologia la voce "Personalizzata", sarà possibile attribuire valori personalizzati ai suddetti parametri.
- □ **Grammatura**: è una caratteristica del tessuto non impregnato e rappresenta la massa del tessuto, rapportata alla superficie di tessuto stesso. Le Norme CNR lo esprimono in  $[g/m<sup>2</sup>]$ .
- □ **E**: modulo di deformazione normale della fibra.
- □ **fy**: resistenza caratteristica ultima della fibra.
- □ **ρ**: densità della fibra.
- □ **εs**: deformazione massima a rottura della fibra.
- □ **g1**: coefficiente parziale di sicurezza del rinforzo. E' funzione del tipo di rottura del tipo di applicazione della fibra: di Tipo A, per sistemi di rinforzo di cui sono certificati sia i materiali, che il processo di applicazione o di Tipo B, per sistemi di rinforzo di cui sono certificati solo i materiali.
- □ **ηa**: fattore di conversione ambientale, che tiene conto dell'esposizione ambientale del rinforzo ed è funzione della condizione di esposizione e del tipo di fibra e resina utilizzate:

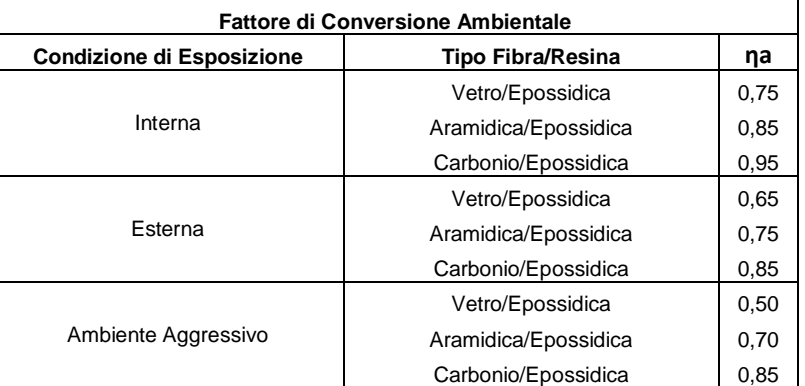

- □ **Ancoraggio**: consente di definire il tipo di collegamento tra il materiale fibro-rinforzato e il supporto e le sue caratteristiche.
- □ **Incollaggio**: il collegamento tra il materiale fibro-rinforzato e il supporto sarà affidato esclusivamente all'incollaggio.
- □ **Lunghezza** di ancoraggio: lunghezza di incollagio tra il materiale fibro-rinforzato e il supporto.
- □ **Lunghezza ottimale:** lunghezza di incollagio ottimale, tra il materiale fibro-rinforzato e il supporto, determinata in funzione della tipologia e delle caratteristiche della fibra. Si ricorda che la lunghezza di ancoraggio dovrà essere maggiore o uguale alla lunghezza ottimale di ancoraggio e che la lunghezza di ancoraggio, rapportata alla lunghezza ottimale, consente di valutare la resistenza ultima per delaminazione (fenomeno caratterizzato dalla perdita di aderenza tra il rinforzo e il sottostante supporto), come meglio esplicitato al par. 4.1.6.1 del manuale teorico, al quale si rimanda per maggiori approfondimenti.
- □ **Meccanico**: consente di affidare il collegamento tra rinforzo e materiale di supporto a sistemi meccanici.

4.3.3.1.7.2. CAM – METODO DELLE CUCITURE ATTIVE

### **COMANDO: MENU DEFINISCI>SEZIONI...>SEZIONI PER ASTA > RINFORZI**

Scegliendo dall'apposito menu a tendina "Tipologia di rinforzo" la voce "CAM – metodo delle Cuciture Attive" è possibile applicare questo tipo di rinforzi alla sezione corrente e definirne le caratteristiche.

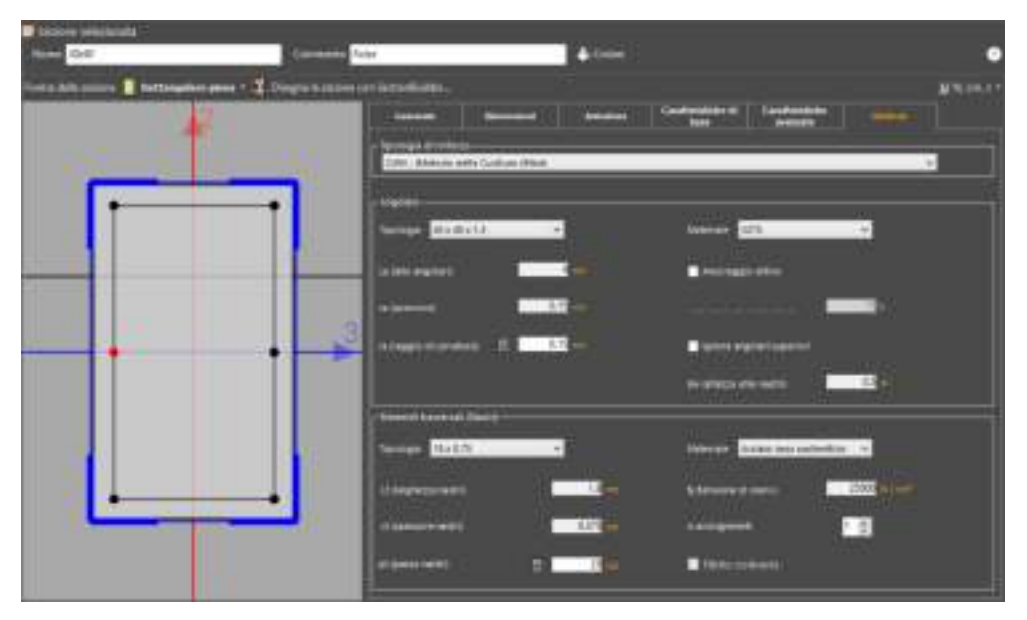

**Figura 130. Finestra per la definizione delle caratteristiche del rinforzo con CAM**

Nel groupbox in alto sono riportate le caratteristiche degli angolari, mentre in basso quelle degli elementi trasversali (Nastri).

Per quanto riguarda gli **Angolari**, si richiedono i seguenti parametri:

- □ **Tipologia**: consente di scegliere il codice della sezione di angolare, tra quelli disponibili, il cui codice identificativo riporta le dimensioni del lato degli angolari, e lo spessore. Scegliendo la voce "personalizzata" sarà possibile personalizzare le caratteristiche geometriche degli angolari.
- □ **La (lato angolari)**: dimensione dei lati della sezione trasversale degli angolari.
- □ **sa (spessore)**: spessore della sezione degli angolari.
- □ **ra (raggio di curvatura)**: raggio di curvatura della sezione degli angolari.
- □ **Materiale**: codice identificativo del materiale che costituisce gli angolari
- □ **Ancoraggio attivo**: se attivo, considera l'efficace ancoraggio degli angolari alla sezione e consente di tenere conto del contributo degli stessi nella verifica a flessione.
- □ **Aeff (area efficace a flessione)**: consente di personalizzare il contributo a flessione degli angolari (quando questi sono correttamente ancorati alla sezione).
- □ **Ignora angolari superiori**: se attivo elimina gli angolari posti superiormente e consente di personalizzare la lunghezza dei nastri laterali.
- □ **dw (altezza utile nastri)**: consente di personalizzare l'altezza utile dei nastri, nel caso in cui si trascuri l'effetto degli angolari superiori. Se questo parametro è posto pari all'altezza della sezione, il nastro si considera comunque posto in avvolgimento.

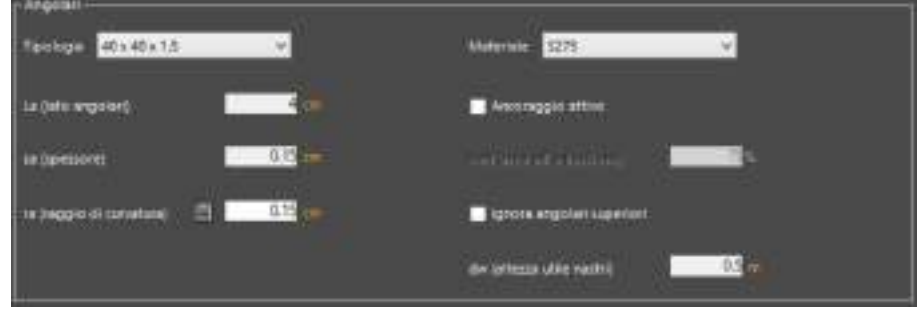

**Figura 131. Definizione delle caratteristiche degli Angolari, nel caso di rinforzo con CAM**

Per quanto riguarda gli i **Nastri**, si richiedono i seguenti parametri:

- □ **Tipologia**: consente di scegliere il tipo di nastri, tra quelli disponibili, il cui codice identificativo riporta la larghezza e lo spessore, espressi in mm. Scegliendo la voce "personalizzata" sarà possibile personalizzare le caratteristiche geometriche del nastro.
- □ **Lt (larghezza nastri):** indica la larghezza dei nastri.
- □ **st (spessore nastri):** indica lo spessore dei nastri.
- □ **pt (passo nastri):** indica l'interasse tra i nastri.
- □ **Materiale:** consente di scegliere il materiale di cui sono costituiti i nastri. Se si sceglie "Personalizzato", l'utente dovrà indicare il valore della tensione max di snervamento.
- □ **fy:** tensione massima di snervamento del materiale costituente i nastri.
- □ **n. avvolgimenti:** numero di avvolgimenti dei nastri sulla sezione rinforzata.
- □ **Effetto confinante:** se attivo consente di tenere conto dell'effetto di confinamento del rinforzo.

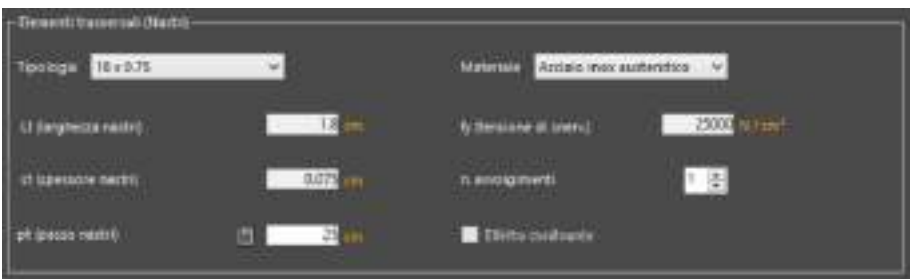

**Figura 132. Definizione delle caratteristiche dei Nastri trasversali**

## 4.3.3.1.7.3. CALASTRELLATURE

## **COMANDO: MENU DEFINISCI>SEZIONI...>SEZIONI PER ASTA > RINFORZI**

Scegliendo dall'apposito menu a tendina "Tipologia di rinforzo" la voce "Calastrellature – incamiciature realizzate con angolari longitudinali e calastrelli trasversali" è possibile applicare questo tipo di rinforzi alla sezione corrente e definirne le caratteristiche.

Nel groupbox in alto sono riportate le caratteristiche degli angolari, mentre in basso quelle degli elementi trasversali (Nastri).

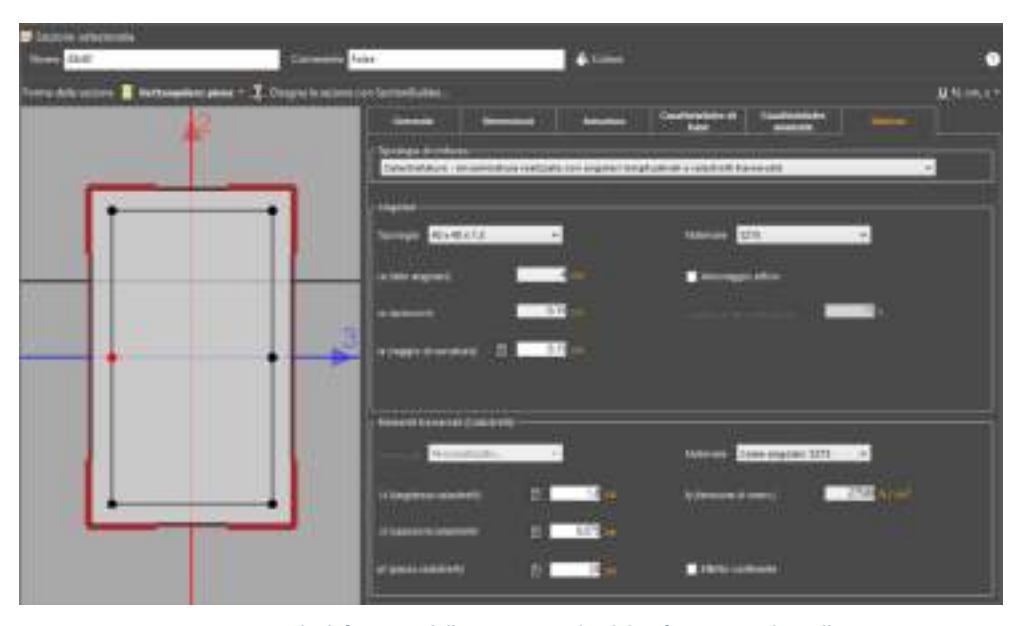

**Figura 133. Finestra per la definizione delle caratteristiche del rinforzo con Calastrellature**

Per quanto riguarda gli **Angolari**, si richiedono i seguenti parametri:

- □ **Tipologia**: consente di scegliere il codice della sezione di angolare, tra quelli disponibili, il cui codice identificativo riporta le dimensioni del lato degli angolari, e lo spessore. Scegliendo la voce "personalizzata" sarà possibile personalizzare le caratteristiche geometriche degli angolari.
- □ **La (lato angolari)**: dimensione dei lati della sezione trasversale degli angolari.
- □ **sa (spessore)**: spessore della sezione degli angolari.
- □ **ra (raggio di curvatura)**: raggio di curvatura della sezione degli angolari.
- □ **Materiale:** codice identificativo del materiale che costituisce gli angolari
- □ **Ancoraggio attivo:** se attivo, considera l'efficace ancoraggio degli angolari alla sezione e consente di tenere conto del contributo degli stessi nella verifica a flessione.
- □ **Aeff** (area efficace a flessione): consente di personalizzare il contributo a flessione degli angolari (quando questi sono correttamente ancorati alla sezione).

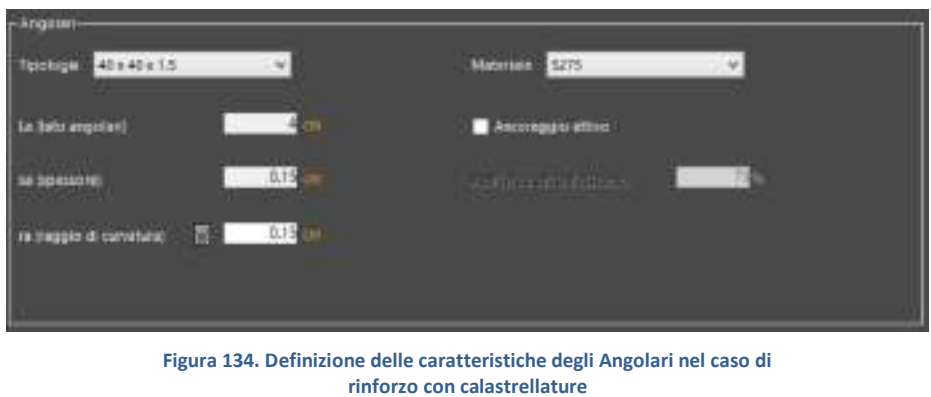

- Pag. 119 -

Per quanto riguarda gli i **Calastrelli trasversali**, si richiedono i seguenti parametri:

- □ **Lt (larghezza calastrelli):** indica la larghezza dei calastrelli.
- □ **st (spessore calastrelli):** indica lo spessore dei calastrelli.
- □ **pt (passo calastrelli):** indica l'interasse tra i calastrelli.
- □ **Materiale:** consente di scegliere il materiale di cui sono costituiti i calastrelli. E' possibile scegliere lo stesso materiale usato per gli angolari o personalizzato. In quest'ultimo caso l'utente dovrà indicare il valore della tensione max di snervamento del materiale.
- □ **fy:** tensione massima di snervamento dei calastrelli.
- □ **Effetto confinante:** se attivo consente di tenere conto dell'effetto di confinamento del rinforzo.

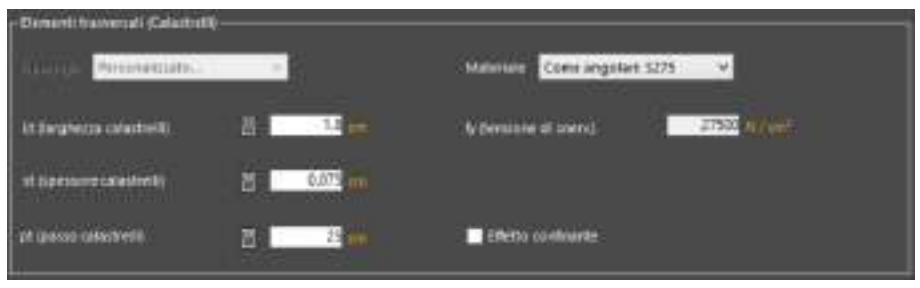

**Figura 135. Definizione delle caratteristiche dei Calastrelli trasversali**

# 4.3.3.2. SEZIONI PER SOLAIO

## **COMANDO: MENU DEFINISCI>SEZIONI...>SEZIONI PER SOLAIO**

I solai sono degli elementi bidimensionali di forma poligonale (o rettangolari come caso particolare) con comportamento rigido (solai rigidi), ovvero con comportamento membranale (solai deformabili): nel primo caso il solaio viene assimilato ad un diaframma rigido; nel secondo caso il solaio viene modellato come una lastra equivalente con legame costitutivo ortotropo (cfr. § [4.3.5.4\)](#page-145-0). Per maggiori approfondimenti consultare il manuale teorico.

Con riferimento alle proprietà della sezione selezionata, nella parte della finestra posta a destra, oltre alla definizione dei parametri generali, quali Nome, Commento e Colore, già visti precedentemente (cfr. [§ 4.3\)](#page-67-0), è possibile visualizzare e modificare le seguenti proprietà:

- Unità di misura: tramite questo menu a tendina, è possibile impostare le unità di misura, in base alle quali verranno visualizzati i dati dimensionali.
- □ **Tipologia solaio:** elenca i tipi di solai definibili: solaio in latero cemento, in soletta piena, in tavolato di legno, in tavolato di legno e soletta, in putrelle e tavelloni, in putrelle e voltine, personalizzato.

Inoltre sono visualizzabili le caratteristiche meccaniche associate al modello di solaio deformabile: tali caratteristiche sono modificabili selezionando la tipologia di solaio "personalizzata".

- □ *Ex***:** modulo di elasticità normale nella direzione locale del solaio individuata dall'asse 1;
- □ *Ey***:** modulo di elasticità normale nella direzione locale del solaio individuata dall'asse 2;
- □ *G***:** modulo di elasticità tangenziale;
- □ *v***x**: coefficiente di Poisson nella direzione locale del solaio individuata dall'asse 1;
- □ **v** v: coefficiente di Poisson nella direzione locale del solaio individuata dall'asse 2;
- □ *seq***:** spessore della lastra equivalente al solaio.

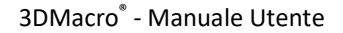

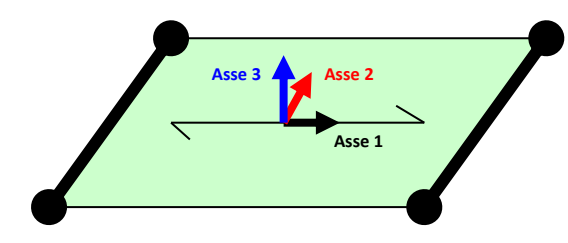

**Figura 136. Sistema di riferimento locale del solaio rettangolare. L'asse 1 è individuato dalla direzione dell'orditura del solaio, la direzione dell'asse 2 è ortogonale all'asse 1.**

4.3.3.2.1. SOLAIO IN LATERO CEMENTO

<span id="page-122-0"></span>Per la tipologia di solaio in latero cemento, i parametri richiesti sono:

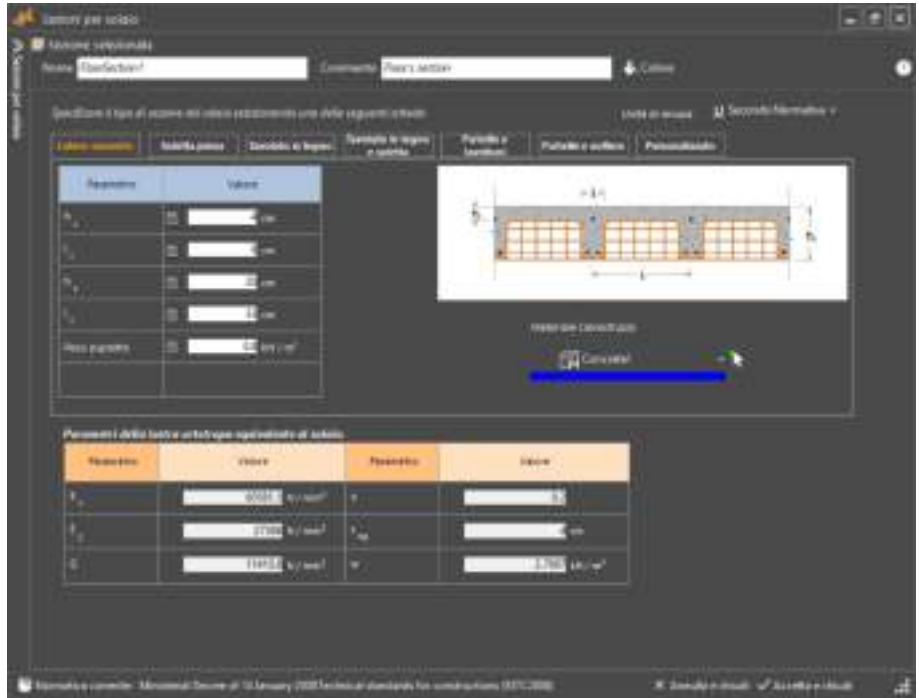

**Figura 137. Solaio in latero cemento.**

- □ **Materiale del calcestruzzo:** selezionare il materiale che definisce il legame costitutivo del calcestruzzo.
- □ **hs:** altezza del solaio.
- □ **hc:** altezza della caldana.
- □ **lt:** larghezza del travetto.
- □ **it:** interasse dei travetti.
- □ **Peso pignatta:** peso delle pignatte per unità di superficie di solaio

# 4.3.3.2.2. SOLAIO IN SOLETTA PIENA

Per la tipologia di solaio in soletta piena, i parametri richiesti sono:

- □ **Materiale soletta:** selezionare il materiale che definisce il legame costitutivo della soletta.
- □ **hs:** altezza del solaio.

# 3DMacro<sup>®</sup> - Manuale Utente

### CAPITOLO 4 – MENU PRINCIPALE

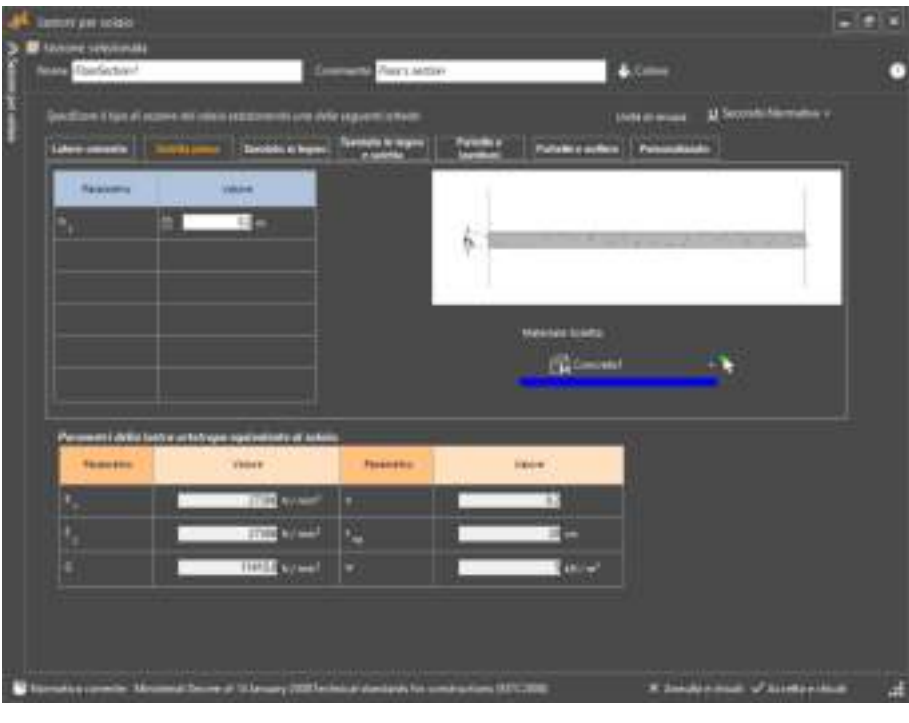

#### **Figura 138 Solaio pieno**

# 4.3.3.2.3. SOLAIO IN TAVOLATO DI LEGNO

Per la tipologia di solaio in tavolato di legno, i parametri richiesti sono:

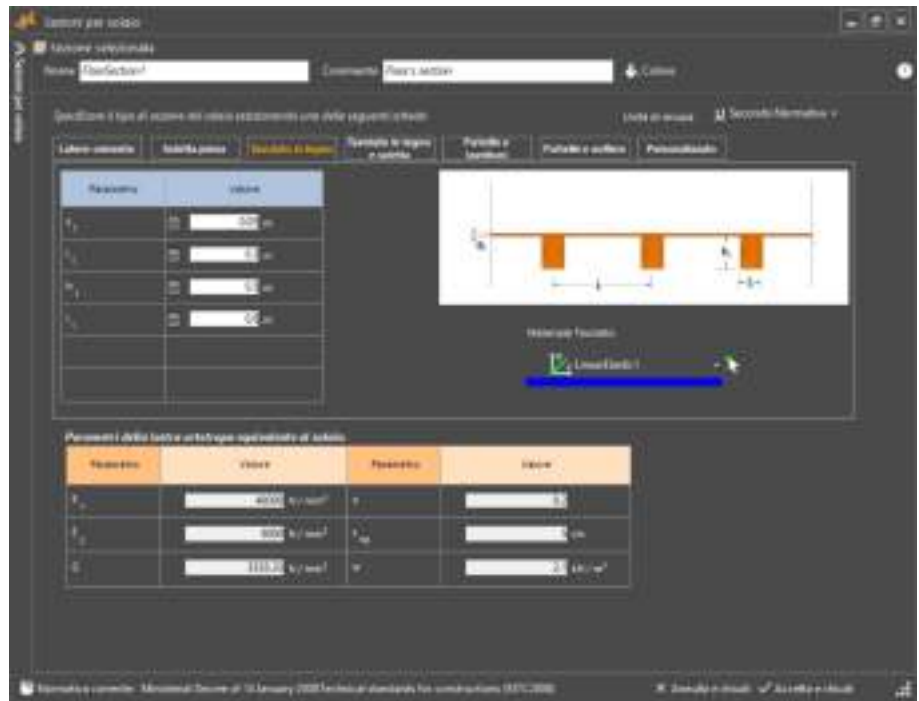

**Figura 139. Solaio in tavolato di legno.**

- □ **Materiale tavolato:** selezionare il materiale che definisce il legame costitutivo del legno.
- □ **st:** spessore del tavolato.
- □ **ht:** altezza del travetto.
- □ **lt:** larghezza del travetto.
- □ **it:** interasse dei travetti.

## 4.3.3.2.4. SOLAIO IN TAVOLATO DI LEGNO E SOLETTA

Per la tipologia di solaio in tavolato di legno e soletta, i parametri richiesti sono:

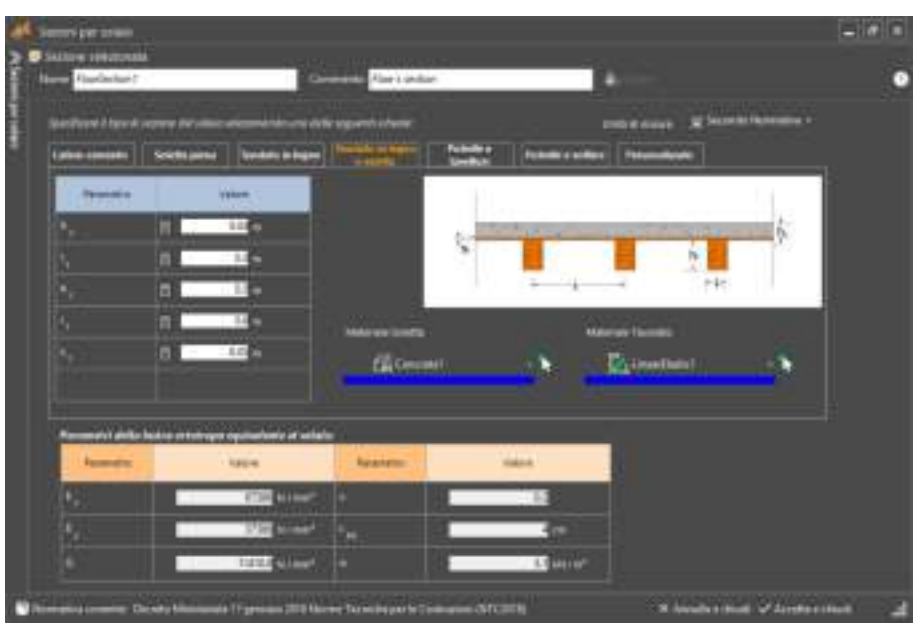

**Figura 140. Solaio in tavolato di legno e soletta.**

- □ **Materiale soletta:** selezionare il materiale che definisce il legame costitutivo della soletta.
- □ **Materiale tavolato:** selezionare il materiale che definisce il legame costitutivo del legno.
- □ **hc:** altezza della caldana.
- □ **it:** interasse dei travetti.
- □ **ht:** altezza del travetto.
- □ **lt:** larghezza del travetto.
- □ **st:** spessore del tavolato.

## 4.3.3.2.5. SOLAIO IN PUTRELLE E TAVELLONI

Nel caso in cui sia stata selezionata la tipologia di solaio in putrelle e tavelloni, i parametri richiesti sono:

- □ **Materiale soletta:**selezionare il materiale che definisce il legame costitutivo della soletta.
- □ **Sezione putrelle:** selezionare la sezione che definisce il profilo delle putrelle.
- □ **hc:** altezza della soletta.
- □ **it:** interasse dei travetti.
- □ **Peso tavelloni:** peso dei tavelloni per unità di superficie del solaio.

## 3DMacro<sup>®</sup> - Manuale Utente

### CAPITOLO 4 – MENU PRINCIPALE

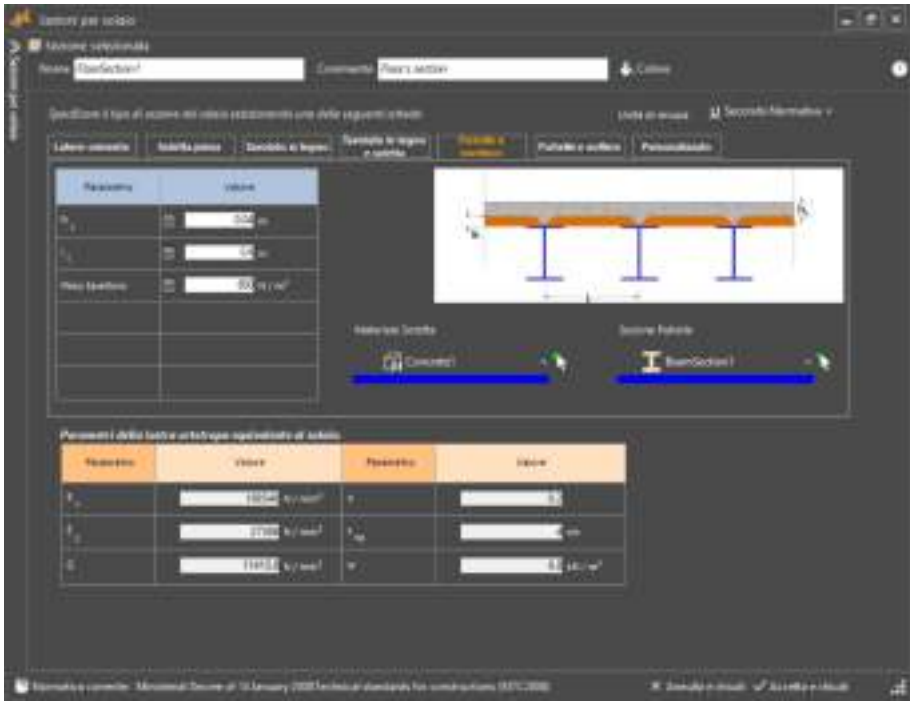

**Figura 141. Solaio in putrelle e tavelloni.**

# 4.3.3.2.6. SOLAIO IN PUTRELLE E VOLTINE

Nel caso in cui sia stata selezionata la tipologia di solaio in putrelle e voltine, i parametri richiesti sono:

- □ **Materiale soletta:**selezionare il materiale che definisce il legame costitutivo della soletta.
- □ **Sezione putrelle:** selezionare la sezione che definisce il profilo delle putrelle.
- □ **sc:** altezza della caldana.
- □ **it:** interasse dei travetti.
- □ **Peso archi:** peso degli elementi degli archi (mattoni) per unità di superficie del solaio.

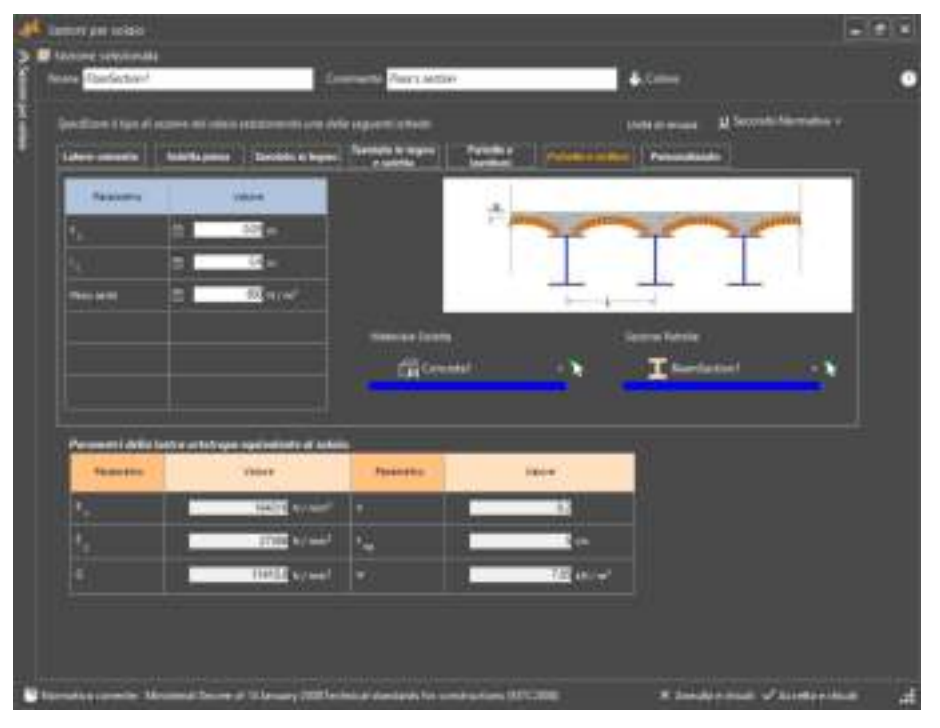

**Figura 142. Solaio in putrelle e voltine.**

- Pag. 124 -

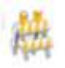

### **ATTENZIONE**

*Il programma non definisce in maniera automatica la variazione di sezione determinata dal profilo arcuato dell'intradosso.* 

*Si demanda all'utente la scelta dello spessore significativo della caldana o l'eventuale compensazione del carico dovuto alla variabilità della sezione.*

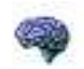

### **APPROFONDIMENTO**

*Non è attualmente possibile effettuare una modellazione di dettaglio delle volte, né tenere in conto il loro comportamento non lineare nella valutazione del comportamento globale della struttura. A tal proposito è in fase di sviluppo un modulo dedicato.*

*Tuttavia è possibile considerare l'effetto diaframma dato dalla presenza di una volta, nella valutazione del comportamento globale della struttura, mediante l'inserimento di solai elastici a comportamento ortotropo con proprietà equivalenti a quelle della volta che si vuole modellare. Inoltre, nella valutazione delle verifiche a ribaltamento l'effetto di una volta può essere tenuto in conto inserendo esplicitamente le spinte trasmesse dalla volta stessa alla parete su cui scarica.*

## 4.3.3.2.7. SOLAIO PERSONALIZZATO

Nel caso in cui sia stata selezionata la tipologia di solaio personalizzato, è possibile inserire direttamente i parametri che caratterizzano il legame costitutivo ortotropo dell'elemento solaio (cfr. [Figura 136\)](#page-122-0). Tale legame costitutivo sarà utilizzato qualora il solaio abbia un comportamento deformabile (cfr. § [4.3.5.4,](#page-145-0) elemento tipo solaio):

- □ **Ex:** modulo di elasticità normale nella direzione 1 del solaio.
- □ **Ey:** modulo di elasticità normale nella direzione 2 del solaio.
- □ **G:** modulo di elasticità tangenziale del solaio.
- □ **x:** coefficiente di poisson nella direzione 1 del solaio.
- □ **y:** coefficiente di poisson nella direzione 2 del solaio.
- □ **w:** peso per unità di superficie del solaio.

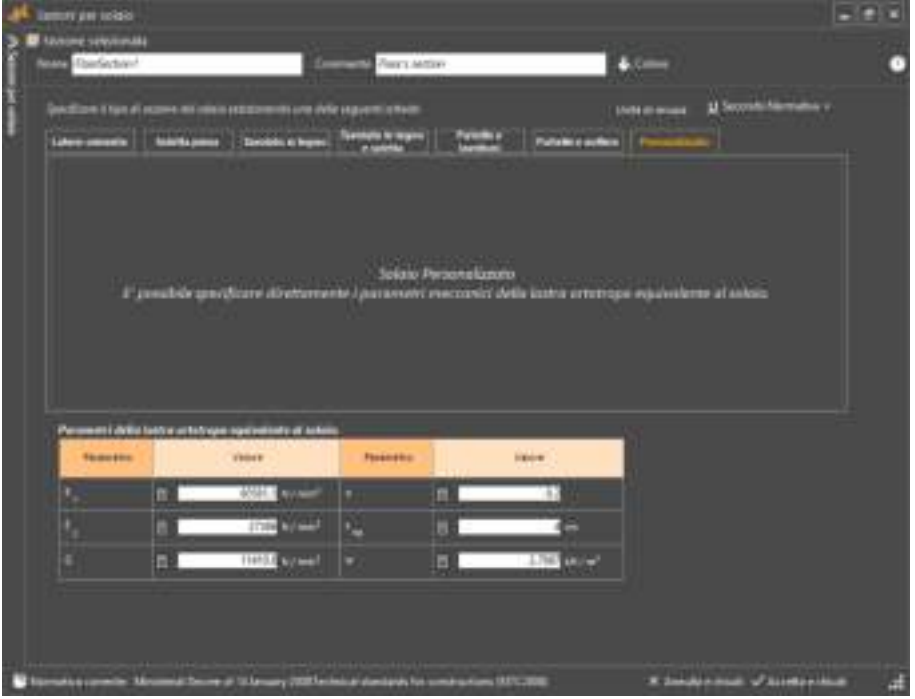

**Figura 143. Solaio personalizzato.**

# 4.3.4. DEFINISCI RINFORZI

### 4.3.4.1. NASTRI CAM

### **COMANDO: MENU DEFINISCI>RINFORZI>RINFORZI CAM**

Questa finestra, sviluppata in collaborazione con la EDIL CAM sistemi S.r.l. (sito web [http://www.edilcam.com\)](http://www.edilcam.com/), permette la definizione dei parametri di un rinforzo di tipo CAM (cfr. [http://www.edilcam.com/Enter/RACCOLTA%20HTML/realizzazioni.html\)](http://www.edilcam.com/Enter/RACCOLTA%20HTML/realizzazioni.html). In particolare può essere prevista la disposizione di nastri orizzontali, verticali e diagonali.

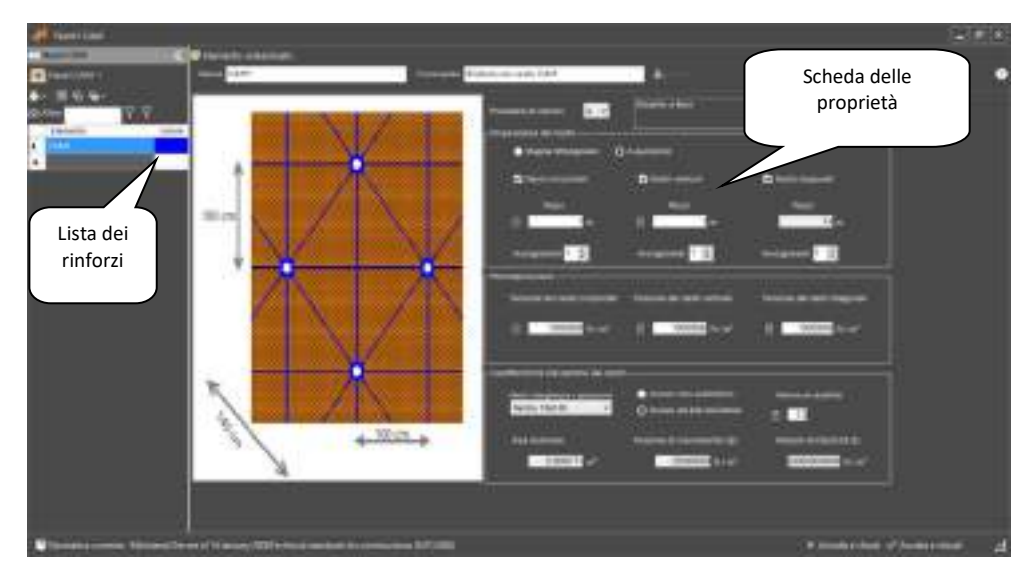

**Figura 144. Finestra per la definizione del rinforzo di tipo CAM.**

Come già specificato nella parte generale del paragrafo [4.3,](#page-67-0) la finestra definisci nastri CAM si compone di due sezioni, in cui vengono riportati: a sinistra la lista dei rinforzi definiti e a destra le proprietà di ciascun rinforzo selezionato dalla lista. In basso è visualizzata la normativa adottata e a destra i bottoni "Annulla e chiudi" (chiude la finestra senza salvare nessuna modifica) e "Accetta e chiudi" (chiude la finestra e salva le modifiche apportate).

La scheda proprietà del rinforzo selezionato, posta a destra, oltre alla definizione dei parametri generali, quali Nome, Commento e Colore, già visti precedentemente (cfr par[. 4.3\)](#page-67-0), permette la modifica dei seguenti parametri:

- □ **Procedura di calcolo:** è possibile scegliere il tipo di procedura da adottare per il calcolo dei rinforzi CAM. La procedura di calcolo A considera un incremento di resistenza a trazione della muratura, equivalente alla quantità di nastri disposti e in accordo a un modello a fibre vengono opportunamente modificate le procedure di taratura. La procedura B assimila la muratura rinforzata ad una muratura armata.
- □ **Disposizione dei nastri:** è possibile selezionare il tipo di disposizione a maglia rettangolare oppure a quinconce.
- □ **Nastri orizzontali/verticali/diagonali:** è possibile selezionare il tipo di orditura dei nastri CAM nonché il relativo passo (distanza tra i nastri disposti nelle varie direzioni – orizzontali, verticali, diagonali) ed avvolgimento (numero di strati di rinforzo).
- □ **Precompressione:** è possibile indicare l'eventuale pretensione dei nastri CAM disposti in ciascuna direzione.
- □ **Caratteristiche meccaniche dei nastri:** è possibile indicare il tipo (acciaio inox austenitico, o acciaio ad alta resistenza) e la sezione dei nastri da adottare.

# 4.3.4.2. TESSUTI E NASTRI IN FRP

# **COMANDO: MENU DEFINISCI>RINFORZI>FIBRE**

I rinforzi in FRP sono materiali composti costituiti da due fasi distinte: una matrice polimerica di natura organica e da fibre di rinforzo.

Le fibre più utilizzate nella produzione dei materiali compositi sono:

- □ fibre di vetro (GFRP);
- □ fibre di carbonio (CFRP);
- □ fibre aramidiche (AFRP);
- □ fibre d'acciaio (SFRP);
- □ fibre personalizzate.

Per maggiori approfondimenti sull'utilizzo dei compositi fibrorinforzati, si rimanda al corrispondente paragrafo del manuale teorico (cfr. par. 4.1.6).

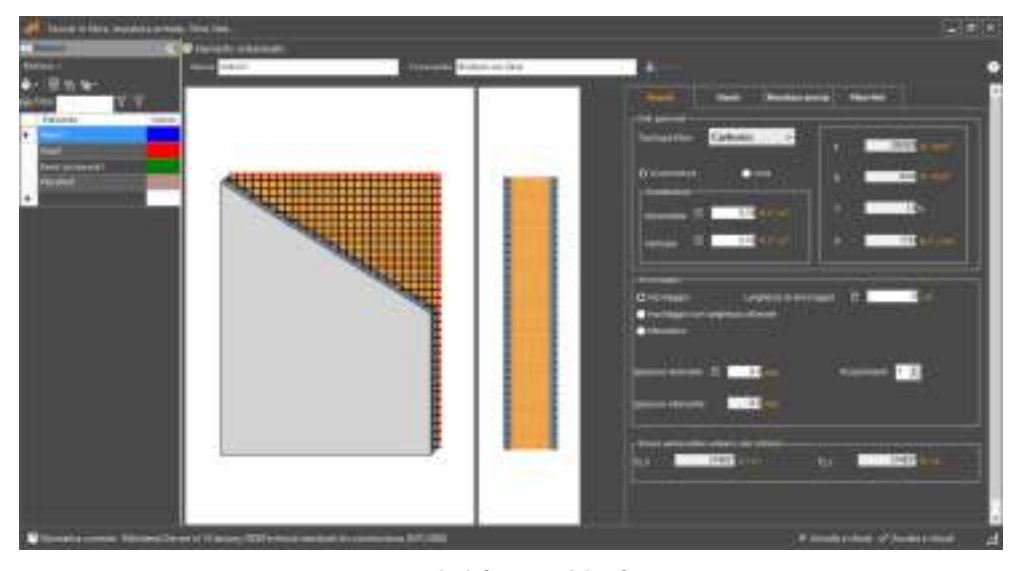

**Figura 145. Finestra per la definizione del rinforzo FRP in tessuti.**

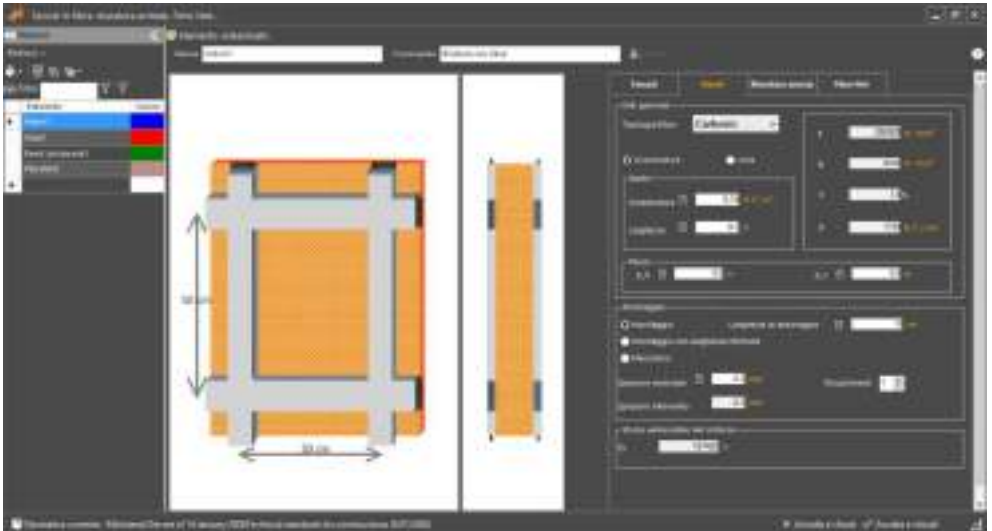

**Figura 146. Finestra per la definizione del rinforzo FRP in nastri**

#### CAPITOLO 4 – MENU PRINCIPALE

Come già specificato nella parte generale del paragrafo [4.3,](#page-67-0) questa finestra si compone di due sezioni, in cui vengono riportati: a sinistra la lista dei materiali definiti e a destra le proprietà di ciascun materiale selezionato dalla lista.

In basso è visualizzata la normativa adottata e a destra i bottoni "Annulla e chiudi" (chiude la finestra senza salvare nessuna modifica) e "Accetta e chiudi" (chiude la finestra e salva le modifiche apportate).

Nella parte sottostante è possibile definire le caratteristiche tecniche dei rinforzi in fibre, scegliendo tra due possibili soluzioni di intervento, realizzabili tramite l'applicazione di tessuti bidimensionali (Tessuti) oppure di nastri monodimensionali disposti a passi regolari (Nastri). Per scegliere l'una o l'altra modalità di applicazione dei rinforzi, basta selezionare la scheda corrispondente. Il rinforzo realizzato con intonaco armato non è ancora disponibile, per l'attuale versione del programma.

Sia che si scelga di applicare il rinforzo in **tessuti** o in **nastri**, i dati richiesti sono i seguenti:

- □ **Tipologia Fibre:** è possibile scegliere tra fibre di Carbonio, Vetro, Aramidiche, e Acciaio, per i quali saranno valutati automaticamente e visualizzati nella groupbox a fianco i corrispondenti parametri di resistenza (Modulo di deformazione normale delle fibre *E*, forza ultima del rinforzo *fy*, deformazione a rottura *ε<sup>u</sup>* e densità *ρ*). Se si sceglie come tipologia la voce "Personalizzata", sarà possibile attribuire valori personalizzati ai suddetti parametri.
- □ **Grammatura:** è una caratteristica del tessuto non impregnato e rappresenta la massa del tessuto, rapportata alla superficie di tessuto stesso. Le Norme CNR lo esprimono in [g/m<sup>2</sup> ]. Nel caso di Tessuti, viene richiesta la grammatura per ciascuna delle due direzioni di orditura orizzontale e verticale, mentre per i Nastri viene richiesto un valore unico.
- □ **Area:** nel caso di rinforzi in Tessuti, rappresenta l'Area di rinforzo, disposta nella direzione principale, orizzontale e verticale (*A\_h* e *A\_v*), riferito all'unità di larghezza del tessuto; nel caso di rinforzi in Nastri, è l'area di rinforzo nella direzione di applicazione dello stesso (*A*) ed è riferito alla larghezza del nastro. Si usa riferire l'area resistente del tessuto allo spessore di una lastra equivalente costituita da sole fibre. Tale spessore (coincidente con lo spessore nominale del rinforzo) può essere ottenuto tramite la relazione *Ar / 1000*, essendo *Ar* l'area resistente espressa in *mm*.
- □ **Larghezza** (nel caso di Nastri e solo in coincidenza della scelta dell'opzione Grammatura)**:** larghezza del nastri. Si considera la stessa larghezza sia per i nastri verticali che orizzontali.
- □ **Passo** (nel caso di Nastri)**:** passo dei nastri orizzontali e verticali (*p\_h* e *p\_v*).
- □ **Ancoraggio:** esprime il tipo di collegamento tra il materiale fibro-rinforzato e il supporto. Se si sceglie la voce "Incollaggio" o "Incollaggio ottimale", tale collegamento sarà affidato esclusivamente all'incollaggio, che sarà realizzato con una lunghezza definita dall'utente (nel primo caso) o con una lunghezza ottimale, determinata da 3Dmacro. E' possibile altresì affidare il collegamento tra rinforzo e materiale di supporto a sistemi meccanici, selezionando il tipo di ancoraggio corrispondente. Si fa notare come nella disposizione dell'area di rinforzo, la resistenza ultima alla delaminazione ,valore determinato dalle scelte di Ancoraggio qui descritte, è garantita lungo tutto il perimetro. L'utente non deve quindi disporre un incremento di area di rinforzo proporzionale alle lunghezze di ancoraggio.
- □ **Lunghezza di ancoraggio:** rappresenta la lunghezza di incollaggio del rinforzo al supporto e rappresenta un dato essenziale per la valutazione della resistenza ultima per delaminazione del rinforzo. Se si sceglie ancoraggio con "Incollaggio" è l'utente a definire la lunghezza di incollaggio, che si ricorda dovrà essere comunque maggiore o uguale alla lunghezza ottimale di ancoraggio. Se si sceglie "Incollaggio con lunghezza ottimale", questa viene valutata automaticamente, come prescritto dalle Norme CNR. Si ricorda che la lunghezza di ancoraggio, rapportata alla lunghezza ottimale, consente di valutare la resistenza ultima per delaminazione (fenomeno caratterizzato dalla perdita di aderenza tra il rinforzo e il sottostante supporto), come meglio esplicitato al par. 4.1.6.1 del manuale teorico, al quale si rimanda per maggiori approfondimenti.
- □ **Spessore nominale:** spessore del tessuto secco (o del nastro), a meno della resina (che funge da incollaggio e da matrice).
- □ **Ricoprimenti:** numero di strati di rinforzo. Questi sono sempre disposti simmetricamente sul pannello oggetto di intervento. Il valore inserito è quindi indice del numero di ricoprimenti per singola faccia di pannello.
- □ **Spessore intervento:** spessore totale del rinforzo, dato dallo spessore nominale del rinforzo, per il numero di ricoprimenti.
- □ **Sforzo ammissibile unitario del rinforzo:** resistenza massima del tessuto per unità di lunghezza. Se si sceglie come tipo di ancoraggio "Incollaggio" o "Incollaggio con lunghezza ottimale", allora *Fy\_h* e *Fy\_v* rappresentano (per ciascuna direzione) la forza di rottura del tessuto, per unità di lunghezza (non considerando la delaminazione). Se invece si sceglie di utilizzare un ancoraggio "Meccanico", allora *Fy\_h* e *Fy\_v* rappresentano (per ciascuna direzione) la forza ammissibile del rinforzo, con riferimento alla rottura del tessuto e del meccanismo di ancoraggio. Tale valore, introdotto dall'utente, non dovrà essere superiore alla resistenza del tessuto.

# 4.3.4.3. MURATURE ARMATE

### **COMANDO: MENU DEFINISCI>RINFORZI> MURATURE ARMATE**

E' possibile caratterizzare, in maniera specifica, la tipologia muratura armata, mediante l'input delle sue caratteristiche meccaniche.

Questa funzionalità non era disponibile nella precedente versione. La definizione delle proprietà meccaniche della muratura armata in 3DMacro 4 viene effettuata mediante un pannello di Definizione dei rinforzi, come di seguito descritto.

Dal Menu Definisci selezionare la voce Rinforzi > Tessuti in fibre, Muratura armata, FibreNet…

Portarsi sulla scheda corrispondente alla Tipologia di rinforzo "Muratura armata", e definirne le caratteristiche meccaniche.

- □ **Materiale armatura**: selezionare il tipo materiale armatura, tra quelli precedentemente definiti;
- □ **Interasse armatura verticale/orizzontale**: distanza tra le armature disposte verticalmente e orizzontalmente. In verticale è possibile inserire una sola fila di armature.
- □ **Diametro armatura verticale/orizzontale**
- □ **Numero armature orizzontali**: numero di file di armature disposte orizzontalmente.

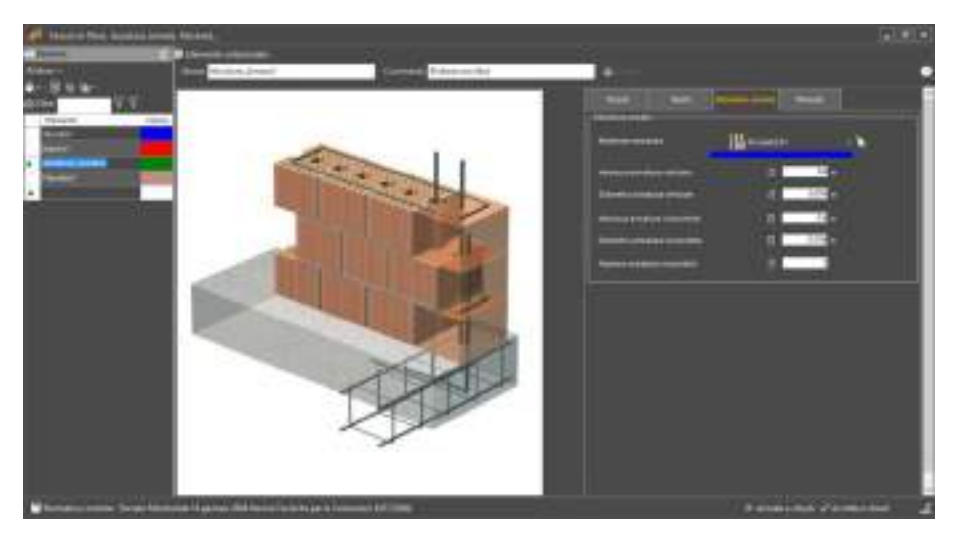

**Figura 147. Finestra per la definizione della muratura armata**

- Pag. 130 -

## 4.3.4.4. SISTEMI DI RINFORZO FIBRE NET

## **COMANDO: MENU DEFINISCI>RINFORZI>FIBRE NET**

In questa finestra, sviluppata in collaborazione con Fibre NET s.r.l. (sito web [http://www.fibrenet.it/\)](http://www.fibrenet.it/), sono implementati i sistemi di rinforzo di tipo FibreNet per i pannelli in muratura, basati sull'utilizzo di reti in fibra di vetro GFRP e malte di calce. Scegliendo nella parte a destra della finestra la scheda corrispondente alla Tipologia di rinforzo "FibreNet", è possibile definirne le caratteristiche.

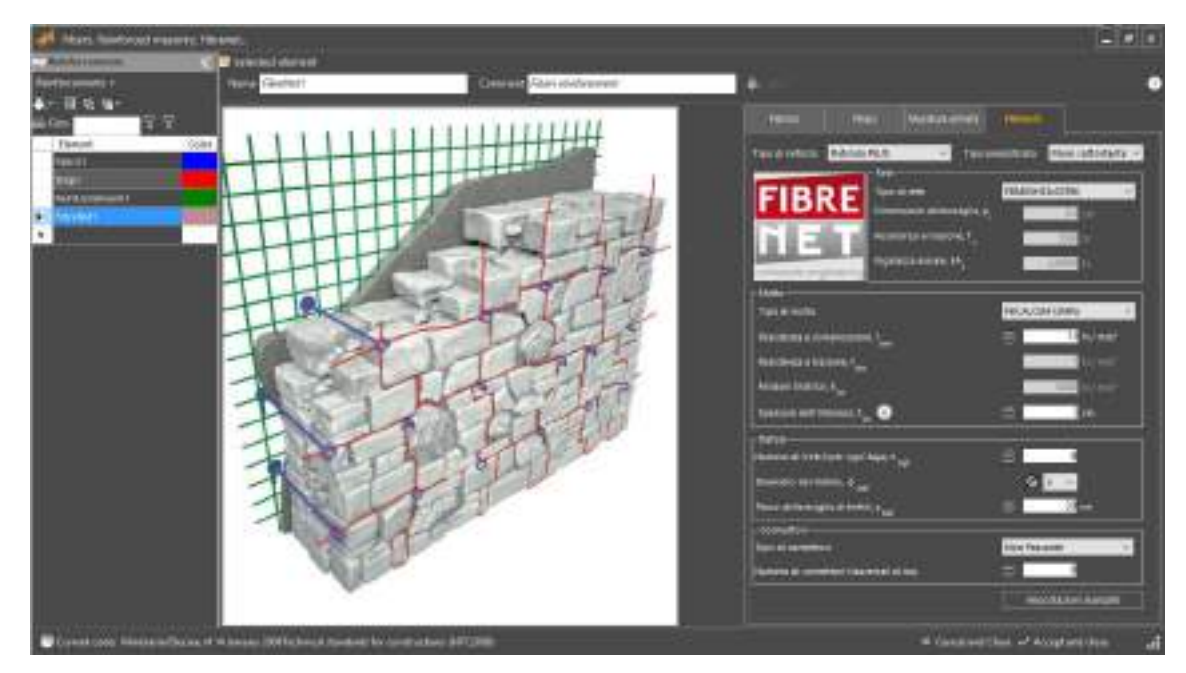

**Figura 148. Finestra per la definizione del rinforzo FibreNet**

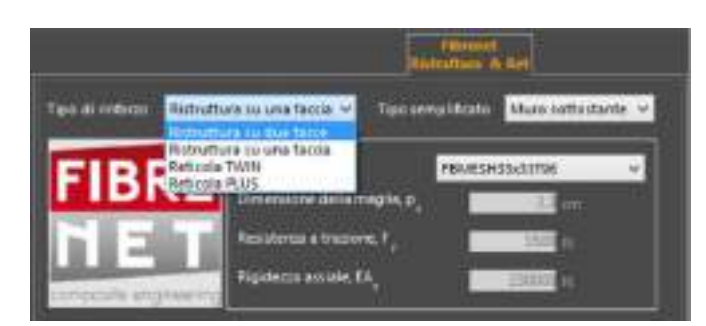

**Figura 149. Seleziona il tipo di rinforzo**

Innanzi tutto è necessario selezionare il **Sistema di Rinforzo** che si desidera attuare.

**Tipologia di rinforzo**: selezionare la tipologia corrispondente al sistema di rinforzo con FibreNet che si vuole definire.

- □ *RI-STRUTTURA su due facce*
- □ *RI-STRUTTURA su una faccia*
- □ *RETICOLA TWIN*
- □ *RETICOLA PLUS*

Se si sceglie il tipo "*RI-STRUTTURA*" (su entrambe le facce del paramento murario o su una sola), sarà necessario definire le caratteristiche di Rete, Malta e Connettori, caratterizzando detti elementi, attraverso I parametri riportati nei rispettivi Group Box.

Se invece si sceglie il tipo "*RETICOLA TWIN*", sarà necessario definire le caratteristiche di Trefoli e Connettori.

- Pag. 131 -

#### CAPITOLO 4 – MENU PRINCIPALE

Nel caso infine di "*RETICOLA PLUS*", che prevede i due sistemi in accoppiamento (*FIBRE BUILD-RETICOLA* con *RI-STRUTTURA*) dovranno essere caratterizzati tutti gli elementi che servono a definire il sistema di rinforzo (Rete, Malta, Trefoli e Connettori).

**Tipo** semplificato: selezionare il tipo di supporto sul quale il rinforzo è applicato. E' possibile scegliere il tipo di materiale, tra quelli proposti nella "classificazione semplificata" riportata nel menu a tendina, o ereditare le caratteristiche del materiale sottostante.

La classificazione semplificata di seguito riportata è stata creata dai produttori dei sistemi di rinforzo Fibre Net e fa corrispondere, a ciascuna tipologia, una o più tipologie murarie, così come definite dalle Norme Tecniche per le Costruzioni (NTC2008 o NTC2018):

- □ **Pietra:** Muratura in pietre a spacco di buona tessitura; Muratura a conci di pietre tenere (tufo, calcarenite, ecc.);
- □ **Mattoni:** Muratura a blocchi lapidei squadrati; Muratura in mattoni pieni e malta di calce; Muratura in blocchi laterizi semipieni, con giunti verticali a secco (percentuale foratura <45%); Muratura in blocchi di calcestruzzo o argilla espansa (percentuale foratura tra 45% e 65%); Muratura in blocchi di calcestruzzo semipieni (foratura <45%);
- □ **Sacco:** Muratura a conci sbozzati, con paramento di limitato spessore e nucleo interno;
- □ **Ciottoli:** Muratura in pietrame disordinata (ciottoli, pietre erratiche e irregolari);
- □ **Muro sottostante:** eredita le caratteristiche del muro a cui viene applicato il rinforzo. E' preferibile selezionare questa tipologia nei casi in cui il materiale muratura (che farà da supporto all'intervento) è stato definito in modalità "avanzata", assegnando direttamente i parametri meccanici e non richiamando una delle tipologie predefinite da normative (cfr. Manuale Utente 3DMacro® Definisci > Materiale > Materiale Muratura, Modifica in modalità avanzata).
- □ **Rete: nel** groupbox Rete vengono definiti i seguenti parametri.

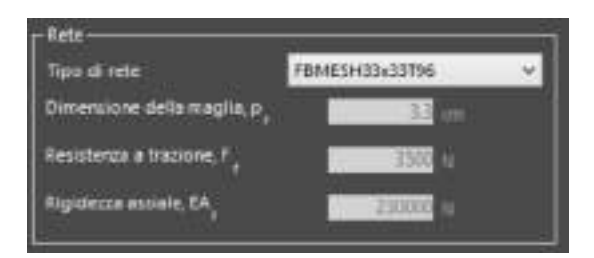

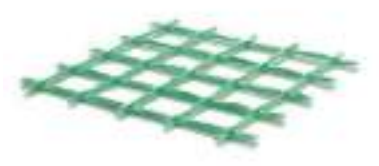

**Figura 150. Caratteristiche Rete**

□ **Tipo di rete:** selezionare una tra le tipologie predefinite, riportate nel menu a comparsa. La rete utilizzata per questo tipo di rinforzi è di tipo preformata in materiale composito fibrorinforzato G.F.R.P. (Glass Fiber reinforced Polymer) "FBMESH". Ciascuna tipologia è caratterizzata da un codice predefinito, a cui corrisponde una serie ben determinata di caratteristiche geometriche e meccaniche, che vengono riportate nelle celle corrispondenti (queste ultime non sono editabili).

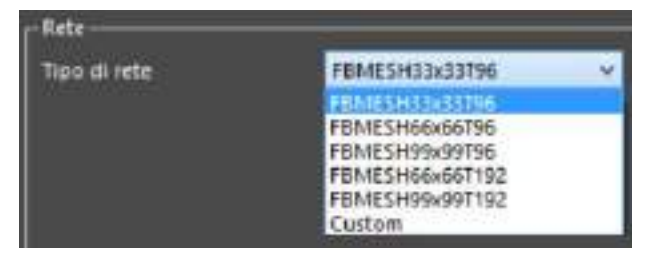

**Figura 151. Seleziona tipo di Rete**

Nella tabella seguente si riportano le **caratteristiche geometriche e meccaniche dei diversi tipi di rete**:

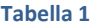

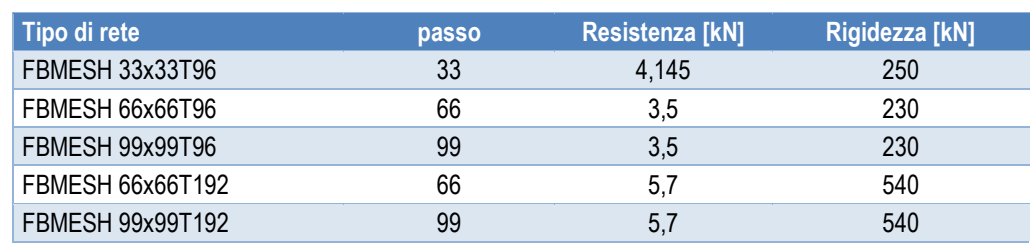

Selezionando invece la voce "Custom" (Personalizzata), le caratteristiche della rete saranno editabili:

- □ **Dimensione della maglia, pr:** dimensione del lato della maglia (quadrata);
- □ **Resistenza a trazione, Fr:** resistenza media a trazione della rete;
- □ **Rigidezza assiale, EAr:** rigidezza assiale della rete.

**Malta** da **intonaco:** nel groupbox Malta vengono definiti i seguenti parametri.

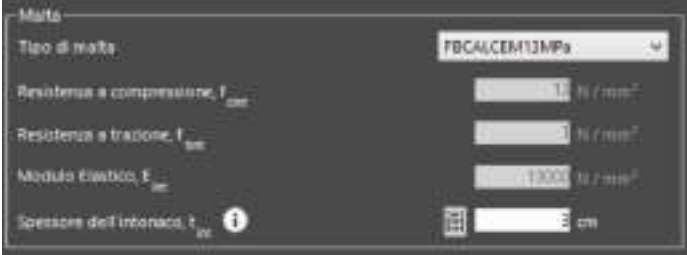

**Figura 152. Caratteristiche Malta da Intonaco**

□ **Tipo di malta:** selezionare una tra le tipologie predefinite, riportate nel menu a comparsa. La malta utilizzata per questo sistema di intervento è di tipo premiscelata ecocompatibile, a base di calce idraulica naturale bianca NHL3,5, traspirante, fibrorinforzata, per la regolarizzazione e l'intonacatura di supporti murari in pietra e laterizio, per uso interno ed esterno, ad elevata lavorabilità e traspirabilità. Ciascuna tipologia è caratterizzata da un codice predefinito, a cui corrisponde una serie ben determinata di caratteristiche meccaniche, che vengono riportate nelle celle corrispondenti (queste ultime non sono editabili).

| FBCALCEM15MPa                                                               |
|-----------------------------------------------------------------------------|
| FENHLSMPa<br>FEW-K TOMPa<br>FERRIL 15MPa<br>FBCALCEM10MPa<br><b>COMPANY</b> |
| FBCALCEN20MPa<br>Custom                                                     |
|                                                                             |

**Figura 153. Seleziona Tipo di Malta da Intonaco**

**Tabella 2**

Nella tabella seguente si riportano le **caratteristiche meccaniche dei diversi tipi di malta**:

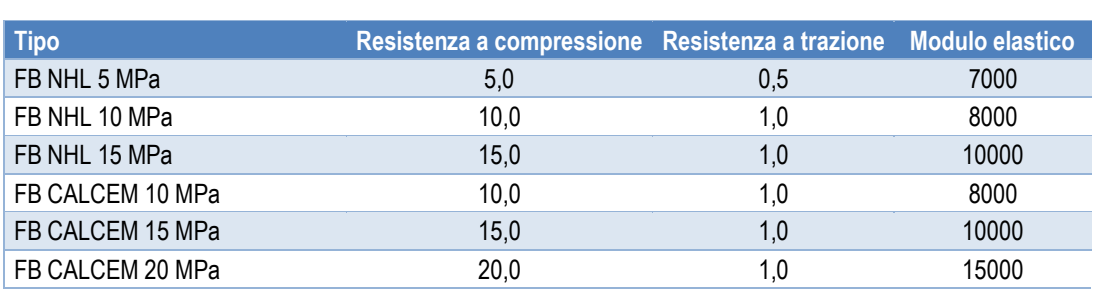

Selezionando invece la voce "Custom" (Personalizzata), le caratteristiche saranno editabili:

- □ **Resistenza a compressione, fcint**: resistenza alla compressione dell'intonaco a 28 giorni;
- □ **Resistenza a trazione, ftint**: resistenza alla trazione dell'intonaco a 28 giorni. Per le malte di tipo FibreNet (quelle riportate nell'elenco predefinito) è assunta pari a 1/10 della resistenza a compressione e comunque non superiore ad 1 MPa (v. Tabella 7);
- □ **Modulo Elastico, Eint**: modulo elastico a compressione dell'intonaco (< 10 GPa).

Inoltre occorre caratterizzare l'intervento, definendo lo **Spessore dell'intonaco, tint**. La casa produttrice FibreNet suggerisce spessori non inferiori a 2 cm e non superiori a 5 cm. Si consiglia di adottare uno spessore medio pari a 3 cm.

**Trefoli in acciaio** inox**:** se si sceglie il Sistema di rinforzo FibreBuild RETICOLA, mediante applicazione di armature (trefoli) sottofuga, nel groupbox Trefoli vanno definiti i seguenti parametri.

| eficit                                             |  |
|----------------------------------------------------|--|
| ameto di tretali per agni figis, n <sub>iner</sub> |  |
| uniatro del trefolio, è <sub>tref</sub>            |  |
| asso della maglia ditretoli, p <sub>roti</sub>     |  |

**Figura 154. Caratteristiche dei Trefoli**

- □ **Numero di trefoli per ogni fuga, ntref**
- □ **Diametro del trefolo, fitref.** Il sistema di rinforzo Fibrebuild Reticola prevede diametri dei trefoli da 3 mm e da 5 mm. In funzione del diametro, sarà associata automaticamente una resistenza a trazione caratteristica e un modulo elastico medio, come riportato nella tabella seguente, estratta dalla scheda tecnica.
- □ **Passo della maglia di trefoli, ptref**

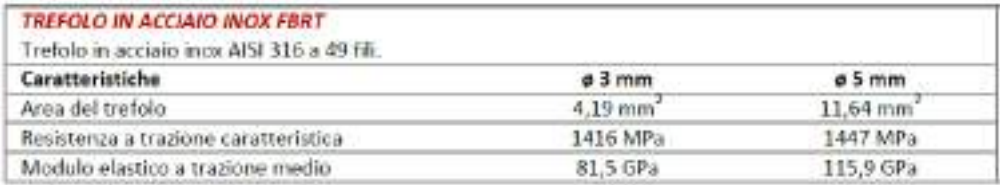

 **Figura 155. Caratteristiche dei Trefoli da Scheda Tecnica "FibreBuild Reticola"**

**Connettori trasversali in acciaio inox:** fungono da collegamento dei trefoli alla muratura, se si sceglie il Sistema di rinforzo FibreBuild RETICOLA, o semplicamente da connessione tra le due face dei rinforzo bisogna predisporre dei Nel groupbox Connettori vanno definiti i seguenti parametri.

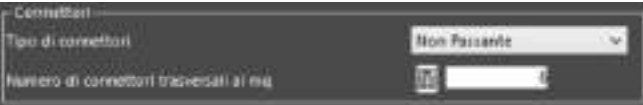

**Figura 156. Caratteristiche dei Connettori**

□ **Tipo di connettori:** è possibile scegliere tra "Non Passante" o "Passante"

### □ **Numero di connettori trasversali al mq**

**Impostazioni avanzate:** Tramite questa finestra l'utente può impostare i massimi incrementi di resistenza e la duttilità disponibile da considerare per la muratura rinforzata.

#### CAPITOLO 4 – MENU PRINCIPALE

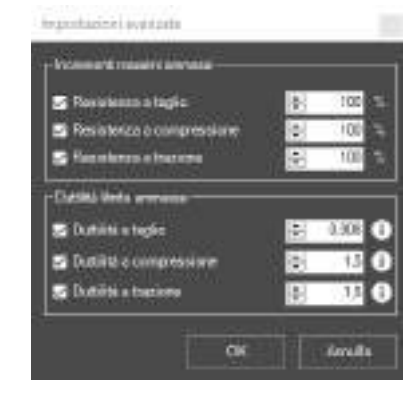

**Figura 157. Impostazioni avanzate**

#### **Incrementi di resistenza massimi ammessi:**

Permette all'utente di impostare 'incremento massimo di resistenza conseguibile a seguito dell'applicazione dell'intervento per ciascun comportamento della muratura:

- □ **Resistenza a taglio [%]:** massimo incremento di resistenza a taglio per fessurazione diagonale del pannello rinforzato.
- □ **Resistenza a compressione [%]:** massimo incremento di resistenza a compressione della muratura a seguito dell'intervento.
- □ **Resistenza a trazione [%]:** massimo incremento di resistenza a trazione della muratura a seguito dell'intervento.

Se il segno di spunta non viene attivato significa che l'utente non prevede alcun limite nell'incremento di resistenza per il meccanismo in esame, pertanto questo verrà attribuito unicamente sulla base delle caratteristiche meccaniche del rinforzo secondo le procedure descritte nel presente manuale. Nel caso in cui l'utente imposta una % limite, l'incremento di resistenza, dovuto alla presenza di rinforzo, sarà calcolato come il minimo tra il valore impostato dall'utente e quello calcolato in base alle caratteristiche meccaniche del rinforzo.

#### **Duttilità disponibile:**

In questa sezione l'utente può definire la duttilità ultima della muratura rinforzata con riferimento al comportamento a trazione/compressione o a taglio. Se il segno di spunta non viene attivato la capacità ultima verrà considerata coincidente con la duttilità ultima della muratura non rinforzata. L'intervento quindi non produrrà alcun incremento di duttilità.

- □ **Duttilità a taglio:** l'utente assegna il valore dello scorrimento angolare ultimo (<sub>Vu</sub>) che produce la rottura del pannello rinforzato. Non appena viene attivato il segno di spunta, viene proposto il valore di 0,4%, corrispondnete al valore suggerito dalle NTC '08 per murature non rinforzate; sarà cura del progettista assegnare il valore che ritiene più adatto al suo caso.
- □ **Duttilità a compressione e a trazione:** l'utente assegna i valori di duttilità utima della muratura rinforzata, a trazione e a compressione. Non appena viene attivato il segno di spunta i valori suggeriti sono i medesimi valori di default utilizzati per una muratura non rinforzata. Tali valori sono 1,5 sia a trazione che a compressione.

### 4.3.4.4.1. CONTROLLI DI BILANCIAMENTO DEL RINFORZO

Al fine di garantire il miglior funzionamento del sistema di rinforzo, le case produttrici suggeriscono di tarare opportunamente le caratteristiche meccaniche dei componenti (rete e malta) in modo da avere un rinforzo "bilanciato" (ovvero viene richiesto un equilibrio tra le caratteristiche meccaniche della malta e quelle della rete).

Vengono, quindi, definiti dei parametri di controllo, forniti dalle case produttrici (FibreNet), che consentono di verificare la corretta taratura del sistema di rinforzo, facendo riferimento non solo alle caratteristiche meccaniche di resistenza proprie dei componenti del rinforzo (malta e fibre), ma anche a quelle del pannello a cui è applicato.

Il controllo di bilanciamento del rinforzo richiede, inoltre, una verifica sul rapporto tra i due componenti costituenti il sistema di rinforzo FibreNet (malta e fibre).

#### 3DMacro®

I parametri di controllo utilizzati sono così definiti:

Δ**1 (Delta1):** parametro adimensionalizzato, che controlla il bilanciamento della malta ed è proporzionale alla resistenza di picco che può essere sopportata dal puntone di malta.

Δ**2 (Delta2):** parametro adimensionalizzato che controlla il bilanciamento delle fibre (rete) ed è proporzionale alla resistenza della rete in fibre.

Detti parametri vengono calcolati secondo le seguenti formulazioni:

$$
\Delta 1 = 0.5 \cdot \frac{f_{c,int} \cdot t_{int}}{1.5 \cdot \tau_{0,ring} \cdot t_h}
$$

$$
\Delta 2 = 2 \cdot \frac{F_r}{1.5 \cdot \tau_{0,ring} \cdot t_h \cdot p_r}
$$

dove:

*fc,int* è la resistenza alla compressione dell'intonaco (malta);

*F<sup>r</sup>* è la resistenza media a trazione della rete in fibra;

*p<sup>r</sup>* è il passo della maglia della rete in fibra;

 $t_{\rm int}$ è lo spessore dell'intonaco;

 $\tau_{0, rinf}$  resistenza a taglio della muratura rinforzata;

*t<sup>h</sup>* è lo spessore della muratura rinforzata.

Affinchè il rinforzo sia progettato correttamente, occorre che Δ**1** e Δ**2** risultino entrambi sempre maggiori di 0,6. Nei casi in cui questa condizione dovesse non essere rispettata, (ovvero il rinforzo dovesse risultare sbilanciato o squilibrato), la casa produttrice dei rinforzi FibreNet non garantisce il corretto funzionamento del sistema.

Inoltre esiste anche un controllo di bilanciamento tra i due componenti (malta e fibre), attuato sul rapporto tra Δ**1** e Δ**2**.

Nella fase di applicazione del rinforzo di tipo FibreNet sui pannelli murari 3DMacro esegue i suddetti controlli di bilanciamento del rinforzo, restituendo dei messaggi di warning, come di seguito indicato.

Se Δ1< 0,6 → il rinforzo è squilibrato poiché la resistenza di picco che può essere sopportata dal puntone di malta non rientra nel range di valore previsto dalla casa produttrice del sistema di rinforzo. Quest'ultimo quindi non è stato progettato correttamente. Se si vuole garantire il corretto funzionamento del sistema occorre modificare le caratteristiche del rinforzo nell'ambiente di definizione dello stesso.

L'utente può decidere di accettare comunque il rinforzo applicato (cliccando su OK), per poi modificarne le caratteristiche dall'ambiente di definizione dei rinforzi (cfr. par. 4.1), nel quale vengono attuati i medesimi controlli qui definiti, se e solo se il rinforzo è stato applicato ad uno o più pannelli.

Cliccando su ANNULLA il rinforzo non verrà applicato.

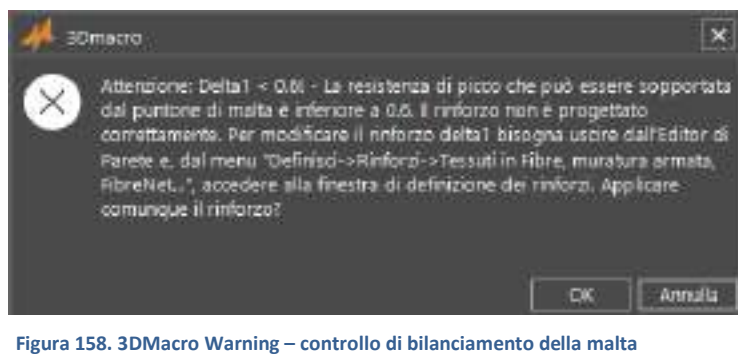

**(Δ1)**

Se Δ2< 0,6 → il rinforzo è squilibrato poiché la resistenza della rete in GFRP non rientra nel range di valore previsto dalla casa produttrice del sistema di rinforzo. Quest'ultimo quindi non è stato

progettato correttamente. Se si vuole garantire il corretto funzionamento del sistema occorre modificare le caratteristiche del rinforzo nell'ambiente di definizione dello stesso.

Se Δ1< Δ2 → il rinforzo è squilibrato poiché la resistenza di picco che può essere sopportata dal puntone di malta è inferiore a quella della rete in GFRP. Questo messaggio viene rilasciato solo successivamente alla applicazione del rinforzo. Cliccando su OK, l'utente conferma di aver preso visione del messaggio di warning, ma il rinforzo è stato comunque applicato precedentemente. Per modificare le caratteristiche del rinforzo, occorre portarsi nella finestra di definizione degli stessi .

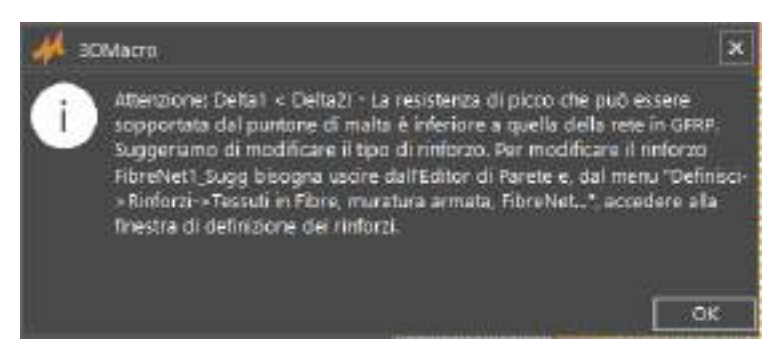

**Figura 159. 3DMacro Warning – controllo di bilanciamento del rapporto tra Δ1 e Δ2**

Come già accennato, gli stessi controlli di bilanciamento vengono eseguiti, dopo aver applicato i sistemi di rinforzo FibreNet ai pannelli in muratura, se l'utente modifica le caratteristiche dei rinforzi, dalla finestra di definizione degli stessi .

Anche in questo caso il programma restituirà dei messaggi di warning indicando, per il tipo di rinforzo modificato e per il formato di muro, se i parametri di resistenza dei componenti del rinforzo soddisfano i criteri di bilanciamento definiti dalla casa produttrice. Ricordiamo che detti parametri di controllo sono funzione non solo delle caratteristiche meccaniche del rinforzo, ma anche del pannello murario a cui esso è applicato, come visto anche dalle superiori formulazioni per il calcolo di Δ1 e Δ2.

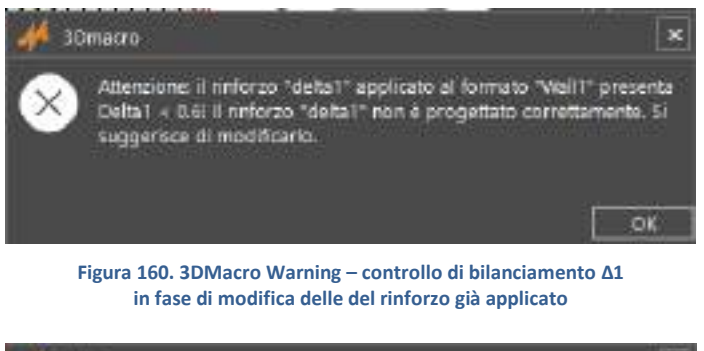

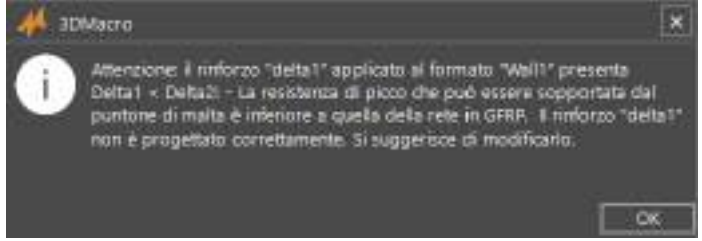

**Figura 161. 3DMacro Warning – controllo di bilanciamento (tra Δ1 e Δ2) in fase di modifica delle del rinforzo già applicato**

I controlli disponibili in questa fase di modifica dei parametri che caratterizzano il rinforzo (dopo che esso è stato applicato a uno o più pannelli murari, risulta utile strumento per una corretta taratura del sistema di rinforzo FibreNet. Difatti, l'utente, può decidere di applicare comunque un rinforzo "squilibrato" in fase di input, per poi rientrare nell'ambiente di definizione del rinforzo (Menu Dedinisci > Rinforzi i…> Tessuti in fibre, Muratura armata, FibreNet…> FibreNet) e usufruire dei controlli che lo supportano.

## <span id="page-139-0"></span>4.3.5. **D**EFINISCI ELEMENTI TIPO

### **COMANDO: MENU DEFINISCI> ELEMENTI TIPO**

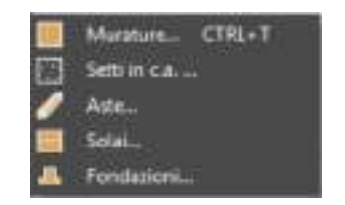

**Figura 162. Menù Definisci elemento tipo.**

Nell'ambito della modellazione strutturale è utile poter raggruppare e gestire gli elementi strutturali che possiedono caratteristiche simili (tipo di materiale, geometria della sezione delle aste, spessore della muratura) attraverso dei comandi avanzati e di controllo.

In 3DMacro® è possibile far ciò e gestire le caratteristiche meccaniche e geometriche dei maschi murari, delle aste, dei solai, attraverso il comando *elemento tipo*. Per assegnare un *elemento tipo* ad un maschio murario, setto in c.a., asta, fondazione o solaio, esistono dei comandi specifici negli editor piani (cfr. editor di pianta § [5;](#page-222-0) cfr. editor di parete [§ 4.4.2\)](#page-178-0).

La finestra elemento tipo consente di definire e gestire gli elementi tipo che verranno impiegati nel modello.

Tutte le finestre di input di questo menu, si compongono di due sezioni principali:

- La sezione a sinistra contiene la lista degli elementi-tipo definiti e la barra dei menu per introdurre, eliminare o duplicare gli elementi della lista (come descritto nel seguito);
- □ La sezione a destra permette di modificare le caratteristiche dell'elemento-tipo selezionato.

In basso è visualizzata la normativa adottata selezionata nella scheda "Impostazioni generali" (cfr. § [4.2.1\)](#page-43-0), e a destra i bottoni Annulla e chiudi (chiude la finestra senza salvare nessuna modifica) e Accetta e chiudi (chiude la finestra e salva le modifiche apportate).

La lista degli elementi-tipo definiti, posta a sinistra, raggruppa gli elementi-tipo in funzione degli elementi strutturali definibili in 3DMacro®. Questi possono essere visualizzati, selezionando dal menu a tendina, una delle seguenti categorie di elementi strutturali:

- □ **Murature** (cfr. [§ 4.3.5.1\)](#page-140-0)
- □ **Setti in calcestruzzo armato** (cfr. § [4.3.5.2\)](#page-141-0)
- □ **Aste** (cfr. [§ 4.3.5.3\)](#page-141-1)
- □ **Solai** (cfr. [§ 4.3.5.4\)](#page-145-0)
- □ **Fondazione** (cfr. [§ 4.3.5.5\)](#page-146-0)

Per ciascun categoria di elemento strutturale è possibile:

- □ definire un nuovo elemento-tipo (selezionando una cella vuota ed inserendo il nome),
- □ cancellare un elemento-tipo definita dalla lista (selezionando l'elemento-tipo e premendo il tasto "Canc" ovvero cliccando sul bottone "Elimina"),
- □ modificare il nome di un elemento-tipo della lista (selezionando l'elemento-tipo ed editando il nome),
- □ accedere alla scheda delle proprietà dell'elemento-tipo (selezionando l'elemento tipo in elenco).
- □ impostare automaticamente i colori per ciascun elemento-tipo definito (selezionando dal menu a tendina il bottone ).

### CAPITOLO 4 – MENU PRINCIPALE

È possibile nascondere la lista dei materiali definiti cliccando sul bottone . Per visualizzarla nuovamente basta cliccare sul bottone in alto a sinistra che riporta l'etichetta scritta in verticale 'Elementi-tipo'.

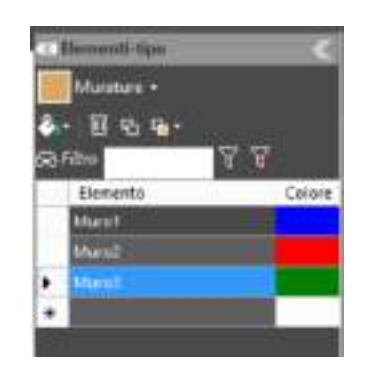

**Figura 163. Elenco degli elementi tipo, ordinati per categoria.**

Attraverso la scheda delle proprietà dell'elemento tipo, posta in alto a destra, è possibile modificare i seguenti parametri di carattere generale:

- □ **Nome:** il nome dell'elemento selezionato. Tale nome non deve contenere spazi.
- □ **Commento:** ove è possibile dare una descrizione estesa del tipo di elemento.
- □ **Colore:** è possibile associare all'elemento un colore identificativo. Questo comando sarà attivo solo deselezionando la voce "Gestisci colori automaticamente" dal menu a tendina Colore, **riportato nella sezione a sinistra**.

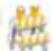

### **ATTENZIONE**

*Il nome dell'elemento non deve contenere spazi, né caratteri "speciali" (quali ad esempio caratteri accentati).*

# 4.3.5.1. DEFINISCI ELEMENTO TIPO MURATURA

<span id="page-140-0"></span>La scheda **proprietà dell'elemento tipo muratura selezionato**, posta a destra, oltre alla definizione dei parametri generali, quali Nome, Commento e Colore, già visti precedentemente (cfr. par[.4.3.5\)](#page-139-0) permette la modifica dei seguenti parametri:

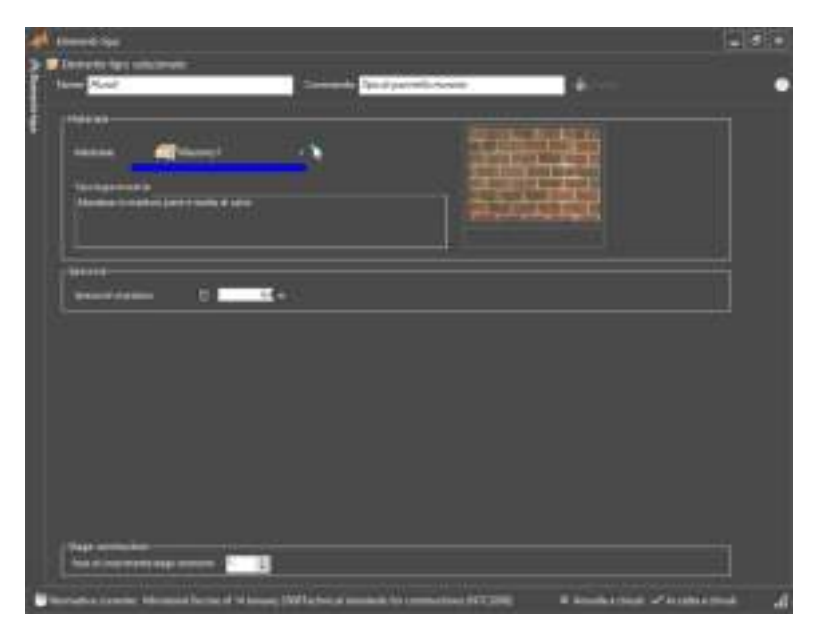

**Figura 164. Finestra di definizione dell'elemento tipo muratura.**

- Pag. 139 -

- □ **Materiale:** è necessario selezionare dal menu a tendina il materiale muratura a cui fa riferimento l'elemento tipo muratura selezionato. È possibile modificare le caratteristiche meccaniche cliccando sul pulsante "edita materiale".
- □ **Tipologia muraria:** viene riportata una sintetica descrizione del tipo di muratura prescelto.
- □ **Spessore muratura:** inserire lo spessore della muratura *t* nell'unità di misura selezionata.
- □ **Stage costruction**: consente di assegnare una fase di costruzione diversa a ciascuna tipologia muraria. Questo comando attualmente in fase di sviluppo, non è ancora disponibile per la versione licenziata.

# 4.3.5.2. DEFINISCI ELEMENTO TIPO SETTI IN C.A.

<span id="page-141-0"></span>La scheda **proprietà dell'elemento tipo setto in c.a. selezionato**, posta a destra, oltre alla definizione dei parametri generali, quali Nome, Commento e Colore, già visti precedentemente (cfr. pa[r.4.3.5\)](#page-139-0) permette la modifica dei seguenti parametri:

- □ **Materiali:**
	- o Principale: Indica il materiale adottato per il calcestruzzo
	- o Armatura: Indica il materiale adottato per le barre di armatura per entrambe le direzioni ed i lati.
- □ **Dimensioni: Spessore setto (t):** inserire lo spessore *t* del setto in c.a.
- □ **Armature:** in questo riquadro è possibile inserire il numero e il diametro delle armature disposte verticalmente ed orizzontalmente su ciascuna faccia del setto, su una lunghezza *L* definita dall'utente. Per esempio per definire un set di armature verticali composto da  $2\emptyset$ 14 +  $2\emptyset$ 20 (su ciascuna faccia del setto), disposti su una lunghezza di m 1,50, digitare nella casella "Verticale" 2f14+2f20, mentre nella casella "lungo" digitare 1,50 avendo precedentemente selezionato l'unità di misura "metri".

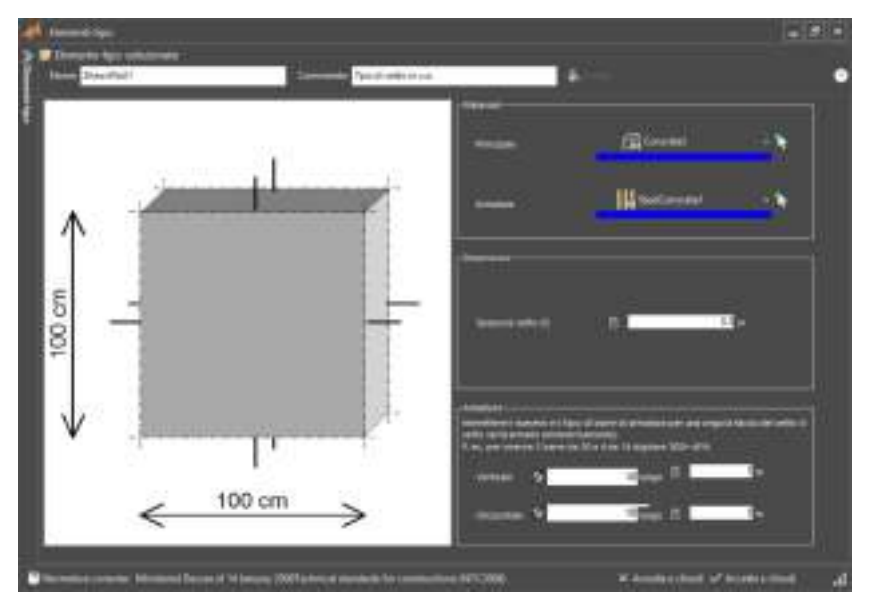

**Figura 165. Definisci elemento tipo "setti in calcestruzzo armato".**

# 4.3.5.3. DEFINISCI ELEMENTO TIPO ASTE

<span id="page-141-1"></span>La finestra proprietà dell'**elemento tipo aste selezionato**, posta a destra, oltre alla definizione dei parametri generali, quali Nome, Commento e Colore, già visti precedentemente (cfr. [§ 4.3.5\)](#page-139-0), consente la definizione delle caratteristiche geometriche e quelle relative al comportamento dell'elemento stesso.

#### CAPITOLO 4 – MENU PRINCIPALE

Inferiormente la finestra si divide in due schede, che consentono di modificare o visualizzare le caratteristiche dell'asta sia in campata (cfr. § [4.3.5.3.1\)](#page-143-0) che alle estremità (cfr. [4.3.5.3.2\)](#page-144-0). In fondo alla finestra, invece, è possibile definire il comportamento dell'asta e i parametri che consentono di valutare la capacità di rotazione plastica della sezione:

- □ **Comportamento:** è necessario selezionare dal menu a tendina il tipo di comportamento strutturale (trave, pilastro, cordolo, che dovrà assumere l'elemento tipo asta selezionato.
	- o Selezionando **"Trave/Cordolo 2D"** l'asta (associata all'elemento-tipo) avrà un comportamento bidimensionale interagente con la muratura. In tal caso la plasticità è concentrata in cerniere che non tengono conto dell'influenza dello sforzo normale sul momento plastico. E' adatta per modellare cordoli di piano, architravi, cerchiature di aperture e in generale elementi presenti nel piano dei pannelli murari ed interagenti con essi. È importante sottolineare che il comportamento di questo elemento è di tipo piano, in quanto non dispone di gradi di libertà traslazionali nella direzione individuata dall'asse 3 e rotazionali nelle direzioni individuate dagli assi 1 e 2. In tal caso saranno valutati i momenti e le curvature ultime per un valore di sforzo normale nullo.
	- Selezionando "Trave/Cordolo 3D" l'asta (associata all'elemento-tipo) avrà un comportamento tridimensionale interagente con la muratura. La plasticità è concentrata in cerniere che non tengono conto dell'influenza dello sforzo normale sul momento plastico. E' adatta a modellare travi che agiscono anche fuori dal piano della parete cui appartengono.
	- o Selezionando **"Pilastro 3D"** l'asta (associata all'elemento-tipo) avrà un comportamento tridimensionale interagente con la muratura. La plasticità è concentrata in cerniere **(tipo PMM)** che tengono conto dell'interazione tra lo sforzo normale e i momenti flettenti nei due piani principali. E' adatta a modellare pilastri in quanto dispone di gradi di libertà traslazionali nelle direzioni individuate dagli assi 1, 2 e 3 e rotazionali nelle direzioni individuate dagli assi 2 e 3. In tal caso il valore del momento di resistenza è funzione dello sforzo normale agente sulla sezione, valutato attraverso un analisi per carichi verticali: per ciascuna cerniera plastica (identificata con una sezione caratteristica) viene determinato un dominio di resistenza tridimensionale caratteristico della sezione. 3DMacro® calcola in maniera disaccoppiata i domini di resistenza MN nelle due direzioni principali (assi 2 e 3) e costruirà il dominio di resistenza tridimensionale interpolando, con la seguente formula elissoidica, i valori ottenuti per ciascuna direzione:

$$
\left(\frac{M_{sd,2}}{M_{pl,2}}\right)^2 + \left(\frac{M_{sd,3}}{M_{pl,3}}\right)^2 \le 1, \text{ dove } \begin{cases} M_{pl,2} = M_{pl,2}(N_{sd}) \\ M_{pl,3} = M_{pl,3}(N_{sd}) \end{cases}
$$

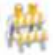

### **ATTENZIONE**

*Il comportamento tipo "Pilastro" è disponibile solo per coloro che hanno acquistato la licenza 3DM-SMCA, modulo strutture miste.*

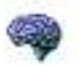

#### **APPROFONDIMENTO**

*Nel caso in cui si adotti una modellazione 3D (cfr. § [4.2.3\)](#page-60-0) (modello tridimensionale), al fine di poter cogliere il comportamento delle aste, anche fuori dal piano della parete, si consiglia di definire le aste come aste 3D (comportamento Trave/cordolo 3D).*

#### 3DMacro®

#### CAPITOLO 4 – MENU PRINCIPALE

- □ **Capacità di rotazione plastica:** rappresenta la capacità di rotazione rispetto alla corda in condizioni di collasso (cfr. Allegato C8A.6 delle NTC2018). Questa può essere valutata mediante sperimentazione diretta o modellazione numerica, considerando il contributo di calcestruzzo, acciaio ed aderenza, oppure mediante espressioni semplificate, proposte dalle Norme, a cui si rimanda per ulteriori approfondimenti. Per la valutazione della lunghezza della cerniera plastica *L<sup>p</sup>* è possibile selezionare una delle tre voci seguenti:
	- o **Da normativa:** la lunghezza della cerniera plastica viene calcolata come imposto dalle NTC2018, secondo l'espressione semplificata C8A.6.6, in funzione della altezza della sezione, del diametro medio delle barre longitudinali e delle caratteristiche di resistenza del calcestruzzo e di snervamento dell'acciaio.
	- o **Lunghezza plastica fissata:** lunghezza della cerniera plastica è fissata dall'utente.
	- o **Lunghezza plastica fissata in funzione dell'altezza della sezione:** la lunghezza della cerniera plastica è fissata dall'utente in funzione dell'altezza della sezione.

Nei casi in cui la lunghezza della cerniera plastica sia fissata dall'utente, sia in maniera assoluta che in funzione dell'altezza della sezione, è possibile anche assegnare un valore personalizzato del fattore  $\gamma_e$ , che le NTC pongono pari ad 1.5 per gli elementi "primari" e 1.0 per quelli "secondari" (come definiti al paragrafo 7.2.3 delle stesse Norme).

### 4.3.5.3.1. SEZIONE DI CAMPATA

<span id="page-143-0"></span>In questa scheda è possibile definire e visualizzare le caratteristiche della sezione in campata, assegnando i seguenti parametri:

- □ **Sezione:** selezionare dal menu a tendina il tipo di sezione geometrica a cui l'elemento tipo selezionato dovrà fare riferimento. È possibile modificare le caratteristiche geometriche e meccaniche della sezione cliccando sul pulsante "Edita sezione" (cfr. [4.3.3.1\)](#page-92-0), ovvero duplicare la sezione e modificarne le caratteristiche, cliccando sul pulsante "Duplica ed edita" (cfr. § [4.3.3.1\)](#page-92-0).
- □ **Forma:** indica il tipo di forma della sezione (rettangolare piena/cava, circolare piena/cava, a T, a doppio T, a C,…).
- □ **Dimensioni:** indica le principali dimensioni geometriche della sezione (base, altezza,…).
- □ **Materiale:** indica il materiale principale adottato per il calcestruzzo nonché il materiale adottato per le armature (cfr. § [4.3.2\)](#page-87-0).
- □ **Armatura:** indica il numero e il diametro delle armature (poste sulle fibre superiori, inferiori, lungo le pareti laterali di sinistra e di destra, etc…) assegnate per il tipo di sezione selezionato.

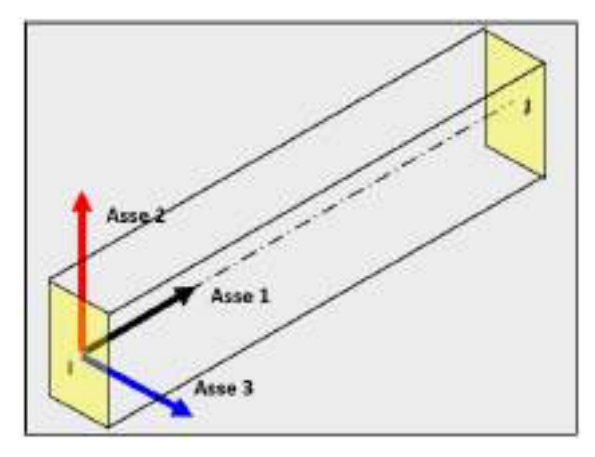

**Figura 166. Orientamento degli assi del sistema di riferimento locale dell'asta.**
## CAPITOLO 4 – MENU PRINCIPALE

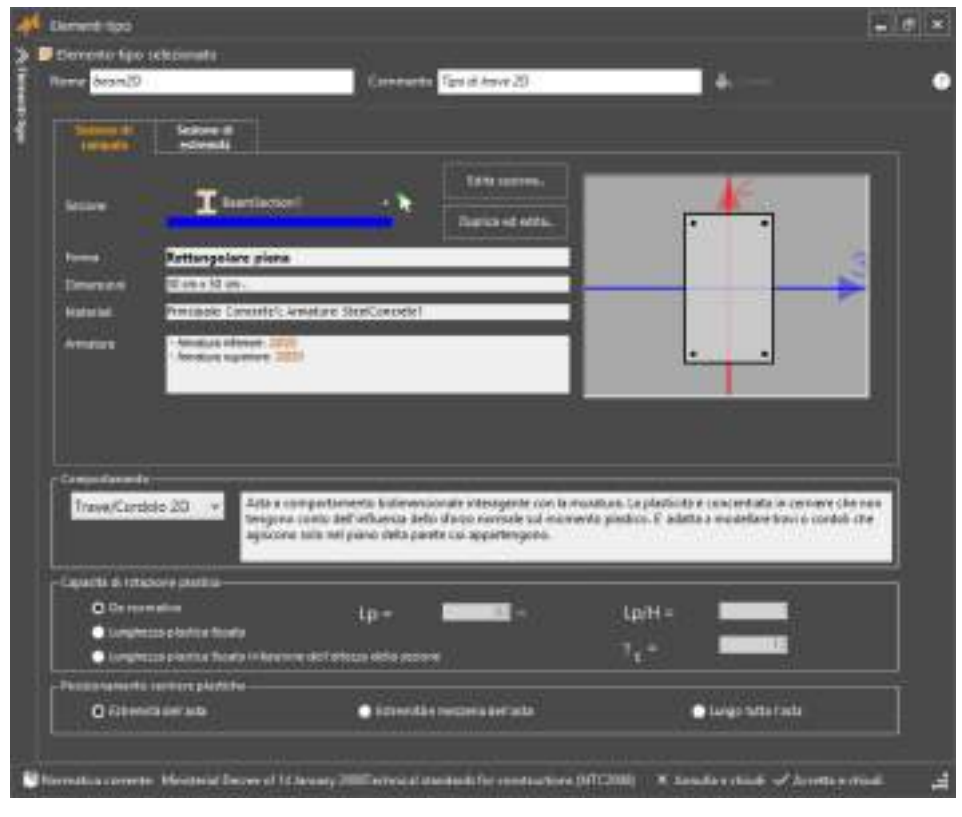

**Figura 167. Finestra di definizione dell'elemento tipo asta, sezione in campata.**

# 4.3.5.3.2. SEZIONE DI ESTREMITÀ

E' possibile personalizzare le sezioni dell'asta alle estremità, cliccando sulla voce "Personalizza sezione ai nodi" disponibile all'interno della presente scheda.

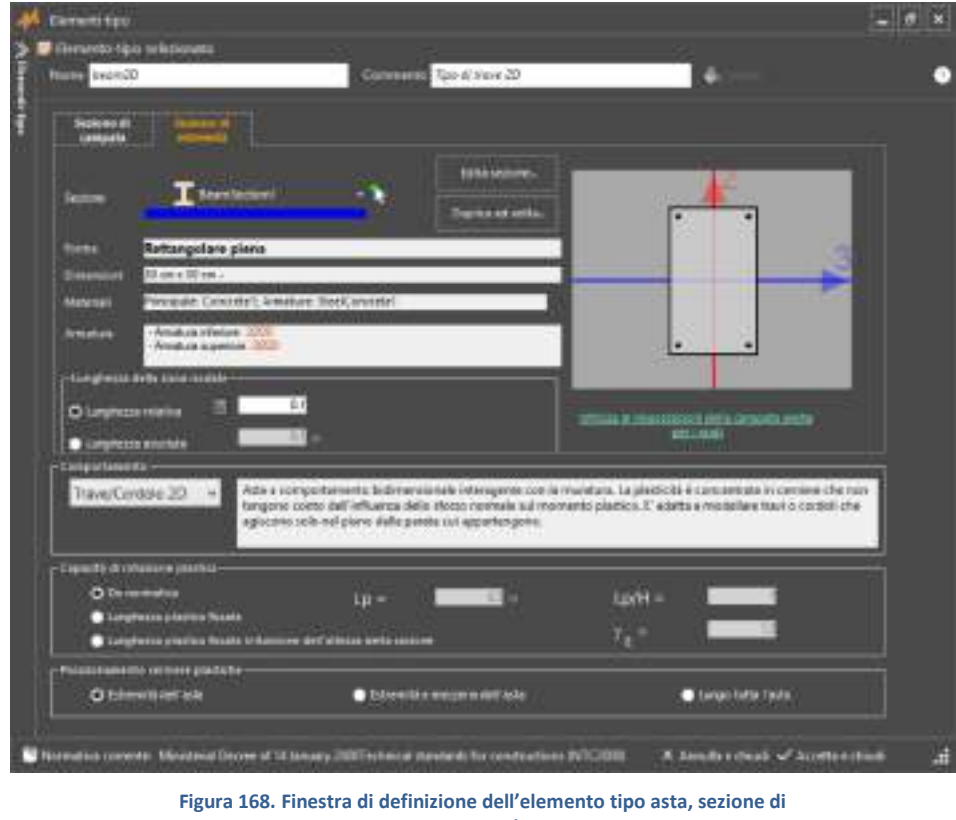

**estremità.**

Oltre ai parametri già visti nella scheda precedente (sezione, forma, dimensioni, materiali e armatura), è possibile assegnare anche i seguenti parametri, specifici per le zone di estremità delle aste:

- □ **Lunghezza relativa:** indica la lunghezza della zona di estremità dell'asta, rapportata alla sua lunghezza totale. Ad esempio, un valore pari a 0.1 indica che la zona nodale di estremità dell'asta ha una lunghezza pari al 10% della lunghezza totale dell'asta.
- □ **Lunghezza assoluta:** indica la lunghezza reale, espressa nell'unità di misura selezionata, della zona di estremità dell'asta.

<span id="page-145-0"></span>Per utilizzare le stesse impostazioni delle sezioni in campata, anche per quelle di estremità, cliccare sull'apposito link, posto sotto l'immagine della sezione trasversale dell'asta: "Utilizza le impostazioni della campata anche per i nodi".

## 4.3.5.4. DEFINISCI ELEMENTO TIPO SOLAIO

La scheda **proprietà dell'elemento tipo solaio selezionato**, posta a destra, oltre alla definizione dei parametri generali, quali Nome, Commento e Colore, già visti precedentemente (cfr. [§ 4.3.5\)](#page-139-0), permette la modifica dei seguenti parametri:

- □ **Sezione:** specificare il tipo di sezione del solaio da associare all'elemento tipo, selezionando una delle schede presenti nella parte a destra della finestra (cfr. [§4.3.3.2\)](#page-121-0)
- □ **Tipo di solaio:** selezionare il tipo di comportamento strutturale del solaio.
	- o **Solaio rigido nel proprio piano.** Se il solaio può essere assimilato ad un diaframma rigido, selezionare "solaio rigido nel proprio piano". I carichi applicati sul solaio saranno ripartiti, sui maschi murari o sulle travi, secondo l'orditura assegnata, che è possibile modificare anche in modalità editasolaio (cfr. [§ 5.5.1.2.4\)](#page-260-0).
	- o **Solaio deformabile nel proprio piano.** Selezionando questa voce dal menu a tendina il solaio avrà un comportamento a lastra deformabile nel proprio piano con legame costitutivo elastico ortotropo. I parametri meccanici di calcolo dell'elemento lastra sono quelli determinati nella finestra *"definisci sezioni per solaio"* (cfr. § [4.3.3.1.6\).](#page-113-0) I carichi applicati sul solaio saranno ripartiti, sui maschi murari o sulle travi, secondo l'orditura assegnata, che è possibile modificare anche in modalità edita-solaio (cfr. § [5.5.1.2.4\)](#page-260-0)
	- o **Solaio infinitamente deformabile nel proprio piano.** Se il solaio non può essere assunto come rigido selezionare "Solaio infinitamente deformabile nel proprio piano": in tal modo l'elemento potrà essere utilizzato solo per ripartire i carichi, sugli elementi a contatto con esso, ossia sui maschi murari o sulle travi, secondo l'orditura loro assegnata. Questo tipo di comportamento può essere utile nel caso in cui si vogliano assegnare, alle travi di interpiano, i carichi gravanti sulle rampe e sui pianerottoli delle scale, o quando per le sue caratteristiche di ammorsamento, il solaio può essere considerato slegato dal resto della struttura.
- □ **Peso proprio.** In tale riquadro è possibile scegliere la modalità di calcolo del peso proprio del solaio. Il valore del peso proprio determinato sarà utilizzato nella finestra "definisci carichi" (cfr. § [4.3.8\)](#page-150-0).
	- Selezionando l'opzione "Determinato automaticamente sulla base della sezione" verrà assegnato all'elemento tipo il peso *w* del solaio, come valutato nella finestra "definisci sezione per elementi solaio" (cfr. § [4.3.3.1.6\).](#page-113-0)
	- Selezionando l'opzione "Assegnato" sarà possibile specificare direttamente il valore del peso proprio del solaio per unità di superficie.

### CAPITOLO 4 – MENU PRINCIPALE

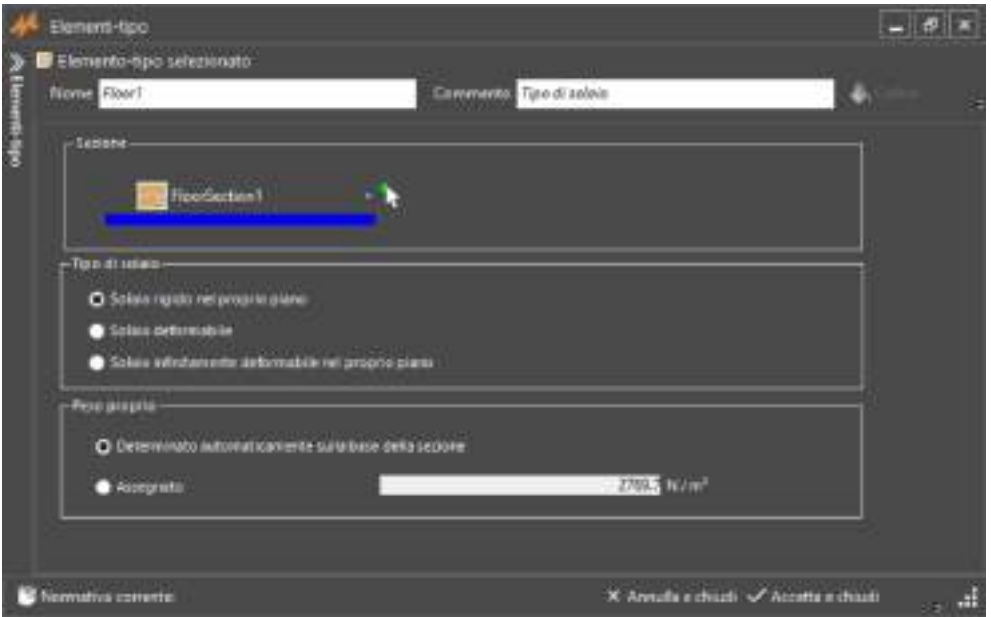

**Figura 169. Finestra di definizione dell'elemento tipo solaio.**

# 4.3.5.5. DEFINISCI ELEMENTO TIPO FONDAZIONE

La scheda **proprietà dell'elemento tipo selezionato**, posta a destra, nella parte in alto permette la definizione dei parametri generali, quali Nome, Commento e Colore, già visti precedentemente (cfr. § [4.3.5\)](#page-139-0).

I parametri richiesti nella parte sottostante della scheda, invece, sono funzione del tipo di vincolo selezionato: di linea (cfr. § [4.3.5.5.1\)](#page-146-0) (ad esempio una trave di fondazione) o di punto (cfr. § [4.3.5.5.2\)](#page-149-0) (ad esempio un plinto).

<span id="page-146-0"></span>I primi (vincoli di linea) vengono applicati alle linee di pianta, o consentono di creare fondazioni di linea, mediante l'apposito strumento crea fondazione (anche in assenza di una linea di pianta), mentre isecondi (vincoli di punto) vengono applicati in corrispondenza di aste verticali isolate.

## 4.3.5.5.1. DEFINISCI VINCOLO DI LINEA

**Tipo di Vincolo:** definisce la tipologia del vincolo. E' possibile selezionare una delle due opzioni:

- o vincolo personalizzato
- o trave di fondazione.

Se si sceglie come tipo di "**Vincolo Personalizzato**", occorre definire, per ciascun grado di libertà (*Ux, Uy, Rz*) la tipologia di vincolo, scegliendo tra vincolo *fisso*, *libero* o *cedevole* (cfr. [Figura 170\)](#page-147-0) e, in quest'ultimo caso, assegnando nell'apposito campo il corrispondente valore della rigidezza che lo caratterizza. E' opportuno precisare che i gradi di libertà per questo tipo di vincolo sono da intendersi nel sistema di riferimento locale dell'elemento (ovvero dell'interfaccia del pannello). I gradi di libertà sono così definiti:

**Ux:** Spostamento in direzione x (orizzontale) nel sistema di riferimento locale del vincolo (ovvero dell'interfaccia).

**Uy:** Spostamento in direzione y (verticale) nel sistema di riferimento locale del vincolo (ovvero dell'interfaccia).

**Rz:** Rotazione intorno all'asse z (asse ortogonale al piano del pannello) nel sistema di riferimento locale del vincolo (ovvero dell'interfaccia).

#### CAPITOLO 4 – MENU PRINCIPALE

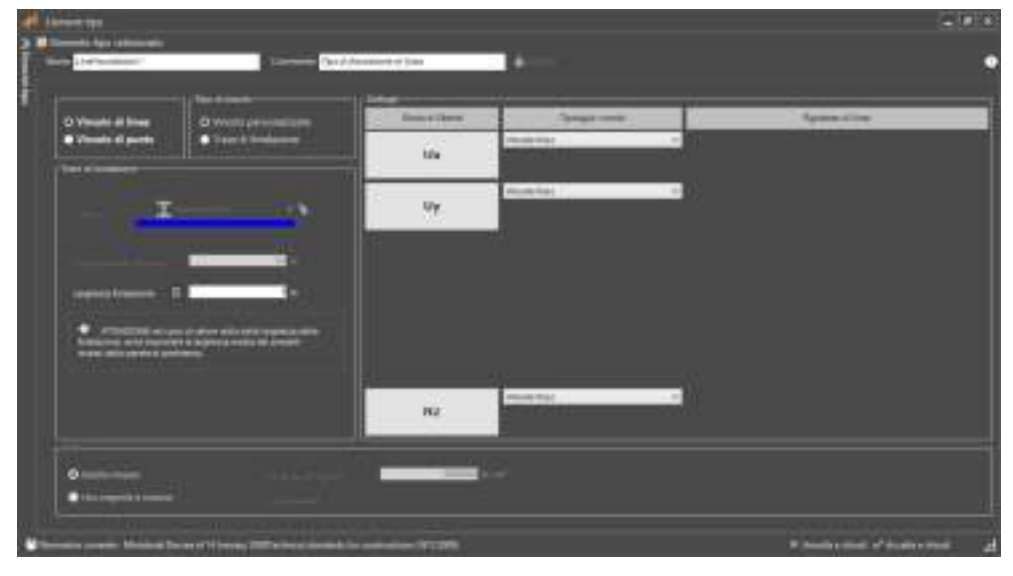

**Figura 170. Definisci elemento-tipo fondazione come vincolo di linea personalizzato.**

<span id="page-147-0"></span>Nel caso di vincolo personalizzato, le verifiche geotecniche vengono eseguite facendo riferimento alla larghezza media dei paramenti murari posti in corrispondenza dello spiccato della fondazione. Se in fondazione è presente un allargamento del paramento murario, si può assegnare detto allargamento, indicando la **Larghezza fondazione** diversa da zero. Nel caso di valore nullo della larghezza della fondazione, verrà impostata la larghezza media dei pannelli murari della parete di pertinenza.

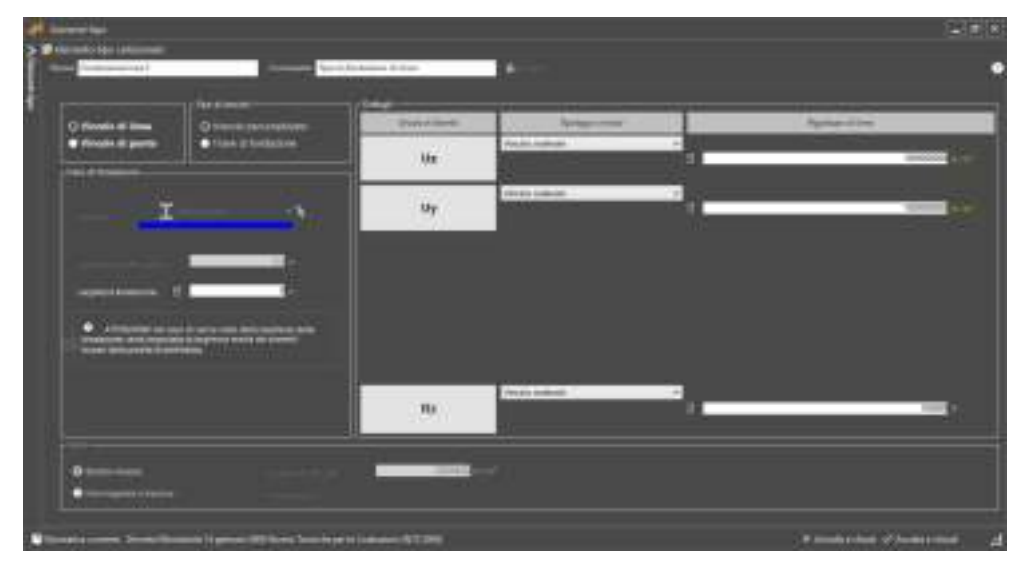

**Figura 171. Definisci elemento-tipo fondazione come vincolo di linea personalizzato – di tipo cedevole e definizione della rigidezza di linea.**

Se si sceglie, invece, come vincolo "**Trave di fondazione**", gli elementi di fondazione saranno trattati come travi su letto di molle, che modellano il terreno di fondazione e in tal caso dovranno essere definite le caratteristiche geometriche della trave e quelle di interazione suolostruttura.

In particolare, per definire l'elemento tipo trave di fondazione, sarà necessario assegnare i seguenti parametri:

- □ **Sezione:** selezionare dal menu a tendina il tipo di sezione geometrica a cui l'elemento tipo selezionato dovrà fare riferimento (cfr. [Figura](#page-148-0) 172).
- □ **Sporgenza del magrone:** è possibile indicare la sporgenza del magrone rispetto alla larghezza della base della trave di fondazione. Tale sporgenza, in pratica, aumenta

simmetricamente la larghezza trasversale *B* della superficie di interazione suolostruttura alla Winkler, riducendo così le tensioni di reazione del suolo.

□ **Suolo:** è necessario selezionare il tipo di interazione suolo-struttura che dovrà assumere l'elemento tipo fondazione. In particolare è possibile scegliere se l'interazione suolo-struttura è di tipo elastico-lineare reagente a trazione, ovvero non reagente a trazione: nel primo caso selezionare l'opzione "elastico-lineare", mentre nel secondo caso scegliere l'opzione "non reagente a trazione". Tale scelta influirà sulla risposta non lineare della struttura che si intende modellare. In entrambi i casi è necessario immettere il relativo valore della costante di Winkler, dedotto secondo le usuali correlazioni note nell'ambito dell'ingegneria geotecnica.

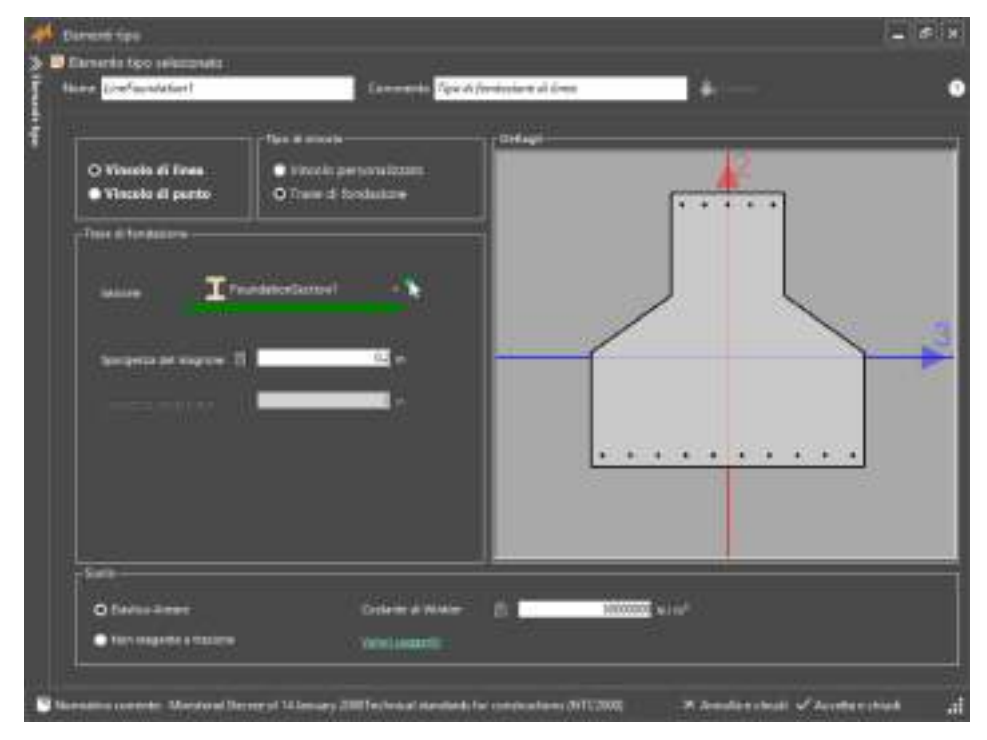

**Figura 172. Definizione dell'elemento-tipo fondazione come vincolo di linea (trave fondazione)**

## **APPROFONDIMENTO**

<span id="page-148-0"></span>*Ai vincoli può essere assegnata una cedevolezza elastica per simulare l'eventuale cedevolezza del terreno. In tal caso l'interfaccia sarà vincolata mediante due molle traslazionali secondo i gradi di libertà orizzontale Ux e verticale Uy e una rotazionale secondo il grado di libertà Rz. Tali grandezze sono riferite nel sistema di riferimento locale del pannello vincolato (questo sistema di riferimento coincide con quello dell'interfaccia). Indichiamo con:* 

- *KUx = rigidezza della molla traslazionale in direzione orizzontale x nel sistema di riferimento locale del vincolo, espressa in N/m.*
- *KUy = rigidezza della molla traslazionale in direzione verticale y nel sistema di riferimento locale del vincolo, espressa in N/m.*
- *KRz = rigidezza della molla rotazionale, nel sistema di riferimento locale del vincolo, espressa in N m /rad*

*L'interfaccia utente richiede l'immissione delle suddette rigidezze, per unità di lunghezza del vincolo.*

## 4.3.5.5.2. DEFINISCI VINCOLO DI PUNTO

<span id="page-149-0"></span>**Tipo di Vincolo:** definisce la tipologia del vincolo. E' possibile selezionare una delle due opzioni:

- o vincolo personalizzato
- o plinto di fondazione.

Nel primo caso (vincolo personalizzato), come già visto per il vincolo di linea, vanno definiti i vincoli per ciascun grado di libertà (*Ux, Uy, Uz, Rx, Ry, Rz*), scegliendo tra vincolo *fisso*, *libero* o *cedevole* e, in quest'ultimo caso, assegnando il corrispondente valore di rigidezza.

E' opportuno precisare che i gradi di libertà per questo tipo di vincolo sono da intendersi nel sistema di riferimento globale.

Nel secondo caso, invece vanno definite le caratteristiche geometriche della sezione in pianta del plinto (denominati come *base* e *altezza* del plinto). In tal caso i vincoli traslazionali in direzione orizzontale *x* e *y*, vengono modellati come due carrelli, mentre il vincolo traslazionale verticale è assimilabile a una molla, la cui rigidezza è funzione della costante di Winkler e delle dimensioni in pianta del plinto stesso.

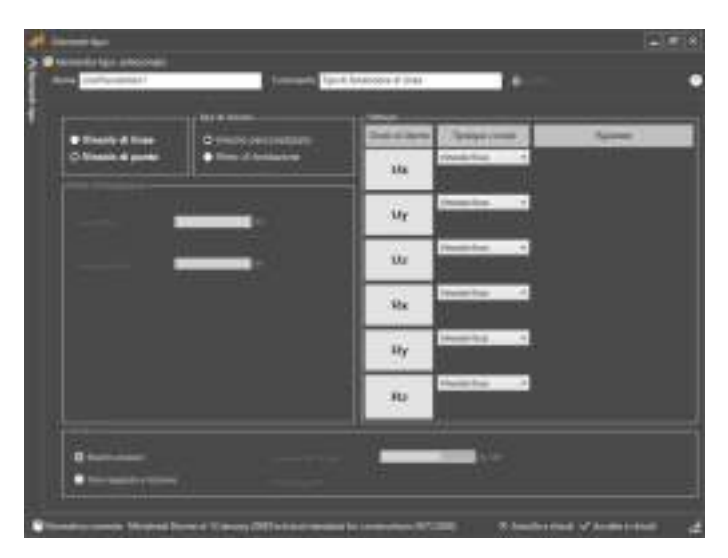

**Figura 173. Definisci elemento-tipo fondazione come vincolo di punto personalizzato.**

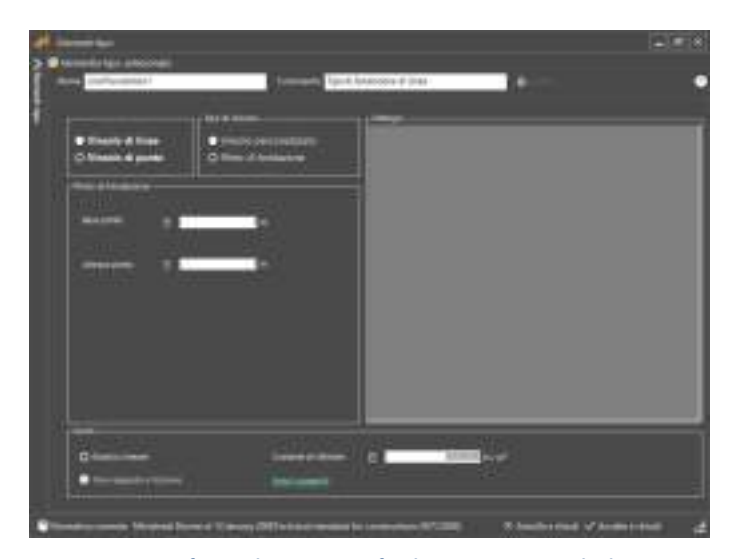

**Figura 174. Definisci elemento-tipo fondazione come vincolo di punto (plinto).**

- Pag. 148 -

# 4.3.6. DEFINISCI TERRENI

## **COMANDO: MENU DEFINISCI>TERRENI**

Il comando **definisci terreni,** attivo solo per chi dispone del Modulo **3DM GEO**, permette la caratterizzazione fisica e geotecnica dei litotipi rilevati in situ.

Per i dettagli sulle funzionalità disponibili si rimanda al Manuale Utente Geotecnico, al par. 2.2.

## 4.3.7. DEFINISCI STRATIGRAFIE

### **COMANDO: MENU DEFINISCI>STRATIGRAFIE**

Il comando **definisci stratigrafie**, attivo solo per chi dispone del Modulo **3DM GEO**, permette la caratterizzazione delle stratigrafie del terreno al di sotto del piano di fondazione. In funzione delle caratteristiche qui definite vengono operate le verifiche di tipo geotecnico. E' possibile definire uno o più strati di terreno, prevedere la presenza di falda, in condizioni drenate o non drenate, e settare le opzioni di verifica allo SLU e allo SLE.

Per i dettagli sulle funzionalità disponibili si rimanda al Manuale Utente Geotecnico, al par.2.3.

## <span id="page-150-0"></span>4.3.8. DEFINISCI CARICHI

### **COMANDO: MENU DEFINISCI>CARICHI**

La definizione dei carichi comprende diverse sezioni, che consentono di definire i carichi che verranno applicati sugli elementi strutturali del modello. È possibile accedere alla definizione delle "condizioni di carico", la cui definizione verrà ampiamente descritta nell'apposito paragrafo (cfr. § [4.3.8.1\)](#page-151-0), ed è possibile accedere alla finestra di definizione vera e propria dei carichi (di area, di linea o di punto). Inoltre, sempre da questo menu, è possibile definire i carichi da vento (cfr. § [4.3.8.4\)](#page-159-0) e le spinte delle terre.

Per quanto riguarda i carichi di area, di linea e di punto, la finestra si compone in due sezioni:

- □ la sezione a sinistra contiene la "lista dei carichi" definiti e la barra dei menu per introdurre o eliminare i carichi (descritto nel seguito);
- □ la sezione a destra permette di modificare le proprietà del carico selezionato.

In basso è visualizzata la normativa adottata (selezionata nella scheda "Impostazioni generali", cfr. § [4.2.1\)](#page-43-0), e a destra i bottoni "Annulla e chiudi" (chiude la finestra senza salvare nessuna modifica) e "Accetta e chiudi" (chiude la finestra e salva le modifiche apportate).

In basso a sinistra è visualizzata l'unità di misura rispetto alla quale sono visualizzati i valori delle 其用(所) intensità dei carichi

Attraverso la "lista dei carichi" è possibile eseguire le seguenti operazioni:

- □ definire un nuovo carico (selezionando una cella vuota ed inserendo il nome: tale nome dovrà essere privo di spazi);
- □ cancellare un carico definito dalla lista (selezionando il nome e premendo il tasto "canc" ovvero cliccando sul bottone  $\Box$  Exterior
- □ modificare il nome di un carico della lista (selezionando il carico ed editando il nome);
- □ accedere alla scheda delle proprietà del carico (selezionandolo in elenco);
- □ impostare automaticamente i colori per ciascun carico definito (selezionando dal menu a tendina **il comando** il **Cestisci i colori automaticamente**

I carichi agenti sulla struttura possono essere definiti attraverso i seguenti comandi:

□ **Condizioni di carico:** insieme delle condizioni di carico elementari, sugli elementi strutturali (solai e travi)

- □ **Carico di area:** insieme di carichi agenti in modo uniforme su un elemento solaio
- □ **Carico di linea:** insieme di carichi agenti in modo uniforme su un elemento trave
- □ **Carico di punto:** insieme di carichi agenti in modo uniforme su un punto

Inoltre, mediante il comando **carichi da vento** è possibile definire e considerare le corrispondenti pressioni del vento, valutate in funzione dei dati specifici richiesti nella corrispondente finestra (cfr. par[. 4.3.8.4\)](#page-159-0). In maniera analoga è possibile definire le **spinte delle terre**, mediante l'apposito comando (cfr. par. [4.3.8.5\)](#page-161-0).

È importante far rilevare che ciascun tipo di carico (di area, di linea e di punto) è associabile al corrispondente tipo di elemento:

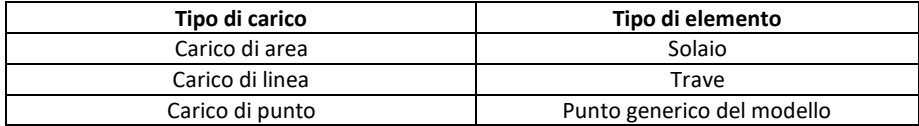

Selezionando uno dei carichi di area, linea o punto dal menu **Definisci**, nella corrispondente finestra è presente sulla sinistra la lista dei carichi definiti, che elenca i carichi definiti per ciascuna tipologia di carico, selezionando il tipo dal relativo menu a tendina (carico di area, carico di linea, carico di punto).

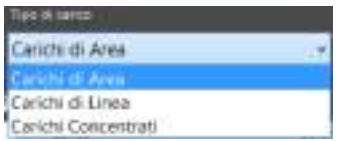

**Figura 175. Lista dei carichi definiti**

Per ciascun tipo di carico è possibile:

- □ definire un nuovo carico (selezionando una cella vuota ed inserendo il nome; tale nome non deve contenere spazi);
- □ cancellare un carico dalla lista (selezionando il nome del carico e premendo il tasto CANC dalla tastiera ovvero cliccando sul bottone
- □ modificare il nome di un carico della lista (selezionando ed editando il nome);
- □ accedere alla scheda delle proprietà del carico (selezionando il nome del carico in elenco).

## 4.3.8.1. DEFINISCI CONDIZIONI DI CARICO

### <span id="page-151-0"></span>**COMANDO: MENU DEFINISCI> CARICHI> CONDIZIONI DI CARICO**

La finestra definisci condizioni di carico consente di definire le condizioni di carico elementari, utili per poter assegnare rapidamente i coefficienti di combinazione dei carichi nell'ambito della definizione dei carichi sugli elementi strutturali, ossia sui solai e sulle travi (cfr. § [4.3.8\)](#page-150-0). Le condizioni di carico di default sono di seguito riportate. Esse non possono essere rinominate né eliminate.

- □ **Gravity:** pesi propri degli elementi strutturali calcolate automaticamente da 3DMacro®.
- □ **Permanenti Strutturali:** carichi permanenti derivanti da pesi strutturali, quali ad esempio, elementi secondari non inseriti esplicitamente nel modello.
- □ **Permanenti Non Strutturali:** carichi permanenti derivanti da elementi non strutturali, quali peso di pavimenti, rivestimenti, tramezzature, etc…
- □ **Permanenti Non Strutturali compiutamente definiti:** carichi permanenti derivanti da elementi non strutturali, dei quali si conosce l'esatta intensità e l'esatta collocazione. A tali carichi verranno applicati i medesimi coefficienti parziali dei carichi permanenti strutturali.

#### CAPITOLO 4 – MENU PRINCIPALE

- □ **Sovraccarichi** (precedentemente noti come carichi variabili): sovraccarichi di tipo "antropico", derivanti da una specifica destinazione d'uso della struttura o di parti di essa.
- □ **Concentrati**
- □ **Vento:** azioni dovute al vento.
- □ **Spinta delle terre:** azioni dovute alla spinta del terreno.
- □ **Spostamenti:** spostamenti imposti.

Oltre a quelle sopra elencate possono essere aggiunte ulteriori condizioni di carico, personalizzate secondo le esigenze dell'utente. Tale necessità si può manifestare nel caso in cui si debbano introdurre carichi di tipo diverso, rispetto a quelli elencati superiormente, quali ad esempio i carichi variabili da neve, dove i coefficienti di combinazione sono comunque diversi rispetto a quelli definiti per i carichi variabili di tipo "antropico" dalla normativa adottata. Tale scelta, pertanto, condiziona le combinazioni di carico rispetto alle quali verranno svolte le analisi (cfr. § [4.3.9\)](#page-162-0).

I comandi disponibili per gestire le condizioni di carico aggiuntive sono:

- □ **Aggiungi Condizione Variabile:** aggiunge una nuova condizione di carico;
- □ **Elimina:** elimina la condizione di carico selezionata;
- □ **Ripristina:** reimposta le condizioni di carico a quelle di default;
- □ **Chiudi:** chiude la finestra e salva le modifiche apportate.

|                                | Continues skiamis                                                                                                    |                                 |  |  |
|--------------------------------|----------------------------------------------------------------------------------------------------|---------------------------------|--|--|
| + Abylang Candulune taliakin   |                                                                                                    | <b>HIGH</b>                     |  |  |
| Condizione                     | Tips:                                                                                                    | Optimini per analdo titu)       |  |  |
| $\div$ Davis                   | Festivamonte                                                                                                    | <b>Simpre sfavorenda</b>        |  |  |
| - Nilseem thubank              | <b>Carichi persuasers crutural</b>                                                                                                    | <b>Temporal of protony one</b>  |  |  |
| - formered has the face?       | Carlo's permanents was students                                                                                                    | teno's daremore                 |  |  |
| <b>Exchanged has Market CO</b> | Carbitz permanent tux modulus compliations a sistem                                                                                                    | Sempre share exces              |  |  |
| $-$ order.                     | Carlott Industrial at                                                                                                    | <br><b>STATE OF STATE STATE</b> |  |  |
| $-$ Contract and               | Cartafettementale                                                                                                    | Sempre aforeservate             |  |  |
| $-$ long.                      |                                                                                                    | Call Call Awarded at 24 b       |  |  |
| the Sports india terra         | <b>Spyrite dialie terry</b>                                                                                                    | Serges sherrously               |  |  |
| - Diploments                   | Spontament                                                                                                    | <b>Senare december</b>          |  |  |
| Ca-konuntati principale        | <b>The American Science of the American Science of the American Science of the American Science of the American Science</b><br>If have alle importances covered, just reagaine family to this transl ( cars) generate concentrations in carrier |                                 |  |  |

**Figura 176. Finestra definisci condizioni di carico**

Ciascuna condizione di carico aggiuntiva può essere personalizzata dall'utente, scegliendo le rispettive opzioni:

- □ **Includi nelle Analisi Statiche SLU/SLE:** aggiunge la condizione di carico tra quelle da considerare per le verifiche allo SLU e SLE;
- □ **Carico Sismico:** aggiunge la condizione di carico tra quelle da considerare per l'analisi Vert propedeutica alle analisi pushover. Di conseguenza i carichi corrispondenti verranno applicati anche durante le analisi pushover, contribuendo a formare la massa sismica dell'edificio;
- □ **Spostamenti/Cedimenti:** aggiunge la condizione solo per le analisi di tipo "Spostamenti"

### CAPITOLO 4 – MENU PRINCIPALE

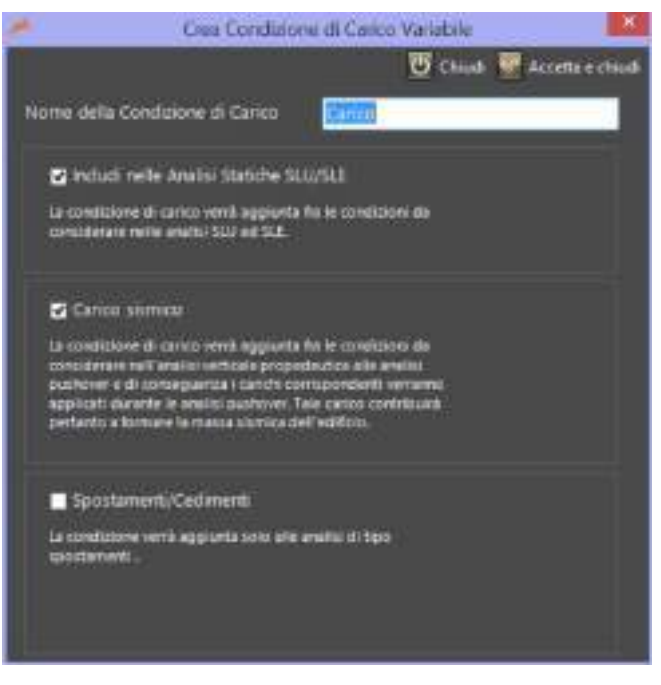

**Figura 177. Finestra crea condizioni di carico variabili**

# 4.3.8.2. CARICO DI AREA

|    | Teachtony             | Camer & area  |                     |                 |   |   |                  |                                                                                                    |
|----|-----------------------|---------------|---------------------|-----------------|---|---|------------------|----------------------------------------------------------------------------------------------------|
|    | $\sim$                | Voce di caves | Conditions: 8 cents | Tipo:           |   |   | <b>Viatent</b>   | Derimations (Furg.)                                                                                                    |
|    | <b>ASA prount to:</b> |               | Giarda              |                 |   |   | Georgia and such |                                                                                                    |
| l: |                       |               | raishii             | V LCoperture    | V |   | 2000 -           | L Caperbare proficiable                                                                                                    |
|    |                       |               | <b>STORY</b>        | TAXIC FLIP LIST |   | ю |                  | Parsonalizzata<br>A: Amilianti ad noo recidenciate                                                                                                    |
|    |                       |               |                     |                 |   |   |                  | <b>UBH</b><br>Actions vaccinist a afrilance<br>D. Arciseeli ad use constructib-<br>L fem per menagatikarunta, sea<br>F. Ramassa, pascheggi ed aree pet it i<br>5. Firessa, parcheggi ed aree per il t<br>6. Rimetas, parcheggi ed asse per il t<br>H. Caparture accessibili pay role man<br><b>A Contract of Secretary</b><br>C. Capertare per usi speciali (regiun<br>Nevel of quarters 1000 m silim.)<br>Neverly quicks > 3000 min.lim.) |

**Figura 178. Finestra definisci carichi di area. Carico su solaio di copertura**

La parte superiore della scheda permette la modifica e la visualizzazione dei seguenti parametri:

- □ **Nome:** visualizza il nome del carico. Tale nome non deve contenere spazi.
- □ **Colore:** è possibile associare a ciascun carico un colore.
- □ **Elimina voci di carico:** selezionando nella tabella sottostante una voce di carico definita dall'utente ne permette la sua cancellazione. Analoga operazione è attuabile premendo il tasto "CANC" dalla tastiera previa selezione della relativa voce di carico. Non è possibile avviare tale procedura per i carichi definiti di default, quale il peso proprio.
- □ **Descrizione:** è possibile dare una descrizione estesa del carico.

Il carico di tipo area definisce la somma delle intensità dei carichi elementari (voci di carico) che gravano sui solai. Pertanto la scheda proprietà del carico di area selezionato, è costituita da una tabella ove ciascuna riga consente l'inserimento di una distinta voce di carico elementare (peso proprio, variabile, etc…). Per ogni voce di carico selezionata, in fondo alla tabella viene visualizzato un commento che riassume le caratteristiche del carico elementare corrispondente. Le colonne della tabella consentono di specificare, per ogni voce di carico elementare, l'intensità del carico ed i coefficienti di combinazione secondo la normativa adottata:

- □ **Voce di carico:** il nome della voce di carico elementare (peso proprio, peso pavimento, peso tramezzi, carico accidentale, etc…). La prima voce è fissa e rappresenta il peso proprio del solaio che verrà valutato automaticamente dal programma.
- □ **Condizione di carico:** è necessario indicare se la voce di carico elementare è di tipo "permanente" ovvero "variabile" o selezionare una delle condizioni di carico definite dall'utente (cfr. [§ 4.3.8.1\)](#page-151-0).
- □ **Tipo:** nel caso in cui sia stato selezionato "variabile" nella precedente colonna "Condizione di carico", è necessario indicare la tipologia dell'ambiente in cui il solaio è inserito. Ciò consente di attribuire il valore dell'intensità del carico variabile secondo la normativa adottata.
- □ **Valore:** è il valore dell'intensità del carico valutato secondo la normativa adottata per il tipo di ambiente selezionato. È possibile variare tale valore secondo le scelte del progettista.
- □ **Destinazione d'uso:** nel caso in cui sia stato selezionato "variabile" nella colonna "Condizione di carico", è necessario indicare la destinazione d'uso dell'ambiente in cui il solaio è inserito. Ciò consente l'attribuzione dei coefficienti di combinazione secondo la normativa adottata.
- □ **Coefficienti di combinazione:** visualizza i coefficienti di combinazione dei carichi secondo la normativa adottata. Cliccando sul testo è possibile modificare dei coefficienti attraverso l'apertura di una finestra specifica.

In tale finestra è possibile: selezionare dal menu a tendina la destinazione d'uso dei locali, in funzione della quale, vengono calcolati automaticamente da normativa i coefficienti (per le combinazioni SLU/SLE e sismiche); oppure selezionare la voce "personalizzata", che consente di inserire manualmente i valori dei coefficienti di combinazione.

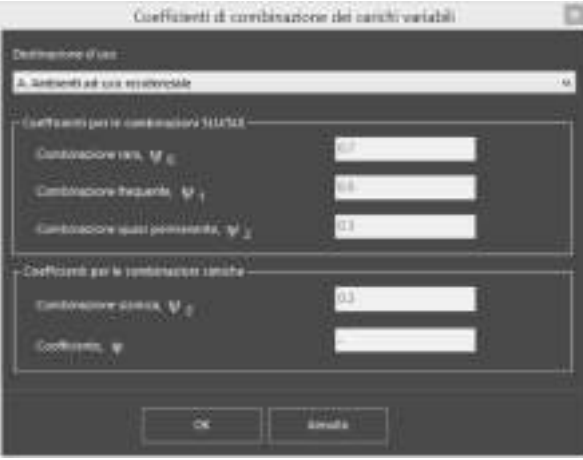

**Figura 179. Scheda coefficienti di combinazione dei sovraccarichi**

#### Tab. 3.1.II - Valori dei scoraccarichi per le diverse categorie d'une delle centruzioni

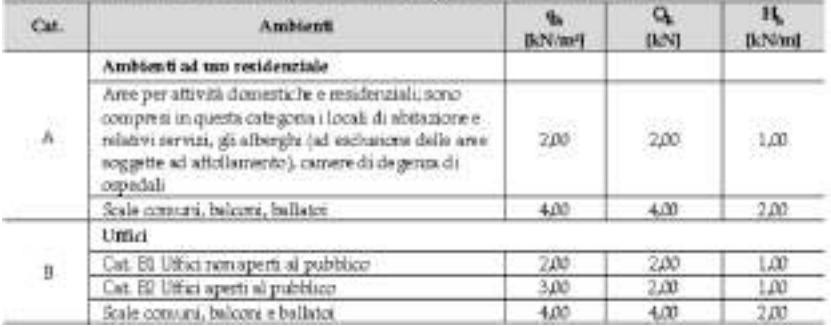

## CAPITOLO 4 – MENU PRINCIPALE

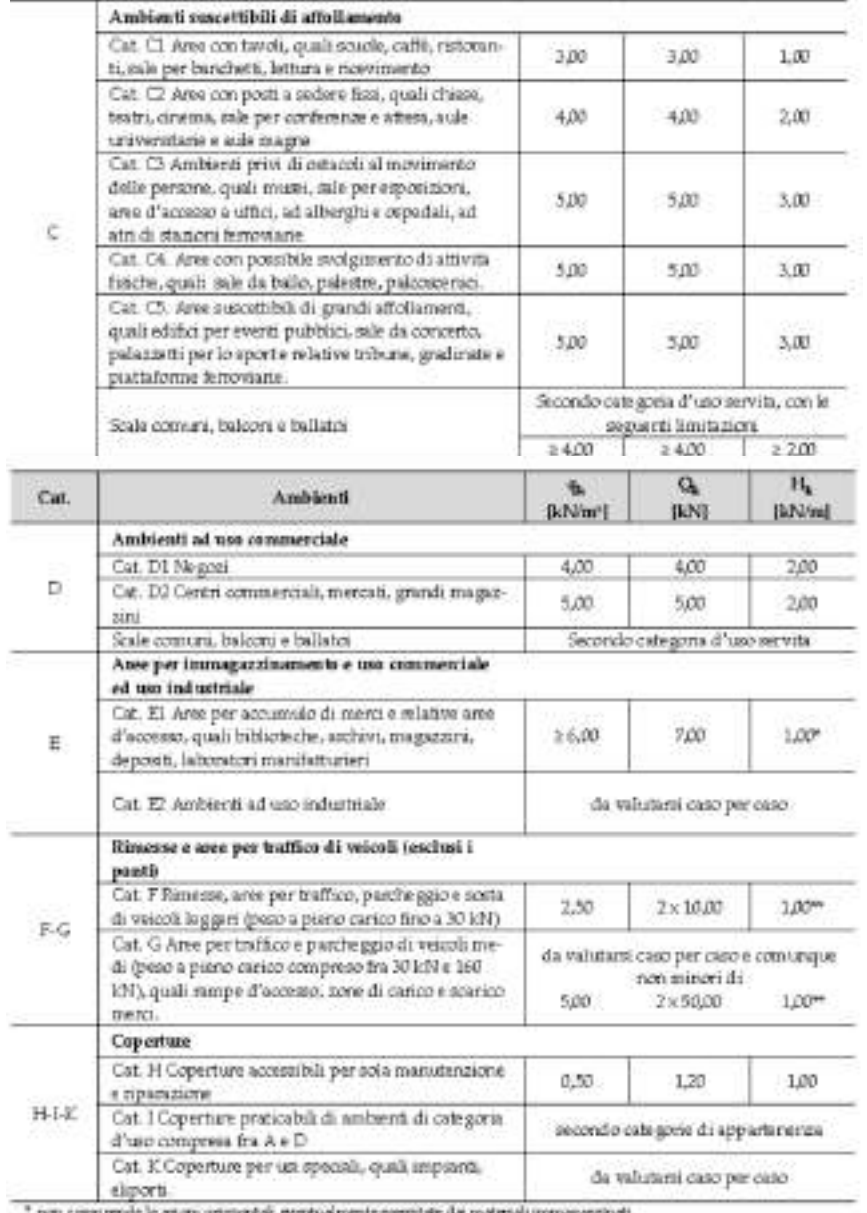

" per i mit parquetti op attorno redie zone pedicosi. Le azioni sulle barriere esercitate dagli automezzi dovranno eserre valutate sais per caso

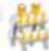

### **ATTENZIONE**

*È vivamente sconsigliato modificare manualmente i valori dei coefficienti di combinazione, a meno che i coefficienti di combinazione debbano essere personalizzati in corrispondenza di situazioni particolari.*

Nella parte inferiore della finestra, cliccando sul pulsante "**Anteprima**", viene riportata su ciascuna scheda l'anteprima del carico totale (escluso il peso proprio del solaio), relativo alle diverse combinazioni, sismiche e non sismiche (SLU e SLE), previste in normativa.

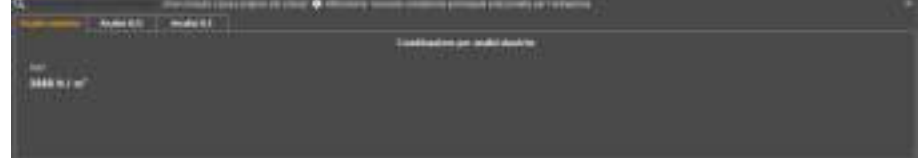

#### **Figura 180. Scheda che riporta il carico totale nella combinazioni di carico sismica.**

| <b>Contract Contract</b>         |           |     |  |
|----------------------------------|-----------|-----|--|
|                                  |           | --- |  |
| <b><i>ANGELONG IS HELDED</i></b> |           | --- |  |
| <b>ISTER</b>                     | - The pe- |     |  |
|                                  |           |     |  |
|                                  |           |     |  |
|                                  |           |     |  |
|                                  |           |     |  |

**Figura 181. Scheda che riporta il carico totale nella combinazioni di carico allo SLU.** 

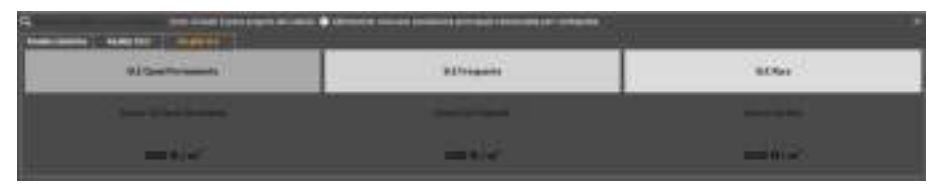

**Figura 182. Scheda che riporta il carico totale nella combinazioni di carico allo SLE.**

# 4.3.8.2.1. ESEMPIO 1: CARICO SU SOLAIO PER CIVILE ABITAZIONE

A titolo di esempio, con riferimento alle NTC di cui al D.M. 17.01.2018, si illustra come può essere definito un tipico carico di area per solaio di civile abitazione:

- □ Selezionare il primo rigo della lista dei carichi definiti (posta a sinistra) e digitare, al posto del nome di default "Area1", il nome del tipo di carico senza spazi: nell'esempio "CaricoP1".
- □ Nella scheda proprietà del carico di area selezionato (posta a destra) è possibile inserire una descrizione più completa del carico che si sta definendo, per esempio "Carico per civile abitazione dei solai del primo piano".
- □ Nella tabella (in basso a destra) è possibile aggiungere le voci di carico e che dovranno costituire il carico. La prima voce è fissa e rappresenta il peso proprio del solaio che verrà valutato automaticamente dal programma. Le altre voci di carico possono essere aggiunte come segue:
- □ Sovraccarico:
	- o Digitare nel secondo rigo della colonna "Voce di carico" il nome "Carico accidentale", per aggiungere la condizione di carico elementare associata ai carichi variabili dipendenti dalla destinazione d'uso del solaio.
	- o Selezionare dal menu a tendina, nella contermine colonna "Condizione di carico", il tipo di carico elementare "Variabili".
	- o Selezionare dal menu a tendina, nella colonna "Tipo", il tipo di ambiente "A. Ambienti ad uso residenziale". In tal modo verrà assegnato in automatico il valore del carico pari a 200 kgf/m<sup>2</sup>.
	- o Selezionare dal menu a tendina, nella colonna "Destinazione d'uso", il tipo di destinazione d'uso "A. Ambienti ad uso residenziale". In tal modo verranno assegnati in automatico i coefficienti di combinazione i cui valori saranno visualizzati nella colonna a destra.

# 4.3.8.2.2. ESEMPIO 2: CARICO SU SOLAIO DI COPERTURA

Con riferimento alle NTC di cui al D.M. 14.01.2018, l'input per il carico di area gravante su solaio di copertura può avvenire nel seguente modo:

□ Selezionare il primo rigo della lista dei carichi definiti (posta a sinistra) e digitare al posto di "carico su area" il nome del tipo di carico, senza spazi: nell'esempio "Carico\_Copertura".

#### CAPITOLO 4 – MENU PRINCIPALE

- Nella scheda proprietà del carico di area selezionato (posta a destra) è possibile inserire una descrizione completa del tipo di carico: nell'esempio "Carico di area su solaio di copertura".
- □ Nella tabella (in basso a destra) è possibile aggiungere le voci di carico e che dovranno costituire il carico. La prima voce è fissa e rappresenta il peso proprio del solaio che verrà valutato automaticamente dal programma. Le altre voci di carico possono essere aggiunte come segue.
- □ Sovraccarico:
	- o Digitare nel secondo rigo della colonna "Voce di carico" il nome "carico accidentale", per aggiungere la condizione di carico elementare associata ai carichi variabili dipendenti dalla destinazione d'uso del solaio.
	- o Selezionare dal menu a tendina, nella contermine colonna "Condizione di carico", il tipo di carico elementare "Variabili".
	- o Selezionare dal menu a tendina, nella colonna "Tipo", il tipo di ambiente "Copertura". In tal modo verrà assegnato in automatico il valore del carico pari a 50 kgf/m<sup>2</sup> .
	- o Selezionare dal menu a tendina, nella colonna "Destinazione d'uso", il tipo di destinazione d'uso "H. Coperture accessibili per sola manutenzione". In tal modo verranno assegnati in automatico i coefficienti di combinazione i cui valori saranno visualizzati nella colonna a destra.

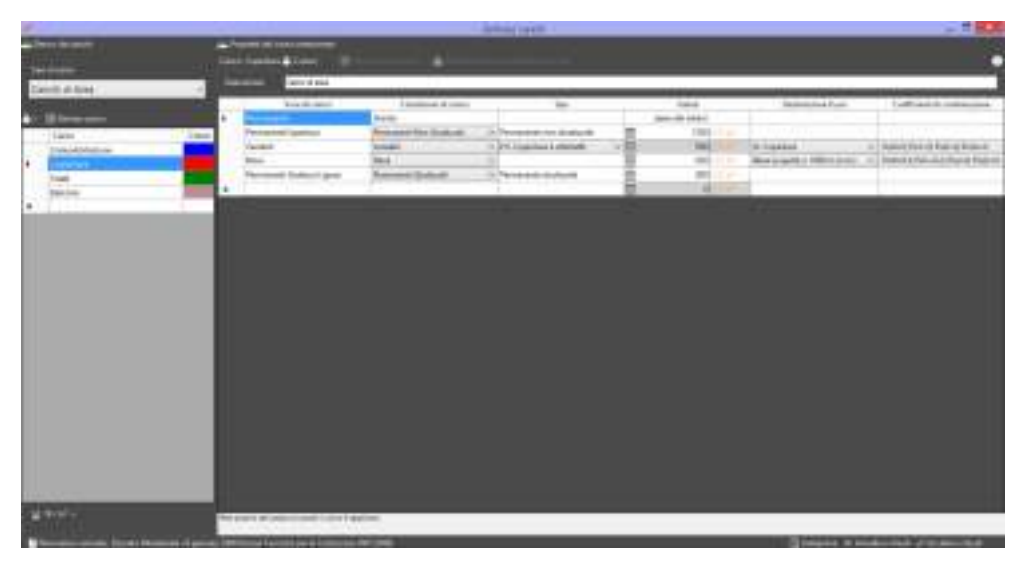

**Figura 183. Finestra definisci carichi di area. Carico su solaio di copertura.**

- □ Carico da neve:
	- o Prima di definire in questa finestra il carico da neve è necessario aver definito la condizione di carico elementare "Neve" nella finestra "definisci condizioni di carico" (cfr. § [4.3.8.1\)](#page-151-0).
	- o Digitare nel terzo rigo della colonna "Voce di carico" il nome "Neve".
	- o Selezionare dal menu a tendina, nella contermine colonna "Condizione di carico", il tipo di carico elementare "Neve" (cfr. § [4.3.8.1\)](#page-151-0).
	- o Digitare nella colonna "Valore" l'intensità trasmessa dal carico da neve pari a 62 kgf/m<sup>2</sup>, previa selezione dal menu a tendina l'unità di misura kgf/m<sup>2</sup>

. Tale valore è da intendersi indicativo in quanto deve scaturire da una attenta analisi dei carichi per il sito e per la copertura dell'edificio in questione.

o Selezionare dal menu a tendina, nella colonna "Destinazione d'uso", il tipo di destinazione d'uso "Neve (a quota < 1000 m.s.l.m.)". In tal modo verranno assegnati in automatico i coefficienti di combinazione i cui valori saranno visualizzati nella colonna a destra.

CAPITOLO 4 – MENU PRINCIPALE

- □ Carico da vento:
	- o Prima di definire in questa finestra il carico da vento è necessario aver definito la condizione di carico elementare "Vento" nella finestra "definisci condizioni di carico" (cfr. § [4.3.8.1\)](#page-151-0).
	- o Digitare nel terzo rigo della colonna "Voce di carico" il nome "Vento".
	- o Selezionare dal menu a tendina, nella contermine colonna "Condizione di carico", il tipo di carico elementare "Vento".
	- o Digitare nella colonna "Valore" l'intensità trasmessa dal carico da vento pari a

50 kgf/m<sup>2</sup>, previa selezione dal menu a tendina l'unità di misura kgf/m<sup>2</sup> 2. 用力的"

. Tale valore è da intendersi indicativo in quanto deve scaturire da una attenta analisi dei carichi da vento per il sito e per l'edificio in questione.

Selezionare dal menu a tendina, nella colonna "Destinazione d'uso", il tipo di destinazione d'uso "Vento". In tal modo verranno assegnati in automatico i coefficienti di combinazione i cui valori saranno visualizzati nella colonna a destra.

# 4.3.8.3. CARICO DI LINEA E DI PUNTO

Analogamente a quanto esposto superiormente per i carichi di area, è possibile definire i **carichi di linea** da assegnare alle aste (ossia alle travi, cordoli) e i **carichi di punto** (o concentrati) da assegnare su un punto generico del modello. Contrariamente a quanto accade per i carichi di area, il valore caratteristico del carico variabile, in questo caso deve, essere necessariamente inputato dall'utente e non viene suggerito dal programma, giacchè i valori proposti dalle Norme Tecniche si riferiscono ai carichi di area.

I coefficienti di combinazione per i carichi variabili sono sempre quelli proposti dalle Normative Tecniche utilizzate. Essi vengono proposti in base alla scelta della destinazione d'uso.

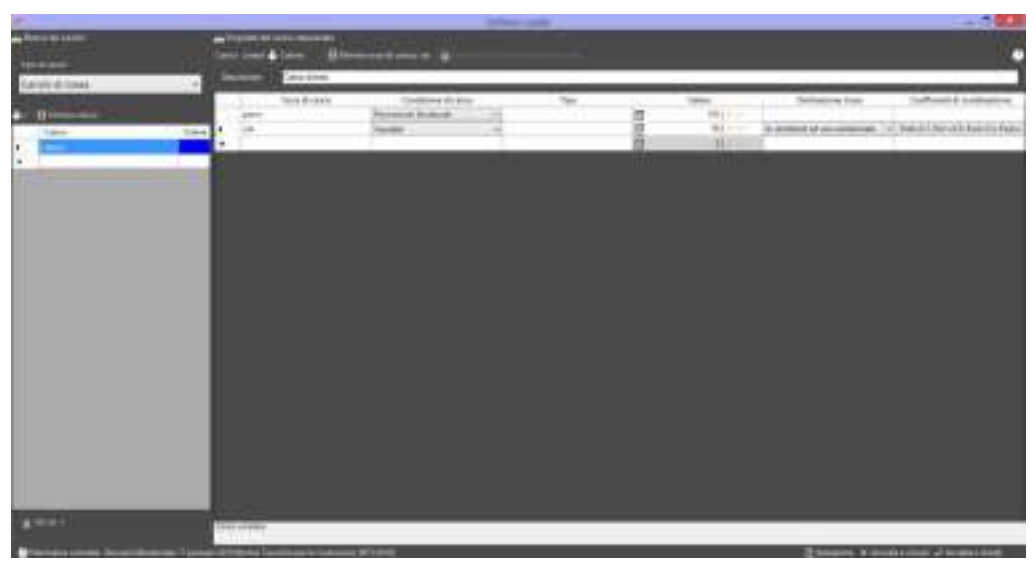

#### **Figura 184. Finestra definisci carichi di linea.**

## 4.3.8.4. CARICO DA VENTO

<span id="page-159-0"></span>Questa finestra consente di definire i carichi da vento, che vengono ricondotti convenzionalmente ad azioni statiche equivalenti, costituite da pressioni agenti normalmente alle superfici degli elementi che compongono la costruzione.

### CAPITOLO 4 – MENU PRINCIPALE

## 3DMacro<sup>®</sup> - Manuale Utente

Detta finestra si compone di tre schede, ciascuna delle quali consente di definire i **dati** necessari per valutare le pressioni del vento, di visualizzare i **dettagli** (coefficienti significativi) e le relative **pressioni** in corrispondenza delle quote degli impalcati, che compongono l'edificio.

Se si vuole considerare l'effetto del carico da vento occorre innanzitutto selezionare la voce "Considera carico da vento", sarà così possibile assegnare tutti i dati che caratterizzano il sito di costruzione.

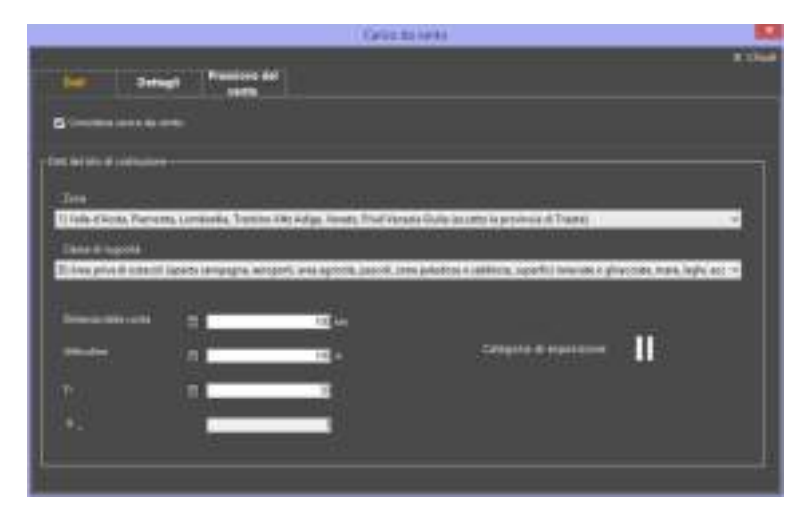

**Figura 185. Finestra definisci carico da vento.**

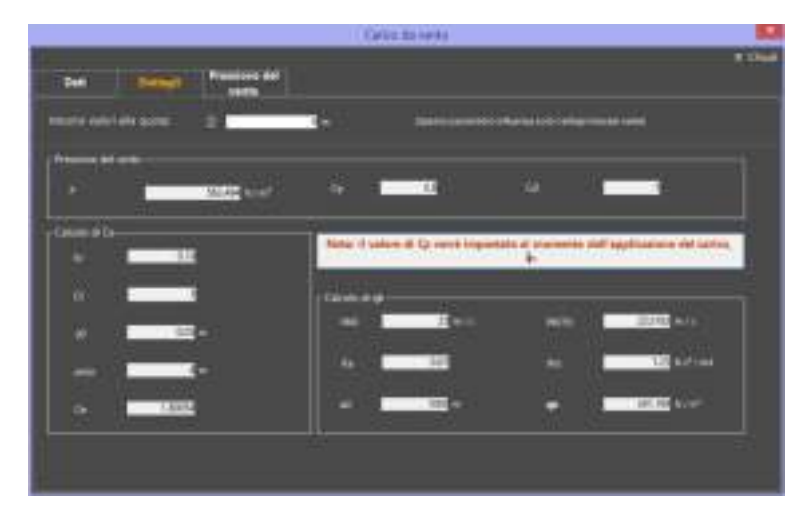

**Figura 186. Finestra definisci carico da vento: dettagli.**

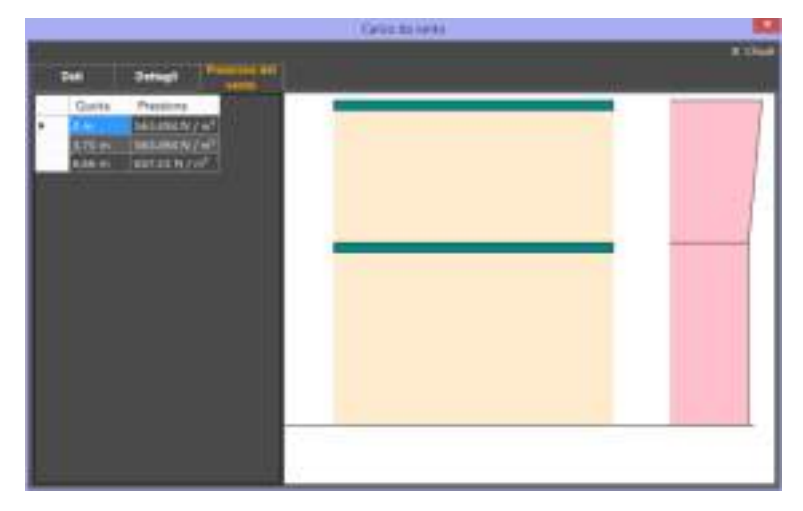

**Figura 187. Finestra definisci pressione del vento.**

## 4.3.8.5. SPINTE DELLE TERRE

# <span id="page-161-0"></span>**COMANDO: MENU DEFINISCI>CARICHI > SPINTE DELLE TERRE**

La finestra Definisci Spinte delle Terre si compone di due sezioni principali:

- □ La sezione a sinistra contiene la lista delle Spinte definite e la barra dei menu per introdurre, eliminare o duplicare le spinte della lista (come descritto nel seguito);
- □ La sezione a destra permette di modificare le caratteristiche della spinta delle terre selezionata.

In basso è visualizzata la normativa adottata selezionata nella scheda "Impostazioni generali, e a destra i bottoni Annulla e chiudi (chiude la finestra senza salvare nessuna modifica) e Accetta e chiudi (chiude la finestra e salva le modifiche apportate).

Nella sezione a sinistra della presente finestra è possibile:

- □ definire una nuova spinta delle terre (selezionando una cella vuota ed inserendo il nome);
- □ cancellare una spinta definita dalla lista (selezionando l'elemento e premendo il tasto "canc" ovvero cliccando sul bottone
- □ modificare il nome di una spinta della lista (selezionando l'elemento ed editando il nome);
- □ accedere alla scheda delle proprietà della spinta (selezionando l'elemento in elenco);
- □ impostare automaticamente i colori per ciascuna spinta definita (selezionando dal menu a tendina  $\bullet$  il bottone  $\blacksquare$  desisticolori automotionente

È possibile nascondere la lista delle spinte delle terre definite, cliccando sul bottone . Per visualizzarla nuovamente basta cliccare sul bottone in alto a sinistra, che riporta l'etichetta scritta in verticale 'Spinte delle Terre'.

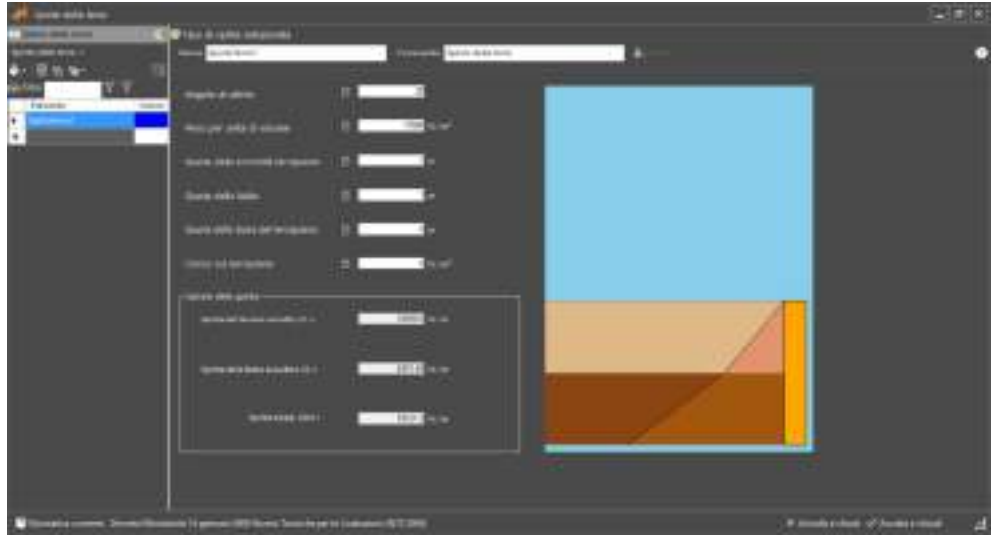

**Figura 188. Definisci spinta delle terre**

La parte superiore della scheda permette la modifica e la visualizzazione dei seguenti parametri:

- □ **Nome:** visualizza il nome del carico. Tale nome non deve contenere spazi;
- □ **Commento:** ove è possibile dare una descrizione estesa del tipo di terreno;
- □ **Colore:** è possibile associare a ciascun carico un colore.

Nella parte inferiore della finestra vanno inseriti tutti i parametri utili a calcolare la spinta del terreno, interagente con la muratura:

□ **Angolo di attrito:** angolo di attrito interno del terreno interagente con la muratura;

- □ **Peso per unità di volume:** peso specifico del terreno asciutto
- □ **Quota della sommità terrapieno:** quota della sommità del terrapieno, rispetto alla base della parete;
- □ **Quota della falda:** quota della falda, rispetto alla base della parete;
- □ **Quota della base del terrapieno:** quota della base del terrapieno, rispetto alla base della parete;
- □ **Carico sul terrapieno:** entità del carico distribuito sul terrapieno.

In funzione dei parametri sopra definiti, viene automaticamente calcolata la spinta del terreno e riportati i vari contributi delle spinte sulla parete, riportati nel groupbox "Calcolo della spinta" e precisamente:

- □ **Terreno asciutto:** spinta del terreno asciutto;
- □ **Terreno saturo:** spinta del terreno saturo (considerando la presenza della falda);
- □ **Acqua:** spinta dovuta alla falda;
- □ **Totale:** spinta totale, data dalla somma dei contributi suddetti.

Nella visualizzazione grafica riportata a destra, vengono anche rappresentate le pressioni del terreno sulla parete.

# <span id="page-162-0"></span>4.3.9. DEFINISCI ANALISI

### **COMANDO: MENU DEFINISCI> ANALISI**

Questo comando apre la finestra di definizione delle analisi statiche non lineari (ossia analisi statiche incrementali a controllo di forza o di spostamento).

| <b>START OF</b><br>1000                                                                                                    | <b>The Country of Construction Country of the Country of the Country of the Country of the Country of the Country of the Country of the Country of the Country of the Country of the Country of the Country of the Country of th</b>                                                                                                    |                                                                                                    | (Ingel) & distances in text-                                                                                                  | <b>PRESENT</b>                                                                               | the at annual                                                                                                    |                                                                                                    | <b>Johnson</b>     |  |
|----------------------------------------------------------------------------------------------------|----------------------------------------------------------------------------------------------------|----------------------------------------------------------------------------------------------------|----------------------------------------------------------------------------------------------------|----------------------------------------------------------------------------------------------|----------------------------------------------------------------------------------------------------|----------------------------------------------------------------------------------------------------|--------------------|--|
| <b>Donal Kil Rest</b><br>Men (3.) Turquestic<br>Why Itt Sea Inc<br>man model<br>. .<br><b>Thomas - A Bring</b><br><b>Bulletin of Phone</b><br><b>Public Allinoi</b><br><b>Professor College</b><br><b>Service of the</b><br><b>Domestic City</b><br><b>Should make a distribution</b><br>Marketing Corp.<br>- | Not believe. In December, Inc. 2014.<br>led hang in January (+ B.A.).<br>that Deput in Devolution of \$2.4.1 - 4<br>Net Daniel, In Dennis N. 24 (214) 11<br>the Conci in Denomic (COV)<br>No brasil - It increase. It is a<br><b>SARATI</b><br>THE TOWARD<br><b>STAR</b><br><b>Select</b><br><b>CA SHOW</b><br>$-14$<br>354<br>$=$ 3 and<br><b>SCALE</b><br>$-$<br>$-1000$<br>$-14$<br><b>Delta</b><br>on Lines<br>active)<br>-<br>THE CONNEL<br>$-11$<br><b>Dealer</b><br>on loads<br><b>Allen A</b><br><b>Seattle</b><br>to limit<br><b>NA</b><br>-<br>-- | THE R. P. LEWIS CO., LANSING, MICH.<br><b>THEFT STATE</b><br>10.40<br><b>Hillmann</b><br>--<br><b><i>COMMERCIAL</i></b> | ---<br>112010-00103-012<br>--<br><b>MARCHERS</b><br><b>CALLER</b><br>$-0.00000$<br>-<br><b>SERVICE</b><br>-<br><b>COMPANY</b> | <b>STATISTICS</b><br>$+1000$<br>11 Dec 14<br><b>Thursday</b><br><b><i><u>Defense</u></i></b> | Ports<br>×.<br>Tring<br><b>Sing</b><br><b>Book</b><br><b>Toronto</b>                                                                                                    | 23 NWL AT WIR 270-8 A 44 8-6-4 5 1-8 5 NAVE<br>lease lines premieres contili, times cheramic<br>1.00 week drive bedrooms 12 hot. Drivers process-toned.<br>30 Auto Schuy (vestmanner 12 August 41 - Constituence and a consti-<br>(1) kind filling (convenient 14 last Present)<br>CAMPAREL DESIGNER WITH A REAL DESIGNER.<br>TRANSPORTER - IT pain from the complete shall ! 1115<br>TO RANK & ASIA BANGARA . 212 Angelo de proceso entre la califactura a descrito e el 1. El 1. B.<br>TO RUSA A BANKAWAY, TCC ANNO RUSSIAN INVESTIGATION CARDS AND L. R. L.S.<br>to formal a la columnity (19) Angles Reserves childs collections a Miggi 1, 1973.<br>14 Daniel & Millery, 14 Daniel & Springerstein, 110 Angles Receiver, Heide Anticoptions & Arealy 4 (2) de-<br>in Distance and the production of the hole desired the following planet in Link-<br>There is played to change a building a business to be considered to be a business in the party of the<br>10 December 2004 to 10 David at Goldward St., 10 Angele Business: 1966 - Administrator Annual 1, 1974 or |                    |  |
| ---<br>--                                                                                                    |                                                                                                    |                                                                                                    | u                                                                                                    |                                                                                              | DIRECTOR BY (RVD)<br><b>Stanley</b><br><b>Stewart and Engineer</b><br>processes in this calculate and<br>Minimum of Table Musiking the<br><b>SHARE</b><br><b>STATISTICS</b><br><b>SHOW:</b><br><b>SPIE SPIELER</b><br>me. | <b>CONTRACTOR</b><br>$\sim$<br>$\rightarrow$<br>$\lambda$<br>$\sim$<br>$\rightarrow$<br>$\sim$<br>$\sim$<br>$\rightarrow$<br>$\sim$<br>$\sim$                                                                                                    | <b>DOM ELEMENT</b> |  |

**Figura 189. Finestra di definizione delle analisi pushover statiche, non sismiche e sismiche.**

La finestra si divide in tre parti ed è composta superiormente da una toolbar, al centro da una tabella, inferiormente da vari riquadri per la gestione delle proprietà dell'analisi.

La toolbar in alto consente di: gestire (per ciascuna analisi o per un insieme di esse) le **Opzioni avanzate** (cfr.§ [4.3.9.2\)](#page-171-0); visualizzare i parametri caratteristici dei **punti modello** (cfr. § [4.3.9.1\)](#page-170-0); definire i gruppi di analisi per le analisi a **Scansione angolare** (cfr. §

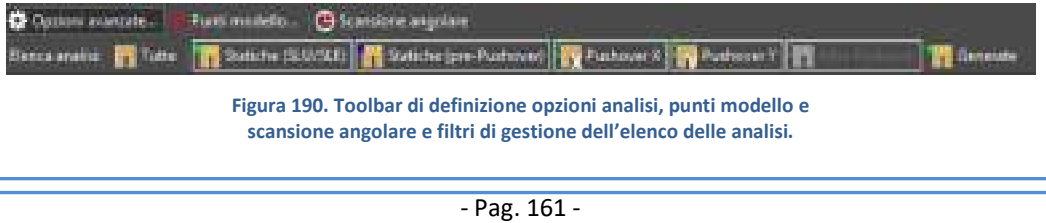

La toolbar è inoltre costituita da bottoni che consentono di filtrare la visualizzazione delle analisi nella tabella centrale:

- □ **Tutte**: visualizza tutte le analisi definite
- □ **Statiche (SLU/SLE)**: visualizza (o nasconde) le analisi statiche non sismiche (SLU ed SLE Rara, Frequente e Quasi-Permanente)
- □ **Statiche (Pre-Pushover)**: visualizza (o nasconde) le analisi statiche non sismiche prepushover
- □ **Pushover X**: visualizza le analisi sismiche in direzione X
- □ **Pushover Y**: visualizza le analisi sismiche in direzione Y
- □ **Altre Pushover**: visualizza le analisi sismiche nelle altre direzioni
- □ **Opzioni avanzate:** apre la finestra opzioni avanzate dell'analisi corrente (cfr. § [4.3.9.2\)](#page-171-0)
- □ **Generate:** mostra o nasconde le analisi generate dalle combinazioni delle azioni variabili. Queste analisi sono visibili in questa finestra solo dopo il loro lancio.

La tabella centrale consente di impostare alcune proprietà per l'esecuzione delle analisi.

| <b>Sheet Co</b>                                                       |                                  | Spreakments - Google - Gloombek                                      |                                | Graph of white deposits of them                            | <b>SIMULA A</b>                                   | an i                                                 |                                                                                                    | <b><i><u>SALUE</u></i></b> |
|-----------------------------------------------------------------------|----------------------------------|----------------------------------------------------------------------|--------------------------------|------------------------------------------------------------|---------------------------------------------------|------------------------------------------------------|----------------------------------------------------------------------------------------------------|----------------------------|
|                                                                       |                                  | for least 11 second 10 pcd. 10                                       |                                |                                                            |                                                   |                                                      | <b>CONTRACTOR</b> COMPANY AND INCOME.<br>in Council Jackson at a content at Franchisects                                                         |                            |
|                                                                       | key loans in percent in local in |                                                                      |                                |                                                            |                                                   | <b>House</b>                                         | a Construction of company as \$50.000 framed expressions<br>and the first team                                                                   |                            |
| <b>COLLEGE AND</b><br>______                                          |                                  | Michael Classed Clara 10                                             |                                |                                                            |                                                   | <b>Incar</b>                                         | 111 PART PARK CARDINAL AS ARE - ACCOUNT AND REAL FEMALE.<br>_____                                                                                |                            |
| <b><i>COLLAGE AND SHOWER</i></b><br><b>The Company of the Company</b> |                                  | barmon classroot class<br>the complete product and complete and      |                                |                                                            |                                                   | ma<br>---                                            | Conscious casegua STOACK (INTA) prised (A40)                                                                                                    |                            |
| <b>Reduced Art Chicago case</b>                                       |                                  | Martinez, Allenmad, 1974ar.<br>constructed a discussion of the first |                                |                                                            |                                                   | <b>High</b><br>.                                     | Contact Make College and the Michael Christmas and                                                                                               |                            |
| <b>Record &amp; Little</b>                                            |                                  | Bernman Francis, Fisca<br>the party of the second con-               |                                |                                                            |                                                   | $-$                                                  | PERMIT RALE CHRYSLES BELONG DISPLAYMENT<br>the course of the company's and the company's first                                                   |                            |
| <b>Russian Avenue</b>                                                 | <b>COLOR</b>                     |                                                                      |                                |                                                            | <b>COMPANY</b>                                    |                                                      | THEY SETTEMBERG: THE PURCHT PLAN RESIDE SUBMISSION LANGER P. LEWIS.                                                                              |                            |
| <b>Robert of Bride</b>                                                | m                                | 1116                                                                 |                                | THE R. P. LEWIS CO., LANSING MICH.                         | 11944                                             | 世主神                                                  | (4) Indy Ferrer Hills (children party) 11 to                                                                                                    |                            |
| <b>Rental Control</b>                                                 | <b>Council</b><br>--             | List Court<br>                                                       | ---                            | 140 U.S. of Chapter Schlesters consuled                    | $+1$ . Discuss $-$<br>---                         |                                                      | 12 The per barriers and 1 .- In Constitutions on New Assessment Constitution of the party of the                                                 |                            |
| <b>Bollanda</b> Gilliams                                              | <b>Council</b>                   | <b>COMPANY</b>                                                       |                                | $-1.5$ T $ -1.5$ ( $\pm$ map) ( (Fig.4) can be considered. | and March                                         |                                                      | 11 Dieds a have madels - Se Swate a feature Stade: Schweden, children - St. 6                                                                    |                            |
| <b>Bolleville I Auto</b>                                              | m<br>-                           | <b>LEWALE</b>                                                        | and the former and the problem | color in the based debates and ago                         | 120614-0404<br>---                                |                                                      | All a familiar of the construction of the construction of the                                                                                    |                            |
| <b>Rotherin Adam</b>                                                  | <b>Country</b><br>----           | FORM.<br>----                                                        | the first product of the state | THE THE STAGE OF BETWEEN EVERY                             | <b><i>PERMITAL LINEUM</i></b><br>child resolution |                                                      | THE F RESIDENCE CONTINUES IN THE SERVICE CONTINUES.<br>the contract and contract the contract of the contract of the contract of the contract of |                            |
|                                                                       |                                  | 17,000                                                               |                                | THE R. P. LEWIS CO., LANSING MICH.                         | <b>FORDER ENTIRE</b>                              |                                                      | THE E RAINWESS . IT I HAVE EXPRESS WITH ALBUM \$1.1 LINES ? \$1.50.                                                                              |                            |
|                                                                       | <b>CALLS</b>                     |                                                                      |                                |                                                            |                                                   |                                                      |                                                                                                    |                            |
| <b><i><u>Restaurance</u></i></b><br><b>Company Company</b><br>$-111$  | --                               | <br>on and<br>--                                                     | -------                        | TOTAL CARD FOR THE RESIDENCE.                              | <b>CONTRACTOR CONTRACTOR</b>                      |                                                      | TOM CONTINUES : 21 CHARGES WITH STATE CONTINUES (2010)                                                                                           |                            |
| ---                                                                   |                                  |                                                                      |                                |                                                            |                                                   | TRONGHILL & ALLIED<br>and the company of the company | <b>CARD CARDS</b><br>$\cdots$                                                                                                    | <b>Information</b>         |
|                                                                       |                                  |                                                                      |                                | <b><i><u>Instruction</u></i></b>                           |                                                   | <b>Riverside designed</b>                            | $\rightarrow$                                                                                                    |                            |
|                                                                       |                                  |                                                                      |                                | -----                                                      |                                                   | Commercial Advertising Corp.                         |                                                                                                    |                            |
|                                                                       |                                  |                                                                      |                                |                                                            |                                                   | Department May Textbook (TV)                         | mar.<br>-                                                                                                    |                            |
|                                                                       |                                  |                                                                      |                                |                                                            |                                                   | <b>London</b>                                        | 14                                                                                                    |                            |
|                                                                       |                                  |                                                                      |                                |                                                            |                                                   | Dearers.                                             | 19                                                                                                    |                            |
|                                                                       |                                  |                                                                      |                                |                                                            |                                                   | <b>STEEL</b>                                         |                                                                                                    |                            |
|                                                                       |                                  |                                                                      |                                |                                                            |                                                   | <b>B10 00 00 10</b>                                  |                                                                                                    |                            |
| <br><b>HELL</b>                                                       |                                  |                                                                      |                                |                                                            |                                                   | m                                                    | $\sim$                                                                                                    |                            |

**Figura 191. Tabella definizione delle analisi.**

Ciascuna riga individua una distinta analisi. Le analisi definite automaticamente dal software sono:

- □ **Vert:** indica un'analisi statica per i carichi gravitazionali.
- □ **Statica SLU:** indica un'analisi statica per carichi gravitazionali, combinati applicando i coefficienti di combinazione e quelli parziali per le azioni, previsti per le verifiche agli Stati Limite Ultimi (SLU) di tipo strutturale (STR).
- □ **Statica SLU (GEO):** indica un'analisi statica per carichi gravitazionali, combinati applicando i coefficienti di combinazione e quelli parziali per le azioni, previsti per le verifiche agli Stati Limite Ultimi (SLU) di tipo geotecnico (GEO).
- □ **Statica SLE Rara:** indica un'analisi statica per carichi gravitazionali, adottando una combinazione rara (o caratteristica), impiegata generalmente per le verifiche agli Stati Limite di Esercizio (SLE) irreversibili.
- □ **Statica SLE Frequente:** indica un'analisi statica per carichi gravitazionali, adottando una combinazione frequente, impiegata generalmente per le verifiche agli Stati Limite di Esercizio reversibili (SLE).
- □ **Statica SLE Quasi-Permanente:** indica un'analisi statica per carichi gravitazionali, adottando una combinazione quasi permanente, impiegata generalmente per le verifiche agli Stati Limite di Esercizio, per gli effetti a lungo termine (SLE).
- □ **Pushover+X Massa:** indica un'analisi pushover per una distribuzione di forze orizzontali proporzionali alla massa (di ciascun piano dell'edificio) nel verso delle X positive.
- □ **Pushover-X Massa:** analisi pushover proporzionale alla massa nel verso delle X negative).

- □ **Pushover+Y Massa:** analisi pushover proporzionale alla massa nel verso delle Y positive.
- □ **Pushover-Y Massa:** analisi pushover proporzionale alla massa nel verso delle Y negative.
- □ **Pushover+X Acc:** indica un'analisi pushover per una distribuzione di forze orizzontali proporzionali all'altezza secondo una distribuzione di carico a forma triangolare, proporzionale alla massa e all'altezza, o caratteristica del modo principale di vibrare della struttura, nella direzione di carico prescelta, ossia nel verso delle X positive.
- □ **Pushover-X Acc:** analisi pushover con distribuzione triangolare nel verso delle X negative.
- □ **Pushover+Y Acc:** analisi pushover con distribuzione triangolare nel verso delle Y positive..
- □ **Pushover-Y Acc:** analisi pushover con distribuzione triangolare nel verso delle Y negative.
- Pushover+X Massa *±e*: indica le analisi pushover per una distribuzione di forze orizzontali proporzionali alla massa (di ciascun piano dell'edificio) nel verso delle X positive con eccentricità aggiuntive previste dalla normativa, nel verso positivo e negativo. Analogamente per le **Pushover-X Massa ±e** (nel verso delle X negative, per le **Pushover+Y Massa ±e** (nel verso delle Y positive) e per le **Pushover-Y Massa ±e** (nel verso delle Y negative).
- □ **Pushover+X Acc ±e:** indica le analisi pushover per una distribuzione di forze orizzontali proporzionali all'altezza secondo una distribuzione di carico a forma triangolare, proporzionale alla massa e all'altezza, o caratteristica del modo principale di vibrare della struttura, nella direzione di carico prescelta, ossia nel verso delle X positive e con eccentricità aggiuntive previste dalla normativa, nel verso positivo e negativo. Analogamente per le **Pushover-X Acc ±e** (nel verso delle X negative, per le **Pushover+Y Acc ±e** (nel verso delle Y positive) e per le **Pushover-Y Acc ±e** (nel verso delle Y negative).
- **Pushover biassiali (±1.00 Ex ± 0.30 Ey o (±0.30 Ex ± 1.00 Ey)** per i vari gruppi di forze, (di tipo Mass, di tipo Acc) indicano analisi statiche non-lineari biassiali, che tengono conto della variabilità spaziale della azione sismica. Analisi biassiali in cui al 100% di Ex (o di Ey) si aggiunge il 30% di Ey (o di Ex) in verso positivo o negativo. Per queste analisi non vengono definite analisi biassiali con eccentricità aggiuntiva.

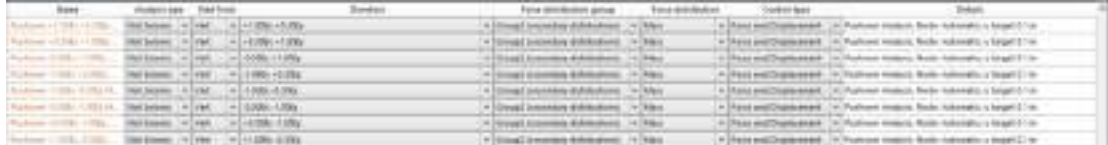

**Figura 192. Pannello di definizione delle analisi da eseguire – Force distribution group di tipo "Mass".**

Vengono distinte le **analisi sismiche** da quelle **non sismiche**.

Le **analisi non sismiche** sono quelle in cui la struttura è soggetta ad azioni statiche, diverse da quella sismica, dovute cioè all'azione dei carichi gravitazionali, ovvero al carico della neve, al carico del vento, etc...

Tali analisi sono condotte per la **verifica degli stati limite** prescritti dalla normativa adottata, ovvero per la valutazione dello stato di sollecitazione della struttura, da tenere in conto come configurazione iniziale del modello in sede di analisi sismica, in conformità a quanto prescritto dalla normativa adottata.

In particolare viene generata automaticamente un'analisi denominata "Vert", che considera tutti i carichi di tipo gravitazionale. Le analisi pushover sismiche, secondo le impostazioni di default, vengono eseguite a partire dall'ultimo passo della "Vert".

Nei casi in cui si voglia eseguire le analisi pushover sismiche, tenendo conto della configurazione deformata, dovuta a cedimenti fondali o spostamenti imposti, (cfr. § [1.8\)](#page-17-0) occorre impostare

come analisi di partenza l'analisi a "spostamenti". Quest'ultima inizia sempre a partire dall'ultimo passo della "Vert".

| <b>Woma</b>                                       | To c is unanc-                           |                         | 21.0000000 |               | <b>Strategies</b> |      | lingges in Jerminsson in Folos                                                                                 | Doletowniane all<br>hama               |                               |
|---------------------------------------------------|------------------------------------------|-------------------------|------------|---------------|-------------------|------|----------------------------------------------------------------------------------------------------|----------------------------------------|-------------------------------|
| View                                              | <b>Brauer Glovenske</b>                  | * Directored            |            | <b>MELLE</b>  |                   | ÷    |                                                                                                    |                                        |                               |
| <b>Bakes BAL</b>                                  | <b>Hare Sackson</b>                      | <b>A DIAKUME</b>        |            | $-148$        |                   | ÷    |                                                                                                    |                                        |                               |
| <b><i>EMAILEE REX</i></b>                         | <b>British Associated - In Torontown</b> |                         |            | <b>WEAR</b>   |                   | ٠    |                                                                                                    |                                        |                               |
| <b>Date Line Commercial</b>                       | Now Earnest                              | <b>ROMANNEL</b>         |            |               |                   | ٠    |                                                                                                    |                                        |                               |
| <b>Chick Rd Gascriters</b>                        | <b>Ports Elevents</b>                    | <b>R. Directions</b>    |            | <b>BEAR</b>   |                   |      |                                                                                                    |                                        |                               |
| <b>TORAL BALLAST</b>                              | <b>Richard Scholarship</b>               | <b>A GRANGING</b>       |            | <b>ALLA</b>   |                   | 19.7 |                                                                                                    |                                        |                               |
| <b>Railway</b> of Elisab                          | <b>Toronto</b>                           | <b>A Spoilekent</b>     |            | $4 - 1 + 1$   |                   |      | 4. Constantinoped and                                                                                          | * Blain                                | ۰                             |
| Letteran of Marine                                | Determine 1                              | A Dyes                  |            | $4.5 - $      |                   |      | and construction of the definition of a post-shorter                                                           | · Hann                                 | - 11                          |
| <b><i><u>Gallery And Januar</u></i></b>           | <b>Seatter</b>                           | $-5000$                 |            |               |                   |      | · Coupons I can de lo grandi ne ex nationel                                                                    | · Literat                              | $+11$                         |
| <b>Baltimir 2 Marx</b>                            | <b>CONTRACTOR</b>                        | لتنفذه                  |            | $-1.4$        |                   |      | · Colorado receitares resembled                                                                                | r Lisson                               | ÷li                           |
| Romando of Pickup                                 | <b>Counting</b>                          | $-3006$                 |            | $-0.48$       |                   |      | . Singlest (Aldrington provided)                                                                               | > Libros culture                       | $+11$                         |
| <b>Ratterd &amp; Edga</b>                         | <b>SISHINA</b>                           | m Tyant                 |            | <b>Milled</b> |                   |      | * Singled McMourine entrieed                                                                                   | <b>KENNING AWRENT</b>                  | $1 = 11$                      |
| ----<br>--                                        |                                          | La Maria                |            | <b>SALE</b>   |                   |      | -----                                                                                                    | $-1.1$                                 | 14                            |
|                                                   |                                          |                         |            |               |                   |      | <b>SERIES AND RESIDENCES AND RESIDENT</b>                                                                      |                                        |                               |
| Robinson, 4 Stimm 1 &                             | <b>SHARLM</b>                            | $-27 + 4$               |            | +ta           |                   |      | * Disposal internation constants in a possible                                                                 | $+1$ Maxim                             |                               |
|                                                   |                                          |                         |            | <b>PEGE</b>   |                   |      |                                                                                                    |                                        |                               |
| Mustercoat of Finanzi - 41<br>Number of Education | <b>SIZEN</b><br><b>MITRAL</b>            | * Natt<br><b>H</b> June |            | <b>Willia</b> |                   |      | P Goazel (BERGEON REGIST) + EXABITE                                                                            | P. Maulticulture<br>In EMans e inhouse |                               |
| <b>Productor of Financial</b>                     |                                          | ست                      |            | $+1 - 1$      |                   |      | V   Iniuggod, 1817/00cal-000 privilizima - a scantrolità<br>- Coupons, Materiale as a provincial - a conducts. | · Liens catene                         |                               |
| <b>Contact &amp; Scale (St.)</b>                  | Go mires.                                | <b>TEVER</b>            |            | <b>STEP</b>   |                   |      |                                                                                                    | $+$ (Alumn a where $ +$ )              |                               |
| To in Thiranda                                    | biddenem.                                | a lyst                  |            |               | W BOL             | ×    | L. Crugurel, infermational privated is a standard &                                                            |                                        | ٠ı<br>221<br>$(1 - 1)$<br>۰IJ |

**Figura 193. Pannello di definizione delle analisi - Analisi per spostamenti**

Le **analisi sismiche** sono quelle in cui la struttura è soggetta ad una distribuzione di forze orizzontali (proporzionali alla massa o al primo modo di vibrare dell'edificio nella direzione di carico considerata), che hanno lo scopo di simulare, in maniera approssimata, l'azione del sisma. Tali forze, almeno nelle opzioni predefinite, sono determinate in proporzione ai carichi dell'analisi di partenza che definisce la configurazione iniziale del modello. La combinazione di carico da applicare è tuttavia personalizzabile in accordo alle preferenze dell'utente. I risultati di tali analisi saranno elaborati dal **modulo stima della vulnerabilità** (cfr. § [11.1\)](#page-377-0) per la **verifica sismica**.

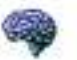

### **APPROFONDIMENTO**

*Le analisi sismiche tengono conto dello stato di sollecitazione degli elementi murari dovuto ai carichi verticali, per poter determinare correttamente il valore della tensione tangenziale che determina lo snervamento degli elementi in muratura, secondo uno dei meccanismi possibili (taglio per scorrimento, taglio per fessurazione diagonale), in accordo al criterio di Mohr-Coulomb adottato. Analogamente 3DMacro® valuta nel corso delle analisi lo stato di sollecitazione delle aste, e nel caso dei pilastri, la stato di sollecitazione durante l'analisi deve essere tale da rientrare nel dominio di resistenza della corrispondente sezione.*

3DMacro® definisce in automatico tutte le analisi necessarie per la verifica sismica dell'edificio: in particolare le analisi definite in automatico sono l'analisi per i carichi verticali – detta brevemente "Vert" – nonché tutte le analisi sismiche richieste dalla normativa adottata.

Nelle analisi non sismiche il criterio principale è rappresentato dalla percentuale di carico da raggiungere rispetto alla combinazione di carico prescelta. In particolare, nell'ambito delle verifiche agli stati limite prescritti dalla normativa adottata, è possibile scegliere eventualmente, il carico principale (ossia la condizione di carico elementare principale), per la combinazione di carico prescelta: con riferimento alle NTC2018, tale scelta è richiesta nell'ambito della verifica allo "stato limite ultimo" e allo "stato limite di esercizio" per le combinazioni rara e frequente (cfr. § 2.5.3 D.M. 18.01.2018)

Nelle analisi sismiche il criterio principale è rappresentato principalmente dallo **spostamento ultimo** (detto anche *spostamento target*), che si intende raggiungere per la verifica della disponibilità di spostamento atteso. Le analisi verranno pertanto interrotte se un qualsiasi punto della struttura durante l'analisi raggiunge lo spostamento target. Un altro parametro importante è rappresentato dalla **percentuale del tagliante alla base** rispetto a quello massimo (impostato in base alle prescrizioni della normativa adottata, e personalizzabile dall'utente), riscontrato durante la fase a controllo di spostamento, il cui raggiungimento determina l'interruzione dell'analisi.

#### **IMPORTANTE**

*I criteri di interruzione dell'analisi (spostamento target e percentuale di tagliante massimo alla base) possono essere disabilitati se, al momento dell'esecuzione dell'analisi, viene spuntata l'opzione 'Prosegui oltre gli stati limite'. Questa opzione consente di proseguire le analisi oltre i limiti impostati ed eventualmente gestire a posteriori la possibilità di fissare il collasso convenzionale della struttura, rispetto al quale viene gestita la verifica della vulnerabilità sismica della struttura.*

Ciascuna analisi sarà condotta in campo non lineare, a controllo di forza (FC) ed, eventualmente, a controllo di spostamento (DC): le forze, applicate nella direzione dell'analisi, verranno amplificate fino al raggiungimento del livello di forza specificato o fino all'impossibilità di applicare ulteriori incrementi di carico; se viene attivata l'opzione che impone di proseguire l'analisi a controllo di spostamento, questa proseguirà fino al raggiungimento dello spostamento target del nodo di controllo, o della percentuale del tagliante alla base impostata.

Inoltre ai sensi del § 7.2.6 delle NTC2018 è possibile eseguire analisi sismiche che applichino, ad ogni piano sismico, ulteriori eccentricità accidentali al baricentro delle masse, aggiuntive all'eccentricità della posizione del baricentro delle masse rispetto alla posizione del baricentro delle rigidezze. La normativa infatti recita: *"per tenere conto della variabilità spaziale del moto sismico, nonché di eventuali incertezze nella localizzazione delle masse, al centro di massa deve essere attribuita una eccentricità* accidentale *rispetto alla sua posizione quale deriva dal calcolo. Per i soli edifici ed in assenza di più accurate determinazioni l'eccentricità accidentale in ogni direzione non può essere considerata inferiore a 0,05 volte la dimensione dell'edificio misurata perpendicolarmente alla direzione di applicazione dell'azione sismica. Detta eccentricità è assunta costante, per entità e direzione, su tutti gli orizzontamenti"*.

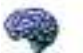

#### **APPROFONDIMENTO**

*Riguardo alle modalità di applicazione delle eccentricità accidentali, in corrispondenza degli orizzontamenti, è opportuno precisare che queste dipendono dal tipo di sezione solaio definita. In particolare, mentre per solai infinitamente rigidi le azioni sismiche, con le relative eccentricità, vengono applicate in corrispondenza del baricentro geometrico, diversamente per quelli deformabili le azioni sismiche vengono applicate in corrispondenza di tutti i vertici dell'elemento e in corrispondenza del baricentro dell'elemento stesso (cfr[. 4.3.5.4\)](#page-145-0).*

*Nel caso di solai infinitamente rigidi le eccentricità aggiuntive vengono inserite applicando un momento pari a m =F∙e, in cui F è la risultante delle azioni sismiche relativa alla campata di solaio ed e l'eccentricità accidentale, pari al 5% della massima dimensione della campata, calcolata ortogonalmente alla direzione di F.* 

*Nel caso di solai deformabili le eccentricità vengono applicate inserendo un sistema di vettori (F), che soddisfino il seguente sistema di equazioni:*

$$
\sum \Delta F_i
$$
  

$$
\sum \Delta F_i \cdot b_i = \sum F_i \cdot e = R \cdot e
$$
 (1)

*essendo:*

{

#### CAPITOLO 4 – MENU PRINCIPALE

- *F<sup>i</sup> = i-esima forza applicata in un punto del diaframma;*
- *b<sup>i</sup> = braccio del punto di applicazione della forza Fi, misurato ortogonalmente alla direzione dell'analisi e provvisto di segno;*
- *R = risultante delle forze Fi;*

*e = eccentricità accidentale, pari al 5% della massima dimensione della campata;*

*Indicando con F<sup>i</sup> \* la generica forza dopo l'applicazione delle eccentricità, si ha:*

$$
F_i^* = F_i + \Delta F_i
$$

*L'ampiezza del generico F<sup>i</sup> viene determinata in modo proporzionale all'intensità della forza F<sup>i</sup> e alla propria distanza dal baricentro. In particolare si ha:*

$$
\Delta F_i = [\alpha \cdot sign(b_i) + \beta \cdot b_i] \tag{2}
$$

$$
Ponendo:\n
$$
R_{SG} = \sum_{i} sign(b_i)F_i
$$
\n
$$
M_{SG} = \sum_{i} b_i F_i
$$
\n
$$
M_1 = \sum_{i} ass(b_i)F_i
$$
\n
$$
M_2 = \sum_{i} b_i^2 F_i
$$
$$

*e sostituendoli nel sistema di equazioni (1) si ottiene:*

$$
\left\{\n\alpha \cdot R_{SG} + \beta \cdot M_{SG} = 0\n\right.
$$

 $\left\{ \alpha \cdot M_{1}+\beta \cdot M_{2}=R\cdot e\right.$ *Risolvendo il sistema di ottengono le costanti*  $\alpha \in \beta$ *:* 

> $\sqrt{2}$  $\mathbf{I}$  $\mathbf{I}$  $\mathbf{I}$

$$
\begin{cases}\n\alpha = \beta \frac{M_{SG}}{R_{SG}} \\
\beta = \frac{R \cdot R_{SG} \cdot e}{M_2 \cdot R_{SG} - M_1 \cdot M_{SG}}\n\end{cases}
$$

*Sostituendo detti valori nell'espressione (2), è possibile ottenere la generica forza F<sup>i</sup> \* dopo l'applicazione delle eccentricità.*

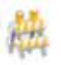

### **ATTENZIONE**

*Nelle analisi di tipo sismico verranno applicate alla struttura delle forze orizzontali nelle varie direzioni, che hanno lo scopo di simulare, in maniera approssimata, l'azione del sisma. Tali forze saranno determinate in proporzione ai carichi dell'analisi di partenza, in questo caso l'analisi "Vert". Se anziché utilizzare a tale scopo le forze dell'analisi di partenza si desidera scegliere manualmente quali forze dovranno essere considerate nell'analisi sismica, fare click su "Imposta combinazione di carico".*

### **APPROFONDIMENTO**

*Per tenere conto della variabilità spaziale del moto, anche per le Analisi Statiche (o Dinamiche) Non Lineari (come per quelle lineari), le NTC 2018 precisano al Par. 7.3.5 quanto segue.*

*La risposta è calcolata unitariamente per le tre componenti, applicando l'espressione:*

*1,00 Ex+ 0,30 Ey+ 0,30 E z*

*Gli effetti più gravosi si ricavano dal confronto tra le tre combinazioni ottenute permutando circolarmente i coefficienti moltiplicativi.*

*In ogni caso:*

*‒ la componente verticale deve essere tenuta in conto unicamente nei casi previsti al § 7.2.2. delle NTC2018.*

*‒ la risposta deve essere combinata con gli effetti pseudo‐statici indotti dagli spostamenti relativi prodotti dalla variabilità spaziale del moto unicamente nei casi previsti al § 3.2.4.1 delle NTC2018, utilizzando, salvo per quanto indicato al § 7.2.2* 

*delle NTC2018 in merito agli appoggi mobili, la radice quadrata della somma dei quadrati (SRSS).*

Le colonne della tabella consentono di specificare per ogni analisi le relative proprietà:

- □ **Tipo:** indica se l'analisi è di tipo "sismico" oppure "non sismico".
- □ **Inizia da:** indica se l'analisi dovrà riprendere dall'ultimo step di un'altra analisi eseguita precedentemente. Tale opzione è utile per poter considerare l'effetto della sollecitazione di compressione verticale agente sui maschi murari (dovuta ai carichi gravitazionali), ai fini della corretta valutazione della capacità portante dell'edificio durante un'analisi di tipo sismico. Infatti, secondo il criterio di resistenza di Mohr-

Coulomb, la tensione tangenziale limite  $\tau_{\mu}$  cresce proporzionalmente con la tensione

normale  $\sigma_n$  (  $\tau_u = c + \sigma_n \tan \varphi$  ). Pertanto è indispensabile valutare tale incremento di resistenza ai fini di una corretta valutazione del meccanismo di collasso e della capacità portante della struttura: per questo motivo le analisi di tipo sismico inizieranno sempre dall'ultimo step dell'analisi "Vert".

- □ **Direzione:** indica il verso e la direzione dell'analisi sismica. Per le analisi non sismiche la direzione indicata è *n.a.* (non assegnata).
- □ **Distribuzione di forze:** indica il tipo di distribuzione dell'azione sismica, proporzionale alla massa, ovvero di tipo triangolare inverso. In quest'ultimo caso, se si seleziona l'opzione "primo modo", in alternativa a "triangolare", la distribuzione del carico statico verrà calcolata proporzionalmente alla forma del modo di vibrare fondamentale nella direzione di carico.
- □ **Controllo:** indica se l'analisi avviene a controllo di forza oppure a controllo di spostamento, ovvero se inizia a controllo di forza e, successivamente, prosegue a controllo di spostamento.
- □ **Dettagli:** indica le opzioni salienti impostate per la corrispondente analisi. In particolare saranno riportati la percentuale di carico da raggiungere nella fase a controllo di forza, ovvero il nodo di controllo e lo spostamento massimo che si intende raggiungere nella fase a controllo di spostamento, riassumendo i criteri secondo i quali verrà condotta l'analisi.

La parte inferiore della finestra è suddivisa in due riquadri che permettono all'utente di impostare e visualizzare i parametri di controllo del solutore e i carichi da applicare.

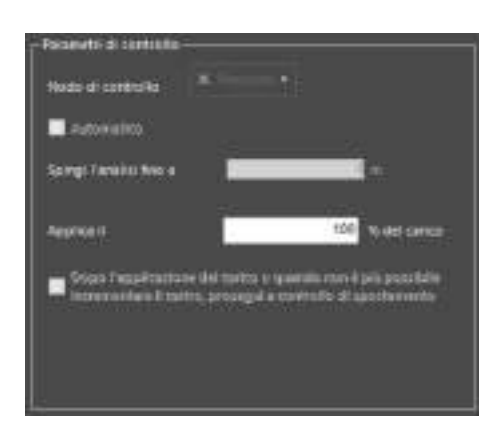

**Figura 194. Parametri di controllo analisi pushover.**

Il riquadro "**Parametri di controllo**" consente di definire i seguenti parametri relativi sia alla fase a controllo di forze che a quella a controllo di spostamenti:

- □ **Nodo di controllo:** questo menu a tendina consente di scegliere il nodo di controllo per monitorare lo spostamento raggiunto dalla struttura nella fase a controllo di spostamento. Tale nodo, di default, è scelto in modo che sia coincidente con il baricentrico dell'ultimo piano dell'edificio.
- □ **Automatico:** questa opzione, se selezionata, abilita la scelta automatica del nodo di controllo in modo che risulti baricentrico rispetto all'ultimo piano dell'edificio.
- □ **Spingi l'analisi fino a:** questa casella di testo consente di impostare lo spostamento ultimo (detto anche spostamento target), da raggiungere nella fase a controllo di spostamento. Un valore credibile per lo spostamento ultimo può essere pari a 1 centesimo dell'altezza dell'edificio ( $d_u = 0.01H$ ).
- □ **Applica il …:** consente di impostare il valore target ossia la percentuale di carico (rispetto a quella definita nel riquadro "Carichi da applicare"), da raggiungere nella fase a controllo di forza,
- □ **Dopo l'applicazione del carico o quando non è più possibile incrementare il carico, prosegui a controllo di spostamento:** questa opzione, se selezionata, consente di scegliere se proseguire l'analisi a controllo di spostamento al termine della fase a controllo di forza indipendentemente dalla percentuale di carico raggiunta.

Il riquadro "**Carichi da applicare**" consente di definire i seguenti parametri di seguito riportati, specifici per le analisi non sismiche. Lo stesso riquadro, per le analisi sismiche contiene invece una descrizione sintetica sulle forze applicate (direzione, analisi di partenza, ecc.).

- □ **Tipo di combinazione di carico:** questo menu a tendina, abilitato solo per analisi non sismiche, consente di scegliere la combinazione di carico da applicare alla struttura per l'analisi selezionata.
- □ **Condizione di carico principale:** questo menu a tendina, abilitato solo per analisi non sismiche, consente di scegliere il carico principale (ossia la condizione di carico principale tra quelle definite, cfr. § [4.3.8.1\),](#page-151-0) da considerare nella combinazione selezionata. Tuttavia la condizione di carico principale deve essere individuata solo per particolari combinazioni di carico, anche sulla base della normativa adottata.
- □ **Tabella dei carichi:** questa tabella riporta le condizioni di carico definite (cfr. [§ 4.3.8.1\)](#page-151-0), e consente di definire i corrispondenti moltiplicatori di carico. Ciascun moltiplicatore, se azzerato, consente di escludere quella particolare condizione di carico dall'analisi sismica selezionata. E' opportuno precisare che i moltiplicatori dei carichi applicati in questa tabella si vanno a "sommare" a quelli definiti dalle norme per le rispettive combinazioni.

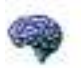

### **APPROFONDIMENTO**

*Ciascuna analisi push-over viene eseguita in due fasi successive: una prima fase a "controllo di forze" e una seconda fase "a controllo di spostamenti". Entrambe le fasi si concretizzano nell'applicare alla struttura carichi orizzontali, mentre i carichi verticali (opportunamente combinati) sono stati applicati durante la l'analisi "vert", che rappresenta l'analisi di partenza delle analisi sismiche. I carichi verticali rimangono costanti per tutta la durata di entrambe le fasi.*

*- Fase a controllo di forze : viene applicato un vettore di carico di forma costante e proporzionale alle masse o alle masse e altezze (forma triangolare inversa). Tale fase può essere estesa (almeno in teoria) fino al raggiungimento del picco massimo di resistenza della struttura, oltre non è più possibile procedere poiché la struttura è diventata quasi labile.*

*- Fase a controllo di spostamento : Le forze alla struttura vengono applicate imponendo un opportuno campo di spostamento a tutti i "punti di controllo". Questi sono un insieme di nodi del modello (in genere scelti di default dal programma o personalizzati dall'utente) rappresentativi dell'intera deformata del modello.*

*Il vantaggio di imporre un campo di spostamenti in sostituzione di un campo di forze, permette di seguire il comportamento della struttura anche nella fase di softening (degrado della resistenza). Ulteriori dettagli sono disponibili nel manuale teorico (una sintesi viene riportata nella relazione di calcolo ottenuta in output dal programma).*

*Nella pratica il passaggio tra le due fasi non avviene proprio nel punto di picco ma in prossimità di questo. Il passaggio tra le due fasi viene evidenziando nell'anteprima, colorando in modo diverso i due tratti. Nel resto del programma, effettivamente la curva viene vista come unica, non si distingue più (almeno esplicitamente) tra le due fasi.*

## <span id="page-170-0"></span>3DMacro<sup>®</sup> - Manuale Utente

# 4.3.9.1. DEFINISCI PUNTI MODELLO

Dalla toolbar in alto, nella finestra di definizione delle analisi, è possibile visualizzare i parametri caratteristici dei punti modello.

|     |                       |       | Punti modello dell'analisi                                                                                                    |  |
|-----|-----------------------|-------|----------------------------------------------------------------------------------------------------|--|
| iti | Positione             | Massa | Descrizione                                                                                                    |  |
| в   | (3.845, 5.24, 6.64) m |       | (4.35821, 4.72778; 3.75) m 345305 Kg Bancentro del Solain 101 a quoda: 375 cm<br>101576 Kg Baricentro del Solaio 256 e quota 666 cm. |  |
|     |                       |       |                                                                                                    |  |
|     |                       |       |                                                                                                    |  |
|     |                       |       |                                                                                                    |  |
|     |                       |       |                                                                                                    |  |
|     |                       |       |                                                                                                    |  |

**Figura 195. Finestra visualizza caratteristiche dei punti modello dell'analisi corrente.**

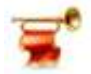

# **IMPORTANTE**

*Per poter scegliere un punto di controllo diverso dal baricentro di un solaio di uno dei piani del modello, è necessario aver precedentemente impostato il nodo di controllo, dall'ambiente 3D del programma, visualizzando il modello computazionale e selezionando il comando "Imposta nodo di controllo", disponibile dal menu contestuale di uno qualunque degli elementi del modello (pannelli, aste, etc…) (cfr. § [2.61.1.1\)](#page-24-0).*

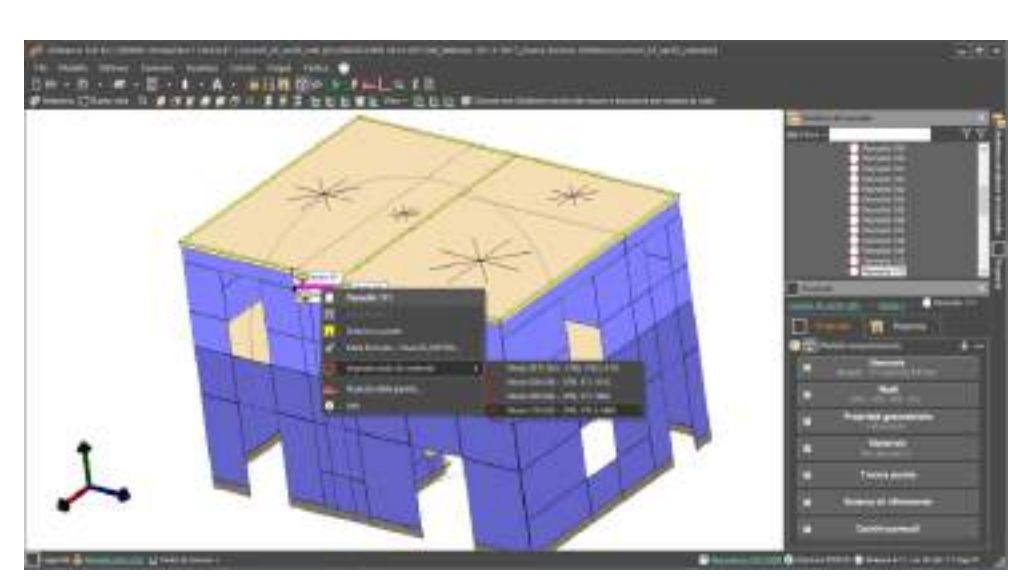

**Figura 196. Imposta nodo di controllo.**

### CAPITOLO 4 – MENU PRINCIPALE

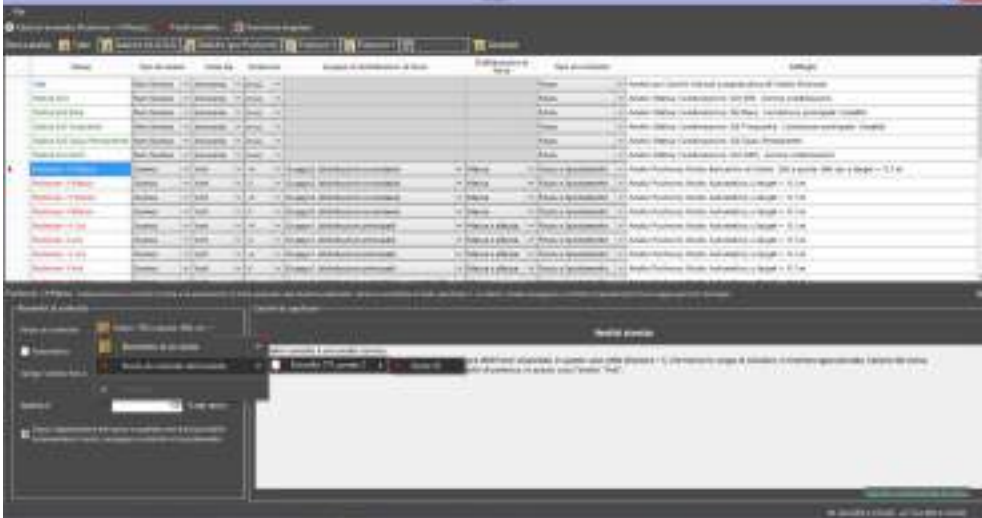

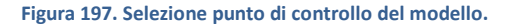

# 4.3.9.2. OPZIONI AVANZATE DELL'ANALISI

<span id="page-171-0"></span>La finestra "Opzioni avanzate dell'analisi" consente di modificare i parametri utilizzati dal solutore durante l'analisi, di definire funzioni personalizzate di carico e personalizzare i punti di controllo.

# 4.3.9.2.1. FASE A CONTROLLO DI FORZA E DI SPOSTAMENTO

Nelle schede "Fase a controllo di forza" (FC) e "Fase a controllo di spostamento" (DC) è possibile modificare in maniera distinta i seguenti parametri di controllo:

- □ **Passo dell'analisi:** l'aliquota di incremento del carico (FC) o dello spostamento (DC), rispetto al valore target da raggiungere (su un totale pari all'unità). Ad esempio se come passo dell'analisi è impostato 0.1, il software tenterà ad ogni passo di assegnare il 10% del carico (o dello spostamento target in caso di analisi a controllo di spostamento).
- □ **Max numero cumulativo di sottopassi:** Massimo numero di sottopassi che possono essere effettuati nell'analisi. Vengono registrati dei sottopassi se, a seguito di un certo numero di eventi, il software è costretto a ridurre l'ampiezza del passo.
- □ **Massimo numero di iterazioni nel passo:** Numero massimo di iterazioni da effettuare durante un passo.
- □ **Massimo numero di passi nelle ridistribuzioni:** Numero massimo di iterazioni da effettuare durante una ridistribuzione (cfr. manuale teorico).
- □ **Passo di campionamento della risposta:** Numero di passi da effettuare prima di salvare. Se come passo di campionamento è impostato 2, il software salverà un passo ogni 2 passi dell'analisi.
- □ **Salva risposta ogni:** Numero di passi da effettuare prima di salvare sul file. Se è stato impostato il valore 10, il software salverà su file ogni 10 passi dell'analisi.
- □ **Tolleranza per gli eventi:** Tolleranza adimensionalizzata (una tolleranza pari a 0.05 corrisponde ad un errore tollerato del 5%) per il riconoscimento degli eventi.
- □ **Usa le stesse impostazioni per le analisi a controllo di forza e di spostamento:** questa opzione, se selezionata, consente di impostare gli stessi parametri per entrambe le fasi di analisi (FC e DC).

## 3DMacro<sup>®</sup> - Manuale Utente

#### CAPITOLO 4 – MENU PRINCIPALE

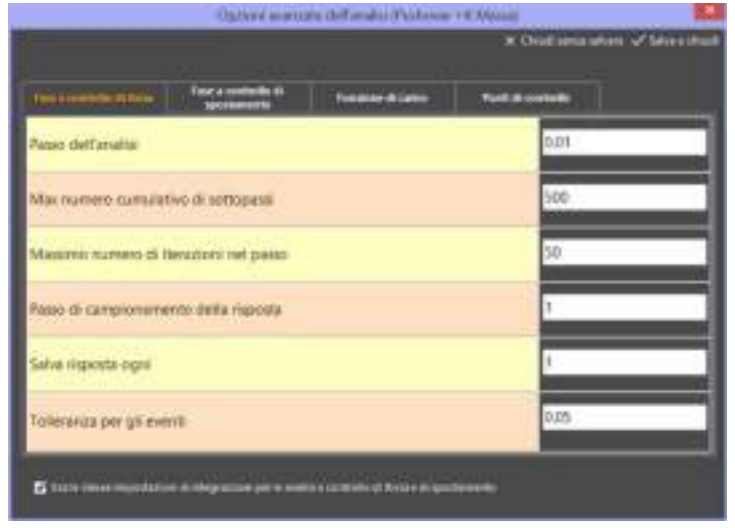

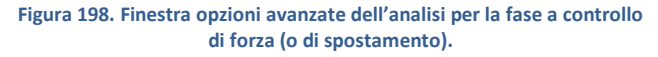

## 4.3.9.2.2. OPZIONI MODALI

Se si è scelto di eseguire le analisi push-over, appartenenti alla distribuzione principale, utilizzando una distribuzione delle forze proporzionale al "primo modo", è possibile settare i parametri che regolano l'analisi dei modi, dalla scheda "Opzioni modali". E' importante precisare che i comandi disponibili in questa scheda saranno inattivi se l'analisi corrente non prevede una distribuzione di forze proporzionali al modo principale.

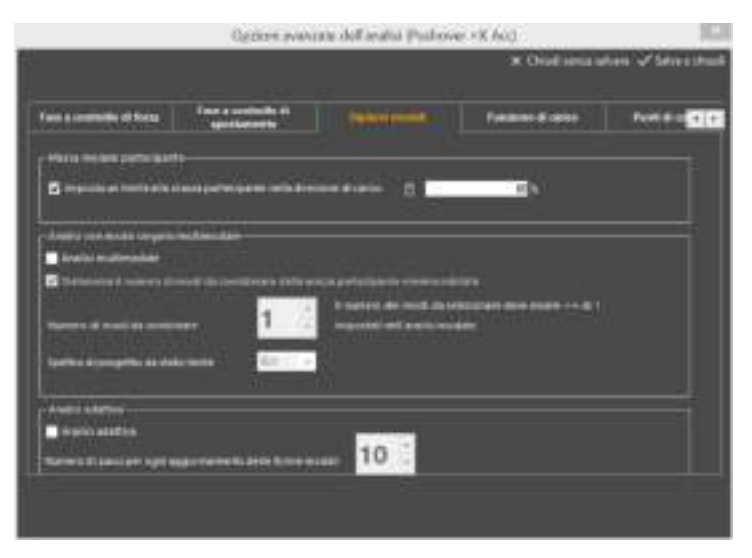

**Figura 199. Opzioni avanzate dell'analisi modale.**

Attraverso questa scheda è possibile assegnare il limite della massa totale partecipante nella direzione del carico, inserendo il segno di spunta sulla voce corrispondente ed esplicitandone la percentuale (in funzione della tipologia costruttiva). In particolare, seguendo le indicazioni delle NTC2018, per gli edifici esistenti in muratura è impostato al 60%, mentre per edifici nuovi e per tutte le altre tipologie è posto pari al 75%.

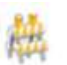

#### **ATTENZIONE**

*Le funzionalità di seguito descritte sono in fase di implementazione, pertanto non ancora disponibili.*

*Le opzioni presenti nella sottofinestra "Analisi con modo singolo/multimodale" consentono di scegliere se utilizzare il modo principale o una combinazione di più modi (analisi multimodale). In tal caso è possibile assegnare il numero di modi da combinare o lasciare che il programma determini il numero minimo di modi al fine di di rispettare la percentuale minima di massa partecipante (impostata al punto precedente). In quest'ultimo caso, il valore indicato non potrà comunque essere maggiore del numero di modi calcolati nell'analisi modale.*

*Selezionando l'opzione "Analisi adattiva" il programma aggiorna le forme modali a intervalli regolari. L'utente in questo caso deve specificare il numero di step di carico da eseguire tra un aggiornamento e il successivo.*

# 4.3.9.2.3. FUNZIONE DI CARICO

Mediante questa scheda è possibile personalizzare la distribuzione di forze, definendo una funzione di carico personalizzata e variabile nel tempo, anche di tipo ciclico

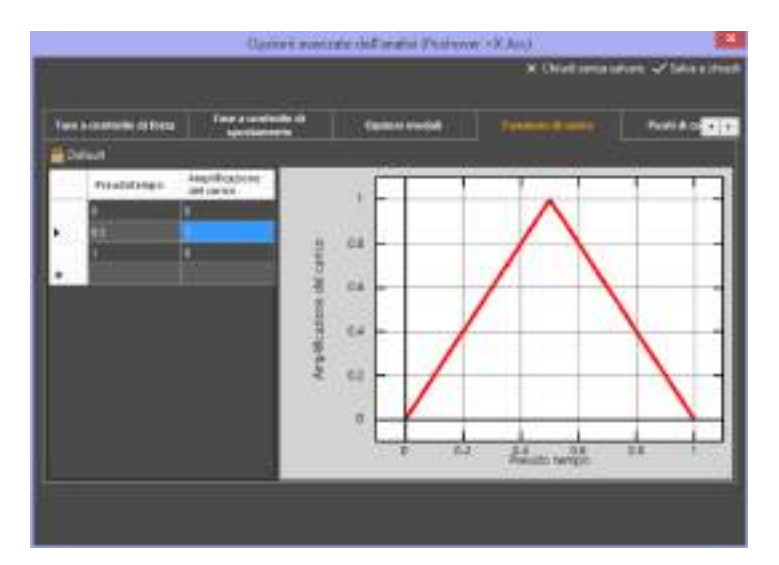

**Figura 200. Opzioni avanzate dell'analisi – Funzione di carico.**

Per poter definire una funzione di carico personalizzata è necessario sbloccare i valori presenti in tabella, cliccando sul comando "Imposta". Per tornare invece alla distribuzione preimpostata di default, occorrerà cliccare sul corrispondente comando "Default".

La funzione di carico può essere definita per punti, inserendo i coefficienti di amplificazione del carico, al variare del tempo.

## 4.3.9.3. SCANSIONE ANGOLARE

G Scandone angeland Dalla tool bar in alto della finestra di definizione analisi, dal comando è possibile accedere alla finestra Scansione Angolare, ed impostarne i parametri.

La funzionalità "scansione angolare" permette di eseguire analisi push-over secondo una direzione generica del carico sismico, non necessariamente coincidente con le direzioni principali dell'edificio. Le funzionalità di input permettono di definire, in modo semplice, un insieme completo di analisi (gruppo) che indagano tutte le direzioni di carico con un incremento costante di angolo. Tutte le analisi appartenenti a un gruppo sono caratterizzate dalla medesima distribuzione spaziale di carico, che può appartenere sia al gruppo 1 (forze sismiche proporzionali alle masse e alle quote o proporzionali ai modi di vibrare) che al gruppo 2 (forze sismiche proporzionali alle masse) delle NTC 2018.

L'utilizzo delle analisi a scansione angolare risulta particolarmente utile per edifici irregolari, in pianta o in altezza, per i quali non è facile individuare le direzioni principali o può non essere sufficiente indagare il comportamento dell'edificio limitandosi a considerare il carico orientato lungo queste ultime.

## 4.3.9.3.1.IMPOSTAZIONI ANALISI A SCANSIONE ANGOLARE

Nell'ambiente di definizione delle analisi è possibile definizione un "Gruppo" o "Famiglia" di analisi composto da un numero arbitrario di analisi, caratterizzate dalla stessa distribuzione spaziale del carico sismico, ottenute variando unicamente la direzione di carico a partire da un incremento di angolo costante, definito dall'utente.

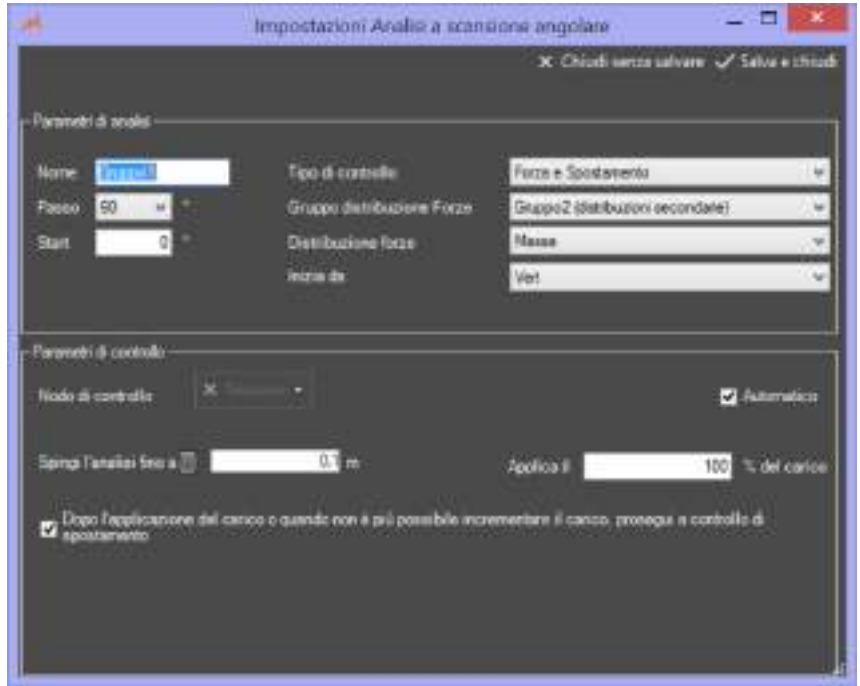

**Figura 201. Impostazioni analisi a scansione angolare.**

La finestra è suddivisa in due sezioni: "Parametri di analisi" e "Parametri di controllo". La prima sezione contiene i parametri per la definizione del carico sismico e dello stato iniziale della struttura. Come è possibile osservare, la finestra contiene le medesime opzioni di scelta della finestra di definizione delle singole analisi. Le informazione aggiuntive sono: il nome del gruppo che farà parte del nome delle singole analisi come desinenza seguita dall'angolo di calcolo definito; il passo della scansione angolare che rappresenterà lo sfasamento delle singole analisi appartenenti al gruppo; l'angolo di partenza rispetto alla direzione X globale, che verrà assegnato alla prima analisi del gruppo. La sezione contiene i parametri per il controllo delle analisi, in modo analogo a quanto previsto per la definizione di una analisi singola .

Non sarà possibile definire passi di analisi inferiori ai 10° ne superiori ai 120°. Ciò permetterà di evitare di definire un numero eccessivo di analisi (max 36) o troppo esiguo (min 3) che impedirebbe la creazione di un dominio 3D. Inoltre il Gruppo di distribuzione forze non prevedrà distribuzioni con eccentricità aggiuntiva.

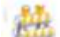

#### **ATTENZIONE**

*Non sarà possibile definire più di 3 gruppi di analisi. Inoltre le singole analisi appartenenti ad un gruppo non potranno essere cancellate o modificate singolarmente.*

La sezione di definizione dei parametri delle analisi è suddivisa in due sottosezioni che permettono di impostare le caratteristiche comuni alla famiglia di analisi e la scelta delle direzioni di carico da indagare. In particolare occorre effettuare le seguenti operazioni:

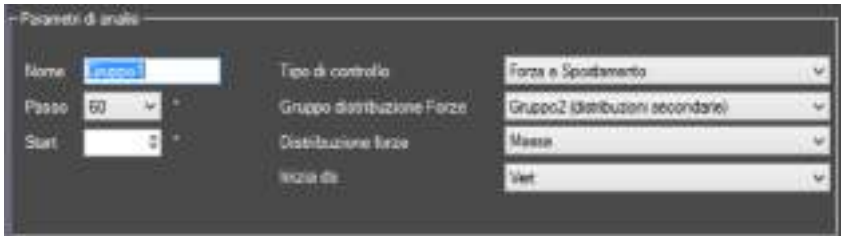

**Figura 202. Parametri di analisi a scansione angolare.**

- **Scelta delle direzioni di carico**: oltre al nome delle analisi (gruppo di analisi) bisogna scegliere una direzione di carico (start) e una discretizzazione angolare (passo). Il numero di analisi e le direzioni di carico verranno calcolate in automatico a partire dai suddetti parametri.
- **Scelta dei parametri di carico:** la finestra consente di impostare il gruppo e la distribuzione spaziale del carico, la tipologia di controllo (forze/spostamento) e l'analisi di partenza. Tali caratteristiche verranno assegnate all'intero gruppo di analisi.

Nella sezione dei parametri di controllo è possibile definire i parametri del calcolo non lineare. In particolare bisogna definire il nodo di controllo rispetto al quale verranno tracciate tutte le curve di capacità, o in alternativa, bisogna spuntare l'opzione "automatico" per richiedere una scelta di default del programma. Inoltre bisogna indicare se alla prima fase, in cui vengono applicati incrementi costanti di carico, deve seguire una fase a incrementi di spostamenti.

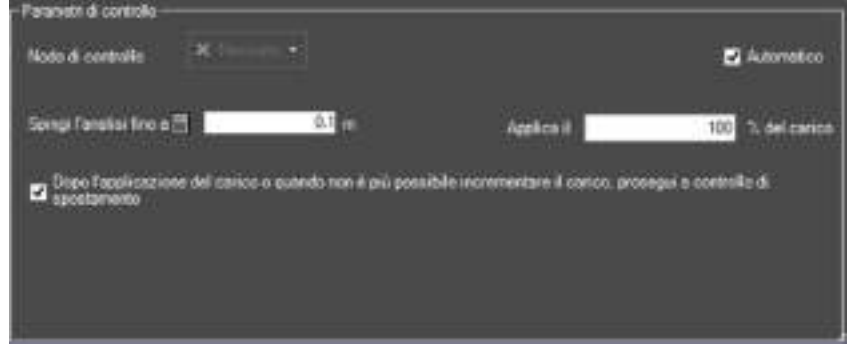

**Figura 203. Parametri di controllo per l'analisi a scansione angolare.**

- Pag. 174 -

#### CAPITOLO 4 – MENU PRINCIPALE

Dopo aver definito il gruppo di analisi a scansione angolare le stesse saranno elencate nella tabella delle analisi. E' possibile modificare le opzioni avanzate di tutte le analisi appartenenti al medesimo gruppo. Si seleziona una riga corrispondente ad una analisi di un gruppo, e cliccando sul tasto Opzioni avanzate analisi, si accede alla finestra di modifica dei parametri (cfr. § [4.3.9.2\).](#page-171-0)

|                          | <b>Shaker</b> | <b>SALE BOAT</b>  |                |                    | <b>Install Entertainment &amp; book</b>   |               | Text all challenges                        |                                                                                                    |
|--------------------------|---------------|-------------------|----------------|--------------------|-------------------------------------------|---------------|--------------------------------------------|----------------------------------------------------------------------------------------------------|
|                          |               | <b>SHELL</b>      | <b>COMPANY</b> | of Douglas         | <b>CONSULTANT MARKETS AND REAL</b>        | 11 Different  |                                            | 17 Park II distanced 1 1   mid-1 Europe 1040 Industry created 1 11   P. Scale 1   Advanced Equiped.                   |
| mark 36                  |               | <b>LIGHTER</b>    |                | of Elizabeth       | TAXABLE & ATACHAMENTE EXPERIMENT          | 11. Delawar   | THE PERSON CONTROL FOR THE AVE ARE CONTROL | books Booksup: Nutri, Julianahur; Johanah v. 81-45 Suugest, Juannese arkasiast                                        |
|                          |               | ment              |                | vi Elginon         | <b>Christopher Advertising Concerning</b> | CALIFORNIA    |                                            | [in] Financia (postporana) [in] results business, busine independent, polarized in (C) on Departs, instrument polymer |
|                          |               | and only          |                | <b>HISSAN</b>      | <b>Sheek O' BETCHLIGHTS CAN HERE!</b>     | 1. Dallace    |                                            | 11 TESA DESIGNATA : 11 JUNEO BLAVA, THEN HENRIFIC (VALUE 1 STS: THURS). ASSUME PLANES                                 |
| <b>CALL CALL</b>         |               | $-$               |                | <b>U Diversity</b> | C. Model Libraries of travel of           | 11 Distances  |                                            | 11 Years governments - 11 years formula to be painted a record a drilly designed in present bounded                   |
| <b>MAY 100</b>           |               | and a             | m Joann        | 11 Digital and     | TURNARY ARTHUM LIGHTER                    | vi. Johanne   |                                            | 11 YEAR FELDING 1 - CAUSE PLAYER WAS EARNEST LODGET FOR THANKING ANTIFICIAL                                           |
|                          |               | <b>Distances</b>  |                | <b>CELEBRATE</b>   | <b>Unuan contributions consumed</b>       | A Director    |                                            | 1) Three Commences - 1 (Breaks Packares) been industrial statight in \$1 or Departs, stationers stagings              |
| <b>Contract Contract</b> |               | <b>ANGELES</b>    | 21 Double      | Al Disabiliti      | TRANSFERENCE ASSAULT                      | 10 Different  |                                            | 11 8 Years decided the 11 Model Booth at 10 As Adamstron (1994) 1 8 Feb Avenue September 20 E-Box                     |
| maker in days            |               | <b>STATISTICS</b> |                | If Instead.        | terranea a shahalasalarin warnerwared     | 11. Debuta    |                                            | 17 York: Gordoberts . 11 Antes Boston, texts Leasedra charge 1 8/19 Coapers current standard                          |
| <b>HARLEY</b>            |               | <b>LIMITED</b>    |                | 11 Luxeries        | London Library Museum Architects          | vi Johnson    |                                            | - Foreir government - Genera Russian Hans Kennethen Livinge in King Stagger approved and the                          |
| <b>Company Cold Inc.</b> |               | <b>Angeles</b>    | $-$            | CEDAMA             | lingua inizialmente a construi-           | an Elderado   |                                            | 113 Sold Adventured L. H. Stock Resource; Dealer Personalist: Children & College & Adventure Angeles,                 |
| <b>STATISTICS</b>        |               | <b>SHERING</b>    | <b>SHARE</b>   | <b>E DURING</b>    | <b>SHARED INTO BARRING COLUMNAL</b>       | 21 Dillower   |                                            | 110 State decomposition in annual decompt findin executive coloured in \$1100 managers in \$1000 kilometers           |
| <b>CARL ET THE</b>       |               | <b>SAMULA</b>     | <b>COMP</b>    | 11 Jule 20.        | T-204417-89 NATH AVAILABLE                | 15.21 Book of |                                            | 11 Young of MAHAMADORS  11 Joseph Purpours, Walke, Automotive Letteral 1, A 1100 Google L. Automotive Associates      |
| <b>CONTRACTOR</b>        |               | <b>STATISTICS</b> | or present     | <b>COUNTER</b>     | Linguis rendered stored to                | vi Dikong     |                                            | IT Those IT posted area. IT was a foot and these behaviour change to prior inspect, comment students                  |

**Figura 204. Gruppi di analisi a scansione angolare.**

Se si vuole cancellare un gruppo di analisi occorre portarsi sull'elenco, selezionare una riga corrispondente ad una analisi di quel gruppo e premere sul tasto "Canc" da tastiera. Il software rilascia un messaggio in cui si informa che non sarà possibile cancellare la singola analisi appartenente ad un gruppo e che verrà cancellato tutto il gruppo a cui essa appartiene. Cliccare su "SI" per confermare.

Per poter eseguire questa operazione il modello deve essere sbloccato.

|        |                                                                                               |                                                                    |                                                     |                                                                        |                                                                                                    | <b>Builder</b>                                                                                         |                                         |                                                                                                    | $-0.001$ |
|--------|-----------------------------------------------------------------------------------------------|--------------------------------------------------------------------|-----------------------------------------------------|------------------------------------------------------------------------|----------------------------------------------------------------------------------------------------|----------------------------------------------------------------------------------------------------|-----------------------------------------|----------------------------------------------------------------------------------------------------|----------|
| m<br>ó |                                                                                               | <b>Root woman,</b><br>--                                           | m.                                                  | <b><i><u>Internation</u></i></b>                                       | M. Near Full Les  In Full and Life Fullers  ITT<br><b>The Country of Country Country</b>                                                                               |                                                                                                    |                                         |                                                                                                    |          |
|        | ALC AND<br>Microsoft (Installa) - Institute and                                               | Total & Actual<br><b>Defense Links</b>                             | 10.81<br><b>COLLEGE</b>                             | <b>SHOVA</b>                                                           | -inquired Architecture & Next<br>TELLIGENCIA CARD  IT COMMITT INVESTIGATION CONVENTI                                                                                   | <b>PARTIES</b>                                                                                         | To a di concenti                        | <b>Dellingth</b><br>11 (Massack offering) in Division Annaholistic (10) model Promocon (Model Automation University in 1970)<br>141 Monroe 6 68 Engl. 1 to 31 September 6000 (1911) Annato Printings & Marine Automobility, a blog # 1 (81) 16-                                 |          |
|        | Second and Mill Links<br>Roman 1 (Riv-1 28x tu)<br>NUMBER OF STREET PROPERTY                  | <b>CONTRACT</b><br><b>Internal</b><br><b>MARINE</b>                | <b><i>COLER</i></b><br>101300<br>10/39/97           | THE AMERICAN                                                           | YELLOW: 11090 / 1100 pages commodo announc<br>YO FATA - ILDR - YO Transit continuous amount<br>(T) present production process.                                         |                                                                                                    |                                         | (4) Boston & Military, 14 (Paragon) (positionments) (4) Austral Puriframe. Senate Automatics: a language in 123 of<br>7   Maion & ARTISTA - 17   FATAN & MATERIALDEA - 11   ALLEN FATANCIAL EDUCATION COMPANY - 12   12                                                         |          |
|        | Freemont Architect (1978) For<br>Governor 14 EBA 1 EBA nd.<br><b>Partners / LIBLE LIBRARY</b> | <b>STATISTICS</b><br><b>Indexes</b><br><b>SABUAL</b>               | <b>COLORS</b><br><b>COMPA</b><br>190000             | <b>POSSESSION</b><br><b>ALL CORN LINES</b>                             | In Chrysler Collection and in a trivial<br>140 Struggert (Sink Montant) Anthrapid<br><b>ECULORIES ATORA - TECHNIGER GRAFIELERIES &amp; DIVIANA</b>                     |                                                                                                    |                                         | 11 TROLL & LEASE 17 TYPING & ADVANCED 11 THORN PHONE ROOM CANNABILITY & BULLET 17 17<br>> Bene a state. In Direct incompanies, in I wide future: Suite Adventures, chape + (3) a<br>11 Board Eathers - 11 Person Boommoth, - 11 Analys Purnicut Studenteeners, Vienport - 67-8- |          |
|        | <b><i><u>SA MONTH</u></i></b><br><b>Strategic St.</b><br><b>Brazent</b> Lib                   | Addressed Things<br><b>THERE</b><br><b>SALL</b><br><b>Internal</b> | <b>CALLING</b><br><b>JACKAR</b><br>140,000          | <b>TITALE</b><br>PERMIT<br><b>COMMA</b><br><br>10 September            | A CONSERVATION INTO A DIVERSE                                                                                                    | 14 Electric                                                                                            | First Ave.<br>on Disease & Alexanderman | 15 And car content to be reliable<br>AVENUARIES BASE AREADES LANGEL ET DISTINCT DESIGNATION<br>and Pahis Past in the Constant August 1, 21 to English annual stages                                                                                                    |          |
|        | <b>Constant CAST</b><br><b>Company Council</b><br><b>Strategier Red</b>                       | <b><i><u>STARTER</u></i></b><br><b>EXEMPTED</b><br><b>UNITED</b>   | <b>CALLADO</b><br><br><b>LACTARE</b><br><b>HORA</b> | <b><i><u>STERNE</u></i></b><br><b>LETWORK</b><br><b>HIGHER</b>         | <b><i>PERSONAL PROPERTY</i></b>                                                                                                    | cas moral concelled servatore and circuits orably secure renorm on<br>on Automate Lengths Advised from | <b>Mary College</b>                     | Austin Australian Banks Automobilism a proget + 12 mil Ecopyrin Automobile and the<br>beautifulnessy beats belonging verified a 11 or Stoppe), passenge and/ord<br>Analis Russen, North Advisement Lingers, Chief Glasser, retrogen product                                     |          |
|        | <b>AM &amp; AMAN</b>                                                                          | --                                                                 |                                                     | is a room insulate late depicts addition of<br><b>United Statement</b> |                                                                                                    |                                                                                                    | a field his wife products.              |                                                                                                    |          |
|        | and a vertical distribution of an index                                                       |                                                                    |                                                     |                                                                        | - Bruffy harment in any orders annual<br>Tel brow parameter destroyments programme at until the definition of convenience in species to be Thereton Their<br>and a man | <b>MARKET START</b>                                                                                    | <b>Brodiel states</b>                   | The startful of this doublet in the common backfulder after the official and with home exceeding). In a partic case infectious events of the common of the parameters of information of the common of the parameters of the co                                                  |          |
|        |                                                                                               |                                                                    |                                                     |                                                                        |                                                                                                    |                                                                                                    |                                         |                                                                                                    |          |

**Figura 205. Cancella Gruppo di analisi a scansione angolare.**

# 4.3.10. DEFINISCI MODI E FREQUENZE

### **COMANDO: MENU DEFINISCI>MODI E FREOUENZE**

Questo comando apre la finestra di definizione i parametri per l'analisi di modi e frequenze. In particolare vengono richiesti i seguenti dati:

**Numero di modi**: rappresenta il numero di forme modali (e relative frequenze) da ricercare, partendo dal modo con periodo più grande (periodo fondamentale).

**Numero massimo di iterzioni**: rappresenta il numero massimo di iterazioni che possono essere eseguite nella ricerca di ciascun modo. L'impostazione di default è 100.

**Tolleranza**: permette di impostare l'accuratezza nella procedura di ricerca del generico autovalore-autovettore del sistema (metodo iterativo). Indicando con  $a_i e_{i+1}$  rispettivamente il valore dell'autovalore alla iterazione i e i+1, l'errore adimensioanlizzato (*e*) viene definito come

- Pag. 175 -

(ai+1 - ai) / ai. La convergenza della soluzione si ritiene raggiunta quando *e* diviede minore della tolleranza fissata.

**Determina le masse da**: indica i carichi gravitazionali da considerare per il calcolo delle masse. E' possibile selezionare una tra le analisi statiche di tipo non sismico. Di default è disponibile solo l'analisi "Vert".

**Stato iniziale della struttura**: permette di calcolare i modi di vibrare considerando uno stato deformato della struttura, conseguente all'applicazione di una serie di carichi gravitazionali. In questo caso le rigidezze degli elementi non coincideranno con i valori iniziali (in configurazione indeformata), ma si terrà conto di tutti gli eventi non lineari (degrado), registrati durante il processo di carico statico. L'analisi da cui acquisire lo stato iniziale della struttura dovrà essere lanciata (automaticamente dal software) prima dell'analisi modale. Se si sceglie "Nessuna analisi di partenza" i modi verranno calcolati sulla struttura integra.

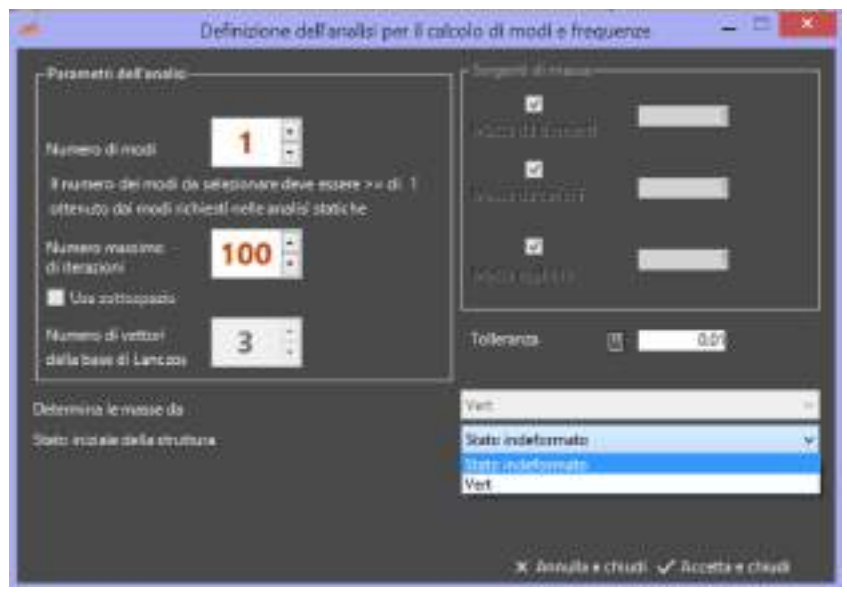

**Figura 206. Definizione dell'analisi per il calcolo di modi e frequenze.**

## 4.4. MENU COSTRUISCI

Questo menu consente di accedere agli editor di pianta e all'editor di impalcato, due ambienti di lavoro semplificati, dedicati alla costruzione del modello geometrico dell'edificio. L'impiego di queste piattaforme di lavoro semplificate consente un'immediata comprensione e padronanza della geometria del modello strutturale.

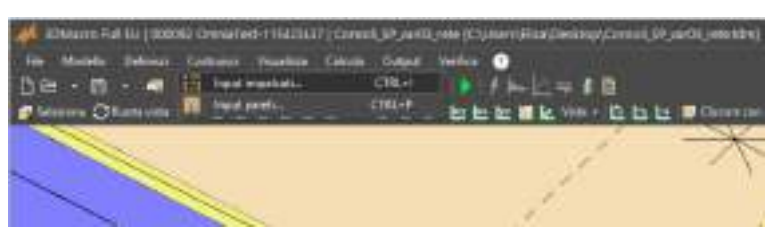

**Figura 207. Menu costruisci.**

## 4.4.1. EDITOR DI PIANTA

### **COMANDO: MENU COSTRUISCI>INPUT IMPALCATI...**

L'Editor di Pianta (o impalcati) è la piattaforma che consente l'immissione delle piante per ciascun livello (o elevazione) del modello (cfr. § [4.2.2.1\)](#page-57-0). Per la sua complessità, la sua descrizione e il suo funzionamento sono rimandati al capitolo [5](#page-222-0) del presente manuale, che tratta il suo studio in maniera estesa e dettagliata.

## 4.4.2. EDITOR DI PARETE

## COMANDO: MENU COSTRUISCI>INPUT PARETI...

L'Editor di parete è la piattaforma che consente di editare le singole pareti, già create nell'editor di pianta. Per la sua complessità, la sua descrizione e il suo funzionamento sono rimandati al capitolo [6](#page-286-0) del presente manuale, che tratta il suo studio in maniera estesa e dettagliata.

## 4.5. MENU VISUALIZZA

Il menu visualizza consente di accedere a tutte le opzioni per agevolare la visualizzazione del modello strutturale. Molti di questi comandi sono accessibili anche dall'apposita barra di visualizzazione (cfr. [§ 2.4\)](#page-22-0).

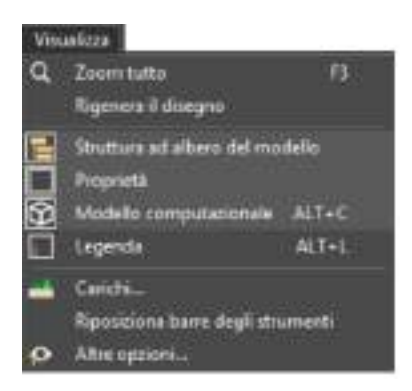

**Figura** 208**. Menu visualizza.**

4.5.1. ZOOM TUTTO

## **COMANDO: MENU VISUALIZZA>ZOOM TUTTO**

Consente di visualizzare immediatamente tutto il modello all'interno della finestra di lavoro, centrando l'inquadratura. È accessibile con comando rapido dalla tastiera premendo F3.

## 4.5.2. RIGENERA IL DISEGNO

### **COMANDO: MENU VISUALIZZA>RIGENERA IL DISEGNO**

Consente di ridisegnare l'intero modello.

## 4.5.3. VISUALIZZA LA STRUTTURA AD ALBERO DEL MODELLO

## COMANDO: MENU VISUALIZZA>STRUTTURA AD ALBERO DEL MODELLO

Consente di visualizzare o nascondere la finestra struttura ad albero del modello (cfr. § [2.7\)](#page-26-0).

### 4.5.4. VISUALIZZA LA FINESTRA DELLE PROPRIETÀ

### COMANDO: MENU VISUALIZZA>STRUTTURA AD ALBERO DEL MODELLO

Consente di visualizzare o nascondere il box contenente la finestra delle proprietà degli elementi (cfr. § [2.8\)](#page-27-0).

## 4.5.5. VISUALIZZA IL MODELLO COMPUTAZIONALE

## COMANDO: MENU VISUALIZZA> MODELLO COMPUTAZIONALE **COMANDO RAPIDO: ALT+C**

Consente di passare dalla modalità di vista del modello geometrico a quella computazionale, o viceversa. Risulta utile per verificare se le scelte effettuate in fase di immissione del modello geometrico vengono garantite anche nel modello di calcolo, e per verificare la corretta generazione della mesh degli elementi.

### 4.5.6. LEGENDA DEI SIMBOLI DI DANNO

### COMANDO: MENU VISUALIZZA>LEGENDA DEI SIMBOLI

Tale comando avvia , nella parte bassa dell'ambiente principale del programma , la legenda dei simboli utilizzata dall'interfaccia per indicare graficamente l'indice di danno dei pannelli murari e delle aste.

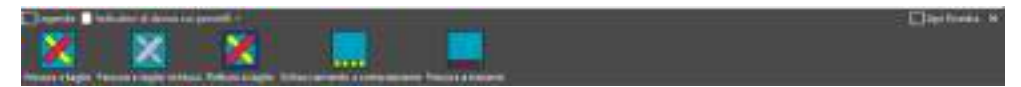

**Figura 209. Legenda dei simboli di danno dei pannelli murari.**

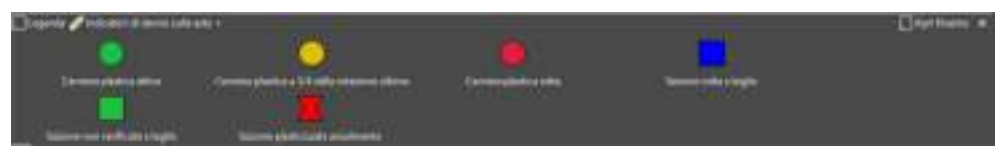

**Figura 210. Legenda dei simboli di danno delle aste.**

Cliccando sul comando "Apri finestra", è possibile visualizzare la finestra Legenda, in cui sono riportati oltre i simboli di danno per i pannelli e le aste, anche la legenda dei colori degli elementi che costituiscono il modello computazionale.

- Pag. 178 -
#### CAPITOLO 4 – MENU PRINCIPALE

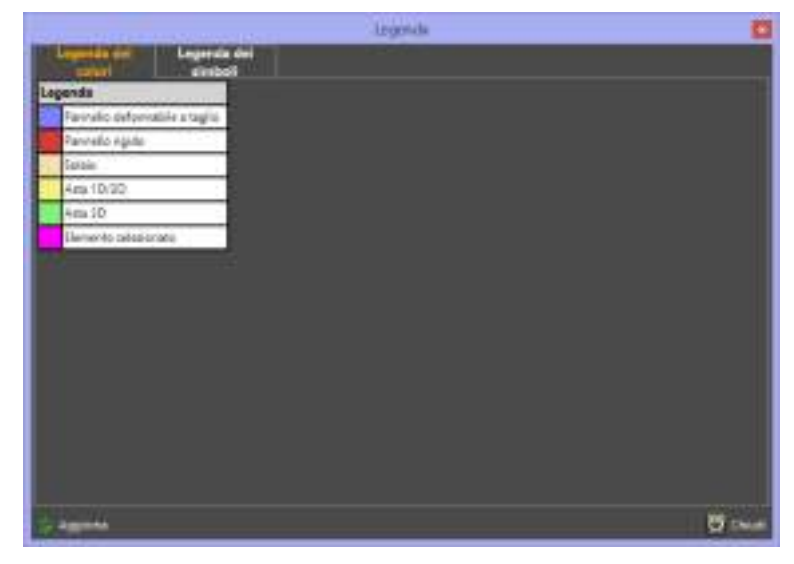

**Figura 211. Legenda dei simboli di danno.**

# 4.5.7. LEGENDA DEI CARICHI

## COMANDO: MENU VISUALIZZA>LEGENDA DEI CARICHI

Tale comando avvia la visualizzazione dei carichi definiti, sul modello riportato nella finestra principale. E' possibile personalizzare le opzioni di visualizzazione dei carichi, dalla scheda Carichi della finestra Opzioni di visualizzazione, disponibile dal comando Altre Opzioni del menu Visualizza (cfr. [§ 4.5.8\)](#page-180-0).

## <span id="page-180-0"></span>4.5.8. ALTRE OPZIONI

#### **COMANDO: MENU VISUALIZZA> ALTRE OPZIONI**

E' possibile attivare questo comando, in maniera rapida, portandosi nella finestra principale del programma e facendo doppio click con il mouse sull'ambiente grafico 3D.

Questo comando apre la finestra per la modifica delle opzioni di visualizzazione degli oggetti nella finestra centrale. Questa finestra è composta da più schede dinamiche, il cui contenuto è visualizzabile cliccando sul titolo della scheda stessa.

# 4.5.8.1. SCHEDA VISUALIZZA TIPI DI ELEMENTI

# COMANDO: MENU VISUALIZZA> ALTRE OPZIONI> SCHEDA VISUALIZZA TIPI DI ELEMENTI

Le opzioni disponibili in questa scheda sono:

- □ **Pannelli murari:** se selezionato visualizza i pannelli murari nel modello geometrico/computazionale
- □ **Aste:** se selezionato visualizza le aste
- □ **Vincoli:** se selezionato visualizza i vincoli

# 3DMacro<sup>®</sup> - Manuale Utente

## CAPITOLO 4 – MENU PRINCIPALE

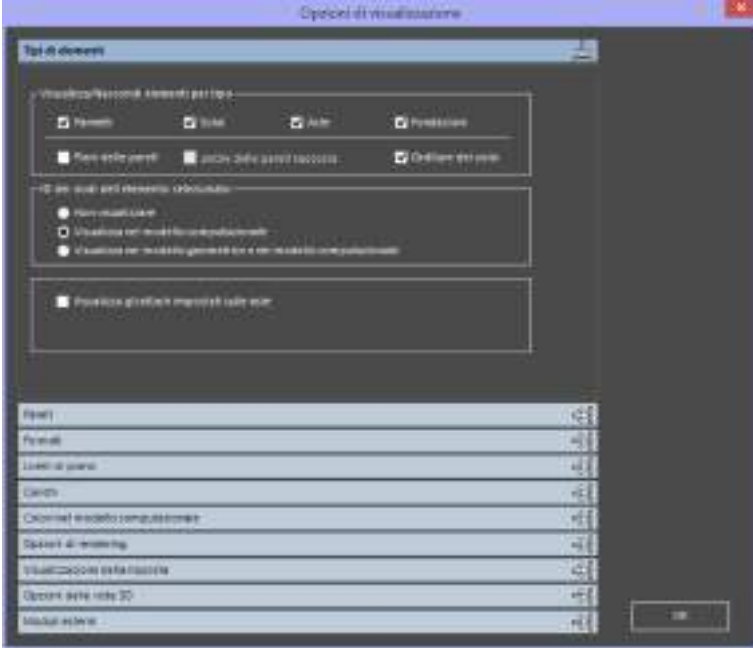

**Figura 212. Finestra opzioni di visualizzazione. Scheda visualizza tipi di elementi.**

# 4.5.8.2. SCHEDA VISUALIZZA PARETI

# COMANDO: MENU VISUALIZZA> ALTRE OPZIONI> SCHEDA VISUALIZZA PARETI

Le opzioni disponibili in questa scheda sono:

- □ **Solai e altri elementi globali:** se selezionato visualizza i solai.
- □ **Elementi della parete X:** se selezionato visualizza gli elementi appartenenti alla parete numero X.

| Opelcel ill visual students                                                                                                    | <b>Table 1989</b> |  |  |
|----------------------------------------------------------------------------------------------------|-------------------|--|--|
| Tol A detect<br>想<br>Frank<br>88 C<br><b>ALLANGION CONTROLLATION</b><br>To Sinke et alles interventi gibitati<br><b>Cy Characters awds payments</b><br><b>D</b> Garberty as to parent 21<br><b>Q</b> Diment sclo interest<br>G Genetic della pante il<br>C Generi Arts permit<br>Z Haneni dalapastek<br>Z Haneni dela paste 1<br><b>C</b> Determinists (recent) |                   |  |  |
| C result is a set records retired statement of troopers.                                                                                                    |                   |  |  |
| Three is hand related to paints shapes paid of the determination<br>٠                                                                                                    |                   |  |  |
| <b>Paramate</b>                                                                                                    |                   |  |  |
| Linking promo                                                                                                    |                   |  |  |
| <b>Candle</b>                                                                                                    |                   |  |  |
| Calcernal enclosis somas executar                                                                                                    |                   |  |  |
| <b>Collect &amp; moments</b>                                                                                                    |                   |  |  |
| Visantização es exha rissións                                                                                                    |                   |  |  |
| 计可任用可图性<br>Opport arts (the 35)                                                                                                    |                   |  |  |
| 顺<br>Madul ecleric.                                                                                                    |                   |  |  |

**Figura 213. Finestra opzioni di visualizzazione. Scheda visualizza pareti.**

## 4.5.8.3. SCHEDA VISUALIZZA FORMATI

## COMANDO: MENU VISUALIZZA> ALTRE OPZIONI> SCHEDA VISUALIZZA FORMATI

In questa scheda è riportata la lista di tutti gli elementi tipo definiti (cfr. § [4.3.4\)](#page-128-0), con i corrispondenti nomi identificativi. Spuntando le relative caselle è possibile visualizzare tutti gli oggetti che hanno come formato il relativo elementi-tipo.

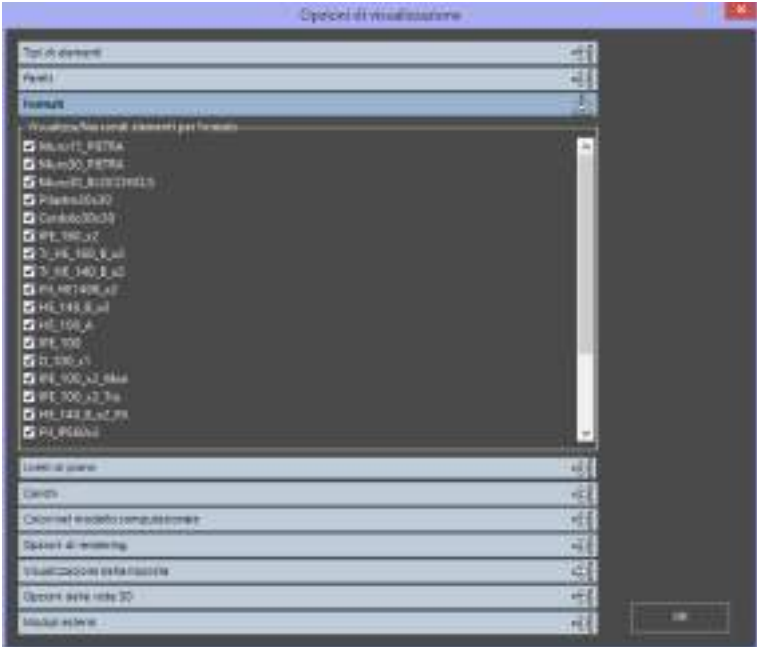

**Figura 214. Finestra opzioni di visualizzazione. Scheda visualizza formati.**

# 4.5.8.4. SCHEDA VISUALIZZA LIVELLI DI PIANO

## COMANDO: MENU VISUALIZZA> ALTRE OPZIONI> SCHEDA VISUALIZZA LIVELLI DI PIANO

In questa scheda è riportata la lista di tutti i livelli o elevazioni definite (cfr. § [4.2.2.1\)](#page-57-0), con le corrispondenti quote di riferimento. Spuntando le relative caselle è possibile visualizzare tutti gli oggetti che appartengono alla relativa elevazione.

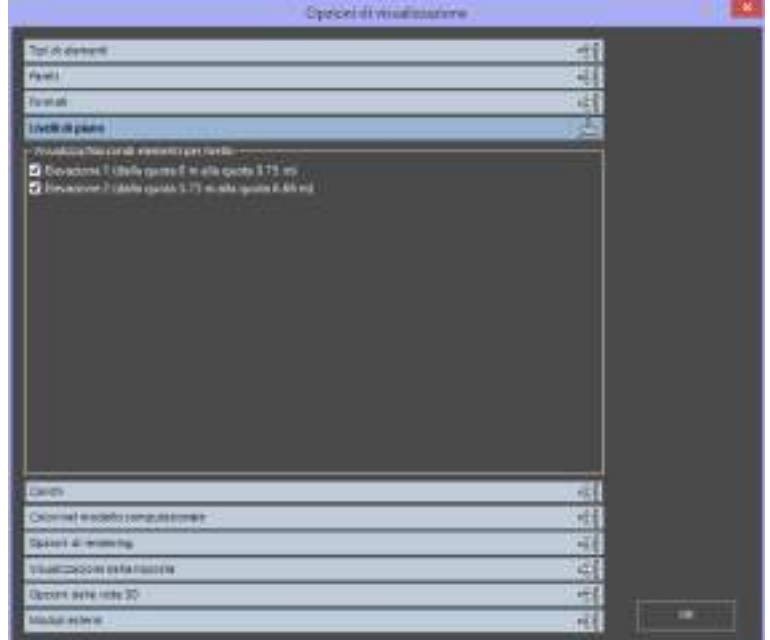

**Figura 215. Finestra opzioni di visualizzazione. Scheda visualizza livelli.**

# 4.5.8.5. SCHEDA VISUALIZZA CARICHI

# COMANDO: MENU VISUALIZZA> ALTRE OPZIONI> SCHEDA VISUALIZZA CARICHI

Questa scheda consente di visualizzare i carichi sul modello tridimensionale, nell'ambiente principale del programma, selezionando la voce "Visualizza carichi". E' possibile personalizzare la scala di visualizzazione dei carichi, tramite l'apposito comando e selezionare i carichi che si vogliono visualizzare, dall'apposita combo "Visualizza carichi combinati per l'analisi", che consente di visualizzare i carichi relativi alla combinazione adottata per ciascuna delle analisi precedentemente definite.

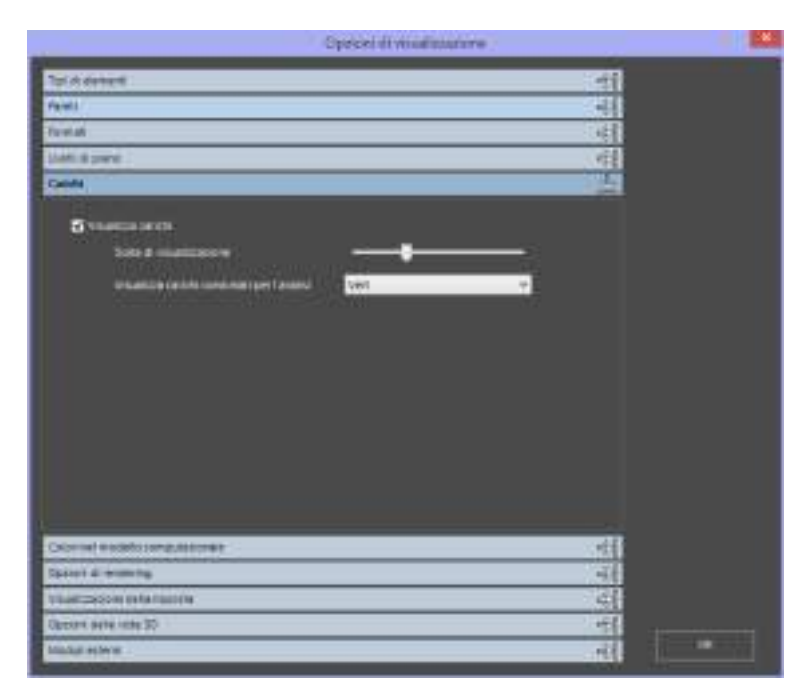

**Figura 216. Finestra opzioni di visualizzazione. Scheda visualizza carichi.**

# 4.5.8.6. SCHEDA VISUALIZZA COLORI NEL MODELLO COMPUTAZIONALE

## COMANDO: MENU VISUALIZZA> ALTRE OPZIONI> SCHEDA VISUALIZZA COLORI NEL MODELLO **COMPUTAZIONALE**

Questa scheda consente di personalizzare i criteri di visualizzare dei colori del modello computazionale nell'ambiente grafico della finestra principale del programma. La legenda dei colori è disponibile tramite il comando Visualizza Legenda, come già indicato al precedente paragrafo (cfr. [§ 4.5.6\)](#page-179-0). In particolare sono disponibili le seguenti opzioni:

- □ **Standard (il colore indica il tipo di elemento):** se selezionato visualizza i colori del modello computazionale in base al tipo di elemento (pannello, asta, etc…).
- □ **Formato (il colore indica il formato dell'elemento):** se selezionato visualizza i colori del modello computazionale in base al formato dell'elemento, in funzione di quelli definiti in Elementi Tipo.
- □ **Carico (il colore indica il carico applicato all'elemento):** se selezionato visualizza i colori degli elementi del modello computazionale in funzione dei carichi applicati.

Inoltre, tramite le opzioni "Applica i colori ai seguenti elementi" è possibile selezionare gli elementi di cui visualizzare i colori nel modello computazionale.

## 3DMacro<sup>®</sup> - Manuale Utente

#### CAPITOLO 4 – MENU PRINCIPALE

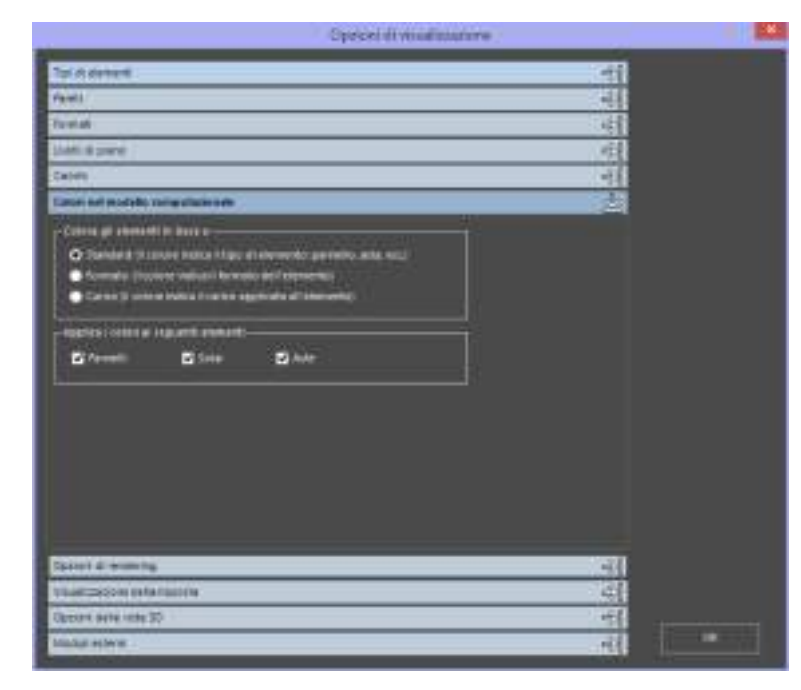

**Figura 217. Finestra opzioni di visualizzazione. Scheda visualizza colori nel modello computazionale.**

# 4.5.8.7. SCHEDA OPZIONI DI RENDERING

## COMANDO: MENU VISUALIZZA> ALTRE OPZIONI> SCHEDA OPZIONI DI RENDERING

In questa scheda è possibile attivare o disattivare alcune opzioni relative al rendering del modello geometrico. Sono disponibili le opzioni seguenti:

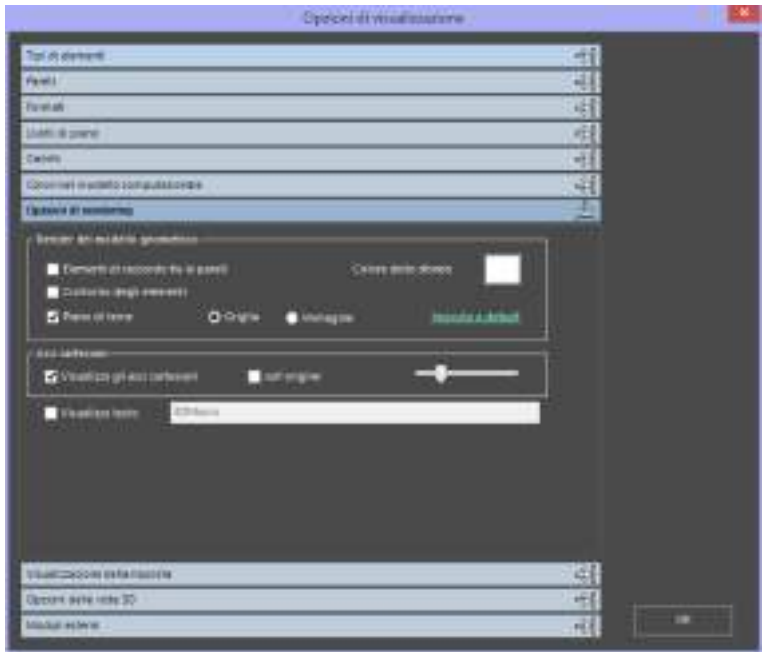

**Figura 218. Finestra opzioni di visualizzazione. Scheda render.**

- □ **Elementi di raccordo fra le pareti:** se selezionato visualizza gli elementi di raccordo tra le pareti nella visualizzazione 3D del modello geometrico.
- □ **Contorno degli elementi:** se selezionato visualizza i contorni degli elementi del modello geometrico.
- □ **Piano di terra:** se selezionato visualizza il piano alla base dell'edificio, tramite una griglia o tramite un'immagine "renderizzata" (in base all'opzione selezionata).

#### CAPITOLO 4 – MENU PRINCIPALE

- □ **Imposta a default:** riporta le opzioni di visualizzazione del rendering, a quelle preimpostate.
- □ **Visualizza gli assi cartesiani:** se selezionato visualizza gli assi cartesiani del sistema di riferimento globale, posizionandoli sull'origine se è attiva l'opzione corrispondente. E' possibile modificare la scala di visualizzazione degli assi, intervenendo sul comando riportato a fianco all'opzione.

# 4.5.8.8. SCHEDA VISUALIZZAZIONE DELLA RISPOSTA

# COMANDO: MENU VISUALIZZA> ALTRE OPZIONI> SCHEDA VISUALIZZAZIONE DELLA RISPOSTA

In questa scheda è possibile impostare alcuni parametri relativi alla visualizzazione della risposta strutturale modello in fase di output. In particolare è possibile modificare i seguenti parametri:

- □ **Fattore di scala per la deformata:** il fattore di scala (o di amplificazione) per la visualizzazione nella finestra centrale della configurazione deformata, raggiunta dal modello nel generico passo di analisi
- □ **Raggio delle cerniere plastiche:** il raggio di visualizzazione del simbolo, avente forma sferica, identificativo della formazione di una cerniera plastica lungo lo sviluppo di un'asta.

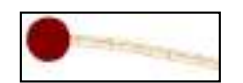

**Figura 219. Simbolo identificativo per rappresentare l'apertura di una cerniera plastica**

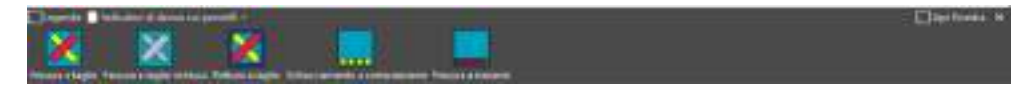

**Figura 220. Simbolo identificativo per rappresentare l'apertura di una cerniera plastica**

- □ **Mostra indicatori della risposta sui pannelli:** questa opzione, se selezionata, abilita la visualizzazione degli indicatori di danno dei pannelli in muratura.
- □ **Risoluzione delle immagini in relazione:** questa opzione, consente di aumentare o diminuire la risoluzione delle immagini che rappresentano la risposta della struttura, riportate nella relazione di calcolo.
- □ **Fattore di scala per la deformata in relazione:** questa opzione, consente di personalizzare la scala di visualizzazione delle deformate riportate nella relazione di calcolo.

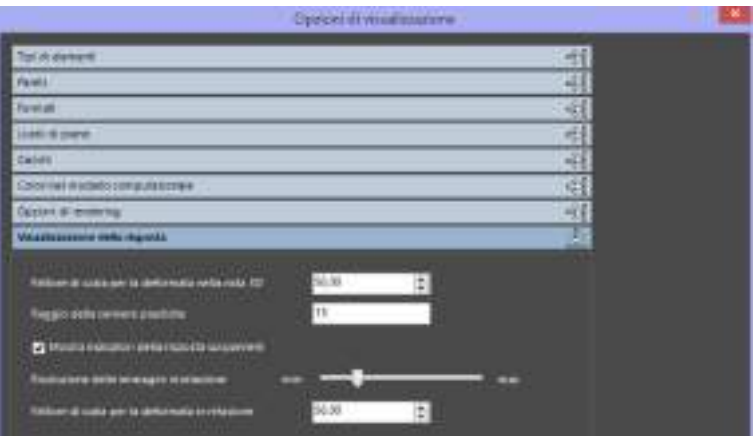

**Figura 221. Finestra opzioni di visualizzazione. Scheda risposta.**

## 4.5.8.9. SCHEDA OPZIONI DELLE VISTE 3D

## COMANDO: MENU VISUALIZZA> ALTRE OPZIONI> SCHEDA OPZIONI DELLE VISTE 3D

In questa scheda è possibile impostare alcuni parametri relativi alla visualizzazione di altri oggetti grafici e sulle modalità di visualizzazione del modello. In particolare è possibile modificare le transizioni viste 3D: in questo riquadro è possibile scegliere se eseguire, o meno, l'animazione nelle transizioni tra le viste del modello nella finestra centrale. In particolare è possibile impostare la durata della transizione, il numero di fotogrammi al secondo, i rispettivi valori di default oppure disabilitare l'animazione stessa.

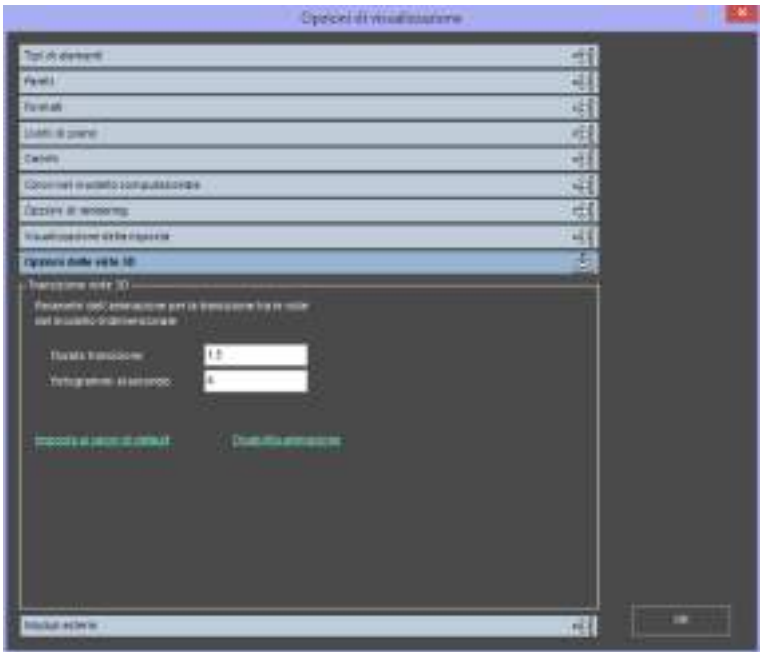

**Figura 222. Finestra opzioni di visualizzazione. Scheda opzioni viste 3D.**

## 4.5.8.10. SCHEDA MODULI ESTERNI

#### COMANDO: MENU VISUALIZZA> ALTRE OPZIONI> SCHEDA MODULI ESTERNI

In questa scheda è possibile attivare o disattivare la visualizzazione di elementi del modello che fanno riferimento a moduli aggiuntivi del programma, come ad esempio "Stratigrafia del Terreno", che è disponibile solo se si possiede il modulo 3DMGEO, che consente di definire e assegnare una stratigrafia di terreno sotto la fondazione.

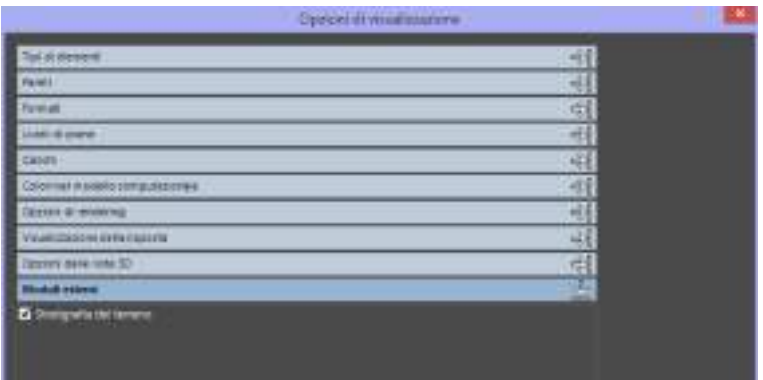

**Figura 223. Finestra opzioni di visualizzazione. Scheda moduli esterni.**

## <span id="page-187-0"></span>4.6. MENU CALCOLA

Consente di eseguire il calcolo del modello immesso, in accordo a tutte le opzioni selezionate. I comandi disponibili sono:

- □ **Elabora modello computazionale:** avvia la procedura di generazione e visualizzazione nella finestra centrale (cfr. § [2.5\)](#page-23-0), della mesh di calcolo del modello. I parametri che regolano la generazione del modello computazionale sono definiti nella finestra "opzioni del modello" (cfr. [§ 4.2.4\)](#page-63-0)
- □ **Elabora modello geometrico:** visualizza nella finestra centrale (cfr. § [2.5\)](#page-23-0) il modello geometrico definito negli editor di pianta (cfr. § [5\)](#page-222-0) e di parete (cfr. § [6\)](#page-286-0).
- □ **Esegui analisi:** Apre la finestra per la gestione e l'avvio delle analisi. Il suo funzionamento verrà spiegato in maniera estesa nel prosieguo del presente manuale ed è collegato direttamente alla finestra di definizione delle analisi (cfr. § [4.3.9\)](#page-162-0). Tale comando è accessibile anche dalla barra dei comandi rapidi, con l'apposita icona (cfr. § [2.2.\)](#page-21-0), ovvero con il comando rapido premendo i tasti CTRL+F5.

Si rimanda al capitolo § 8, per ogni approfondimento sulla esecuzione delle analisi.

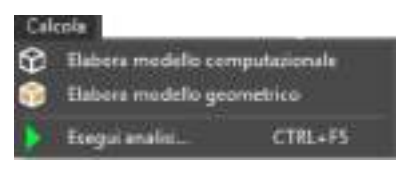

**Figura 224. Menu calcola.**

# 4.7. MENU OUTPUT

Il menu output contiene tutti gli strumenti per la rappresentazione dei vari parametri di risposta: sollecitazioni degli elementi, relazione, tabulati (Report, cfr. [§ 13\)](#page-440-0).

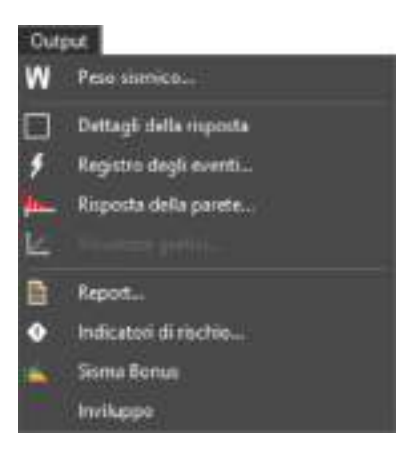

**Figura 225. Menu Output.**

#### **COMANDO DESCRIZIONE DEL COMANDO**

Visualizzazione del peso sismico utilizzato nelle analisi sismiche.

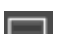

Visualizza i dettagli della risposta dell'elemento selezionato.

Visualizza il registro degli eventi delle analisi numeriche.

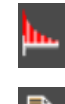

Visualizza la risposta della parete.

Visualizza al reportistica: tabulati di input e output e relazione di calcolo. In fase di input è possibile accedere solo alla visualizzazione dei tabulati corrispondenti (cfr. [§ 13\)](#page-440-0).

## **COMANDO DESCRIZIONE DEL COMANDO**

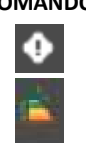

Visualizza la tabella riassuntiva degli indicatori di rischio.

Restituisce la Classe di rischio sismico e determina il sisma bonus.

# <span id="page-188-0"></span>4.7.1. PESO SISMICO

## **COMANDO: MENU OUTPUT>PESO SISMICO**

Questo comando apre la finestra per la visualizzazione del peso sismico, ossia del peso gravitazionale *W* considerato per la valutazione della stima della vulnerabilità. Tale valore è determinato di default in funzione della combinazione dei carichi gravitazionali definiti nell'analisi "vert" (cfr. definisci analisi § [4.3.9\).](#page-162-0) E' possibile inserire un valore personalizzato del peso sismico, che diventa editabile, deselezionando la casella corrispondente, posta nella colonna "Da analisi di partenza". Quest'ultima, se selezionata, consente di ottenere il paso sismico automaticamente calcolato dalla analisi di partenza.

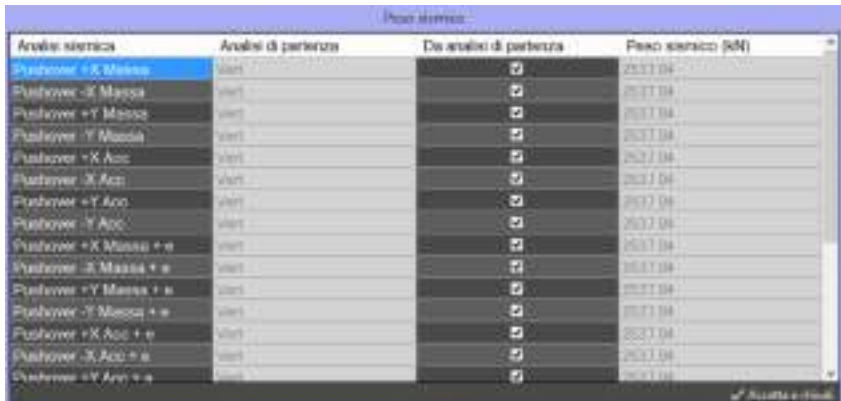

**Figura 226. Finestra visualizza peso sismico.**

# 4.7.2. DETTAGLI DELLA RISPOSTA

Questa finestra riporta i dettagli della risposta dell'elemento selezionato. Per poterli visualizzare occorre selezionare dalla finestra delle Proprietà del modello (cfr. § [2.8](#page-27-0)), un'analisi dalla scheda "Risposta" e portarsi al passo desiderato, quindi selezionare un elemento del modello di cui si vogliono visualizzare i dettagli della risposta, quindi scegliere il comando "Dettagli della risposta".

Nella presente finestra vengono riportati:

- □ **Elemento:** caratteristiche ed identificativo dell'elemento selezionato.
- □ **Gradi di libertà:** nel caso di pannelli (sia nel piano che fuori piano), indicati per ciascun nodo del pannello stesso, mentre per le aste (sia traslazionali che rotazionali) per i nodi esterni e interni.

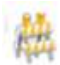

#### **ATTENZIONE**

*Le analisi push-over, vengono eseguite nel piano della parete, pertanto il programma non considera i gradi di libertà fuori piano delle pareti. Questi ultimi risultano pertanto sempre nulli, per tutti gli elementi.*

#### 3DMacro<sup>®</sup> - Manuale Utente

#### CAPITOLO 4 – MENU PRINCIPALE

□ **Forze e Spostamenti:** per i pannelli vengono riportati forze e spostamenti sia dei lati, che dei nodi, mentre per le aste vengono riportati forze (e momenti) e spostamenti (e rotazioni) dei nodi interni ed esterni.

Nel caso dei pannelli, i valori delle proprietà riportati sono espressi nelle unità di misura coerenti con quelle impostate nel modello e riportate nella barra delle informazioni in basso a sinistra (cfr. [§ 2.3\)](#page-22-0).

Nel caso delle aste, invece, i valori delle proprietà riportati nei Dettagli della risposta sono sempre espressi in cm per quanto riguarda gli Spostamenti, in KN per quanto riguarda le Forze e KN cm per i Momenti, indipendentemente dalle unità di misura selezionate per il modello.

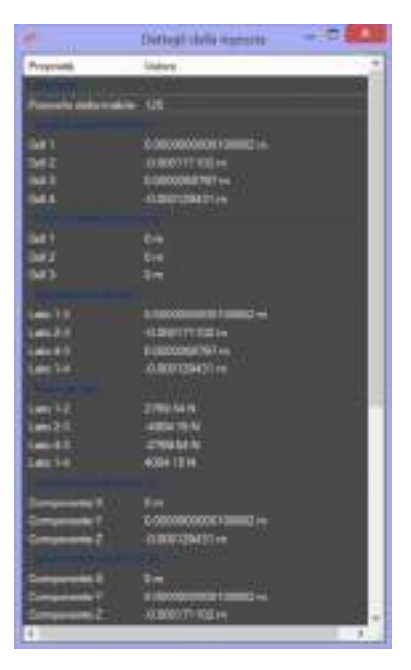

**Figura 227. Finestra dei dettagli della risposta dei pannelli.**

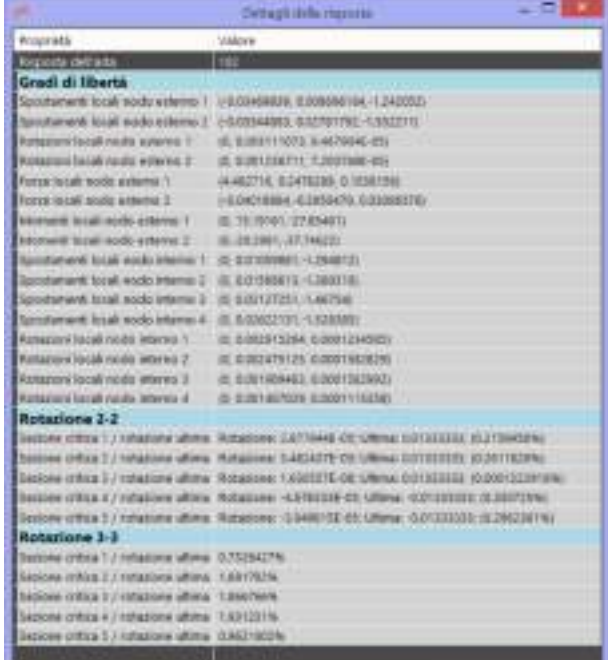

**Figura 228. Finestra dei dettagli della risposta delle aste.**

# <span id="page-190-1"></span>4.7.3. REGISTRO DEGLI EVENTI

# COMANDO: MENU OUTPUT>REGISTRO DEGLI EVENTI

Questa finestra riporta un riepilogo del "Registro degli eventi". Da qui è possibile controllare tutto ciò che accade nella struttura, per ciascun passo dell'analisi eseguita, visualizzando gli eventi associati alla rottura o alla plasticizzazione degli elementi (pannelli ed aste), che si sono verificati nel corso delle analisi non lineari. E' possibile inoltre valutare la stima di vulnerabilità sismica in termini di spostamento per ciascun passo dell'analisi.

La finestra **"registro degli eventi"** è composta da:

- □ **Scheda di riepilogo"** (cfr. [Figura 229](#page-190-0) riquadro in blu**):** che riporta i parametri significativi del passo dell'analisi selezionato. E' inoltre disponibile il comando che consente di accedere alla finestra principale e visualizzare l'elemento soggetto ad un determinato evento. Da questa scheda è possibile leggere, per ogni passo dell'analisi (ivi riportato, sotto la voce Passo), il Cb (cfr. § [11.1.4\)](#page-384-0), la PGA corrispondente e lo Spostamento corrispondente. Viene inoltre riportato la Deriva max di piano (massima deriva di piano dell'edificio viene raggiunto), e il punto di controllo corrispondente. Infine viene identificato l'elemento che subisce l'evento selezionato (ID elemento e parete a cui esso appartiene);
- □ **Barra dei comandi rapidi:** posta in alto alla finestra, sulla quale è disponibile (cfr. [Figura 229](#page-190-0) – riquadro in arancio**)** il menu di selezione dell'analisi che si sta visualizzando, i filtri di visualizzazione degli eventi, che consente di filtrare gli eventi riportati nel registro (al click sul comando Filtra, la barra delle informazioni si espande, visualizzando tutti gli eventi disponibili che è possibile visualizzare, agendo sui filtri corrispondenti) (cfr. [Figura 231\)](#page-191-0);
- □ **Tabella degli eventi:** posta sulla sinistra, che riporta i dettagli degli eventi verificatisi allo step di carico selezionato nella "barra degli eventi" (cfr. [Figura 229](#page-190-0) – riquadro in rosso**)**;
- □ **Grafico della curva di capacità:** posto a destra, in cui sono indicati i passi delle analisi (cfr[. Figura 229](#page-190-0) – grafico**)**;
- □ **Barra degli eventi:** riportata inferiormente, che consistente in una tabella in cui sono riportati gli eventi che si sono verificati, nel corso dell'analisi selezionata, in funzione della tipologia di elemento coinvolto (pannelli, asta, altro), e del passo dell'analisi selezionata. Tale tabella permette di portarsi al passo corrente, i cui eventi verranno visualizzati nella tabella degli eventi soprastante. Inoltre è possibile modificare il passo in cui vengono raggiunti gli stati limite, riposizionando i corrispondenti "cursori delle capacità" [\(Figura 229](#page-190-0) – riquadro in verde e [Figura 230](#page-191-1) sui dettagli **)**.

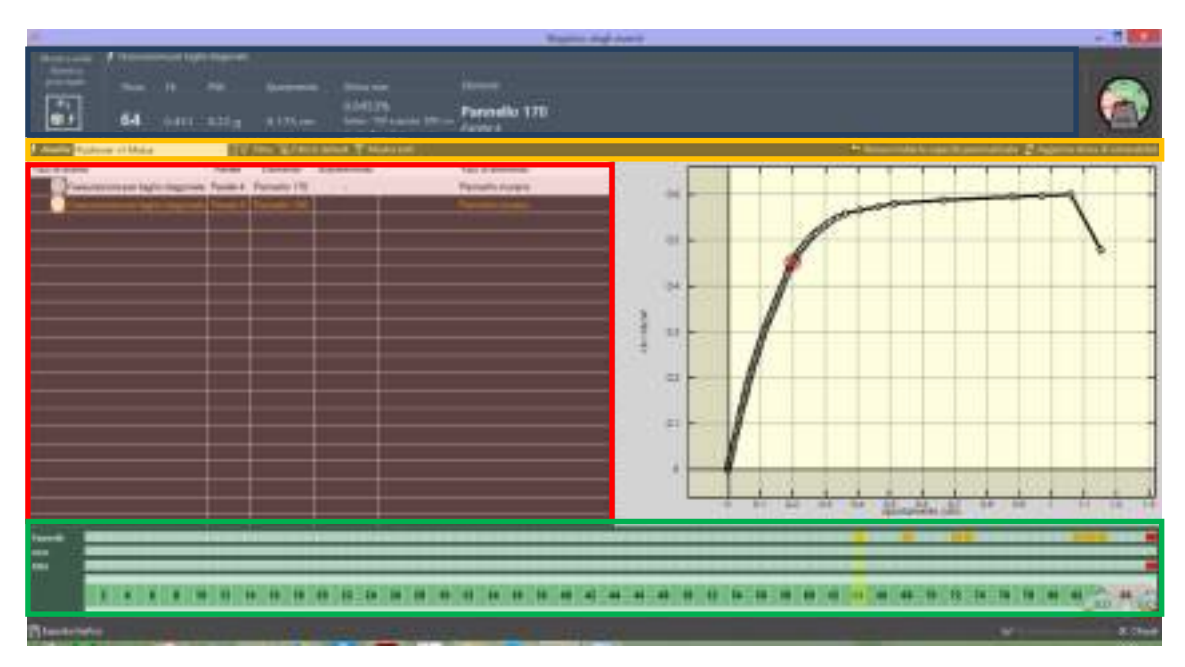

<span id="page-190-0"></span>**Figura 229. Finestra del registro degli eventi.**

CAPITOLO 4 – MENU PRINCIPALE

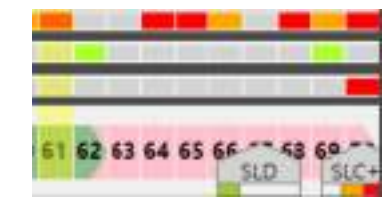

**Figura 230. Cursori delle capacità corrispondenti agli stati limite.**

<span id="page-191-1"></span>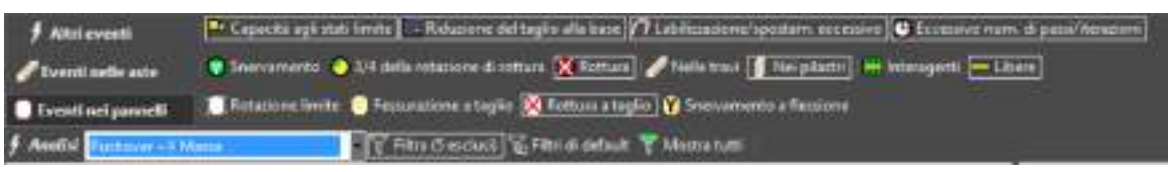

**Figura 231. Espandi visualizzazione dei filtri eventi.**

<span id="page-191-0"></span>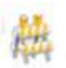

## **ATTENZIONE**

*Nei casi in cui si sia tenuto conto delle rotture fragili a taglio delle aste in c.a., durante le analisi, selezionando nella finestra delle Opzioni del modello, l'opzione "Modello con rotture a taglio attive in fase di analisi" (cfr. § [4.2.4.1\)](#page-63-1), accedendo al Registro degli eventi verranno segnalate immediatamente le rotture a taglio, traendo i dati ottenuti dal solutore. Viceversa, nei casi in cui non si tenga conto delle rotture fragili durante l'analisi, gli eventi corrispondenti alla crisi per taglio delle aste vengono valutati dall'interfaccia, al momento dell'accesso al registro degli eventi, con oneri maggiori in termini di tempi di elaborazione per la produzione del registro stesso*

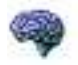

#### **APPROFONDIMENTO**

*Il raggiungimento del limite di deformazione a taglio per un pannello non comporta l'interruzione dell'analisi, e non determina il conseguimento di un limite in termini di capacità per la struttura. Raggiunto quel limite per un qualunque pannello, esso non sarà più considerato come elemento resistente, all'interno del modello globale dell'edificio, ma l'analisi procederà comunque.*

*Se si vuole considerare il raggiungimento di questo limite di deformazione, come criterio per la valutazione della capacità di uno stato limite (SLV), si può utilizzare il registro degli eventi per individuare il passo in cui si è verificata la rottura a taglio del primo pannello murario e personalizzare la capacità dello stato limite, spostando il cursore corrispondente.*

*Per aggiornare la stima di vulnerabilità, in funzione della capacità personalizzata, basta cliccare sul comando "Aggiorna Stima di Vulnerabilità".*

I criteri per la valutazione della capacità di spostamento relativa ai vari stati limite vengono suddivisi per tipologia, in specifiche schede:

- Criteri che dipendono dalla risposta globale
- Criteri specifici per la muratura (nello specifico quelli relativi ai maschi murari)
- Criteri per travi e pilastri in c.a.

Per una descrizione completa dei criteri per i vari stati limite si rimanda al par. § [4.2.1.6.1](#page-53-0) Modifica degli Stati Limite.

## 3DMacro<sup>®</sup> - Manuale Utente

#### CAPITOLO 4 – MENU PRINCIPALE

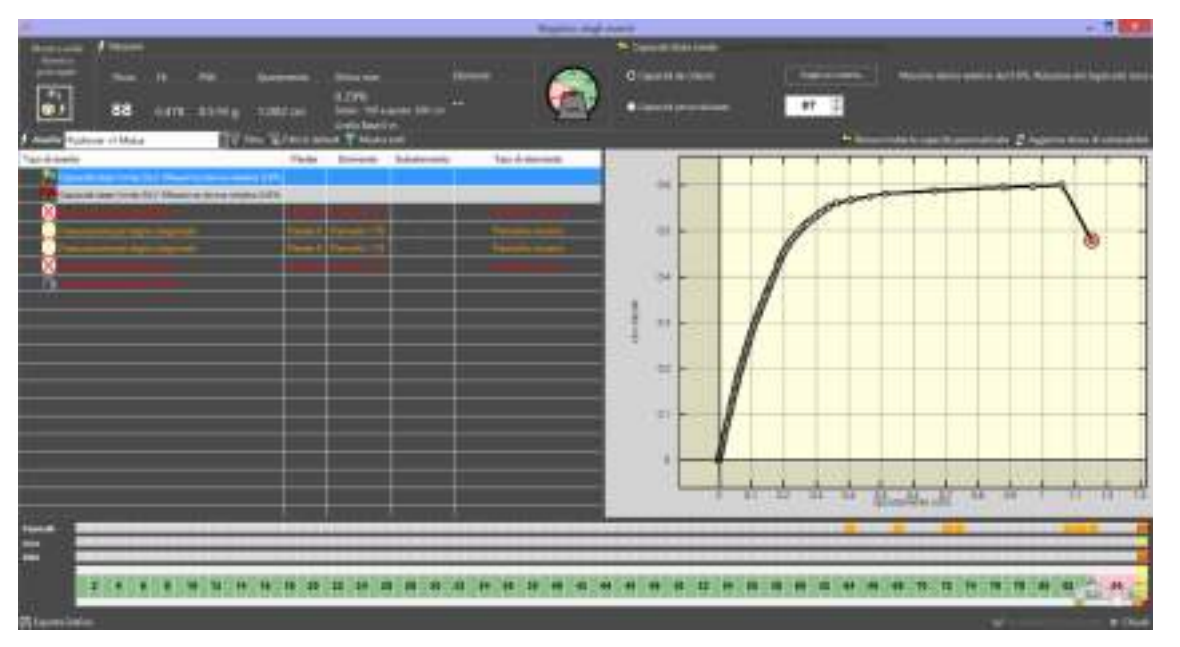

**Figura 232. Cursori delle capacità corrispondenti agli stati limite.**

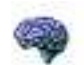

#### **APPROFONDIMENTO**

*Si illustra la procedura di calcolo della rotazione flessionale e della deformazione angolare di un maschio murario.*

*Con riferimento a un maschio murario composto da due o più macro-elementi, il raggiungimento della rotazione flessionale limite o della deformazione angolare limite a taglio avviene quando una sequenza passante (quindi che raggiunga i due allineamenti estremi del maschio) di pannelli contigui sia tale che ciascuno di questi pannelli raggiunga singolarmente uno dei due limiti cinematici considerati. (Si rimanda al manuale teorico per ogni approfondimento).*

*Nella figura sottostante si riportano alcuni esempi che rappresentano come questo criterio viene interpretato.*

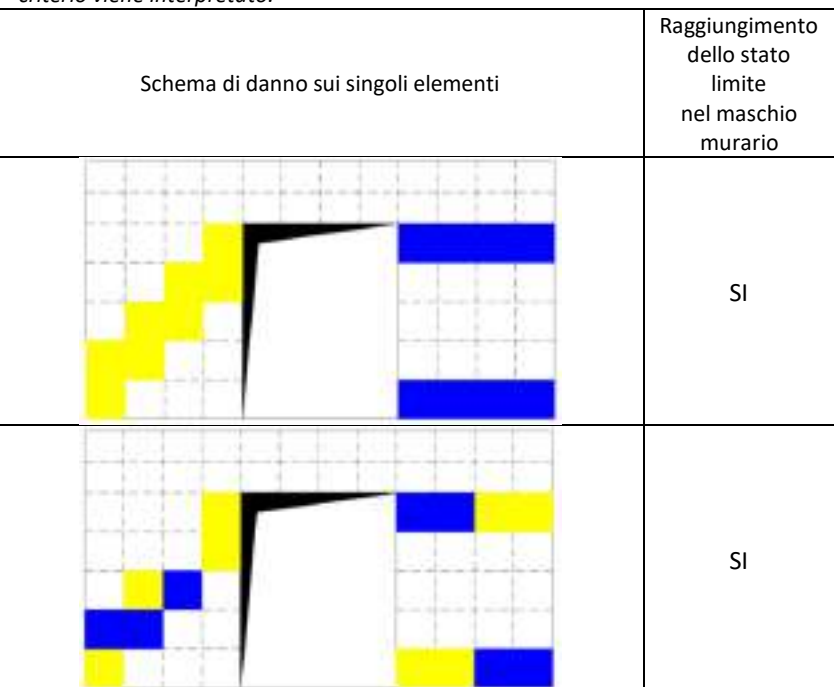

## CAPITOLO 4 – MENU PRINCIPALE

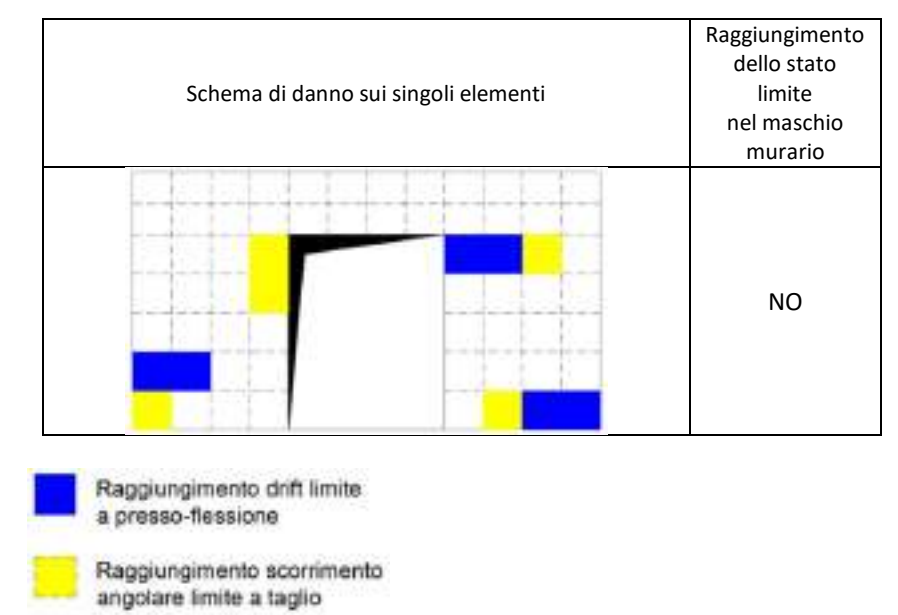

La barra dei comandi rapidi permette l'attivazione dei seguenti comandi:

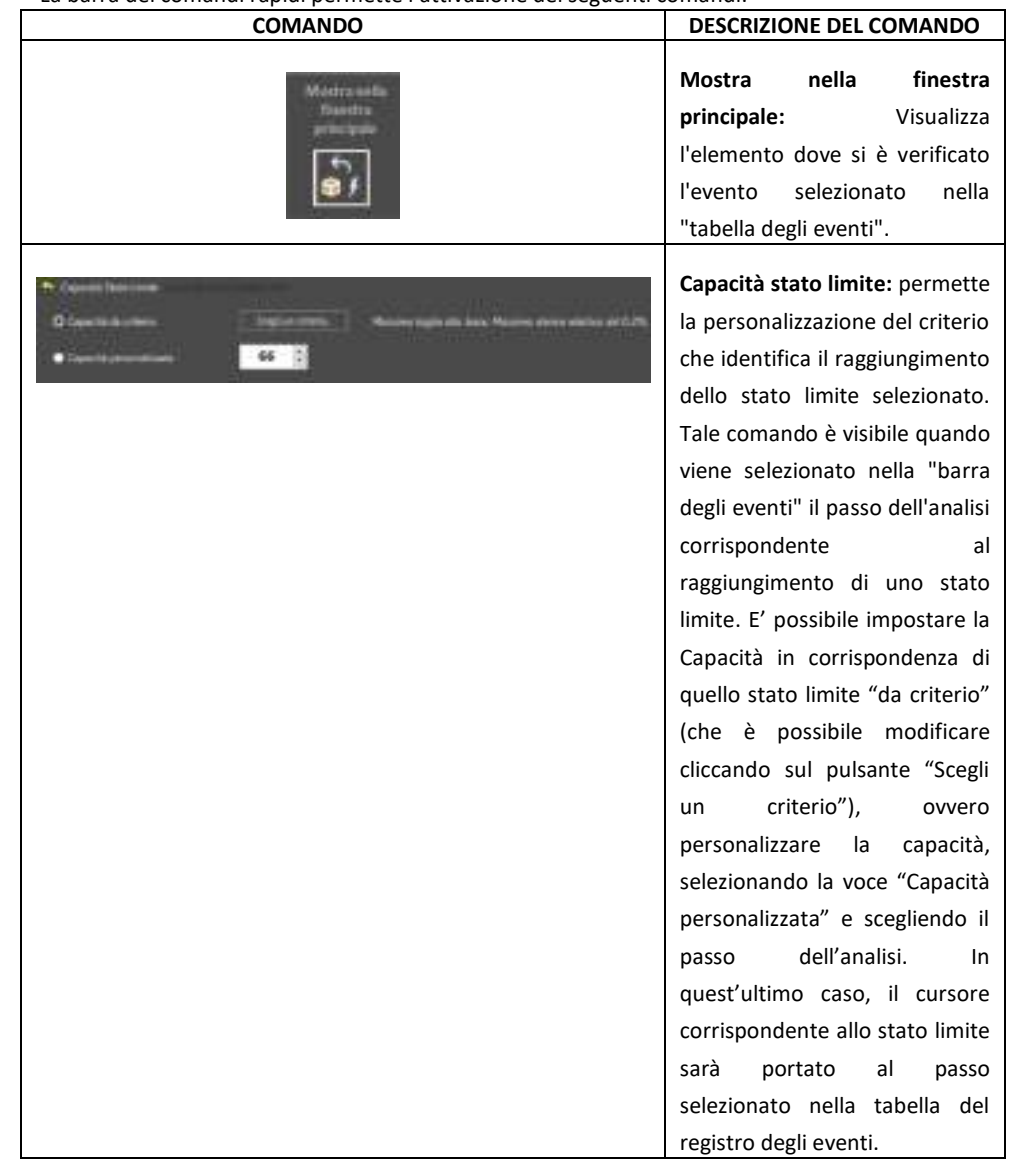

## 3DMacro<sup>®</sup> - Manuale Utente

CAPITOLO 4 – MENU PRINCIPALE

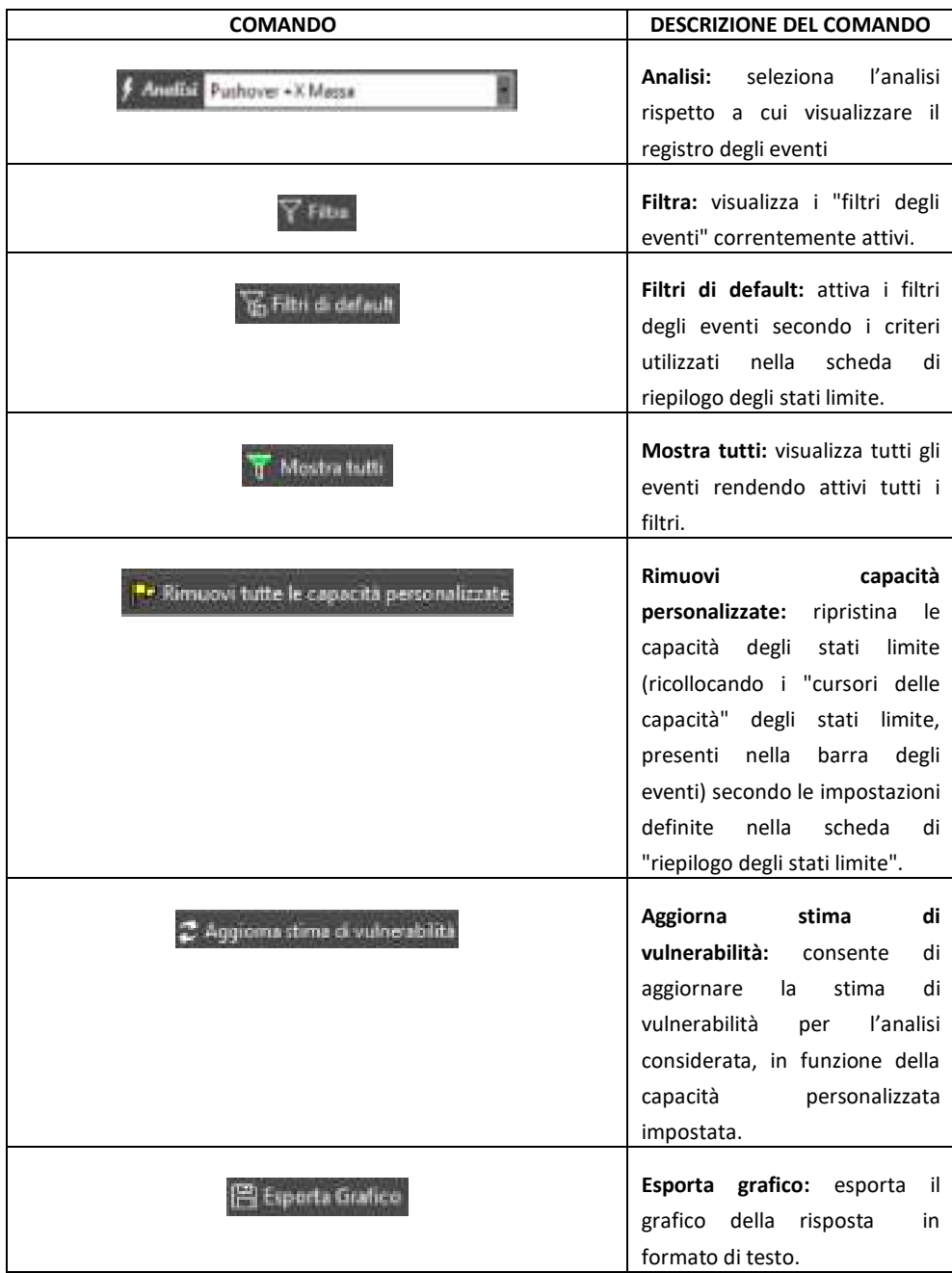

Dalla finestra del Registro degli eventi è anche possibile personalizzare le **Opzioni delle verifiche a taglio delle aste**, a cui è possibile accedere, cliccando sull'apposito comando posto in basso a sinistra, sotto la tabella del registro degli eventi.

Nella finestra **Opzioni delle verifiche a taglio delle aste** sono disponibili i seguenti comandi:

- □ **Non verificare le aste non armate a taglio:** se selezionata questa opzione, comporta la non verifica delle aste che non dispongono di armatura a taglio (e non riporta l'eventuale rottura nel registro degli eventi).
- □ **Non verificare le travi:** se selezionata, non viene eseguita la verifica a taglio delle travi (le corrispondenti rotture non saranno riportate nel registro degli eventi).
- □ **Non verificare le aste interagenti con la muratura:** se selezionata, non viene eseguita la verifica a taglio delle aste interagenti con i pannelli murari (le corrispondenti rotture non saranno riportate nel registro degli eventi)..
- □ **Escludi ingombro del nodo:** se selezionata, questa opzione esclude l'ingombro del nodo dalla lunghezza dell'asta. Vengono escluse dalla verifica le sezioni dell'asta che si trovano dentro l'ingombro del nodo di intersezione con l'asta su essa convergente (ad esempio nodo trave-pilastro).

#### CAPITOLO 4 – MENU PRINCIPALE

□ **Controlla minimi di normativa:** se selezionata, questa opzione attiva il controllo dei minimi di normativa, imposti per le armature a taglio (di travi e pilastri). In tal caso, il non rispetto dei minimi imposti, comporta automaticamente esito negativo nella verifica a taglio delle aste corrispondenti e la segnalazione nel registro degli eventi.

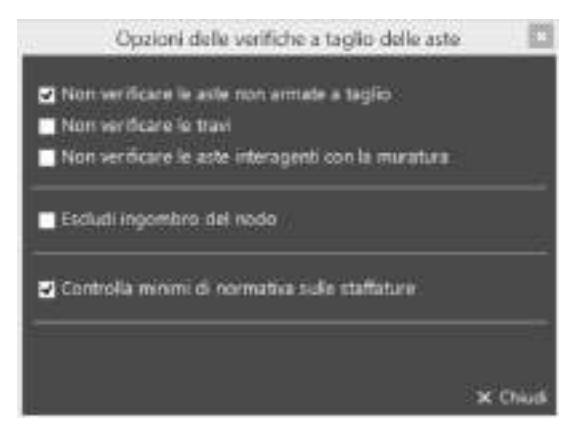

**Figura 233. Opzioni delle verifiche a taglio delle aste.**

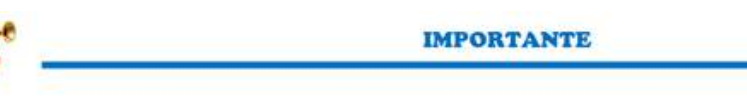

*Nella tabella del registro eventi vengono riportate al primo passo della analisi pushover selezionata, le indicazioni delle crisi per taglio delle aste (se ce ne sono state), che si sono verificate per carichi verticali ("Vert") (quindi prima dell'inizio dell'analisi pushover).*

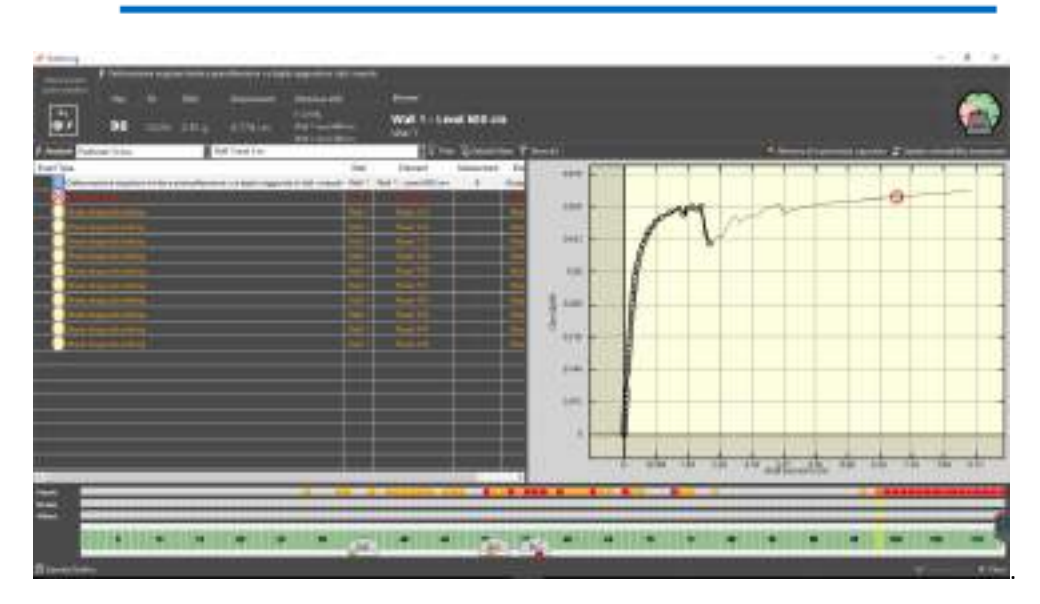

**Figura 234. Capacità di spostamento allo stato limite di collasso – Criteri sulla risposta globale.**

La finestra del registro degli eventi consente di individuare quelle pareti i cui maschi murari hanno raggiunto il limite di deformazione angolare e di rotazione flessionale stabiliti nei criteri di capacità, come descritti al capitolo precedente.

#### CAPITOLO 4 – MENU PRINCIPALE

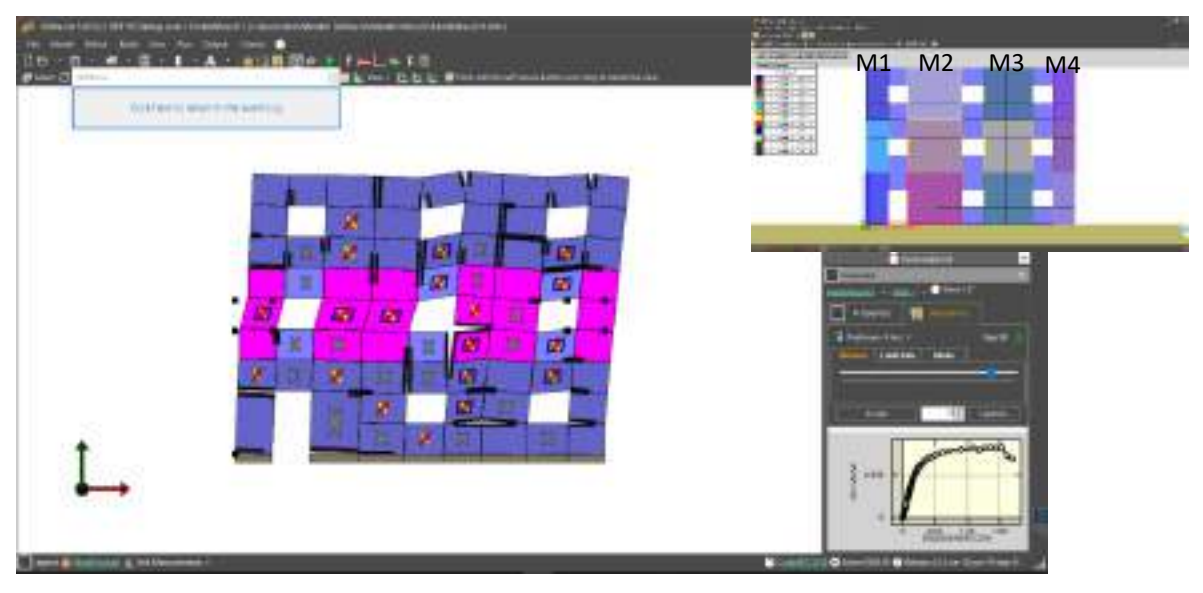

**Figura 235. Lettura della risposta in termini di deformazione**

Selezionando l'evento dalla finestra del registro eventi, attraverso il comando "mostra nella vista 3D", è possibile visualizzare i maschi murari nella vista 3D della finestra principale. I macroelementi appartenenti ai maschi murari risulteranno allora selezionati. La risposta dei macroelementi in termini di indicatori di superamento della deformazione angolare limite e della rotazione flessionale limite, sarà allora visualizzabile solo dopo aver deselezionato i relativi macro-elementi. La finestra di dettaglio della risposta (menu principale Output > Dettagli della risposta), riporta il valore corrente della rotazione flessionale (Phi), e della deformazione angolare (Gamma) del singolo macro-elemento.

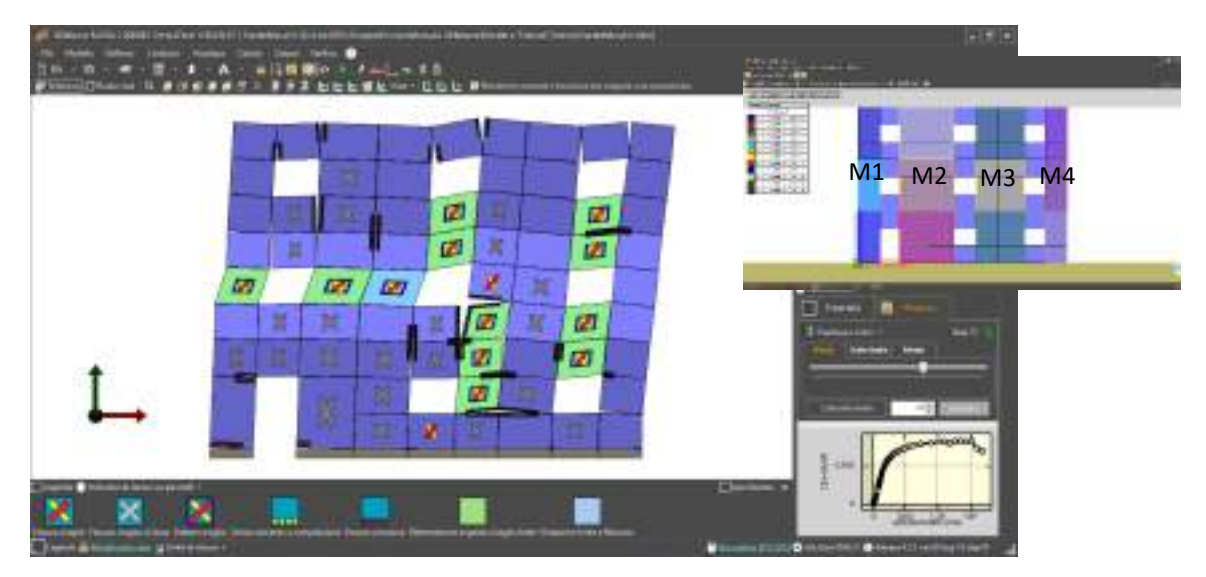

**Figura 236. Lettura della risposta in termini di deformazione e individuazione dei limiti di rotazione a flessione e taglio sui pannelli**

# 4.7.4. RISPOSTA DELLA PARETE

## **COMANDO: MENU OUTPUT>RISPOSTA DELLA PARETE**

Questo comando apre la finestra di visualizzazione della risposta dei pannelli murari e delle aste selezionate. Per attivare questo comando è necessario selezionare un elemento (pannello, asta) della parete di cui si vuole visionare la risposta, dalla finestra centrale di visualizzazione (cfr. [§ 2.5\)](#page-23-0).

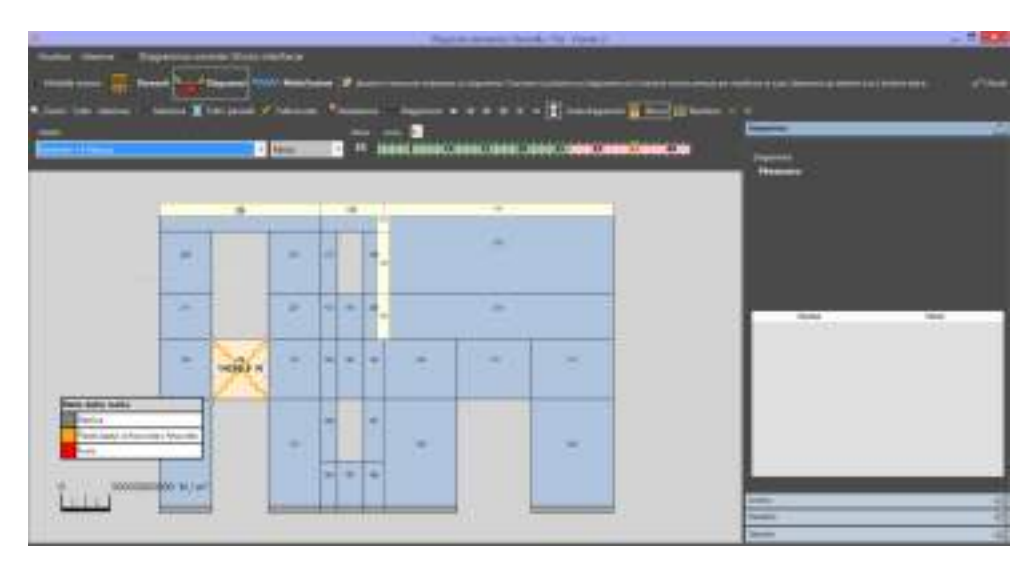

**Figura 237. Risposta della parete.**

La finestra "**Risposta della parete**" dispone di tre menu a discesa:

□ **Visualizza:** contiene i comandi che consentono di personalizzare le opzioni di visualizzazione degli elementi della parete (aste, pannelli, molle diagonali e di interfaccia) e di abilitare o disabilitare la visualizzazione di aste, numeri identificativi degli elementi e legenda.

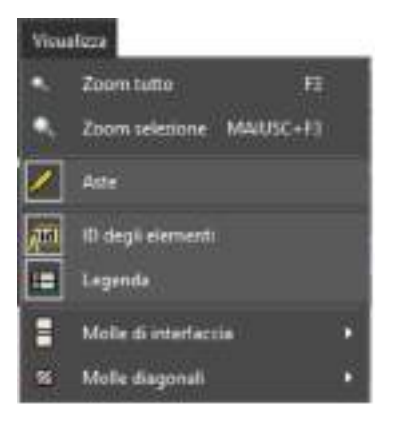

**Figura 238. Risposta della parete – Menu Visualizza.**

□ **Selezione**: contiene i comandi che consentono di selezionare/deselezionare gli elementi della parete (pannelli, aste).

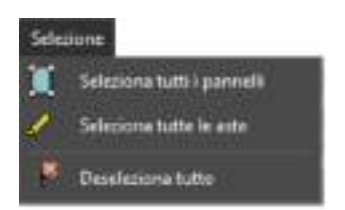

**Figura 239. Risposta della parete – Menu Selezione.**

□ **Diagramma corrente:** contiene i comandi che consentono di visualizzare (portandosi nella modalità mouse "Diagrammi") il diagramma corrente selezionato.

#### CAPITOLO 4 – MENU PRINCIPALE

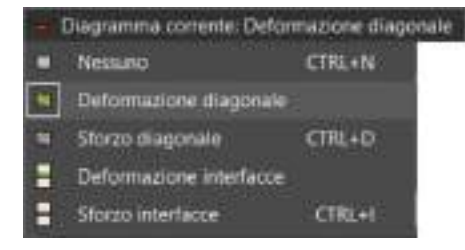

**Figura 240. Risposta della parete – Menu Diagramma corrente.**

Inoltre la finestra è così composta:

- □ **In alto** sono riportate le barre dei comandi frequenti di selezione e visualizzazione:
	- o **Modalità mouse:** contiene i comandi che consentono di selezionare gli elementi della parete (pannelli o aste), i diagrammi degli elementi selezionati, le molle diagonali o di interfaccia e le sezioni delle aste.
	- Zoom: contiene i comandi che consentono di effettuare uno zoom esteso di tutta la parete (Tutto), o specifico dell'elemento selezionato (Selezione).
	- Selezione: contiene i comandi che consentono di selezionare tutto un insieme di elementi della parete corrente (tutti i pannelli o le aste) e di deselezionare la selezione corrente.
	- Diagramma: contiene i comandi che consentono di visualizzare i diagrammi dell'elemento selezionato. In funzione del tipo di elemento, si attivano i diagrammi corrispondenti. In particolare, per le aste sono disponibili di diagrammi dello spostamento trasversale nel piano, sforzo normale, taglio e momento, mentre per i pannelli sono disponibili i diagrammi dello sforzo lungo le molle diagonali e lungo quelle trasversali di interfaccia.
	- o **Scala diagrammi:** contiene i comandi che consentono di modificare (aumentare o ridurre) la scala di visualizzazione dei diagrammi.
- □ **Al centro** è presente l'area grafica di visualizzazione della parete, ove è possibile selezionare gli elementi che la costituiscono (pannelli, aste) e visualizzare i diagrammi dei singoli componenti dell'elemento stesso. Ricordiamo che: i componenti dei pannelli murari sono le molle diagonali e le molle di interfaccia, mentre i componenti delle aste sono le sezioni di verifica e le eventuali molle di interfaccia con i pannelli murari.
- □ Inoltre sopra l'area grafica sono presenti i seguenti comandi di selezione:
	- Il menu a tendina "Analisi" permette di selezionare l'analisi per cui si intende visualizzare la risposta degli elementi selezionati.
	- o Il menu a tendina "Passo" permette di scegliere il passo (o step) dell'analisi selezionata, e di portarsi direttamente sul passo dell'analisi corrispondente ad un predefinito Stato Limite (SLD, SLV).
	- La barra dei passi dell'analisi selezionata, che permette di portarsi al passo desiderato, in corrispondenza del quale è possibile visualizzare la risposta degli elementi selezionati. Cliccando sul tasto "Avvia", è possibile scorrere la barra dei passi dell'analisi e visualizzare i corrispondenti valori della risposta al passo.
- □ **A destra** sono disponibili le seguenti schede:
	- o **Scheda Diagramma:** in cui sono riportati i valori numerici degli sforzi sulle molle diagonali o di interfaccia dei pannelli, degli spostamenti (o rotazioni), e delle caratteristiche delle sollecitazioni degli elementi selezionati. Detti valori vengono visualizzati sostando col mouse sul diagramma riportato nell'area grafica. I valori corrispondenti variano dinamicamente, al variare della posizione (l'ascissa corrente) sull'elemento selezionato. .
	- o **Scheda Grafico**: in cui è visualizzata la curva carico-spostamento del componente selezionato;
	- o **Scheda Pannello**: in cui è visualizzata la

o **Scheda Sezione**: nel caso in cui è stata selezionata un'asta in questa scheda è possibile visualizzare le caratteristiche specifiche della sezione (nome, forma, dimensioni, materiale ed armatura) e una rappresentazione grafica della stessa e degli assi coordinati. E' inoltre possibile visualizzare il Dominio di resistenza della sezione.

## **ATTENZIONE**

*I contenuti delle schede suddette sono attivi solo selezionando l'elemento o il diagramma corrispondente. Ad esempio, per poter visualizzare i valori numerici degli sforzi sulle molle diagonali, riportate nella scheda "Diagramma", occorre prima selezionare il pannello (tramite i comandi di selezione sulla barra "Modalità Mouse"), quindi tramite i comandi di visualizzazione riportati sulla barra dei Diagrammi, selezionare il comando "Diagramma dello sforzo diagonale nei pannelli", oppure, cliccare col tasto destro del mouse sull'elemento (pannello) selezionato, e scegliere dal menu contestuale il comando "Evidenzia diagrammi".* 

□ **In basso a sinistra**, infine, è presente la barra delle informazioni, in cui vengono riportati i valori numerici degli sforzi sulle molle diagonali o di interfaccia dei pannelli, degli spostamenti (o rotazioni), e delle caratteristiche delle sollecitazioni degli elementi selezionati.

## 4.7.4.1. RISPOSTA DEI PANNELLI MURARI

È possibile visualizzare la risposta dei pannelli murari in termini di:

- □ Deformazione della molla diagonale;
- □ Sforzo della molla diagonale;
- □ Deformazione delle molle di interfaccia;
- □ Sforzo delle molle di interfaccia.

Per ciascuna caratteristica è possibile visualizzare la risposta secondo due modalità, disponibili dal menu contestuale dei pannelli.

- □ **Modalità diagrammi**: consente la visualizzazione dei diagrammi degli sforzi o delle deformazioni dei vari componenti dell'elemento selezionato, che vengono riportati nella scheda "Diagramma". Consente inoltre la valutazione puntuale del valore dello sforzo o della deformazione del componente selezionato;
- □ **Modalità molle**: permette di selezionare le singole molle (diagonali o di interfaccia) per poter visualizzare la relativa risposta: tale procedura permette di visualizzare nella scheda "Grafico" la curva di carico-spostamento relativa all'analisi selezionata.

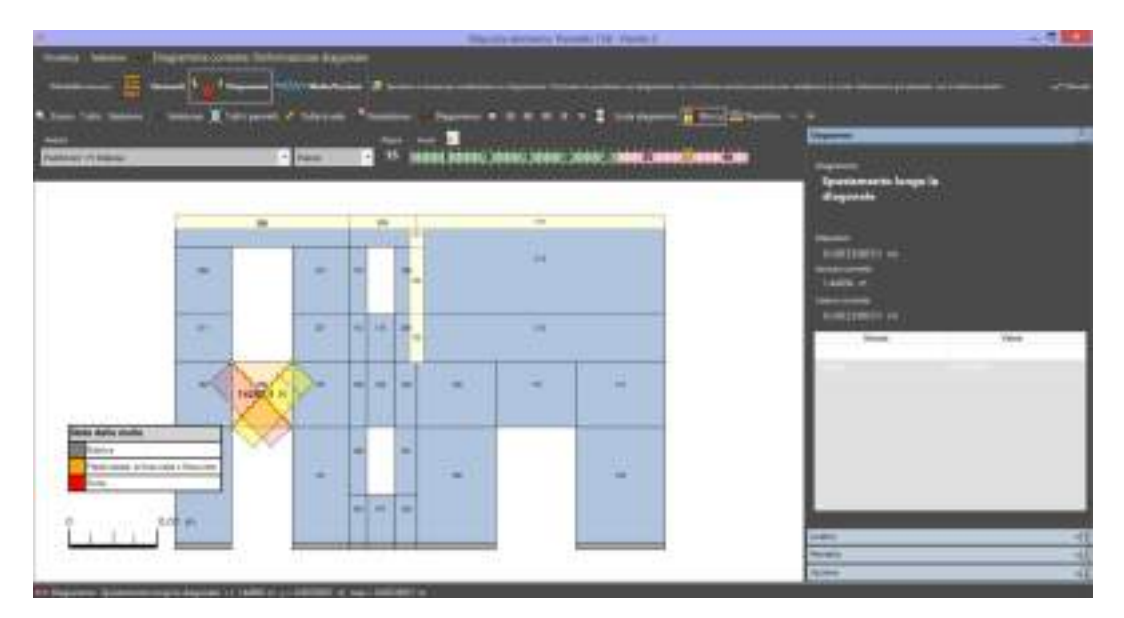

**Figura 241. Finestra per la visualizzazione della risposta di un pannello (Modalità mouse - Diagrammi) in termini di deformazione (alungamento/accorciamento) lungo le molle diagonali. A destra la scheda proprietà indica l'allungamento (o accorciamento) massimo della molla selezionata in valore assoluto e il valore corrente relativo all'ascissa selezionata. Nella barra delle informazioni in basso è riportato il valore puntuale del diagramma di deformazione della molla diagonale selezionata (in termini di allungamento, se maggiore di zero, o di accorciamento, se minore di zero).**

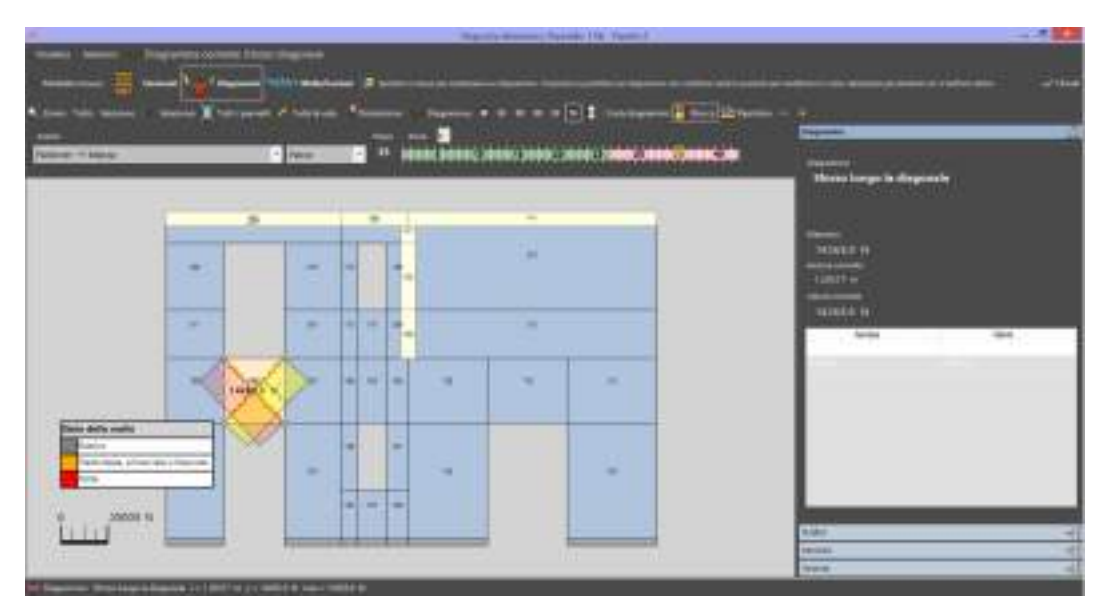

**Figura 242. Finestra per la visualizzazione della risposta di un pannello (Modalità mouse - Diagrammi) in termini di sforzo delle molle diagonali. A destra la scheda "Diagramma" indica lo sforzo massimo della molla in valore assolutoe il valore corrente in corrispondenza dell'ascissa selezionata. Nella barra delle informazioni in basso è riportato il valore puntuale dello sforzo della molla diagonale al variare dell'ascissa.**

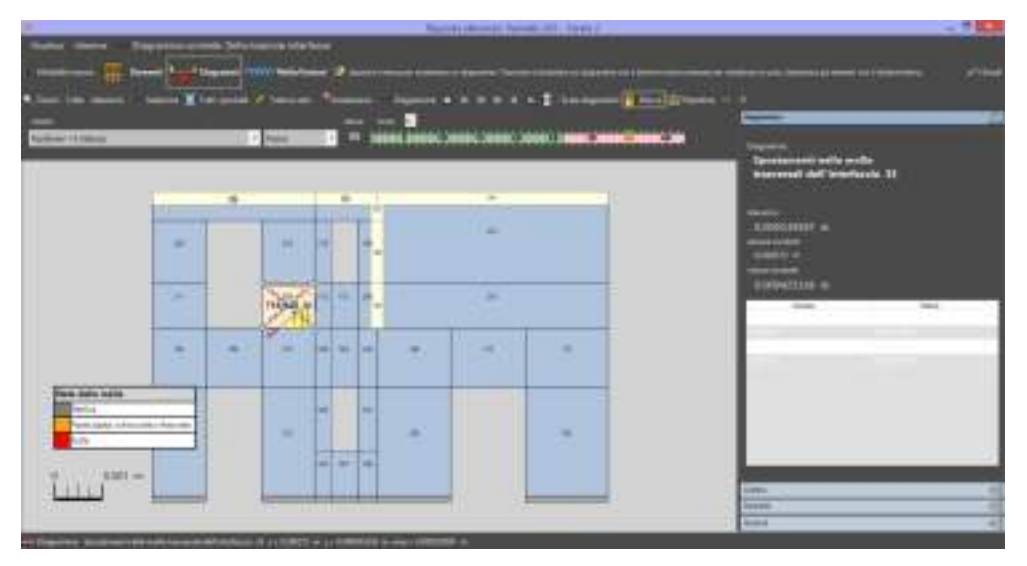

**Figura 243. Finestra per la visualizzazione della risposta di un pannello (Modalità mouse - Diagrammi) in termini di deformazione delle molle trasversali di interfaccia. A destra la scheda "Diagramma" indica l'allungamento (o accorciamento) massimo della molla selezionata in valore assoluto e il valore in corrispondenza dell'ascissa corrente. In basso è riportato il valore puntuale del diagramma di deformazione della molla flessionale selezionata (in termini di allungamento, se maggiore di zero, o accorciamento, se minore di zero).**

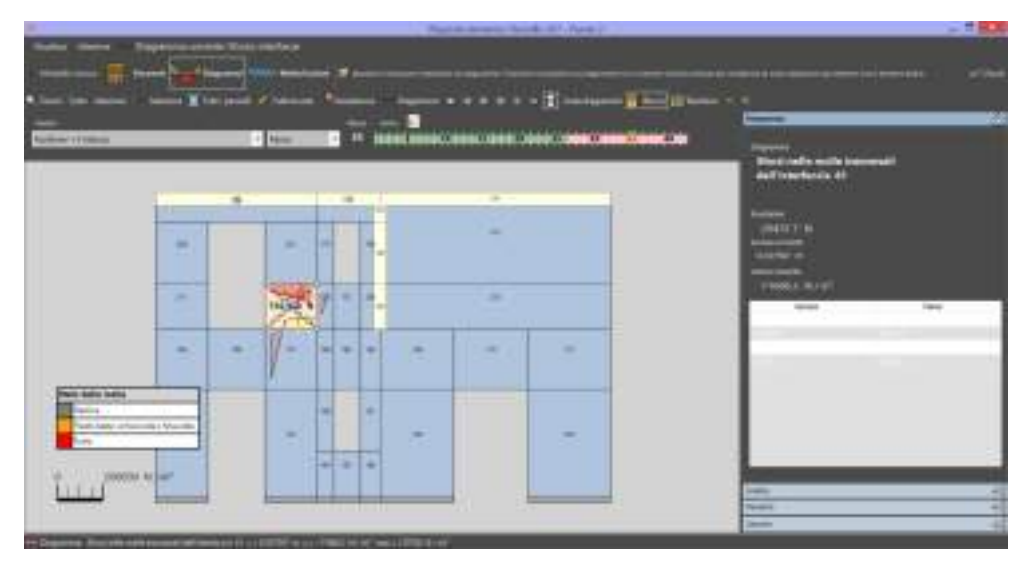

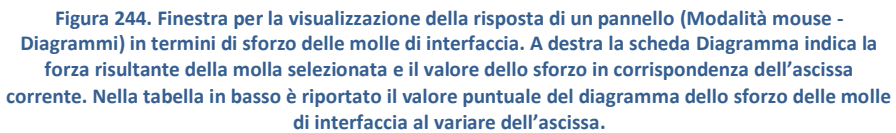

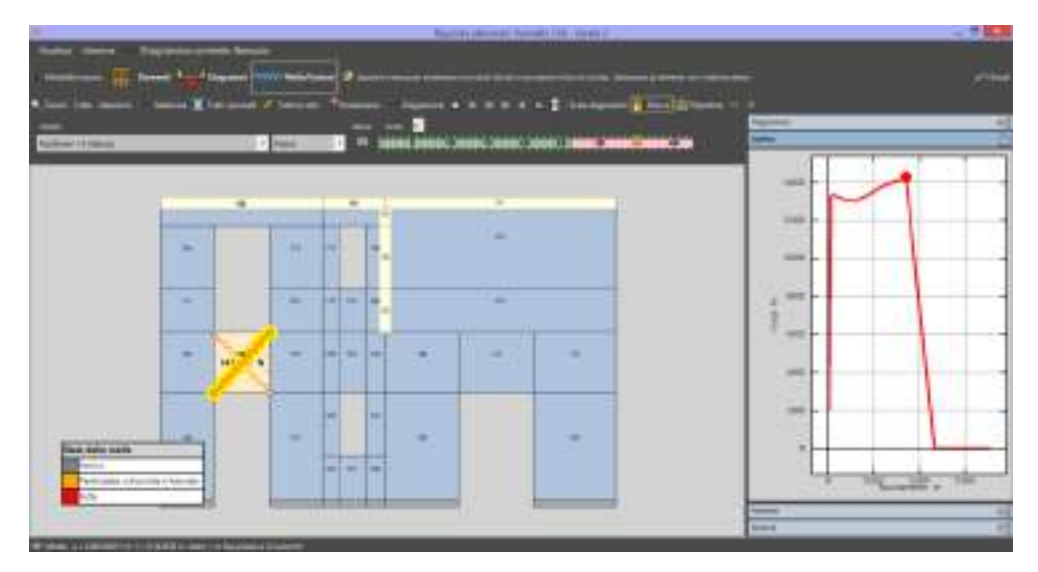

**Figura 245. Finestra per la visualizzazione della risposta di un pannello (Modalità mouse – Molle/Sezioni) in termini di deformazione (Grafico forze/spostamento) delle molle diagonali. A destra la scheda grafico riporta il diagramma di carico della molla selezionata. In basso, sulla barra delle informazioni, è riportato il valore dello spostamento u (allungamento o accorciamento) e lo sforzo f, nonché lo stato della molla diagonale.**

#### CAPITOLO 4 – MENU PRINCIPALE

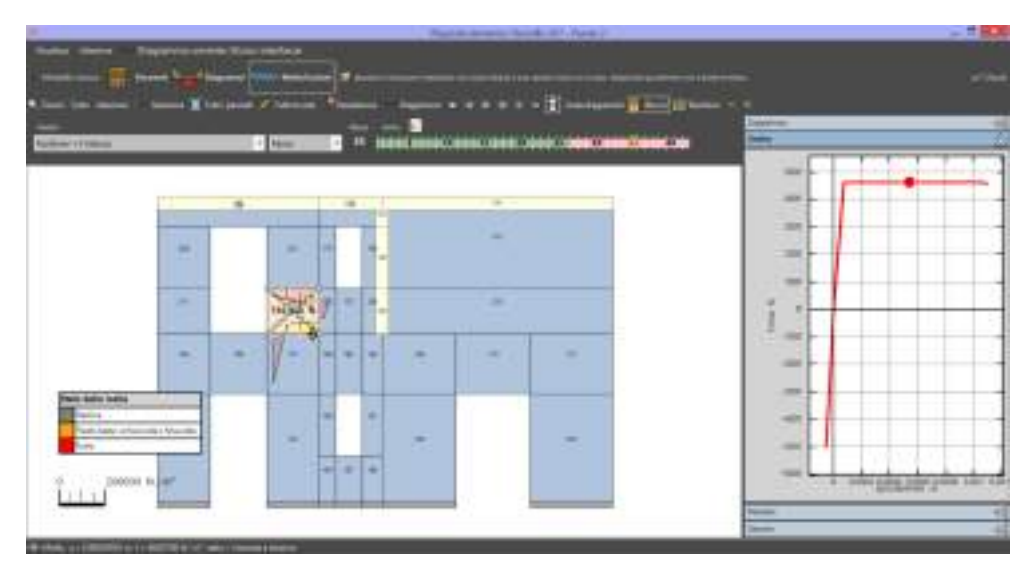

**Figura 246. Finestra per la visualizzazione della risposta di un pannello (funzione del mouse evidenzia molle) in termini di sforzo delle molle flessionali di interfaccia. A destra la scheda grafico riporta il diagramma di carico della molla selezionata. Sulla barra delle informazioni in basso è riportato il valore dello spostamento u (allungamento o accorciamento)e lo sforzo f, nonché lo stato della molla flessionale di interfaccia.**

# 4.7.4.2. RISPOSTA DEGLI ELEMENTI ASTA

È possibile visualizzare la risposta degli elementi asta in termini di:

- □ Spostamento
- □ Rotazione
- □ Forza
- □ Momento

Per ciascuna caratteristica è possibile visualizzare la risposta secondo due modalità:

- □ **Modalità diagrammi**: consente la visualizzazione dei diagrammi degli sforzi o delle deformazioni dei vari componenti dell'elemento selezionato. Consente inoltre la valutazione puntuale del valore dello sforzo o della deformazione del componente selezionato;
- □ **Modalità molle**: permette di selezionare le singole molle (di interfaccia delle aste con i pannelli murari) per poter visualizzare la relativa risposta: tale procedura permette di visualizzare nella scheda grafico la curva di carico-spostamento relativa all'analisi selezionata.

Per ciascuna caratteristica è possibile visualizzare la risposta secondo le direzioni:

- □ Assiale (direzione 1-1);
- □ Flessionale (direzione 2-2), che di default è quella giacente nel piano della parete;
- □ Flessionale (direzione 3-3), che di default è quella ortogonale al piano della parete.

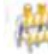

#### **ATTENZIONE**

*Sarà possibile selezionare solo gli assi per i quali la grandezza specificata è ammessa, compatibilmente col comportamento dell'asta.*

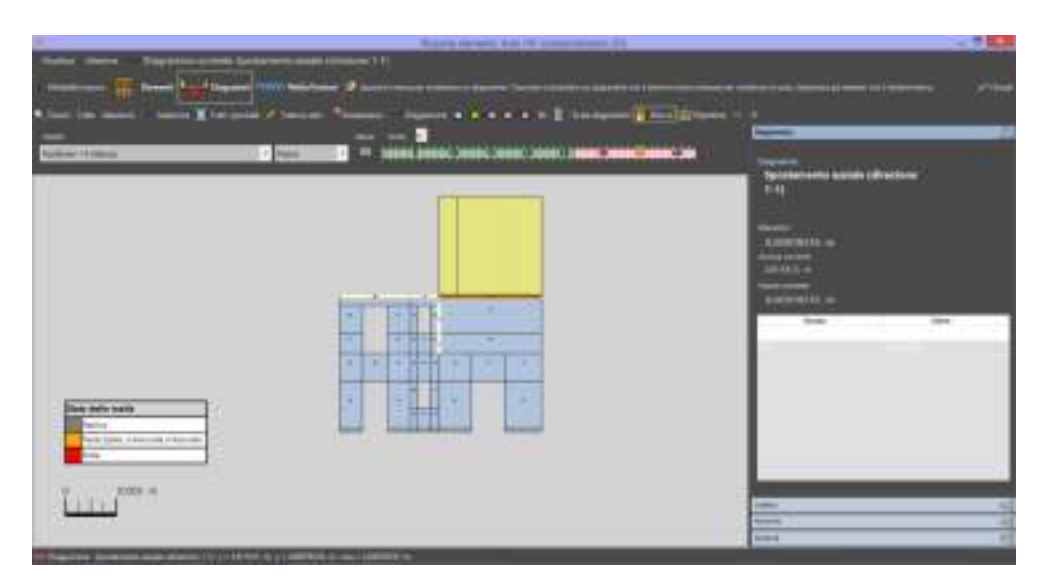

**Figura 247. Finestra per la visualizzazione della risposta di un'asta (Modalità mouse - Diagrammi) in termini di spostamento assiale in direzione 1-1. A destra la scheda Diagramma riporta il valore massimo dello spostamento in valore assoluto e il valore corrente in corrispondenza dell'ascissa selezionata. Nella tabella in basso è riportato il valore dello spostamento, in funzione della ascissa.**

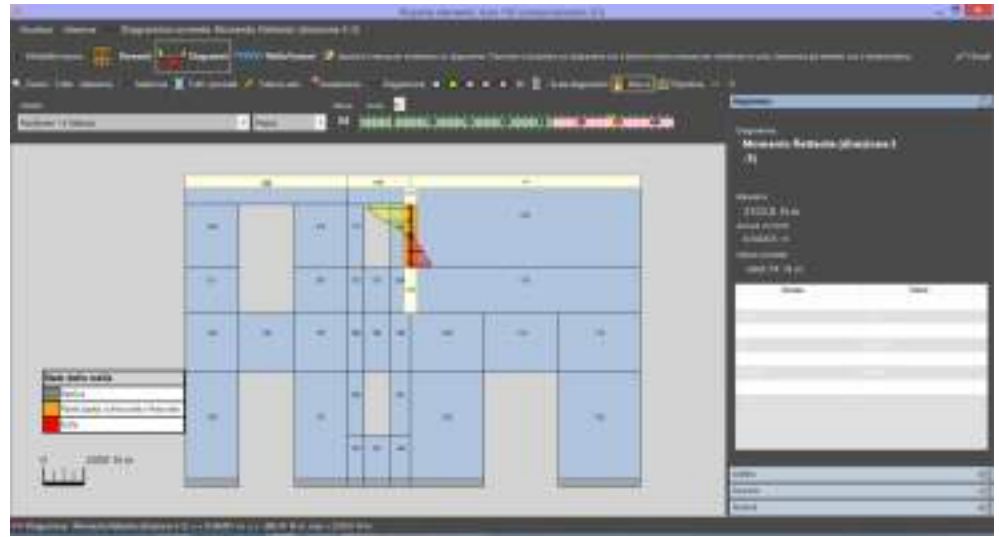

**Figura 248. Finestra per la visualizzazione della risposta di un'asta (Modalità Mouse - Diagrammi) in termini di rotazioni in direzione 3-3. A destra la scheda proprietà riporta il valore massimo della rotazione in valore assoluto e quello corrente della sezione selezionata. Nella tabella in basso sono riportati i valori della rotazione, in funzione della ascissa.**

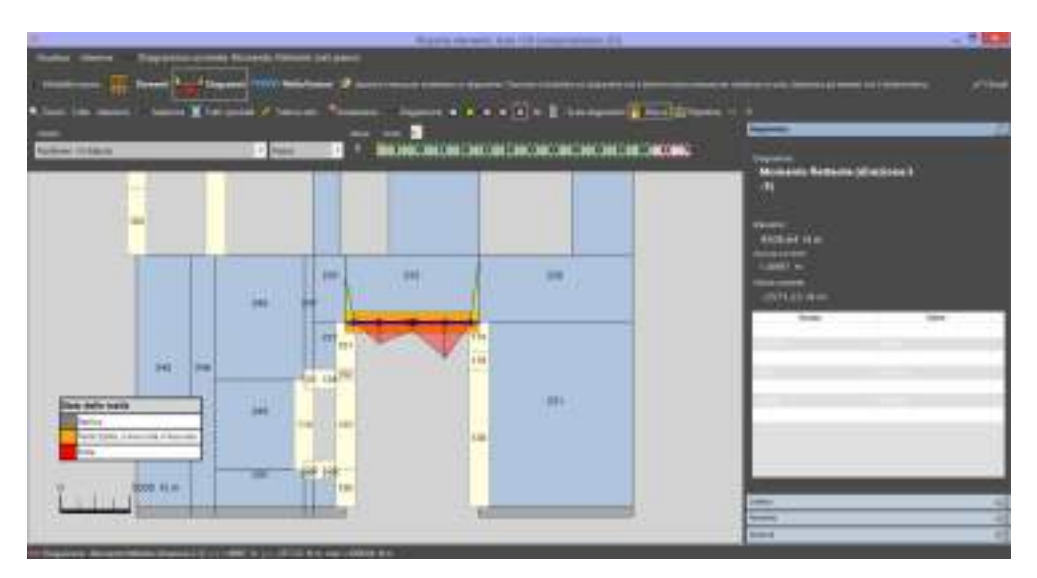

**Figura 249. Finestra per la visualizzazione della risposta di un'asta (Modalità mouse - Diagrammi) in termini di momenti flettenti in direzione 3-3. A destra la scheda proprietà riporta il valore massimo del momento flettente in valore assoluto e quello in corrispondenza dell'ascissa corrente. Nella tabellain basso sono riportati i valori del momento flettente, in funzione della ascissa.**

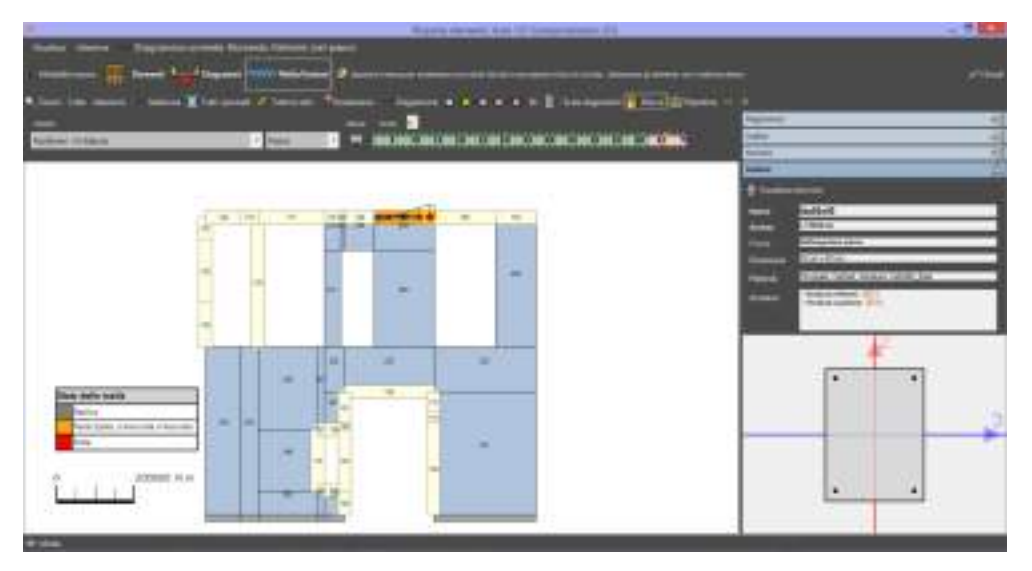

**Figura 250. Finestra per la visualizzazione della risposta di un'asta (Modalità mouse - Molle/Sezioni) in termini di momenti flettenti in direzione 3-3. A destra la scheda sezione riporta le caratteristiche (nome, forma, dimensioni, materiali e armatura), il disegno della sezione con i relativi assi coordinati e l'ascissa della sezione corrente.Mediante il comando E' possibile visualizzare il Dominio di resistenza della sezione e lo stato della sezione corrente dell'asta.**

# CAPITOLO 4 – MENU PRINCIPALE

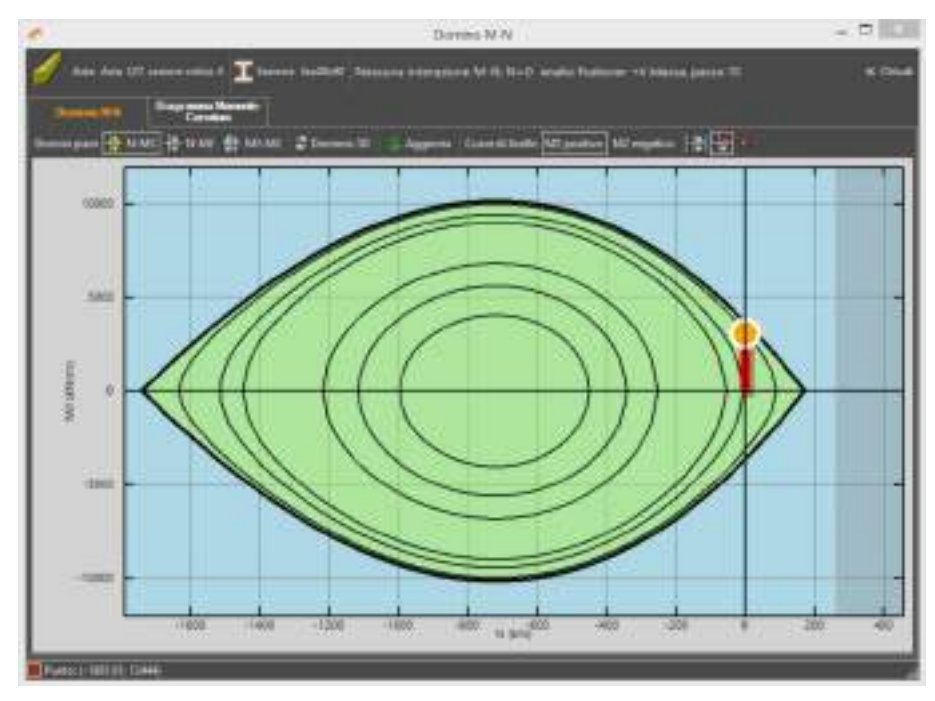

**Figura 251. Visualizza dominio di resistenza della sezione, in cui viene rappresentato anche lo stato della sezione corrente dell'asta.**

## 4.7.5. REPORT: RELAZIONE E TABULATI DI CALCOLO

#### **COMANDO: MENU OUTPUT>REPORT**

L'ambiente di lavoro dedicato ai "Report" permette di personalizzare i documenti di output del software, ossia la relazione e i tabulati di calcolo. Permette di visualizzarli su schermo, di stamparli e di esportarli (in formato .DOCX compatibile con Microsoft Word). Per maggiori approfondimenti cfr. § [13.](#page-440-0)

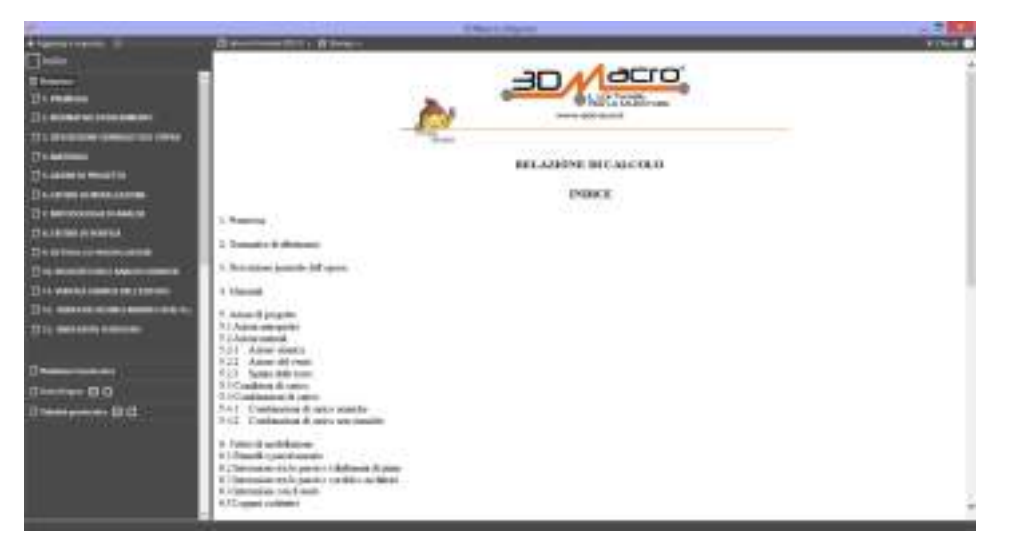

**Figura 252. Finestra report: relazione e tabulati di calcolo.**

## 4.7.6. INDICATORI DI RISCHIO

## **COMANDO: MENU OUTPUT>INDICATORI DI RISCHIO**

La finestra contiene una tabella in cui si riportano gli indicatori di rischio, in termini di Accelerazione al suolo (*PGA* - *Peak Ground Acceleration*) o di Tempo di ritorno (Tr), per ogni evento e per ciascuno Stato Limite considerato (SLO, SLV, SLC). Gli indicatori di rischio riportati in questa tabella sono quelli minimi, tra tutti quelli ottenuti da ciascuna analisi eseguita (il confronto viene eseguito per direzioni principali (x e y) e per altre direzioni (tutte le altre bidirezionali).

Nella colonna **Analisi** viene indicata l'Analisi a cui corrisponde l'indicatore di rischio minimo, ivi riportato. Nella colonna **Elemento**, invece, viene indicato l'elemento (tipo e ID) interessato dal meccanismo (evento) tabellato.

Nella tabella sono evidenziati in verde i valori degli indicatori di rischio che soddisfano la verifica considerata, mentre sono riportati in rosso quelli corrispondenti ad un esito negativo della verifica corrispondente.

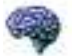

#### **APPROFONDIMENTO**

*Noti i valori di riferimento della PGA (Peak Ground Acceleration) rappresentativi della*  richiesta prestazionale in termini di accelerazione, per ciascuno Stato limite (PGA<sub>DLC</sub> *PGADLV, PGADLD, PGADLO) e i rispettivi valori di PGA corrispondenti alla capacità della struttura di resistere a determinati eventi significativi (PGACLC, PGACLV, PGACLD, PGACLO), si ottiene l'indice di rischio, come rapporto tra l'accelerazione (PGA) corrispondente alla Capacità e quella corrispondente alla Domanda, per ciascuno stato limite considerato. Valori degli indici di rischio prossimi o superiori all'unità caratterizzano casi in cui il livello di rischio è prossimo a quello richiesto dalle Norme, diversamente, valori bassi e prossimi a zero, caratterizzano casi ad elevato rischio. Per ulteriori approfondimenti si rimanda al capitolo [11.1.](#page-377-0)*

#### CAPITOLO 4 – MENU PRINCIPALE

| induction of continues incomed at 1934              | The Connect PAS can brake constraint commercial |                             |                                          |               |                                                         |                                       |                                                                                                    | <b>COM</b>        |
|-----------------------------------------------------|-------------------------------------------------|-----------------------------|------------------------------------------|---------------|---------------------------------------------------------|---------------------------------------|----------------------------------------------------------------------------------------------------|-------------------|
| Eur-tes                                             | <b>LUMMATORS &amp;</b><br>surfa (RGA)           | Terais all<br>ritorso (fit) | Rissler SLO                              | Rochie SLD    | <b>RODERICK PURCHASE PUBLISHTER</b><br><b>PAINS SEA</b> | Indicatori di<br><b>Rindrid Skill</b> | <b>AMAN</b>                                                                                                    | <b>Rightweitz</b> |
| flotting a taple rails receives.                    | tiul y                                          | <b>ATE 400</b>              | <b>HELL</b>                              |               | <b>JAN CHAIN &amp; CAR</b>                              |                                       | <b>ID .- Kickense Agende 114</b>                                                                                                    |                   |
| Rotaziosa finita tella menidata                     | <b>Printern</b>                                 | <b>INLAND JAR</b>           | detensive in Hukum Tradition in SH2S and |               |                                                         |                                       |                                                                                                    |                   |
| PROBATA & TAGGO IN AFTACLE                          | n (Besass                                       | <b>COLD</b>                 |                                          |               |                                                         |                                       |                                                                                                    |                   |
| Histusions of prenynments in ceravia.               |                                                 |                             |                                          |               |                                                         |                                       | the Daughtine in Midwish PCD de demonstrate de characté versité de carrente per<br>exture che i contripondor il quio si il fuori de cellodi concretti fra SOA |                   |
| List clute rotazione ultima in Longitz              |                                                 | 160                         |                                          |               | DITS care come ratheds state recreated                  |                                       |                                                                                                    | □                 |
| PAORING & Bacolino et antarza.                      |                                                 | <b>HH</b>                   |                                          |               |                                                         |                                       |                                                                                                    | ш                 |
| O to per ritultanento has a plano (SAD)             |                                                 |                             |                                          |               |                                                         |                                       |                                                                                                    |                   |
| OVA per ribidarianto fuosi piano ISEE               |                                                 |                             |                                          |               |                                                         |                                       | 1.100                                                                                                    |                   |
| Vertica globate in termini di Perga-                | <b>LUA E</b>                                    | <b>IST3 Inch</b>            |                                          |               | 71 B.C.                                                 |                                       | <b>PD</b> +1 Manna                                                                                                    |                   |
| - Energine to                                       | --                                              | <b>Little and it</b>        |                                          |               | 13500                                                   |                                       | FO: +x Mayor                                                                                                    |                   |
| Directions V                                        | <b>Jan a</b>                                    | <b>NIT3 Inni</b>            |                                          |               | $+1000$                                                 |                                       | <b>PO .- 17 USUA</b>                                                                                                    |                   |
| All no chines med-                                  |                                                 |                             |                                          |               |                                                         |                                       |                                                                                                    |                   |
| Mustal plotsale clicks valverabilitä siseoca (SLO)  | والان                                           | <b>Hank</b>                 | 11 M G                                   |               |                                                         |                                       | <b>FO</b> : a V Alexania                                                                                                    |                   |
| Directorum 32                                       |                                                 | Mission                     | 10,000                                   |               |                                                         |                                       | <b>PEL HOUSE LES</b>                                                                                                    |                   |
| Tinggarat V.                                        | والتناز                                         | <b>Stand</b>                | <b>LETTE</b>                             |               |                                                         |                                       | <b>ID-FYMaine</b>                                                                                                    |                   |
| <b>UNA directory</b>                                |                                                 |                             |                                          |               |                                                         |                                       |                                                                                                    |                   |
| Analisi globala della valvarabilità sontrosi (SLD). |                                                 |                             |                                          | 1 4361        |                                                         |                                       | <b>FD. VY Mess</b>                                                                                                    |                   |
| Edmontonic N                                        |                                                 |                             |                                          | <b>THE WT</b> |                                                         |                                       | <b>FO</b> . a (Chilasa)                                                                                                    |                   |
| Discuss Y                                           |                                                 | It saw .                    |                                          | 118591        |                                                         |                                       | <b>FD 47 Million</b>                                                                                                    |                   |
| liter decem-                                        |                                                 |                             |                                          |               |                                                         |                                       |                                                                                                    |                   |
| Atolici globale zletla refransfultă comunizativit.  | J35.3                                           | <b>FANG SE BOAT</b>         |                                          |               | <b>ALL</b>                                              |                                       | <b>FO</b> 44 Macon                                                                                                    |                   |
| Directions X                                        |                                                 | <b>SATE ANNE</b>            |                                          |               | <b>TEXT</b>                                             |                                       | <b>PD - FX BAFES</b>                                                                                                    |                   |
| Directorul's'                                       |                                                 | <b>LIFE 10 years</b>        |                                          |               | 711                                                     |                                       | <b>ITO</b> - # Y Alanna                                                                                                    |                   |
| PER GREEN                                           |                                                 |                             |                                          |               |                                                         |                                       |                                                                                                    |                   |

**Figura 253. Tabella degli Indicatori di rischio e Correzione della PGA con Tr oltre i limiti di normativa.**

Se TR supera i limiti di normativa (ovvero Tr inferiore a 30 anni o Tr superiore a 2475 anni) la PGA di domanda e di capacità viene corretta per Tr = 30 anni o Tr=2475 anni, per evitare che i corrispondenti TR siano al di fuori dell'intervallo di normativa.

E' possibile, agendo sul corrispondente comando "Correggi PGA con Tr oltre i limiti di normativa" ed eliminare questo controllo.

# 4.7.7. SISMA BONUS

## **COMANDO: MENU OUTPUT>SISMA BONUS**

Da questa finestra è possibile caratterizzare il modello corrente (Stato di Fatto o di Progetto), ed esportare o importare sotto forma di file dati, le informazioni necessarie per valutare il "Sisma Bonus", (ovvero valutare l'effetto di mitigazione del rischio sismico, conseguito a seguito di un intervento progettato) ed infine esportare la Asseverazione conforme all'Allegato B del Decreto Ministeriale 58 del 28/02/2017 e ss.mm.i. come integrato e modificato dal D.M. n. 67 del 07/03/2017. Si rimanda al paragrafo di pertinenza per i dettagli.

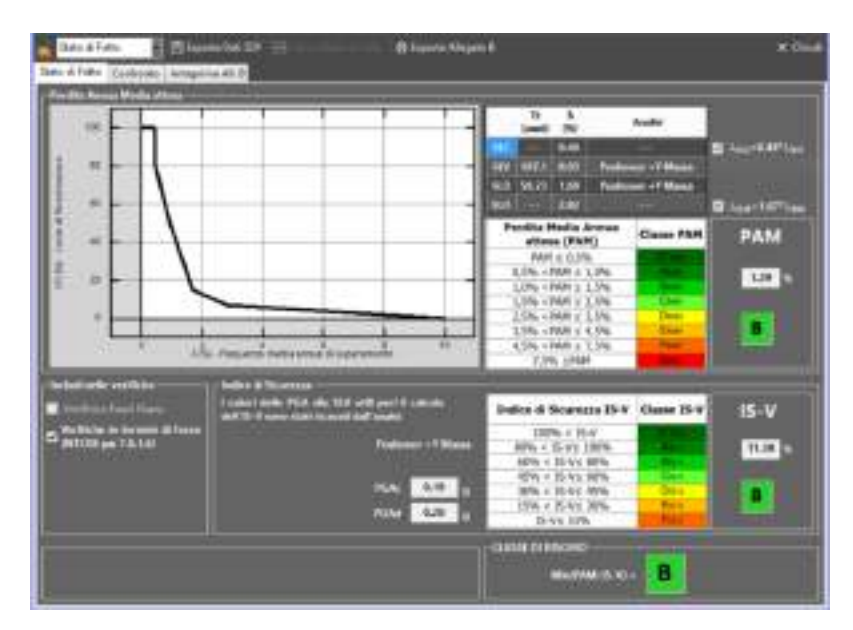

**Figura 254. Finestra per la Classificazione del Rischio Sismico**

- Pag. 207 -

## 4.8. MENU VERIFICA

Il menu "Verifica" contiene tutti gli strumenti per la gestione delle verifiche globali e locali della struttura: verifiche sismica, verifiche dei meccanismi di ribaltamento locali, verifiche statiche, verifiche a taglio, verifiche geotecniche.

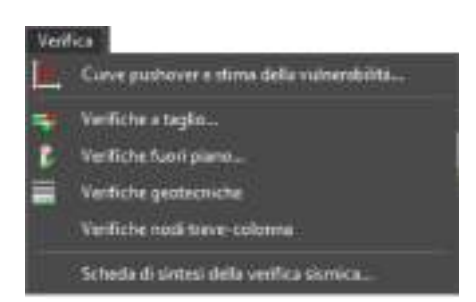

**Figura 255. Menu Verifica.**

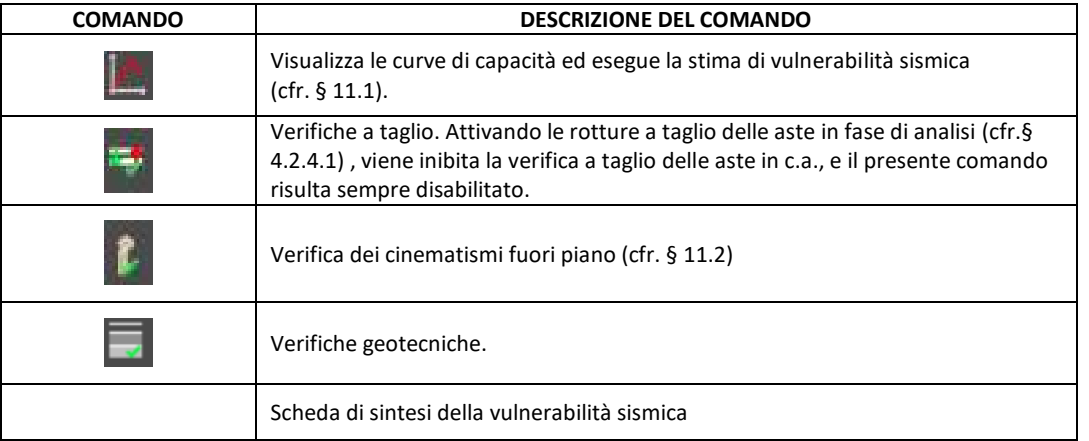

# 4.8.1. CURVE PUSH-OVER E STIMA DELLA VULNERABILITÀ

#### COMANDO: MENU VERIFICA> CURVE PUSH-OVER E STIMA DI VULNERABILITÀ

Questo comando apre la finestra che permette di visualizzare nella scheda Stime di Vulnerabilità le curve di push-over relative alle analisi eseguite. Per ogni analisi vengono visualizzate le curve di push-over di tutti i punti di controllo.

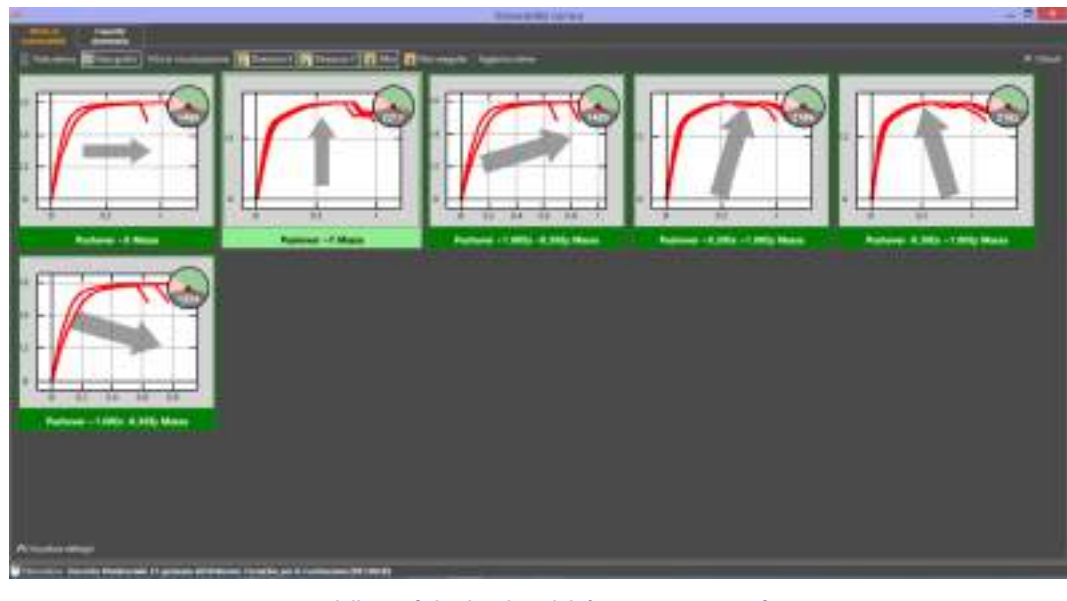

**Figura 256. Finestra delle Verifiche di Vulnerabilità Sismica. Vista Grafici e Stima di Vulnerabilità.**

- Pag. 208 -

# 3DMacro<sup>®</sup> - Manuale Utente

#### CAPITOLO 4 – MENU PRINCIPALE

Dalla stessa finestra è possibile accedere alla scheda Capacity dominiun: ambiente di visualizzazione, utile per la sintesi e l'interpretazione dei risultati delle analisi a scansione angolare.

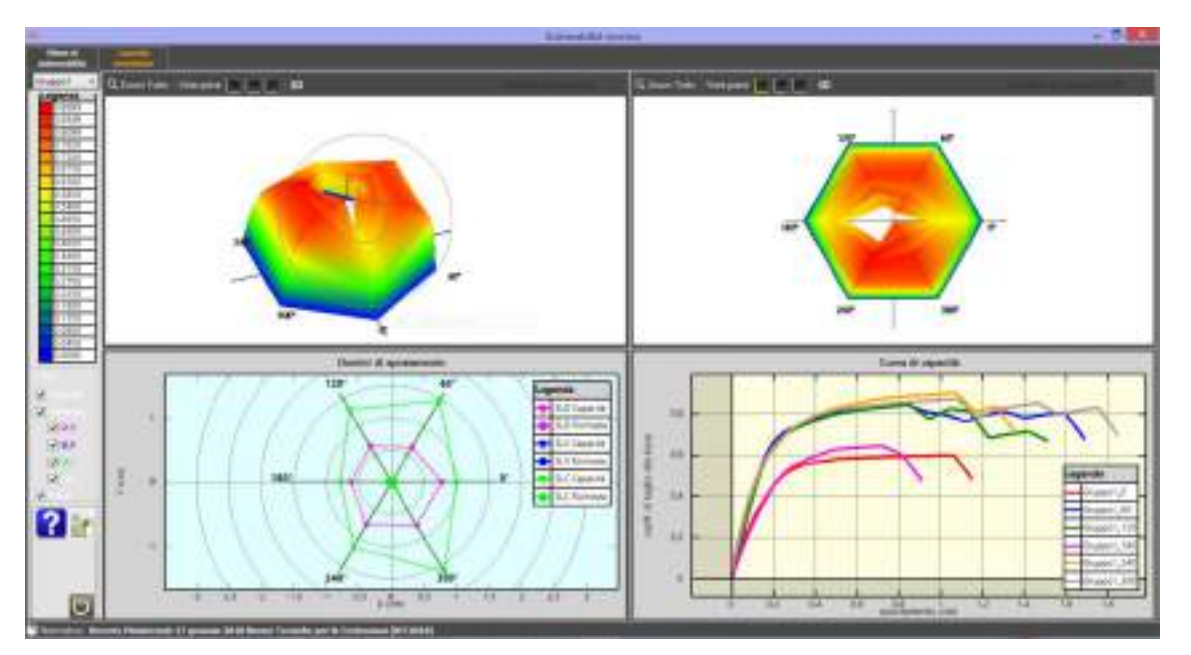

**Figura 257. Finestra di Stima di vulnerabilità e Visualizzazione del Capacity Dominium.**

# 4.8.1.1. STIME DI VULNERABILITÀ

Con riferimento alla scheda Stime di Vulnerabilità, sulla barra delle informazioni in basso è disponibile un comando che consente di visualizzare i Dettagli dell'analisi selezionata. A sinistra vengono riportati i dettagli e l'esito della stima di vulnerabilità, e la verifica in termini di spostamento, per ciascuno stato limite considerato. A destra il fattore di sicurezza relativo alla verifica in termini di forze.

|                                                                                                    | <b>Brown artists carried</b>                                                                                             | 二季館                                         |
|----------------------------------------------------------------------------------------------------|----------------------------------------------------------------------------------------------------|---------------------------------------------|
| <b>Company Measu</b>                                                                                                    | <b>Hiller Committee Committee Committee Committee</b>                                                                    | <b>REGISTER</b>                             |
| u<br>a.<br>٠<br>المستوطنات                                                                                                    | 99  94<br>100.188<br>$^{**}$                                                                                             |                                             |
| <b>Robert - I New</b><br><b>Support</b>                                                                                                    | <b>Painting of Mass</b><br>Portland, 17, 9852-18, 9952-78444<br><b>Research - A 1994 - 7 2003 Model</b><br><b>Select</b> | Robert & Mo - 1990 Moore<br><b>Williams</b> |
| Das de patres.<br>Sank of path & coloring<br>RousePal -<br>Evalidates Service<br>Non-Muse<br><b>Research Affinisher (d)</b><br>Today."                                                                                                    | 4n<br>The process with take company of the situation of<br>1 F&M<br><b>James Allie</b><br>41192 c<br>446                 |                                             |
| <b>Discovered County &amp; Countries and a series ballows:</b><br><b>Here Lives</b><br>Mexico which is been<br>Lines 26-40 being ap-                                                                                                    | -                                                                                                    | <b>National Business</b>                    |
| Person del assembilitzarea (1)<br>factory to a collected with a series of a part of 170 cm.<br><b>Demokrate for Service</b><br><b>Inches Australia</b><br>ALL Linked a 4th client work-<br>and the second complete second complete the property | A FIRST CLEAR AND HOMES<br><b>Balancer</b><br>TUESA &                                                                    | --                                          |

**Figura 258. Dettagli Verifiche di Vulnerabilità Sismica. Vista Grafici.**

#### CAPITOLO 4 – MENU PRINCIPALE

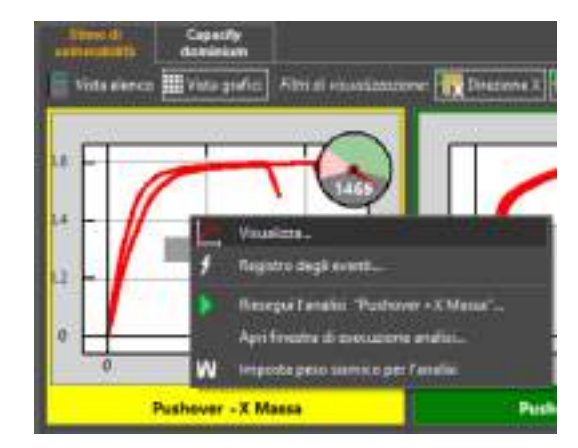

**Figura 259. Menu contestuale Pushover – Stima di Vulnerabilità.**

Nella modalità di vista grafici, selezionando un riquadro corrispondente ad una anali eseguita è possibile accedere (col tasto destro del mouse) ad un menu contestuale, da cui è possibile eseguire i seguenti comandi:

- □ **Visualizza… :** visualizza l'ambiente di Verifica e Stima vulnerabilità per la analisi selezionata.
- □ **Registro degli eventi**: visualizza il registro degli eventi (cfr. § [4.7.3\)](#page-190-1).
- □ **Riesegui l'analisi Pushover … :** riesegue l'analisi push-over selezionata.
- □ **Apri finestra di esecuzione analisi … :** apre la finestra che consente di selezionare le analisi da eseguire (cfr. § [4.6\)](#page-187-0)
- □ **Imposta peso sismico per l'analisi:** apre la finestra per la visualizzazione del peso sismico, ossia del peso gravitazionale *W* considerato per la valutazione della stima della vulnerabilità (cfr. § [4.7.1\).](#page-188-0)

Utilizzando i comandi disponibili sulla barra in alto, è' possibile visualizzare le analisi eseguite nella modalità "Vista grafici" (più sintetica) o "Vista elenco" (più estesa e dettagliata).

Sono inoltre disponibili dei filtri di visualizzazione delle analisi

- □ **Visualizza le analisi in Direzione X**
- □ **Visualizza le analisi in Direzione Y**
- □ **Visualizza le analisi non eseguite.**

Vista alanes Wide pation Film and  $x + y$  for ne Y T Altre | 11 Non eseguite **Fre** 

**Figura 260. Barra dei comandi – Finestra di Stima Vulnerabilità.**

Cliccando sul comando "Vista Elenco" sulla barra dei comandi in alto, si accede all'elenco delle analisi eseguite, con i dettagli dei risultati delle verifiche, sia in termini di spostamento che di forza (obbligatorie queste ultime per gli edifici in muratura).

Selezionando una delle analisi eseguite (nella Vista Dettagli o Vista Elenco), si accede all'ambiente di visualizzazione delle Curve Push-over e stima di vulnerabilità. L'analisi selezionata è riportata in alto a sinistra.

Le curve possono essere rappresentate in termini di spostamenti assoluti e coefficienti di taglio alla base *C<sup>b</sup>* (modalità "*Curva di capacità"* ) o, in alternativa, in termini di deriva di piano e tagli di piano (modalità "*Taglio di piano"* ) o di taglio di ciascuna parete, rispetto lo spostamento del punto di controllo prescelto (modalità "*Taglio di parete*").

La *Curva di capacità* è la rappresentazione degli spostamenti dei punti di controllo (espressi in cm) in funzione del coefficiente di taglio alla base. Quest'ultimo è il parametro che caratterizza il livello di forze applicato ad ogni passo dell'analisi push-over e viene calcolato dividendo il taglio alla base (pari alla risultante delle forze orizzontali applicate) per il peso sismico della struttura.

Il grafico *Taglio di piano* rappresenta gli sforzi di taglio in corrispondenza di ogni piano, normalizzati rispetto al peso sismico dell'edificio, in funzione della corrispondente deriva relativa (detta anche drift di piano). La deriva relativa di piano è il rapporto tra la differenza di spostamento tra due piani successivi ed il loro interpiano ed è espressa in permille.

Il grafico **Taglio di parete** rappresenta gli spostamenti dei punti di controllo (espressi in cm) in funzione del coefficiente di taglio alla base di ciascuna parete. Per maggiori approfondimenti si rimanda al § [11.1.](#page-377-0)

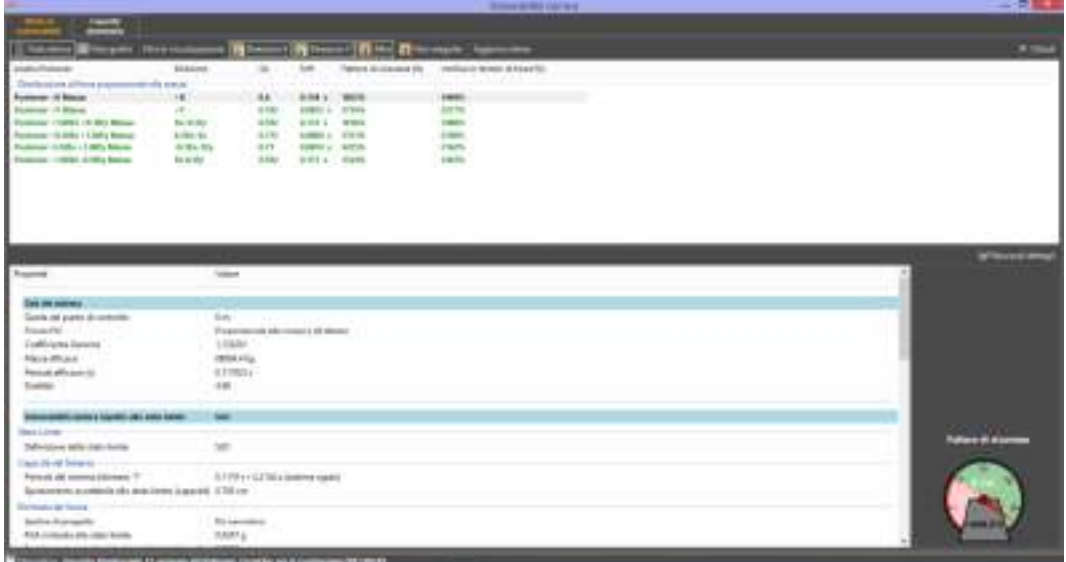

#### **Figura 261. Dettagli Verifiche di Vulnerabilità Sismica. Vista Elenco.**

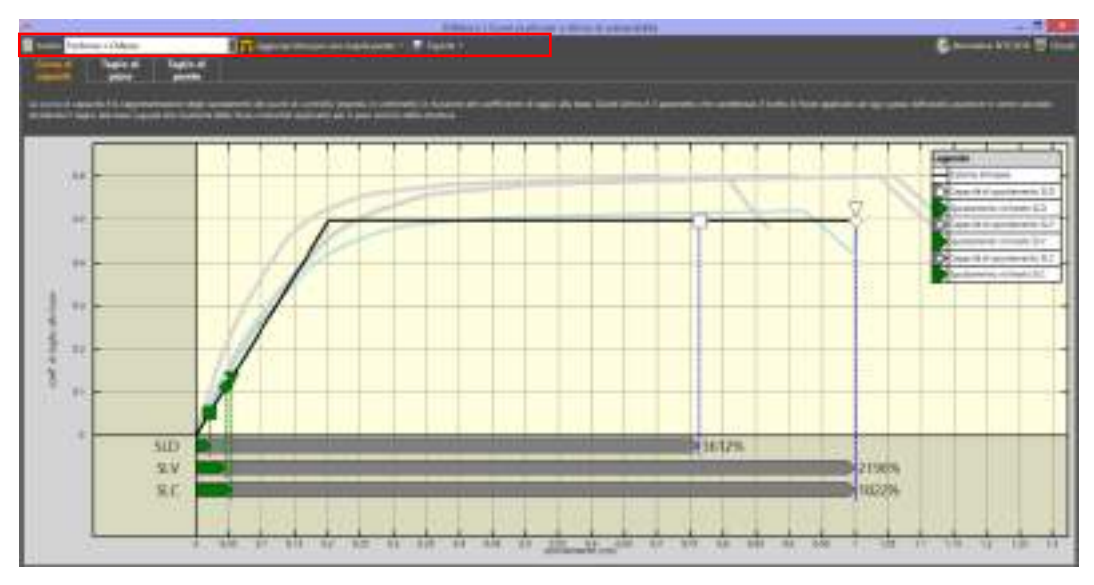

**Figura 262. Finestra stima della vulnerabilità. Curva di capacità.**

Nella barra dei comandi in alto sono riportati i seguenti comandi:

- □ **Analisi:** consente di selezionare l'analisi pushover rispetto a cui eseguire la stima di vulnerabilità;
- □ **Aggiungi stima per una singola parete:** comando non disponibile;
- □ **Esporta:** consente di esportare, mediante i rispettivi comandi disponibili nel menu a tendina, i dati delle curve di capacità in un file di testo, i grafici in formato immagine

(sia della curva di carico che della stima di vulnerabilità) e il report delle Stime di Vulnerabilità in formato docx.

蠱

# **ATTENZIONE**

*Questo comando e le funzionalità ad esso correlato sono disponibili solo all'interno del modulo 3DM B: modulo base e vulnerabilità. 3DM B è il modulo che consente la modellazione, l'analisi e la stima di vulnerabilità sismica dell'edificio in muratura ordinaria.*

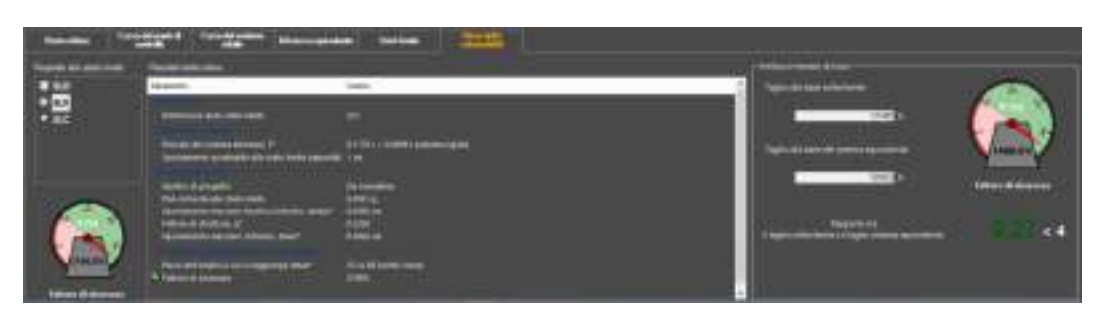

**Figura 263. Dettagli della stima della vulnerabilità. Risultati della stima (a sinistra) e Verifica in termini di forze (a destra).**

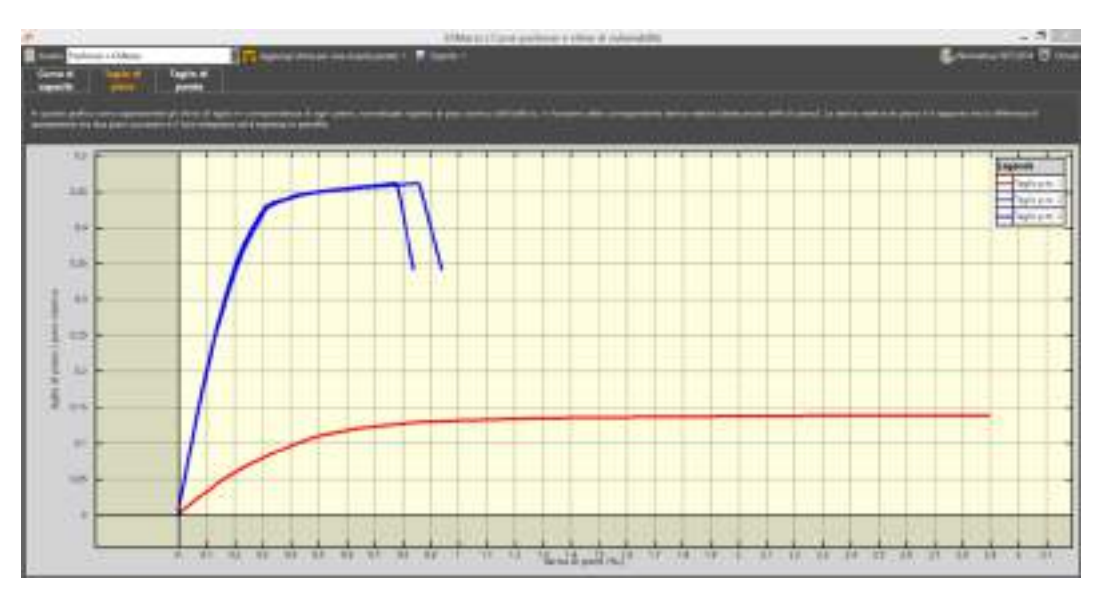

**Figura 264. Finestra stima di vulnerabilità. Taglio di piano.**

#### CAPITOLO 4 – MENU PRINCIPALE

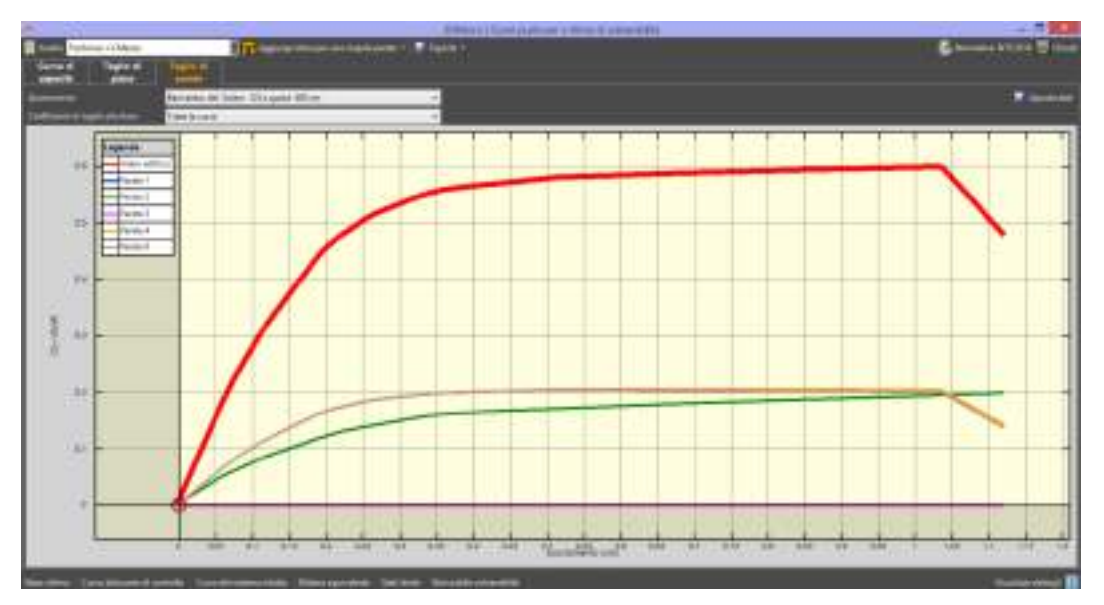

**Figura 265. Finestra stima di vulnerabilità. Taglio di parete.**

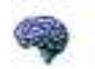

# **APPROFONDIMENTO**

*Il coefficiente di taglio alla base C<sup>b</sup> è pari al rapporto tra la risultante dello sforzo di taglio alla base Vb ed il peso gravitazionale del modello W (cfr. [§ 4.7.1\)](#page-188-0): C<sup>b</sup> = V<sup>b</sup> / W*

# 4.8.1.2. CAPACITY DOMINIUM

Con riferimento alla scheda Capacity Dominium, l'ambiente è diviso in quattro grafici e dispone di alcuni comandi per il controllo, posti nella parte a sinistra dello schermo.

- Le viste superiori contengono due viste assonometriche del medesimo "Dominio di capacità" (Capacity Dominium) in modo da permettere all'utente di visualizzare contemporaneamente due viste 3D differenti o, in alternativa, una vista 3D e una 2D.
- Il grafico in basso a sinistra fornisce un Dominio di spostamento 2D in cui è possibile individuare le direzioni di analisi, gli stati limite e lo stato di verifica delle singole stime di vulnerabilità.

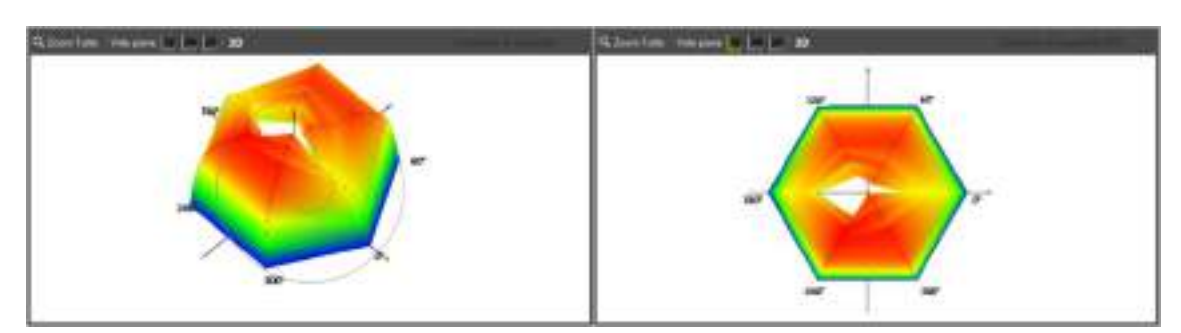

**Figura 266. Viste del Dominio di capacità (vista 3D e vista nel piano XY)**

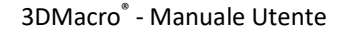

#### CAPITOLO 4 – MENU PRINCIPALE

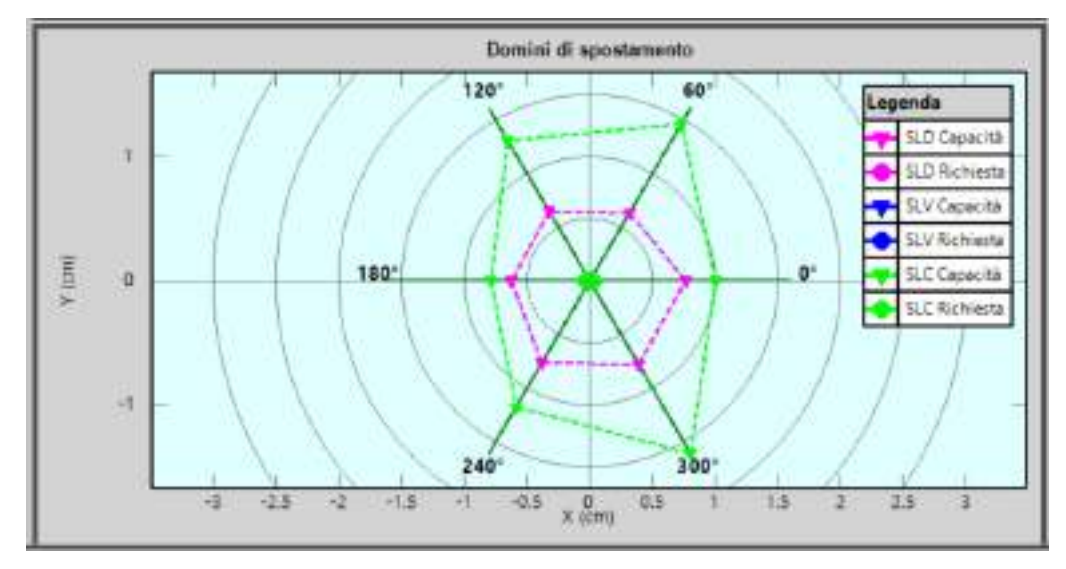

#### **Figura 267. Dominio di spostamento.**

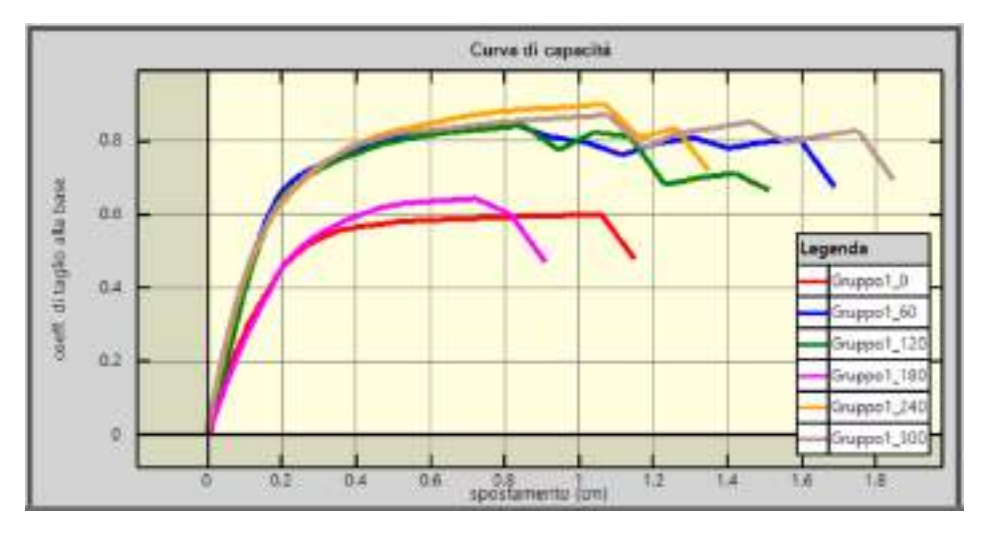

**Figura 268. Curve di capacità.**

- Il grafico in basso a destra riporta la sovrapposizione di tutte le curve di capacità delle singole analisi.
- L'ambiente di controllo sulla sinistra raggruppa i controlli per la scelta del gruppo di analisi da visualizzare (Gruppo 1, Gruppo 2, etc.), la legenda del Dominio di Capacità, i filtri di visualizzazione del dominio di spostamento e i bottoni di accesso alla guida, stampa e chiusura della finestra.

Di seguito si espone nel dettaglio il metodo di costruzione e la modalità di lettura dei singoli domini.

## 4.8.1.2.1. DOMINIO DI CAPACITÀ

Tali grafici vengono costruiti partendo dalle singole curve di capacità appartenenti alle diverse analisi del Gruppo di scansione angolare, disegnate in un piano perpendicolare al piano XY, in modo che il coefficiente di taglio alla base sia leggibile sull'asse Z. La traccia del piano in cui è riportata ogni curva di capacità sul piano XY identifica la direzione di carico. Il dominio e stato ottenuto riportando le curve a partire da una circonferenza ideale avente come raggio lo spostamento massimo fra tutti gli spostamenti finali raggiunti dalle singole analisi, e disegnandole verso il centro di questa circonferenza ideale. Il risultato finale sarà
### 3DMacro® - Manuale Utente

#### CAPITOLO 4 – MENU PRINCIPALE

un dominio a forma pseudo troncoconica con un foro centrale più o meno ampio che è stato definito "Capacity Dominium" (Caliò et al., 2006).

L'ampiezza e la posizione dell'eventuale foro centrale denuncia le direzioni di maggiore sofferenza in termini di duttilità della struttura in esame.

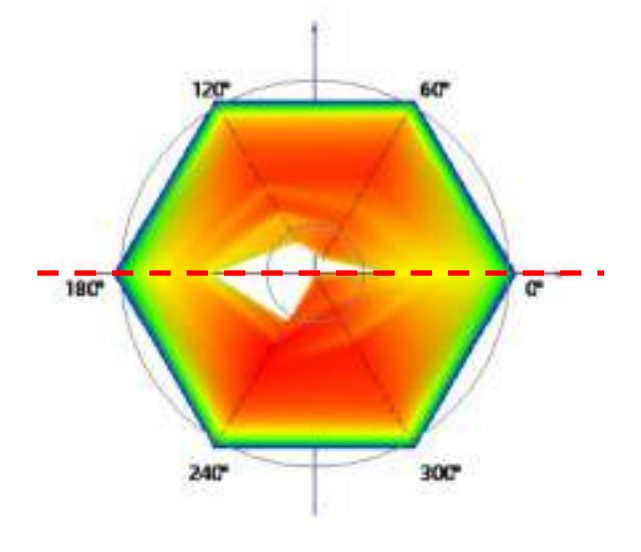

**Figura 269. Vista piana del Capacity Dominium. Ampiezza del foro centrale e individuazione delle direzioni di maggiore sofferenza in termini di duttilità (180° in figura – linea tratteggiata rosso).**

La scala di colori rappresenta invece in termini di CB l'intensità del tagliante alla base per ogni direzione di analisi e ad ogni passo. I colori tendenti all'arancio e al rosso evidenziano le direzioni con un maggiore impegno della struttura in termini di tagliante di base. La legenda viene riportata nell'ambiente di controllo sulla sinistra.

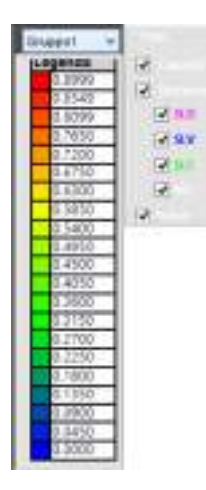

**Figura 270. Ambiente di controllo. Selezione Gruppo, Legenda dei colori del Capacity Dominium e Filtri di visualizzazione.**

# 4.8.1.2.2. DOMINIO DI SPOSTAMENTO

In tale grafico gli spostamenti vengono riportati a partire dall'origine. Sono riportate le direttrici (Tracce) delle curve di capacità delle singole analisi sul piano XY del riferimento globale secondo la propria direzione di calcolo. Lungo la griglia circolare composta da isometriche è possibile leggere gli spostamenti di tutte le tracce rappresentate.

Le curve colorate rappresentano invece delle iso-parametriche in termini di stati limite attivati per il modello in esame, e sono riunite in coppie di curve relative alla capacità e alla

- Pag. 215 -

### 3DMacro® - Manuale Utente

#### CAPITOLO 4 – MENU PRINCIPALE

richiesta di spostamento per i diversi stati limite. In particolare le curve tratteggiate con marcatori triangolari sono relative alle capacità di spostamento, mentre le curve continue con marcatori circolari sono relative alle domande (richiesta) di spostamento. **I filtri di visualizzazione permettono di attivare e disattivare la vista delle singole curve e delle tracce al fine di agevolare la lettura dei risultati**. Inoltre avvicinandosi con il puntatore del mouse ai nodi delle singole curve, nell'area delle coordinate del puntatore compare sempre la descrizione dello stato limite associato.

Leggendo le curve accoppiate è possibile avere informazioni relativamente alla stima di vulnerabilità dello stato limite inerente per tutte le analisi appartenenti al gruppo. Infatti dove la curva di richiesta risulti interna alla curva di capacità la stima risulterà soddisfatta, viceversa la stima di vulnerabilità sarà non verificata. Tale informazione è immediatamente accessibile grazie alla colorazione delle tracce che rappresentano le analisi: infatti se la stima di vulnerabilità per tutti gli stati limite è soddisfatta la curva verrà colorata di verde; se invece anche un solo stato limite riporta una stima non soddisfatta la curva sarà colorata di rosso. Inoltre avvicinando il puntatore del mouse ai vertici delle tracce nell'area delle coordinate del puntatore sarà possibile leggere le percentuali di stima per ognuno degli stati limite coinvolti nell'analisi corrispondente.

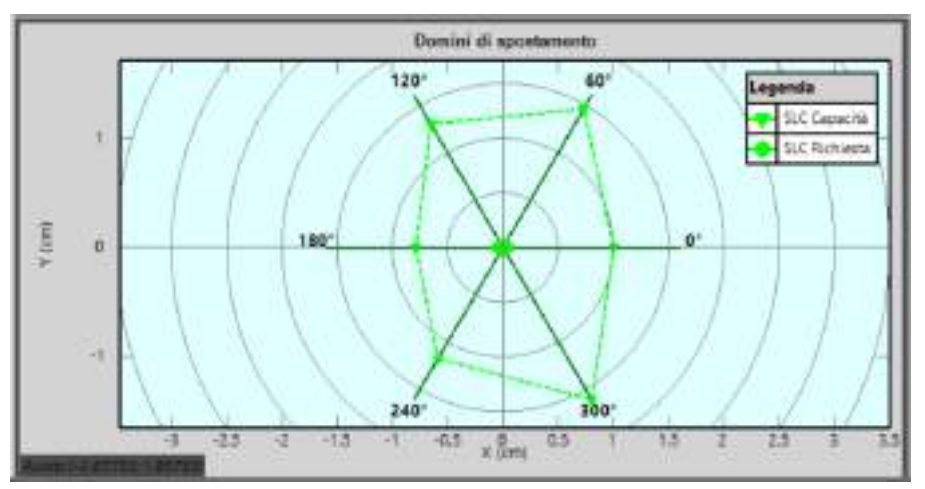

**Figura 271. Visualizzazione dei domini di spostamento. Utilizzando i filtri di visualizzazione è possibile visionare i risultati relativi a uno stato limite. Graficamente, per ciascuna tracci (direzione) viene riportato graficamente l'esito della verifica. La Capacità (linea tratteggiata) è maggiore della Richiesta (linea continua) per ogni direzione di verifica.**

# 4.8.2. VERIFICHE A TAGLIO

# **COMANDO: MENU VERIFICA> VERIFICHE A TAGLIO**

Questo comando apre la finestra che permette di eseguire le verifiche a taglio delle aste, siano esse interagenti o meno con le murature, e di visualizzarne i risultati.

3DMacro esegue le verifiche tenendo conto della riduzione della resistenza a raglio di elementi monodimensionali in condizioni cicliche, in funzione della domanda di duttilità sull'elemento. Detta domanda massima a taglio viene determinata in funzione dei momenti resistenti delle sezioni di estremità degli elementi, valutati amplificando le resistenze dei materiali in base al livello di conoscenza (ovvero al coefficiente di confidenza). Per ogni dettaglio teorico si rimanda alle indicazioni delle NTC2018 e Circ. 07/2019 par. C.8.7.2.3.5.

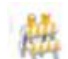

#### **ATTENZIONE**

*Questo comando e le funzionalità ad esso correlate sono disponibili solo con il modulo 3DM SMCA: modulo strutture miste.*

La finestra si compone di due parti: a sinistra sono riportate le Impostazioni delle verifiche a taglio e a destra l'Esito di tutte quelle eseguite. Per maggiori dettagli si rimanda al § [11.3.](#page-422-0)

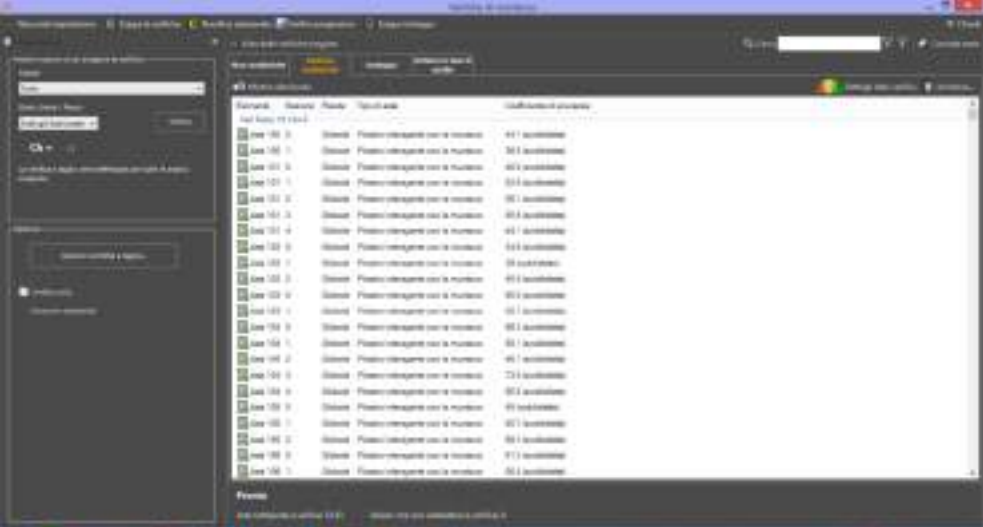

**Figura 272. Finestra verifiche di resistenza a taglio.**

## 4.8.3. VERIFICHE FUORI PIANO

### **COMANDO: MENU VERIFICA> VERIFICHE FUORI PIANO**

Questo comando apre la finestra che permette di eseguire le verifiche tensionali e quelle dei cinematismi fuori piano e di visualizzarne i risultati.

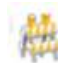

#### **ATTENZIONE**

*Questo comando e le funzionalità ad esso correlate sono disponibili solo per il modulo 3DM FP: modulo fuori piano.*

### 3DMacro<sup>®</sup> - Manuale Utente

### CAPITOLO 4 – MENU PRINCIPALE

La finestra si compone di due parti: a sinistra è disponibile un'area grafica, che riporta in pianta le pareti e le corrispondenti linee di pianta, con la rappresentazione dell'esito delle verifiche eseguite. A destra invece sono disponibili due schede con l'esito delle verifiche eseguite, da cui è anche possibile accedere ai rispettivi dettagli. Per maggiori dettagli si rimanda al § [11.2.](#page-393-0)

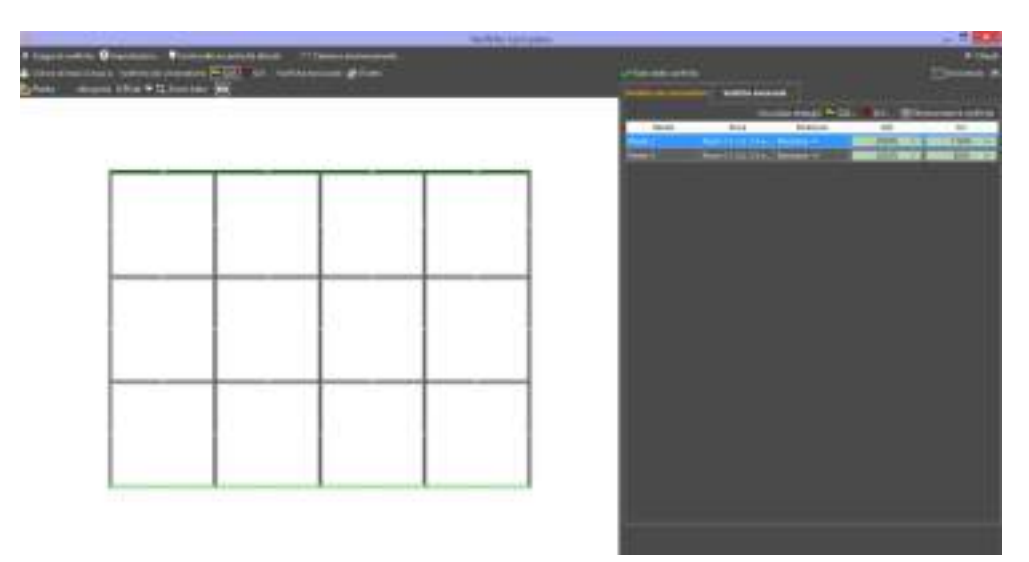

**Figura 273. Verifiche dei cinematismi fuori piano.**

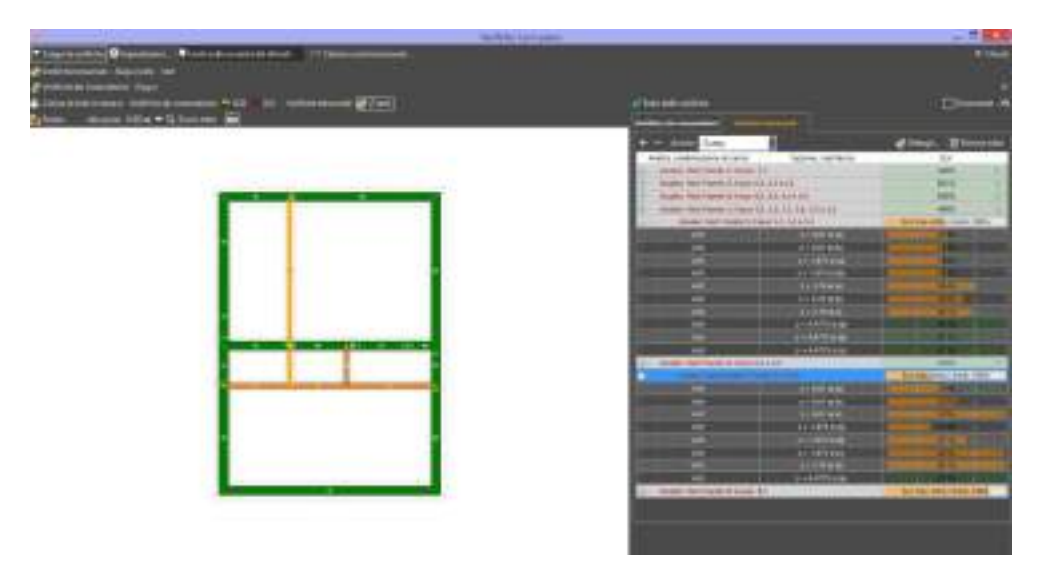

**Figura 274. Verifiche tensionali.**

### 4.8.4. VERIFICHE GEOTECNICHE

### **COMANDO: MENU VERIFICA> VERIFICHE GEOTECNICHE**

Questo comando apre la finestra che permette di eseguire le verifiche geotecniche e di visualizzarne i risultati e i particolare:

- Verifica Capacità Portante (SLU.GEO.A)
- Verifica Scorrimento (SLU.GEO.B)
- Verifica Cedimenti (SLE.GEO)

Per maggiori dettagli si rimanda al paragrafo 3.2 del Manuale Utente 3DMGeo.

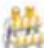

**ATTENZIONE** 

- Pag. 218 -

*Questo comando e le funzionalità ad esso correlate sono disponibili solo per il modulo 3DM GEO: modulo geotecnico.*

### 4.8.5. SCHEDA DI SINTESI DELLA VERIFICA SISMICA

### COMANDO: MENU VERIFICA>SCHEDE DI SINTESI DELLA VERIFICA SISMICA

Questo comando apre la finestra che comprende le Schede di sintesi della verifica sismica dell'edificio, redatte secondo quanto indicato dal Dipartimento di Protezione Civile, per la raccolta degli esiti delle verifiche eseguite.

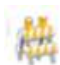

#### **ATTENZIONE**

*L'output delle schede di sintesi non è disponibile su stampante. Le schede sono solo visualizzabili a video. I dati riportati vanno trascritti nelle apposite schede.*

I contenuti della sceda derivanti dall'analisi eseguita da 3DMacro vengono riportati automaticamente, ma possono anche essere personalizzati dall'utente, cliccando sull'apposito bottone, posto a destra (Parametri Personalizzati). La finestra è suddivisa in più schede, contenenti:

- 1) Identificazione dell'edificio
- 2) Dati dimensionali ed età costruzione/ristrutturazione
- 3) Materiale strutturale principale della struttura verticale
- 4) Dati di esposizione
- 5) Dati geomorfologici
- 6) Destinazione d'uso
- 7) Descrizione degli eventuali interventi strutturali eseguiti
- 8) Eventi significativi subiti dalla struttura
- 9) Perimetrazione ai sensi del D.L.180/1998
- 10) Tipologia ed organizzazione del sistema resistente (cemento armato)
- 11) Tipologia ed organizzazione del sistema resistente (acciaio)
- 12) Tipologia ed organizzazione del sistema resistente (muratura)
- 13) Diaframmi orizzontali
- 14) Copertura
- 15) Distribuzione tamponature (c.a., acciaio, muratura)
- 16) Fondazioni
- 17) Periodo di riferimento (NTC 3.2.4)
- 18) Pericolosità sismica di base
- 19) Categoria di suolo di fondazione
- 20) Regolarità dell'edificio
- 21) Fattore di confidenza
- 22) Livello di conoscenza
- 23) Resistenza dei materiali
- 24) Metodo di analisi
- 25) Modellazione della struttura

- Pag. 219 -

### 3DMacro® - Manuale Utente

- 26) Risultati dell'analisi
- 27) Domanda (valori di riferimento delle accelerazioni e dei periodi di ritorno dell'azione sismica)
- 28) Indicatori di rischio
- 29) Previsione di massima di possibili interventi di miglioramento
- 30) Note eventuali

# 4.9. MENU ?

Questo menu a tendina racchiude tutte le informazioni sul programma e sul suo utilizzo. Consente inoltre di avviare la procedura di aggiornamento del software. I comandi disponibili sono:

- □ **Guida in linea:** apre il manuale d'uso di 3DMacro.
- □ **Contattaci:** per avere informazioni su come contattare la Gruppo Sismica s.r.l.
- □ **Scarica aggiornamenti di 3DMacro:** apre un menu a tendina dove è possibile scegliere la modalità di aggiornamento (cfr. [§ 2.10\).](#page-29-0) In particolare è possibile:
	- o **Cerca aggiornamenti su internet:** se connessi ad internet, consente di avviare manualmente la ricerca di aggiornamenti del software 3DMacro,
	- o **Cerca automaticamente all'avvio:** se selezionato esegue la procedura di ricerca degli aggiornamenti ad ogni avvio di 3DMacro.
- □ **Lingua:** consente di impostare la lingua corrente.
- □ **Novità di questa versione di 3DMacro**: raggruppa le informazioni riguardanti le principali novità della versione corrente di 3DMacro.
- □ **Esporta dati della licenza**: consente di esportare il file 3dmacro.lic, che contiene i dati della licenza e della configurazione corrente di 3DMacro. Il file non contiene dati personali dell'utente, eccezion fatta per il nominativo a cui è intestata la licenza.
- □ **Info su 3DMacro**: consente di visualizzare le informazioni generali sul software (versione e configurazione in uso) e sulla licenza d'uso.

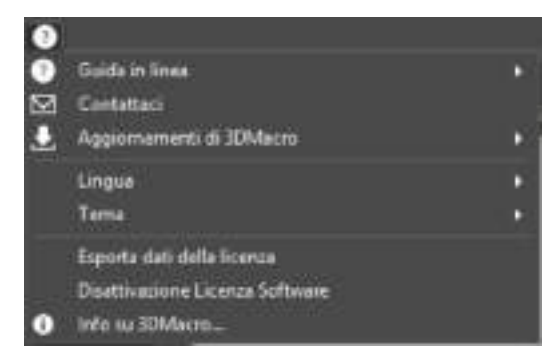

**Figura 275. Menu ?**

### <span id="page-222-0"></span>**5. EDITOR DI IMPALCATO**

Gli editor piani sono lo strumento per l'immissione della geometria del modello. **3DMacro®** offre come mezzo di immissione dei dati geometrici due tipi di editor: uno di impalcato (detto anche editor di pianta) e uno di parete. La definizione della pianta dell'edificio (o comunque di almeno una parete dell'edificio dall'editor di pianta) è il primo passo da compiere per la generazione del modello. Successivamente, con l'editor di parete (cfr. § [6\)](#page-286-0), sarà possibile arricchire la definizione del modello geometrico, con ulteriori elementi modificando le singole pareti. Il presente capitolo spiega il funzionamento dell'editor di pianta e le sue implicazioni nella gestione e definizione del modello di calcolo dell'edificio.

La più recente versione di 3DMacro® dispone di una gestione coordinata degli input per impalcati (plan builder – editor di impalcati) e per pareti (wall builder – editor di parete), integrati in un unico ambiente di lavoro, consente una esecuzione più efficace e veloce di tutte le operazioni di costruzione e modifica del modello.

Molti degli strumenti che verranno descritti in questo capitolo, sono simili a quelli che possono essere trovati in qualsiasi software di tipo cad. Sono infatti disponibili una serie di strumenti (disegna, snap ad oggetto, etc…), destinati ad una semplice ed efficace immissione della geometria.

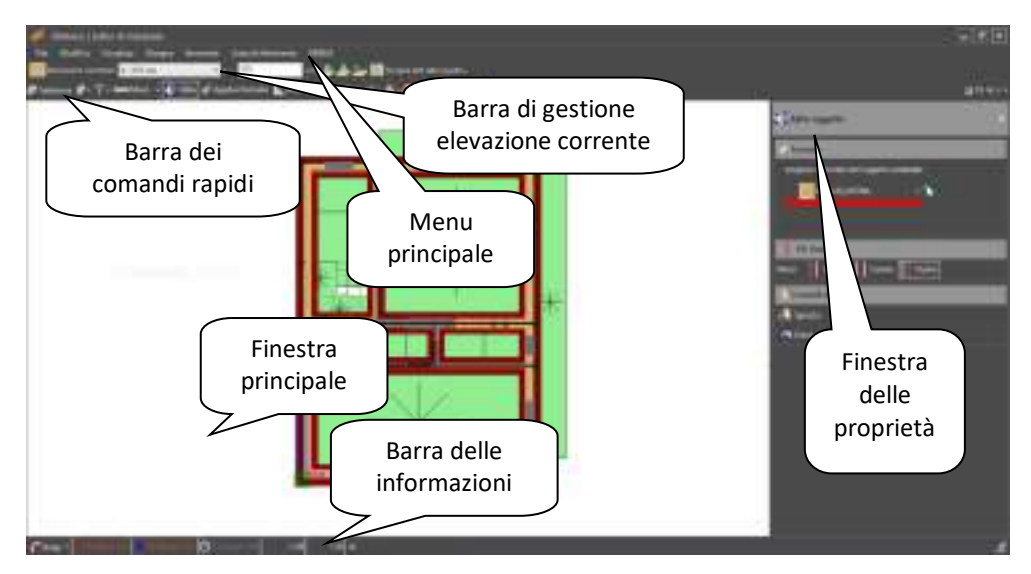

**Figura 276. Interfaccia utente dell'editor di impalcato**

L'organizzazione della finestra è analoga a quella dell'area principale di lavoro, con un menu principale (cfr. § [5.3\)](#page-232-0), una barra dei comandi rapidi (cfr. § [5.5\)](#page-253-0), una barra di gestione delle quote (cfr. § [5.4\)](#page-253-1), una finestra principale (cfr. § [5.6\)](#page-263-0), una finestra delle proprietà (cfr. § [5.7\)](#page-284-0) e, in basso, la barra delle informazioni (cfr. § [5.8\)](#page-284-1).

# 5.1. ACCEDERE ALL'EDITOR DI IMPALCATO

L'accesso all'editor di impalcato dall'area di lavoro principale può avvenire nei seguenti modi:

□ Selezionando dal menu Costruisci > Input impalcati (cfr. § [4.4.1\)](#page-178-0);

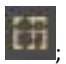

- □ Cliccando sull'apposita icona presente nella barra dei comandi rapidi (cfr. [§ 2.2\)](#page-21-0)
- □ Selezionando dalla finestra principale un solaio e cliccando la voce "Edita impalcato a quota…" dal relativo menu contestuale (cfr. § [2.6.3\)](#page-25-0).

#### 3DMacro® - Manuale Utente

#### CAPITOLO 5 – EDITOR DI IMPALCATO

Quando si accede all'editor di impalcato (noto anche come editor di pianta) è bene che le quote del modello siano state tutte definite (cfr. § [4.2.2.1\)](#page-57-0), per avere chiara la gestione delle piante ai vari livelli. Se si accede la prima volta all'editor di pianta senza aver definito alcuna quota, si aprirà la finestra di gestione delle quote che vi consentirà di immettere almeno una quota a cui inserire le piante, oltre la quota base.

L'editor di impalcato consente di gestire per ciascun livello dell'edificio la relativa pianta: tale funzionalità consente di definire e organizzare la mesh del modello computazionale in modo organico e preciso. Infatti 3DMacro® colloca il piano di lavoro della parete del modello computazionale, in corrispondenza del piano baricentrico dell'intera parete, dalla quota base alla quota di copertura, così come è stata definita geometricamente nell'editor di pianta, ove è possibile tenere in conto dei disassamenti dei fili fissi e degli spessori della paramento murario stesso.

Dall'ambiente di modellazione *Editor di impalcato*, selezionare una linea di pianta e cliccare sul comando "*Passa a Wall Builder*", che consente di visualizzare e/o editare l'elemento selezionato nella vista di parete, proseguendo con la modellazione nell'*Editor di parete.* 

Si precisa che se nessun elemento è stato selezionato sull'editor per impalcati ( o se è stato selezionato un elemento che non appartiene a nessuna parete – ad esempio un solaio o un pilastro 3D), accedendo all'editor per pareti, verrà visualizzata automaticamente la Parete 1.

È inoltre sempre possibile, ritornando all'area di lavoro principale, editare, aggiungere e cancellare quote del modello strutturale (cfr. § [4.2.2\)](#page-57-1).

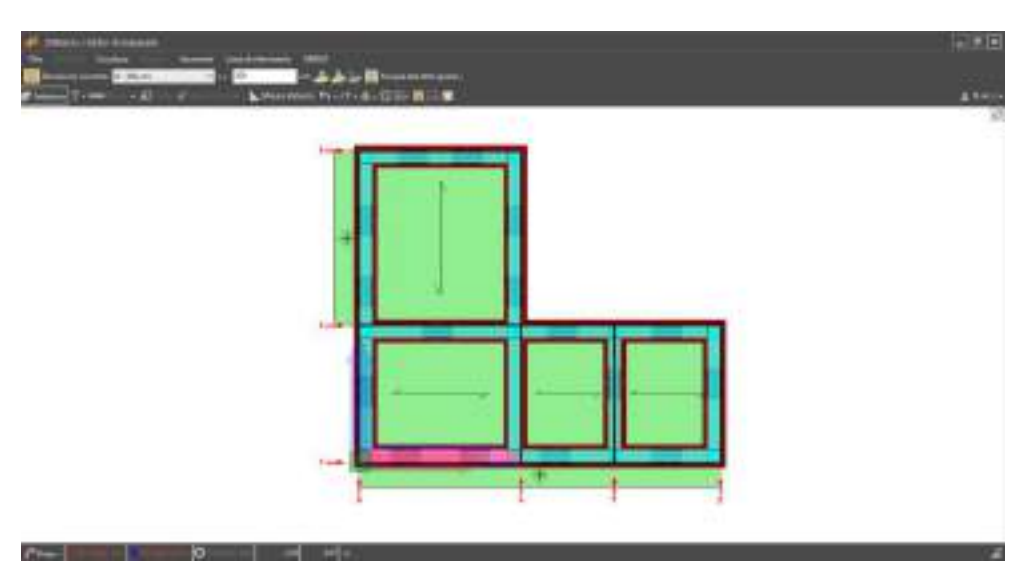

**Figura 277. Selezione di una linea di pianta che si vuole visualizzare nell'editor di parete**

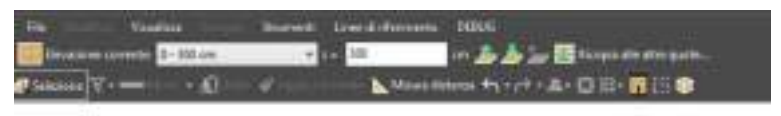

L Mallicalaire

**Figura 278. Passa a Wall Builder (editor di parete) per la visualizzazione/modifica della parete nell'editor di parete.**

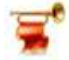

#### **IMPORTANTE**

*L'origine del sistema di riferimento dell'editor di pianta coincide con quella globale del modello. Nel caso in cui sia stata eseguita un'analisi non è possibile accedere all'editor di pianta se non si procede allo "sblocco" del modello: ciò è possibile cliccando sul comando modello bloccato (cfr. [§ 2.2\)](#page-21-0). Tale procedura cancella tutti i risultati delle analisi eseguite.*

### <span id="page-224-2"></span>5.2. GLI ELEMENTI DELL'EDITOR DI IMPALCATO

Viene di seguito riportata una rapida panoramica di tutti gli elementi che è possibile immettere nell'editor di impalcato, con il corrispondente tipo di utilizzo che se ne può fare.

### <span id="page-224-1"></span>5.2.1. LINEE GUIDA

Le linee guida sono degli strumenti di ausilio al disegno. Sono delle rette, orizzontali o verticali, che vengono inserite nella pianta per agevolare l'immissione geometrica degli elementi. L'intersezione di due linee guida, o di una linea guida e un altro elemento, individuano dei punti snap su cui è immediato cliccare come punti di riferimento.

Quando il puntatore del mouse si trova in prossimità di una linea guida, questa verrà evidenziata, e cliccando, il punto di immissione del comando apparterrà alla stessa linea guida, limitando al minimo gli errori di immissione delle coordinate.

**Per disegnare, modificare o cancellare** le linee guida è possibile fare riferimento all'editor linee guida (cfr. § [5.3.4.1\)](#page-241-0), cliccare l'apposito comando dal menu principale, Disegna > linee guida, in alternativa cliccare sulla seguente icona della barra dei comandi rapidi e selezionare dal menu a tendina "edita linee guida…".

Le linee guida possono alternativamente essere:

- □ generate, selezionando un punto di riferimento e scegliendo dal relativo menu contestuale la voce "aggiungi linea guida" (cfr. [§ 5.6.1.1\)](#page-264-0)
- □ impostate, dall'area di lavoro principale, attraverso la generazione di una griglia piana (cfr. § [5.2.2\)](#page-224-0).

Per cancellare una linea guida, attivare la modalità di lavoro seleziona (cfr. § [5.5.1.1\)](#page-255-0) dalla barra dei comandi rapidi e selezionare la linea guida che si intende eliminare. Quindi premere il tasto CANC dalla tastiera, oppure cliccare con il tasto destro del mouse sulla linea guida e selezionare la voce elimina dal relativo menu contestuale (cfr. [§ 5.6.1.2\)](#page-264-1).

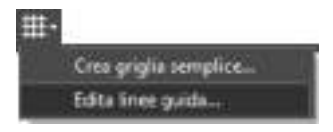

**Figura 279. Avvia l'editor linee guida.**

# <span id="page-224-0"></span>5.2.2. GRIGLIA SEMPLICE

Per creare una griglia semplice di linee guida, cliccare sul comando Disegna > Griglia semplice. Per ciascuna direzione (x e y) è necessario assegnare la Estensione di ciascun campo della griglia (nella prima colonna) e il numero di campi della griglia (nella seconda colonna).

Se le linee guida sono globali occorre lasciare attivo il segno di spunta corrispondente.

Crea griglla semplice ÷ El Liner quite gibbs  $\alpha$ 

**Figura 280. Crea griglia semplice.**

- Pag. 223 -

### 5.2.3. LINEE DI RIFERIMENTO

Le linee di riferimento, al pari di linee guida, sono oggetti di ausilio puramente grafici; si prestano ad essere utilizzate come linee di appoggio per la definizione di muri (pannelli murari o linee di pianta) (cfr. [§ 5.2.4\)](#page-225-0), aste (cfr. § [5.2.6\),](#page-228-0) etc..

Le linee di riferimento differiscono dalle linee guida (cfr. § [5.2.1\)](#page-224-1), perché possono avere orientamento qualsiasi, e sono segmenti, anziché rette.

È pertanto possibile sfruttare le linee guida con procedure di snap ad oggetto, comuni ai programmi CAD, agganciando la selezione dei punti tramite snap (operazione richiesta nelle varie procedure destinate alla creazione di muri, setti, solai, aste), in corrispondenza degli estremi delle linee di riferimento, dei loro punti medi e, in generale, nelle possibili intersezioni tra le linee di riferimento e le linee di pianta. Per l'ampio uso che si può fare di questi oggetti, soprattutto nel caso in cui vengano importate piante in formato .dxf, è stato previsto un menu apposito per la gestione delle linee di riferimento, che verrà descritto più avanti (cfr. § [5.3.6.4\)](#page-251-0).

**Per disegnare** una linea di riferimento cliccare l'apposito comando dal menu principale, Disegna > linea di riferimento (cfr. [§ 5.3.4.3\)](#page-243-0).

**Per cancellare** una linea di riferimento disattivare il comando "blocca" dal menu principale "Linee di riferimento". Quindi attivare la modalità di lavoro seleziona (cfr. § [5.5.1.1\)](#page-255-0) dalla barra dei comandi rapidi e selezionare la linea di riferimento che si intende eliminare. Successivamente premere il tasto CANC dalla tastiera, oppure cliccare con il tasto destro del mouse sulla linea di riferimento e selezionare la voce "elimina" dal relativo menu contestuale (cfr. § [5.6.1.2\)](#page-264-1).

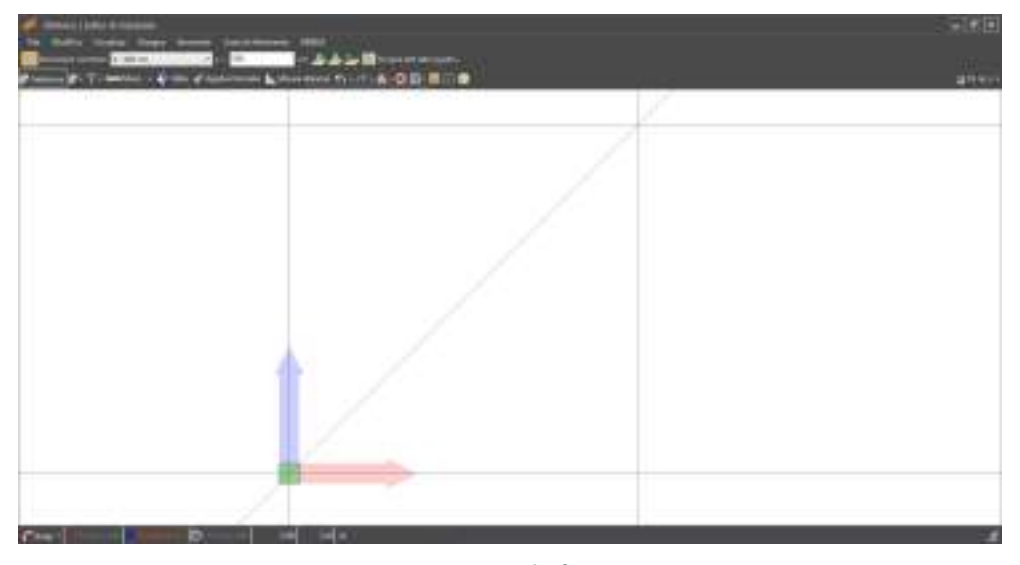

**Figura 281. Linee di riferimento**

# <span id="page-225-0"></span>5.2.4. MURO (LINEE DI PIANTA)

Tramite questo strumento è possibile disegnare muri e setti in c.a. che risultano coincidenti con linee di pianta poligonali o rettangolari.

Per disegnare un muro (o un setto in c.a.) cliccare l'apposito comando dal menu principale, Disegna > Muro (linee di pianta) (cfr. [§ 5.3.4.4\)](#page-243-1), ovvero dalla barra dei comandi rapidi, attraverso il menu "Disegna…" o il menu sulla barra dei comandi rapidi "Crea" (cfr. § [5.5\)](#page-253-0).. Il comando genera una parete lungo un tracciato poligonale generico.

**Per disegnare un muro** (o un setto in c.a.) **lungo un perimetro chiuso rettangolare,** cliccare l'apposito comando dal menu principale, Disegna > Muro rettangolare (cfr. §[5.3.4.4\)](#page-243-1), ovvero

dalla barra dei comandi rapidi, attraverso il menu a tendina "Crea…" (cfr. § [5.5\)](#page-253-0).. Il comando genera un perimetro chiuso rettangolare.

**Per modificare** un muro attivare la modalità di lavoro edita (cfr. § [5.5.1.2\)](#page-255-1) dalla barra dei comandi rapidi e selezionare l'oggetto che si intende modificare.

**Per cancellare** un muro, attivare la modalità di lavoro seleziona (cfr. § [5.5.1.1\)](#page-255-0) dalla barra dei comandi rapidi e selezionare l'oggetto che si intende eliminare. Quindi premere il tasto CANC dalla tastiera, oppure cliccare con il tasto destro del mouse sull'oggetto e selezionare la voce "elimina" dal menu contestuale "linee di pianta" (cfr. § [5.6.1.3\)](#page-266-0).

**Assegna elemento-tipo.** Ai muri, rappresentanti pannelli murari o setti in c.a., viene attribuito un formato (o elemento-tipo, cfr. § [4.3.4\)](#page-128-0). Detto attributo può essere modificato attraverso il comando "incolla formato", che identifica il comportamento strutturale. Si ricorda che alle linee di pianta è possibile attribuire l'**elemento tipo muratura** (cfr. § [4.3.5.1\)](#page-140-0), per modellare il comportamento delle pareti in muratura, nonché l'**elemento tipo setti in c.a.** (cfr. [§ 4.3.5.2\)](#page-141-0), per modellare il comportamento dei setti in calcestruzzo armato.

La parete verrà rappresentata in pianta con lo spessore competente al suo specifico formato (o elemento-tipo). L'immissione del muro avviene in base al filo fisso: pertanto i dati di input necessari alla sua definizione sono gli estremi e la posizione della linea che identifica il filo fisso.

Per ciascuna delle pareti, che vengono individuate automaticamente dal software, la generazione del modello computazionale implica la disposizione degli elementi su un unico piano. Tale piano viene calcolato con una media pesata delle aree di tutte le regioni murarie, che determineranno la posizione dell'"asse computazionale" della parete.

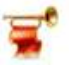

#### **IMPORTANTE**

*Il software riconosce la contiguità tra due muri e le inserisce nella stessa parete solo se le due linee sono allineate e condividono un estremo del filo fisso, altrimenti non vi sarà alcuna interazione tra gli stessi.*

*È buona norma disegnare un muro (linea di pianta) interrompendolo lungo il suo sviluppo in corrispondenza delle intersezioni di altri muri, che non appartengono alla stessa parete. In tal caso il programma valuterà l'opportunità di inserire gli "elementi d'angolo" ossia elementi strutturali che consentono l'interazione tridimensionale tra pannelli non appartenenti alla stessa parete.*

Eventuali modifiche alla geometria della parete, come l'inserimento di aperture, architravi, e qualsiasi altra situazione che non potrebbe essere gestita dall'editor di pianta, potranno comunque essere effettuate dall'editor di parete (input pareti o wall builder) (cfr. [§ 6](#page-286-0) ).

L'asse geometrico della linea di pianta (ossia la traccia del piano verticale della parete nel modello geometrico, passante per il suo baricentro), viene visualizzato con una linea tratteggiata di colore grigio. L'asse computazionale della parete, invece è visualizzato in azzurro.

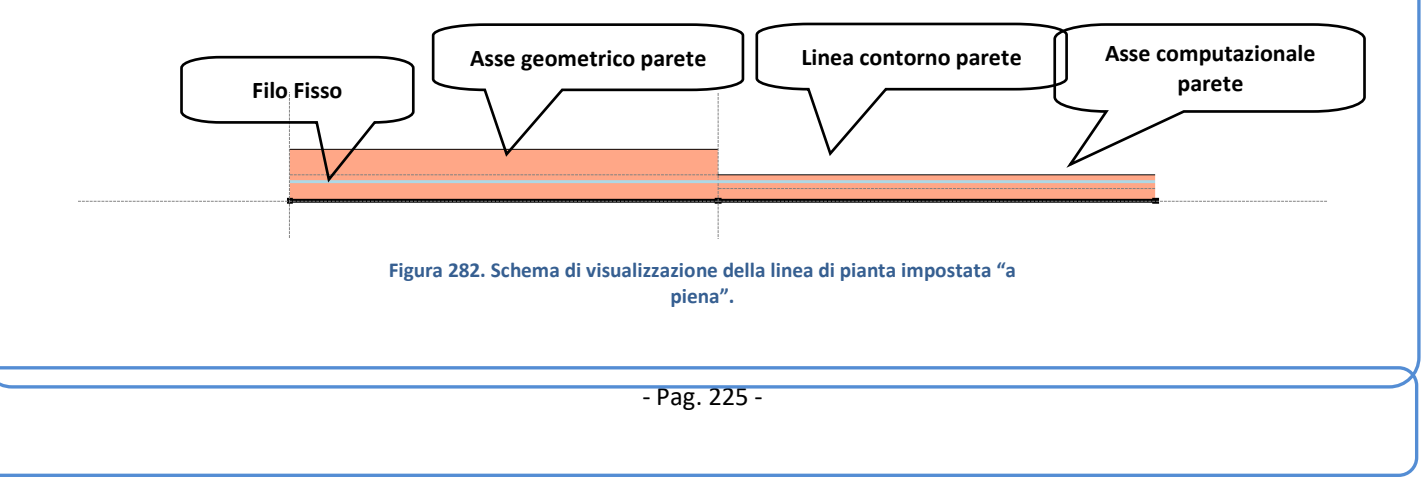

# 5.2.4.1. MODELLAZIONE CON SNAP ATTIVI

Gli strumenti di Snap, comuni per chi disegna in ambiente CAD, sono disponibili sia nell'Editor per impalcato che per parete: Estremità, Incrocio, Centrale, Vicino.

Essi vengono attivati/disattivati mediante il comando in basso a sinistra sulla barra delle informazioni.

E' disponibile anche la funzionalità Ortho.

E' importante precisare che, quando si vuole editare un oggetto da Editor Parete, occorre prima attivare lo snap "Estremità". Difatti, se questo snap non è attivo, non sarà possibile "agganciare" l'oggetto, per editarlo.

Grazie all'utilizzo degli Snap è possibile sfruttare adeguatamente la griglia delle linee guida (in giallo nell'immagine a fianco) e delle linee di riferimento (importate da DXF).

Per migliore gestione del disegno, lo snap Vicino è di default disabilitato, Il software provvede in automatico a rilasciare un avviso in tutti quei casi in cui l'attivazione di questo snap può risultare utile alla modellazione (ad esempio nei casi di input aperture).

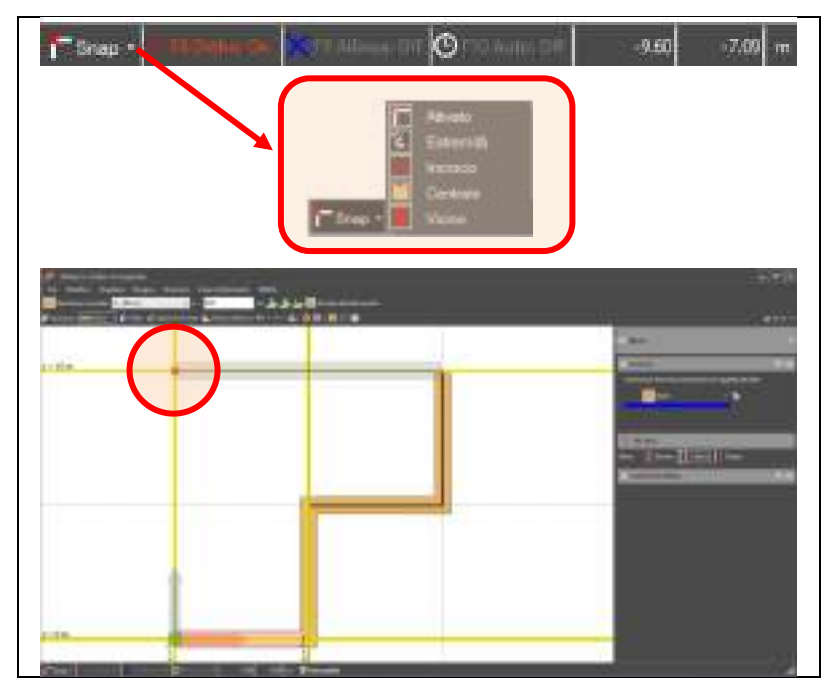

**Figura 283. Schema di visualizzazione della linea di pianta impostata "a piena".**

### 5.2.5. TELAIO

E' possibile definire in maniera automatica i telai piani, costituiti da travi e pilastri.

**Per disegnare** un telaio nell'editor di pianta bisogna cliccare l'apposito comando dal menu principale, Disegna > Telaio (cfr. § [5.3.4.3\)](#page-247-0), ovvero dalla barra dei comandi rapidi, attraverso il menu a tendina "Crea…" (cfr. § [5.5\)](#page-253-0). In maniera analoga si può operare dall'editor di parete, mediante il medesimo comando .

**Per modificare** un telaio attivare la modalità di lavoro "Edita" (cfr. § [5.5.1.2\)](#page-255-1) dalla barra dei comandi rapidi e selezionare la linea di pianta corrispondente al telaio che si intende modificare.

**Per cancellare** un telaio, attivare la modalità di lavoro "Seleziona" (cfr. § [5.5.1.1\)](#page-255-0) dalla barra dei comandi rapidi e selezionare la linea di pianta corrispondente al telaio che si intende eliminare. Quindi premere il tasto CANC dalla tastiera, oppure cliccare con il tasto destro del mouse sul telaio e selezionare la voce "elimina" dal menu contestuale linee di pianta (cfr. § [5.6.1.3\)](#page-266-0).

**Assegna elemento-tipo.** Alle travi e pilastri che costituiscono il telaio possono essere attribuiti i formati (o elementi tipo, cfr. § [4.3.4](#page-128-0)), attraverso il comando "Incolla formato" (cfr. § [5.5.3\)](#page-262-0). Si ricorda che *l'elemento tipo asta* (cfr. § [4.3.5.3\)](#page-141-1), gestisce le proprietà geometriche e meccaniche degli elementi aste corrispondenti.

### <span id="page-228-0"></span>5.2.6. ASTE (TRAVI E CORDOLI DI PIANO)

Le travi e i cordoli di piano possono essere introdotti attraverso l'editor di pianta creando elementi asta monodimensionali appartenenti ad uno dei livelli (o elevazioni) dell'edificio.

3DMacro® sfrutta le potenzialità dell'interazione tra muratura, setti in c.a., travi e pilastri, che spesso assumono un ruolo determinante nella resistenza sismica di un edificio (cfr. manuale teorico).

Alle aste deve essere attribuito un formato (o elemento-tipo, cfr. § [4.3.4\)](#page-128-0), che gestisce le proprietà geometriche e meccaniche degli elementi corrispondenti.

Il sistema di riferimento locale dell'asta è di tipo destrogiro, orientato di default in modo che:

- □ l'asse 1 sia individuato dall'asse geometrico della trave;
- □ l'asse 2 sia perpendicolare all'asse 1 comunque giacente nel piano della parete;
- □ l'asse 3 sia ortogonale alla parete

Per disegnare un elemento trave o cordolo di piano nell'editor di parete, basta creare l'elemento asta, selezionando la parete corrispondente, e selezionando il comando "Asta" dal menu "Disegna" o dal comando posto sulla barra dei comandi frequenti "Crea".

**Per cancellare** una trave o cordolo di piano da una linea di pianta, attivare la modalità di lavoro seleziona (cfr. § [5.5.1.1\)](#page-255-0), dalla barra dei comandi rapidi e selezionare la linea di pianta dove è situata la trave che si intende eliminare. Quindi cliccare con il tasto destro del mouse sulla linea di pianta e selezionare la voce "elimina trave alla quota corrente" dal relativo menu contestuale (cfr. § [5.6.1.3\)](#page-266-0).

**Assegna elemento-tipo.** Alle travi o cordoli di piano deve essere attribuito un formato (o elemento tipo, cfr. § [4.3.4\)](#page-128-0),. Questo può essere assegnato/modificato attraverso il comando "incolla formato" (cfr. § [5.5.3\)](#page-262-0). Si ricorda che *l'elemento tipo asta* (cfr. § [4.3.5.3\)](#page-141-1), gestisce le proprietà geometriche e meccaniche degli elementi aste corrispondenti.

**Vincoli interni della trave (***attach***).** Alle travi o cordoli di piano deve essere attribuito un vincolo interno qualora siano ammorsate ad un'altra parete muraria individuata da un'altra linea di pianta (cfr. editor di pianta, [§ 5\)](#page-222-0) o ad una regione che appartiene ad un'altra parete (cfr. editor di parete, [§ 6\)](#page-286-0).

- Pag. 227 -

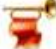

#### **IMPORTANTE**

*Nell'editor di pianta è possibile gestire solo le travi che si trovano in testa alla quota di piano corrente o le architravi in testa alle aperture in corrispondenza dello stesso piano.* 

# 5.2.7. FONDAZIONI

Le fondazioni sono degli elementi strutturali che permettono di vincolare alla base una o più linee di pianta. Ciascun elemento di fondazione può essere modellato come:

**Fondazione rigida:** sono elementi che determinano l'introduzione di uno o più vincoli esterni di incastro in corrispondenza dei nodi dei pannelli murari e/o delle aste ad essi afferenti: ciò implica che gli elementi verticali della struttura (pannelli murari, setti in c.a., travi aeree, pilastri), risulteranno incastrati alla base delle linee di pianta e le travi di fondazioni non saranno modellate e verificate.

**Fondazione su suolo deformabile:** sono elementi che introducono degli elementi di fondazione su suolo elastico deformabile alla Winkler: questi ultimi possono avere un legame costitutivo non reagente a trazione.

Le fondazioni possono essere introdotte attraverso l'editor di pianta creando elementi fondazione (cfr. § [1.1.6\),](#page-13-0) monodimensionali, posti alla base di uno dei livelli (o elevazioni) dell'edificio. Sotto una fondazione non è consentito l'inserimento di ulteriori pannelli in muratura, setti in c.a., aste, attraverso le procedure descritte nel presente manuale.

**Per disegnare** un elemento di fondazione nell'editor di pianta si può operare secondo due procedure differenti. Disegnare inizialmente un muro (linea di pianta) (cfr. § [5.3.4.4\)](#page-243-1); quindi attraverso il menu contestuale delle linee di pianta (cfr. [§ 5.6.1\)](#page-263-1), creare un elemento fondazione alla base della quota corrente. A tal fine attivare la modalità di lavoro seleziona (cfr. § [5.5.1.1\)](#page-255-0) dalla barra dei comandi rapidi e selezionare la linea di pianta a cui si intende introdurre un elemento di fondazione. Quindi cliccare con il tasto destro del mouse sulla linea di pianta e selezionare l'elemento tipo fondazione (cf. § [4.3.5.5\)](#page-146-0) da associare alla linea di pianta, cliccando sulla voce "crea/modifica fondazione alla base della linea di pianta" dal relativo menu contestuale (cfr. § [5.6.1.3\)](#page-266-0). Alternativamente è possibile creare una fondazione non associata ad una linea di pianta, utilizzando il comando Fondazione, disponibile dal menu Disegna.

E' inoltre possibile gestire (modificare o creare) tutte le fondazioni al di sotto delle linee di pianta, utilizzando il comando "Fondazione" (o Foundation) presente sulla barra dei comandi frequenti.

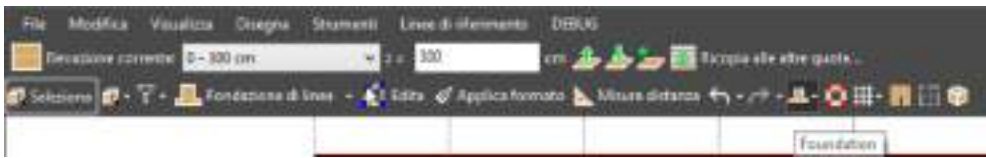

**Figura 284. Comando Crea/modifica tutte le fondazioni.**

**Per cancellare** un elemento fondazione posto alla base di una linea di pianta, attivare la modalità di lavoro seleziona (cfr. § [5.5.1.1\)](#page-255-0) dalla barra dei comandi rapidi e selezionare la relativa linea di pianta. Quindi cliccare con il tasto destro del mouse sulla linea di pianta e selezionare la voce "elimina fondazione alla base della linea di pianta" dal relativo menu contestuale "Linee di pianta" (cfr. § [5.6.1.3\)](#page-266-0). Alternativamente è possibile eliminare gli elementi fondazione selezionando l'elemento fondazione e cancellando (tasto "canc") o selezionando il comando "Elimina" dal relativo menu contestuale "Fondazione".

- Pag. 228 -

#### **IMPORTANTE**

*Nell'editor di pianta è possibile gestire solo le fondazioni che si trovano alla base della quota di piano corrente.*

### 5.2.8. PILASTRI

I pilastri sono elementi strutturali tridimensionali, interagenti con la muratura e possono essere introdotti attraverso l'editor di pianta, mediante l'apposito comando disponibile dal menu "Disegna". Per poter inserire un pilastro è necessario aver preventivamente creato l'elemento tipo asta con comportamento di "Pilastro 3D", la cui plasticità è concentrata in cerniere che tengono conto dell'interazione tra lo sforzo normale e i momenti flettenti nei due piani principali.

E' importante precisare che definendo un elemento tipo con comportamento di "Pilastro 3D", questo sarà considerato come elemento globale, cioè non appartenente a nessuna parete.

**Per disegnare** un elemento pilastro nell'editor di pianta bisogna cliccare l'apposito comando dal menu principale, Disegna > Pilastro (cfr. § [5.3.4.2\)](#page-246-0), ovvero dalla barra dei comandi rapidi, attraverso il menu a tendina "Crea…" (cfr. § [5.5\).](#page-253-0)

**Per modificare** un pilastro attivare la modalità di lavoro "Edita" (cfr. § [5.5.1.2\)](#page-255-1) dalla barra dei comandi rapidi e selezionare il pilastro che si intende modificare.

**Per cancellare** un pilastro, attivare la modalità di lavoro "Seleziona" (cfr. § [5.5.1.1\)](#page-255-0) dalla barra dei comandi rapidi e selezionare il pilastro che si intende eliminare. Quindi premere il tasto CANC dalla tastiera, oppure cliccare con il tasto destro del mouse sul pilastro e selezionare la voce "elimina" dal menu contestuale corrispondente (cfr. § [5.6.1.6\)](#page-277-0).

**Assegna elemento-tipo.** Ai pilastri possono essere attribuiti i formati (o elementi tipo, cfr. § [4.3.4\)](#page-128-0), attraverso il comando "Incolla formato" (cfr. § [5.5.3\)](#page-262-0). Si ricorda che *l'elemento tipo asta* (cfr. § [4.3.5.3\)](#page-141-1), gestisce le proprietà geometriche e meccaniche degli elementi aste corrispondenti.

### 5.2.9. APERTURE

E' possibile inserire delle aperture sulle pareti (finestre o porte) dall'editor di pianta, definendone posizione e dimensione attraverso le apposite finestre di impostazione. E' altresì possibile inserire architravi, cerchiature o archi sui vani porta e finestra, accedendo dall'apposito comando presente dal menu contestuale aperture (cfr. § [5.6.1.7\)](#page-279-0).

**Per disegnare** un'apertura nell'editor di pianta bisogna cliccare l'apposito comando "Apertura" disponibile sulla barra dei comandi rapidi, attraverso il menu a tendina "Crea…" (cfr. § [5.5](#page-253-0)

**Per modificare/editare** un'apertura, ovvero cambiarne posizione e dimensione, sia nell'editor di pianta che di parete, attivare la modalità di lavoro "Seleziona" (cfr. § [5.5.1.1\)](#page-255-0) dalla barra dei comandi rapidi e selezionare l'apertura che si intende modificare. Quindi cliccare con il tasto destro del mouse sull'apertura e selezionare la voce "Posizione e dimensione" dal menu contestuale corrispondente (cfr. [§ 5.6.1.7\)](#page-279-0). In alternativa, è possibile anche portarsi sull'editor di parete, attivare la modalità di lavoro "Edita" dalla barra dei comandi rapidi, selezionare l'apertura e editare la geometria della stessa utilizzando il comando "Edita rettangolo" disponibile nel pannello "Edita oggetto" sulla destra.

**Per creare o modificare una architrave, cerchiatura o arco** su una apertura già definita, attivare la modalità di lavoro "Seleziona" (cfr. § [5.5.1.1\)](#page-255-0) dalla barra dei comandi rapidi e selezionare l'apertura che si intende modificare. Quindi cliccare con il tasto destro del mouse sull'apertura e selezionare la voce "Crea una architrave" (ovvero "Crea una cerchiatura", o "Crea un arco") dal menu contestuale corrispondente (cfr. § [5.6.1.7\)](#page-279-0). ). E' anche possibile creare una architrave come asta. In quest'ultimo caso (e se l'architrave non è ammorsata all'interno della parete) è necessario inserire degli attach (vincoli interni) (cfr. § [5.6.1.4.1](#page-269-0)) alle estremità dell'asta.

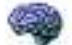

#### **APPROFONDIMENTO**

*Quando l'architrave viene creata mediante l'apposito comando "Crea architrave" dal menu contestuale Apertura, il meshatore automatico non discretizza la parete in macroelementi in corrispondenza degli eventuali ammorsamenti dell'architrave all'interno della muratura. Se invece l'architrave viene creata come asta, il meshatore funziona regolarmente e suddivide i pannelli a contatto con l'asta in macro-elementi.*

**Per cancellare** un'apertura, attivare la modalità di lavoro "Seleziona" (cfr. § [5.5.1.1\)](#page-255-0) dalla barra dei comandi rapidi e selezionare l'apertura che si intende eliminare. Quindi cliccare con il tasto destro del mouse sull'apertura e selezionare la voce "elimina" dal menu contestuale corrispondente (cfr. § [5.6.1.7\)](#page-279-0). In alternativa, è possibile anche selezionare l'apertura e cancellarla utilizzando il tasto CANC da tastiera.

**Per cancellare l'architrave (o cerchiatura o arco)**, dall'ambiente di modellazione Editor di Parete (*Wall Builder*) attivare la modalità di lavoro "Seleziona" dalla barra dei comandi rapidi e selezionare l'elemento asta, quindi accedere al menu contestuale asta e selezionare il comando elimina.

### 5.2.10. SOLAI

In corrispondenza delle piante è possibile inserire i solai, necessari come vincolo di rigidità e come elemento di distribuzione dei carichi di piano. I solai possono essere rettangolari, o più in generale, poligonali. Dall'editor di pianta è possibile gestire sia l'orditura, che determina i lati a cui verranno attribuiti i carichi del solaio, sia l'assegnazione stessa dei carichi tra quelli già definiti (cfr. § [4.3.8\).](#page-150-0) Nei solai deformabili la direzione di orditura del solaio identifica l'asse 1 del sistema di riferimento dell'elemento.

**Per disegnare un solaio rettangolare** nell'editor di pianta bisogna disegnare inizialmente una linea di pianta rettangolare (cfr. § [5.3.4.5\)](#page-244-0). Poi, selezionare l'apposito comando dal menu principale, Disegna > Solaio rettangolare (cfr. § [5.3.4.5\)](#page-248-0), ovvero dalla barra dei comandi rapidi, attraverso il menu a tendina "Crea…" (cfr. § [5.5\)](#page-253-0), cliccando su due vertici che individuano una diagonale della linea di pianta rettangolare.

**Per disegnare un solaio poligonale** nell'editor di pianta bisogna disegnare inizialmente una linea di pianta chiusa, rettangolare o poligonale (cfr. § [5.3.4.5\)](#page-244-0). Poi, selezionare l'apposito comando dal menu principale, Disegna > Solaio poligonale (cfr. § [5.3.4.6\)](#page-249-0), ovvero dalla barra dei comandi rapidi, attraverso il menu a tendina "Crea…" (cfr. § [5.5\)](#page-253-0), cliccando su tutti i vertici delle linee di pianta su cui insiste il solaio, che dovranno necessariamente coincidere con i vertici del solaio stesso.

**Per cancellare** un solaio, attivare la modalità di lavoro seleziona (cfr. § [5.5.1.1\)](#page-255-0), dalla barra dei comandi rapidi e selezionare il solaio che si intende eliminare. Quindi premere il tasto CANC dalla tastiera, oppure cliccare con il tasto destro del mouse sul solaio e selezionare la voce "elimina" dal relativo menu contestuale (cfr. § [5.6.1.5\).](#page-276-0)

**Per inclinare un solaio,** ovvero realizzare una copertura inclinata, bisogna attivare la finestra di lavoro "Imposta quote solaio" mediante il comando "Imposta/modifica solaio inclinato" (cfr. § [5.6.1.5\)](#page-276-0) disponibile dal menu contestuale "Solai". Per maggiori spiegazioni si rimanda alla collana **3DMacro: Tips and Tricks** contenente tutorial di vario genere tra cui modellazione di falde.

**Assegna elemento-tipo.** Ai solai deve essere attribuito un formato (o elemento tipo, cfr. § [4.3.4\)](#page-128-0), attraverso il comando "incolla formato" (cfr. § [5.5.3\)](#page-262-0). Si ricorda che *l'elemento tipo solaio* (cfr. § [4.3.5.4\)](#page-145-0), gestisce le proprietà geometriche e meccaniche degli elementi solaio corrispondenti.

**Assegna carico su solaio.** Ai solai può essere assegnato un tipo di carico (cfr. § [4.3.8\)](#page-150-0). Per assegnare un tipo carico al solaio, attivare la modalità di lavoro seleziona (cfr. § [5.5.1.1\)](#page-255-0), e selezionare il solaio che si intende caricare. Quindi cliccare con il tasto destro del mouse sul solaio e selezionare la voce "assegna carico di area" dal relativo menu contestuale (cfr. § [5.6.1.5\)](#page-276-0). Tale procedura attribuisce al solaio il set di carichi da trasferire agli elementi di contatto (ossia alle linee di pianta), sulla base delle orditure.

**Assegna orditura al solaio.** Per assegnare una orditura al solaio, attivare la modalità di lavoro seleziona (cfr. § [5.5.1.1\)](#page-255-0)e selezionare il solaio che si intende modificare. Quindi cliccare con il tasto destro del mouse sul solaio e selezionare la voce "modifica orditura" dal relativo menu contestuale (cfr. § [5.6.1.5\)](#page-276-0). Tale procedura attribuisce al solaio il modo in cui i carichi vengono trasferiti agli elementi di contatto, ossia alle linee di pianta).

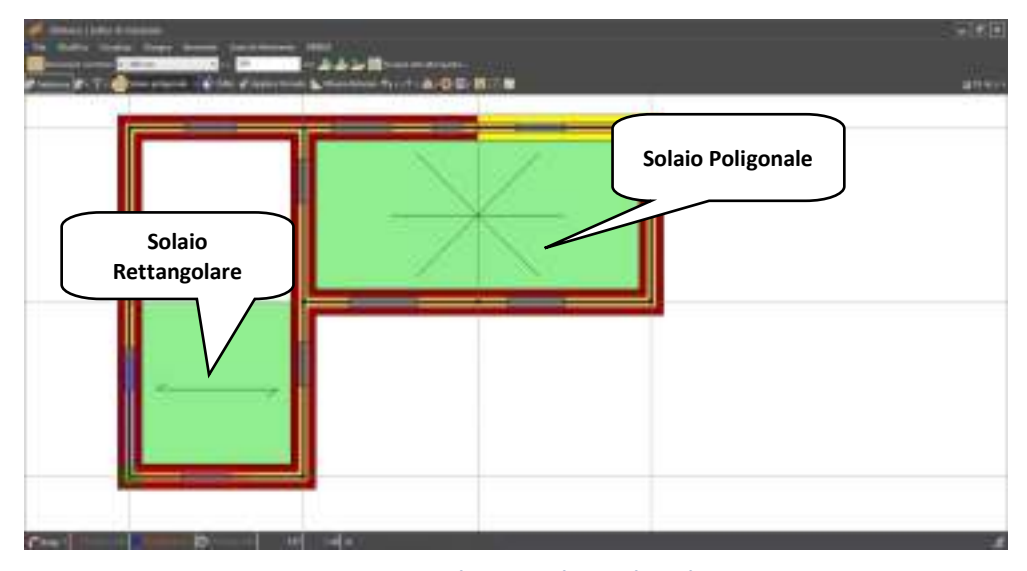

**Figura 285. Solai rettangolari e poligonali**

### <span id="page-232-0"></span>5.3. MENU PRINCIPALE

Il menu principale consente, attraverso i menu a tendina, di accedere a tutti i comandi e opzioni disponibili in questo editor. Sono di seguito riportati e descritti nel dettaglio tutti i comandi, suddivisi in base al menu di pertinenza.

### 5.3.1. MENU FILE

I comandi di questo menu coinvolgono tutte le istruzioni applicabili in misura generale a tutta la finestra. Essi sono: impostazioni del controllo del modello, chiudi.

### 5.3.1.1. IMPORTA DA DXF **COMANDO: MENU FILE>IMPORTA DA DXF**

Attraverso questo comando è possibile importare disegni CAD 2D, rappresentativi della pianta dell'impalcato corrente in formato DXF. Cliccando sul comando si apre una finestra di selezione nella cartella di lavoro corrente, da cui è possibile selezionare il file DXF. È importante seguire le seguenti regole pratiche per una importazione efficace:

Prima di importare il file DXF, occorre apportare le seguenti modifiche, mediante il vostro software CAD:

- Pag. 231 -

- □ E' opportuno posizionare l'origine del sistema di riferimento, del disegno CAD, in uno dei vertici della pianta.
- □ E' necessario cancellare disegni ed immagini contigue alla pianta, mantenendo su questa solo ciò che è effettivamente utile ed eliminando eventuali retini, elementi architettonici (tramezzi non strutturali, pareti in cartongesso, finestre, infissi, etc…), di scarso valore strutturale, o che non si intendono comunque modellare.
- □ Prima di importare il file DXF è necessario chiudere il file che si vuole importare.

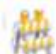

### **ATTENZIONE**

*3DMacro® importa dal disegno in formato DXF soltanto gli oggetti "linea". Pertanto è necessario, prima di importare il file DXF, selezionare la pianta ed esplodere tutto, in modo che il disegno sia costituito solo da oggetti linea.* 

Dopo aver selezionato il file DXF si apre una finestra che contiene i seguenti comandi:

- □ **Layers da importare:** questo comando visualizza l'elenco completo dei layers presenti nel file DXF selezionato. È possibile importare gli oggetti contenuti in determinati layers spuntando le corrispondenti caselle di opzione.
- □ **Coordinate DXF del punto di origine:** consente di specificare le coordinate (espresse nelle unità di misura CAD del file che si sta importando) del punto nel file DXF, che si vuole impostare come origine del sistema di riferimento globale. Se nel file DXF è stata posizionata l'origine del sistema di riferimento in uno dei vertici della pianta, su cui si vuole posizionare l'origine del sistema di riferimento globale del modello in 3DMacro, allora le coordinate DXF del punto di origine saranno (0, 0).
- □ **Unità di misura del disegno DXF:** in questa casella di testo è necessario specificare a quanti cm (ovvero metri, mm, pollici), corrisponde l'unità di misura CAD del disegno in formato DXF.
- □ **Importa:** questo comando conferma quanto è contenuto nella finestra e avvia l'importazione del disegno DXF. Una volta completata la procedura di importazione le linee del disegno DXF saranno trattate alla stregua delle linee di riferimento.
- □ **Annulla:** questo comando annulla la procedura di importazione da file DXF.

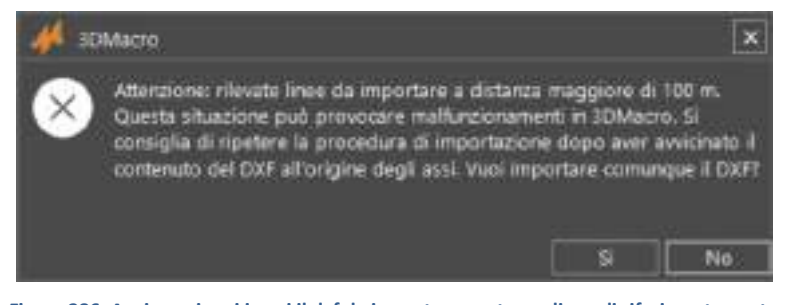

**Figura 286. Avviso nei casi in cui il dxf da importare contenga linee di riferimento poste a distanza maggiore di 100 m dall'origine del sistema di riferimento globale di 3DMacro**

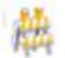

#### **ATTENZIONE**

*Importando un dxf contenente linee di riferimento poste a distanza maggiore di 100 m rispetto all'origine del sistema di riferimento globale in 3DMacro®, viene rilasciato un avvis, che invita l'utente a ripetere la procedura di importazione, provvedendo prima ad avvicinare il contenuto del DXF all'origine del sistema di riferimento di 3DMacro. Distanze superiori, difatti, possono causare malfunzionamenti. L'utente può ignorare l'avviso ed importare comunque il DXF. Cliccando su Si il dxf viene comunque importato. Cliccando su No, viene annullata la procedura di importazione.*

# 5.3.1.2. IMPOSTAZIONI DEL CONTROLLO DEL MODELLO E DEGLI AVVISI

### COMANDO: MENU FILE>IMPOSTAZIONI DEL CONTROLLO DEL MODELLO E DEGLI AVVISI

Questo comando apre la finestra impostazioni del controllo sul modello e degli avvisi. I comandi contenuti in questa finestra consentono di modificare le tolleranze di controllo di alcuni degli oggetti nell'editor di pianta (linee di pianta e solai). E' possibile personalizzare la tolleranza relativa alle segnalazioni di linee di pianta i cui vertici sono molto vicini, e quella relativa alle segnalazioni di solai che non hanno i vertici coincidenti a quelli delle linee di pianta su cui sono definiti.

E' possibile inoltre personalizzare le impostazioni che riguardano gli Avvisi relativi alla modifica di linee di pianta con mesh già definita o di linee di pianta con linee corrispondenti ad altri piani.

L'utilizzo di questa finestra e delle impostazioni in essa contenute è rivolto ad utenti esperti.

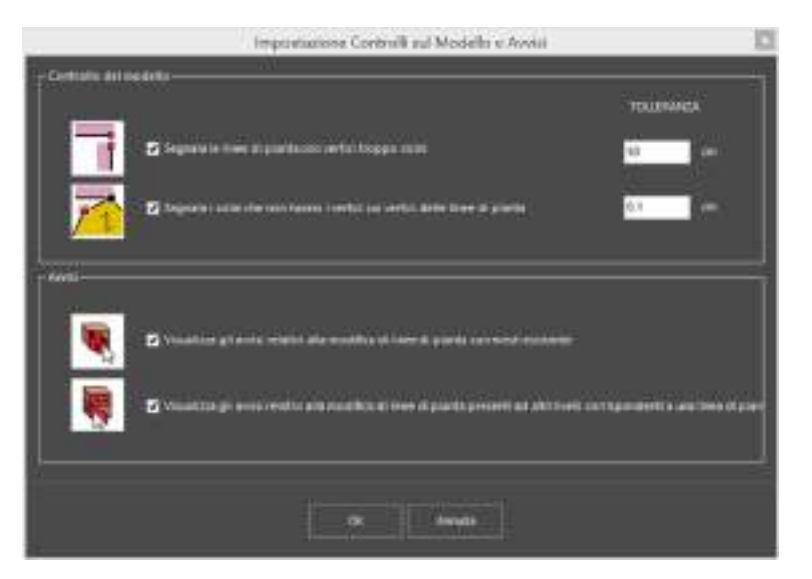

**Figura 287. Finestra di Impostazione dei controlli sul modello e sugli avvisi**

# 5.3.1.3. CHIUDI EDITOR DI PIANTA (CTRL+Q)

# **COMANDO: MENU FILE>CHIUDI**

Questo comando chiude l'editor di pianta, chiedendo prima la conferma sull'aggiornamento del modello con le modifiche introdotte nella sessione corrente, senza salvare i dati su file. Questo comando è attivabile anche dalla barra dei comandi rapidi (cfr. § [5.5\)](#page-253-0).

# 5.3.2. MENU MODIFICA

In questo menu sono inseriti tutti i comandi che interessano modifiche eseguite sulla pianta corrente.

3DMacro® - Manuale Utente

### CAPITOLO 5 – EDITOR DI IMPALCATO

|    | Modifica                             |                          |  |
|----|--------------------------------------|--------------------------|--|
|    | Annulla                              | <b>CTRE</b> <sub>2</sub> |  |
|    | Rif ai                               | CTRL+V                   |  |
|    | Taglia                               | $CFRL + X$               |  |
| 45 | Copia:                               | CTRL+C                   |  |
| m  | <b>Incolla</b>                       | CTRL+V                   |  |
| Ш  | Cancella                             | CANC                     |  |
|    | Ricopia alle altre quote<br>Selenona |                          |  |

**Figura 288. Menu Modifica**

# 5.3.2.1. ANNULLA

### **COMANDO: MENU MODIFICA> ANNULLA**

Annulla una o più delle ultime operazioni eseguite. Quando questo comando viene selezionato, elenca tutte le ultime operazioni eseguite, e consente di ripristinare lo stato antecedente all'esecuzione dei comandi annullati. E' possibile visualizzare massimo 30 oggetti da annullare, ma in realtà vengono memorizzati tutti.

Il comando annulla è pertinente solo alla sessione di lavoro corrente.

Non è possibile annullare le operazioni di modifica (ad esempio edita ed applica formato).

# 5.3.2.1. RIFAI (CTRL+Y)

### **COMANDO: MENU MODIFICA> RIFAI**

Questo comando consente di ripristinare il comando annullato.

### 5.3.2.2. TAGLIA (CTRL+X)

### **COMANDO: MENU MODIFICA>TAGLIA**

Questo comando consente di tagliare uno o più oggetti selezionati, per poterli incollare in un'altra posizione della stessa pianta, rispetto al punto di riferimento prescelto.

# 5.3.2.3. COPIA (CTRL+C)

### **COMANDO: MENU MODIFICA>COPIA**

Questo comando consente di copiare uno o più oggetti in un'altra posizione della stessa pianta rispetto al punto di riferimento prescelto.

Per utilizzare questo comando è necessario selezionare gli elementi da copiare successivamente cliccare sul comando Copia il quale consentirà di memorizzare gli elementi (con tutte le loro proprietà), negli appunti.

Per impostare il "punto di riferimento" selezionare uno degli estremi della linea di riferimento e, cliccando col tasto destro sullo stesso estremo, scegliere dal menu contestuale la voce "imposta punto base per la copia al punto selezionato".

L'accesso a questo comando può essere effettuato anche con la tastiera (CTRL+C), ovvero dal menu contestuale (cfr. [§ 5.6.1\)](#page-263-1).

# 5.3.2.4. CANCELLA

### **COMANDO: MENU MODIFICA>CANCELLA**

E' possibile eliminare gli oggetti correntemente selezionati (cfr. § [5.5.1.1\)](#page-255-0), utilizzando questo comando o, in alternativa, premendo il tasto CANC dalla tastiera.

# 5.3.2.5. RICOPIA ALLE ALTRE QUOTE

#### **COMANDO: MENU MODIFICA>RICOPIA ALLE ALTRE QUOTE**

Quando si hanno numerose quote, le piante generalmente si ripetono con regolarità a tutti i livelli, modificandosi in misura limitata o per nulla tra un piano e l'altro. Pertanto, risulta particolarmente utile un comando che consenta di copiare uno o più elementi (linee di pianta, solai, pilastri) alle altre quote. Se si seleziona questo comando, comparirà una finestra con diverse opzioni, di seguito indicate.

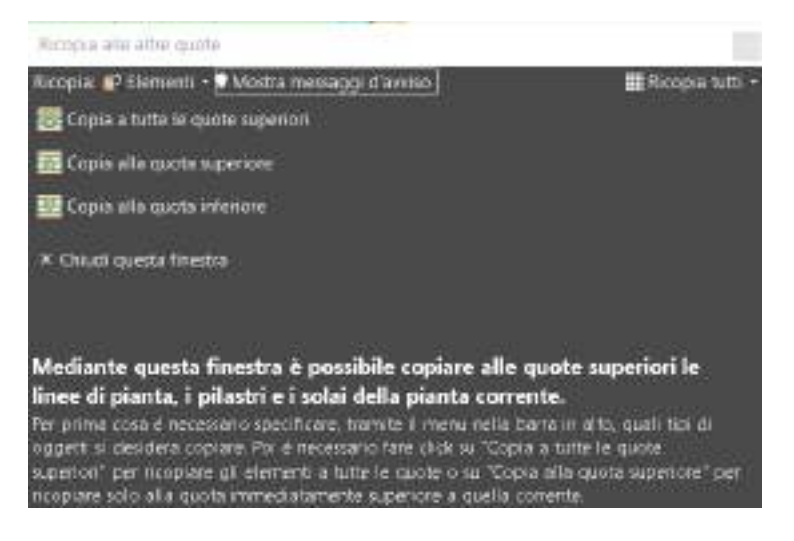

**Figura 289. Opzioni per la copia a quote diverse**

Dal menu Elementi è possibile selezionare/deselezionare gli elementi che si vogliono o non ricopiare. Si può scegliere quali tra gli elementi selezionati si vuole copiare (Linee di pianta, Pilastri, Solai), oppure scegliere l'opzione "Segna tutti", che consente di attingere a tutti gli elementi correntemente selezionati.

Infine è possibile scegliere se si vogliono ricopiare solo gli elementi (linee di pianta, solai e pilastri, etc.) correntemente selezionati o tutti quelli che appartengono al piano corrente, attivando gli appositi comandi del menu Ricopia tutti/Ricopia solo se selezionati).

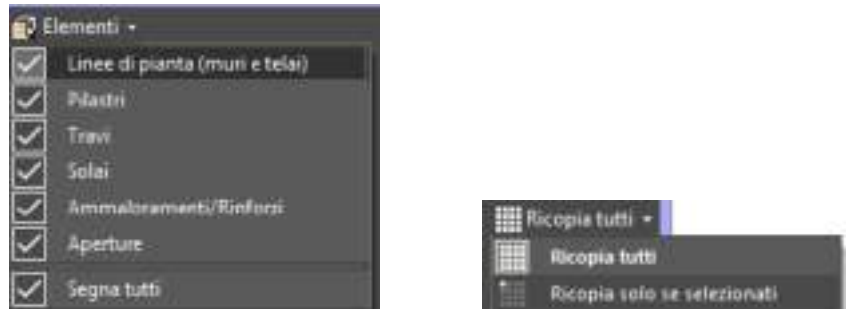

**Figura 290. Selezione degli elementi da incollare**

Anche sulla destinazione è possibile selezionare tra diverse alternative. È possibile infatti copiare a tutte le quote superiori, o solo a quella immediatamente superiore a quella corrente, oppure a quella inferiore.

- Pag. 235 -

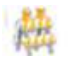

### **ATTENZIONE**

*Il comando "Ricopia alle altre quote" è attivo solo per i livelli inferiori all'ultimo.*

*E' possibile ricopiare alle altre quote tutti gli oggetti appartenenti alla parete (aperture, rinforzi, etc.) della quota selezionata, anche se gli impalcati hanno altezze diverse. Questa funzionalità è stata integrata e migliorata a partire dalla release 3DMacro 2020.*

# 5.3.3. MENU VISUALIZZA

Questo menu comprende tutti i comandi utili per migliorare la lettura grafica, colorare gli elementi secondo i criteri desiderati, visualizzare nel modo più efficace possibili le informazioni sugli oggetti in pianta.

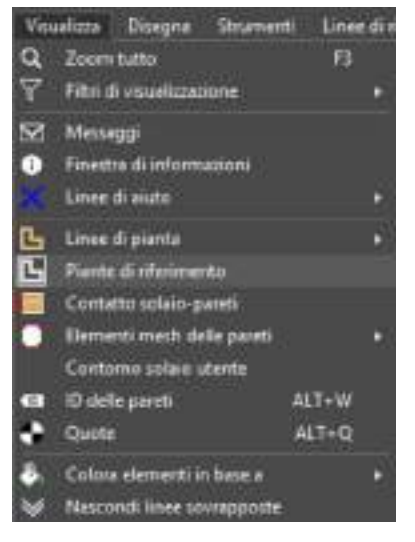

**Figura 291. Menu Visualizza**

# 5.3.3.1. ZOOM TUTTO

### COMANDO: MENU VISUALIZZA>ZOOM TUTTO

Qualunque sia la vista corrente della parete, quando viene richiamato questo comando viene centrata la vista sulla parete in modo tale che tutti gli oggetti siano compresi nella vista.

Può essere richiamato anche col comando rapido F3.

# 5.3.3.2. FILTRI DI VISUALIZZAZIONE

### COMANDO: MENU VISUALIZZA> FILTRI DI VISUALIZZAZIONE

Il sottomenu filtri di visualizzazione dispone di comandi che permettono di visualizzare o nascondere gli elementi dell'editor di pianta (cfr. § [5.2\).](#page-224-2) E' possibile infatti abilitare o disabilitare la visualizzazione delle categorie di elementi presenti nell'editor di pianta (linee guida, punti di riferimento, linee di pianta, travi, pilastri, fondazioni, solai, ammorsamenti d'angolo). E' inoltre possibile visualizzare immediatamente tutti gli elementi dell'editor di pianta cliccando sulla voce "visualizza tutto".

# 3DMacro® - Manuale Utente

# CAPITOLO 5 – EDITOR DI IMPALCATO

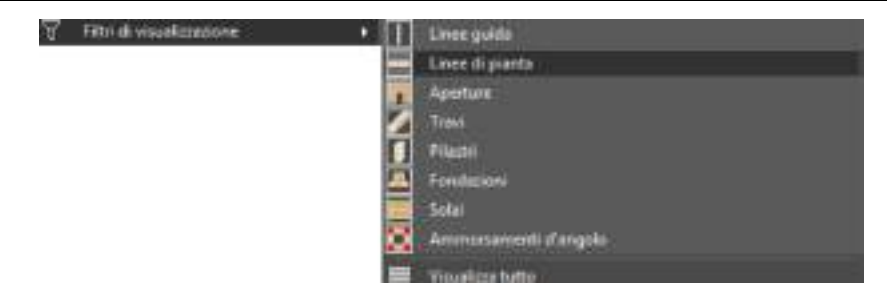

**Figura 292. Menu filtro di visualizzazione.**

Gli elementi possono essere nascosti, cioè resi non visibili, o mantenuti visibili, ma inattivi. In questo secondo caso gli elementi rimarranno visibili, ma saranno inibite tutte le operazioni che possono essere eseguite su quelle categorie di elementi. Questa modalità può risultare utile per piante particolarmente complesse, quando si vuole operare solo su certe tipologie di elementi, escludendo le altre.

Selezionare il comando filtri di visualizzazione, e attivare o disattivare la visualizzazione di uno o più gruppi di elementi. Il gruppo di elementi che viene disattivato è riportato e visualizzato, con il simbolo di "vista inibita", nell'angolo in alto a sinistra della finestra di editor.

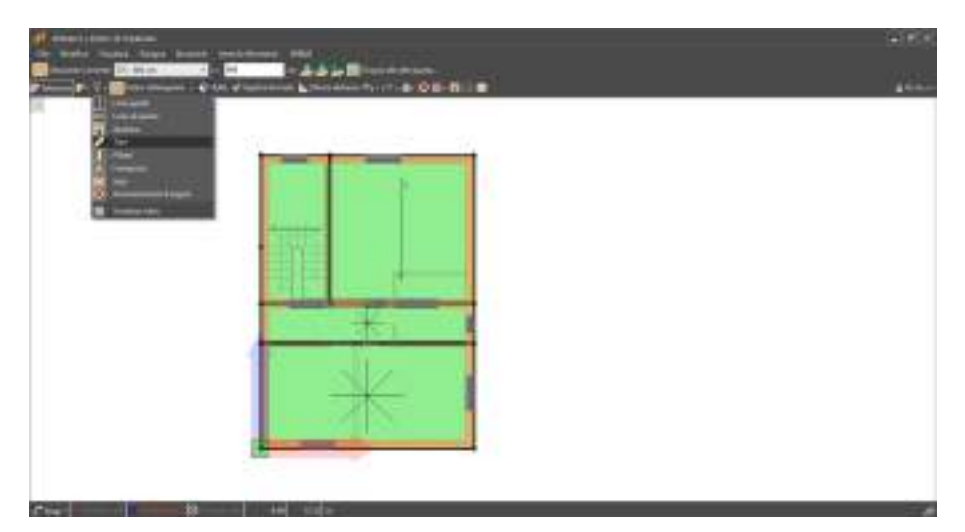

**Figura 293. Nascondi elemento mediante filtro visualizzazione.**

# 5.3.3.3. LINEE DI AIUTO

### **COMANDO: MENU VISUALIZZA>LINEE DI AIUTO**

Questo comando permette di attivare ai seguenti comandi:

- □ **Ortho**: abilita, in fase di disegno (cfr. § [5.3.4\)](#page-241-1), la modalità di supporto al puntamento ortho (tasto F8 da tastiera).
- □ **Auto**: abilita, in fase di disegno (cfr. § [5.3.4\)](#page-241-1), delle linee guida disposte secondo due assi principali x e y, passanti per un qualsiasi punto o nodo estremo di una linea disegnata. Le linee guida vengono tracciate sia nell'ambiente editor per impalcato che in quello di parete (ai bordi della linea di pianta). Queste linee guida sono molto utili per individuare altri punti di intersezione.

# 5.3.3.4. VISUALIZZA ID DELLE PARETI

#### **COMANDO: MENU VISUALIZZA>ID DELLE PARETI**

Questo comando, se selezionato, consente di visualizzare il numero identificativo (ID) di ciascuna parete. Tale numerazione è utilizzata per individuare le pareti nell'area di lavoro principale attraverso la finestra struttura ad albero del modello (cfr. § [2.7\)](#page-26-0), ovvero nell'editor di parete attraverso il wall navigator. La stessa numerazione è riportata nella relazione di calcolo. Può essere utile ricorrere a questo comando per verificare se linee di pianta allineate sono state disegnate correttamente. Nel caso in cui le linee di pianta dovessero risultare non allineate, esse verranno assegnate a pareti differenti ed identificate quindi con ID differenti.

# 5.3.3.5. QUOTE

### **COMANDO: MENU VISUALIZZA> QUOTE**

Questo comando, se selezionato, consente di visualizzare le quote sommitali delle linee di pianta dell'ultimo impalcato.

# 5.3.3.6. COLORA ELEMENTI IN BASE …

### COMANDO: MENU VISUALIZZA> COLORA ELEMENTI IN BASE A

Questo menu consente di gestire la visualizzazione degli elementi, secondo criteri diversi, che permettono una verifica efficace della bontà delle assegnazioni effettuate durante la modellazione.

| 6. Colora elementi in base a | <b>A</b> Formato        | CTRL+F |  |
|------------------------------|-------------------------|--------|--|
| Mescondi Ince sovrapposte    | $\equiv$ Cance          | CTRL+L |  |
|                              | & Non-reference CTRL+N. |        |  |

**Figura 294. Sotto-menu per la colorazione degli elementi**

**Colora in base al formato (CTRL+F).** Gli elementi dell'editor di pianta possono essere visualizzati in base al colore del formato (ossia dell'elemento-tipo) assegnato (cfr. § [4.3.4\)](#page-128-0). Nell'esempio riportato i[n Figura 295\)](#page-240-0) tre linee di pianta hanno il medesimo elemento-tipo e vengono colorate in blu, mentre quella rossa è colorata diversamente perché caratterizzata da un elemento-tipo diverso.

# 3DMacro® - Manuale Utente

### CAPITOLO 5 – EDITOR DI IMPALCATO

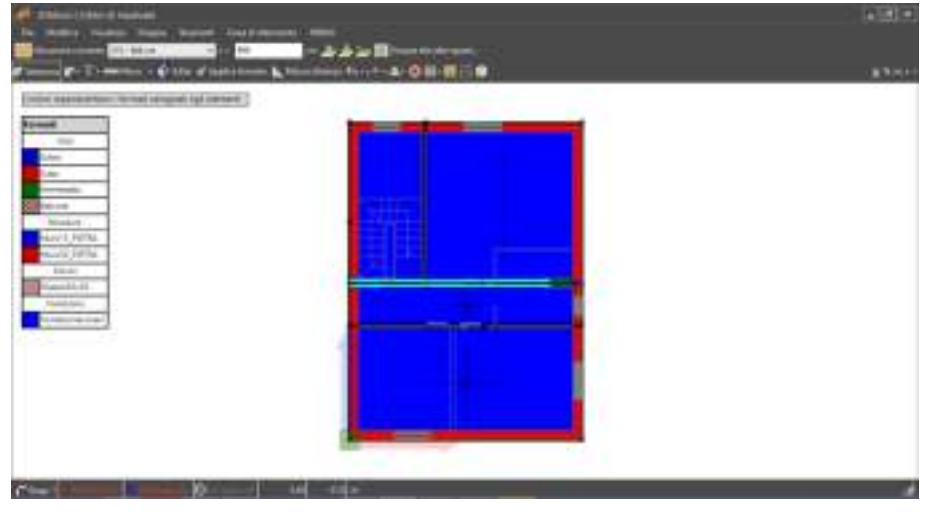

**Figura 295. Visualizzazione delle linee di pianta in base all'elemento-tipo assegnato.**

<span id="page-240-0"></span>**Colora in base al carico (CTRL+L).** Gli elementi dell'editor di pianta (in tal caso i solai) possono essere visualizzati in base al carico di area applicato.

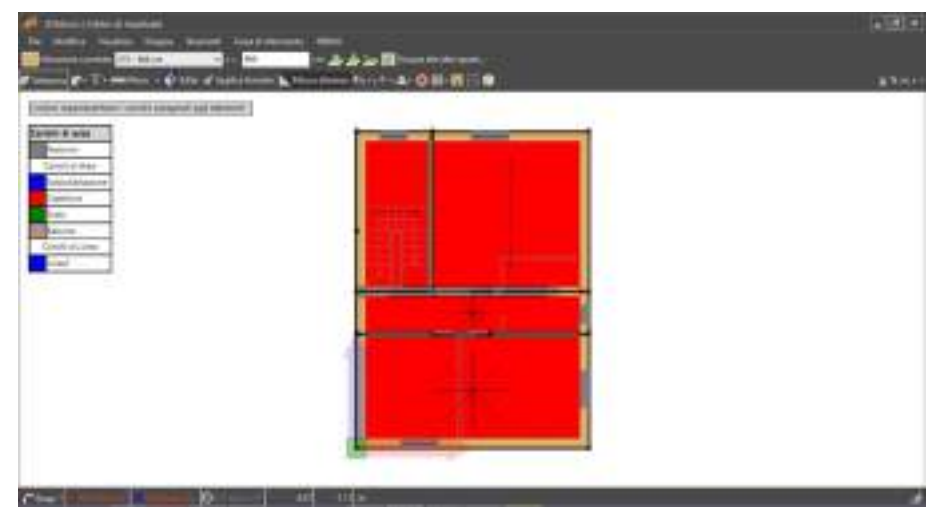

**Figura 296. Visualizzazione delle linee di pianta in base al carico**

**Non colorare (CTRL+N).** Consente di inibire qualsiasi colorazione specifica e ritornare alla modalità di visualizzazione predefinita degli elementi dell'editor di pianta.

### <span id="page-241-1"></span>5.3.4. MENU DISEGNA

Questo menu consente di immettere tutti gli oggetti dell'editor di pianta. Alcuni comandi presenti in questo menu sono disponibili anche nella barra dei comandi rapidi (cfr. § [5.5\)](#page-253-0).

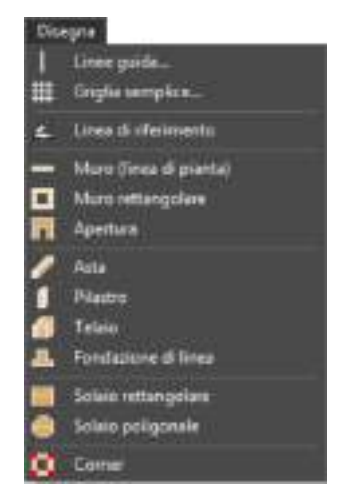

**Figura 297. Menu Disegna da Editor di Pianta**

# 5.3.4.1. LINEA GUIDA

### <span id="page-241-0"></span>**COMANDO: MENU DISEGNA>LINEA GUIDA**

Con tale comando si accede alla finestra per la gestione delle linee guida (cfr. § [5.2.1\)](#page-224-1). La finestra edita linee guida è composta da:

- □ i bottoni "orizzontale" e "verticale", posti in alto a sinistra ed attivabili alternativamente, consentono di distinguere le linee guida ad asse orizzontale da quelle ad asse verticale;
- □ il menu a tendina "unità di misura", da cui è possibile impostare l'unità di misura della voce "posizione";
- □ una tabella delle proprietà delle linee guida, posta al centro della finestra, contenente i dati caratteristici delle proprietà di ciascuna linea guida;
- □ il riquadro dei comandi "inserisci in serie", posto nella parte inferiore della finestra.

Ogni linea guida possiede alcune proprietà che l'utente può sfruttare per agevolare l'immissione grafica della pianta. Ogni linea guida possiede le seguenti proprietà:

- □ Ha una direzione (orizzontale o verticale), corrispondente ad una delle due tabelle che sono visualizzabili ed editabili in questa finestra;
- $\Box$  Può avere un nome, utile per identificare immediatamente una particolare linea guida;
- □ La posizione indica l'ascissa (per linee guida ad asse verticale), o l'ordinata (per linee guida ad asse orizzontale), in cui è posizionata la linea guida, coerentemente con l'unità di misura selezionata;
- □ Può essere visibile o si può inibirne la vista, se in certi momenti è utile nasconderle;
- □ Può essere **globale**, se si desidera che la linea guida venga ritrovata a tutte le quote, oppure **locale**, se si desidera che la linea guida esista solo nella pianta corrente.

E' possibile **aggiungere** una nuova linea guida semplicemente scrivendo nell'ultima riga (inizialmente vuota), la posizione della linea guida.

Alternativamente è possibile **aggiungere** le linee guida poste a distanza regolare, digitando nel riquadro "inserisci in serie" la nuova posizione (o quella esistente), della prima linea guida, il numero di linee guida che si intende aggiungere (nella casella "numero") e la distanza relativa tra le stesse (nella casella "a distanza"). Infine cliccare sul bottone "aggiungi".

È possibile **cancellare** una o più linee guida selezionando le righe corrispondenti e premendo il tasto "Elimina selezionate"

|                          |                         | Edita linee guida |                     |
|--------------------------|-------------------------|-------------------|---------------------|
| O Orazontali · Verticali |                         |                   |                     |
| None                     | Posizione               | Vable             | Globale             |
|                          | o                       | ø.                | ◛                   |
|                          | ä                       | u                 | Z                   |
|                          |                         | □                 | п                   |
| Unità di misura          | $u$ m -                 |                   | Elimina selezionate |
| <b>Yavenut save</b>      | numero:<br>$1 \quad -1$ | a distanza :      | Aggiungi            |
| Apartmeter &             |                         |                   |                     |

**Figura 298. Finestra per l'immissione delle linee guida**

# 5.3.4.2. GRIGLIA SEMPLICE

### **COMANDO: MENU DISEGNA>GRIGLIA SEMPLICE**

Questa finestra consente di immettere, in maniera rapida ed immediata, una griglia di linee guida. I parametri richiesti sono:

- □ **Dimensioni X e Y:** rappresenta la larghezza totale della griglia nelle due dimensioni;
- □ **Numero di campi X e Y:** indica il numero dei campi in cui suddividere i due lati della griglia.
- □ **Linee guida globali:** selezionando questa opzione è possibile attribuire alle linee guida della griglia la proprietà "globale", che consente di ritrovare le linee guida della griglia a tutte le quote (cfr. § [5.3.4.1\)](#page-241-0).

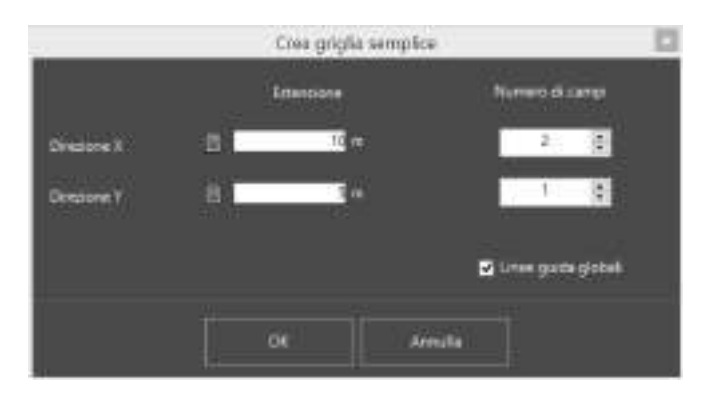

**Figura 299. Finestra di immissione griglia semplice**

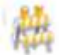

**ATTENZIONE** 

*L'origine della griglia si trova sempre nell'origine del sistema di riferimento. Non è possibile definire una griglia semplice che abbia origine in qualsiasi altro punto.*

# 5.3.4.3. LINEA DI RIFERIMENTO

### <span id="page-243-0"></span>**COMANDO: MENU DISEGNA>LINEA DI RIFERIMENTO**

Questo comando consente di immettere le linee di riferimento nella pianta. Possono essere immesse cliccando nell'area principale gli estremi delle linee,

Nel corso dell'immissione dei punti, cliccando col tasto destro sulla finestra di lavoro principale, comparirà il messaggio che chiede se si vuole rendere la linea di riferimento indefinita. Dopo aver tracciato la linea di riferimento, cliccare col tasto destro del mouse e dal menu contestuale selezionare Termina, per confermare i punti immessi.

Le linee di riferimento tracciate sono di default bloccate (non possono essere selezionate, ne' editate). Per renderle editabili e selezionabili, occorre sbloccarle mediante l'apposito comando disponibile nel menu Linee di riferimento.

# 5.3.4.4. MURO (LINEE DI PIANTA)

### <span id="page-243-1"></span>**COMANDO: MENU DISEGNA>MURO (LINEE DI PIANTA)**

Questo comando consente di immettere muri (linee di pianta) di tipo poligonale. Possono essere immesse cliccando nell'area principale gli estremi delle linee, o immettendone le coordinate nella finestra delle proprietà.

Gli estremi delle linee possono essere immessi in serie, e infine confermati cliccando col tasto destro del mouse sulla finestra principale e selezionando termina, oppure cliccando sul tasto ESC da tastiera.

Dal pannello edit object, posto sulla destra, è possibile gestire le proprietà da assegnare al muro (o linea di pianta) che si sta creando. In alto è possibile selezionare il formato (o elemento-tipo) da attribuire al muro. L'elemento-tipo può essere scelto tra quelli disponibili (cfr. § [4.3.4\)](#page-128-0).

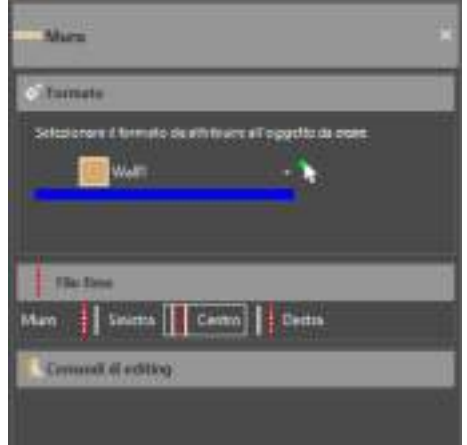

**Figura 300. Pannello edit-object per l'immissione di muri**

L'immissione del muro (o linea di pianta) avviene sempre assegnando il filo fisso. La posizione relativa tra l'ingombro della linea di pianta e il filo fisso viene determinato dall'allineamento selezionato, che può essere tutto a sinistra, tutto a destra o centrato rispetto al filo fisso disegnato.

Nel corso dell'immissione dei punti, cliccando col tasto destro del mouse sulla finestra di lavoro principale, comparirà un menu contestuale a tendina con diverse opzioni:

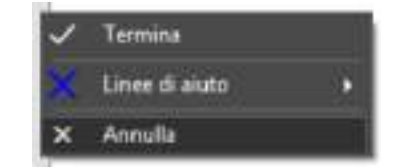

**Figura 301. Menu contestuale in fase di input dei muri (linee di pianta)**

- □ **Termina:** conferma i punti immessi;
- □ **Linee di aiuto:** apre un sottomenu che consente di tracciare delle linee di aiuto da potersi utilizzare come riferimento per la linea di pianta che si sta disegnando. Abilitando i comandi "Ortho" (F8 da tastiera) è possibile tracciare le linee di pianta (i muri) lungo le direzioni degli assi x e y del sistema di riferimento globale. Abilitando invece il comando "Auto" (F10 da tastiera) vengono tracciate automaticamente delle linee guida (orizzontale e verticale) in corrispondenza dell'ultimo punto tracciato. Lo stato di questi comandi (on-off) viene visualizzato in basso sulla barra delle informazioni.
- □ **Annulla:** elimina l'immissione dell'ultimo punto.

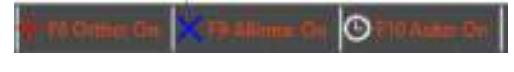

**Figura 302. Barra delle informazioni e stato delle impostazioni di tracciamento dei muri.**

# 5.3.4.5. MURO RETTANGOLARE

### <span id="page-244-0"></span>**COMANDO: MENU DISEGNA>MURO RETTANGOLARE**

Questo comando consente di immettere muro di tipo rettangolare. Il rettangolo viene determinato da due punti (vertici) posti su una diagonale. I punti possono essere immessi cliccando nell'area principale gli estremi della diagonale.

Dal pannello edit object, posto sulla destra, è possibile gestire le proprietà da assegnare ai muri. In alto è possibile selezionare il formato (o elemento-tipo) da attribuire alla linea di pianta. L'elemento-tipo può essere scelto tra quelli disponibili (cfr. § [4.3.4\).](#page-128-0)

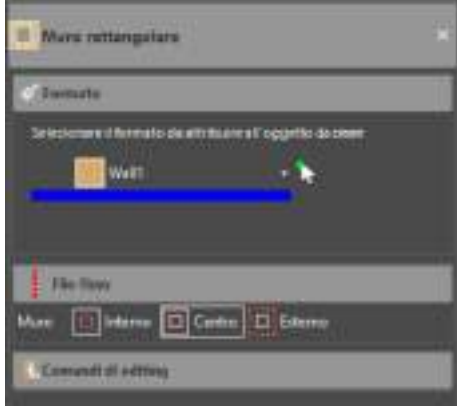

**Figura 303. Pannello edit-object per l'immissione di muri rettangolari**

L'immissione della linea di pianta avviene sempre specificando il filo fisso. La posizione relativa dell'ingombro della linea di pianta rispetto al filo fisso viene determinata dall'allineamento scelto per il filo fisso stesso; quest'ultimo può essere tutto "a sinistra", tutto "a destra" o "centrato", rispetto alla linea di pianta che si sta tracciando.

Nel corso dell'immissione delle linee di pianta, cliccando col tasto destro del mouse sulla finestra di lavoro principale, comparirà un menu contestuale a tendina, con diverse opzioni di :

□ **Termina:** conferma i punti immessi;

- □ **Linee di aiuto:** apre un sottomenu che consente di tracciare delle linee di aiuto da potersi utilizzare come riferimento per la linea di pianta che si sta disegnando. Abilitando i comandi "Ortho" (F8 da tastiera) è possibile tracciare le linee di pianta (i muri) lungo le direzioni degli assi x e y del sistema di riferimento globale. Abilitando invece il comando "Auto" (F10 da tastiera) vengono tracciate automaticamente delle linee guida (orizzontale e verticale) in corrispondenza dell'ultimo punto tracciato. Lo stato di questi comandi (on-off) viene visualizzato in basso sulla barra delle informazioni.
- □ **Annulla:** elimina l'immissione dell'ultimo punto.

# 5.3.4.6. APERTURA

### **COMANDO: MENU DISEGNA> APERTURA**

Questo comando consente di immettere una apertura all'interno di un muro. Selezionare il comando disegna apertura, quindi individuare la posizione in pianta dell'apertura, individuandone i punti in pianta, in corrispondenza del filo fisso della parete stessa. Cliccare sul primo punto di inserimento dell'apertura e definirne la larghezza, cliccando sul secondo punto in pianta.

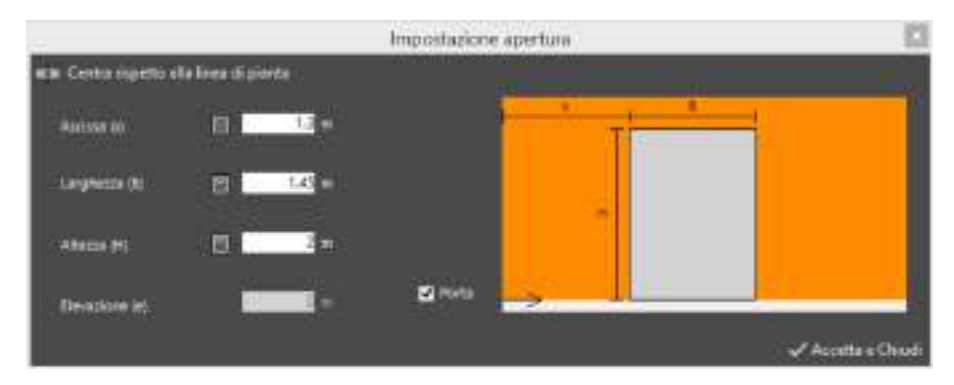

**Figura 304. Finestra impostazione proprietà apertura**

All'apertura della finestra di impostazione apertura sarà possibile assegnare tutte le altre caratteristiche geometriche:

- □ **Ascissa (x)**: esprime la posizione dell'apertura, ovvero la distanza del lato dell'apertura, rispetto all'origine della linea di pianta;
- □ **Larghezza (B):**ampiezza del vano finestra o porta;
- □ **Altezza (H):** altezza del vano porta o finestra;
- □ **Elevazione (e):** attivo solo se l'apertura è una finestra, esprime la distanza dalla base della parete, al bordo inferiore dell'apertura;
- □ **Porta:** attivare questa opzione, se l'apertura è una porta (il campo che consente di definire l'elevazione sarà inibito).

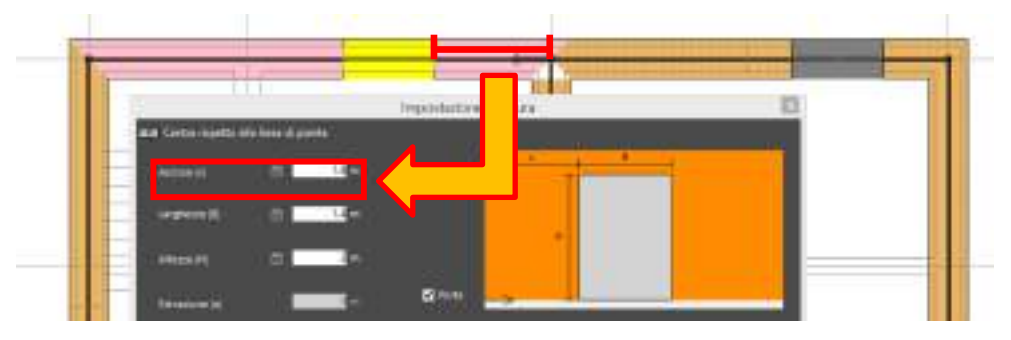

**Figura 305. Ascissa apertura.**

- Pag. 244 -

# 5.3.4.1. ASTA

# **COMANDO: MENU DISEGNA>ASTA**

Questo comando consente di immettere un'asta (trave, cordolo, etc.). Le opzioni di tracciamento sono identiche a quelle già viste per i muri (cfr. § [5.3.4.4](#page-243-1)). Prima di tracciare l'asta è necessario selezionare il formato da attribuire all'elemento (elemento tipo), nonché il filo fisso, mediante il pannello edit object a destra.

Tracciare l'asta, mediante la definizione dei suoi nodi iniziale e finale.

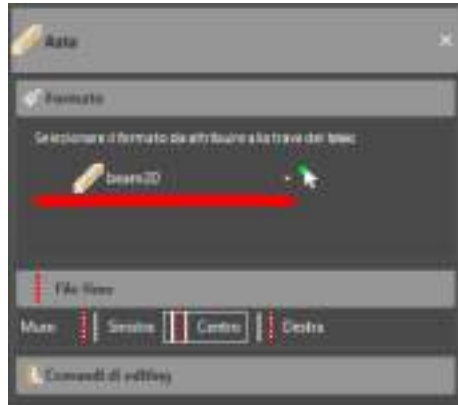

**Figura 306. Pannello edit-object per l'immissione di un'asta**

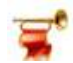

### **IMPORTANTE**

*E' possibile creare travi, telai e pareti in falso, senza la necessità di avere una linea di pianta corrispondente al livello iniziale. Non è necessario disegnare preventivamente, al livello inferiore, alcuna linea di pianta; è possibile disegnare una asta senza la necessità di "appoggiarsi" ad una traccia parete pre-esistente al primo livello.*

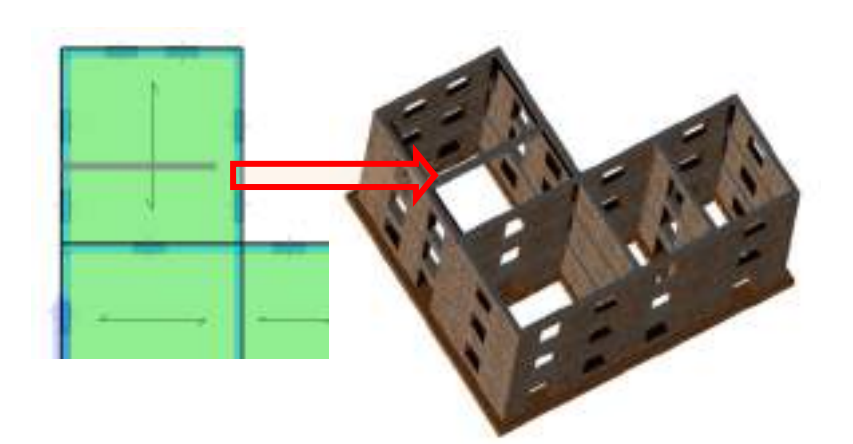

#### **Figura 307. Tracciamento di una asta in falso.**

# 5.3.4.2. PILASTRO

## <span id="page-246-0"></span>**COMANDO: MENU DISEGNA>PILASTRO**

Questo comando consente di immettere un pilastro, selezionando il formato da attribuirgli tra quelli precedentemente definiti (elemento tipo) ed il filo fisso rispetto a cui allineare il pilastro. E' possibile posizionare il pilastro in un punto, allineando la sezione in pianta rispetto al baricentro, o ad uno degli spigoli, o rispetto alla mezzeria di uno dei lati della sezione trasversale del pilastro stesso.

- Pag. 245 -

#### CAPITOLO 5 – EDITOR DI IMPALCATO

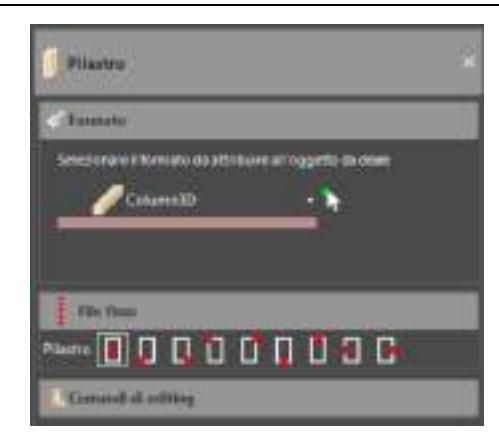

**Figura 308. Pannello edit-object per l'immissione di pilastri**

Nel corso dell'immissione del pilastro, cliccando col tasto destro del mouse sulla finestra di lavoro principale, comparirà un menu a tendina con diverse opzioni, che consentono di abilitare/disabilitare le funzioni di aiuto al disegno (Ortho, Allinea) e di sfruttare delle linee di aiuto.

<span id="page-247-0"></span>Per il significato dei comandi disponibili, si rimanda al precedente paragrafo, relativo all'input dei muri (cfr. § [5.3.4.4\)](#page-243-1).

# 5.3.4.3. TELAIO

# **COMANDO: MENU DISEGNA>TELAIO**

Questo comando consente di immettere un telaio piano, costituito da travi e pilastri. Le opzioni di tracciamento sono identiche a quelle già viste per i muri (cfr. § [5.3.4.4\)](#page-243-1). Prima di tracciare il telaio è necessario selezionare il formato da attribuire alla trave e ai pilastri del telaio stesso, nonché il filo fisso sia per la trave, che per i pilastri.

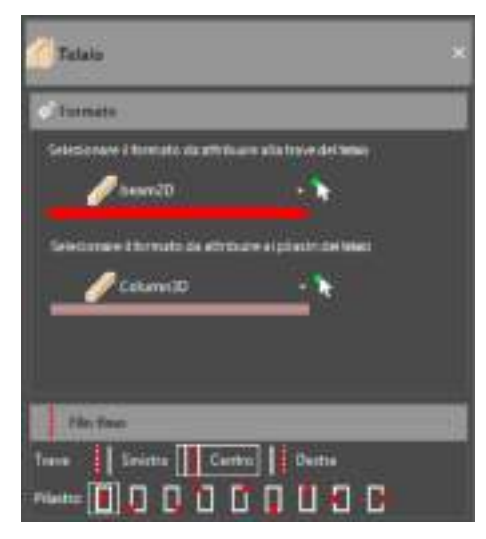

**Figura 309. Pannello edit-object per l'immissione di telai**

# 5.3.4.4. FONDAZIONE DI LINEA

### **COMANDO: MENU DISEGNA>FONDAZIONE DI LINEA**

Questo comando consente di immettere fondazioni di linea. La fondazione viene disegnata individuando nodo iniziale e finale della linea di pianta. La fondazione di linea può essere definita indipendentemente dalla presenza o meno di una traccia parete pre-esistente. Non è necessario aver precedentemente definito un muro (linea di pianta).

- Pag. 246 -

#### CAPITOLO 5 – EDITOR DI IMPALCATO

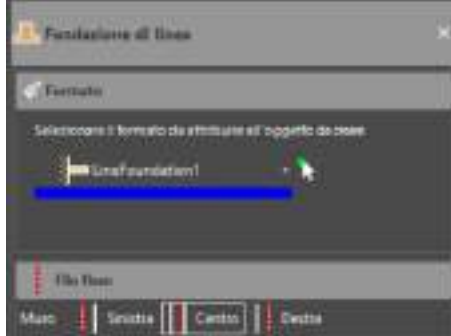

**Figura 310. Pannello edit-object per l'immissione di Fondazione di Linea**

Dopo aver selezionato il comando disegna > fondazione di linea, dal pannello edit object sulla destra scegliere il formato (elemento tipo) e il filo fisso.

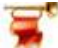

#### **IMPORTANTE**

*E' impossibile creare una fondazione di linea se il formato selezionato ha una larghezza nulla (quindi se è stato definito come tipo di vincolo "personalizzato") (cfr. § [4.3.5.5.1\)](#page-146-1). Per poter creare una fondazione di linea occorre selezionare un formato con lunghezza non nulla, ovvero un elemento-tipo fondazione con Tipo di vincolo "trave di fondazione". L'utente viene informato mediante un alert. Se nessun elemento tipo con tipo di vincolo "trave di fondazione" è presente in archivio, l'utente dovrà portarsi nell'ambiente principale e dal menu Definisci > Elementi tipo > Fondazioni (cfr. § [4.3.5.5.1\)](#page-146-1) definire un elemento tipo fondazione come Vincolo di Linea e tipo di vincolo "Trave di fondazione", avente larghezza non nulla.*

### 5.3.4.5. SOLAIO RETTANGOLARE

### <span id="page-248-0"></span>**COMANDO: MENU DISEGNA>SOLAIO RETTANGOLARE**

Questo comando consente di immettere solai di tipo rettangolare. Il rettangolo viene determinato da due punti posti su una diagonale. I punti devono essere immessi cliccando nell'area principale gli estremi della diagonale, in modo che questi giacciano sugli estremi dei fili fissi delle linee di pianta.

Dal pannello edit-object è possibile gestire le proprietà da assegnare al solaio. In alto è possibile selezionare il formato (o elemento-tipo) da attribuire. L'elemento-tipo può essere scelto tra quelli disponibili (cfr. [§ 4.3.4\)](#page-128-0).

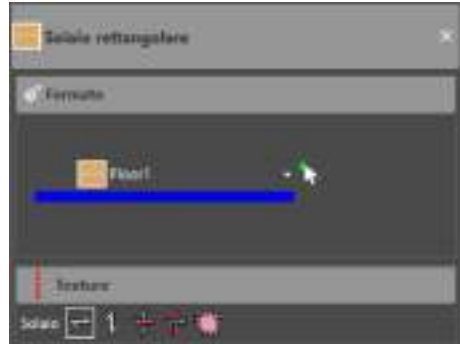

**Figura 311. Pannello edit-object per l'immissione di solai rettangolari.**

Dallo stesso pannello è possibile selezionare anche l'orditura (texture). Selezionare il tipo orditura scegliendo tra una delle seguenti opzioni:

**Orditura in direzione X** (disponibile solo per solai rettangolari o, seppur poligonale, con massimo quattro lati): consente di ordire il solaio nella direzione X del sistema di riferimento globale;

**Orditura in direzione Y** (disponibile solo per solai rettangolari o comunque con massimo quattro lati): consente di ordire il solaio nella direzione Y del sistema di riferimento globale;

**Orditura doppia X** (disponibile solo per solai rettangolari o comunque con massimo quattro lati): consente di assegnare una doppia orditura, e di far coincidere la direzione x della piastra ortotropa equivalente al solaio con l'asse X del sistema di riferimento globale;

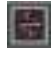

**Orditura doppia Y** (disponibile solo per solai rettangolari o comunque con massimo quattro lati): che consente di assegnare una doppia orditura, e di far coincidere la direzione x della piastra ortotropa equivalente al solaio con l'asse Y del sistema di riferimento globale;

□ **Orditura personalizzata**: consente di ripartire il carico sui singoli lati secondo delle percentuali inserite manualmente dall'utente. Selezionando ciascuna riga o inserendo la relativa percentuale di carico da attribuire verrà evidenziato il lato del solaio corrispondente nella finestra principale dell'editor di pianta.

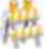

#### **ATTENZIONE**

*Per i solai poligonali l'orditura personalizzata è l'unica che può essere assegnata.* 

Nel corso dell'immissione dei punti, cliccando col tasto destro sulla finestra di lavoro principale, comparirà un menu a tendina con le opzioni già descritte per la creazione di muri (cfr. § [5.3.4.4\)](#page-243-1).

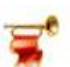

### **IMPORTANTE**

*Quando viene disegnato un solaio rettangolare gli viene attribuita un'orditura di default (in generale in direzione X). E' possibile personalizzare l'orditura dal pannello edit-object, in fase di creazione del solaio oppure farlo successivamente, in modalità edit, utilizzando il medesimo pannello.*

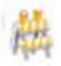

#### **ATTENZIONE**

*Quando viene disegnato un solaio (qualunque sia la modalità di input prescelta) non gli viene attribuito di default alcun carico di area, ma solo quello corrispondente al peso proprio, che è una proprietà della sezione del solaio.* 

# 5.3.4.6. SOLAIO POLIGONALE

### <span id="page-249-0"></span>**COMANDO: MENU DISEGNA>SOLAIO POLIGONALE**

Questo comando consente di immettere solai di tipo poligonale. Possono essere immessi cliccando nella finestra principale dell'editor di pianta i punti dei vertici del solaio, in modo che i vertici del solaio giacciano sugli estremi dei fili fissi delle linee di pianta.

Gli estremi delle linee possono essere immessi in serie, confermando cliccando col tasto destro sulla finestra principale e selezionando termina.

Dal pannello delle proprietà (edit-object) è possibile gestire le proprietà da assegnare al solaio. In alto è possibile selezionare il formato (o elemento-tipo) da attribuire al solaio. L'elementotipo può essere scelto tra quelli disponibili (cfr. § [4.3.4\).](#page-128-0)

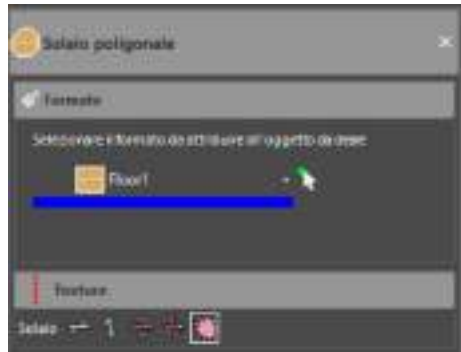

**Figura 312. Pannello edit-object per l'immissione di solai poligonali**

Nel corso dell'immissione dei punti, cliccando col tasto destro sulla finestra di lavoro principale, comparirà un menu a tendina con le opzioni già descritte per la creazione di muri (cfr. § [5.3.4.4\)](#page-243-1).

#### **IMPORTANTE**

*Quando viene disegnato un solaio poligonale gli viene attribuita di tipo personalizzata, con scarico su tutti i lati della maglia, proporzionale alla lunghezza dei lati stessi.*

# 5.3.4.1. AMMORSAMENTI D'ANGOLO (CORNER)

# **COMANDO: MENU DISEGNA>AMMORSAMENTI D'ANGOLO (CORNER)**

Questo comando consente di immettere ammorsamento d'angolo in corrispondenza di un qualunque incrocio tra due pareti.

L'ammorsamento (o corner) consente di personalizzare l'intersezione tra le pareti (o le aste), convergenti nel nodo, e di definirne il grado di ammorsamento.

Per immettere l'ammorsamento occorre semplicemente selezionare un punto sulla pianta. L'ammorsamento dovrebbe essere inserito in corrispondenza di un punto su cui confluiscono due o più linee di pianta. Se l'ammorsamento viene inserito in un punto su cui non confluiscono due o più linee di pianta, l'utente viene avvisato e viene chiesto se si vuole definire comunque l'elemento.

### 5.3.5. MENU STRUMENTI

Questo menu consente di disporre di strumenti utili nella fase di creazione del modello.

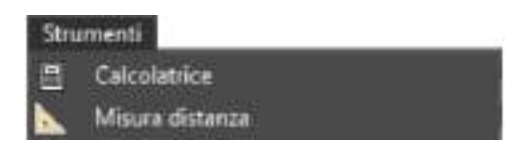

**Figura 313. Menu Strumenti**

In particolare sono disponibili i seguenti comandi:

- □ **Calcolatrice:** apre la calcolatrice, che consente di calcolare semplici espressioni.
- □ **Misura distanza:** consente di misurare la distanza tra due punti, muovendosi all'interno dell'area grafica, come in ambiente CAD.

# 5.3.6. MENU LINEE DI RIFERIMENTO

Questo menu agevola la gestione delle linee di riferimento. Consente in particolare di visualizzarle, nasconderle eliminarle o bloccare la modifica e di importarle da file DXF.

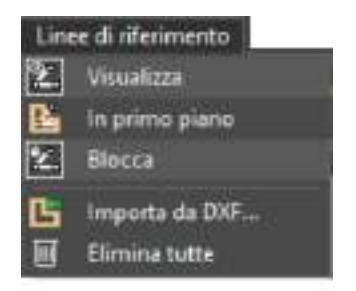

**Figura 314. Menu Linee di Riferimento**

### 5.3.6.1. VISUALIZZA

### **COMANDO: MENU LINEE DI RIFERIMENTO > VISUALIZZA**

Il comando Visualizza consente di mostrare o nasconderle le linee di riferimento presenti.

# 5.3.6.2. IN PRIMO PIANO

#### **COMANDO: MENU LINEE DI RIFERIMENTO > IN PRIMO PIANO**

Questo comando porta in primo piano le linee di riferimento presenti.

# 5.3.6.3. BLOCCA

### **COMANDO: MENU LINEE DI RIFERIMENTO>BLOCCA**

<span id="page-251-0"></span>Quando è attivata questa modalità non è possibile ne selezionare, né editare le linee di riferimento.

# 5.3.6.4. IMPORTA DA DXF

### COMANDO: MENU LINEE DI RIFERIMENTO > IMPORTA DA DXF

Attraverso questo comando è possibile importare disegni CAD 2D, rappresentativi della pianta dell'impalcato corrente in formato DXF. Cliccando sul comando si apre una finestra di selezione nella cartella di lavoro corrente, da cui è possibile selezionare il file DXF. È importante seguire le seguenti regole pratiche per una importazione efficace:

- Pag. 250 -
Prima di importare il file DXF, occorre apportare le seguenti modifiche, mediante il vostro software CAD:

- □ E' opportuno posizionare l'origine del sistema di riferimento, del disegno CAD, in uno dei vertici della pianta.
- □ E' necessario cancellare disegni ed immagini contigue alla pianta, mantenendo su questa solo ciò che è effettivamente utile ed eliminando eventuali retini, elementi architettonici (tramezzi non strutturali, pareti in cartongesso, finestre, infissi, etc…), di scarso valore strutturale, o che non si intendono comunque modellare.
- $\Box$  Prima di importare il file DXF è necessario chiudere il file che si vuole importare.

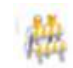

#### **ATTENZIONE**

*3DMacro® importa dal disegno in formato DXF soltanto gli oggetti "linea". Pertanto è necessario, prima di importare il file DXF, selezionare la pianta ed esplodere tutto, in modo che il disegno sia costituito solo da oggetti linea.* 

Dopo aver selezionato il file DXF si apre una finestra che contiene i seguenti comandi:

- □ **Layers da importare:** questo comando visualizza l'elenco completo dei layers presenti nel file DXF selezionato. È possibile importare gli oggetti contenuti in determinati layers spuntando le corrispondenti caselle di opzione.
- □ **Coordinate DXF del punto di origine:** consente di specificare le coordinate (espresse nelle unità di misura CAD del file che si sta importando) del punto nel file DXF, che si vuole impostare come origine del sistema di riferimento globale. Se nel file DXF è stata posizionata l'origine del sistema di riferimento in uno dei vertici della pianta, su cui si vuole posizionare l'origine del sistema di riferimento globale del modello in 3DMacro, allora le coordinate DXF del punto di origine saranno (0, 0).
- □ **Unità di misura del disegno DXF:** in questa casella di testo è necessario specificare a quanti cm (ovvero metri, mm, pollici), corrisponde l'unità di misura CAD del disegno in formato DXF.
- □ **Importa:** questo comando conferma quanto è contenuto nella finestra e avvia l'importazione del disegno DXF. Una volta completata la procedura di importazione le linee del disegno DXF saranno trattate alla stregua delle linee di riferimento.
- □ **Annulla:** questo comando annulla la procedura di importazione da file DXF.

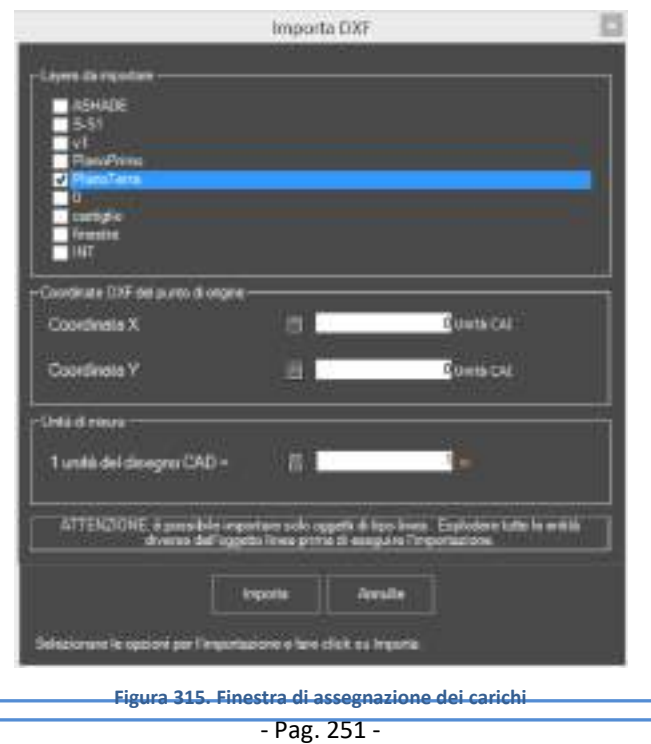

# 5.3.6.5. ELIMINA TUTTE

# **COMANDO: MENU LINEE DI RIFERIMENTO > ELIMINA TUTTE**

Elimina con un solo comando tutte le linee di riferimento.

#### 5.4. BARRA DI GESTIONE QUOTE

Questo menu consente una rapida gestione delle quote, di spostarsi rapidamente da un livello ad un altro, ed eventualmente anche di editare le quote.

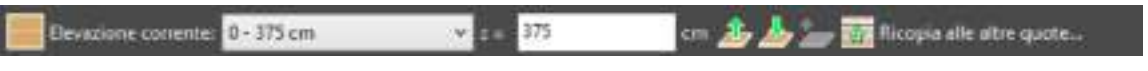

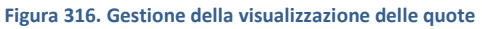

Il primo menu a tendina consente di selezionare l'elevazione desiderata, tra quelle già immesse. Le due icone successive  $\mathbb{R}^+$  consentono rispettivamente di spostarsi alla quota immediatamente superiore e inferiore rispetto a quella corrente.

Le altre tre icone consentono rispettivamente di:

 $\Box$  apre il pannello che consente di ricopiare oggetti della quota corrente alle altre quote.

Il menu a tendina "elevazione corrente" visualizza l'impalcato di elevazione del livello correntemente visualizzato e riporta la quota z massima per quell'impalcato. Si precisa che i solai visualizzati sono ubicati a tale quota indicata.

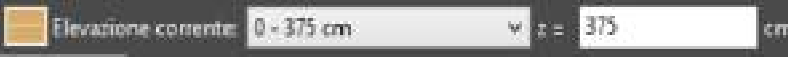

# <span id="page-253-0"></span>5.5. BARRA DEI COMANDI RAPIDI

Questa barra contiene i comandi che l'utente si troverà ad utilizzare con maggiore frequenza. E' possibile infatti gestire le modalità di lavoro, accedere agli strumenti di disegno, e a quelli per l'assegnazione delle proprietà.

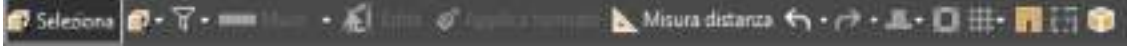

**Figura 317. Barra dei comandi rapidi.**

La maggior parte di essi ha un corrispondente nel menu principale, ma alcuni sono accessibili solo da questo menu.

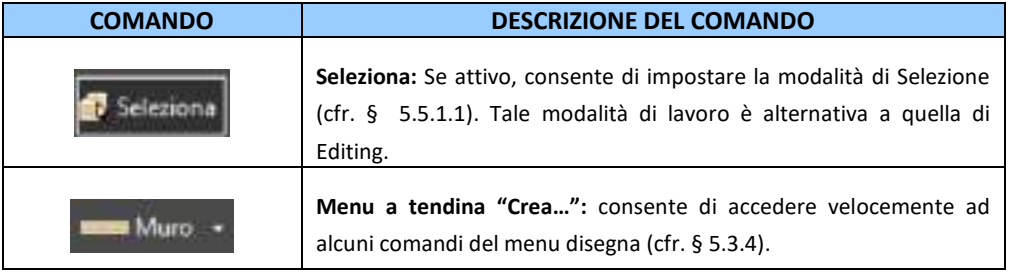

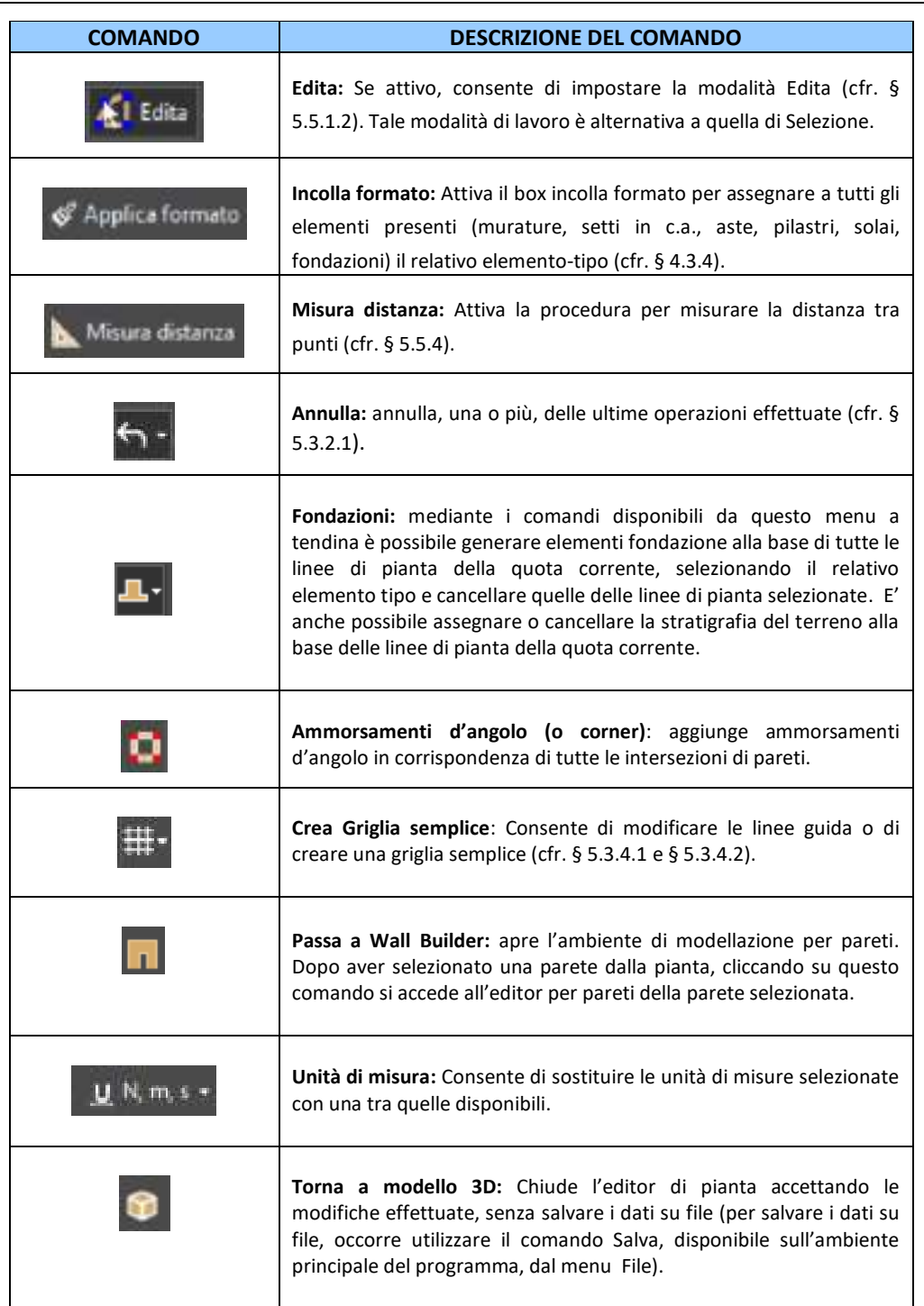

# 5.5.1. MODALITÀ "SELEZIONA" ED "EDITA"

Queste due modalità di lavoro, consentendo operazioni differenti, sono alternative l'una all'altra. Possono essere attivate cliccando su uno dei seguenti due tasti presenti nella barra dei comandi rapidi.

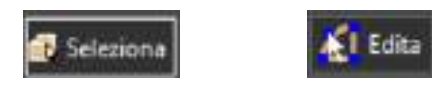

**Figura 318. Icone delle modalità 'Seleziona' ed 'Edita'**

# 5.5.1.1. MODALITÀ SELEZIONA

<span id="page-255-0"></span>Quando questa modalità viene attivata è possibile selezionare uno o più elementi, anche appartenenti a categorie diverse, ed è possibile accedere al menu contestuale (cfr. § [5.6.1\)](#page-263-1) e ai comandi che esso consente di utilizzare.

Per selezionare più elementi si può cliccare una volta col tasto sinistro e spostare il mouse in modo da tracciare una finestra che contenga gli elementi da selezionare, quindi cliccare una seconda volta col tasto sinistro nel punto desiderato. Alternativamente è possibile selezionare gli oggetti singolarmente, tenendo premuto il tasto SHIFT (o MAIUSCOLO) della tastiera e cliccando col tasto sinistro sugli stessi in modo da aggiungerli alla selezione.

# 5.5.1.2. MODALITÀ EDITA

<span id="page-255-2"></span><span id="page-255-1"></span>Quando questa modalità viene attivata si aprirà automaticamente la finestra delle proprietà. E' possibile selezionare un elemento per volta e accedere alle funzioni che consentono di modificare le proprietà geometriche e le assegnazioni dell'oggetto selezionato.

# 5.5.1.2.1. EDITA MURO (LINEA DI PIANTA)

Si riporta di seguito un semplice esempio su come modificare un muro (linea di pianta). Come si vede nella figura seguente, è stato tracciato un muro rettangolare, successivamente è stata attivata la modalità di lavoro Edita, e quindi è stato selezionato uno dei muri del poligono. Si è così avuto accesso alla finestra delle proprietà, visualizzata sulla destra.

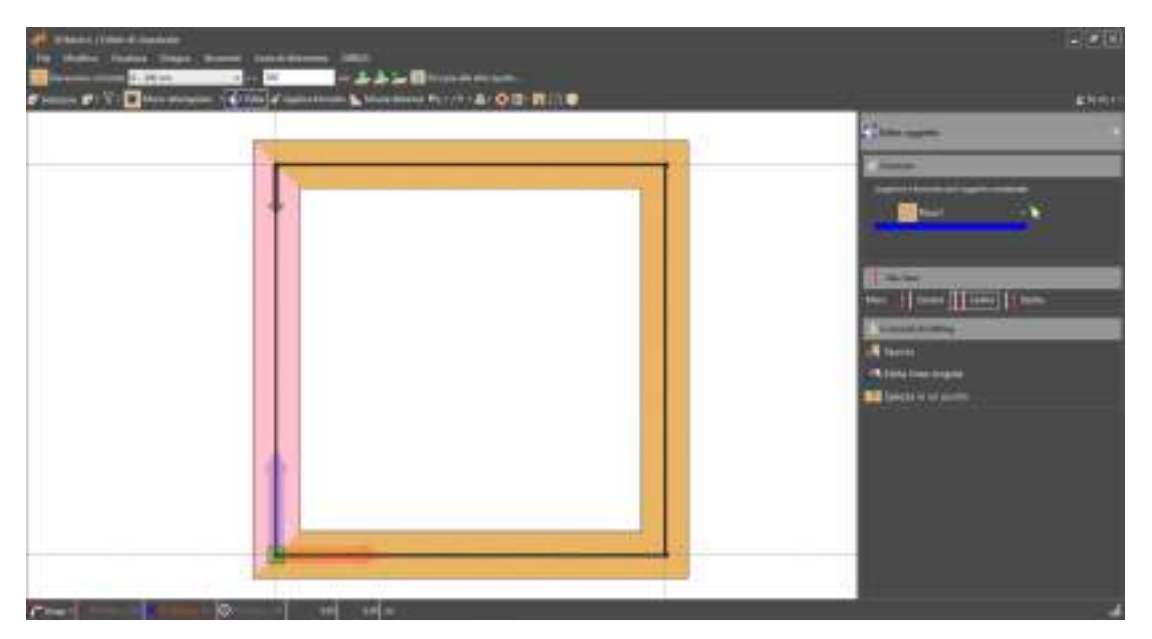

**Figura 319. Modalità di editing di un muro**

I comandi disponibili nella finestra delle proprietà sono:

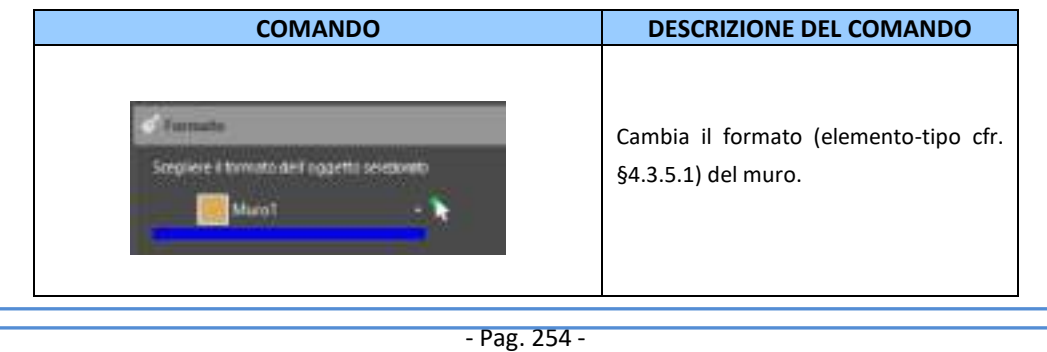

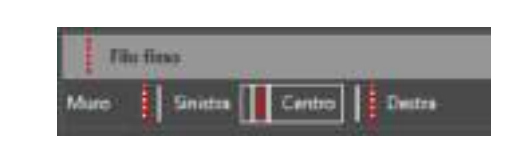

Cambia il filo fisso del muro.

E' inoltre possibile editare in modo rapido la geometria, selezionando una delle opzioni seguenti:

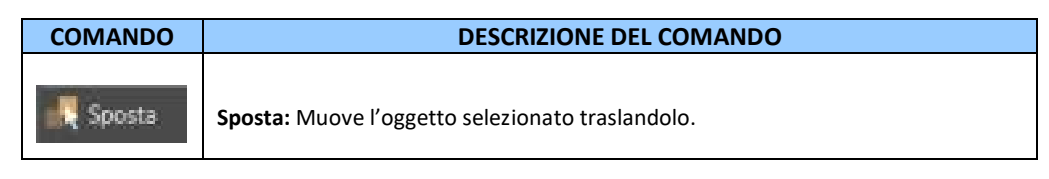

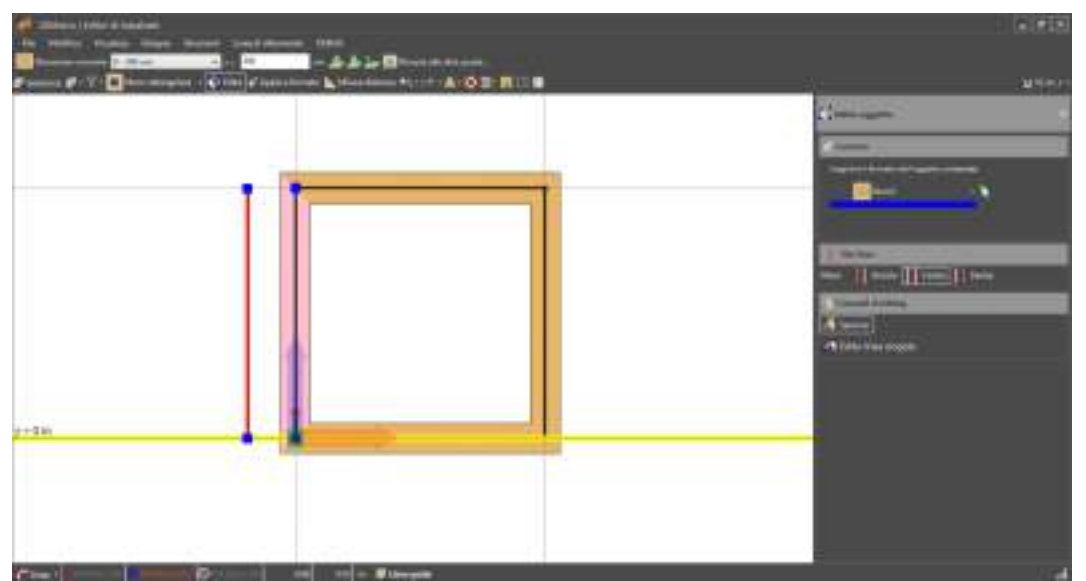

**Figura 320. Editing di un muro rettangolare, in modalità "Sposta"**

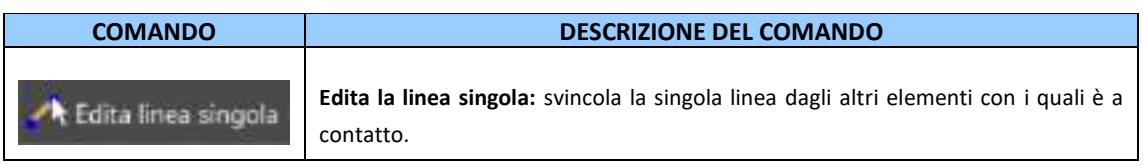

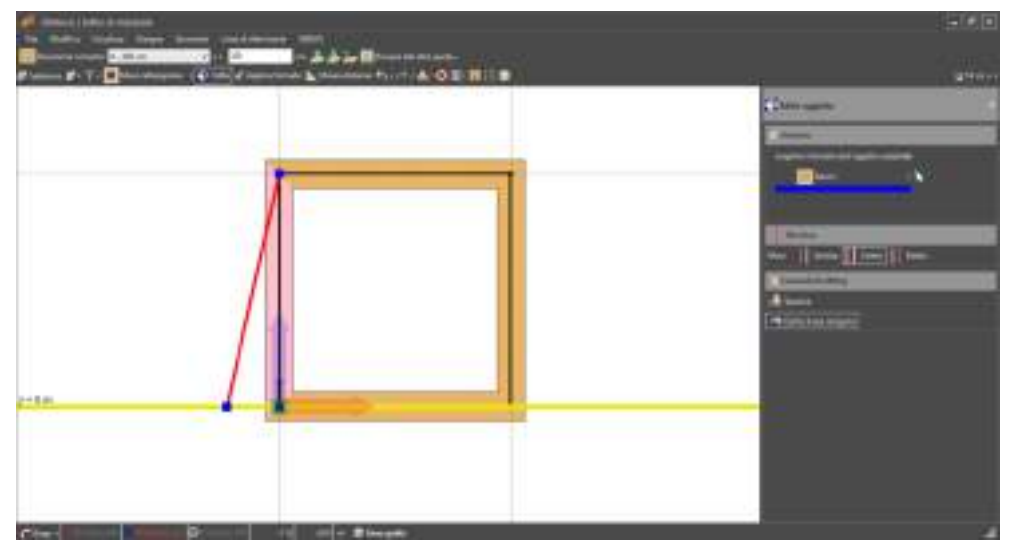

**Figura 321. Editing di un muro rettangolare, in modalità "edita linea singola".**

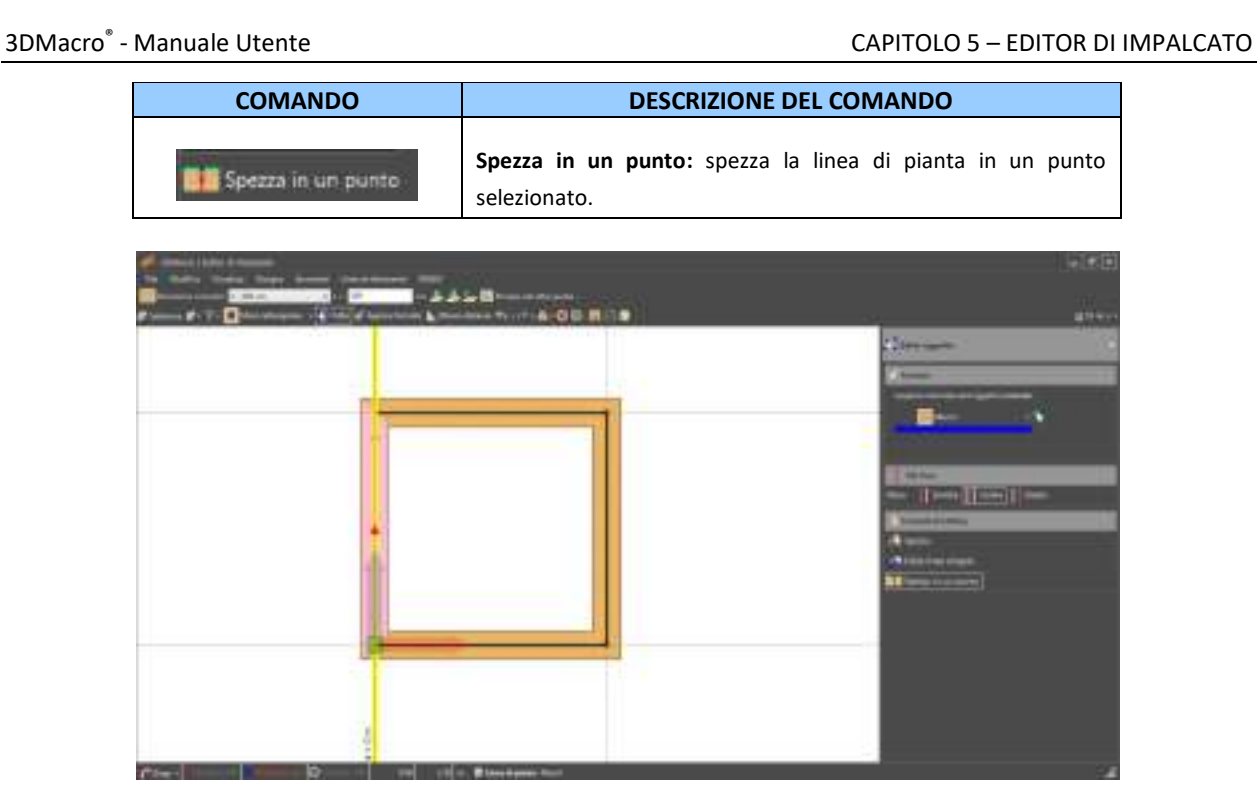

**Figura 322. Editing di una linea di pianta in modalità Spezza in un punto.**

E' consentito l'editing di pareti contenenti aperture e timpani senza che questi ultimi vengano cancellati. In presenza di aperture la funzione di editing della linea di pianta (sia edita linea singola che spezza in un punto) consente un riadattamento della posizione e ampiezza apertura proporzionalmente alla nuova lunghezza della linea di pianta.

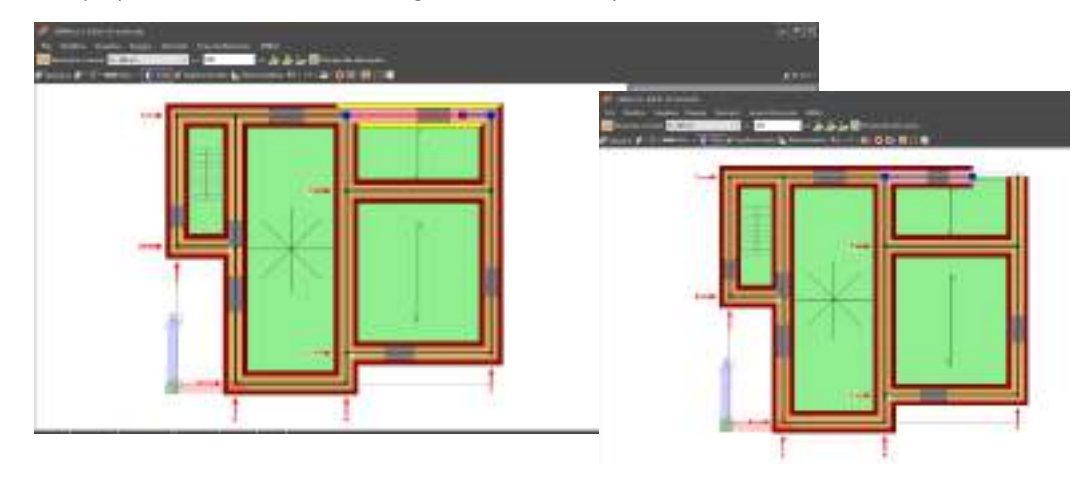

**Figura 323. Editing di una linea di pianta, in modalità edita linea singola ed in presenza di aperture.**

Inoltre l'editing delle linee di pianta non è esteso a Pilastri e travi, ma solo agli oggetti che appartengono alla parete (finestre , rinforzi, etc.). Per l'editing degli elementi asta sono disponibili degli appositi comandi (cfr. § [5.5.1.2.2\)](#page-258-0).

#### CAPITOLO 5 – EDITOR DI IMPALCATO

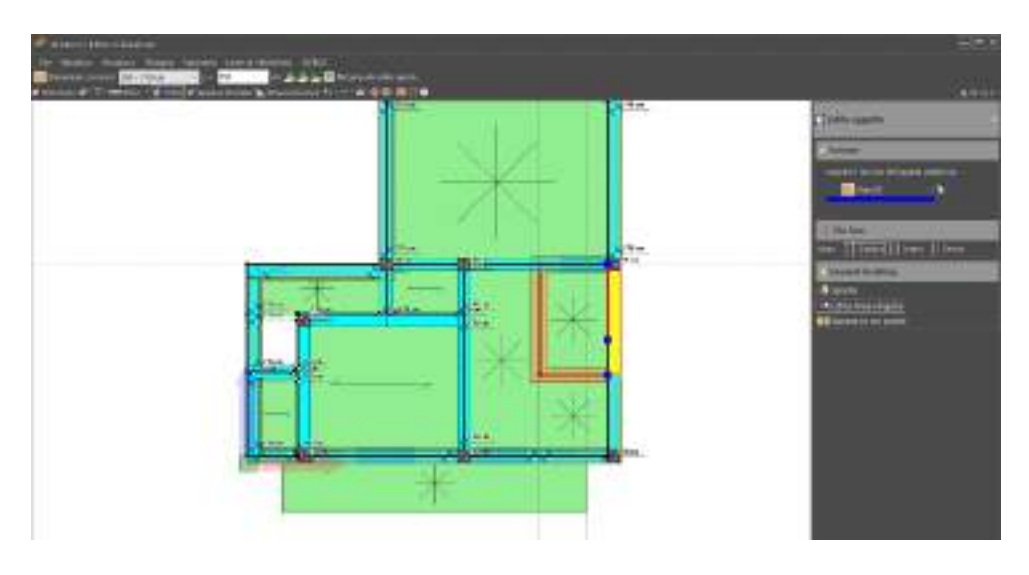

**Figura 324. Editing di una linea di pianta, il comando consente di estendere o accorciare la singola linea, senza coinvolgere nell'operazione di editing gli elementi asta.** 

#### **IMPORTANTE**

*E' importante precisare che, quando si vuole editare un oggetto da Editor si Impalcato, occorre prima attivare lo snap "Estremità". Difatti, se questo snap non è attivo, non sarà possibile "agganciare" l'oggetto, per editarlo (ad esempio spostarlo o modificare l'elemento).* 

# 5.5.1.2.2. EDITA ASTA

<span id="page-258-0"></span>Attivando la modalità di lavoro Edita, selezionando solo l'elemento asta, è possibile modificarla. Se l'asta è interagente con il pannello in muratura, per poterla editare occorre prima selezionare solo l'elemento asta, sfruttando i filtri di visualizzazione (cfr. § [5.3.3.2\)](#page-237-0).

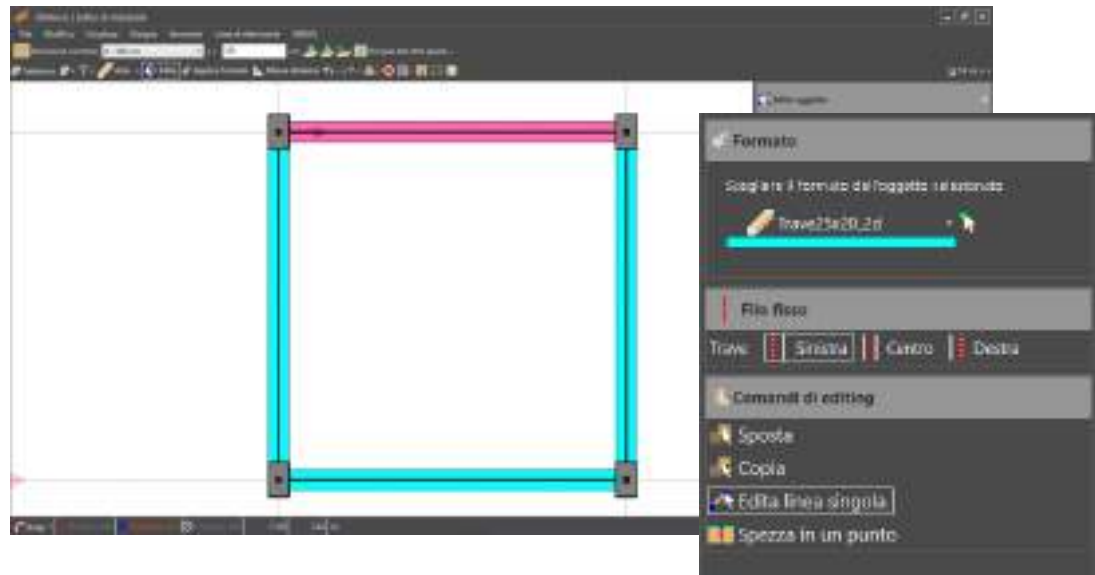

**Figura 325. Modalità di editing di un'asta**

Di seguito sono riportati i comandi disponibili in modalità edita per le aste, il cui utilizzo è identico a quanto visto per i muri (cfr. § [5.5.1.2.1\)](#page-255-2).

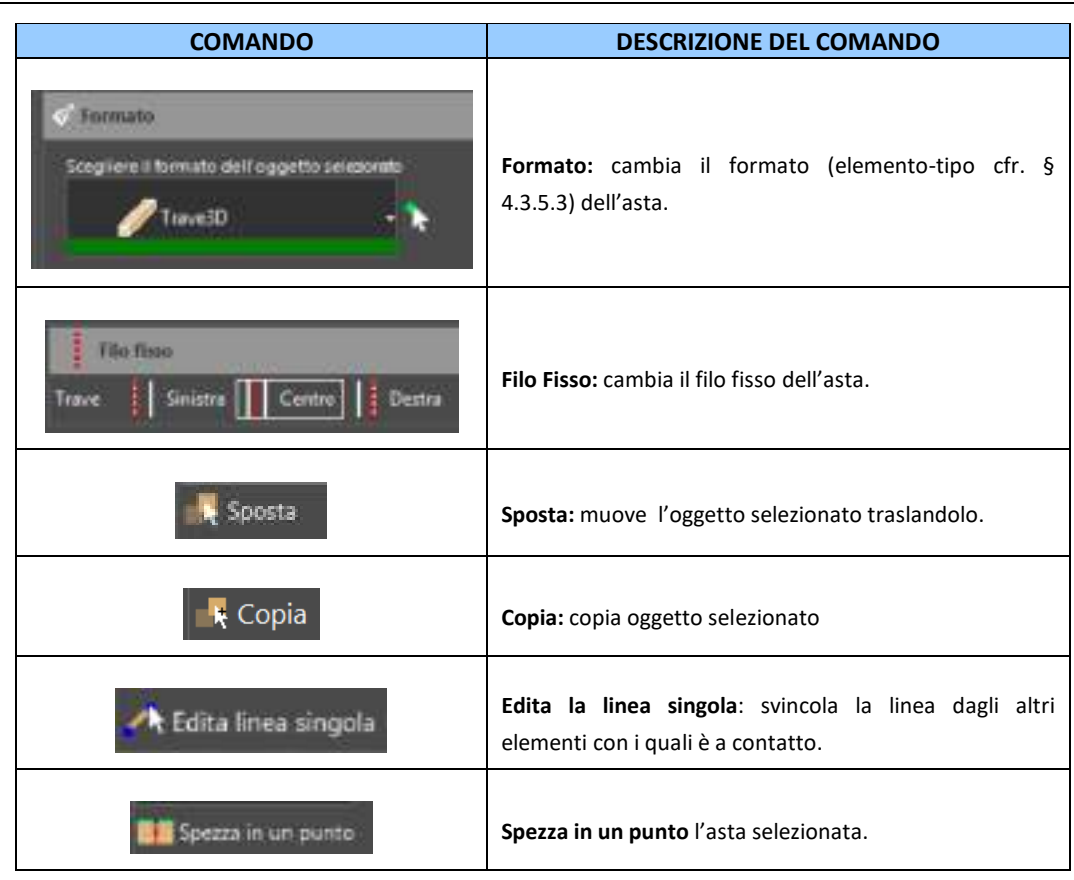

# 5.5.1.2.3. EDITA PILASTRO

In modalità edita, è possibile modificare le caratteristiche del pilastro e la sua posizione e orientamento in pianta, selezionandolo e utilizzando i comandi di seguito descritti:

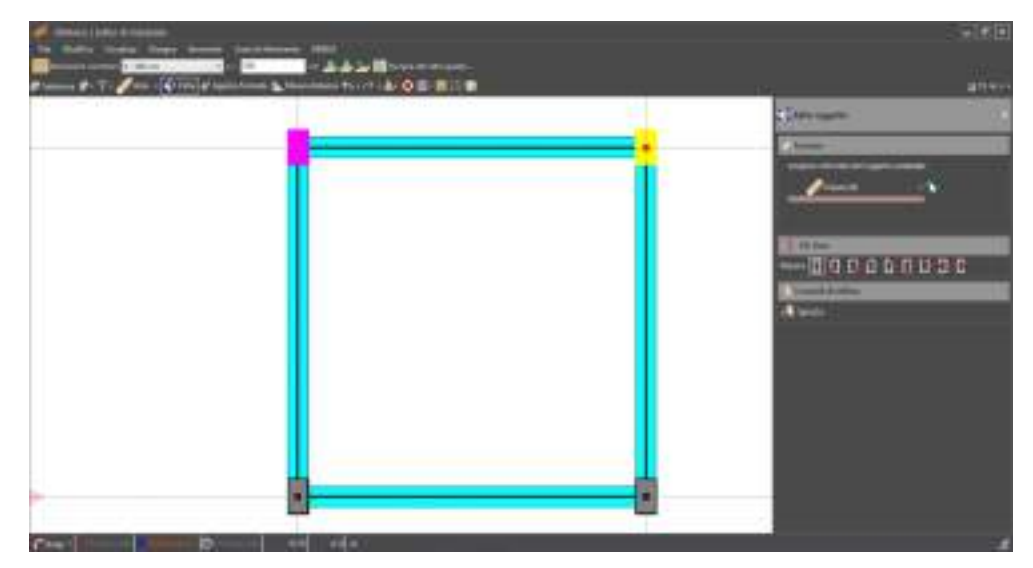

**Figura 326. Modalità di editing di un pilastro**

**California** 

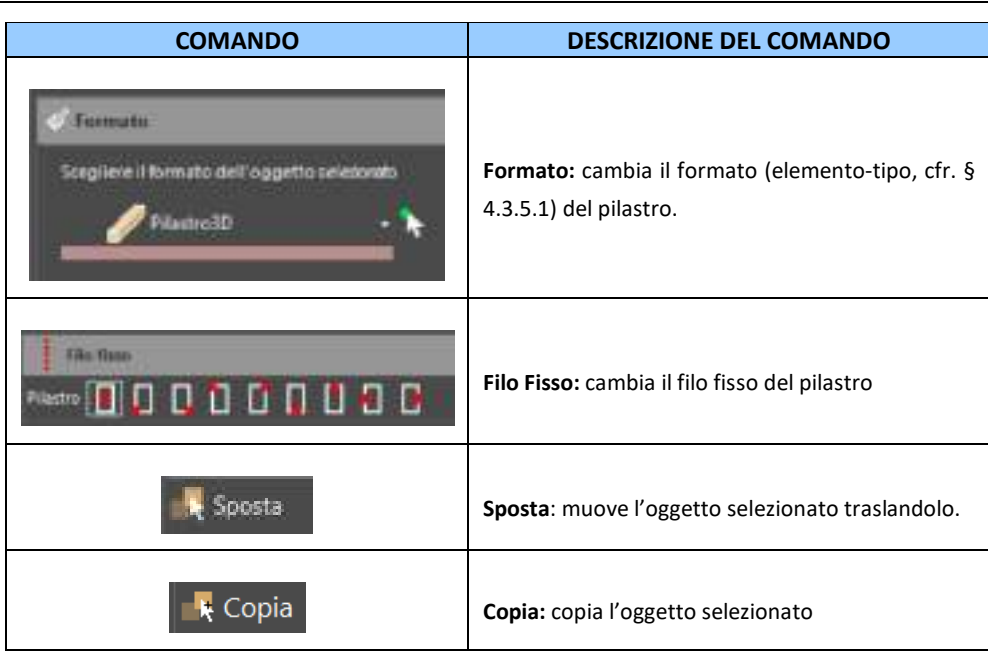

# 5.5.1.2.4. EDITA SOLAIO

<span id="page-260-0"></span>In modalità edita, è possibile modificare le caratteristiche di un solaio, selezionandolo e utilizzando i comandi disponibili nella finestra delle

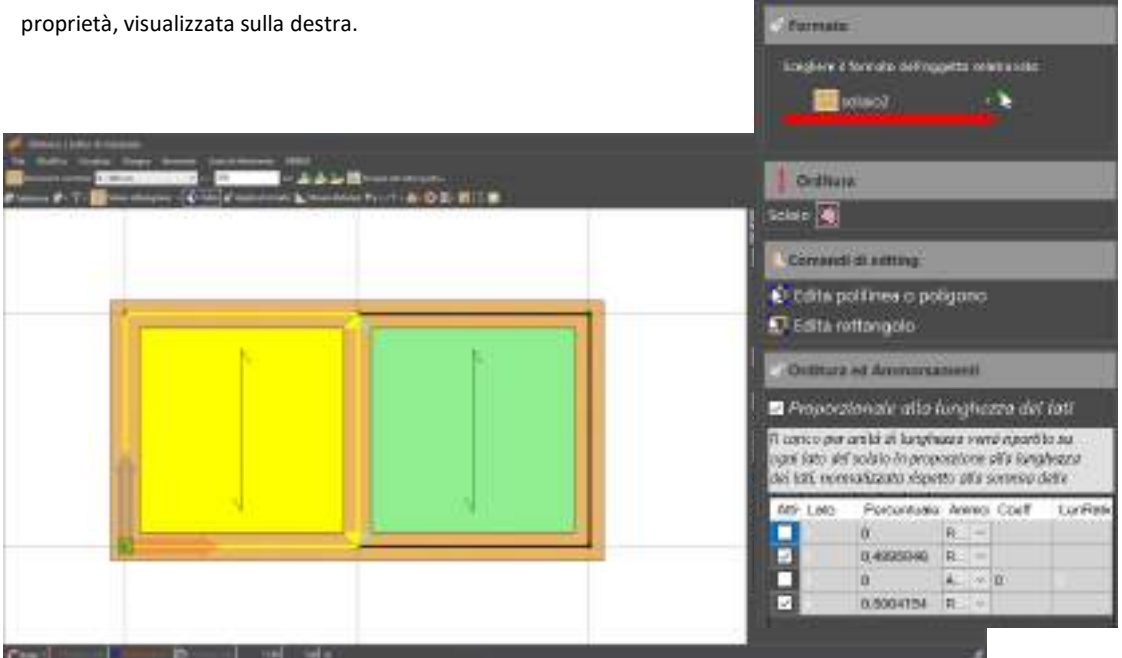

#### **Figura 327. Modalità di editing di un solaio**

I comandi disponibili nella finestra delle proprietà sono di seguito riportati:

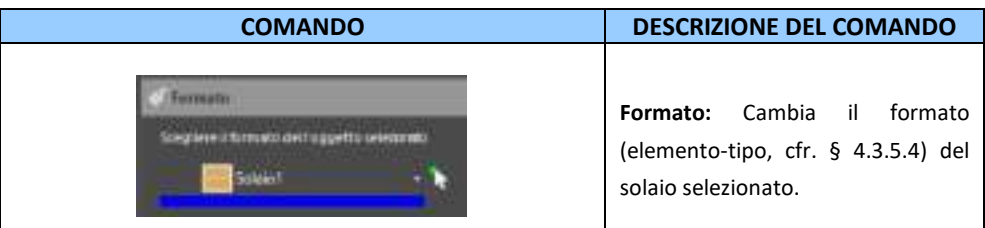

- Pag. 259 -

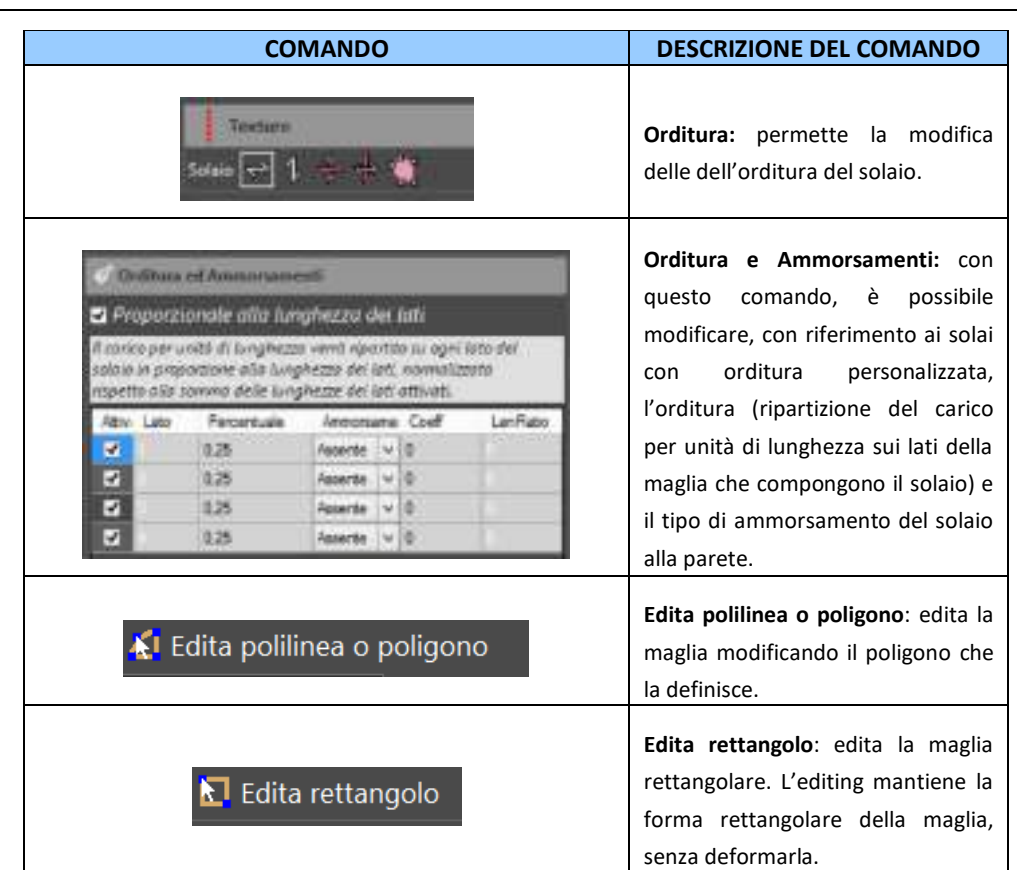

E' possibile editare il solaio, modificando la polilinea o il rettangolo. Portarsi in modalità edita e selezionare il solaio. Selezionare il comando "edita polilinea o poligono" oppure "edita rettangolo" agganciare il vertice della maglia e spostare lo stesso, trascinando il punto. Rilasciare il bottone del mouse dopo aver riposizionato il vertice. E' possibile usufruire di comodi snap, che consentono una migliore precisione nell'editing.

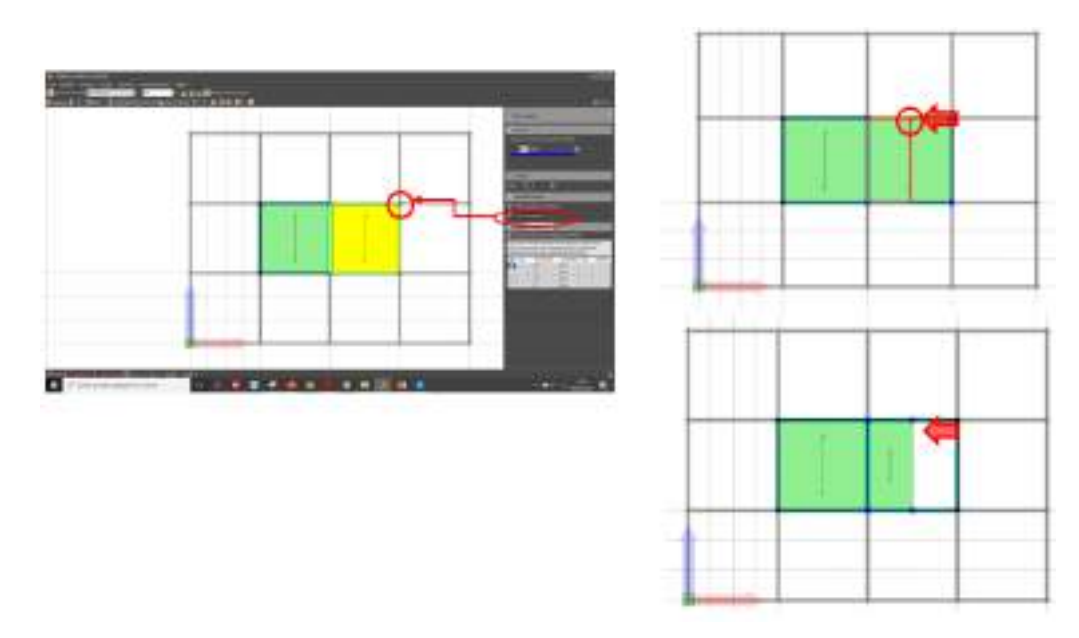

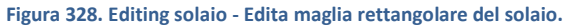

- Pag. 260 -

CAPITOLO 5 – EDITOR DI IMPALCATO

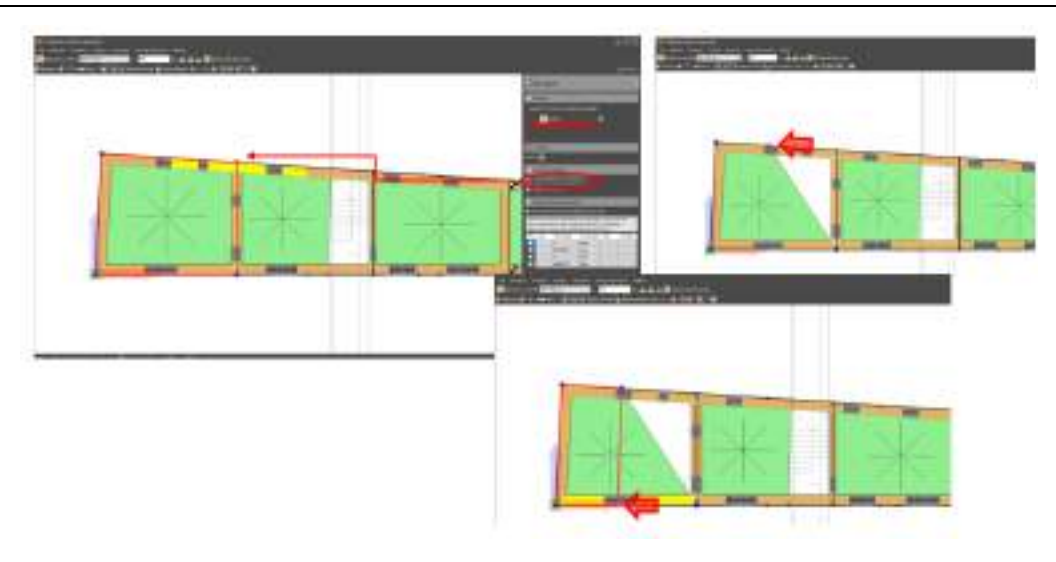

**Figura 329. Editing solaio - Edita polilinea o poligono** 

## 5.5.2. DISEGNA OGGETTO

Dal menu a tendina Disegna, posto sulla barra dei comandi veloci, è possibile accedere in maniera rapida ad alcuni comandi ampiamente descritti ai paragrafi precedenti (cfr. [§ 5.2\)](#page-224-0).

# 5.5.3. INCOLLA FORMATO (ASSEGNA ELEMENTO TIPO)

Quando si ricorre a questa funzione la finestra delle proprietà mostrerà una lista dei formati disponibili (ossia degli elementi tipo definiti, cfr. § [4.3.5\)](#page-139-0) per la categoria di elementi selezionata dal menu in alto nella stessa finestra. Gli elementi a cui è possibile assegnare un formato (o elemento-tipo, cfr. § [4.3.5\),](#page-139-0) sono le linee di pianta (elemento tipo muratura, cfr. [§ 4.3.5.1,](#page-140-0) o setti in calcestruzzo armato, cfr. § [4.3.5.2\)](#page-141-1), le travi o i pilastri (elemento tipo aste, cfr. § [4.3.5.3\)](#page-141-0) e i solai (elemento tipo solaio, cfr. § [4.3.5.4\)](#page-145-0), le fondazioni (elemento tipo fondazione, cfr. § [4.3.5.5\)](#page-146-0). Cliccando su uno dei nomi dei formati disponibili è possibile accedere direttamente alla finestra per la definizione dell'elemento-tipo selezionato, modificando o eliminando gli esistenti, o aggiungendone di nuovi.

Per assegnare l'elemento-tipo desiderato agli elementi presenti nell'editor di pianta, occorre prima cliccare sul bottone "seleziona formato", e poi cliccare sugli elementi contenuti nella finestra principale che si intende modificare.

Questo comando ha acquisito, nelle più recenti versioni del software, una migliore versatiltà in quanto filtra gli oggetti di cui si vuole applicare il formato. Pertanto la gestione del modello dagli ambienti di modellazione risulta più veloce e precisa.

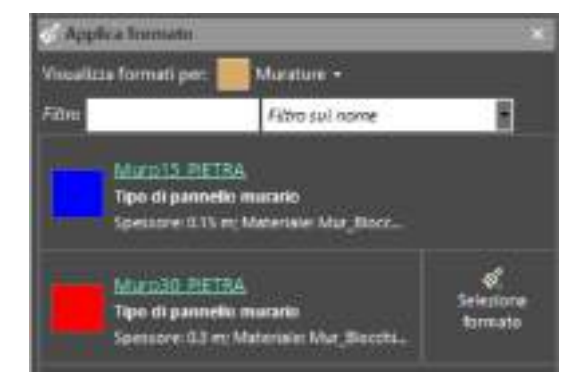

**Figura 330. Gestione del formato da incollare.**

- Pag. 261 -

# <span id="page-263-0"></span>5.5.4. MISURA DISTANZA

Questo comando consente di misurare la distanza tra due punti, muovendosi nell'ambiente di modellazione per impalcati, e selezionando due punti in successione, come in un qualunque ambiente CAD. La distanza misurata viene visualizzata sullo schermo.

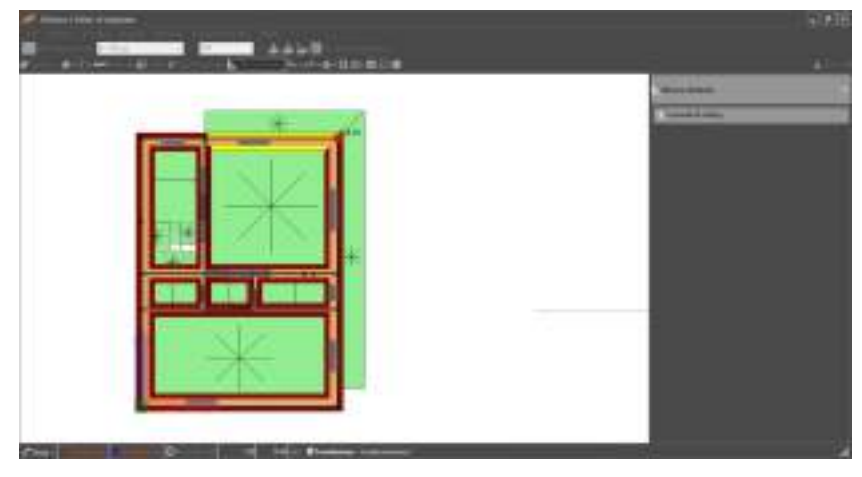

**Figura 331. Misurazione delle distanze**

# 5.6. FINESTRA PRINCIPALE EDITOR IMPALCATI

La finestra principale di lavoro consente di immettere la geometria in modo semplice ed immediato, e di verificare la correttezza delle opzioni selezionate. Oltre al menu principale e alla barra dei comandi rapidi, è possibile sfruttare i menu contestuali, cui si accede cliccando col tasto destro sulla finestra principale di editor impalcati.

In base alla selezione corrente verranno visualizzati una serie di comandi, suddivisi per categorie di elementi. Per ciascun elemento è disponibile una lista di comandi.

#### <span id="page-263-1"></span>5.6.1. MENU CONTESTUALE

L'accesso a questo menu consente di attivare comandi inerenti gli oggetti presenti nella selezione corrente (cfr. § [5.5.1.1\)](#page-255-0). Occorre pertanto distinguere tra i possibili oggetti, presenti nella selezione: se sono presenti oggetti appartenenti a diverse categorie, sarà possibile accedere ai comandi di ciascuna di esse.

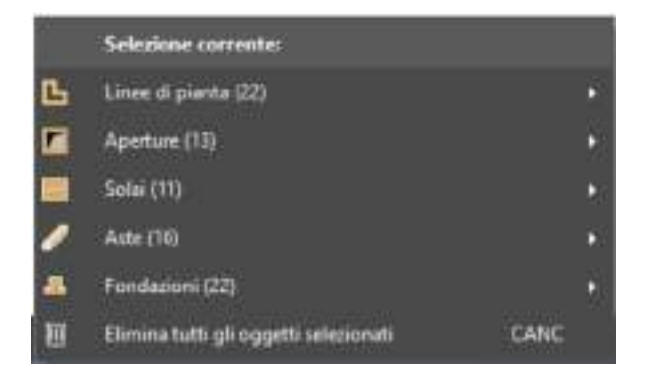

**Figura 332. Menu contestuale.**

Il menu presenta nella prima parte tante voci, quanti sono gli elementi selezionati, con l'indicazione del tipo di elemento e riportato tra parentesi il numero di elementi in selezione. Per le voci affiancate da una freccia è inoltre disponibile uno sotto-menu contestuale, con i comandi

specifici per ciascuna tipologia, le cui funzionalità verranno spiegate nei successivi sottoparagrafi.

A prescindere dalla tipologia degli elementi selezionati nella pianta, è sempre disponibile il comando:

□ **Elimina tutti gli oggetti selezionati:** Elimina tutti gli oggetti selezionati, qualsiasi sia la categoria di appartenenza (accessibile anche col comando rapido **CANC** da tastiera).

**ATTENZIONE** 

*Il menu contestuale della finestra principale di editor impalcati è accessibile solo in modalità Seleziona.*

# 5.6.1.1. MENU CONTESTUALE PUNTO

Selezionando un punto è disponibile, dal corrispondente menu contestuale, il comando:

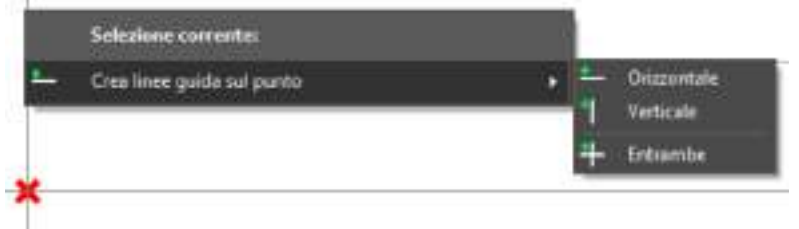

**Figura 333. Menu contestuale per un punto**

□ **Crea linee guida sul punto:** aggiunge linee guida passanti per quel punto. Si può aggiungere una linea guida solo orizzontale, solo verticale, o aggiungerle entrambe;

#### 5.6.1.2. MENU CONTESTUALE LINEE GUIDA

I comandi disponibili nel menu contestuale quando è stato selezionato una linea guida (orizzontale o verticale) sono i seguenti:

- □ **Elimina:** Elimina tutte le linee guida presenti in selezione;
- □ **Offset…:** apre la finestra per impostare la copia parallela della linea guida selezionata. Tale comando è disponibile nel caso sia stata selezionata una sola linea guida.

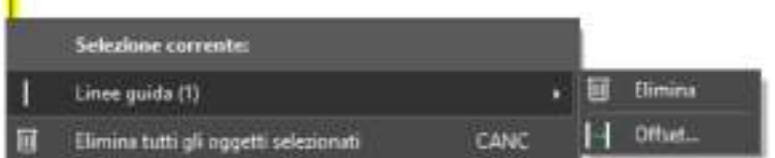

**Figura 334. Menu contestuale per le linee guida.**

# 5.6.1.2.1. OFFSET DELLA LINEA GUIDA

<span id="page-264-0"></span>La finestra offset della linea guida permette all'utente di impostare i dati per la copia parallela della linea guida selezionata, detta anche "**linea di origine**". I comandi disponibili sono:

- □ **Distanza:** la distanza tra le linee guida, nell'unità di misura specificata;
- □ **Numero di copie:** il numero di copie della linea guida;
- □ **Mantieni originale:** questa opzione, se disattivata, cancella la linea guida selezionata per eseguire l'operazione di offset;

Nel riquadro "**Dopo aver eseguito l'offset**" è possibile scegliere una delle seguenti opzioni:

- □ **Chiudi questa finestra:** selezionando questa opzione chiude la finestra corrente dopo aver cliccato su uno dei seguenti bottoni.
- □ **Mantieni la linea di origine** corrente**:** questa opzione, se attiva, non permette la chiusura della finestra corrente dopo aver cliccato su uno dei seguenti bottoni, mantenendo come linea di origine quella selezionata.
- □ **Usa come linea di origine la linea** creata**:** questa opzione, se attiva, non permette la chiusura della finestra corrente dopo aver cliccato su uno dei seguenti bottoni, impostando come linea di origine quella creata per ultimo. Esempio: nel caso il numero di copie sia pari a 3, imposta come linea di origine la terza linea copiata.

Inoltre in basso sono disponibili (in base al tipo di linea selezionata, orizzontale o verticale), altri bottoni che consentono di completare l'operazione di offset:

- □ **A sinistra:** cliccando su questo bottone esegue l'operazione di offset, copiando le linee guida a sinistra rispetto alla linea guida selezionata (valido per le linee guida verticali);
- □ **A destra:** cliccando su questo bottone esegue l'operazione di offset, copiando le linee guida a destra rispetto alla linea guida selezionata (valido per le linee guida verticali);
- □ **In basso:** cliccando su questo bottone esegue l'operazione di offset, copiando le linee guida in basso rispetto alla linea guida selezionata (valido per le linee guida orizzontali);
- □ **In alto:** cliccando su questo bottone esegue l'operazione di offset, copiando le linee guida in alto rispetto alla linea guida selezionata (valido per le linee guida orizzontali);
- □ **Chiudi:** cliccando su questo bottone chiude la finestra senza eseguire l'operazione di offset.

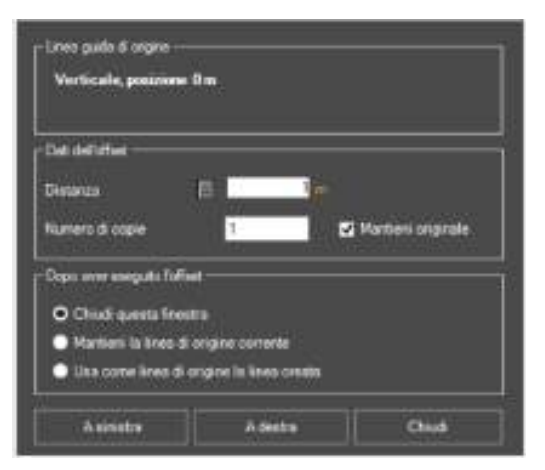

**Figura 335. Finestra offset della linea guida verticali .**

#### CAPITOLO 5 – EDITOR DI IMPALCATO

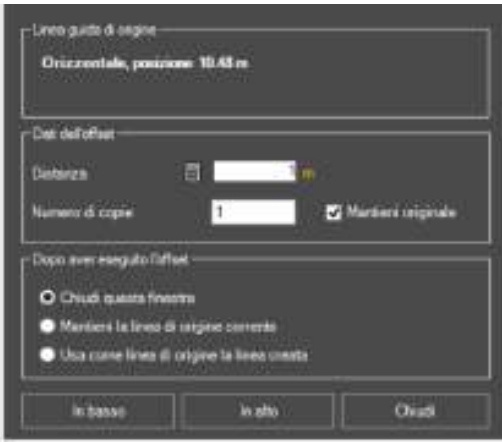

**Figura 336. Finestra offset della linea guida orizzontali**

# 5.6.1.3. MENU CONTESTUALE LINEE DI PIANTA

I comandi disponibili nel menu contestuale quando è stata selezionata una o più linee di pianta, sono i seguenti:

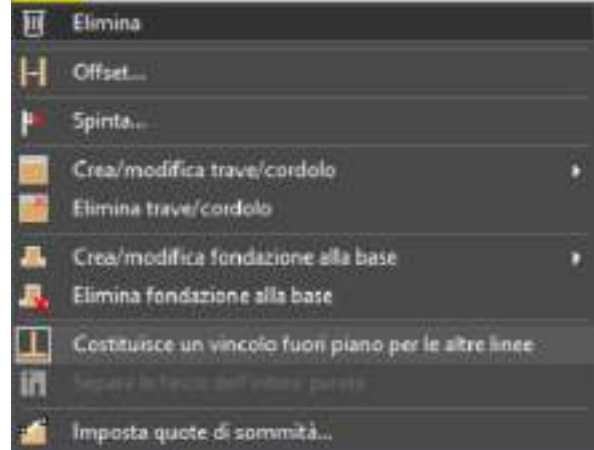

**Figura 337. Menu contestuale linee di pianta.**

- □ **Elimina:** elimina tutte le linee di pianta presenti in selezione;
- □ **Offset:** sposta o copia la linea selezionata, parallelamente a se stessa,, a una distanza prefissata. Per eseguire l'offset delle linee di pianta, seguire la stessa procedura descritta al paragrafo precedente, relativo alle linee guida (cfr. § [5.6.1.2.1\)](#page-264-0).
- □ **Spinta**: consente di applicare all'elemento selezionato i carichi laterali, rappresentativi di spinte dovute al vento, spinte delle terre o qualunque altro carico di area, tra quelli definiti dall'utente (cfr. [§4.3.8.2\)](#page-153-0). Per i dettagli sulle opzioni disponibili si rimanda al ([§ 5.6.1.3.1\)](#page-268-0)
- □ **Crea/modifica trave/cordolo:** crea un cordolo di piano o una trave alla quota corrente;
- □ **Elimina trave/cordolo:** elimina la trave o il cordolo di piano alla quota corrente;
- □ **Crea/modifica fondazione alla base:** inserisce la fondazione alla base dell'elemento selezionato;
- □ **Elimina fondazione alla base:** elimina il vincolo alla base della linea di pianta selezionata;
- □ **Costituisce un vincolo fuori piano per le altre linee**: questo comando (sempre abilitato di default) crea un vincolo in una direzione fuori piano (positiva o negativa), impedendo il ribaltamento della parete selezionata, nella direzione in cui è presente una parete, che possa fungere da vincolo. Disabilitando il comando, viene attivato il cinematismo in entrambe le direzioni, sia quella in cui è presente una parete incidente (che in tal caso non fungerà più da vincolo), sia in quella opposta ,in cui già si attivava il cinematismo.
- □ **Separa fasce:** se abilitato, separa le fasce che costituiscono la parete selezionata, per l'analisi del comportamento fuori piano. Se le fasce della parete sono separate (comando attivo), ogni linea di pianta viene verificata rispetto ai cinematismi fuori piano (cfr [11.2\)](#page-393-0), in maniera autonoma. Se invece le fasce sono unificate (comando disattivato), l'intera parete sarà caratterizzata dal medesimo cinematismo.
- □ **Imposta quote di sommità:** apre la finestra per modificare le quote di sommità della linea di pianta. Contemporaneamente nella pianta vengono visualizzate le quote di sommità correnti delle pareti).

Le aste di sommità interessate dai cambi di quota verranno modificate in automatico. I solai invece continueranno a mantenere la quota iniziale. Bisognerà modificarla successivamente.

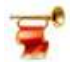

#### **IMPORTANTE**

*I solai devono essere definiti all'interno di maglie (rettangolari o poligonali) le cui quote di sommità individuano un piano, eventualmente inclinato. In caso contrario il solaio verrà riportato in rosso nella vista tridimensionale del modello computazionale e il carico ad esso assegnato non verrà scaricato sulle pareti. Tale circostanza, che si può presentare al esempio nel caso in cui venga modificata la quota di sommità delle linee di pianta su cui un solaio insiste, verrà segnalata tramite avvisi di errore all'entrata e all'uscita dell' Editor di Pianta.*

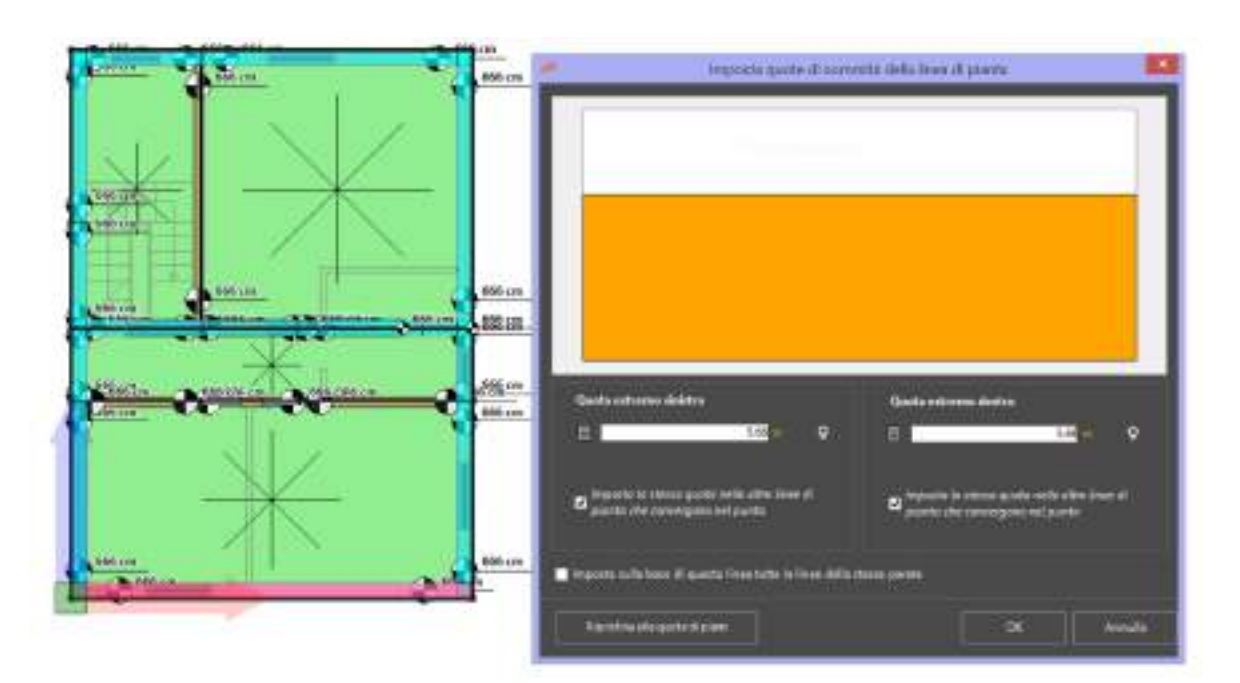

**Figura 338. Finestra per la modifica delle quote di sommità di una parete e visualizzazione in pianta delle quote correnti.**

- Pag. 266 -

## 5.6.1.3.1. SPINTA TERRENO E VENTO (CARICHI LATERALI)

<span id="page-268-0"></span>Il comando, disponibile dal menu contestuale Linee di Pianta > Spinta/Vento, consente di applicare alla superfice del muro (linea di pianta) dei carichi laterali dovuti al vento (cfr. § [4.3.8.4\)](#page-159-0), quelli dovuti alla spinta delle terre (cfr. § [4.3.8.5\)](#page-161-0) .

Dalla finestra di assegnazione carichi laterali, selezionare la tipologia di carico dall'elenco a sinistra.

Per applicare il Carico da Vento, selezionare la corrispondente voce. E' possibile applicare il carico all'intera parete a cui appartiene la linea di pianta, selezionando la voce "Applica le modifiche all'intera parete".

Definire le caratteristiche della Parete (sopravento o sottovento), in funzione delle quali viene calcolato il coefficiente di pressione Cp.

Ricordiamo che il carico da vento che qui viene applicato è quello definito dalla finestra Definisci > Carichi > Carico da vento.

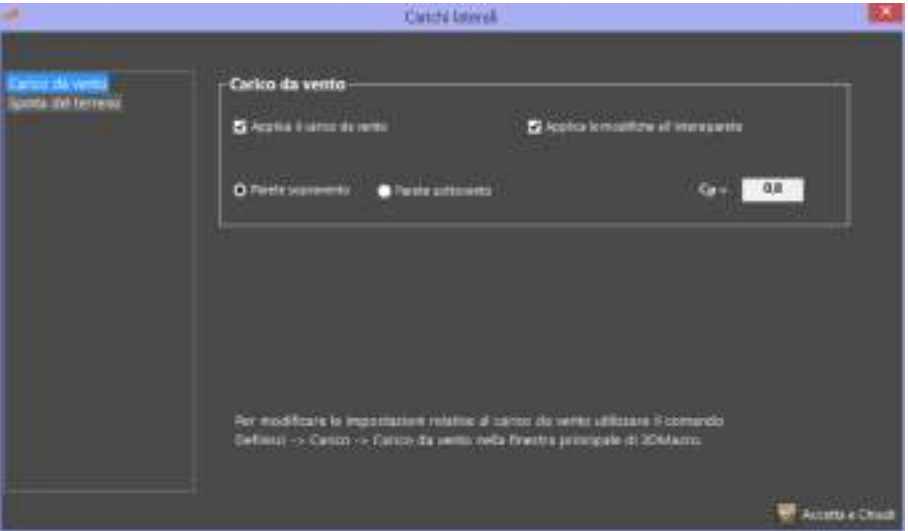

**Figura 339 Finestra per la gestione dei carichi di area laterali sul pannello – Carico da vento**

Per quanto riguarda la spinta del terreno, occorre assegnare il Formato del carico (tra quelli definiti in fase di definizione carichi > spinte delle terre.

L'utente definisce il carico stabilizzante o non stabilizzante nei confronti del meccanismo di ribaltamento fuori piano della parete.

Se si seleziona l'opzione Carico stabilizzante la spinta del terreno sarà definita con verso tale da contrastare il meccanismo di ribaltamento fuori piano della parete. Occorre precisare che, nell'ottica delle verifiche dei cinematismi fuori piano in 3DMacro, una parete può ribaltare fuori piano solo se non esistono altre pareti poste trasversalmente che inibiscono il meccanismo.

Pertanto selezionando la opzione Carico Stabilizzante il verso del triangolo di spinta del terreno è diretto dall'esterno della parete verso l'interno. Diversamente la spinta tenderà a far ribaltare il muro verso l'esterno.

#### CAPITOLO 5 – EDITOR DI IMPALCATO

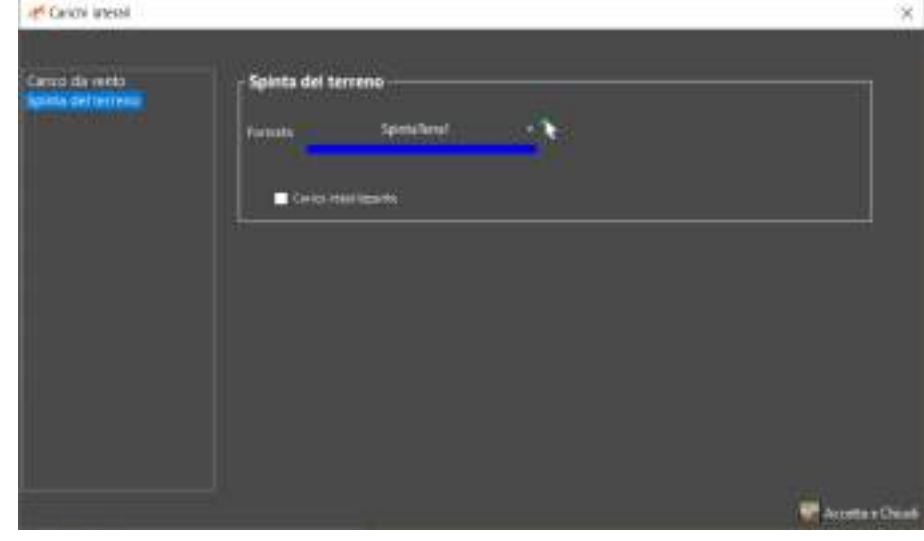

**Figura 340 Finestra per la gestione dei carichi di area laterali sul pannello – Spinta del terreno**

# 5.6.1.4. MENU CONTESTUALE ASTA

I comandi disponibili nel menu contestuale, quando è stata selezionata un'apertura, sono i seguenti:

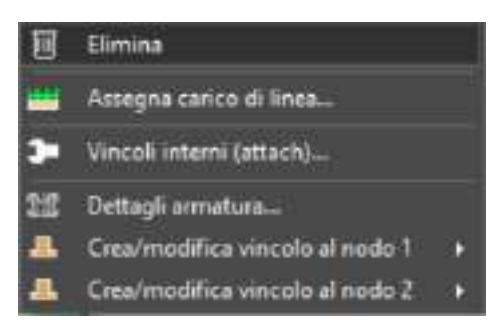

**Figura 341. Menu contestuale Asta**

- □ **L실 Elimina:** Elimina tutte le aperture presenti in selezione;
- □ **Assegna carico di linea:** consente di assegnare un carico di linea all'asta selezionata;
- □ **Vincoli interni (attach):** imposta i vincoli interni (attach) alle estremità dell'asta selezionata;
- □ **Dettagli Armatura:** Consente di modificare distribuzione di armature longitudinali (inferiori, superiori, di parete) e passo/diametro staffe. La finestra è ampiamente descritta nel paragrafo di seguito riportato;
- □ Crea/modifica vincolo al nodo: assegna un vincolo al nodo scelto, tra quelli definiti come elemento tipo fondazione, vincolo di punto.

5.6.1.4.1. VINCOLI E SVINCOLI ESTERNI DELLA TRAVE (ATTACH)

La finestra "vincoli interni della trave" (attach) permette all'utente di impostare i vincoli interni tra gli elementi "asta". Essa è composta da due schede: "Vincoli" e "Svincoli". Inoltre la scheda Vincoli dispone di una visualizzazione "semplice", per assegnare automaticamente il vincolo interno, e di una "avanzata" per impostare manualmente il tipo di vincolo interno.

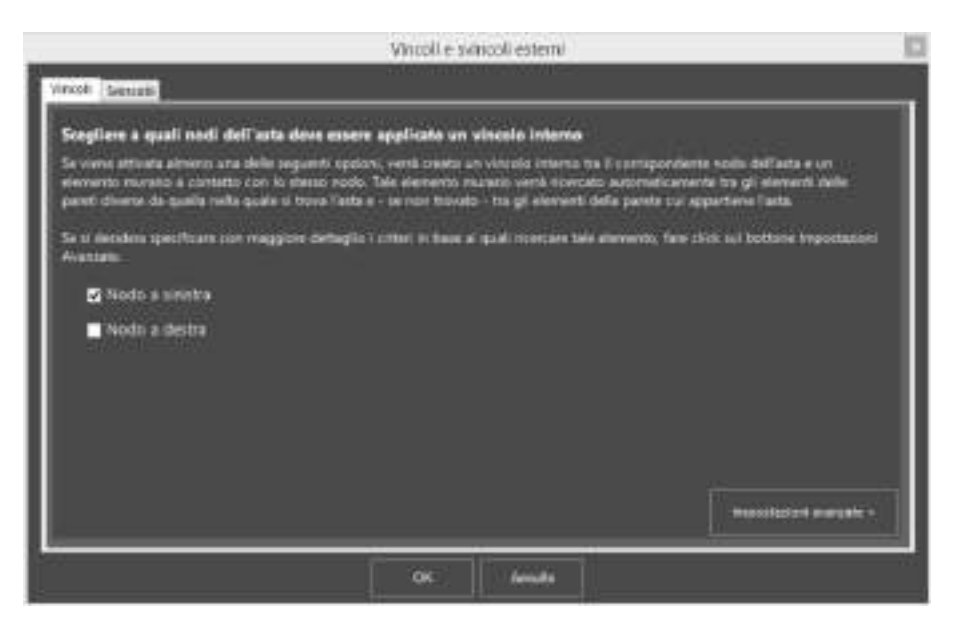

**Figura 342. Finestra definisci vincoli interni. Scheda "Vincoli" in modalità semplice.**

I comandi disponibili nella scheda Vincoli, in modalità semplice sono:

- □ **Nodo a sinistra:** Consente di collegare i gradi di libertà del nodo sinistro dell'asta a quelli dei pannelli murari contermini.
- □ **Nodo a destra:** Consente di collegare i gradi di libertà del nodo destro dell'asta a quelli dei pannelli murari contermini.

I comandi disponibili nella scheda in impostazioni avanzate, riportati nei riquadri nodo a sinistra e nodo a destra, sono:

- □ **Nessun vincolo interno:** Elimina tutti i vincoli interni per l'asta selezionata
- □ **Cerca vincolo con gli elementi della stessa parete:** Consente di collegare i gradi di libertà dell'asta a quelli dei pannelli murari che appartengono alla stessa parete.
- □ **Cerca vincolo con gli elementi delle altre pareti:** Consente di collegare i gradi di libertà dell'asta a quelli dei pannelli murari che appartengono alle altre pareti.
- □ **Cerca vincolo prima con gli elementi delle altre pareti e, se non trovato, con quelli della stessa parete:** Consente di collegare i gradi di libertà dell'asta a quelli dei pannelli murari che appartengono alle altre pareti, ed eventualmente, se non trovati, a quelli della stessa parete.

#### CAPITOLO 5 – EDITOR DI IMPALCATO

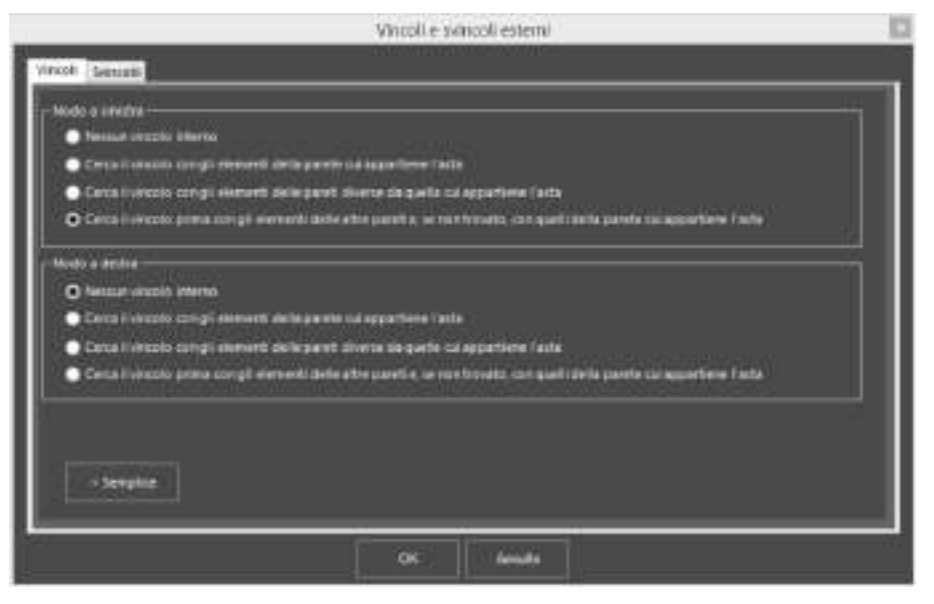

**Figura 343. Finestra definisci vincoli interni. Scheda "Vincoli" in impostazioni avanzate.**

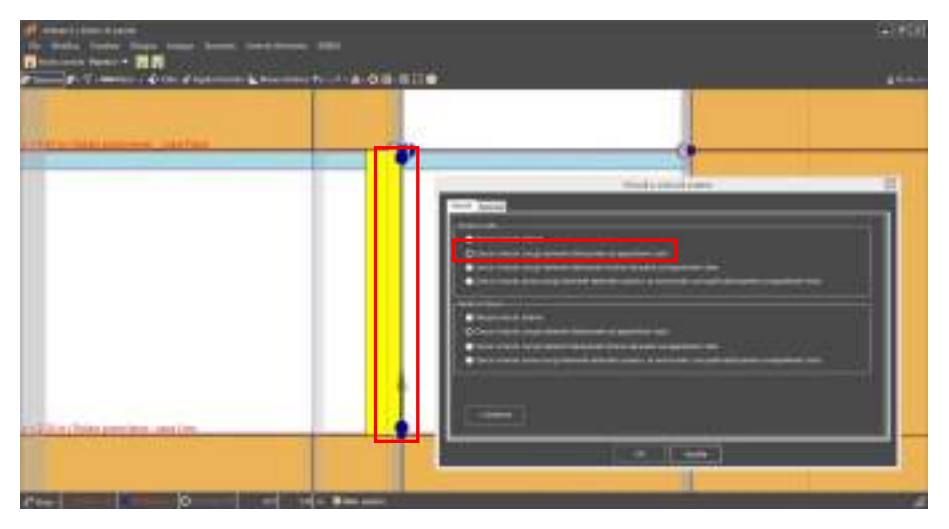

**Figura 344. Rappresentazione degli Attach nel caso in cui il vincolo venga cercato con gli elementi della parete a cui appartiene l'asta.**

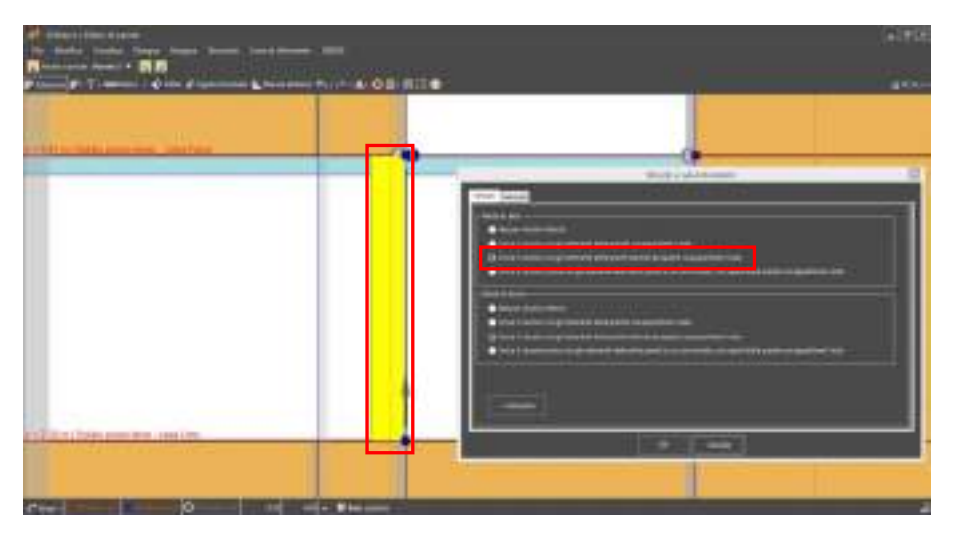

**Figura 345. Rappresentazione degli Attach nel caso in cui il vincolo venga cercato con gli elementi delle pareti diverse da quelle a cui appartiene l'asta.**

#### CAPITOLO 5 – EDITOR DI IMPALCATO

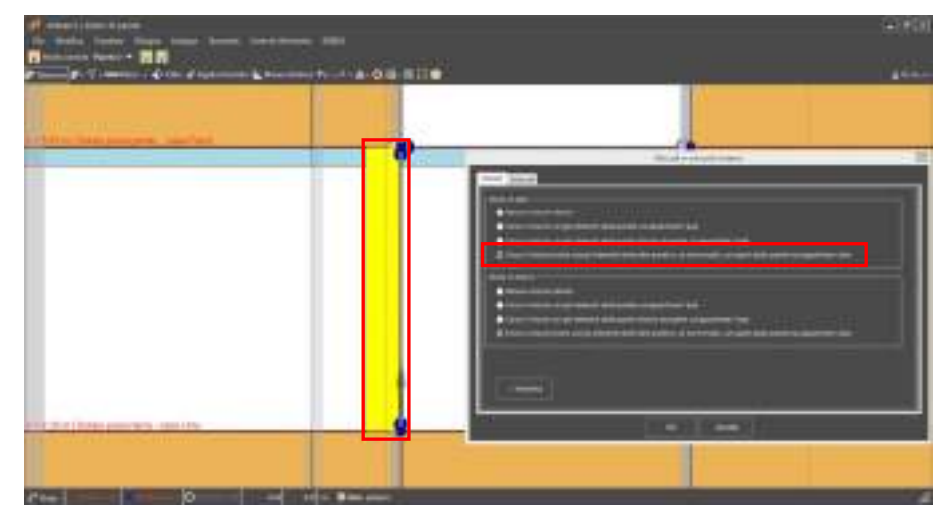

**Figura 346. Rappresentazione degli Attach nel caso in cui il vincolo venga cercato prima con gli elementi delle altre pareti e, se non trovato, con quelli cui appartiene l'asta.**

La scheda Svincoli consente di personalizzare i vincoli di estremità delle aste, rilasciando uno o più gradi di libertà.

- □ **Nodo a sinistra:** Consente di rendere indipendenti i gradi di libertà del nodo sinistro dell'asta rispetto a quelli delle aste che convergono nello stesso nodo.
- □ **Nodo a destra:** Consente di rendere indipendenti i gradi di libertà del nodo destro dell'asta rispetto a quelli delle aste che convergono nello stesso nodo.

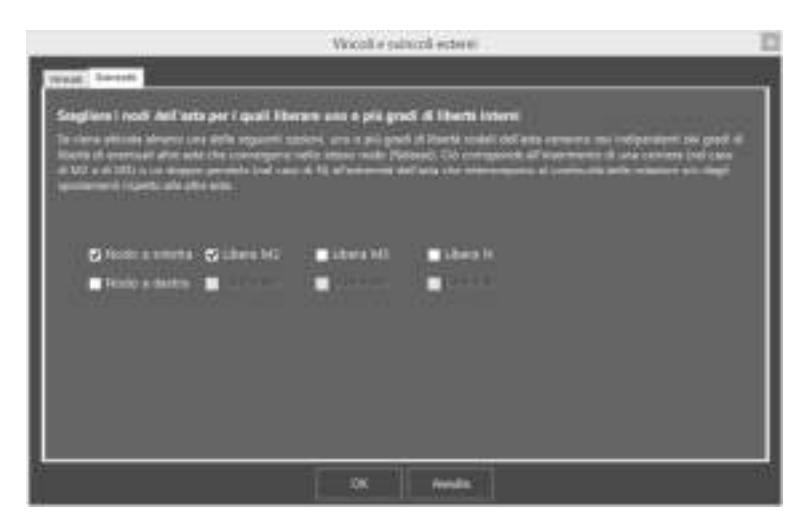

**Figura 347. Finestra definisci vincoli interni. Scheda impostazioni avanzate.**

Per ciascun nodo è possibile selezionare le seguenti opzioni:

- □ **Libera M2 e M3:** rilascia i gradi di libertà rotazionali, intorno agli assi 2 e 3 locali dell'asta. Ciò equivale all'inserimento di una cerniera, interrompendo la continuità delle rotazioni in corrispondenza del nodo di estremità dell'asta, rispetto alle altre aste.
- □ **Libera N:** rilascia i gradi di libertà traslazionali. Ciò equivale all'inserimento di un doppio pendolo, interrompendo la continuità degli spostamenti in corrispondenza del nodo di estremità dell'asta, rispetto alle altre aste.

## 5.6.1.4.2. DETTAGLI ARMATURA

La finestra Dettaglio armatura consente di personalizzare le armature longitudinali e trasversali dell'asta in c.a. selezionata.

- Pag. 271 -

# CAPITOLO 5 – EDITOR DI IMPALCATO

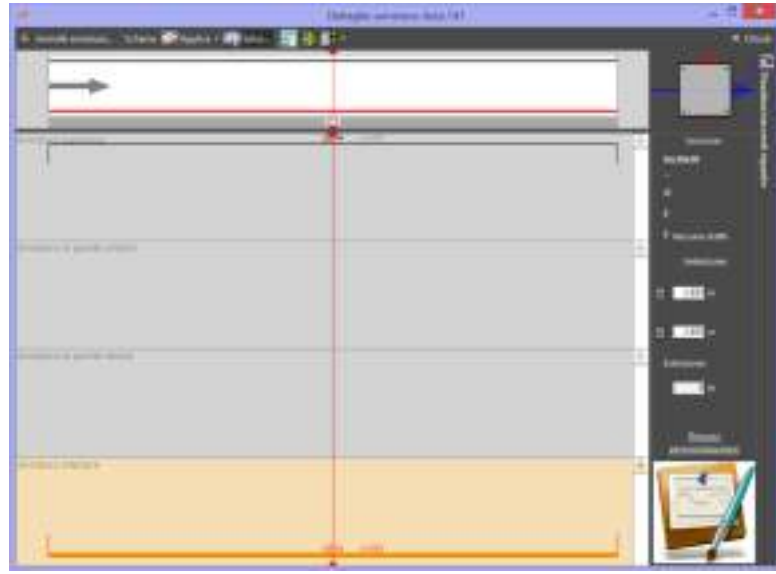

**Figura 348. Finestra personalizza armature aste.**

La "**barra dei comandi**" contiene i seguenti comandi:

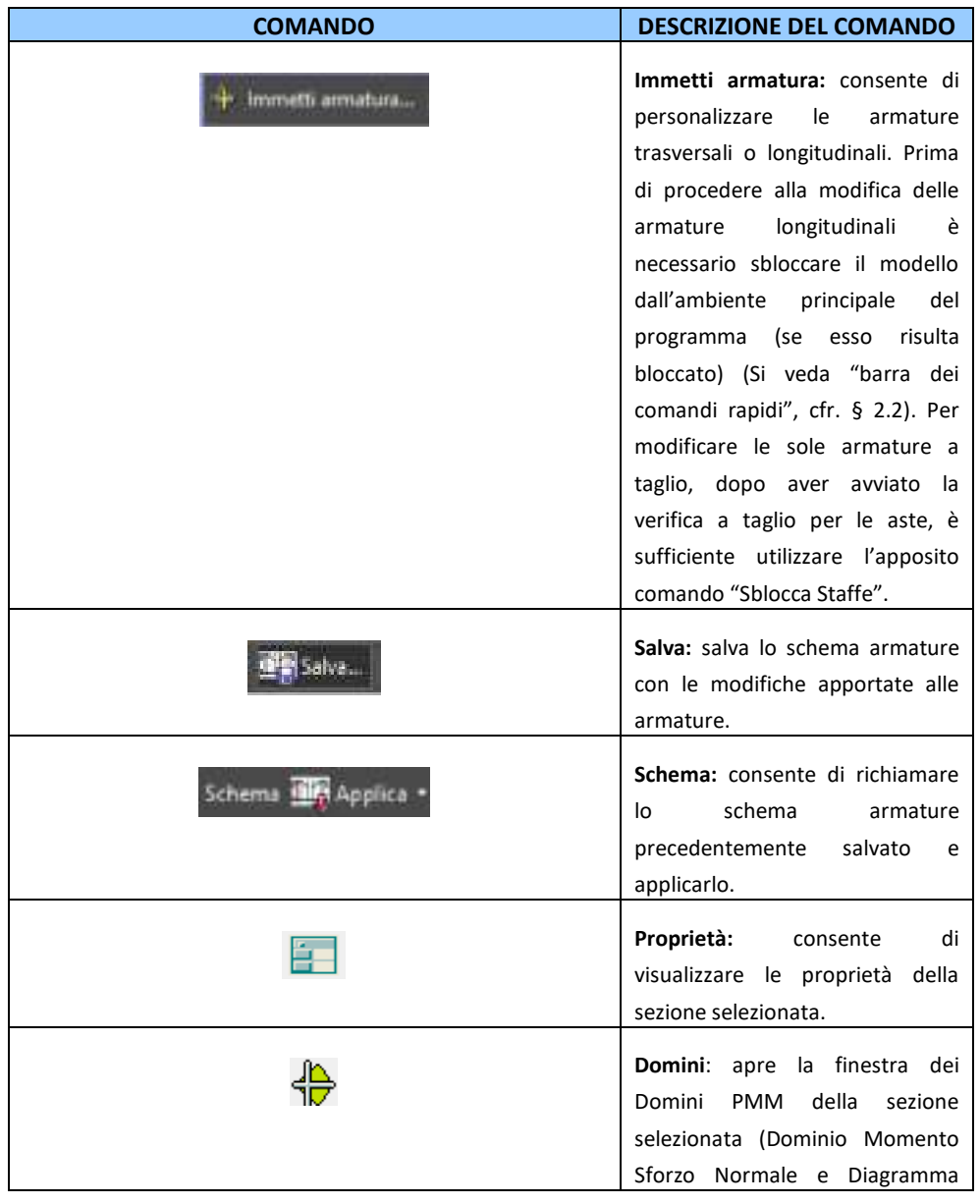

- Pag. 272 -

CAPITOLO 5 – EDITOR DI IMPALCATO

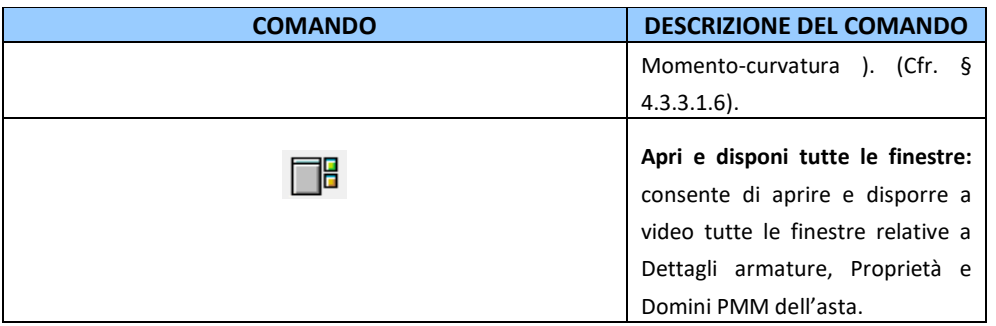

Per modificare le armature, sbloccare le armature, cliccando sul comando "Personalizza armature", selezionare un tratto di asta e immettere l'armatura trasversale (Staffe) o longitudinale (inferiore, superiore o di parete).

Per le staffe viene richiesto il diametro del tondino e il passo per il tratto selezionato, oltre il numero di bracci (orizzontali e verticali). Per le armature longitudinali viene richiesto il numero e diametro del tondino (ad es. 2f14+2f20).

Nella sezione sulla destra della finestra, oltre il comando che consente di personalizzare o reimpostare le armature, vengono riportate le informazioni sulla selezione dell'asta corrente e sulla sezione e sull'armatura.

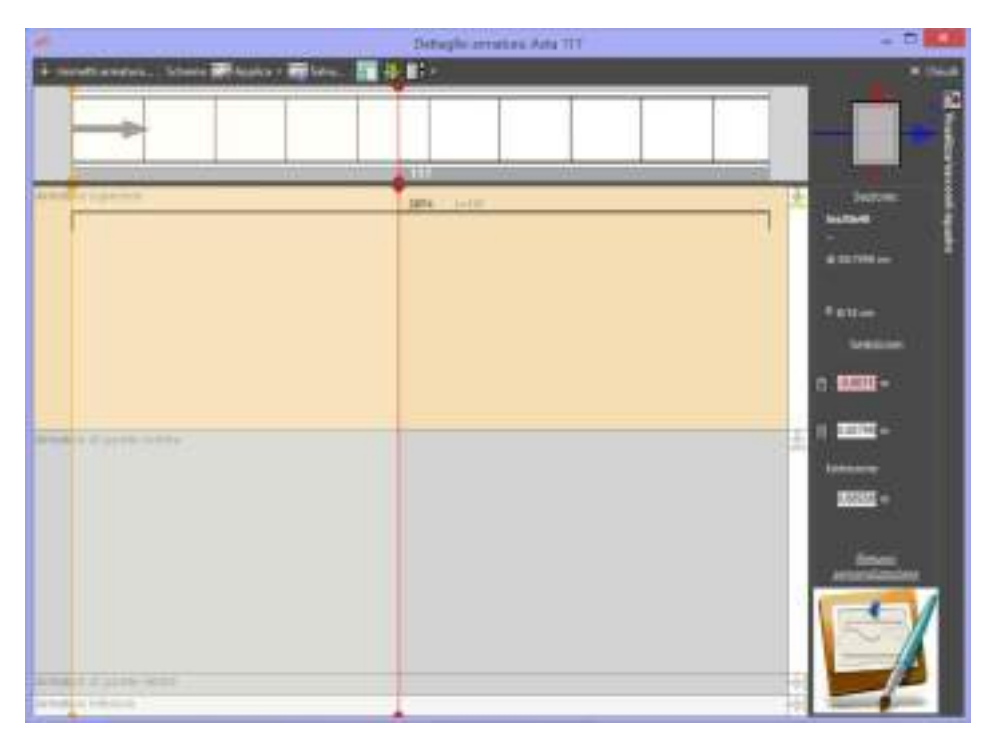

**Figura 349. Seleziona zona in cui modificare armature.**

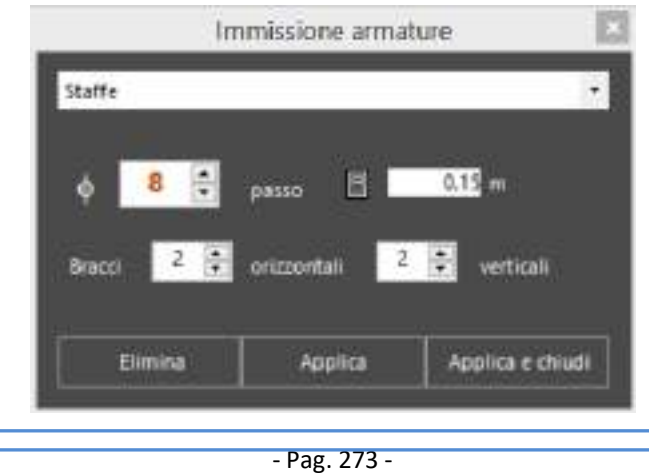

**Figura 350. Immissione armature: Staffe.**

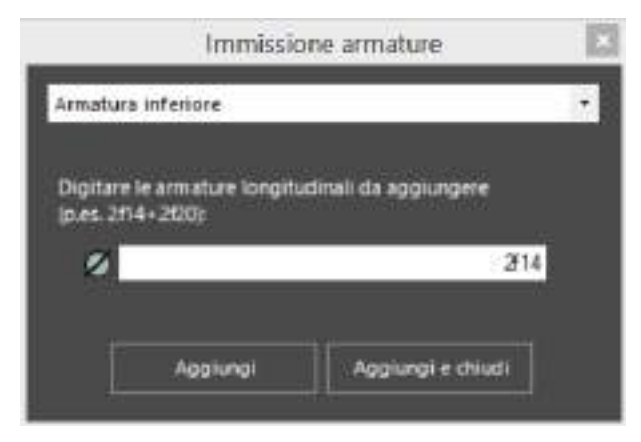

**Figura 351. Immissione armatura longitudinale (inferiore, superiore o di parete).**

# 5.6.1.5. MENU CONTESTUALE ELEMENTI SOLAIO

I comandi disponibili nel menu contestuale quando è stato selezionato un solaio sono i seguenti:

- □ **Elimina:** Elimina tutti i solai presenti in selezione;
- □ **Assegna carico di area:** Assegna un carico di area ai solai selezionati;
- □ **Modifica orditura:** Modifica l'orditura dei solai in selezione (cfr. [§ 5.5.1.2.4\)](#page-260-0);
- □ **Imposta/modifica solaio inclinato:** Apre la finestra per modificare le quote del solaio per realizzare una copertura inclinata;

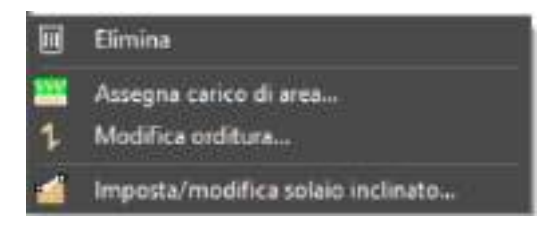

**Figura 352. Menu contestuale per i solai.**

# 5.6.1.5.1. MODIFICA ORDITURA

Il comando modifica orditura consente di editare l'orditura del solaio, come già descritto al corrispondente paragrafo [§ 5.5.1.2.4;](#page-260-0)

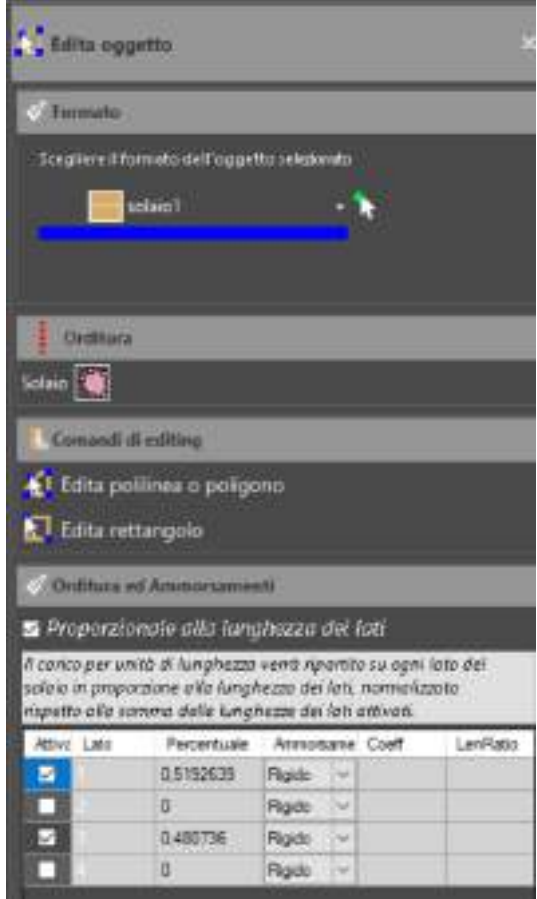

**Figura 353. Modalità Edita – Pannello Edit Object per la modifica dell'Orditura e degli ammorsamenti solai.**

- Pag. 275 -

# 5.6.1.5.2. IMPOSTA/MODIFICA SOLAIO INCLINATO

Il comando Imposta/modifica solaio inclinato disponibile dal menù contestuale solai se il solaio in selezione è uno solo, apre una finestra che consente di inclinare il piano del solaio.

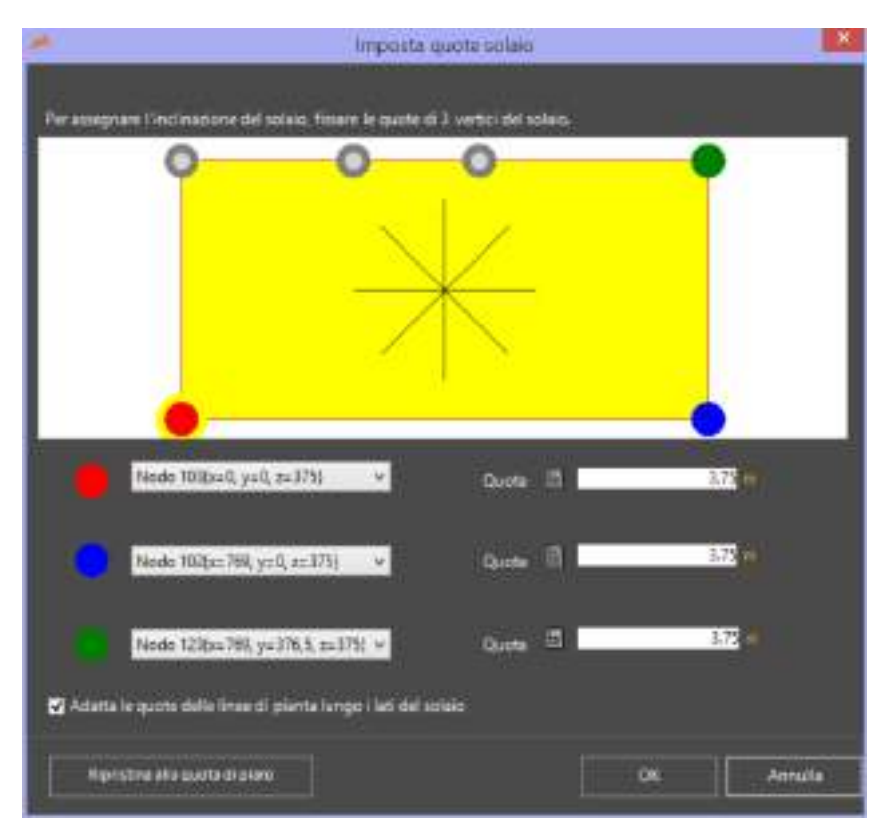

**Figura 354. Pannello di imposta quote solaio**

Vengono automaticamente individuati tre punti della maglia del solaio, che viene inclinato impostando la quota dei tre vertici della maglia. Ciascun vertice selezionato viene identificato con un colore diverso. L'utente dovrà indicare la quota del relativo nodo.

Selezionando l'opzione "Adatta le quote delle linee di pianta ai lati del solaio" si può automaticamente modificare le quote delle linee di pianta poste lungo il perimetro della maglia del solaio, alla stessa quota dello stesso.

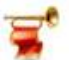

#### **IMPORTANTE**

*Le quote di sommità delle pareti sulle quali è definito il solaio vengono aggiornate in automatico, per la creazione dei timpani. Anche eventuali cordoli vengono riportati alla nuova quota del piano del solaio.* 

## 5.6.1.6. MENU CONTESTUALE PILASTRO

I comandi disponibili nel menu contestuale quando è stato selezionato un solaio sono i seguenti:

- 
- □ **Elimina:** Elimina tutti i solai presenti in selezione;
- □ **Orientamento:** Consente di personalizzare l'orientamento dei pilastri in selezione modificando l'inclinazione degli assi del sistema di riferimento locale, rispetto a quello globale, o indicando l'orientamento del pilastro, rispetto alla direzione del muro;
- □ **Vincoli interni (attach):**Assegna vincoli interni al pilastro selezionato ;
- □ **Crea/modifica fondazione alla base**: crea o modifica il vincolo alla base, selezionandolo tra gli elementi tipo definiti dall'utente (cfr. § [4.3.5.5.2\)](#page-149-0).
- □ **Elimina fondazione alla base**: elimina il vincolo alla base, selezionandolo tra gli elementi tipo definiti dall'utente.
- □ **Dettagli Armatura:** Consente di modificare distribuzione di armature longitudinali (inferiori, superiori, di parete) e passo/diametro staffe. La finestra è ampiamente descritta nel paragrafo di seguito riportato;

|        | Elimina                                                            |  |
|--------|--------------------------------------------------------------------|--|
| П<br>ு | Onentamento e quota<br>Vincoli interni (attach)                    |  |
|        | Crea/modifica fondazione alla base<br>Elimina fondazione alla base |  |
| dia.   | Dettagli armatura                                                  |  |

**Figura 355. Menu contestuale Pilastro.**

# 5.6.1.6.1. ORIENTAMENTO E QUOTA DELL'ASTA

La finestra consente di modificare l'orientamento del pilastro e la quota della testa pilastro.

E' possibile modificare l'orientamento del pilastro agendo sull'orientamento degli assi principali dello stesso (asse 2, e asse 3), che è possibile far coincidere con l'asse x del sistema di riferimento globale. E' anche possibile inclinare l'asse 2 del sistema di riferimento locale della sezione del pilastro, rispetto all'asse x del sistema di riferimento globale, impostando l'angolo. E' altresì possibile orientare l'asse del pilastro rispetto all'orientamento del muro a cui appartiene il pilastro (se esso è interagente con un muro).

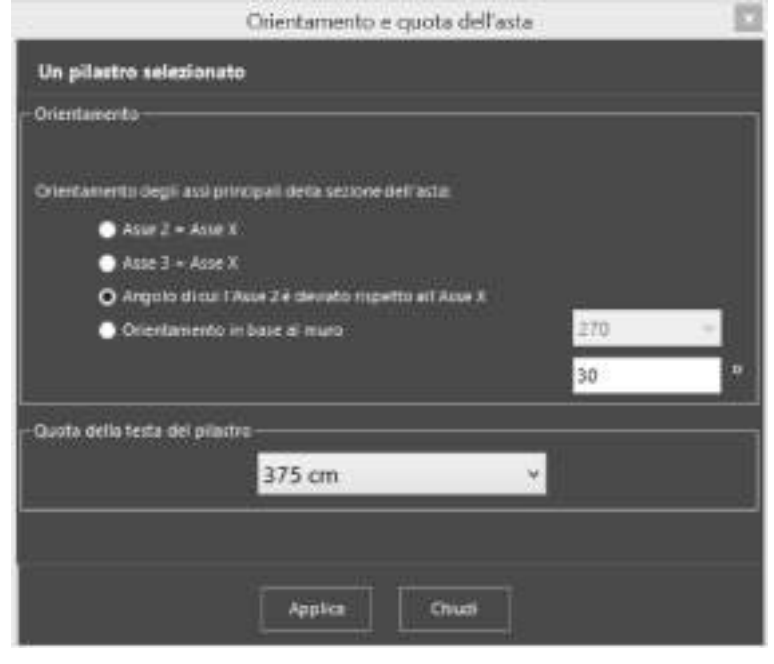

- Pag. 277 -

**Figura 356. Modifica orientamento pilastro.**

<span id="page-279-0"></span>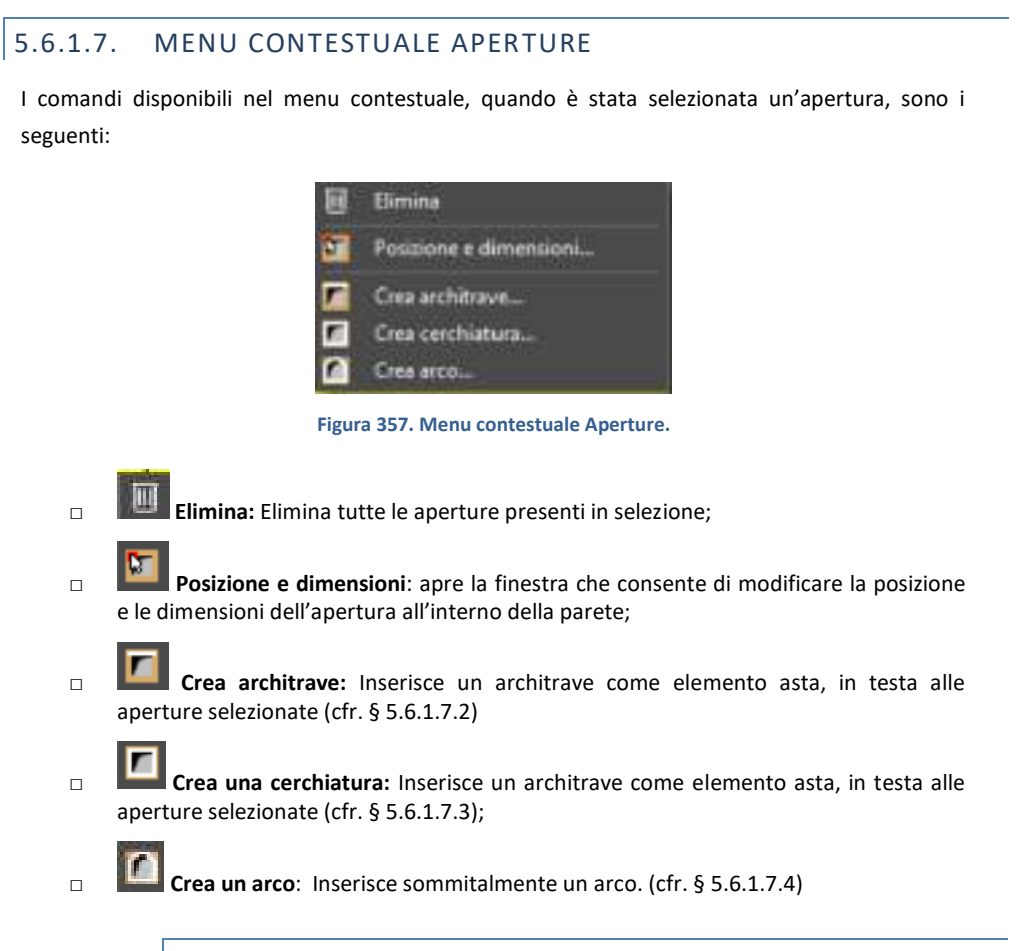

# 5.6.1.7.1. IMPOSTA POSIZIONE E DIMENSIONI APERTURA

E' possibile modificare la posizione e le dimensioni dell'apertura, mediante i seguenti parametri:

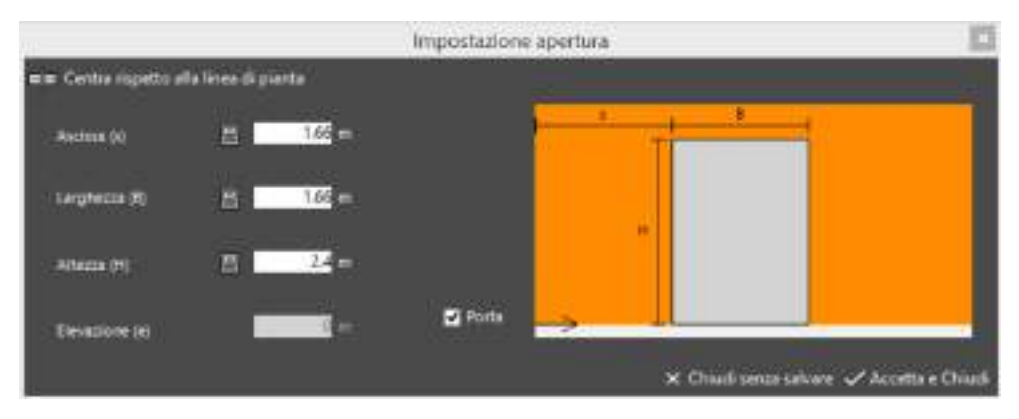

**Figura 358. Impostazione aperture**

- □ **Ascissa (X)**: distanza tra il lato dell'apertura e l'origine della linea di pianta;
- □ **Larghezza (B)**: ampiezza del vano finestra o porta;
- □ **Altezza (H)**: altezza del vano finestra o porta;
- □ **Elevazione (e)**: attivo solo se l'apertura è una finestra, esprime la distanza dalla base della parete, al bordo inferiore dell'apertura;
- □ **Porta:** attivare questa opzione, se l'apertura è una porta (il campo che consente di definire l'elevazione sarà inibito).

#### 5.6.1.7.2. CREA ARCHITRAVE

<span id="page-280-0"></span>Per inserire un architrave in una apertura attivare la modalità di lavoro seleziona (cfr. § [5.5.1.1\)](#page-255-0) dalla barra dei comandi rapidi e selezionare l'apertura che si intende modificare. Successivamente cliccando con il tasto destro del mouse sull'apertura, si avrà modo di accedere al menù contestuale delle aperture e selezionare la voce Crea architrave (cfr. [§ 5.6.1.7\)](#page-279-0)

Alla selezione viene visualizzata la finestra di gestione ed introduzione delle architravi.

La finestra può essere divisa in tre parti:

- □ **Fascia superiore:** in questa viene visualizzato un messaggio che informa l'utente sulla presenza o meno di elementi asta all'interno dell'apertura.
- □ **Fascia centrale:** permette la gestione dei parametri geometrici che definiscono l'architrave. E' possibile assegnare lunghezze di ancoraggio dell'architrave (a destra e a sinistra) uguali o differenti, assegnandone il valore.
- □ **Fascia bassa:** permette di selezionare il formato dell'architrave. Il formato viene selezionato tra i formati asta disponibili.

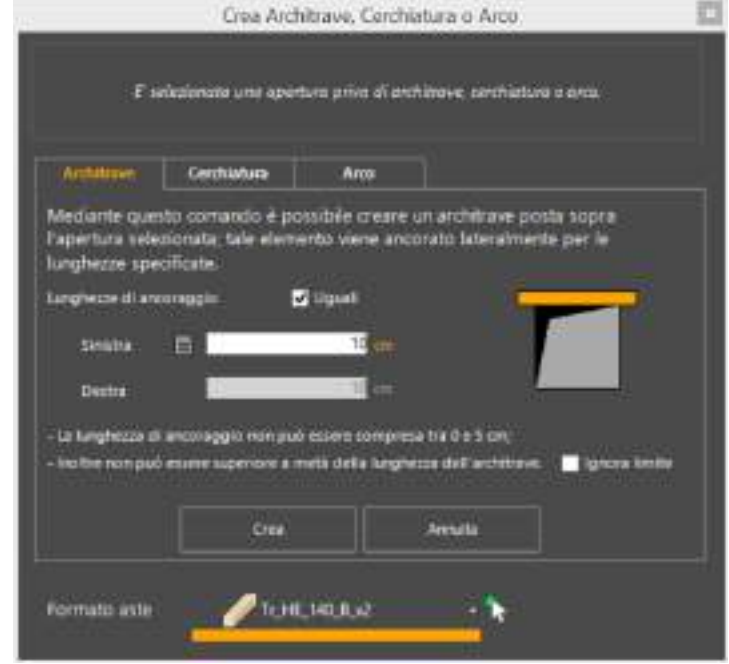

**Figura 359 Finestra introduzione architravi**

**IMPORTANTE** 

*La modellazione non lineare degli architravi può spesso risultare decisiva per migliorare il comportamento non lineare dell'edificio.*

*Gli architravi consentono infatti di inibire meccanismi di collasso locali. Sono elementi non spingenti, e portanti per gli elementi superiori che li sovrastano.* 

#### 5.6.1.7.3. CREA CERCHIATURA

<span id="page-280-1"></span>Per inserire una cerchiatura in una apertura attivare la modalità di lavoro seleziona (cfr. [§5.5.1.1\)](#page-255-0) dalla barra dei comandi rapidi e selezionare l'apertura che si intende modificare. Successivamente cliccando con il tasto destro del mouse sull'apertura, si avrà modo di accedere al menù contestuale delle aperture e selezionare la voce Crea cerchiatura (cfr. § [5.6.1.7\)](#page-279-0)

Alla selezione viene visualizzata la finestra di gestione ed introduzione cerchiatura.

La finestra può essere divisa in tre parti:

- □ **Fascia superiore:** in questa viene visualizzato un messaggio che informa l'utente sulla presenza o meno di elementi asta all'interno dell'apertura.
- □ **Fascia centrale:** permette la gestione dei parametri geometrici che definiscono l'architrave con conseguente effetto sullo schema di calcolo ad essa assegnabile. Selezionare il tipo di cerchiatura (per vano porta o per vano finestra). La cerchiatura viene creata lungo il perimetro della apertura selezionata (porta o finestra).
- □ **Fascia bassa:** permette di selezionare il formato dell'architrave. Sono disponibili i formati asta precedentemente definiti.

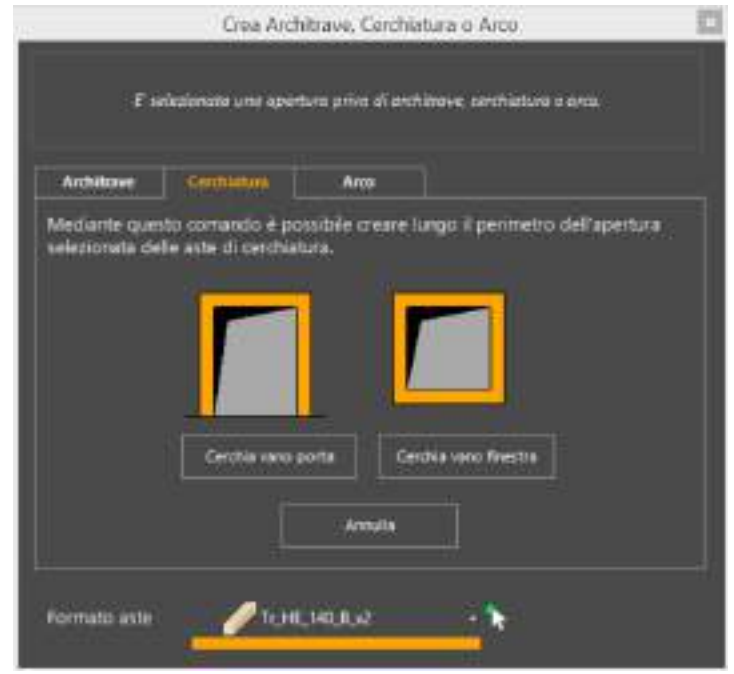

**Figura 360 Finestra introduzione cerchiature**

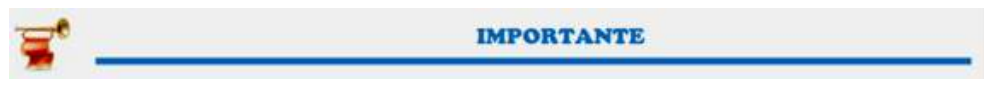

Le cerchiature delle aperture sono interventi di miglioramento strutturale diffusi ed *efficaci. L'interazione con i pannelli murari circostanti viene efficacemente simulata dal modello di calcolo implementato nel software (cfr. manuale teorico)*

# 5.6.1.7.4. CREA ARCO

<span id="page-281-0"></span>Per inserire un arco in una apertura attivare la modalità di lavoro seleziona (cfr. [§5.5.1.1\)](#page-255-0) dalla barra dei comandi rapidi e selezionare l'apertura che si intende modificare. Successivamente cliccando con il tasto destro del mouse sull'apertura, si avrà modo di accedere al menù contestuale delle aperture e selezionare la voce Crea arco (cfr. § [5.6.1.7\)](#page-279-0)

Alla selezione viene visualizzata la finestra di gestione ed introduzione di un arco.

La finestra può essere divisa in due parti:

- □ **Fascia superiore:** in questa viene visualizzato un messaggio che informa l'utente sulla presenza o meno di elementi arco all'interno dell'apertura.
- □ **Fascia centrale:** permette la gestione dei parametri geometrici che definiscono l'architrave con conseguente effetto sullo schema di calcolo ad essa assegnabile. Assegnare lo spessore dell'arco e selezionare una delle due opzioni che consentono di impostare l'arco sulla apertura esistente, oppure al limite superiore della regione che

#### CAPITOLO 5 – EDITOR DI IMPALCATO

si trova sulla apertura esistente. In questo ultimo caso, l'arco verrà impostato a filo con la regione sopra la apertura e l'apertura stessa verrà modificata di conseguenza.

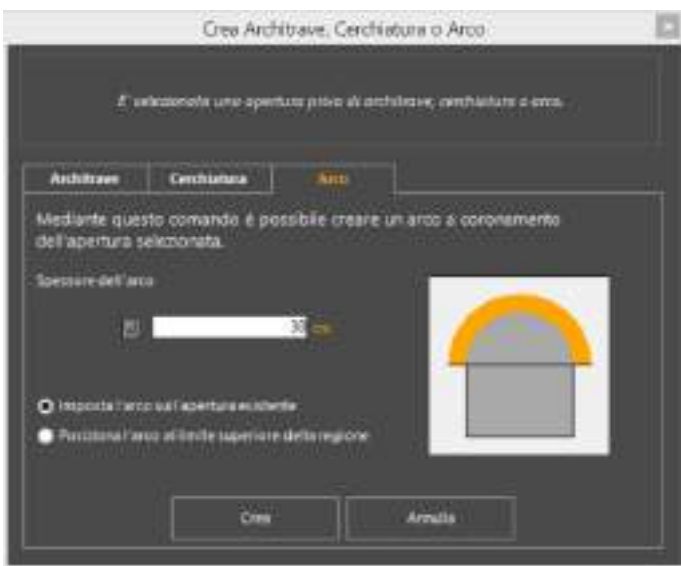

**Figura 361 Finestra introduzione arco**

Per modificare ed editare l'arco (modificare materiale, spessore o cambiarne la geometria – ribassare o allungare l'arco), occorre passare in modalità Edita, e seguire le procedure, indicate al paragrafo corrispondente (cfr. § [5.5.1.2\)](#page-255-1).

## 5.6.1.8. MENU CONTESTUALE AMMORSAMENTO D'ANGOLO

La finestra consente di personalizzare la qualità e il grado dell'ammorsamento, ovvero il livello di mutua connessione tra due o più pareti (o aste) convergenti su un nodo (agendo nella scheda delle "Impostazioni di base" dell'intersezione). E' possibile anche specificare quali pareti (o aste) confluenti nel nodo non risultano ammorsate al nodo, escludendole dalla lista, dall'apposita scheda "Avanzate".

Per accedere alle funzioni disponibili in modalità avanzata, è necessario cliccare sul bottone "Avanzate" disponibile dalla scheda "Impostazioni di base", ovvero portarsi nella scheda "Avanzate" e cliccare sull'apposito link "Specifica l'ammorsamento per ogni linea di pianta che afferisce al nodo".

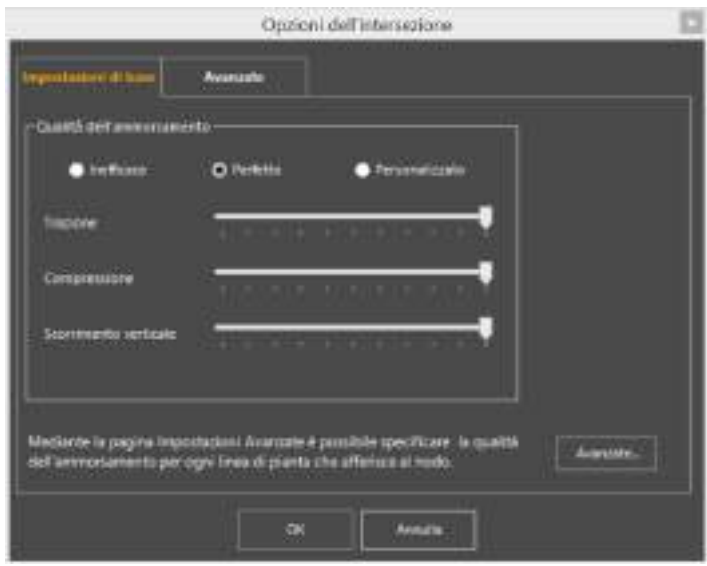

**Figura 362. Opzioni dell'intersezione: Impostazioni di base.**

- Pag. 281 -

Relativamente alla "Qualità dell'ammorsamento", è possibile scegliere tra tre opzioni:

- □ **Inefficace**: rende inefficace l'ammorsamento tra le pareti (o aste) confluenti nel nodo;
- □ **Perfetto**: crea un ammorsamento perfetto tra le pareti che confluiscono in quel nodo;
- □ **Personalizzato**: consente di personalizzare il grado (o percentuale) di ammorsamento delle pareti confluenti nel nodo, muovendosi con il cursore lungo la scala graduata.

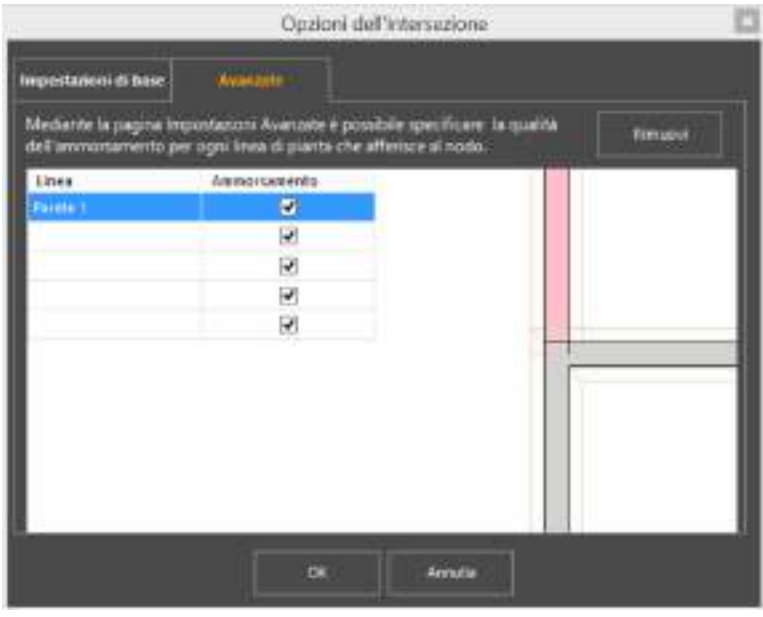

**Figura 363. Opzioni dell'intersezione: Impostazioni avanzate. .**

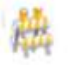

# **ATTENZIONE**

*Per poter creare e personalizzare il mutuo ammorsamento tra le pareti (o aste) confluenti in un nodo, è necessario impostare la modalità "Avanzata" nelle Preferenze delle Opzioni del modello, disponibili dal menu Modello nell'area principale del programma (cfr § [4.2.4.2\)](#page-65-0).*

#### 5.7. FINESTRA DELLE PROPRIETÀ O EDITA OGGETTO

La finestra delle proprietà, che compare sulla destra, consente di gestire sia le assegnazioni che le proprietà geometriche degli elementi dell'editor di pianta. Essa contiene opzioni differenti, e assume aspetti leggermente diversi, a seconda della modalità corrente e dei comandi selezionati.

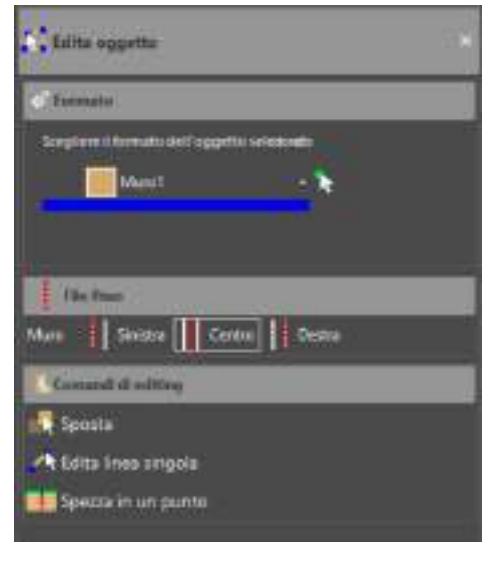

**Figura 364. Finestra delle proprietà (edita oggetto)**

In generale la parte superiore della finestra contiene le assegnazioni possibili (formato o elemento-tipo, fili fissi), mentre la parte inferiore è quella destinata alla visualizzazione e modifica delle proprietà geometriche.

In fase di immissione degli elementi, quando si selezionano i comandi del menu disegna (cfr. § [5.3.4](#page-241-0)), ovvero quelli del menu a tendina "**Crea…**" (presente nella barra dei comandi rapidi, cfr. § [5.5\)](#page-253-0), sono visualizzate le proprietà specifiche dell'elemento che si sta inserendo.

Quando si seleziona il comando "**Incolla formato**", saranno visualizzati gli elementi-tipo (cfr. § [4.3.5\)](#page-139-0), già definiti per le varie categorie di elementi (linee di pianta, aste, solai).

Quando si seleziona il comando "**Edita**" (cfr. § [5.5.1.2\)](#page-255-1), la finestra delle proprietà contiene le proprietà dell'elemento selezionato, e tutti i comandi necessari per modificarle.

#### 5.8. BARRA DELLE INFORMAZIONI

La barra delle informazioni, in basso, consente di accedere ad informazioni di disegno, visualizzando le coordinate correnti del puntatore del mouse, in coordinate coerenti con quelle correnti.

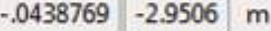

La presenza di utili **strumenti di aiuto alla modellazione** (snap), consente di disegnare in maniera precisa e spedita anche le geometrie più complesse.

Sono disponibili i seguenti **strumenti di Snap**, comuni per chi disegna in ambiente CAD: Estremità, Incrocio, Centrale, Vicino. Essi vengono attivati/disattivati mediante il comando in basso a sinistra sulla barra delle informazioni. E' disponibile anche la funzionalità Ortho.

Grazie all'utilizzo degli Snap è possibile sfruttare adeguatamente la griglia delle linee guida (in giallo nell'immagine a fianco) e delle linee di riferimento (importate da DXF).

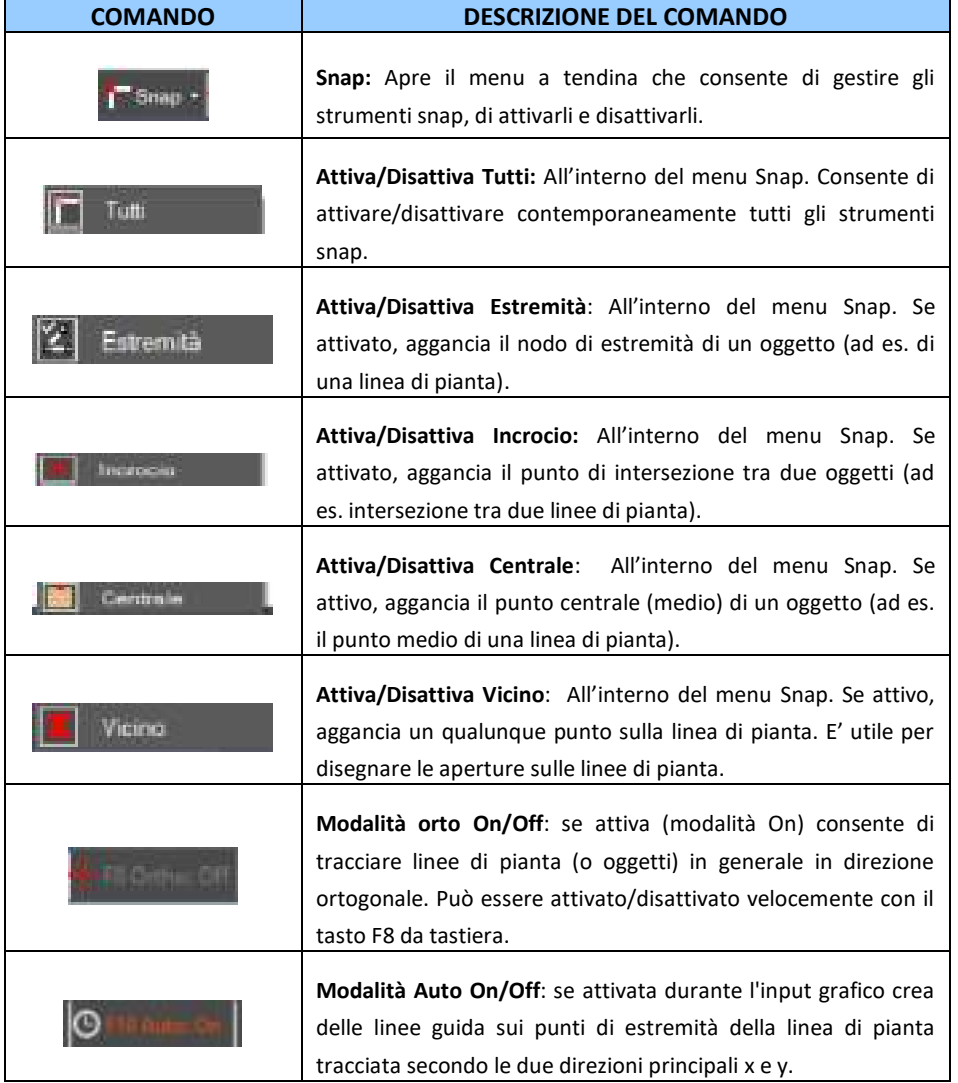

### **IMPORTANTE**

*E' importante precisare che, lo snap "Vicino" di solito è disattivato, giacchè potrebbe indurre errori nella modellazione. Occorre invece attivarlo quando si disegnano le aperture. L'utente viene informato mediante un messaggio di alert.*

## **6. EDITOR DI PARETE**

L'editor di parete è lo strumento complementare e per alcune funzioni alternativo all'editor di pianta.

La nuova procedura di modellazione in 3DMacro 4 prevede una **gestione coordinata degli input per impalcato e per parete**, **integrati in un unico ambiente di lavoro** e consente una esecuzione più efficace e veloce di tutte le operazioni di costruzione e modifica del modello. E' infatti consentito il passaggio diretto da Editor di impalcato a editor di parete, senza necessariamente passare per l'ambiente principale del programma.

Come in parte già visto per l'editor di pianta, anche per l'editor di parete sono disponibili molti strumenti che somigliano a quelli che possono essere trovati in qualsiasi software di tipo CAD.

L'organizzazione della finestra è analoga a quella dell'area principale di lavoro con un menu principale (cfr. § [6.3\),](#page-292-0) una barra di comandi rapidi (cfr. § [6.5\)](#page-317-0), una barra di visualizzazione delle pareti (cfr. § [6.4\)](#page-316-0), una finestra principale, una finestra delle proprietà (cfr. § [6.7\)](#page-342-0), e in basso la barra delle informazioni (cfr. [§ 6.8\)](#page-343-0).

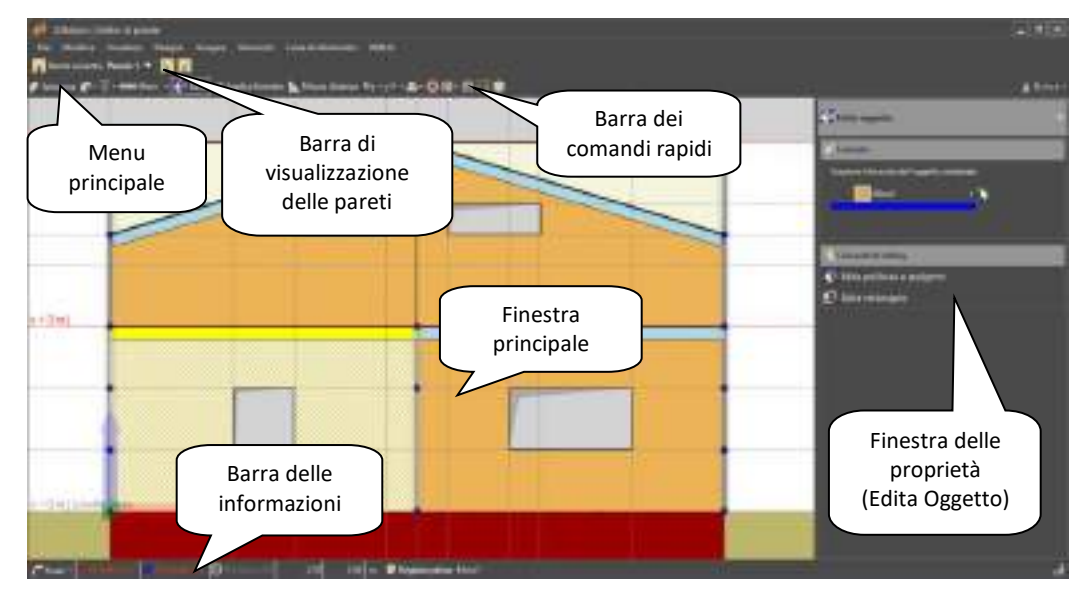

**Figura 365. Schema della finestra di editor di parete.**

# 6.1. ACCEDERE ALL'EDITOR DI PARETE

L'accesso all'editor di parete dall'area di lavoro principale può avvenire nei seguenti modi:

- □ Selezionando dal menu Costruisci>Input pareti (cfr. § [4.4.2\)](#page-178-0);
- □ Cliccando sull'apposita icona presente nella barra dei comandi rapidi (cfr. § [2.2\)](#page-21-0) dall'ambiente principale del programma o dall'ambiente Editor Impalcati;
- □ Selezionando dalla finestra principale un pannello (o una intera parete) e cliccando la voce "Edita Parete…" dal relativo menu contestuale (cfr. § [2.6.1\)](#page-24-0).

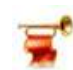

#### **IMPORTANTE**

*L'origine del sistema di riferimento dell'editor di parete è posto in corrispondenza del primo nodo della parete stessa, così come definito nell'editor di pianta (cfr. § [5\)](#page-222-0).*

#### **ATTENZIONE**

*Se dall'Editor di Impalcato non viene selezionata alcuna linea di pianta, accedendo all'Editor di Parete l'utente verrà indirizzato automaticamente alla parete 1.*

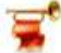

#### **IMPORTANTE**

*E' importante ricordare che a partire dalla versione 4 di 3DMacro è possibile accedere all'ambiente di modellazione piano per pareti, oltre che dall'ambiente principale del programma, anche dall'ambiente di modellazione piano Editor di Impalcato. (cfr. § [5\)](#page-222-0).*

#### 6.2. GLI ELEMENTI DELL'EDITOR DI PARETE

#### 6.2.1. LINEE GUIDA

Le linee guida sono degli strumenti di ausilio al disegno. Sono delle rette, orizzontali e verticali, che vengono inserite nella parete per agevolare l'immissione geometrica degli elementi. L'intersezione di due linee guida, o di una linea guida e un altro elemento, individuano dei punti snap su cui è immediato cliccare come punti di riferimento, attivando il corrispondente strumento di snap.

Quando il puntatore del mouse si trova in prossimità di una linea guida, questa verrà evidenziata.

Sono rappresentate mediante linee rosse tratteggiate le linee guida che corrispondono alla linea marcapiano (quota di piano dell'impalcato), mentre sono tracciate in grigio tutte le altre. Sulla linea guida di piano viene indicata anche la rispettiva quota.

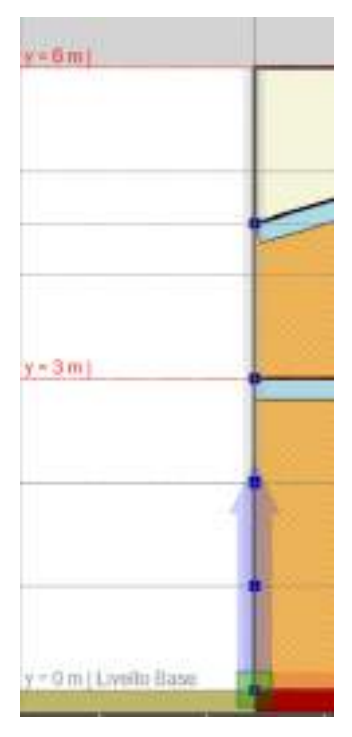

**Figura 366. Rappresentazione delle linee guida che rappresentano le quote di impalcato.**
Le pareti murarie visualizzate all'interno dell'editor di parete sono scomposte in regioni (cfr. § [6.2.2](#page-289-0)), ossia singole porzioni di pareti che, nella vista piana dell'editor, assumono forma rettangolare. In base alla geometria immessa verranno anche visualizzate alcune linee guida.

In corrispondenza delle linee guida che rappresentano l'intersezione tra la parete corrente e quelle ortogonali viene riportata l'area di ingombro delle pareti che intersecano quella corrente, campita di colore grigio.

**Per disegnare, modificare o cancellare** le linee guida è possibile fare riferimento all'editor linee guida (cfr. § [6.3.4.1](#page-301-0)), cliccando l'apposito comando dal menu principale, Disegna > Linee guida, o in alternativa cliccando sulla seguente icona dalla barra dei comandi rapidi (cfr. [6.5\)](#page-317-0) Edita Linee guida.

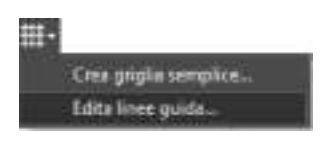

**Figura 367. Edita linee guida**

Le linee guida possono anche essere generate selezionando un punto di riferimento e scegliendo dal relativo menu contestuale la voce "aggiungi linea guida" (Orizzontale, Verticale o Entrambe).

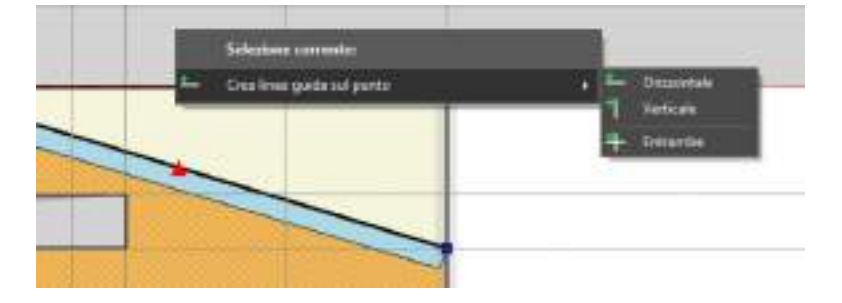

**Figura 368. Crea Linea guida sul punto, da menu contestuale**

**Per cancellare** una linea guida con il mouse dalla finestra principale dell'editor di parete, attivare la modalità di lavoro seleziona dalla barra dei comandi rapidi e selezionare la linea guida che si intende eliminare. Quindi premere il tasto CANC dalla tastiera, oppure dal menu principale Modifica > Cancella. In alternativa cliccare con il tasto destro del mouse sulla linea guida e selezionare la voce elimina dal relativo menu contestuale (cfr. § [6.6.1.1\)](#page-326-0).

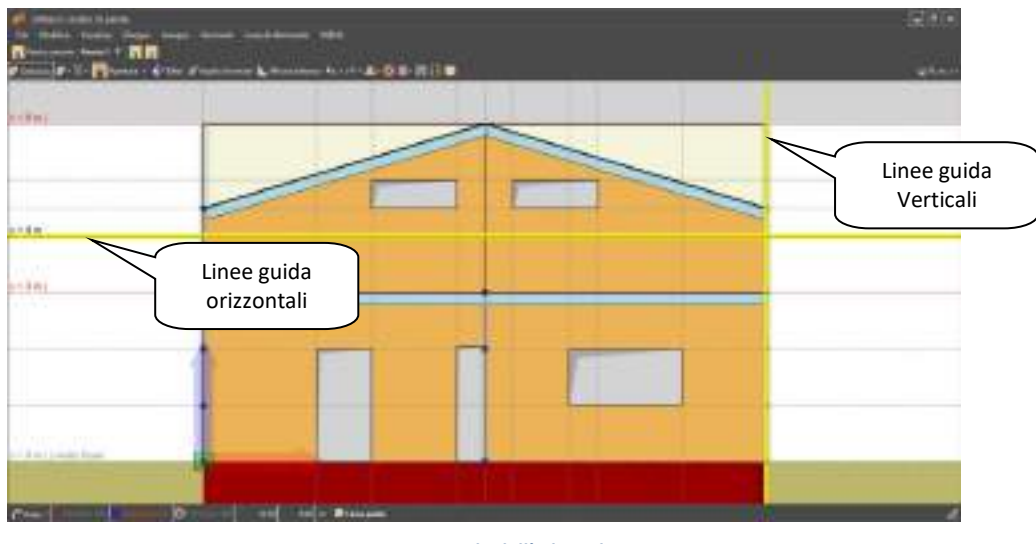

**Figura 369. Linee guida dell'editor di parete.**

**Per editare** una linea guida, in modalità seleziona, selezionarla e dal menu contestuale linea guida, selezionare il comando Offset. (cfr. § [6.6.1.1\)](#page-326-0)

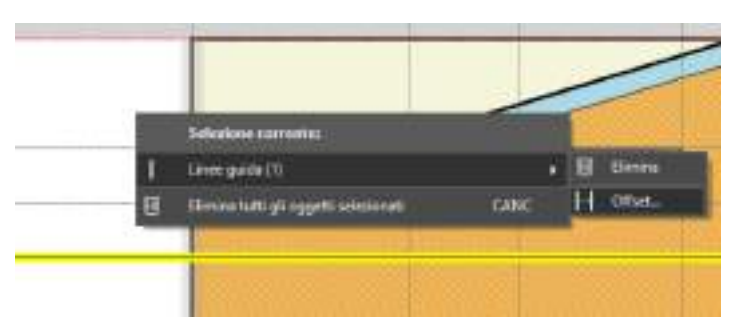

**Figura 370. Edita Linea guida in modalità seleziona**

### <span id="page-289-0"></span>6.2.2. REGIONE IN MURATURA

Le regioni sono le entità principali dell'editor di parete, per definire verticalmente la geometria delle pareti in muratura. Ad una regione corrisponde una porzione omogenea di muratura, per tale motivo vengono anche dette "regioni piene".

E' necessario pertanto spezzare o aggiungere una nuova regione ogni volta che deve essere cambiato l'elemento-tipo della muratura ovvero ogni volta che la geometria della struttura lo richieda.

Non è necessario che ciascuna regione sia compresa tra le linee guida orizzontali che individuano le quote principali del modello (cfr. § [4.2.2.1\)](#page-57-0). E' possibile creare regioni che abbracciano più livelli, la mesh verrà comunque creata correttamente.

All'interno delle regioni trovano collocazione le **aperture** (cfr. § [6.2.3\)](#page-290-0), gli **ammaloramenti e i rinforzi** (cfr. § [6.2.4\),](#page-290-1) ossia delle **"sotto-regioni"** che attribuiscono alla regione che li contiene delle cavità o delle diverse proprietà, in termini di materiale e spessore della muratura.

Alle regioni deve essere attribuito un formato (o elemento-tipo, cfr. § [4.3.4\)](#page-128-0), che gestisce le proprietà geometriche e meccaniche degli elementi murari corrispondenti.

La parete viene vista in proiezione ortogonale. Ciascuna regione viene visualizzata in arancio e con un tratteggio. Nel caso in cui le regioni siano state cancellate con la procedura di seguito descritta, al loro posto saranno visualizzate delle aree di colore giallo tenue, che indicano i campi all'interno dei quali è possibile disegnare delle regioni o qualsivoglia elemento asta (traccia parete). La stessa traccia parete sarà mantenuta nell'editor di impalcato. Se si vuole cancellare una traccia parete occorre necessariamente effettuare questa operazione dall'editor di impalcato, con le modalità note per le linee di pianta (cfr. § [5.5.1.2.1](#page-255-0) e [§5.6.1.3\).](#page-266-0)

**Per disegnare** una **regione** cliccare l'apposito comando dal menu principale, Disegna > Muro (linea di pianta) (cfr. § [6.3.4.2\)](#page-303-0), ovvero dalla barra dei comandi rapidi, attraverso il menu a tendina "Crea…" > Muro (cfr. § [6.5.2\).](#page-323-0)

**Per modificare** una **regione** attivare la modalità di lavoro edita dalla barra dei comandi rapidi e selezionare la regione che si intende modificare.

**Per creare un timpano:** attivare la modalità edita presente nella barra dei comandi rapidi ed editare la regione piena.

**Per cancellare** una regione, attivare la modalità di lavoro seleziona dalla barra dei comandi rapidi e selezionare la linea di pianta che si intende eliminare. Quindi premere il tasto CANC dalla tastiera, oppure dal menu principale modifica > cancella. In alternativa cliccare con il tasto destro del mouse sulla linea di pianta (o regione piena) e selezionare la voce "elimina" dal relativo menu contestuale. Seppure verrà cancellata la regione piena (zona riportata in arancio tratteggiata), la traccia parete viene mantenuta (area riportata in giallo chiaro).

**Assegna elemento-tipo (formato).** Alle regioni deve essere attribuito un formato (o elementotipo, cfr. § [4.3.4](#page-128-0)), attraverso il comando "applica formato", se già l'elemento è stato creato e si vuole editarlo, oppure selezionando il formato nel momento in cui si crea la regione piena, mediante l'apposito pannello delle proprietà (cfr. [§6.3.4.2\)](#page-303-0). Si ricorda che *l'elemento-tipo muratura* (cfr. § [4.3.5.1\)](#page-140-0) gestisce le proprietà geometriche ed attribuisce le proprietà meccaniche agli elementi murari corrispondenti.

**Per creare le aperture** all'interno di una regione selezionare la voce "crea apertura" dal menu "Crea…" della barra dei comandi rapidi (cfr. § [6.5.2\)](#page-323-0), oppure dal menu principale disegna > apertura (cfr. [§ 6.3.4.3\)](#page-305-0).

**Per creare gli ammaloramenti e i rinforzi** all'interno di una regione selezionare la voce "crea rinforzo o ammaloramento" dal menu "Crea…" della barra dei comandi rapidi, oppure dal menu principale disegna > rinforzo o ammaloramento (cfr. [§ 6.3.4.4\)](#page-305-1).

### <span id="page-290-0"></span>6.2.3. APERTURE

Gli elementi strutturali della parete sono determinati dalle regioni, decurtate di tutte le aperture inserite. Le aperture sono gli oggetti che rappresentano finestre e porte in una parete.

In corrispondenza di un'apertura non verrà inserito nessun elemento strutturale.

E' possibile creare un'architrave in testa ad una apertura, in maniera automatica, stabilendo anche l'ammorsamento dell'architrave all'interno della muratura.

**Per disegnare** le aperture all'interno di una regione selezionare dal menu principale disegna > apertura (cfr. § [6.3.4.3](#page-305-0)), oppure selezionare la voce "crea apertura" dal menu "Crea…" della barra dei comandi rapidi (cfr. [§ 6.5.2\)](#page-323-0).

**Per modificare** una apertura attivare la modalità di lavoro edita dalla barra dei comandi rapidi e selezionare l'apertura che si intende modificare.

**Per cancellare** una apertura attivare la modalità di lavoro seleziona dalla barra dei comandi rapidi e selezionare l'apertura che si intende eliminare. Quindi premere il tasto CANC dalla tastiera, oppure dal menu principale modifica > cancella. In alternativa cliccare con il tasto destro del mouse sull'apertura e selezionare la voce "elimina" dal relativo menu contestuale (cfr. § [6.6.2\).](#page-332-0)

### <span id="page-290-1"></span>6.2.4. RINFORZI O AMMALORAMENTI

Le pareti murarie possono presentare al loro interno delle disomogeneità in termini geometrici e meccanici dovute a rinforzi strutturali o ammaloramenti. Tali disomogeneità possono essere introdotte all'interno delle regioni precedentemente definite attraverso l'inserimento di sottoregioni dette "rinforzi o ammaloramenti". Queste ultime attribuiscono delle proprietà diverse alla regione che li contiene, in termini di materiale e spessore della muratura. In particolare è possibile distinguere:

- □ **Rinforzo,** ossia un incremento delle caratteristiche meccaniche della muratura applicando dei miglioramenti strutturali (quali iniezioni di malta, rinforzo con rete di barre in acciaio)
- □ **Ammaloramento,** ossia una diversa tipologia di muratura contenuta all'interno del paramento murario associabile ad un diverso spessore della muratura o ad un diverso tipo di materiale.

Così come gli oggetti *apertura*, anche il *rinforzo e l'ammaloramento* sono entità molto comode,

poiché consentono di gestire la parete come se si lavorasse su un prospetto.

**Per disegnare** un rinforzo o ammaloramento all'interno di una regione selezionare dal menu principale disegna > rinforzo o ammaloramento (cfr. § [6.3.4.4](#page-305-1)), oppure selezionare la voce "crea rinforzo o ammaloramento" dal menu "Crea…" della barra dei comandi rapidi.

**Per modificare** un rinforzo o ammaloramento attivare la modalità di lavoro edita dalla barra dei comandi rapidi e selezionare il rinforzo o ammaloramento che si intende modificare.

**Per cancellare** un rinforzo o ammaloramento attivare la modalità di lavoro seleziona dalla barra dei comandi rapidi e selezionare l'apertura che si intende eliminare. Quindi premere il tasto CANC dalla tastiera, oppure dal menu principale modifica > cancella. In alternativa cliccare con il tasto destro del mouse sull'apertura e selezionare la voce "elimina" dal relativo menu contestuale (cfr. [§ 6.6.2\)](#page-332-0).

### 6.2.5. ASTE

Un altro oggetto strutturale che è possibile gestire dall'editor di parete sono le aste, utili per introdurre i cordoli in corrispondenza delle quote, gli architravi in corrispondenza delle aperture e, più in generale, i pilastri o le travi comunque inclinate ed orientate.

3DMacro® sfrutta le potenzialità dell'interazione tra muratura e travi e pilastri, che spesso assumono un ruolo determinante nella resistenza sismica di un edificio (cfr. manuale teorico).

Alle aste deve essere attribuito un formato (o elemento-tipo, cfr. § [4.3.4\)](#page-128-0), che gestisce le proprietà geometriche e meccaniche degli elementi corrispondenti.

Il sistema di riferimento locale dell'asta è di tipo destrogiro, orientato di default in modo che:

- □ l'asse 1 sia individuato dall'asse geometrico della trave;
- $\Box$  l'asse 2 sia perpendicolare all'asse 1 comunque giacente nel piano della parete;
- □ l'asse 3 sia ortogonale alla parete

Ogni volta che è necessario vincolare il nodo di un'asta ad una regione (ossia ad un pannello murario o ad un setto in c.a.) o ad un pilastro appartenente ad un'altra parete è necessario assegnare all'asta un vincolo interno. Quest'ultimo può essere assegnato in modo da vincolare il nodo dell'asta ai nodi delle regioni che appartengono alla stessa parete dell'asta ovvero a quelle che appartengono alle altre pareti del modello. Di default i vincoli interni non vengono assegnati alle aste: è bene precisare che non è consentito l'inserimento di aste "sospese" i cui nodi estremi non sono collegati ad altri elementi verticali (ossia ad un pannello murario, ad un setto in c.a., ad un pilastro), che siano comunque vincolati alla base attraverso un elemento di fondazione (cfr. [§ 1.1.6\)](#page-13-0).

E' possibile creare un architrave in testa ad una apertura (cfr. § [6.6.2.2\)](#page-333-0), in maniera automatica, stabilendo anche l'ammorsamento dell'architrave all'interno della muratura.

**Per disegnare** le aste selezionare dal menu principale disegna > trave /cordolo/asta (cfr. § [6.3.4.5](#page-308-0)), oppure selezionare la voce "crea asta" dal menu "Crea…" della barra dei comandi rapidi (cfr. [§ 6.5.2\)](#page-323-0).

**Per modificare** un'asta attivare la modalità di lavoro dalla barra dei comandi rapidi e selezionare l'asta che si intende modificare.

**Per cancellare** un'asta attivare la modalità di lavoro seleziona dalla barra dei comandi rapidi e selezionare l'asta che si intende eliminare. Quindi premere il tasto CANC dalla tastiera, oppure dal menu principale modifica > cancella. In alternativa cliccare con il tasto destro del mouse sull'asta e selezionare la voce "elimina" dal relativo menu contestuale (cfr. § [6.6.4\)](#page-337-0).

**Per assegnare un vincolo interno (attach)** ad un asta attivare la modalità di lavoro seleziona (cfr. § [6.6.4.2](#page-337-1)) dalla barra dei comandi rapidi e selezionare l'asta a cui si intende modificare il vincolo

interno. Quindi cliccare con il tasto destro del mouse sull'asta e selezionare la voce "vincolo interno (attach)" dal relativo menu contestuale (cfr. § [6.6.4\)](#page-337-0).

**Per assegnare un carico di linea** ad un'asta attivare la modalità di lavoro seleziona dalla barra dei comandi rapidi e selezionare l'asta che si intende caricare. Quindi cliccare con il tasto destro del mouse sull'asta e selezionare la voce "assegna carico di linea" dal relativo menu contestuale (cfr. § [6.6.4.1\)](#page-337-2).

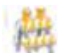

### **ATTENZIONE**

*A partire dalla versione 4 di 3DMacro, viene consentito l'inserimento di aste anche non appartenenti a una regione e/o traccia parete precedentemente definita in ambiente piano (editor pianta). Le aste possono essere disegnate secondo qualsiasi inclinazione o orientamento.*

*E' consentito l'inserimento di aste "sospese", ossia aste i cui nodi estremi non sono collegati ad altri elementi verticali (ossia ad un pannello murario, ad un setto in c.a., ad un pilastro). Chiaramente*

## 6.3. MENU PRINCIPALE

Il menu principale consente, attraverso i menu a tendina, di accedere a tutti i comandi e opzioni disponibili in questo editor. Sono di seguito riportati e descritti nel dettaglio tutti i comandi, suddivisi in base al menu di pertinenza.

### 6.3.1. MENU FILE

I comandi di questo menu coinvolgono tutte le istruzioni applicabili in misura generale a tutta la finestra.

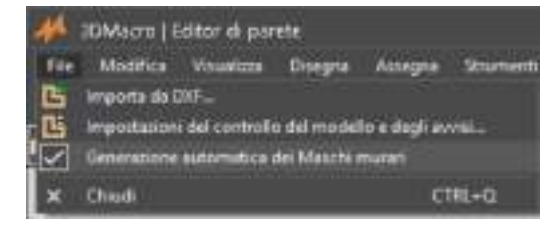

**Figura 371. Menu File dalla finestra di Editor di parete.**

### 6.3.1.1. IMPORTA DA DXF

### **COMANDO: MENU FILE>IMPORTA DA DXF**

Attraverso questo comando è possibile importare disegni CAD 2D, rappresentativi della pianta dell'impalcato corrente in formato DXF. Cliccando sul comando si apre una finestra di selezione nella cartella di lavoro corrente, da cui è possibile selezionare il file DXF. È importante seguire le seguenti regole pratiche per una importazione efficace:

Prima di importare il file DXF, occorre apportare le seguenti modifiche, mediante il vostro software CAD:

- □ E' opportuno posizionare l'origine del sistema di riferimento, del disegno CAD, in uno dei vertici della pianta.
- □ E' necessario cancellare disegni ed immagini contigue alla pianta, mantenendo su questa solo ciò che è effettivamente utile ed eliminando eventuali retini, elementi

architettonici (tramezzi non strutturali, pareti in cartongesso, finestre, infissi, etc…), di scarso valore strutturale, o che non si intendono comunque modellare.

□ Prima di importare il file DXF è necessario chiudere il file che si vuole importare.

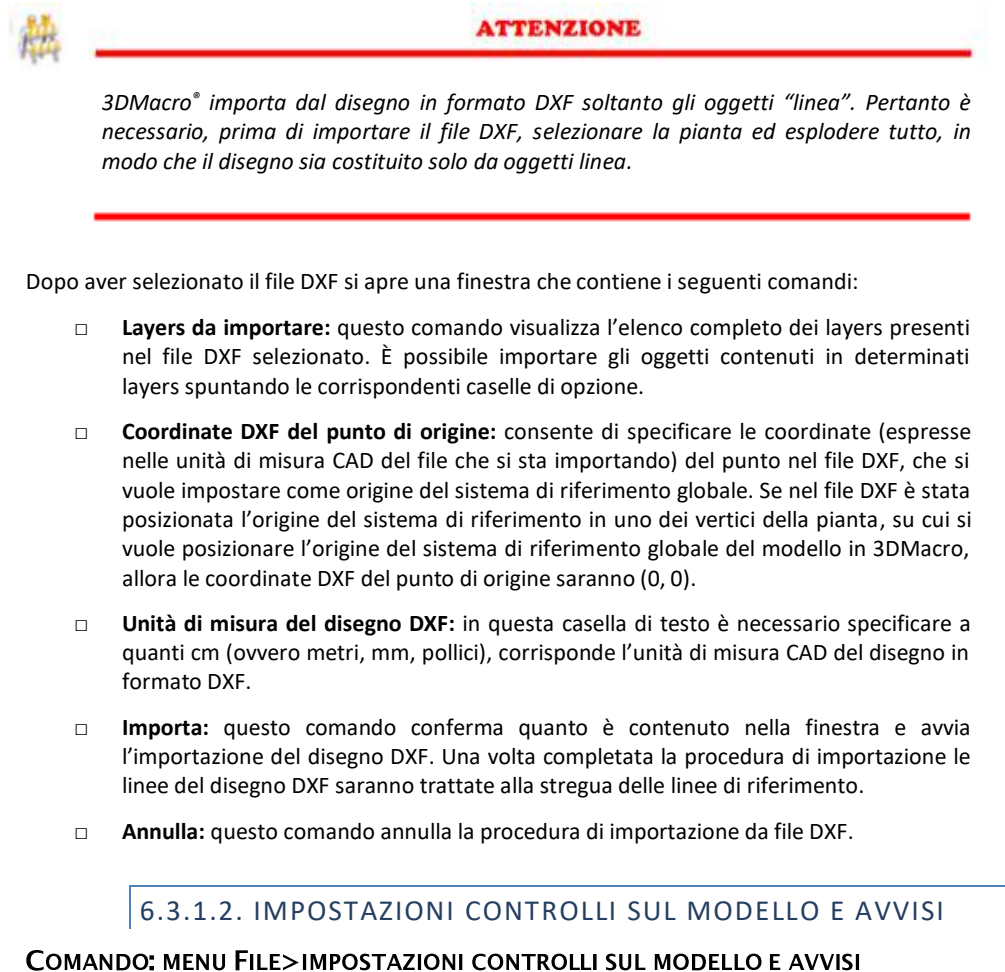

Questo comando apre la finestra "impostazioni controlli sul modello e avvisi". I comandi contenuti in questa finestra consentono di modificare le tolleranze di controllo degli oggetti nell'editor di pianta. L'utilizzo di questa finestra è rivolto ad utenti esperti.

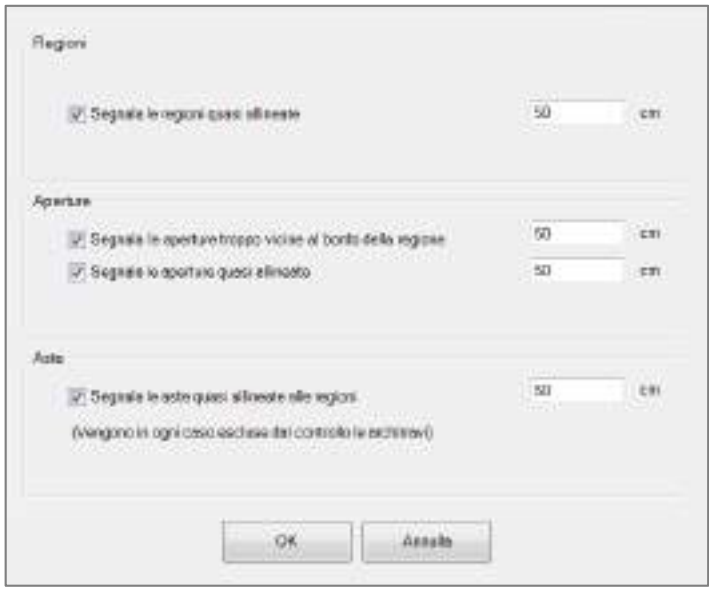

**Figura 372. Finestra impostazioni dei controlli sul modello**

I comandi disponibili sono:

- □ **Segnala le regioni quasi allineate:** Avvisa l'utente con un messaggio se le regioni presentano tra loro dei disallineamenti inferiori alla lunghezza (espressa in cm), specificata nella corrispondente casella di testo.
- □ **Segnala le aperture troppo vicine al bordo della regione:** Avvisa l'utente con un messaggio se la distanza che intercorre tra le aperture e il bordo di una regione è inferiore alla lunghezza (espressa in cm), specificata nella corrispondente casella di testo.
- □ **Segnala le aperture quasi allineate:** Avvisa l'utente con un messaggio se le aperture presentano tra loro dei disallineamenti inferiori alla lunghezza (espressa in cm), specificata nella corrispondente casella di testo.
- □ **Segnala le aste quasi allineate alle regioni:** Avvisa l'utente con un messaggio se le aste presentano rispetto ai bordi delle regioni dei disallineamenti inferiori alla lunghezza (espressa in cm), specificata nella corrispondente casella di testo. Sono esclusi da tale controllo gli architravi sebbene siano modellati con elementi asta.

# 6.3.1.3. GENERAZIONE AUTOMATICA DEI MASCHI **COMANDO: MENU FILE> GENERAZIONE AUTOMATICA DEI MASCHI**

Questo comando consente di disattivare (o attivare) per ogni singola parete selezionata la generazione automatica dei maschi.

# 6.3.1.4. CHIUDI L'EDITOR DI PARETE (CTRL+Q)

## **COMANDO: MENU FILE>CHIUDI L'EDITOR DI PARETE**

Chiude l'editor di parete, chiedendo prima conferma sull'aggiornamento del modello con le modifiche introdotte nella sessione corrente senza salvare i dati su file. Questo comando è attivabile anche dalla barra dei comandi rapidi (cfr. § [6.5\)](#page-317-0).

### 6.3.2. MENU MODIFICA

<span id="page-294-0"></span>In questo menu sono inseriti tutti i comandi che interessano modifiche alle operazioni eseguite sulla parete corrente.

### 6.3.2.1. ANNULLA

### **COMANDO: MENU MODIFICA> ANNULLA**

Annulla una o più delle ultime operazioni eseguite. Quando questo comando viene selezionato, elenca tutte le ultime operazioni eseguite, e consente di ripristinare lo stato antecedente all'esecuzione dei comandi annullati.

Si può avere accesso a questa procedura anche dalla barra dei comandi rapidi cliccando sullo stesso comando. Questo comando consente di visualizzare, mediante menu a discesa l'elenco delle ultime 30 operazioni eseguite (ne visualizza massimo 30, ma le memorizza di fatto tutte).

Il comando è pertinente solo alla sessione di lavoro corrente. Se si esce dalla sessione di lavoro e si rientra, viene persa memoria delle operazioni eseguite durante la sessione di lavoro precedente e non possono più essere annullate.

Non è possibile ripristinare mediante questo comando tutte le operazioni di editing (operazioni eseguite in modalità Edita) né applicazione di altri formati.

# 6.3.2.2. RIFAI (CTRL+Y)

**COMANDO: MENU MODIFICA> RIFAL** 

Questo comando consente di ripristinare il comando annullato.

## 6.3.2.3. TAGLIA (CTRL+X)

### **COMANDO: MENU MODIFICA>TAGLIA**

Questo comando consente di tagliare uno o più oggetti selezionati, per poterli incollare in un'altra posizione della stessa pianta, rispetto al punto di riferimento prescelto.

# 6.3.2.4. COPIA (CTRL+C)

### **COMANDO: MENU MODIFICA>COPIA**

Questo comando consente di copiare uno o più oggetti in un'altra posizione della stessa pianta rispetto al punto di riferimento prescelto.

Per utilizzare questo comando è necessario selezionare gli elementi da copiare successivamente cliccare sul comando Copia il quale consentirà di memorizzare gli elementi (con tutte le loro proprietà), negli appunti.

Per impostare il "punto di riferimento" selezionare uno degli estremi della linea di riferimento e, cliccando col tasto destro sullo stesso estremo, scegliere dal menu contestuale la voce "imposta punto base per la copia al punto selezionato".

L'accesso a questo comando può essere effettuato anche con la tastiera (CTRL+C), ovvero dal menu contestuale (cfr. [§ 5.6.1\)](#page-263-0).

## 6.3.2.5. CANCELLA

### **COMANDO: MENU MODIFICA> CANCELLA**

E' possibile eliminare gli oggetti correntemente selezionati utilizzando questo comando o, in alternativa, premendo il tasto CANC dalla tastiera.

### 6.3.3. MENU VISUALIZZA

Questo menu comprende tutti i comandi utili per migliorare la lettura grafica, colorare gli elementi secondo i criteri desiderati, visualizzare nel modo più efficace possibile le informazioni sugli oggetti della parete.

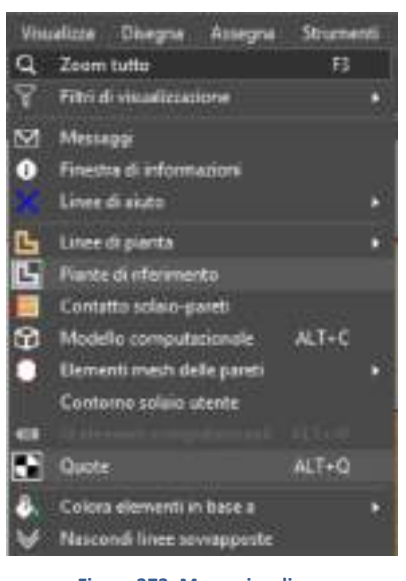

**Figura 373. Menu visualizza.**

- Pag. 294 -

# 6.3.3.1. ZOOM TUTTO

### COMANDO: MENU VISUALIZZA>ZOOM TUTTO

Qualunque sia la vista corrente della parete, quando viene richiamato questo comando viene centrata la vista sulla parete in modo tale che tutti gli oggetti siano compresi nella vista.

Può essere richiamato anche col comando rapido F3.

## 6.3.3.2. FILTRO DI VISUALIZZAZIONE

### **COMANDO: MENU VISUALIZZA>FILTRO DI VISUALIZZAZIONE**

Il sottomenu filtri di visualizzazione dispone di comandi che permettono di visualizzare o nascondere gli elementi dell'editor di pianta (cfr. § [5.2](#page-224-0)). E' possibile infatti abilitare o disabilitare la visualizzazione delle categorie di elementi presenti nell'editor di pianta (linee guida, punti di riferimento, linee di pianta, travi, pilastri, fondazioni, solai, ammorsamenti d'angolo, maschi murari). E' inoltre possibile visualizzare immediatamente tutti gli elementi cliccando sulla voce "visualizza tutto".

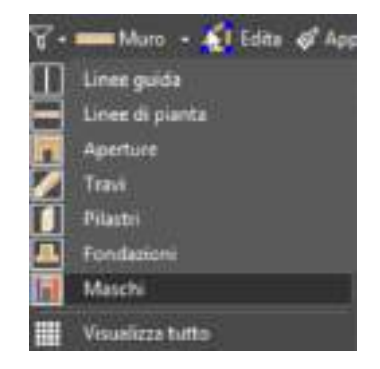

**Figura 374. Menu filtro di visualizzazione.**

Gli elementi possono essere nascosti, cioè resi non visibili, o mantenuti visibili, ma inattivi. In questo secondo caso gli elementi rimarranno visibili, ma saranno inibite tutte le operazioni che possono essere eseguite su quelle categorie di elementi. Questa modalità può risultare utile per piante particolarmente complesse, quando si vuole operare solo su certe tipologie di elementi, escludendo le altre.

Selezionare il comando filtri di visualizzazione, e attivare o disattivare la visualizzazione di uno o più gruppi di elementi. Il gruppo di elementi che viene disattivato è riportato e visualizzato, con il simbolo di "vista inibita", nell'angolo in alto a sinistra della finestra di editor.

3DMacro - Manuale Utente CAPITOLO 6 – EDITOR DI PARETE

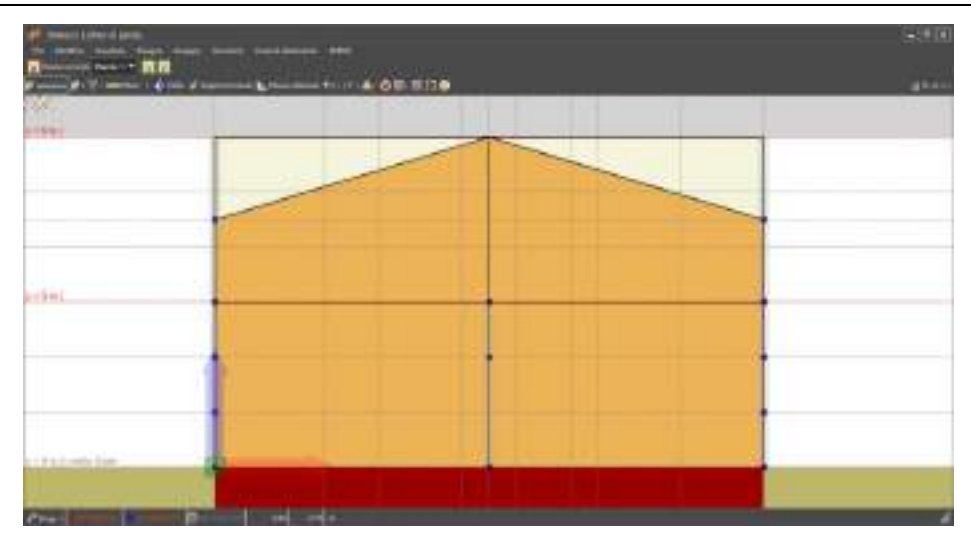

**Figura 375. Nascondi elemento mediante filtro visualizzazione.**

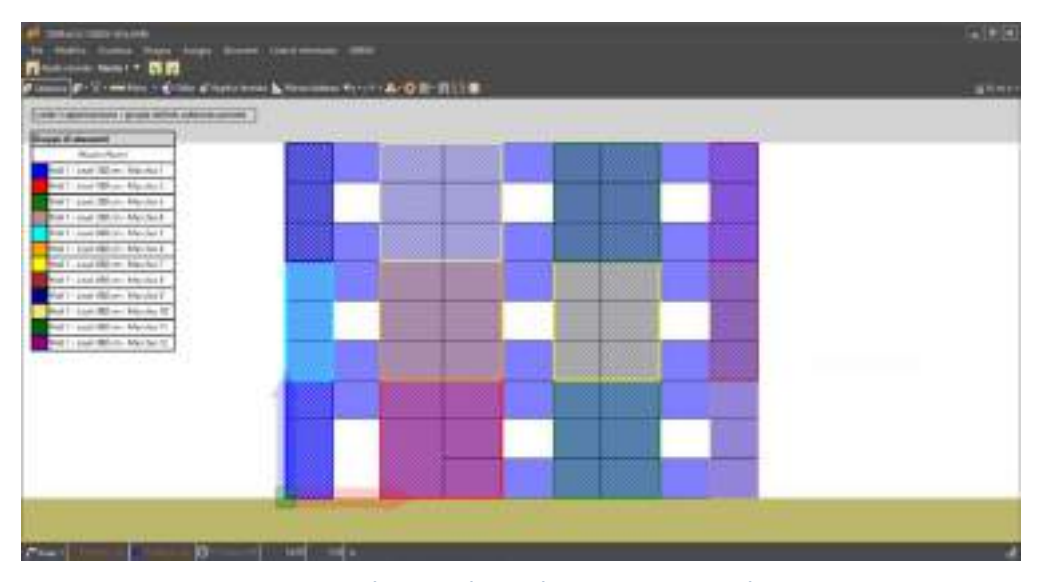

**Figura 376. Visualizzazione dei maschi murari come gruppi di macro elementi. Per visualizzare i maschi murari, portarsi nella visualizzazione del modello computazionale della parete, cliccando su Alt+c da tastiera).**

# 6.3.3.3. LINEE DI AIUTO

### **COMANDO: MENU VISUALIZZA>LINEE DI AIUTO**

Questo comando permette di attivare ai seguenti comandi:

- □ **Ortho**: abilita, in fase di disegno, la modalità di supporto al puntamento ortho (tasto F8 da tastiera).
- □ **Auto**: abilita, in fase di disegno, delle linee guida disposte secondo due assi principali x e y, passanti per un qualsiasi punto o nodo estremo di una linea disegnata. Le linee guida vengono tracciate sia nell'ambiente editor per impalcato che in quello di parete (ai bordi della linea di pianta). Queste linee guida sono molto utili per individuare altri punti di intersezione.

## 6.3.3.4. VISUALIZZA MODELLO COMPUTAZIONALE (ALT+C)

## COMANDO: MENU VISUALIZZA> MODELLO COMPUTAZIONALE

Consente di elaborare e visualizzare la mesh della parete composta dai macro-elementi e dagli elementi asta. E' utile verificare la mesh quando tutta la geometria è stata immessa, per accertare che non si creino situazioni anomale, o di mesh poco regolare.

Il comando può essere richiamato in maniera rapida da tastiera con ALT+C, ovvero selezionando il comando mesh dalla barra dei comandi rapidi.

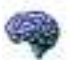

# **APPROFONDIMENTO**

*Una mesh è non regolare quando i macro-elementi presentano un rapporto tra il lato minore ed il lato maggiore eccessivamente piccolo tale da determinare macro-elementi stretti e lunghi. L'algoritmo automatico di creazione della mesh eviterà di generare mesh non regolari. A tale scopo 3DMacro® , durante le operazioni di disegno degli elementi, avvisa l'utente che gli elementi disegnati possono determinare mesh non regolari. Per ulteriori informazioni e dettagli sull'algoritmo di generazione automatica della mesh, si rimanda al § [4.2.4.1.](#page-63-0)*

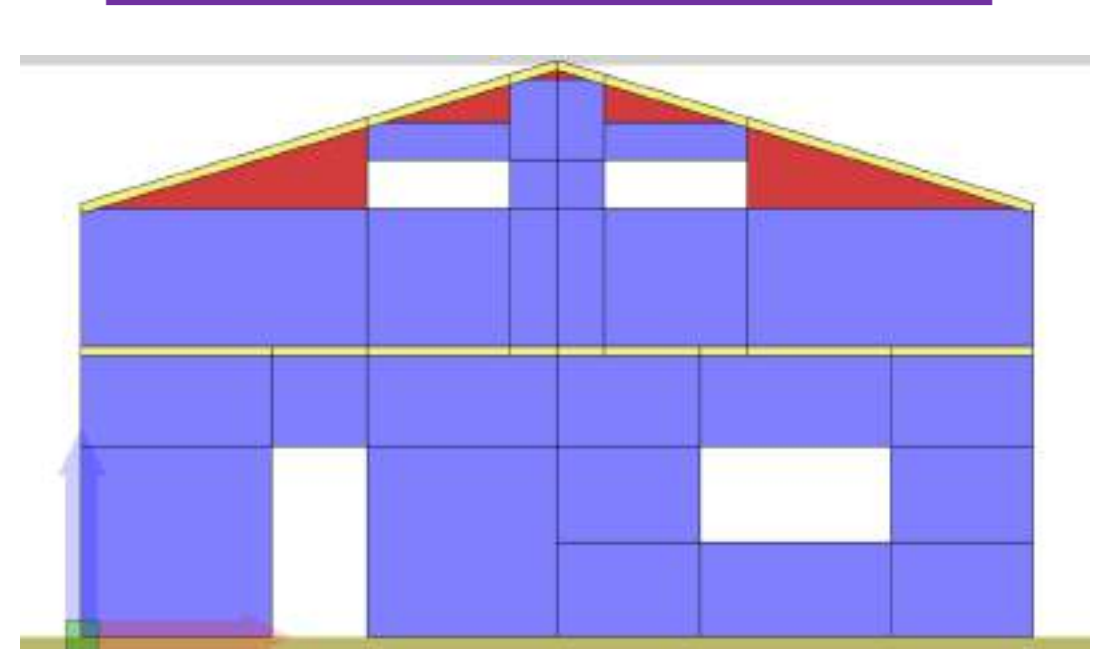

**Figura 377. Vista di una parete con mesh generata**

# 6.3.3.5. VISUALIZZA ID DEGLI ELEMENTI COMPUTAZIONALI

# COMANDO: MENU VISUALIZZA>ID DEGLI ELEMENTI COMPUTAZIONALI

Nel caso in cui l'utente abbia selezionato il comando visualizza mesh della parete, questo comando visualizza il numero identificativo degli elementi della mesh (pannelli murari e aste).

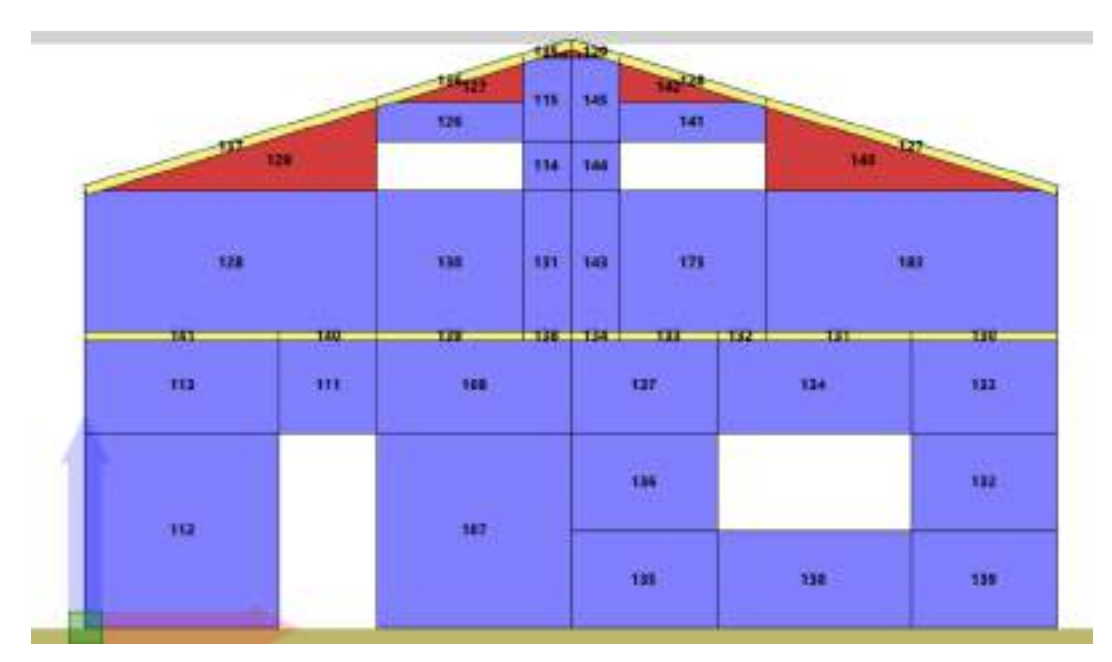

**Figura 378. Vista ID degli elementi computazionali (visualizzazione della parete nella modalità modello computazionale – alt+c da tastiera)**

# 6.3.3.6. VISUALIZZA QUOTE

# **COMANDO: MENU VISUALIZZA>OUOTE**

Questo comando, se attivo, visualizza, nella finestra principale, le linee guida che identificano le quote di impalcato.

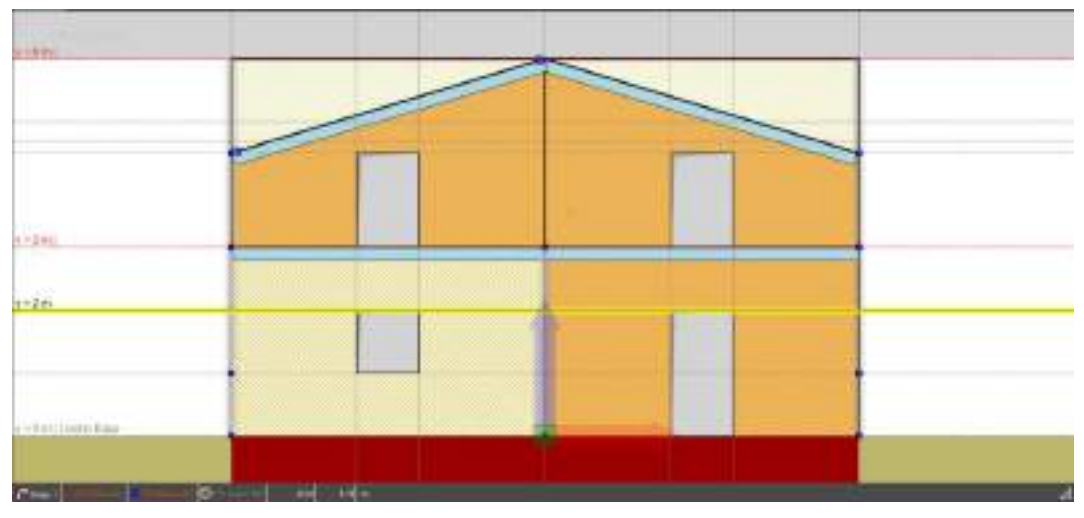

**Figura 379. Visualizza le quote di piano**

# 6.3.3.7. COLORA ELEMENTI IN BASE A…

## COMANDO: MENU VISUALIZZA> COLORA ELEMENTI IN BASE A...

Questo menu consente di gestire la visualizzazione degli elementi, secondo criteri diversi, che possono consentire una verifica efficace della bontà delle operazioni effettuate.

Gli elementi, nell'editor di parete, possono essere visualizzati con colore diverso in base al formato (CTRL+F da tastiera, per attivare velocemente il comando) (o elemento-tipo, cfr. § [4.3.4](#page-128-0)), assegnato, selezionando dal sottomenu la voce "Formato".

Selezionando invece la voce "Carico" è possibile visualizzare le aste con un colore diverso in funzione del carico di linea applicato (CTRL+L da tastiera per attivare velocemente il comando).

|  | & Colora elementi in base a |  | <b>Call Formato</b>   |               |
|--|-----------------------------|--|-----------------------|---------------|
|  | Mascondi linee sovrapposte  |  | $L$ Carico            | <b>CTRE+L</b> |
|  |                             |  | A Non-colorare CTRL+N |               |

**Figura 380. Sotto-menu per la colorazione degli elementi**

Nell'esempio seguente la parete contiene due regioni e due aste. Sia le aste che le regioni hanno formati diversi tra loro. Se nessun criterio è stato adottato per la colorazione degli elementi, le regioni saranno tutte grigie e tratteggiate, le aste tutte arancioni.

La stessa parete, se la colorazione viene effettuata in base al formato (o elemento-tipo, cfr. § [4.3.4\)](#page-128-0), si presenterà variopinta sulla base degli elementi-tipo assegnati. Questa opzione risulta molto utile quando si vogliono verificare le assegnazioni effettuate.

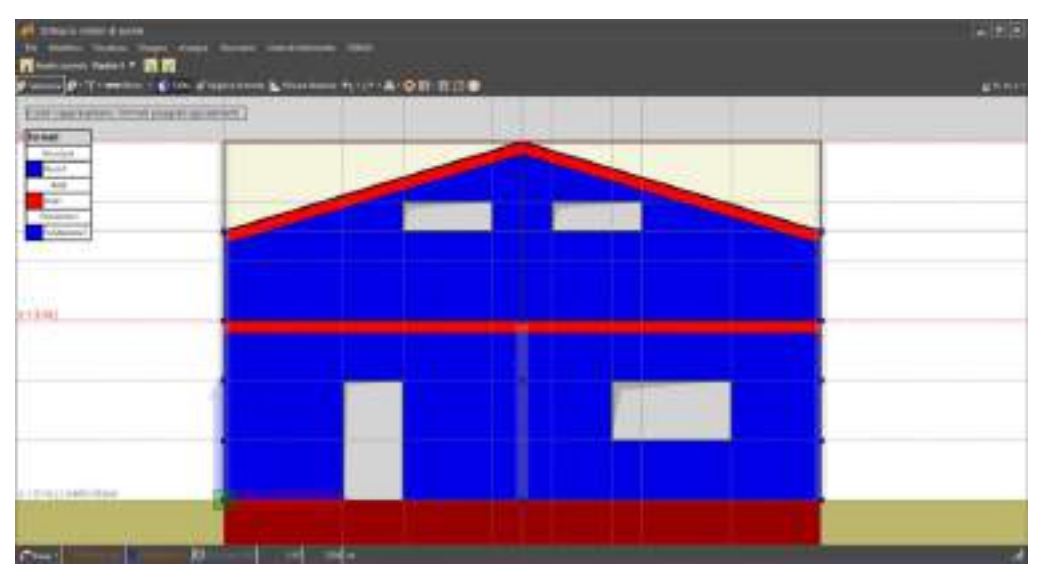

**Figura 381. Colorazione degli elementi in base all'elemento-tipo assegnato.**

### <span id="page-301-1"></span>6.3.4. MENU DISEGNA

Questo menu consente di immettere tutti gli oggetti dell'editor di parete. I comandi disponibili in questo menu sono tuttavia quasi tutti disponibili anche nella barra dei comandi rapidi.

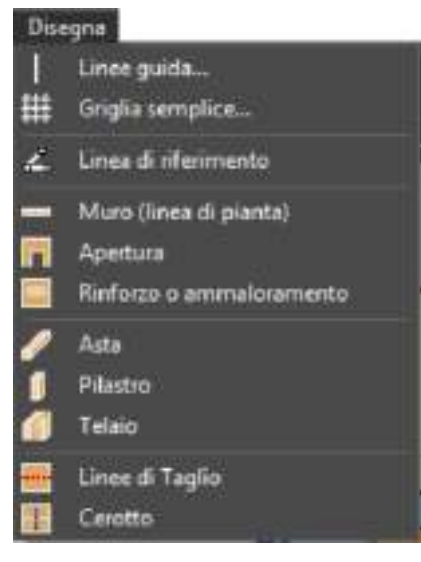

**Figura 382. Menu Disegna.**

### 6.3.4.1. LINEA GUIDA

### <span id="page-301-0"></span>**COMANDO: MENU DISEGNA>LINEA GUIDA**

Con tale comando si accede alla finestra per la gestione delle linee guida (cfr. § [6.2.1\)](#page-287-0). La finestra edita linee guida è composta da:

- □ i bottoni "orizzontale" e "verticale", posti in alto a sinistra ed attivabili alternativamente, consentono di distinguere le linee guida ad asse orizzontale da quelle ad asse verticale;
- □ il menu a tendina "unità di misura", da cui è possibile impostare l'unità di misura della proprietà "posizione" delle linee guida, quest'ultima meglio descritta inferiormente;
- □ una tabella delle proprietà delle linee guida, posta al centro della finestra, contenente i dati caratteristici delle proprietà di ciascuna linea guida;
- □ il riquadro dei comandi "inserisci in serie", posto nella parte inferiore della finestra.

Ogni linea guida possiede alcune proprietà che l'utente può sfruttare per agevolare l'immissione grafica della parete. Ogni linea guida possiede le seguenti proprietà:

- Ha una direzione (orizzontale o verticale), corrispondente ad una delle due tabelle che sono visualizzabili ed editabili in questa finestra;
- □ Può avere un nome, utile per identificare immediatamente una particolare linea guida;
- □ La posizione indica l'ascissa (per linee guida ad asse verticale), o l'ordinata (per linee guida ad asse orizzontale), in cui è posizionata la linea guida, coerentemente con l'unità di misura selezionata;
- □ Può essere visibile, si può inibirne la vista, se in certi momenti è utile nasconderle;

E' possibile **aggiungere** una nuova linea guida semplicemente scrivendo nell'ultima riga (inizialmente vuota), la posizione della linea guida.

Alternativamente è possibile **aggiungere** le linee guida poste a distanza regolare, digitando nel riquadro "inserisci in serie" la nuova posizione (o quella esistente), della prima linea guida, il numero di linee guida che si intende aggiungere (nella casella "numero") e la distanza relativa tra le stesse (nella casella "a distanza"). Infine cliccare sul bottone "aggiungi".

È possibile **cancellare** una o più linee guida selezionando le righe corrispondenti e premendo il tasto "Elimina selezionate"

Il pulsante in alto a sinistra "**Aggiungi a tutti i livelli**" consente di aggiungere automaticamente linee guida orizzontali a tutti i livelli.

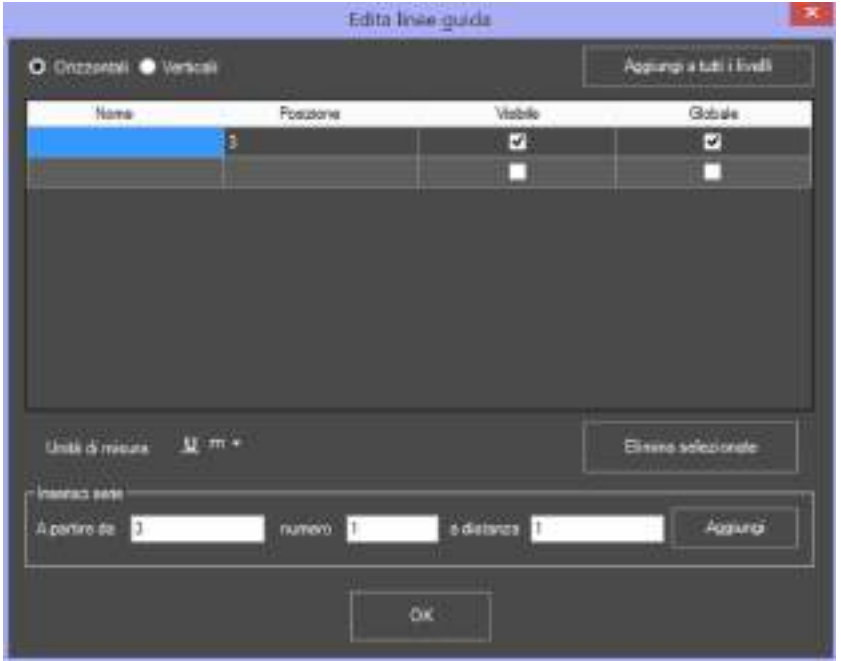

**Figura 383. Finestra per l'immissione delle linee guida**

# 6.3.4.2. GRIGLIA SEMPLICE

# <span id="page-302-0"></span>**COMANDO: MENU DISEGNA>GRIGLIA SEMPLICE**

Questa finestra consente di immettere, in maniera rapida ed immediata, una griglia di linee guida. I parametri richiesti sono:

- □ **Dimensioni X e Y:** rappresenta la larghezza totale della griglia nelle due dimensioni;
- □ **Numero di campi X e Y:** indica il numero dei campi in cui suddividere i due lati della griglia.
- □ **Linee guida globali:** selezionando questa opzione è possibile attribuire alle linee guida della griglia la proprietà "globale", che consente di ritrovare le linee guida della griglia a tutte le quote (cfr. § [5.3.4.1\)](#page-241-0).

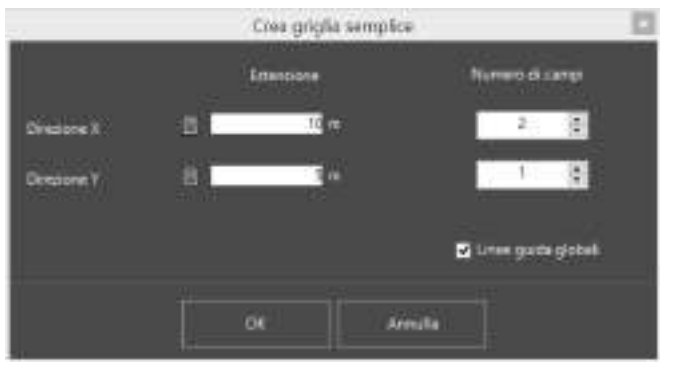

**Figura 384. Finestra di immissione griglia semplice**

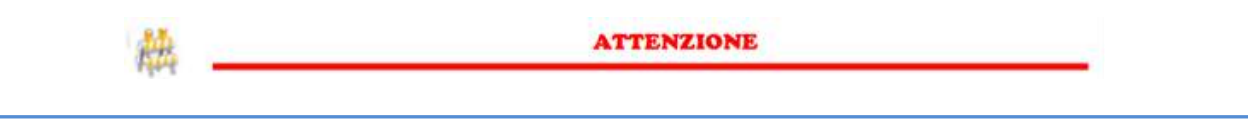

*L'origine della griglia si trova sempre nell'origine del sistema di riferimento. Non è possibile definire una griglia semplice che abbia origine in qualsiasi altro punto.*

## 6.3.4.1. LINEA DI RIFERIMENTO

### **COMANDO: MENU DISEGNA>LINEA DI RIFERIMENTO**

Questo comando consente di immettere le linee di riferimento nella pianta. Possono essere immesse cliccando nell'area principale gli estremi delle linee,

Nel corso dell'immissione dei punti, cliccando col tasto destro sulla finestra di lavoro principale, comparirà il messaggio che chiede se si vuole rendere la linea di riferimento indefinita. Dopo aver tracciato la linea di riferimento, cliccare col tasto destro del mouse e dal menu contestuale selezionare Termina, per confermare i punti immessi.

Le linee di riferimento tracciate sono di default bloccate (non possono essere selezionate, ne' editate). Per renderle editabili e selezionabili, occorre sbloccarle mediante l'apposito comando disponibile nel menu Linee di riferimento.

## 6.3.4.2. DISEGNA MURO (LINEA DI PIANTA)

### <span id="page-303-0"></span>**COMANDO: MENU DISEGNA>MURO (LINEA DI PIANTA)**

Questo comando consente di immettere le regioni, ovvero muri (linee di pianta). La nuova gestione coordinata degli editor di impalcati e di parete consente di tracciare muri dall'editor di pareti anche se precedentemente non è stata tracciata una linea di pianta dall'editor di impalcati.

Le regioni sono sempre rettangolari, pertanto sono univocamente determinate da due punti che individuano una loro diagonale. Esse vengono immesse cliccando nell'area principale gli estremi della diagonale.

Dal pannello delle proprietà (a destra) è possibile gestire le proprietà da assegnare alla regione. In alto è possibile selezionare il formato (o elemento-tipo, cfr. § [4.3.4\),](#page-128-0) da attribuire al muro (o linea di pianta). L'elemento-tipo può essere scelto tra quelli disponibili. Inoltre è possibile accedere alla definizione degli elementi-tipo e aggiungerne di nuovi o modificare quelli esistenti.

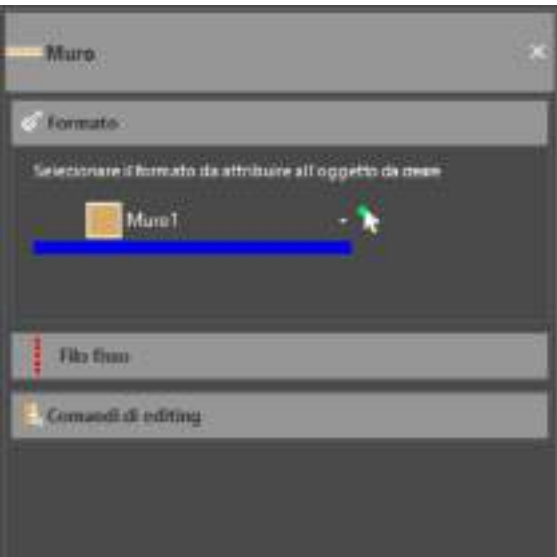

**Figura 385. Pannello delle proprietà per i muri**

### **ATTENZIONE**

*Se, durante l'input di un muro (linea di pianta) è attivo lo Snap Ortho (F8 da tastiera), potrà disegnarsi una regione rettangolare solo se è stata precedentemente definita una griglia semplice, appoggiandosi ai punti di intersezione della griglia. Se la griglia non è stata definita, per poter tracciare la regione (muro) sarà necessario* 

*disattivare lo snap Ortho (F8 da tastiera o dal rispettivo comando sulla barra delle informazioni in basso).*

Nel corso dell'immissione dei punti, cliccando col tasto destro sulla finestra di lavoro principale, comparirà un menu a tendina con diverse opzioni:

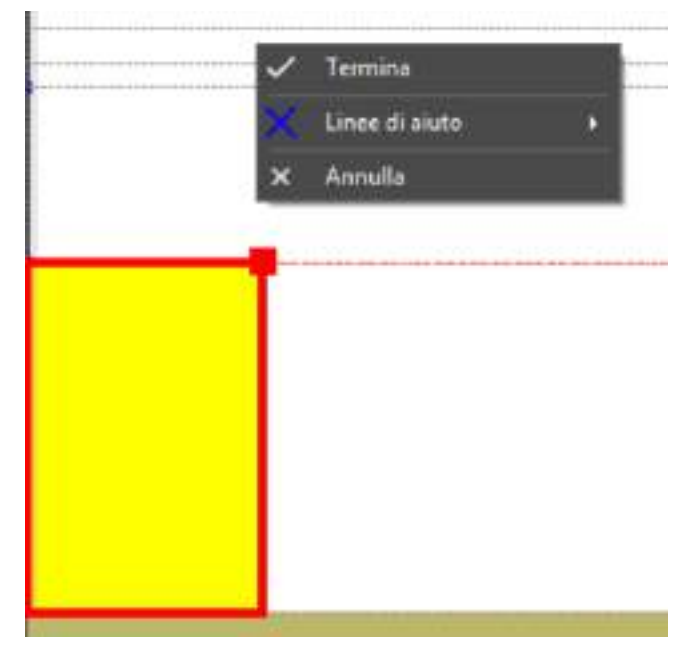

**Figura 386. Menu contestuale disegna muro (linea di pianta)**

- □ **Termina:** conferma i punti immessi;
- □ **Linee di aiuto:** apre un sottomenu che consente di tracciare delle linee di aiuto da potersi utilizzare come riferimento per la linea di pianta che si sta disegnando. Abilitando i comandi "Ortho" (F8 da tastiera) è possibile tracciare le linee di pianta (i muri) lungo le direzioni degli assi x e y del sistema di riferimento globale. Abilitando invece il comando "Auto" (F10 da tastiera) vengono tracciate automaticamente delle linee guida (orizzontale e verticale) in corrispondenza dell'ultimo punto tracciato. Lo stato di questi comandi (on-off) viene visualizzato in basso sulla barra delle informazioni.
- □ **Annulla:** elimina l'immissione dell'ultimo punto.

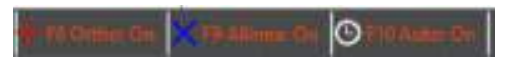

**Figura 387. Barra delle informazioni e stato delle impostazioni di tracciamento dei muri.**

# 6.3.4.3. DISEGNA APERTURA

# <span id="page-305-0"></span>**COMANDO: MENU DISEGNA>APERTURA**

Questo comando consente di creare una apertura all'interno di una regione (un muro). Tale apertura è individuata da un rettangolo che viene definito dai vertici di una sua diagonale. I vertici possono essere immessi cliccando due punti all'interno della regione. E' possibile creare prima delle linee di riferimento di aiuto alla modellazione (cfr. § [5.2.3\).](#page-225-0)

Le modalità di immissione delle aperture sono del tutto analoghe a quelle del muro e ad esse si rimanda.

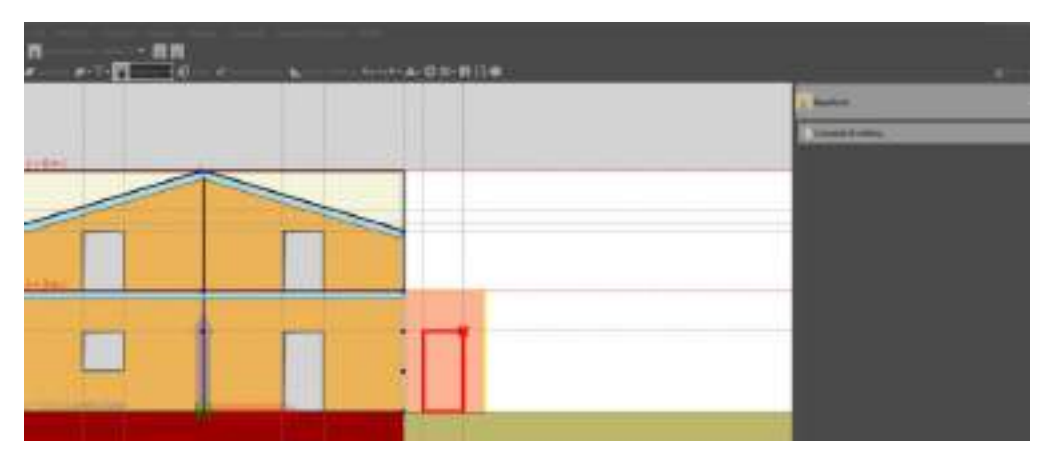

**Figura 388. Disegna Apertura**

## 6.3.4.4. DISEGNA RINFORZO O AMMALORAMENTO

## <span id="page-305-1"></span>COMANDO: MENU DISEGNA>RINFORZO O AMMALORAMENTO

Questo comando consente di creare una sotto-regione che modifica le proprietà geometriche e meccaniche della regione (ossia le caratteristiche della muratura) che la contiene. Tale sottoregione è individuata da un rettangolo che viene definito dai vertici di una sua diagonale. Tali vertici possono essere immessi cliccando due punti all'interno della regione che si intende modificare o immettendone le coordinate nella finestra delle proprietà.

Le modalità di immissione della geometria dei rinforzi o ammaloramenti sono del tutto analoghe a quelle della regione e ad esse si rimanda. Durante la procedura di disegno si apre la finestra delle proprietà da cui è possibile gestire le proprietà da assegnare al rinforzo o ammaloramento.

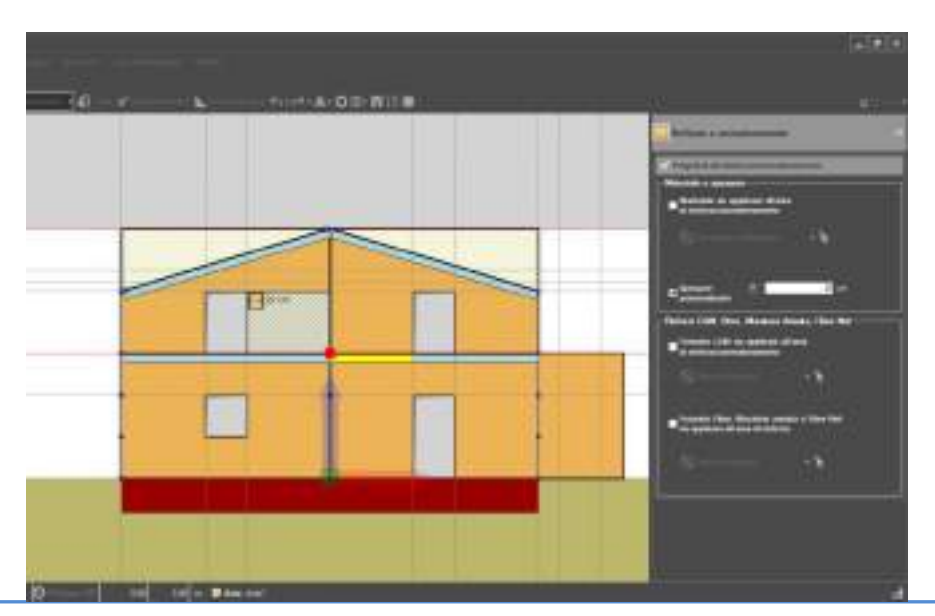

### **Figura 389. Immissione rinforzi/ammaloramenti mediante utilizzo del mouse.**

Il pannello di editing delle proprietà posto sulla destra della finestra di lavoro visualizza le caratteristiche correnti del rinforzo/ammaloramento. Esso consente inoltre la definizione, l'eliminazione o la modifica delle proprietà precedentemente definite.

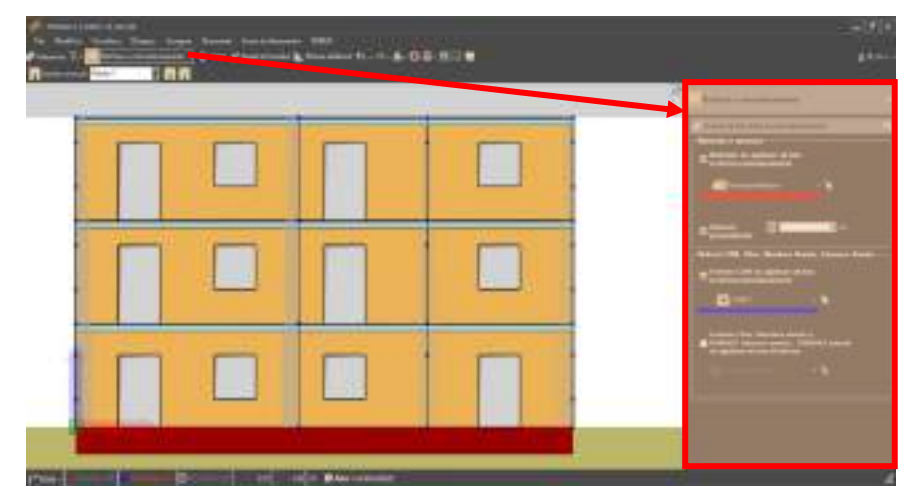

**Figura 390. Rinforzo/ammaloramento, pannello di editing delle proprietà**

Mediante il pannello delle "Proprietà del rinforzo/ammaloramento" è possibile applicare e assegnarne le proprietà. E' possibile inoltre assegnare e/o modificare (anche contemporaneamente): Muratura da applicare, Spessore, Rinforzo.

Per ciascun rinforzo/ammaloramento, il tipo di rinforzo applicabile può essere uno solo, a scelta tra: CAM, FRP e Fibrenet. La scelta è alternativa: non si possono assegnare, sulla medesima zona contemporaneamente, rinforzi in CAM, FRP, e Fibrenet.

Non è possibile applicare un rinforzo/ammaloramento su un'area che contenga al suo interno una apertura (apertura e rinforzo/ammaloramento cono oggetti che non si possono sovrapporre).

Se si vuole applicare un rinforzo/ammaloramento ad una intera regione, è opportuno assegnare il rinforzo/ammaloramento accedendo al corrispondente comando dal menu contestuale regione piena (cfr. § [6.6.1.2\)](#page-329-0).

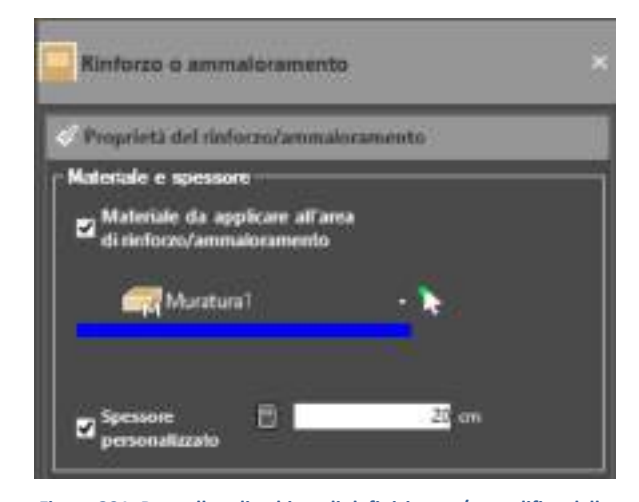

**Figura 391. Pannello edit-object di definizione e/o modifica delle caratteristiche materiale o spessore.**

### 3DMacro - Manuale Utente CAPITOLO 6 – EDITOR DI PARETE

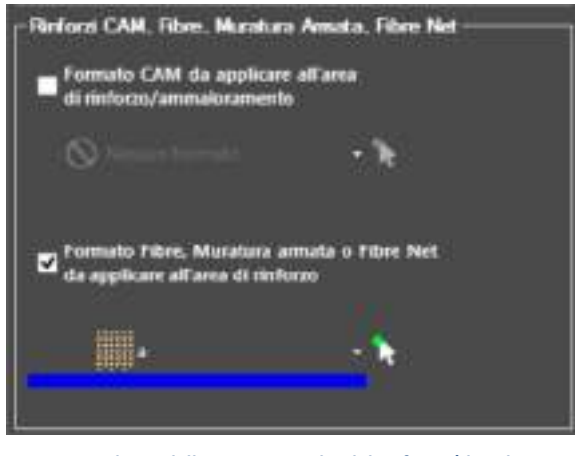

**Figura 392. Editing delle caratteristiche del rinforzo (da selezionare alternativamente, scegliendo il rinforzo di tipo CAM o piuttosto quello di tipo Fibre, muratura armata, o Fibre Net)**

Il pannello delle "Proprietà del rinforzo/ammaloramento" visualizza l'elenco delle proprietà attribuite al rinforzo e consente inoltre di editarle.

Togliendo il segno di spunta da un rinforzo e/o ammaloramento è possibile eliminare lo stesso.

Selezionando "nessun formato" dal Formato del rinforzo, o eliminando il segno di spunta, il rinforzo viene eliminato. Resta comunque la regione piena tracciata sulla parete. Le cui caratteristiche resteranno uguali a quelle della parete sottostante (se le proprietà del materiale non sono state modificate). La mesh comunque verra' condizionata dalla presenza del rinforzo/ammaloramento.

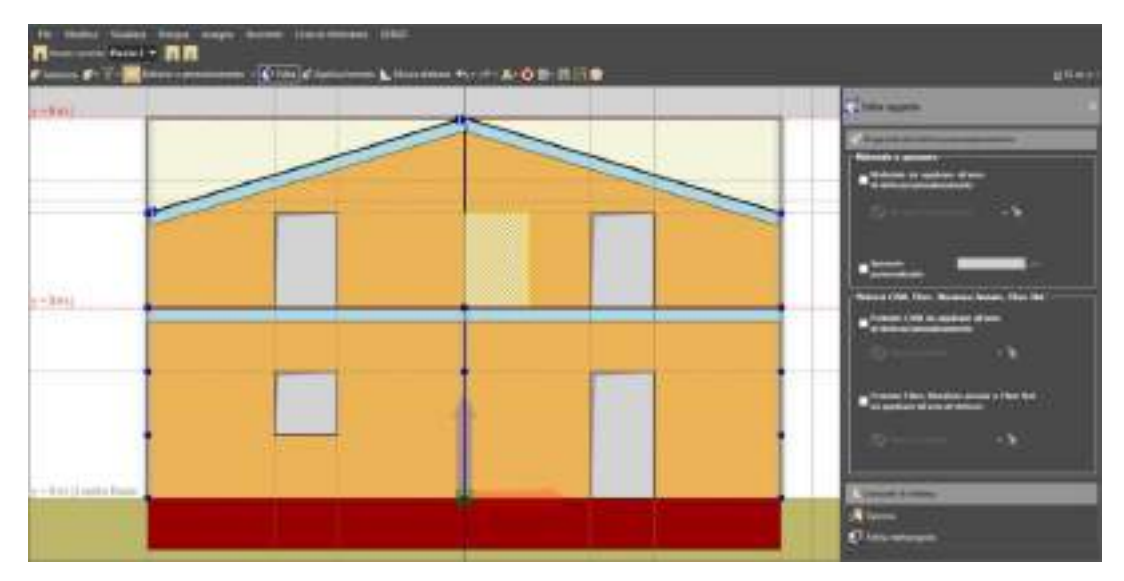

**Figura 393. Inserimento di rinforzo/ammaloramento, in cui tutte le proprietà del rinforzo/ammaloramento sono state impostate a "null". In questa condizione, la regione definita serve solo a condizionare la mesh del modello computazionale.**

### **ATTENZIONE**

*L'introduzione di una zona rinforzata/ammalorata comporta il fatto che, allo scopo di tener conto della zona con caratteristiche meccaniche differenti, la mesh verrà opportunamente modificata, esattamente come accade per l'introduzione di un'apertura.*

*Per tale motivo, ove possibile, è bene allineare la zona di rinforzo con gli altri elementi nei suoi pressi (aperture o altre zone di rinforzo), allo scopo di evitare la generazione di elementi distorti.*

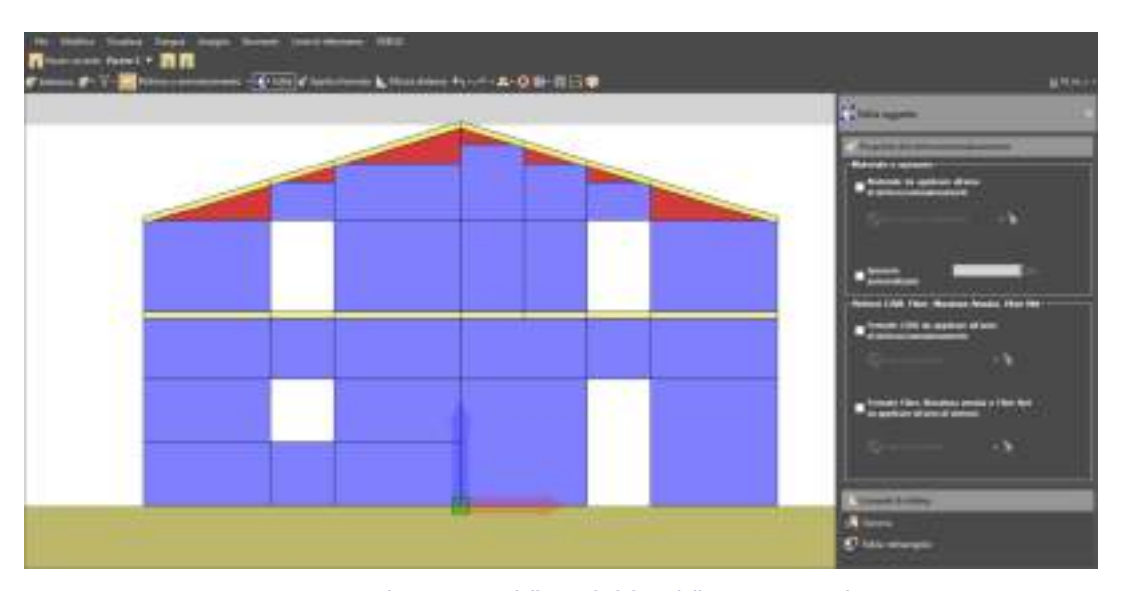

**Figura 394. Condizionamento della mesh del modello computazionale a seguito dell'inserimento di un rinforzo/ammaloramento.**

# 6.3.4.5. DISEGNA ASTA

## <span id="page-308-0"></span>**COMANDO: MENU DISEGNA>ASTA**

Questo comando consente di disegnare elementi asta nella parete. Le aste possono essere disegnate cliccando nell'area principale gli estremi delle aste.

Gli estremi delle aste possono essere immessi in serie. Disegnata l'ultima asta si dovrà cliccare col tasto destro del mouse e selezionare la voce "termina" dal relativo menu contestuale.

Dal pannello delle proprietà (edit-object)è possibile gestire le modalità di disegno e le proprietà da assegnare all'asta. In alto è possibile selezionare il formato (o elemento-tipo, cfr.§ [4.3.5.3\)](#page-141-0), da attribuire all'asta. L'elemento-tipo può essere scelto tra quelli disponibili. Inoltre è possibile accedere alla definizione degli elementi-tipo e aggiungerne di nuovi ovvero modificare quelli esistenti.

Dopo aver inserito l'asta, un messaggio chiede all'utente se si vogliono aggiungere automaticamente gli attach (vincoli interni aste) (cfr. [§ 6.6.4.2\)](#page-337-1) alle estremità delle aste.

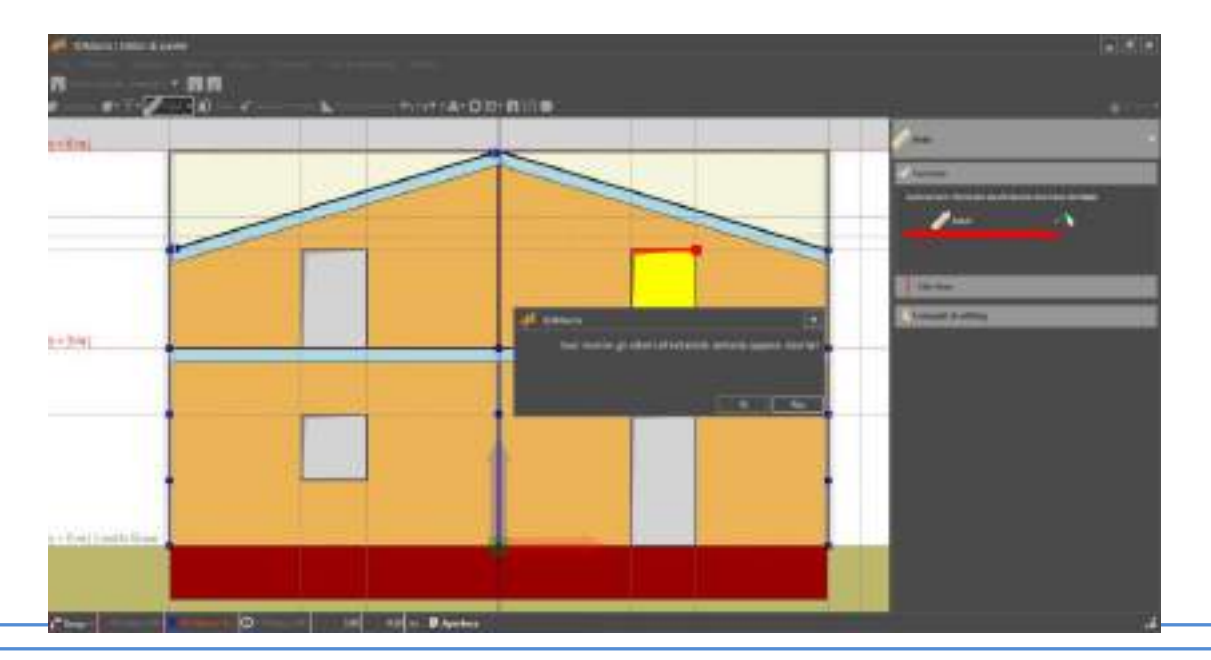

- Pag. 307 -

### **Figura 395. Definizione delle aste e inserimento automatico degli attach (vincoli interni aste)**

Il pannello delle proprietà consente di sfruttare alcune opzioni: è possibile modificare (o selezionare in fase di input) il formato, ovvero il corrispondente elemento tipo, tra quelli precedentemente definiti. Cliccando sul pulsante a destra del formato si apre una finestra che consente di visualizzare in uno tutti gli elementi tipo definiti.

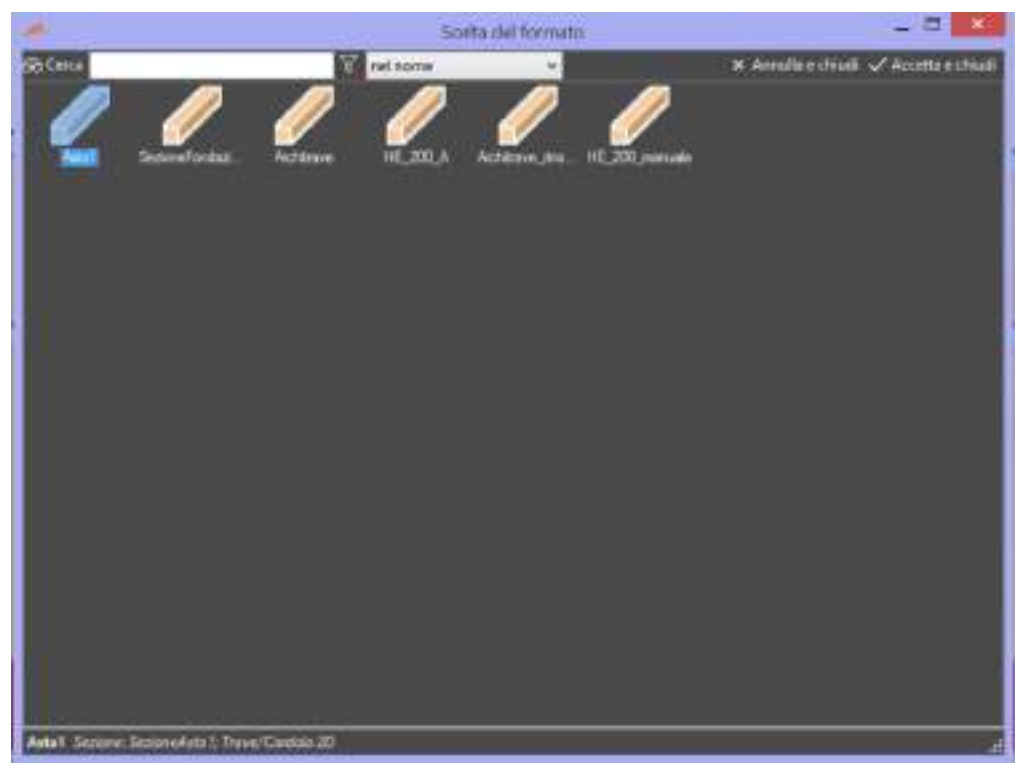

**Figura 396. Finestra di selezione del formato (elemento-tipo) delle aste.**

Nel corso dell'immissione dei punti, cliccando col tasto destro sulla finestra di lavoro principale, comparirà un menu a tendina con diverse opzioni:

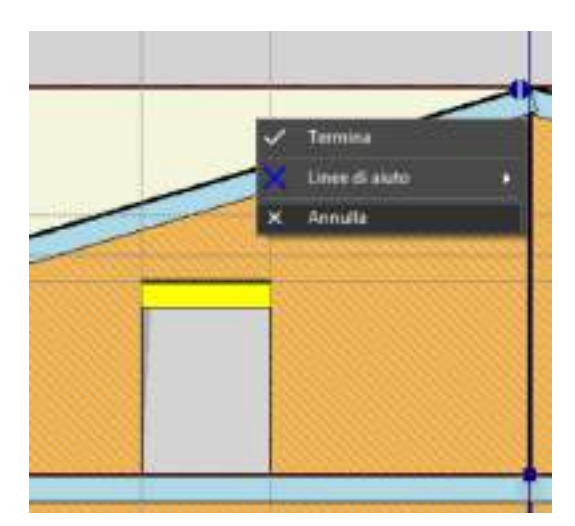

**Figura 397. Menu contestuale – aste**

- □ **Termina:** conferma i punti immessi;
- □ **Linee di aiuto:** apre un sottomenu che consente di tracciare delle linee di aiuto da potersi utilizzare come riferimento per la linea di pianta che si sta disegnando. Abilitando i comandi "Ortho" (F8 da tastiera) è possibile tracciare le linee di pianta (i muri) lungo le direzioni degli assi x e y del sistema di riferimento globale. Abilitando invece il comando "Auto" (F10 da tastiera) vengono tracciate automaticamente delle

linee guida (orizzontale e verticale) in corrispondenza dell'ultimo punto tracciato. Lo stato di questi comandi (on-off) viene visualizzato in basso sulla barra delle informazioni.

□ **Annulla:** elimina l'immissione dell'ultimo punto.

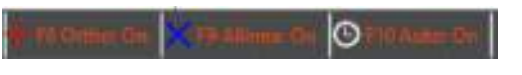

**Figura 398. Barra delle informazioni e stato delle impostazioni di tracciamento dei muri.**

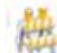

### **ATTENZIONE**

*In corrispondenza delle regioni, un'asta può essere definita tra i vertici di una regione o comunque essere contenuta in un suo lato. All'interno delle tracce di parete le aste possono essere disegnate secondo qualsiasi inclinazione o allineamento.*

### 6.3.4.6. DISEGNA PILASTRO

### **COMANDO: MENU DISEGNA> PILASTRO**

Questo comando consente di disegnare elementi pilastro nella parete. I pilastri possono essere disegnati cliccando nell'area principale i punti che definiscono i suoi estremi.

Gli estremi delle pilastro possono essere immessi in serie. Disegnata l'ultimo pilastro si dovrà cliccare col tasto destro del mouse e selezionare la voce "termina" dal relativo menu contestuale.

Dal pannello delle proprietà (edit-object) è possibile gestire le modalità di disegno e le proprietà da assegnare al pilastro. In alto è possibile selezionare il formato (o elemento-tipo, cfr.[§4.3.5.3\)](#page-141-0), da attribuire al pilastro. L'elemento-tipo può essere scelto tra quelli disponibili. Cliccando sul tasto a destra, si apre la finestra di selezione del formato, su cui vengono elencati i formati (elementi-tipo) precedentemente definiti per i pilastri.

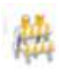

### **ATTENZIONE**

*Le aste possono essere disegnate secondo qualsiasi inclinazione o allineamento. Non è necessario che l'asta insista su una regione esistente. Essa può essere tracciata in qualunque posizione (anche se nell'altro ambiente di input piano – l'input di impalcato – non era stato preventivamente definita una linea di pianta. Quest'ultima fa parte della nuova gestione degli editor di impalcato e di parete nella versione 4 di 3DMacro.*

*I pilastri possono essere disegnati solo in direzione verticale. Non è possibile disegnare un pilastro inclinato.*

Nel corso dell'immissione dei punti, cliccando col tasto destro sulla finestra di lavoro principale, comparirà un menu a tendina con diverse opzioni:

- □ **Termina:** conferma i punti immessi;
- □ **Linee di aiuto:** apre un sottomenu che consente di tracciare delle linee di aiuto da potersi utilizzare come riferimento per la linea di pianta che si sta disegnando. Abilitando i comandi "Ortho" (F8 da tastiera) è possibile tracciare le linee di pianta (i muri) lungo le direzioni degli assi x e y del sistema di riferimento globale. Abilitando invece il comando "Auto" (F10 da tastiera) vengono tracciate automaticamente delle linee guida (orizzontale e verticale) in corrispondenza dell'ultimo punto tracciato. Lo

stato di questi comandi (on-off) viene visualizzato in basso sulla barra delle informazioni.

□ **Annulla:** elimina l'immissione dell'ultimo punto.

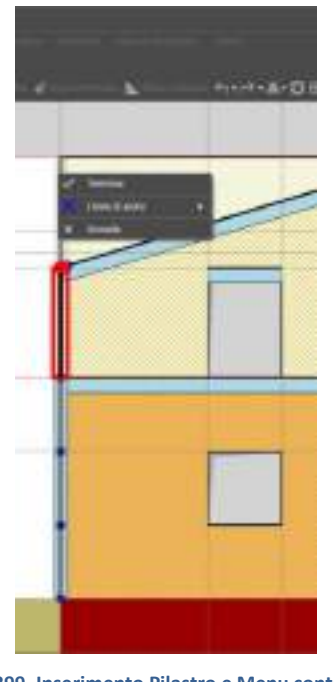

**Figura 399. Inserimento Pilastro e Menu contestuale** 

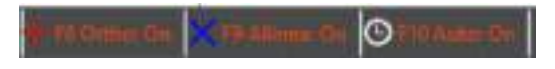

**Figura 400. Barra delle informazioni** 

# 6.3.4.7. DISEGNA LINEA DI TAGLIO

## **COMANDO: MENU DISEGNA> LINEA DI TAGLIO**

Il comando consente di creare linee di taglio della mesh e personalizzare localmente la mesh del modello computazionale.

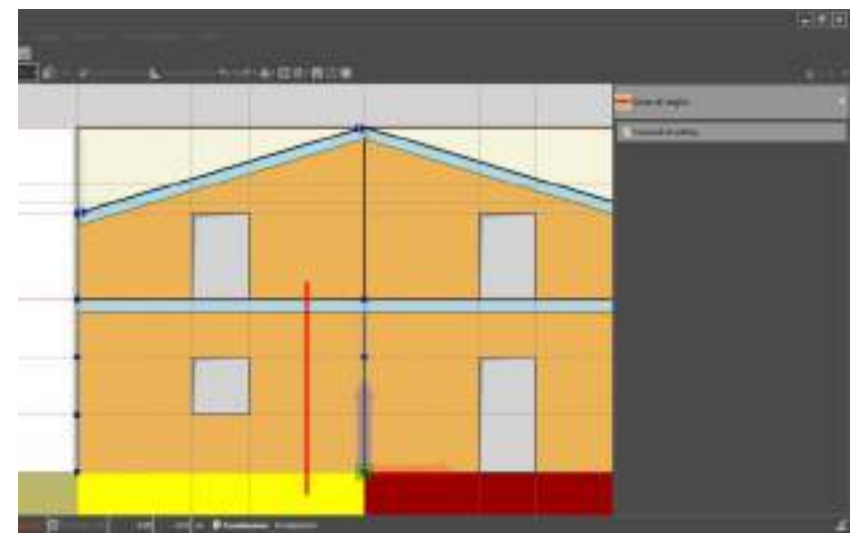

**Figura 401. Crea linea di taglio della mesh (visualizzazione modello geometrico)**

## 3DMacro - Manuale Utente CAPITOLO 6 – EDITOR DI PARETE

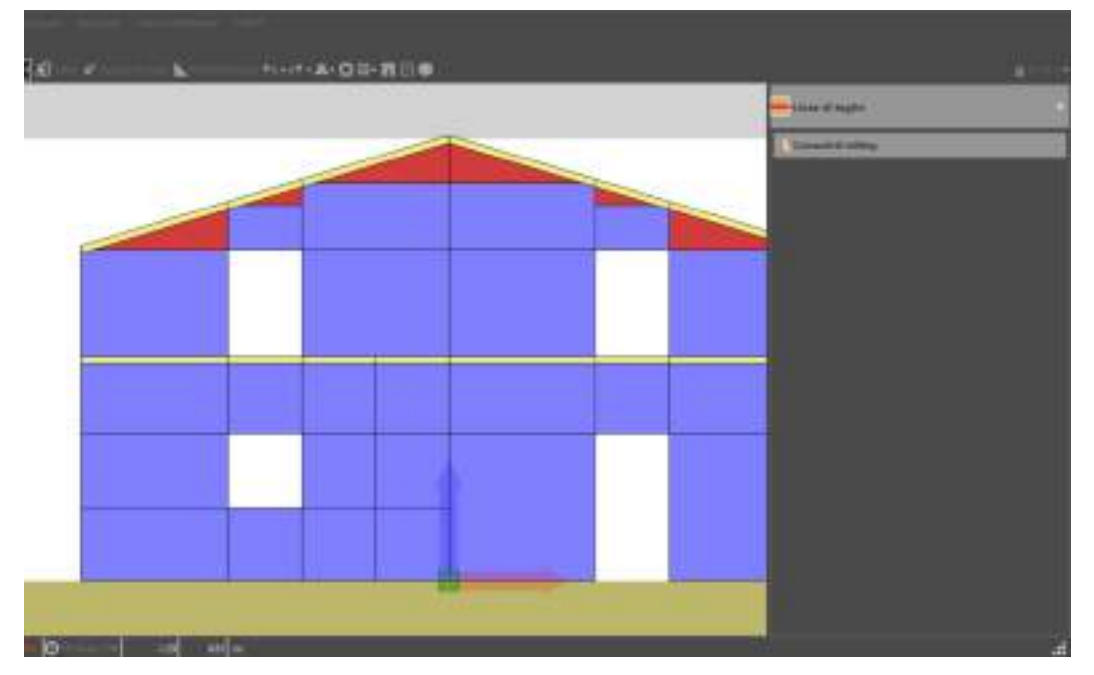

**Figura 402. Crea linea di taglio della mesh (visualizzazione modello computazionale)**

# 6.3.4.8. DISEGNA CEROTTO

# **COMANDO: MENU DISEGNA> CEROTTO**

Il comando consente di unire due macro-elementi adiacenti, mediante un elemento di unione degli elementi della mesh (detto cerotto). Questa operazione condiziona la creazione della mesh e la generazione del modello computazionale.

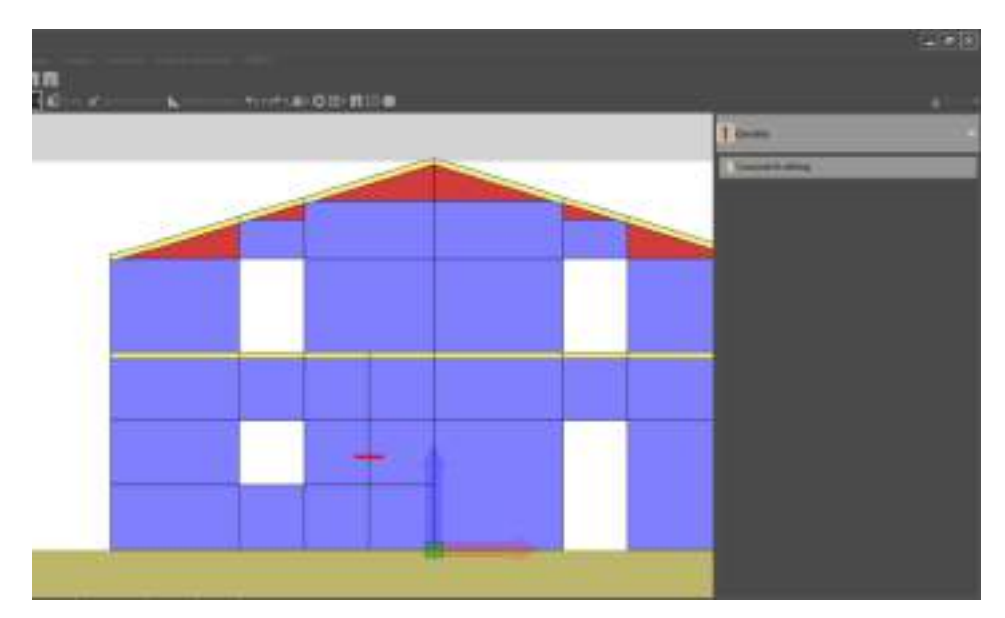

### **Figura 403. Crea cerotto – visualizzazione del modello computazionale**

# 6.3.5. MENU ASSEGNA

# 6.3.5.1. ASSEGNA CARICO PUNTUALE

# **COMANDO: MENU ASSEGNA > CARICO PUNTUALE**

Questo comando consente di assegnare un carico puntuale. Esso può essere assegnato in qualunque punto. Non è necessario assegnare il carico in corrispondenza di un nodo esistente.

Dopo aver selezionato il comando Assegna > Carico Puntuale, nel pannello di editing oggetto sulla destra è possibile selezionare il Carico (Formato). Quindi, portandosi con il mouse all'interno dell'ambiente grafico di modellazione, selezionare il punto ove si vuole assegnare il carico. Tracciare la linea che definisce la direzione e individuare il verso (tracciando la linea verso il basso o verso l'alto). Il carico di punto resta così assegnato e visualizzato mediante una freccia.

E' possibile modificare il carico (orientamento e intensità), in modalità seleziona, selezionando il carico puntuale e accedendo alle opzioni del menu contestuale. Si rimanda alla descrizione dettagliata nella modalità Seleziona.

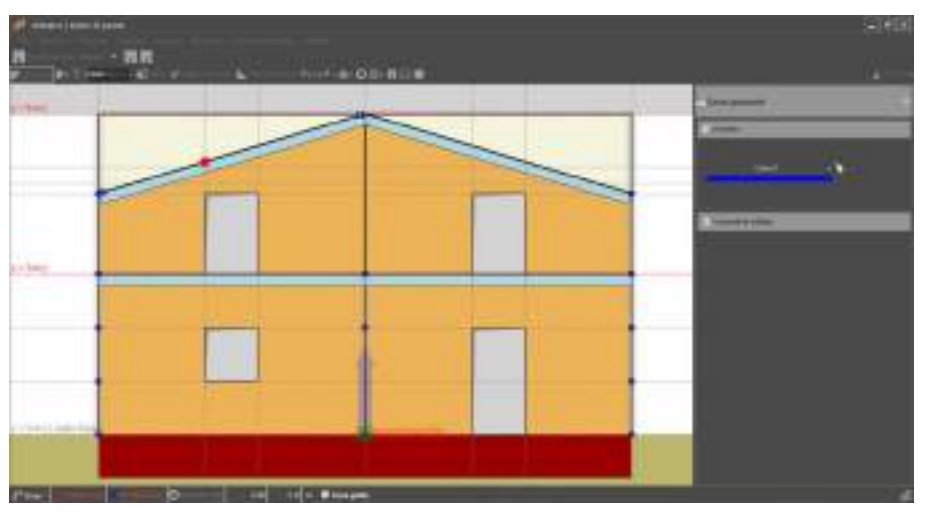

**Figura 404. Assegna carico puntuale – Individuazione del punto in cui inserire il carico.**

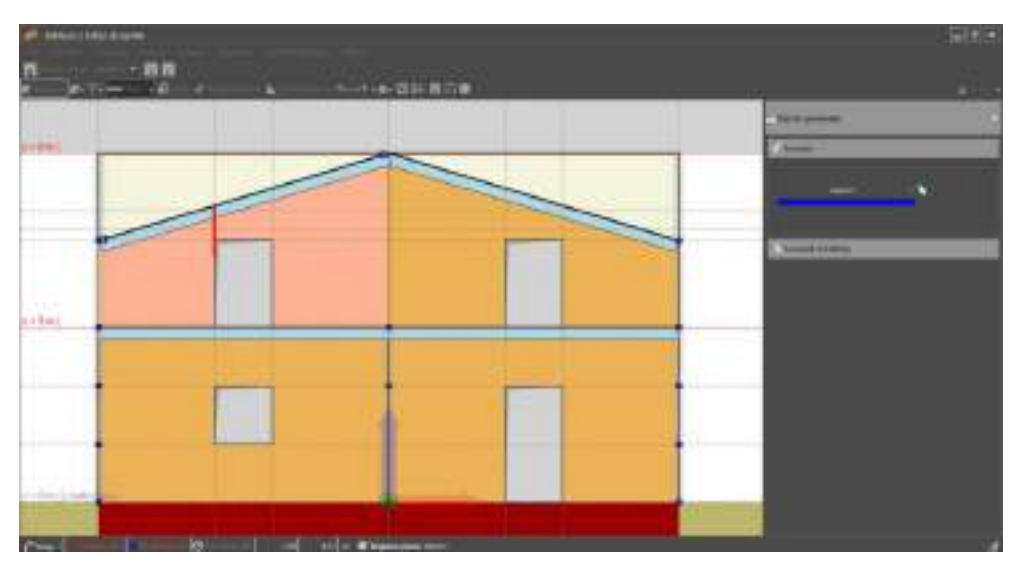

**Figura 405. Assegna carico puntuale – Tracciamento della direzione e del verso del carico.**

### 3DMacro - Manuale Utente CAPITOLO 6 – EDITOR DI PARETE

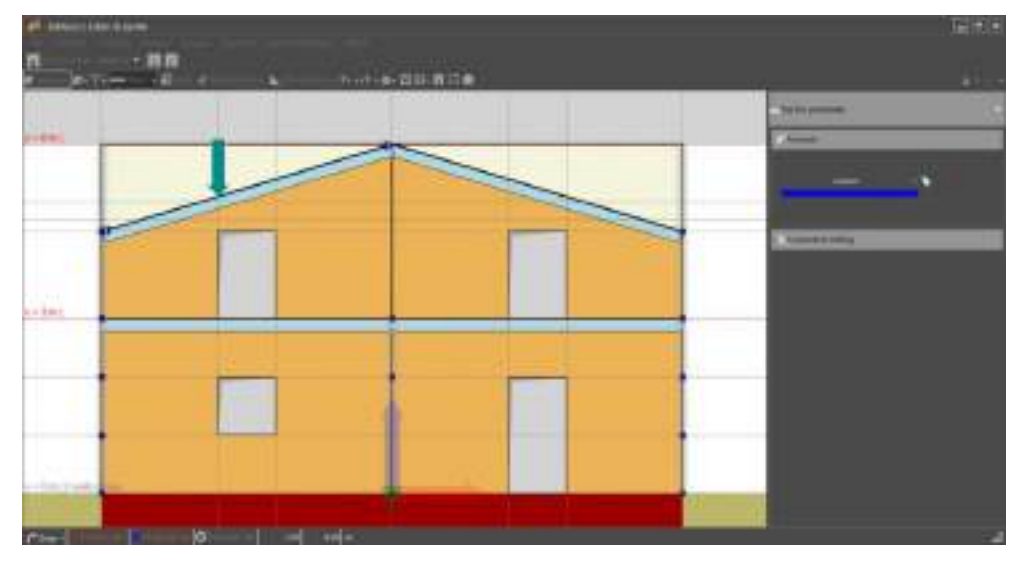

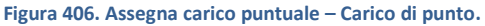

# 6.3.6. MENU STRUMENTI

Questo menu consente di disporre di strumenti utili nella fase di creazione del modello.

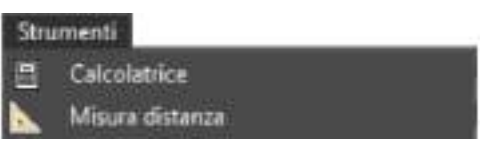

**Figura 407. Menu Strumenti**

In particolare sono disponibili i seguenti comandi:

- □ **Calcolatrice:** apre la calcolatrice, che consente di calcolare semplici espressioni.
- □ **Misura distanza:** consente di misurare la distanza tra due punti, muovendosi all'interno dell'area grafica, come in ambiente CAD.

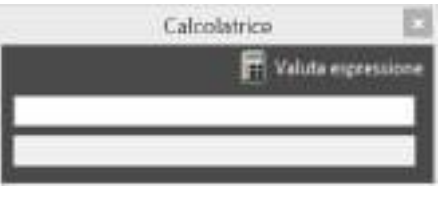

**Figura 408. Strumento calcolatrice**

## 6.3.7. MENU LINEE DI RIFERIMENTO

Questo menu agevola la gestione delle linee di riferimento. Consente in particolare di visualizzarle, nasconderle eliminarle o bloccare la modifica e di importarle da file DXF.

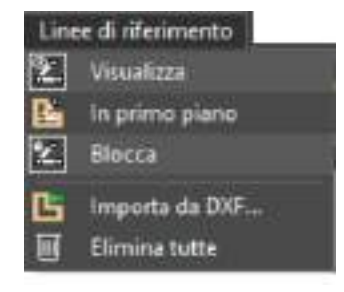

**Figura 409. Menu Linee di Riferimento**

# 6.3.7.1. VISUALIZZA

## COMANDO: MENU LINEE DI RIFERIMENTO>VISUALIZZA

Il comando Visualizza consente di mostrare o nasconderle le linee di riferimento presenti.

## 6.3.7.2. IN PRIMO PIANO

### **COMANDO: MENU LINEE DI RIFERIMENTO > IN PRIMO PIANO**

Questo comando porta in primo piano le linee di riferimento presenti.

# 6.3.7.3. BLOCCA

### **COMANDO: MENU LINEE DI RIFERIMENTO>BLOCCA**

Quando è attivata questa modalità non è possibile ne selezionare, né editare le linee di riferimento.

## 6.3.7.4. IMPORTA DA DXF

### COMANDO: MENU LINEE DI RIFERIMENTO > IMPORTA DA DXF

Attraverso questo comando è possibile importare disegni CAD 2D, rappresentativi della pianta dell'impalcato corrente in formato DXF. Cliccando sul comando si apre una finestra di selezione nella cartella di lavoro corrente, da cui è possibile selezionare il file DXF. È importante seguire le seguenti regole pratiche per una importazione efficace:

Prima di importare il file DXF, occorre apportare le seguenti modifiche, mediante il vostro software CAD:

- □ E' opportuno posizionare l'origine del sistema di riferimento, del disegno CAD, in uno dei vertici (o punti noti) del disegno da importare.
- □ E' necessario cancellare disegni ed immagini contigue al disegno da importare, mantenendo solo ciò che è effettivamente utile per la modellazione strutturale.
- □ Prima di importare il file DXF è necessario chiudere il file che si vuole importare.

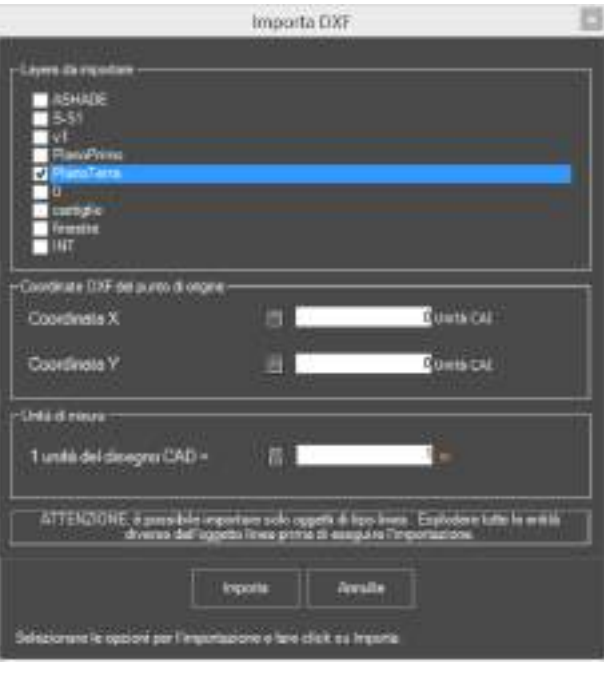

**Figura 410. Finestra di assegnazione dei carichi**

<sup>-</sup> Pag. 314 -

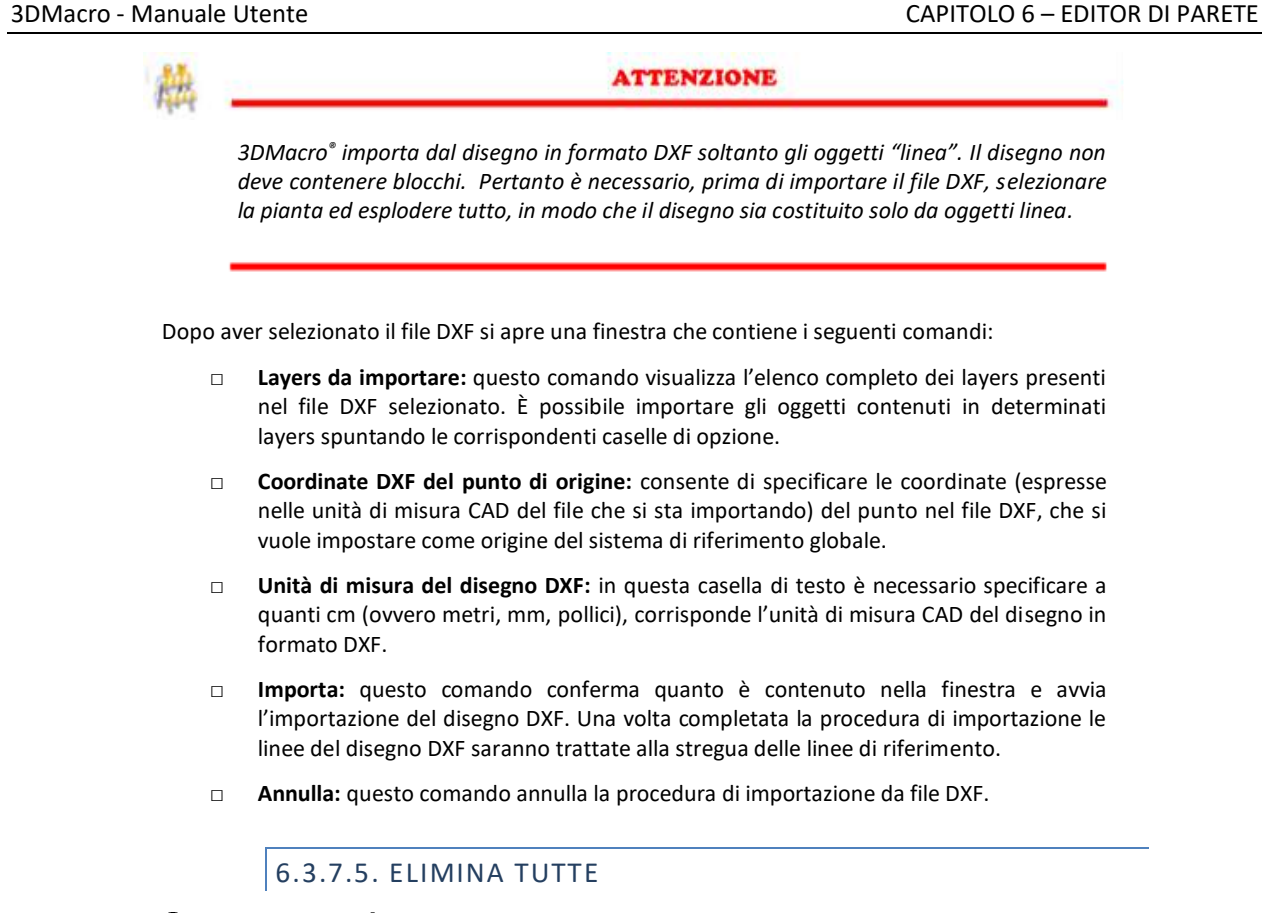

### **COMANDO: MENU LINEE DI RIFERIMENTO > ELIMINA TUTTE**

Elimina con un solo comando tutte le linee di riferimento.

### 6.4. BARRA DI GESTIONE DELLA VISUALIZZAZIONE DELLE PARETI

Questo menu consente una rapida gestione delle modalità di visualizzazione delle pareti, di spostarsi rapidamente da una parete ad un'altra, mediante l'utilizzo di una finestra di navigazione delle pareti (o più in generale delle linee di pianta) (Wall navigator) e di invertire la vista della parete sul prospetto opposto.

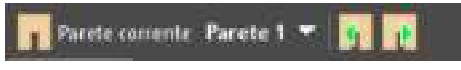

**Figura 411. Barra per la gestione della visualizzazione delle pareti.**

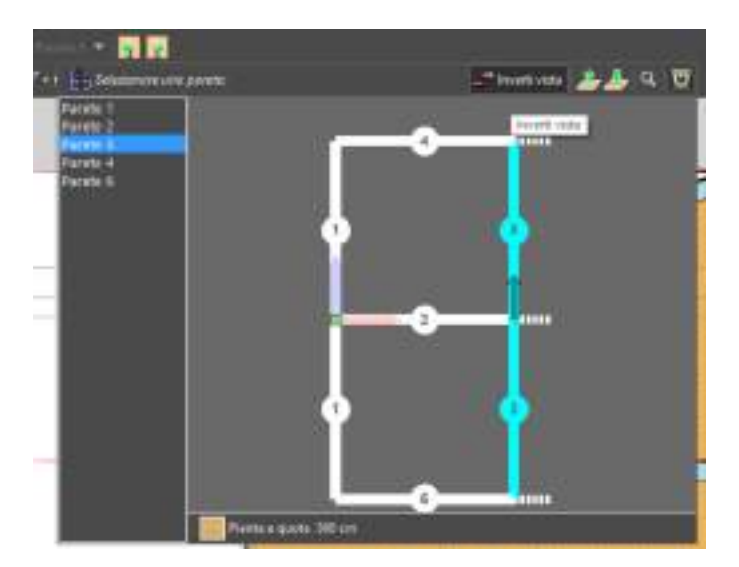

**Figura 412. Wall Navigator – Selezione di una parete.**

### 3DMacro - Manuale Utente CAPITOLO 6 – EDITOR DI PARETE

Sul Wall Navigator le pareti sono individuate dal loro ID. Viene anche visualizzato il versore che individua il verso di definizione della parete (asse x del sistema di riferimento locale della parte). Nell'ambiente principale della finestra di editing delle pareti viene mostrata la parete selezionata, vista da un osservatore che guarda la parete rivolto nel verso positivo dell'asse y del riferimento locale della parete.

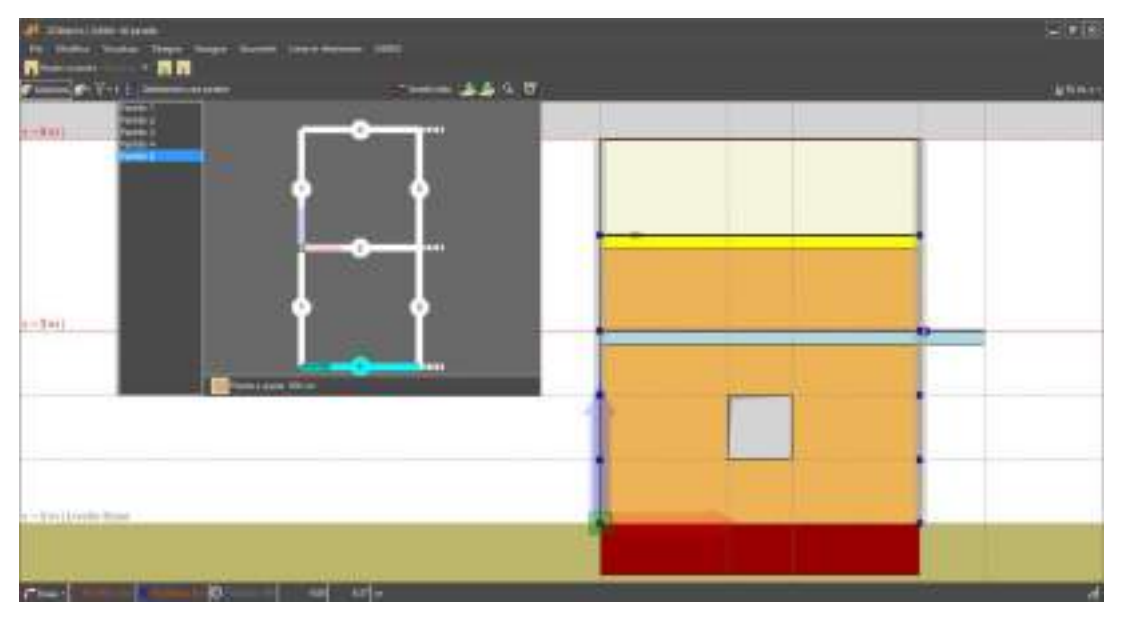

**Figura 413. Wall Navigator – La parete selezionata è stata definita da sinistra verso destra, pertanto il lato di visualizzazione nell'editor di parete è quello esterno.**

La barra contiene i seguenti comandi:

- □ Il primo menu a tendina corrisponde al "wall navigator", che consente di navigare le pareti del modello e selezionare quella che si vuole visualizzare, tra quelle già immesse.
- □ Le due icone successive **APP EDIT** consentono rispettivamente di visualizzare le pareti precedente e successiva, rispetto a quella corrente.

□ L'icona consente di visualizzare la parete dal lato opposto.

□ I comandi consentono di navigare i livelli e selezionare la parete che si vuole visualizzare nell'editor per pareti. La quota corrente viene indicata in basso alla Panta a quota 300 cm finestra di Wall navigator

- □ Il comando (zoom tutto) consente di visualizzare tutta la pianta (e quindi tutte le pareti selezionabili). Per ingrandire e ridurre o spostare ("zoom & pan") utilizzare il mouse.
- □ Il comando **chiude la finestra di Wall navigator.**

### <span id="page-317-0"></span>6.5. BARRA DEI COMANDI RAPIDI

Questa barra contiene i comandi che l'utente si troverà ad utilizzare con maggiore frequenza. E' possibile infatti gestire le modalità di lavoro, accedere agli strumenti di disegno, e a quelli per l'assegnazione delle proprietà.

Mars -El Edita & Applica formato A Misura distanza 4 **Figura 414. Barra dei comandi rapidi**

- Pag. 316 -

I comandi disponibili nella barra dei comandi rapidi sono:

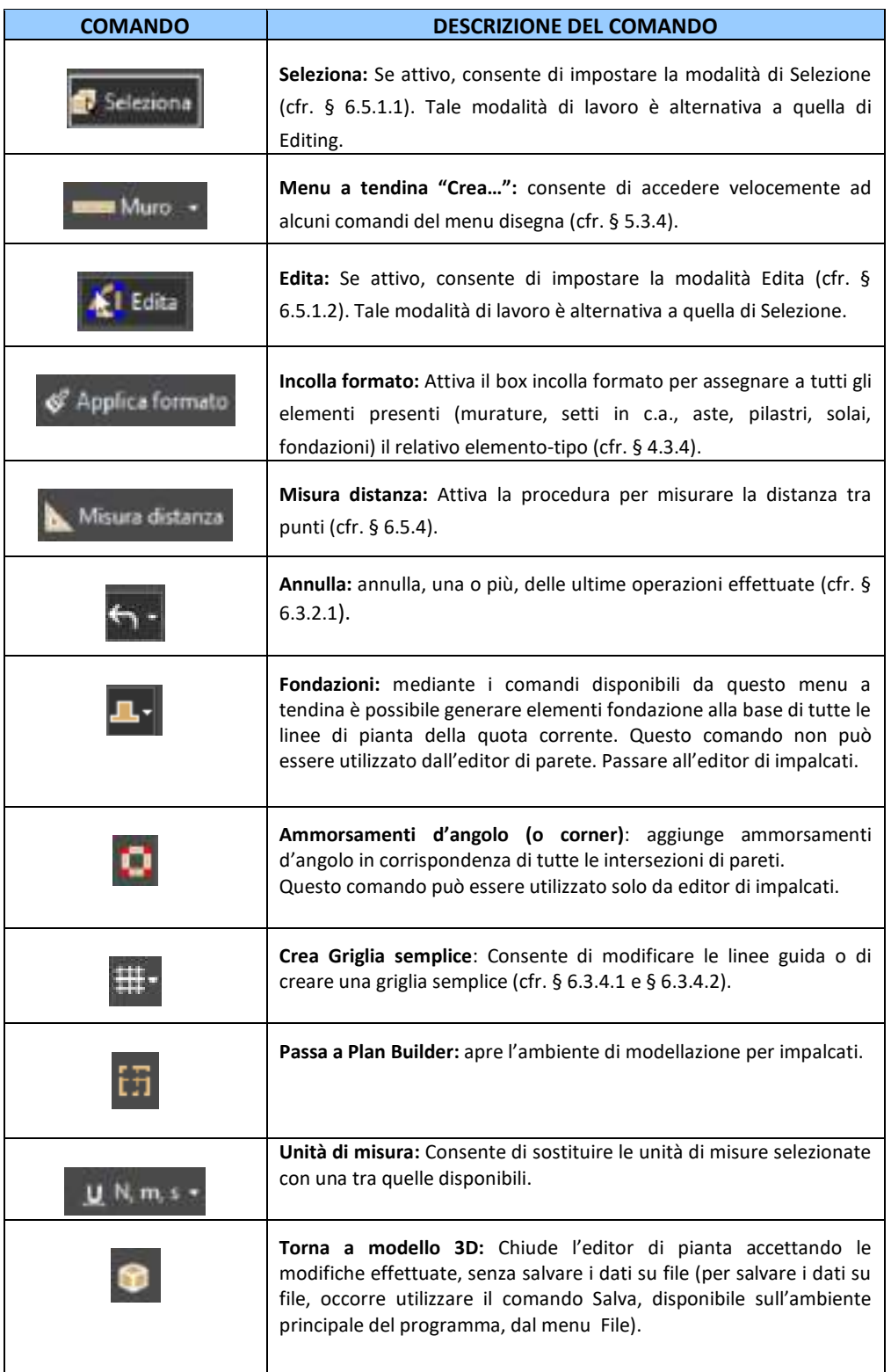

# 6.5.1. MODALITÀ "SELEZIONA" ED "EDITA"

Queste due modalità di lavoro, consentendo operazioni differenti, sono alternative l'una all'altra. Possono essere attivate cliccando su uno dei seguenti due tasti presenti nella barra dei comandi rapidi.

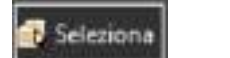

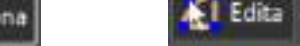

**Figura 415. Icone delle modalità 'Seleziona' ed 'Edita'**

## 6.5.1.1. MODALITÀ SELEZIONA

<span id="page-319-0"></span>Quando questa modalità viene attivata è possibile selezionare uno o più elementi, anche appartenenti a categorie diverse, ed è possibile accedere al menu contestuale e ai comandi che esso consente di utilizzare.

Per selezionare più elementi si può cliccare una volta col tasto sinistro e spostare il mouse in modo da tracciare una finestra che contenga gli elementi da selezionare, quindi cliccare una seconda volta col tasto sinistro nel punto desiderato. Alternativamente è possibile selezionare gli oggetti singolarmente, tenendo premuto il tasto SHIFT (o MAIUSCOLO) della tastiera e cliccando col tasto sinistro sugli stessi in modo da aggiungerli alla selezione.

<span id="page-319-1"></span>Operando in questa modalità, inoltre, è possibile accedere, selezionando ciascun elemento dall'ambiente di modellazione per pareti, al rispettivo menu contestuale (cfr. § [6.6.1\)](#page-326-1) ed editare l'oggetto.

## 6.5.1.2. ODALITÀ EDITA

Quando questa modalità viene attivata si aprirà automaticamente la finestra delle proprietà. E' possibile selezionare un elemento per volta e accedere alle funzioni che consentono di modificare le proprietà geometriche e le assegnazioni dell'oggetto selezionato.

### 6.5.1.2.1. EDITA MURO (O REGIONE)

Si riporta di seguito un semplice esempio su come modificare un muro (o nello specifico una regione piena). Come si vede nella figura seguente, è stato tracciato un muro rettangolare, successivamente è stata attivata la modalità di lavoro Edita. Avuto accesso al pannello delle proprietà, che si apre sulla destra, è possibile modificare graficamente la regione selezionata.

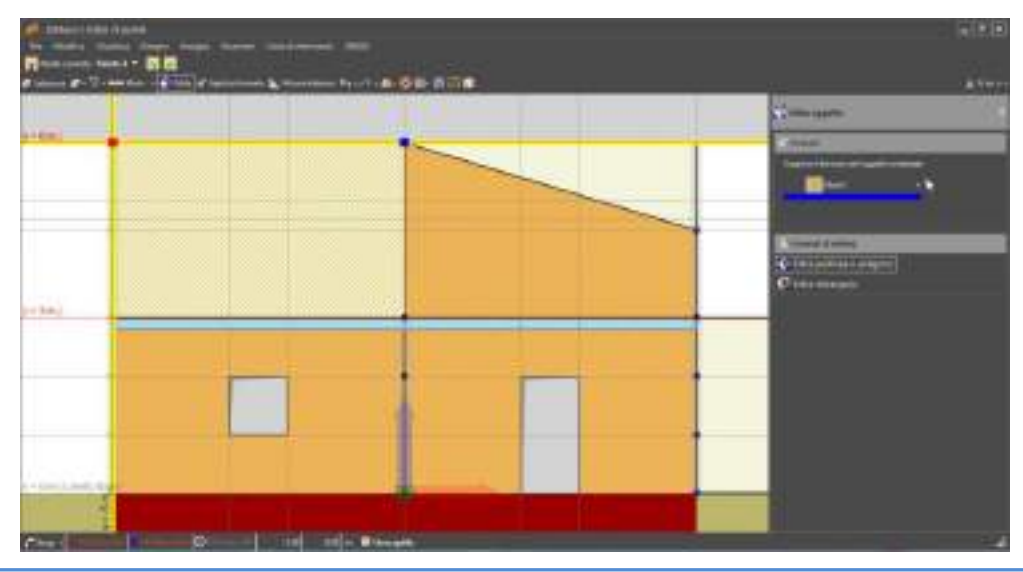

**Figura 416. Modalità di editing di una regione piena dall'editor di parete**

<sup>-</sup> Pag. 318 -

I comandi disponibili nel pannello delle proprietà dell'oggetto selezionato sono:

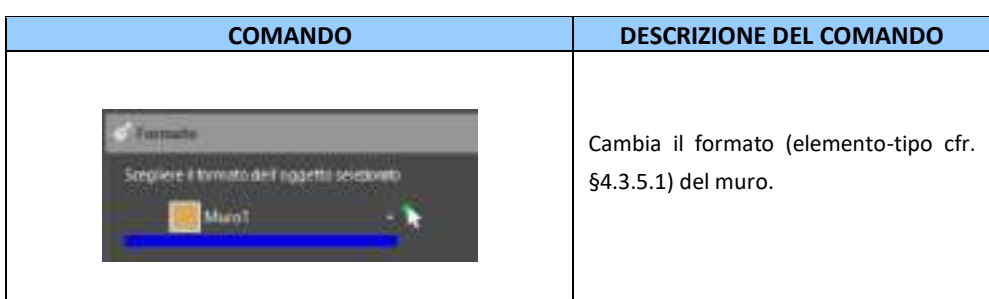

E' inoltre possibile editare in modo rapido la geometria, selezionando una delle opzioni seguenti:

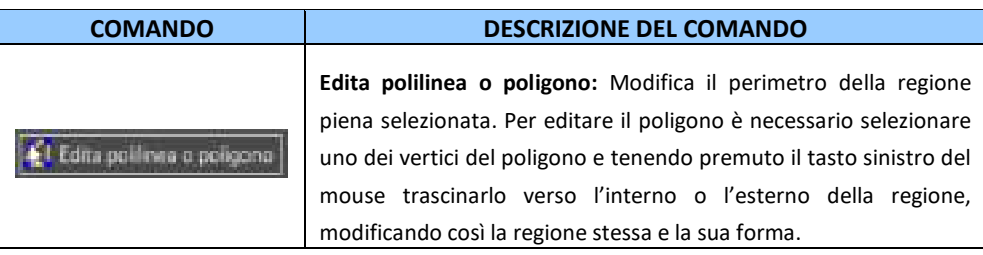

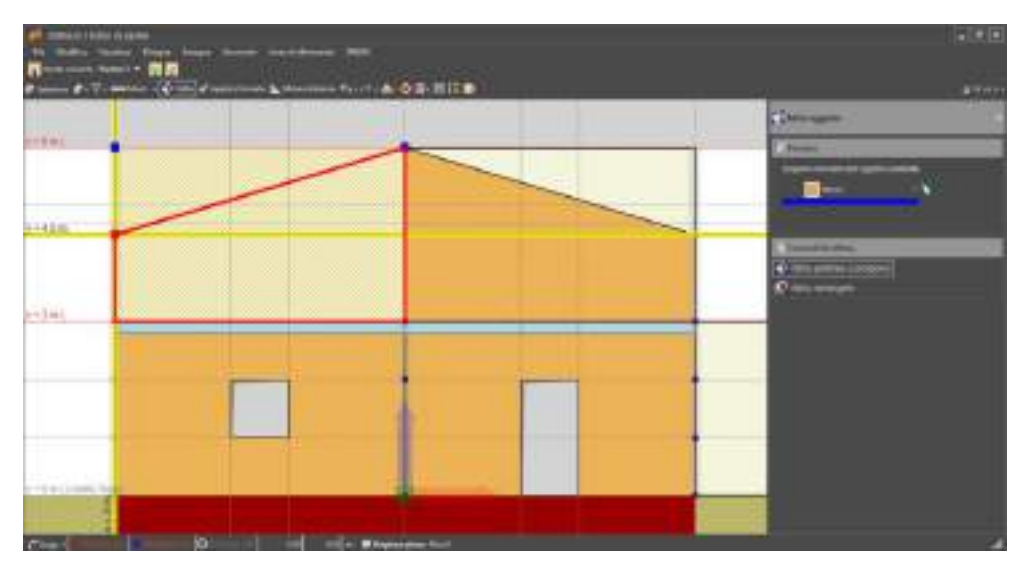

**Figura 417. Editing di una regione piena, in modalità "Edita. Modifica del poligono e creazione di un timpano in copertura.**

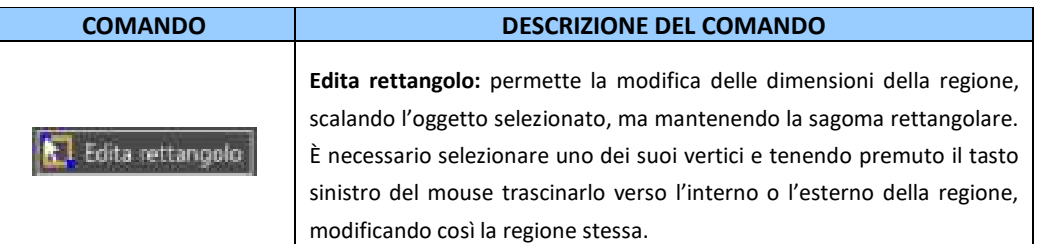

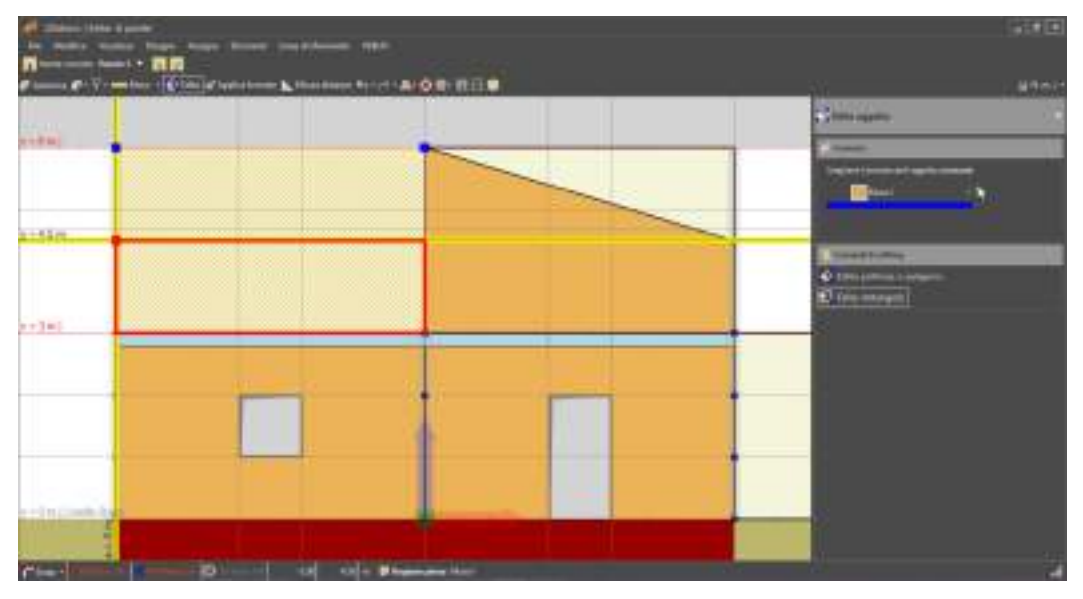

**Figura 418. Editing di una regione rettangolare, in modalità "edita rettangolo"**

# 6.5.1.2.2. EDITA ASTA

Di seguito sono riportati i comandi disponibili in modalità edita per le aste, che è possibile modificare, utilizzando uno dei comandi di seguito descritti.

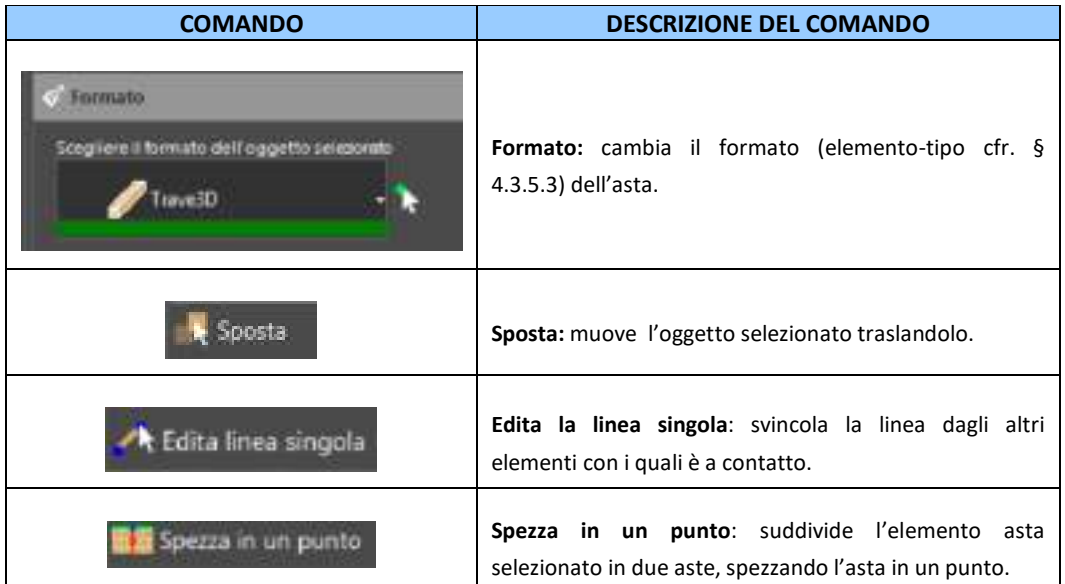

# 3DMacro - Manuale Utente CAPITOLO 6 – EDITOR DI PARETE

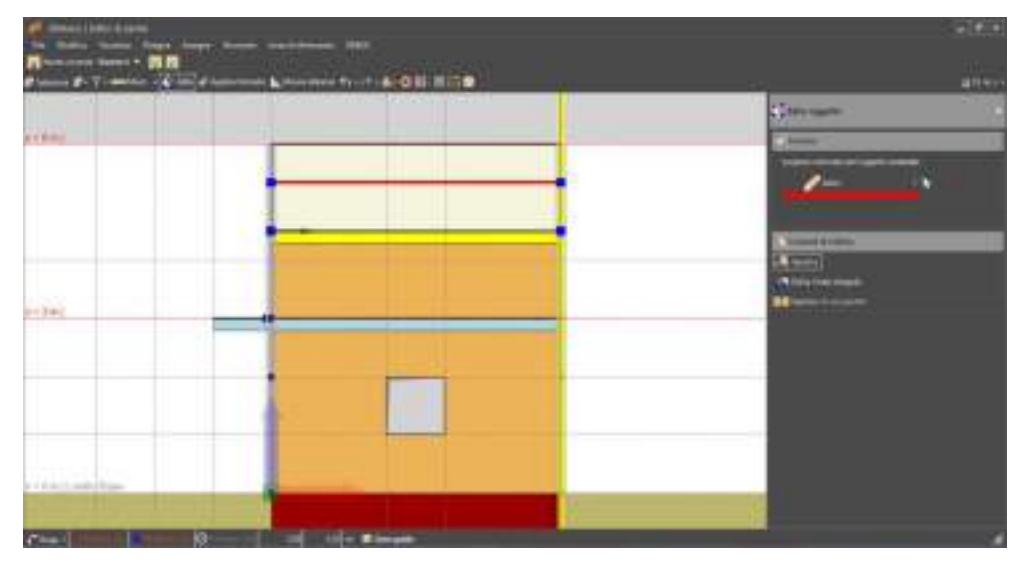

**Figura 419. Modalità di editing di un'asta da Editor di Parete: Sposta.**

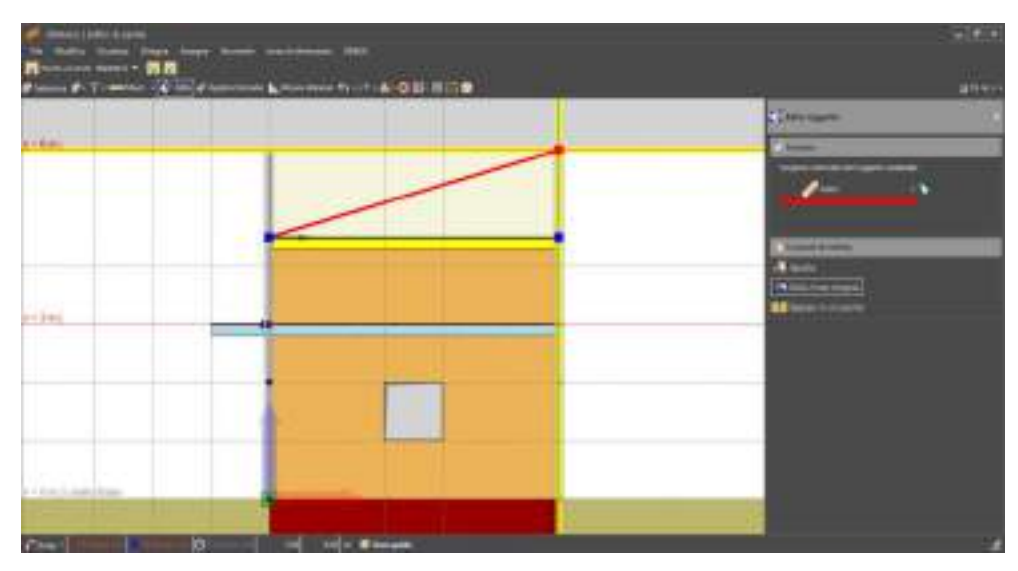

**Figura 420. Modalità di editing di un'asta da Editor di Parete. Edita linea singola**

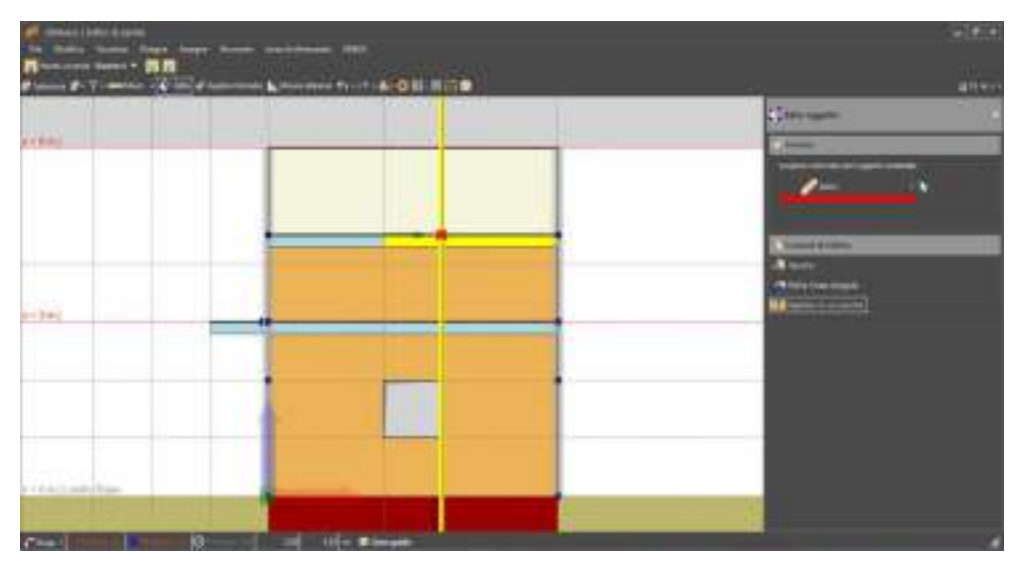

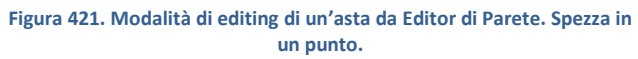

# 6.5.1.2.3. EDITA RINFORZO/AMMALORAMENTO

Di seguito sono riportati i comandi disponibili in modalità edita per i rinforzi/ammaloramenti (ivi inclusi gli archi sopra le aperture) che è possibile modificare, utilizzando uno dei comandi di seguito descritti.

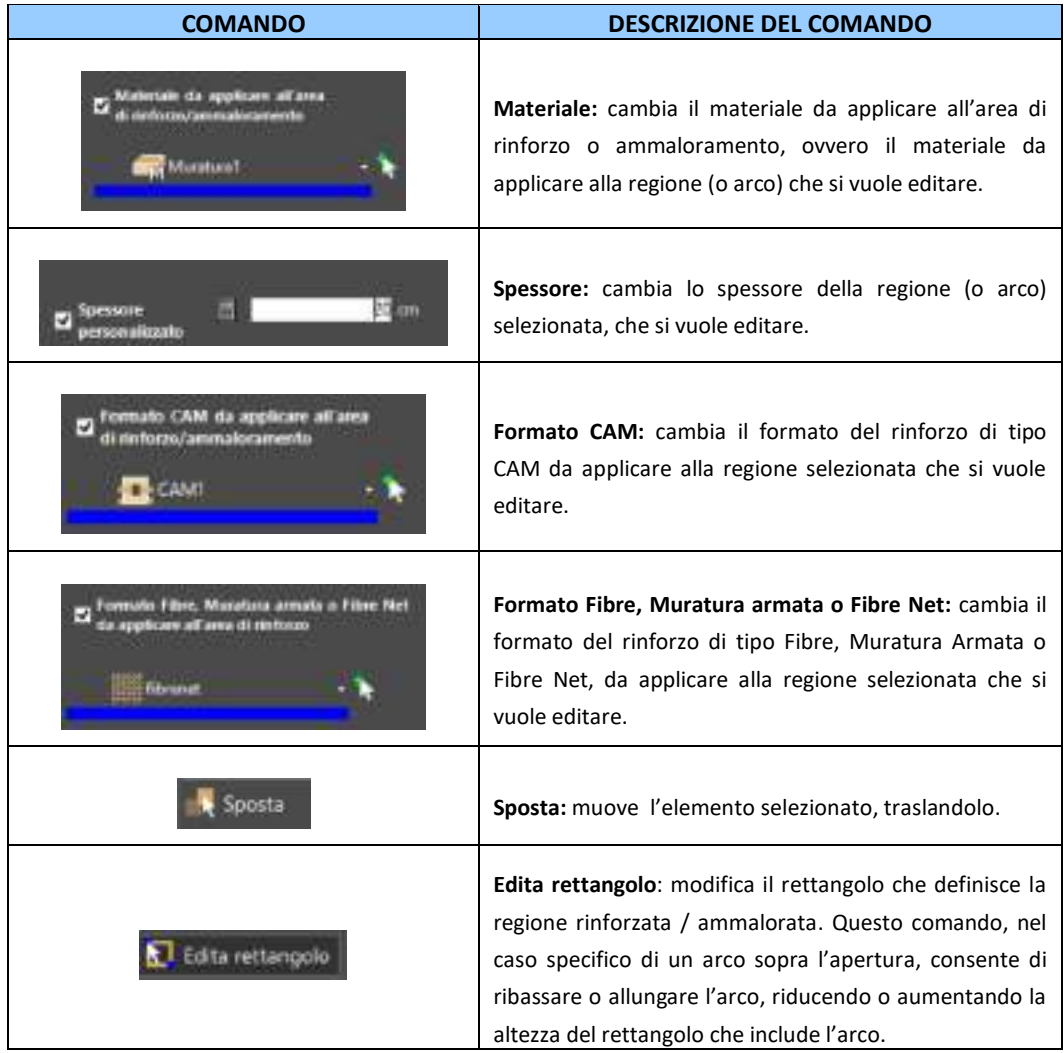

# 6.5.1.2.1. EDITA APERTURA

Di seguito sono riportati i comandi disponibili in modalità edita per le aperture.

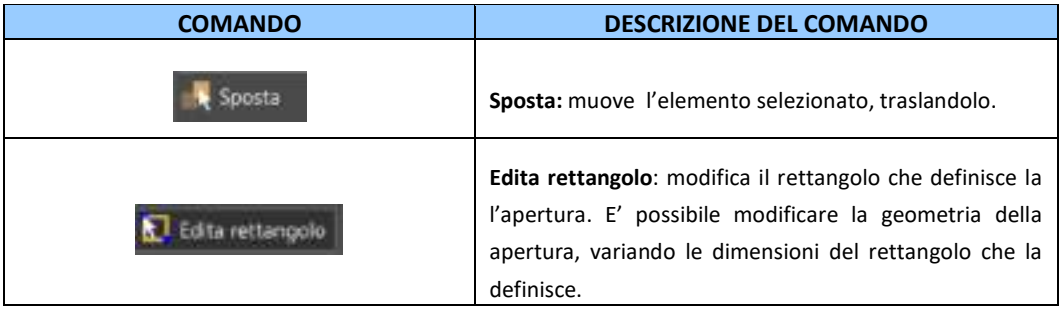

# <span id="page-323-0"></span>6.5.2. CREA OGGETTO

Accedendo al comando crea (sulla barra dei comandi frequenti) si possono rapidamente eseguire comandi contenuti all'interno del menù disegna (cfr. § [6.3.4\)](#page-301-1) ed ad altri specifici di questo comando.
#### 3DMacro - Manuale Utente CAPITOLO 6 – EDITOR DI PARETE

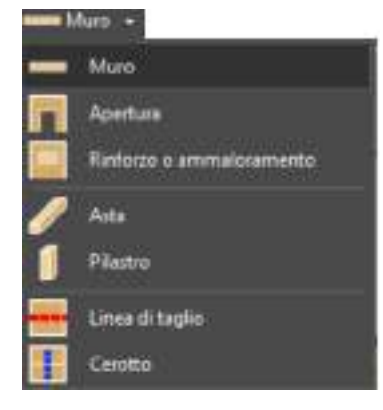

**Figura 422. Menu a tendina "Crea…".**

Si possono eseguire comandi di generazione relativi a elementi piani (muri / setti) e lineari (travi e pilastri). Sono raggruppati altresì comandi di gestione delle mesh e di carico di punto.

I comandi sono quindi i seguenti:

- □ **Crea Muro** . Crea una regione piana. Il comando è ampiamente descritto nei capitoli precedenti e relativi al menù disegna (cfr. § [6.3.4.2\).](#page-303-0) Ricordiamo che con la versione 4 di 3DMacro non è più richiesta la presenza di una traccia parete, precedentemente creata dall'editor di pianta, per poter definire una regione piena (muro). L'input di un muro dall'editor di parete è sganciato dalla presenza di una traccia.
- □ **Crea Apertura**. Crea un'apertura. Il comando è ampiamente descritto nei capitoli precedenti e relativi al menù disegna (cfr. § [6.3.4.3\)](#page-305-0).
- □ **Crea Rinforzo o Ammaloramento**. Crea una zona oggetto di rinforzo o ammaloramento localizzato. Il comando è ampiamente descritto nei capitoli precedenti e relativi al menù disegna (cfr. § [6.3.4.4\)](#page-305-1).

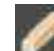

- **Crea Asta**. Crea un elemento lineare quale una trave, un cordolo o più in generale un'asta. Il comando è ampiamente descritto nei capitoli precedenti e relativi al menù disegna (cfr. [§ 6.3.4.5\)](#page-308-0).
- □ **Crea Pilastro**. Crea un elemento pilastro 3D. Il comando è ampiamente descritto nei capitoli precedenti e relativi al menù disegna (cfr[. 6.3.4.6\)](#page-310-0)
- □ **Crea Cerotto**. Il comando permette di gestire eventuali suddivisioni delle mesh generate automaticamente, che l'utente ritiene non essere in linea con le sue scelte. Mediante questo comando è possibile "risaldare" due elementi mesh, collegandole.

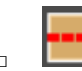

□ **Crea Linea di taglio**. Crea linee di divisione della mesh personalizzate. L'utente, a mezzo di detto comando, può generare ulteriori divisioni della mesh. Le linee di divisione devono essere orizzontali o verticali.

# <span id="page-324-0"></span>6.5.3. INCOLLA FORMATO (ASSEGNA ELEMENTO TIPO)

Quando si ricorre a questa funzione il pannello delle proprietà mostrerà una lista dei formati disponibili (ossia gli elementi tipo precedentemente definiti, cfr. § [4.3.4\)](#page-128-0) per ciascuna categoria di elementi selezionata. Dal menu a discesa "Visualizza formati per" selezionare l'elemento di cui applicare il formato. Gli elementi a cui è possibile assegnare un formato (o elemento-tipo, cfr. § [4.3.4\)](#page-128-0), sono: Murature e Setti in c.a. (elemento tipo muratura o setti in c.a., cfr. § [4.3.5.1\),](#page-140-0) le Aste (elemento tipo aste, cfr. § [4.3.5.3\)](#page-141-0) e Fondazioni. Cliccando su uno dei nomi dei formati

disponibili è possibile accedere direttamente alla finestra per la definizione dell'elemento-tipo selezionato, modificando o eliminando gli esistenti, o aggiungendone di nuovi.

Per assegnare l'elemento-tipo desiderato agli elementi presenti nell'editor di parete, occorre prima cliccare sul bottone "seleziona formato", e poi selezionare l'elemento/i contenuto/i nella finestra principale, che si intende modificare.

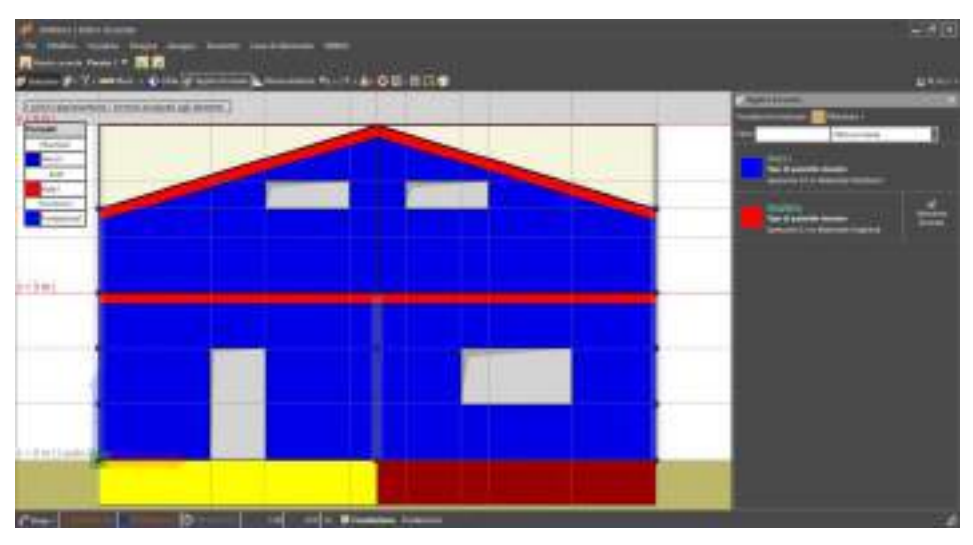

**Figura 423. Applica formato – Murature.**

# 6.5.4. MISURA DISTANZA

Questo comando consente di misurare la distanza tra due punti. I punti possono essere selezionati cliccando sulla finestra principale. Le distanze vengono visualizzate nell'area grafica, a fianco all'ultimo punto selezionato.

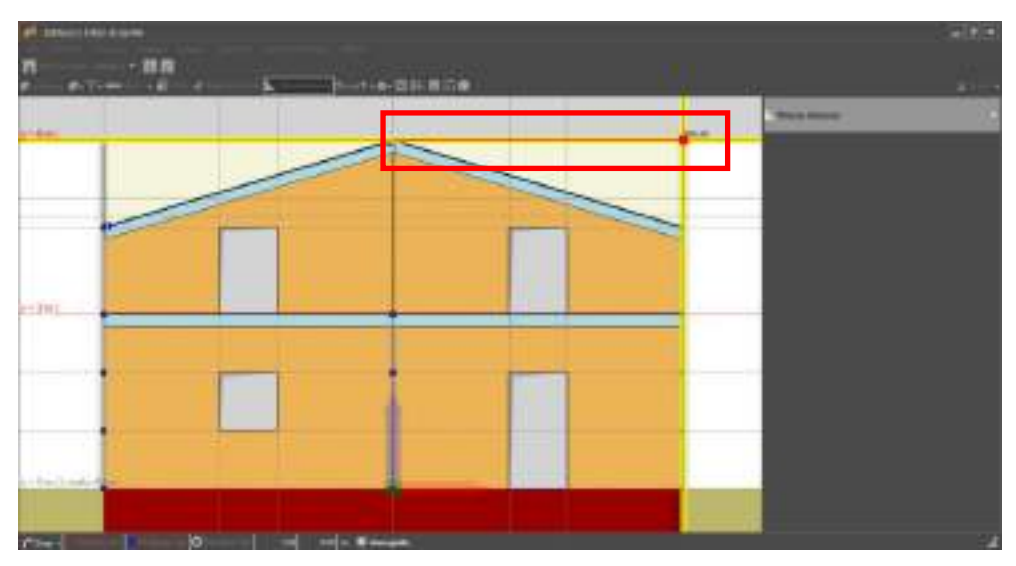

**Figura 424. Misura distanze da editor di parete.**

# 6.6. FINESTRA PRINCIPALE EDITOR PARETI

La finestra principale di lavoro consente di immettere la geometria in modo semplice ed immediato, e di verificare la correttezza delle opzioni selezionate. Oltre al menu principale e alla barra dei comandi rapidi, è possibile sfruttare i menu contestuali, cui si accede cliccando col tasto destro sulla finestra principale di editor pareti.

In base alla selezione corrente verranno visualizzati una serie di comandi, suddivisi per categorie di elementi. Per ciascun elemento è disponibile una lista di comandi.

#### 6.6.1. MENU CONTESTUALE

L'accesso a questo menu consente di attivare comandi inerenti gli oggetti al momento presenti nella selezione. Occorre pertanto distinguere tra i possibili oggetti presenti nella selezione. Se sono presenti oggetti appartenenti a categorie diverse, sarà possibile accedere ai comandi di ciascuna di queste categorie.

| Selezione comente:                   |  |
|--------------------------------------|--|
| Regioni pame (1)                     |  |
| Actual (1)                           |  |
| Fondasioni (1)                       |  |
| Linee guida (2)                      |  |
| Elemma tutti qli oggetti valetionati |  |

**Figura 376. Menu contestuale.**

Il menu presenta nella prima parte tante voci, quanti sono gli elementi selezionati, con l'indicazione del tipo di elemento e riportato tra parentesi il numero di elementi in selezione. Per le voci affiancate da una freccia è inoltre disponibile uno sotto-menu contestuale, con i comandi specifici per ciascuna tipologia, le cui funzionalità verranno spiegate nei successivi sottoparagrafi.

A prescindere dalla tipologia degli elementi selezionati nella pianta, è sempre disponibile il comando:

□ **Elimina tutti gli oggetti selezionati:** Elimina tutti gli oggetti selezionati, qualsiasi sia la categoria di appartenenza (accessibile anche col comando rapido **CANC** da tastiera).

**ATTENZIONE** 

*Il menu contestuale della finestra principale di editor pareti è accessibile solo in modalità Seleziona.*

#### 6.6.1.1. MENU CONTESTUALE LINEE GUIDA

I comandi disponibili nel menu contestuale quando è stato selezionato una linea guida (orizzontale o verticale) sono i seguenti:

□ **Elimina:** Elimina tutte le linee guida presenti in selezione;

□ **Offset…:** apre la finestra per impostare la copia parallela della linea guida selezionata. Tale comando è disponibile nel caso sia stata selezionata una sola linea guida.

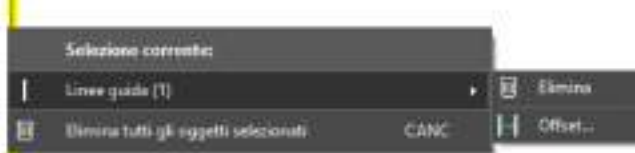

- Pag. 325 -

**Figura 425. Menu contestuale per le linee guida.**

# 6.6.1.1.1. OFFSET DELLA LINEA GUIDA

La finestra offset della linea guida permette all'utente di impostare i dati per la copia parallela della linea guida selezionata, detta anche "**linea di origine**". I comandi disponibili sono:

- □ **Distanza:** la distanza tra le linee guida, nell'unità di misura specificata;
- □ **Numero di copie:** il numero di copie della linea guida;
- □ **Mantieni originale:** questa opzione, se disattivata, cancella la linea guida selezionata per eseguire l'operazione di offset;

Nel riquadro "**Dopo aver eseguito l'offset**" è possibile scegliere una delle seguenti opzioni:

- □ **Chiudi questa finestra:** selezionando questa opzione chiude la finestra corrente dopo aver cliccato su uno dei seguenti bottoni.
- □ **Mantieni la linea di origine** corrente**:** questa opzione, se attiva, non permette la chiusura della finestra corrente dopo aver cliccato su uno dei seguenti bottoni, mantenendo come linea di origine quella selezionata.
- □ **Usa come linea di origine la linea** creata**:** questa opzione, se attiva, non permette la chiusura della finestra corrente dopo aver cliccato su uno dei seguenti bottoni, impostando come linea di origine quella creata per ultimo. Esempio: nel caso il numero di copie sia pari a 3, imposta come linea di origine la terza linea copiata.

Inoltre in basso sono disponibili (in base al tipo di linea selezionata, orizzontale o verticale), altri bottoni che consentono di completare l'operazione di offset:

- □ **A sinistra:** cliccando su questo bottone esegue l'operazione di offset, copiando le linee guida a sinistra rispetto alla linea guida selezionata (valido per le linee guida verticali);
- □ **A destra:** cliccando su questo bottone esegue l'operazione di offset, copiando le linee guida a destra rispetto alla linea guida selezionata (valido per le linee guida verticali);
- □ **In basso:** cliccando su questo bottone esegue l'operazione di offset, copiando le linee guida in basso rispetto alla linea guida selezionata (valido per le linee guida orizzontali);
- □ **In alto:** cliccando su questo bottone esegue l'operazione di offset, copiando le linee guida in alto rispetto alla linea guida selezionata (valido per le linee guida orizzontali);
- □ **Chiudi:** cliccando su questo bottone chiude la finestra senza eseguire l'operazione di offset.

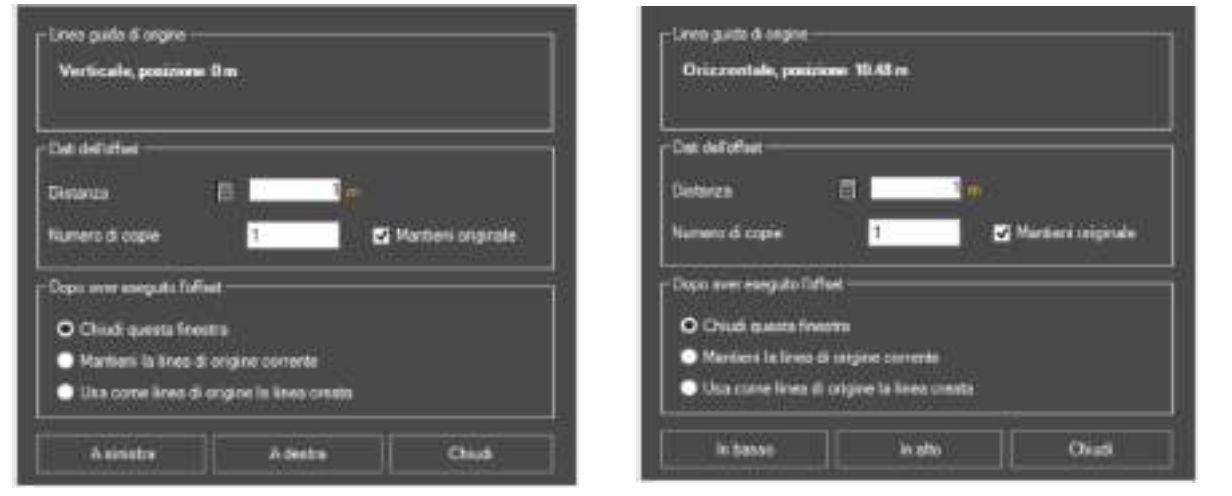

**Figura 426. Finestra offset della linea guida verticali . Figura 427. Finestra offset della linea guida orizzontali**

6.6.1.2. MENU CONTESTUALE REGIONI

I comandi disponibili nel menu contestuale quando è stata selezionata una, sono i seguenti:

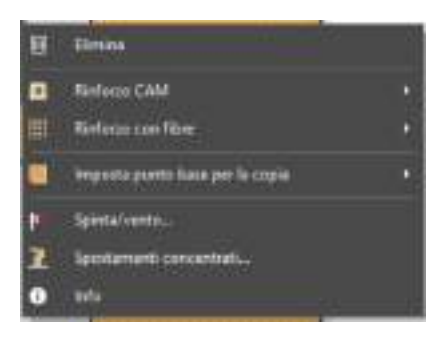

**Figura 428 Menù contestuale regione**

- □ **Elimina:** elimina tutti le regioni presenti in selezione;
- 

□ **Rinforzo CAM:** assegna rinforzi strutturali di tipo CAM (cfr. § [4.3.4.1\)](#page-128-1) alla intera regione selezionata;

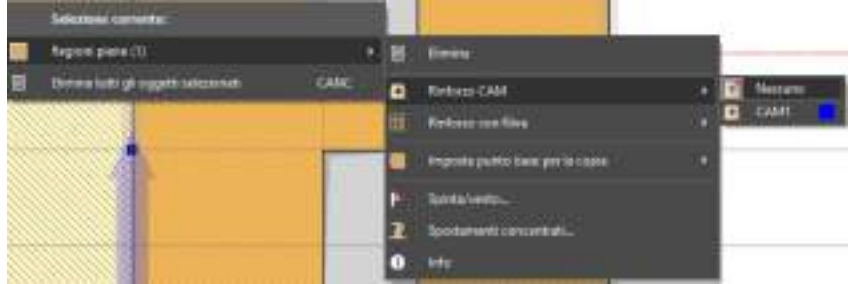

**Figura 429 Esploso menù contestuale relativo alla voce Rinforzo CAM.**

□ <sup>裙</sup> Rinforzo con fibre: assegna rinforzi strutturali in tessuti/nastri con FRP (cfr. [§4.3.4.2\)](#page-129-0), murature armate(cfr. § [4.3.4.3\)](#page-131-0) e rinforzi di tipo FibreNet (cfr. § [4.3.4.4\)](#page-132-0) alla intera regione selezionata;

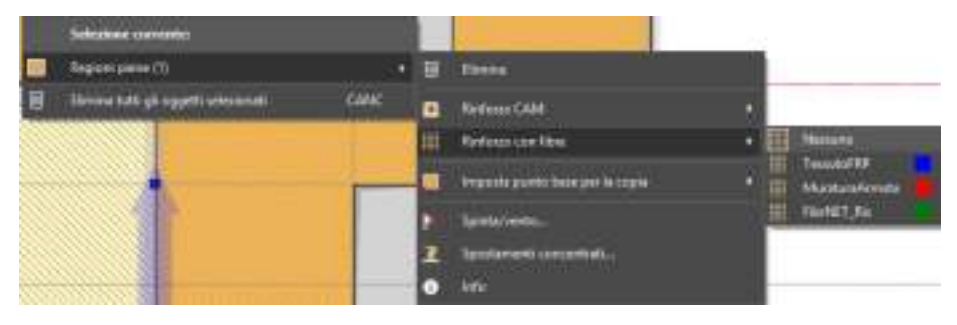

**Figura 430 Esploso menù contestuale relativo alla voce Rinforzo con fibre**

- □ **Spinta/vento:** assegna carichi da vento, dovute alla spinta delle terre o altri tipi di distribuzioni di carichi (uniformi o variabili con la quota) alla regione selezionata;
- □ **Spostamenti concentrati:** assegna carichi concentrati (sotto forma di forze o spostamenti imposti) in corrispondenza dei nodi della regione selezionata.
- □ **Info**: visualizza le caratteristiche meccaniche dell'elemento selezionato.

# 6.6.1.3. SPINTE TERRE E VENTO (CARICHI LATERALI)

Detto comando permette l'inserimento sulla regione piena di carichi laterali, ovvero ad essa normali (carichi da vento, spinte delle terre)

L'utente, accedendo a questa finestra, può apporre alla superficie della parete (o più nello specifico della regione selezionata) carichi laterali dovuti al vento (cfr. [§ 4.3.8.4\)](#page-159-0), alla spinta delle terre (cfr. § [4.3.8.5\)](#page-161-0).

# 6.6.1.3.1. CARICO DA VENTO

La scheda fa riferimento al carico da vento, per la cui definizione si rimanda alla consultazione del paragrafo [§ 4.3.8.5](#page-161-0) del presente manuale.

L'uso di questa finestra permette di definire la direzione della spinta del vento. Selezionando il verso della spinta (entrante o uscente rispetto alla normale alla parete) e la proprietà della spinta del vento ("Parete sopravento" o "Parete sottovento"), rispetto alla quale viene assegnato il coefficiente di esposizione della parete: Cp.

Ricordiamo che il verso della normale alla parete dipende dal sistema di riferimento locale della parete stessa, che è direttamente collegato alla modalità di definizione della parete stessa (ovvero la sua direzione di tracciamento – se essa è stata definita da editor di impalcati).

E' anche possibile applicare le modifiche (quindi applicare il carico laterale da vento) all'intera parete a cui appartiene la regione selezionata, oppure applicare il carico da vento solo alla regione selezionata.

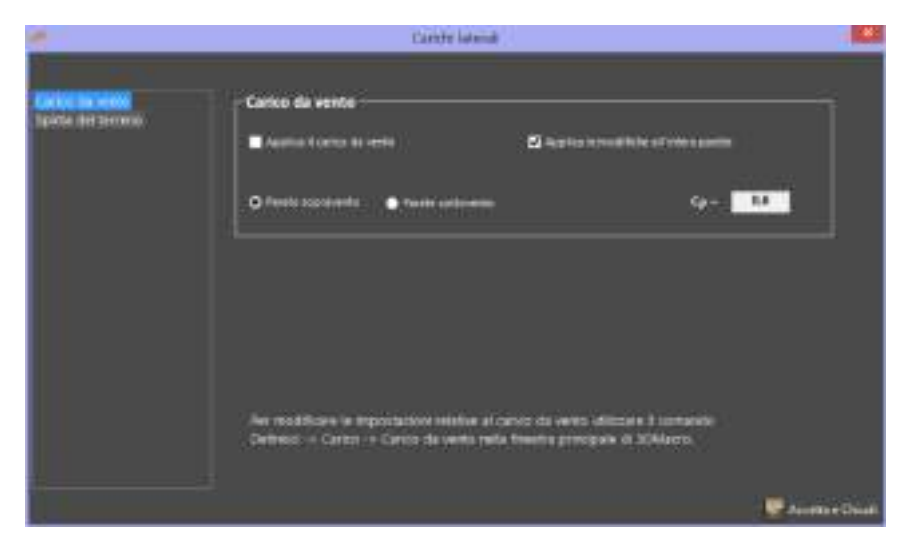

**Figura 431 Finestra gestione del carico da vento.**

# 6.6.1.3.2. CARICO PER LA SPINTA DELLE TERRE

La scheda fa riferimento alla definizione del carico del terreno per la quale si rimanda alla consultazione del § [4.3.8.4](#page-159-0) del presente manuale.

L'uso di questa finestra permette di determinare la direzione della spinta delle terre rispetto la normale alla parete.

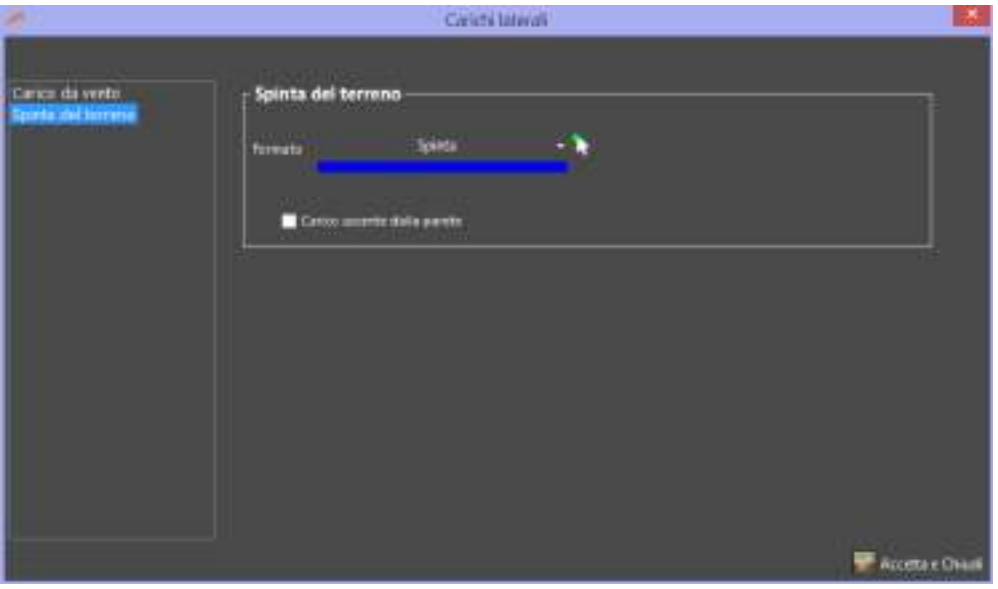

**Figura 432 Finestra per la gestione delle spinte del terreno**

# 6.6.1.4. INFORMAZIONI

Il comando informazioni consente di visualizzare le proprietà meccaniche del pannello selezionate. Se la regione (l'intera regione piena) è rinforzata, dal comando informazioni disponibile dal menu contestuale regioni è possibile visualizzare anche l'incremento di resistenza legato alla presenza del rinforzo, per ciascuna delle proprietà meccaniche ivi elencate. Inoltre, vengono riportate ulteriori informazioni in calce alla tabella relative alle caratteristiche del rinforzo.

| Parametro                                    | Veters             |
|----------------------------------------------|--------------------|
| Legame a Reasons                             | <b>TOX TENNIS</b>  |
| <b>Holds weiter Few</b>                      | 18100000001        |
| Middle matters To                            | 3800000001         |
| <b>Basement Dollars</b><br><b>STEP</b>       | <b>TIBITION</b>    |
| <b>FAADWALLE &amp; LUISWIRGHOOD, THE UP-</b> | <b>TITUTIO</b>     |
| <b>Recommend of Edgewhat Woods</b>           | 50001              |
| <b>Geometry Attacked Tur.</b>                | <b>3000ELL</b>     |
| <b>STATISTICS</b>                            |                    |
| estr()                                       |                    |
| Legame shops.                                | <b>Root Edward</b> |
|                                              | <b>RTAMOGOUS</b>   |
|                                              | <b>STREET</b>      |
| <b>COLOR</b>                                 | <b>TEMA</b>        |
| <b>Craft Agent</b>                           | 81                 |
|                                              | <b>PART SETS</b>   |

**Figura 433. Finestra di informazioni della regione piena (pannello) selezionata.**

#### 3DMacro - Manuale Utente CAPITOLO 6 – EDITOR DI PARETE

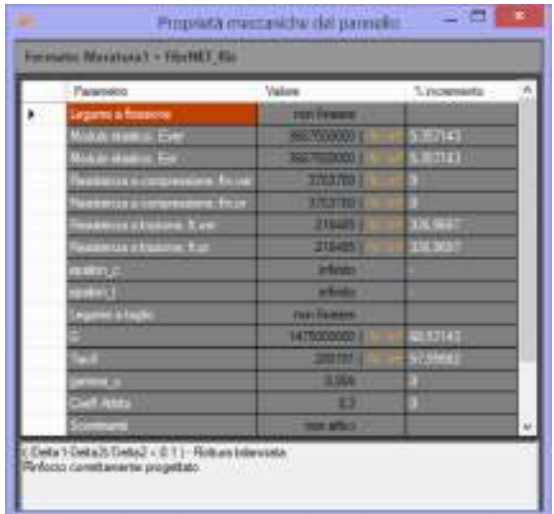

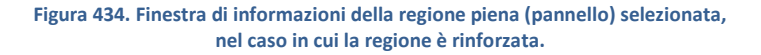

# 6.6.2. MENU CONTESTUALE APERTURE

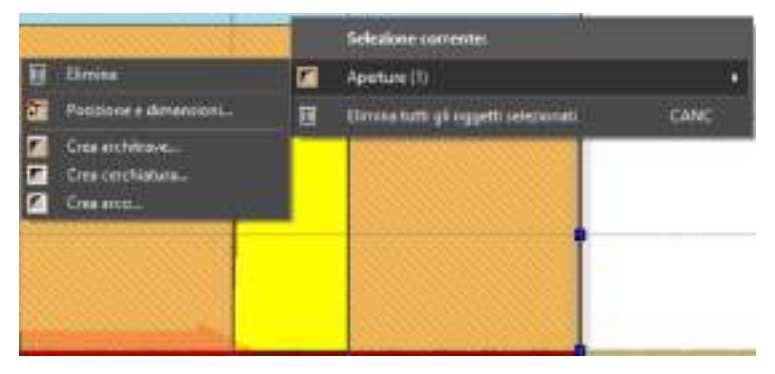

**Figura 435 Menù contestuale aperture**

Questo menu attiva quei comandi mirati alla caratterizzazione strutturale delle aperture. Consente di eliminare, modificare l'apertura selezionata e/o di creare architravi, cerchiature, archi sopra le aperture.

- □ **Apertura,** dovuto alla presenza di brecce o di infissi di ogni genere;
- □ **Rinforzo,** ossia un incremento delle caratteristiche meccaniche della muratura applicando dei miglioramenti strutturali;
- □ **Ammaloramento,** ossia una diversa tipologia di muratura contenuta all'interno del paramento murario associabile ad un diverso spessore della muratura o ad un diverso tipo di materiale.

I comandi disponibili nel menu contestuale quando è stato selezionato un'apertura, un rinforzo, un ammaloramento sono i seguenti:

- □ **Elimina:** Elimina tutte le aperture, rinforzi e ammaloramenti presenti in selezione;
- **ET Posizione e dimensione:** apre la finestra di modifica della apertura (posizione e dimensione delle aperture)
- □ **Crea architrave:** Inserisce un architrave come elemento asta, in testa alle aperture selezionate

□ **Crea una cerchiatura:** Inserisce un architrave come elemento asta, in testa alle aperture selezionate;

□ **Crea un arco**: Inserisce sommitalmente un arco.

# 6.6.2.1.1. IMPOSTA POSIZIONE E DIMENSIONI APERTURA

E' possibile modificare la posizione e le dimensioni dell'apertura, mediante i seguenti parametri:

- □ **Ascissa (X)**: distanza tra il lato dell'apertura e l'origine della linea di pianta;
- □ **Larghezza (B)**: ampiezza del vano finestra o porta;
- □ **Altezza (H)**: altezza del vano finestra o porta;
- □ **Elevazione (e)**: attivo solo se l'apertura è una finestra, esprime la distanza dalla base della parete, al bordo inferiore dell'apertura;
- □ **Porta:** attivare questa opzione, se l'apertura è una porta (il campo che consente di definire l'elevazione sarà inibito).

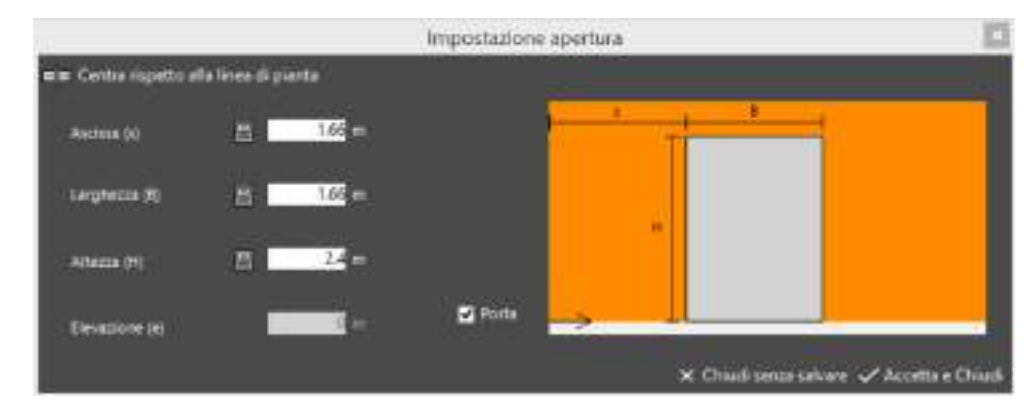

**Figura 436. Impostazione posizione e dimensione aperture**

## 6.6.2.2. CREA ARCHITRAVE

Per inserire un architrave in una apertura attivare la modalità di lavoro seleziona (cfr. § [6.5.1.1\)](#page-319-0) dalla barra dei comandi rapidi e selezionare l'apertura che si intende modificare. Successivamente cliccando con il tasto destro del mouse sull'apertura, si avrà modo di accedere al menù contestuale delle aperture e selezionare la voce Crea architrave.

Alla selezione viene visualizzata la finestra di gestione ed introduzione delle architravi.

La finestra può essere divisa in tre parti:

- □ **Fascia superiore:** in questa viene visualizzato un messaggio che informa l'utente sulla presenza o meno di elementi asta all'interno dell'apertura.
- □ **Fascia centrale:** permette la gestione dei parametri geometrici che definiscono l'architrave. E' possibile assegnare lunghezze di ancoraggio dell'architrave (a destra e a sinistra) uguali o differenti, assegnandone il valore.
- □ **Fascia bassa:** permette di selezionare il formato dell'architrave. Il formato viene selezionato tra i formati asta disponibili.

#### 3DMacro - Manuale Utente CAPITOLO 6 – EDITOR DI PARETE

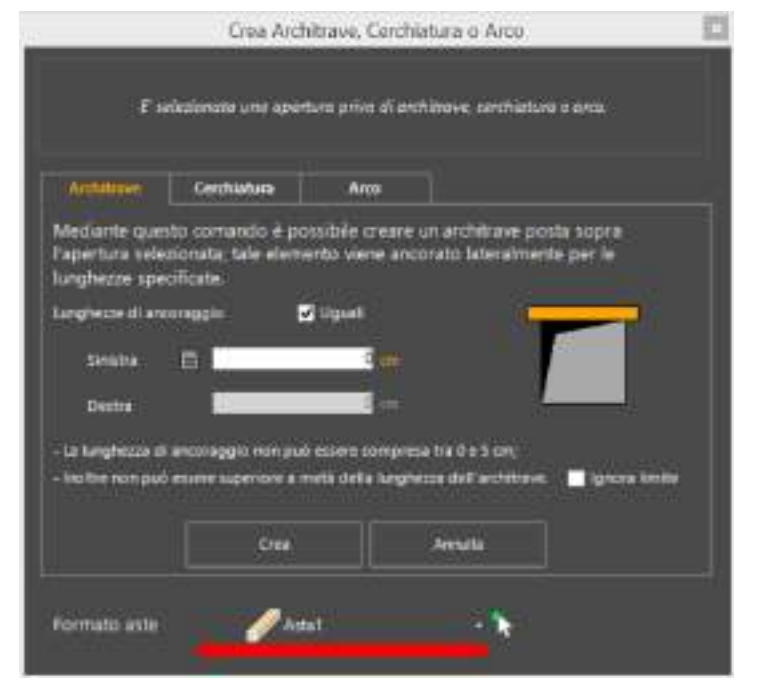

**Figura 437 Finestra introduzione architravi**

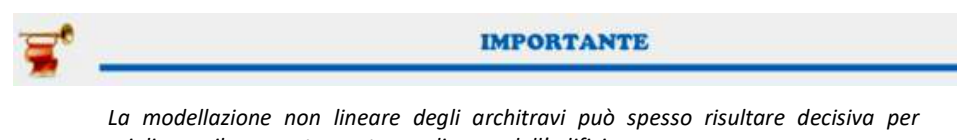

*migliorare il comportamento non lineare dell'edificio. Gli architravi consentono infatti di inibire meccanismi di collasso locali. Sono* 

*elementi non spingenti, e portanti per gli elementi superiori che li sovrastano.* 

# 6.6.2.3. CREA CERCHIATURA

Per inserire una cerchiatura in una apertura attivare la modalità di lavoro seleziona dalla barra dei comandi rapidi e selezionare l'apertura che si intende modificare. Successivamente cliccando con il tasto destro del mouse sull'apertura, si avrà modo di accedere al menù contestuale delle aperture e selezionare la voce Crea cerchiatura.

Alla selezione viene visualizzata la finestra di gestione ed introduzione cerchiatura.

La finestra può essere divisa in tre parti:

- □ **Fascia superiore:** in questa viene visualizzato un messaggio che informa l'utente sulla presenza o meno di elementi asta all'interno dell'apertura.
- □ **Fascia centrale:** permette la gestione dei parametri geometrici che definiscono l'architrave con conseguente effetto sullo schema di calcolo ad essa assegnabile. Selezionare il tipo di cerchiatura (per vano porta o per vano finestra). La cerchiatura viene creata lungo il perimetro della apertura selezionata (porta o finestra).
- □ **Fascia bassa:** permette di selezionare il formato dell'architrave. Sono disponibili i formati asta precedentemente definiti.

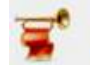

#### **IMPORTANTE**

*Le cerchiature delle aperture sono interventi di miglioramento strutturale diffusi ed efficaci. L'interazione con i pannelli murari circostanti viene efficacemente simulata dal modello di calcolo implementato nel software (cfr. manuale teorico).*

#### 3DMacro - Manuale Utente CAPITOLO 6 – EDITOR DI PARETE

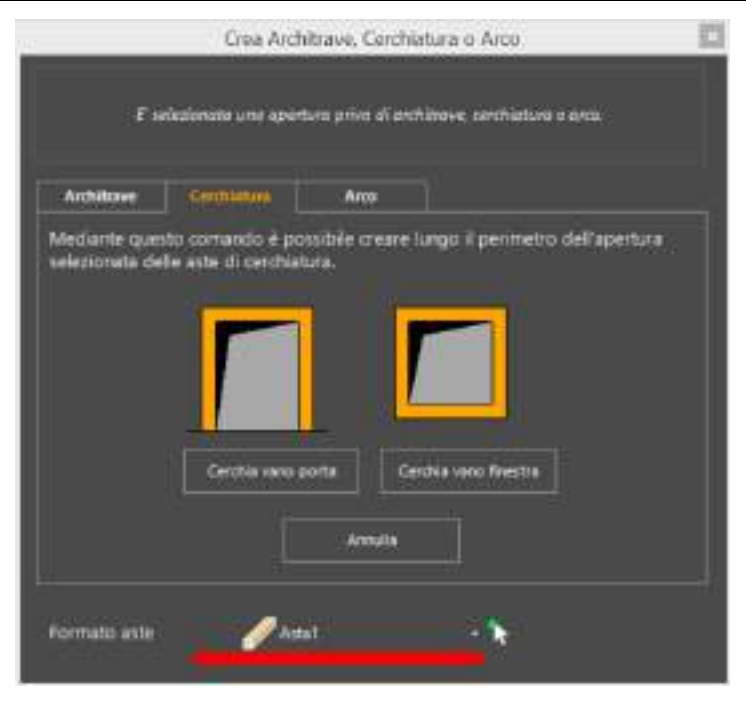

**Figura 438 Finestra introduzione cerchiature**

# 6.6.2.4. CREA ARCO

Per inserire un arco in una apertura attivare la modalità di lavoro seleziona dalla barra dei comandi rapidi e selezionare l'apertura che si intende modificare. Successivamente cliccando con il tasto destro del mouse sull'apertura, si avrà modo di accedere al menù contestuale delle aperture e selezionare la voce Crea arco .

Alla selezione viene visualizzata la finestra di gestione ed introduzione arco.

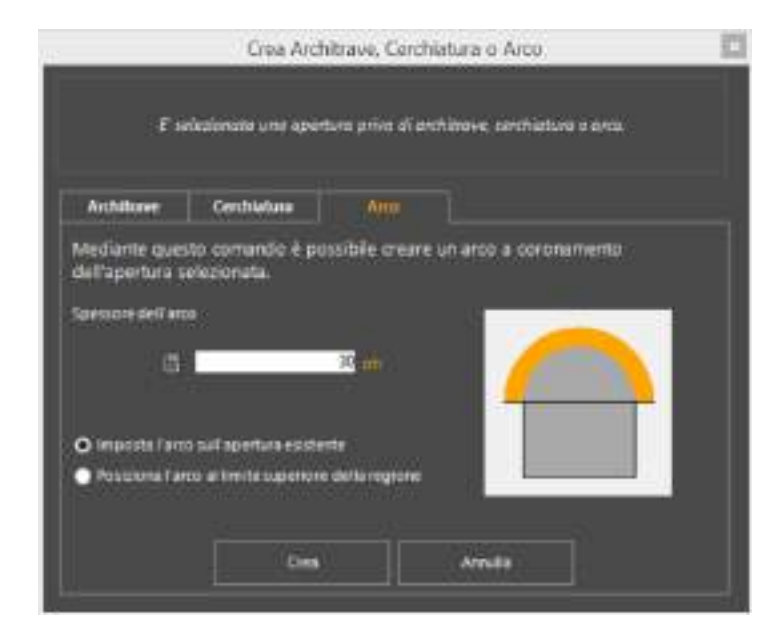

**Figura 439 Finestra introduzione arco**

La finestra può essere divisa in due parti:

- □ **Fascia superiore:** in questa viene visualizzato un messaggio che informa l'utente sulla presenza o meno di elementi arco all'interno dell'apertura.
- □ **Fascia centrale:** permette la gestione dei parametri geometrici che definiscono l'architrave con conseguente effetto sullo schema di calcolo ad essa assegnabile. Assegnare lo spessore dell'arco e selezionare una delle due opzioni che consentono di

impostare l'arco sulla apertura esistente, oppure al limite superiore della regione che si trova sulla apertura esistente. In questo ultimo caso, l'arco verrà impostato a filo con la regione sopra la apertura e l'apertura stessa verrà modificata di conseguenza.

Per modificare ed editare l'arco (modificare materiale, spessore o cambiarne la geometria ribassare o allungare l'arco), occorre passare in modalità Edita, e seguire le procedure, indicate al paragrafo corrispondente (cfr. § [6.5.1.2\)](#page-319-1).

# 6.6.3. MENU CONTESTUALE RINFORZO/AMMALORAMENTO

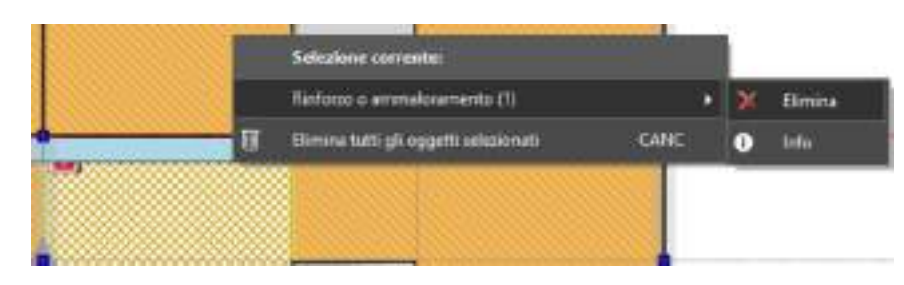

**Figura 440 Menù contestuale rinforzo o ammaloramento**

Questo menu attiva quei comandi mirati alla caratterizzazione del rinforzo o ammaloramento.

- □ **Rinforzo,** ossia un incremento delle caratteristiche meccaniche della muratura applicando dei miglioramenti strutturali;
- □ **Ammaloramento,** ossia una diversa tipologia di muratura contenuta all'interno del paramento murario associabile ad un diverso spessore della muratura o ad un diverso tipo di materiale.

I comandi disponibili nel menu contestuale quando è stato selezionato un'apertura, un rinforzo, un ammaloramento sono i seguenti:

- □ **Elimina:** Elimina tutte le aperture, rinforzi e ammaloramenti presenti in selezione;
- □ **INFO:** restituisce le informazioni sulle proprietà meccaniche della regione (pannello in muratura o pannello rinforzato) selezionata. E' possibile visualizzare anche l'incremento di resistenza legato alla presenza del rinforzo, per ciascuna delle proprietà meccaniche ivi elencate. Inoltre, vengono riportate eventuali ulteriori informazioni in calce alla tabella relative alle caratteristiche del rinforzo.

| Parametro                                  | Value               | <b>Systematic-</b> |
|--------------------------------------------|---------------------|--------------------|
| Liegamo a financose                        | <b>TERTIFICATE</b>  |                    |
| <b>Make manus Ever</b>                     | 867000001           | 5,67141            |
| <b>Middle Madrid To</b>                    | <b>BEC 100000 1</b> | 53 3123            |
| <b>September of Company of the Company</b> | This mo !           | ۰                  |
| Namerin allengement, fisiel                | <b>AVENTURE</b>     |                    |
| manns chuise t.es                          | 216485              | <b>DOMESTIC</b>    |
| <b>GARMALA ATABIAK TUR</b>                 | 212425              | <b>THE WAR</b>     |
| sim <sub>.</sub>                           | <b>Informa</b>      |                    |
| averd i                                    | or Kristin          |                    |
| <b>Point &amp; India</b>                   | run liainess.       |                    |
|                                            | 147000000           | 42.57141           |
|                                            | 2011                | <b>S7.5MHT</b>     |
|                                            | 3,000               |                    |
| <b>Civil Attits</b>                        | Ð                   | n                  |
| $\sim$                                     | <b>MARINEZ</b>      |                    |

**Figura 441. Finestra di informazioni della regione piena (pannello) selezionata, nel caso in cui la regione è rinforzata con sistemi Fibre Net.**

# 6.6.4. MENU CONTESTUALE ELEMENTI ASTA

I comandi disponibili nel menu contestuale quando è stata selezionata un' asta sono i seguenti:

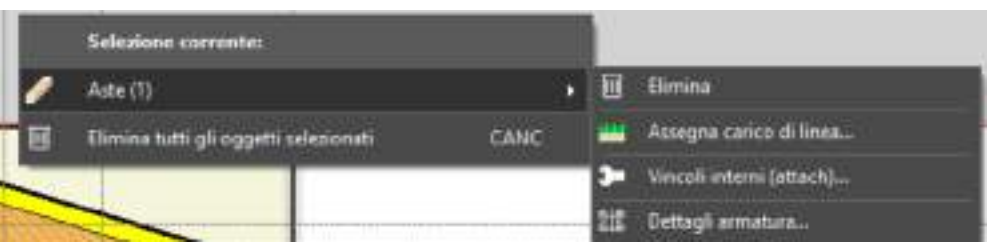

**Figura 442 Menù contestuale aste**

- □ **Elimina:** Elimina tutte le aste presenti in selezione;
- □ **Assegna carico di linea:** Assegna un carico di linea alle aste in selezione (anche in selezione multipla – mediante tasto shift da tastiera).
- □ **Vincoli interni (attach):** Assegna un vincolo interno all'asta selezionata (cfr. § [6.6.4.2\)](#page-337-0).

□ **Dettagli armatura:** Consente di modificare distribuzione di armature longitudinali e passo staffe. La finestra è ampiamente descritta nel capitolo di pertinenza di questo manuale.

# 6.6.4.1. ASSEGNA CARICO DI LINEA

Questo comando consente di assegnare un carico di linea (cfr. § [4.3.8.3\)](#page-159-1), alla asta (o aste in multi-selezione) selezionata/e

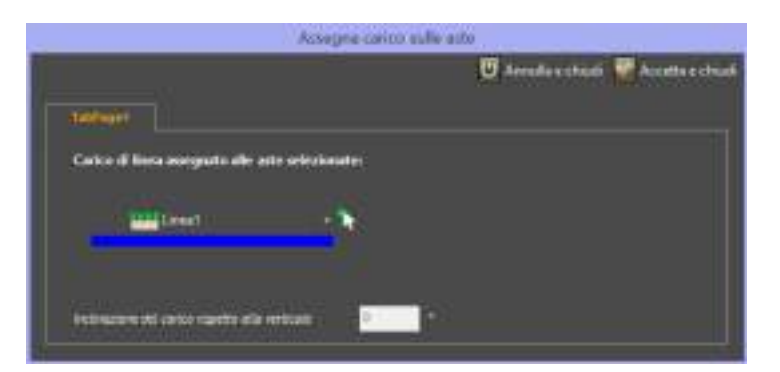

**Figura 443 Finestra assegnazione carico di linea**

<span id="page-337-0"></span>I carichi di linea vengono assegnati tra quelli precedentemente definiti (cfr. § [4.3.8.3\)](#page-159-1). Il carico si intende applicato in direzione verticale.

# 6.6.4.2. VINCOLI INTERNI /SVINCOLI DELLA TRAVE (ATTACH)

Ogni qual volta è necessario vincolare il nodo di un'asta ad una regione (ossia ad un pannello murario) è necessario assegnare all'asta un vincolo interno: ciò si rende necessario in quanto i gradi di libertà dei nodi degli elementi asta non sono vincolati a quelli dei pannelli. Quest'ultimo può essere assegnato in modo da vincolare il nodo dell'asta ai nodi delle regioni che appartengono alla stessa parete dell'asta ovvero a quelle che appartengono alle altre pareti del modello. Di default i vincoli interni vengono assegnati ai nodi estremi di un unico cordolo (o di un'unica travata) che necessitano di essere vincolati ad altrettante regioni.

La finestra "vincoli interni di estremità dell'asta" permette all'utente di impostare i vincoli interni tra i nodi degli elementi "asta e quelli delle regioni. È composta da due schede: la scheda modalità semplice per assegnare automaticamente il vincolo interno, la scheda modalità avanzate per impostare manualmente il tipo di vincolo interno.

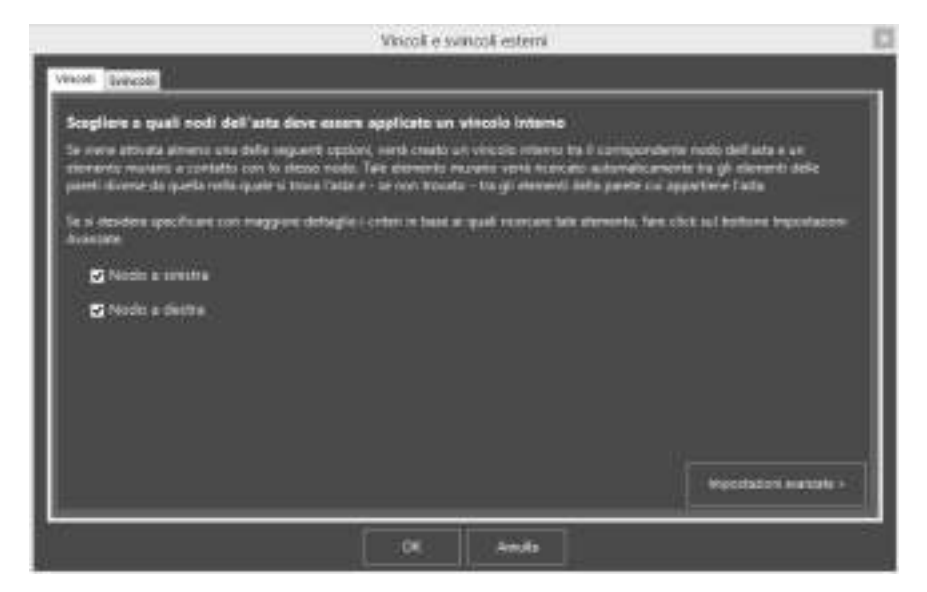

**Figura 444. Finestra definisci vincoli interni. Scheda modalità semplice.**

I comandi disponibili nella scheda modalità semplice sono:

- □ **Nodo a sinistra:** Consente di collegare i gradi di libertà del nodo sinistro dell'asta a quelli dei pannelli murari contermini.
- □ **Nodo a destra: :** Consente di collegare i gradi di libertà del nodo destro dell'asta a quelli dei pannelli murari contermini.

I comandi disponibili nella scheda impostazioni avanzate, riportati nei riquadri nodo a sinistra e nodo a destra, sono:

- □ **Nessun vincolo interno:** Elimina tutti i vincoli interni per l'asta selezionata
- □ **Cerca vincolo con gli elementi della stessa parete:** Consente di collegare i gradi di libertà dell'asta a quelli dei pannelli murari che appartengono alla stessa parete.
- □ **Cerca vincolo con gli elementi delle altre pareti:** Consente di collegare i gradi di libertà dell'asta a quelli dei pannelli murari che appartengono alle altre pareti.
- □ **Cerca vincolo prima con gli elementi delle altre pareti e, se non trovato, con quelli della stessa parete:** Consente di collegare i gradi di libertà dell'asta a quelli dei pannelli murari che appartengono alle altre pareti, ed eventualmente, se non trovati, a quelli della stessa parete.

La finestra "svincoli" permette all'utente di liberare i gradi di libertà dei nodi di estremità delle aste (release). In tal modo il/i grado/i di libertà del nodo di estremità di un'asta sarà reso indipendente rispetto al grado di libertà del nodo dell'asta adiacente.

Ciò consente di definire vincoli differenti rispetto all'incastro. Ad esempio rilasciando (liberando) M2 ed M3 (interrompe la continuità delle rotazioni), o un doppio pendolo, rilasciando (liberando) N (interrompe la continuità degli spostamenti).

#### 3DMacro - Manuale Utente CAPITOLO 6 – EDITOR DI PARETE

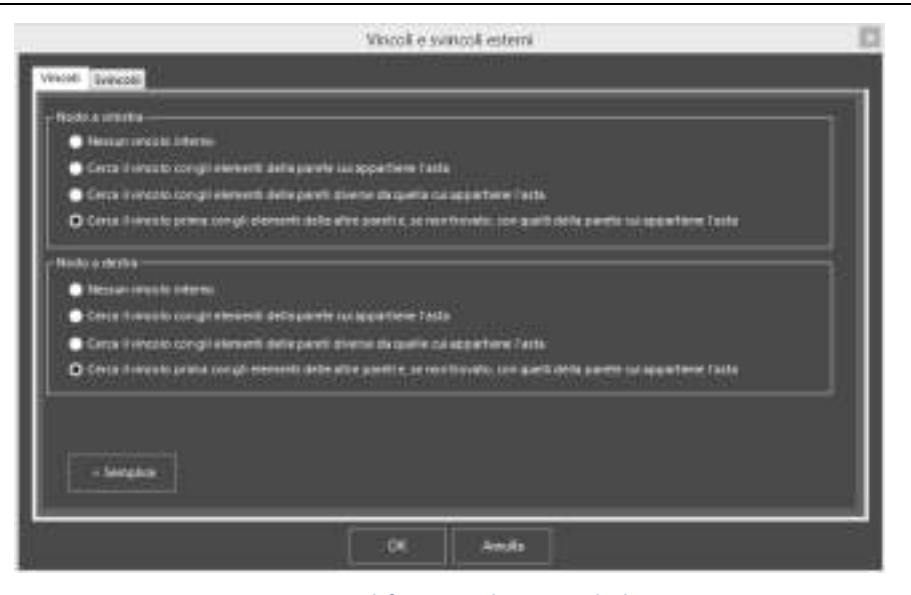

#### **Figura 445. Finestra definisci vincoli interni. Scheda impostazioni avanzate.**

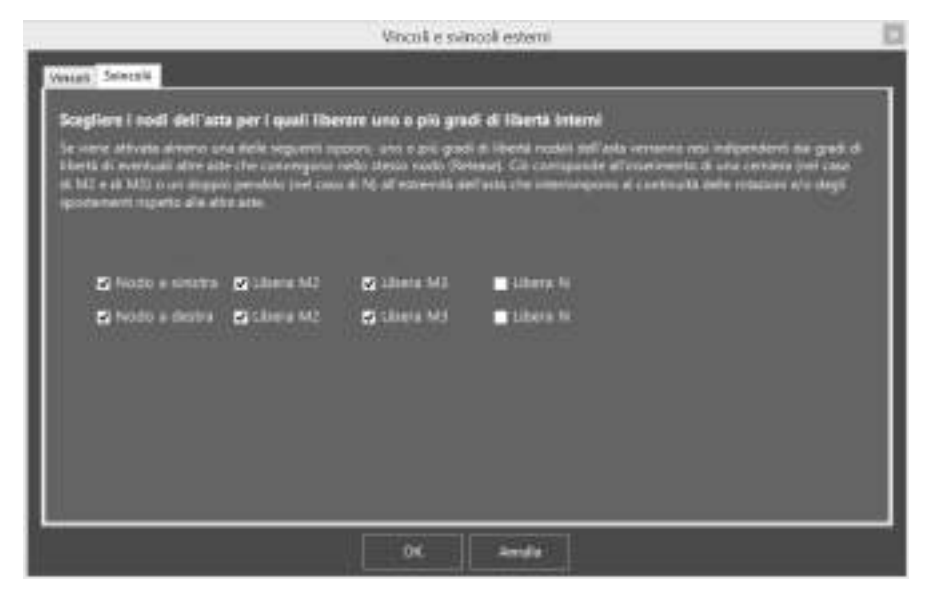

**Figura 446. Finestra definisci svincoli.**

# 6.6.5. MENU CONTESTUALE FONDAZIONI

I comandi disponibili nel menu contestuale quando è stata selezionata una fondazione sono i seguenti:

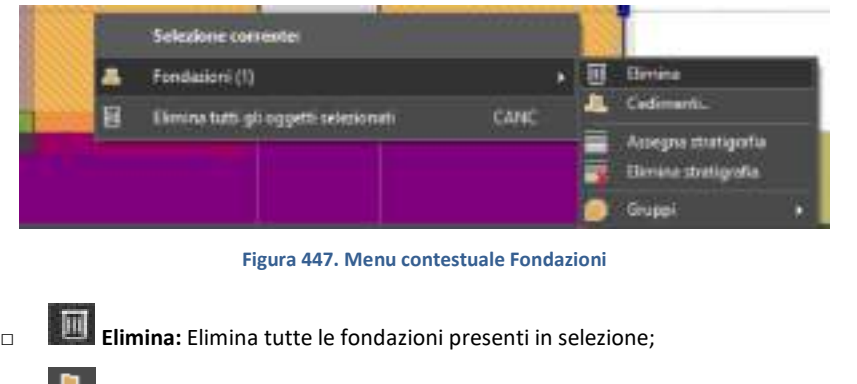

□ **Cedimenti:** Assegna un profilo di cedimenti imposti alla fondazione selezionata;

- □ **Assegna stratigrafia:** Assegna una stratigrafia al di sotto della/e fondazione/i selezionata/e;
- 

□ **Elimina stratigrafia:** Elimina la stratigrafia assegnata al di sotto della/e fondazione/i selezionata/e;

□ **Gruppi:** Raggruppa / separa le fondazioni in selezione. Se le fondazioni sono raggruppate, vengono identificate con un tratteggio. La definizione di gruppi di fondazioni consente di eseguire le verifiche geotecniche per l'intero gruppo (intera travata), piuttosto che per la singola trave (si rimanda al manuale utente geotecnico).

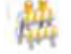

# **ATTENZIONE**

*Dopo aver raggruppato le travi di fondazione, la assegnazione di una proprietà (caratteristiche , stratigrafia, etc.) ad una trave del gruppo viene automaticamente trasferita a tutte le altre. Difatti in questo caso le verifiche geotecniche vengono effettuate per l'intera travata (costituita dall'insieme di tutte le travi di fondazione appartenenti a quel gruppo), le cui caratteristiche devono essere omogenee.*

# **APPROFONDIMENTO**

*Il raggruppamento delle fondazioni segue i criteri qui di seguito indicati:*

- *1. E' possibile raggruppare solo linee di fondazione che appartengono alla stessa parete.*
- *2. Vengono raggruppa le linee di fondazione aventi stesso formato e stessa stratigrafia.*
- *3. Se le linee di fondazione appartengono a uno stesso gruppo, la stratigrafia*
- *assegnata a uno solo elemento del gruppo verrà estesa a tutti gli elementi dello stesso.*

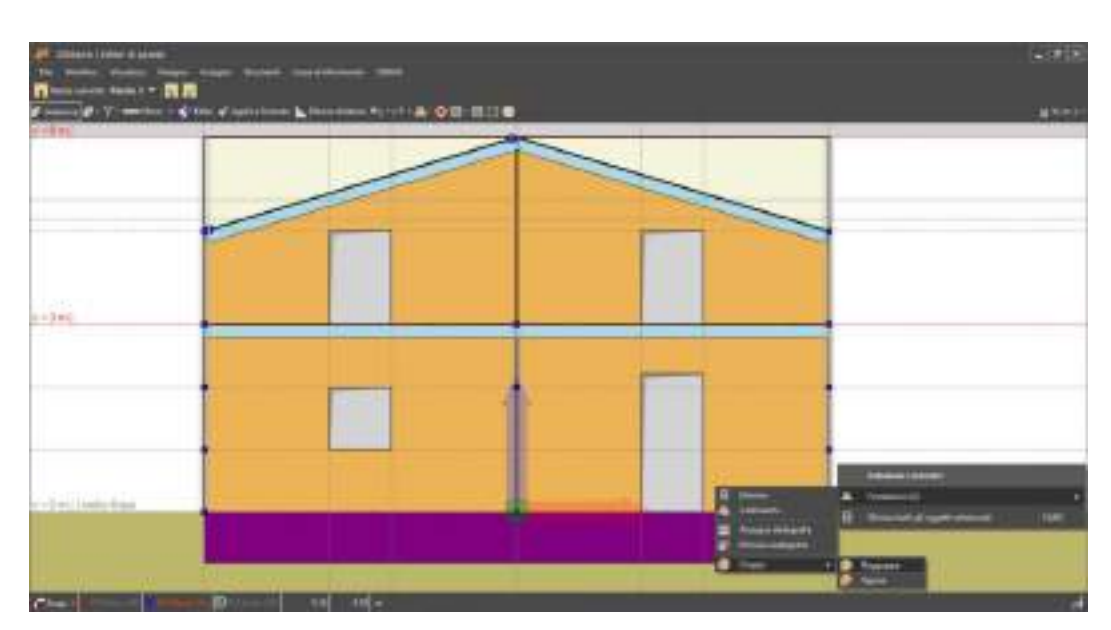

#### **Figura 448. Raggruppa/separa fondazioni**

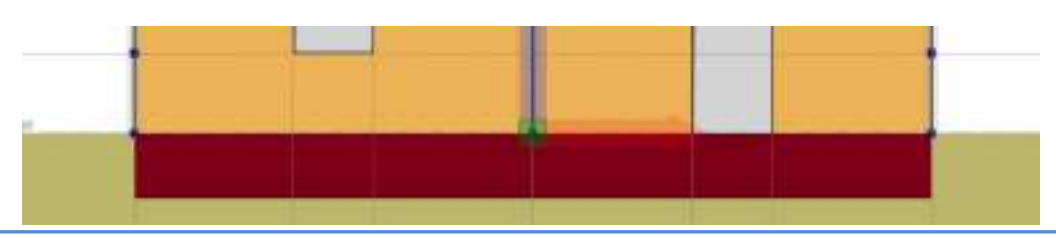

**Figura 449. Rendering (tratteggiato) delle fondazioni raggruppate.**

#### 3DMacro - Manuale Utente CAPITOLO 6 – EDITOR DI PARETE

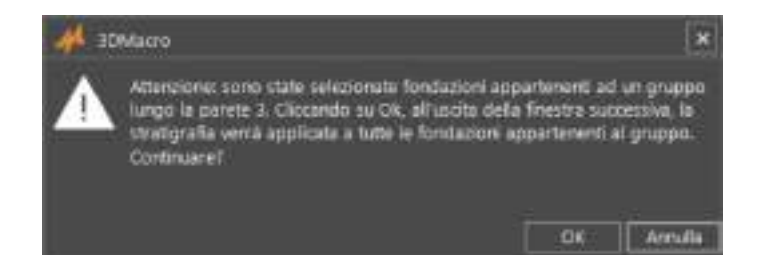

**Figura 450. Messaggio di alert. Tutte le azioni si assegnazione di proprietà ad una trave di fondazione vengono trasferite automaticamente a tutte quelle appartenenti allo stesso gruppo.**

## 6.6.5.1. CEDIMENTI IMPOSTI IN FONDAZIONE

Tramite la finestra di assegnazione è possibile definire un profilo generico di cedimenti, i quali vengono assegnati alla condizione di carico di tipo "spostamenti" (cfr. § [4.3.8.1\)](#page-151-0).

All'ingresso il programma propone dei "suggerimenti", ovvero delle ascisse intermedie significative, la cui posizione viene riportata nella tabella, come ad esempio l'inizio e la fine delle aperture presenti sul pannello soprastante la fondazione selezionata. Le righe della tabella corrispondenti ai suggerimenti, forniti in automatico dal programma, vengono evidenziate in grigio. E' possibile eliminare i suggerimenti, cliccando sull'apposito bottone.

E' possibile eliminare tutte le righe della tabella, selezionando "Elimina tutto". Per eliminare solo una riga, dopo averla selezionata, cliccare su "Elimina selezione" e per assegnare un nuovo punto della distribuzione di cedimenti, basta editare l'ultima riga della tabella, che risulta evidenziata in blu.

Inoltre. utilizzando i comandi "Posizione relativa" e "Posizione assoluta" è anche possibile scegliere se assegnare le ascisse con riferimento alla **posizione assoluta** o a quella **relativa**. In quest'ultimo caso, la posizione è rapportata all'intera lunghezza della fondazione.

Ad ogni ascissa (posizione) va assegnato il corrispondente Valore del cedimento fondale. Detto valore deve essere positivo, se lo spostamento imposto è diretto verso il basso.

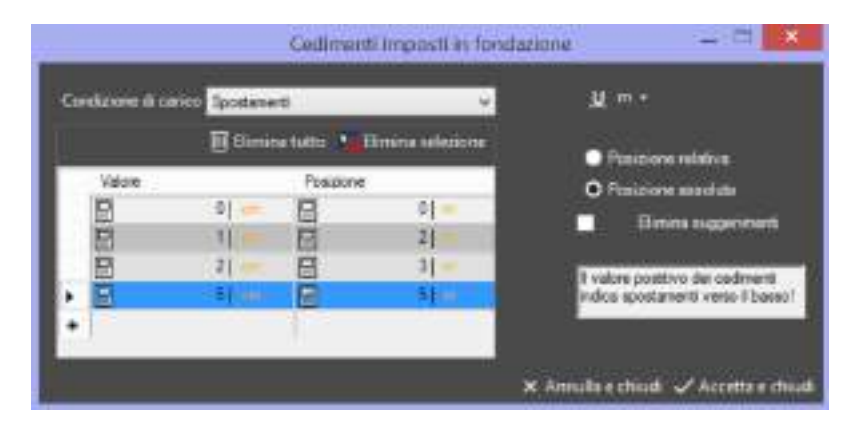

**Figura 451. Input dei Cedimenti imposti in fondazione**

Alla chiusura della finestra il programma provvederà a modificare la mesh della parete in modo da rispettare il profilo dei cedimenti assegnato al vincolo).

3DMacro - Manuale Utente CAPITOLO 6 – EDITOR DI PARETE

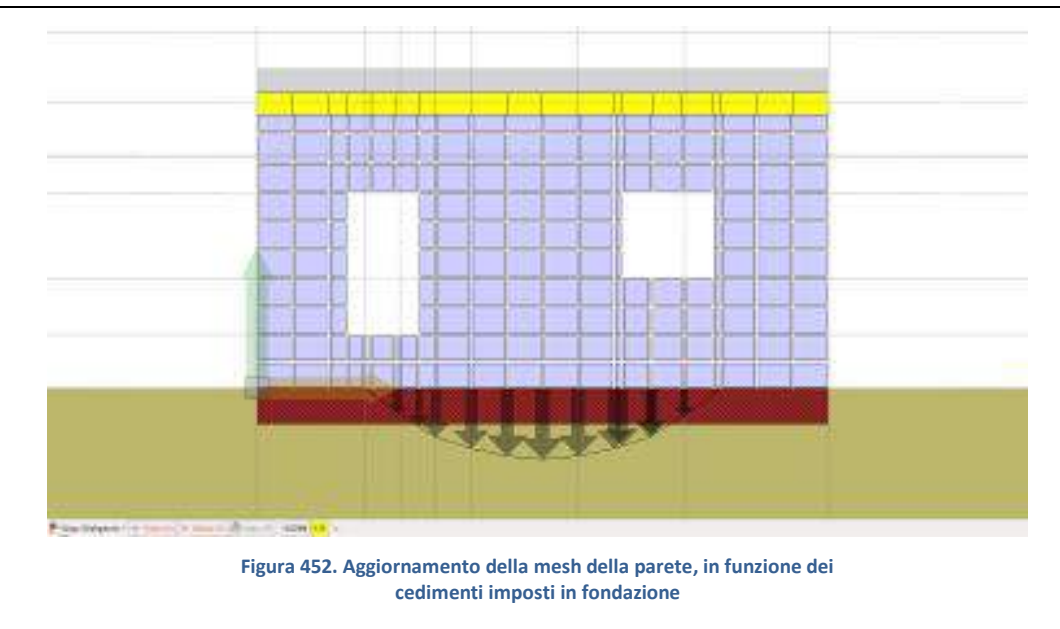

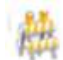

**ATTENZIONE** 

*Non è possibile utilizzare il comando Cedimenti in selezione multipla; occorre quindi selezionare singolarmente le fondazioni, per poter applicare un profilo di cedimenti.* 

# 6.7. FINESTRA DELLE PROPRIETÀ

La finestra delle proprietà (o di Edita Oggetto), che compare sulla destra, consente di gestire sia le assegnazioni, che le proprietà geometriche degli elementi dell'editor di parete.

Conterrà opzioni differenti, e assumerà aspetti leggermente diversi a seconda della modalità corrente e dei comandi selezionati.

In generale la parte superiore della finestra contiene le assegnazioni possibili (ad esempio il formato o elemento-tipo, cfr. § [4.3.4\)](#page-128-0), mentre la parte inferiore è quella destinata alla visualizzazione e modifica delle proprietà geometriche.

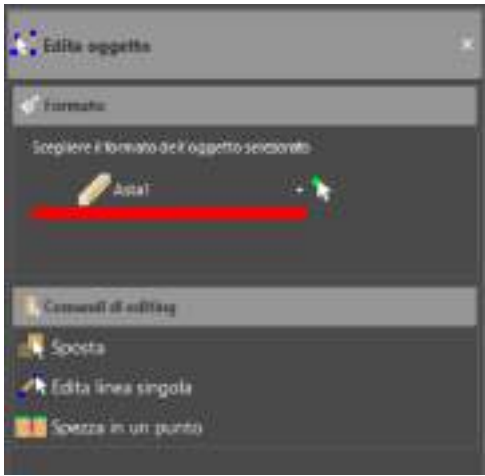

**Figura 453. Finestra delle proprietà (edita oggetto)**

In fase di immissione degli elementi, quando si selezionano i comandi del menu disegna (cfr. § [6.3.4](#page-301-0)), ovvero quelli del menu a tendina "Crea…" (presente nella barra dei comandi rapidi, cfr. §

[6.5.2](#page-323-0)), sono visualizzate le proprietà specifiche dell'elemento che si sta inserendo (ad esempio il formato).

Quando si seleziona il comando "Incolla formato" (cfr. § [6.5.3\)](#page-324-0) saranno visualizzati gli elementitipo (cfr. § [4.3.4\)](#page-128-0), già definiti per le varie categorie di elementi (regioni, aste, rinforzi o ammaloramenti).

Quando si seleziona il comando "Edita", la finestra delle proprietà contiene le proprietà dell'elemento selezionato, e tutti i comandi necessari per modificarle.

#### 6.8. BARRA DELLE INFORMAZIONI

La barra delle informazioni, in basso, consente di accedere ad informazioni di disegno, visualizzando le coordinate correnti del puntatore del mouse, in coordinate coerenti con quelle correnti.

#### $-0438769$   $-2.9506$  m

La presenza di utili **strumenti di aiuto alla modellazione** (snap), consente di disegnare in maniera precisa e spedita anche le geometrie più complesse.

Sono disponibili i seguenti **strumenti di Snap**, comuni per chi disegna in ambiente CAD: Estremità, Incrocio, Centrale, Vicino. Essi vengono attivati/disattivati mediante il comando in basso a sinistra sulla barra delle informazioni. E' disponibile anche la funzionalità Ortho.

Grazie all'utilizzo degli Snap è possibile sfruttare adeguatamente la griglia delle linee guida e delle linee di riferimento.

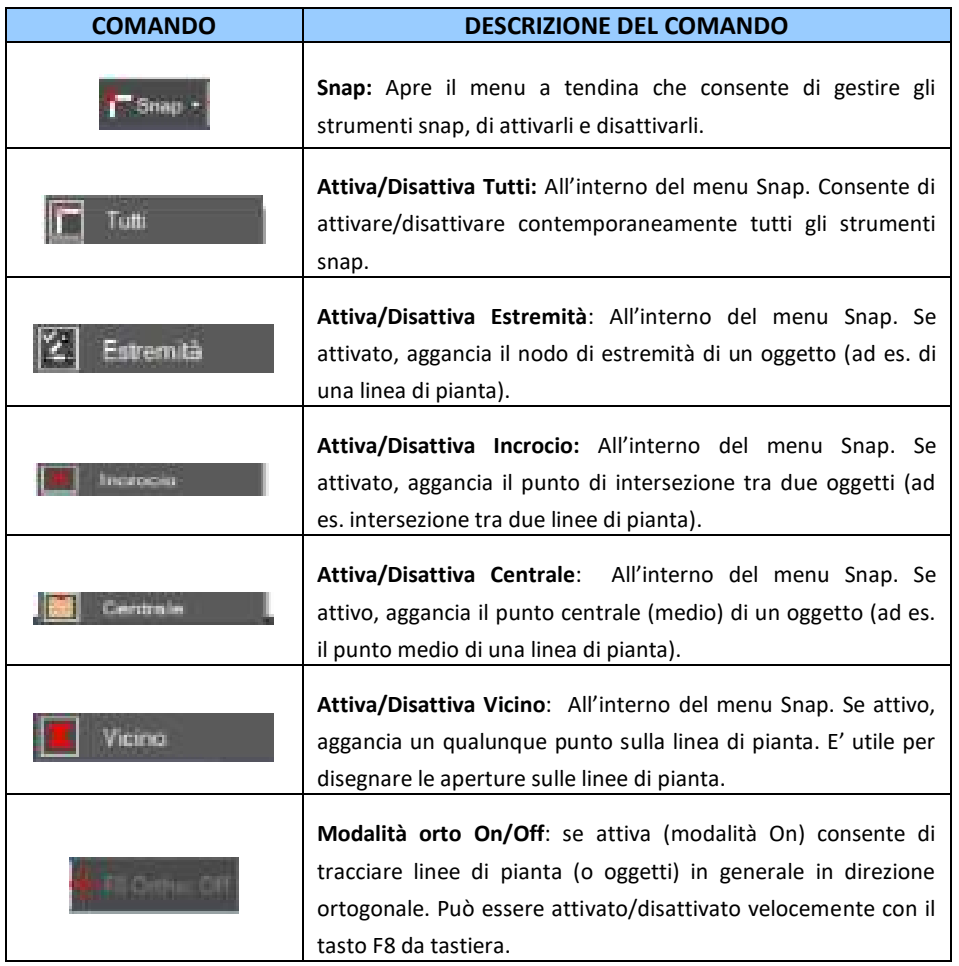

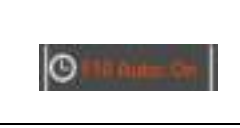

**Modalità Auto On/Off**: se attivata durante l'input grafico crea delle linee guida sui punti di estremità della linea di pianta tracciata secondo le due direzioni principali x e y.

# **IMPORTANTE**

*E' importante precisare che, lo snap "Vicino" di solito è disattivato, giacchè potrebbe indurre errori nella modellazione. Occorre invece attivarlo quando si disegnano le aperture. L'utente viene informato mediante un messaggio di alert.*

# **S E Z I O N E - I I FASE DI ANALISI**

#### **7. GENERAZIONE DEL MODELLO DI CALCOLO**

Nell'utilizzare il **3DMacro®** è importante distinguere tra il modello geometrico e il modello computazionale. Il modello geometrico viene costruito direttamente dall'utente mediante l'utilizzo degli editor di pianta e di parete (descritti nei precedenti capitoli), mentre il modello computazionale viene determinato in automatico dal programma.

**Il modello geometrico** rappresenta una fedele riproduzione della geometria dell'edificio compresi gli spessori delle murature, l'allineamento di ciascun setto rispetto al filo fisso, i disassamenti tra pareti contigue sia in pianta sia in altezza, ecc. In tal modo l'utente può inserire in modo immediato ed intuitivo (utilizzando gli strumenti messi a disposizione negli Editor Piani) qualsiasi geometria, comunque complessa: intersezioni tra pareti d'angolo o intersezioni multiple di pareti con spessori e allineamenti irregolari, riseghe di pareti lungo l'altezza, ecc.

**Il modello computazionale** viene generato in automatico dal programma a partire da quello geometrico e contiene tutti gli elementi numerici e le informazioni per il calcolo (elementi resistenti, carichi, analisi da eseguire, ecc.). All'interno di esso si possono distinguere :

- Pareti piane: Sono costituite da macro-elementi e aste monodimensionali interagenti tra loro. Dall'accoppiamento tra pareti piane, ottenuto con l'introduzione di orizzontamenti, scaturisce il comportamento globale dell'edificio.
- □ **Macro-elementi**: Modello bidimensionale cui è affidato il compito di modellare il comportamento di un singolo pannello murario (maschio murario o fascia di piano).
- □ **Elementi Aste**: Elementi finiti non-lineari monodimensionali che hanno il compito di modellare cordoli, travi, pilastri, catene interagenti o no con la muratura.
- □ **Orizzontamenti:** Sono elementi bidimensionali (elementi rigidi, diaframmi rigidi o deformabili) che servono a collegare tra loro le pareti e al contempo ad applicare i carichi.

# 7.1. LA GENERAZIONE DELLE PARETI

Le pareti vengono generate in automatico dal programma, la loro posizione viene determinata individuando dei piani medi che tengono conto di tutti gli spessori e allineamenti dei setti coinvolti. Sebbene le pareti sono la traduzione in termini computazionali delle linee di pianta (o setti) definite dall'utente, tra essi non vi è una corrispondenza biunivoca: più linee di pianta allineate, ad esempio, generano una unica parete.

Nell'esempio sotto riportato l'utente immette quattro linee di pianta:

- $\Box$  L1 : tra i punti geometrici p1 e p2, spessore 80 cm, allineamento a destra rispetto al filo fisso;
- □ L2 : tra i punti geometrici p2 e p3, spessore 30 cm, allineamento a destra rispetto al filo fisso;
- $\Box$  L3 : tra i punti geometrici p3 e p4, spessore 80 cm, allineamento a destra rispetto al filo fisso;
- □ L4 : tra i punti geometrici p3 e p5, spessore 80 cm, allineamento a destra rispetto al filo fisso;

Il programma genera in automatico le pareti :

- □ W1 : tra i nodi computazionali n1 e n2;
- □ W2 : tra i nodi computazionali n3 e n4;
- □ W3 : tra i nodi computazionali n5 e n6;

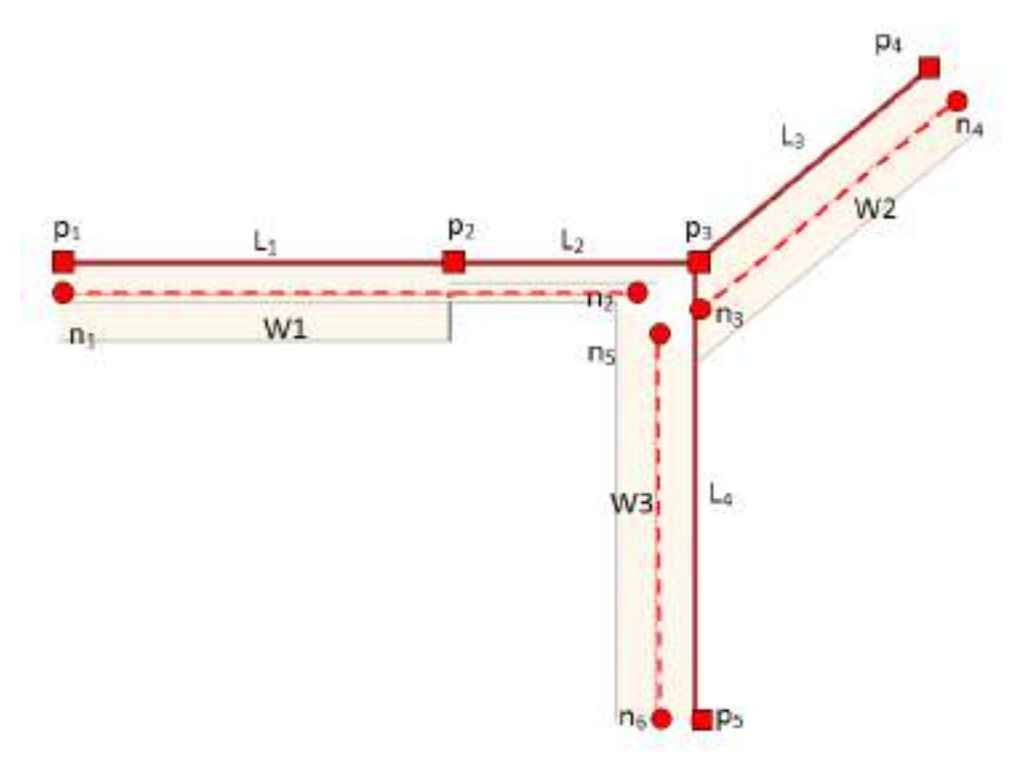

**Figura 454. Generazione automatica delle pareti** 

Come si evince dalla figura i punti geometrici, utilizzati per definire i fili fissi, non coincidono con i nodi del modello computazionale, l'ingombro stesso delle pareti differisce da quello delle linee di pianta perché depurato della zona di intersezione. In corrispondenza dell'intersezione le pareti non condividono lo stesso nodo, in tal caso le pareti non interagiscono tra loro, coerentemente con l'ipotesi di comportamento piano delle pareti. L'interazione tuttavia sarà garantita a livello degli impalcati grazie alla presenza dei diaframmi di collegamento o dei cordoli di piano.

Naturalmente nella determinazione della posizione del piano medio della parete verranno prese in considerazione anche variazioni di spessore o disassamenti tra i setti lungo tutto lo sviluppo altimetrico dell'edificio. Il tutto in modo analogo a quanto riportato sopra con riferimento a una irregolarità in pianta (cambio di spessore tra la linea L1 e L2).

# 7.2. GENERAZIONE DELLA MESH

Per ciascuna delle pareti del modello computazionale viene generata in automatico una "mesh"; la parete viene quindi suddivisa in elementi base (macro-elementi e aste monodimensionali). Di default il programma genera una mesh minima in cui si tiene conto unicamente delle esigenze geometriche: presenza di fori, intersezioni con pareti ortogonali, presenza di elementi orizzontali di collegamento. Le figure che seguono mostrano la generazione di una mesh base.

Da questo semplice schema risulta immediatamente evidente come la mesh è molto regolare grazie alla presenza di allineamenti tra le aperture. Aperture disallineate, pur non implicando alcuna approssimazione, possono dar luogo a mesh meno regolari. Tali casi sono pertanto sempre da verificare attentamente.

L'utente ha tuttavia la possibilità di imporre ulteriori vincoli relativi alla dimensione e snellezza degli elementi generati (cfr. § [4.2.4\)](#page-63-0): in tal caso il programma suddivide ulteriormente gli elementi generati in modo da garantire le limitazioni imposte dall'utente secondo i criteri indicati.

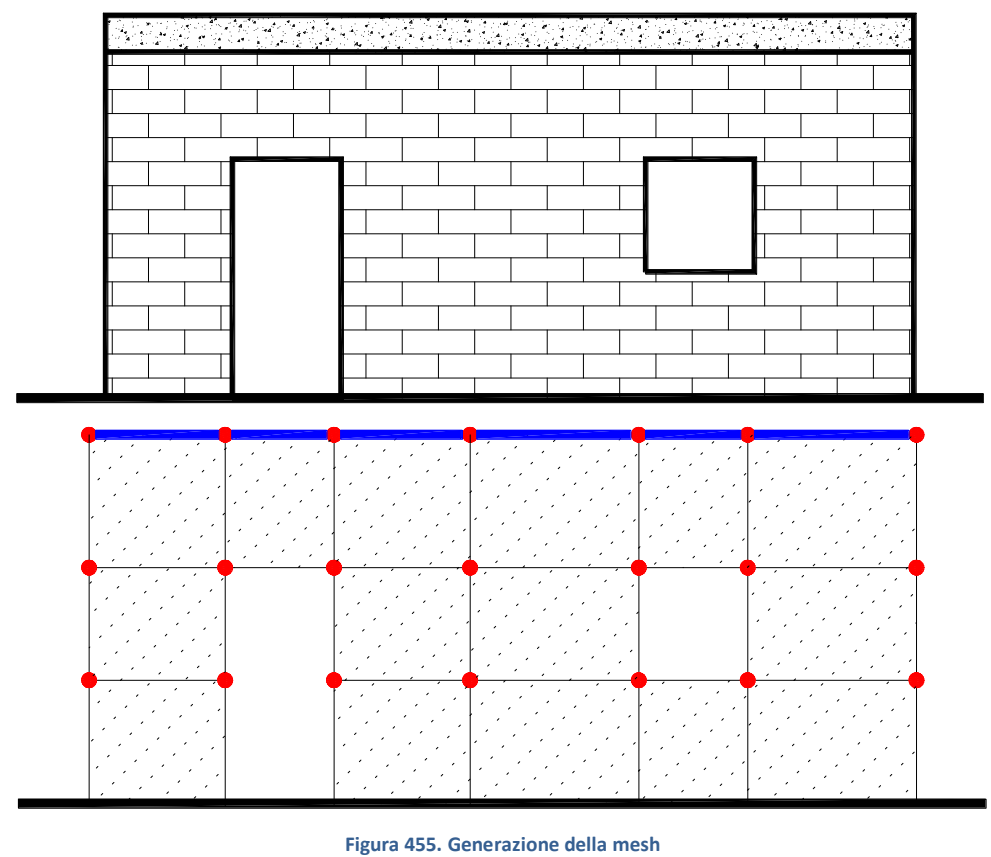

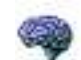

# **APPROFONDIMENTO**

*L'inserimento delle aste (elementi frame) condiziona la mesh dei pannelli. Quando le architravi vengono inserite utilizzando il comando disponibile dal menu contestuale aperture, la presenza di questi elementi non condiziona la mesh della parete (dei pannelli). Se invece le architravi vengono inserite come aste (elementi frame), il meshatore segue la regola generale, condizionando la mesh della parete e suddividendo i pannelli a contatto con l'asta, coerentemente con la mesh di questa ultima. Questo accade quando l'asta (ovvero l'architrave) viene ancorata per una certa lunghezza all'interno della muratura.*

*L'inserimento di un'asta inclinata all'interno di una regione piena (in muratura) non condiziona la mesh della parete stessa. L'asta sarà collegata ai due estremi.*

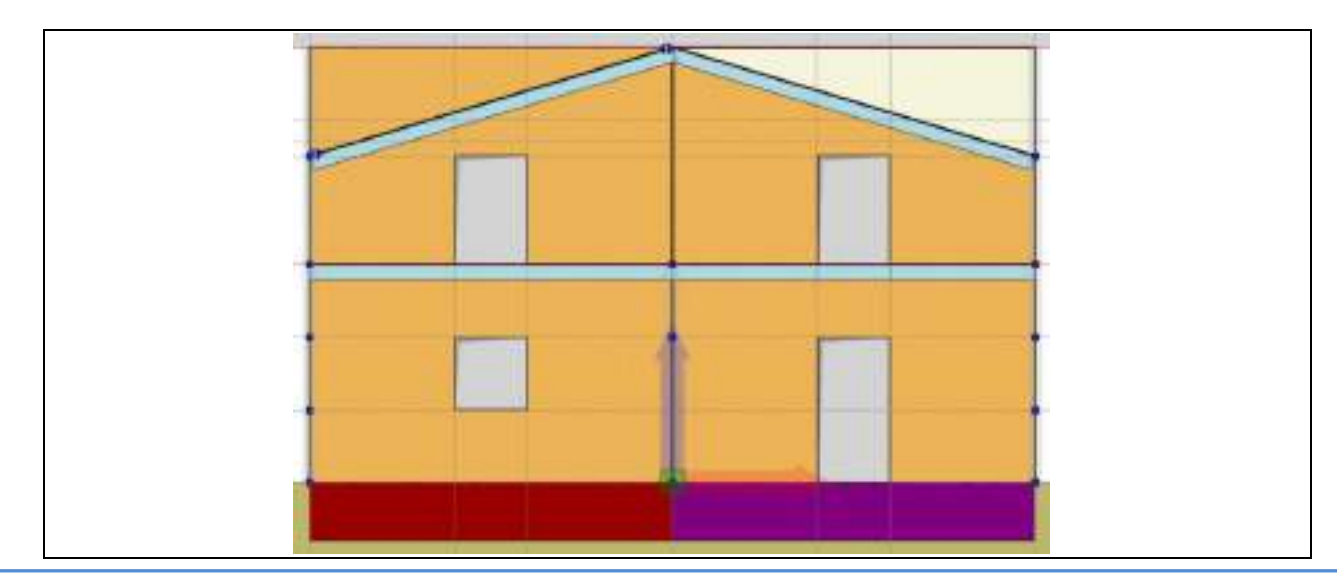

- Pag. 347 -

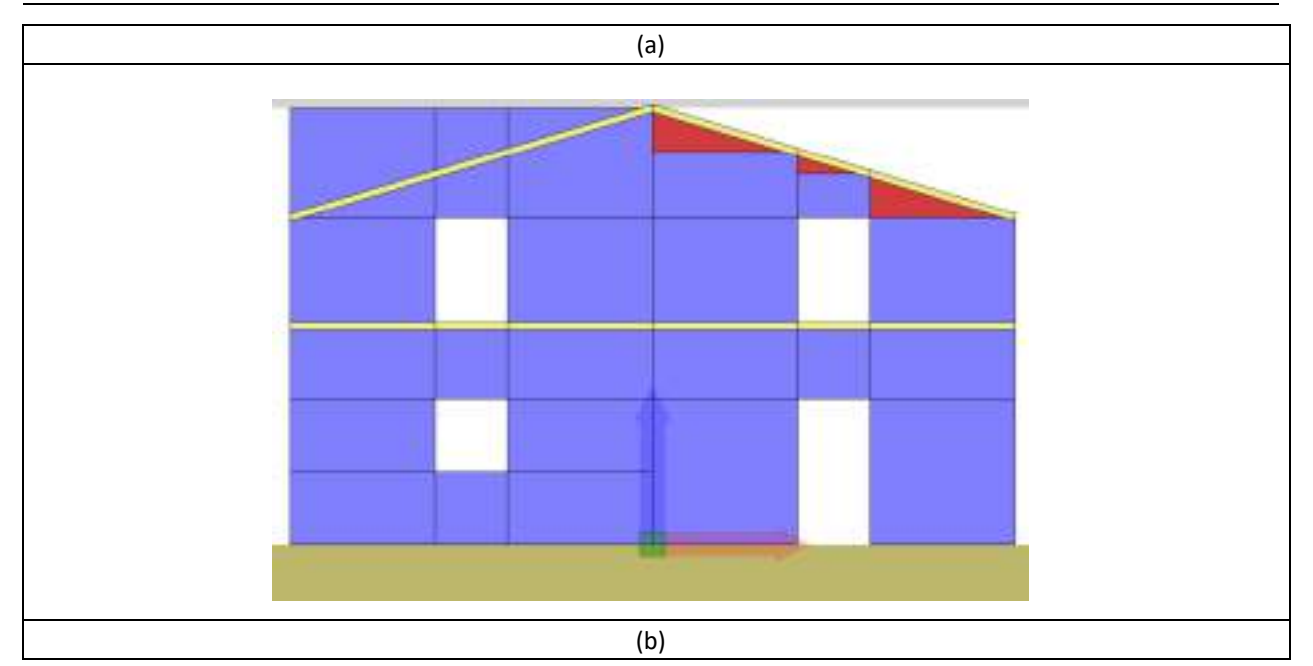

**Figura 456. Generazione della mesh. Visualizzazione del modello geometrico (a) e del modello computazionale (b)**

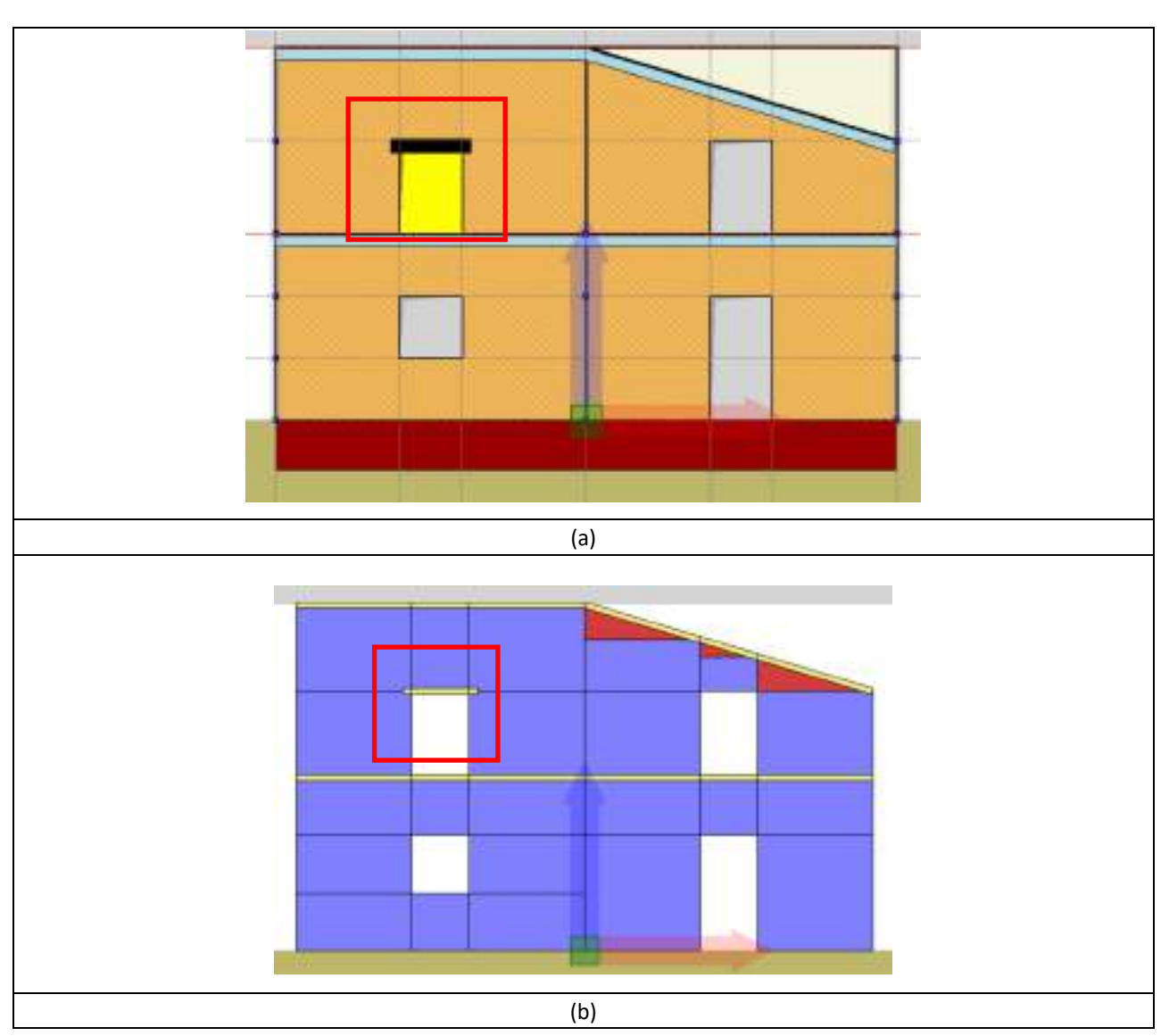

- Pag. 348 -

**Figura 457. Crea architrave mediante apposito comando disponibile dal menu contestuale apertura. Visualizzazione del modello geometrico (a) e computazionale (b). La mesh dei pannelli adiacenti all'elemento "frame" (asta) non vengono condizionati dalla mesh dell'asta (vedi fig. b).**

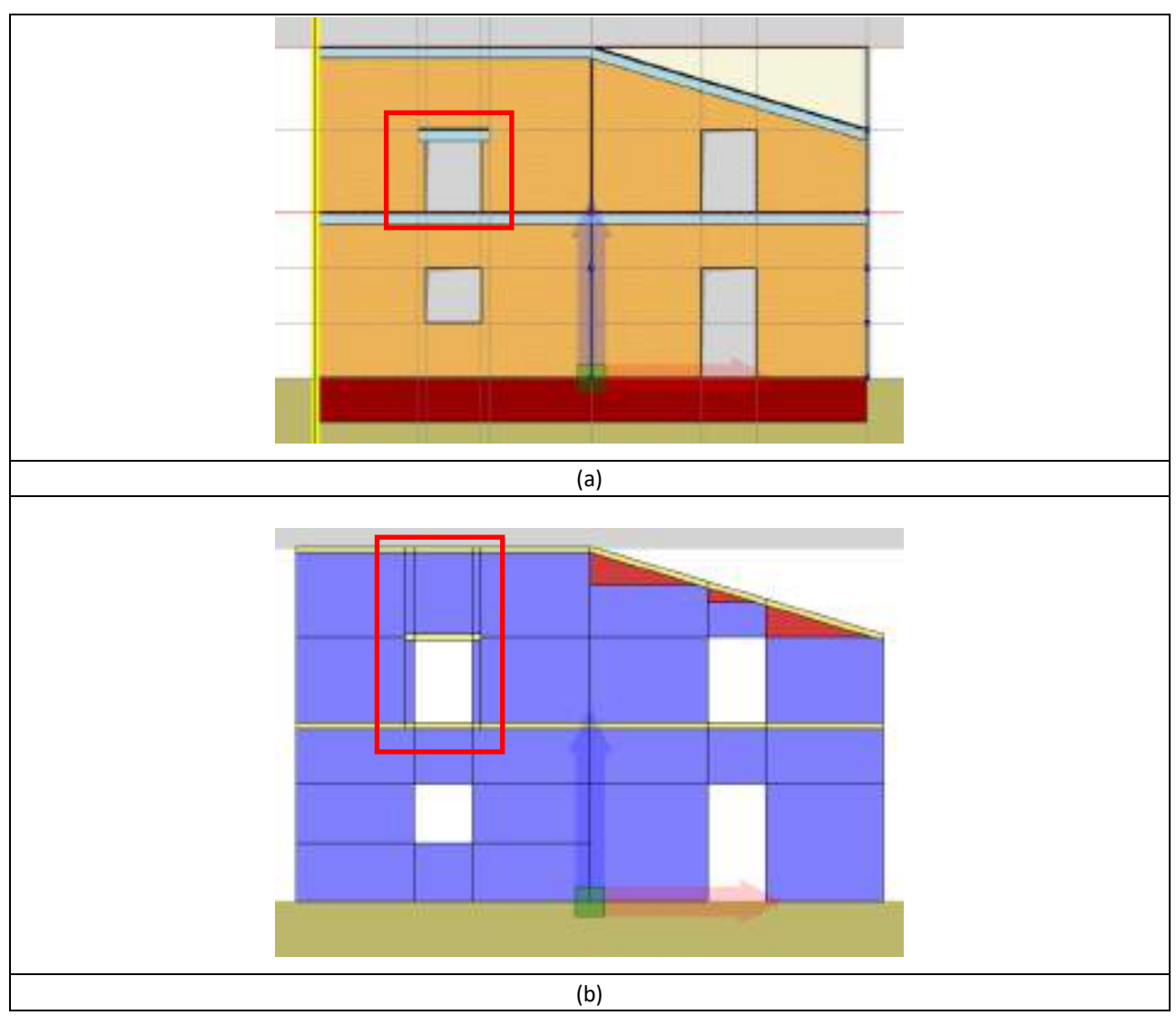

**Figura 458. Crea architrave come asta (elemento frame). Visualizzazione del modello geometrico (a) e computazionale (b). La mesh dei pannelli adiacenti all'elemento "frame" (asta) viene condizionata dalla mesh dell'asta (vedi fig. b).**

# 7.3. VISUALIZZAZIONE DEL MODELLO GEOMETRICO E COMPUTAZIONALE

Nella finestra principale è possibile visualizzare alternativamente il modello geometrico e quello computazionale mediante il comando ALT + C .

Attivando la visualizzazione del modello geometrico il programma fornisce una rappresentazione "reale" dell'edificio con l'effettiva posizione e spessore delle pareti e con le sezioni trasversali delle aste. Inoltre viene fornita una rappresentazione, immediata, dei materiali utilizzati. In particolare, per le murature, vengono distinte tutte le principali tipologie murarie mediante textures foto-realistiche.

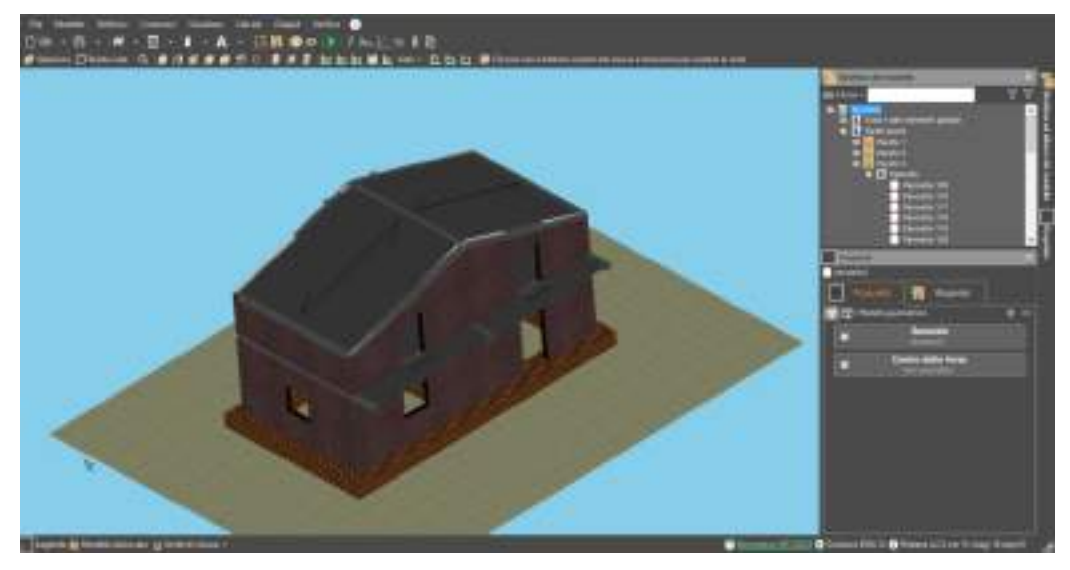

**Figura 459. Vista 3D del modello geometrico.**

Attivando la visualizzazione del modello computazionale è invece possibile visionare la mesh di macro-elementi e di elementi asta che costituiscono il modello.

**Figura 460. Vista 3D del modello computazionale.**

## **8. ESECUZIONE DELLE ANALISI**

Attraverso il comando "Esegui analisi" posto sulla barra rapida dei comandi (cfr. § [2.2\),](#page-21-0) di seguito riportato, si accede alla finestra per la gestione e l'avvio delle analisi.

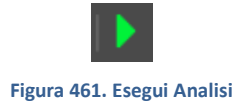

La finestra è propedeutica alla definizione del set di analisi che possono o devono essere svolte, consentendone il settaggio in maniera semplificata o, mediante apposito tasto, in modalità avanzata (accedendo alla vista Dettagli).

La finestra di dialogo per la definizione delle analisi è composta essenzialmente da :

- □ Menu di avvio delle analisi, posto nella fascia superiore;
- □ Ambiente di selezione delle analisi da eseguire, visivamente disposto in posizione centrale e che si compone di vari groupbox (Analisi Pushover Sismiche, Analisi Statiche, Altre analisi)
- □ Finestra di opzioni, disposta sulla destra della finestra generale e con inserimento del tasto di avvio delle analisi;

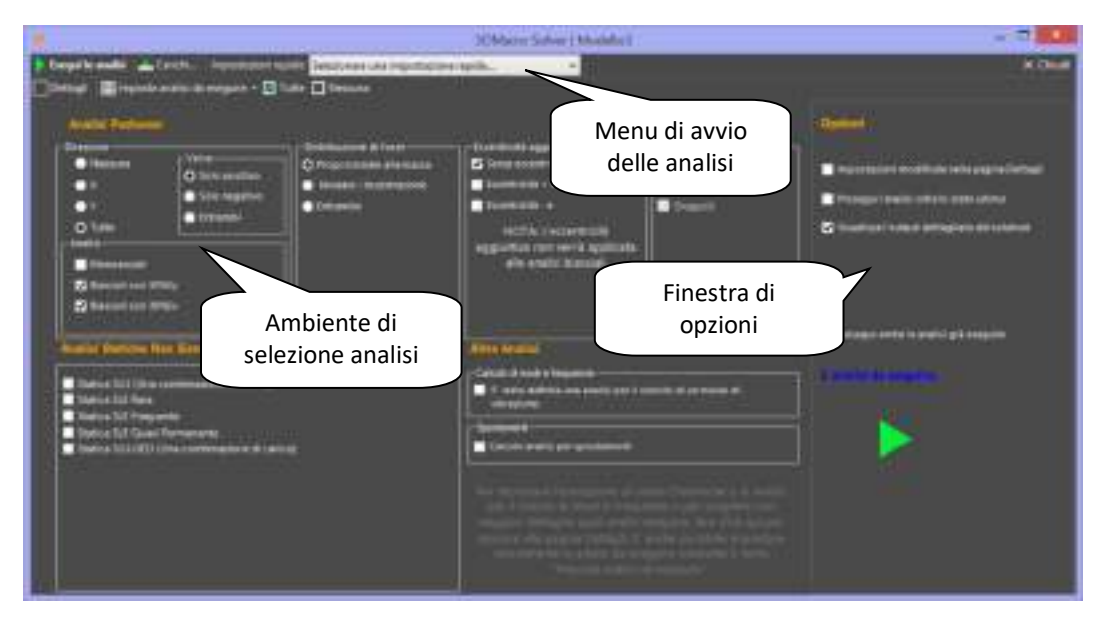

**Figura 462. Schermata definizione analisi**

#### 8.1. MENU AVVIO DELLE ANALISI

Il menu di avvio delle analisi, posto nella parte alta della finestra, permette all'utente la gestione dell'esecuzione delle analisi e la loro definizione secondo pattern predefiniti.

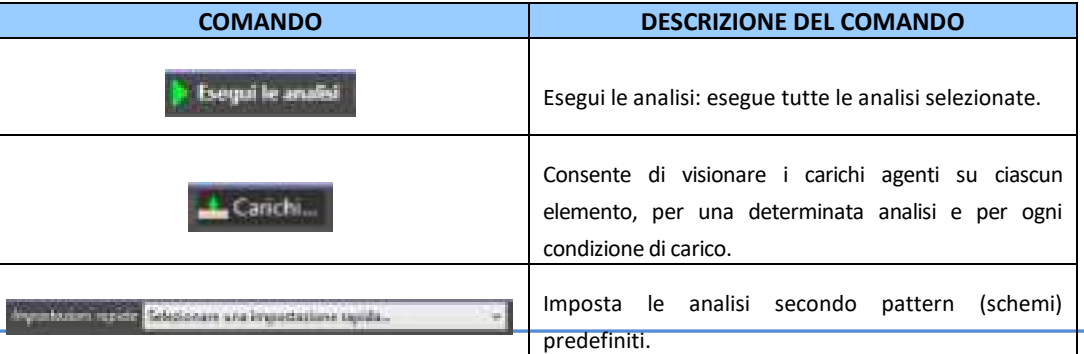

#### CAPITOLO 8 – ESECUZIONE DELLE ANALISI

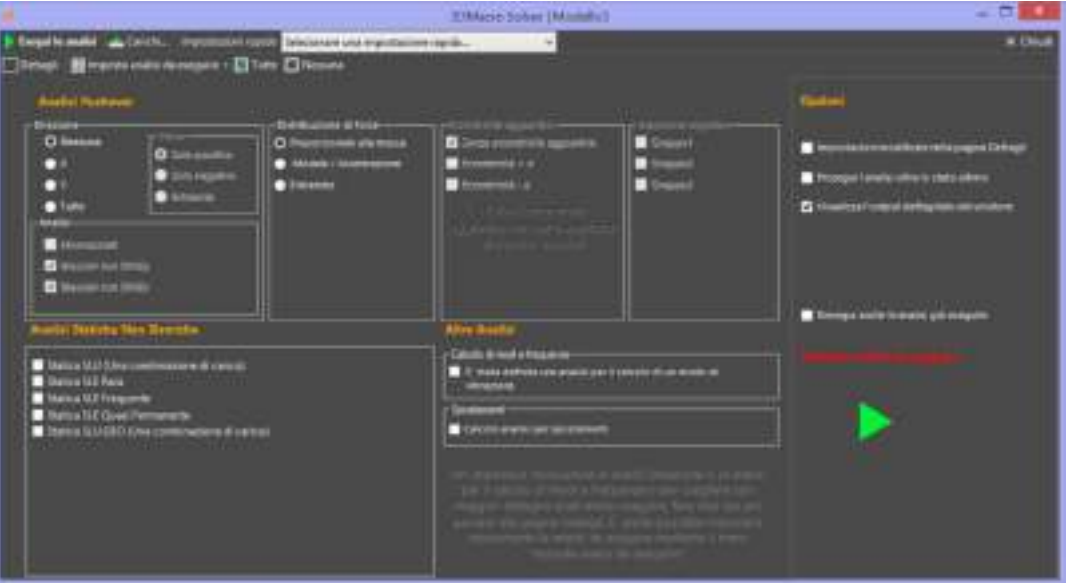

**Figura 463 Apertura opzioni Impostazioni rapide e pattern definiti**

#### 8.2. AMBIENTE DI SELEZIONE DELLE ANALISI

In tale riquadro è possibile scegliere le analisi (definite precedentemente, cfr. § [4.3.9\)](#page-162-0), che si intendono eseguire. La selezione delle analisi da eseguire può essere effettuata attraverso due modalità: la modalità di scelta "rapida", attivabile attraverso il comando

Vista semplice

che consente di selezionare le analisi in funzione della direzione di carico, del verso, della distribuzione di forze e delle eccentricità desiderate; alternativamente l'utente può utilizzare la modalità "avanzata", attivabile attraverso il comando

# Dettagli

che consente di selezionare le singole analisi in modo distinto ed esclusivo. Le due modalità possono essere attivate alternativamente.

All'accesso all'ambiente esecuzione analisi verrà di default visualizzata la modalità rapida ed in alternativa, tramite il tasto "dettagli" si potrà accedere a quella avanzata.

3DMacro consente di eseguire le analisi statiche non-lineari biassiali, tenendo conto della variabilità spaziale della azione sismica (coerentemente con quanto stabilito dalle NTC2018).

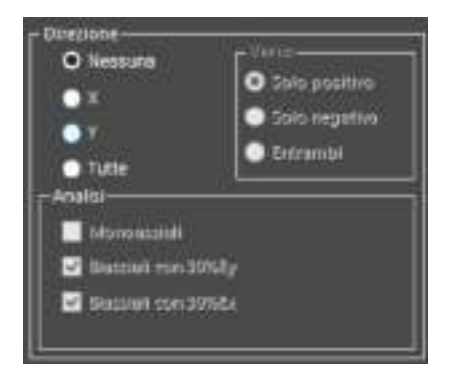

**Figura 464. Modalità di scelta rapida della direzione – Verso - Analisi.**

#### CAPITOLO 8 – ESECUZIONE DELLE ANALISI

Nella **modalità di scelta "rapida"** il riquadro elenco delle analisi riporta i seguenti comandi:

- □ **Direzione:**
	- o **Nessuna**, non esegue nessuna analisi;
	- o **X**, esegue solo le analisi in direzione X;
	- o **Y**, esegue solo le analisi in direzione Y;
	- o **Tutte**, esegue le analisi in entrambe le direzioni.
- □ **Analisi:**

In questo groupbox è possibile selezionare analisi monoassiali (lungo le direzioni principali X e Y) o biassiali in cui al 100% di una analisi in una direzione si aggiunge il 30% di quella nell'altra direzione. Esse sono caratterizzate dalla seguente espressione, per i vari gruppi di forze, (di tipo Mass, di tipo Triang): 1,00 Ex+ 0,30 Ey+ 0,30 Ez.

Impostando le NTC2018 come Normativa di riferimento, la analisi biassiali sono sempre selezionate di default, giacchè espressamente prescritto.

- o **Monoassiali**, esegue analisi in unica direzione (X o Y);
- o **Biassiali con 30%Ey**, (si attiva solo se è attivata la opzione di esecuzione analisi in direzione X). Esegue solo le analisi biassiali, in cui al 100% di Ex si aggiunge il 30% di Ey (in verso positivo e negativo);
- o **Biassiali con 30%Ex**, (si attiva solo se è attivata la opzione di esecuzione analisi in direzione Y). Esegue solo le analisi biassiali, in cui al 100% di Ey si aggiunge il 30% di Ex (in verso positivo e negativo).

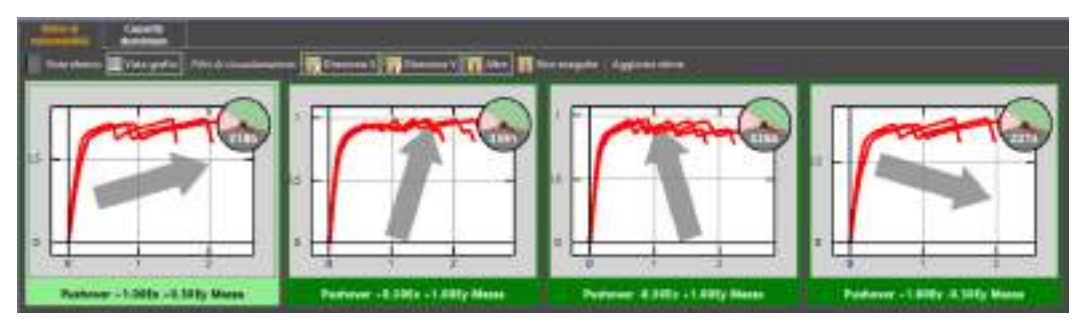

**Figura 465. Visualizzazione dei grafici, con sintesi dei risultati della stima di vulnerabilità e verifica. Indicazione della direzione.**

- □ **Verso:**
	- o **Solo positivo**, esegue solo le analisi push-over con distribuzione di forze sismiche definite nel verso positivo delle direzioni selezionate;
	- o **Solo negativo**, esegue solo le analisi push-over con distribuzione di forze sismiche definite nel verso negativo delle direzioni selezionate;
	- o **Entrambi**, esegue le analisi push-over con distribuzione di forze sismiche definite in entrambi i versi per le direzioni selezionate.

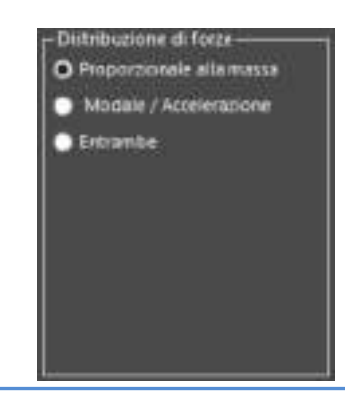

**Figura 466. Groupbox di selezione della distribuzione di forze.**

- Pag. 353 -

#### Distribuzione di forze:

- o **Proporzionale alla massa**, esegue solo le analisi push-over con distribuzione di forze sismiche proporzionale alla massa;
- o **1°Modo/Triangolare**, alternativamente possono essere scelte le due distribuzioni:
	- **Pseudo-triangolare inversa**, esegue solo le analisi push-over con distribuzione di forze sismiche proporzionale alla forma pseudotriangolare inversa;
	- **Proporzionale al primo modo** fondamentale di vibrazione.
- o **Entrambe**, esegue le analisi push-over con distribuzione di forze sismiche proporzionale alla massa e alla forma pseudo-triangolare inversa o al modo fondamentale di vibrazione.

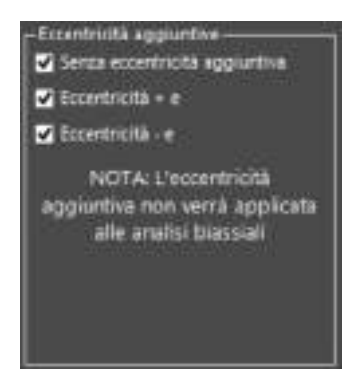

**Figura 467. Groupbox di selezione delle eccentricità aggiuntive.**

- □ **Eccentricità aggiuntive:**
	- o **Senza eccentricità aggiuntiva**, le analisi vengono svolte senza eccentricità aggiuntiva
	- o **Eccentricità +e**, le analisi vengono condotte con eccentricità aggiuntiva accidentale, pari a 0,05 volte la dimensione media dell'edificio, misurata in direzione perpendicolare a quella di applicazione della azione sismica. Con eccentricità positiva (nella direzione positiva dell'asse).
	- o **Eccentricità –e,** le analisi vengono condotte con eccentricità aggiuntiva accidentale, pari a 0,05 volte la dimensione media dell'edificio, misurata in direzione perpendicolare a quella di applicazione della azione sismica. Con eccentricità negativa (nella direzione negativa dell'asse).

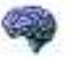

#### **APPROFONDIMENTO**

*Per tenere conto della variabilità spaziale del moto sismico, nonché di eventuali incertezze, deve essere attribuita al centro di massa un'eccentricità accidentale rispetto alla sua posizione quale deriva dal calcolo. Per i soli edifici e in assenza di più accurate determinazioni, l'eccentricità accidentale in ogni direzione non può essere considerata inferiore a 0,05 volte la dimensione media dell'edificio misurata perpendicolarmente alla direzione di applicazione dell'azione sismica. Detta eccentricità è assunta costante, per entità e direzione, su tutti gli orizzontamenti. (Cfr. § 7.2.6 delle NTC2018 - "Modellazione dell'azione sismica").*

#### **ATTENZIONE**

*L'eccentricità aggiuntiva non viene applicata alle analisi Biassiali, giacchè non espressamente richiesto dalle NTC attuali.*

#### □ **Scansione angolare:**

o **Gruppo 1, 2, 3:** riporta i tre gruppi di analisi a scansione angolare definiti nella apposita finestra (cfr. § [4.3.9.3\)](#page-174-0). Spuntando il riquadro corrispondente tutte le analisi appartenenti al gruppo verranno selezionate per il lancio. I riquadri corrispondenti ai gruppi di analisi saranno abilitati solo se sono stati definiti opportunamente i gruppi e riportano il nome scelto in fase di definizione del gruppo. Qualora il gruppo non sia stato definito, il riquadro risulterà disabilitato e riporterà un nome di default generico. Accedendo alla sezione "Dettagli" della finestra è possibile visualizzare l'intero elenco delle analisi del gruppo selezionate per la fase di elaborazione. Se una analisi appartenente a un gruppo viene selezionata, o esclusa, tale modifica viene applicata a tutte le altre analisi del gruppo. Non è quindi possibile eseguire una o più analisi di un gruppo singolarmente, escludendo le altre.

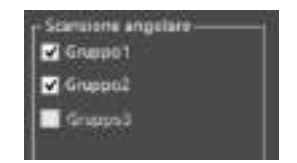

**Figura 468. Groupbox di selezione dei gruppi di analisi a scansione angolare**

#### □ **Analisi statiche non sismiche:**

- Statica SLU: indica un'analisi statica per carichi gravitazionali, combinati applicando i coefficienti di combinazione e quelli parziali per le azioni, previsti per le verifiche agli Stati Limite Ultimi (SLU) di tipo strutturale (STR).
- o **Statica SLU (GEO):** indica un'analisi statica per carichi gravitazionali, combinati applicando i coefficienti di combinazione e quelli parziali per le azioni, previsti per le verifiche agli Stati Limite Ultimi (SLU) di tipo geotecnico (GEO).
- o **Statica SLE Rara:** indica un'analisi statica per carichi gravitazionali, adottando una combinazione rara (o caratteristica), impiegata generalmente per le verifiche agli Stati Limite di Esercizio (SLE) irreversibili.
- o **Statica SLE Frequente:** indica un'analisi statica per carichi gravitazionali, adottando una combinazione frequente, impiegata generalmente per le verifiche agli Stati Limite di Esercizio reversibili (SLE).
- o **Statica SLE Quasi-Permanente:** indica un'analisi statica per carichi gravitazionali, adottando una combinazione quasi permanente, impiegata generalmente per le verifiche agli Stati Limite di Esercizio, per gli effetti a lungo termine (SLE).
- o **Statica SLUGEO** (2 combinazioni di carico).
- □ **Altre analisi**
	- Calcolo modi e frequenze, permette di effettuare un'analisi modale sulla struttura per la determinazione di modi e frequenze in numero prescelto. Il numero dei modi prescelto viene indicato. Questa analisi viene eseguita sempre di default, giacchè è necessaria per la stima di vulnerabilità, ai fini della determinazione del fattore di partecipazione modale, gamma, calcolato con analisi modale, ovvero proporzionale al modo di vibrare principale della struttura (cfr. § 11.1.1 e 11.1.5.3). Nella modalità di selezione delle analisi in "vista semplice" non è possibile selezionare questa analisi (che come già detto verrà comunque eseguita di default), se si vuole selezionare/deselezionare occorre portarsi in modalità "dettagli" (modalità avanzata di selezione delle analisi).
	- o **Calcolo analisi per spostamenti**, avvia l'analisi per spostamenti, ovvero un'analisi statica non lineare, che procede a successivi incrementi di spostamenti, nei casi in cui sono stati applicati alla struttura campi di spostamenti assegnati (si vedano i cedimenti fondali o spostamenti cfr. §

#### CAPITOLO 8 – ESECUZIONE DELLE ANALISI

[1.8\)](#page-17-0). E' possibile impostare questa analisi come analisi di partenza per le pushover dalla finestra di Definizione delle Analisi (cfr. [§ 4.3.9\)](#page-162-0).

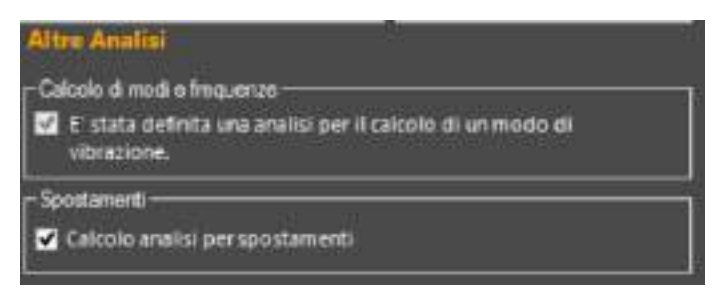

**Figura 469. Groupbox di selezione di altre analisi – Calcolo modi e frequenze e Spostamenti**

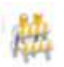

#### **ATTENZIONE**

*Prima di effettuare il calcolo di modi e frequenze, il programma esegue automaticamente l'analisi che è stata impostata come analisi di partenza (ad esempio la "Vert"), in modo da acquisire lo stato della struttura all'ultimo passo e determinare la matrice di rigidezza.*

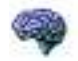

#### **APPROFONDIMENTO**

*A partire da una caratterizzazione dinamica di dettaglio 3DMacro® determina in automatico i modi predominanti per ciascuna direzione di carico, che vengono quindi utilizzati per determinare la forma del carico pseudo-statico.* 

*Tale procedura permette di determinare la percentuale di massa partecipante associata a ciascuna analisi condotta sul modello, e quindi di verificare i limiti imposti dalla norma per ciascuna tipologia costruttiva. Inoltre nelle analisi proporzionali ai modi la distribuzione di carico risulta essere più aderente al reale andamento delle forze d'inerzia conseguenti al sisma, consentono pertanto di predire meglio la risposta della struttura e le sue reali capacità. L'impiego di tali analisi è preferibile soprattutto per edifici irregolari in altezza, per i quali la distribuzione triangolare inversa può risultare poco realistica (edifici sopraelevati con tipologie costruttive differenti).*

*Le analisi push-over con distribuzioni modali saranno oggetto di ulteriori sviluppi che riguarderanno la possibilità di considerare contemporaneamente più modi, opportunamente combinati tra loro (analisi multi-modale), e quella di aggiornare le forme modali durante l'analisi (analisi adattive). Tali nuove funzionalità risulteranno particolarmente utili nello studio di edifici irregolari (in pianta e in altezza), caratterizzati da forti effetti torsionali, presenti fin dalla condizione di quiete, oppure formatisi a seguito del progressivo degrado della struttura.*

# 8.3. FINESTRA DI OPZIONI

LA finestra consente l'impostazione di parametri opzionali e l'avvio dell'esecuzione delle analisi definite.

La finestra contiene le seguenti voci

- □ Impostazioni modificate nella pagina dei Dettagli. Questo comando si abilita quando sono state selezionate le analisi da eseguire attraverso la modalità "avanzata": deselezionando questo comando vengono ignorate le scelte operate attraverso la modalità avanzata;.
- □ Prosegui oltre lo stato ultimo. Consente di spingere l'analisi oltre i paramenti indicati dallo stato ultimo, in modo che un'eventuale variazione in uno di tali parametri può essere eseguita nella fase di post-processor, evitando eventualmente di rieseguire le analisi.

- □ Visualizza l'output dettagliato del solutore Spuntando questo comando è possibile visualizzare i dettagli delle analisi eseguite dal solutore attraverso la sottofinestra "Dettagli"
- □ Riesegui anche le analisi già eseguite. Consente di rieseguire anche le analisi già condotte.
- □ Tasto avvio analisi. Il tasto avvia l'esecuzione analisi.

Se viene attivata la **modalità di scelta "Dettagli"** è possibile impostare o inibire l'esecuzione di ciascuna analisi. In fase di esecuzione inoltre viene visualizzato lo stato di avanzamento della sessione di calcolo indicando quali analisi sono state eseguite (completate e non), quali in esecuzione e quali ancora da eseguire.

|                                        | Torget to anche alla Concincia in        | <b>SALES</b>                               | Submission and importance republica-        |                                           |                                                               | <b>REGION</b>                 |
|----------------------------------------|------------------------------------------|--------------------------------------------|---------------------------------------------|-------------------------------------------|---------------------------------------------------------------|-------------------------------|
| <b><i><u>Suite programment</u></i></b> | <b>FREE</b>                              | mis analis de esquise + El faire El Menses |                                             |                                           |                                                               |                               |
| 1.28<br><b>454 pm</b>                  | <b>Horse Individual</b>                  | Elizabilizine diality Perinsi              | Thek Business of Perix                      | Fass a controllo di lorisa                | <b>Face a controller direct</b><br>sceeners                   | <b>Stoke</b>                  |
| Ω                                      | Particular 12 (Filippine - 4)            |                                            | L.Drives in technical technical transports  | <b>Boll-kelldulfa</b>                     | <b>Hon-ennecte</b>                                            | <b>There</b> ekologically     |
| Q                                      | Former (118mg, a                         | ÷                                          | Scope of Jerretoweek percedi-               | <b>Hom doop crip</b>                      | <b>Hot support</b>                                            | <b>Here sensories:</b>        |
| IJ                                     | Fordcoat / Mason                         | ÷                                          | Gruppe of Jakobalkraine etc Lenarind        | <b>Test: 6 Ingluite</b>                   | <b><i><u>Ident disrupping</u></i></b>                         | <b>HIGHY SYNGIUM</b>          |
|                                        | Packman +E led - a                       | $\rightarrow$                              | Shapport (Ministrusion) provide             | <b>THE SIGNATURE</b>                      | <b>TRUS &amp; HIGHTS</b>                                      | <b>1941 Adopt Rd.</b>         |
| u                                      | Punformal -3 A&L - 6                     | ä.                                         | Grupper Statistication private              | <b>High 4 linguith</b>                    | <b>FRIDE 4 HODER</b>                                          | <b>WOO's ELEGATER</b>         |
| o                                      | <b>Follows +F.Kiss +</b>                 | a.                                         | Elugard - SERRENDOM princes                 | <b>Rent dranguide</b>                     | Flori + importa-                                              | <b>Right Hinduilla</b>        |
|                                        | Paintings (1 that 1 to                   |                                            | Brugglet (detrokupora prima)                | <b>Test emports</b>                       | <b>Har-tongelia</b>                                           | <b>Harry exception</b>        |
| □                                      |                                          |                                            | <b>Alan Adams Andrew Adams</b>              |                                           | <b>STATISTICS</b>                                             | <b><i><u>Ranguita</u></i></b> |
|                                        | Paidment-P.Into -F.Into Henry L.M.-Er-   |                                            | Unappoi obstrato grobi secondi.             | Entranche                                 | <b>Building</b>                                               | <b>Empots</b>                 |
|                                        | Formula: 0.2001 - 1.000; Mache 4.204-702 |                                            | 51/8812 08110-0140-141018                   | <b>Bieneith</b>                           | <b>RIGHTS</b>                                                 | <b>Biogets</b>                |
| o                                      | Former (1.200) ~2 20b March              | $E = C.E.$                                 | SILING OF DESIGNATION LEGACIES              | <b>That 4 miguility</b>                   | <b>Hun engota</b>                                             | Their strippills              |
|                                        | Packment - LGSIn - JLSSIng Magaz         | distributed and                            | In Area a C. Decorational extra in America. | <b>Hom dompation</b>                      | <b>Har empire</b>                                             | 1981110001700                 |
| ш                                      | Fordered & Mile -1400's Mai as           | 4 Mar day                                  | SHANNED MANAGEMENT LOVEDA.                  | <b>Sent Adopt For</b>                     | <b><i><u><i><u><b>Ident distinguishes</b></u></i></u></i></b> | <b>TRAFFERENCE</b>            |
|                                        | Parmier - 0.1061 1.005; Mant             | 11.18 u.Su.                                | SI-applic demittiguation second.            | <b>NA EDELRA</b>                          | <b>FRIT 4 legal's</b>                                         | mon soquite                   |
|                                        | Punfetral -1:000x-0:300x Marca           | Ty-5.554                                   | SHANNET MATHRAINAN HASANA.                  | <b>Beledy</b>                             | <b>Elegant</b>                                                | <b>Bioguita</b>               |
| ₿                                      | Fasksore +1.00Er +0.00Ey Auc-            | <b>Ba+0,08p</b>                            | Engels! Senseyance prince                   | <b>Hom investigation</b>                  | Hart-turquita:                                                | <b>RAN HABURE</b>             |
|                                        | Pacinom +0.00b +1-300y Auc               | $1.28 + 44$                                | Bioppiel (detrobusion) prevent              | <b>Han empire</b>                         | Hor-tergolic                                                  | <b>Harry exceptible</b>       |
| $\sim$<br>ш                            | Forthcom, (1,305) - 1,605; Art           | 非洲ローボッ                                     | Gruppet (dennis upend prince).              | mot empora                                | <b>Hot Engine</b>                                             | <b>IRIFIT ESTECIMA</b>        |
| o                                      | Replaced (1988) +6.986 AU                | A .- A .- M .-                             | Singer 17 (Million Lances Limited).         | <b>Mid-4-Hig-Pla</b>                      | <b>Noil discapité</b>                                         | <b>IRA's EDINATES!</b>        |
|                                        | Parlinnel 11/2001 8:3500 Fel-            | 6x4.25g                                    | GIUBENT 18/115-2245 perces                  | <b>Roll-Empirity</b>                      | Hail Lingart v.                                               | <b>High Edgards</b>           |
| α                                      | Formers (LTS): 1203; Int.                | 2.31.11                                    | Eligated Secolaugures proved                | <b><i><u>State &amp; magazine</u></i></b> | <b>Idam enrealist</b>                                         | <b>Herry stringwills</b>      |
| □                                      | Factories (12,208), 12,020) doi-         | 9.78 x 250                                 | Sculpture in an advisory of the age of      | <b>Than enroports</b>                     | <b>Hot dorgatio</b>                                           | <b>Harry except risk</b>      |
|                                        | Fordered +1 (88b) in \$15p and           | <b>Fu-Si Blu</b>                           | Grupped (detrokusiete) printer.             | <b>Text &amp; Legisler</b>                | <b><i>Idad Augusta</i></b>                                    | <b>MATTEROSOMI</b>            |

**Figura 470. Modalità di scelta avanzata e dettagli delle analisi**

La scelta delle analisi può avvenire anche attraverso il menu rapido "imposta analisi da eseguire": i comandi contenuti in questo menu consentono la selezione rapida delle analisi in funzione della tipologia.

E' inoltre possibile accedere ai **dettagli dell'esecuzione delle analisi**, portandosi sull'elenco delle analisi e cliccando sul bottone disponibile nella colonna "**Note**" (che riporta lo stato dell'analisi, "**Eseguita**" o "**Non eseguita**").

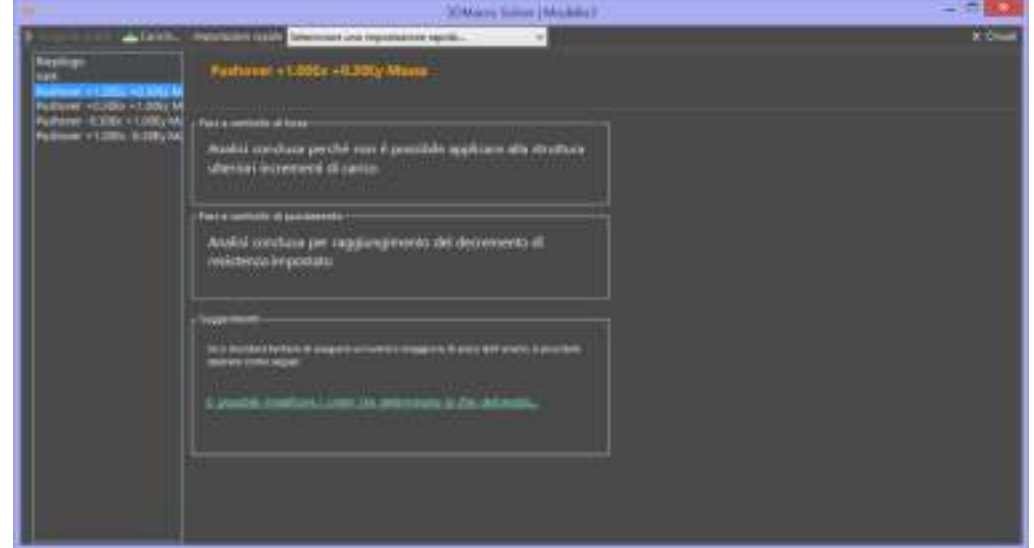

**Figura 471. Dettagli esecuzione analisi.**

| Selezionare una impostazione rapida                                                                                                    |  |
|----------------------------------------------------------------------------------------------------|--|
| Selezionare una impostazione rapida                                                                                                    |  |
| Vehiche Sismiche<br>Verifiche Sismiche (senza eccentricità aggiuntive)<br>Verifiche Strutturali Non Sismiche<br>Verifiche Geotecniche non sismiche (Approccio 2) |  |

**Figura 472. Menu rapido "imposta analisi da eseguire".**

Inoltre sono disponibili i seguenti comandi:

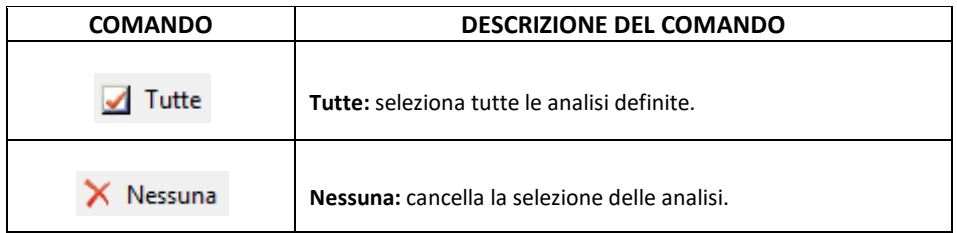

# 8.4. FINESTRA DELLO STATO DELLE ANALISI ESEGUITE

Alla chiusura delle analisi, viene visualizzata una finestra riassuntiva che raccoglie informazioni relative alle analisi condotte. Detta finestra consenti di visualizzare immediatamente quante analisi sono state eseguite e quali sono le cause dell'interruzione delle stesse.

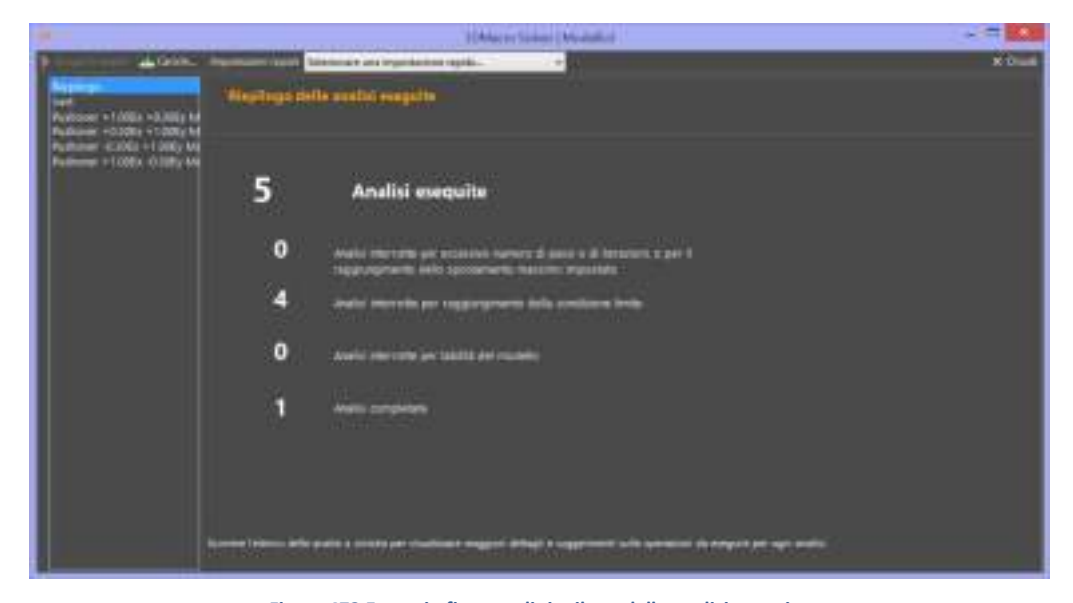

**Figura 473 Esempio finestra di riepilogo delle analisi eseguite**

# 8.5. FINESTRA DI STATO DELLE ANALISI ED ANTEPRIMA DELLA CURVA DI PUSH-OVER

Nella finestra di sinistra vengono riportati tutti i messaggi riguardanti lo stato di esecuzione dell'analisi corrente. Il riquadro centrale della finestra riporta i messaggi principali, come il nome o il passo corrente dall'analisi.

La sottofinestra "Dettagli", visualizzabile solo se nell'ambiente di selezione delle analisi è stata spuntata l'opzione "visualizza l'otput dettagliato del solutore", riporta ulteriori informazioni relative alle iterazioni compiute all'interno di un singolo passo di carico.
# 3DMacro<sup>®</sup> - Manuale Utente

La finestra di stato dell'analisi riporta inoltre utili informazioni sul progresso dell'analisi, e sull'eventuale raggiungimento di uno dei criteri che comportano il raggiungimento dello stato ultimo per l'analisi considerata, o le informazioni sul tipo di criterio che ha comportato la fine di un'analisi (labilità, eccessivo numero di iterazioni in un passo, ecc…).

Nella finestra di anteprima della curva di push-over posta a destra vengono costruite, in tempo reale, le curve di capacità della struttura relative all'analisi in esecuzione.

Questa finestra è divisa in schede, ognuna delle quali consente la visualizzazione delle curve di capacità relative alle analisi eseguite.

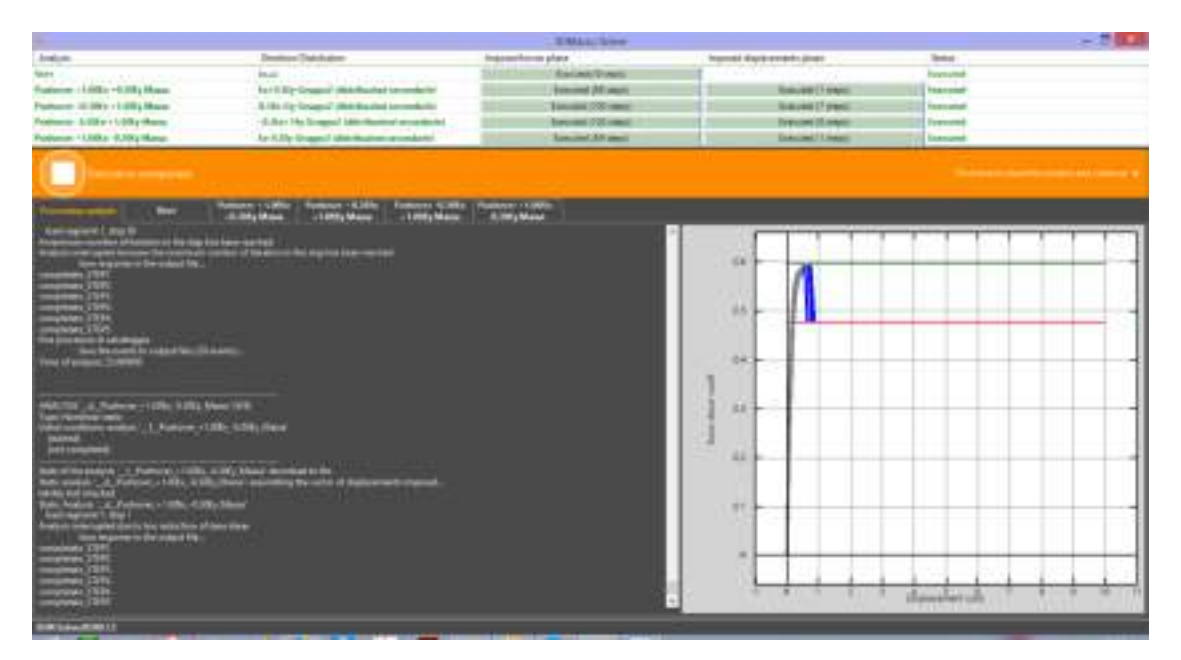

**Figura 474 Finestra avanzamento analisi - Esecuzione completata e anteprima della curva pushover di una delle analisi eseguite.**

Il numero di curve di capacità visualizzate nella finestra di anteprima dell'analisi è pari al numero di punti di controllo che durante l'analisi vengono monitorati, e che nella fase a controllo di spostamento dell'analisi vengono adottati come punti in cui lo spostamento viene imposto.

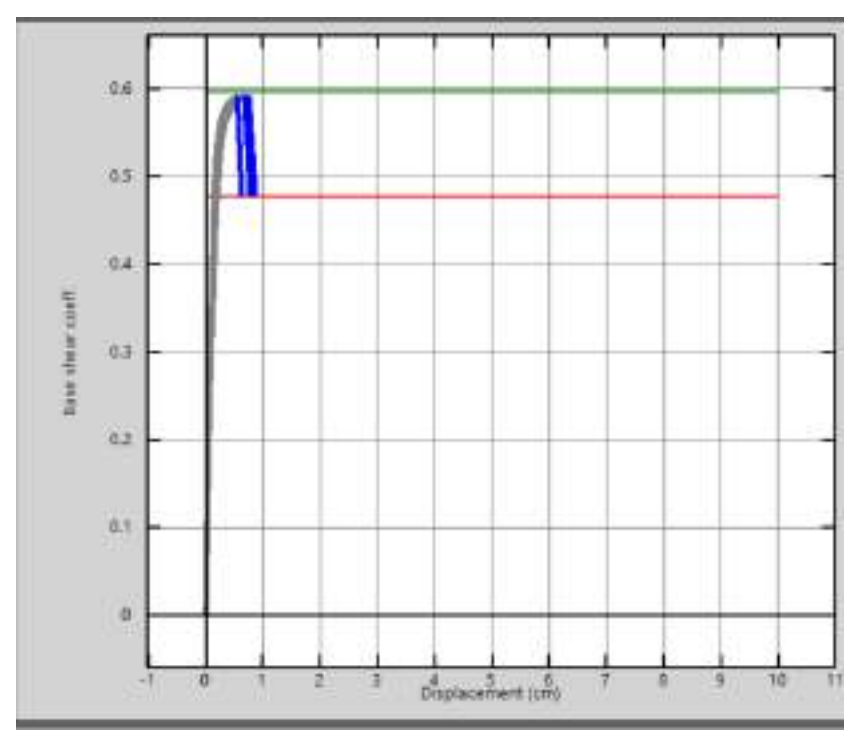

**Figura 475. Anteprima della curva di capacità**

Ciascuna curva rappresenta lo spostamento del punto di controllo (nella direzione dell'analisi, cfr. § [4.3.9\)](#page-162-0) al variare del coefficiente di taglio alla base *C<sup>b</sup>* , pari al rapporto tra il taglio alla base *V<sup>b</sup>* ed il peso della struttura *W*. Gli spostamenti sono espressi in cm, mentre il coefficiente di taglio alla base è un numero adimensionale.

Per ogni curva di capacità (analisi pushover sismiche) è possibile distinguere la fase a controllo di forze (porzione di curva riportata in nero), dalla fase a controllo di spostamenti (porzione di curva riportata in blu, cfr. manuale teorico).

Nel grafico inoltre vengono riportate due rette orizzontali che indicano la massima resistenza raggiunta dalla struttura (linea di colore verde) e il livello di resistenza (linea di colore rosso) pari alla percentuale di degrado massimo raggiunto. Tale degrado è esprimibile in percentuale rispetto al valore del picco massimo raggiunto dal tagliante alla base: l'analisi a controllo di spostamento prosegue sino al raggiungimento di un valore di degrado pari a quello specificato in fase di input. Tale parametro è definibile nella finestra "definisci analisi" (cfr. § [4.3.9,](#page-162-0) opzione "Interrompi l'analisi quando il tagliante alla base si riduce al…"); di default si assume pari al 20%, come stabilito dalle recenti normative.

Con riferimento alle analisi modali, il solutore riporta nel log le informazioni sui modi determinati e l'errore numerico che sarà al di sotto della tolleranza fissata da interfaccia. Il log restituisce informazioni utili nel caso in cui l'analisi non dovesse convergere, indicando anche cosa l'utente deve fare per risolvere il problema di convergenza numerica (es. impostare un maggiore numero max di iterazioni, impostare una tolleranza più ampia, etc.).

# CAPITOLO 8 – ESECUZIONE DELLE ANALISI

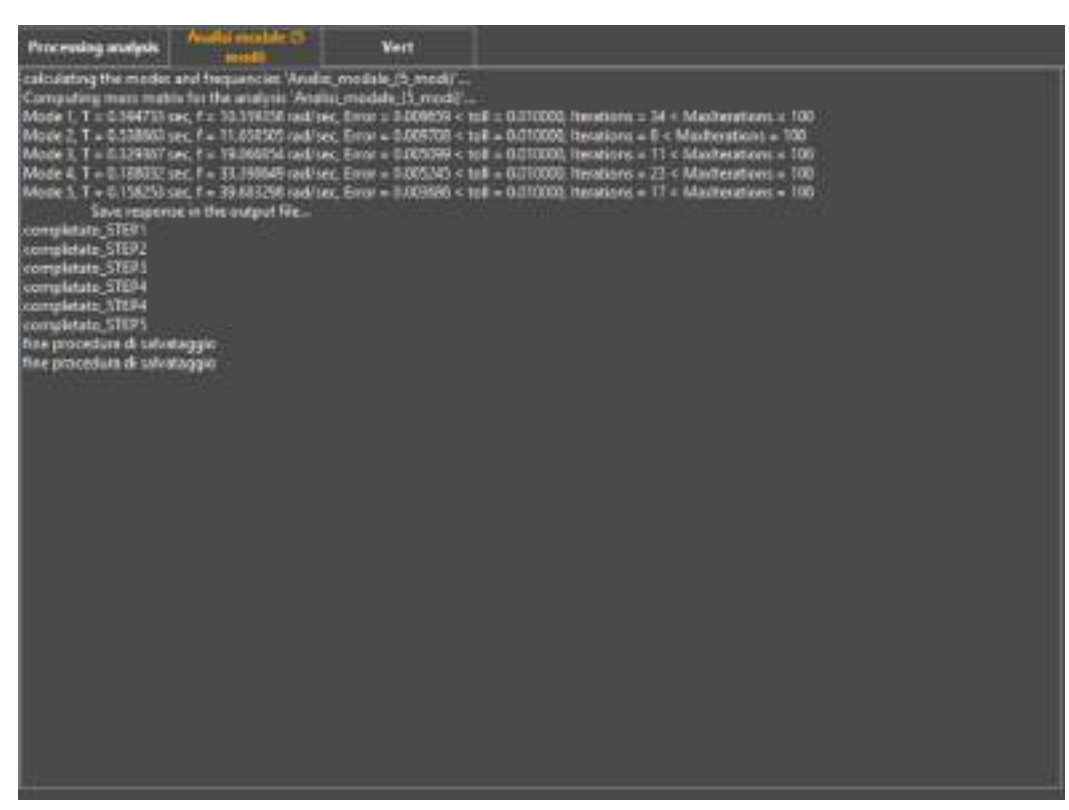

**Figura 476. Log del solutore per l''Analisi modale**

# **9. PROCEDURE DI CALCOLO**

# 9.1. PREMESSA

**3DMacro®** dispone di un solutore che consente di eseguire analisi statiche non lineari (*analisi push-over* ). L'utilizzo delle analisi push-over nel campo dell'ingegneria sismica ha avuto, negli ultimi anni, un notevole incremento; sempre più professionisti infatti si affidano alle analisi push-over per progettare nuove strutture o verificarne di esistenti, supportati dal continuo progresso della tecnologia che mette a disposizione personal computer sempre più potenti e dalle recenti normative nazionali e internazionali che dettano linee guida sempre più dettagliate. Il punto di forza degli approcci basati sulle analisi push-over è legato alla possibilità di indagare il comportamento sismico di una struttura, al progredire del danneggiamento, fino a predire la massima resistenza e il relativo meccanismo di collasso, con un onere computazionale e facilità interpretativa notevolmente vantaggiose rispetto a qualsiasi altro approccio, compreso l'utilizzo delle più evolute analisi dinamiche. Naturalmente l'argomento è tutt'altro che chiuso, il mondo accademico continua a dedicare numerosi studi rivolti a raffinare tale approccio, soprattutto al fine di individuare le distribuzioni di forze più adatte a simulare gli effetti di un sisma o la possibilità di una loro evoluzione al progredire dell'analisi.

#### 9.2. LA PROCEDURA DI ANALISI PUSH-OVER

Com'è noto, l'analisi push-over viene ottenuta come analisi incrementale della struttura soggetta ad una distribuzione di forze laterali crescente fino al determinarsi di una condizione che possa ritenersi rappresentativa del collasso strutturale. La soluzione viene ottenuta mediante un'analisi incrementale al passo in cui vengono risolte le equazioni di equilibrio statico in forma incrementale

# $\mathbf{K} \cdot \mathbf{A} \mathbf{u} = \mathbf{A} \mathbf{F}$

essendo **K** la matrice di rigidezza tangente aggiornata all'inizio del passo di carico,  $\Delta \mathbf{F}$  il vettore che individua l'incremento di carico nel passo e  $\Delta u$  il corrispondente incremento di spostamenti. L'analisi può essere condotta a controllo di forze o a controllo di spostamenti o mediante procedure che prevedono un controllo sia delle forze che degli spostamenti. La distribuzione di forze che viene applicata serve a simulare la distribuzione di forze sismiche che impegna la struttura se soggetta ad un terremoto e deve essere tale da produrre una risposta sufficientemente vicina a quella che subirebbe l'edificio se soggetto all'input sismico di progetto. Le analisi push-over convenzionali prevedono distribuzioni di forze il cui rapporto si mantiene costante durante tutta l'analisi e generalmente si assumono proporzionali al modo fondamentale di vibrazione nella direzione considerata o ad approssimazioni del modo fondamentale, come nel caso di distribuzioni triangolari inverse, oppure distribuzioni proporzionali alla massa dell'edificio. Allo scopo di migliorare la predizione della risposta sismica, soprattutto per edifici alti o irregolari, in letteratura sono state proposte ed applicate metodologie di analisi push-over più avanzate, alcune delle quali prevedono più analisi associate al contributo di più distribuzioni di forme modali mentre altre, dette adattive, propongono un aggiornamento della distribuzione di forze o di spostamenti durante l'analisi che tenga conto del progressivo degrado cui risulta soggetta la struttura durante la risposta non lineare.

I metodi convenzionali, associati a distribuzioni spaziali costanti del vettore di carico, che cresce solo proporzionalmente in intensità, in genere forniscono risultati sufficientemente attendibili per gli edifici in muratura semplice o confinata. Tuttavia per tali tipologie strutturali, generalmente meno duttili rispetto agli edifici in acciaio o in calcestruzzo armato, vi è anche la necessità di cogliere la fase di degrado della resistenza come peraltro imposto dalle vigenti

prescrizioni normative per gli edifici esistenti in muratura. Ciò comporta la necessità di procedere, almeno nella fase di riduzione della resistenza, mediante analisi a controllo di spostamenti o mediante procedure che consentano di misurare la resistenza residua dell'edificio anche a seguito di crisi locali e le conseguenti ridistribuzioni di forze.

Nel paragrafo che segue vengono riportati gli aspetti essenziali della procedura di analisi statica non lineare implementata nel solutore del **3DMacro®** . Per maggiori dettagli si rimanda al manuale teorico.

# 9.3. LA PUSH-OVER 3DMACRO

La metodologia adottata nel presente lavoro prevede due fasi distinte. Una prima fase a controllo di forze in cui il vettore di carico viene applicato proporzionalmente ed in modo incrementale fino ad una condizione di singolarità della matrice di rigidezza, dovuta all'incapacità della struttura di sostenere ulteriori incrementi di carico. Una successiva fase in cui alla struttura vengono imposti sia incrementi di spostamento che incrementi di forze in modo da garantirne l'equilibrio e valutarne la resistenza residua all'aumentare del livello di deformazione.

Nella fase a controllo di forze il vettore di carico (**F**) ha una forma prefissata, proporzionale alle masse o di tipo triangolare inversa (alternativamente può essere assunta una distribuzione proporzionale al modo fondamentale di vibrazione), mentre viene incrementata a passi regolari la sua intensità.

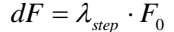

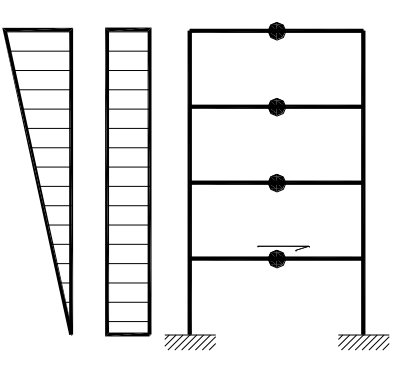

**Figura 477. Distribuzioni di forze orizzontali**

La procedura di analisi a controllo di spostamento viene avviata quando la struttura non è più in grado di resistere ad ulteriori incrementi di carico, ciò comporta che la matrice di rigidezza del sistema non risulta più invertibile. In questa condizione ad ulteriori incrementi di spostamento nella struttura non corrispondono incrementi di resistenza, al contrario la struttura è caratterizzata da un progressivo decadimento di resistenza associato al susseguirsi di rotture e/o degradi di elementi strutturali che hanno raggiunto le loro riserve di duttilità o i limiti di resistenza.

La fase a controllo di spostamento viene eseguita imponendo un campo di spostamenti, nella direzione dell'analisi, ad una serie di punti rappresentativi della struttura (ad esempio i baricentri degli impalcati). Tale distribuzione di spostamenti imposti viene determinata dal programma in modo da amplificare la deformata registrata nell'ultimo passo della fase a controllo di forza.

Uno dei punti a spostamenti imposti viene considerato come punto "*target"* e il suo spostamento verrà monitorato durante l'analisi in modo da determinare l'ampiezza massima della deformata attribuita alla struttura.

# 9.4. LE RIDISTRIBUZIONI DELLE FORZE

A seguito di una rottura fragile l'elemento viene rimosso dal modello e si procedere alla ridistribuzione delle forze a cui risulta soggetto il resto della struttura.

La ridistribuzione viene condotta mantenendo bloccati gli spostamenti imposti, indicando con **u<sup>R</sup>** il vettore degli spostamenti mantenuti liberi, il legame costitutivo può essere espresso nella seguente forma :

$$
\begin{bmatrix} K_{11} & K_{12} \\ K_{12}^t & K_{22} \end{bmatrix} \cdot \begin{bmatrix} u_R \\ 0 \end{bmatrix} = \begin{bmatrix} f_R \\ r \end{bmatrix}
$$

Dove il vettore *f<sup>R</sup>* rappresenta le forze nodali esterne equivalenti alle forze elastiche interne cui risulta soggetto l'elemento che giunge a rottura, e il vettore *r* rappresenta le reazioni che si generano in corrispondenza dei gradi di libertà bloccati.

Risolvendo il sistema si ottiene:

$$
\begin{cases} u_R = K_{11}^{-1} \cdot f_R \\ r = K_{12}^t \cdot u_R \end{cases}
$$
 (4)

Le reazioni vincolari *r* corrisponderanno alla perdita di resistenza della struttura durante la ridistribuzione, come illustrato nella rappresentazione che segue in cui viene bloccato solo lo spostamento di sommità della struttura.

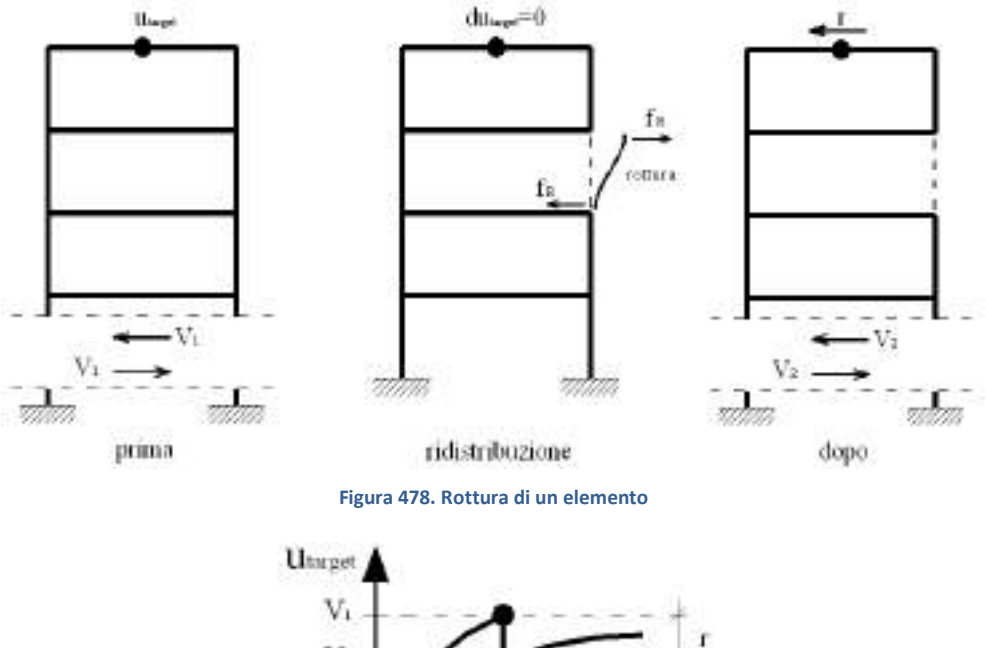

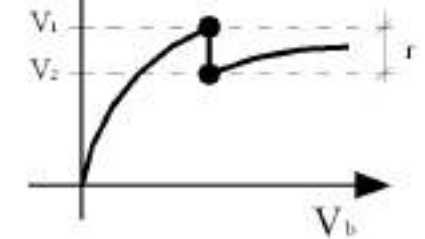

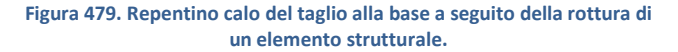

- Pag. 364 -

# 9.5. SISTEMI LINEARI E PROCEDURE NUMERICHE

Durante le analisi l'operazione che viene più frequentemente eseguita è la risoluzione del sistema lineare  $K \Delta u = \Delta p$ , in grado di calcolare l'incremento di spostamenti nel passo. Questa operazione può essere eseguita anche centinaia di volte durante un'analisi. Si capisce pertanto come questa operazione vada resa più efficiente possibile.

3DMacro<sup>®</sup> presenta un duplice vantaggio da questo punto di vista: il modello di calcolo implementato contiene, in maniera decisiva, il numero complessivo dei gradi di libertà della struttura, consentendo la modellazione di edifici di grande dimensione con un numero limitato di gradi di libertà e riducendo la complessità del sistema lineare da risolvere al passo.

La gestione delle matrici in formato sparso consente inoltre l'impiego di procedure numeriche ottimizzate per la risoluzione di sistemi lineari di grande dimensione, velocizzando il calcolo pur rispettando la necessaria accuratezza e precisione richiesta.

# **S E Z I O N E -III**

# **FASE DI POST-PROCESSING E OUTPUT**

# **10. STRUMENTI DI VISUALIZZAZIONE DELLA RISPOSTA**

# 10.1. INTRODUZIONE

Al termine delle elaborazioni il programma fornisce, per ciascuna delle analisi eseguite, la curva di capacità e una serie di parametri di risposta che facilitano l'interpretazione dei risultati. Essi comprendono: deformate, indicatori di danno, sollecitazioni sugli elementi, curve di capacità.

Le deformate sono visualizzabili direttamente dalla finestra centrale di visualizzazione (cfr. § [2.5\)](#page-23-0) e avvalendosi degli strumenti contenuti nella finestra delle proprietà (cfr. § [2.8\)](#page-27-0) per la gestione dei risultati. Tutte gli altri strumenti sono contenuti nel menu output (cfr. [§ 4.7\)](#page-187-0).

I comandi contenuti nella finestra delle proprietà permettono di scegliere l'analisi e il passo in cui si vuole visualizzare la risposta. In alternativa può essere visualizzata la risposta della struttura in corrispondenza di uno stato limite (per esempio il TU 2008 individua gli stati limite di collasso SLC, di danno SLD, di salvaguardia della vita SLV, di operatività SLO), al raggiungimento della configurazione che è in grado di sopportare la struttura (detta anche configurazione di "capacità") o di quella relativa al raggiungimento del livello prestazionale stabilito dalla normativa adottata (detta anche configurazione di "richiesta").

Le recenti normative stabiliscono infatti che ciascuna struttura deve soddisfare un determinato livello prestazionale in corrispondenza di ciascun stato limite, legato al raggiungimento di un preciso valore in termini di azione sismica attesa o di deformabilità richiesta: il raggiungimento di un livello prestazionale è associabile ad una particolare configurazione strutturale.

Il software 3DMacro® controlla se il livello prestazionale richiesto è soddisfatto rispetto alla capacità disponibile, ossia al livello di sollecitazione e di deformazione che la struttura è in grado di sopportare.

# 10.2. FINESTRA DELLE PROPRIETA' IN FASE DI OUTPUT

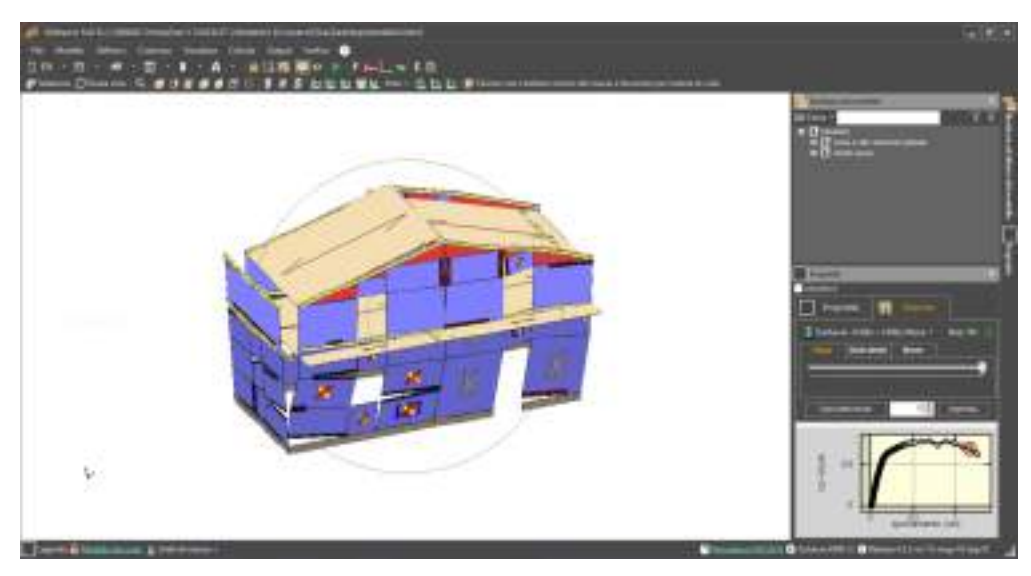

La visualizzazione della risposta viene attivata mediante il comando "risultati" presente nella finestra delle proprietà.

**Figura 480. Finestra di gestione della risposta.**

In fase di output, la finestra delle proprietà consente la visualizzazione delle curve di capacità (push-over), ottenute da ciascuna elaborazione. All'interno della finestra è presente un menu a tendina da cui è possibile selezionare una delle analisi precedentemente elaborata.

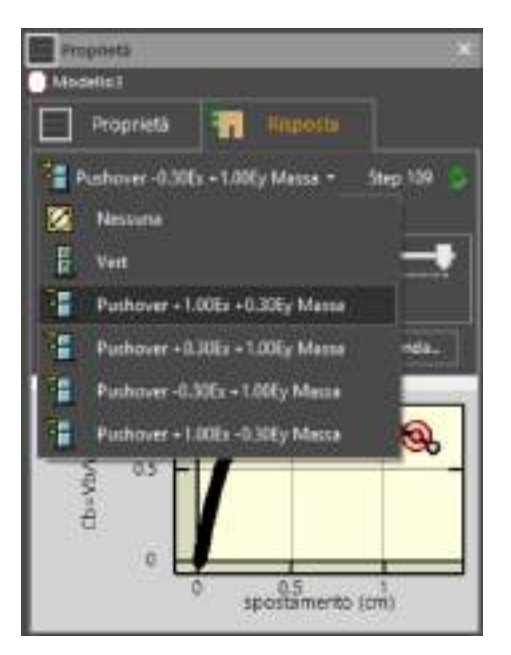

**Figura 481. Menu a tendina seleziona analisi.**

La parte 'utile' della curva di capacità, quella cioè sulla quale viene calcolato il sistema ridotto, è rappresentata nell'anteprima con una linea più spessa, mentre quella che va oltre lo stato ultimo è riportata con una linea più sottile.

Subito sotto è possibile scegliere due schede corrispondenti a due diverse modalità di visualizzazione dei passi delle analisi della curva di capacità:

□ Scheda "**Passo**": in questa modalità è possibile selezionare i vari passi dell'analisi non lineare. Tali passi sono evidenziati nel grafico della curva push-over con dei cerchetti di colore grigio e sono selezionabili sia cliccando direttamente sugli stessi, sia attraverso il cursore di selezione posto sopra il grafico.

Il programma consente di visualizzare, di default, la risposta dell'edificio corrispondente al passo corrispondente alla capacità del primo stato limite. Se si modifica il passo dell'analisi, è possibile ritornare all'impostazione di default cliccando

sul comando aggiorna

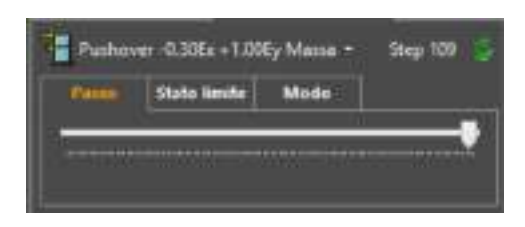

**Figura 482. Scheda passo: in basso il cursore di selezione dei passi dell'analisi push-over.**

□ Scheda "**Stato limite**": in questa modalità è possibile selezionare i passi dell'analisi non lineare selezionata in corrispondenza di uno stato limite (come definiti nella finestra impostazioni generali, cfr. § [4.2.1.6\),](#page-52-0) al raggiungimento della configurazione che è in grado di sopportare la struttura (detta anche configurazione di "capacità") o di quella relativa al raggiungimento del livello prestazionale stabilito dalla normativa adottata (detta anche configurazione di "richiesta").

#### CAPITOLO 10 – STRUMENTI DI VISUALIZZAZIONE DELLA RISPOSTA

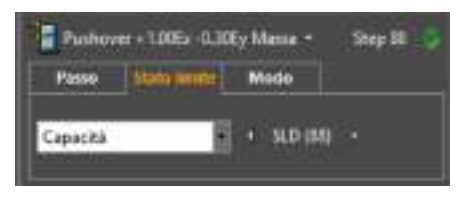

**Figura 483. Scheda stato limite: a sinistra il menu a tendina "capacità/richiesta".**

□ Scheda "**Modo**": Consente la visualizzazione dei dettagli relativi all'analisi modale ed al numero di modi individuati.

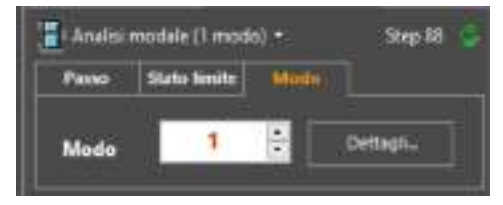

**Figura 484. Scheda stato limite: a sinistra il menu a tendina "Modo".**

Dalla scheda Modo, mediante il bottone "Dettagli", è possibile accedere e visualizzare la tabella con le proprietà modali, in cui vengono riportati, per ciascun modo.

- □ **T [sec], w [rad/sec]**: il periodo e la frequenza propria di vibrazione;
- □ **Mx, My, Mz [kN·sec^2/cm]**: la massa modale partecipante in direzione x, y e z del sistema globale;
- □ **Mx, My, Mz [%]**: la massa modale partecipante in direzione x, y e z del sistema globale, espressa come percentuale della massa totale;
- □ **Mx Sum, My Sum, Mz Sum [%]**: somma della percentuale di massa modale partecipante, cumulata fino al modo in esame, nelle direzioni x, y e z del sistema globale;
- □ **Gx, Gy, Gz**: coefficienti di partecipazione modale in direzione x, y e z del sistema globale.

| Detaut dels smoots madali |             |                    |             |             |                  |           |               | ಖರ |              |                       |             |               |              |                          |
|---------------------------|-------------|--------------------|-------------|-------------|------------------|-----------|---------------|----|--------------|-----------------------|-------------|---------------|--------------|--------------------------|
|                           |             |                    | M           | 5.57 ees    | <b>MTM</b>       |           |               | м  |              | My Now<br><b>Card</b> |             | Sk.           | 面            | Gil                      |
|                           |             | 地震                 |             | <b>EXXI</b> |                  | 100       |               |    | ╍            | <b>LIKE</b>           | œ           | ╌             |              | <b>EXXX</b>              |
|                           | <b>TOO!</b> | <b>CERTIFICATE</b> | m           | DOOT        |                  |           |               |    |              | 100                   | <b>TA</b>   | <b>LOCK</b>   |              | 10000                    |
|                           | 1,000       | <b>KOLDAY</b>      | <b>EXCH</b> | ळा          | m                | <b>EM</b> | m             |    | --           | 9.00                  |             | m             | EKKEL        | $-0.01$                  |
|                           |             |                    | m           | DO.         |                  |           | ю             | m  | <b>START</b> | <b>TAX</b>            |             | m             |              |                          |
|                           | <b>BRTT</b> | <b>BESAUE</b>      | 8,920       | m           | <b>Linux</b>     | 418.      | <b>BUS</b>    | m  | <b>MYN</b>   | \$39.                 | <b>List</b> | <b>JE 176</b> | <b>COLL</b>  | 8,816                    |
|                           | œ           | w                  | <b>COOM</b> | <b>DOOT</b> | <b>The State</b> |           |               | m  | <b>MIT</b>   | ш                     |             | m             | 1.11         | $\overline{\phantom{a}}$ |
|                           | 117         | ENT                | <b>ETER</b> | <b>DOOP</b> |                  | ш         |               |    |              | ш                     |             | m             | m            | <b>REVIEW</b>            |
|                           | 133         | --                 | <b>COOK</b> | <b>COD</b>  |                  | 11.12     |               |    | .            | - 17                  |             | m             |              | - 3                      |
|                           |             | <b>THE UP</b>      | m           |             |                  | 3.00      |               |    |              |                       |             | m             | <b>REGIS</b> |                          |
|                           |             |                    |             |             |                  |           |               |    |              |                       |             |               |              |                          |
|                           |             |                    |             |             |                  |           |               |    |              |                       |             |               |              |                          |
|                           |             |                    |             |             |                  |           | <b>Change</b> |    |              |                       |             |               |              |                          |
|                           |             |                    |             |             |                  |           |               |    |              |                       |             |               |              |                          |

**Figura 485. Visualizzazione dettagli delle caratteristiche dinamiche.**

In entrambe le modalità di visualizzazione, la selezione di ciascun passo di analisi comporta la visualizzazione della corrispondente configurazione deformata del modello nella finestra centrale (cfr. § [2.5\).](#page-23-0)

È possibile amplificare la deformata assegnando un opportuno fattore di scala con il comando indicato nella figura seguente oppure attraverso la scheda risposta nella finestra opzioni di visualizzazione (menu principale visualizza > altre opzioni) (cfr. § [4.5.8\)](#page-180-0).

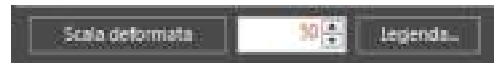

**Figura 486. Fattore di scala o di amplificazione della deformata.**

- Pag. 369 -

# 10.3. DEFORMATA ED INDICATORI DI DANNO

Le deformate possono essere visualizzate con riferimento alla struttura globale e relativamente a ciascuna parete, utilizzando viste assonometriche o viste piane. Per visualizzare o nascondere le pareti o attribuire il fattore di scala può essere utilizzato il comando "Altre Opzioni" del menu "visualizza" (cfr. [§ 4.5.8\)](#page-180-0).

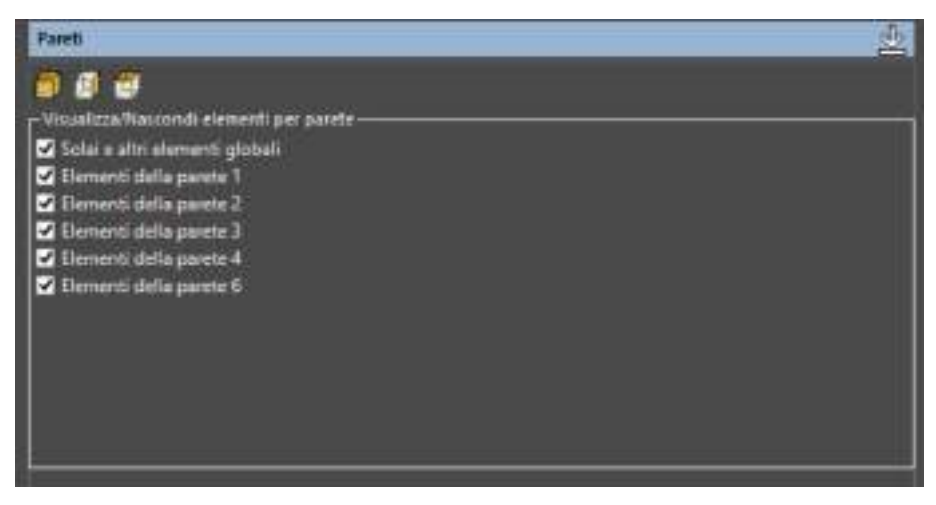

**Figura 487. Finestra di dialogo "Altre Opzioni " del menu "visualizza". Pareti, visualizza/nascondi elementi parete.**

Nella rappresentazione delle deformate vengono riportati degli indicatori convenzionali di danno grazie ai quali è possibile ricostruire in modo immediato l'evoluzione del meccanismo di collasso della struttura.

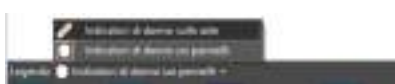

**Figura 488. Selezione legenda indicatori di danno (aste/pannelli).**

# **Tabella degli indicatori di danno per pannelli**

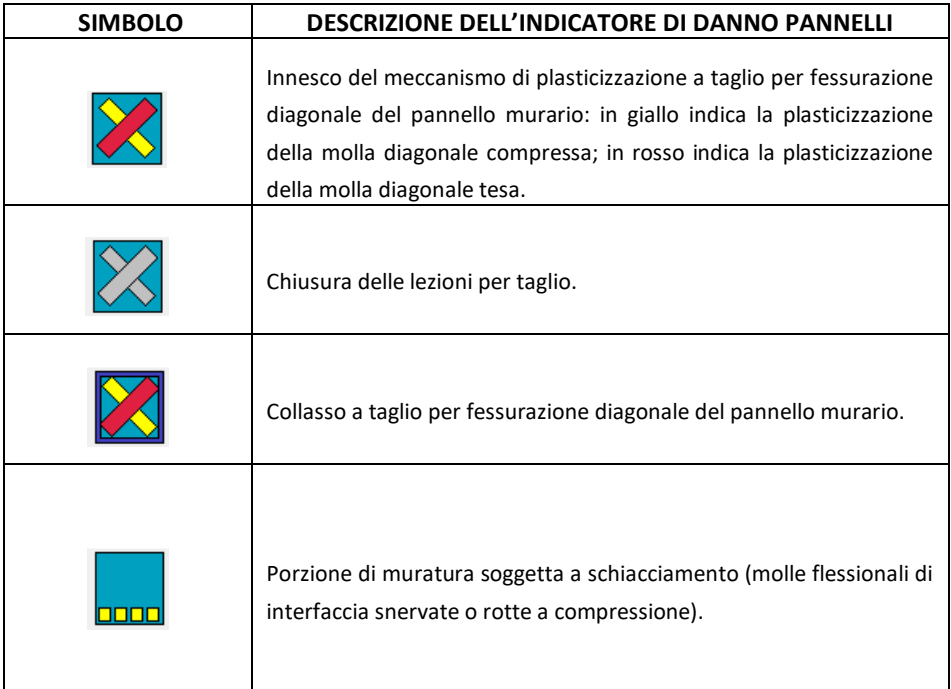

CAPITOLO 10 – STRUMENTI DI VISUALIZZAZIONE DELLA RISPOSTA

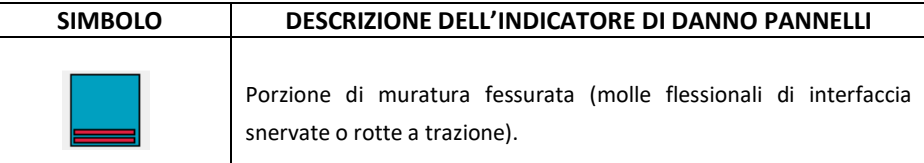

# **Tabella degli indicatori di danno per le aste**

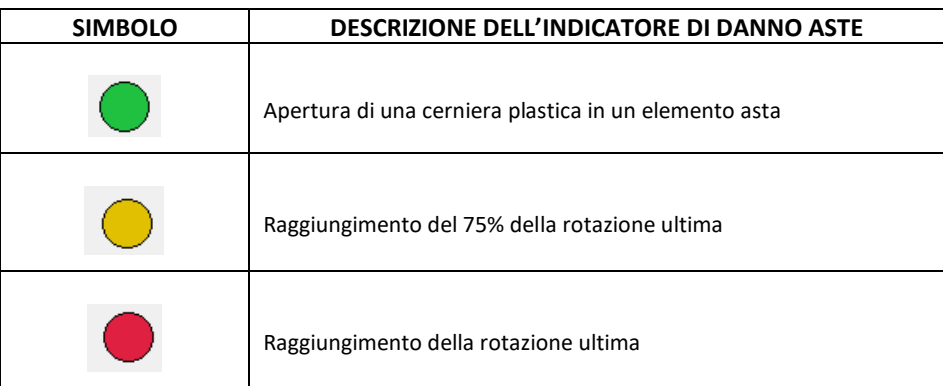

Di seguito si riporta la deformata di una parete di muratura e di un telaio in calcestruzzo inserito all'interno di un edificio in muratura.

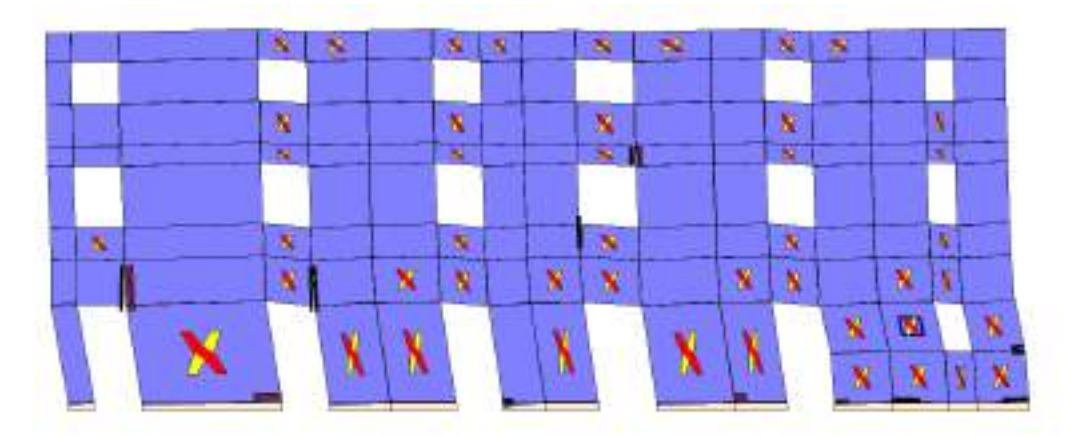

**Figura 489. Esempi di deformate di pannelli murari con relativi indicatori di danno.**

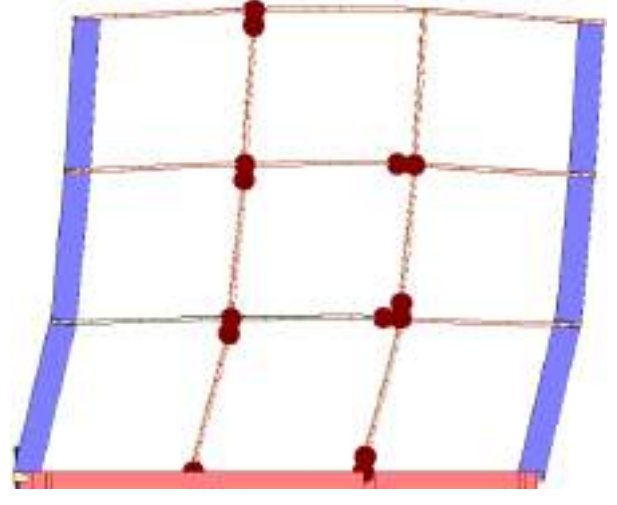

**Figura 490. Esempi di deformate di pannelli murari e aste con relativi indicatori di danno.**

- Pag. 371 -

K<sup>u</sup>

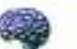

## APPROFONDIMENTO

*Il meccanismo di rottura a taglio per fessurazione diagonale: rappresenta il meccanismo di collasso più diffuso. Dal punto di vista macroscopico si manifesta con la formazione di due vistose fessure che partono dal centro del pannello e seguono una direzione pressoché a 45° (v. figura seguente, caso a).* 

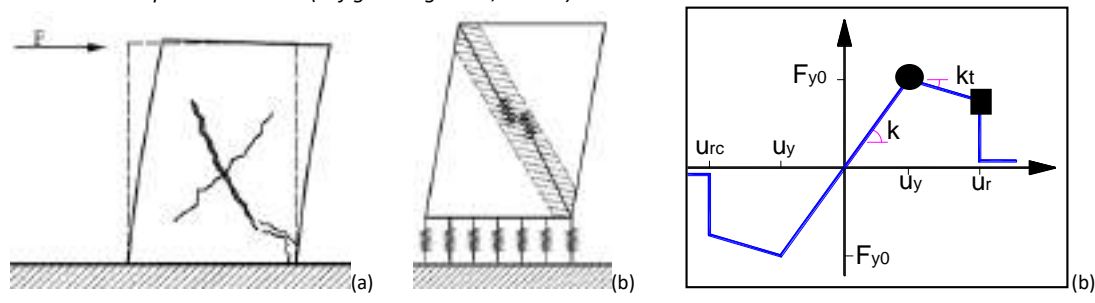

**Figura 491. Comportamento a taglio del pannello murario** 

*Tale meccanismo di collasso viene modellato dalle molle diagonali del macro-elemento il cui legame costitutivo è di tipo elasto-plastico con limite di snervamento dipendente dalla compressione media del pannello e limite nelle deformazioni. Da un punto di vista del modello numerico l'insorgere del meccanismo è associato allo snervamento delle molle, da questo punto in poi incrementi di forza tagliante del pannello saranno possibili solo se vi sono incrementi di sforzo di compressione. Il collasso del pannello è associato alla rottura fragile delle molle diagonali: il pannello non è più in grado di resistere ad alcuna forza tagliante e il carico precedentemente sostenuto deve essere ridistribuito agli elementi contigui.* 

# 10.4. MENU CONTESTUALE

L'interfaccia del software 3DMacro permette all'utente attraverso i menu contestuali di poter selezionare velocemente un qualunque elemento e visualizzare le relative proprietà nonché analizzare lo stato di sollecitazione raggiunto nel corso di un analisi: in tal modo i risultati ottenuti risultano chiari e leggibili in qualsiasi fase di modellazione.

In particolare in fase di output il menu contestuale presente nella finestra centrale di visualizzazione (cfr. § [2.5](#page-23-0)), dell'area di lavoro principale (cfr. § [2\)](#page-20-0), è attivabile cliccando con il tasto destro del mouse su un elemento (pannello murario, asta o solaio); i comandi disponibili nel menu contestuale permettono allora:

- □ la selezione rapida di tutti gli elementi che sono ubicati sulla stessa parete (o sullo stesso solaio) dell'elemento selezionato;
- □ la visualizzazione delle proprietà dell'elemento selezionato (cfr. § [2.8\)](#page-27-0);
- □ la visualizzazione della risposta in termini di sforzo e spostamenti dell'elemento selezionato.

Per maggiori approfondimenti cfr. [§ 2.6.](#page-24-0)

# 10.5. RISPOSTA DELLA PARETE E SOLLECITAZIONI DEGLI ELEMENTI

La risposta degli elementi selezionati è visualizzabile attraverso il comando presente nel menu principale output > risposta della parete, (cfr. § [4.7.4\)](#page-197-0) ovvero attraverso i relativi menu contestuali (cfr. [§ 2.6\)](#page-24-0).

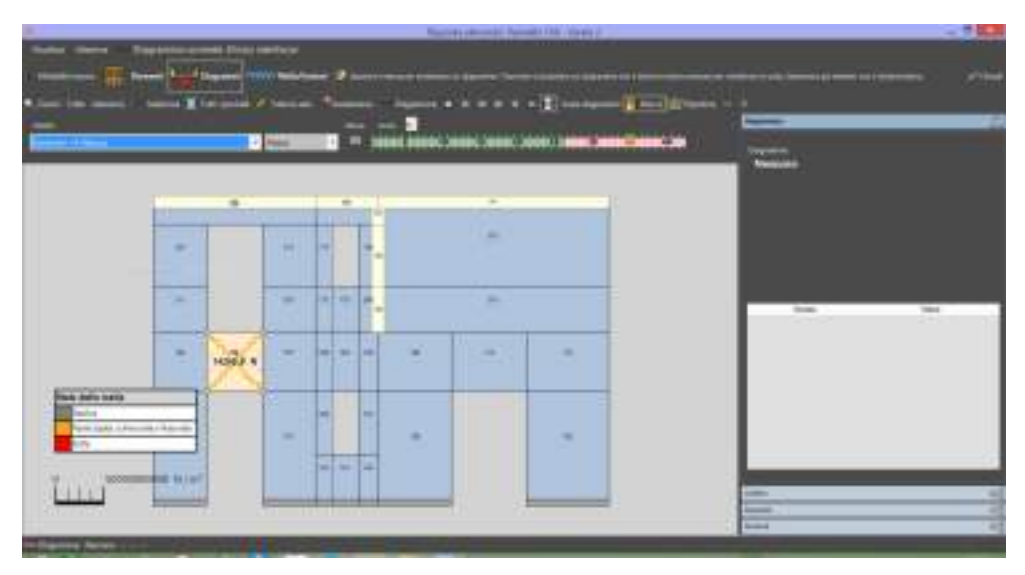

**Figura 492. Finestra per la visualizzazione della risposta di una parete.** 

## 10.6. CURVE DI CAPACITA' E LETTURA DEI RISULTATI DELLE ANALISI

Il risultato più importante ricavabile dalle analisi sismiche è rappresentato dalle curve di capacità, ossia dalle curve che rappresentano sull'asse delle ascisse lo spostamento (o la deriva di piano) dei punti di controllo, mentre sull'asse delle ordinate la risultante dello sforzo di taglio degli elementi posti alla base del modello (detto anche il *tagliante alla base* ).

Le curve di capacità ottenute dalle analisi sismiche possono essere visualizzate subito dopo aver eseguito le analisi, nella finestra stessa di esecuzione, sulla quale è anche possibile distinguere il tratto a controllo di forza (riportato in grigio) rispetto a quello a controllo di spostamento (riportato in blu). Questa informazione non sarà più apprezzabile nelle finestre di output (sia di visualizzazione della risposta che di report).

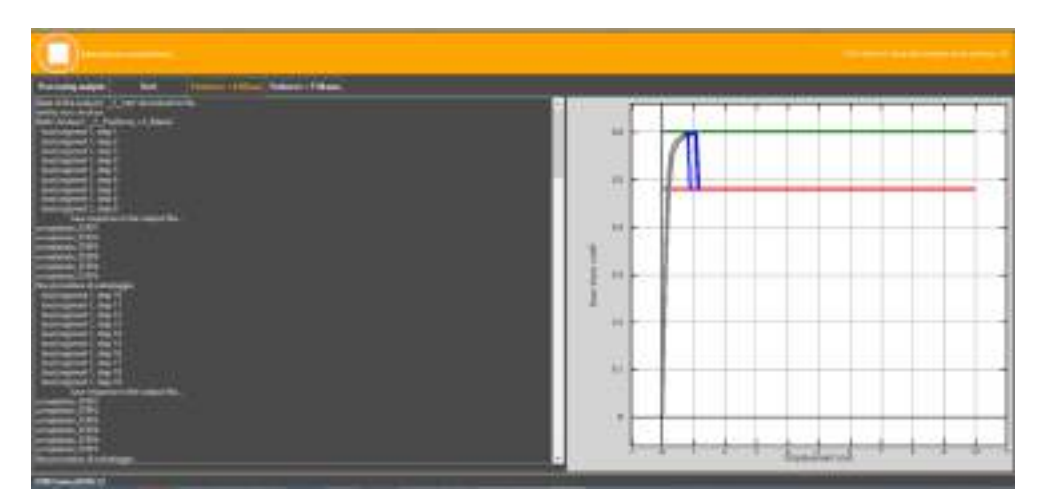

**Figura 493. Finestra di esecuzione delle analisi e visualizzazione anteprima della curva di capacità.** 

## CAPITOLO 10 – STRUMENTI DI VISUALIZZAZIONE DELLA RISPOSTA

La curva di capacità è visualizzabile anche attraverso la finestra delle proprietà degli elementi (cfr. § [2.8\)](#page-27-0), che, in fase di output, assume la veste di pannello di controllo della visualizzazione della risposta del modello. Qui è possibile scegliere il passo dell'analisi in cui si intende visualizzare la risposta del modello: in particolare il passo può essere selezionato in corrispondenza del raggiungimento di uno stato limite, ovvero è possibile selezionare un qualunque passo personalizzato.

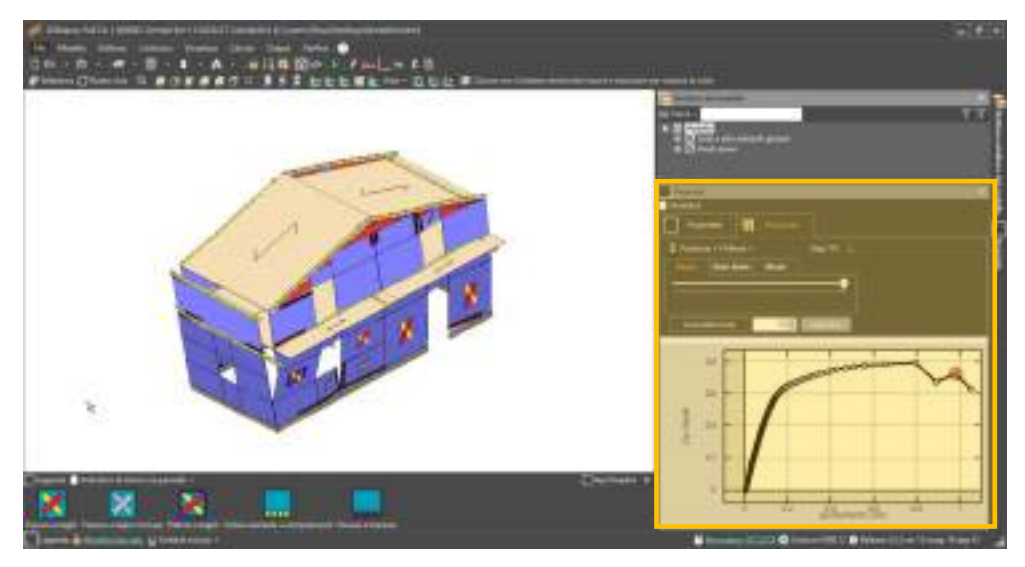

**Figura 494. Finestra delle proprietà del modello. A destra la curva di capacità ottenuta dall'analisi sismica.**

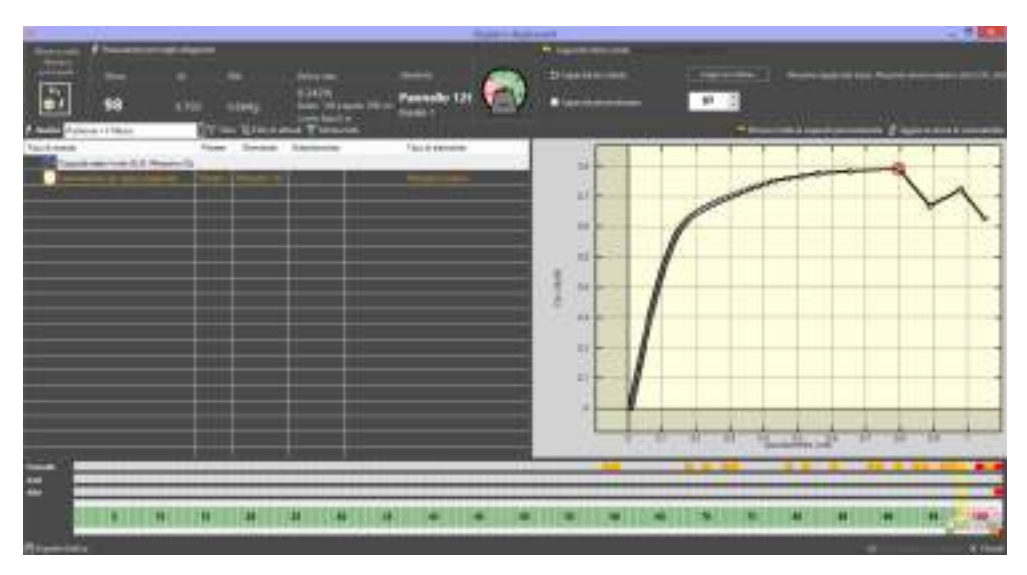

Un altro strumento molto utile per la visualizzazione dei risultati e delle curve di capacità è rappresentato dalla finestra di visualizzazione del registro degli eventi (cfr.§ [4.7.3\)](#page-190-0).

**Figura 495. Finestra di visualizzazione del registro degli eventi.**

La stima della vulnerabilità sismica di un edificio si basa sulla valutazione delle curve di capacità ottenute dalle analisi sismiche: il modulo stima della vulnerabilità sismica (disponibile per coloro che hanno acquistato la licenza 3DM SVS), elabora le curve di capacità in accordo alle normative vigenti, attraverso lo studio dell'oscillatore elementare equivalente (cfr. § [11.1\)](#page-377-0).

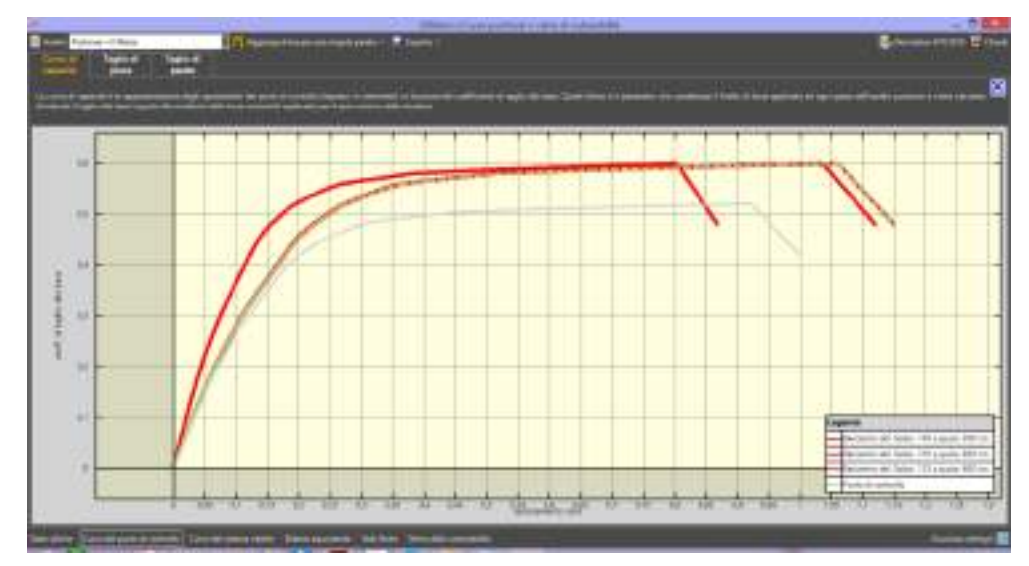

**Figura 496. Finestra di visualizzazione curva push-over e stima di vulnerabilità.**

# **11. VERIFICHE STRUTTURALI**

Il software 3DMacro® effettua le seguenti verifiche locali e globali:

- Verifica della vulnerabilità sismica dell'edificio (MODULO 3DM-B, cfr. § [11.1\)](#page-377-0);
- □ Verifica a ribaltamento fuori piano delle pareti in muratura (MODULO 3DM-FP, cfr. § [11.2\)](#page-393-0);
- □ Verifica a taglio delle sezioni in c.a. (MODULO-SMCA, cfr. [§ 11.3\);](#page-422-0)

#### <span id="page-377-0"></span>11.1. VERIFICA DELLA VULNERABILITTÀ SISMICA (MODULO 3DM-B)

Il modulo base di 3DMacro, **sempre integrato in 3DMacro e disponibile in tutte le configurazioni,** consente di effettuare la Stima della vulnerabilità sismica, ovvero la verifica sismica degli edifici, ai sensi delle normative vigenti. In particolare il software genera automaticamente, per ciascuna analisi elaborata, i dati necessari per la definizione meccanica dell'oscillatore elasto-plastico equivalente al comportamento globale dell'edificio. Le verifiche vengono eseguite seguendo l'approccio agli Stati Limite, quindi un approccio di tipo prestazionale.

# <span id="page-377-2"></span>11.1.1. STIMA DI VULNERABILITÀ IN TERMINI DI SPOSTAMENTO

La metodologia di verifica utilizzata consiste nel determinare la domanda di spostamento che un sisma di intensità corrispondente allo stato limite considerato richiede alla struttura. Tale spostamento richiesto verrà quindi confrontato con lo spostamento effettivo della struttura, deducibile dalla curva push-over, al momento del raggiungimento del medesimo stato limite.

La struttura è in sicurezza nel momento in cui la domanda di spostamento *dmax* (o spostamento richiesto dalla normativa), risulta inferiore alla capacità di spostamento *dcapacità* che la struttura è in grado di subire per effetto dell'azione sismica: *dmax < dcapacità*. E' importate rilevare che tali spostamenti, di domanda e di capacità, dipendono dallo stato limite considerato. In altre parole la normativa richiede che la struttura possa subire ulteriori spostamenti oltre a quelli minimi richiesti al fine di soddisfare gli obiettivi prefissati da ciascuno Stato Limite (cfr. § 3.2.1 D.M.14.01.2018).

<span id="page-377-1"></span>Il coefficiente di sicurezza α della struttura rispetto allo stato limite considerato è ottenuto dal rapporto tra la capacità di spostamento e lo spostamento richiesto: α = *dcapacità /dmax* . Ovviamente la verifica di sicurezza ha esito positivo se  $\alpha > 1$ .

# 11.1.1.1. CALCOLO DELLA DOMANDA DI SPOSTAMENTO

Il calcolo della richiesta di spostamento *dmax* , viene eseguito mediante l'utilizzo degli spettri elastici (di intensità corrispondente allo stato limite in esame) e considerando un sistema "ridotto" ad un grado di libertà, "equivalente" alla struttura "reale" a molti gradi di libertà.

Attraverso ciascuna analisi non lineare è possibile riportare su un grafico cartesiano il valore del tagliante alla base *Vb*, normalizzato rispetto al peso sismico della struttura, in funzione dello spostamento raggiunto da un punto caratteristico della struttura, detto anche di controllo, identificato in genere con il baricentro del piano di copertura della struttura. La curva che si ottiene è la cosiddetta **curva di capacità o curva pushover** della struttura a molti gradi di libertà. L'interfaccia 3DMacro del modulo stima della vulnerabilità permette all'utente di selezionare la curva pushover, ottenuta da ciascuna analisi non lineare precedentemente eseguita, attraverso il menu a tendina "analisi" per poter eseguire la relativa valutazione di vulnerabilità sismica.

# 3DMacro<sup>®</sup> - Manuale Utente

#### CAPITOLO 11 - VERIFICHE STRUTTURALI

Il passo successivo è la definizione delle caratteristiche meccaniche del sistema "ridotto" ad un grado di libertà, equivalente a quello a molti gradi di libertà: 3DMacro determina automaticamente la **curva di capacità del sistema ridotto ad un grado di libertà** dalla curva pushover del sistema a molti gradi di libertà, dividendo le relative coordinate per il coefficiente di partecipazione modale  $\Gamma$  associato al primo modo di vibrare della struttura a molti gradi di libertà. Quest'ultimo è definito come segue: *N N*

$$
\Gamma = \sum^N m_i \phi_i / \sum^N m_i \phi_i^2
$$

dove :

- : massa associata all'i-esimo piano sismico; *<sup>m</sup><sup>i</sup>*
- $\phi_i$ : componente i-esima del vettore rappresentativo il primo modo di vibrare della struttura nella direzione considerata dell'azione sismica, normalizzato rispetto alla componente associata allo spostamento del punto di controllo. Come forma caratteristica rappresentativa del primo modo di vibrare della struttura nella direzione di carico, viene adottata una distribuzione proporzionale al prodotto delle masse di piano per le relative altezze.

Al sistema ridotto viene associata una massa equivalente *m\** della struttura, definita come segue: La curva del sistema ridotto viene semplificata secondo una bilatera equivalente caratterizzata da :

- $m^*$   $=$   $\sum m_i \phi_i$  : massa equivalente del sistema ridotto  $m^* = \sum m_i \phi_i$
- *k\** : rigidezza elastica

*N*

- *F\*<sup>y</sup>* : limite elastico
- *u\*<sup>y</sup> , u\*<sup>u</sup>* : spostamento al limite elastico e ultimo

La rigidezza della bilatera equivalente *k\** viene fissata pari alla rigidezza secante alla curva del sistema ridotto in corrispondenza di un livello di forza pari al 60% del massimo. Il limite di snervamento viene quindi determinato imponendo l'equivalenza energetica tra i due sistemi.

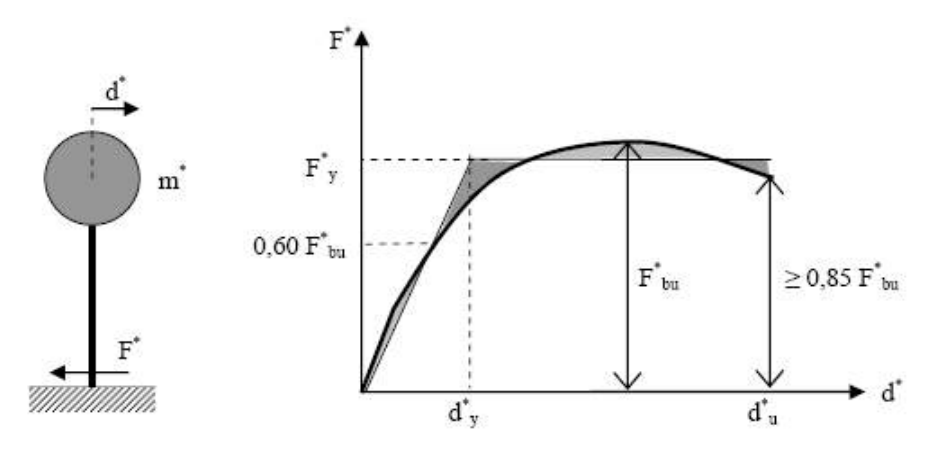

**Figura 497. Equivalenza energetica**

Il periodo del sistema ridotto risulta :

$$
T^* = 2\pi \sqrt{\frac{m^*}{k^*}}
$$

Per strutture flessibili con *T\* ≥ T<sup>c</sup>* lo spostamento massimo del sistema bilineare (*d\*max* ) può essere assunto pari al massimo spostamento di un sistema elastico equivalente (*de,max)*. Tale parametro può essere desunto dallo spettro di progetto in termini di spostamento *SDe* :

$$
d_{\max}^* = d_{e,\max}^* = S_{De}(T^*)
$$

Per strutture rigide (*T\* < TC*) lo spostamento massimo del sistema non lineare viene amplificato rispetto a quello del sistema elastico equivalente utilizzando l'espressione:

$$
d_{\max}^* = \frac{d_{e,\max}^*}{q^*} \left[ 1 + \left( q^* - 1 \right) \frac{T_C}{T^*} \right] \ge d_{e,\max}^*
$$
  
con : 
$$
q^* = \frac{S_e(T^*) \cdot m^*}{F_y^*}
$$

Lo spostamento richiesto dalla normativa associato al punto di controllo della struttura a molti gradi di libertà si ottiene moltiplicando lo spostamento massimo del sistema bilineare per il fattore di partecipazione modale  $\ \Gamma \colon \ d_{\max} = \Gamma \cdot d_{\max}^*$ 

I valori delle richieste di spostamento *dmax* della struttura per ciascuno stato limite vengono identificati sulla curva di capacità con i simboli riportati nella relativa legenda.

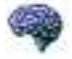

#### **APPROFONDIMENTO**

*Per la valutazione della PGA (Peak Ground Acceleration), ovvero la misura della massima [accelerazione](http://it.wikipedia.org/wiki/Accelerazione) al suolo indotta dal [terremoto,](http://it.wikipedia.org/wiki/Terremoto) e degli indici di rischio, corrispondenti a ciascuno Stato Limite previsto dalle Norme, si consideri la generica curva di capacità della struttura, relativa a una determinata analisi. Tale curva può essere approssimata con un sistema equivalente a un grado di libertà di tipo bilineare , caratterizzato dai seguenti parametri:*

*Fy \* : forza di snervamento;*

*dy \* : spostamento corrispondente alla forza di snervamento;*

*du \* : spostamento ultimo del sistema.*

*Si consideri lo spostamento dSL, determinato sulla curva di capacità del sistema e corrispondente al raggiungimento di un determinato Stato limite o di un qualsiasi evento significativo per la struttura (rottura a taglio di una sezione, ribaltamento fuori piano di una parete, ecc.). Il corrispondente spostamento nel sistema bilineare equivalente, indicato con dSL\* , viene determinato utilizzando l'espressione:* 

$$
d^*_{SL} = \frac{d_{SL}}{\Gamma}
$$

*con*  $\Gamma$  *fattore di partecipazione modale.* 

*Lo spostamento elastico massimo del sistema, corrispondente a una PGA al suolo (ag) e a uno spettro di progetto in termini di accelerazione S<sup>e</sup> risulta pari a:* 

$$
d_{D,e}^* = S_e(T^*, a_g) \frac{1}{2\pi} \sqrt{\frac{F_y^* m^*}{d_y^*}}
$$

*Lo spostamento massimo del sistema non lineare, come visto prima, risulta quindi pari a:*

$$
\begin{cases}\n d_{max}^* = d_{D,e}^* & \text{se } T^* \ge T_c \\
d_{max}^* = \frac{d_{D,e}^*}{q^*} \left[ 1 + (q^* - 1) \frac{T_c}{T^*} \right] \ge d_{D,e}^* & \text{se } T^* < T_c\n\end{cases}
$$

se  $T^* > T_c$ 

- Pag. 378 -

#### CAPITOLO 11 - VERIFICHE STRUTTURALI

*Imponendo dmax \* (ag) = dSL\* è possibile determinare l'unica incognita, costituita dalla PGA (ag). Il metodo di risoluzione dovrà essere di tipo iterativo, dato che la relazione dmax \* (ag), che lega la PGA e il corrispondente spostamento massimo del sistema, è di tipo non lineare.*

*Nota a<sup>g</sup> è possibile determinare il corrispondente tempo di ritorno (Tr) mediante l'espressione seguente:*

$$
\log(T_R) = \log(T_{R1}) + -\log\left(\frac{a_s}{a_{s1}}\right) \cdot \log\left(\frac{T_{R2}}{T_{R1}}\right) \left[\log\left(\frac{T_{R2}}{T_{R1}}\right)\right]^{-1}
$$

*dove con (ag1, TR1)e (ag2, TR2) corrispondono alle coppie di PGA e rispettivi tempi di ritorno, relativi agli estremi del campo in cui a<sup>g</sup> deve ricadere.*

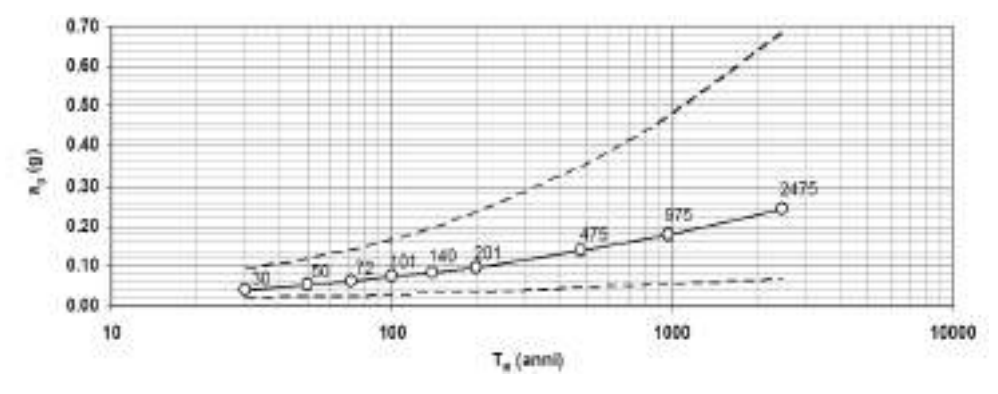

**Figura 498. Variabilità di a<sup>g</sup> con TR: andamento medio sul territorio nazionale ed intervallo di confidenza al 95%**

*Si ricorda che, nel caso in cui a<sup>g</sup> ricada all'esterno dell'intervallo previsto, il tempo di ritorno verrà posto pari al valore minimo (30 anni) o pari al valore massimo (2475 anni).* 

*Agendo sul corrispondente comando nella finestra degli Indicatori di rischio, è possibile la correzione delle PGA se il tempo di ritorno è fuori dai limiti di normativa.*

*Noti quindi i valori di riferimento della PGA (Peak Ground Acceleration) rappresentativi della richiesta prestazionale in termini di accelerazione, per ciascuno Stato limite (in genere noti come PGADLC, PGADLV, PGADLD, PGADLO) e i rispettivi valori di PGA corrispondenti alla capacità della struttura di resistere a determinati eventi significativi, sempre in termini di accelerazione al suolo (PGACLC, PGACLV, PGACLD, PGACLO), si ottiene l'indice di rischio, corrispondente a ciascuno Stato Limite, come rapporto tra l'accelerazione corrispondente alla Capacità e quella corrispondente alla Domanda, ovvero:*

$$
\alpha_{UC} = \frac{PGA_{CLC}}{PGA_{DLC}}
$$
\n
$$
\alpha_{UV} = \frac{PGA_{CLV}}{PGA_{DLV}}
$$
\n
$$
\alpha_{ED} = \frac{PGA_{CLD}}{PGA_{DLD}}
$$
\n
$$
\alpha_{EO} = \frac{PGA_{CLO}}{PGA_{DLO}}
$$

*In generale l'indice*  $\alpha_{II}$  *può essere considerato un indicatore del rischio di collasso, mentre è rappresentativo del rischio di inagibilità dell'opera. Valori prossimi o superiori all'unità caratterizzano casi in cui il livello di rischio è prossimo a quello richiesto dalle Norme, diversamente, valori bassi e prossimi a zero, caratterizzano casi ad elevato rischio.*

# 11.1.1.2. CALCOLO DELLA CAPACITÀ DI SPOSTAMENTO

La capacità di spostamento della struttura *dcapacità* associata a ciascuno stato limite viene valutata come segue (cfr. § C7.8.1.5.4 delle NTC2018):

- **Capacità di spostamento allo Stato Limite di Collasso (SLC)**: il minore tra i valori di spostamento corrispondenti a ciascuna delle due condizioni:
	- o quello corrispondente ad un taglio di base residuo pari all' 80%del massimo;
	- o quello corrispondente al raggiungimento della soglia limite della deformazione angolare a SLC in tutti i maschi murari verticali di un qualunque livello in una qualunque parete ritenuta significativa ai fini della sicurezza (questo controllo può essere omesso nelle analisi quando i diaframmi siano infinitamente rigidi o quando sia eseguita l'analisi di una singola parete);
- **Capacità di spostamento allo Stato Limite di Salvaguardia della Vita (SLV)**: spostamento corrispondente a 3/4 dello spostamento allo SLC;
- **Capacità di spostamento allo Stato Limite di Danno (SLD)**: spostamento minore tra quello corrispondente al raggiungimento della massima forza e quello per il quale lo spostamento relativo tra due piani consecutivi ( $q_{dr}$ ) eccede i valori di cui al § 7.3.6.1 delle NTC 2018 e precisamente,
	- o **Per CU I e II** (per le quali ci si riferisce allo SLD), posta h = altezza di interpiano,

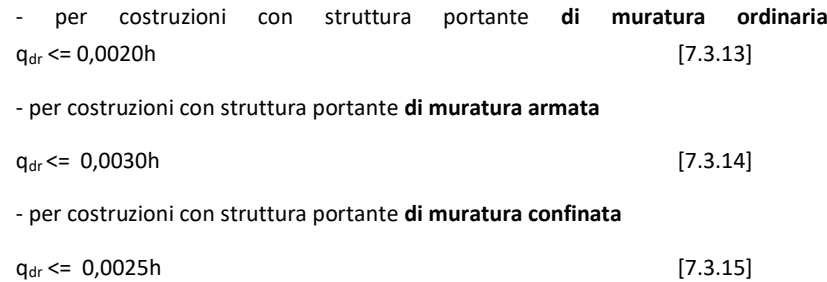

- **Capacità di spostamento allo Stato Limite di Operatività (SLO)**: spostamento minore tra quello corrispondente al raggiungimento della massima forza e quello per il quale lo spostamento relativo tra due piani consecutivi (q<sub>dr</sub>) eccede i 2/3 dei valori di cui al § 7.3.6.1 delle NTC 2018 e precisamente,
	- o Per le **CU III e IV** (per le quali ci si riferisce allo SLO) (v. Tab. 7.3.III), posta sempre h = altezza di interpiano, gli spostamenti d'interpiano  $(q_{dr})$  devono essere inferiori ai 2/3 dei limiti indicati precedentemente.

I valori delle capacità di spostamento della struttura per ciascuno stato limite vengono identificati sulla curva di capacità con i simboli riportati nella relativa legenda

#### CAPITOLO 11 – VERIFICHE STRUTTURALI

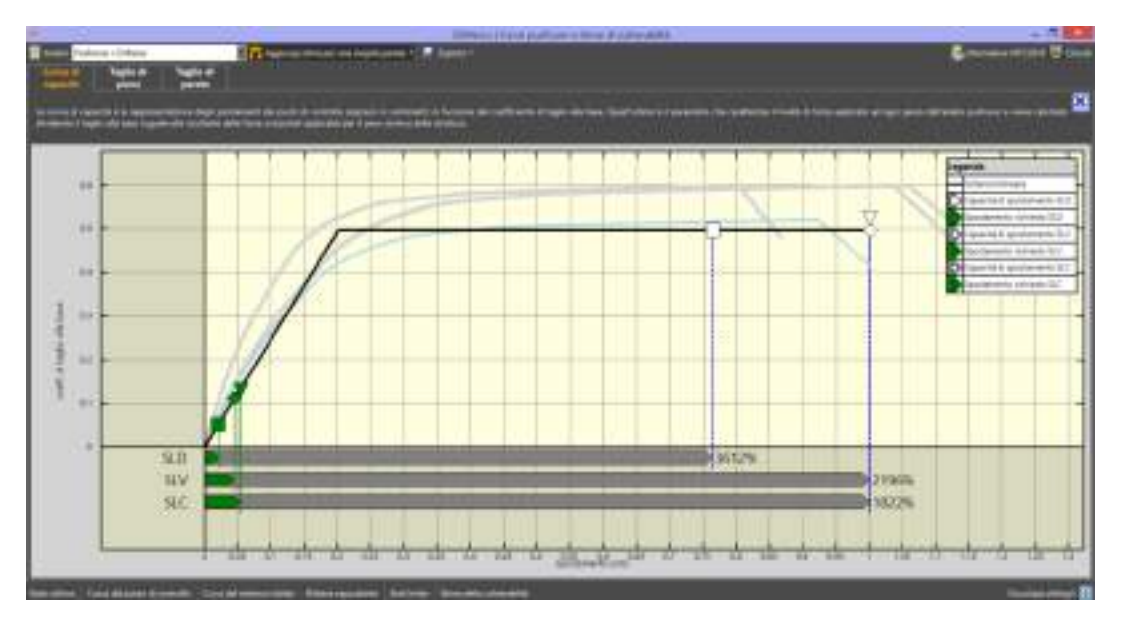

**Figura 499. Stima della Vulnerabilità.**

Per facilitare la lettura dei risultati i simboli associati agli spostamenti richiesti dalla normativa per ciascuno stato limite sono rappresentati secondo un approccio semaforico:

- Sono di colore verde se il fattore di sicurezza *α* risulta maggiore di 1;
- Sono di colore rosso se il fattore di sicurezza *α* risulta minore di 1.

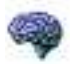

#### **APPROFONDIMENTO**

*Alla luce delle recenti NTC 2018, si riporta quanto segue riguardo l'Analisi Non Lineare Statica (cfr. § 7.3.4.2 delle Norme Tecniche per le Costruzioni di cui al D.M. 17.01.2018 - NTC2018), implementata in 3DMacro.*

*L'analisi non lineare statica richiede che al sistema strutturale reale sia associato un sistema strutturale equivalente non lineare.*

*Nel caso in cui il sistema equivalente sia ad un grado di libertà, a detto sistema strutturale equivalente si applicano i carichi gravitazionali e, per la direzione considerata dell'azione sismica, in corrispondenza degli orizzontamenti della costruzione, forze orizzontali proporzionali alle forza d'inerzia aventi risultante (taglio alla base) Fb. Tali forze sono scalate in modo da far crescere monotonamente, sia in direzione positiva che negativa e fino al raggiungimento delle condizioni di collasso locale o globale, lo spostamento orizzontale d<sup>c</sup> di un punto di controllo coincidente con il centro di massa dell'ultimo livello della costruzione (sono esclusi eventuali torrini).* 

*Il diagramma Fb‐dc rappresenta la curva di capacità della struttura.*

*Le NTC2018 ribadiscono come già le precedenti norme tecniche per le costruzioni che si devono considerare almeno due distribuzioni di forze d'inerzia, ricadenti l'una nelle distribuzioni principali (Gruppo 1) e l'altra nelle distribuzioni secondarie (Gruppo 2), appresso illustrate.*

*La definizione delle distribuzioni principali (Gruppo 1) e secondarie (Gruppo 2) è pressochè invariata. Pur tuttavia le NTC2018 precisano :*

#### *Gruppo 1 ‐ Distribuzioni principali:*

- *se il modo di vibrare fondamentale nella direzione considerata ha una partecipazione di massa non inferiore al 75% si applica una delle due distribuzioni seguenti:*
	- *○ distribuzione proporzionale alle forze statiche di cui al § 7.3.3.2, utilizzando come seconda distribuzione la a) del Gruppo 2;*
	- *○ distribuzione corrispondente a un andamento di accelerazioni proporzionale alla forma del modo fondamentale di vibrare nella direzione considerata.*

 *In tutti i casi può essere utilizzata la distribuzione corrispondente all'andamento delle forze di piano agenti su ciascun orizzontamento calcolate in un'analisi dinamica lineare, includendo nella direzione considerata un numero di modi con partecipazione di massa complessiva non inferiore allo 85%. L'utilizzo di questa distribuzione è obbligatorio se il periodo fondamentale della struttura è superiore a 1,3 TC.*

#### *Gruppo 2 ‐ Distribuzioni secondarie:*

- *distribuzione di forze, desunta da un andamento uniforme di accelerazioni lungo l'altezza della costruzione;*
- *distribuzione adattiva, che cambia al crescere dello spostamento del punto di controllo in funzione della plasticizzazione della struttura.*

*Inoltre, sempre per il Gruppo 2, le NTC2018 aggiungono:*

*distribuzione multimodale, considerando almeno sei modi significativi.*

*Le NTC2018 precisano, inoltre, che vanno considerati anche punti di controllo alternativi, come le estremità della pianta dell'ultimo livello, quando sia significativo l'accoppiamento di traslazioni e rotazioni.*

*Ricordiamo, a tal proposito, che in 3DMacro® è possibile personalizzare la scelta del punto di controllo o, comunque, aggiungere dei punti di controllo a quelli determinati automaticamente dal programma.*

*Con particolare riferimento agli edifici in muratura, nel caso di analisi statica non lineare, la verifica di sicurezza consiste nel confronto tra la capacità di spostamento ultimo della costruzione e la domanda di spostamento ottenute applicando il procedimento di cui al § 7.3.4.2 delle NTC2018 (come sopra riportato).* 

*La rigidezza elastica del sistema bilineare equivalente si individua tracciando la secante alla curva di capacità nel punto corrispondente ad un taglio alla base pari a 0,7 volte il valore massimo (taglio massimo alla base). Il tratto orizzontale della curva bilineare si individua tramite l'uguaglianza delle aree sottese dalle curve tracciate fino allo spostamento ultimo del sistema.*

*Inoltre, sempre conformemente alle attuali NTC2018, sia per le costruzioni in muratura ordinaria sia per le costruzioni in muratura armata senza progettazione in capacità, la verifica di sicurezza non è soddisfatta qualora il rapporto tra taglio totale agente alla base del sistema equivalente a un grado di libertà, calcolato con lo spettro di risposta elastico, e taglio alla base resistente del sistema equivalente a un grado di libertà ottenuto dall'analisi non lineare, ecceda il valore 4,0. Si noti che le precedenti NTC2008 ponevano detto limite pari a 3,0.*

# <span id="page-384-2"></span>11.1.2. AMBIENTE DI LAVORO

La finestra del Modulo Stima della Vulnerabilità è composta:

- in alto dalla barra dei comandi rapidi (cfr. § [11.1.3\)](#page-384-0);
- al centro dall'area di visualizzazione delle curve di capacità (cfr. § [11.1.4\)](#page-384-1);
- in basso dalle schede "dettagli" (cfr. § [11.1.5\).](#page-385-0)

In alto a destra è riportata la normativa adottata. Il bottone "Chiudi" permette di uscire dalla finestra.

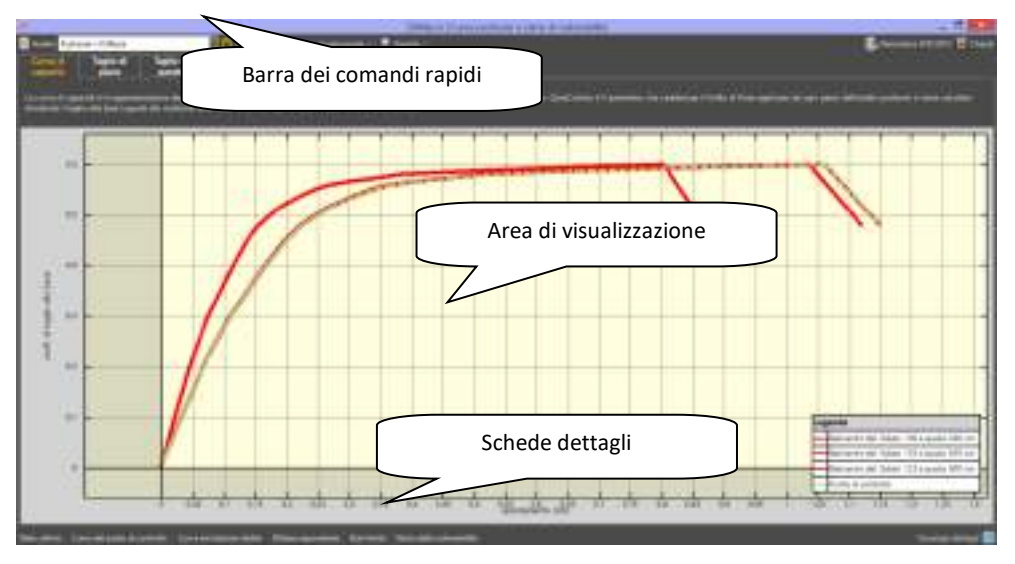

**Figura 500. Modulo stima della vulnerabilità sismica.**

# <span id="page-384-0"></span>11.1.3. BARRA DEI COMANDI RAPIDI

I comandi disponibili nella barra dei comandi rapidi sono:

- **Analisi:** questo menu a tendina permette la selezione della curva push-over, ottenuta dall'analisi non lineare precedentemente eseguita, rispetto a cui si intende elaborare la stima della vulnerabilità.
- **Esporta:** questo comando consente di esportare su un file di testo i valori delle coordinate dei punti della curva push-over associata all'analisi selezionata.

## <span id="page-384-1"></span>11.1.4. AREA DI VISUALIZZAZIONE DELLE CURVE DI CAPACITA'

L'area di visualizzazione delle curve di capacità (curve push-over), riporta le varie curve pushover relative ai vari punti di controllo del modello per l'analisi selezionata dalla barra dei comandi rapidi. Tali curve sono riportate:

- in termini di coefficiente di taglio alla base *C<sup>b</sup>* e di spostamento del punto di controllo;
- in termini di rapporto del tagliante di piano diviso per il peso sismico totale e di deriva di ciascun piano, quest'ultima valutata in corrispondenza dei punti di controllo immediatamente sopra e sotto il piano considerato.

Si precisa che il coefficiente di taglio alla base *C<sup>b</sup>* è pari al rapporto tra il tagliante alla base ed il peso sismico totale.

Il tipo di visualizzazione dipende anche dal dettaglio selezionato correntemente. Dalla visualizzazione delle curve di capacità relative a ciascun punto di controllo (scheda di dettaglio

"Impostazioni"), è possibile, attraverso tutti i passaggi intermedi, a giungere alla visualizzazione complessiva della verifica sismica (scheda di dettaglio "Stima della vulnerabilità").

# <span id="page-385-0"></span>11.1.5. SCHEDE DETTAGLI

Le schede "dettagli" consentono la gestione e la visualizzazione dei risultati delle stime di vulnerabilità sismica. Per aprire le schede di analisi è sufficiente cliccare sui relativi titoli, mentre cliccando sul bottone "nascondi dettagli" posto sulla barra è possibile nascondere le schede .

Curve del particol contrette : Come del potene minitire : Bibliott experiente : Data firmite : Directed alle valocitate

**Figura 501. Barra schede dei dettagli.**

# 11.1.5.1. SCHEDA STATO ULTIMO

Permette di modificare i criteri di capacità dello "stato ultimo". Cioè dello stato limite che comporta la fine dell'analisi. Ai fini della verifica vengono considerate le curve di capacità fino al raggiungimento di tale stato ultimo. Cliccando sul bottone Imposta si accede alla finestra delle impostazioni degli Stati Limite (cfr. [§ 4.2.1.6.1\).](#page-53-0)

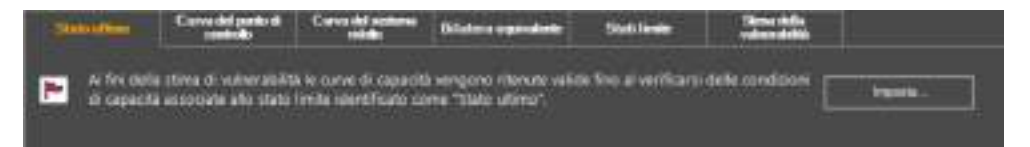

**Figura 502. Scheda dettagli – Stato Ultimo.**

# 11.1.5.2. SCHEDA CURVA DEL PUNTO DI CONTROLLO

<span id="page-385-1"></span>Per eseguire la stima di vulnerabilità è necessario far riferimento ad un "punto di controllo", usualmente scelto coincidente con il baricentro dell'ultimo piano. In questa scheda è possibile modificare il punto di controllo, scegliendolo tra uno dei punti modello disponibili. A tale scopo è necessario scegliere una quota sismica tra quelle riportate nella lista di sinistra e, successivamente, uno dei punti modello definiti a tale quota dalla lista di destra.

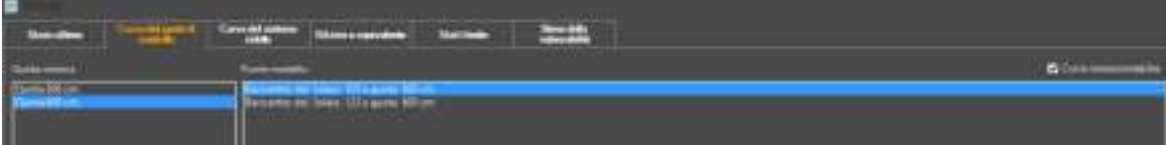

**Figura 503. Scheda dettagli – Curva del punto di controllo.**

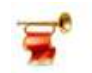

# **IMPORTANTE**

*Nei casi in cui si volesse impostare un punto di controllo diverso dai punti modello disponibili, è possibile farlo portandosi sull'ambiente principale del programma, selezionando un elemento (pannello in muratura, asta, solaio) a cui appartiene il nodo e utilizzando il comando "Imposta nodo di controllo" disponibile dai rispettivi menu contestuali degli elementi pannello (cfr. § [2.6.1\)](#page-24-1), asta (cfr. § [2.6.2\)](#page-25-0), solai (cfr. [§ 2.6.3\)](#page-25-1).*

## **ATTENZIONE**

*Si consiglia di modificare il punto di controllo di default solo quando la massa associata al punto di controllo della quota più alta è molto minore rispetto a quella degli altri punti di controllo. Un caso tipico è quello di un edificio in cui è presente all'ultimo livello un torrino di un vano scala, la cui massa è certamente modesta rispetto a quella delle altre quote: in tal caso è opportuno definire come punto di controllo quello relativo al piano inferiore.*

# 11.1.5.3. SCHEDA CURVA DEL SISTEMA RIDOTTO

Per calcolare la domanda di spostamento è necessario determinare le caratteristiche meccaniche del sistema ridotto ad un grado di libertà (cfr.§ [11.1.1.1\)](#page-377-1). L'area di visualizzazione delle curve di capacità riporta la curva del sistema ridotto determinata.

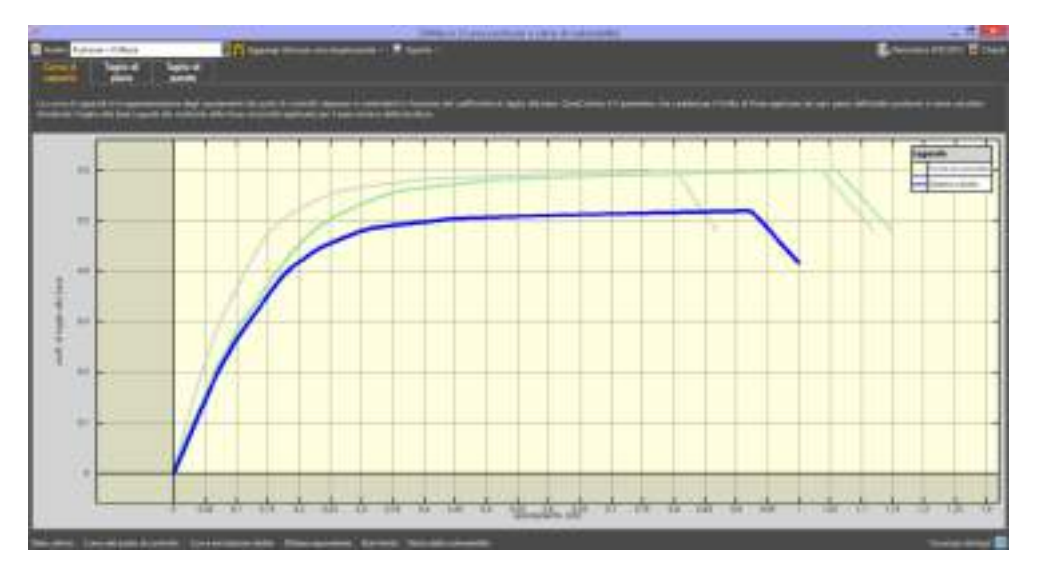

#### **Figura 504. Curva del sistema ridotto.**

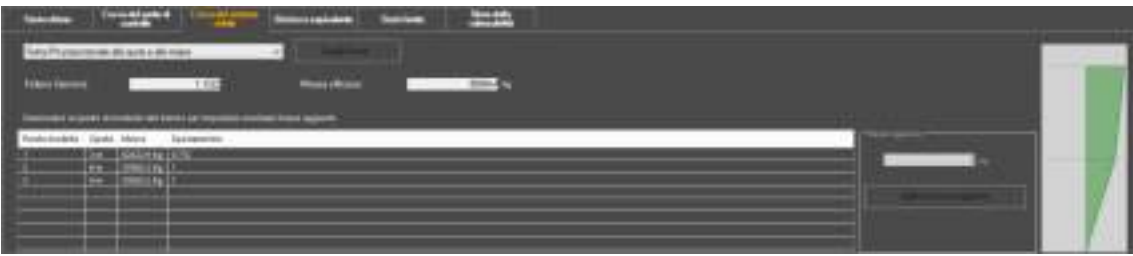

**Figura 505. Scheda dettagli – Curva del sistema ridotto.**

La scheda dei dettagli "curva del sistema ridotto" riporta il corrispondente fattore di partecipazione modale  $\, \Gamma_{\cdot} \,$  nonché la massa efficace in accordo alle formule esposte superiormente (cfr. [§ 11.1.1.1\)](#page-377-1).

In tale scheda è anche possibile scegliere il metodo di calcolo della forma  $\phi_i^{}$  rappresentativa il primo modo di vibrare della struttura nella direzione considerata dell'azione sismica e il fattore di partecipazione modale gamma, secondo le seguenti modalità attraverso il relativo menu a tendina:

#### CAPITOLO 11 – VERIFICHE STRUTTURALI

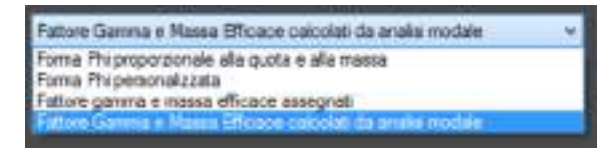

**Figura 506. Selezione del criterio di determinazione della forma Phi e determinazione del Fattore Gamma di partecipazione modale e della Massa efficace.**

- **Forma Phi proporzionale alla quota e alla massa:** tale modalità di calcolo valuta la *N* forma  $\phi_i$  calcolando inizialmente le  $\phi_i = z_i m_i \Big/ \sum z_j m_j$  (con  $N$  il numero di piani sismici della struttura), successivamente determinando normalizzando le  $\phi_i$ rispetto alla componente  $\phi_c$  associata al punto di controllo prescelto (cfr. § [11.1.5.2\)](#page-385-1):  $\phi_i = \phi_i / |\phi_c|$ . Come forma caratteristica rappresentativa del primo modo di **vibrare della struttura nella direzione di carico, viene adottata di default una distribuzione proporzionale al prodotto delle masse di piano per le relative altezze**.
- **Forma Phi personalizzata:** tale modalità consente di personalizzare la forma Phi, cliccando sul bottone "Scegli forma" ed assegnando per ciascun punto modello il corrispondente Phi.
- **Fattore gamma e massa efficace assegnati :** consente la assegnazione esplicita di Gamma e Massa efficace. I valori vengono assegnati dall'utente e non determinati in funzione della forma modale.
- **Fattore Gamma e Massa Efficace calcolati da analisi modale**: il fattore gamma di partecipazione modale e la massa efficace vengono valutati come richiesto dalle NTC2018, considerando il modo che presenta la percentuale maggiore di massa modale, nella direzione dell'analisi. Si ricorda che l'analisi di modi e frequenze, necessaria per la valutazione del modo rappresentativo, viene sempre eseguita di default dal programma (cfr. [§ 8.2\)](#page-353-0) ed il numero di modi minimo impostato di default è pari a 5.

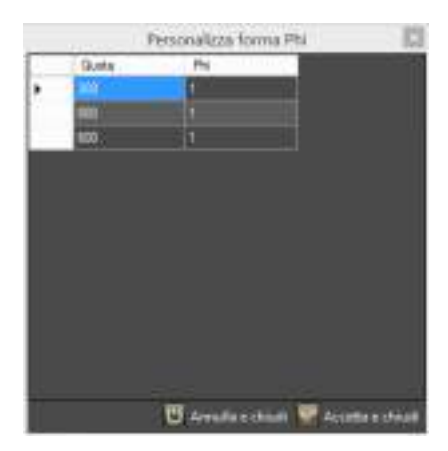

**Figura 507. Personalizza forma Phi (forma caratteristica rappresentativa del primo modo di vibrare della struttura nella direzione di carico).**

E' possibile altresì impostare **masse aggiuntive** ai punti modello, selezionando la riga corrispondente ad un punto modello ed assegnando la massa aggiuntiva nella cella a destra; quindi cliccando sul tasto "Applica massa aggiuntiva".

# 3DMacro<sup>®</sup> - Manuale Utente

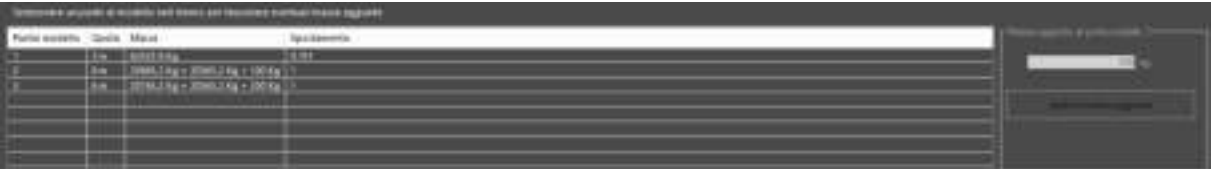

#### **Figura 508. Curva del sistema ridotto e applicazione di masse aggiuntive ai punti modello.**

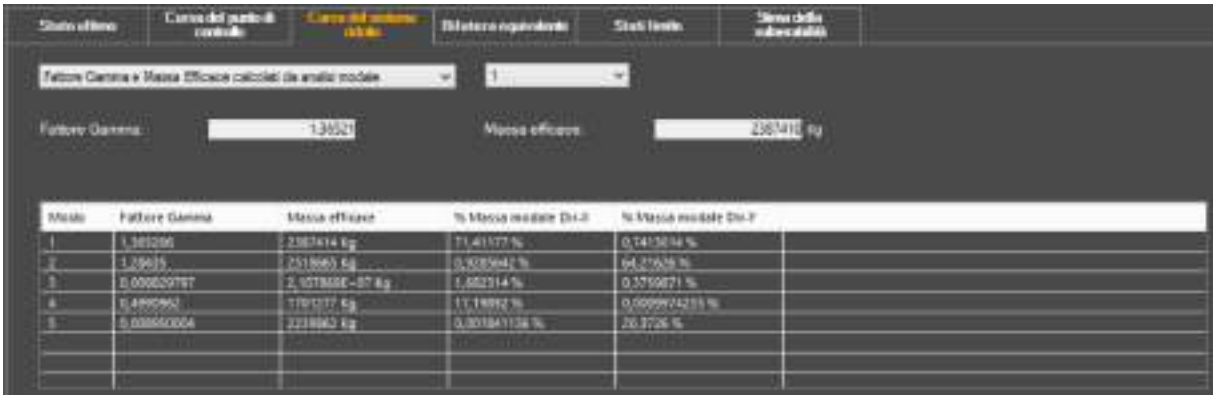

**Figura 509. Curva del sistema ridotto e determinazione del fattore Gamma da analisi modale**

# 11.1.5.4. SCHEDA BILATERA EQUIVALENTE

In questa scheda sono riportati i risultati dell'analisi push-over selezionata in relazione al punto di controllo prescelto, nonché le **caratteristiche meccaniche del sistema bilineare equivalente** ad un solo grado di libertà, in accordo alle formule esposte al § [11.1.1.1,](#page-377-1) tra cui la massa, la rigidezza ed il periodo efficace, lo spostamento al limite elastico (spostamento di snervamento), lo spostamento ultimo, il *C<sup>b</sup>* ultimo (pari al rapporto tra il tagliante alla base *V<sup>b</sup>* valutato in corrispondenza dello spostamento ultimo ed il peso sismico totale *W*), la duttilità disponibile (pari al rapporto tra lo spostamento ultimo e lo spostamento di snervamento), nonché il fattore di struttura *q*.

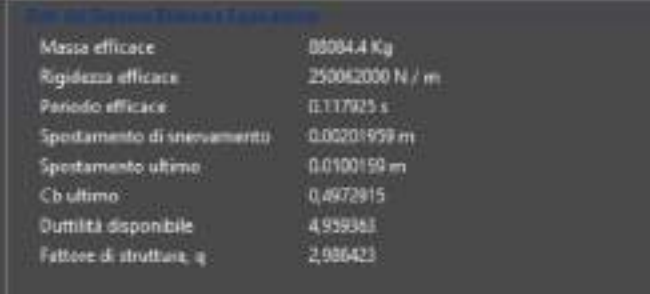

**Figura 510. Informazioni del Sistema Bilineare equivalente ad un solo grado di libertà.**

Inoltre sono disponibili anche le informazioni relative ai dati della curva pushover e del sistema ridotto, in accordo alle formule esposte al § [11.1.1.1.](#page-377-1)

# 3DMacro<sup>®</sup> - Manuale Utente

## CAPITOLO 11 - VERIFICHE STRUTTURALI

| 609102 N<br>1015550 N<br>0.599777<br>0.0115077 m |
|--------------------------------------------------|
| 528642 N<br>0.520548<br>0.0100159 m              |
|                                                  |

**Figura 511. Informazioni relative ai risultati della Analisi Push-over e dati del Sistema Ridotto.**

L'area di visualizzazione delle curve di capacità riporta, oltre alla curva push-over del sistema a molti gradi di libertà (in verde tratteggiata – coincidente con la curva del Punto di controllo) e alla curva del sistema ridotto (in azzurro), la curva del sistema bilineare equivalente determinata (in nero).

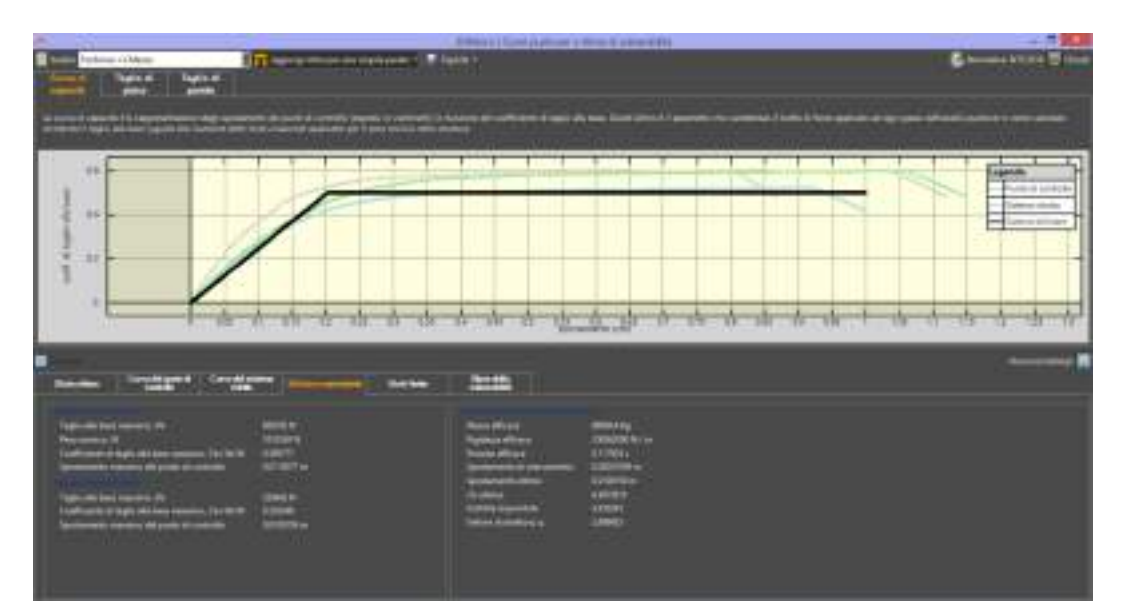

**Figura 512. Curva del sistema bilineare equivalente.**

# 11.1.5.5. SCHEDA STATI LIMITE

<span id="page-390-0"></span>Questa scheda riporta l'elenco degli stati limite rispetto a cui si intende verificare la vulnerabilità sismica.

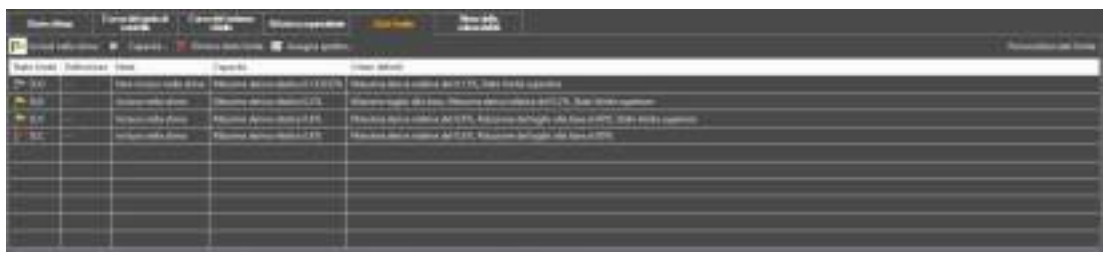

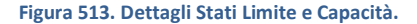

Tale elenco è reso in formato tabellare dove è possibile leggere i seguenti parametri:

- □ **Stato limite:** è visualizzato il nome identificativo dello stato limite nonché un simbolo che chiarisce graficamente se lo stato limite è incluso o meno nella stima della vulnerabilità;
- □ **Note:** questo campo indica se lo stato limite è incluso o meno nella stima della vulnerabilità.
- □ **Capacità:** il criterio di capacità adottato per quello stato limite;
- □ **Criteri definiti:** i criteri definiti per quello stato limite.

cludinata ativ Capacità... Elmina state limite E. Assegna spettrs...

**Figura 514. Barra dei comandi nella scheda dei dettagli Stati Limite**

Sulla barra dei comandi sono disponibili le seguenti funzioni:

- □ **Includi nella stima:** selezionare la riga corrispondente allo stato limite che si vuole includere e cliccare su questo comando.
- □ **Capacità:** Consente di modificare i criteri di valutazione della capacità per quello stato limite selezionato.
- □ **Elimina:** elimina lo stato limite selezionato.
- □ **Assegna spettro:** attivando questo comando è possibile personalizzare lo spettro di progetto rispetto a cui sarà valutata l'accelerazione spettrale nell'ambito della verifica della vulnerabilità sismica (cfr. § [11.1.1.1\)](#page-377-1). Tale comando attiva una finestra dove è possibile inserire in una tabella le coordinate della curva dello spettro di progetto in termini di periodo *T* (espresso in secondi) e di accelerazione spettrale *Sd,e(T)/g*  (espresso cioè in termini adimensionali rispetto all'accelerazione di gravità g). Alternativamente è possibile selezionare un file di testo, attraverso il bottone "da file", che riporti nelle righe soltanto le coppie di valori *T* e *Sd,e(T)/g,* nelle medesime unità di misura sopra specificate, separati da uno spazio. Dopo aver immesso le coppie di valori personalizzati dello spettro di progetto è necessario cliccare sull'opzione "Usa spettro personalizzato" prima di cliccare sul bottone "ok": viceversa non sarà considerato tale spettro personalizzato. E' possibile anche importare da file.
- Personalizza stati limite: attivando questo comando è possibile aggiungere un'ulteriore stato limite, rispetto a quelli già definiti in elenco, che verrà incluso nella verifica della vulnerabilità sismica per un valore del moltiplicatore (espresso in percentuale), minore o maggiore rispetto a quello di default, quest'ultimo posto pari al 100% dell'intensità in termini di accelerazione spettrale dello stato limite. Per aggiungere un nuovo stato limite:
	- o cliccare sul bottone "Personalizza stati limite" e selezionare dall'elenco posto a sinistra lo stato limite che si intende aggiungere;
	- o quindi cliccare sul bottone posto in basso "Aggiungi stato limite" per accettare l'inserimento dello stato limite selezionato oppure cliccare

#### CAPITOLO 11 - VERIFICHE STRUTTURALI

nuovamente sul bottone "Personalizza stati limite" per annullare l'operazione;

o nel caso in cui si è cliccato sul bottone "Aggiungi stato limite" verrà visualizzata una finestra dove poter inserire il valore del moltiplicatore (espresso in percentuale) dell'intensità in termini di accelerazione spettrale dello stato limite.

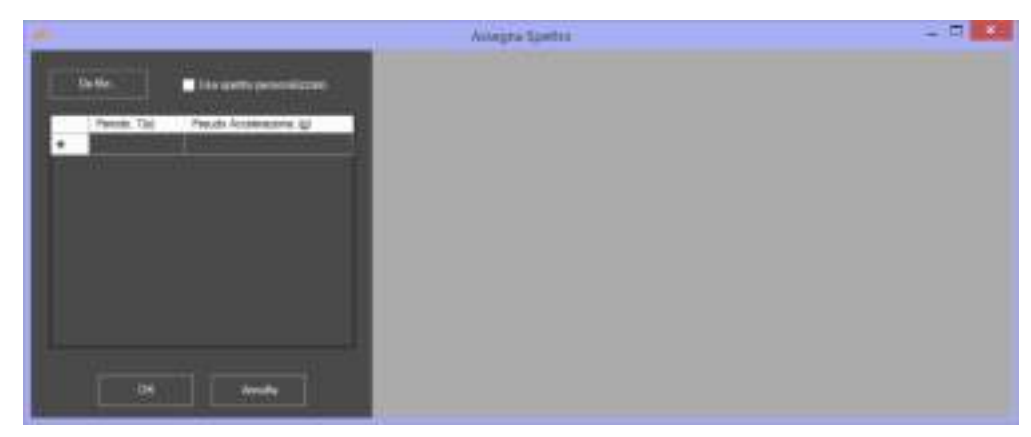

**Figura 515. Assegna Spettro personalizzato**

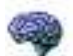

# **APPROFONDIMENTO**

*Le nuove NTC 2018 hanno invece apportato delle modifiche in seno alla definizione delle categorie di spettri di risposta agli stati limite. Infatti mentre le precedenti NTC2008 definivano due categorie di spettri di risposta di progetto (e precisamente agli stati limite di esercizio e agli stati limite ultimi), oggi invece le NTC2018 distinguono:*

*1. Spettri di risposta di progetto per lo stato limite di Operatività (SLO).*

*2. Spettri di risposta di progetto per gli stati limite di danno (SLD), di salvaguardia della vita (SLV) e di prevenzione del collasso (SLC).*

L'area di visualizzazione delle curve di capacità riporta graficamente, sulla curva del sistema bilineare equivalente, i valori della capacità di spostamento *dcapacità* per ciascuno stato limite (cfr. § [11.1.1.1\)](#page-377-1), con un simbolo di colore grigio.

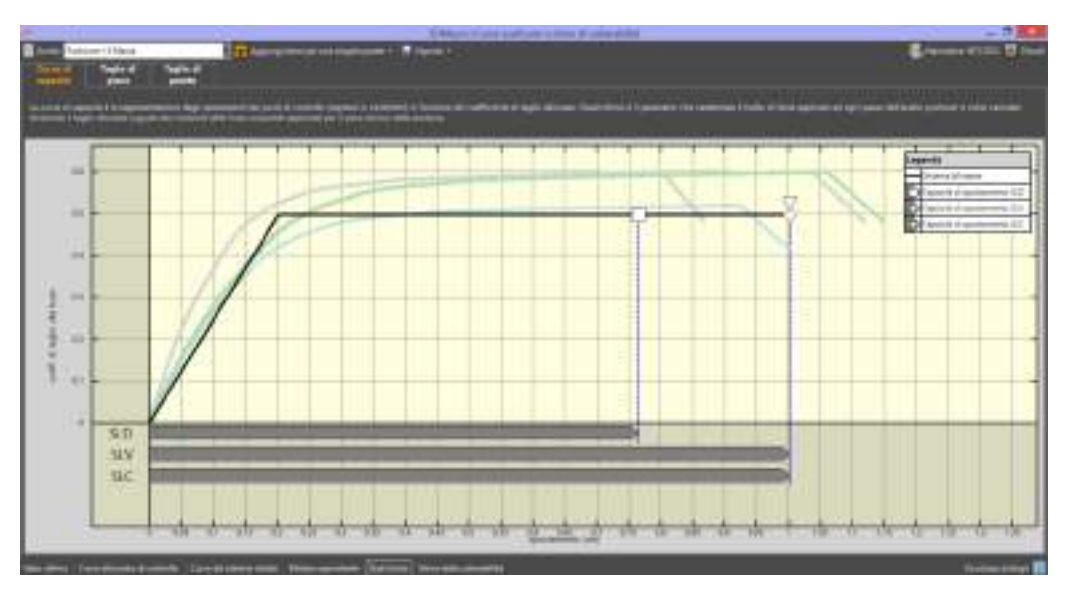

**Figura 516. Curva del sistema bilineare equivalente con l'indicazione delle capacità di spostamento per gli stati limite considerati.**

# 11.1.5.6. SCHEDA STIMA DELLA VULNERABILITA'

In questa scheda viene eseguita la verifica sismica della struttura. Tale operazione consiste nel confrontare l'impegno richiesto, in termini di spostamento, dal sisma di progetto con la capacità disponibile della struttura, in corrispondenza del raggiungimento degli stati limite considerati. I dettagli relativi sono visualizzabili cliccando sul titolo posto in basso alla finestra (cfr. [§ 11.1.2\)](#page-384-2).

Nell'area di visualizzazione delle curve di capacità vengono riportate, per ciascuna analisi, la curva di push-over del sistema reale, quella del sistema ridotto e la bilatera equivalente.

Sono inoltre riportati graficamente, per ciascuno degli stati limite, il confronto - in termini di spostamento - tra capacità e richiesta. Vicino a ognuna di tali linee è riportato un simbolo grafico per indicare a quale stato limite si riferisce. Tale simbolo è di colore grigio in corrispondenza della capacità, di colore verde in corrispondenza della richiesta (se questa è inferiore alla capacità), di colore rosso in corrispondenza della richiesta (se questa è oltre la capacità).

La scheda dettagli riporta dunque i risultati della stima di vulnerabilità per gli stati limite definiti nella "[Scheda stati limite](#page-390-0)" (cfr. § [11.1.5.5\).](#page-390-0) Riporta inoltre il fattore di sicurezza *α* (espresso in percentuale), raggiunto dalla verifica stessa. Per facilitare la lettura, tale fattore di sicurezza sarà di colore verde nel caso in cui *α = dcapacità / dmax ≥ 100%* (**verifica soddisfatta**), di colore rosso nel caso opposto (**verifica non soddisfatta**).

L'area di visualizzazione delle curve di capacità riporta graficamente *dmax*, sulla curva del sistema bilineare equivalente, i valori della domanda di spostamento *dmax* nonché quelli relativi alla capacità di spostamento *dcapacità* per ciascuno stato limite. Si ricorda che la verifica ha esito positivo se *dmax < dcapacità* , ovvero se *α = dcapacità / dmax ≥ 100%* (cfr. [§ 11.1.1\).](#page-377-2)

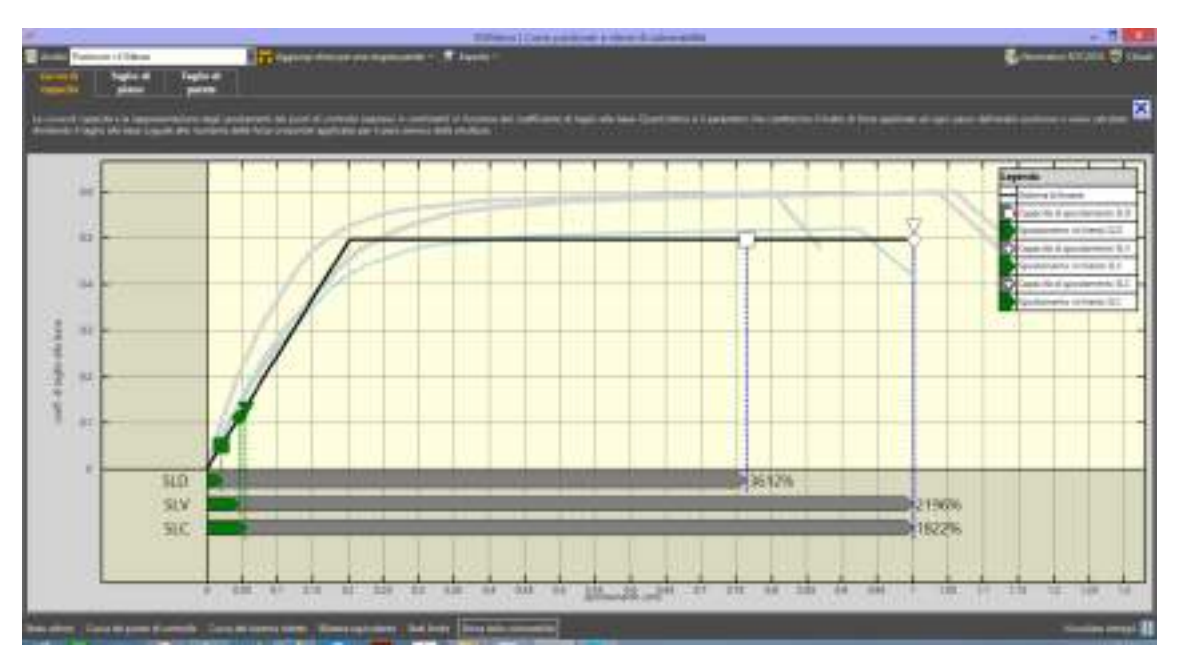

**Figura 517. Visualizzazione grafica della Stima di Vulnerabilità in termini di spostamenti.**

Nella parte sinistra della finestra dettagli vengono riportati i parametri significativi della verifica di vulnerabilità globale: parametri spettrali, richiesta di spostamento, capacità della struttura. Viene inoltre riportato il coefficiente di sicurezza, in termini percentuali, nei confronti dello stato limite selezionato.

## CAPITOLO 11 - VERIFICHE STRUTTURALI

## 3DMacro® - Manuale Utente

| State altimo                                | <b>Street St</b><br>Cares ad parts at<br>Circulat sistema<br><b>Blaters expedient</b><br><b>Stati Timm</b>                                                                                                    |  |
|---------------------------------------------|----------------------------------------------------------------------------------------------------|--|
| Riggietts after state finite.               | Sisabri della streat                                                                                                    |  |
| $\blacksquare$ 54.0                         | Fatalogica<br><b>Waddow</b>                                                                                                    |  |
| $\frac{48}{15}$                             | u.<br>Detailstane dema stata limité<br><b>Service of the community of the community</b>                                                                                                    |  |
|                                             | <b>RADIO CONTRACTOR</b><br>PATRICK LAFTERS WAS SHOWER, THE CARD<br><b>STITEL- DALLINGERA HUMO</b><br>Spectroments accettainly allo stats limits tograting. 1 cm                                                                                                    |  |
|                                             | Spette di propetto<br><b>Six normalists</b><br>PGA Adhenda who charge method<br><b>4,000 m</b><br><b>BODD INC.</b><br>Turnsdaments and any requirements and results<br><b>AZZZI</b><br>futbox at structure, and<br>8005mm<br>Spittstemmen make men technically, simula- |  |
| <b>ATLOS</b><br><b>Fattore di siconezza</b> | <b>ANTIQUES IN THE</b><br>30 to 60 torrett, torral<br>Peter dell'analisi a sul li reggiungo dinarti<br><b>C. Latinos at courses</b><br><b>HEITH</b>                                                                                                    |  |

**Figura 518. dettagli della verifica in termini di spostamenti.**

Nella parte destra viene riportata la verifica sulla resistenza minima del sistema equivalente ai sensi del punto 7.8.1.6 delle NTC 2018. In particolare il rapporto tra il taglio totale agente alla base del sistema equivalente a un grado di libertà, calcolato mediante lo spettro di risposta elastico, e la resistenza del medesimo sistema **non deve essere superiore a 4**.

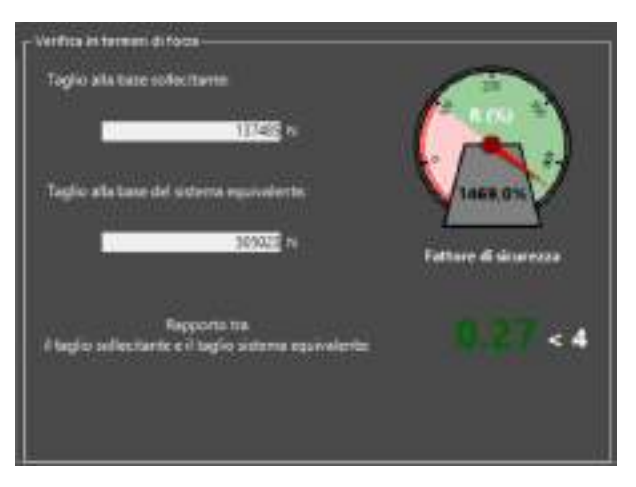

**Figura 519. verifica di resistenza minima del sistema equivalente.**

# <span id="page-393-0"></span>11.2. MODULO FUORI PIANO (3DM-FP)

Il modulo **3DM-FP** consente *la verifica a ribaltamento fuori piano* delle pareti murarie e le *verifiche a presso-flessione per carichi laterali*, ai sensi delle Norme Tecniche per le Costruzioni. E' possibile eseguire le analisi e le verifiche indicate nel capitolo C8A.4 della Circolare 2 febbraio 2009, n. 617 (se si sceglie come Normativa di riferimento le NTC2008) e secondo il

par. C8.7.1.2 della Circolare ministeriale del 21 gennaio 2019 n. 7 (se si sceglie come normativa di riferimento le NTC2018).

*Le verifiche fuori piano* possono essere eseguite sia secondo l'approccio dell'analisi cinematica lineare (cfr. §C8A.4.1 della Circolare2009 e §C8.7.1.2.1.1 della Circolare2019), sia attraverso l'approccio cinematico non lineare (cfr. §C8A.4.2 della Circolare2009 e §C8.7.1.2.1.2 della Circolare2019).

Nell'ambito delle verifiche fuori piano è possibile considerare l'effettivo ammorsamento di solai e il contributo di catene e cordoli di piano.

Le verifiche a presso flessione per carichi laterali sono condotte col metodo di cui al punto 4.5.6.2 delle NTC2018 (Verifiche a presso-flessione per carichi laterali – resistenza e stabilità fuori dal piano).

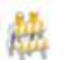

#### **ATTENZIONE**

*Le funzioni di seguito riportate sono disponibili solo per coloro che hanno acquistato la licenza 3DM-FP, modulo verifiche fuori piano.*

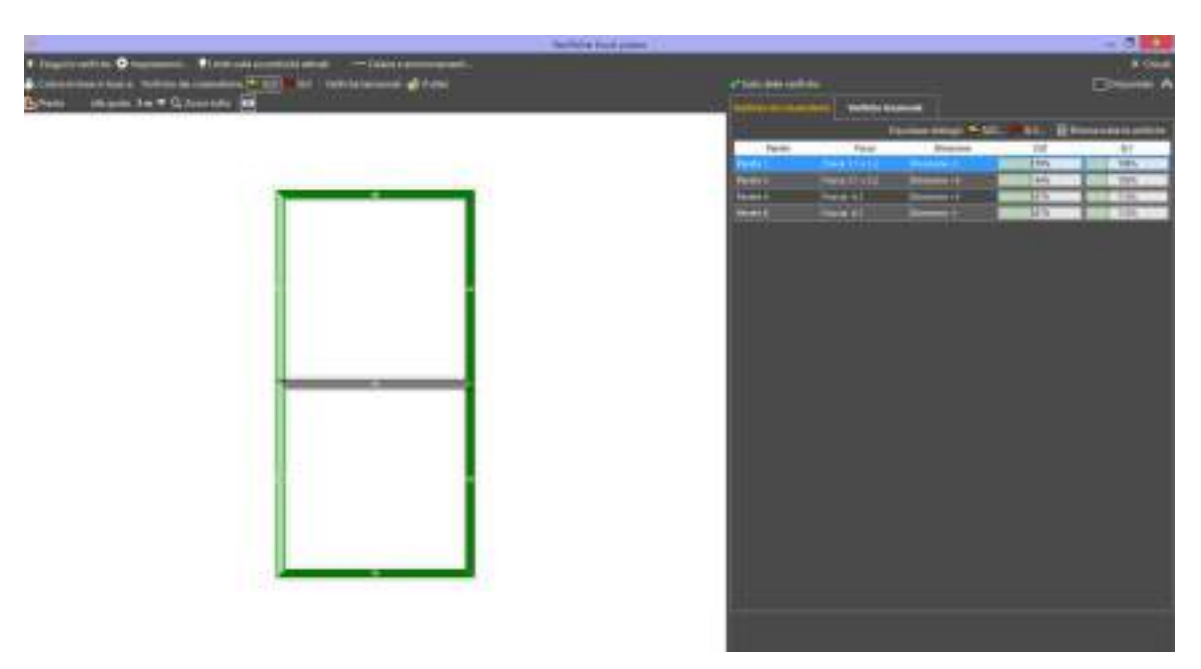

**Figura 520. Finestra principale del modulo fuori piano.**

La barra dei comandi in alto si compone dei seguenti comandi:

- □ **Esegui verifiche:** mostra le righe in cui sono elencate le verifiche locali che è possibile eseguire, **Verifiche tensionali** e **Verifiche dei cinematismi**;
- □ **Impostazioni:** apre la finestra delle impostazioni dei cinematismi fuori piano;
- □ **Limiti sulle eccentricità attivati/disattivati**: abilita/disabilità i controlli sui limiti sulle eccentricità per le verifiche tensionali proposti dalle Norme. Se il controllo dei limiti sulle eccentricità è abilitato e detti limiti non sono rispettati, la verifica tensionale a presso-flessione per quella parete non verrà eseguita, se invece detto controllo risulta disattivato, durante la verifica viene rilasciato un messaggio, in cui si avvisa che detti limiti non sono rispettati, richiedendo conferma per l'esecuzione della verifica stessa.
- □ **Catene e ammorsamenti**: apre la finestra dell'Analisi dei cinematismi fuori-piano, in cui è possibile definire le impostazioni generali relative ai cinematismi fuori piano, quelle relative agli ammorsamenti dei solai, e l'eventuale presenza di catene.

| Esequile vertiche Chimpostazioni CLimiti sulle eccentricità attivati | ++ Catene e ammorsamenti. |
|----------------------------------------------------------------------|---------------------------|
| Verifiche tensionali: Esegui tutte Vert                              |                           |
| Verifiche dei cinematismi: Esegui                                    |                           |

**Figura 521. Barra dei comandi del modulo fuori piano.**

La finestra del modulo verifiche fuori piano si compone di due sezioni: una in cui viene rappresentata la vista in pianta del modello, alla quota selezionata e un'altra (solitamente posta a destra) contenente i dettagli delle verifiche, riportate in due differenti schede: **Verifiche Tensionali** (verifiche a presso-flessione per carichi laterali) e **Verifiche Cinematismi**.

Nella sezione della vista in pianta è possibile visualizzare i risultati delle verifiche eseguite, colorando le linee in base alle Verifiche dei cinematismi (SLD o SLV) o alle Verifiche tensionali (in quest'ultimo caso si fa riferimento a tutte quelle eseguite). E' possibile visualizzare graficamente

# 3DMacro<sup>®</sup> - Manuale Utente

#### CAPITOLO 11 - VERIFICHE STRUTTURALI

i risultati delle stesse nella "scheda vista in pianta". In particolare saranno associati a ciascun fascia muraria i seguenti colori:

la fascia muraria supera le verifiche;

**La fascia muraria non supera le verifiche;** 

la fascia muraria è esclusa dalle verifiche.

Inoltre nella sezione vista in pianta sono disponibili i seguenti comandi:

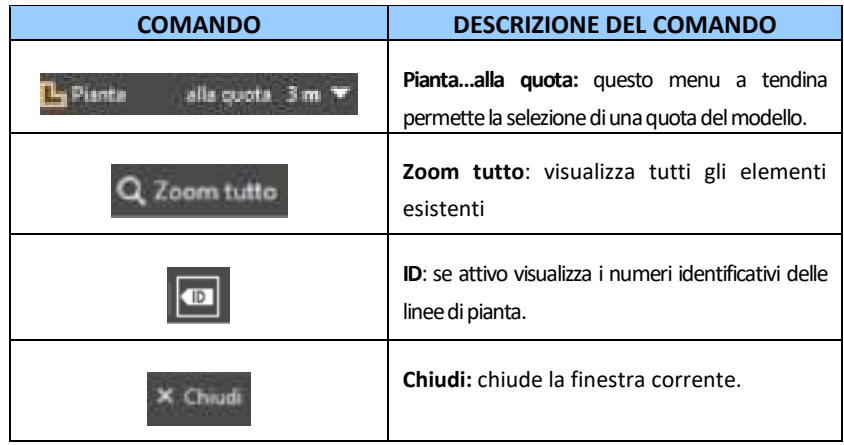

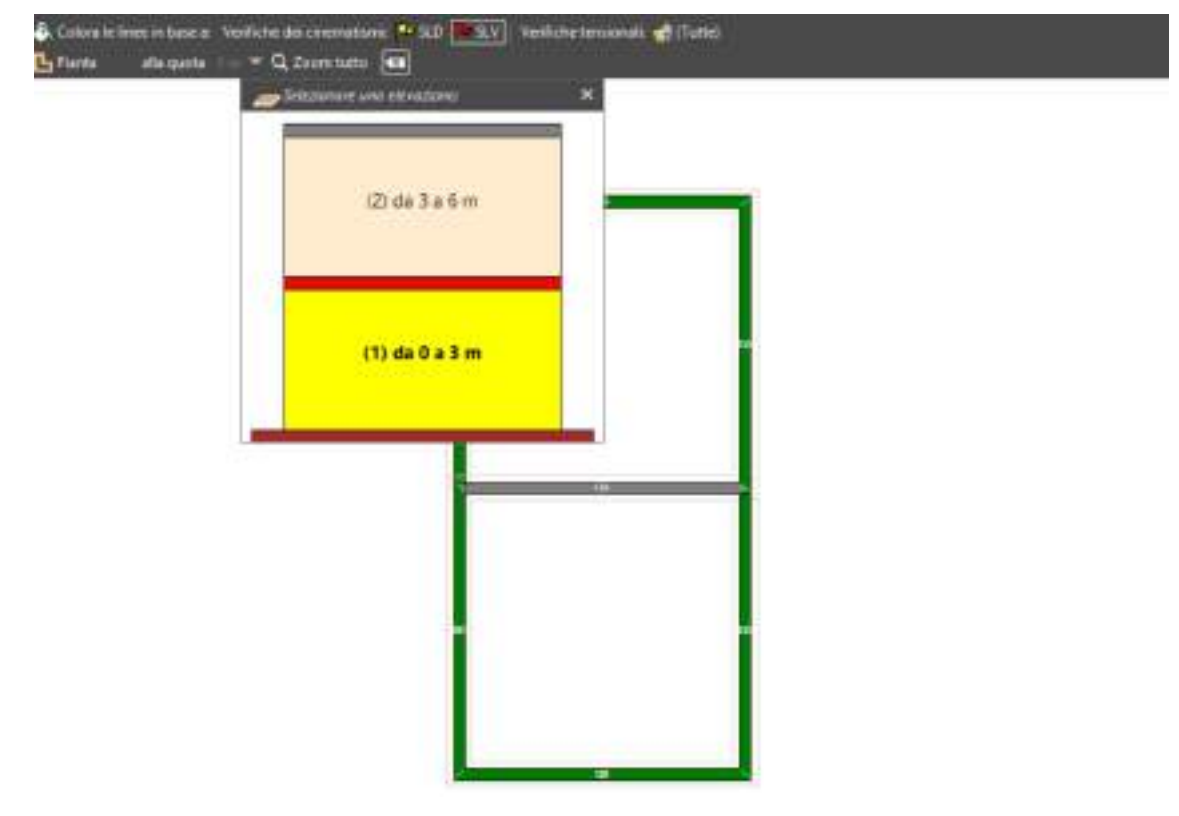

**Figura 522. Sezione di una elevazione nella vista in pianta.**

Il modulo 3DM-FP è totalmente integrato nell'interfaccia utente del modulo base. Prima di accedere al modulo 3DM-FP è necessario aver definito compiutamente il modello tridimensionale dell'edificio, sia in termini geometrici-meccanici e sia in termini di carichi, attraverso le procedure descritte nei capitoli dell'editor di pianta (cfr. § [5](#page-222-0)) e dell'editor di parete (cfr. § [6\)](#page-286-0), a meno di eventuali catene o dispositivi ad attrito atti a limitare i meccanismi di
#### CAPITOLO 11 – VERIFICHE STRUTTURALI

collasso per ribaltamento fuori piano della parete. Solo per le verifiche tensionali è altresì necessario aver eseguito almeno un'analisi statica (Vert, SLU, ecc..), prima di eseguire le verifiche.

### **IMPORTANTE**

*Non è necessario rimodellare la parete da verificare: la geometria della parete, la presenza di eventuali aperture, i pesi propri e gli scarichi dei solai sono valutati automaticamente dal software a partire dal modello tridimensionale.*

*E' importante definire le pareti in modo da consentire al software di identificare le fasce su cui eseguire le verifiche dei cinematismi fuori piano. Perché ciò avvenga in maniera corretta, occorre che le linee di pianta siano sovrapposte a tutti i livelli di piano.*

#### 11.2.1. VERIFICA DEI CINEMATISMI FUORI PIANO

Le verifiche dei cinematismi fuori piano sono condotte secondo le prescrizioni della normativa vigente, che impone la determinazione, mediante l'analisi limite, del **moltiplicatore orizzontale dei carichi** in funzione dello spostamento *d<sup>k</sup>* di un punto di riferimento della porzione di parete. Per raggiungere tale scopo il software 3DMacro® suddivide ogni parete in **fasce murarie ossia in porzioni di parete continua**, dalle fondazioni sino alla quota di sommità. Per ogni fascia muraria analizza tutti i possibili cinematismi compatibili con i vincoli.

Per ciascun cinematismo valuta la domanda sismica di spostamento, determinando la "curva di capacita" del meccanismo locale, ovvero riconducendosi alla risposta (a meno dell'accelerazione di gravita g) di un oscillatore equivalente non lineare a un grado di libertà, descritta in termini accelerazione-spostamento come  $α(d)$  [cfr. C8.7.1.3 e C8.7.1.4 al §C8.7.1.2.1.3 del D.M. 17 gennaio 2018, "Nuove Norme Tecniche per le Costruzioni" – di seguito brevemente NTC2018 – e s.mm.ii. di cui alla Circolare C.S.LL.PP. 21 gennaio 2019 n. 7 "Istruzioni per l`applicazione dell`Aggiornamento delle Norme tecniche per le costruzioni, di cui al D.M. 17 gennaio 2018" – di seguito brevemente Circ.2019).

Sono considerati i vincoli offerti dall'ammorsamento dei solai (cfr. § [11.2.1.1.3.1\)](#page-403-0) nonché la presenza di eventuali catene e cordoli di piano (cfr. § [11.2.1.1.3.2\)](#page-404-0). Si rimanda al paragrafo 7.4.2 del Manuale Teorico per ogni approfondimento.

L'analisi del meccanismo consiste nel calcolare, mediante l'applicazione dell'analisi limite, il moltiplicatore dei carichi che attiva il cinematismo (α) e lo spostamento limite del punto di controllo (coincidente con il baricentro delle forze gravitazionali) che annulla la resistenza della parete (*dk*). Considerando una cinematica lineare, come previsto dalla normativa, si ottiene il legame costitutivo sotto riportato:

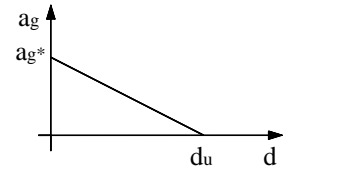

**Figura 523. Legame costitutivo a ribaltamento linearizzato.**

Alfa rappresenta il moltiplicatore dei carichi che soddisfa la condizione di equilibrio limite tra il momento ribaltante e il momento stabilizzante.

#### CAPITOLO 11 - VERIFICHE STRUTTURALI

Nel caso in cui esista una condizione di equilibrio limite il moltiplicatore dei carichi α deve essere maggiore di zero. Viceversa, se alfa risulta minore di zero, non è possibile individuare una condizione di equilibrio per distribuzione di forze applicate, pertanto la struttura non soddisfa i requisiti di stabilità richiesti dalla normativa ed i coefficienti di sicurezza verranno assunti pari a zero, ai vari stati limite.

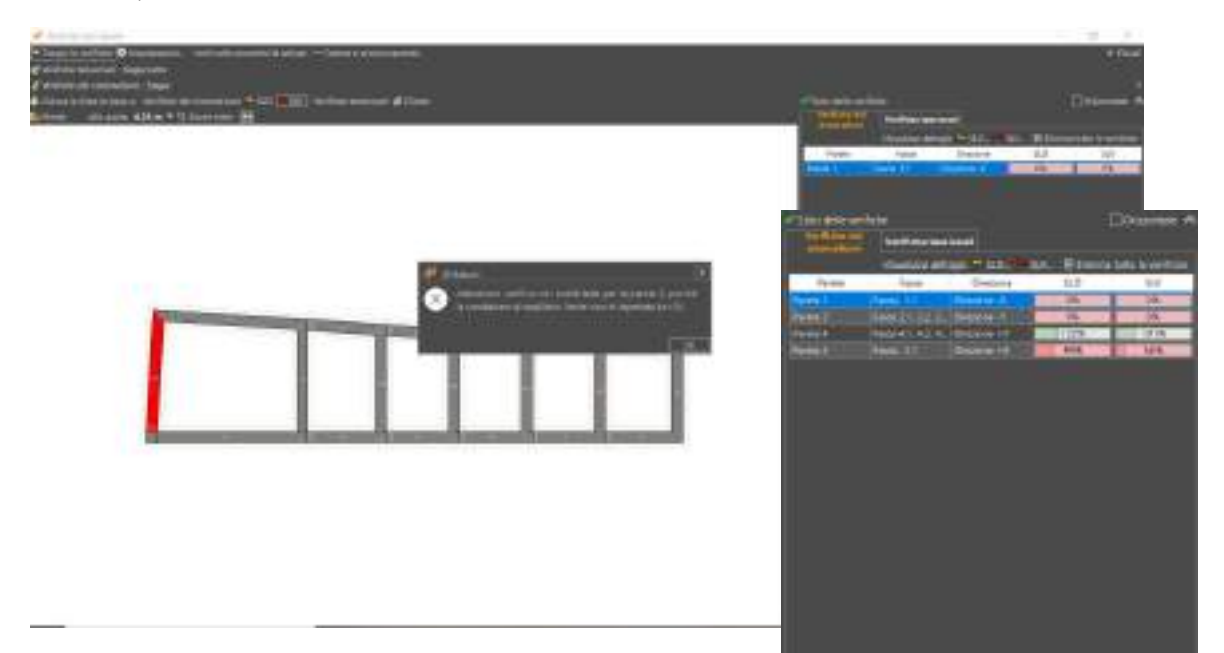

**Figura 524. Warning: Non è possibile individuare una condizione di equilibrio per distribuzione di forze applicate. I coefficienti di sicurezza verranno assunti pari a zero.**

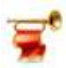

### **IMPORTANTE**

*Non è richiesto di ipotizzare a priori i meccanismi più probabili. Il software analizza automaticamente tutti i possibili cinematismi compatibili con i vincoli.*

Le verifiche di sicurezza sono condotte secondo il metodo degli stati limite, confrontando la capacità e la richiesta in termini di accelerazione (verifica cinematica lineare) o in termini di spostamento (verifica cinematica non lineare).

<span id="page-397-0"></span>Nel seguito vengono descritte le funzionalità disponibili nei due ambienti principali di cui si compone la finestra delle verifiche dei cinematismi fuori piano: la **finestra di editing** e la **finestra di verifica**.

# 11.2.1.1. FINESTRA DI EDITING CINEMATISMI

Tramite questa finestra è possibile visualizzare tutti i parametri che condizionano il comportamento fuori piano della parete e di effettuare la verifica in tempo reale della stessa.

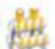

#### **ATTENZIONE**

*A differenza di quanto avviene nella "finestra di verifica" (cfr. § [11.2.1.2\)](#page-408-0), le verifiche condotte nella "finestra di editing" non verranno riportati nella relazione di calcolo.*

### 3DMacro<sup>®</sup> - Manuale Utente

I dati contenuti in questa finestra, derivanti dalla modellazione dell'edificio sia attraverso l'editor di pianta (cfr. § [5\)](#page-222-0) che di parete( cfr. § [6\)](#page-286-0), possono essere opportunamente modificati ed integrati (ammorsamento solai cfr. § [11.2.1.1.3.1,](#page-403-0) inserimento di catene cfr. § [11.2.1.1.3.2,](#page-404-0)  etc…), per poter meglio definire la cinematica fuori piano.

L'accesso alla finestra di editing può avvenire solo **attraverso la "finestra di verifica":** cliccando sul bottone "Modifica catene e ammorsamento solai" posto nella barra della scheda "Pianta a quota" (cfr. § [11.2.1.2\)](#page-408-0)

La finestra di editing è composta:

- □ superiormente da una barra dei comandi rapidi;
- □ al centro da due schede, denominate rispettivamente "Vista in pianta" e "Vista in sezione";
- □ in basso a destra il comando "Accetta e Chiudi" per salvare e applicare le modifiche apportate.

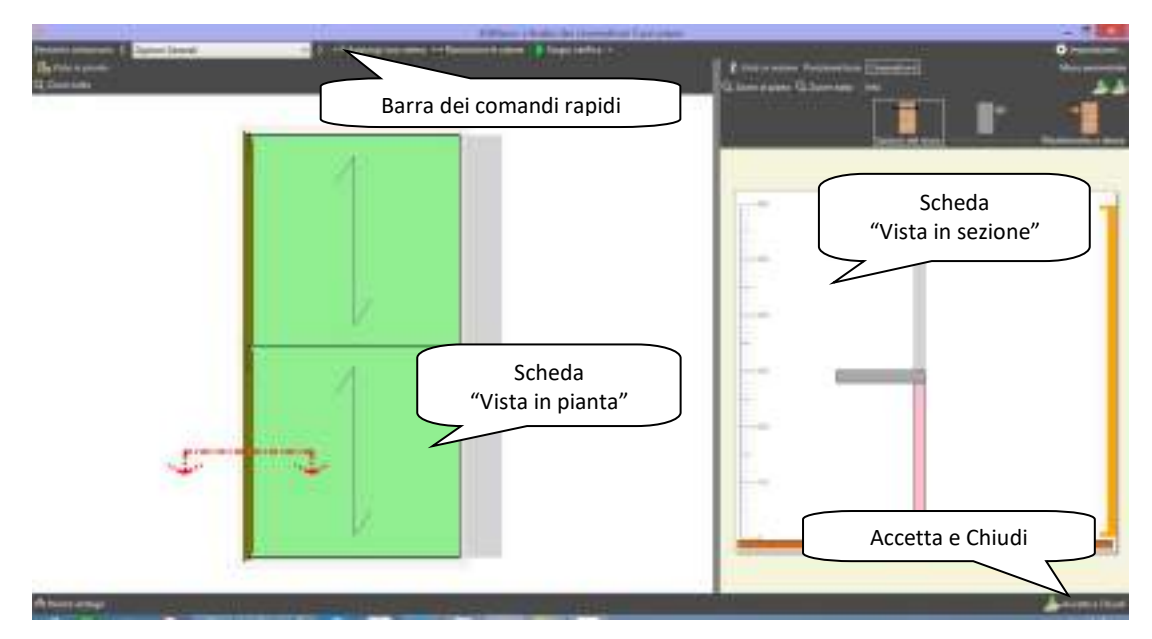

**Figura 525. La finestra principale del modulo fuori piano.**

### 11.2.1.1.1. LA BARRA DEI COMANDI RAPIDI

La barra dei comandi rapidi permette l'attivazione dei seguenti comandi:

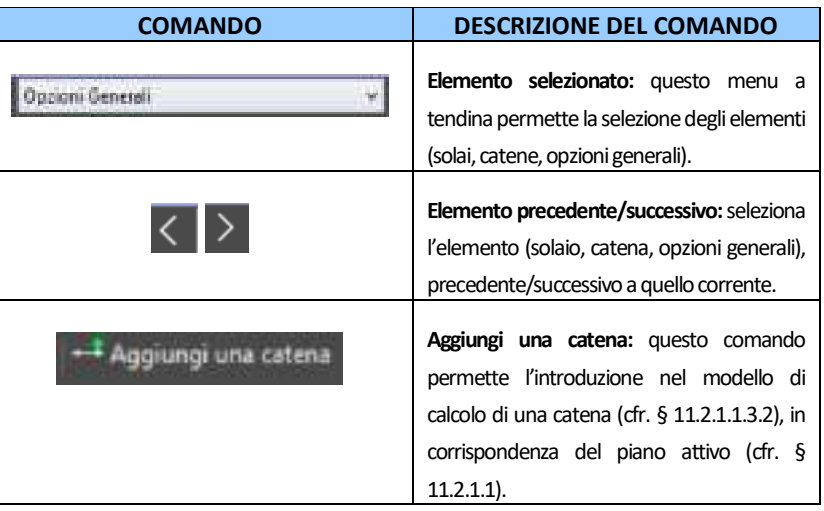

# CAPITOLO 11 – VERIFICHE STRUTTURALI

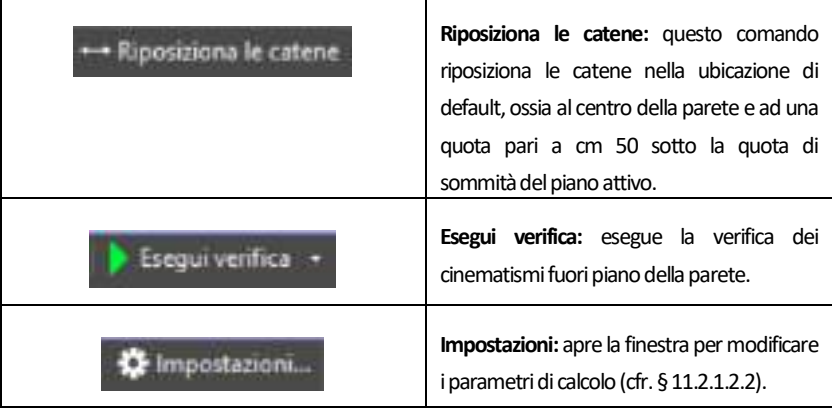

# 11.2.1.1.1. LA SCHEDA "VISTA IN SEZIONE"

**La scheda "Vista in sezione",** ubicata nella parte destra della finestra principale, permette la visualizzazione in sezione di tutti gli elementi afferenti la verifica fuori piano della parete in muratura selezionata.

Attraverso questa scheda è possibile selezionare il **piano attivo,** ossia il piano che verrà visualizzato nella adiacente scheda "Vista in pianta". La scelta del piano attivo permette la selezione degli elementi afferenti quel determinato piano (solaio, catene, vincoli ad attrito aggiuntivi, ecc…). Per rendere un piano attivo è sufficiente cliccare su un qualunque elemento visualizzato in questa scheda che sia appartenente allo stesso piano ovvero cliccando sulle apposite icone presenti nella barra dei comandi della scheda "Vista in sezione".

I **cinematismi possibili,** previsti dal codice di calcolo, sono tutti quelli che non sono impediti da vincoli fissi rappresentati da solai ben ammorsati (cfr. [§11.2.1.1.3.1\)](#page-403-0) ovvero dalla presenza di pareti ortogonali nella direzione del cinematismo. In particolare il software escluderà dalle verifiche le fasce murarie il cui ribaltamento, a prescindere dal cinematismo, risulta impedito dalla presenza di pareti ortogonali (cfr. § [11.2.1.2\)](#page-408-0).

All'interno della scheda "Vista in sezione" è possibile inoltre utilizzare lo scroll del mouse per spostare il punto di vista della visualizzazione (scroll del mouse premuto), oppure variare il livello di zoom della vista corrente (ruotando lo scroll del mouse). La scheda "Vista in sezione" presenta superiormente una barra contenente i seguenti comandi:

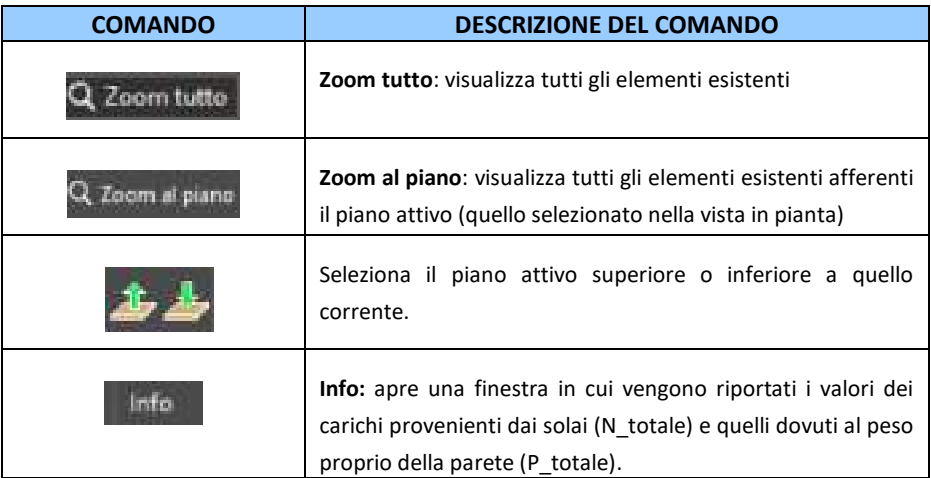

All'interno della scheda "Vista in sezione" è possibile attivare diverse modalità di visualizzazione della parete: la modalità "Sezione del muro" e la modalità "Ribaltamento a sinistra/destra".

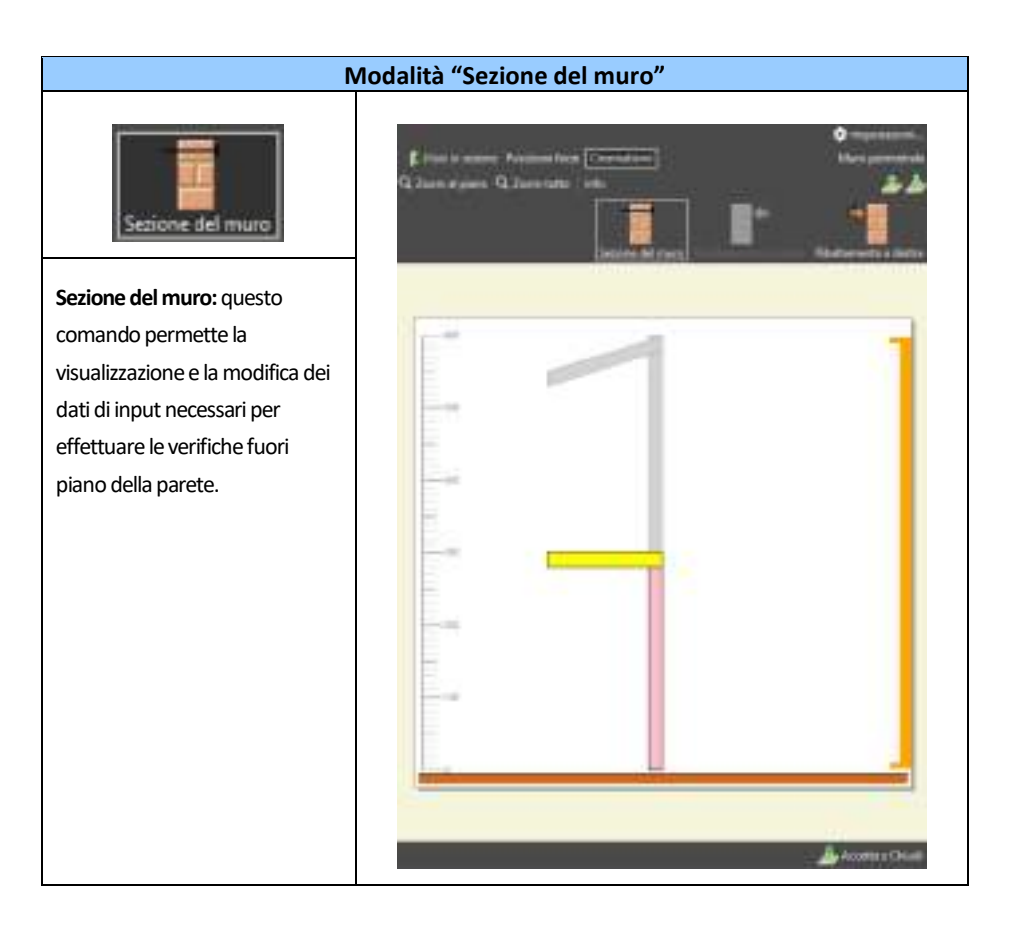

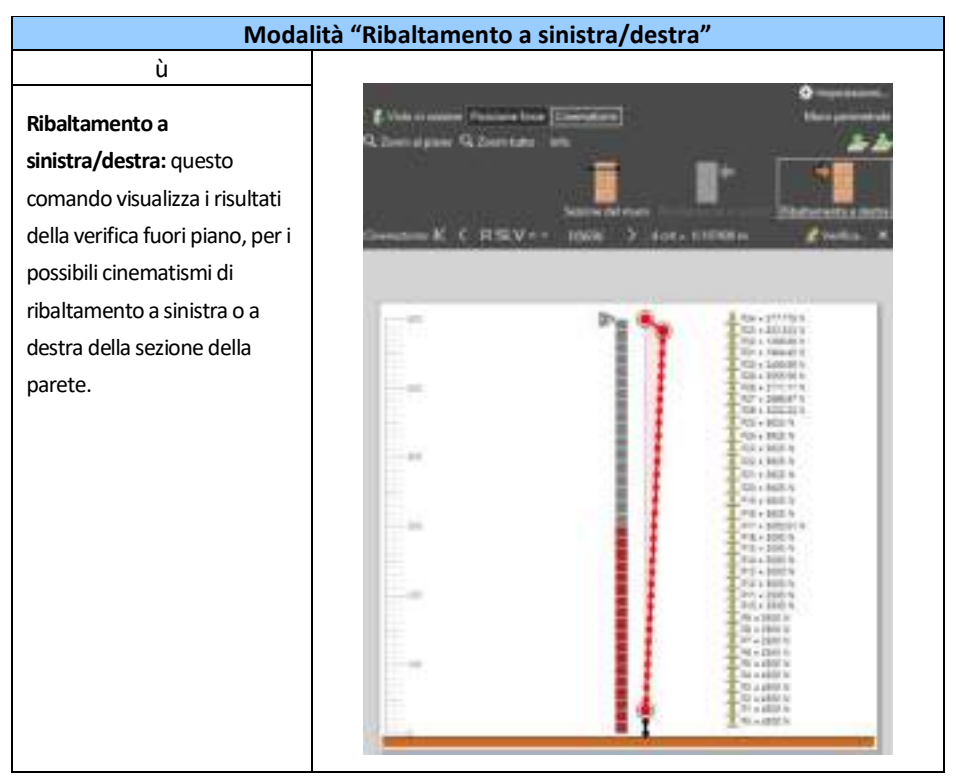

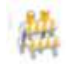

**ATTENZIONE** 

*Il pulsante Ribaltamento a destra/sinistra consente solo di visualizzare il cinematismo relativo alla parete (o alla linea di pianta) che è stata verificata per ultima e non riesegue la verifica della parete selezionata. Per eseguire la verifica, cliccare su "Esegui Verifica".*

Quando è attiva la modalità di visualizzazione dei cinematismi (Ribaltamento a sinistra/destra) si attiva un menu contenente i seguenti comandi:

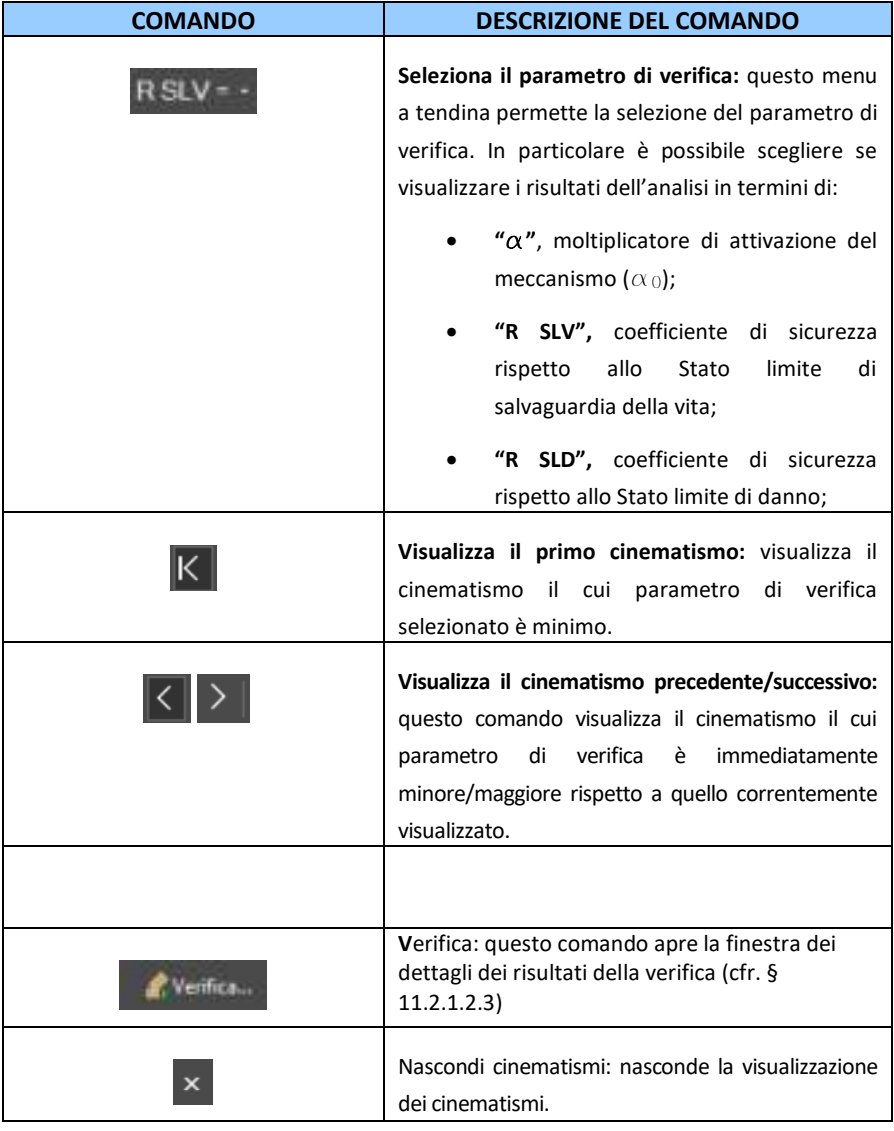

## 11.2.1.1.2. LA SCHEDA "VISTA IN PIANTA"

La scheda "Vista in pianta", ubicata a sinistra della parte centrale della finestra principale, permette la visualizzazione in pianta di tutti gli elementi afferenti il piano attivo, selezionato attraverso la scheda "Vista in sezione". All'interno di questa scheda è possibile utilizzare lo scroll del mouse per spostare il punto di vista della visualizzazione (scroll del mouse premuto), oppure variare il livello di zoom della vista corrente (ruotando lo scroll del mouse).

### 3DMacro<sup>®</sup> - Manuale Utente

#### CAPITOLO 11 - VERIFICHE STRUTTURALI

Gli ammorsamenti dei solai alle pareti vengono visualizzati con una linea ondulata.

Alla selezione di un solaio, nel piano corrente, questo viene evidenziato in rosso, inoltre, selezionando una delle linee di pianta che costituiscono la parete, viene indicata la sezione che verrà visualizzata nella scheda adiacente "vista in sezione".

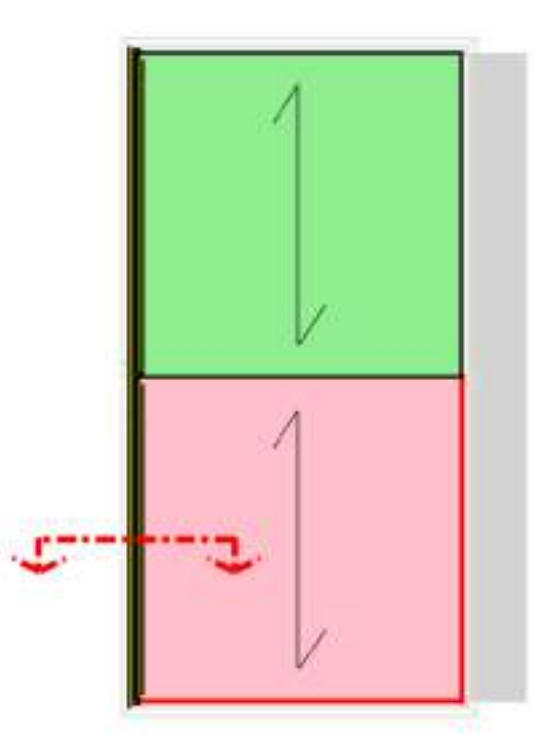

**Figura 526. Scheda "Vista in pianta" per la definizione di catene e ammorsamenti solai.**

La scheda "Vista in pianta" presenta i seguenti comandi:

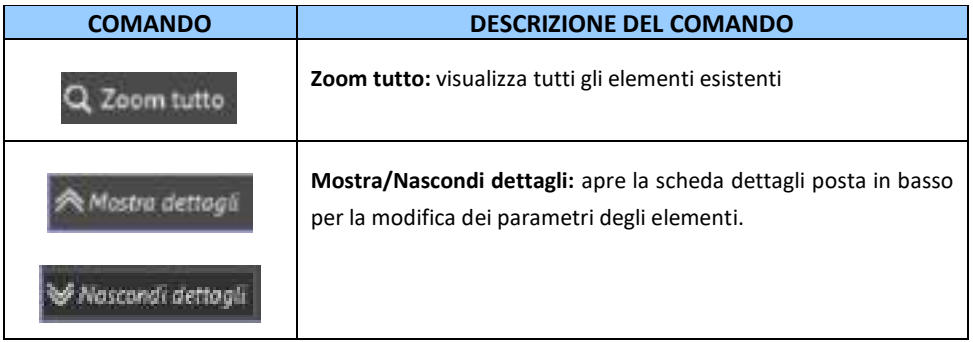

### 11.2.1.1.3. EDITA CATENE E AMMORSAMENTI SOLAI

<span id="page-403-0"></span>Viene di seguito riportata una rapida panoramica di tutti gli elementi che è possibile immettere e modificare tramite la finestra di editing del modulo analisi e verifiche cinematismi fuori piano.

# 11.2.1.1.3.1. EDITA SOLAI

Il modello computazionale adottato può considerare il tipo di ammorsamento dei solai di piano definendo, in corrispondenza di questi, dei vincoli di tipo rigido o ad attrito. Tali vincoli sono definiti in funzione dei seguenti parametri:

**Ammorsamento, a:** la lunghezza di ammorsamento del solaio all'interno della muratura definisce l'area di contatto tra il solaio e la muratura stessa. Attraverso questo parametro è possibile calcolare l'eccentricità della forza di scarico del solaio sulla parete in muratura.

**Tipo di vincolo:** è possibile scegliere come modellare l'interfaccia tra il solaio e la parete in muratura.

- □ **Rigido:** in corrispondenza del solaio sarà creato un vincolo rigido che inibisce ogni possibile traslazione (cerniera)
- □ **Trascurabile:** in corrispondenza del solaio non sarà creato alcun tipo di vincolo
- □ **Con attrito:** in corrispondenza del solaio sarà creato un vincolo ad attrito il cui carico limite è pari a  $F_a = \alpha \mu P$ , essendo:
	- $\circ$   $\alpha$ , un fattore riduttivo che tiene conto della lunghezza di interfaccia tra il solaio e la parete in muratura. Di default è posto pari a:  $\alpha = a / t$ , essendo *a* l'ammorsamento e *t* lo spessore della parete in muratura.
	- $\circ$   $\mu$ , il coefficiente di attrito statico che qualifica l'interfaccia tra solaio e muratura.
	- o P, il valore numerico dello scarico del solaio.

**Per selezionare un solaio** cliccare sull'oggetto grafico rappresentante il solaio nella scheda "Vista in sezione": l'elemento selezionato sarà visualizzato di **colore giallo**. In alternativa è possibile selezionare il *solaio del piano attivo* attraverso il menu a tendina "Elemento selezionato" posto nella barra dei comandi rapidi oppure cliccando sulla sagoma del solaio nella scheda "Vista in pianta".

**Per modificare** l'ammorsamento ed il tipo di vincolo offerto dal solaio selezionato, cliccare sul bottone "Mostra dettagli" (posto nell'angolo in basso a sinistra della finestra di editing). In alternativa cliccare due volte sull'oggetto che si intende modificare nella scheda "Vista in pianta".

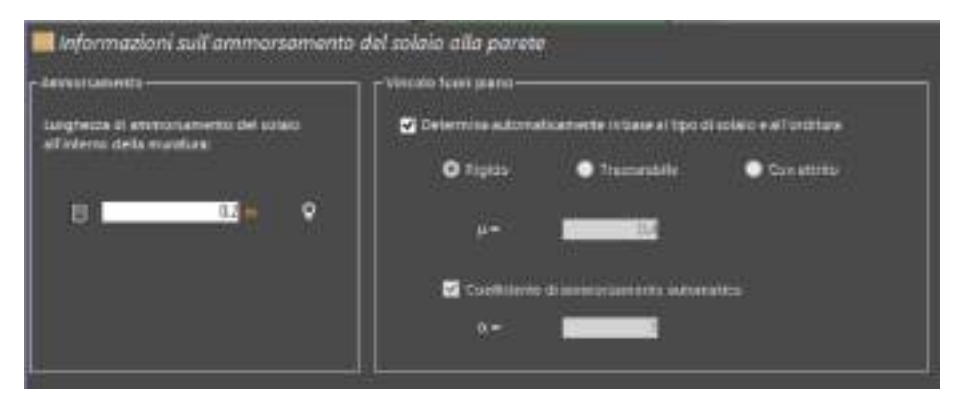

**Figura 527. Scheda "Mostra dettagli" elemento solaio**

## 11.2.1.1.3.2. EDITA CATENE

<span id="page-404-0"></span>L'uso delle catene negli edifici in muratura permette di accrescere significativamente la capacità portante delle pareti murarie contro l'instaurarsi dei meccanismi di rottura fuori piano. Tali catene sono definibili in funzione dei seguenti parametri:

- □ **Posizione:** l'ubicazione della piastra di ancoraggio della catena (capochiave)
- □ **Tipo di acciaio:** il tipo di acciaio costituente la catena
- □ **Diametro:** il diametro della catena

**Per selezionare** una catena cliccare sull'oggetto grafico rappresentante la catena nella scheda "Vista in sezione": l'elemento selezionato sarà visualizzato di colore blu. In alternativa è possibile selezionare la stessa, ovvero un'altra, *catena del piano attivo* attraverso il menu a tendina

# 3DMacro<sup>®</sup> - Manuale Utente

"elemento selezionato" posto nella barra dei comandi rapidi oppure cliccando sull'oggetto grafico rappresentante la catena nella scheda "Vista in pianta".

**Per modificare o eliminare** una catena, cliccare sul bottone "Mostra dettagli" (posto nell'angolo in basso a sinistra della finestra di editing). In alternativa cliccare due volte sull'oggetto che si intende modificare nella scheda "Vista in pianta".

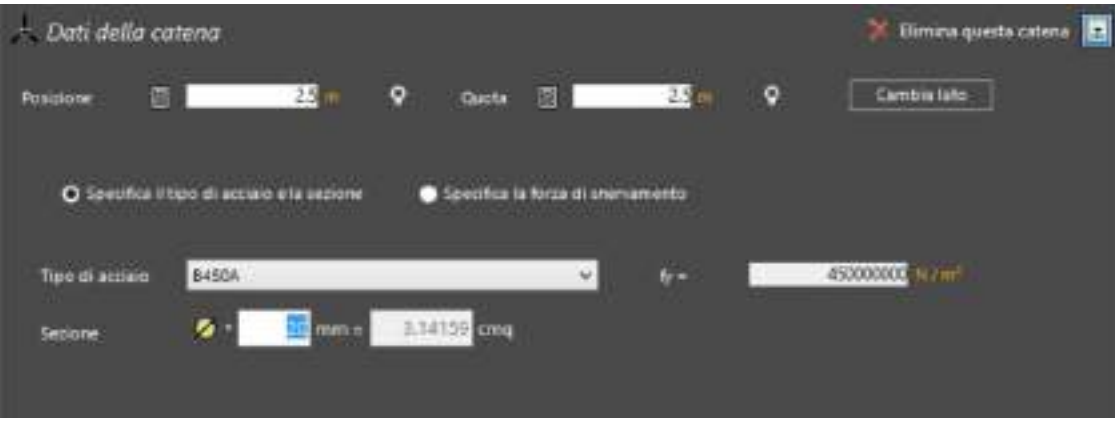

**Figura 528. Scheda "Mostra dettagli" elemento catena.**

Di seguito vengono descritti i comandi riportati nella scheda "Mostra dettagli" elemento catena:

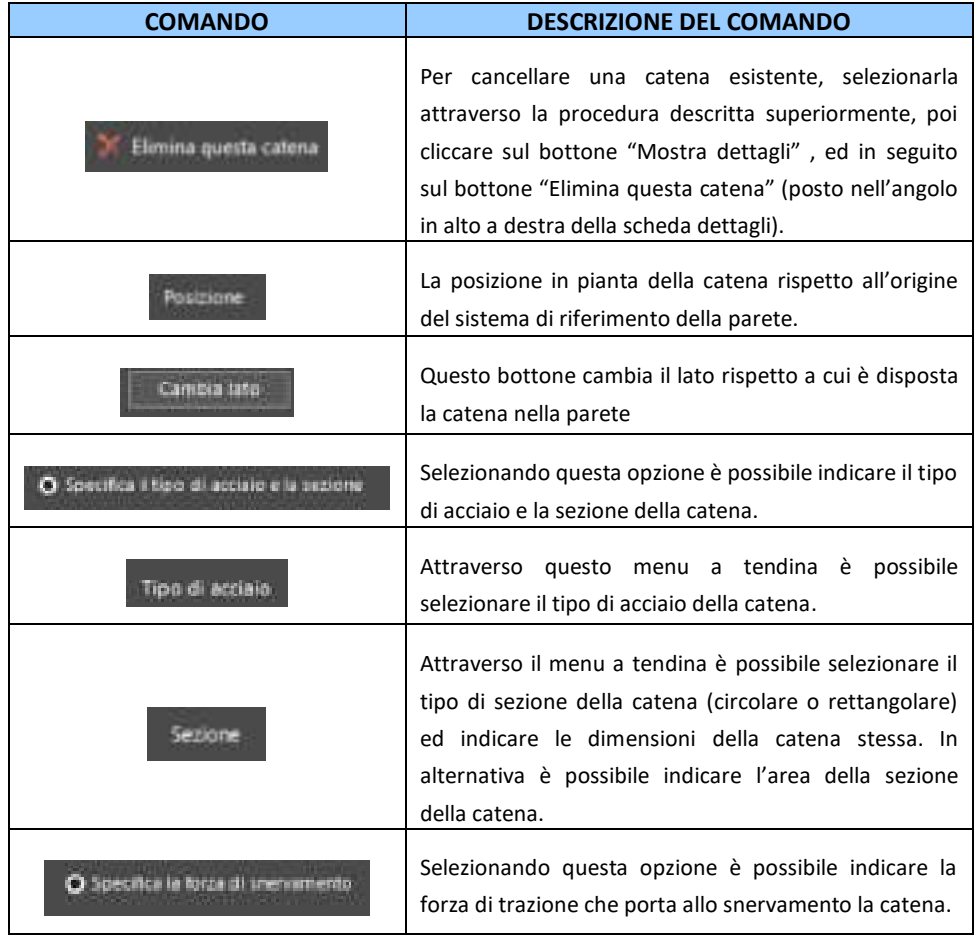

Inoltre sono disponibili i seguenti comandi nella barra dei comandi rapidi:

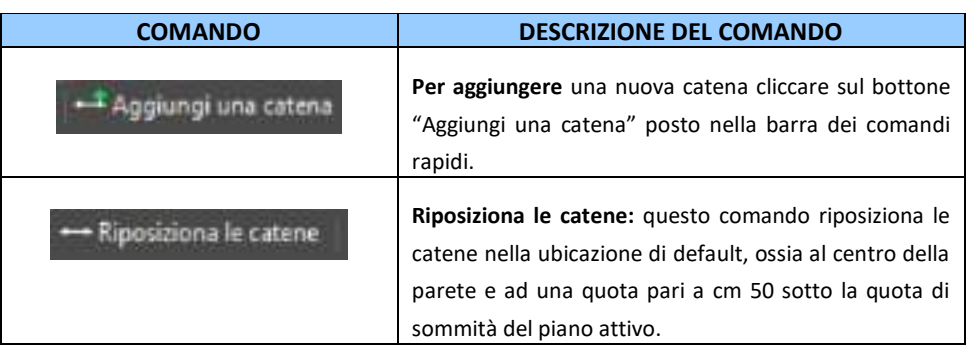

# 11.2.1.1.3.3. OPZIONI GENERALI (VINCOLI AD ATTRITO AGGIUNTIVI)

Il modello di calcolo adottato nel modulo verifiche fuori piano permette l'inserimento di ulteriori vincoli ad attrito lungo lo sviluppo delle pareti murarie. Analogamente a quanto visto per i solai, i vincoli ad attrito aggiuntivi sono utilizzabili per modellare quegli elementi strutturali vincolati alla parete muraria (es. ammorsamento di pareti murarie ortogonali), ovvero tutti quegli elementi strutturali che siano in grado di offrire una resistenza, comunque limitata, nei confronti dei meccanismi di rottura fuori piano.

I vincoli ad attrito aggiuntivi introducono nel modello di calcolo dei vincoli con limitata resistenza il cui carico limite è pari a  $F_a = \mu P$ , essendo:

- $\Box$   $\mu$ , il coefficiente di attrito statico del vincolo ad attrito aggiuntivo.
- □ P, lo sforzo normale verticale agente sulla sezione in cui è stato introdotto il vincolo.

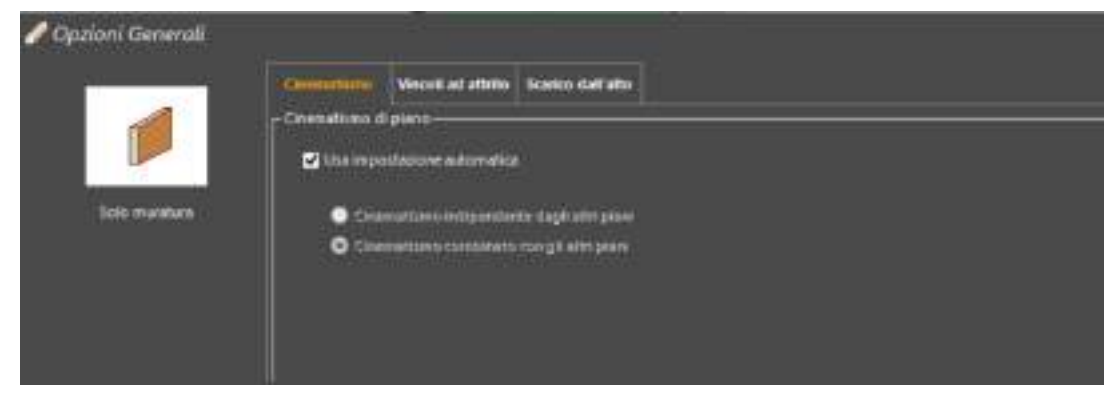

#### **Figura 529. Opzioni generali-Cinematismo.**

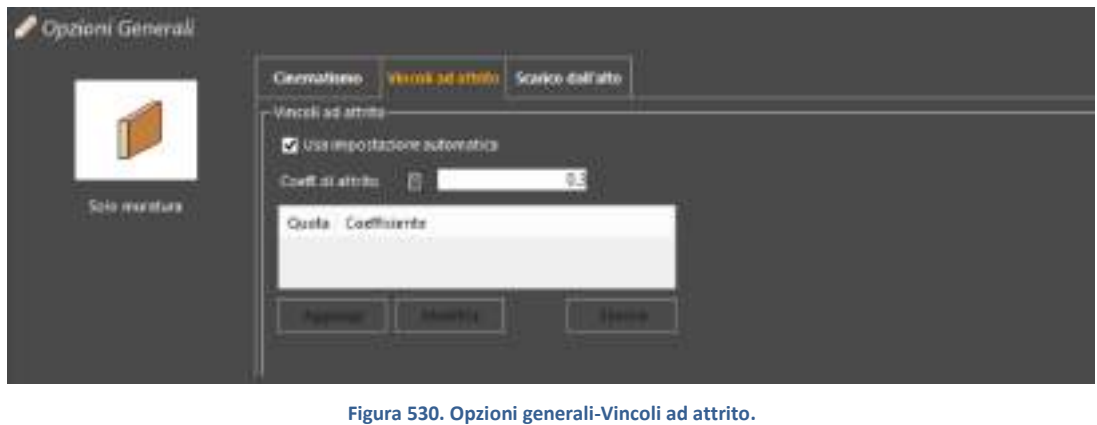

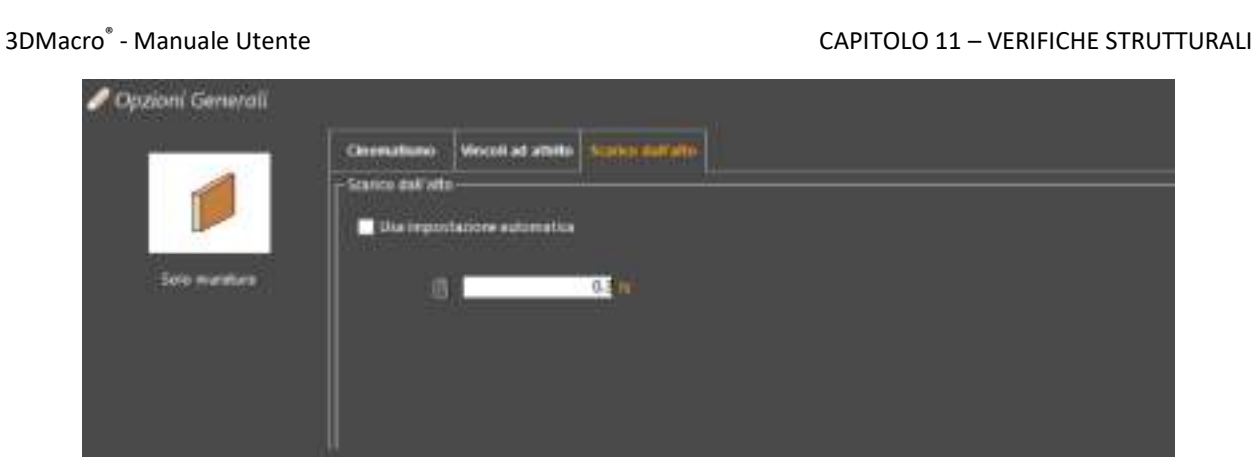

**Figura 531. Opzioni generali-Scarico dall'alto.**

La scheda "Opzioni generali" è composta dalle schede seguenti:

- □ **Cinematismo:** selezionando "usa impostazione automatica" il software calcola i cinematismi del piano attivo in modo combinato con gli altri piani. Viceversa è possibile specificare se i cinematismi del piano attivo sono indipendenti oppure combinati con gli altri piani.
- □ **Vincoli ad attrito:** selezionando "usa impostazione automatica" il software non introduce nel modello di calcolo ulteriori vincoli aggiuntivi. Viceversa sarà possibile specificare e modificare ulteriori vincoli ad attrito attraverso i comandi "aggiungi" e "modifica". In questa versione i vincoli ad attrito aggiuntivi dovranno avere una quota maggiore rispetto a quella del primo piano (cfr. [§ 4.2.2.1\)](#page-57-0).
- □ **Scarico dall'alto:** aggiunge un carico in testa alla parete, relativamente al singolo piano.

### 11.2.1.2. FINESTRA DI VERIFICA DEI CINEMATISMI

<span id="page-408-0"></span>Questa finestra permette di effettuare la verifica agli stati limite per ribaltamento fuori piano di tutte le fasce murarie delle pareti dell'edificio e visualizzare un resoconto sintetico dei coefficienti di sicurezza. Il software 3DMacro® suddivide ogni parete in fasce murarie ossia in porzioni di parete continua, dalle fondazioni sino alla quota di sommità. Per ogni fascia muraria analizza tutti i possibili cinematismi compatibili con i vincoli. Per ciascun cinematismo valuta il moltiplicatore di collasso  $\alpha_0$  e lo spostamento critico  $d_k$  assumendo come punto di controllo il baricentro delle masse mobilitate: sono considerati i vincoli offerti dall'ammorsamento dei solai (cfr. § [11.2.1.1.3.1\)](#page-403-0) nonché la presenza di eventuali catene (cfr. § [11.2.1.1.3.2\)](#page-404-0). Il software esegue quindi le verifiche agli stati limite attraverso l'analisi cinematica lineare, ovvero attraverso l'analisi cinematica non lineare (cfr. § [11.2.1.2.3\)](#page-411-0), sul sistema equivalente ad un grado di libertà (cfr. §C8.7.1.2.1.3 della Circolare 21 gennaio 2019 n. 7, se si sceglie di operare secondo la cogente normativa di cui alle NTC2018 e cfr. § C8A.4.2.3 della Circolare 2 febbraio 2009, n. 617 per le analisi svolte con le NTC2008).

Si rimanda al Manuale teorico al §7.4.3 per ogni approfondimento.

**Per accedere** alla "finestra di verifica" cliccare sul bottone presente nella barra dei comandi rapidi dell'area di lavoro principale (cfr. § [2.2\):](#page-21-0)

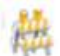

### **ATTENZIONE**

*A differenza di quanto avviene nella "Finestra di editing" (cfr. § [11.2.1.1\)](#page-397-0), le verifiche condotte nella "Finestra di verifica" verranno riportate nella relazione di calcolo.*

La "finestra di verifica" è composta dai seguenti elementi:

- □ superiormente da una "barra dei comandi rapidi";
- □ a sinistra dalla "scheda vista in pianta", per visualizzare e selezionare le "fasce murarie" del "piano attivo" nonché le relative verifiche agli stati limite;
- □ a sinistra (nella vista verticale) o in basso (nella vista orizzontale) dalla "tabella delle verifiche dei cinematismi", che riassume i risultati delle verifiche fuori piano per ciascuna fascia muraria. Ciascuna riga riporta i coefficienti di sicurezza minimi nei confronti di ciascuno stato limite. Tali coefficienti di sicurezza corrispondono in generale a due meccanismi di ribaltamento differenti. È possibile visualizzare tali cinematismi cliccando sul bottone "dettagli" dopo aver selezionato lo stato limite desiderato (SLV o SLD). Le righe corrispondenti alle fasce che soddisfano le verifiche (entrambi i coefficienti maggiori dell'unità), saranno colorate di verde; viceversa saranno di colore rosso.

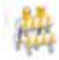

### **ATTENZIONE**

*Se le fasce della parete sono separate (si faccia riferimento al comando "Unisci/separa fasce del menu contestuale linee di pianta, disponibile nell'Editor di pianta), ogni linea di pianta viene verificata autonomamente rispetto ai cinematismi fuori piano. Se invece le fasce sono unificate, l'intera parete sarà caratterizzata dal medesimo cinematismo.* 

### CAPITOLO 11 - VERIFICHE STRUTTURALI

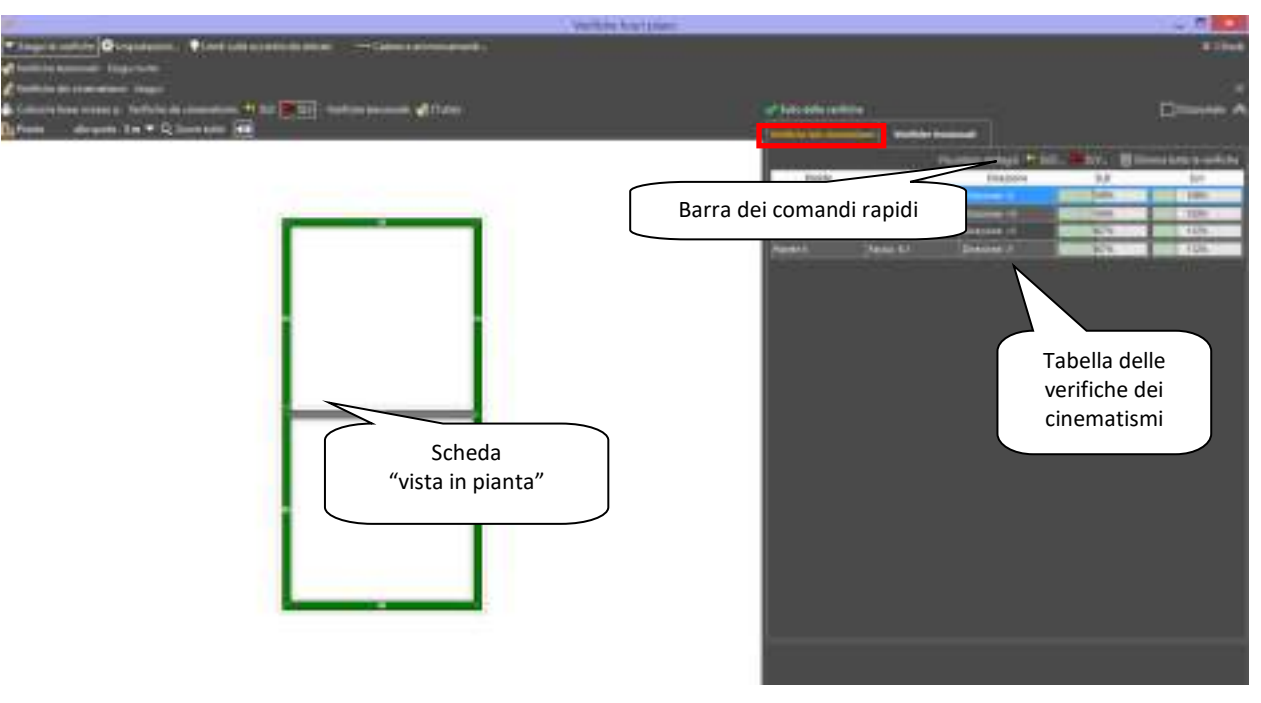

**Figura 532. La finestra di verifica dei cinematismi.**

#### **IMPORTANTE**

*Il software 3DMacro esegue le verifiche a ribaltamento fuori piano di tutte le fasce murarie prevedendo in automatico tutti i possibili cinematismi.*

*I cinematismi possibili, previsti dal codice di calcolo, sono tutti quelli che non sono impediti da vincoli fissi rappresentati da solai ben ammorsati (cfr. § [11.2.1.1.3.1\)](#page-403-0) ovvero dalla presenza di pareti ortogonali nella direzione del cinematismo.* 

*In particolare il software escluderà dalle analisi e dalle verifiche le fasce murarie il cui ribaltamento, a prescindere dal cinematismo, risulta impedito dalla presenza di pareti ortogonali.* 

*E' possibile personalizzare i vincoli fuori piano offerti dalle pareti ortogonali, mediante l'apposito comando "Costituisce un vincolo fuori piano per le altre linee", disponibile dal menu contestuale linee di pianta, dall'Editor di Pianta (cfr. § [5.6.1.3\)](#page-266-0).*

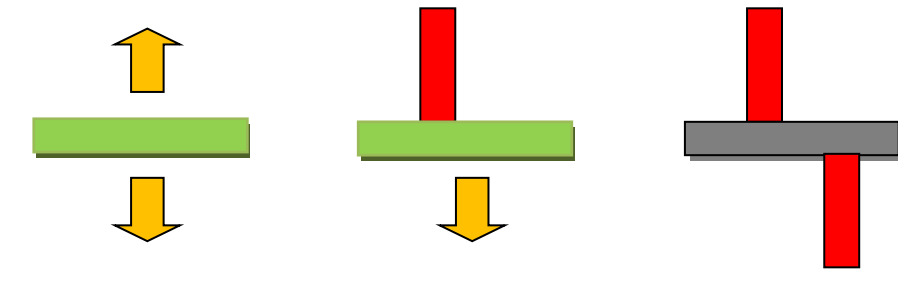

a) fascia muraria isolata: cinematismi consentiti su entrambi i lati.

b) fascia muraria ammorsata su un solo lato: cinematismi consentiti solo da un lato.

c) fascia muraria ammorsata su entrambi i lati: cinematismi impediti su entrambi i lati.

**Figura 533. Vista in pianta delle possibili tipologie di cinematismi delle fasce murarie: (a) fascia muraria con cinematismi consentiti su entrambi i lati (b) fascia muraria con cinematismi consentiti solo da un lato (c) fascia muraria con cinematismi impediti.**

### 3DMacro<sup>®</sup> - Manuale Utente

## 11.2.1.2.1. LA BARRA DEI COMANDI RAPIDI

**La barra dei comandi rapidi** disponibile nella scheda di verifica dei cinematismi permette l'attivazione dei seguenti comandi:

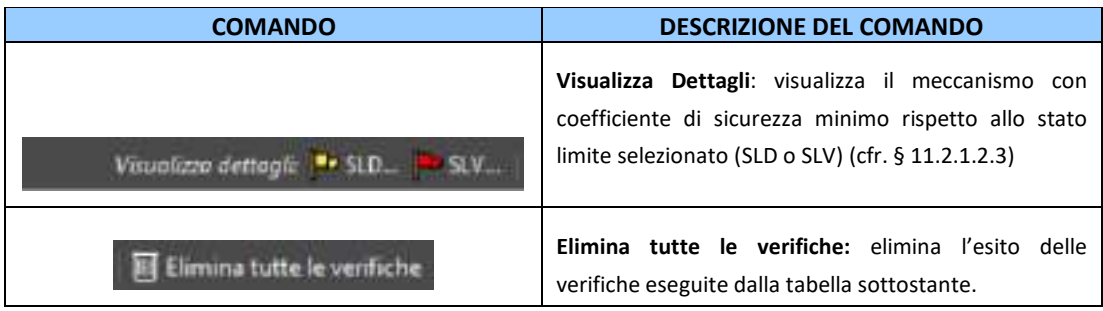

# 11.2.1.2.2. LA FINESTRA IMPOSTAZIONI

<span id="page-410-0"></span>A questa finestra si accede attraverso il bottone "Impostazioni" posto in alto a destra nella barra dei comandi rapidi.

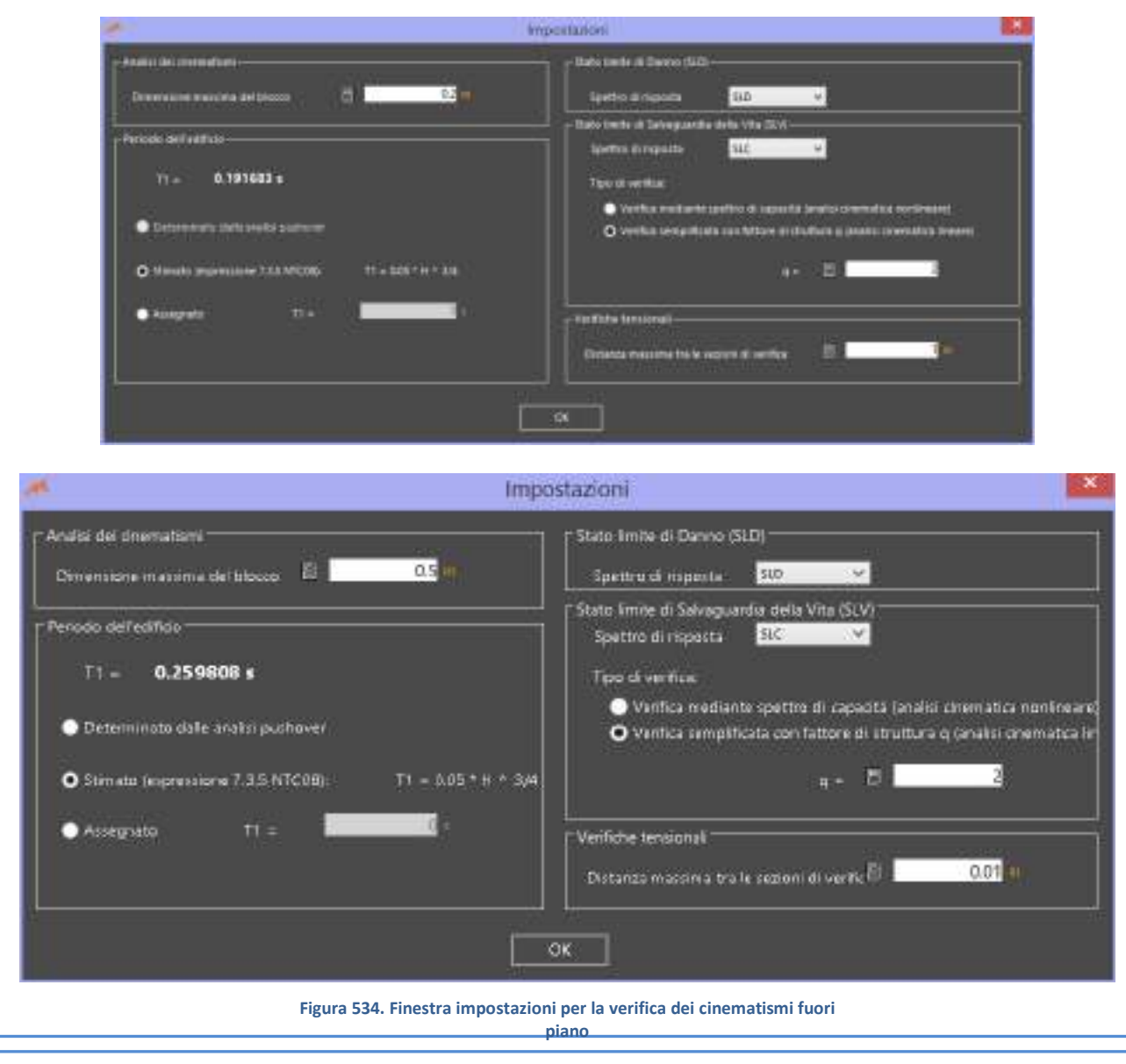

- Pag. 409 -

La finestra impostazioni delle analisi permette la modifica dei seguenti parametri:

- □ **Dimensione massima del blocco:** la dimensione massima rispetto a cui viene discretizzata la fascia della parete in muratura.
- □ **Periodo dell'edificio:**
- □ **Determinato dalle push-over**: selezionando questa opzione il software valuterà il periodo di vibrare dell'edificio
- □ **Stimato:** selezionando questa opzione il periodo di vibrare sarà valutato con l'espressione empirica proposta dalle norme NTC2018
- □ **Assegnato**: selezionando questa opzione è possibile inserire manualmente il periodo di vibrare dell'edificio.
- □ **Spettro di risposta per lo stato limite di danno:** questo menu a tendina permette la selezione dello spettro di risposta da utilizzare per le verifiche allo stato limite di danno.(cfr. [§ 4.2.1.6\)](#page-52-0).
- □ **Spettro di risposta per lo stato limite di salvaguardia della vita:** questo menu a tendina permette la selezione dello spettro di risposta da utilizzare per le verifiche allo stato limite di salvaguardia della vita. (cfr. [§ 4.2.1.6\)](#page-52-0)
- □ **Tipo di verifica:** è possibile selezionare il tipo di verifica da eseguire con riferimento allo stato limite di salvaguardia della vita (cfr. § C8A.4.2.3 della Circ. 02.02.2009). Nel caso in cui venga selezionata l'opzione che attiva l'analisi cinematica lineare è richiesto l'inserimento del fattore di struttura. La normativa consiglia un valore pari a q=2.0 che è quello assunto di default dal programma.

### 11.2.1.2.3. DETTAGLI DELLE VERIFICHE

<span id="page-411-0"></span>Attraverso questa finestra è possibile visualizzare i dettagli delle verifiche fuori piano del cinematismo con coefficiente di sicurezza minimo rispetto allo stato limite considerato. Le norme tecniche per le costruzioni prevedono due tipi di approcci per le verifiche degli stati limite di salvaguardia della vita (SLV) e di danno (SLD).

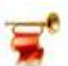

#### **IMPORTANTE**

*Richiamando tale finestra dall'ambiente di editing è possibile visualizzare i dettagli di tutti i cinematismi considerati (cfr. [§ 11.2.1.1\)](#page-397-0).* 

#### CAPITOLO 11 – VERIFICHE STRUTTURALI

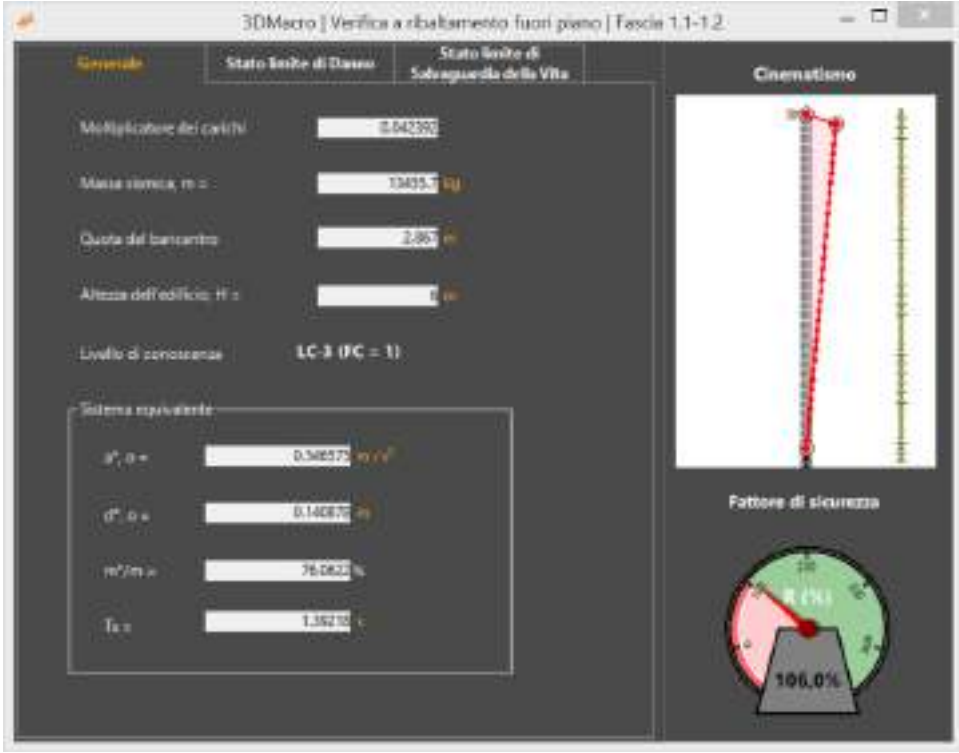

**Figura 535. Finestra dettagli delle verifiche: scheda generale.**

La scheda "**Generale**" riporta i seguenti parametri:

- □ **Moltiplicatore dei carichi:** il valore del moltiplicatore dei carichi a<sup>0</sup> (cfr. § C8.7.1.1- Circ. 21.01.2019 n.7), che attiva il meccanismo di ribaltamento.
- □ **Massa sismica, m:** la massa sismica mobilitata dal cinematismo.
- □ **Quota del baricentro:** la quota del baricentro della massa sismica mobilitata.
- □ **Altezza dell'edificio, H:** l'altezza dell'edificio.
- □ **Livello di conoscenza:** il livello di conoscenza dell'edificio (cfr. § [4.2.1.1\)](#page-44-0).
- □ **Sistema equivalente:**
	- o **a\*0:** l'accelerazione spettrale corrispondente all'attivazione del meccanismo [cfr. (C8.7.1.3) - Circ. 21.01.2019 n.7].
	- o **d\*u:** la capacità di spostamento ultimo [cfr. (C8.7.1.4) Circ. 21.01.2019 n.7].
	- o **e\*:** la frazione di massa partecipante che, in prima approssimazione, può essere valutata considerando gli spostamenti virtuali relativi al cinematismo (misurati a partire dalla configurazione indeformata iniziale) come rappresentativi del modo di vibrazione del meccanismo locale [cfr. C8.7.1.5 Circ. 21.01.2019 n.7].

# 11.2.1.2.3.1. STATO LIMITE DI DANNO (SLD)

La scheda "Stato limite di Danno" riporta le seguenti informazioni:

- □ Il grafico dello **spettro di risposta** (in termini di accelerazione spettrale adimensionalizzata *Se(T)/g* e periodo *T* ), come definito al § 3.2.6 delle NTC 2008 (curva di colore magenta), nonché quello amplificato del fattore  $\mathbb{V}(\mathrm{Z})\cdot\gamma$  (curva di colore arancione, cfr. § C8A.4.2.3 , Circ. 02.02.09, N.617), relativo al cinematismo mobilitato.
- □ Il **campo delle accelerazioni spettrali di richiesta** che soddisfano le diseguaglianze (C8A.4.7) e (C8A.4.8), rappresentato graficamente dalla regione di colore verde sottostante la linea nera tratteggiata: quest'ultima identifica graficamente il valore assunto dall'**accelerazione spettrale di capacità**  $\mathbf{a}_{\alpha}^*$  (cfr. § C8A.4.4, Circ. 02.02.09,

N.617), il cui valore è riportato numericamente nella parte inferiore della scheda (cfr. "Capacità di accelerazione").

- □ Il **cinematismo** di ribaltamento fuori piano relativo alla verifica in esame.
- $\Box$  I **valori assunti dalle accelerazioni spettrali di richiesta**, cfr. (C8A.4.7)  $\left\{a_{\rm g} \cdot {\rm S}\right\}$  e

(C8A.4.8)  $\left\{S_{\mathrm{e}}\left(T_{\mathrm{l}}\right)\cdot\psi(Z)\cdot\gamma\right\}$ , riportati numericamente nella parte inferiore della scheda).

- □ **Gli indicatori delle accelerazioni spettrali di richiesta** riportati sul grafico dello spettro di risposta (frecce colorate), in corrispondenza dei periodi di vibrare T=0 cfr. (C8A.4.7), e T=T<sub>1</sub> cfr. (C8A.4.8), che assumono un colore verde se la relativa verifica è soddisfatta; viceversa sono colorate di rosso.
- L'indicatore del fattore di sicurezza, posto in basso a destra della scheda "Stato limite di Danno", riporta il fattore di sicurezza ottenuto come il minimo dei rapporti, ascrivibili alle diseguaglianze (C8A.4.7) e (C8A.4.8):

$$
FS = \min\left\{\frac{a_0^*}{a_g \cdot S}; \ \frac{a_0^*}{S_e(T_1) \cdot \psi(Z) \cdot \gamma}\right\}
$$

Le verifiche di sicurezza nei confronti dello SLD, in conformità a quanto prescritto dalle norme NTC2018 e successiva Circolare n. 7/2019 sono eseguite automaticamente dal software.

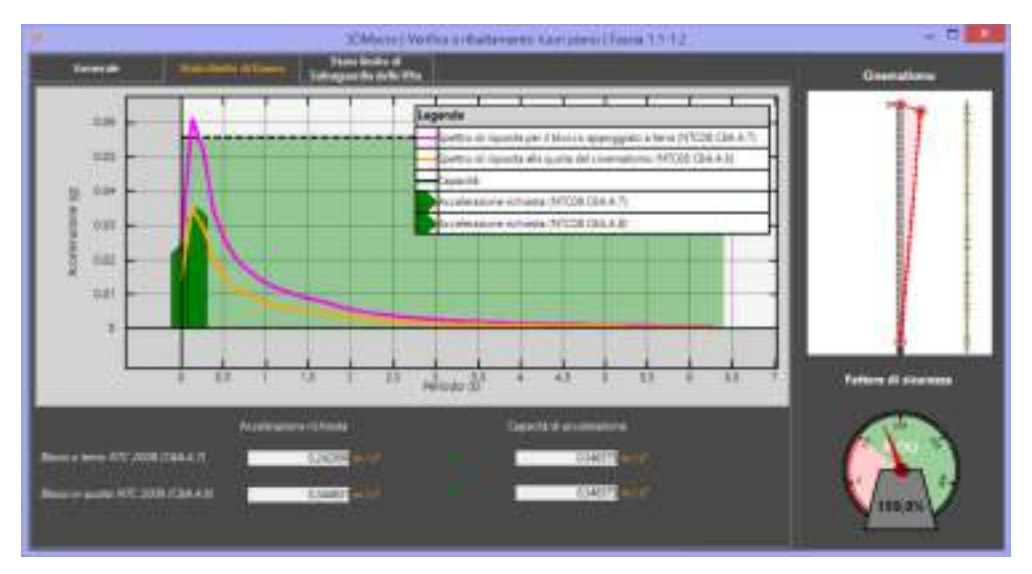

**Figura 536. Finestra "Dettagli verifica": scheda "stato limite di danno".**

# 11.2.1.2.3.2. STATO LIMITE DI SALVAGUARDIA DELLA VITA (SLV)

Nel caso in cui sia stato richiesto di eseguire le verifiche allo SLV mediante l'analisi cinematica lineare (cfr. opzione "tipo di verifica", scheda impostazioni § [0\)](#page-424-0), il software eseguirà le verifiche in conformità a quanto prescritto dalle norme NTC2018 e Circ. 7/2019.

La scheda dettagli di verifica allo stato limite di salvaguardia della vita riporta le seguenti informazioni:

- □ Il grafico dello **spettro di risposta** (in termini di accelerazione spettrale adimensionalizzata *Se(T)/g* e periodo *T* ), come definito al § 3.2.6 delle NTC08 (curva di colore magenta), nonché quello amplificato del fattore  $\psi(\mathrm{Z})\cdotp\gamma/\,\mathrm{q}$  (curva di colore arancione, cfr. § C8A.4.2.3 , Circ. 02.02.09, N.617), relativo al cinematismo mobilitato.
- □ Il **campo delle accelerazioni spettrali di richiesta** che soddisfano le diseguaglianze (C8A.4.9) e (C8A.4.10), rappresentato graficamente dalla regione di colore verde sottostante la linea nera tratteggiata: quest'ultima identifica graficamente il valore

assunto dall'accelerazione spettrale di capacità  $\frac{1}{\sqrt{2}}$  (linea nera tratteggiata), valore riportato numericamente nella parte inferiore della scheda (cfr. "Capacità di accelerazione").

- □ Il **cinematismo** di ribaltamento fuori piano relativo alla verifica in esame.
- $\Box$  I valori assunti dalle accelerazioni spettrali di richiesta,  $\left\{ {\rm a_g\cdot S} \: / \: {\rm q} \right\}$  e  $\{S_{\varepsilon}(T_1)\cdot \psi(Z)\cdot \gamma\,/\,q\}$ , riportati numericamente nella parte inferiore della scheda).
- □ Gli **indicatori delle accelerazioni spettrali di richiesta** riportati sul grafico dello spettro di risposta (frecce colorate), in corrispondenza dei periodi di vibrare T=0 e T=T<sub>1</sub> che assumono un colore verde se la relativa verifica è soddisfatta; viceversa sono colorate di rosso.
- □ **L'indicatore del fattore di sicurezza**, posto in basso a destra della scheda "Stato limite di Salvagurdia della Vita", riporta il fattore di sicurezza ottenuto come il minimo dei rapporti:

$$
FS = \min \left\{ \frac{a_0^*}{a_g \cdot S / q}; \ \frac{a_0^*}{S_e(T_1) \cdot \psi(Z) \cdot \gamma / q} \right\}
$$

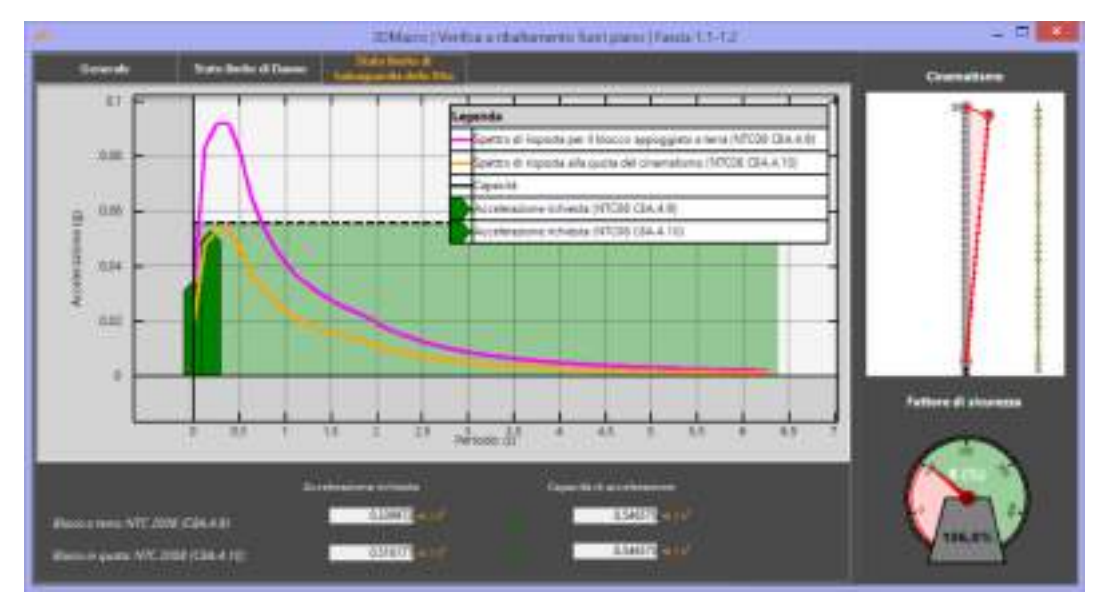

**Figura 537. Finestra "Dettagli verifica": scheda "stato limite di salvaguardia della vita", analisi cinematica lineare.**

Nel caso in cui sia stato richiesto di eseguire le verifiche allo SLV mediante l'analisi cinematica non lineare (cfr. opzione "tipo di verifica", scheda impostazioni) il software eseguirà le verifiche in conformità a quanto prescritto dalle norme NTC2018. Si riporta brevemente quanto richiesto dalla norma citata:

La scheda dettagli di verifica allo stato limite di salvaguardia della vita riporta le seguenti informazioni:

□ Il grafico dello **spettro di risposta** (nel formato ADSR ossia in termini di accelerazione spettrale adimensionalizzata (S<sub>e</sub>/g) e spostamento spettrale), come definito al § 3.2.6 delle NTC08 (curva di colore magenta), nonché quello amplificato in termini di spostamenti:

$$
D(T)=S_{De}(T)\cdot\psi(Z)\cdot\gamma\frac{\left(T_{s}\left/T\right)}{\sqrt{\left(1-\frac{T_{s}}{T}\right)^{2}+0.02\frac{T_{s}}{T}}}
$$

(curva di colore arancione, cfr. § C8A.4.2.3 , Circ. 02.02.09, N.617), a cui compete un'accelerazione spettrale pari a:

,

$$
A(T) = \frac{4\pi^2}{T^2}D(T)
$$

relativo al cinematismo mobilitato.

□ Il **campo delle accelerazioni spettrali di richiesta** è rappresentato graficamente dalla regione di colore verde sottostante la linea di colore blu spessa: quest'ultima identifica graficamente la curva di capacità definita attraverso la relazione lineare:

$$
a^*\!=\!a_0^*\Big(1\text{-}d^*\text{/}d_0^*\Big)
$$

dove  $a^*$  e  $a^*$  sono l'accelerazione e lo spostamento spettrale,

 $_{\bf a}_{\rm o}^*$  è l'accelerazione spettrale di capacità

d<sub>o</sub> lo **spostamento spettrale equivalente** valutato in corrispondenza dello spostamento  $\operatorname{d}_{\scriptscriptstyle {\sf k},0}$ 

- □ La capacità di spostamento <sub>d</sub><sub>i</sub>, pari al 40% dello spostamento spettrale equivalente  $d_{\rm o}^*$ , è riportato numericamente nella parte inferiore della scheda (cfr. "Capacità di spostamento").
- □ Il **cinematismo** di ribaltamento fuori piano relativo alla verifica in esame.
- □ I **valori assunti dagli spostamenti spettrali di richiesta** D<sub>S</sub> e D<sub>1</sub>:

$$
\begin{aligned} D_{\scriptscriptstyle S}\!=&S_{\scriptscriptstyle D\rm e}\left(T_{\scriptscriptstyle S}\right), \qquad {\scriptstyle d_u^* \geqslant \mathbf D_{\scriptscriptstyle S}} \\ D_{\scriptscriptstyle I}\!=&S_{\scriptscriptstyle D\rm e}\left(T_{\scriptscriptstyle I}\right)\!\cdot\!\psi(Z)\!\cdot\!\gamma\!\cdot\!\frac{\left(T_{\scriptscriptstyle S}\,/\,T_{\scriptscriptstyle I}\right)}{\left(\!1\!-\! \frac{T_{\scriptscriptstyle S}}{T_{\scriptscriptstyle I}}\!\right)^2+0.02\,\frac{T_{\scriptscriptstyle S}}{T_{\scriptscriptstyle I}}} \!\!,\qquad\!\!\!\!\! d_u^*\geqslant\mathbf D_{\scriptscriptstyle I} \end{aligned}
$$

sono riportati numericamente nella parte inferiore della scheda.

- □ **Gli indicatori degli spostamenti spettrali di richiesta** D<sub>s</sub> e D<sub>1</sub> sono riportati sull'asse delle ascisse del grafico dello spettro di risposta (frecce colorate), che assumono un colore verde se la relativa verifica è soddisfatta; viceversa sono colorate di rosso.
- □ **Le rette a periodo costante** associate rispettivamente ai periodi di vibrare pari a T=T<sup>1</sup> (retta di colore rosa, in legenda indicata "Periodo dell'edificio", relativamente alla verifica C8A.4.11), pari a T=Ts (retta di colore verde, in legenda indicata "Sistema lineare equivalente"), dei sistemi equivalenti ad un grado di libertà. Tali rette, intersecando gli spettri di risposta descritti superiormente, individuano due punti nel grafico (punto 1 e punto S, cfr. [Figura 538\)](#page-416-0), a cui corrispondono rispettivamente gli spostamenti spettrali di richiesta  $D_1$  e  $D_5$ .
- □ **L'indicatore del fattore di sicurezza**, posto in basso a destra della scheda "Stato limite di Salvaguardia della Vita", riporta il fattore di sicurezza ottenuto come il minimo dei rapporti, ascrivibili alle diseguaglianze

$$
\textit{FS} = min \left\{\frac{d_u^*}{S_{De}\left(T_S\right)}; \; \frac{d_u^*}{S_{De}\left(T_1\right) \cdot \psi(Z) \cdot \gamma \frac{\left(T_s \cdot T_1\right)}{\sqrt{\left(1\cdot\frac{T_s}{T_1}\right)^2 + 0.02\frac{T_s}{T_1}}}\right\}
$$

 $\begin{bmatrix} \end{bmatrix}$ 

### CAPITOLO 11 - VERIFICHE STRUTTURALI

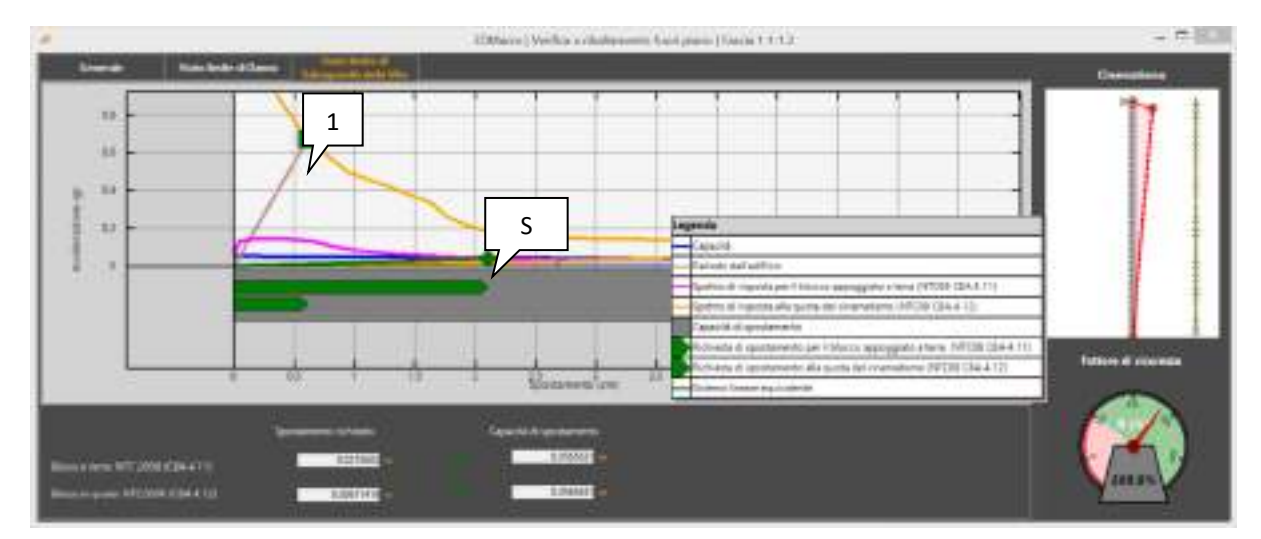

**Figura 538. Finestra "Dettagli verifica": scheda "stato limite di salvaguardia della vita", analisi cinematica non lineare.**

### <span id="page-416-0"></span>11.2.2. VERIFICHE A PRESSO-FLESSIONE PER CARICHI LATERALI

Le verifiche a presso-flessione per carichi laterali sono condotte secondo le prescrizioni della normativa vigente (cfr. par. 4.5.6.2 delle NTC 2018), che impone la determinazione per l'elemento strutturale una resistenza di progetto a compressione della muratura ridotta, pari a  $f_{d,rid} = \phi \cdot f_d$ . Essendo φ un coefficiente di riduzione della resistenza del materiale (si veda la tab. 4.5.III delle NTC 2018), ottenuto in funzione della snellezza convenzionale della parete e della eccentricità trasversale dei carichi, rispetto al piano medio del muro. Inoltre, le NTC, in ottemperanza alla Circ. n.7 del 21 gennaio 2019, richiedono di tenere conto della distribuzione non uniforme in senso longitudinale delle compressioni, valutando un ulteriore coefficiente riduttivo della resistenza a compressione.

Nel seguito vengono descritte le funzionalità disponibili nei due ambienti principali di cui si compone la finestra delle verifiche dei cinematismi fuori piano: la **finestra di editing** e la **finestra di verifica**.

# 11.2.2.1. FINESTRA VERIFICHE TENSIONALI

Questa finestra permette di effettuare la verifica a presso-flessione per carichi laterali (resistenza e stabilità fuori dal piano), di tutte le fasce murarie delle pareti dell'edificio e visualizzare un resoconto sintetico dei coefficienti di sicurezza, riportati nella scheda Verifiche Tensionali, disponibile nella sezione "Esito delle verifiche".

## CAPITOLO 11 - VERIFICHE STRUTTURALI

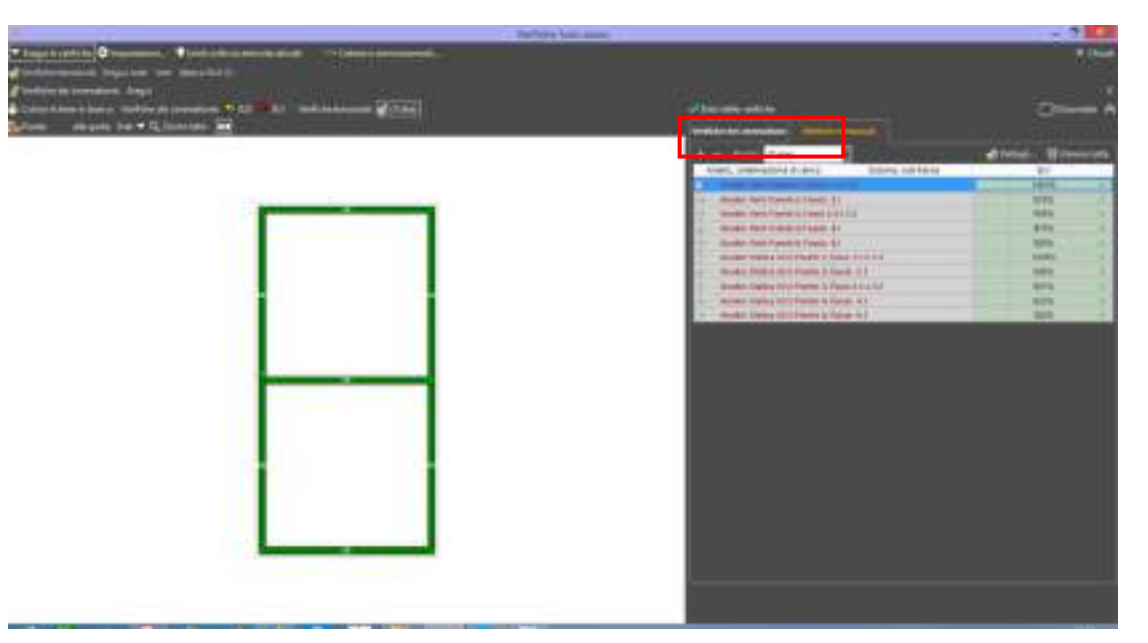

**Figura 539. Finestra "Esito delle Verifiche Tensionali".**

Sulla barra dei comandi frequenti sono disponibili i seguenti comandi:

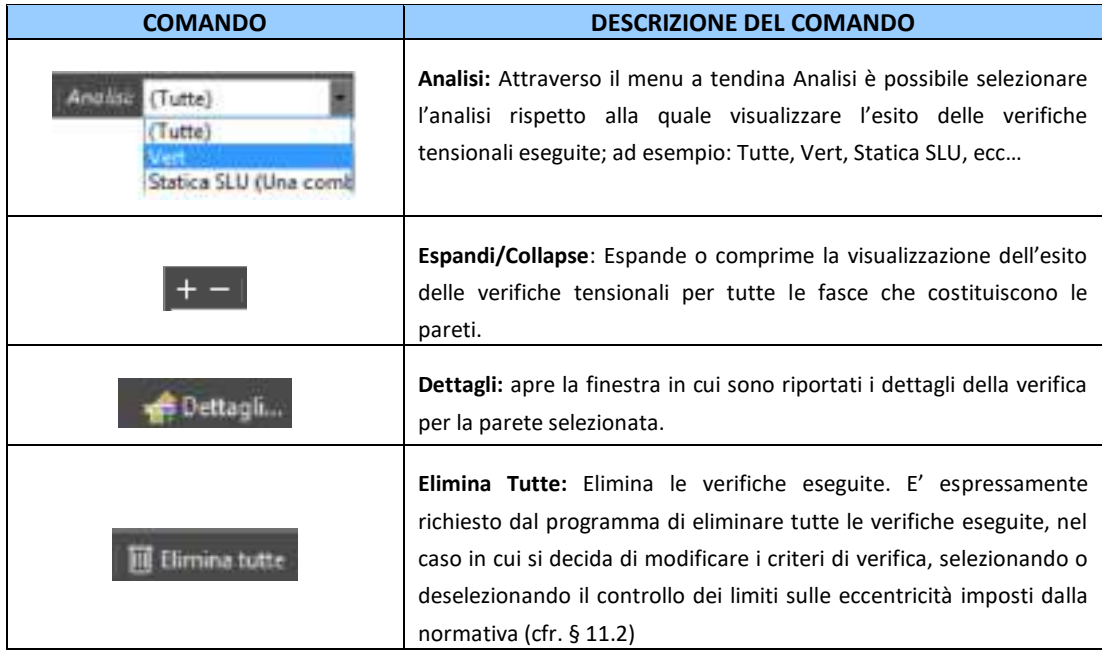

# 11.2.2.2. FINESTRA DETTAGLI VERIFICHE

Accedendo alla finestra dei **Dettagli delle Verifiche tensionali** è possibile visualizzare la parete selezionata, in cui vengono evidenziate le sezioni di verifica.

La finestra è suddivisa in tre sezioni:

- □ **in alto a sinistra** viene rappresentata la vista in prospetto della parete
- □ **in basso a sinistra** viene riportata la sezione orizzontale in corrispondenza della sezione di verifica selezionata dalla vista in prospetto
- □ **a destra** viene riportata la sezione trasversale della parete

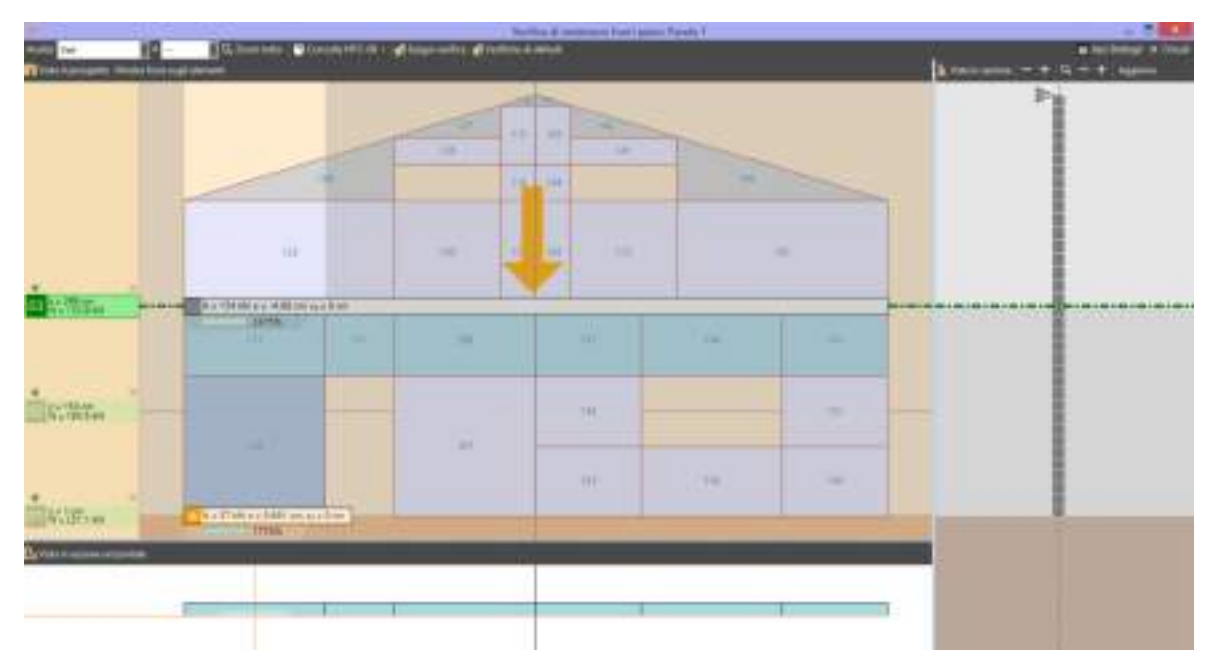

**Figura 540. Finestra "Dettagli verifica di resistenza fuori piano"** 

La barra dei comandi della sezione "Vista in prospetto" dispone dei seguenti comandi:

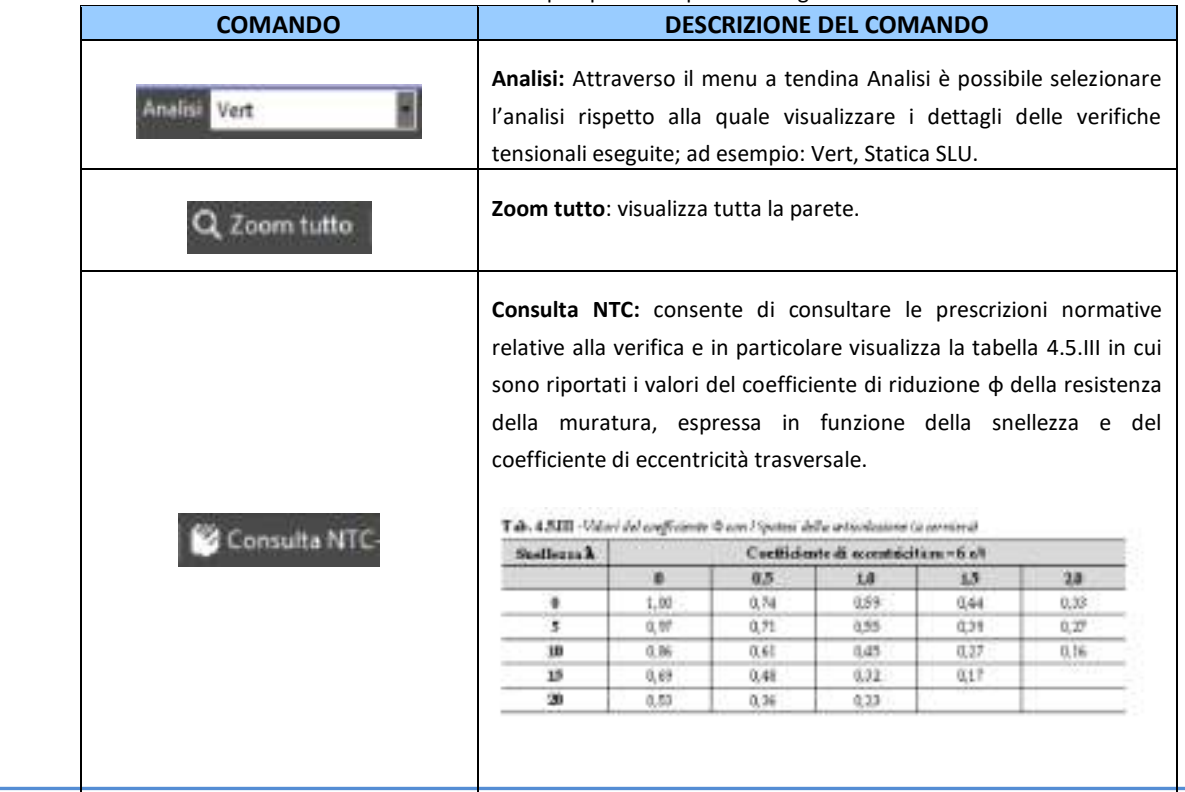

- Pag. 417 -

#### CAPITOLO 11 - VERIFICHE STRUTTURALI

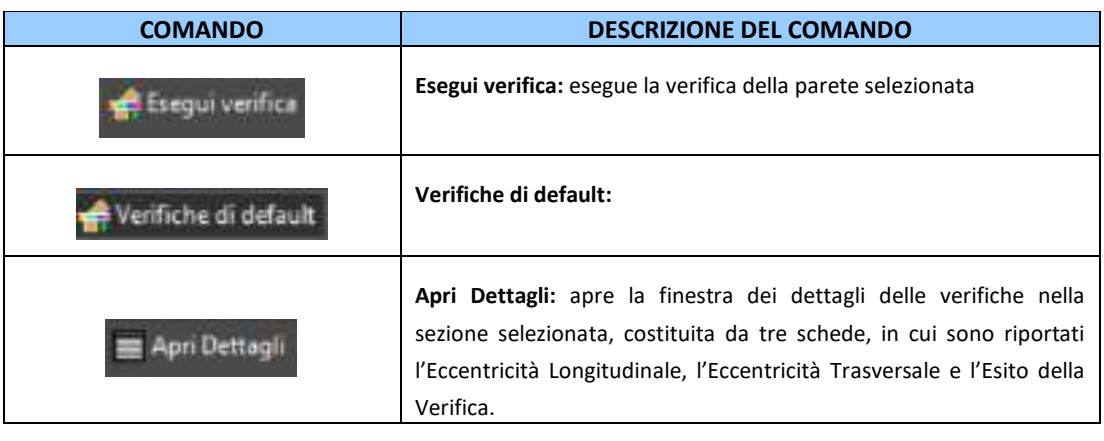

Nel riquadro della vista in prospetto della sezione vengono mostrate sulla sinistra le sezioni di verifica (section cut), identificate da una etichetta in cui viene riportata la quota z espressa in cm ed il carico N totale (somma dei carichi verticali trasmessi dai pannelli soprastanti per tutte le fasce della parete).

L'etichetta è evidenziata in verde se la verifica in corrispondenza di quella sezione è soddisfatta, è riportata in rosso se invece non è soddisfatta. Infine, il colore dell'etichetta arancio evidenzia invece che i limiti di normativa per le eccentricità non sono rispettati.

In corrispondenza di ogni sezione di verifica (01, 02, 03) possono essere individuate una o più fasce (a, b, c, d), in funzione della presenza o meno di aperture in corrispondenza di quella determinata sezione.

Le sezioni di verifica predefinite possono essere personalizzate "trascinando" la linea di sezione corrispondente. Per "trascinare" una sezione bloccata occorre sbloccarla, agendo sul rispettivo comando, posto sopra l'etichetta.

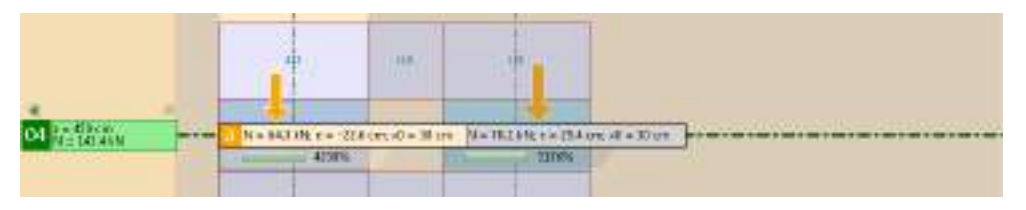

**Figura 541. Indicazione della sezione di verifica**

Selezionata una sezione di verifica, cliccando sull'etichetta corrispondente posta sulla sinistra, viene mostrata la finestra con i relativi Dettagli, che è composta da tre schede:

□ **Eccentricità Longitudinale**: in cui viene riportato il valore dell'eccentricità longitudinale (e1) dei carichi verticali, e i corrispondenti coefficienti m e φ (valutati secondo le prescrizioni della Circ. del 02/02/2009 n.617, § C4.5.6.2 e la Tab. 4.5.III delle Norme Tecniche per le Costruzioni).

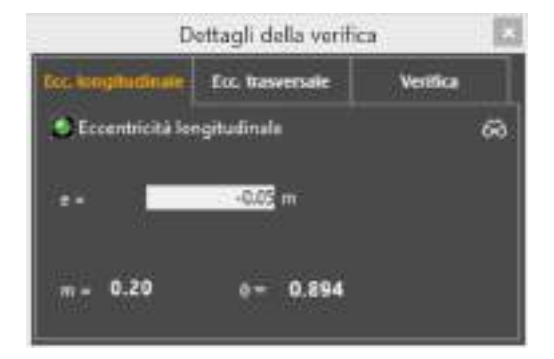

**Figura 542. Dettagli verifica tensionale: Eccentricità longitudinale**

#### CAPITOLO 11 - VERIFICHE STRUTTURALI

□ **Eccentricità Trasversale**: in cui viene riportato il valore dell'eccentricità trasversale (e2) dei carichi verticali, e i corrispondenti coefficienti m e φ (valutati secondo le prescrizioni delle NTC, § 4.5.6.2, Tab. 4.5.III).

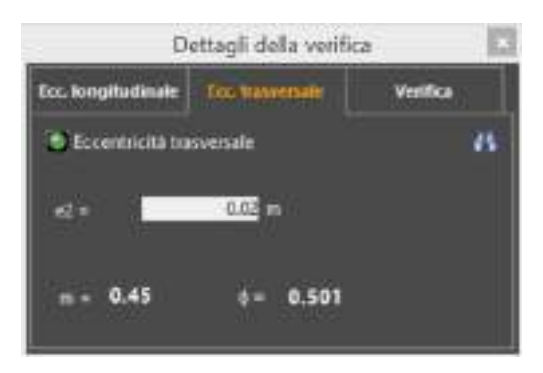

**Figura 543. Dettagli verifica tensionale: Eccentricità trasversale**

□ **Verifica**: in cui viene indicato l'esito della verifica, e riportata la resistenza effettiva della muratura, e il confronto in termini tensionali tra la tensione agente e la resistenza ridotta calcolata secondo i criteri di normativa (NTC § 4.5.6.2 e successive modifiche e integrazioni).

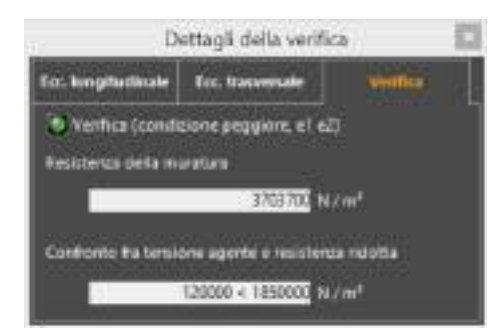

**Figura 544. Dettagli verifica tensionale: Esito verifica**

Per il calcolo della eccentricità longitudinale,  $λ = 0$ .

Le NTC impongono inoltre dei limiti per le eccentricità trasversali, di cui il programma tiene conto attivando il corrispondente comando disponibile sulla toolbar della finestra di verifica del modulo Fuori Piano (cfr. § [11.2\)](#page-393-0). In ciascuna delle schede di Dettaglio della verifica vengono visualizzate con un indicatore verde i parametri che rispettano i suddetti limiti.

Nella scheda Verifica viene riportato indicatore di colore verde, se la verifica è soddisfatta, rosso se non è soddisfatta e arancio se non sono rispettati i limiti di normativa sulle eccentricità.

|                                        |            | Tabella 45.00 Volum del confliciente Philops Tipotex utella articologica per anal |                                           |           |                    |                 | <b>Withat</b>                   |
|----------------------------------------|------------|-----------------------------------------------------------------------------------|-------------------------------------------|-----------|--------------------|-----------------|---------------------------------|
| Stallings 3, 2-5                       |            | Coefficients & accountable as at 8.15                                             |                                           |           |                    | A Cost The Cast |                                 |
| leriste                                | $n + 1$    | $n + 1.5$                                                                         | $m = 1$                                   | $x = 1.1$ | 10.02              |                 |                                 |
|                                        | W.         | 0.74                                                                              | <b>Queen</b>                              | 0.44      | 131                |                 |                                 |
| 61                                     | ÙΩ.        | 0211                                                                              | (历)                                       | 0.03      | 4次℃                |                 |                                 |
| 10                                     | 白茶         | ORT.                                                                              | 0.45                                      | 0.27      | 318                |                 |                                 |
| $\mathbf{r}$                           | <b>DEE</b> | 0.42                                                                              | 0.28                                      | $0.17 -$  | 綗                  |                 |                                 |
| $\infty$                               | <b>DEL</b> | 0.36                                                                              | 0.25                                      | go-       |                    |                 |                                 |
|                                        |            |                                                                                   |                                           |           |                    |                 |                                 |
| Calcolo (8) set lida                   |            |                                                                                   | Datcolo stiani                            |           |                    |                 |                                 |
| Interestional Public<br>00000000       |            | <b>District</b><br>$-101$                                                         | Ecos Mir esta, e vi<br><b>MARKET LIST</b> |           | 31,000<br>8.815 m  |                 | and change of action<br>Dattack |
| SMILING THE<br><b><i>DAY LOOKS</i></b> |            | $8.8$ yrs<br>39 W                                                                 | Specialism, Table                         |           | 48<br>$1.6 \times$ |                 |                                 |

**Figura 545. Dettagli calcolo coefficiente riduttivo Phi**

- Pag. 419 -

#### CAPITOLO 11 - VERIFICHE STRUTTURALI

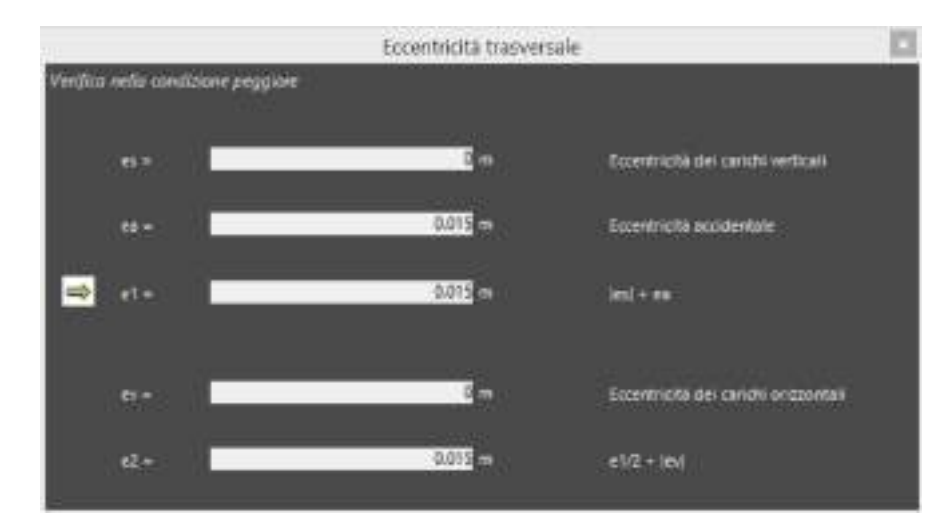

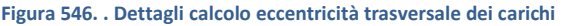

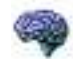

### **APPROFONDIMENTO**

*Le NTC al punto 4.5.6.2 impongono dei limiti per le eccentricità trasversali. In particolare e<sup>1</sup> ed e<sup>2</sup> devono essere non maggiori di 0,33 t, essendo t lo spessore del muro (espressione 4.5.12). Inoltre il criterio contemplato dalle NTC per la determinazione del coefficiente di riduzione della resistenza del materiale Φ, mediante l'utilizzo della tabella 4.5.III, pur consentendo l'interpolazione lineare, non ammette invece estrapolazioni. Pertanto, di norma, se l'eccentricità (trasversale o longitudinale) dovesse essere tale da ottenere valori del coefficiente di eccentricità m superiori o inferiori ai limiti imposti nella tabella suddetta, il programma lo segnala. e non effettua la verifica.* 

*E' possibile disattivare i limiti sulle eccentricità, agendo sul corrispondente comando. In tal caso i valori di Φ vengono estrapolati dalla tabella 4.5.III, mediante estrapolazione lineare. Ottenuto Φ al fine di rispettare quanto statuito dalle NTC, se Φ risulta maggiore di 1, si assume Φ=1. Se invece da questa estrapolazione si ottiene un valore inferiore a 0,16 (limite minimo di Φ in tab. 4.5.III), il software assume valori ottenuti compresi tra 0 e 0,16. Se invece Φ dovesse risultare dalla estrapolazione inferiore a zero, si assume Φ pari a zero.*

| Sasliszna k | Contridente di economicità numbre? |      |          |          |             |  |
|-------------|------------------------------------|------|----------|----------|-------------|--|
|             |                                    | 0.5  | ŧЛ       | 1.5      | 91          |  |
|             | 1,00                               | 0,74 | 0.69     | 0,44     | 0.33        |  |
|             | 立型                                 | 0,71 | 0.55     | CD       | 0.27        |  |
| 10          | 0.06                               | 0,61 | 845      | 0.27     | 0,16        |  |
| 15          | 0,69                               | 0.48 | $0.32 -$ | 0.17     | $100 - 100$ |  |
| 20          | 0,53                               | 0,36 | 0.33     | $-0.000$ |             |  |

Tcb. 4.5111 - Videoi del confliciente @ con 25potesi della articologiana (a corriera).

### 11.3. VERIFICA A TAGLIO DELLE ASTE IN C.A. (3DM-SMCA)

La finestra "verifiche di resistenza" esegue la verifica a taglio degli elementi asta in c.a. in accordo con la normativa adottata. Per le verifiche in a taglio di travi e pilastri in c.a. in presenza di azioni sismiche si fa riferimento alle direttive della Circ. 7/2019 par. C8.7.2.3.5, valutando la resistenza a taglio in condizioni cicliche. [cfr. Circ. 7/2019 espressione C8.7.2.8)

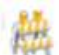

### **ATTENZIONE**

*Le funzioni di seguito riportate sono disponibili solo per coloro che hanno acquistato la licenza 3DM-SMCA, modulo strutture miste.*

Il software 3DMacro® modella gli elementi asta (quali travi e pilastri) in c.a. considerando il comportamento non lineare assiale e flessionale. Per tale motivo, essendo sempre rispettate le condizioni di equilibrio indefinite ed al contorno, le analisi non lineari eseguite con il software 3DMacro® non richiedono, a posteriori, la riverifica a flessione delle aste.

Nella definizione delle sezioni asta (cfr. § [4.3.3.1.5\),](#page-110-0) è possibile modellare esplicitamente le rotture fragili a taglio. Seguendo tale approccio, ad ogni passo dell'analisi, il software esegue le verifiche a taglio in tutte le sezioni; nel caso in cui il taglio sollecitante supera il taglio resistente, si procede a ridistribuire, al resto della struttura, le sollecitazioni di taglio e flessione sopportate dell'elemento in modo da scaricare completamente la sezione interessata dalla rottura.

Viceversa è possibile ignorare, durante le analisi, le rotture a taglio. In tal caso è necessario eseguire le verifiche a taglio a posteriori. Tutte le rotture a taglio verranno inserite nel "registro degli eventi" e possono provocare l'interruzione dell'analisi qualora l'utente abbia previsto tale circostanza nella definizione degli Stati Limite (cfr. § [4.2.1.6.1\)](#page-53-0).

## 11.3.1. LA FINESTRA "VERIFICHE DI RESISTENZA"

La finestra "**Verifiche di resistenza**" è composta:

- □ superiormente da una "**barra dei comandi rapidi"** (cfr. § [11.3.1.1\);](#page-423-0)
- □ a sinistra dalla "**scheda impostazioni"**, per impostare alcune opzioni di verifica (cfr. § [11.3.1.2\)](#page-424-1);
- □ a destra dalle "**schede di verifica"**, dove sono riportati i risultati delle verifiche. Le schede di verifica sono: "verifiche non soddisfatte" e "verifiche soddisfatte" (cfr. § [11.3.1.3\)](#page-426-0), "verifiche di inviluppo non soddisfatte" (cfr. [§ 11.3.1.4\)](#page-427-0).

## CAPITOLO 11 - VERIFICHE STRUTTURALI

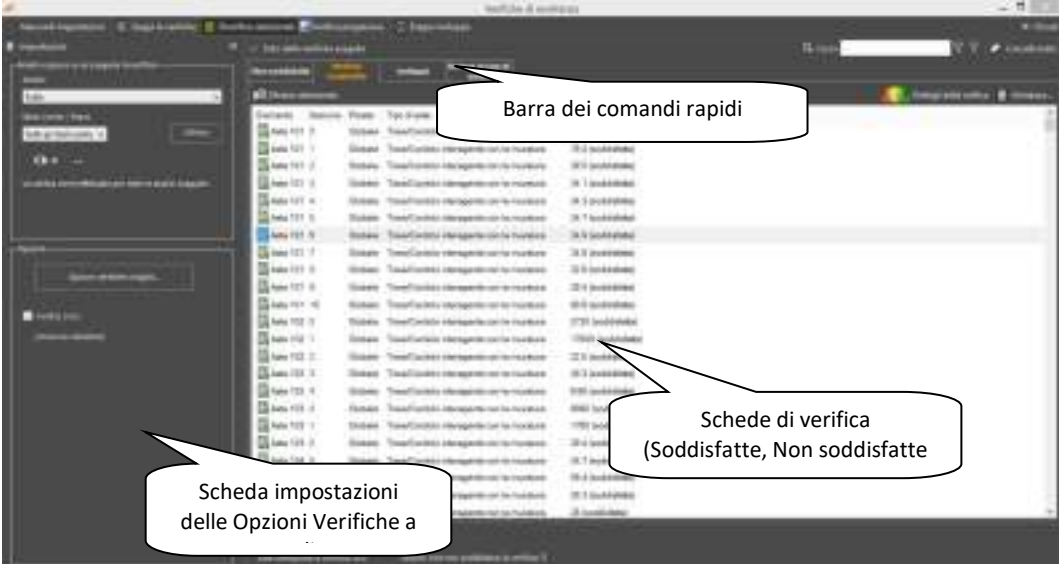

**Figura 547. Finestra "Verifiche di resistenza".**

# 11.3.1.1. LA BARRA DEI COMANDI RAPIDI

<span id="page-423-0"></span>La **barra dei comandi rapidi** permette l'attivazione dei seguenti comandi:

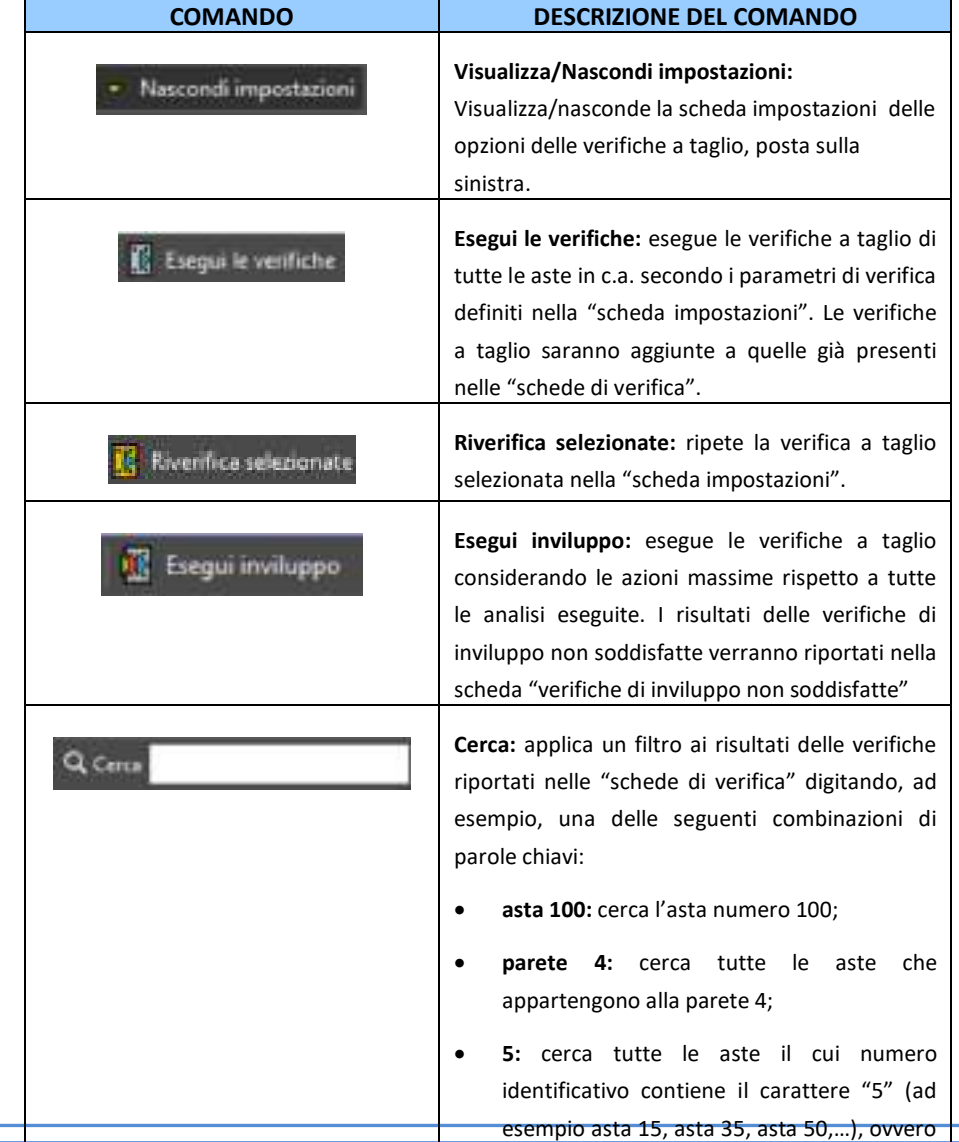

- Pag. 422 -

#### CAPITOLO 11 – VERIFICHE STRUTTURALI

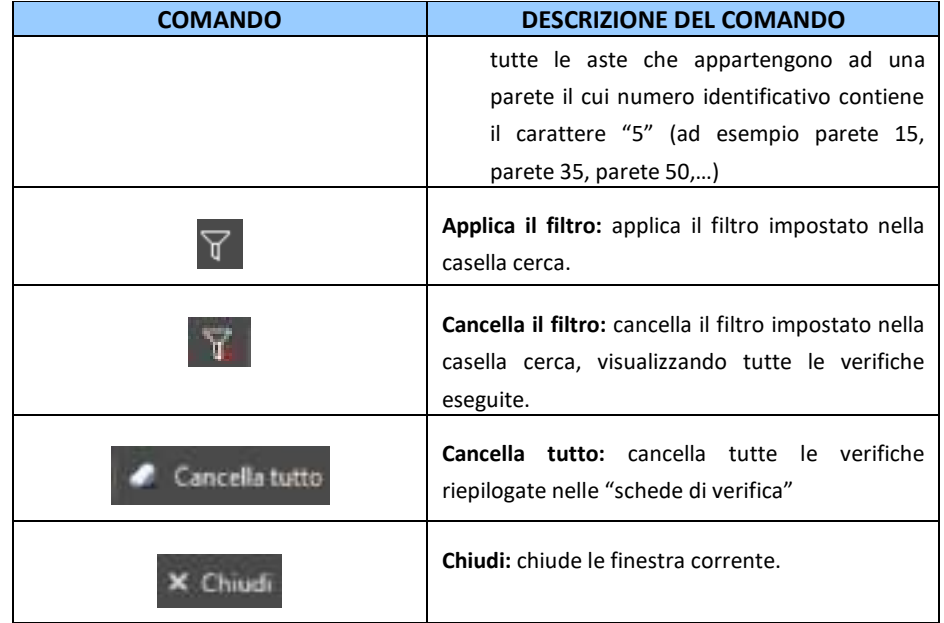

# 11.3.1.2. LA SCHEDA IMPOSTAZIONI

<span id="page-424-1"></span><span id="page-424-0"></span>Mediante il pannello **Impostazioni** è possibile impostare le analisi e il passo a cui eseguire le verifiche a taglio e accedere alla finestra delle opzioni di verifica a taglio, personalizzando i criteri di verifica. In particolare nel groupbox "**Analisi e passo a cui eseguire la verifica**" sono disponibili i seguenti comandi:

- □ **Analisi:** consente di scegliere l'analisi rispetto a cui eseguire le verifiche a taglio delle aste in c.a. (cfr. menu a tendina **"Stato Limite/Passo"**). E' possibile scegliere "Tutte", oppure selezionarne una in particolare, tra quelle eseguite.
- □ **Stato limite / Passo:** consente di scegliere lo Stato limite o il Passo dell'analisi selezionata (cfr. menu a tendina **"Analisi"**), in corrispondenza del quale eseguire le verifiche a taglio. In particolare è possibile scegliere "Tutti gli Stati limite" o uno tra "SLV" e "SLD". Inoltre, selezionando la voce "Passo", è possibile personalizzare il passo dell'analisi selezionata, o scegliere l'ultimo passo dell'analisi (cfr. bottone "**Ultimo**").
- □ **Ultimo:** questo bottone è attivo quando è stata selezionata la voce Passo dal menu a tendina "**Stato Limite/Passo"** permettendo la selezione rapida dell'ultimo passo dell'analisi in genere corrispondente allo SLU raggiunto dalla struttura.
- □ **Cb:** Nel caso in cui sia stata selezionata un'analisi pushover (cfr. menu a tendina **"Analisi"**), riporta il coefficiente di taglio alla base raggiunto in corrispondenza del passo di analisi o dello stato limite selezionato (cfr. menu a tendina **"Stato Limite/Passo"**).
- □ **Verifica solo:** verifica solo l'elemento (asta) selezionato.

#### CAPITOLO 11 – VERIFICHE STRUTTURALI

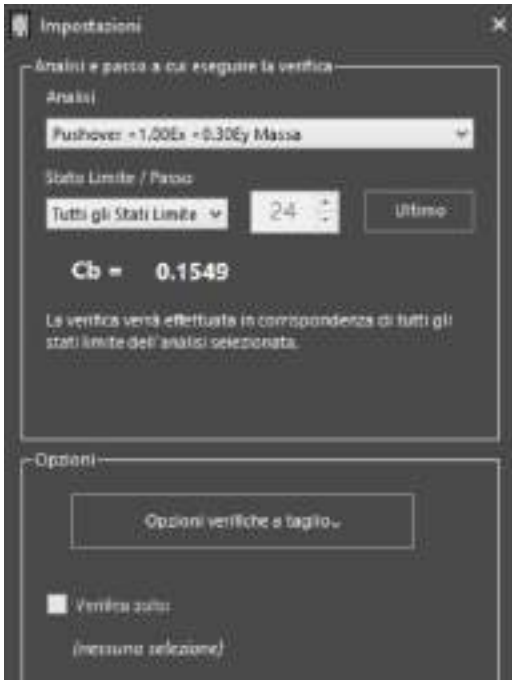

**Figura 548. Impostazioni delle verifiche a taglio.**

Il groupbox "**Opzioni**" consente di accedere alla finestra delle Opzioni delle verifiche a taglio delle aste, cliccando sull'apposito bottone. Inoltre, nel caso in cui sia stata selezionata un'asta dal modello 3D, è possibile selezionare o deselezionare la voce che consente di eseguire la verifica di quella sola asta, di cui viene riportato l'Id.

Nella finestra "**Opzioni verifiche a taglio**" sono disponibili i seguenti comandi, già richiamati:

- □ **Non verificare le aste non armate a taglio:** se selezionata questa opzione, comporta la non verifica delle aste che non dispongono di armatura a taglio (e non riporta l'eventuale rottura nel registro degli eventi).
- □ **Non verificare le travi:** se selezionata, non viene eseguita la verifica a taglio delle travi (le corrispondenti rotture non saranno riportate nel registro degli eventi). Cfr. elemento-tipo [§ 4.3.5.3.](#page-141-0)
- □ **Non verificare le aste interagenti con la muratura:** se selezionata, non viene eseguita la verifica a taglio delle aste interagenti con i pannelli murari (le corrispondenti rotture non saranno riportate nel registro degli eventi)..
- □ **Escludi ingombro del nodo:** se selezionata, questa opzione esclude le porzioni di asta interessate dall'ingombro reale del nodo, dalla lunghezza dell'asta. Vengono escluse dalla verifica le sezioni dell'asta che si trovano dentro l'ingombro del nodo di intersezione con l'asta su essa convergente (ad esempio nodo trave-pilastro).
- □ **Controlla minimi di normativa:** se selezionata, questa opzione attiva il controllo dei minimi di normativa, imposti per le armature a taglio (di travi e pilastri). In tal caso, il non rispetto dei minimi imposti, comporta automaticamente esito negativo nella verifica a taglio delle aste corrispondenti e la segnalazione nel registro degli eventi.

□ **Luce di taglio Lv:** se --------------------------.

 $\Box$ 

□

#### CAPITOLO 11 – VERIFICHE STRUTTURALI

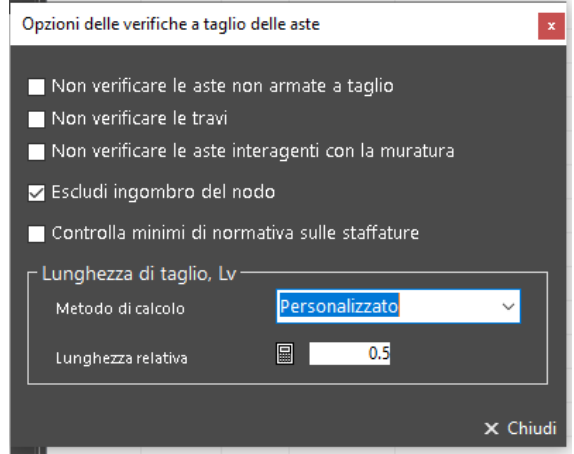

**Figura 549. Impostazioni delle verifiche a taglio.**

## 11.3.1.3. LE SCHEDE DI VERIFICA SODDISFATTE\NON SODDISFATTE

<span id="page-426-0"></span>Dopo aver eseguito le verifiche, è possibile leggerne l'esito portandosi sulle rispettive schede:

- □ **Non soddisfatte:** riporta, per ogni analisi selezionata, gli elementi asta (con riferimento alle specifiche sezioni di verifica), che non risultano verificati a taglio.
- □ **Verifiche soddisfatte**: riporta, per ogni analisi selezionata, gli elementi asta (con riferimento alle specifiche sezioni di verifica), che risultano verificati a taglio.
- □ **Non soddisfatte (inviluppo)**: riporta l'inviluppo delle aste non verificate a taglio. In particolare, per le aste non verificate, in questa scheda viene riportato l'esito della verifica corrispondente alla sezione e al passo dell'analisi che restituisce il coefficiente di sicurezza più basso.

La "**scheda verifiche non soddisfatte"** riporta l'elenco delle verifiche delle sezioni delle aste in c.a. la cui verifica a taglio non è soddisfatta. La "**scheda verifiche soddisfatte"** riporta l'elenco delle verifiche delle sezioni delle aste in c.a. la cui verifica a taglio è soddisfatta.

Le schede di verifica sono composte:

- □ superiormente da una "barra dei comandi";
- □ inferiormente da una "tabella di riepilogo delle verifiche", attraverso cui è possibile selezionare e visualizzare i risultati sintetici delle verifiche.

Ciascuna scheda è caratterizzata dai seguenti comandi:

- □ **Mostra selezionata:** mostra, evidenziandola sul modello tridimensionale, portandosi automaticamente nell'ambiente principale del programma, l'asta selezionata nella sottostante tabella.
- □ **Mostra tutte non soddisfatte:** mostra, evidenziandole sul modello tridimensionale, portandosi automaticamente nell'ambiente principale del programma, tutte le aste che risultano non verificate a taglio.
- □ **Dettagli della verifica:** permette di visualizzare i dettagli della verifica a taglio per l'asta selezionata, accedendo alla corrispondente finestra, nella quale vengono riportati, oltre una rappresentazione della sezione e l'indicazione dell'analisi e della staffatura disposta, nella tabella, per ciascuna direzione di verifica:
	- o **Vrsd:** Resistenza di calcolo a "taglio trazione", riferito all'armatura trasversale
	- o **Vrcd:** Resistenza di calcolo a "taglio compressione", con riferimento al calcestruzzo d'anima
	- o **Vrrd:** Resistenza della sezione rinforzata
	- o **Vrd:** Resistenza a taglio della sezione (minimo valore tra Vrsd e Vrcd e Vrrd)
	- o **Vsd:** Valore di calcolo del taglio sollecitante

- Pag. 425 -

## 3DMacro<sup>®</sup> - Manuale Utente

#### CAPITOLO 11 - VERIFICHE STRUTTURALI

| E Expiritmentation El Resoluzionale in Medica programme<br><b>C Enganwhene</b><br>Visialista (inpostucion)<br>o<br>Q <sub>cong</sub><br>Enterdate restrictes exquire<br>kommer in familie<br><b>SULPHUM</b><br><b>Law Broad</b><br><b>HARVEY</b><br>Mostra tutta nen soddatutesa<br>Datting & chillie meetics.<br><b>CE Minter sterminate</b><br><b>Below Pierre</b><br>Elemento,<br>Tigo di Jate<br>Configuration of accounts a<br>Painterer +V Massa Stit; Ct+0.381<br>Am 131 0<br>Clobale Plastro non interagants con la munitura. 0.934 (chia sell'acciale)<br>Anks 131 1<br>Diabele Pleater contribergents can breachers. D.M.7 (cred sell accord)<br>Asta 132 G<br>Please con interspents con la munities (1911 cole rest access)<br>Dobale<br>Arts 132 1<br>Filastro non interegents con la muniture. 0.043 (prisi half accordi<br>Olobale<br>Library 1411 (1)<br>Dobala - Flastro non interapente con la reuniture 0.813 (o is nell'accord)<br>AMa 141.1<br>Globale - Plastic nan interapents con la reprotura - 0.945 (unio est luccion)<br>Atda 145 0<br>Olubare Plastro non intereperte con la murature 0.003 consi nell'accesiti<br>Anta 145.1<br>(Dobalie: Pilanthis wars interespendencies for the intuinational DDR7 (construct) accordant | - 81<br>- 3      |
|----------------------------------------------------------------------------------------------------|------------------|
|                                                                                                    | <b>X-Okd</b>     |
|                                                                                                    | Considerfults    |
|                                                                                                    |                  |
|                                                                                                    | <b>Beneficts</b> |
|                                                                                                    |                  |
|                                                                                                    |                  |
|                                                                                                    |                  |
|                                                                                                    |                  |
|                                                                                                    |                  |
|                                                                                                    |                  |
|                                                                                                    |                  |
|                                                                                                    |                  |
|                                                                                                    |                  |
|                                                                                                    |                  |
|                                                                                                    |                  |
|                                                                                                    |                  |
|                                                                                                    |                  |
|                                                                                                    |                  |
|                                                                                                    |                  |
|                                                                                                    |                  |
|                                                                                                    |                  |
|                                                                                                    |                  |
| <b>Pronto</b>                                                                                                    |                  |
| <b>Political francisco aixes (Fig. 327)</b><br>beauty crise now possibly www.terreform. If                                                                                                    |                  |

**Figura 550. Esito delle verifiche a taglio eseguite.**

Inoltre nella stessa finestra, in basso viene indicato l'esito della verifica ("Verificata" o "Non Verificata"), e il corrispondente coefficiente di sicurezza, con la corrispondente rappresentazione grafica.

□ **Armatura:** permette di visualizzare il dettaglio dell'armatura per l'elemento asta selezionato e contestualmente di personalizzare le armature a taglio.

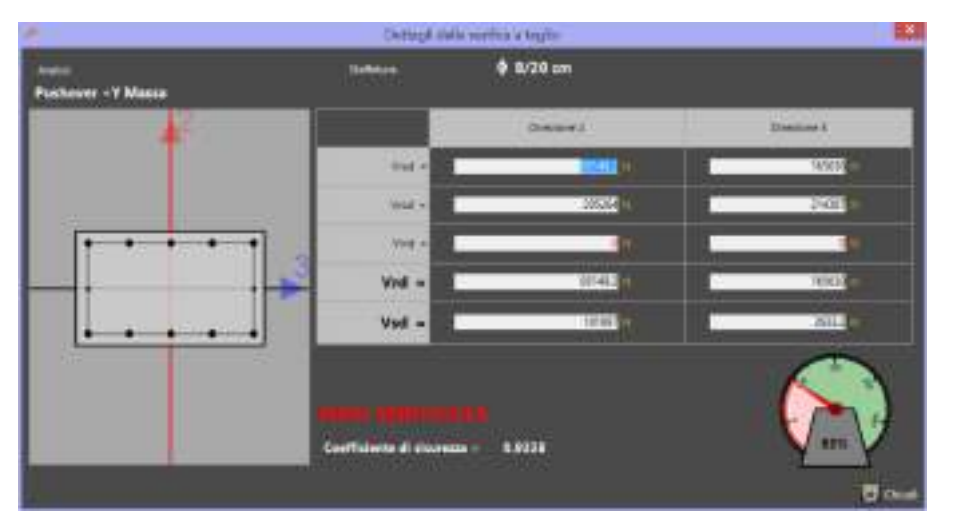

**Figura 551. Dettagli della verifica a taglio per la sezione e l'asta selezionata.**

# 11.3.1.4. LA SCHEDA VERIFICHE DI INVILUPPO NON SODDISFATTE

<span id="page-427-0"></span>La "**scheda verifiche di inviluppo non soddisfatte"** riporta l'elenco delle verifiche delle sezioni delle aste in c.a. la cui verifica a taglio, rispetto ai valori massimi di inviluppo assunti dal taglio sollecitante per tutte le analisi eseguite, non risulta soddisfatta.

La "scheda verifiche di inviluppo non soddisfatte" è composta:

□ superiormente da una "barra dei comandi";

□ inferiormente da una "tabella di riepilogo delle verifiche", attraverso cui è possibile selezionare e visualizzare i risultati sintetici delle verifiche.

La "barra dei comandi" contiene i seguenti comandi:

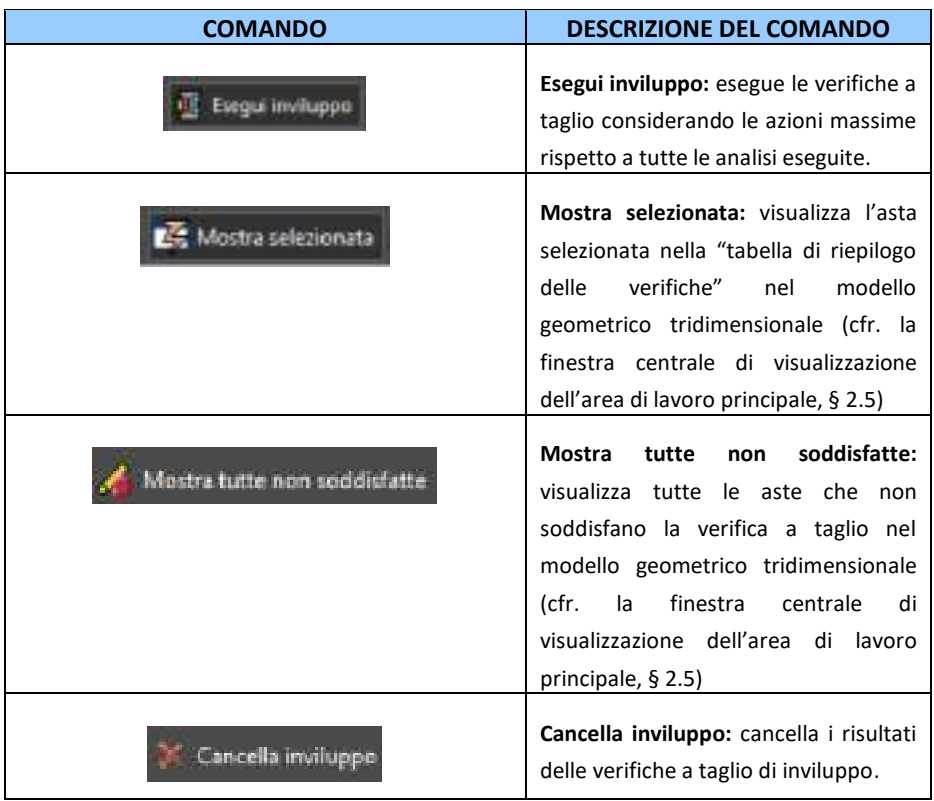

# 11.3.1.5. PERSONALIZZAZIONE ARMATURE

Questa finestra, da cui è possibile personalizzare le armature (sia longitudinali che trasversali) delle aste in c.a., è disponibile cliccando sul comando Armature, dall'ambiente di verifica a taglio delle aste, o dalla finestra di definizione delle sezioni per gli elementi asta (cfr. [§4.3.3.1.3\)](#page-104-0).

Per poter modificare le armature è necessario cliccare sul comando "Personalizza armatura" nel groupbox a destra.

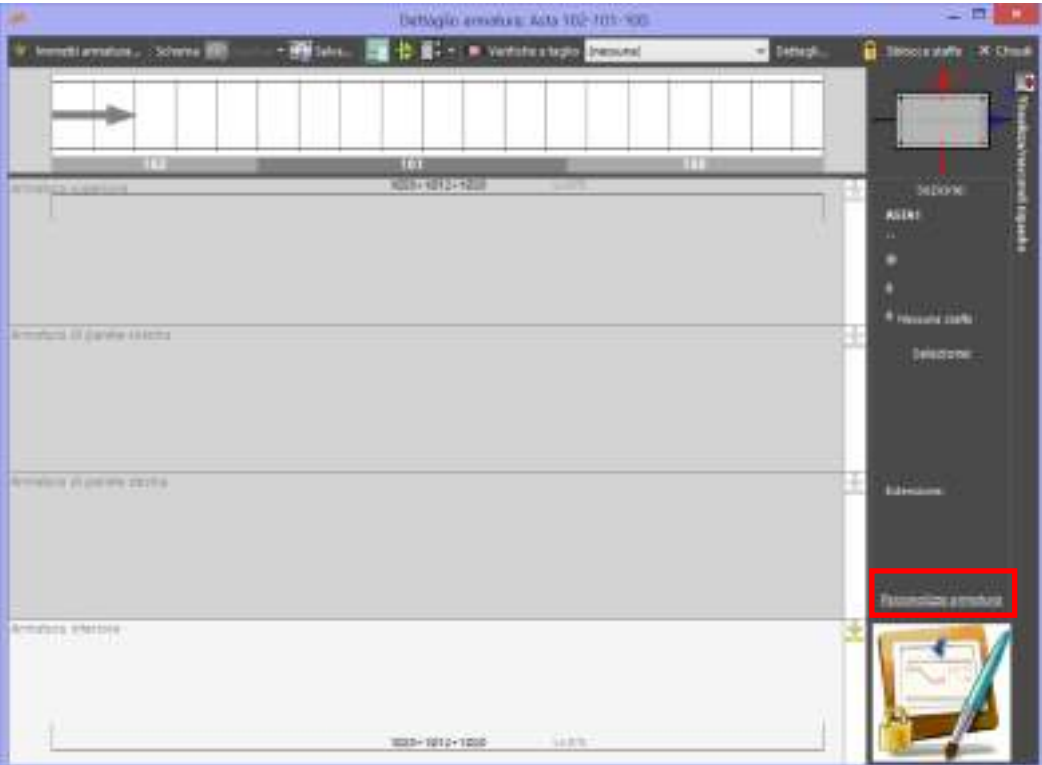

**Figura 552. Dettaglio armature dell'asta verificata.**

| <b>COMANDO</b>   | <b>DESCRIZIONE DEL COMANDO</b>                                                                                                    |
|------------------|----------------------------------------------------------------------------------------------------|
| Immetti armatura | Immetti armatura: consente di<br>personalizzare le<br>armature<br>trasversali o longitudinali. Prima<br>di procedere alla modifica delle<br>longitudinali<br>armature<br>è<br>necessario sbloccare il modello<br>dall'ambiente principale<br>del<br>programma (se esso risulta<br>bloccato) (Si veda "barra dei<br>comandi rapidi", cfr. § 2.2). Per<br>modificare le sole armature a<br>taglio, dopo aver avviato la<br>verifica a taglio per le aste, è<br>sufficiente utilizzare l'apposito<br>comando "Sblocca Staffe". |
|                  | modifiche<br>Salva:<br>salva<br>le<br>apportate alle armature)                                                                                                    |

CAPITOLO 11 - VERIFICHE STRUTTURALI

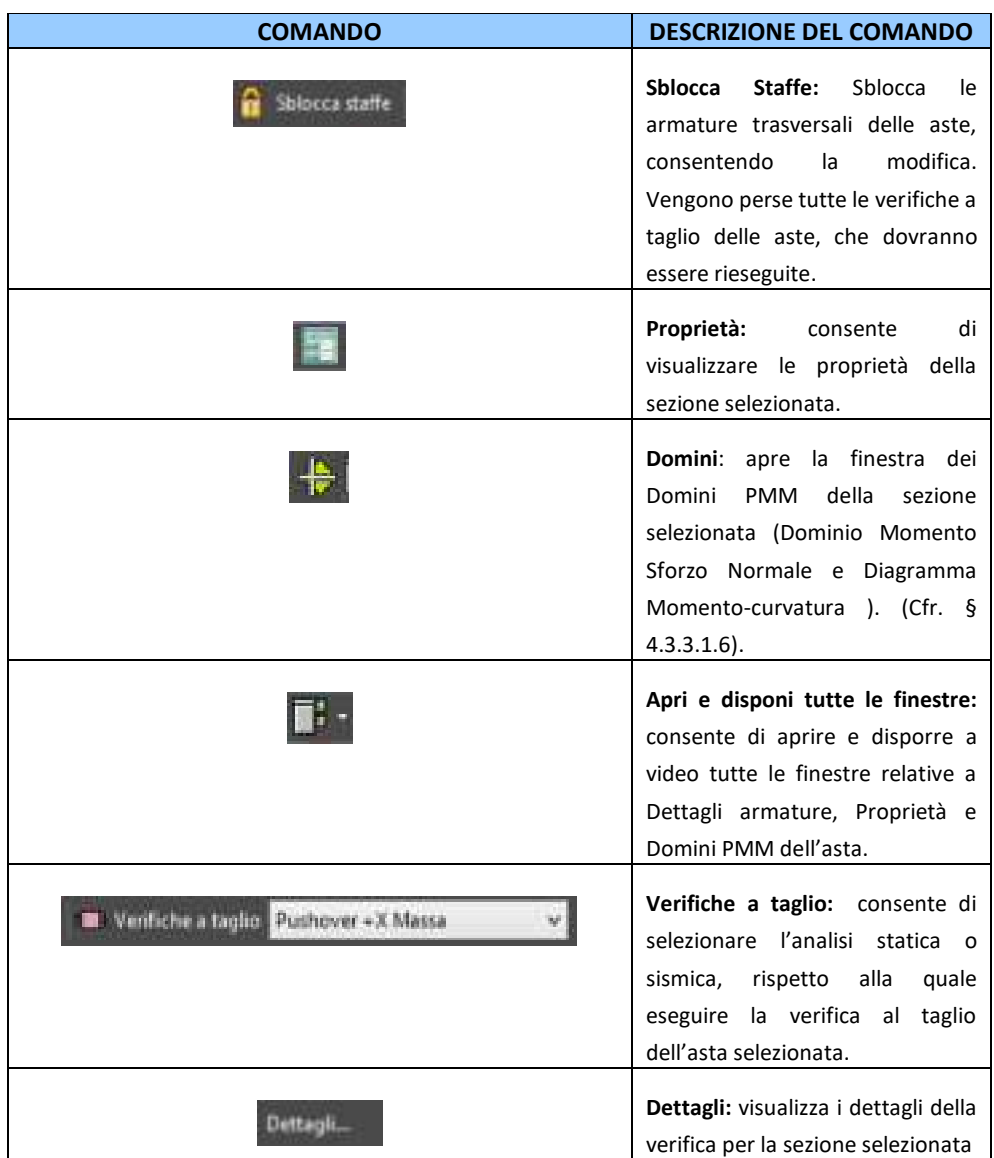

Per modificare le armature, sbloccare le armature, cliccando sul comando "Personalizza armature", selezionare un tratto di asta e immettere l'armatura trasversale (Staffe) o longitudinale (inferiore, superiore o di parete).

Per le staffe viene richiesto il diametro del tondino e il passo per il tratto selezionato, oltre il numero di bracci (orizzontali e verticali).

Nella sezione sulla destra della finestra, oltre il comando che consente di personalizzare o reimpostare le armature, vengono riportate le informazioni sulla selezione dell'asta corrente e sulla sezione e sull'armatura.

#### CAPITOLO 11 - VERIFICHE STRUTTURALI

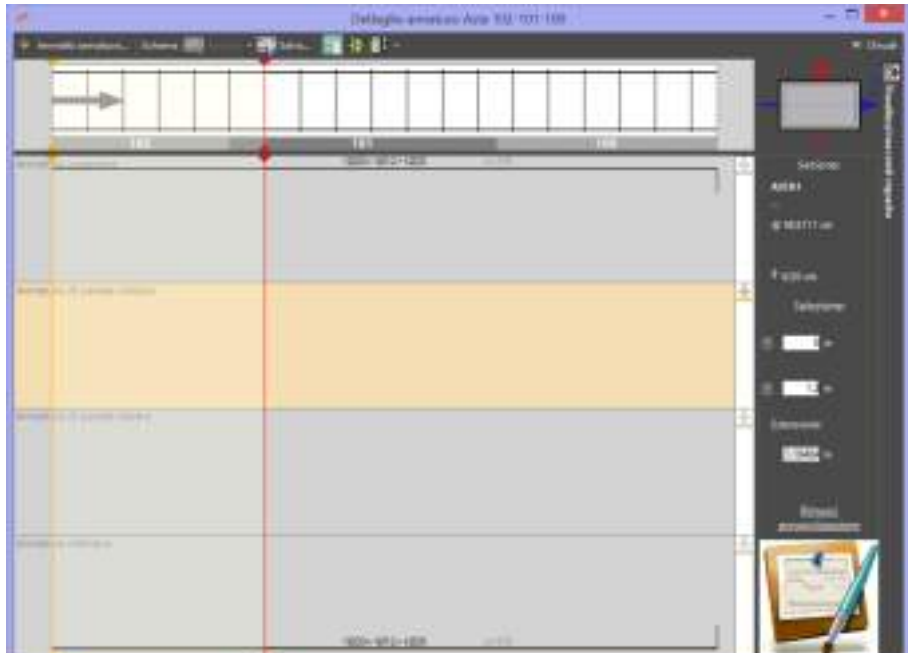

**Figura 553. Dettagli armatura asta.**

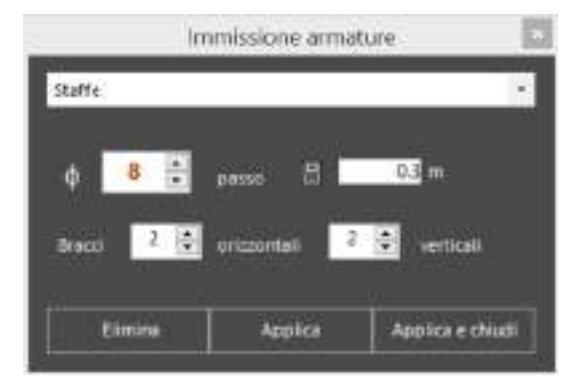

**Figura 554. Immissione armature: Staffe.**

# 11.3.2. LA FINESTRA "DETTAGLI DELLA VERIFICA A TAGLIO"

Questa finestra visualizza i dettagli della verifica a taglio selezionata dalla "tabella di riepilogo delle verifiche" (cfr. "schede di verifica", § [11.3.1.3\)](#page-426-0).

Sono riportate le seguenti informazioni per ciascuna direzione del sistema di riferimento locale dell'asta:

- □ la staffatura presente ed il numero di bracci in ciascuna direzione;
- □ il valore di calcolo del taglio sollecitante Vsd;
- □ il valore di calcolo dei tagli resistenti Vrsd, Vrcd e Vrd;
- □ il coefficiente di sicurezza raggiunto pari al rapporto (Vrd/Vsd).
### CAPITOLO 11 - VERIFICHE STRUTTURALI

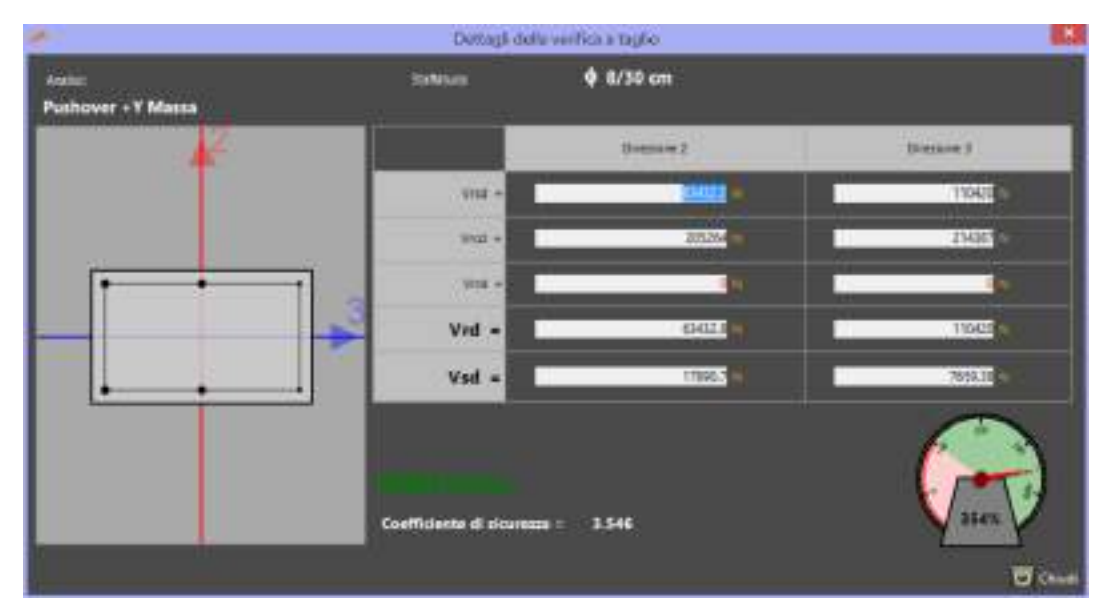

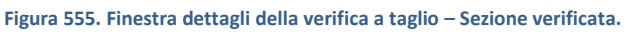

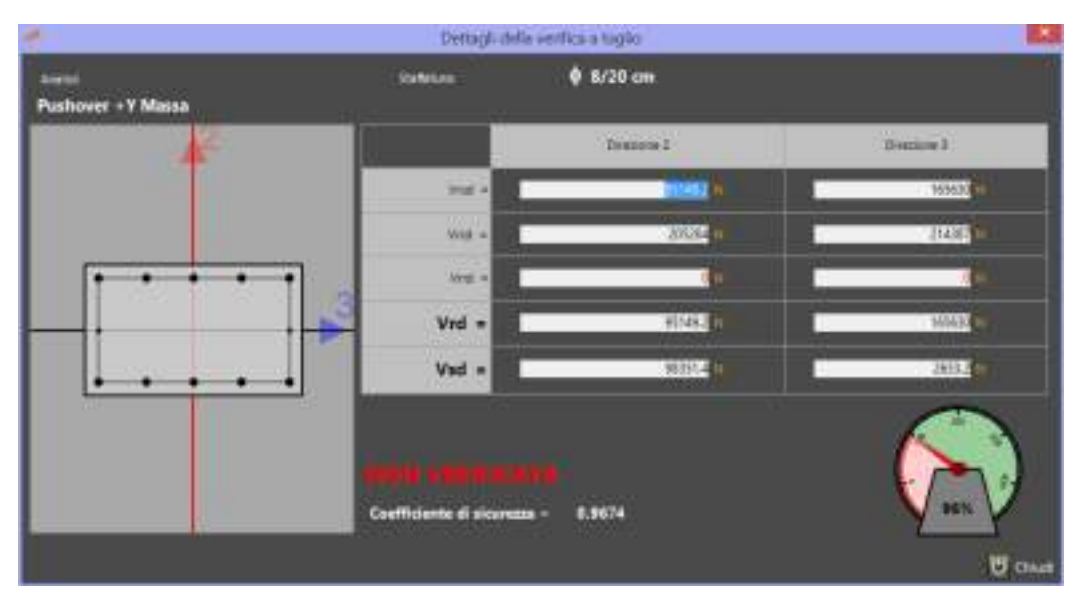

**Figura 556. Finestra dettagli della verifica a taglio – Sezione non verificata.**

### **12. CERTIFICAZIONE SISMICA EDIFICIO – SISMA BONUS**

Nel presente capitolo vengono spiegate le funzionalità di 3DMacro 4, che consentono di determinare automaticamente, in pochi passaggi, la classe di rischio sismico dell'edificio, di valutare l'efficacia di un intervento di progetto, mirato alla riduzione della classe di rischio, ottenendo la classe sismica pre e post intervento e di stampare la scheda di asseverazione come da Allegato B delle cogenti Linee Guida.

# 12.1. OPERAZIONI PROPEDEUTICHE

Prima di determinare la classe sismica della costruzione occorre aver eseguito almeno una analisi push-over, in modo da poter determinare tutti i dati necessari alla valutazione dei parametri di rischio (parametro PAM ed IS-V). Al fine di poter tenere conto anche dei meccanismi di collasso locali (meccanismi fuori piano) occorrerà anche effettuare le verifiche dei cinematismi fuori piano.

### 12.2. CLASSIFICAZIONE DEL RISCHIO SISMICO

#### **COMANDO: MENU OUTPUT > SISMA BONUS...**

Da questa finestra è possibile caratterizzare il modello corrente (Stato di Fatto o di Progetto), ed esportare o importare sotto forma di file dati, le informazioni necessarie per valutare il "Sisma Bonus", (ovvero valutare l'effetto di mitigazione del rischio sismico, conseguito a seguito di un intervento progettato) ed infine esportare la Asseverazione conforme all'Allegato B del Decreto Ministeriale 58 del 28/02/2017 e ss.mm.i. come integrato e modificato dal D.M. n. 67 del 07/03/2017.

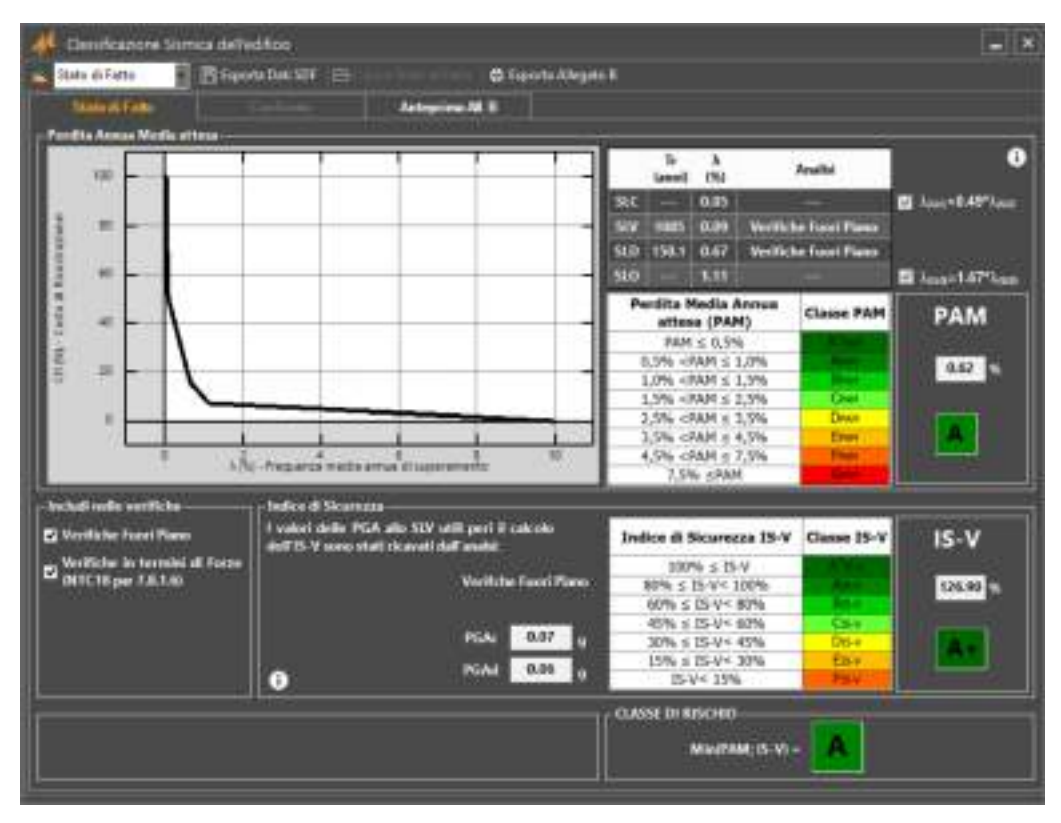

**Figura 557. Finestra per la Classificazione sismica di una costruzione**

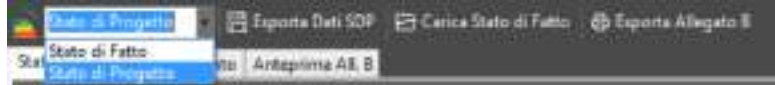

**Figura 558. Seleziona il tipo di rinforzo**

La finestra è costituita da una barra dei servizi n alto, che consente di caratterizzare il modello corrente. L'utente indica (scegliendo la voce corrispondente dal menu a tendina) se si tratta dello stato ante-intervento (Stato di fatto – SDF) oppure post-intervento (Stato di progetto – SDP).

La barra dei servizi dispone inoltre dei seguenti comandi:

□ **Esporta Dati SDF / SDP:** Esporta all'interno di un file Dati (formato txt) le informazioni relative alla classificazione sismica del modello corrente, sia esso allo Stato di Fatto (SDF) o allo Stato di Progetto (SDP).

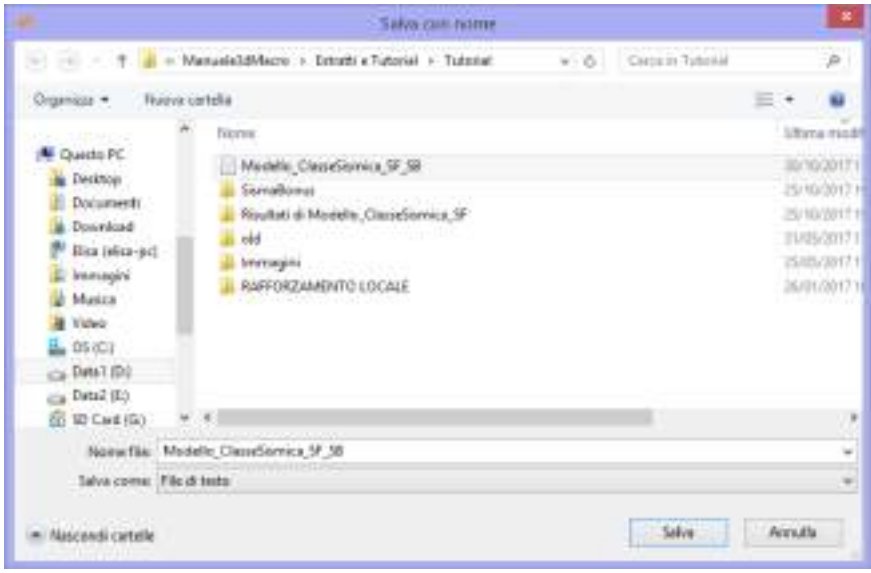

**Figura 559. Esporta file dati classificazione sismica SDF/SDP**

- □ **Carica Stato di Fatto:** se si vuole dare un giudizio *sull'effetto di mitigazione del rischio sismico, conseguito a seguito di un intervento progettato* (valutazione del "*Sisma Bonus*"), è necessario (a partire dal modello corrente "Stato di Progetto"), caricare lo Stato di Fatto. Questo comando consente di ereditare tutti i dati relativi alla classificazione sismica dello stato di fatto, precedentemente determinata, e di ottenere la scheda di asseverazione completa di tutti i dati pre/post intervento.
- □ **Esporta Allegato B:** esporta (in pdf o in word) la scheda di asseverazione della classificazione sismica della costruzione, di cui all'Allegato B del D.M.28/02/2017 n. 58, come modificato ed integrato dal successivo D.M. 07/03/2017 n. 65.

La finestra si compone di tre schede:

- □ **Stato di Fatto / Progetto:** consente di determinare la Classe di rischio sismica del modello corrente (Stato di Fatto o di Progetto).
- □ **Confronto:** consente di effettuare il confronto tra il modello corrente (coincidente con lo Stato di Progetto) e quello pre-intervento (Stato di Fatto). Questa scheda non è accessibile se si sta determinando la classe di rischio sismico dello stato di fatto.
- □ **Anteprima All. B**: fornisce in anteprima la scheda di asseverazione secondo Allegato B del D.M.28/02/2017 n. 58, come modificato ed integrato dal successivo D.M. 07/03/2017 n. 65.

# 12.2.1. CLASSE DI RISCHIO SISMICO PER IL MODELLO CORRENTE

#### **SCHEDA:** STATO DI FATTO / STATO DI PROGETTO

La scheda (Stato di Fatto o Stato di Progetto - in base alla selezione sulla barra dei servizi posta in alto) è suddivisa in due parti.

### - **Determinazione della Classe PAM:**

Nella parte superiore "Perdita Annua Media attesa" viene calcolata la Classe di Rischio PAM.

A sinistra viene riportato il grafico ottenuto dalle coppie di punti (λ, CR), per ciascuno degli Stati Limite previsti dalle Norme e Linee Guida (SLDI, SLO, SLD, SLV, SLC, SLR) (cfr. § 3.1, tabella 2).

Ricordiamo che l'area sottesa alla spezzata, calcolata con l'espressione richiamata al paragrafo precedente (cfr. § 3.1) così individuata esprime proprio il parametro PAM, ovvero la perdita media annua attesa.

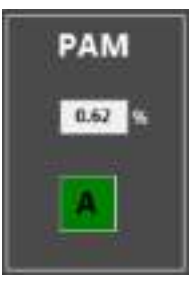

Nella parte a destra vengono riportati, nella tabella in alto, le coppie di valori (Tr, λ) con Tr pari al tempo di ritorno di capacità, per ciascuno stato limite considerato e λ = 1/Tr.

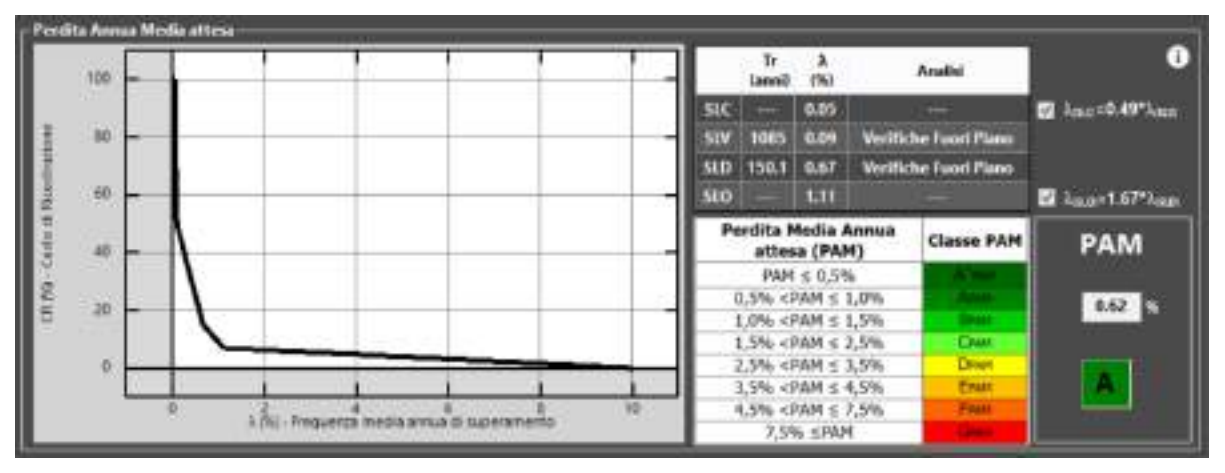

**Figura 560. Perdita Annua Media attesa (PAM) e Calcolo della Classe di** 

#### **rischio PAM**

Il programma calcola, per ogni stato limite, il minimo Tr di capacità, tra tutti quelli determinati per ciascun meccanismo individuato (globali o locali). Nella colonna "Analisi" viene indicata l'analisi (o il meccanismo) corrispondente al Tr individuato.

Possono esservi dei casi (per particolari tipologie strutturali) in cui nessun meccanismo di attiva per gli stati limite estremi SLC ed SLO. In questi casi i corrispondenti λ vengono calcolati con le espressioni approssimate riportate a fianco alla tabella.

Per i casi in cui invece i criteri di capacità includono anche gli stati limite SLC ed SLO, l'utente potrà scegliere se calcolarli automaticamente o utilizzare comunque le espressioni approssimate (selezionando il check sulle espressioni corrispondenti):

 $λ$ <sub>(SLO)</sub> = 1.67  $λ$ <sub>(SLD)</sub> λ (SLC)= 0.49 λ (SLV)

Viene riportata la Tabella 1 delle Linee Guida (D.M. 28/02/2017 n. 58 e ss.m.i.) per la determinazione della Classe di Rischio PAM, e riportata la Classe di Rischio PAM, in funzione dell'entità della perdita media annua attesa sopra determinata.

#### CAPITOLO 11 - VERIFICHE STRUTTURALI

Una scala colorimetrica aiuta a individuare la "bontà" della classe di rischio che caratterizza l'edificio. Le tonalità del verde individuano una classe di rischio PAM alta, che significa perdite medie annue attese, a seguito di un evento sismico, di ridotta entità (ovvero ridotto rischio sismico per la costruzione). Viceversa, le tonalità dal giallo al rosso individuano una classe di rischio PAM bassa, ovvero un rischio sismico elevato (a causa di elevate perdite medie annue attese).

Si noti che la Classe PAM GPAM (la più scarsa) è associata a valori di perdita media annua attesa superiori al 7,5 %, mentre la Classe PAM A+PAM è associata a valori di perdita media annua attesa molto bassi, inferiori a 0,5%.

| Perdita Media Annua<br>attesa (PAM)           | <b>Classe PAM</b> |
|-----------------------------------------------|-------------------|
| $PAM \leq 0.5%$                               |                   |
| $0,5\%$ <pam <math="">\leq 1.0\%</pam>        |                   |
| $1.0\%$ <pam <math="">\leq 1.5\%</pam>        |                   |
| $1.5\%$ <pam <math="">\leq 2.5\%</pam>        | <b>CRAN</b>       |
| $2.5\%$ <pam <math="">\leq 3.5\%</pam>        | <b>EXAM</b>       |
| $3.5\%$ <pam <math="">\leq 4.5\%</pam>        | Enan              |
| 4,5% <pam 7,5%<="" td="" ≤=""><td></td></pam> |                   |
| 7.5% ≤PAM                                     |                   |

**Figura 561. Tabella 1 Linee Guida di cui al D.M. 28/02/2017 n. 58 e ss.m.i. – Attribuzione Classe di rischio PAM**

#### - **Determinazione della Classe IS-V:**

Nella parte inferiore "Indice di Siscurezza" viene calcolato l'indice di sicurezza IS-V e determinata la

#### corrispondente Classe di Rischio IS-V.

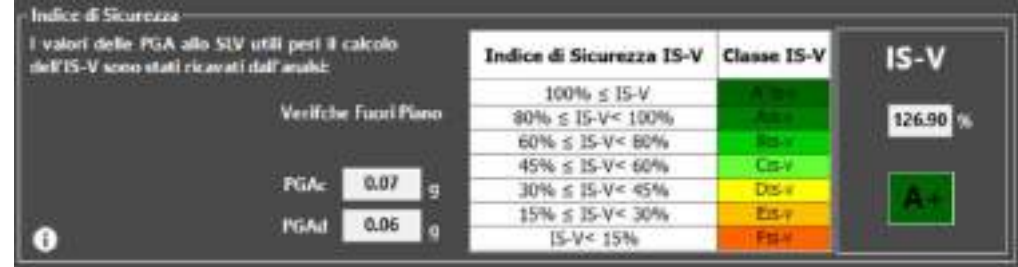

**Figura 562. Indice di Rischio (IS-V) e Calcolo della Classe di rischio IS-V**

Viene indicato quale è l'analisi da cui sono stati ricavati i valori della PGA allo SLV, utili per il calcolo dell'indice IS-V. 3DMacro assume come Indice di sicurezza IS-V, dato dal rapporto tra la PGAc di capacità per lo SLV e la PGAd di domanda per il medesimo SLV, il minimo disponibile tra tutti quelli ottenuti per tutte le analisi eseguite e per tutti i meccanismi considerati, per lo Stato Limite di Salvaguardia della Vita (SLV). Ricordiamo che in 3DMacro, l'indice di sicurezza IS-V coincide con l'Indicatore di Rischio per il medesimo SLV, così come ivi definito (si faccia riferimento al Manuale Utente al paragrafo Indicatori di Rischio).

Le PGA di capacità (PGAc) e di domanda (PGAd) vengono riportate sulla sinistra del groupbox. Viene inoltre rappresentata la Tabella 2 di cui alle Linee Guida (D.M. 28/02/2017 n. 58 e ss.m.i.) per la attribuzione della corrispondente Classe di Rischio IS-V, in funzione dell'entità dell'indice di Sicurezza.

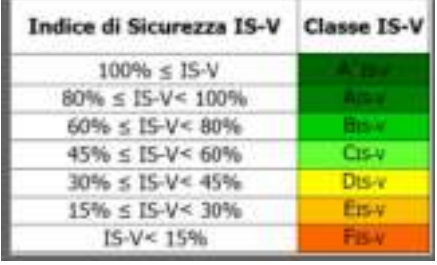

- Pag. 435 -

#### **Figura 563. Tabella 2 Linee Guida di cui al D.M. 28/02/2017 n. 58 e ss.m.i. – Attribuzione Classe di rischio IS-V**

Anche in questo caso, una scala colorimetrica aiuta a individuare la "bontà" della classe di rischio individuata. Le tonalità del verde individuano una classe di rischio IS-V alta, che significa indice di sicurezza per la salvaguardia della vita umana elevato (ovvero ridotto rischio sismico per la costruzione). Viceversa, le tonalità dal giallo al rosso individuano una classe di rischio IS-V bassa, ovvero indice di sicurezza per la salvaguardia della vita umana basso (rischio sismico per la costruzione elevato).

Per la classe IS-V più bassa FIS-V si hanno valori dell'indice di sicurezza molto bassi (IS-V < 15%); viceversa, per Classi di rischio A+IS-V si hanno valori molto alti dell'indice di sicurezza per la salvaguardia della vita IS-V maggiori o pari al 100%.

A fianco alla tabella vengono riportati il valore dell'indice di rischio calcolato per il modello corrente e la corrispondente Classe di rischio IS-V.

### - **Opzioni e criteri di determinazione degli indici di rischio**

Sia per la Classe PAM che per quella IS-V è possibile includere (o escludere) le verifiche fuori piano e le verifiche in termini di forze (di cui alle NTC. 2018 par. 7.8.1.6).

Se le verifiche dei cinematismi fuori piano non sono state eseguite, la voce corrispondente nel groupbox "Includi nelle verifiche" non sarà attivabile.

Atteso che le verifiche in termini di forze sono obbligatorie solo per gli edifici in muratura, e che per gli edifici con struttura in c.a. le stesse non vengono eseguite, in quest'ultimo caso, la voce nel groupbox "includi nelle verifiche" non sarà attivabile.

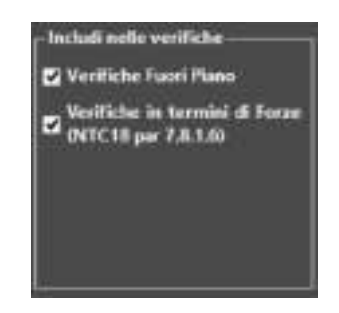

**Figura 564. Opzioni Includi nelle Verifiche le verifiche fuori piano e le verifiche in termini di forze**

### - **Determinazione della Classe di Rischio Sismico della Costruzione**

La Classe di Rischio sismica della costruzione per il modello corrente viene determinata come la più bassa tra la Classe di rischio PAM e la Classe di rischio IS-V precedentemente individuate. Essa viene riportata nell'apposito riquadro.

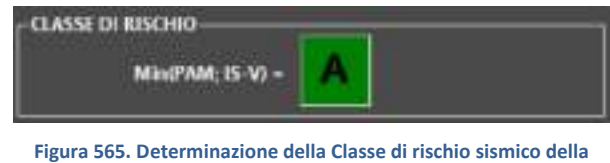

**costruzione**

### 12.2.2. CONFRONTO E CALCOLO DEL SISMA BONUS

### **SCHEDA: CONFRONTO**

E' possibile effettuare il confronto della Classe di Rischio di una costruzione pre e post intervento di miglioramento/adeguamento sismico, comunque mirato alla riduzione del rischio sismico e valutare il cosiddetto Sisma Bonus, avvalendosi delle funzionalità che consentono di effettuare il Confronto tra Classe Sismica per Stato di Fatto e di Progetto.

Dopo aver determinato la Classe Sismica della costruzione (modello corrente allo Stato di Fatto) è possibile esportare i dati.

Per poter accedere a questa scheda è necessario impostare il modello corrente a "Stato di Progetto".

All'interno del groupbox in alto viene riportata la Classe di Rischio del modello corrente (stato di progetto) post-intervento.

Nel groupbox in basso "Stato di Fatto" invece vanno importati i dati relativi allo stato di fatto (preintervento). Viene indicato il percorso del file del modello Stato Progetto (Modello Corrente) avente estensione .tdm.

Cliccando sul comando presente sulla barra dei servizi " Carica Stato di Fatto", verranno importati i dati relativi alla Classe di Rischio pre-intervento. Viene indicato il percorso del file del modello SDF avente estensione .tdm.

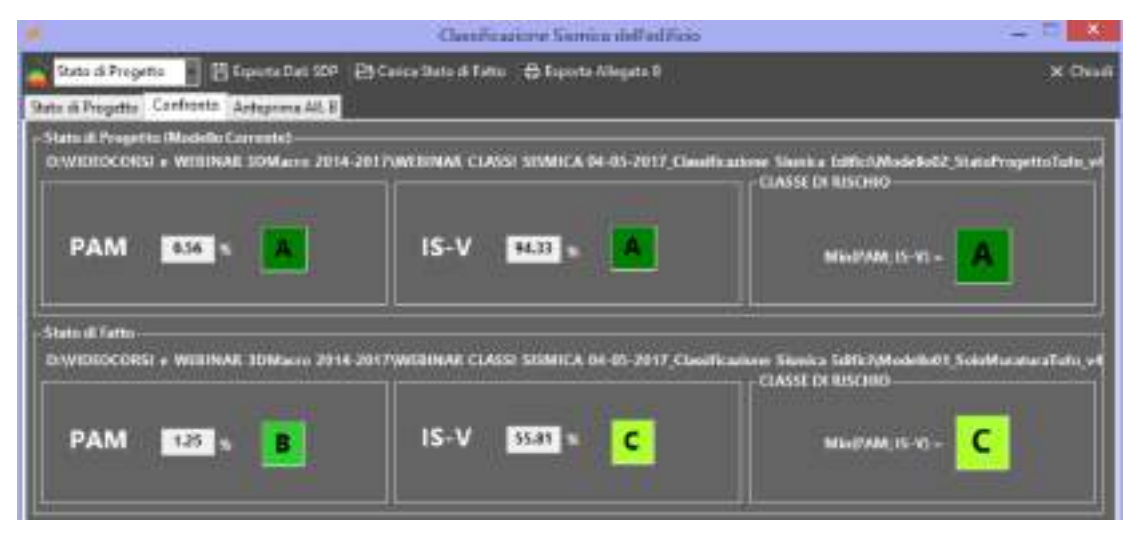

**Figura 566. Confronto Classe di Rischio Stato di Progetto – Stato di Fatto**

### 12.2.3. VISUALIZZAZIONE E STAMPA DELLA SCHEDA DI CUI ALL'ALLEGATO B

### SCHEDA: ANTEPRIMA ALL.B / ESPORTA ALLEGATO B

Dopo aver determinato la Classe di rischio per il modello corrente, si può procedere direttamente alla stampa / esportazione della Scheda di asseverazione di cui all'Allegato B delle Linee Guida "Esporta alegato B" (di cui al D.M. 58 del 28/02/2017 e s.m.i.). La Scheda di asseverazione può essere visualizzata in anteprima all'interno della scheda corrispondente "Anteprima All.B".

# CAPITOLO 11 – VERIFICHE STRUTTURALI

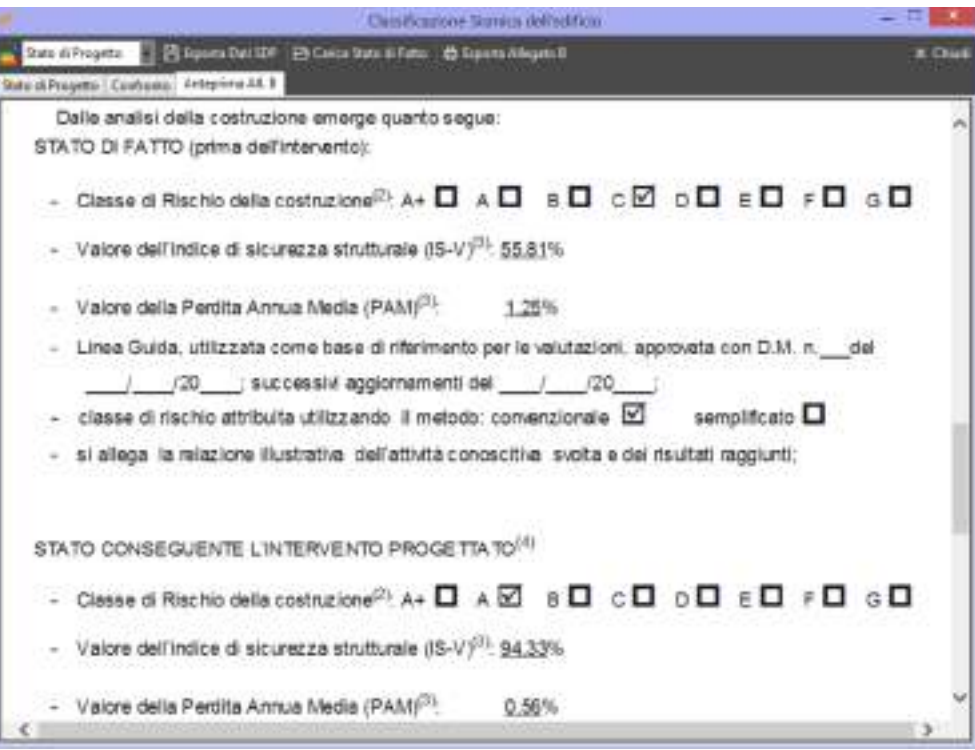

**Figura 567. Stampa Scheda Tecnica di asseveramento (Allegato B)**

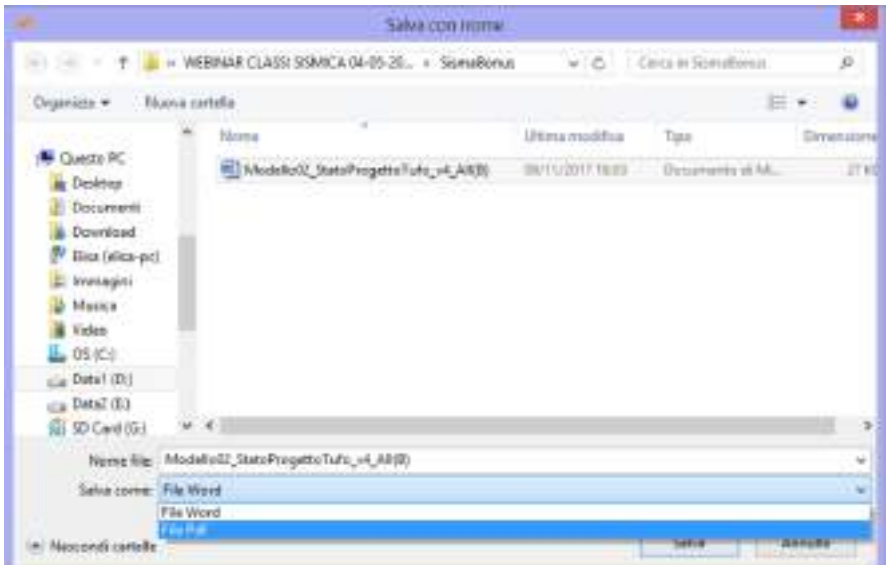

**Figura 568. Esporta Allegato B**

### **13. REPORT: RELAZIONE DI CALCOLO**

La finestra "Reports" permette la visualizzazione, l'esportazione su file (in formato compatibile con Microsoft Word®), nonché la stampa dei documenti generati dal software 3DMacro®. Questi ultimi sono la relazione di calcolo, i dati di input e i dati di output.

La finestra è composta:

- □ superiormente dal menu principale, ove sono presenti i menu a tendina
	- o Report
	- o Relazione
	- o Tabulati;
- □ dall'indice, a sinistra;
- □ dalla finestra di visualizzazione, a destra;

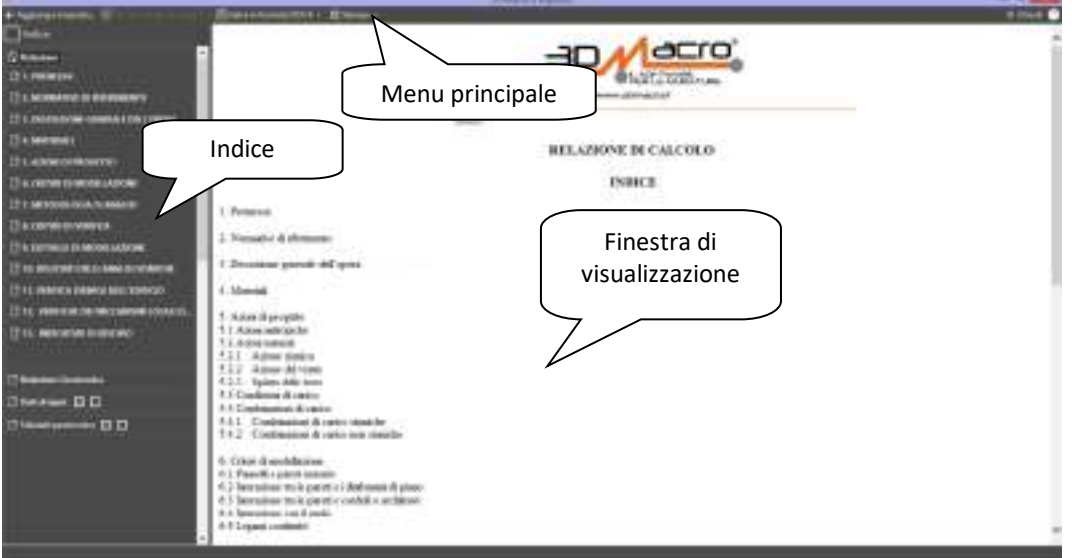

**Figura 569. Finestra principale per gestire tabulati e relazione. Vista della Anteprima della Relazione di Calcolo.**

Sono previsti tre tipologie di documenti di output:

- □ **Relazione:** La relazione di calcolo rappresenta il documento di sintesi in cui viene descritta la struttura oggetto di studio, i particolari di modellazione, le analisi eseguite e soprattutto i risultati ottenuti in termini di curve di capacità e di indici di vulnerabilità sismica, nonché le relative deformate con gli indicatori di danno.
- □ **Relazione Geotecnica:** contiene i risultati della verifica geotecnica della struttura (disponibile se è attivo il modulo 3DM-GEO). Per maggiori dettagli su questa relazione si rimanda al corrispondente paragrafo del Manuale Utente Modulo Geotecnico di 3DMacro.
- □ **Dati di Input:** Tabulati di Input contenenti tutti i dati caratteristici del modello quali la geometria, i materiali, i carichi, le analisi da eseguire, ecc.
- □ **Dati di Output:** Tabulati di Output, contenenti tutti i dati e le tabelle di output (spostamenti, sollecitazioni, ecc…), relativi ad un passo di un'analisi. A differenza dei dati di input e della relazione, i dati di output possono essere molteplici. Il programma ne genera in automatico uno per ciascuno stato limite e per ciascuna analisi; tuttavia l'utente ne può aggiungere altri.

13.1.1. MENU PRINCIPALE

Il menù principale è composto dai seguenti comandi, raggruppati su un'unica riga di comando.

iiji Elimina tabelle di nutput | 四 Salica in formato DOCX + | 台 Stampa + Aggiungi e imposta

**Figura 570 Menù principale**

Le voci sono:

- □ Aggiungi ed imposta (cfr. § [13.1.1.1\)](#page-441-0)
- □ Elimina tabelle di output (cfr. [§ 13.1.1.2\)](#page-444-0)
- □ Salva in formato DOCX (cfr. [§ 13.1.1.3\)](#page-444-1)
- □ Stampa

#### 13.1.1.1. IMPOSTAZIONI DEI REPORT: AGGIUNGI ED IMPOSTA

<span id="page-441-0"></span>La finestra "Aggiungi ed imposta" consente la gestione dei documenti generati da 3DMacro®. In particolare è possibile personalizzare i parametri relativi alla generazione della "relazione di calcolo" e dei "dati e tabelle di output".

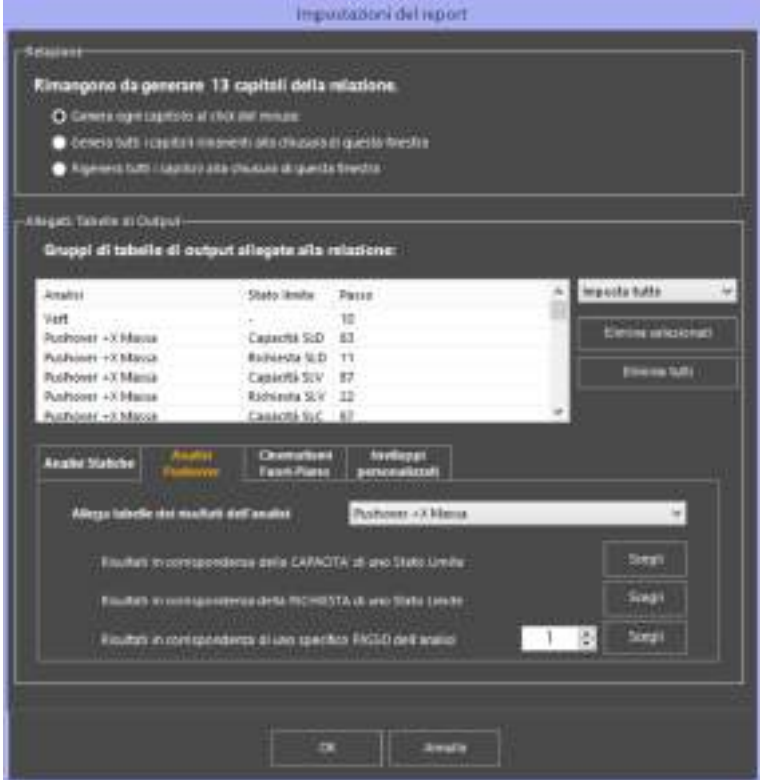

**Figura 571 Scheda "Aggiungi ed imposta"**

# 13.1.1.1.1. GENERAZIONE DELLA RELAZIONE

Con riferimento alla **"relazione di calcolo"** il relativo riquadro fornisce delle indicazioni sul numero di capitoli che devono essere generati. A tal proposito si fa rilevare che la generazione dei capitoli può essere effettuata secondo due metodi alternativi, selezionando il corrispondente comando:

□ **Genera ogni capitolo al click della relazione:** selezionando tale metodo ciascun capitolo sarà generato singolarmente, ogni qual volta si clicca sul titolo di un capitolo della relazione.

- □ **Genera tutti i capitoli rimanenti alla chiusura di questa finestra:** selezionando questo metodo verranno generati tutti i capitoli della relazione: tale procedura potrebbe richiedere qualche minuto in funzione della complessità del modello.
- □ **Rigenera tutti i capitoli alla chiusura di questa finestra,** selezionando questo metodo verranno rigenerati tutti i capitoli della relazione alla chiusura della finestra. Tale metodo potrebbe richiedere qualche minuto in funzione della complessità del modello.

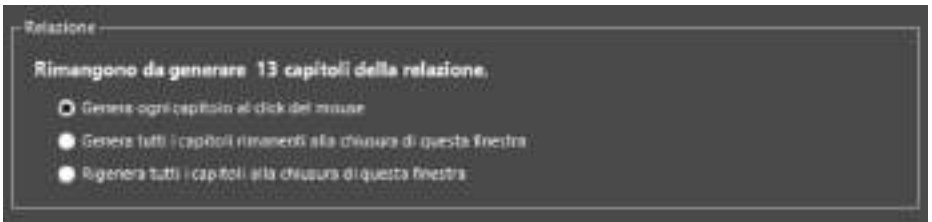

**Figura 572 Gestione Relazione di Calcolo.**

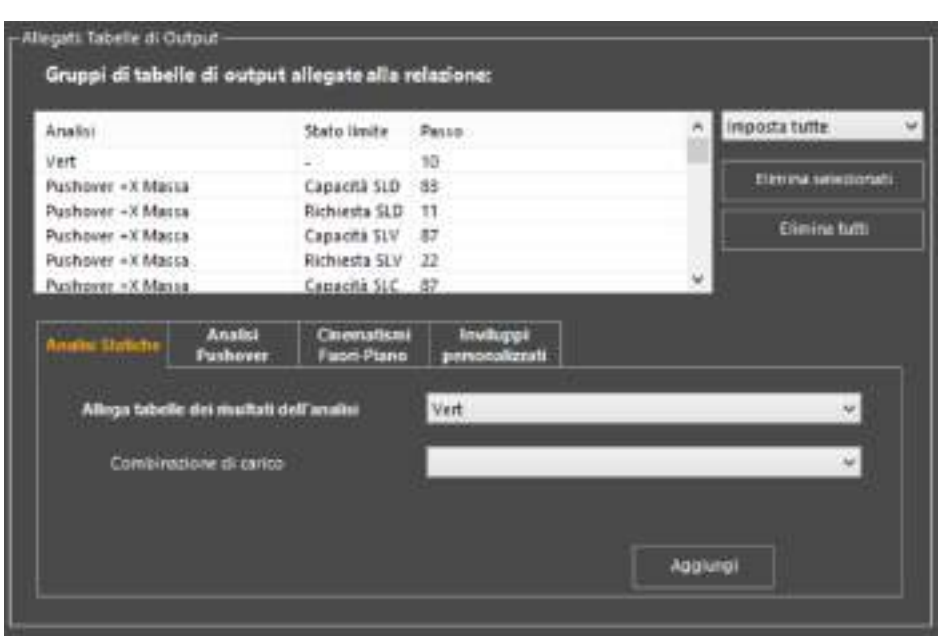

### 13.1.1.1.2. IMPOSTAZIONE DATI E TABELLE DI OUTPUT

**Figura 573 Gestione Relazione di Calcolo.**

Con riferimento agli "**Allegati: Tabelle di Output",** la schermata consente di gestirne sia il numero che il tipo di tabelle da inserire all'interno della reportistica da restituire in output.

Si distingue:

- □ **Riquadro dei gruppi di analisi da aggiungere ai tabulati:** nella tabella figurano le analisi, stato limite e passo di cui si vogliono esportare i tabulati di calcolo.
- □ **Menù di impostazioni semplificato**: consente di gestire in maniera semplice e veloce i gruppi di analisi di cui si vuole esportare in output i tabulati. Esso contiene al suo interno le seguenti voci:
	- o **Imposta tutte**: il comando che consente di impostare per l'estrapolazione tutti i risultati delle analisi al passo di capacità e di richiesta.
	- o **Solo CAPACITÀ**: filtra le tabelle di output lasciando presenti solo quelle relative la passo caratteristico della capacità.
	- o **Solo RICHIESTA**: filtra le tabelle di output lasciando presenti solo quelle relative la passo caratteristico della richiesta.

Sono immediatamente sotto posizionati i due tasti

- □ **Elimina selezionati:** consente di eliminare il gruppo di tabulati relativi ad una o più analisi selezionate.
- □ **Elimina tutti:** consente di eliminare tutti i gruppi di tabulati di output relativi alle analisi in tabella.

Il TabControl, posizionato nella parte bassa della finestra, permette di avere il controllo su tutte le analisi svolte e poter decidere quali altri tabulati di output devono essere inseriti nel report.

E' possibile quindi navigare attraverso i seguenti Tab:

- □ **Analisi statiche:** consente di selezionare analisi statiche eseguite, di cui si vogliono esportare i tabulati di output. E' altresì possibile selezionare le combinazioni di carico statiche SLU (in presenza di più combinazioni), di cui il programma esegue automaticamente l'inviluppo, restituendo i corrispondenti tabulati di output.
- □ **Analisi Pushover:** consente di selezionare analisi sismiche pushover eseguite, di cui si vogliono esportare i tabulati di output. Per ciascuna analisi è possibile esportare i tabulati in corrispondenza di un passo noto, quale quello corrispondente al raggiungimento della Capacità della struttura o quello corrispondente alla Richiesta del sisma di uno stato limite selezionabile mediante il tasto SCEGLI posto a fianco. Oppure è possibile selezionare un determinato passo dell'analisi, in corrispondenza del quale l'utente vuole esportare i risultati nel report dei Tabulati di output.
- □ **Cinematismi Fuori Piano**: consente di esportare nei Tabulati di Output, includendoli nell'elenco in tabella, i risultati delle verifiche dei cinematismi fuori piano. Cliccare semplicemente sul tasto AGGIUNGI.
- □ **Inviluppi personalizzati:** esegue l'inviluppo dei risultati ottenuti per il gruppo si analisi selezionati nel riquadro del gruppo di analisi di cui esportare i tabulati e restituisce l'inviluppo degli scarichi in fondazione.

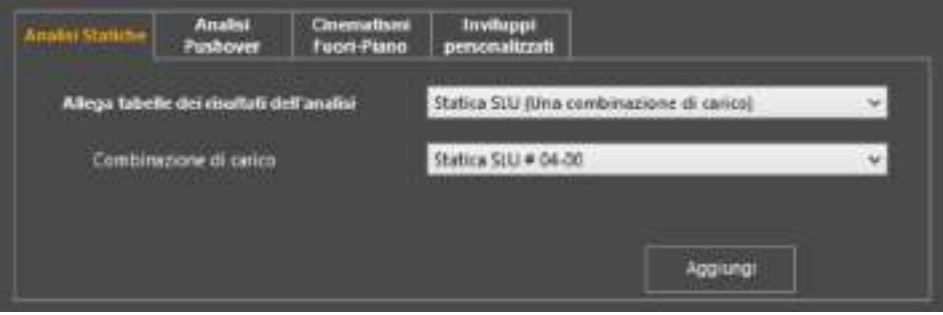

**Figura 574 Tab di selezione delle Analisi Statiche di cui si vogliono esportare i Tabulati di Output.**

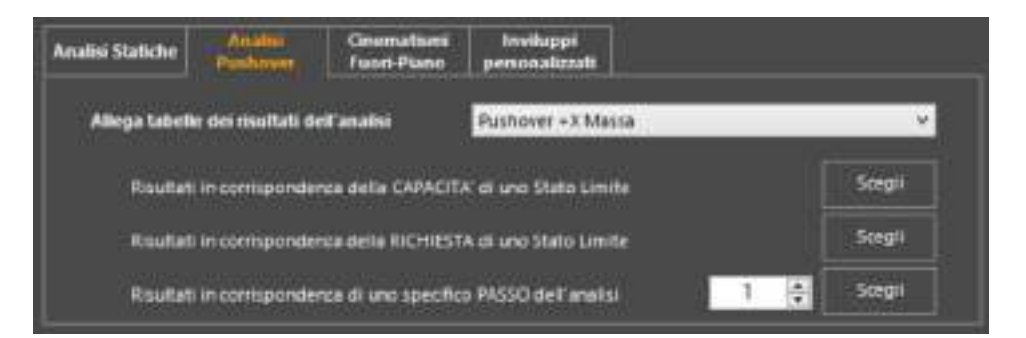

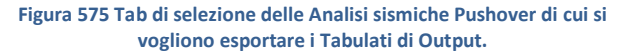

#### CAPITOLO 12 – REPORT – RELAZIONE DI CALCOLO

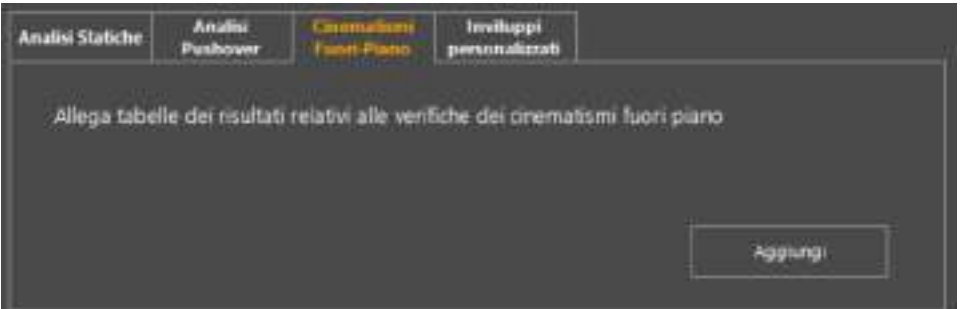

**Figura 576 Tab di selezione dei risultati delle verifiche dei Cinematismi Fuori-Piano, da esportare nei Tabulati di Output.**

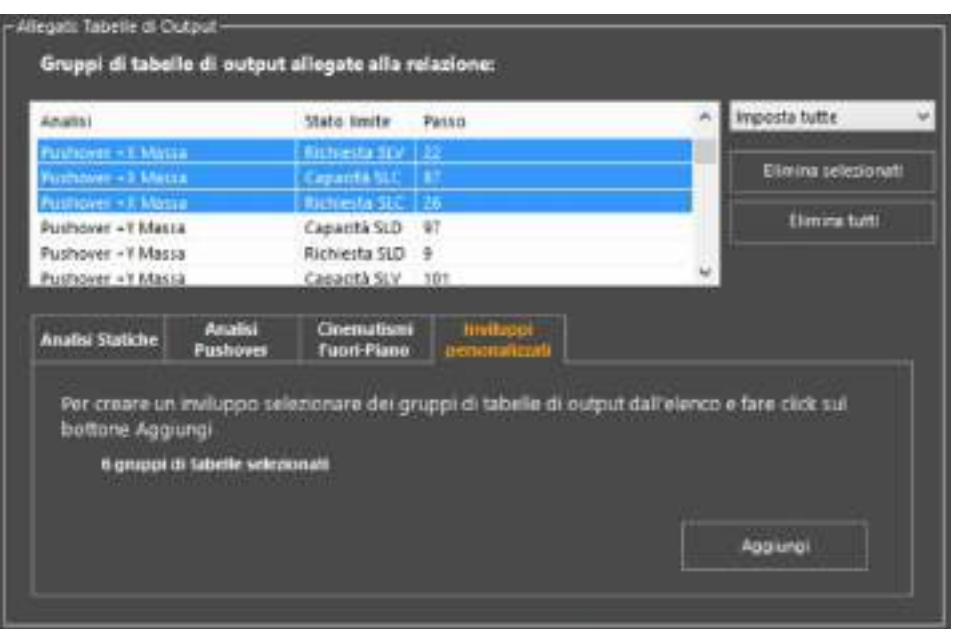

**Figura 577 Tab di selezione dei risultati delle verifiche di inviluppi personalizzati, da esportare nei Tabulati di Output.**

#### 13.1.1.2. ELIMINA TABELLE DI OUTPUT

<span id="page-444-1"></span><span id="page-444-0"></span>Il comando è attivo solo se sono selezionate tabelle di output. Consente di eliminare le tabelle selezionate.

### 13.1.1.3. SALVA IN FORMATO DOCX

Tramite questo comando è possibile gestire l'esportazione su file del report nelle sue parti. E' possibile esportare separatamente la Relazione di Calcolo, i tabulati di input, di output e la Relazione Geotecnica

Il menù prevede il salvataggio in formato DOCX tramite i seguenti comandi

- □ **Relazione:** consente di gestire le impostazioni di esportazione della relazione di calcolo.
	- o **Salva anteprima:** salva solo il capitolo relativo alla anteprima visualizzata
	- o **Salva tutta la relazione:** salva tutta la relazione di calcolo, in un unico file DOCX.
- □ **Tabulati di input:** consente di gestire le impostazioni di esportazione dei tabulati di input.

- o **Salva solo i tabulati segnati in un unico file DOCX:** salva esportandoli in un unico file DOCX solo i tabulati di input selezionati nell'indice.
- o **Salva tutti i tabulati di input:** Esporta tutti i tabulati di input in un unico file DOCX.

#### □ **Tabulati di output:**

- o **Salva solo i tabulati segnati in un unico file DOCX:** salva solo i tabulati selezionati nell'indice in un unico file DOCX.
- o **Salva tutti i tabulati di Output:** salva tutti i tabulati di output in un unico file DOCX.
- o **Salva i tabulati in un file DOCX diverso per ogni analisi e passo:** genera un file per ogni gruppo di tabulati di output, corrispondenti a una particolare analisi e passo.
- □ **Relazione Geotecnica** (disponibile solo per gli utenti abilitati al modulo 3DM-GEO)**:** 
	- o **Salva anteprima:** salva solo il capitolo relativo alla anteprima visualizzata
	- o **Salva tutta la relazione geotecnica:** salva tutta la relazione geotecnica, in un unico file DOCX.
- □ **Tabulati Geotecnici** (disponibile solo per gli utenti abilitati al modulo 3DM-GEO):
	- o **Salva solo i tabulati segnati in un unico file DOCX:** salva solo i tabulati selezionati nell'indice in un unico file DOCX.
	- o **Salva tutti i tabulati:** salva tutti i tabulati di output in un unico file DOCX.

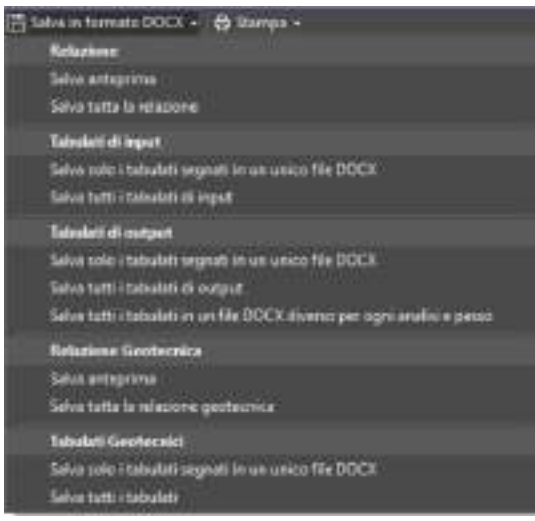

**Figura 578 Menù "Salva formato DOCX"**

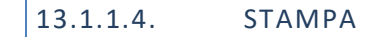

Il menù Stampa contiene diverse opzioni:

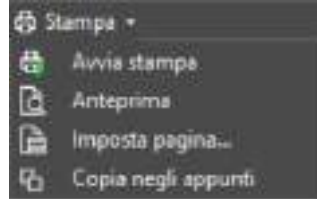

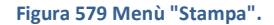

- □ **Avvia Stampa:** consente avviare la stampa dei report selezionati. Apre la finestra di Windows per la selezione della stampante e le impostazioni.
- □ **Anteprima:** visualizza la anteprima dei report generati. Si ricorda che di default la generazione dei capitoli della relazione avviene mediante click sulla voce

#### CAPITOLO 12 – REPORT – RELAZIONE DI CALCOLO

corrispondente riportata nell'Indice a sinistra della finestra di gestione dei report. Dal form di anteprima è possibile scorrere le pagine generate ed avviare la stampa del documento.

- □ **Imposta pagina:** consente di assegnare le impostazioni della pagina per stampare direttamente da programma.
- □ **Copia negli appunti:** copia tutto il contenuto presente in anteprima. Tiene in memoria la copia, che è possibile incollare su un qualunque file di gestione del testo, come anche in word o simili.

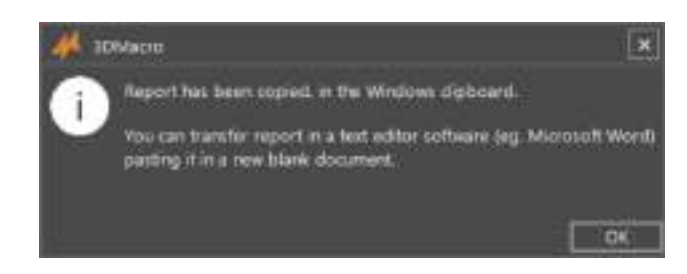

**Figura 580 Copia negli appunti.**

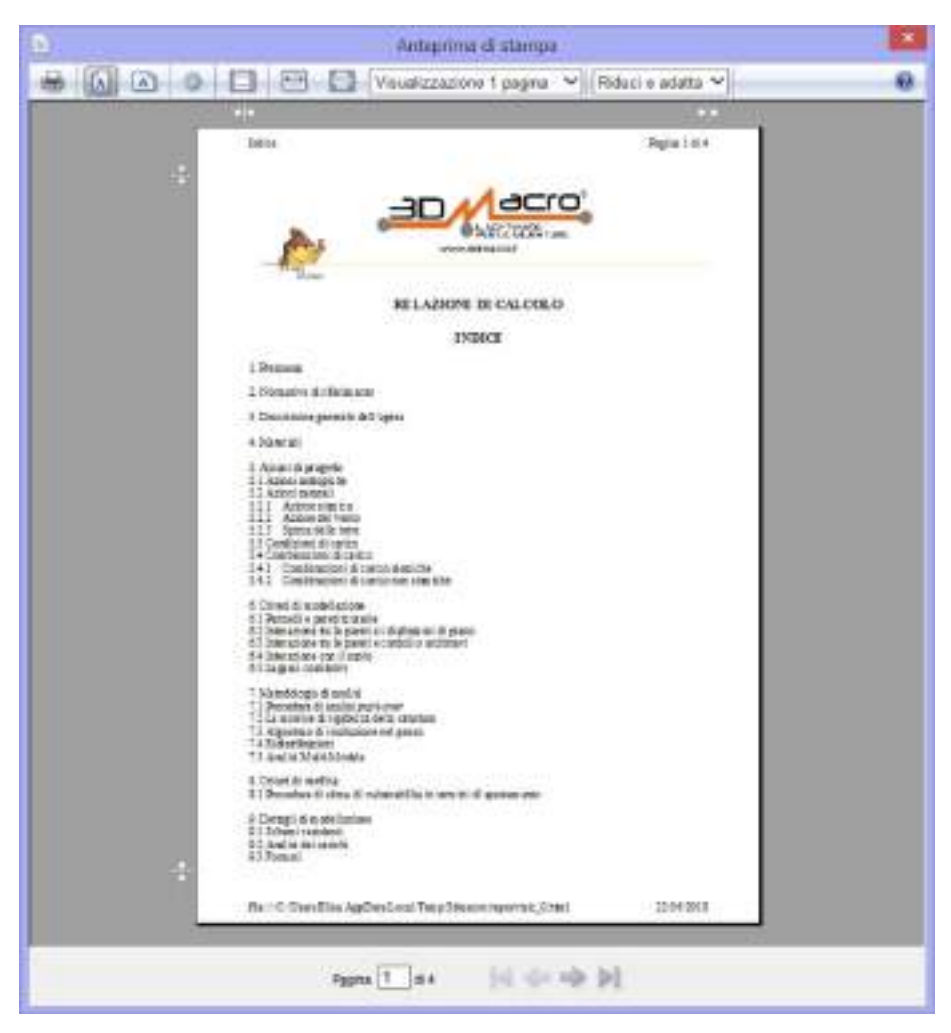

**Figura 581 Anteprima di stampa.**

#### 13.1.2. INDICE

L'indice riporta l'elenco dei documenti generati sulla finestra "Reports". Ciascun documento (Relazione di Calcolo, Relazione Geotecnica, Tabulati di Input, Tabulati di Output, etc…) è suddiviso in capitoli. Ogni capitolo comprende più paragrafi, che possono essere inseriti o rimossi dalla stampa del documento, spuntando la corrispondente voce.

Cliccando su un titolo di un capitolo o di un paragrafo, la finestra di visualizzazione dell'anteprima si aggiornerà, mostrando quella parte del documento. Fatta eccezione per la relazione di calcolo e per quella geotecnica, i paragrafi relativi ai "dati di input "ed ai "dati di output" possono essere generati ed inseriti (ovvero rimossi) dal documento cui si riferisce, spuntando il corrispondente riquadro sull'indice.

Cliccando sulla voce del documento sull'indice, si può comprimere o espandere l'elenco dei capitoli presenti nel documento stesso.

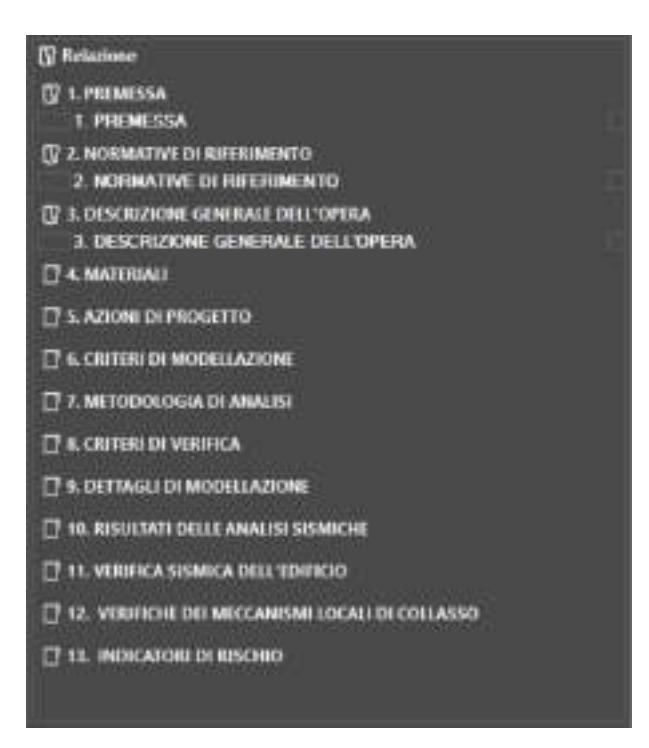

**Figura 582. Indice – Relazione di Calcolo. Modalità estesa.**

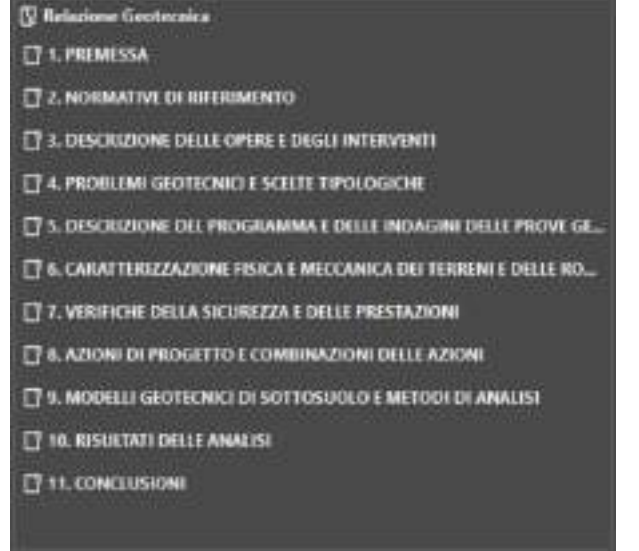

**Figura 583. Indice – Relazione Geotecnica. Modalità estesa. Si rimanda per dettagli al Manuale Utente Geotecnico (disponibile per 3DM-GEO).**

#### CAPITOLO 12 – REPORT – RELAZIONE DI CALCOLO

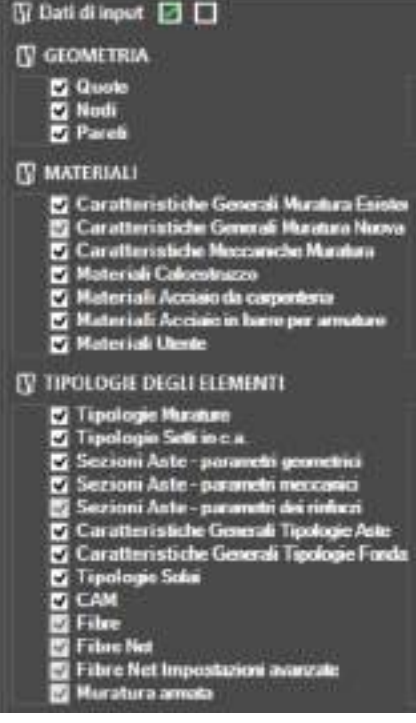

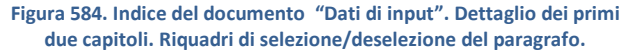

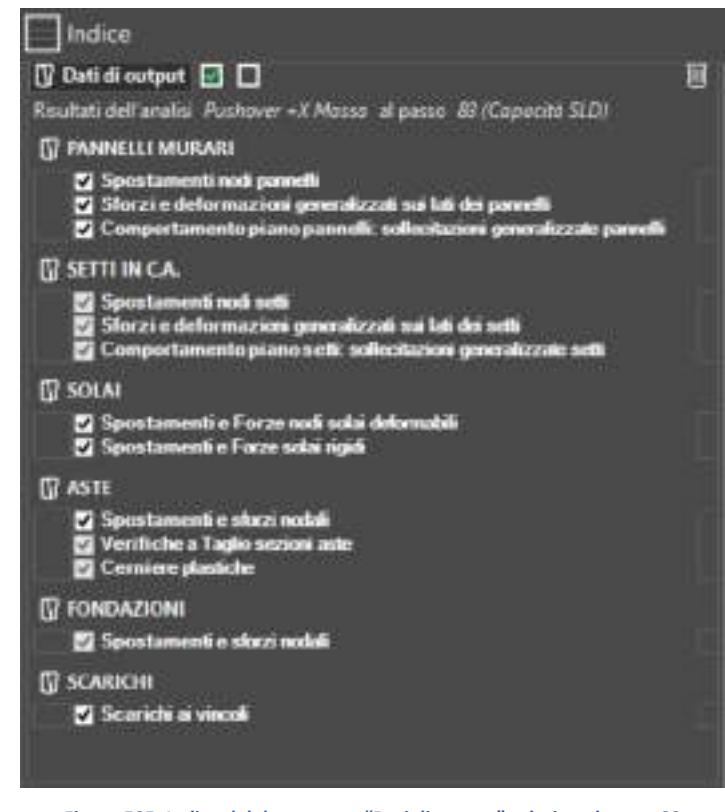

**Figura 585. Indice del documento "Dati di output" relativo al passo 83 (corrispondente alla Capacità della struttura allo SLD) dell'analisi "Pushover +X Massa". Con riferimento alla figura corrente, in tale indice è possibile distinguere i capitoli** *"Pannelli Murari", "Setti in c.a.", "Solai", "Aste", "Fondazioni" e "Scarichi",* **nonché i relativi paragrafi. I paragrafi deselezionati non vengono esportati, giacché non presenti in modello (ad esempio i setti in c.a. nella figura) o perché non sono state effettuate le verifiche (ad esempio le verifiche a taglio nella figura).**

Per i documenti "dati di input" e "dati di output" (come anche per i dati di output geotecnici), sono disponibili i seguenti comandi (a fianco all'identificativo del documento):

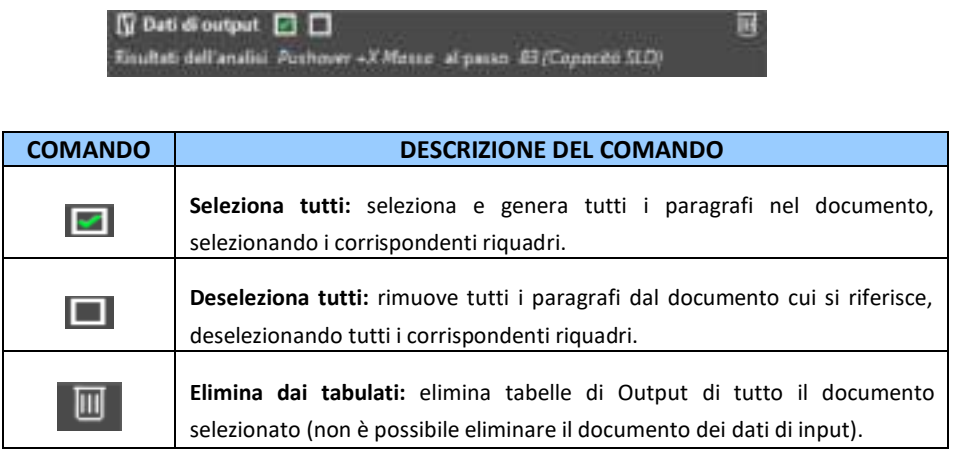

# 13.1.3. RELAZIONE DI CALCOLO

In questo paragrafo si illustreranno i contenuti della Relazione di Calcolo, generata automaticamente dalla finestra Report. I capitoli della relazione sono:

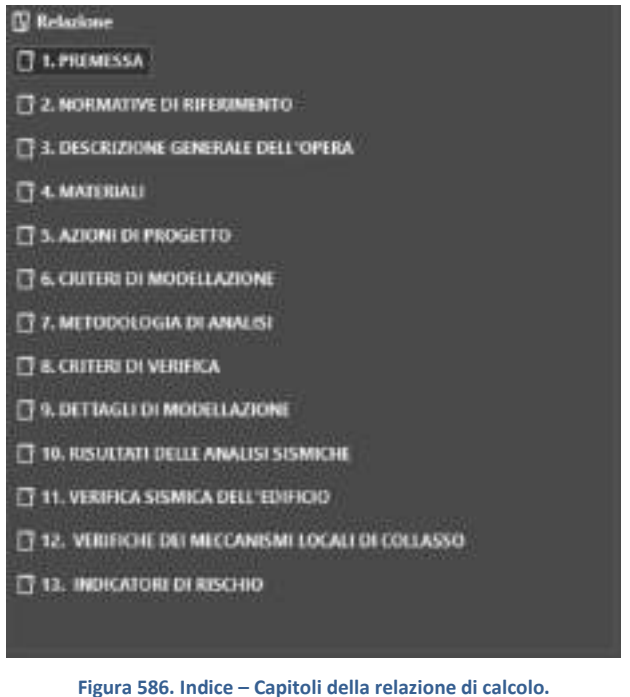

- 1. Premessa
- 2. Normative di riferimento
- 3. Descrizione generale dell'opera
- 4. Materiali
- 5. Azioni di progetto
	- 5.1 Azioni antropiche
	- 5.2 Azioni naturali

5.2.1 Azione sismica

- Pag. 448 -

- 5.2.2 Azione del vento
- 5.2.3 Spinta delle terre
- 5.3 Condizioni di carico
- 5.4 Combinazioni di carico
	- 5.4.1 Combinazioni di carico sismiche
	- 5.4.2 Combinazioni di carico non sismiche
- 6. Criteri di modellazione

6.1 Pannelli e pareti murarie

6.2 Interazione tra le pareti e i diaframmi di piano

6.3 Interazione tra le pareti e cordoli o architravi

- 6.4 Interazione con il suolo
- 6.5 Legami costitutivi
- 7. Metodologia di analisi
	- 7.1 Procedura di analisi *push-over*
	- 7.2 La matrice di rigidezza della struttura
	- 7.3 Algoritmo di risoluzione nel passo
	- 7.4 Ridistribuzioni
	- 7.5 Analisi multi-modale
- 8. Criteri di verifica

8.1 Procedura di stima di vulnerabilità in termini di spostamento

- 9. Dettagli di modellazione
	- 9.1 Schemi resistenti
	- 9.2 Analisi dei carichi
	- 9.3 Formati
	- 9.4 Analisi statiche
	- 9.5 Analisi modale
- 10. Risultati delle analisi sismiche

10.1 Riepilogo risultati analisi

- 11. Verifica sismica dell'edificio
	- 11.1 Stima per ciascuna direzione di carico
	- 11.2 Riepilogo dei risultati e definizione del coefficiente di sicurezza della struttura

11.3 Verifiche di sicurezza (in termini di forza)

11.4 Verifiche a taglio aste in c.a.

12. Verifiche dei meccanismi locali di collasso

12.1 Individuazione delle fasce murarie

12.2 Generazione dei cinematismi di collasso

- Pag. 449 -

12.3 Analisi dei cinematismi di collasso

12.4 Verifiche dei cinematismi di collasso

12.4.1 Riepilogo delle verifiche effettuate

13. Indicatori di rischio.

### 13.1.4. TABELLE DI INPUT

In questo paragrafo si illustreranno i contenuti delle tabelle di input generate dalla finestra Report.

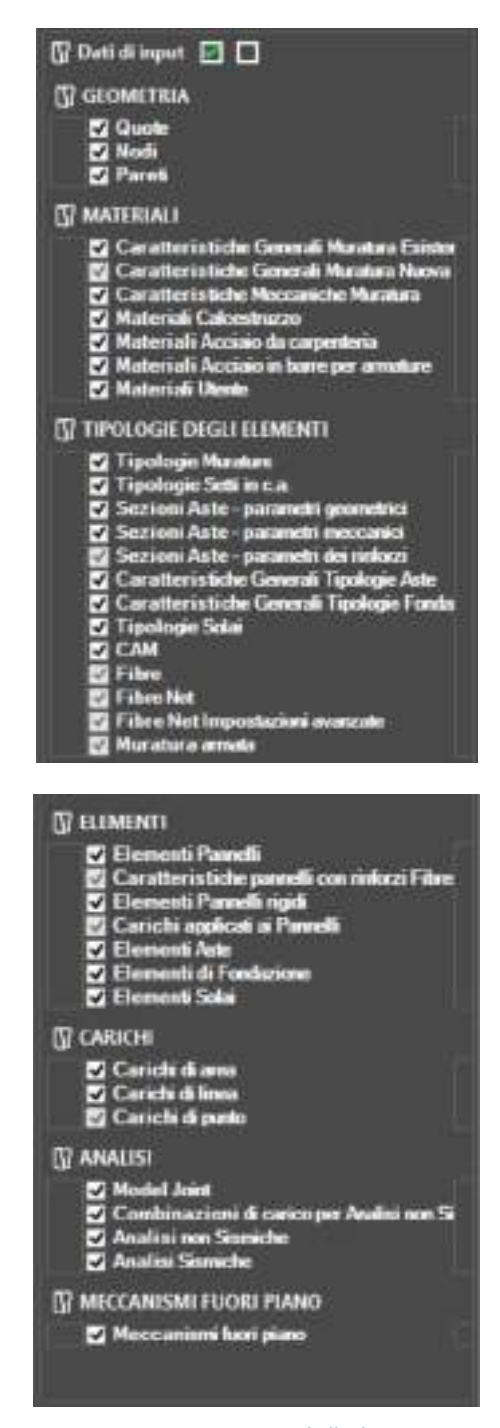

**Figura 587 Contenuto Tabelle di Input**

#### CAPITOLO 12 – REPORT – RELAZIONE DI CALCOLO

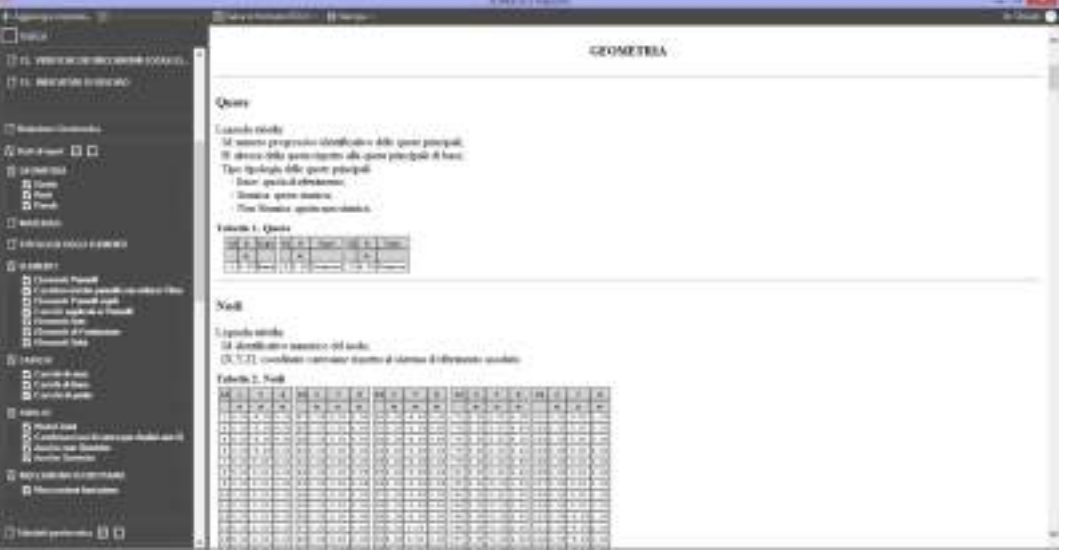

**Figura 588. Intestazione del documento tabelle di input.**

# 13.1.4.1. GEOMETRIA

Il capitolo geometria è suddiviso nei seguenti paragrafi:

- □ Quote ;
- □ Nodi ;
- □ Pareti .

# 13.1.4.1.1. QUOTE

Il paragrafo quote riporta una tabella contenente i seguenti dati:

- □ Id : numero progressivo identificativo delle quote principali;
- □ H : altezza della quota rispetto alla quota principale di base;
- □ Tipo : tipologia delle quote principali; può assumere i seguenti valori:
	- o Base : quota di riferimento;
	- o Sismica : quota sismica;
	- o Non Sismica : quota non sismica.

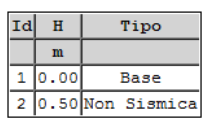

### 13.1.4.1.2. NODI

Il paragrafo nodi riporta una tabella contenente i seguenti dati:

- □ Id : identificativo numerico del nodo;
- □ [X,Y,Z] : coordinate cartesiane rispetto al sistema di riferimento assoluto.

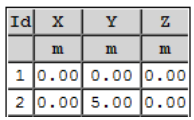

### 13.1.4.1.3. PARETI

Il paragrafo nodi riporta una tabella contenente i seguenti dati:

- □ Id : identificativo numerico della parete;
- □ V<sup>1</sup> : coordinate assolute del vertice iniziale;
- □ V<sup>2</sup> : coordinate assolute del vertice finale;
- $\Box$  Q<sub>b</sub> : quota di base della parete;
- $\Box$  Q<sub>f</sub> : quota finale della parete.

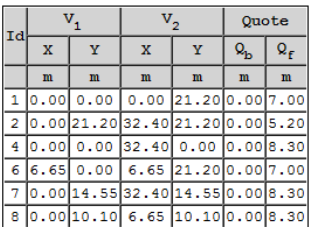

# 13.1.4.2. MATERIALI

Il capitolo materiali è suddiviso nei seguenti paragrafi:

- □ Caratteristiche generali della muratura esistente
- □ Caratteristiche generali della muratura nuova
- □ Caratteristiche meccaniche muratura
- □ Materiali calcestruzzo
- □ Materiale acciaio da carpenteria
- □ Materiale acciaio barre per armatura
- □ Materiale utente

# 13.1.4.2.1. CARATTERISTICHE GENERALI DELLA MURATURA ESISTENTE

La tabella "**caratteristiche generali muratura esistente**" riporta i seguenti parametri:

- □ Nome: identificativo del materiale muratura;
- □ Caratt. Mecc.: il metodo di assegnazione delle caratteristiche meccaniche che può essere:
	- o standard, ossia secondo le indicazioni di normativa
	- o avanzate, ossia personalizzato secondo le indicazioni definite dall'utente
- □ LC: livello di conoscenza (LC1 LC2 LC3)
- □ Tipologia: tipologia del materiale fra quelle considerate dalla norma
- □ Rinforzi: riporta i valori dei coefficienti associati ai seguenti tipi di rinforzo:
	- o R<sub>1</sub>: Malta buona;
	- o R2: Giunti sottili;
	- o R3: Ricorsi o listature;
	- o R4: Connessioni trasversali;
	- o R5: Nucleo scadente e/o ampio;
	- o R6: Iniezioni di miscele leganti;
	- o R7: Intonaco armato;

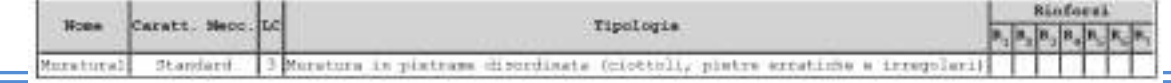

#### CAPITOLO 12 – REPORT – RELAZIONE DI CALCOLO

### 13.1.4.2.2. CARATTERISTICHE GENERALI DELLA MURATURA NUOVA

La tabella "**caratteristiche generali muratura nuova**" riporta i seguenti parametri:

- □ Nome: identificativo del materiale muratura;
- □ Caratt. Mecc.: il metodo di assegnazione delle caratteristiche meccaniche che può essere:
	- o standard, ossia secondo le indicazioni di normativa
	- o avanzate, ossia personalizzato secondo le indicazioni definite dall'utente
- □ Elementi:
	- o Materiale: il tipo di materiale che può essere: laterizio calcestruzzo lapideo;
	- o  $\phi$ : percentuale dei fori nel blocco;
	- o Cat.: categoria assegnata dal produttore dei blocchi (I II);
	- $o$  f<sub>bk</sub>: resistenza caratteristica a compressione nella direzione dei carichi verticali;
	- $\circ$  f<sub>bk</sub>  $\perp$ : resistenza caratteristica a compressione in direzione ortogonale ai carichi verticali;
- □ Malta:
	- o Classe: M2.5 M5 M10 M15 M20 Md;
	- o Resistenza: resistenza a compressione.

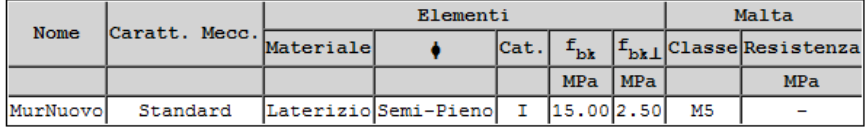

# 13.1.4.2.3. CARATTERISTICHE MECCANICHE DELLA MURATURA

La tabella **"caratteristiche meccaniche muratura"** riporta i seguenti parametri:

- □ Parametri che governano il meccanismo di rottura flessionale:
	- o E: modulo di elasticità normale;
	- o fm: resistenza a compressione;
	- $\circ$   $\sigma_t$ : resistenza a trazione;
	- $\circ$   $\varepsilon_c$ : deformazione ultima a compressione;
	- $\circ$   $\varepsilon_t$ : deformazione ultima a trazione;
	- o W: peso specifico;
- □ Parametri che governano il meccanismo di fessurazione diagonale:
	- o G: modulo di elasticità tangenziale;
	- $\circ$   $\tau_o$ : resistenza a taglio in assenza di sforzo normale;
	- o  $\mu$ : coefficiente d'attrito;
	- $o$   $\gamma_u$ : scorrimento ultimo;
- □ Parametri che governano il meccanismo di scorrimento:
	- o Cx: coesione lungo x;
	- $\circ$   $\mu_{slx}$ : coefficiente d'attrito lungo x;
	- o Cy: coesione lungo y;

- Pag. 453 -

- $\circ$   $\mu_{sl,v}$ : coefficiente d'attrito lungo y;
- o N.A.: scorrimenti non attivi.

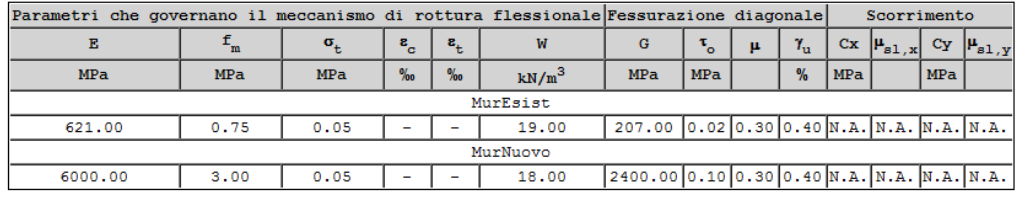

# 13.1.4.2.4. MATERIALI CALCESTRUZZO

La tabella **"materiali calcestruzzo"** riporta i seguenti parametri:

- □ Nome: identificativo del materiale calcestruzzo;
- □ LC: livello di conoscenza (LC1 LC2 LC3);
- □ Classe: classe di resistenza del calcestruzzo;
- □ Ec: modulo di elasticità normale;
- □ v: coefficiente di Poisson;
- $\Box$   $\sigma_c$ : tensione di snervamento a compressione;
- $\Box$   $\sigma_t$ : tensione di snervamento a trazione;
- $\Box$   $\varepsilon_{c2}$ : deformazione di snervamento;
- □ cu2: deformazione di rottura;
- □ W: peso specifico.

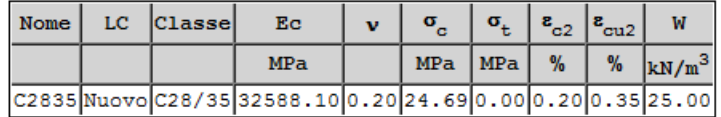

# 13.1.4.2.5. MATERIALI ACCIAIO DA CARPENTERIA

La tabella **"Materiali acciaio da carpenteria"** riporta i seguenti parametri:

- □ Nome: identificativo del materiale acciaio;
- □ LC: livello di conoscenza (LC1 LC2 LC3);
- □ Classe: classe di resistenza dell'acciaio;
- □ Es: modulo di elasticità normale;
- □ f<sub>y</sub>: tensione di snervamento;
- □ f<sub>u</sub>: tensione di rottura;
- $\square$   $\varepsilon_u$ : deformazione ultima;
- □ W: peso specifico.

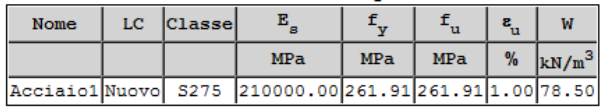

# 13.1.4.2.6. MATERIALI ACCIAIO IN BARRE PER ARMATURA

La tabella **"materiali acciaio"** in barre per armature riporta i seguenti parametri:

- □ LC: livello di conoscenza (LC1 LC2 LC3);
- □ Classe: classe di resistenza dell'acciaio;
- □ Es: modulo di elasticità normale;
- □ fy: tensione di snervamento;
- □ fu: tensione di rottura;
- □ eu: deformazione ultima;
- □ W: peso specifico.

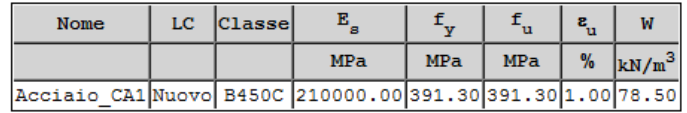

# 13.1.4.2.7. MATERIALE UTENTE

Legenda tabella:

- □ Nome: identificativo del materiale utente;
- □ E: modulo di elasticità normale;
- □ G: modulo di elasticità tangenziale;
- □ W: peso specifico.

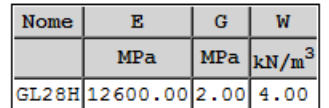

### 13.1.4.3. TIPOLOGIE DEGLI ELEMENTI

Il capitolo materiali è suddiviso nei seguenti paragrafi:

- □ Tipologie Muratura
- □ Tipologia Setti in c.a.
- □ Sezione Aste parametri geometrici
- □ Sezione Aste parametri meccanici
- □ Caratteristiche Generali Tipologie Aspe
- □ Caratteristiche Generali Tipologie Fondazioni
- □ Tipologie Solai
- □ CAM
- □ Fibre

# 13.1.4.3.1. TIPOLOGIE MURATURA

Legenda tabella:

- □ Nome: identificativo della tipologia di muratura;
- □ Spessore: spessore assegnato agli elementi murari;
- □ Materiale: materiale muratura assegnato agli elementi murari

#### CAPITOLO 12 – REPORT – RELAZIONE DI CALCOLO

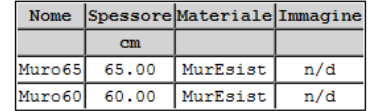

### 13.1.4.3.2. TIPOLOGIA SETTI IN C.A.

Legenda tabella:

- □ Nome: identificativo della tipologia di muratura;
- □ Spessore: spessore assegnato agli elementi murari;
- □ Materiali:
	- o Calcestruzzo: materiale calcestruzzo assegnato agli elementi setti in c.a.
	- o Acciaio: materiale acciaio assegnato alle barre di armatura.
- □ Armature Orizzontali:
	- o Barre: area delle armature orizzontali definite per singola faccia del setto.
	- o Passo: intervallo di distribuzione delle armature orizzontali definite per singola faccia del setto.
- □ Armature Verticali:
	- o Barre: area delle armature verticali definite per singola faccia del setto.
	- o Passo: intervallo di distribuzione delle armature verticali definite per singola faccia del setto.

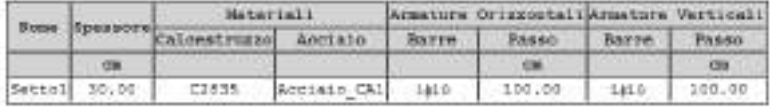

#### 13.1.4.3.3. SEZIONE ASTE – PARAMETRI GEOMETRICI

#### Legenda tabella:

- □ A: area della sezione;
- □ I2: momento d'inerzia in direzione 2;
- □ Wel,2+: modulo elastico positivo in direzione 2;
- □ Wel,2-: modulo elastico negativo in direzione 2;
- □ Wpl,2: modulo plastico in direzione 2;
- □ I3: momento d'inerzia in direzione 3;
- □ Wel,3+: modulo elastico positivo in direzione 3;
- □ Wel,3-: modulo elastico negativo in direzione 3;
- □ Wpl,3: modulo plastico in direzione 3;

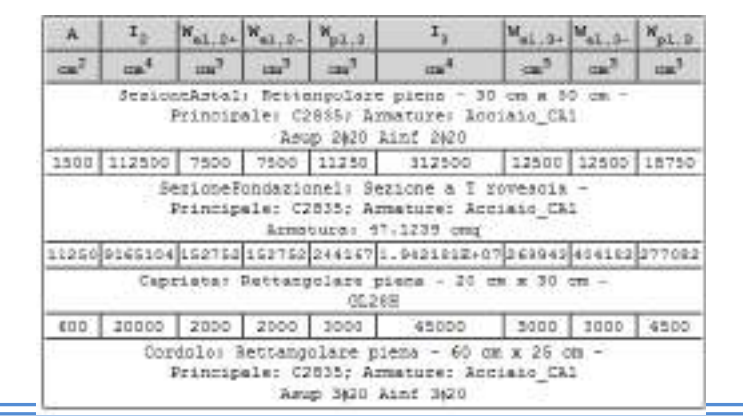

- Pag. 456 -

### 13.1.4.3.4. SEZIONE ASTE – PARAMETRI MECCANICI

#### Legenda tabella:

- □ Nlim,+: sforzo normale limite positivo;
- □ Nlim,-: sforzo normale limite negativo;
- □ Mpl,2+: momento plastico positivo in direzione 2 per N=0;
- □ Mpl,2-: momento plastico negativo in direzione 2 per N=0;
- □ Mpl,3+: momento plastico positivo in direzione 3 per N=0;
- □ Mpl,3-: momento plastico negativo in direzione 3 per N=0;
- □ (y,2+: curvatura di snervamento positiva in direzione 2 per N=0;
- □ y,2-: curvatura di snervamento negativa in direzione 2 per N=0;
- □ y,3+: curvatura di snervamento positiva in direzione 3 per N=0;
- □ y,3-: curvatura di snervamento negativa in direzione 3 per N=0;
- □ u,2+: curvatura ultima positiva in direzione 2 per N=0;
- □ u,2-: curvatura ultima negativa in direzione 2 per N=0;
- □ χu,3+: curvatura ultima positiva in direzione 3 per N=0;
- □ γu,3-: curvatura ultima negativa in direzione 3 per N=0.

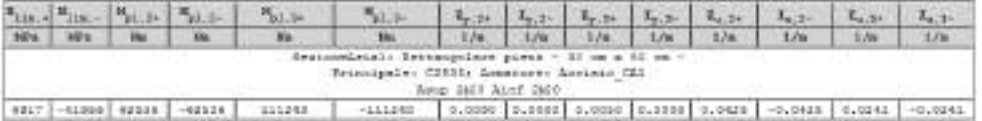

## 13.1.4.3.5. CARATTERISTICHE GENERALI TIPOLOGIE ASPE

#### Legenda tabella:

- □ Nome: identificativo della tipologia di asta;
- □ Tipo asta: Trave-colonna cordolo catena;
- □ Sezione: identificativo della sezione

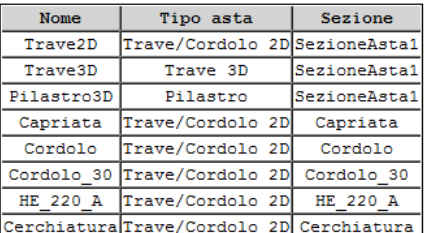

# 13.1.4.3.6. CARATTERISTICHE GENERALI TIPOLOGIE FONDAZIONI

#### Legenda tabella:

- □ Nome: identificativo della tipologia di fondazione;
- □ Tipo fondazione: vincolo rigido suolo deformabile;
- □ Sezione: identificativo della sezione
- □ Magrone: sporgenza del magrone
- □ kw: costante di Winkler
- □ Terreno:

o -L: lineare;

- Pag. 457 -

### CAPITOLO 12 – REPORT – RELAZIONE DI CALCOLO

- o -NT: lineare non reagente a trazione;
- o -NL: non lineare;

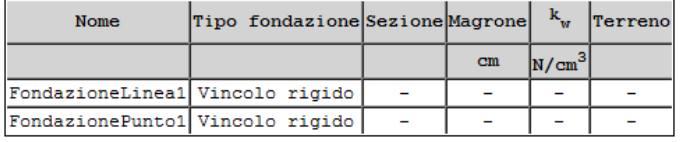

### 13.1.4.3.7. TIPOLOGIE SOLAI

#### Legenda tabella:

- □ Nome: identificativo della tipologia di solaio;
- □ Tipo solaio: rigido area di carico;
- □ Peso proprio: assegnato automatico

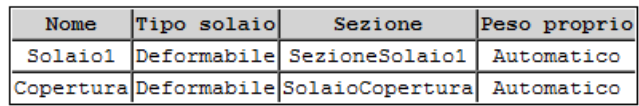

# 13.1.4.3.8. CAM

#### Legenda tabella:

- □ Nome: identificativo della tipologia di CAM;
- □ Procedura: procedura di calcolo
	- o A: modello a fibre;
	- o B: muratura armata;
- □ Tessitura: disposizione nastri
	- o maglia quadrata (#);
	- o maglia a quinconce (x);
- □ Passo dei nastri:
	- o Ph: passo nastri orizzontali;
	- o Pv: passo nastri verticali;
	- o Pd: passo nastri diagonali;
- □ Avvolgimenti:
	- o Nh: nº avvolgimenti nastri orizzontali;
	- o Nv: nº avvolgimenti nastri verticali;
	- o Nd: nº avvolgimenti nastri diagonali;
- □ Pretensione:
	- o ph: pretensione nastri orizzontali;
	- o pv: pretensione nastri verticali;
	- o pd: pretensione nastri diagonali;
- □ As: area sezione nastri;
- □ fy: tensione di snervamento dei nastri;
- □ E: modulo Elastico dei nastri;
- □ d: fattore di duttilità.

#### CAPITOLO 12 – REPORT – RELAZIONE DI CALCOLO

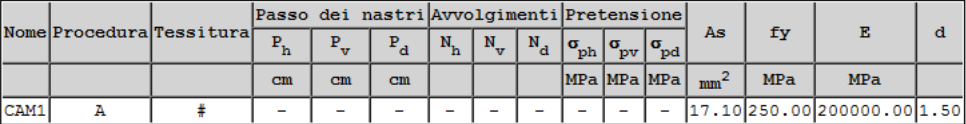

# 13.1.4.3.9. TIPOLOGIE RINFORZI FIBRE

Legenda tabella:

- □ Nome: identificativo della tipologia di Fibre;
- □ Tipo: Tessuto Nastro;
- □ Fibra: materiale costituente le fibre;
- □ Grammatura:
	- o Gr\_h: grammatura delle fibre orizzontali;
	- o Gr\_v: grammatura delle fibre verticali;
- □ Area:
	- o A\_h: area delle fibre orizzontali;
	- o A\_v: area delle fibre verticali;
- □ Dati Nastri:
	- o L: larghezza del nastro;
	- o Ph: passo dei nastri orizzontali;
	- o Pv: passo dei nastri verticali;
- □ E: modulo Elastico dei nastri;
- □ fy: tensione di snervamento dei nastri;
- □ : deformazione ultima dei nastri;
- □ : densità materiale dei nastri;
- □ Ancoraggio:
	- o Tipo: Incollaggio Incollaggio ottimale Meccanico;
	- o Lunghezza: lunghezza di ancoraggio (per ancoraggio di tipo Incollaggio);
- □ Spessore: spessore finale dell'intervento;
- □ Sforzo limite:
	- o Fy\_h: massimo sforzo ammissibbile del rinforzo lungo le fibre orizzontali per unità di lunghezza del pannello;
	- o Fy\_v: massimo sforzo ammissibbile del rinforzo lungo le fibre verticali per unità di lunghezza del pannello.

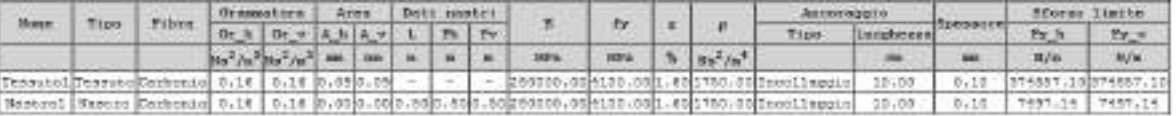

### 13.1.4.3.10. TIPOLOGIE RINFORZI FIBRE NET

#### Legenda tabella:

- □ Nome: identificativo della tipologia di Fibre Net;
- □ Tipo: tipologia rinforzo;
	- Ristruttura su due facce;
	- Ristruttura su una faccia;

Reticola TWIN;

- Pag. 459 -

#### CAPITOLO 12 – REPORT – RELAZIONE DI CALCOLO

- Reticola PLUS;
- □ Tipo semplificato: tipologia di muratura sulla quale applicare il rinforzo
- □ Tipo di rete: materiale costituente le fibre;
- □ pr: dimensione della maglia
- □ Fr: resistenza a trazione della rete;
- □ EAr: rigidezza assiale della rete
- □ Tipo di malta: tipologia della malta d'intonaco del rinforzo;
- □ fcint: resistenza a compressione dell'intonaco;
- □ ftint: resistenza a trazione dell'intonaco;
- □ tint: spessore dell'intonaco;
- □ n\_tref: numero di trefoli per ogni fuga;
- □ ϕ\_tref: diametro dei trefoli;
- □ p\_tref: passo della maglia di trefoli;
- □ Tipo di connettori: passante non passante;
- □ N\_conn: numero di connettori trasversali al mq.

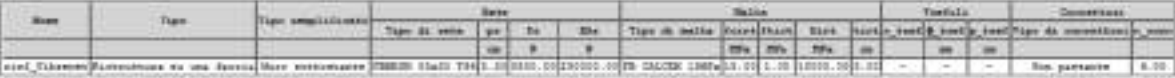

# 13.1.4.3.1. TIPOLOGIE RINFORZI FIBRE NET – IMPOSTAZIONI AVANZATE

#### Legenda tabella:

- □ Nome: identificativo della tipologia di rinforzo Fibre Net;
- □ Incrementi massimi ammessi:
	- tau0\_adm: livello ammissibile di incremento della resistenze a taglio;
	- **filter** fm adm: livello ammissibile di incremento della resistenze a compressione;
	- fmt\_adm: livello ammissibile di incremento della resistenze a trazione;
- □ Duttilita' limite ammesse:
	- gammau\_rinf: duttilita' ultima a taglio del pannello rinforzato;
	- dc\_rinf: duttilita' ammissibile a compressione del pannello rinforzato;
	- dt rinf: duttilita' ammissibile a trazione del pannello rinforzato.

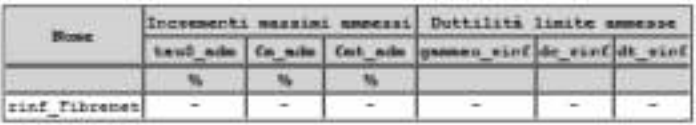

### 13.1.4.4. ELEMENTI

Il capitolo contiene le seguenti voci:

- □ Elementi pannelli
- □ Carichi applicati ai Pannelli
- □ Elementi Asta
- □ Elementi fondazione
- □ Elementi solai

### 13.1.4.4.1. ELEMENTI PANNELLI

#### Legenda tabella:

- □ Id: identificativo numerico elemento;
- □ Tipo: pannello murario setto in c.a.;
- □ Tipologia Pannello: tipologia elementi muratura o setto;
- □ Id Nodi:
	- o -n1: identificativo numerico I nodo;
	- o -n2: identificativo numerico II nodo;
	- o -n3: identificativo numerico III nodo;
	- o -n4: identificativo numerico IV nodo.
- □ H: altezza pannello;
- □ B: base pannello;
- □ Rinforzi/Ammaloramenti: tipi di rinforzo e\o ammaloramenti assegnati al pannello

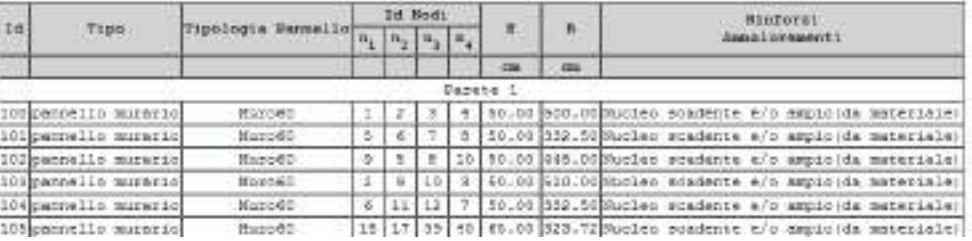

# 13.1.4.4.2. CARICHI APPLICATI AI PANNELLI

#### Legenda tabella:

- □ Id: identificativo numerico elemento;
- □ Carichi di punto: tipo di carico di punto assegnato al pannello;
- □ Spostamenti imposti ai nodi:
	- o -Cond: condizione di carico;
	- o -Dir: componente del vettore spostamento;
		- -n1: spostamenti al I nodo;
		- -n2: spostamenti al II nodo;
		- -n3: spostamenti al III nodo;
		- -n4: spostamenti al IV nodo.
- □ Forze concentrate ai nodi:
	- o -Cond: condizione di carico;
	- o -Dir: componente del vettore di collecitazione;
		- -n1: forzante al I nodo;
		- -n2: forzante al II nodo;
		- -n3: forzante al III nodo;
		- -n4: forzante al IV nodo.

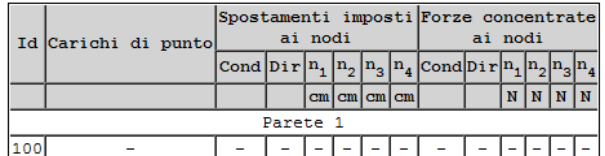

### 13.1.4.4.3. ELEMENTI ASTA

#### Legenda tabella:

- □ Id: identificativo numerico elemento;
- □ Tipologia Asta: tipologia elementi asta;
- □ Id Nodi:
	- o -n1: identificativo numerico I nodo;
	- o -n2: identificativo numerico II nodo.
- □ Carichi di linea: tipo di carico di punto assegnato al pannello;
- □ Spostamenti imposti ai nodi:
	- o -Cond: condizione di carico;
	- o -Dir: componente del vettore spostamento;
	- o -n1: spostamenti al I nodo;
	- o -n2: spostamenti al II nodo;
- □ Forze concentrate ai nodi:
	- o Cond: condizione di carico;
	- o -Dir: componente del vettore di collecitazione;
	- o -n1: forzante al I nodo;
	- o -n2: forzante al II nodo.

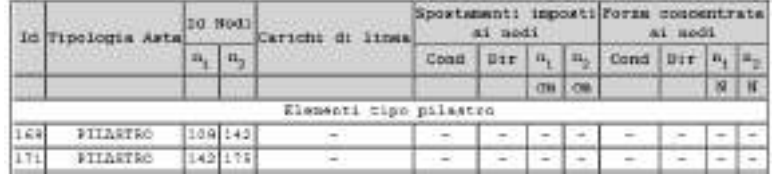

### 13.1.4.4.4. ELEMENTI FONDAZIONE

#### Legenda tabella:

- □ Id: identificativo numerico elemento fondazione;
- □ Tipologia: tipologia elementi fondazione;
- □ Id Nodi d'estremita':
	- o -n1: identificativo numerico I nodo;
	- o -n2: identificativo numerico II nodo;
- □ L: lunghezza dell'elemento;
- □ B: larghezza dell'elemento.
- □ Cedimenti imposti:
	- o -Cond: condizione di carico;
	- o -Posizione: ascissa di applicazione del cedimento rispetto all'origine della fondazione;
	- o -Valore: intensita' del cedimento imposto.

#### CAPITOLO 12 – REPORT – RELAZIONE DI CALCOLO

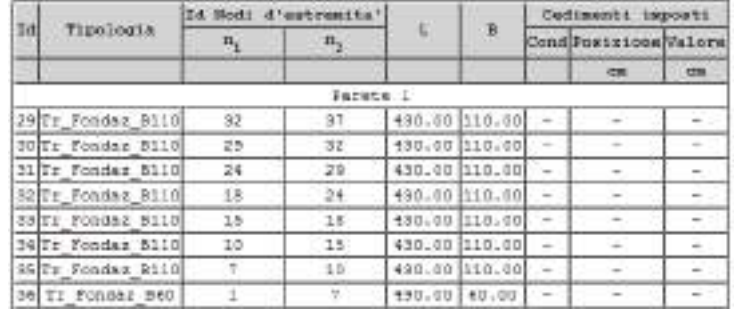

# 13.1.4.4.5. ELEMENTI SOLAI

Legenda tabella:

- □ Id: identificativo numerico solaio;
- □ Quota: quota del solaio;
- □ Elemento: identificativo elemento del solaio;
- □ Tipologia Solaio: tipologia elementi solaio;
- □ Orditura:
	- o -Tipo:
	- o Direzionale;
		- Singola;
		- Doppia;
		- Personalizzata;
- □ Carico: identificativo del carico di area applicato sull'intera superficie del solaio.
- □ Nodi d'angolo: identificativo nodi angolari dell'elemento solaio corrente;
- □ Nodi interlato: identificativo nodi appartenenti ai lati dell'elemento solaio corrente;

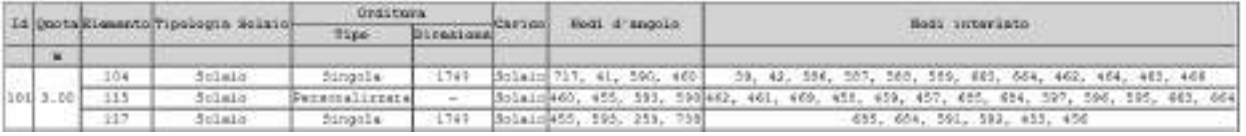

# 13.1.4.5. CARICHI

Il capitolo materiali è suddiviso nei seguenti paragrafi:

- □ Carichi di area
- □ Carichi di linea
- □ Carichi di punto

# 13.1.4.5.1. CARICHI DI AREA

#### Legenda tabella:

- □ Voce di carico: identificativo della voce di carico;
- □ Condizione di carico: gravity permanenti accidentali;
- □ Tipo: tipologie di carichi accidentali definiti dalla normativa;
- □ Valore: entità del carico nell'unita di misura corrente;
- □ Destinazione d'uso: destinazione dei carichi accidentali definiti dalla normativa;
- □ Coefficienti di combinazione: coefficienti per la combinazione dei carichi accidentali definiti dalla normativa;

- Pag. 463 -

#### CAPITOLO 12 – REPORT – RELAZIONE DI CALCOLO

- o -0: coefficiente di combinazione per valore rara dell'azione accidentale;
- $o$  - $\psi$ 1: coefficiente di combinazione per valore frequente dell'azione accidentale;
- o -2: coefficiente di combinazione per valore quasi-permanente dell'azione accidentale;
- o -2sis: coefficiente di combinazione per l'azione sismica.

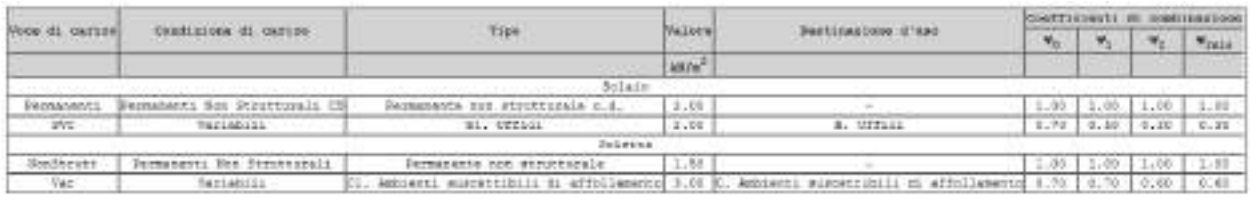

# 13.1.4.5.2. CARICHI DI LINEA

### Legenda tabella:

- □ Voce di carico: identificativo della voce di carico;
- □ Condizione di carico: gravity permanenti accidentali;
- □ Valore: entità del carico nell'unita di misura corrente;
- □ Destinazione d'uso: destinazione dei carichi accidentali definiti dalla normativa;
- □ Coefficienti di combinazione: coefficienti per la combinazione dei carichi accidentali definiti dalla normativa;
	- o -0: coefficiente di combinazione per valore rara dell'azione accidentale;
	- o -v1: coefficiente di combinazione per valore frequente dell'azione accidentale;
	- o -2: coefficiente di combinazione per valore quasi-permanente dell'azione accidentale;
	- o -2sis: coefficiente di combinazione per l'azione sismica.

### 13.1.4.5.3. CARICHI DI PUNTO

#### Legenda tabella:

- □ Voce di carico: identificativo della voce di carico;
- □ Condizione di carico: gravity permanenti accidentali;
- □ Valore: entità del carico nell'unita di misura corrente;
- □ Destinazione d'uso: destinazione dei carichi accidentali definiti dalla normativa;
- □ Coefficienti di combinazione: coefficienti per la combinazione dei carichi accidentali definiti dalla normativa;
	- o -0: coefficiente di combinazione per valore rara dell'azione accidentale;
	- o -y1: coefficiente di combinazione per valore frequente dell'azione accidentale;
	- o -2: coefficiente di combinazione per valore quasi-permanente dell'azione accidentale;
	- o -2sis: coefficiente di combinazione per l'azione sismica.

### CAPITOLO 12 – REPORT – RELAZIONE DI CALCOLO

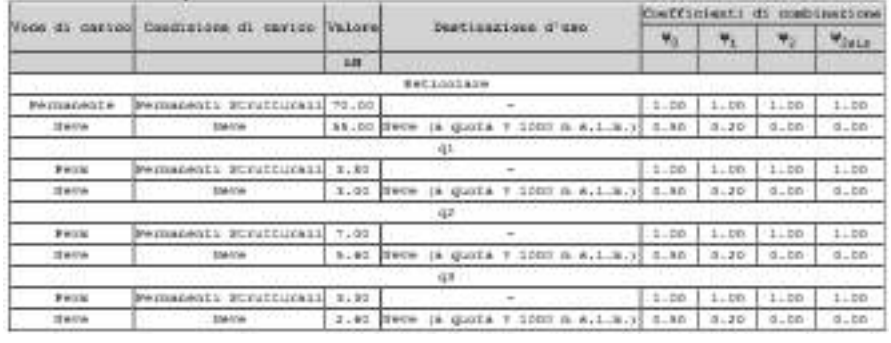

# 13.1.4.6. ANALISI

Il capitolo materiali è suddiviso nei seguenti paragrafi:

- □ Model Joint
- □ Combinazione di carico per analisi non Sismiche
- □ Analisi non Sismiche
- □ Analisi Sismiche

# 13.1.4.6.1. MODEL JOINT

#### Legenda tabella:

- □ Id: identificativo numerico del model joint;
- □ Elemento: elemento di appartenenza del model joint;
- □ Coordinate nodo: coordinate cartesiane del model joint nel riferimento globale.

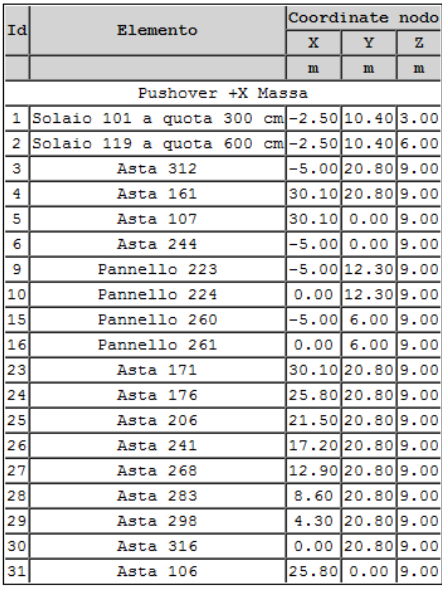

# 13.1.4.6.2. COMBINAZIONE DI CARICO PER ANALISI NON SISMICHE

Legenda tabella:

- □ Combinazione: combinazioni dei carichi agli stati limite;
- □ Cond. Carico principale: azione variabile da considerare dominante nella combinazione;
- □ Coefficienti Condizioni: coefficienti moltiplicativi definiti dall'utente.

#### CAPITOLO 12 – REPORT – RELAZIONE DI CALCOLO

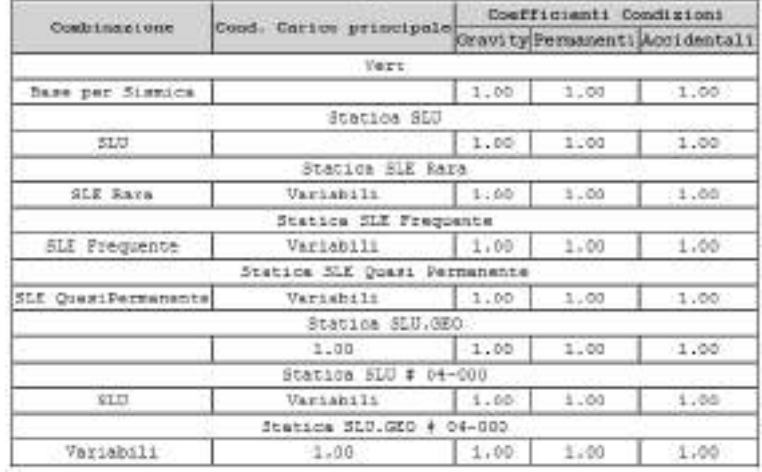

# 13.1.4.6.3. ANALISI NON SISMICHE

#### Legenda tabella:

- □ Nome: identificativo dell'analisi;
- □ Base: analisi di partenza riferimento per l'analisi corrente;
- □ Combinazione: identificativo combinazione dei carichi adottata;
- □ Target fase a controllo di forza: valore limite del taglio alla base per il quale interrompere la fase a controllo di forza;
- □ Fase a controllo di spostamento:
	- o -Master Joint: model joint di controllo;
	- o -Spostamento target: valore limite dello spostamento del master joint per il quale interrompere la fase a controllo di spostamento;
	- o -Decadimento taglio target: valore limite del decadimento del taglio alla base per il quale interrompere la fase a controllo di spostamento;
- □ Stato:
	- o -E: analisi eseguita;
	- o -N: analisi non eseguita;
	- o -I: analisi eseguita ma non completata.

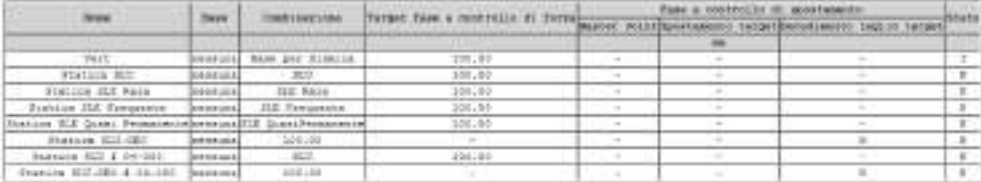

# 13.1.4.6.4. ANALISI SISMICHE

#### Legenda tabella:

- □ Nome: identificativo dell'analisi ;
- □ Base: analisi di partenza riferimento per l'analisi corrente;
- □ Direzione: direzione dei carichi e dello spostamento di controllo;
- □ Distribuzione Forze:
	- o -Massa: forma della distribuzione dei carichi orizzontali (proporzionale alla massa);
	- o -Triangolare: forma della distribuzione dei carichi orizzontali pseudotriangolare inversa;

- Pag. 466 -
- □ Controllo: forza forza e spostamento
	- o -F: analisi a controllo di forza;
	- o -FS: prima fase dell'analisi a controllo di forza con prosieguo a controllo di spostamento;
- □ Target fase a controllo di forza: valore limite del taglio alla base per il quale interrompere la fase a controllo di forza;
- □ Fase a controllo di spostamento:
	- o -Master Joint: model joint di controllo
		- N.D.: master joint non dichiarato;
	- o -Spostamento target: valore limite dello spostamento del master joint per il quale interrompere la fase a controllo di spostamento;
	- o -Decadimento taglio target: valore limite del decadimento del taglio alla base per il quale interrompere la fase a controllo di spostamento.
- □ Stato:
	- o -E: analisi eseguita;
	- o -N: analisi non eseguita;
	- o -I: analisi eseguita ma non completata.

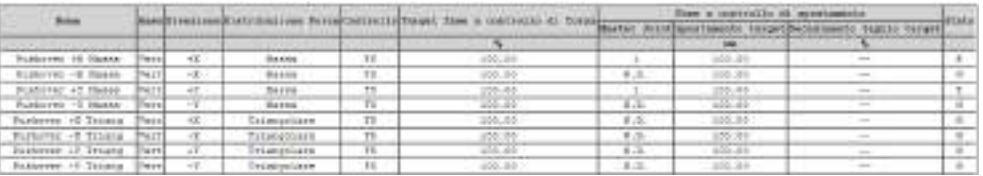

# 13.1.4.7. MECCANISMO FUORI PIANO

- □ Fascia: identificativo fascia;
- □ Quote: quote dei blocchi che compongono la fascia;
- □ Sp: spessore blocco corrente;
- □ xa: ascissa del vertice inferiore sinistro del blocco;
- □ P: peso del blocco;
- □ Solai:
	- o -N: scarico del solaio;
	- o -en: eccentricita' della forza N rispetto al baricentro del blocco sottostante;
	- $\circ$  -Vinc: tipo di vincolo dato dal solaio ( $r =$  rigido a = ad attrito);
	- o -u: coefficiente d'attrito;
	- o α: coefficiente di ammorsamento (rapporto tra l'affondamento del solaio e lo spessore del maschio);
- □ Catene e Tiranti:
	- o -T: tiro totale risultante per il blocco;
	- o -ht: quota del tiro risultante;

### CAPITOLO 12 – REPORT – RELAZIONE DI CALCOLO

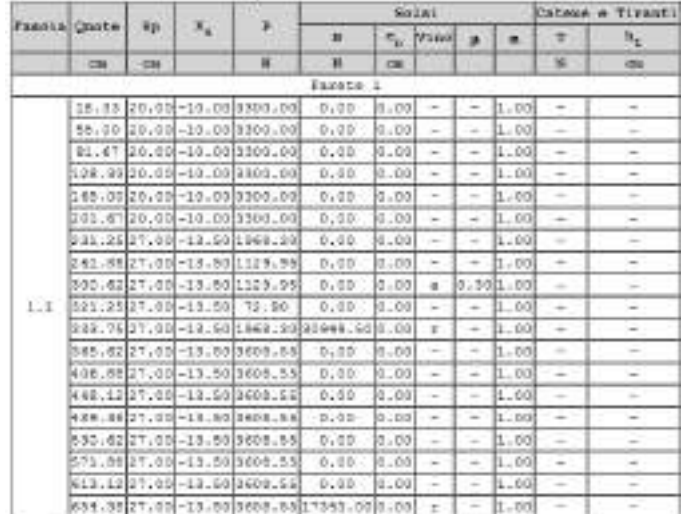

## 13.1.5. TABELLE DI OUTPUT

La scheda ha i seguenti contenuti:

- □ pannelli murari
	- o Spostamenti nodi pannelli
	- o Sforzi e deformazioni generalizzate…
	- o Comportamento piano: sollecitazioni generalizzate pannelli
- □ Setti c.a.
	- o Spostamenti nodi pannelli
	- o Sforzi e deformazioni generalizzate…
	- o Comportamento piano: sollecitazioni generalizzate pannelli
- □ Solai
	- o Spostamenti e forze nodi solai deformabili
	- o Spostamenti e forze nodi solai rigidi
- □ Aste
	- o Spostamenti e sforzi nodali
	- o Verifiche a Taglio sezione aste
- □ Fondazioni
	- o Spostamenti e sforzi nodali
- □ Scarichi
	- o Scarichi ai vincoli
- □ Verifiche statiche
	- o Verifiche a taglio nel piano della parete
	- o Verifiche a presso flessione nel piano della parete
	- o Verifiche a presso flessione dei carichi laterali

## 13.1.5.1. PANNELLI MURARI

## 13.1.5.1.1. SPOSTAMENTI NODI PANNELLI

Legenda tabella:

- □ Pannello: identificativo pannello corrente ;
- □ Nodo:
	- o -Id: identificativo nodo corrente;
	- o -u: spostamento del nodo lungo la direzione x della parete;
	- o -v: spostamento del nodo lungo la direzione y della parete;
	- o -w: spostamento del nodo fuori dal piano della parete.

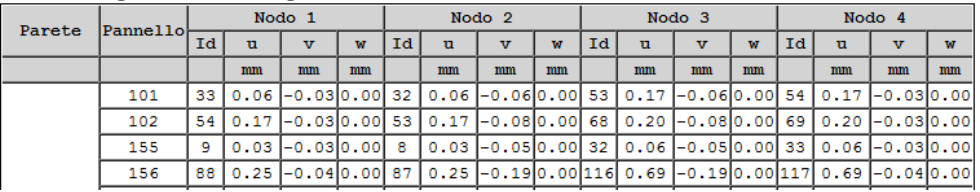

# 13.1.5.1.2. SFORZI E DEFORMAZIONI GENERALIZZATE…

#### Legenda tabella:

- □ Id: identificativo pannello corrente ;
- □ Lato: identificativo nodo iniziale identificativo nodo finale;
- □ Sollecitazioni generalizzate:
	- o -N: sforzo normale agente nel lato;
	- o -V: sforzo di taglio agente nel piano del pannello;
	- o -M: momento flettente agente nel piano del pannello;
- □ Danneggiamento: grandezze adimensionalizzate rispetto alla lunghezza del lato
	- o ¿c: ampiezza della zona fessurata;
	- o - ¿t: ampiezza della zona schiacciata;
- □ Scorrimenti:
	- o -Ac: area di contatto per lo scorrimento;
	- o -Vu: sforzo di taglio ultimo a scorrimento;
	- o -spl: scorrimento plastico cumulato totale in entrambe le direzioni;
	- o -N.A.: scorrimento non attivi.

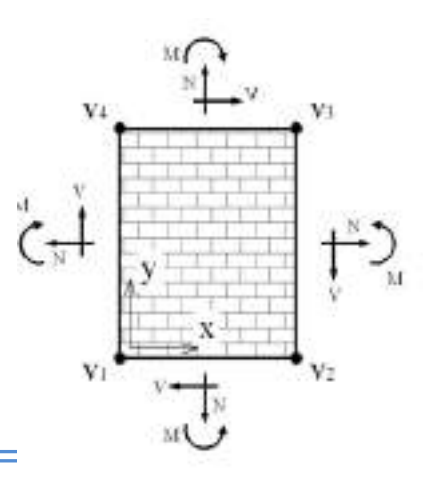

- Pag. 469 -

### CAPITOLO 12 – REPORT – RELAZIONE DI CALCOLO

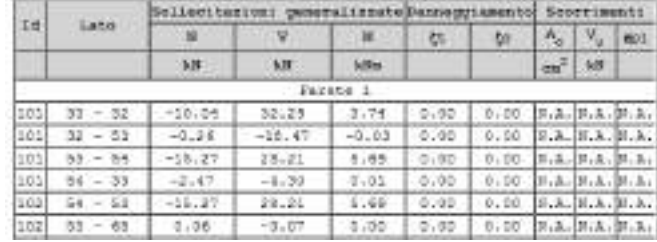

# 13.1.5.1.3. COMPORTAMENTO PIANO: SOLLECITAZIONI GENERALIZZATE PANNELLI

Legenda tabella:

- □ Pannello: identificativo pannello corrente ;
- □ Sollecitazioni:
	- o -V: sforzo di taglio globale;
	- o -Nx: compressione media in direzione x del pannello;
	- o -Ny: compressione media in direzione y del pannello;
- □ Taglio per fessurazione diagonale:
	- o -Vu: sforzo di taglio di snervamento;
	- o -y: scorrimento angolare corrente;
	- o -Stato: codice di sicurezza nei confronti del collasso a taglio:
		- **EL:** pannello non danneggiato;
		- SN: fessurazione diagonale attivata;
		- RT: pannello collassato a taglio.

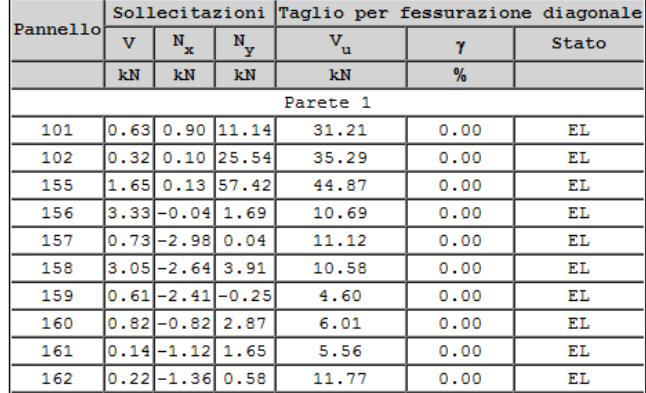

# 13.1.5.2. SETTI C.A.

## 13.1.5.2.1. SPOSTAMENTI NODI PANNELLI

- □ Setto: identificativo Setto corrente ;
- □ Nodo:
	- o -Id: identificativo nodo corrente;
	- o -u: spostamento del nodo lungo la direzione x della parete;
	- o -v: spostamento del nodo lungo la direzione y della parete;
	- o -w: spostamento del nodo fuori dal piano della parete.

### CAPITOLO 12 – REPORT – RELAZIONE DI CALCOLO

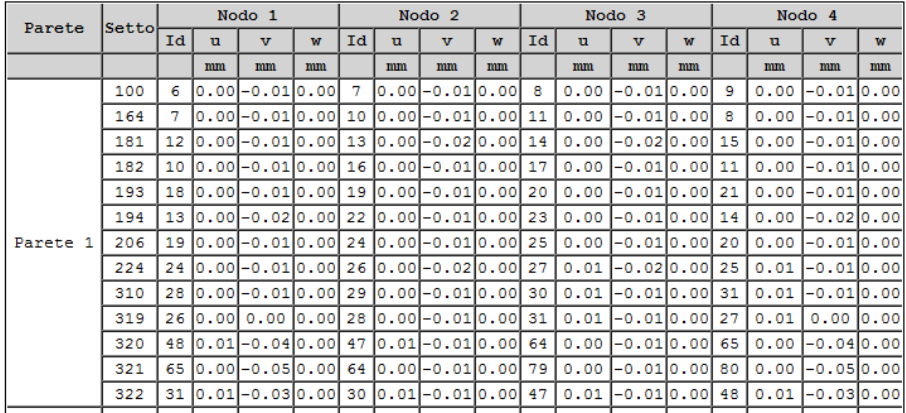

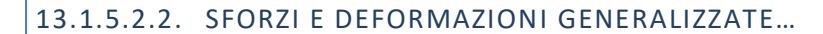

- □ Id: identificativo setto corrente ;
- □ Lato: identificativo nodo iniziale identificativo nodo finale;
- □ Sollecitazioni generalizzate:
	- o -N: sforzo normale agente nel lato;
	- o -V: sforzo di taglio agente nel piano del setto;
	- o -M: momento flettente agente nel piano del setto;
- □ Danneggiamento: grandezze adimensionalizzate rispetto alla lunghezza del lato
	- o ¿c: ampiezza della zona fessurata;
	- o - ¿t: ampiezza della zona schiacciata;
- □ Scorrimenti:
	- o -Ac: area di contatto per lo scorrimento;
	- o -Vu: sforzo di taglio ultimo a scorrimento;
	- o -pl: scorrimento plastico cumulato totale in entrambe le direzioni;
	- o -N.A.: scorrimento non attivi.

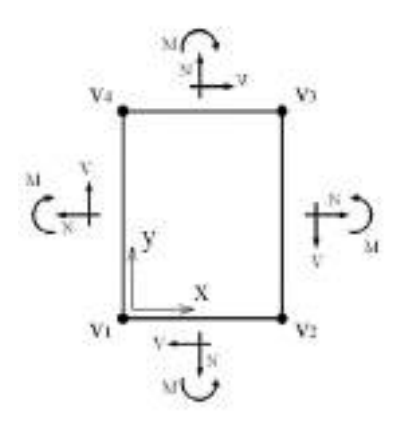

### CAPITOLO 12 – REPORT – RELAZIONE DI CALCOLO

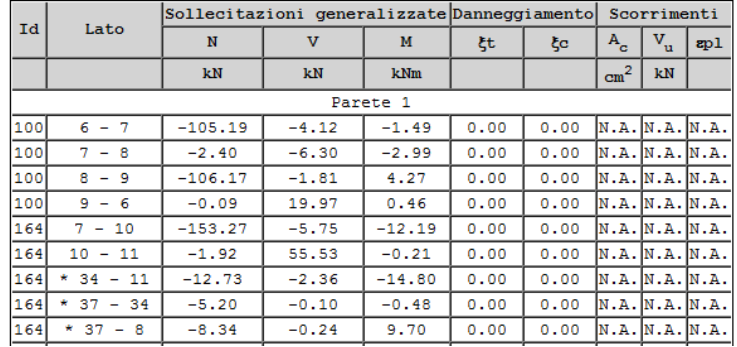

# 13.1.5.2.3. COMPORTAMENTO PIANO DEI PANNELLI SOLLECITATI

#### Legenda tabella:

- □ Setto: identificativo setto corrente ;
- □ Sollecitazioni:
	- o -V: sforzo di taglio globale;
	- o -Nx: compressione media in direzione x del setto;
	- o -Ny: compressione media in direzione y del setto;
- □ Taglio per fessurazione diagonale:
	- o -Vu: sforzo di taglio di snervamento;
	- o -y: scorrimento angolare corrente;
	- o -Stato: codice di sicurezza nei confronti del collasso a taglio:
		- **EL:** setto non danneggiato;
		- SN: fessurazione diagonale attivata;
		- RT: setto collassato a taglio.

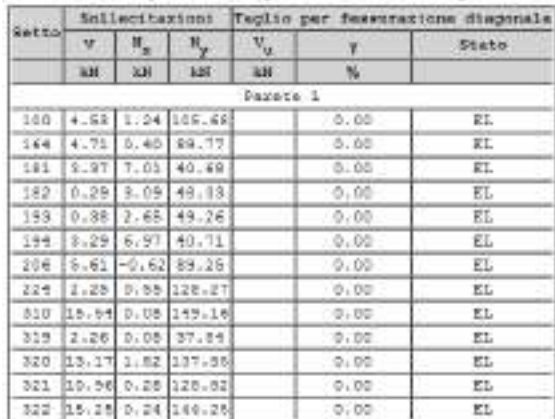

13.1.5.3. SOLAI

# 13.1.5.3.1. SPOSTAMENTI E FORZE NODI SOLAI DEFORMABILI

#### Legenda tabella:

- □ Quota: quota di piano del solaio;
- □ Id: identificativo numerico solaio;
- □ Elemento: identificativo elemento del solaio;

- Pag. 472 -

#### CAPITOLO 12 – REPORT – RELAZIONE DI CALCOLO

- □ Tipologia Solaio: tipologia elementi solaio deformabile;
- □ Spostamenti e Forze dei nodi:
	- o -Id nodo: identificativo nodo;
	- o -u: spostamento del nodo lungo la direzione x;
	- o -v: spostamento del nodo lungo la direzione y;
	- o -Fx: forza applicata del nodo lungo la direzione x;
	- o -Fy: forza applicata del nodo lungo la direzione y.

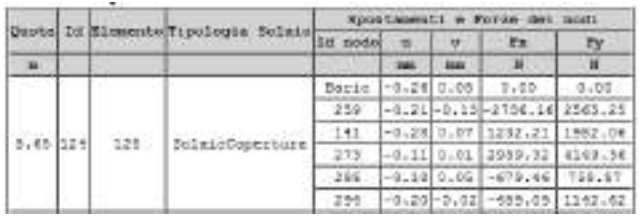

# 13.1.5.3.2. SPOSTAMENTI E FORZE NODI SOLAI RIGIDI

- □ Quota: quota di piano del solaio;
- □ Id: identificativo numerico solaio;
- □ Elemento: identificativo elemento del solaio;
- □ Tipologia Solaio: tipologia elementi solaio deformabile;
- □ Spostamenti:
	- o -u: spostamento del nodo lungo la direzione x;
	- o -v: spostamento del nodo lungo la direzione y;
	- o -w: spostamento del nodo lungo la direzione z;
- □ Forze:
	- o -Fx: forza applicata lungo la direzione x;
	- o -Fy: forza applicata lungo la direzione y;
	- o -Fz: forza applicata lungo la direzione z.

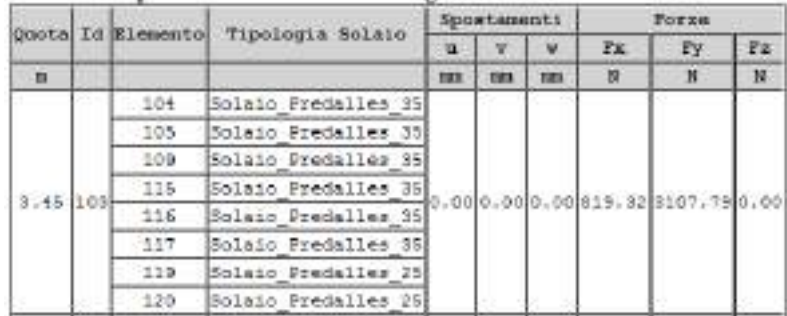

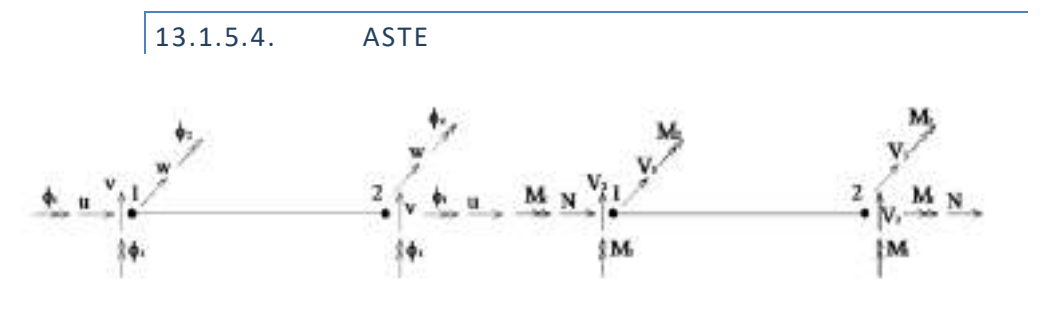

## 13.1.5.4.1. SPOSTAMENTI E SFORZI NODALI

Legenda tabella:

- □ Id: identificativo asta corrente;
- □ Nodi: identificativi nodi di estremità
- □ Tipologia Asta: tipologia elementi asta
- □ Spostamenti:
	- o -u: spostamento del nodo lungo la direzione 1 dell'asta;
	- o -v: spostamento del nodo lungo la direzione 2 dell'asta;
	- o -w: spostamento del nodo lungo la direzione 3 dell'asta (solo per elementi tipo pilastro);
	- o -2: rotazione del nodo attorno all'asse 2 dell'asta (solo per elementi tipo pilastro);
- □ -3: rotazione del nodo attorno all'asse 3 dell'asta;
- □ Forze:
	- o -N: sforzo normale;
	- o -V2: taglio agente nel piano 1-2 dell'asta;
	- o -V3: taglio agente nel piano 1-3 dell'asta (solo per elementi tipo pilastro);
	- o -M2: momento flettente attorno all'asse 2 dell'asta (solo per elementi tipo pilastro);
	- o -M3: momento flettente attorno all'asse 3 dell'asta.

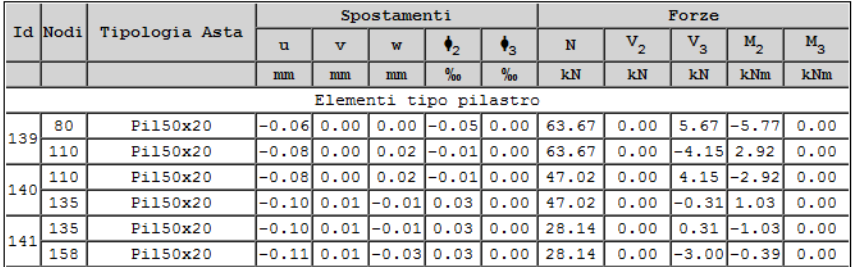

# 13.1.5.4.2. VERIFICHE A TAGLIO SEZIONE ASTE

- □ Id: identificativo numerico elemento asta;
- □ Id Nodi:
	- o -n1: identificativo numerico I nodo;
	- o -n2: identificativo numerico II nodo;
- □ Sezioni: ascissa della sezione rispetto al primo nodo dell'asta;
- □ Lunghezza Asta: lunghezza elementi asta;

#### CAPITOLO 12 – REPORT – RELAZIONE DI CALCOLO

- □ Tipologia Asta: tipologia elementi asta;
- □ Vsd2: taglio sollecitante in direzione 2;
- □ Vrd2: taglio resistente in direzione 2 (massimo tra Vrsd e Vrcd);
- □ Vsd3: taglio sollecitante in direzione 3;
- □ Vrd3: taglio resistente in direzione 3 (massimo tra Vrsd e Vrcd);
- □ Coefficiente di sicurezza: rapporto tra Vrd e Vsd;
- □ Verifica:
	- o -OK: sezione verificata;
	- o -NON VERIFICATA: sezione non verificata

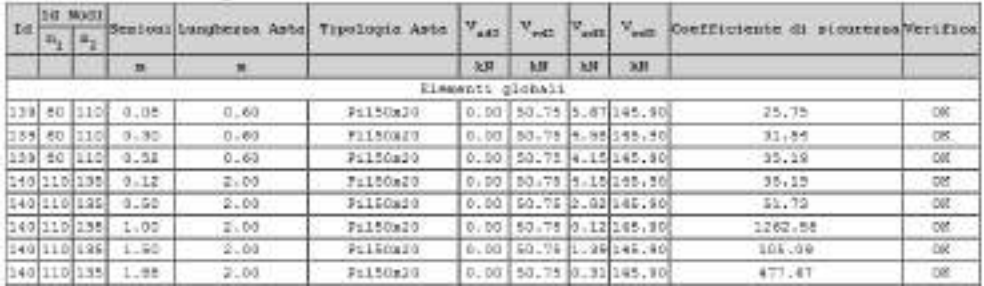

# 13.1.5.5. FONDAZIONI

## 13.1.5.5.1. SPOSTAMENTI E SFORZI NODALI

#### Legenda tabella:

- □ Asta: identificativo dell'asta di pertinenza della cerniera;
- □ Posizione: ascissa della cerniera nel riferimento locale dell'asta ;
- □ Tipo: tipologia di comportamento della cerniera;
	- o -P: cerniera a comportamento assiale;
	- o -M: cerniera a comportamento flessionale piano;
	- o -PMM: cerniera a comportamento presso-flessionale tridimensionale;
- □ Sforzi: sollecitazioni agenti sulla cerniera;
	- o -Mp2: momento flettente plastico agente sulla cerniera nel piano 1-3;
	- o -Mp3: momento flettente plastico agente sulla cerniera nel piano 1-2;
	- o -Np: sforzo normale plastico agente sulla cerniera;
- □ Deformazioni: deformazioni presenti nella cerniera;
	- o -2: rotazione plastica subita dalla cerniera nel piano 1-3;
	- o -3: rotazione plastica subita dalla cerniera nel piano 1-2;
	- o -sp: deformazione assiale plastica subita dalla cerniera;
- □ Deformazioni ultime: deformazioni ultime della cerniera;
	- $\circ$  - $\theta$ u2: rotazione plastica ultima della cerniera nel piano 1-3:
	- $o$  - $\theta$ u3: rotazione plastica ultima della cerniera nel piano 1-2;
	- o -up: deformazione assiale plastica ultima della cerniera;
- □ Stato: condizione corrente della cerniera plastica;
	- o -PL: cerniera plasticizzata;
	- o -LU: cerniera al limite ultimo.

- Pag. 475 -

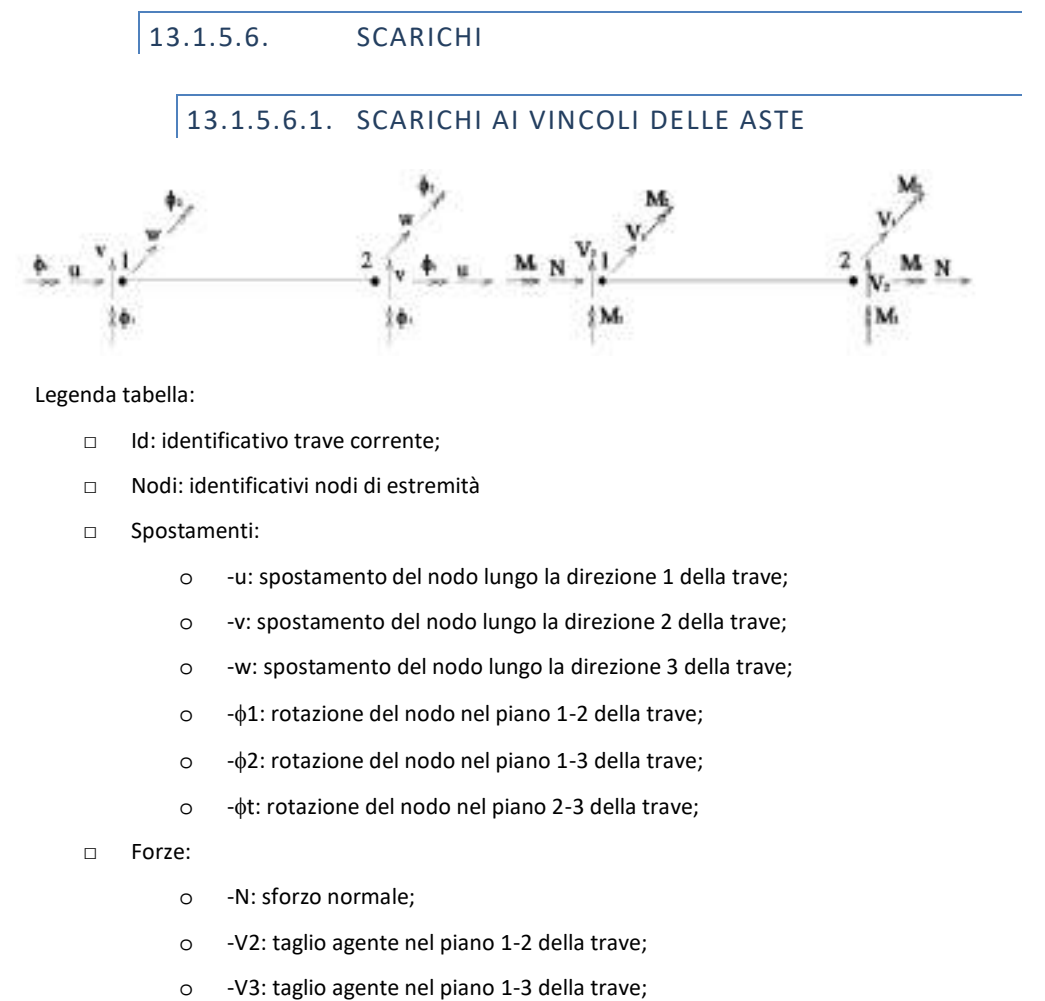

- o -M2: momento agente nel piano 1-2 della trave;
- o -M3: momento agente nel piano 1-3 della trave;
- o -Mt: momento torcente.

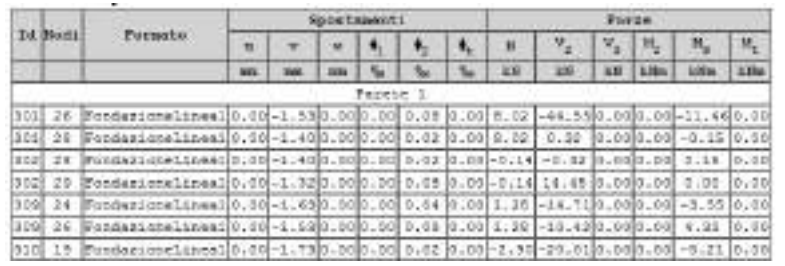

# 13.1.5.6.2. SCARICO AI VINCOLI DELLE PARETI

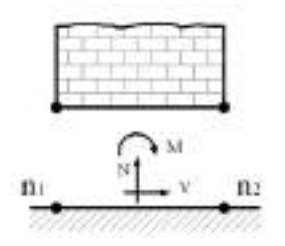

- □ Elemento: identificativo elemento (pannello/asta);
- □ Scarichi locali:

#### CAPITOLO 12 – REPORT – RELAZIONE DI CALCOLO

- o N: sforzo normale nel riferimento locale del vincolo;
- o V: taglio nel riferimento locale del vincolo;
- o M: momento flettente nel riferimento locale del vincolo;
- □ Scarichi globali: forze e momenti riferiti alla mezzeria del lato di base del pannello
	- o Fx: componente degli scarichi lungo la direzione x del riferimento globale;
	- o Fy: componente degli scarichi lungo la direzione y del riferimento globale;
	- o Fz: componente degli scarichi lungo la direzione z del riferimento globale;
	- o Mx: componente dei momenti lungo la direzione x del riferimento globale;
	- o My : componente dei momenti lungo la direzione y del riferimento globale;
	- o Mz: componente dei momenti lungo la direzione z del riferimento globale;
- □ Totale parete: momenti riferiti al punto di applicazione della risultante dei carichi verticali sulla parete (Gw);
- □ Totale edificio: momenti riferiti al punto di applicazione della risultante dei carichi verticali sull'edificio (Gb).

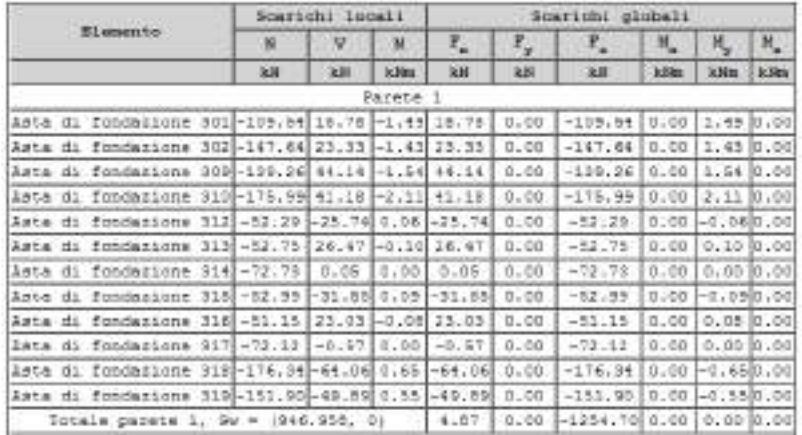

# 13.1.5.7. VERIFICHE STATICHE

13.1.5.7.1. VERIFICHE A TAGLIO NEL PIANO DELLA PARETE

- □ Pannello: identificativo pannello corrente ;
- □ Sollecitazioni:
	- o V: sforzo di taglio globale;
	- o Nx: compressione media in direzione x del pannello;
	- o Ny: compressione media in direzione y del pannello;
	- o y: scorrimento angolare corrente;
- □ Taglio per fessurazione diagonale:
	- o Vu: sforzo di taglio di snervamento;
	- o yu: scorrimento angolare ultimo;
- □ Verifica: rapporto yu/y;
	- $\circ$  OK:  $\gamma u/\gamma$  = 1 and Vu/V > = 1;
	- o NO:  $\gamma u / \gamma < 1$  or Vu/V < 1
- □ CS: coefficiente di sicurezza.

### CAPITOLO 12 – REPORT – RELAZIONE DI CALCOLO

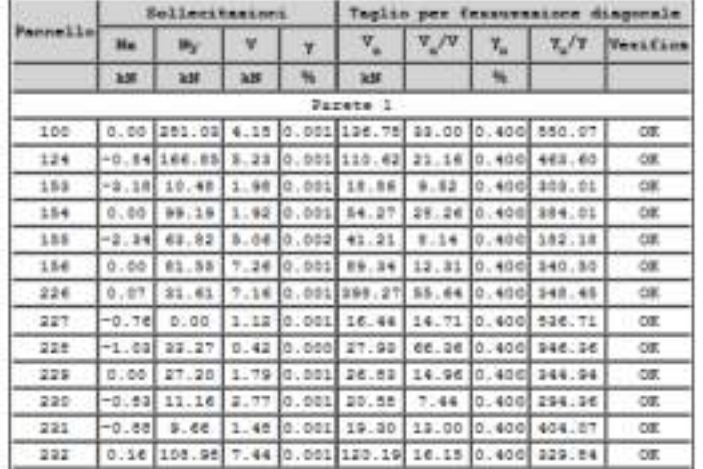

# 13.1.5.7.2. VERIFICHE A PRESSO FLESSIONE NEL PIANO DELLA PARETE

- □ Pannello: identificativo pannello corrente;
- □ Lato: identificativo nodo iniziale identificativo nodo finale;
- □ Sollecitazioni generalizzate:
	- o N: sforzo normale agente nel lato;
	- o V: sforzo di taglio agente nel piano del pannello;
	- o M: momento flettente agente nel piano del pannello;
- □ med: sforzo normale medio agente nel piano del pannello;
- □ fc: tensione limite a compressione media;
- $\Box$   $\theta$ : rotazione corrente;
- □  $θ$ u: rotazione ultima;
- $\Box$  Verifica: rapporto  $\theta u/\theta$ ;
	- o OK:  $\theta u/\theta > 1$ ;
	- o NO:  $\theta u / \theta < 1$ .
- □ CS: coefficiente di sicurezza.

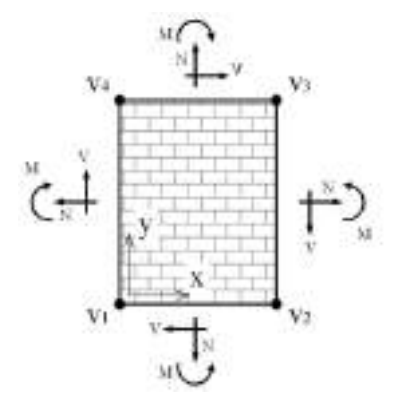

| Panner114 | Late              | Sollaritazioni peneralizzate!                           |                           |               |               |  | $ \theta_{\text{net}}$ $\alpha$ $\theta$ $\theta$ Westing | $-0.8$ |
|-----------|-------------------|---------------------------------------------------------|---------------------------|---------------|---------------|--|-----------------------------------------------------------|--------|
|           |                   | w                                                       | u<br><b>ALLEY</b>         | <b>Killas</b> | 10x 16x 1 1 1 |  |                                                           |        |
|           |                   |                                                         |                           |               |               |  |                                                           |        |
| 101       | $33 - 52$ $-4.19$ |                                                         | $-11.01$ 5.05 $-0.011.78$ |               |               |  |                                                           |        |
|           | $57 - 83$         | $-3.15$                                                 | $-2.05$                   |               |               |  |                                                           |        |
|           | $53 - 56$         | $1 - 13.14$                                             | $-13.85 - 1.$             |               |               |  |                                                           |        |
|           |                   | $54 - 37$   $7.43$   $13.34$   $0.78$   $0.15$   $1.79$ |                           |               |               |  |                                                           |        |

- Pag. 478 -

# 13.1.5.7.3. VERIFICHE A PRESSO FLESSIONE PER CARICHI LATERALI

- □ Fascia: identificativo della fascia oggetto di verifica;
- □ Sezione: sezione orizzontale del pannello verificata, che viene identificata dalla quota rispetto alla base della parete (espressa in cm) e dalla fascia (a, b, c, etc…);
- □ N: sforzo di compressione agente sulla sezione;
- □ el: eccentricità longitudinale del carico N;
- □ et: eccentricità trasversale del carico N;
- □ fl: coefficiente di riduzione per l'eccentricità longitudinale;
- □ ft: coefficiente di riduzione per l'eccentricità trasversale;
- □ fd: resistenza di calcolo a compressione della muratura;
- □ fd': resistenza ridotta a compressione della muratura;
- □ fmax: tensione sollecitante;
- □ Verifica:
	- o OK: fd'/fmax > 1. Verifica soddisfatta;
	- o NF: assenza di sforzo sollecitante. Verifica soddisfatta;
	- o NO: fd'/fmax < 1. Verifica non soddisfatta;
	- o EX: eccentricità o snellezza oltre i limiti di normativa. Verifica non soddisfatta.
- □ CS: coefficiente di sicurezza.

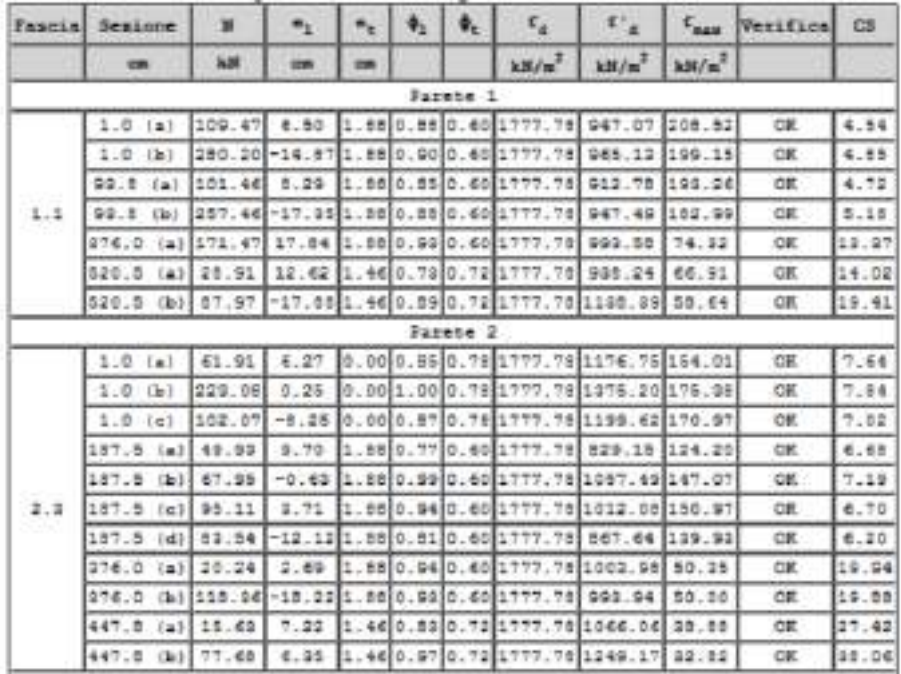